# Windows 上でのQlik Sense Enterprise の管理

Olik Sense® November 2022 Copyright © 1993-2023 QlikTech International AB. All rights reserved.

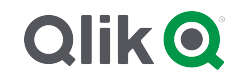

© 2023 QlikTech International AB. All rights reserved. All company and/or product names may be trade names, trademarks and/or registered trademarks of the respective owners with which they are associated.

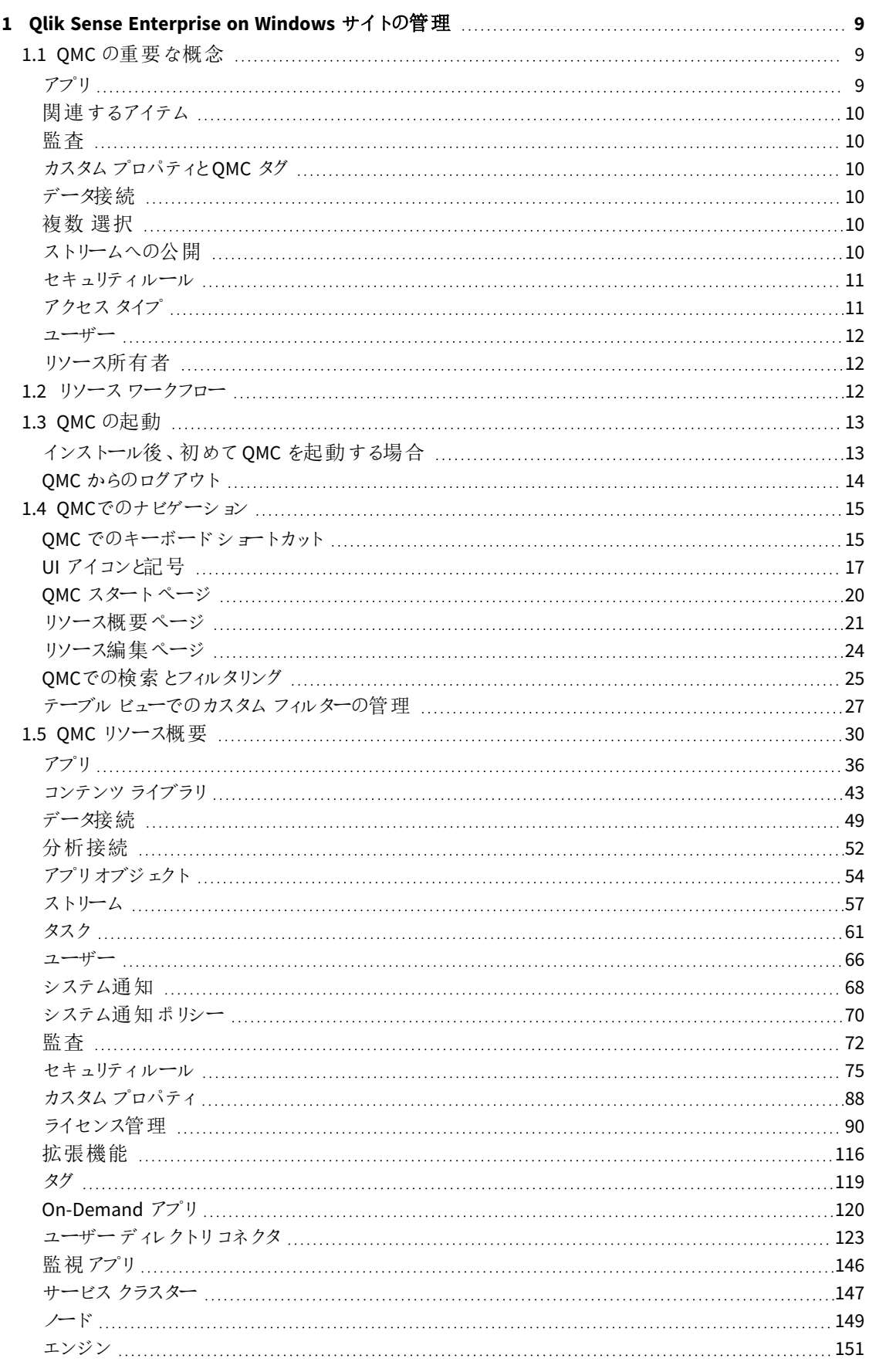

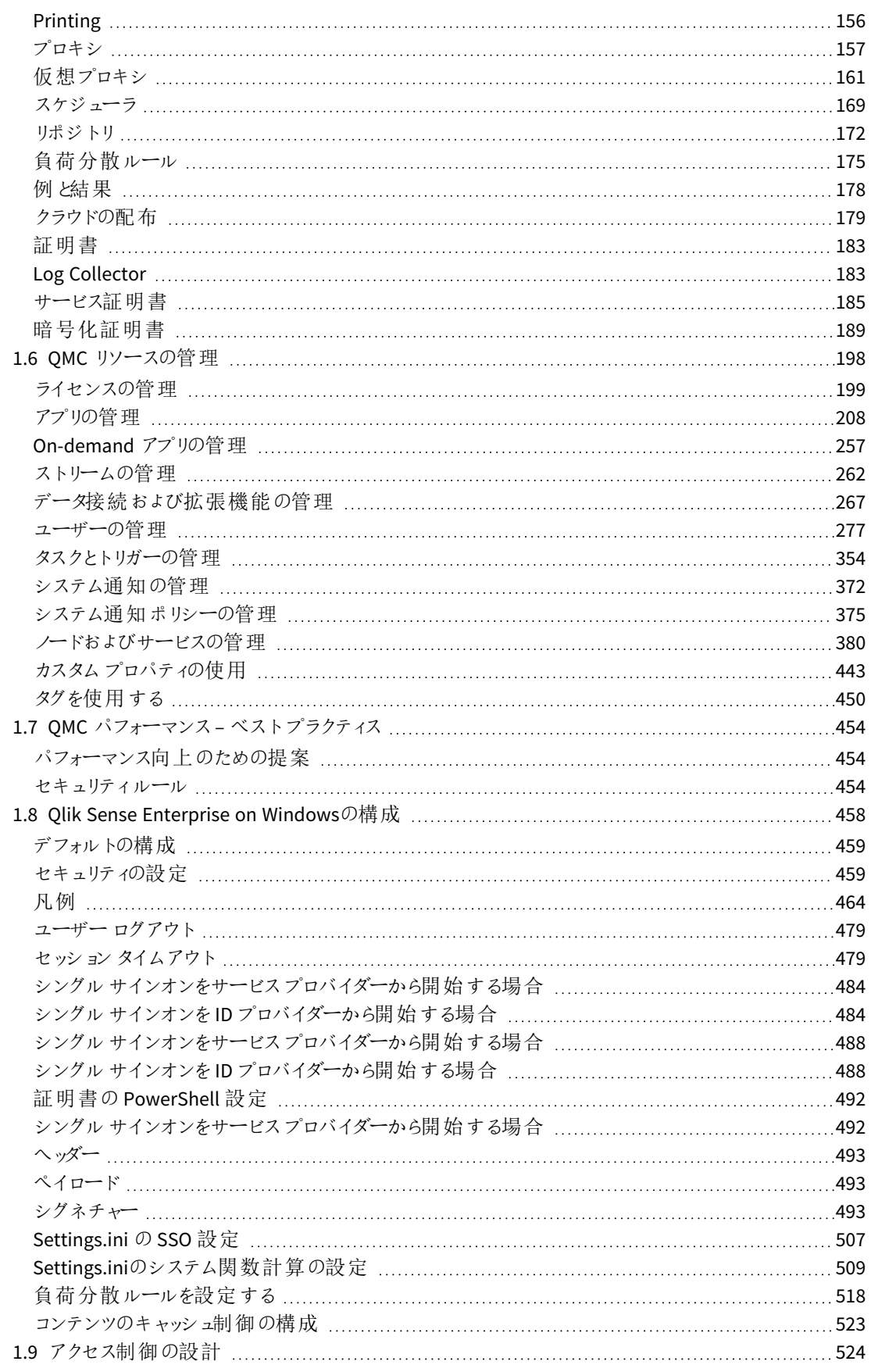

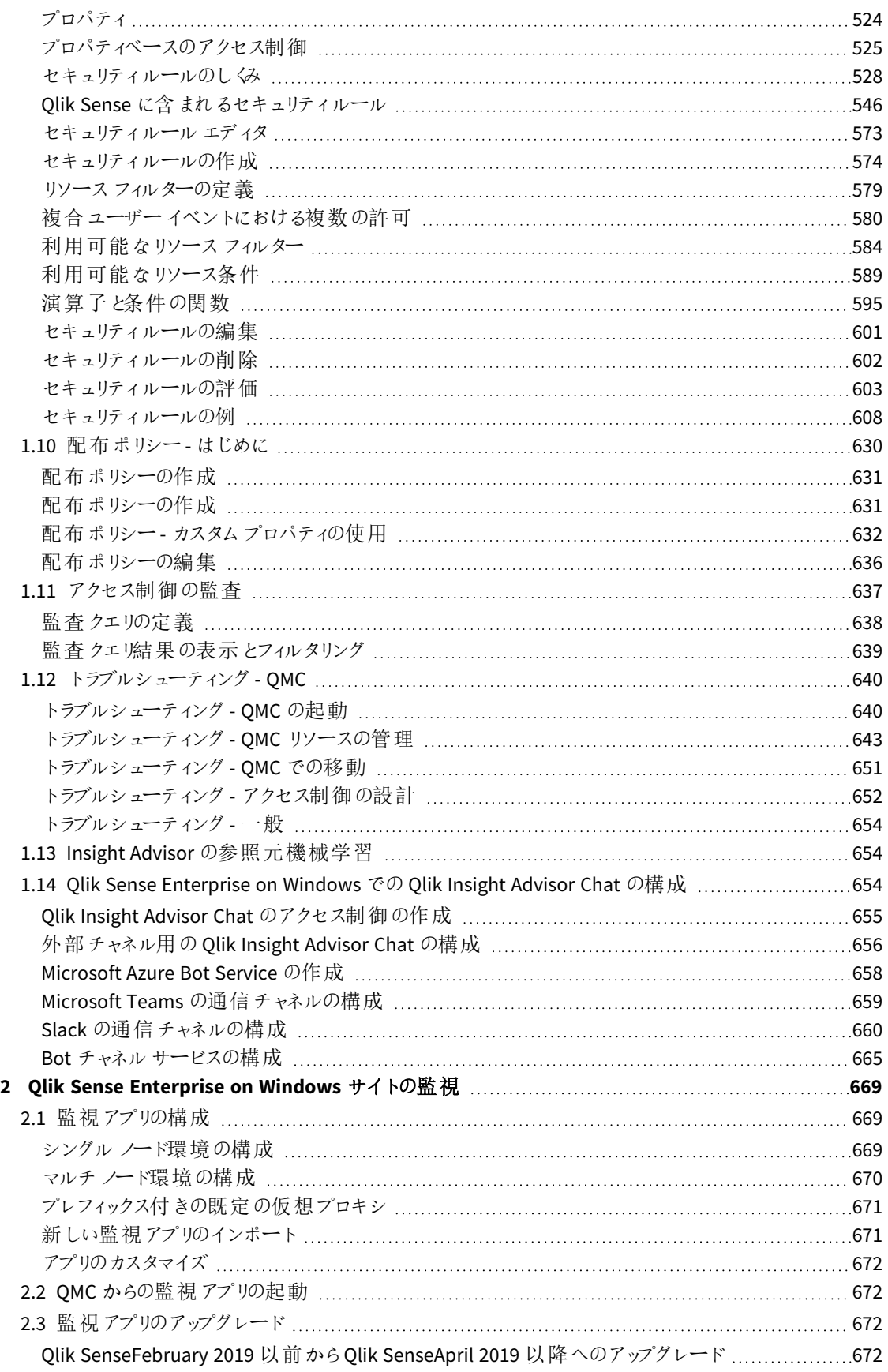

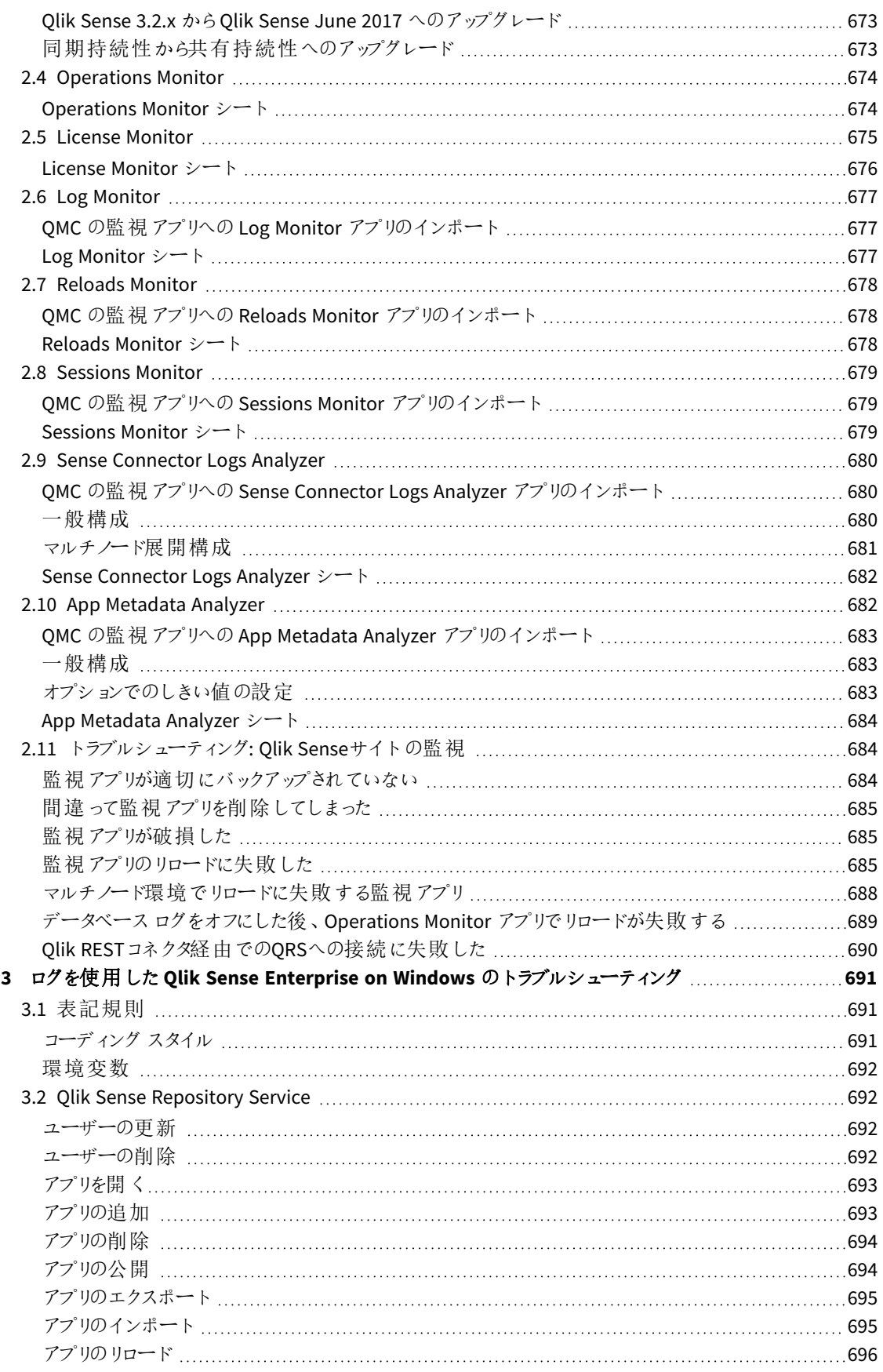

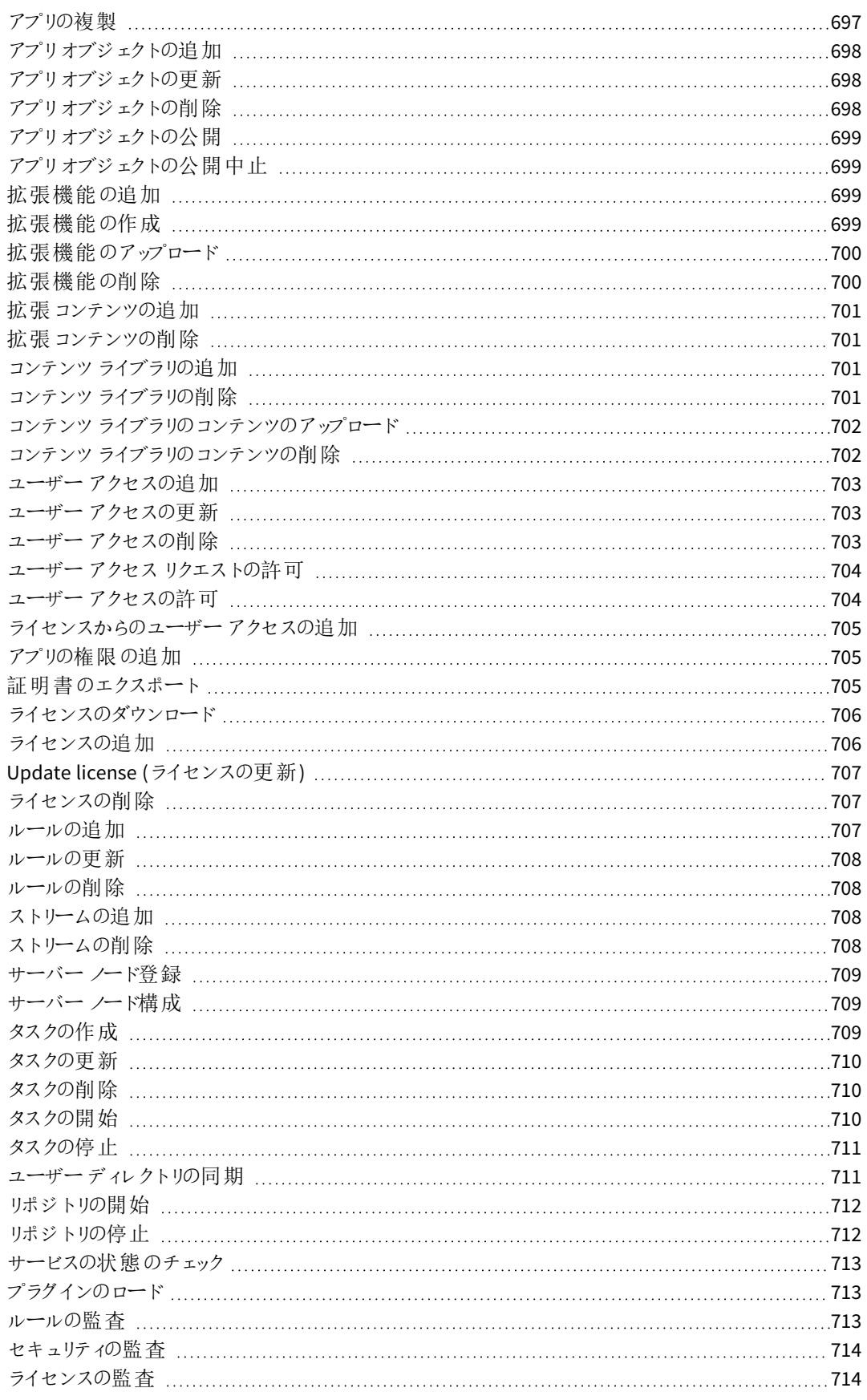

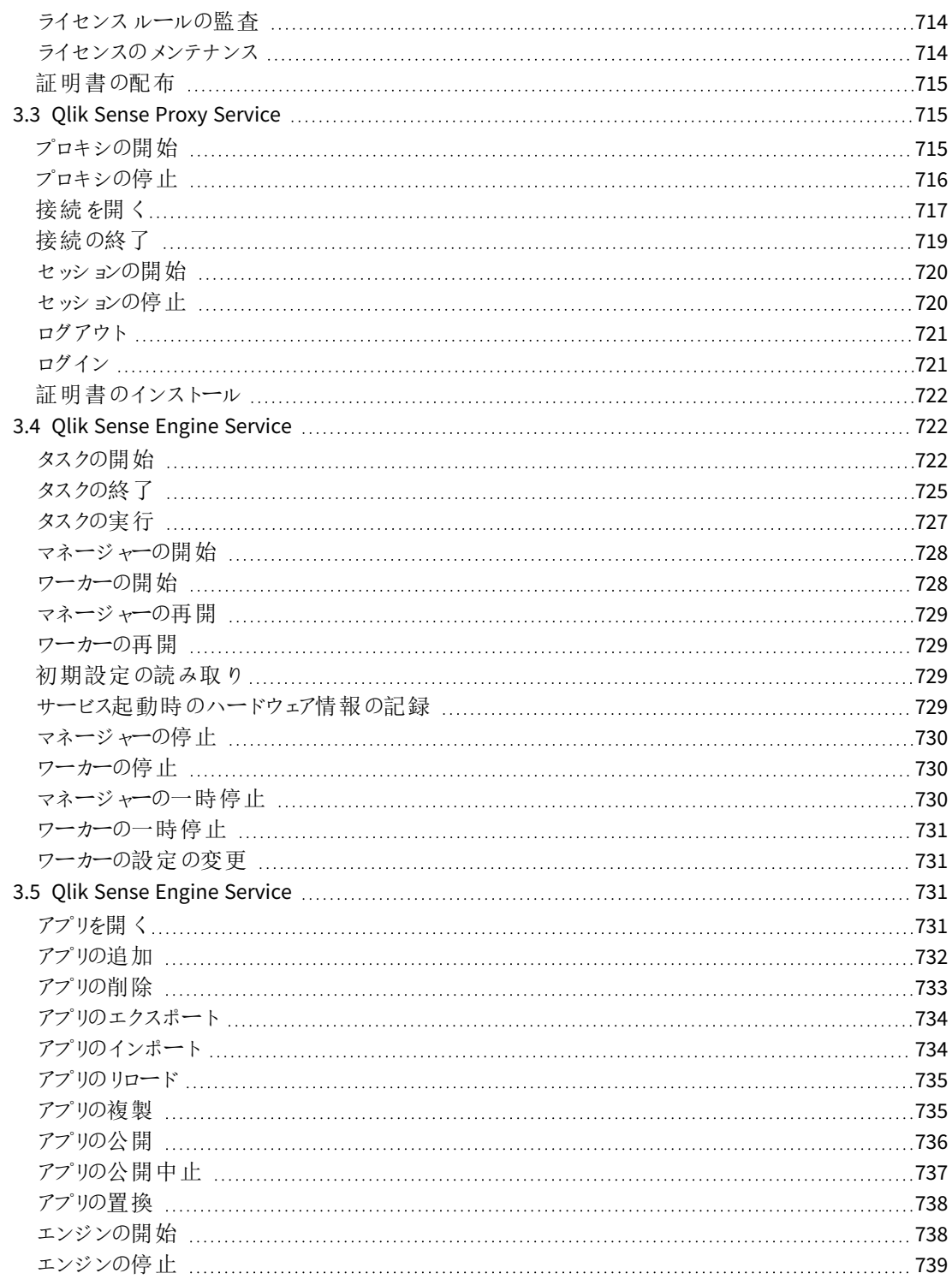

# <span id="page-8-0"></span>1 Qlik Sense Enterprise on Windows サイトの管理

QMC は Web ベースのアプリケーションで、Qlik Sense Enterprise on Windows サイトの設定と管理 を行います。QMC では、特に以下を実行することができます。

- ライセンスの管理
- アクセス タイプの管理
- ノードの構成
- データ接続の管理
- コンテンツのセキュリティの管理 (セキュリティルールによる)
- タスクとトリガーの管理
- ユーザーの同期

マルチノードのインストールでは、セントラルノードの*QMC* から*Qlik Sense Enterprise on Windows* サイ ト全体を管理します。リムノードから*QMC*にアクセスすることはできますが、*QMC*からリポジトリへのリク エストがセントラルノードのリポジトリに転送されます。

OMC は、異なるOMC 管理者 およびそのハブにアクセスする異なるユーザーグループ用に、異なるアクセス パター ンを作成する非常に強力なツール一式を備えています。

- <sup>l</sup> セキュリティルール
- 管理者ロール
- カスタムプロパティ

<span id="page-8-1"></span>*QMC* での作業に有用なヒントについては、「*QMC* パフォーマンス*–* [ベストプラクティス](#page-453-0)*(page 454)*」を参 照してください。

# <span id="page-8-2"></span>1.1 QMC の重要な概念

### アプリ

適切なアクセス権限がある場合は、Qlik Sense ハブからアプリを作成し、ストリームに公開することができます。ア プリは、QMC から公開することもできます。インストールされているQlik Sense Desktop で作成されるアプリを公 開するには、まずそのアプリをQMC からインポートする必要があります。アプリ、ストリーム、ユーザーに適用される セキュリティルールによって、コンテンツにアクセスできるユーザーおよびそのユーザーが実行できる内容が決まりま す。アプリは公開後ロックされます。サーバーデプロイメントのQlik Sense ハブを介してコンテンツを公開済みのア プリに追加することは可能ですが、オリジナルのアプリで公開されたコンテンツは編集できません。 アプリは、QMC のアプリ概要ページからのみ削除できます。

### <span id="page-9-0"></span>関連するアイテム

QMC のリソースは連想構造になっています。このため、QMC の異なるリソース間を容易に移動できます。QMC は 連想構造になっているため、複数の方法でリソースを選択できます。たとえば、アプリが属するストリームでは、ア プリ概要または [**Associated items**] のいずれかからアプリを選択できます。同様に、タスク概要、またはタスクが 属するアプリの[**Associated items**] からタスクを選択できます。

### <span id="page-9-1"></span>監査

<span id="page-9-2"></span>QMC 監査ページで、リソースとユーザーのクエリや、Qlik Sense システムで定義されたセキュリティルールや負荷 分散ルール、ライセンスルールの監査を行うことができます。

### カスタムプロパティとQMC タグ

QMC では、リソースに接続できるカスタマイズされたプロパティを作成できます。カスタムプロパティの主な目的は セキュリティルールで使用することです。また、リソースの概要ページでフィルタリングに使用できるQMC タグを作 成し、接続することができます。セキュリティルールではタグを使用できません。

カスタムプロパティの適用例:

#### • 部門ごとのストリームのグループ化

組織に適した値のある、*[Departments]* というカスタムプロパティを作成します。カスタムプロパティをスト リームに適用し、ストリームごとにセキュリティルールを管理する代わりに*Department* プロパティに応じてス トリームにセキュリティルールを適用できます。

ユーザーディレクトリコネクタを作成して同期すると、グループのメンバーシップは中央リポジトリにアッ プロードされます。つまり、カスタムプロパティを定義してユーザーに適用する代わりにセキュリティ ルールをグループメンバーシップに適用することができます。

### <span id="page-9-3"></span>データ接続

<span id="page-9-4"></span>QMC からすべてのデータ接続のセキュリティルールを管理できます。ユーザーは Qlik Sense からデータ接続を作 成できますが、データ接続 (セキュリティルール) の共有は QMC から管理されます。

#### 複数 選択

<span id="page-9-5"></span>概要から複数のリソースを選択することができます。これを行うと、複数のリソースを同時に編集または 削除でき ます。これにより、QMC 管理作業の効率が向上します。

### ストリームへの公開

適切なアクセス権限がある場合は、Qlik Sense ハブからアプリを作成し、ストリームに公開することができます。ア プリは、QMC から公開することもできます。インストールされているQlik Sense Desktop で作成されるアプリを公 開するには、まずそのアプリをQMC からインポートする必要があります。アプリ、ストリーム、ユーザーに適用される セキュリティルールによって、コンテンツにアクセスできるユーザーおよびそのユーザーが実行できる内容が決まりま す。アプリは公開後ロックされます。サーバーデプロイメントのQlik Sense ハブを介してコンテンツを公開済みのア プリに追加することは可能ですが、オリジナルのアプリで公開されたコンテンツは編集できません。

既定で、Qlik Sense には次の2 つのストリームが含まれます。**Everyone** および**Monitoring apps** 。

すべての認証ユーザーには *[Everyone]* ストリームの読み取りと公開権限があり、すべての匿名ユー ザーには読み取り専用権限があります。

あらかじめ定義された管理者のロールの*3* <sup>つ</sup>*(RootAdmin*、*ContentAdmin*、*SecurityAdmin)* には、 *Monitoring apps* ストリームの読み取り権限と公開権限があります。

### <span id="page-10-0"></span>セキュリティルール

コンテンツのセキュリティは、Qlik Sense Enterprise on Windows システムの設定と管理の重要な要素です。QMC を使うと、すべてのQlik Sense リソースのセキュリティルールを集約的に作成して管理できます。セキュリティルー ルは、ユーザーがリソースを用いて実行できること(読み取り、更新、作成、削除など) を定義します。

セキュリティルールはユーザーを除外するのではなく包含するようデザインされています。セキュリティルールに含ま れていないユーザーはアクセスを拒否されます。このため、ユーザーがQlik Sense のコンテンツやデータ接続、その 他のリソースを使用できるようにセキュリティルールを作成する必要があります。

*QMC* には、あらかじめ定義された管理者ロールが含まれます。*RootAdmin* ユーザーで、*Qlik Sense Enterprise on Windows* システムへの完全なアクセス権があるユーザーなどです。これにより、 *RootAdmin* ユーザーはセキュリティルールを設定することができます。

### <span id="page-10-1"></span>アクセス タイプ

ライセンス モデルには、シリアル番号 とコントロール ナンバー、および署名付きのライセンスキーの2つがありま す。これらのモデルで、ライセンスの契約条件およびユーザーに割り当て可能なアクセスタイプを定義します。 ユーザーの割り当て、分析時間消費および製品のアクティベーションには、クラウドベースのライセンスバックエン ドにアクセスするために、署名済みのライセンスキーとともにインターネットアクセス(直接またはプロキシ経由)が 必要となります。

主なライセンスタイプには、アクセスタイプに基づくものと、トークンに基づくものの2 つがあります。

- <sup>l</sup> アクセスタイプのライセンスは、Professional User とAnalyzer User ライセンス(ユーザーベース) および Analyzer Capacity ライセンス (キャパシティベース) です。Professional User および Analyzer User ライセン スは、Professional アクセスおよびAnalyzer アクセスを割り当てることができます。Analyzer Capacity ライセ ンスでは、Analyzer Capacity ライセンスを割り当てることができます。ここでは消費が時間ベース(Analyzer タイム) となっています。
- <sup>l</sup> Qlik Sense Token ライセンスでは、トークンを使用してアクセスパスをユーザーに割り当てます。User アク セスおよびLogin アクセスを割り当てることができます。

アクセスタイプを使うと、ユーザーは Qlik Sense Enterprise on Windows サイト内のハブとアプリにアクセスできま す。

*Qlik Sense Enterprise SaaS* をセットアップする場合は、*Qlik* 代理店または *Qlik* サポートに連絡して セットアップのための有効なライセンスを入力してください。

各アクセスタイプは Qlik Sense ユーザーにQlik Sense アプリへの特定のタイプのアクセス権を与えます。アクセス タイプのないユーザーはストリームを表示できません。

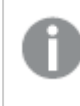

アプリケーションアクセス権では、マッシュアップのアプリオブジェクトにのみアクセスできます。*Qlik Sense* ハブやストリームにはアクセスできません。

#### <span id="page-11-0"></span>ユーザー

ユーザーデータはすべて、Qlik Sense Repository Service (QRS) データベースに保存されます。QMCでユーザーディ レクトリコネクタを作成し、構成されているディレクトリサービスからユーザーデータを同期および取得できるように します。ユーザーがQlik SenseまたはQMCにログインすると、ユーザーデータが自動的に取得されます。Olik Sense ユーザーの認証を扱う認証方法は変更できます。

### <span id="page-11-1"></span>リソース所有者

<span id="page-11-2"></span>リソース(アプリやストリームなど) の作成者は 既定でそのリソースの所有者になります。リソースの所有権は QMC で変更できます。

### 1.2 リソース ワークフロー

以下の図は、リソースワークフローの概要を示しています。

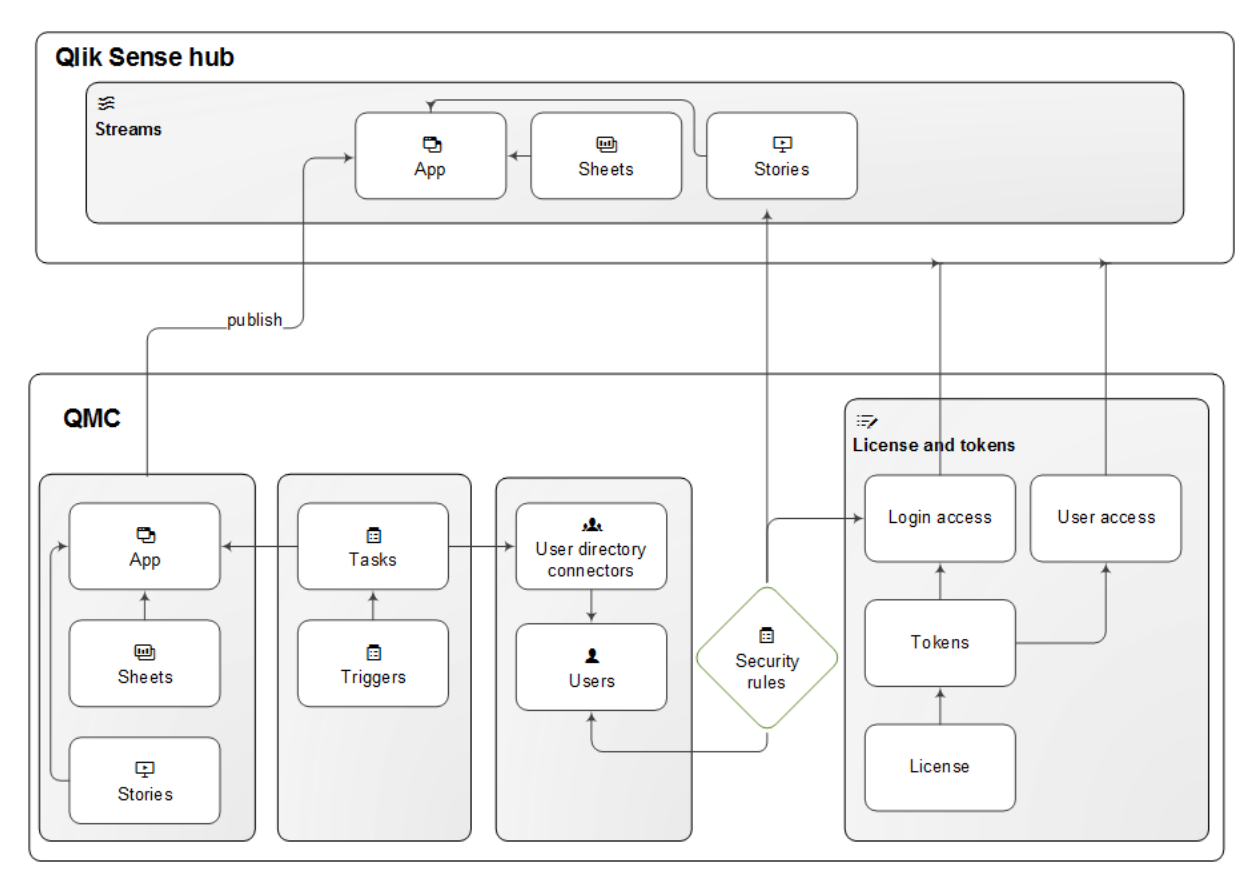

トークンベースのライセンスに関するリソースの概要およびワークフロー

アプリ、シートおよびストーリーは、Qlik Senseハブから作成されます。アプリは、Qlik Sense ハブまたは QMC からス トリームに公開されます。

アプリとユーザーディレクトリコネクタでタスクを利用できます。リロードタスクは、ソースからアプリにデータを完全に リロードするために使われます。ユーザー同期タスクはユーザーディレクトリコネクタに適用され、ユーザーディレク トリからユーザーを同期します。トリガーはタスクを実行できます。

ストリームセキュリティルールはストリームに適用され、ユーザーのアクセス権に影響します。

トークンベースのライセンス: サイトライセンスは、アクセスタイプに割り当てられている数多くのトークンを提供しま す。ユーザーには、ログインアクセスまたはユーザーアクセスによりハブでストリームとアプリへのアクセスが与えられ ます。セキュリティルールはログインアクセスに適用され、どのユーザーがログインアクセスを利用できるか指定し ます。

ユーザーベースのライセンス: サイトライセンスによって、数多くのプロフェッショナルおよびアナライザーアクセスを割 り当てます。ユーザーには、自身のアクセスによりハブでストリームとアプリへのアクセスが与えられます。

<span id="page-12-0"></span>ハブは、*QMC* の一部ではありません。ハブは、 *Qlik Sense* アプリとシートを開いて管理するところで す。

### 1.3 QMC の起動

Qlik Management Console (QMC) にログインすると、新規セッションが開始します。以下のいずれかの状態からス タートできます。

- 以前のセッションのインターネットブラウザがまだ開いている場合は、ページの中央に[ログイン] ダイアログ があるはずです。[ログイン] ボタンをクリックして新しいセッションをスタートしてください。
- または、[スタート] メニューの Olik Sense プログラム グループからOMC を起動するか、インターネットブラウ ザのアドレスフィールドにQMC のアドレスを入力します。
	- <sup>l</sup> QMC の既定のアドレスは、*https://<QPS* サーバー名*>/qmc*です.
	- <sup>l</sup> プロキシのプロパティ[**Allow HTTP**] を選択する場合、暗号化されていない通信が許可されます。 つまり、https (セキュアな通信) とhttp (暗号化されていない通信) の両方が許可されます。その 後、QMC アドレスは *https://<QPS server name>:Service listen port HTTP/qmc* になります(ここで、 *https* は *http* で置換できます)。

ユーザー名とパスワードを入力するよう指示されます。

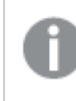

*Windows* 以外では、ブラウザにログインウィンドウが開きます。*[*ユーザー名*]* は、*DOMAIN\user* の形 式で入力する必要があります。

<span id="page-12-1"></span>QMC は [スタート] ページで開きます。

インストール後、初めてQMC を起動する場合

Qlik Senseのインストール後、初めてQMCにアクセスするときには、ライセンスをアクティブ化する必要があります。

#### 次の手順を実行します。

1. インターネットブラウザのアドレスフィールドに OMC のアドレスを入力します。 QMC が[サイトライセンス] ページで開きます。

ユーザー名とパスワードを入力するよう指示されます。

2. ライセンスをアクティブにします。

これにより、Qlik Sense サイトのルート管理者になり、RootAdmin ロールが割り当てられます。 ライセンスモデルには、シリアル番号とコントロールナンバー、および署名付きのライセンスキーの2 つがあ ります。これらのモデルで、ライセンスの契約条件およびユーザーに割り当て可能なアクセスタイプを定義 します。ユーザーの割り当て、分析時間消費および製品のアクティベーションには、クラウドベースのライ センスバックエンドにアクセスするために、署名済みのライセンスキーとともにインターネットアクセス(直接 またはプロキシ経由) が必要となります。

主なライセンスタイプには、アクセスタイプに基づくものと、トークンに基づくものの2 つがあります。

- <sup>l</sup> アクセスタイプのライセンスは、Professional User とAnalyzer User ライセンス(ユーザーベース) およ びAnalyzer Capacity ライセンス(キャパシティベース) です。Professional User およびAnalyzer User ライセンスは、Professional アクセスおよびAnalyzer アクセスを割り当てることができます。Analyzer Capacity ライセンスでは、Analyzer Capacity ライセンスを割り当てることができます。ここでは消費 が時間ベース(Analyzer タイム) となっています。
- <sup>l</sup> Qlik Sense Token ライセンスでは、トークンを使用してアクセスパスをユーザーに割り当てます。 User アクセスおよびLogin アクセスを割り当てることができます。

アクセス タイプを使うと、ユーザーは Qlik Sense Enterprise on Windows サイト内のハブとアプリにアクセス できます。

*Qlik Sense Enterprise SaaS* をセットアップする場合は、*Qlik* 代理店または *Qlik* サポートに連 絡してセットアップのための有効なライセンスを入力してください。

署名入りのライセンスキーの場合、ライセンスキーを入力して*[*適用*]* で保存した後、*QMC* でライセ ンス情報を確認することができます。

これで最初の OMC セッションが開始されました。次に、ユーザーアクセスまたはプロフェッショナルアクセスを自分 自身に割り当てます。

[ユーザーアクセスの管理](#page-323-0) *(page 324)*

<span id="page-13-0"></span>*Professional* [アクセスの管理](#page-313-0) *(page 314)*

#### QMC からのログアウト

QMC からは手動でログアウト、あるいは自動的にログアウトすることができます。自動ログアウトは、あらかじめ設 定された制限時間よりも、QMC セッションで非アクティブだった時間が長かった場合に発生します。この時間制 限は、「仮想プロキシの編集] ページで仮想プロキシごとに設定されます。

次の手順を実行します。

- 1. ページの右上にある**username** をクリックします。 「ログアウト」がドロップダウンリストに表示されます。
- 2. 「ログアウト」をクリックします。 [ログイン] ボタンが掲載されている OMC のようこそページが表示されます。

<span id="page-14-0"></span>ようこそページで*[*ログイン*]* をクリックすると、*QMC* のスタートページが開きます。ユーザー名とパス ワードを入力するよう指示されます。

# 1.4 QMCでのナビゲーション

QMC は連想構造になっているため、複数の方法でリソースを選択できます。たとえば、アプリが属するストリーム では、アプリ概要または [**Associated items**] のいずれかからアプリを選択できます。同様に、タスク概要、またはタ スクが属するアプリの[**Associated items**] からタスクを選択できます。

インターネットのブラウザの戻るボタンと進むボタンを使用して、QMC 内のページを移動することができます。また、 アドレスフィールドにURL を入力することもできます。例えば、*https://<QPS server name>/qmc/Users* と入力する と、ユーザーの概要ページを開くことができます。また、インターネットブラウザで、QMC のページをブックマークする ことも可能です。

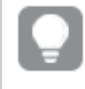

特定のリソースを頻繁に管理する場合、そのページをブックマークすることをお勧めします *(*アプリの概 要ページをブックマークするなど*)*。

<span id="page-14-1"></span>QMC でカスタムフィルターとしてよく使用するビューを保存できます。これにより、必要なデータにすばやくアクセス できます。

### QMC でのキーボードショートカット

Qlik Sense はキーボードによるアクセスに対応しており、キーボードコントロールを使用して、Qlik Management Console (QMC) およびマルチクラウドセットアップコンソール(MSC) をナビゲートすることができます。

キーボードショートカットは、*Windows* での作業を前提としています。*Mac OS* については、*Ctrl* の代わ りに*Cmd* を使用してください。

### Qlik Management Console

主なアクション

ショートカットとそのアクション

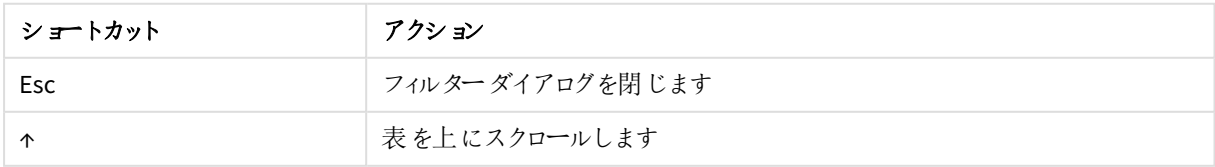

| ショートカット          | アクション                                                     |
|------------------|-----------------------------------------------------------|
| ↓                | 表 を下 にスクロールします                                            |
| Tab              | 編集 ページの次 のフィールドに移動 します                                    |
| Shift+Tab        | 編集 ページの前 のフィールドに移動 します                                    |
| <b>Esc</b>       | ダイアログ ボックスを閉 じます                                          |
| $Ctrl + C$       | 選 択 したテキストをクリップボードにコピーします                                 |
| $Ctrl+H$         | Qlik Sense ヘルプを開 きます                                      |
| Ctrl+V           | - 最 後 にコピーしたテキストをクリップボードから貼 り付 けます                        |
| $Ctrl+X$         | 選 択 したテキストを切 り取 り、 クリップボードにコピーします                         |
| $Ctrl+Z$         | 操作 (コピー、貼 り付け、切 り取 り を元に戻します                              |
| Ctrl+Y           | 操作 (コピー、貼 り付け、切り取り) をやり直します                               |
| <b>Backspace</b> | - PC 上 で: ナビゲーションへ戻 ります。 Mac 上 で: 選 択 したアイテムを削 除 しま<br>す。 |

ショートカットとそのアクション

テーブルで

オプション*[Select all rows]* は現在表示されている行に適用されています。すべての行を選択する 前にフィルターが適用されている行は、選択されていても無視されます。オプション*[Deselect all rows]* はフィルターが適用された行を含むすべての行に適用されています。

ショートカットとそのアクション

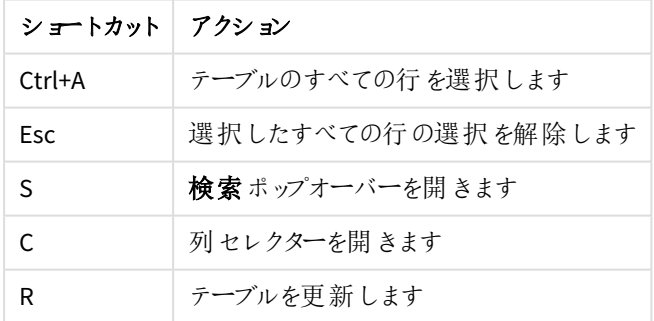

概要ページで

ショートカットとそのアクション

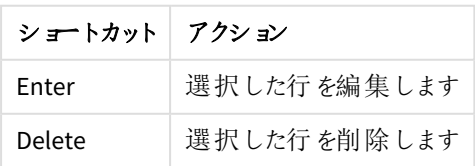

編集ページで

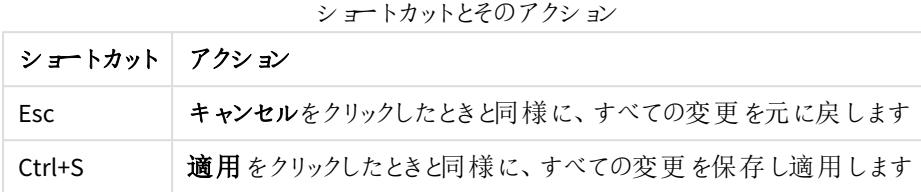

確認ダイアログで

ショートカットとそのアクション

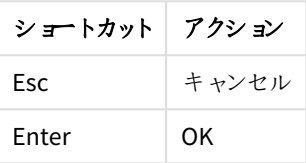

マルチクラウドセットアップコンソール

コンソール

ショートカットとそのアクション

| ショートカット                   | アクション               |
|---------------------------|---------------------|
| 左矢印と右矢印                   | メニュー タイトル間 を移 動 します |
| Enter/Space $\dagger$ $-$ | オブジェクトを選択 します       |

展開

ショートカットとそのアクション

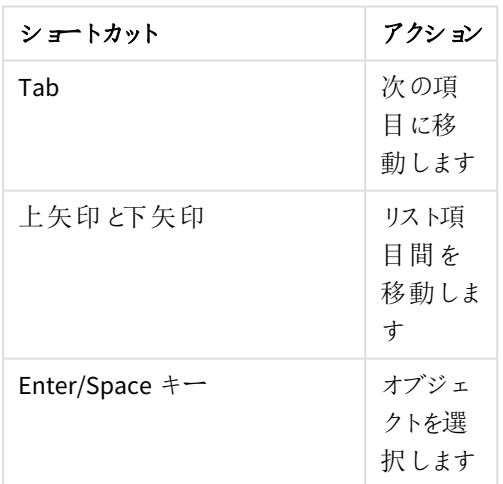

### <span id="page-16-0"></span>UI アイコンと記号

記号は複数のコンテキストで使用できます。次は、Qlik Management Console (QMC) ユーザーインターフェイス全 体で使用するアイコンと記号のリストです。

| アイコン                    | 意味                   |
|-------------------------|----------------------|
| ♦                       | 新規作成                 |
| $\mathbf{\mathbb{C}}$   | アプリ                  |
| II <sub>Q</sub>         | コンテンツ ライブラリ          |
| $\blacksquare$          | データ接続                |
| $\blacksquare$          | 分析接続                 |
| $\qquad \qquad \Box$    | アプリオブジェクト            |
| $\lesssim$              | ストリーム                |
| ⊟                       | タスク                  |
| $\blacktriangle$        | ユーザー                 |
| $\bigcirc$              | アプリの配布 ステータス/クラウドの配布 |
| $\bigcirc$              | 監査                   |
| $\mathbb{E}$            | セキュリティルール            |
| $\odot$                 | カスタム プロパティ           |
| $\boxed{\bullet}$       | ライセンス管理              |
| ₩                       | 拡張機能                 |
| $\bullet$               | タグ                   |
| $\mathbf{P}$            | On-Demand アプリサービス    |
| <u>,2,</u>              | ユーザーディレクトリコネクタ       |
| $\lesssim$              | 監視アプリ                |
| ≡                       | サービス クラスター           |
| $\equiv$                | ノード                  |
| $\pmb{\varphi}^{\rm o}$ | エンジン                 |
| ◘                       | 印刷                   |
| $\mathbf{x}$            | プロキシ                 |
| $x^{\prime}$            | 仮想プロキシ               |
| 113                     | スケジューラ               |

UI アイコン

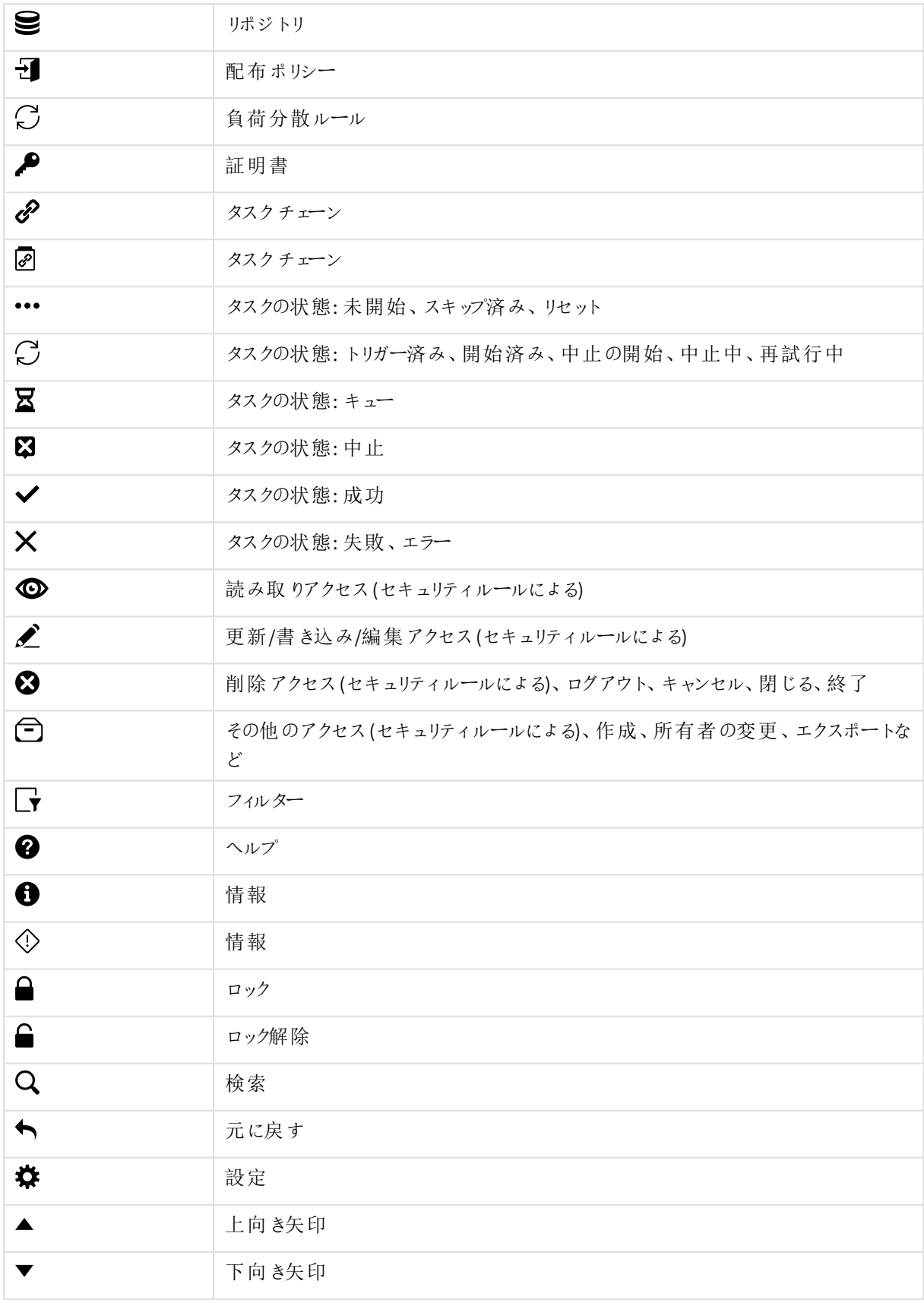

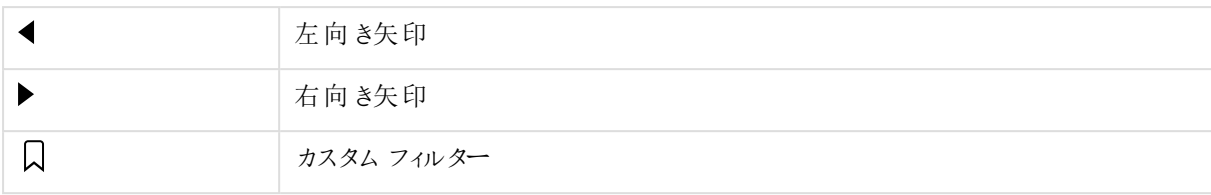

### <span id="page-19-0"></span>QMC スタートページ

Qlik Management Console (QMC) のスタートページには、Qlik Sense サイトで管理できるすべてのリソースが含ま れています。管理できるリソースはアクセス権によって異なります。

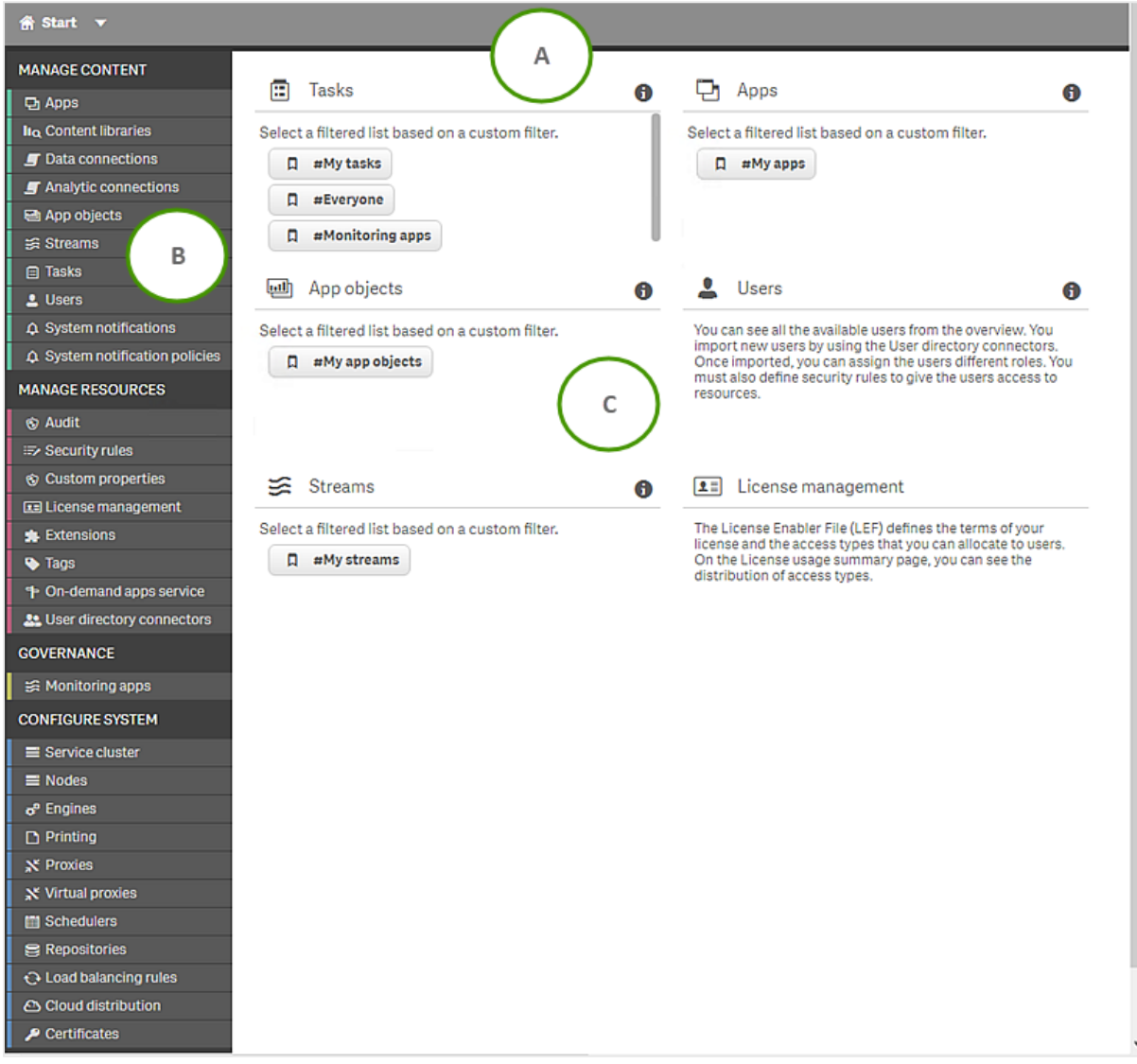

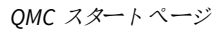

| 凡例の<br>文字          | 説明                                                                                                    |
|--------------------|----------------------------------------------------------------------------------------------------|
| ライン番<br>号の隣<br>にある | すべてのページで最上部 にバーが表示 され、QMC を効率 よくナビゲートできます。 以下 が可 能で<br>す。                                                                                 |
|                    | ● [スタート]をクリックして、QMC スタートページにアクセスしてください。                                                                                                   |
|                    | ● [スタート] の横にある▼をクリックして、すべてのリソースのドロップダウンリストを表示します。こ<br>れにより、最初にスタートページにアクセスしなくても別のリソースを選択できます。                                             |
|                    | <sup>●</sup> [ヘルプ]をクリックして、(QMC)ヘルプにアクセスします。                                                                                               |
|                    | 右上には、誰が(OMC)にログインしているのか表示されます。ドロップダウン▼をクリックし、ログイン<br>名の横にある[ログアウト] ダイアログをクリックしてログアウトします。                                                  |
| B                  | 左側のパネルには、グループのQMC リソースがすべて含まれています。                                                                                                    |
|                    | Qlik Sense のサービスがダウンしている場合、稼働していないサービスの数が数字で表示されま<br>す。                                                                                   |
| $\mathsf{C}$       | スタートページの中央では基本的なリソースも利用できます。 リソースごとにカスタム フィルターが<br>一覧表示されます。シャープ記号 (#) は、定義済みのカスタム フィルターを示します。 カスタム フィ<br>ルターをクリックして、保存されたテーブル ビューに移動します。 |
|                    | クリックすると、 ■リソースに関する情報が表示されます。                                                                                                    |

QMC スタートページのインターフェースの凡例の説明

### <span id="page-20-0"></span>リソース概要ページ

スタートページでリソースを選択すると、リソース概要が表示されます。概要では、既定のアイテムのセット数が 表示されます。さらに多くのアイテムを表示するためには、リストの最後までスクロールして、[**Show more (**詳細を 表示**)**] をクリックします。アイテムの検索や並べ替え、フィルタリングは、表示中のアイテムだけでなく、常にアイテ ムの全データベースのリスト上で実行されます。

既定では [overview] ページには最も一般的に使用される列が表示されます。列セレクターで列を追加したり、 削除できます。テーブルのヘッダー バーで、 ■ をクリックして列 セレクターを開 きます。 [アクション] メニューでは、 フィ ルターや検索をクリアしたり、すべての行を選択/選択解除したり、折り返しを切り替えたりできます。

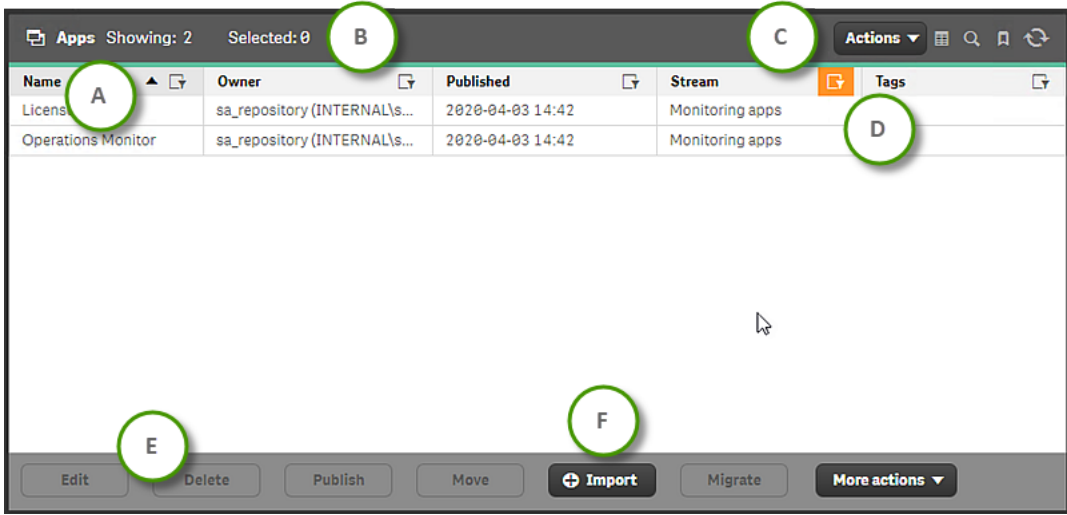

アプリ概要ページ

アプリ概要ページの凡例の説明

| 凡例の<br>文字          | 説明                                                                                                    |
|--------------------|----------------------------------------------------------------------------------------------------|
| ライン番<br>号の隣<br>にある | 列見出しをクリックして、その列を昇順▼または降順▲に並べ替えます。<br>並び替えの横の∠▼をクリックして、列のフィルタダイアログを表示します。フィルターする文字列を<br>入力するか、利用可能な場合は組込み値を選択します。フィルター条件に一致した行が表示さ<br>れます。 検索 を絞 り込むために、同時 に複数 の列 でフィルターを使用 できます。 フィルターが列 に<br>適用 されると、■ が表示 されます。条件を削除するには、テーブルヘッダー バーで [Actions] をク<br>リックして、[Clear filters and search] を選択します。 |
| B                  | テーブルのヘッダーには、現在 のデータセットのステータスの概 要 が表示 されます。<br>「Totall には、リソースの総 数 が表 示 され ます。<br>[Showing] には、現在表示されているリソースの数が表示されます。<br>[Selected] には、選択したリソースの数が表示されます。                                                                                                    |

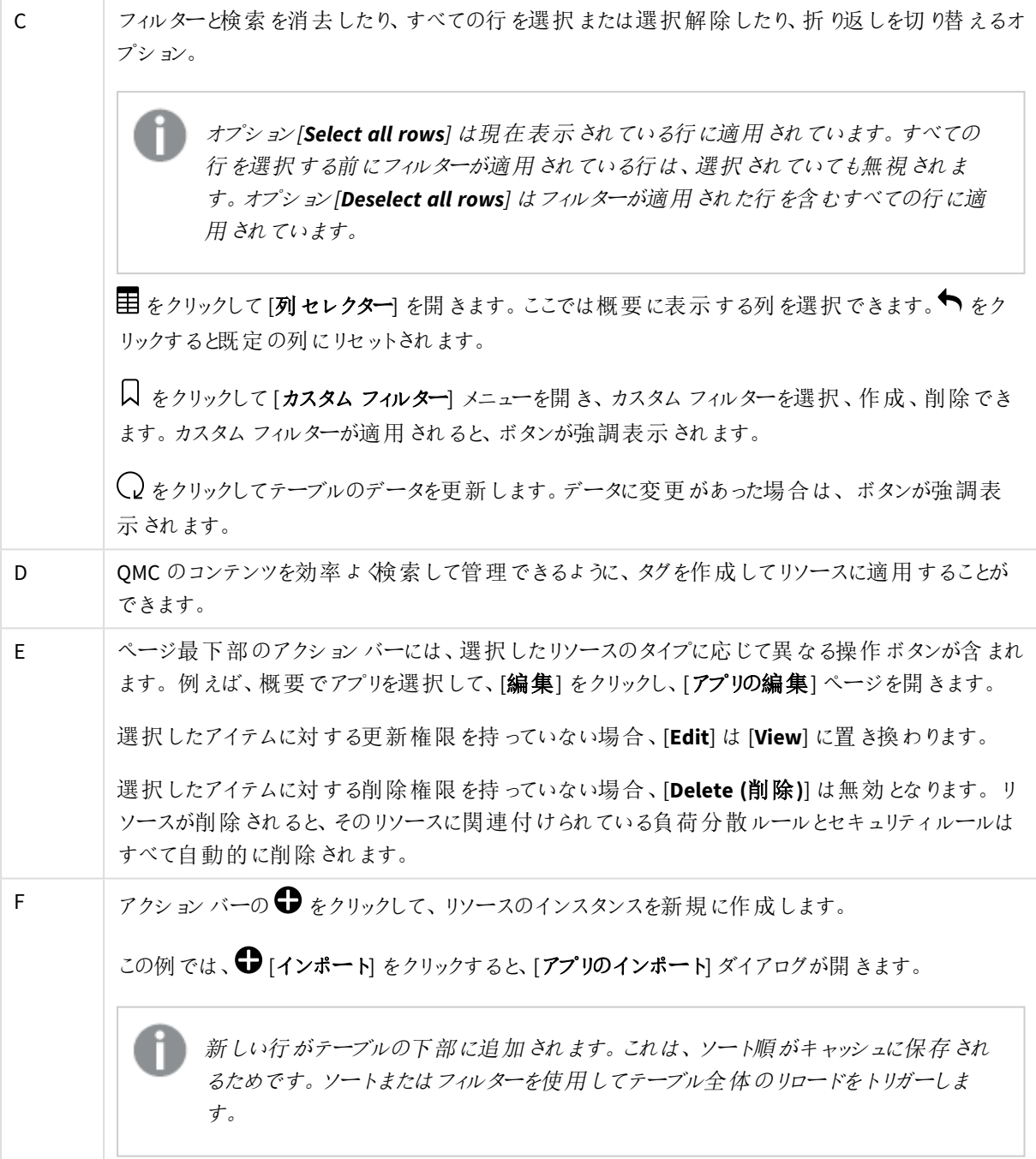

### 選択

以前に行った選択は、リソース概要を表示している間は、それを選択した後に別のリソースタイプで作業を行っ ていた場合でもアクティブです。

概要でアイテムをダブルクリックすると、リソースの編集ページが開きます。複数選択するには、[Ctrl] キーを押し ながら、アイテムをクリックするか、アイテムの上をドラッグします。

### <span id="page-23-0"></span>リソース編集ページ

リソースは編集ページで編集できます。編集するには、更新権限が必要です。更新権限がなければ、このペー ジを表示することは可能ですが、編集はできません。この例は、[アプリの編集] ページです。

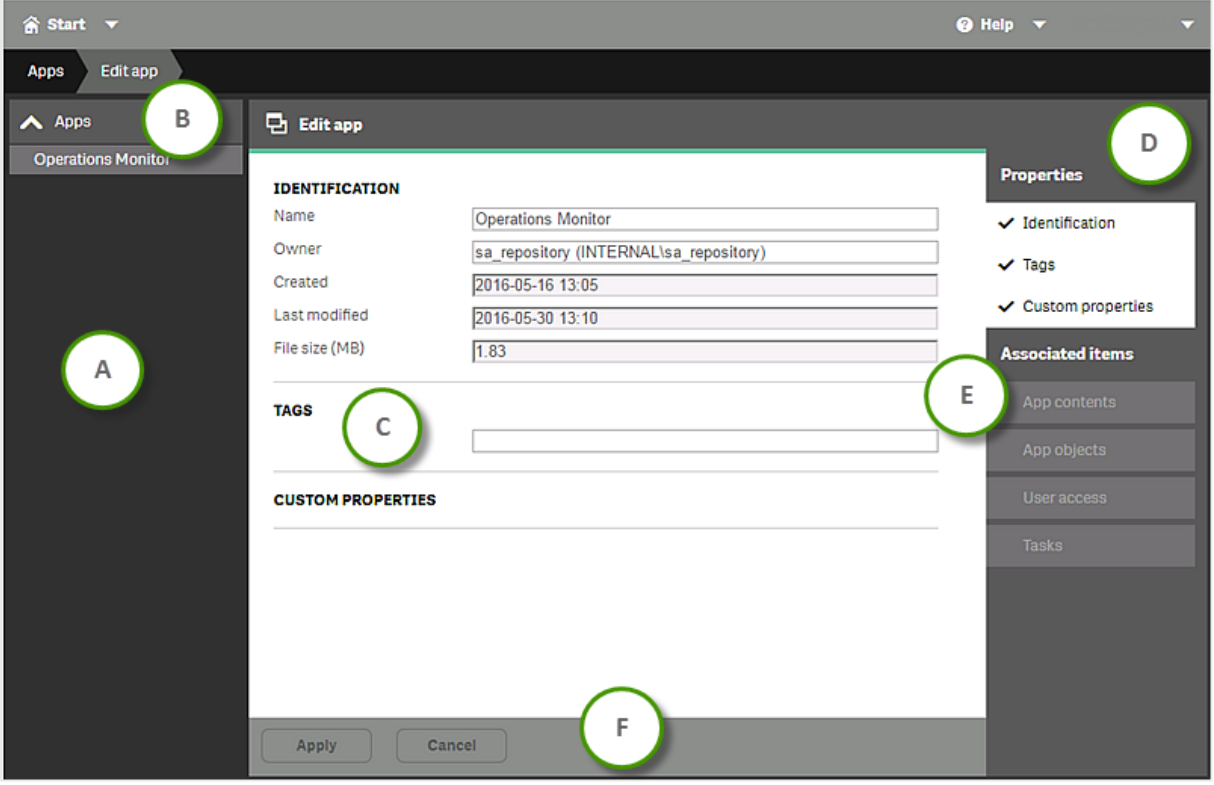

例*: [*アプリの編集*]* ページ

 $\overline{\phantom{a}}$ 

#### [アプリの編集] インターフェースの凡例の説明

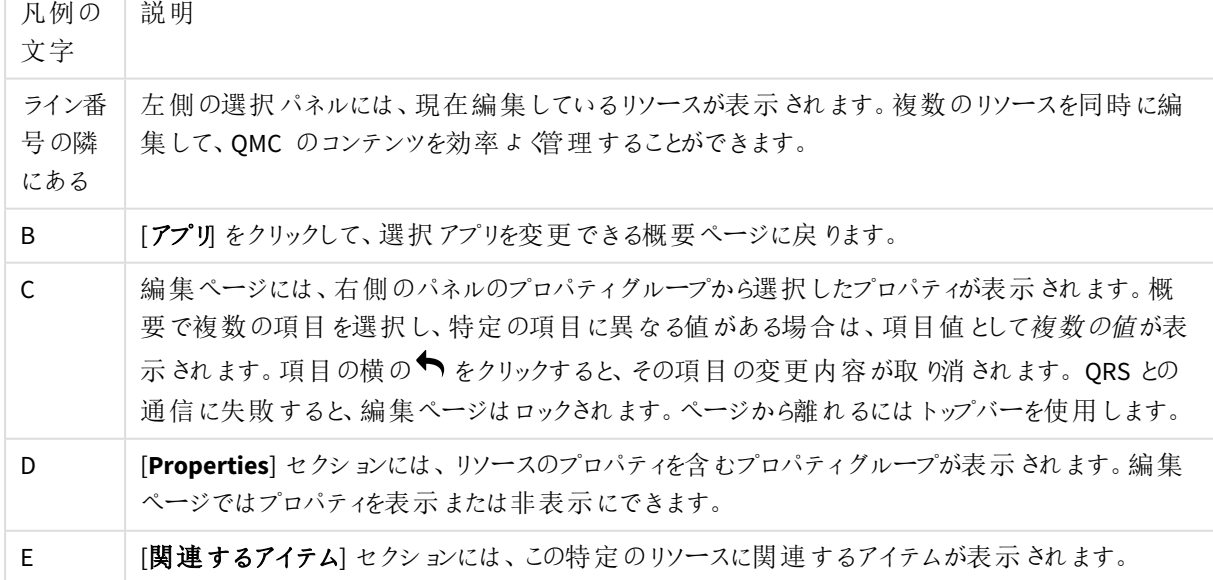

F ページの最下部にあるアクションバーには、[適用] および[キャンセル] ボタンが含まれています。 「キャンセル] をクリックすると、全項目値がリセットされます。必須項目が空欄の場合、[適用]は 無効になります。[適用] をクリックしないで編集ページから移動しようとすると、未保存の変更内 容を示すダイアログが表示されます。[続行] を選択するか(編集ページを終了して変更をすべて 元に戻す)、[キャンセル] します (編集ページにとどまる)。[適用] をクリックした場合、QRS との通信 に失敗すると、エラーメッセージが表示されます。編集を続けるか、再び「適用] をクリックします。

# <span id="page-24-0"></span>QMCでの検索とフィルタリング

内蔵されている検索ツールを使用して、QMC のほとんどのテーブルで検索できます。簡単な検索をすぐに実行で き、いくつかの検索条件を使ってサブグループに設定する、より高度な検索を作成することもできます。検索と列 のフィルタリングを組み合わせて、結果のリストをさらに絞り込むこともできます。フィルター処理されたテーブル ビューをカスタムフィルターとして保存できます。

検索オプション

検索時には、以下の4 つのオプションを利用できます。

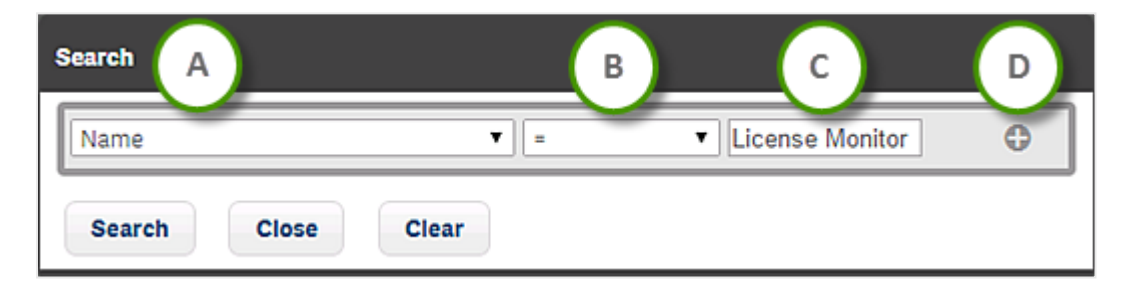

検索オプション

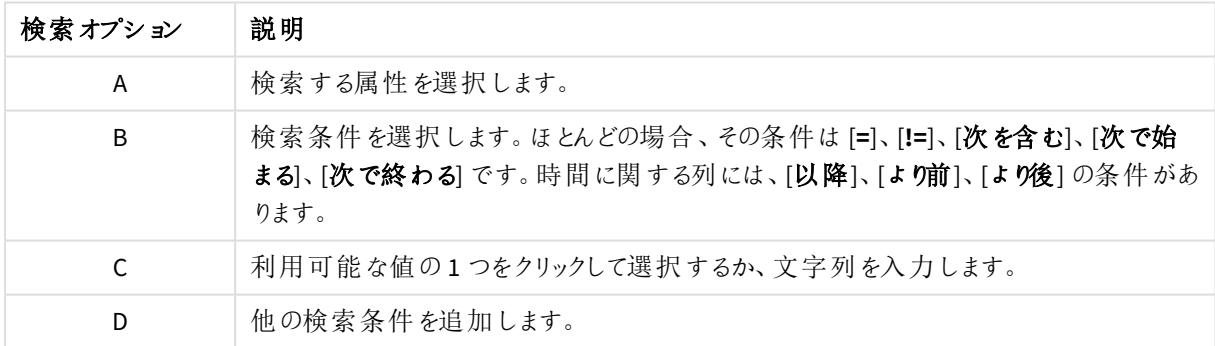

簡単な検索

### 次の手順を実行します。

- 1. テーブルヘッダーの右にあるをクリックします。  ${\bf Q}_1$ 検索が開きます。
- 2. 最初のドロップダウンリストで、検索する属性を選択します。
- 3. 2 番目のドロップダウンリストで、検索条件を選択します。
- 4. 3 番目のリストをクリックして、利用可能なオプションの1 つをクリックするか、文字列を入力します。
- 5. [検索] をクリックします。

テーブルには、一致したアイテムが表示されます。

テーブルヘッダーで → をクリックして、検索 とフィルタをクリアします。

#### 高度な検索

より高度な検索をする場合は、複数の検索条件を組み合わせることができます。条件は、OR (または) かAND (および)のいずれかで接続します。[グループ]、[結合]、[分割] を使用して行間の論理関係を調整できます。既 定では、行はグループ化されます。

以下の検索は、4 つの条件で構成されています。

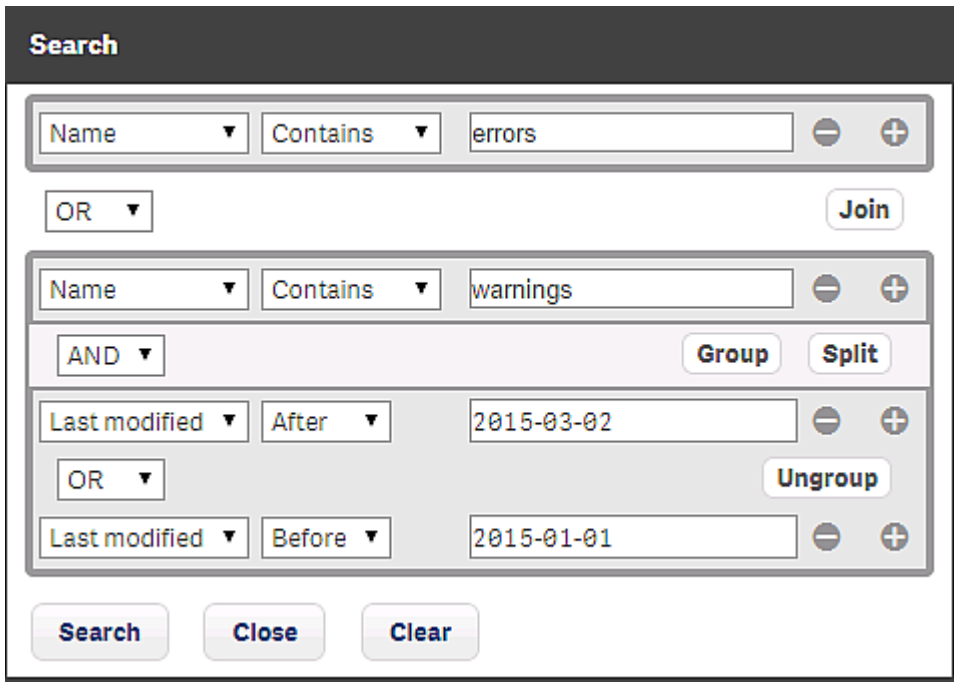

最初の条件は、[分割] オプションで他の条件と区別されます。

2番目の条件は、[結合] で3番目と4番目の条件を接続し、3番目と4番目の条件は順番にグループ化され ます。

これらの条件を満たすには、3 つの方法があります。

- 最初の条件を満たしている。
- 2 番目の条件を3番目の条件とともに満たしている。
- 2 番目の条件を4番目の条件とともに満たしている。

#### フィルタリング

フィルタリングは、単独でまたは検索と一緒に使用できます。複数の列を同時にフィルタできます。

#### 次の手順を実行します。

- 1. 列見出しの▼ をクリックします。 列のフィルタダイアログが表示されます。
- 2. フィルターダイアログで、フィルターする文字列を入力します。利用可能な場合は、代わりに事前 定義された値を選択できます。
- 3. フィルタダイアログの外側をクリックして(または「Esc」を押して) ダイアログを閉じます。 ■アイコンは、フィルタが列に適用されたことを示しています。

<span id="page-26-0"></span>テーブルには、一致したアイテムが表示されます。

### テーブル ビューでのカスタム フィルターの管理

カスタムフィルターを使用すると、操作するコンテンツを簡単に見つけることができます。例えば、特定のタスク セットを毎日見る必要がある場合があります。 タスクをフィルターし、テーブルビューをカスタムフィルターとして保 存します。次回は、カスタムフィルターを使用して、タスクのセットに直接移動します。追加の利点は、フィルター に含まれるアイテムのみがロードされることです。これにより、ロード時間が短縮されます。

次の設定をカスタムフィルターに保存できます。

- 検索フィルター
- 列フィルター
- ソート順
- ソート列
- <sup>l</sup> 列の定義 (表示する列と列の幅)

リソース概要ページの[カスタム フィルター] メニューから、すべてのリソースのカスタム フィルターを作成および管理 します。

事前定義のカスタムフィルター

QMC スタートページでは、事前定義されたカスタムフィルターを使用できます。これらは番号記号 (#) で示され ます。

- <sup>l</sup> **#**マイアプリ、**#**マイアプリオブジェクト、**#**マイストリームには、所有しているオブジェクトが表示されます。
- <sup>l</sup> **#**マイタスクには、所有しているアプリに関連付けられているタスクが表示されます。
- タスクの概要には、ストリームごとに1つのカスタムフィルターがあります。それらは、そのストリームに公開 されているアプリに接続されているタスクを示します。

定義済みのカスタムフィルターには、列レイアウトの設定はありません。フィルターとソート順のみを定義します。 特定のレイアウトを保存する場合は、事前定義のカスタムフィルターを更新します。

事前定義のカスタムフィルターを一時的に削除できますが、ブラウザーを更新すると再作成されます。

カスタムフィルターの適用

カスタムフィルターを適用すると、カスタムフィルターアイコンが強調表示されます。現在適用されているカスタム フィルターの [カスタム フィルター] メニューにチェック マークがあります。これは、テーブルに変更を加えるとリセットさ れます。

適用するカスタムフィルターにフィルターが含まれている場合、テーブルデータのサブセットのみがロードされます。 次の手順を実行します。

- 1. リソースの概要ページで、Q をクリックして「カスタム フィルター】 メニューを開きます。
- 2. 適用するカスタムフィルターの横にある[使用] をクリックします。

アプリ、アプリオブジェクト、タスク、ストリームの場合、*QMC* スタートページでカスタムフィル ターを利用できます。

#### カスタム フィルターの作成

最初にテーブルに必要な編集を行い、次に結果を保存することにより、カスタムフィルターを作成します。

次の手順を実行します。

- 1. リソース概要ページに移動します。
- 2. フィルター、ソート、または列の調整を行って、 カスタムフィルターに保存します。
- 3. [ 1 をクリックして [カスタム フィルター] メニューを開きます。
- 4. 新しいカスタムフィルターの名前を入力し、説明を追加します。
- 5.  $\bigoplus$  をクリックします。

#### カスタム フィルターの削除

次の手順を実行します。

- 1. リソース概要ページで、Q をクリックして「カスタム フィルター】 メニューを開きます。
- 2. ストーリーツールパネルのストーリーテリングビューで <sup>3</sup>します。

*[*クリア*]* オプションは何も削除せず、適用されたカスタムフィルターを削除するだけです。

#### カスタムフィルターの更新

カスタムフィルターは、現在のレイアウト、フィルター、ソート順で更新できます。

次の手順を実行します。

- 1. リソース概要ページで、 をクリックして [カスタム フィルター] メニューを開きます。
- 2. 更新するカスタムフィルターの横にある[更新]をクリックします。

選択したカスタムフィルターが新しい設定で更新されます。

カスタムフィルターのユーザーインターフェイス

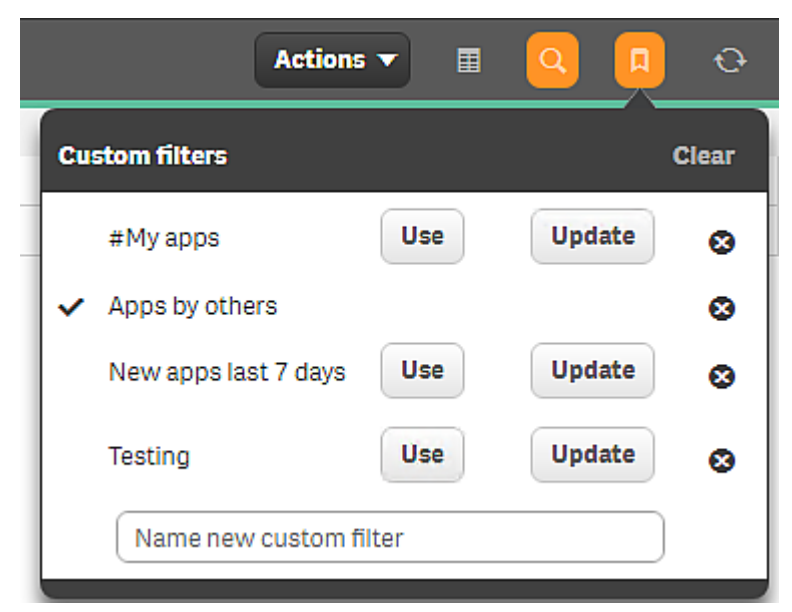

次のユーザー インターフェイスでは、カスタム フィルター[他の人によるアプリ が使用されています。[クリア] をクリッ クして、現在のフィルターをクリアします。何も削除されません。

別のフィルターを適用するには、そのフィルターの[使用]をクリックします。[更新] をクリックすると、カスタムフィル ターが現在の設定で更新されます。

■ をクリックしてフィルターを削除します。

例: 他の人が所有するアプリのカスタムフィルターの作成 このフィルターには、他のユーザーが作成したアプリのみが表示されます。

次の手順を実行します。

- 1. QMC スタートページで、[アプリ をクリックします。 アプリ概要セクションが開きます。
- 2.  $\mathbf{Q}$  をクリックして検索を開きます。
- 3. 最初のリストで、[所有者]を選択します。
- 4. 2 番目のリストで、[**!=**] を選択します。
- 5. テキストボックスに、ユーザー名を入力します。
- 6. [検索] をクリックします。 他の人が所有するアプリのみが表示されるようになりました。
- 7. ↓ をクリックして「カスタム フィルター メニューを開きます。
- 8. 新しいカスタムフィルターに「他の人によるアプリという名前を付けます。
- 9.  $\bigoplus$  をクリックします。 新しいカスタム フィルターが保存され、チェックマークはそれが現在使用中であることを示します。

例: カスタムフィルターの更新

この例では、 事前定義されたカスタムフィルター[**#My apps**] を更新して、アプリをサイズでソートします。

次の手順を実行します。

- 1. QMC スタートページで、カスタムフィルター[**#My apps**] を選択します。 アプリセクションが開き、カスタムフィルターが適用されます。アプリのみが表示されます。
- 2. をクリックして列セレクターを開き、[ファイル サイズ **(MB)**] を選択します。
- 3. [ファイル サイズ **(MB)**] ヘッダーをクリックして、ソート順を変更します。
- 4. 2 をクリックして「カスタム フィルター」メニューを開きます。
- 5. [**#My apps**] の行で、[更新] をクリックします。
- <span id="page-29-0"></span>6. [**#My apps**] フィルターが更新され、チェックマークが現在使用中であることを示します。

# 1.5 OMC リソース概要

以下のテーブルで Qlik Management Console (QMC) で利用できるリソースすべてについて簡単に説明します。

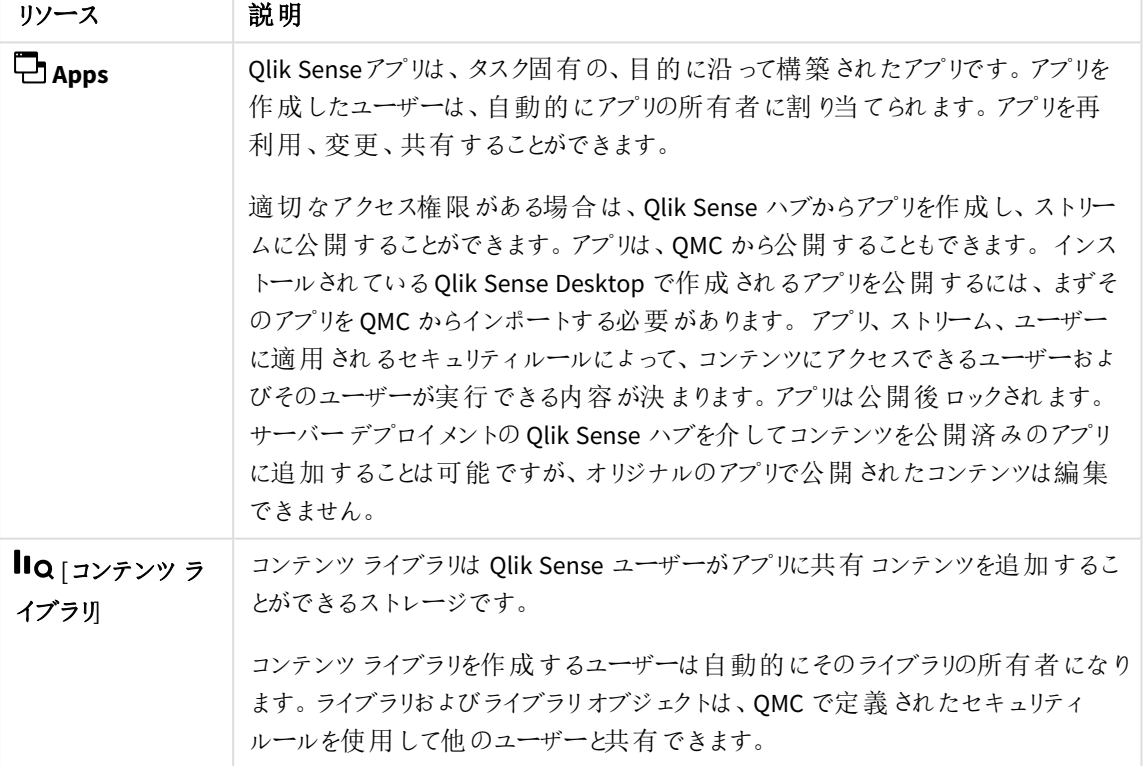

QMC リソースの説明

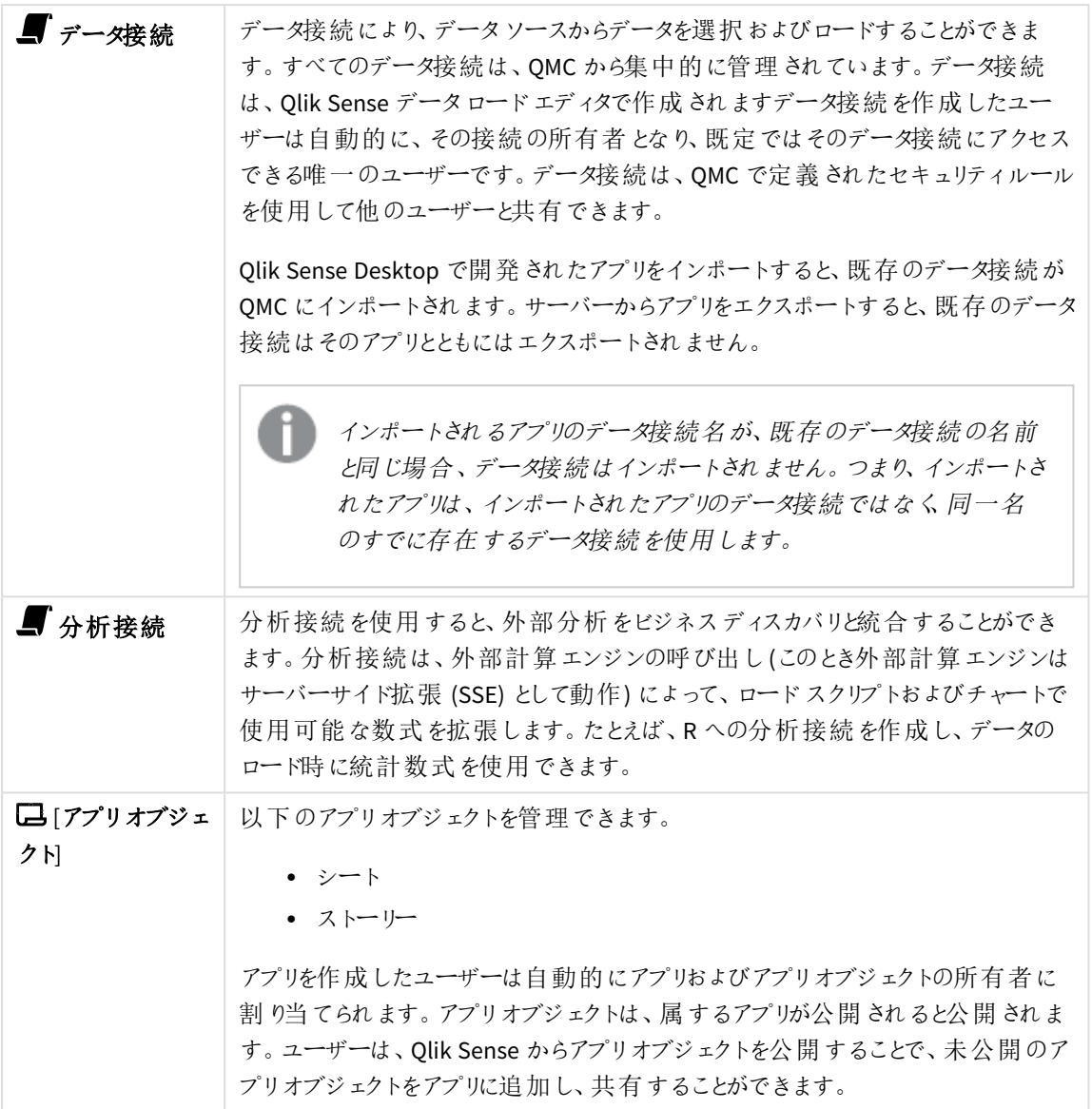

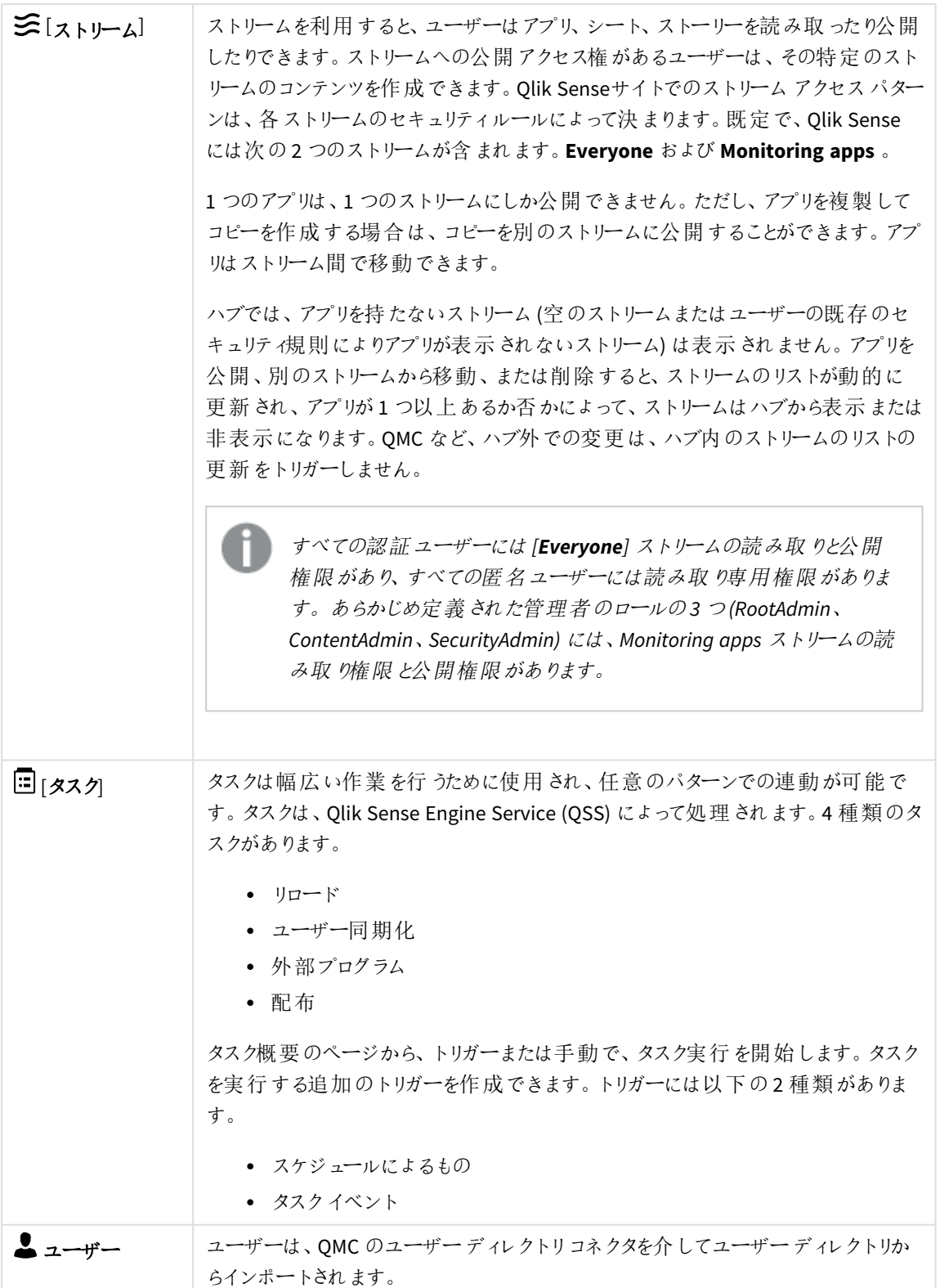

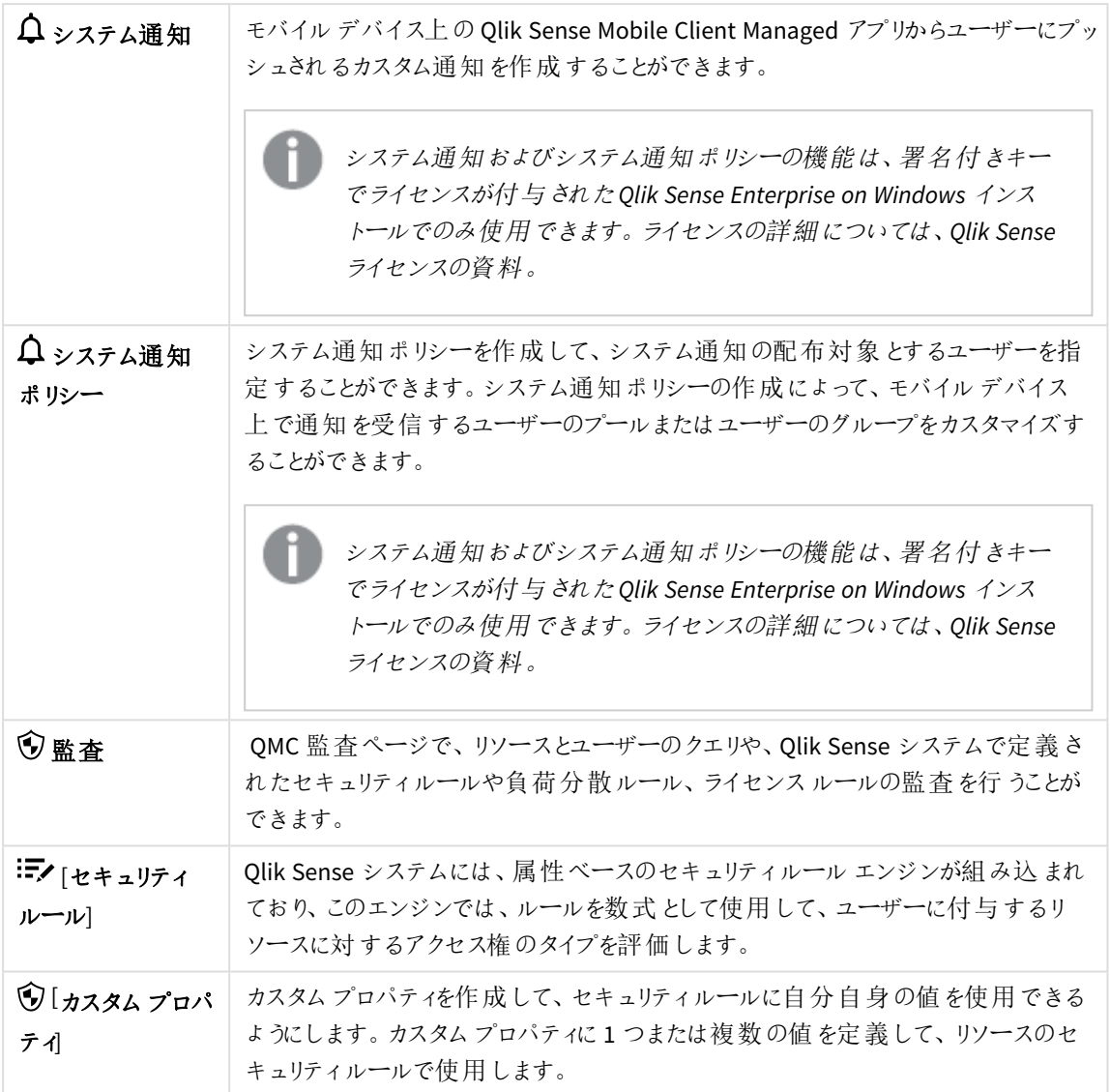

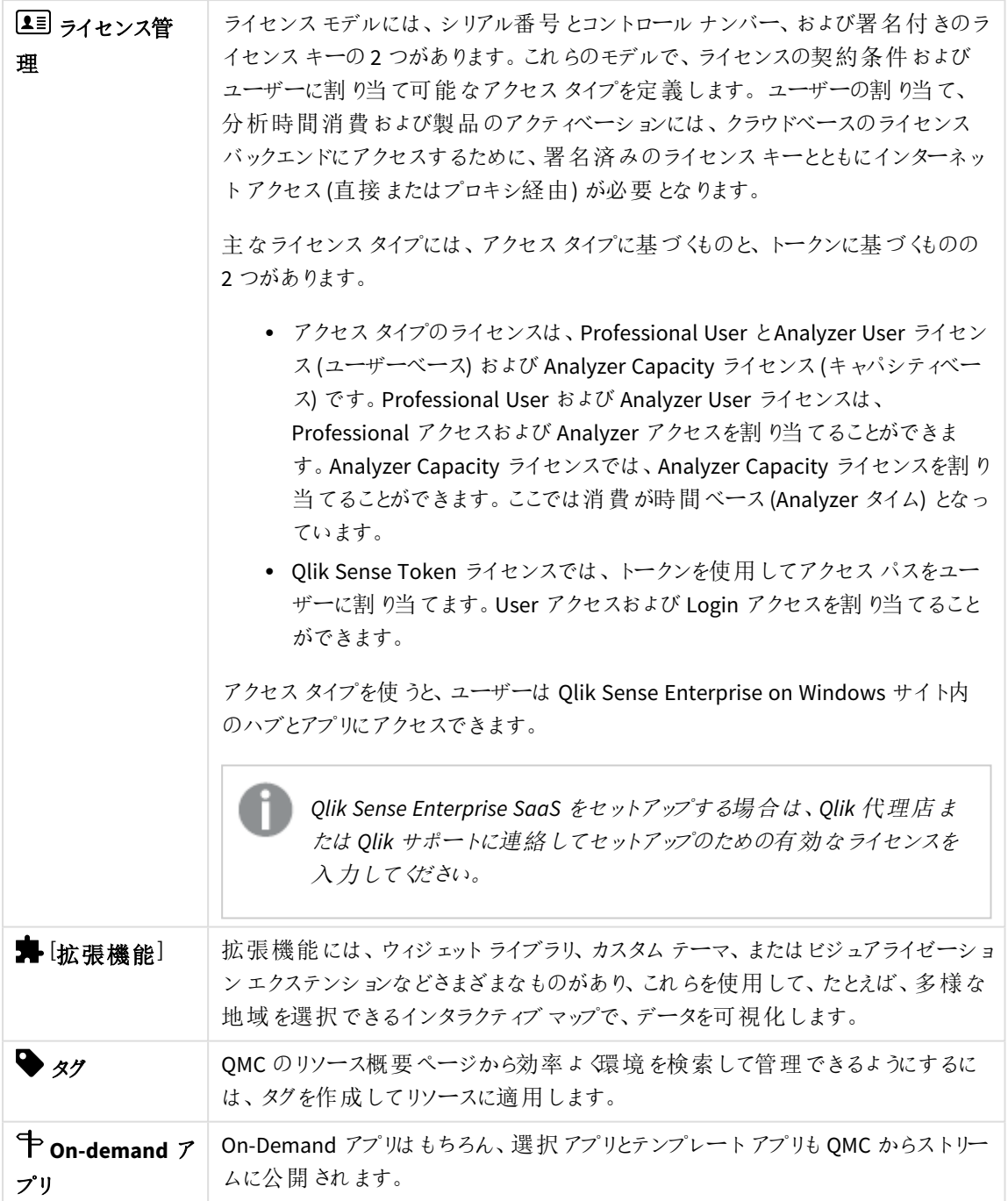

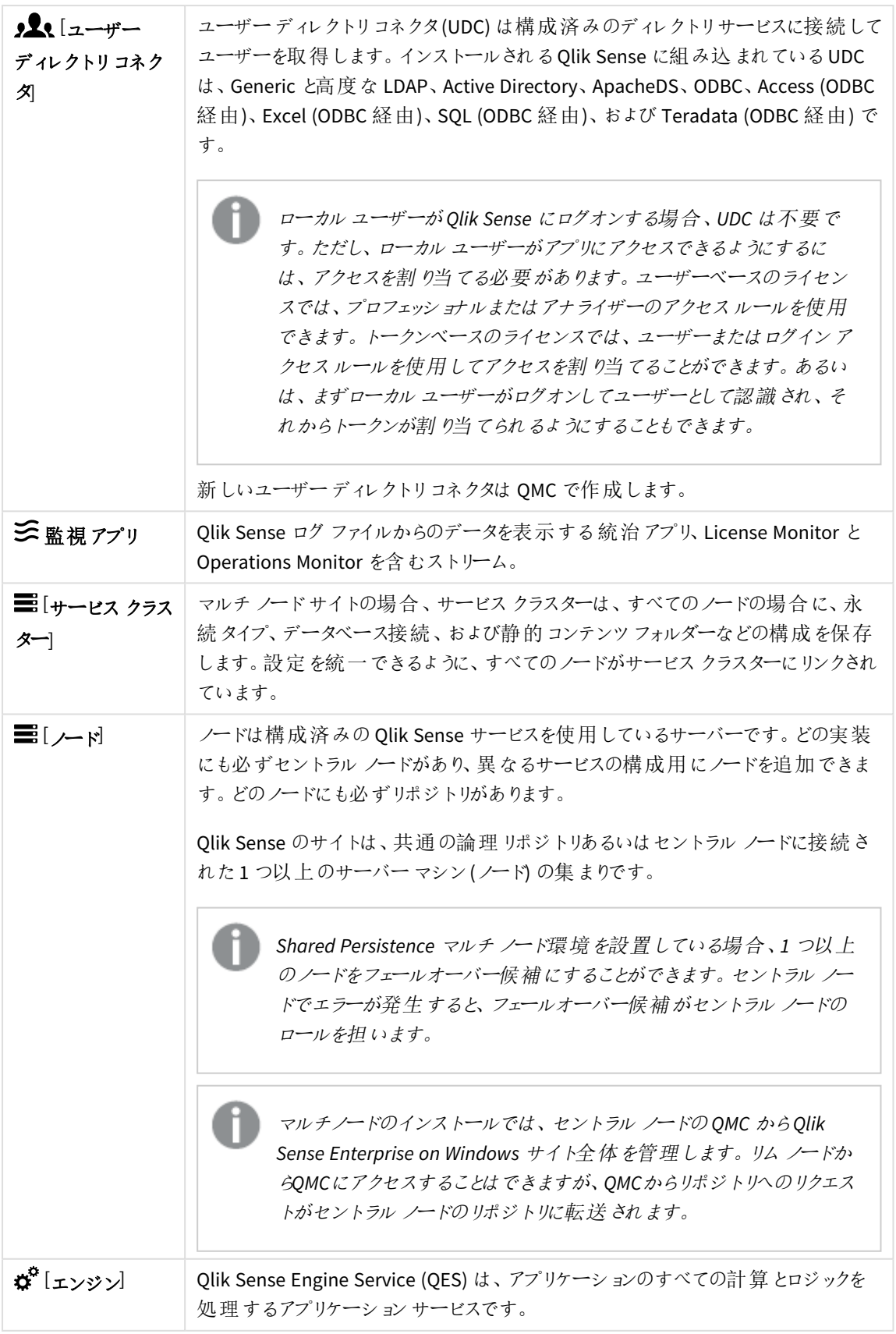

# 1 Qlik Sense Enterprise on Windows サイトの管理

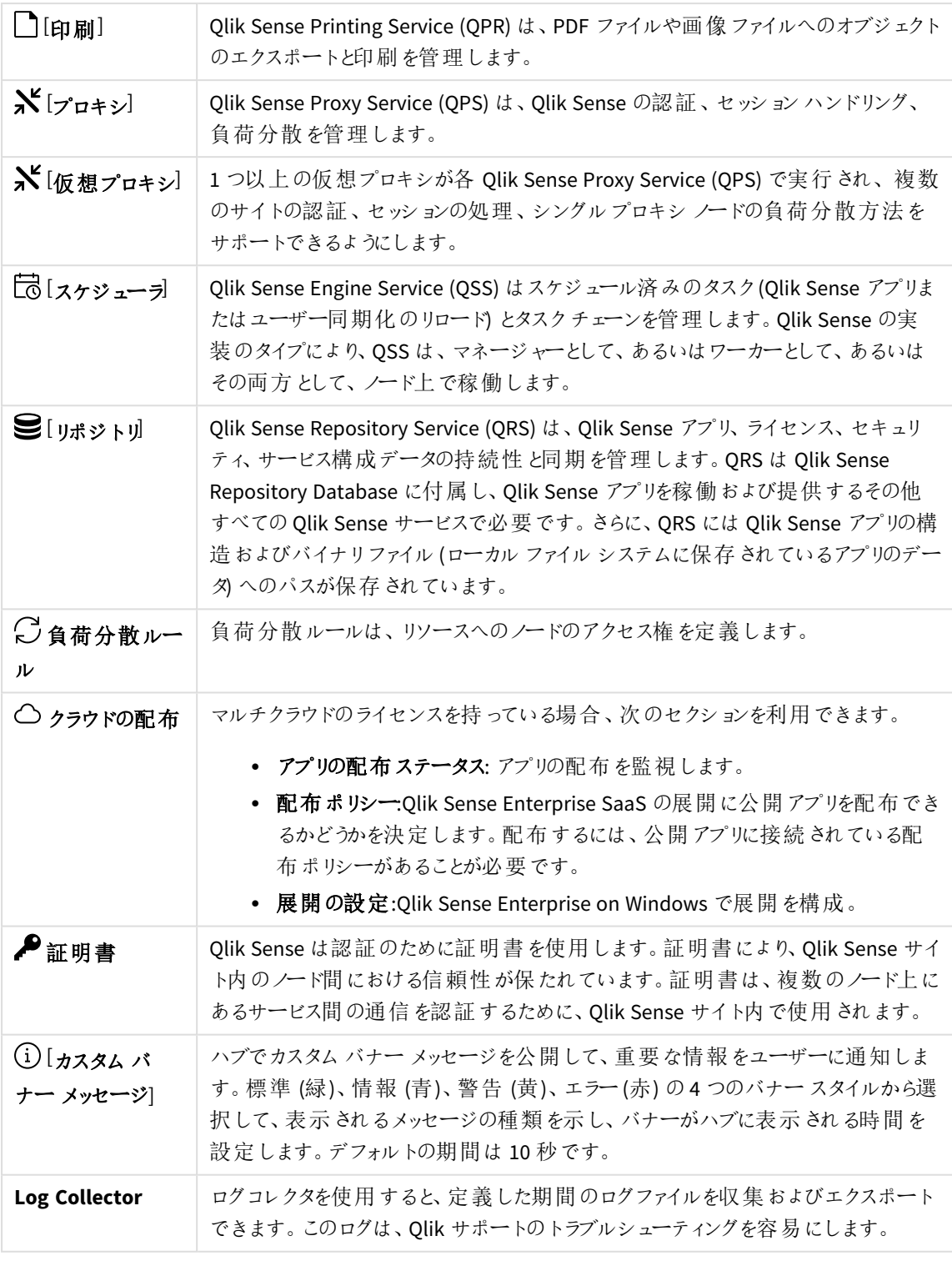

### <span id="page-35-0"></span>アプリ

Qlik Senseアプリは、タスク固有の、目的に沿って構築されたアプリです。アプリを作成したユーザーは、自動的に アプリの所有者に割り当てられます。アプリを再利用、変更、共有することができます。
適切なアクセス権限がある場合は、Qlik Sense ハブからアプリを作成し、ストリームに公開することができます。ア プリは、QMC から公開することもできます。インストールされているQlik Sense Desktop で作成されるアプリを公 開するには、まずそのアプリを OMC からインポートする必要があります。アプリ、ストリーム、ユーザーに適用される セキュリティルールによって、コンテンツにアクセスできるユーザーおよびそのユーザーが実行できる内容が決まりま す。アプリは公開後ロックされます。サーバーデプロイメントのQlik Sense ハブを介してコンテンツを公開済みのア プリに追加することは可能ですが、オリジナルのアプリで公開されたコンテンツは編集できません。

QMC からアプリを複製、リロード、インポート、エクスポートまたは削除することもできます。

[アプリ] 概要では、利用可能なアプリすべてが一覧表示されます。次のテーブルでは、利用できる項目とボタン を示しています。既定では項目の一部のみが表示されます。列セレクター(目)を使用して項目を追加できま す。

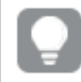

列幅は、ヘッダーの線をドラッグすることで調整できます。

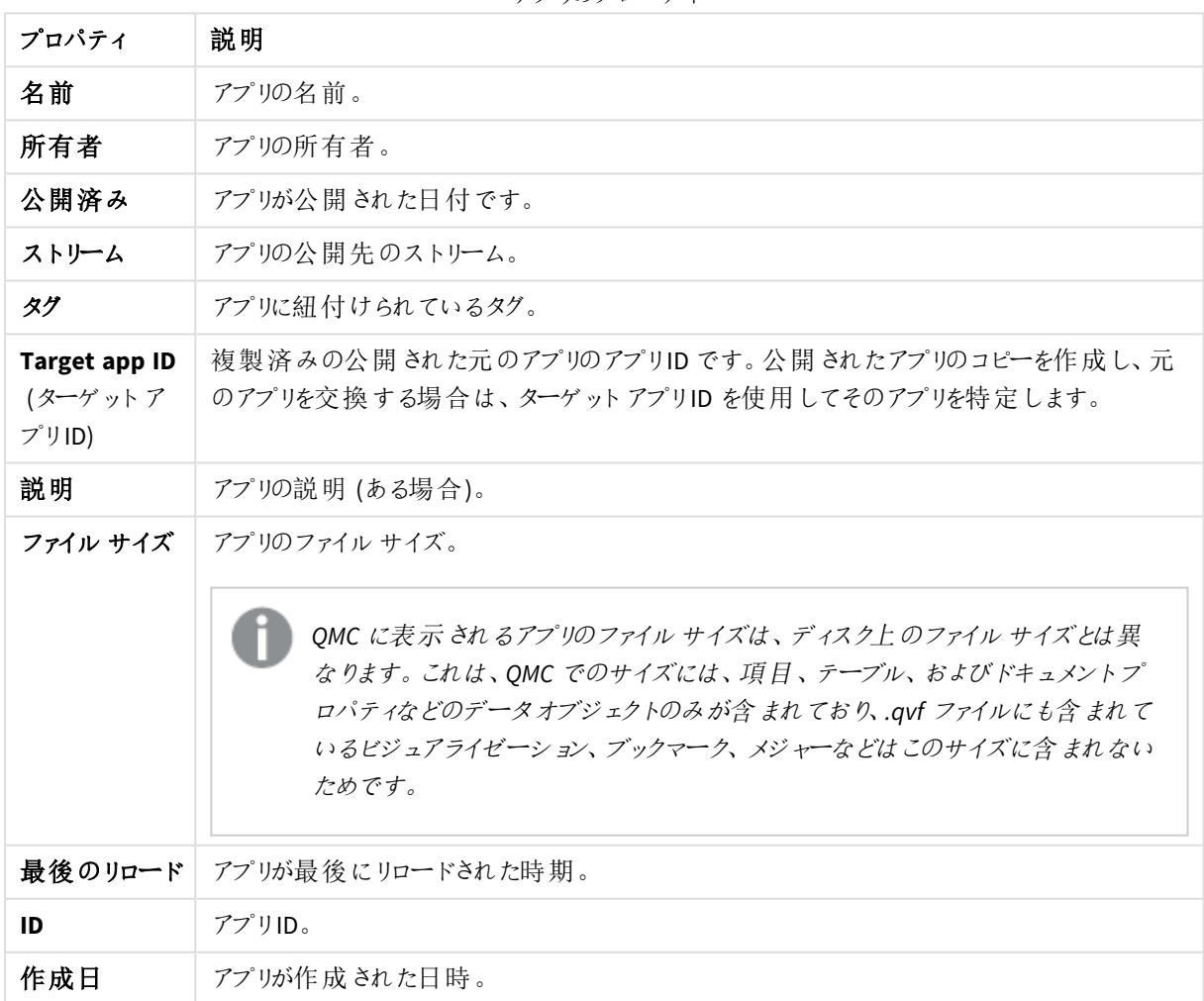

アプリのプロパティ

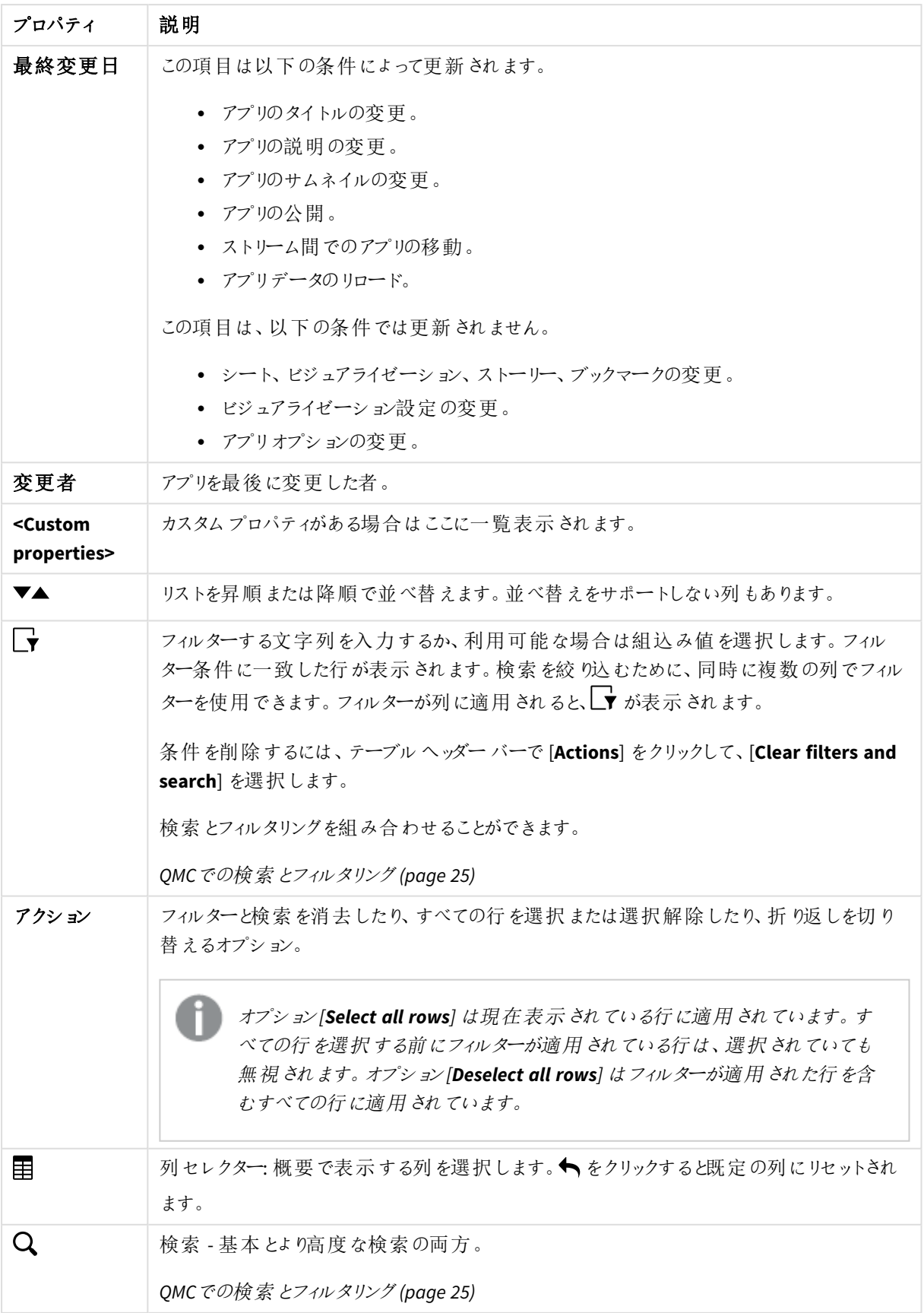

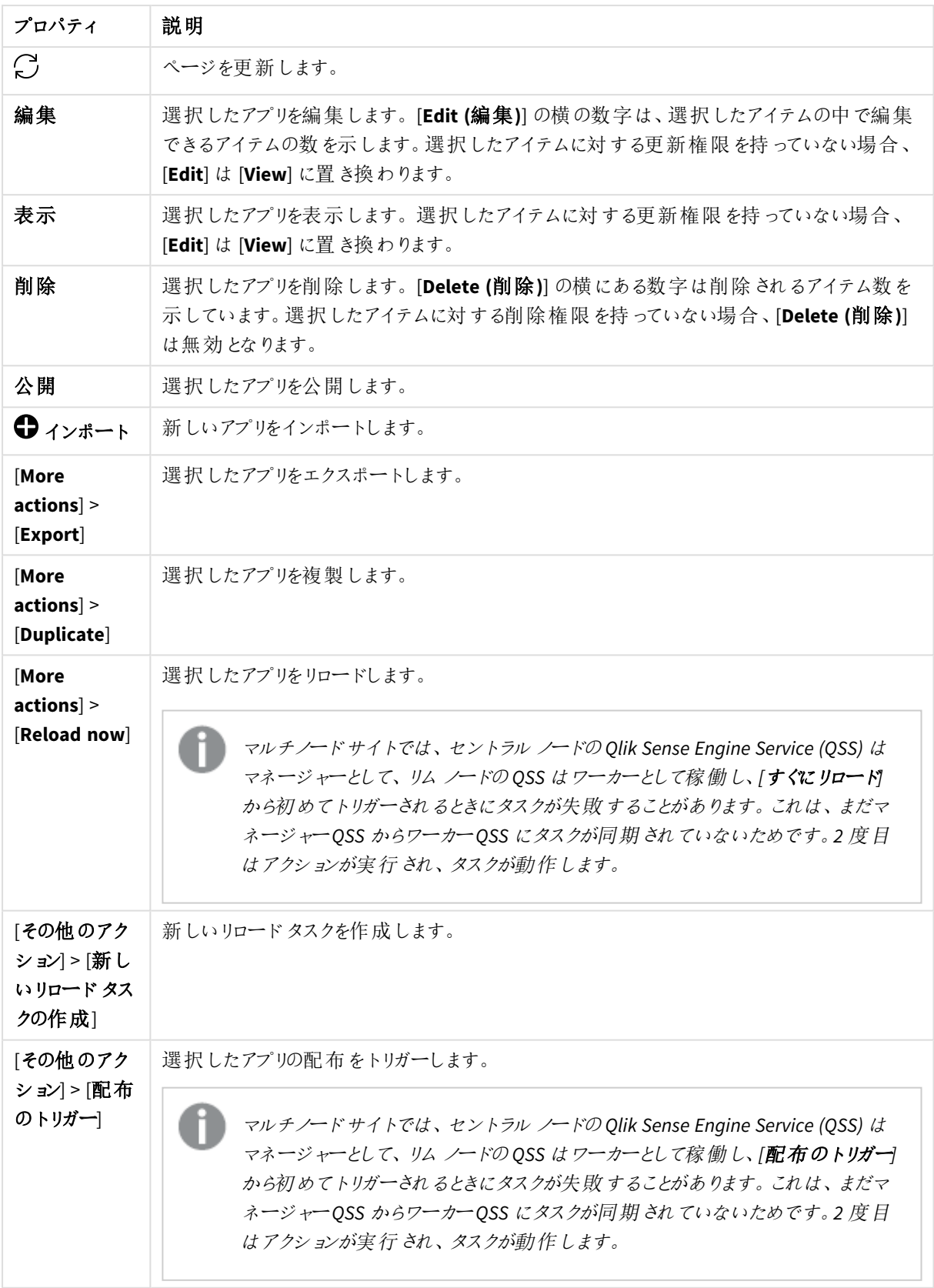

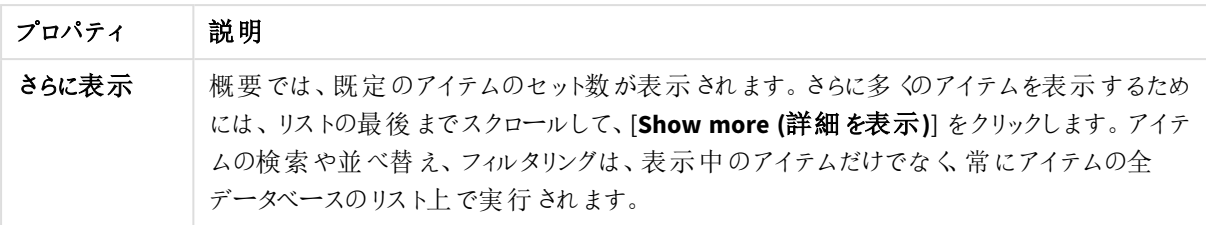

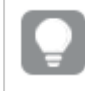

概要でアイテムをダブルクリックすると、リソースの編集ページが開きます。複数選択するには、*[Ctrl]* キーを押しながら、アイテムをクリックするか、アイテムの上をドラッグします。

# アプリ: 関連するアイテム

本書の表に、[コンテンツ] プロパティグループと[セキュリティルール] プロパティグループで利用可能な項目を示 します。

既定では項目の一部のみが表示されます。列セレクター(国)を使用して項目を追加できます。

列幅は、ヘッダーの線をドラッグすることで調整できます。

アプリのコンテンツ

[アプリコンテンツ] はアプリを編集する際に[ 関連するアイテム] から利用できます。概要には 、選択したアプリに 関連付けられるアプリコンテンツ(画像) のリストが含まれます。

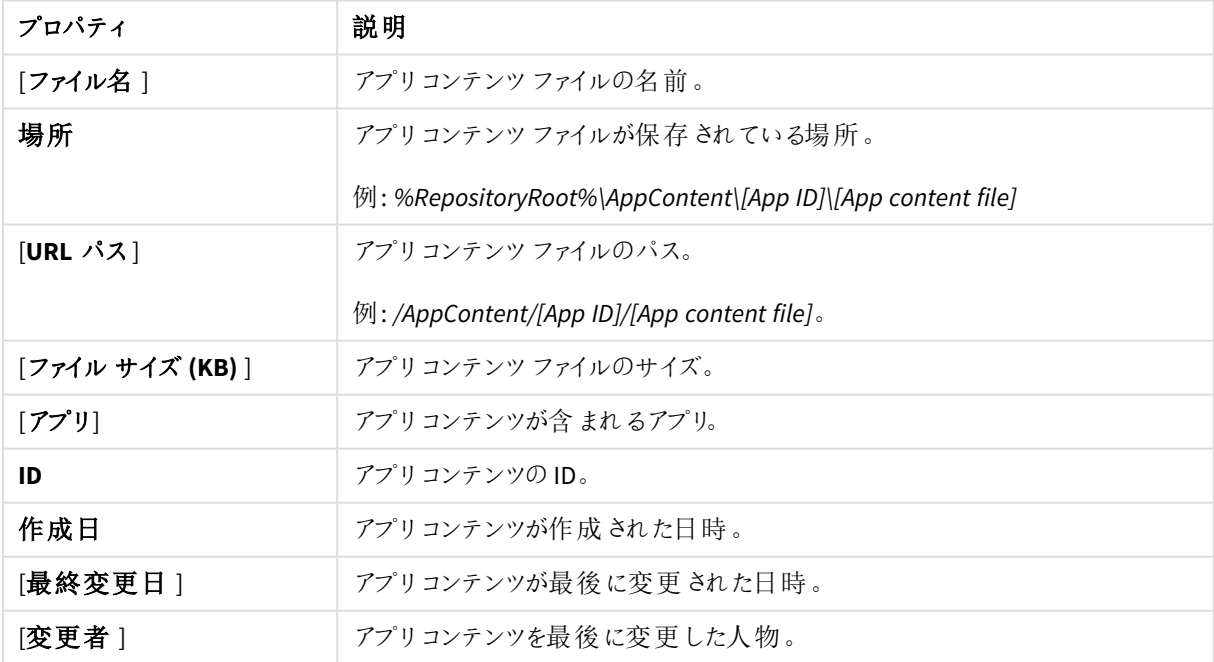

アプリコンテンツプロパティ

#### アプリオブジェクト

[アプリオブジェクト] はアプリを編集する際に [ 関連するアイテム] から利用できます。概要には、選択したスアプ リに関連付けられるアプリオブジェクトのリストが含まれます。

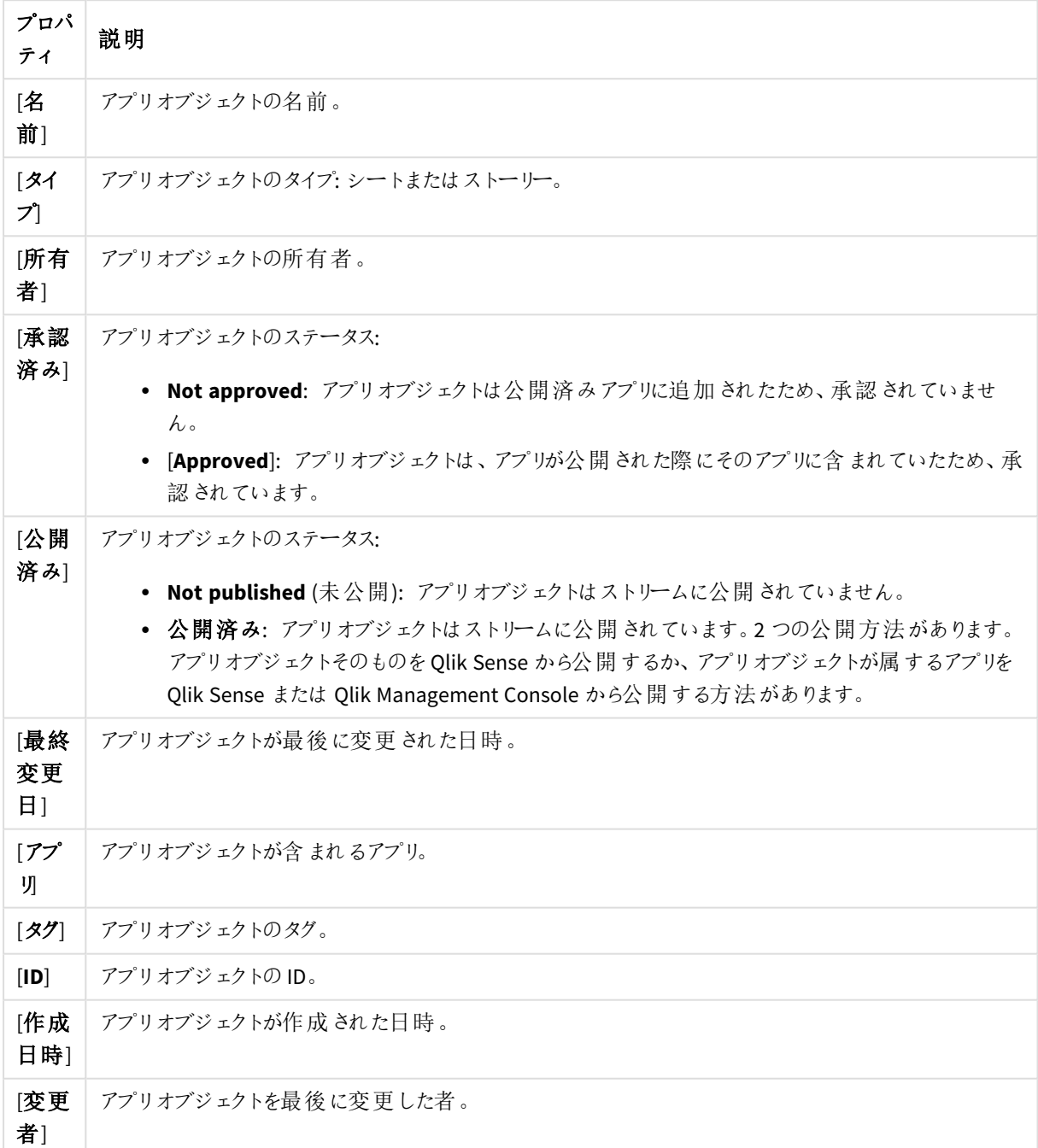

アプリオブジェクトプロパティ

概要で選択してアクションバーの[**Edit**] をクリックすると、アプリオブジェクトの編集ページが表示されます。

ユーザーアクセス

[ユーザー アクセス] は、リソースを編集する際に[関連するアイテム] から利用できます。

プレビューには、ターゲットリソースと選択したアイテムにアクセスできるソース ユーザーが表示されます。

権限に応じて、ユーザーやリソース、関連するルールを編集したり、表示することができます。

タスク

[タスク] はアプリを編集する際に[関連するアイテム] から利用できます。概要には、選択したアプリに関連付けら れるタスクのリストが含まれます。

タスクのプロパティ

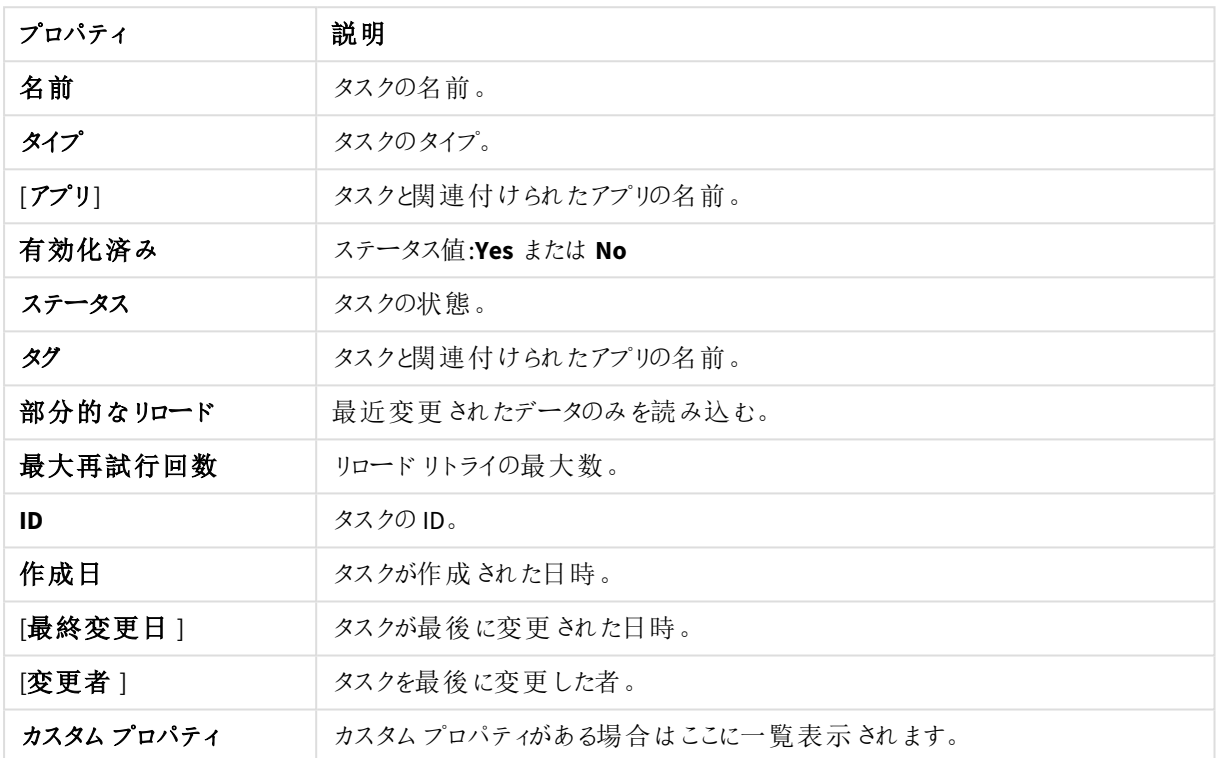

概要で選択してアクションバーの[**Edit**] をクリックすると、タスクの編集ページが表示されます。

#### アプリのコンテンツ

Qlik Senseアプリは、タスク固有の、目的に沿って構築されたアプリです。アプリを作成したユーザーは、自動的に アプリの所有者に割り当てられます。アプリを再利用、変更、共有することができます。

サーバーにアプリをインポートする場合やサーバーからアプリをエクスポートする場合は、画像などの.qvf ファイルに 保存されていない関連コンテンツも移動します。関連コンテンツ

は、*%ProgramData%\Qlik\Sense\Repository\AppContent\<App ID>* フォルダに個別に保存されます。各アプリに は、アプリID をフォルダ名とする独自のアプリコンテンツフォルダがあります。

*AppContent* フォルダにアップロードされたコンテンツは、その特定のアプリでのみ使用できます。他のア プリでコンテンツを使用できるようにするには、*[*コンテンツライブラリ*]* を使用します。

アプリコンテンツフォルダに画像をアップロードする

QMC の[**App contents**] ページでは、特定のアプリで使用するファイル(画像) をアップロードできます。このファイル は、アプリコンテンツフォルダに保存されます。

#### 次の手順を実行します。

- 1. QMC を開く:*https://<QPS* サーバー名*>/qmc*
- 2. QMCスタートページから、あるいは [スタート] ▼ ドロップダウン メニューから[アプリ] を選択して、概要を表 示します。
- 3. 画像をアップロードする先のアプリを選択し、[**Edit**] をクリックします。
- 4. [**App edit**] ページの[**Associated items**] で、[**App contents**] を選択します。
- $5$   $\Box$   $7$ ップロード $1$  をクリックします。 ファイル選択ダイアログが表示されます。
- 6. アップロードするファイルを選択するボタンをクリックし、ファイルを選択して[**Upload**] をクリックします。

ファイルがアップロードされ、[**App contents**] リストに表示されます。

*Qlik Sense Repository Service* は、*AppContent* またはコンテンツライブラリにアップロードされた*XML* ファ イルにあるスクリプトタグをスキャンします。

アプリコンテンツフォルダの画像を削除する

QMC の[**App contents**] ページでは、特定のアプリからファイル(画像) を削除できます。このファイルは、アプリコン テンツフォルダから削除されます。

#### 次の手順を実行します。

- 1. QMC を開く:*https://<QPS* サーバー名*>/qmc*
- 2. QMCスタートページから、あるいは [スタート] ▼ ドロップダウン メニューから[アプリ] を選択して、概要を表 示します。
- 3. 画像を削除するアプリを選択し、[**Edit**] をクリックします。
- 4. [**App edit**] ページの[**Associated items**] で、[**App contents**] を選択します。
- 5. [**App contents**] リストで、削除するファイルを選択します。 (URL のパスには、ファイル名が含まれます。)
- 6. [削除] をクリックします。 確認のダイアログが表示されます。
- 7. [**OK**] をクリックします。

コンテンツ ライブラリ

コンテンツライブラリは Qlik Sense ユーザーがアプリに共有コンテンツを追加することができるストレージです。

コンテンツライブラリを作成するユーザーは自動的にそのライブラリの所有者になります。ライブラリおよびライブラリ オブジェクトは、QMC で定義されたセキュリティルールを使用して他のユーザーと共有できます。

[コンテンツライブラリ] の概要には、Qlik Sense サイトにあるすべてのコンテンツライブラリが一覧表示されます。

次のテーブルでは、利用できる項目とボタンを示しています。既定では項目の一部のみが表示されます。列セレ クター(国)を使用して項目を追加できます。

列幅は、ヘッダーの線をドラッグすることで調整できます。

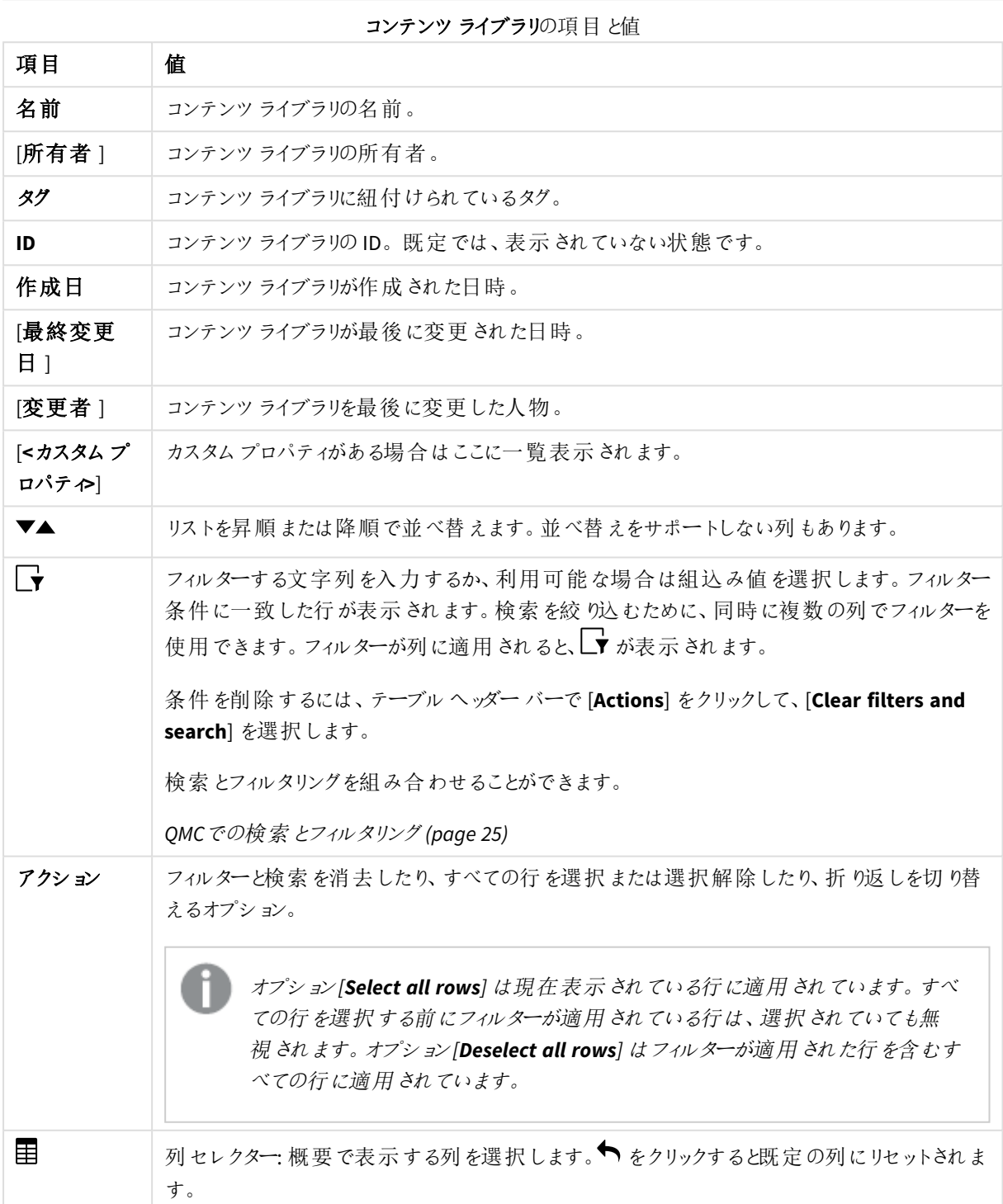

# 1 Qlik Sense Enterprise on Windows サイトの管理

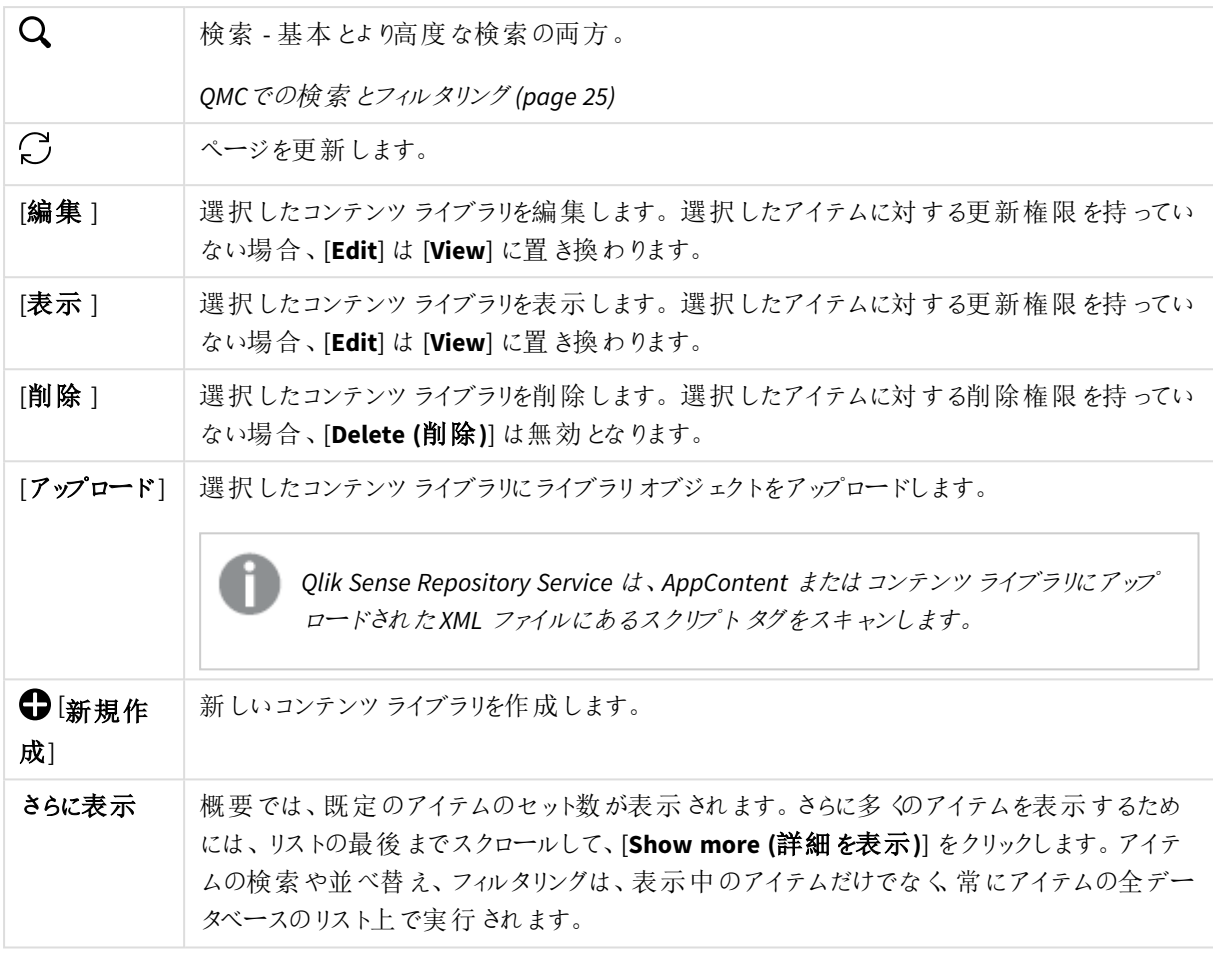

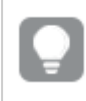

概要でアイテムをダブルクリックすると、リソースの編集ページが開きます。複数選択するには、*[Ctrl]* キーを押しながら、アイテムをクリックするか、アイテムの上をドラッグします。

コンテンツライブラリ: 関連するアイテム

本書の表に、[コンテンツ] プロパティグループと[セキュリティルール] プロパティグループで利用可能な項目を示 します。

既定では項目の一部のみが表示されます。列セレクター(国)を使用して項目を追加できます。

列幅は、ヘッダーの線をドラッグすることで調整できます。

コンテンツ

[コンテンツ] はコンテンツライブラリを編集する際に[ 関連するアイテム] から利用できます。

概要には、選択したコンテンツライブラリに関連付けられるコンテンツのリストが含まれます。

| プロパティ           | 説明                                                                                      |
|-----------------|-----------------------------------------------------------------------------------------|
| 「ファイル名 1        | オブジェクトファイルの名前。                                                                          |
| 場所              | オブジェクトが保存 されたロケーション: \Content\<コンテンツ ライブラリ名>\<ファイル<br>名>。                               |
| $[URL \n% 7]$   | オブジェクトの URL パス: /content/ <content library="" name="">/<file name="">。</file></content> |
| [ファイル サイズ (KB)] | キロバイト単位 のファイル サイズ。                                                                      |
| ID              | オブジェクトの ID。                                                                             |
| 作成日             | オブジェクトが作成された日時。                                                                         |
| 最終変更日           | オブジェクトが最 後 に変 更 された日 時 。                                                                |
| 変更者             | オブジェクトを最 後 に変 更 した人 物 。                                                                 |

[コンテンツ] プロパティグループの項目

コンテンツのキャッシュ制御

キャッシュされたコンテンツには潜在的なセキュリティリスクがあります。ブラウザは、ウェブサーバーから受信したコ ンテンツのローカルキャッシュコピーを保存する場合があります。一部のブラウザは、HTTP/HTTPS を介してアクセ スされるコンテンツをキャッシュします。アプリケーション応答の機密情報がローカルキャッシュに保存されている場 合、この情報は将来同じコンピューターにアクセスできる他のユーザーが取得できます。

コンテンツのキャッシュ制御を使用すると、ブラウザのキャッシュ動作を変更して、このようなリスクを防ぐことができ ます。

[コンテンツのキャッシュ制御]プロパティグループの項目

| <b> プロパティ</b> | 説明                |
|---------------|-------------------|
| 名前            | コンテンツのキャッシュ制御の名前。 |

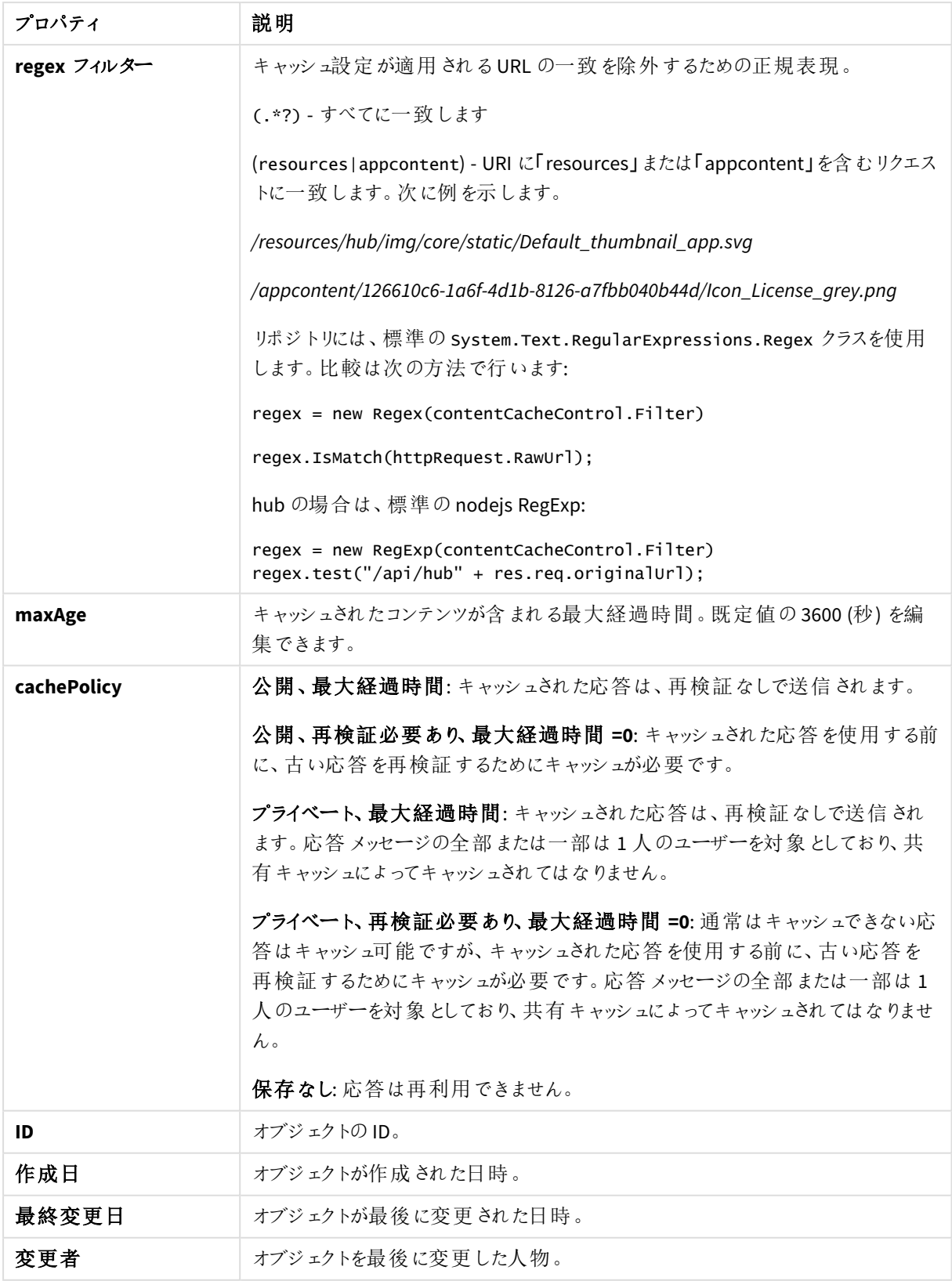

## キャッシュ制御を変更する前に

キャッシュコントロールヘッダーを変更する前に、次の点に注意してください。

- 通常、キャッシュ制御ヘッダーを手動で変更することはお勧めしません。
- ブラウザのキャッシュ動作が変更によってどのように影響を受けるかを理解してください。
- <sup>l</sup> 実稼働環境に変更を適用する前に、変更のリスクを評価してください。

#### 新しいコンテンツキャッシュ制御のリンク

キャッシュ制御には所有者がいません。コンテンツライブラリへの必須の参照があり、[**regex** フィルター] 設定の正 規表現に一致するそのライブラリ内のリソースにのみ影響します。

次の手順を実行します。

- 1. OMC で、「コンテンツ ライブラリ を開きます。
- 2. コンテンツ キャッシュ制 御 を追加するコンテンツ ライブラリをダブルクリックします。
- 3. [関連するアイテム] で、「コンテンツ キャッシュ制御] を開きます。
- 4. [新しいコンテンツ キャッシュコントロールのリンク]をクリックします。
- 5. フィールドに入力します。 [**name**] と[**regex filter**] は必須です。[**maxAge**] は秒単位で表示され、編集できます。
- 6. [追加] をクリックします。

関連項目: [コンテンツのキャッシュ制御の構成](#page-522-0) *(page 523)*

ユーザーアクセス

[ユーザー アクセス] は、リソースを編集する際に[関連するアイテム] から利用できます。

プレビューには、ターゲットリソースと選択したアイテムにアクセスできるソースユーザーが表示されます。

権限に応じて、ユーザーやリソース、関連するルールを編集したり、表示することができます。

セキュリティルール

[セキュリティルール] はコンテンツライブラリを編集する際に[ 関連するアイテム] から利用できます。概要には、 選択したコンテンツライブラリに関連付けられるセキュリティルールのリストが含まれます。

[セキュリティルール] プロパティグループにはユーザー条件プロパティが含まれます。

| プロパティ        | 説明                                              |
|--------------|-------------------------------------------------|
| [名前]         | セキュリティルールの名前。                                   |
| [説明]         | ルールの説明。                                         |
| 「リソース フィルター」 | ルールのID。                                         |
| 「アクション」      | ルールで許可 されたアクション。                                |
| [無効化]        | ステータス値:Yes または No                               |
| 「コンテキスト]     | セキュリティルールのコンテキスト([QMC]、[Hub]、[Both])。           |
| 「タイプ」        | セキュリティルール タイプ ([Default]、[Read only]、[Custom])。 |
| [条件]         | セキュリティルールの条件。                                   |

ユーザー条件プロパティ

# 1 Qlik Sense Enterprise on Windows サイトの管理

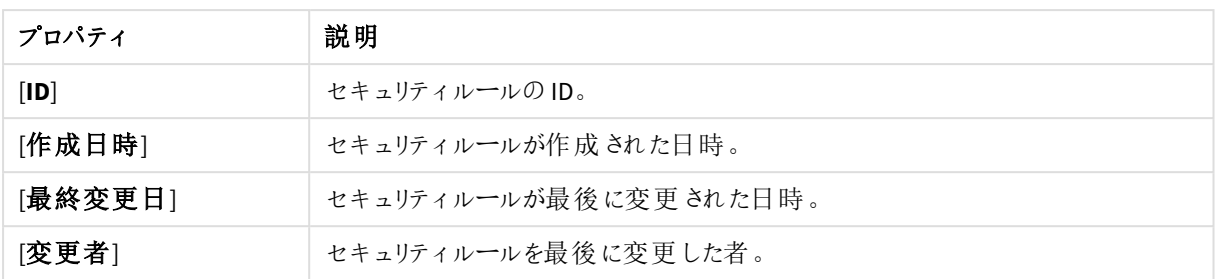

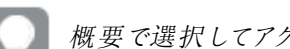

概要で選択してアクションバーの*[Edit]* をクリックすると、セキュリティの編集ページが表示されます。

# データ接続

データ接続により、データソースからデータを選択およびロードすることができます。すべてのデータ接続は、QMC から集中的に管理されています。データ接続は、Qlik Sense データロードエディタで作成されますデータ接続を 作成したユーザーは自動的に、その接続の所有者となり、既定ではそのデータ接続にアクセスできる唯一のユー ザーです。データ接続は、QMC で定義されたセキュリティルールを使用して他のユーザーと共有できます。

Qlik Sense Desktop で開発されたアプリをインポートすると、既存のデータ接続がQMC にインポートされます。 サーバーからアプリをエクスポートすると、既存のデータ接続はそのアプリとともにはエクスポートされません。

インポートされるアプリのデータ接続名が、既存のデータ接続の名前と同じ場合、データ接続はイン ポートされません。つまり、インポートされたアプリは、インポートされたアプリのデータ接続ではなく同 一名のすでに存在するデータ接続を使用します。

所有者以外のユーザーにデータ接続へのアクセス権を付与するには、接続を編集するか、*[*セキュリ ティルール*]* のページに進みます。

[データ接続] 概要には、利用可能なデータ接続がすべて一覧表示されます。

既定では、QMC にはArchivedLogsFolder とServerLogFolder の2 つのデータ接続が含まれています。これらは QMC に一緒にインストールされている監視アプリ「License Monitor」と「Operations Monitor」に対するデータ接続 です。管理者ロール(ルート、セキュリティ、コンテンツ、実装) のユーザーは、Qlik Sense ハブのデータロードエディ タでデータ接続が利用できます。

次のテーブルでは、利用できる項目とボタンを示しています。既定では項目の一部のみが表示されます。列セレ クター $(E)$ を使用して項目を追加できます。

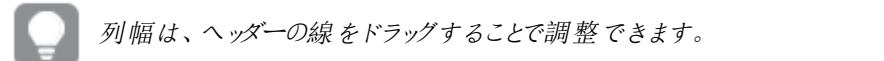

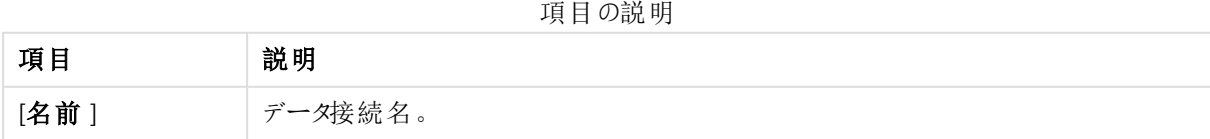

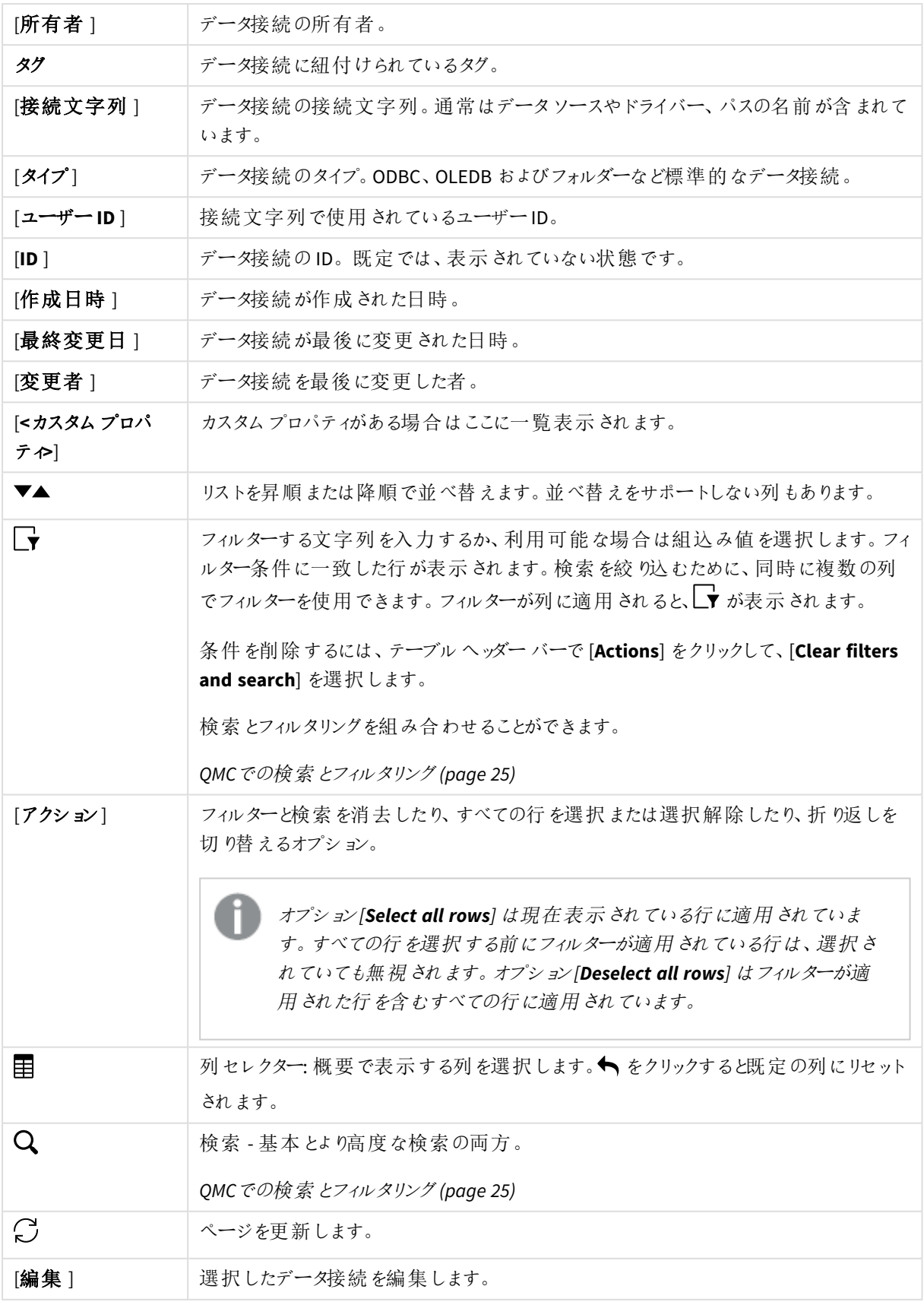

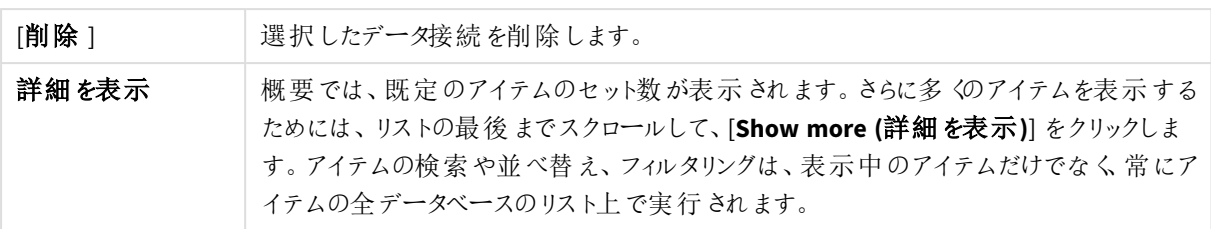

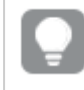

概要でアイテムをダブルクリックすると、リソースの編集ページが開きます。複数選択するには、*[Ctrl]* キーを押しながら、アイテムをクリックするか、アイテムの上をドラッグします。

### データ接続: 関連するアイテム

本書の表に、[コンテンツ] プロパティグループと[セキュリティルール] プロパティグループで利用可能な項目を示 します。

既定では項目の一部のみが表示されます。列セレクター(国)を使用して項目を追加できます。

列幅は、ヘッダーの線をドラッグすることで調整できます。

ユーザーアクセス

[ユーザー アクセス] は、リソースを編集する際に[関連するアイテム] から利用できます。

プレビューには、ターゲットリソースと選択したアイテムにアクセスできるソースユーザーが表示されます。

権限に応じて、ユーザーやリソース、関連するルールを編集したり、表示することができます。

セキュリティルール

[セキュリティルール] はデータ接続を編集する際に[関連するアイテム] から利用できます。概要には、選択した データ接続に関連付けられるセキュリティルールのリストが含まれます。

[セキュリティルール] プロパティグループにはユーザー条件プロパティが含まれます。

| プロパティ        | 説明                                              |
|--------------|-------------------------------------------------|
| [名前]         | セキュリティルールの名前。                                   |
| [説明]         | ルールの説明。                                         |
| 「リソース フィルター] | ルールのID。                                         |
| 「アクション]      | ルールで許可 されたアクション。                                |
| [無効化]        | ステータス値:Yes または No                               |
| 「コンテキスト」     | セキュリティルールのコンテキスト([QMC]、[Hub]、[Both])。           |
| 「タイプ」        | セキュリティルール タイプ ([Default]、[Read only]、[Custom])。 |

ユーザー条件プロパティ

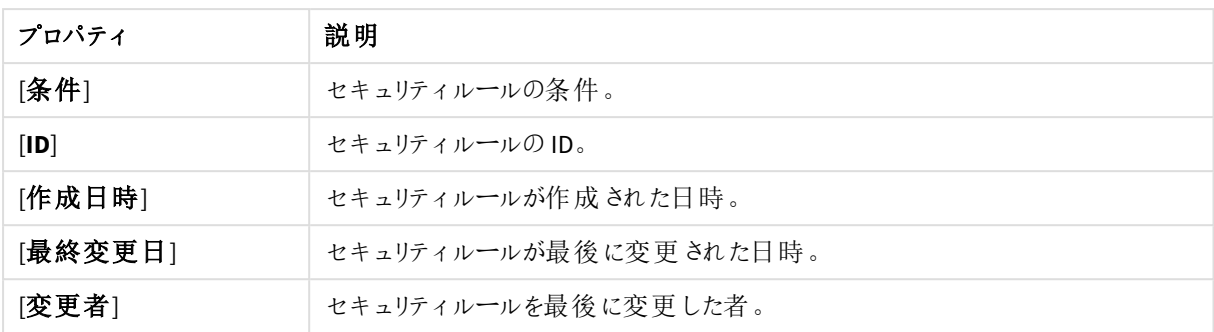

概要で選択してアクションバーの[**Edit**] をクリックすると、セキュリティルールの編集ページが表示されます。

# 分析接続

分析接続を使用すると、外部分析をビジネスディスカバリと統合することができます。分析接続は、外部計算 エンジンの呼び出し(このとき外部計算エンジンはサーバーサイド拡張 (SSE) として動作) によって、ロードスクリプ トおよびチャートで使用可能な数式を拡張します。たとえば、R への分析接続を作成し、データのロード時に統 計数式を使用できます。

「分析接続] 概要には、利用可能な分析接続がすべて一覧表示されます。次のテーブルでは、利用できる項 日とボタンを示しています。既定では項目の一部のみが表示されます。列セレクター(目)を使用して項目を追 加できます。

*[*分析接続*]* をスタートページで表示するには、*QMC* へのアクセスに使用する仮想プロキシに負荷 分散サーバーがあることが前提条件となります。*[*仮想プロキシの編集*]* ページの*[*負荷分散*]* で、負 荷分散のサーバーノードがあることを確認します。

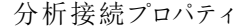

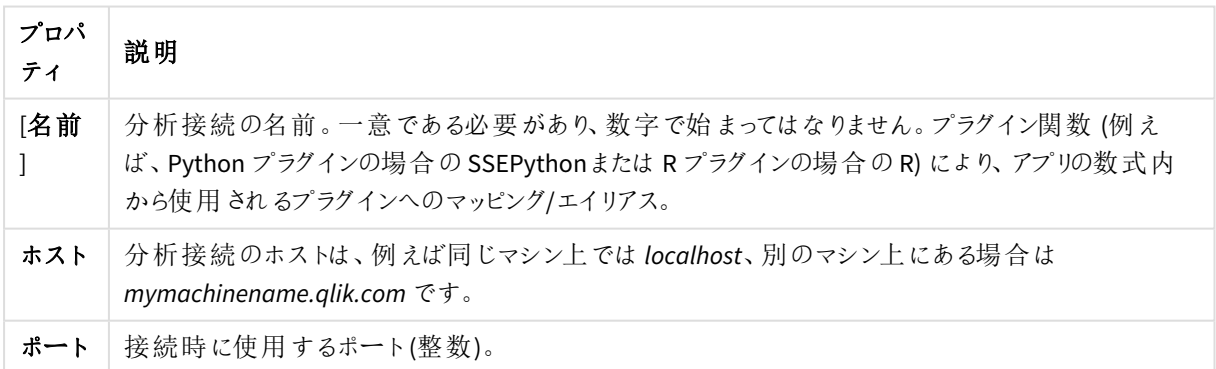

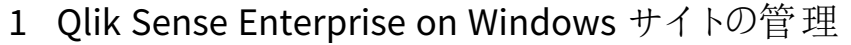

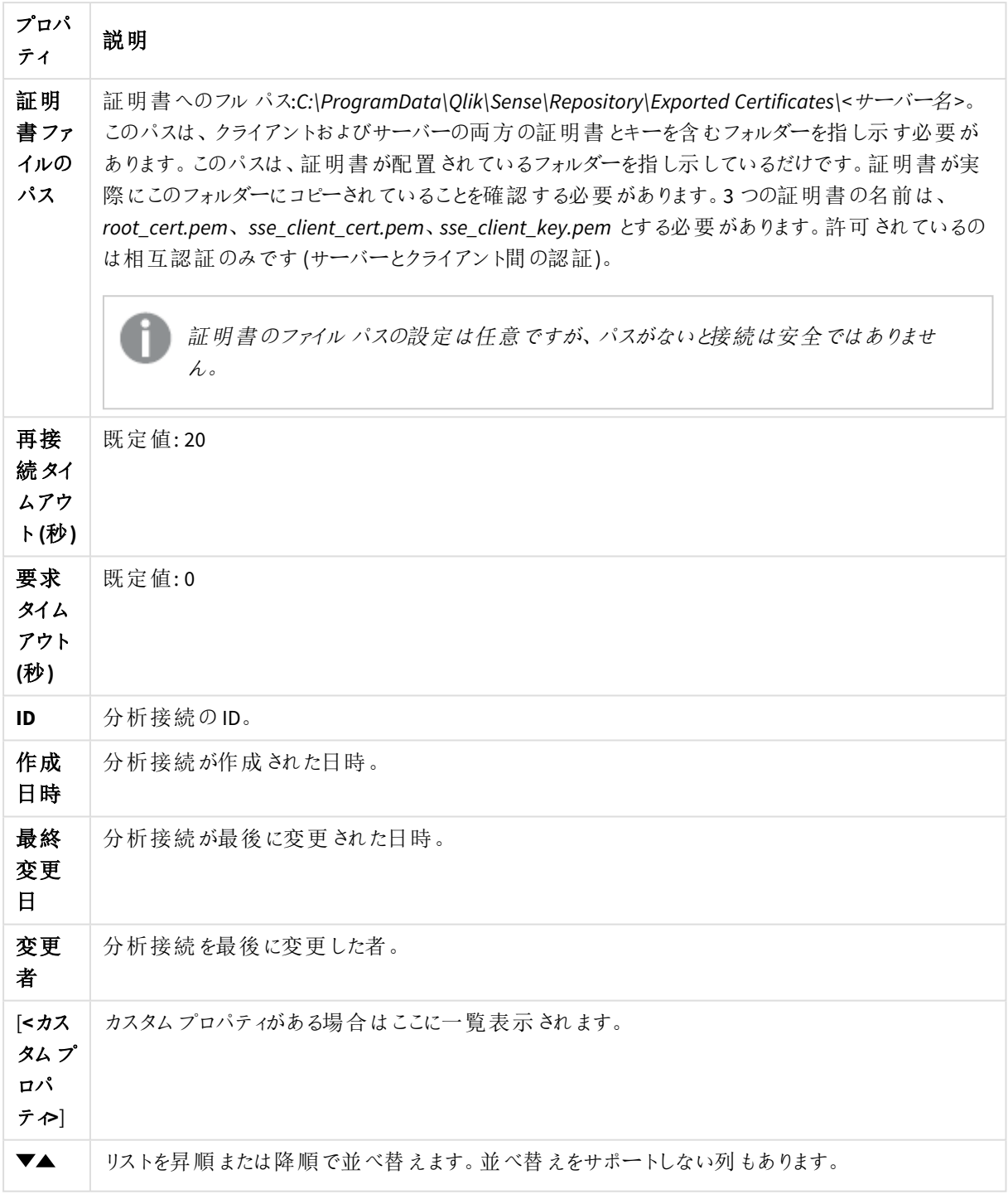

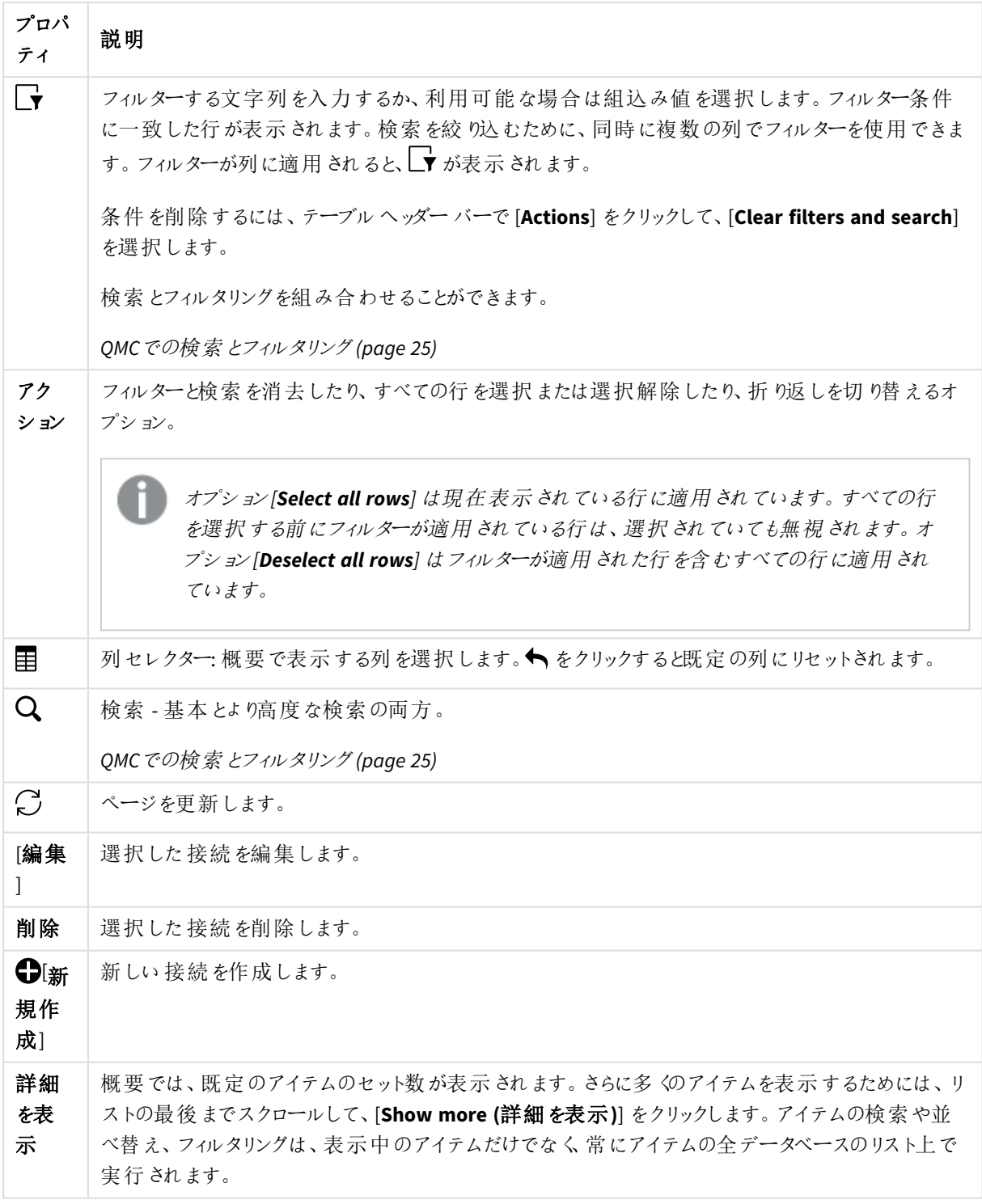

アプリオブジェクト

[アプリオブジェクト] 概要には、Qlik Sense サイトにあるアプリオブジェクトが一覧表示されます。

以下のアプリオブジェクトを管理できます。

- <sup>l</sup> シート
- <sup>l</sup> ストーリー

アプリを作成したユーザーは自動的にアプリおよびアプリオブジェクトの所有者に割り当てられます。アプリオブ ジェクトは、属するアプリが公開されると公開されます。ユーザーは、Qlik Sense からアプリオブジェクトを公開する ことで、未公開のアプリオブジェクトをアプリに追加し、共有することができます。

アプリオブジェクトの概要では、利用可能なアプリオブジェクトがすべて一覧表示されます。次のテーブルでは、 利用できる項目とボタンを示しています。既定では項目の一部のみが表示されます。列セレクター(目)を使用 して項目を追加できます。

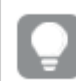

列幅は、ヘッダーの線をドラッグすることで調整できます。

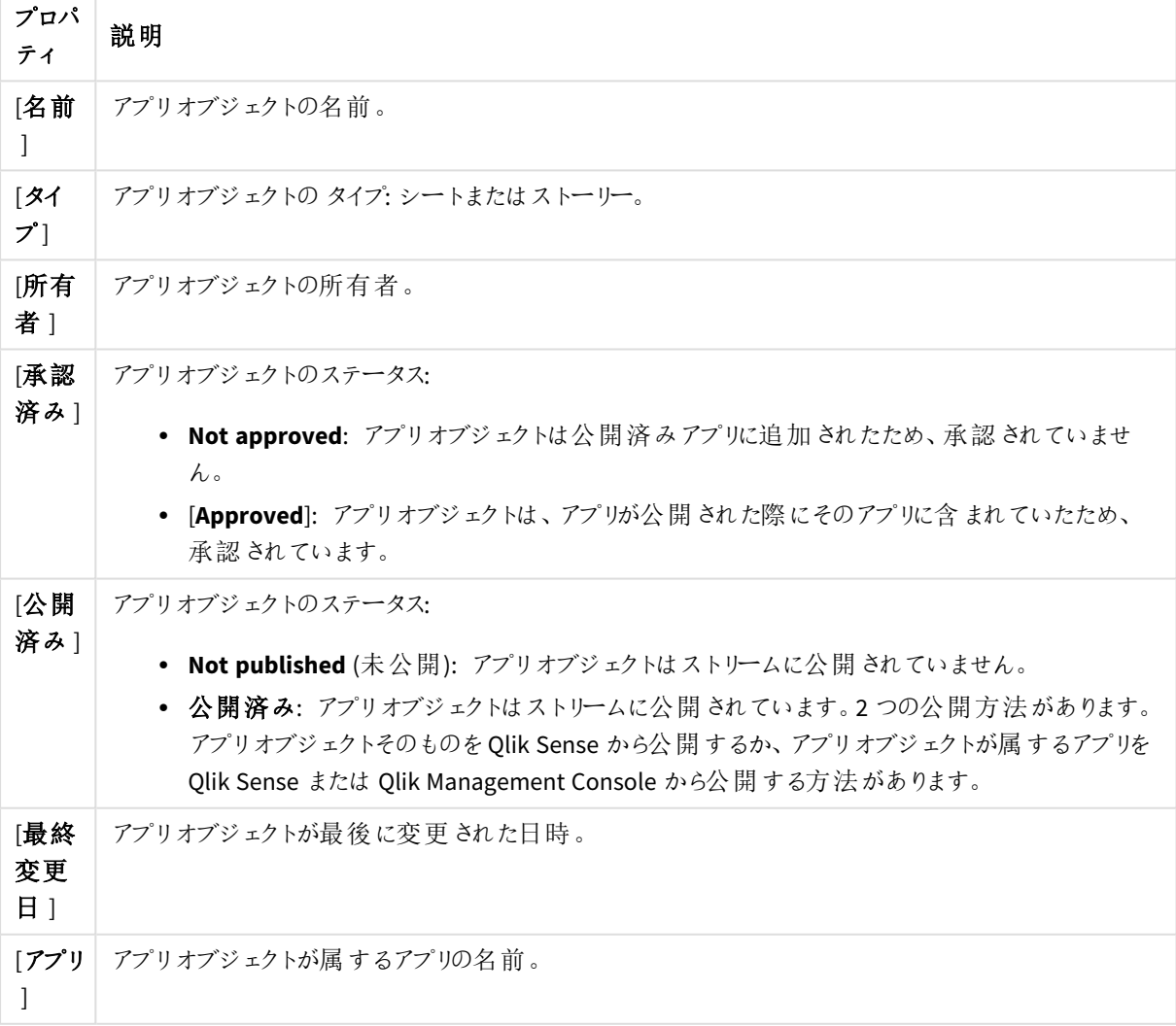

アプリオブジェクトプロパティ

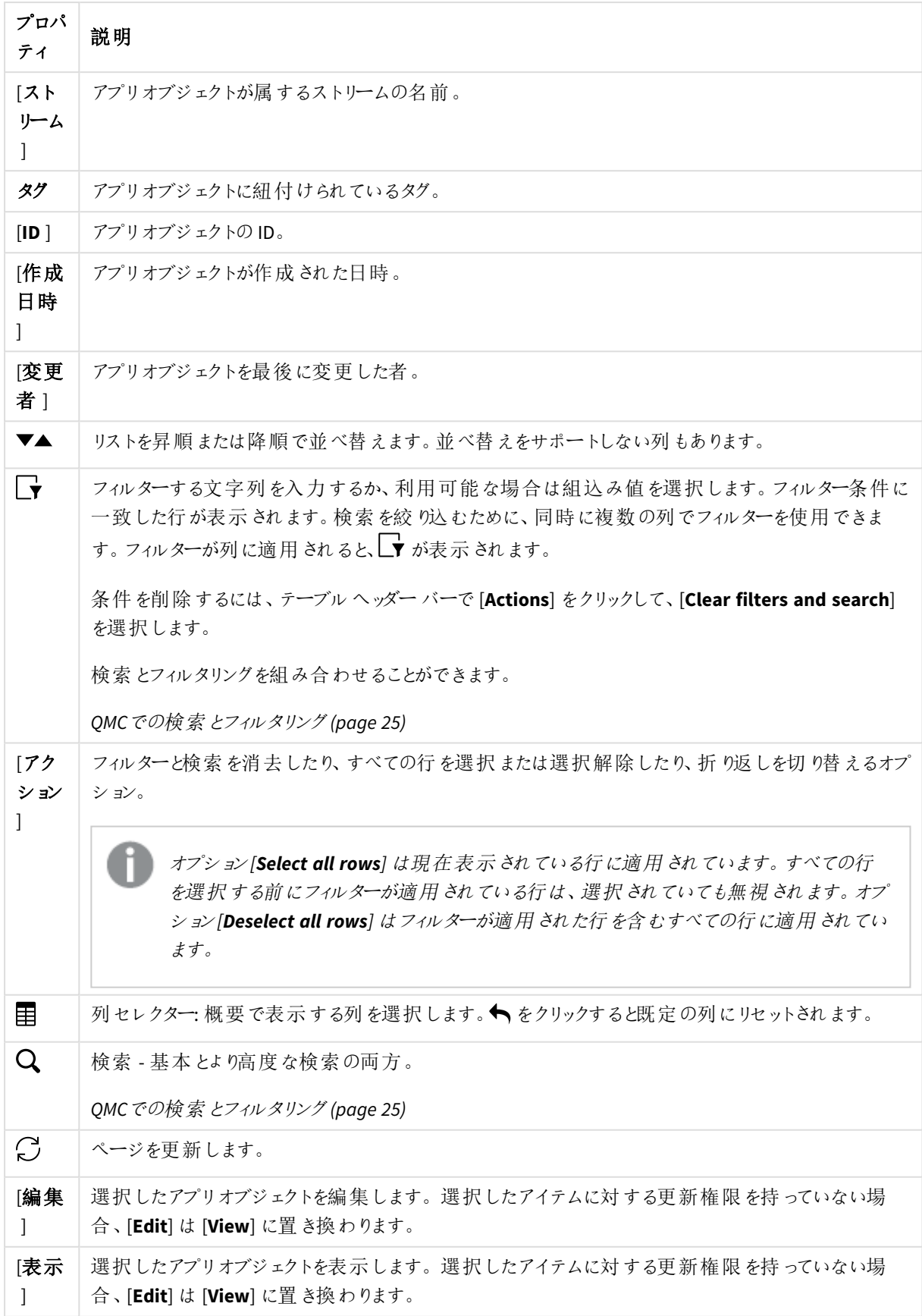

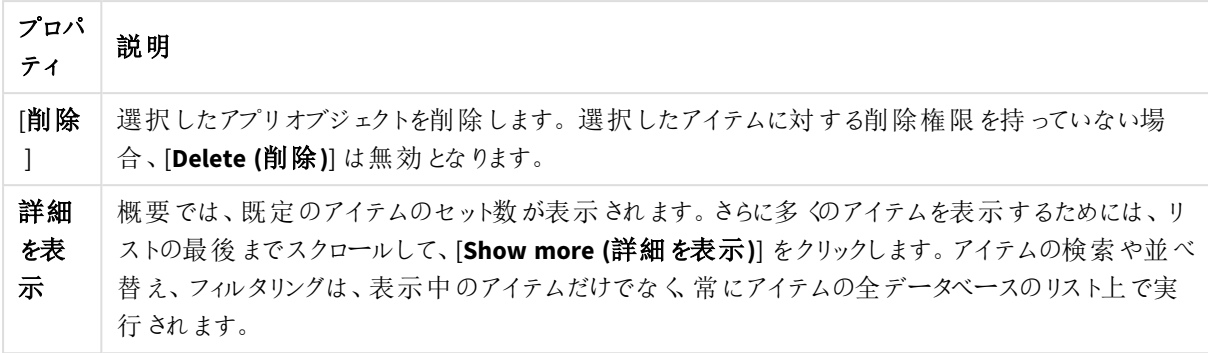

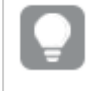

概要でアイテムをダブルクリックすると、リソースの編集ページが開きます。複数選択するには、*[Ctrl]* キーを押しながら、アイテムをクリックするか、アイテムの上をドラッグします。

アプリオブジェクト: 関連するアイテム

本書の表に、[コンテンツ] プロパティグループと[セキュリティルール] プロパティグループで利用可能な項目を示 します。

既定では項目の一部のみが表示されます。列セレクター(国)を使用して項目を追加できます。

ユーザーアクセス

[ユーザー アクセス] は、リソースを編集する際に[関連するアイテム] から利用できます。

プレビューには、ターゲットリソースと選択したアイテムにアクセスできるソースユーザーが表示されます。

権限に応じて、ユーザーやリソース、関連するルールを編集したり、表示することができます。

ストリーム

ストリームを利用すると、ユーザーはアプリ、シート、ストーリーを読み取ったり公開したりできます。ストリームへの 公開アクセス権があるユーザーは、その特定のストリームのコンテンツを作成できます。Qlik Senseサイトでのスト リームアクセスパターンは、各ストリームのセキュリティルールによって決まります。既定で、Qlik Sense には次の2 つのストリームが含まれます。**Everyone** および**Monitoring apps** 。

1 つのアプリは、1 つのストリームにしか公開できません。ただし、アプリを複製してコピーを作成する場合は、コ ピーを別のストリームに公開することができます。アプリはストリーム間で移動できます。

ハブでは、アプリを持たないストリーム(空のストリームまたはユーザーの既存のセキュリティ規則によりアプリが表 示されないストリーム) は表示されません。アプリを公開、別のストリームから移動、または削除すると、ストリーム のリストが動的に更新され、アプリが1つ以上あるか否かによって、ストリームはハブから表示または非表示にな ります。QMC など、ハブ外での変更は、ハブ内のストリームのリストの更新をトリガーしません。

すべての認証ユーザーには *[Everyone]* ストリームの読み取りと公開権限があり、すべての匿名ユー ザーには読み取り専用権限があります。あらかじめ定義された管理者のロールの*3* <sup>つ</sup>*(RootAdmin*、 *ContentAdmin*、*SecurityAdmin)* には、*Monitoring apps* ストリームの読み取り権限と公開権限があり ます。

ユーザーがストリーム内の公開されたアプリを編集できるようなルールを作成することは推奨されませ ん。

[ストリーム] 概要には利用可能なストリームすべてが一覧表示されます。次のテーブルでは、利用できる項目と ボタンを示しています。既定では項目の一部のみが表示されます。列セレクター(目)を使用して項目を追加で きます。

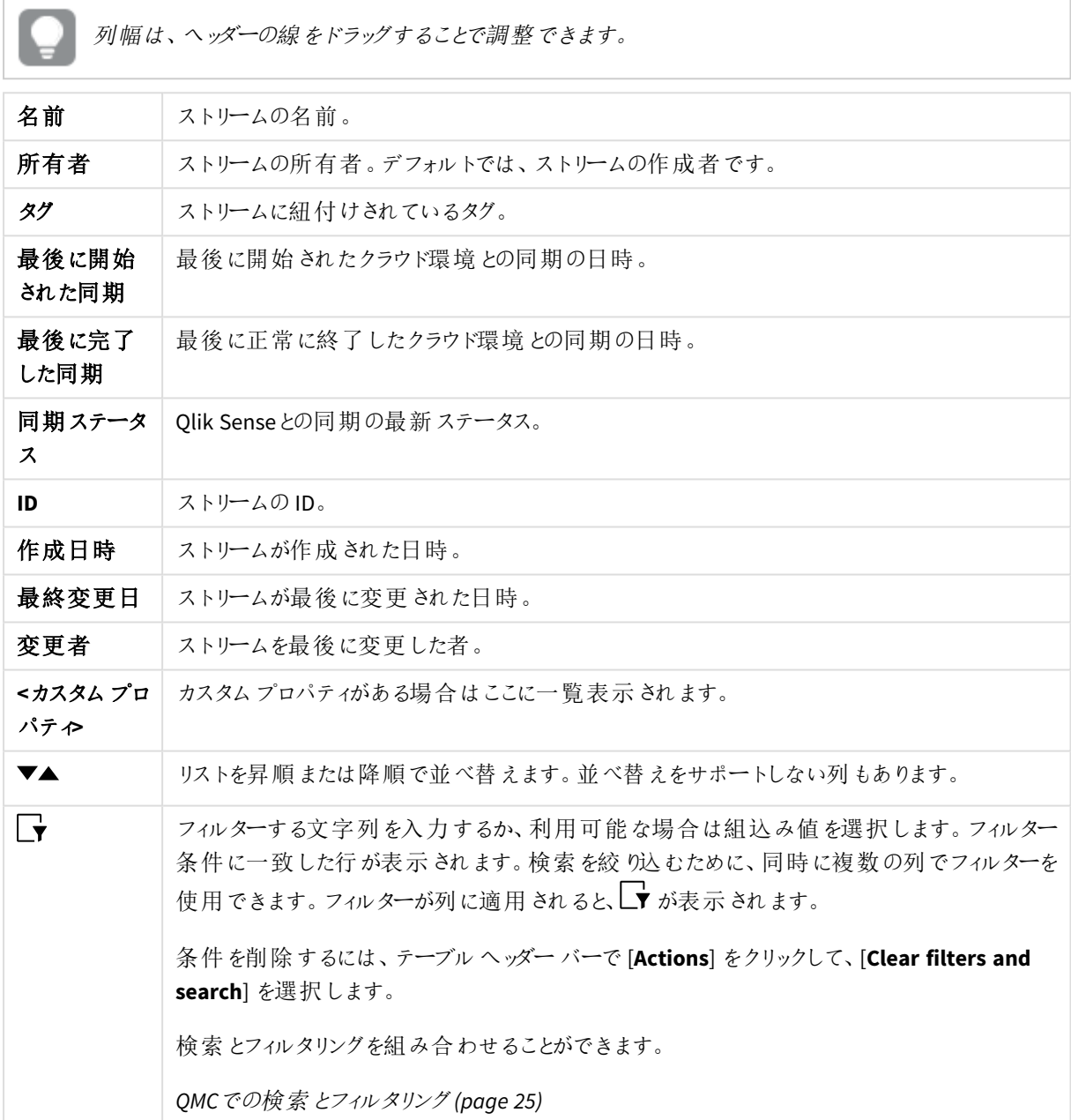

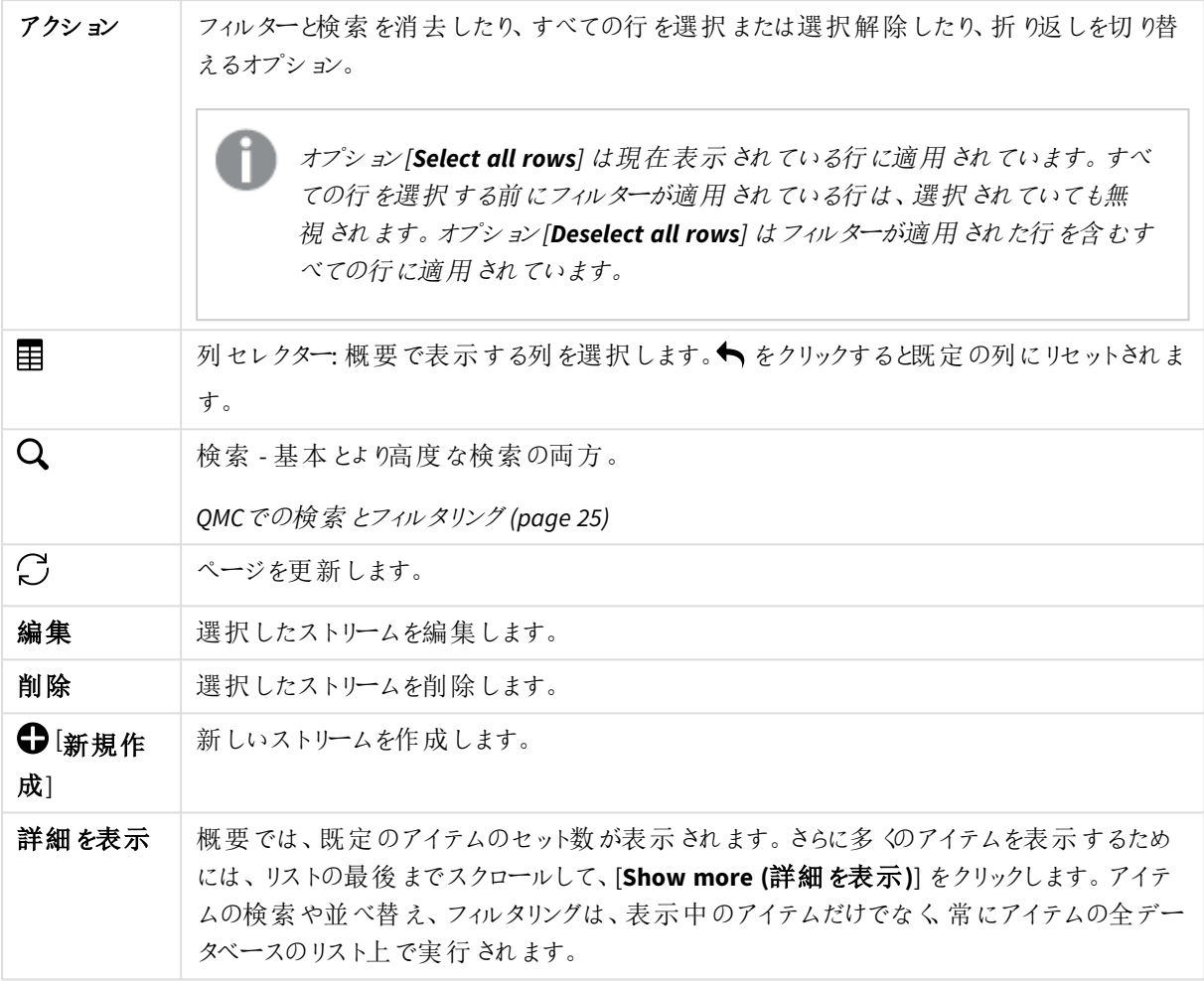

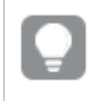

概要でアイテムをダブルクリックすると、リソースの編集ページが開きます。複数選択するには、*[Ctrl]* キーを押しながら、アイテムをクリックするか、アイテムの上をドラッグします。

ストリーム: 関連するアイテム

本書の表に、[コンテンツ] プロパティグループと[セキュリティルール] プロパティグループで利用可能な項目を示 します。

既定では項目の一部のみが表示されます。列セレクター(国)を使用して項目を追加できます。

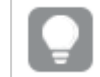

列幅は、ヘッダーの線をドラッグすることで調整できます。

アプリ

[アプリ」はストリームを編集する際に[関連するアイテム]から利用できます。概要には、選択したストリームに関 連付けられているアプリのリストが含まれます。

| プロパティ       | 説明                                  |  |
|-------------|-------------------------------------|--|
| [名前]        | アプリの名前。                             |  |
| 所有者         | アプリの所有者。                            |  |
| [公開済み]      | アプリが公 開 された日 付 です。                  |  |
| [説明]        | アプリの説明。                             |  |
| [ファイル サイズ]  | アプリのサイズ。                            |  |
| [最後のリロード]   | アプリが最後にリロードされた日時。                   |  |
| [ID]        | アプリのD。                              |  |
| [作成日時]      | アプリが作 成 された日 時 。                    |  |
| [最終変更日]     | アプリが最後に変更された日時。                     |  |
| [変更者]       | アプリを最後に変更した者。                       |  |
| 「カスタム プロパティ | カスタム プロパティがある場 合 はここに一 覧 表 示 され ます。 |  |

関連するアイテムのプロパティ

概要で選択して操作バーの[編集]をクリックすると、アプリの編集ページが表示されます。

ユーザーアクセス

[ユーザー アクセス] は、リソースを編集する際に[関連するアイテム] から利用できます。

プレビューには、ターゲットリソースと選択したアイテムにアクセスできるソースユーザーが表示されます。

権限に応じて、ユーザーやリソース、関連するルールを編集したり、表示することができます。

セキュリティルール

[セキュリティルール] はストリームを編集する際に[関連するアイテム] から利用できます。概要には、選択したス トリームに関連付けられるセキュリティルールのリストが含まれます。

[セキュリティルール] プロパティグループにはユーザー条件プロパティが含まれます。

| プロパティ        | 説明                                              |  |
|--------------|-------------------------------------------------|--|
| [名前]         | セキュリティルールの名前。                                   |  |
| 説明           | ルールの説明。                                         |  |
| 「リソース フィルター] | ルールのID。                                         |  |
| 「アクション]      | ルールで許可 されたアクション。                                |  |
| [無効化]        | ステータス値:Yes または No                               |  |
| 「コンテキスト]     | セキュリティルールのコンテキスト([QMC]、[Hub]、[Both])。           |  |
| 「タイプ」        | セキュリティルール タイプ ([Default]、[Read only]、[Custom])。 |  |

ユーザー条件プロパティ

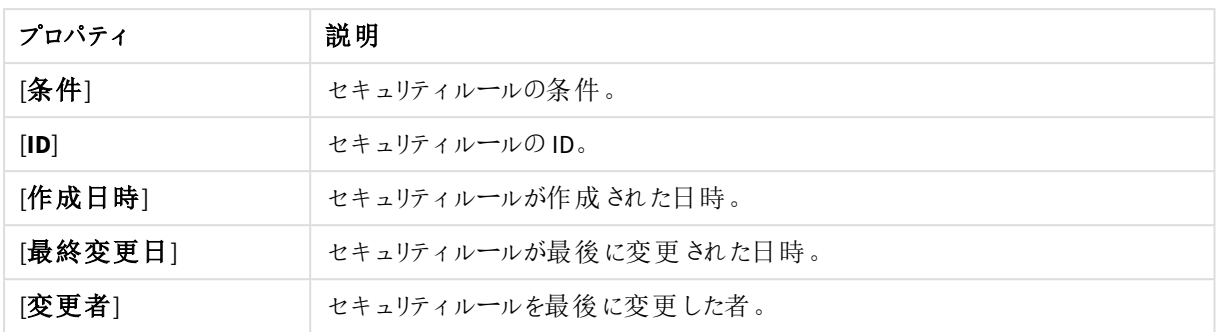

<span id="page-60-0"></span>概要で選択してアクションバーの[**Edit**] をクリックすると、セキュリティルールの編集ページが表示されます。

## タスク

タスクは幅広い作業を行うために使用され、任意のパターンでの連動が可能です。タスクは、Qlik Sense Engine Service (QSS) によって処理されます。4 種類のタスクがあります。

- リロード
- ユーザー同期化
- 外部プログラム
- <sup>l</sup> 配布

[**Tasks**] 概要では利用可能なタスクがすべて一覧表示されます。次のテーブルでは、利用できる項目とボタンを 示しています。既定では項目の一部のみが表示されます。列セレクター(目)を使用して項目を追加できます。

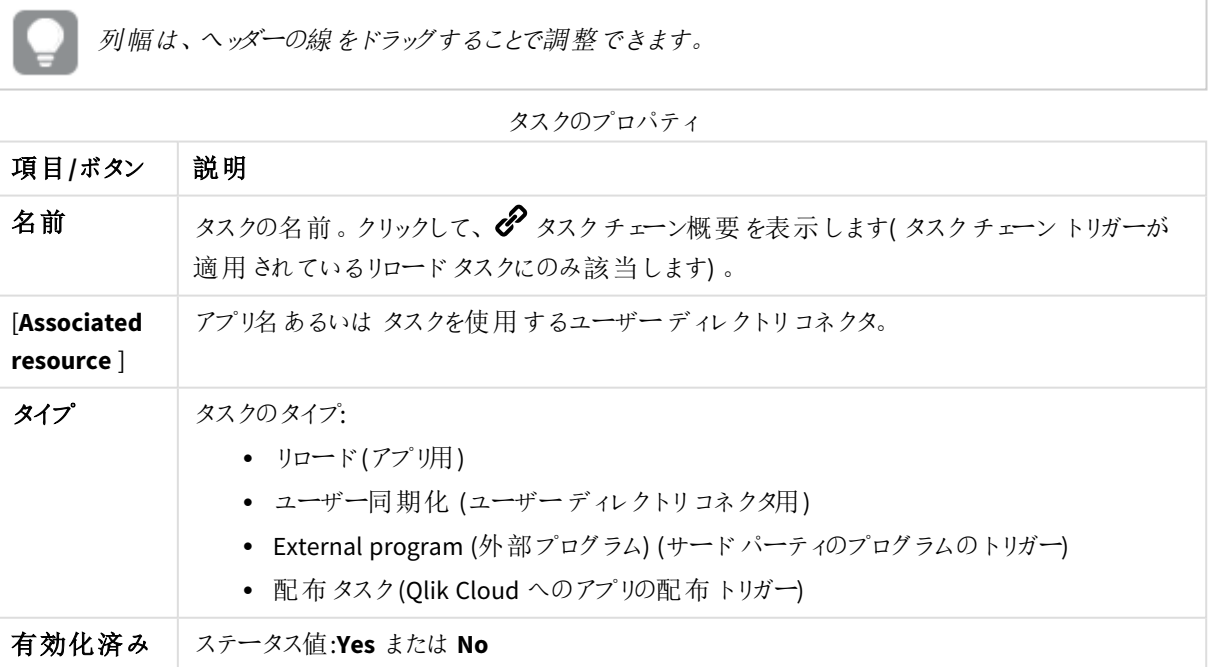

Windows 上での Qlik Sense Enterprise の管理 - Qlik Sense, November 2022 61

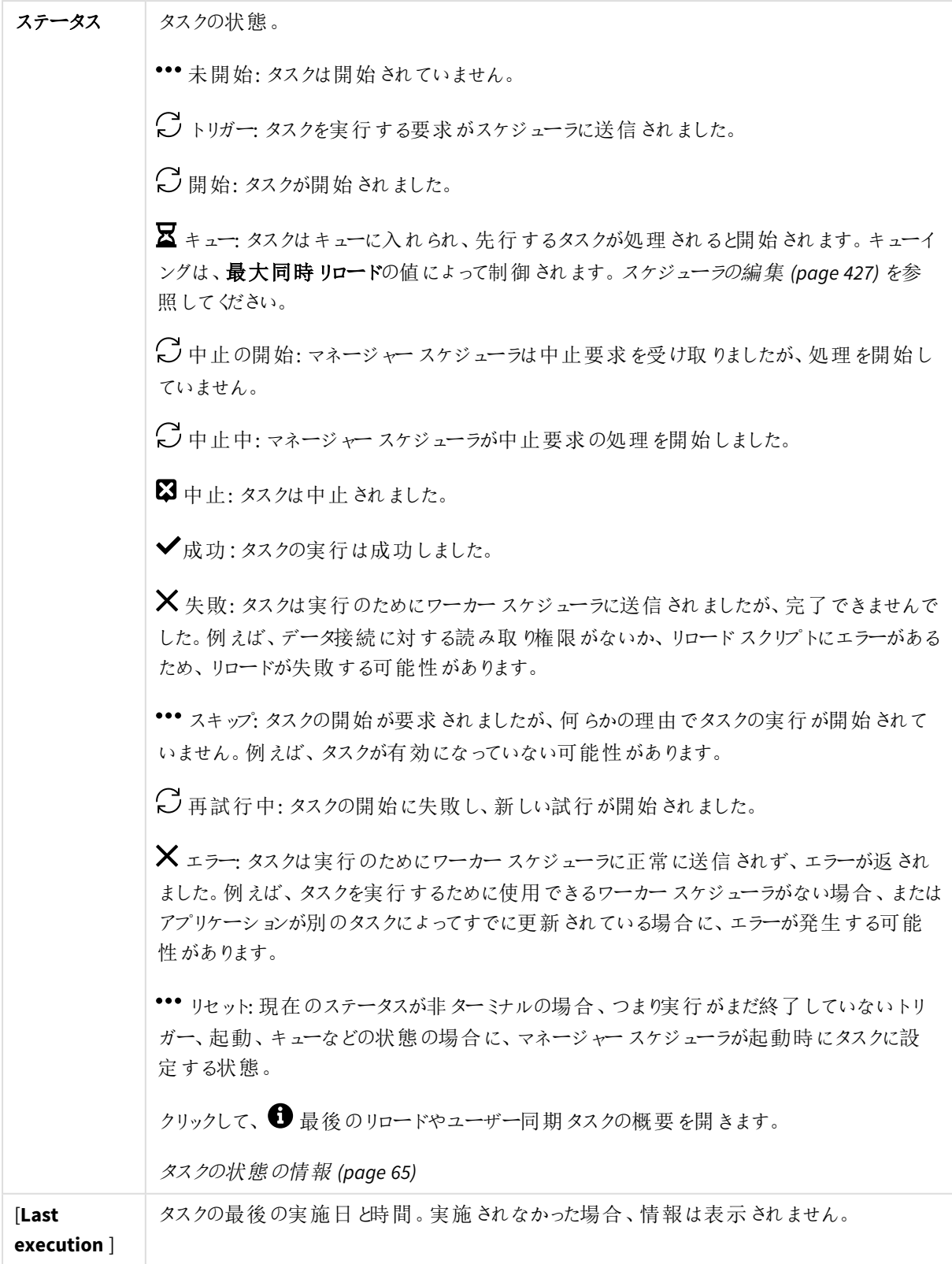

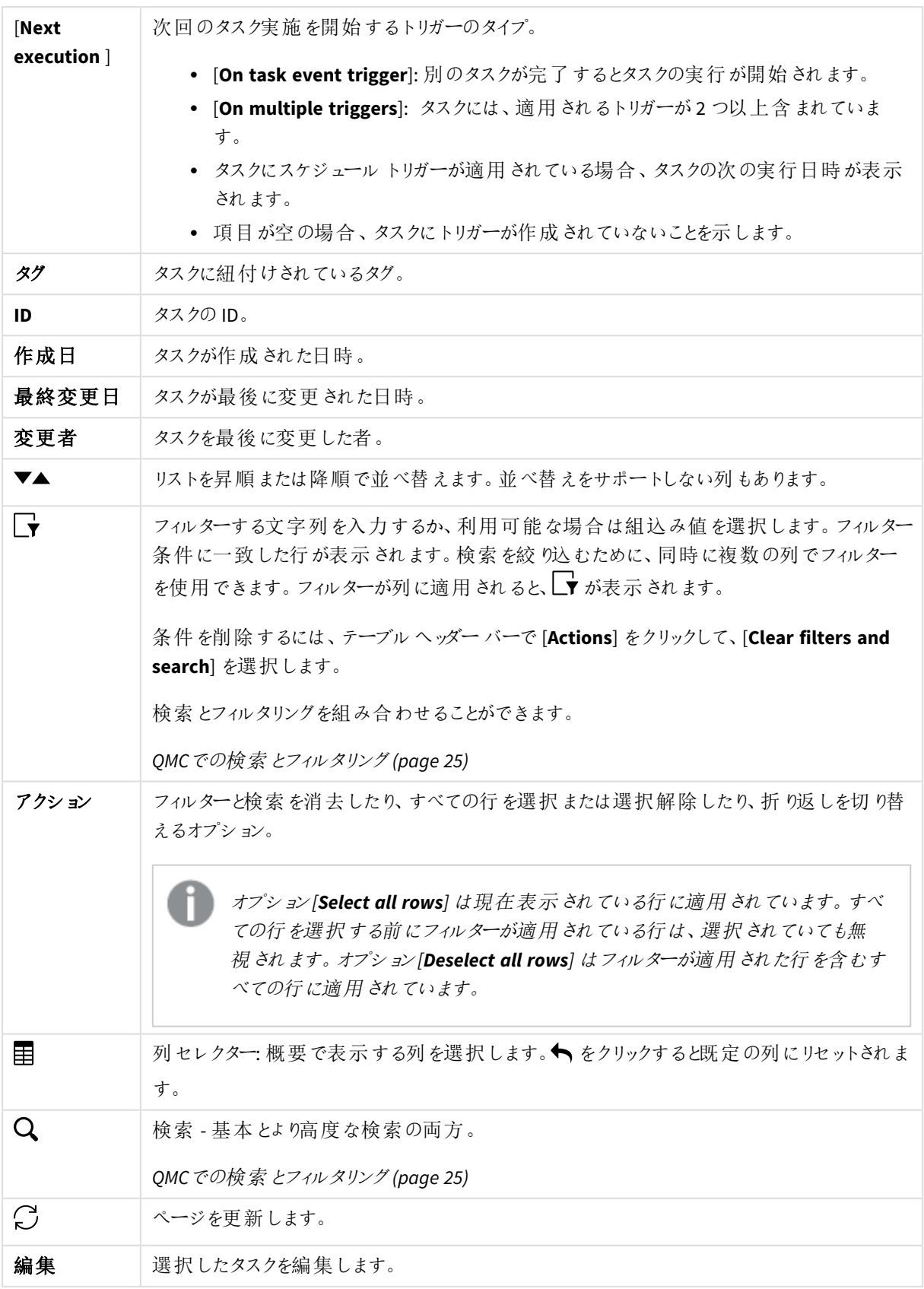

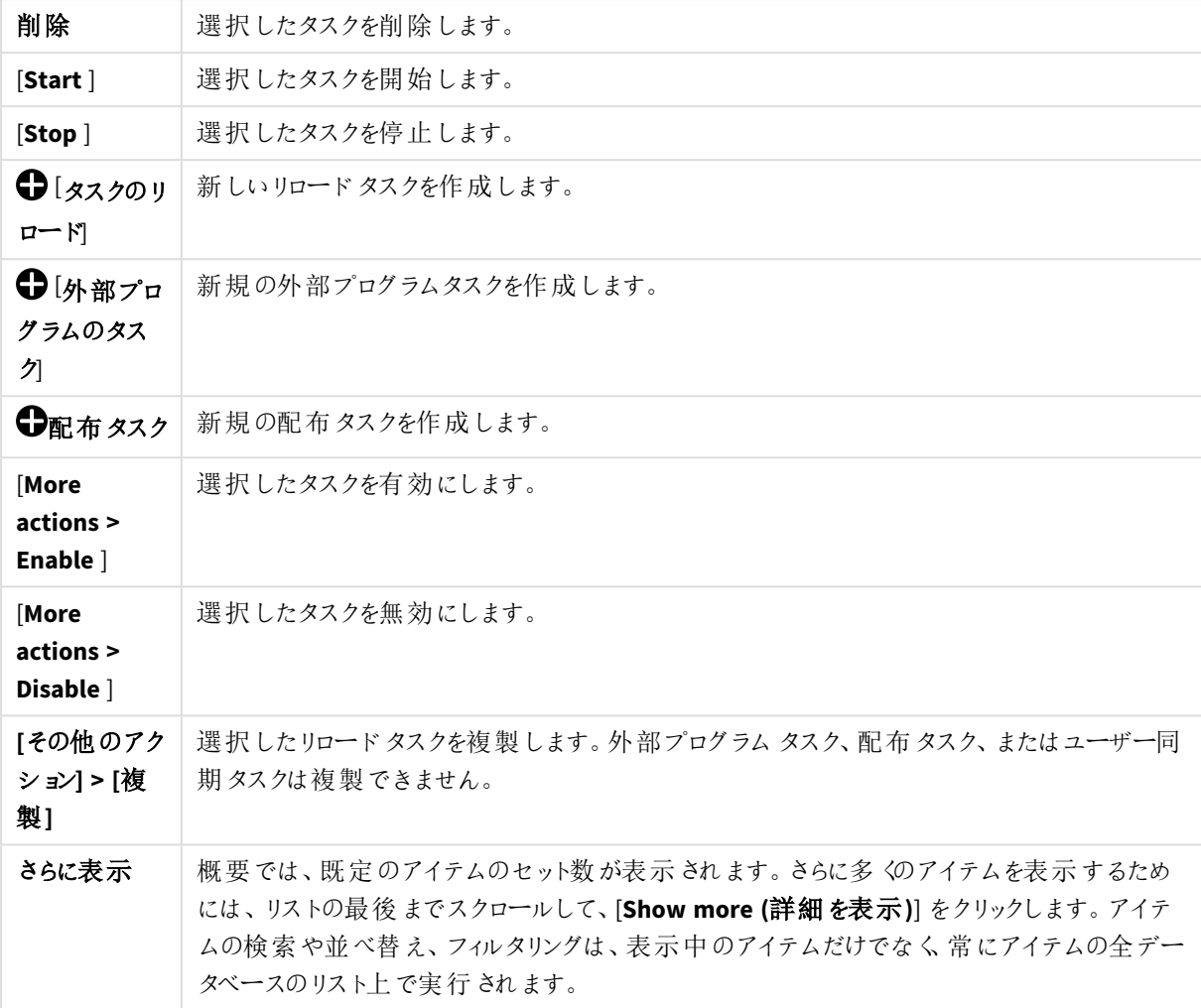

概要でアイテムをダブルクリックすると、リソースの編集ページが開きます。複数選択するには、*[Ctrl]* キーを押しながら、アイテムをクリックするか、アイテムの上をドラッグします。

## タスク: 関連するアイテム

次の関連するアイテムはリロードタスク、外部プログラムタスク、および配布タスクで利用できます。

ユーザーアクセス

[ユーザー アクセス] は、リソースを編集する際に[関連するアイテム] から利用できます。

プレビューには、ターゲットリソースと選択したアイテムにアクセスできるソースユーザーが表示されます。

権限に応じて、ユーザーやリソース、関連するルールを編集したり、表示することができます。

### ユーザー同期化タスク: 関連するアイテム

次の関連するアイテムはユーザー同期化タスクで利用できます。

ユーザーアクセス

[ユーザー アクセス] は、リソースを編集する際に[関連するアイテム] から利用できます。

プレビューには、ターゲットリソースと選択したアイテムにアクセスできるソースユーザーが表示されます。

権限に応じて、ユーザーやリソース、関連するルールを編集したり、表示することができます。

トリガー

[トリガー] はタスクを編集する際に[関連するアイテム] から利用できます。概要には、選択したタスクに関連付 けられるトリガーのリストが含まれます。

トリガー

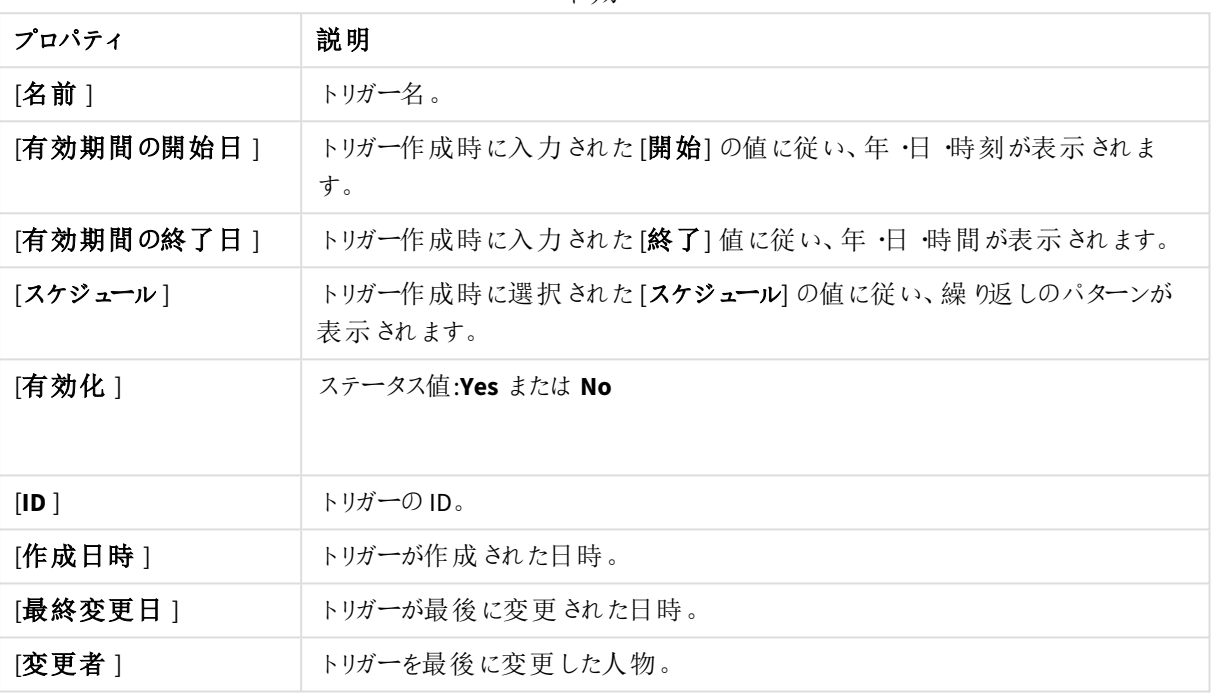

トリガーは概要から管理できます。トリガーを選択してアクションバーでボタンをクリックしてください。

<span id="page-64-0"></span>[**Edit**] をクリックすると、トリガーの編集ページが表示されます。

### タスクの状態の情報

On the tasks overview page, in the **Status** column, each task has an information icon (**1)** that you can click to get a summary of the latest task execution. 概要には次の情報が含まれています。

| 項目        | 説明                                                                                                    |
|-----------|----------------------------------------------------------------------------------------------------|
| タスクのステータス | タスク状態ウィンドウと状態列とで表示されている状態が異なる場<br>合があります。データマネージャーでテーブルのC in the task                                                                                      |
|           | status window to refresh the status for that specific task, or click<br>$\int_{\epsilon}$ to the far right on the tasks overview page to update the status |
|           | for all tasks. さまざまなタスクステータスの説明については、タスク<br>(page 61) を参照してください。                                                                                           |
| ホスト名      | タスクを前回起動したサーバー ノード。                                                                                                    |

タスク実行の概要

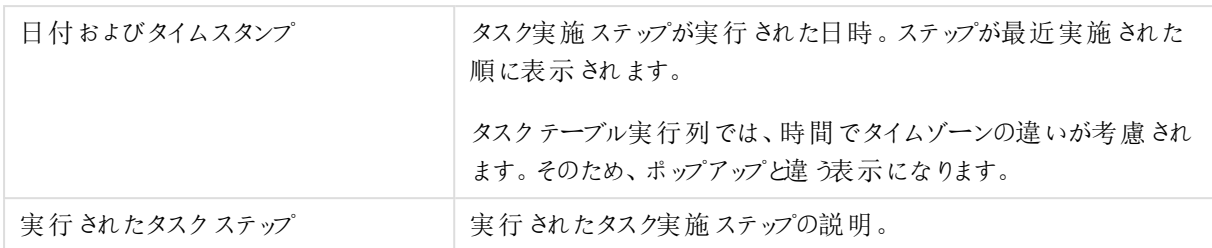

タスクのリロードにも「スクリプトログのダウンロード」ボタンがあり、スクリプトログに簡単にアクセスできます。ボタン が淡色表示されている場合は、セントラルノードとスクリプトログのノード間の同期が完了していません。

ユーザー

ユーザーディレクトリからユーザーをインポートします。インポートすると、ユーザーアクセス権を管理できます。

- セキュリティルールエディタを使用し、ユーザーID と名前に基づいてルールを作成し、 へのアクセス権を 付与します。Qlik Sense
- OMC 管理者ロールを割り当てます。ロールは、セキュリティ規則のページで定義する必要があります。

ストリームやデータ接続に関連するユーザーを編集できます。*[*ストリーム*]* 概要または *[*データ接続*]* 概要からストリームまたはデータ接続を選択し、*[*関連するアイテム*]* <sup>で</sup>*[*ユーザーアクセス*]* をクリックし ます。ユーザーを選択して、*[*ユーザーを編集*]* をクリックします。

[ユーザー] 概要には、利用可能なユーザーがすべて一覧表示されます。次のテーブルでは、利用できる項目と ボタンを示しています。既定では項目の一部のみが表示されます。列セレクター(目)を使用して項目を追加で きます。

列幅は、ヘッダーの線をドラッグすることで調整できます。

ユーザー

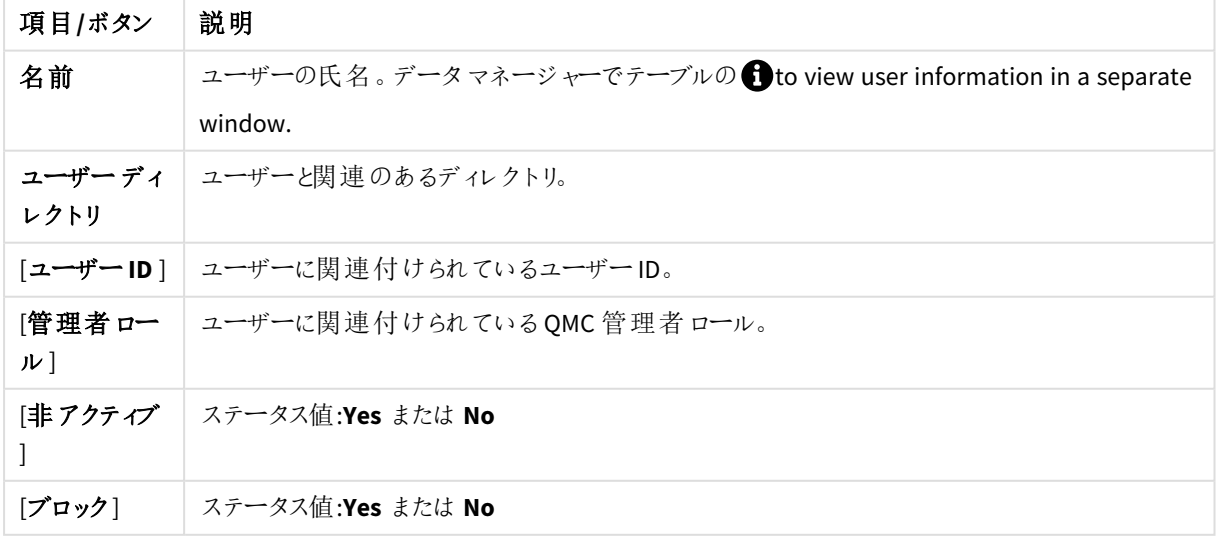

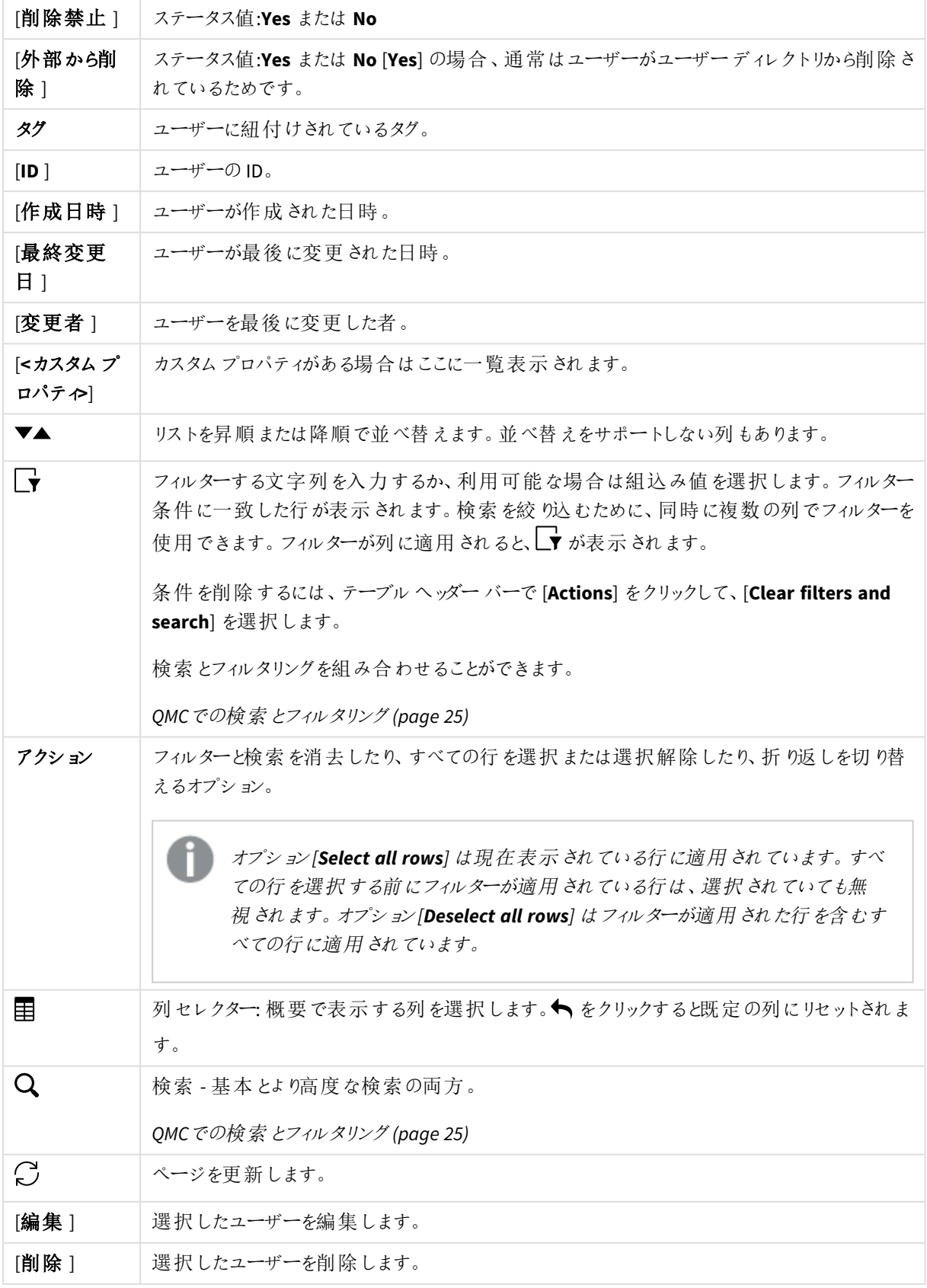

詳細を表示 | 概要では、既定のアイテムのセット数が表示されます。 さらに多くのアイテムを表示するため には、リストの最後までスクロールして、[**Show more (**詳細を表示**)**] をクリックします。アイテ ムの検索や並べ替え、フィルタリングは、表示中のアイテムだけでなく、常にアイテムの全デー タベースのリスト上で実行されます。

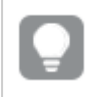

概要でアイテムをダブルクリックすると、リソースの編集ページが開きます。複数選択するには、*[Ctrl]* キーを押しながら、アイテムをクリックするか、アイテムの上をドラッグします。

### ユーザー: 関連するアイテム

次の関連アイテムはユーザーで利用できます。

列幅は、ヘッダーの線をドラッグすることで調整できます。

ユーザーアクセス

[ユーザー アクセス] は、リソースを編集する際に[関連するアイテム] から利用できます。

プレビューには、ターゲットリソースと選択したアイテムにアクセスできるソースユーザーが表示されます。

権限に応じて、ユーザーやリソース、関連するルールを編集したり、表示することができます。

所有アイテム

[所有アイテム] はユーザーを編集する際に[関連するアイテム] から利用できます。概要には、選択したユーザー が所有しているリソースのリストが含まれています。

リソース

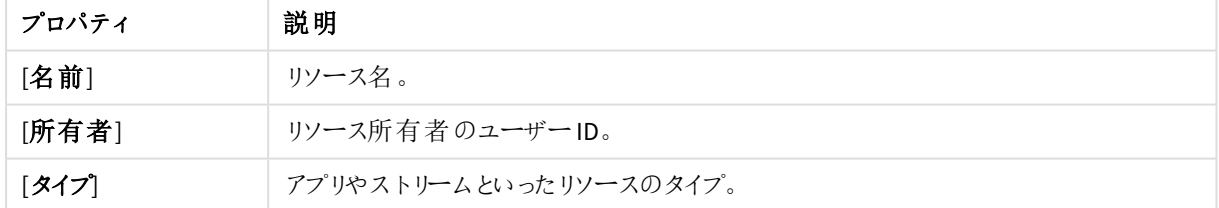

概要で選択してアクションバーの[**Edit**] をクリックすると、所有アイテムの編集ページが表示されます。編集ペー ジが同じ場合、複数の所有アイテムのみ同時に編集できます。

## システム通知

システム通知の概要には、使用可能なシステム通知がすべてリストされています。次のテーブルでは、利用でき る項目とボタンを示しています。既定では項目の一部のみが表示されます。列セレクター(目) を使用して項目 を追加できます。

システム通知およびシステム通知ポリシーの機能は、署名付きキーでライセンスが付与された*Qlik Sense Enterprise on Windows* インストールでのみ使用できます。ライセンスの詳細については、*Qlik Sense* ライセンスの資料。

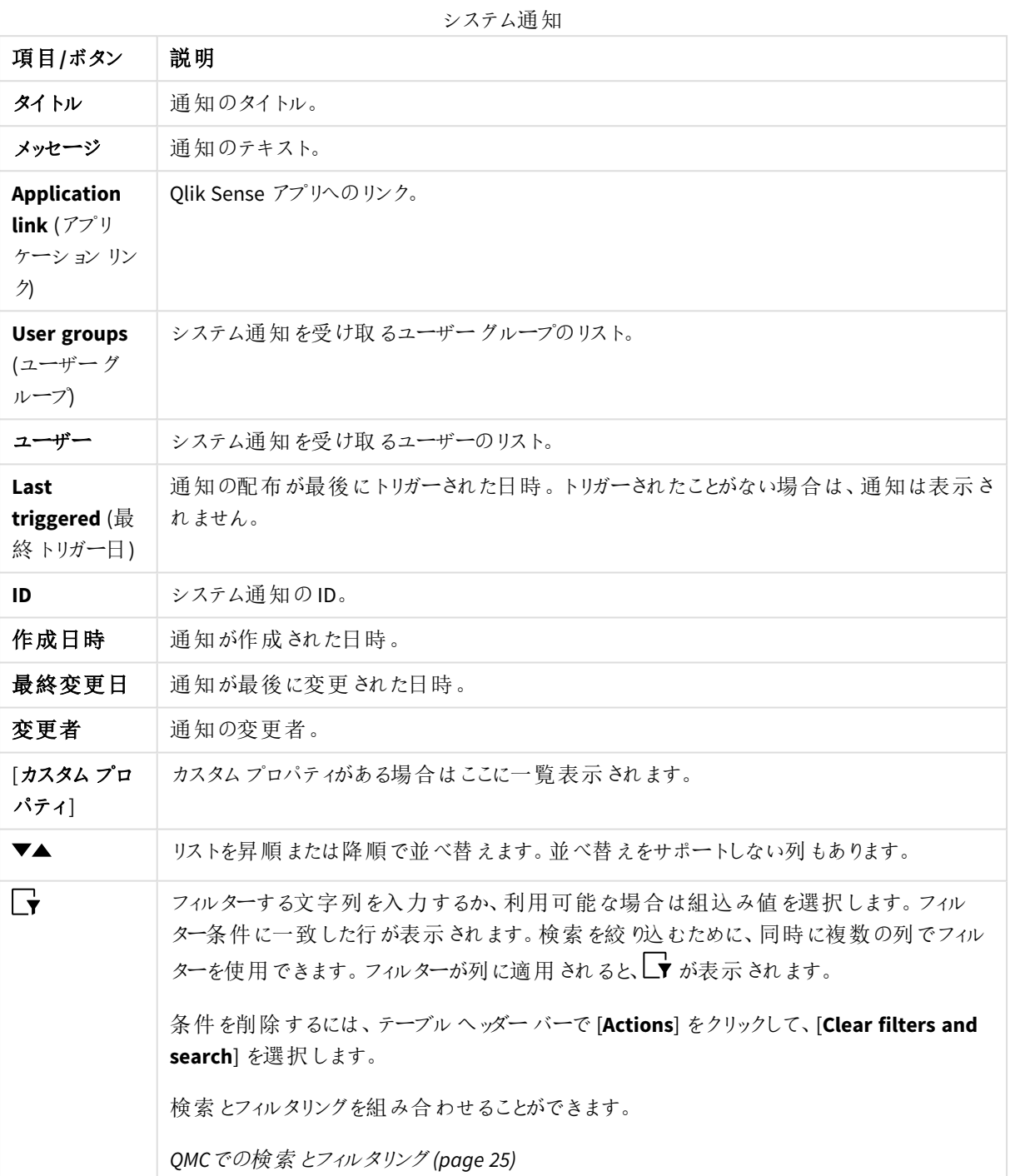

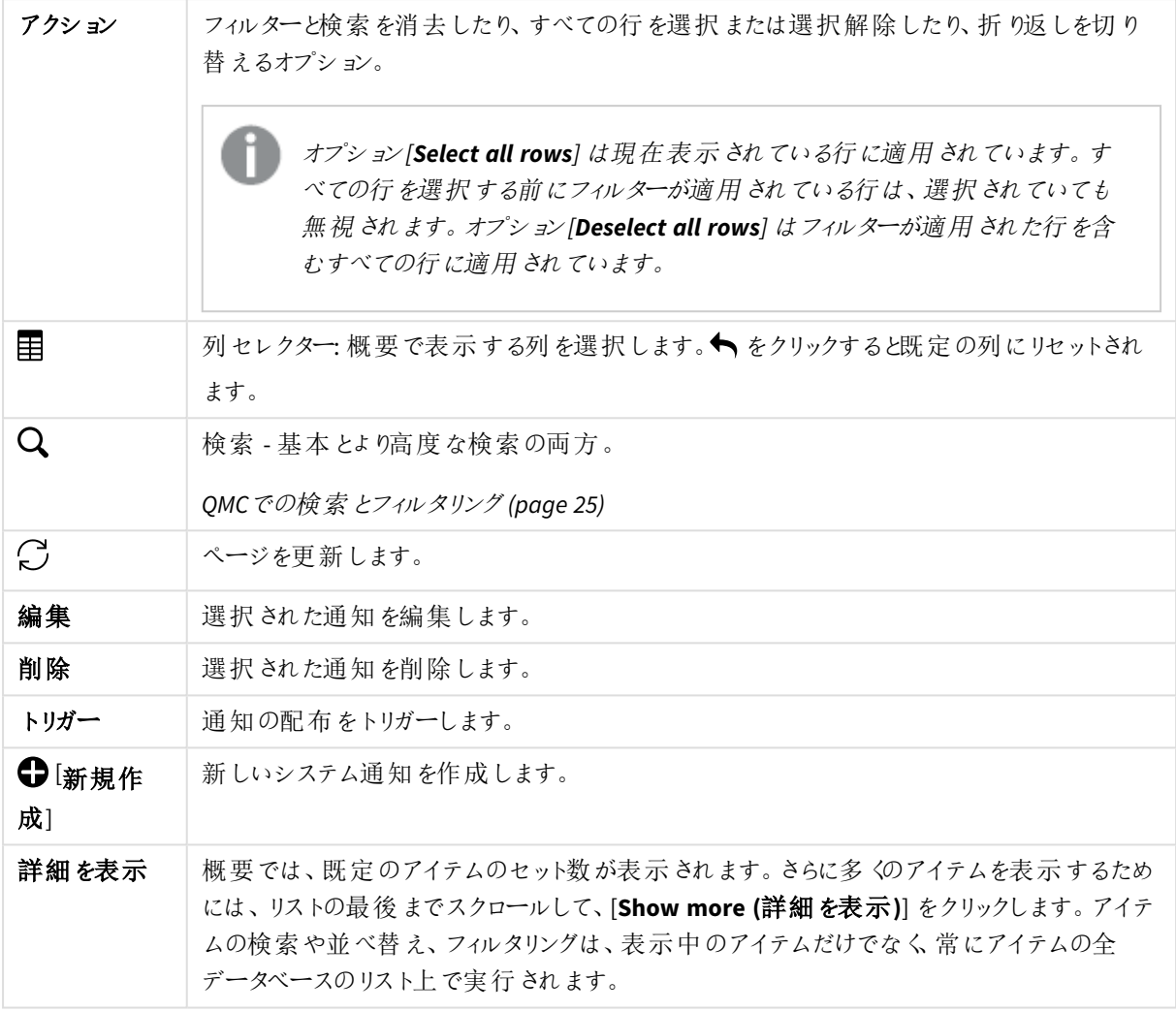

#### 参照先**:**

[システム通知の作成](#page-371-0) *(page 372)*

[システム通知の編集](#page-372-0) *(page 373)*

[システム通知の削除](#page-373-0) *(page 374)*

システム通知ポリシー

システム通知ポリシーの概要には、使用可能なシステム通知ポリシーがすべてリストされています。次のテーブル では、利用できる項目とボタンを示しています。既定では項目の一部のみが表示されます。列セレクター(目)を 使用して項目を追加できます。

システム通知およびシステム通知ポリシーの機能は、署名付きキーでライセンスが付与された*Qlik Sense Enterprise on Windows* インストールでのみ使用できます。ライセンスの詳細については、*Qlik Sense* ライセンスの資料。

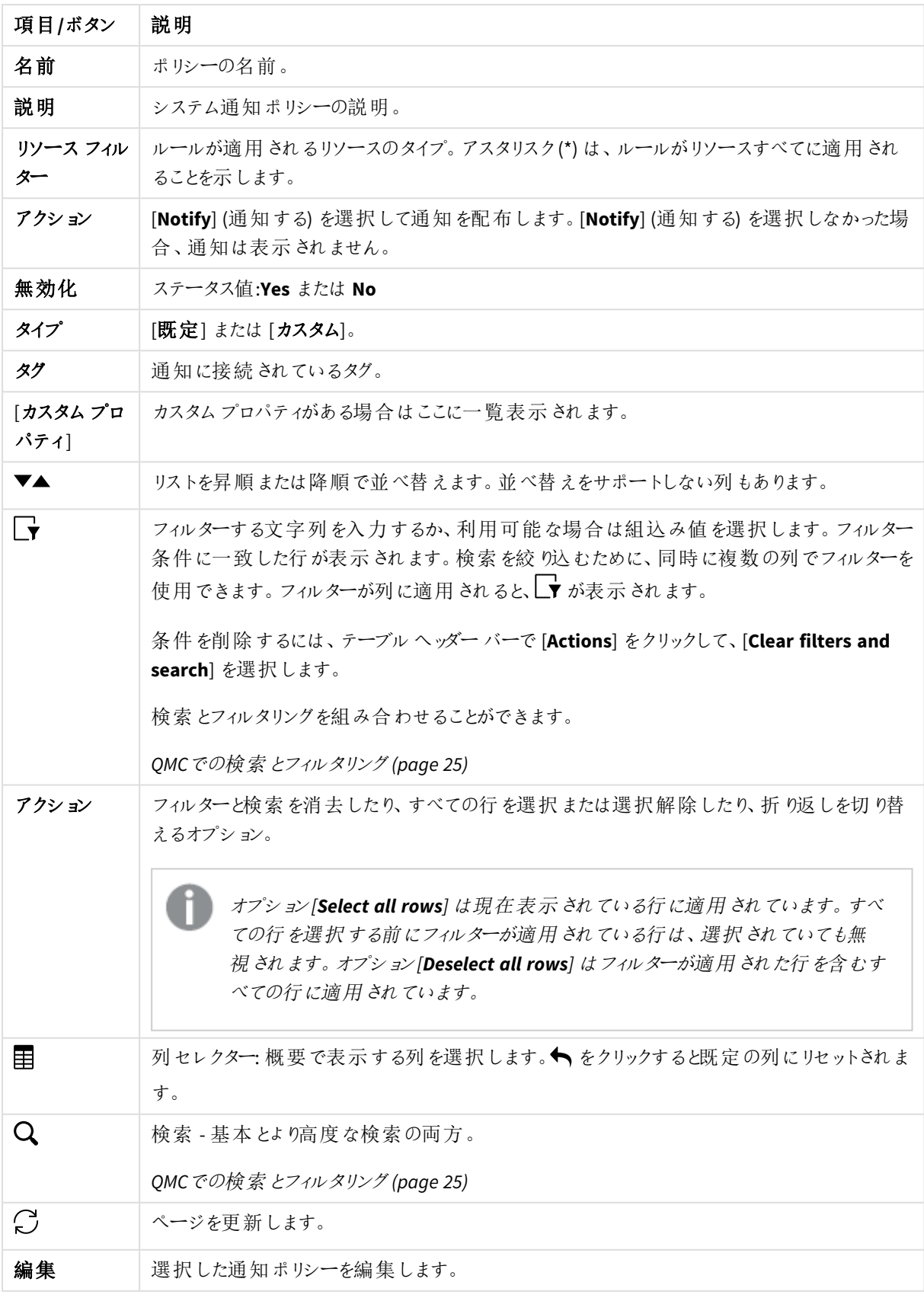

システム通知ポリシー

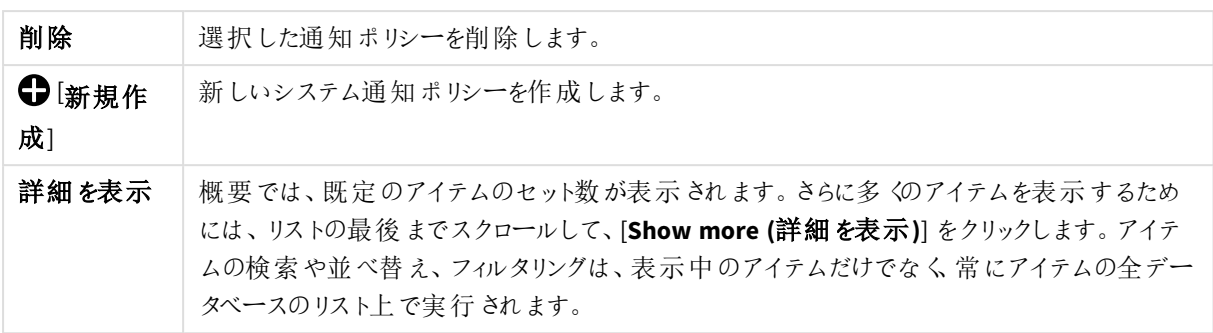

### 参照先**:**

[システム通知ポリシーの作成](#page-375-0) *(page 376)*

[システム通知ポリシーの編集](#page-377-0) *(page 378)*

[システム通知ポリシーの削除](#page-378-0) *(page 379)*

# 監査

QMC 監査ページで、リソースとユーザーのクエリや、Qlik Sense システムで定義されたセキュリティルールや負荷 分散ルール、ライセンスルールの監査を行うことができます。

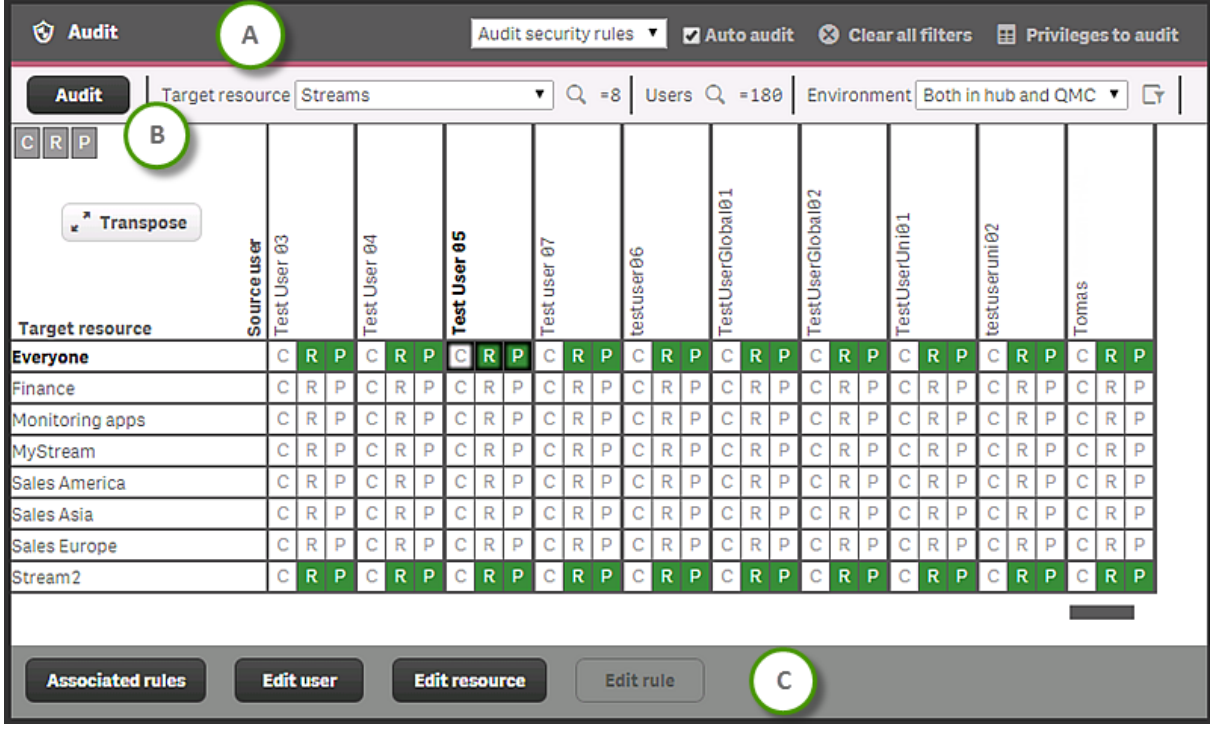

*[*ストリーム*]* に関するクエリを含む監査ページ。上に見出しバー*(A)* と監査バー*(B)*、下に操作バー*(C)* があります。
監査ページ見出しバーのオプション

- [セキュリティルールの監査]ドロップダウンリスト: 監査するルール(セキュリティルール、負荷分散ルール、 ライセンスルール) を選択します。
- [自動監査]: これを選択すると、リソースまたはユーザー、ルールの編集ページで適用されたすべての変 更が監査テーブルに自動的に反映されます。また、編集中にセキュリティルールを開くと、リソースタイプ を抽出できる場合には自動的にプレビューが生成されます。
- [すべてのフィルタを消去]: リソースの選択とユーザー検索クェリをクリアします。グリッドを更新するには、 [監査] をクリックする必要があります。
- [監査の権限]: セキュリティルール監査では、監査に適用される複数の異なる権限を選択できます。ど の権限が特定の監査で利用可能かは、選択したリソースにより異なります。データマネージャーでテーブ ルの◆ をクリックして、既定の権限にリセットします。

| アクション                    | 説明                         |
|--------------------------|----------------------------|
| C:作成                     | リソースの作 成                   |
| R:読み取り                   | リソースの読 み込 み                |
| U:更新プログラム                | リソースの更新                    |
| $D:$ 削除                  | リソースの削除                    |
| E:エクスポート                 | アプリのエクスポート                 |
| A:データのエクスポート             | アプリデータのエクスポート              |
| T:複製                     | アプリの複製                     |
| M:オフラインでアクセス             | オフラインでアプリにアクセス             |
| $P: \triangle$ 開         | リソースをストリームに公 開             |
| 0:所有者の変更                 | リソースの所有者の変更                |
| B:負荷分散                   | アプリの負 荷 分 散 が行 われ るノードの管 理 |
| L:Allow access (アクセスの許可) | リソースへのログイン アクセス            |
| V:承認                     | アプリシートのプロモーションの承認          |

権限アクションの監査

監査ページ監査バーのオプション

- [監査]: ターゲットリソースおよびユーザー、環境を選択した場合、[監査] をクリックします。
- [ターゲット リソース]: 監査するリソースを選択します。リソースには次のものが含まれます。
	- <sup>l</sup> 分析接続
	- アプリ
	- コンテンツ ライブラリ
	- <sup>l</sup> データ接続
	- アプリオブジェクト
	- <sup>l</sup> ストリーム
- タスクのリロード
- ユーザー同期タスク
- <sup>l</sup> ユーザー
- <sup>l</sup> セキュリティルール
- <sup>l</sup> 拡張機能
- ユーザーディレクトリコネクタ
- <sup>l</sup> ノード
- ログインアクセス(ライセンスルールの監査のみ)

ライセンスルールの監査は、ログインアクセスに対し常に有効になっています。

- ユーザー: [ Q ] をクリックし、検索を使用してユーザーのセットを減らします。多数のユーザーやリソースの 監査を行う場合には、サーバーの処理量が増えるため、時間がかかります。 詳細については、*QMC*[での検索とフィルタリング](#page-24-0)*(page 25)* を参照してください。
- 環境: 監査のコンテキストを選択します。 ■★: ユーザー環境 をシミュレートします。 オペレーティング システムやブラウザ、IP アドレスを設定して、ユーザー環境 をシミュレートします。利用可 能な設定は、システムの設定や、どのブラウザのヘッダーを利用可能かにより異なります。

OS=Windows; IP=10.88.3.35; ブラウザ = Firefox;

監査ページ操作バーのオプション

- [関連ルール]: クリックすると、ユーザー/ターゲットの組み合わせにアクセスするセキュリティルールが表示さ れます。
- [ユーザーを編集]: クリックして選択したユーザーを編集します。
- [リソースを編集]: クリックして選択したリソースを編集します。
- [ルールを編集]: クリックして選択したルールを編集します。(関連するルールが選択されている場合のみ)
- <sup>l</sup> [詳細を表示]: ユーザーおよび/またはリソースのフィルタリングが行われていない場合、監査結果が1000 件を超えると表示されます。[ターゲットリソース]と[ユーザー]の両方がフィルタリングされている場合、す べての監査結果が表示されます。

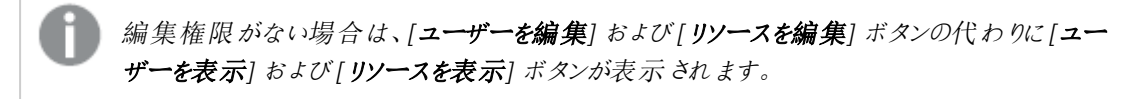

監査

読み取りアクセス権があるユーザーとリソース、ルールのみが表示されます。

[監査]をクリックすると、監査テーブルが表示されます。[行列の入れ替え]をクリックして、テーブルを回転させる ことができます。

緑および黄、赤、青色のセルには、次のようなルールがあります。

- <sup>l</sup> 緑色: ルールは有効で使用中です。
- 黄色: ルールは有効ですが使用されていません。
- <sup>l</sup> 赤色: ルールは無効です。
- 青色: ルールはプレビュー表示されています。
- <sup>l</sup> 淡色表示の値: パフォーマンス上の理由から、監査結果が完全に取得されていません。詳しい情報につ いては、「詳細を表示」をクリックしてください。

セルを選択し、[関連ルール] をクリックしてルールの詳細を表示します。 ユーザーやリソースを編集するためのボタ ンもあります。

セキュリティルール、負荷分散ルール、またはライセンスルールの編集

監査を完了したら、セルをクリックして関連するルール(編集可能) を表示するか、ユーザーまたはリソース、ルー ルを編集します。編集の際、監査ページの左側に編集パネルが表示されます。この編集パネルには、編集して いるアイテムの全プロパティが記載されています。

[セキュリティルールの編集](#page-600-0) *(page 601)*、 [負荷分散ルールを編集する](#page-519-0)*(page 520)*、および[ライセンスルールの編集](#page-337-0) *[\(page](#page-337-0) 338)*

セキュリティルール

Qlik Sense システムには、属性ベースのセキュリティルールエンジンが組み込まれており、このエンジンでは、ルー ルを数式として使用して、ユーザーに付与するリソースに対するアクセス権のタイプを評価します。

[セキュリティルール] の概要には、利用可能なセキュリティルールがすべて一覧表示されます。次のテーブルで は、利用できる項目とボタンを示しています。既定では項目の一部のみが表示されます。列セレクター(目)を使 用して項目を追加できます。

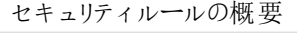

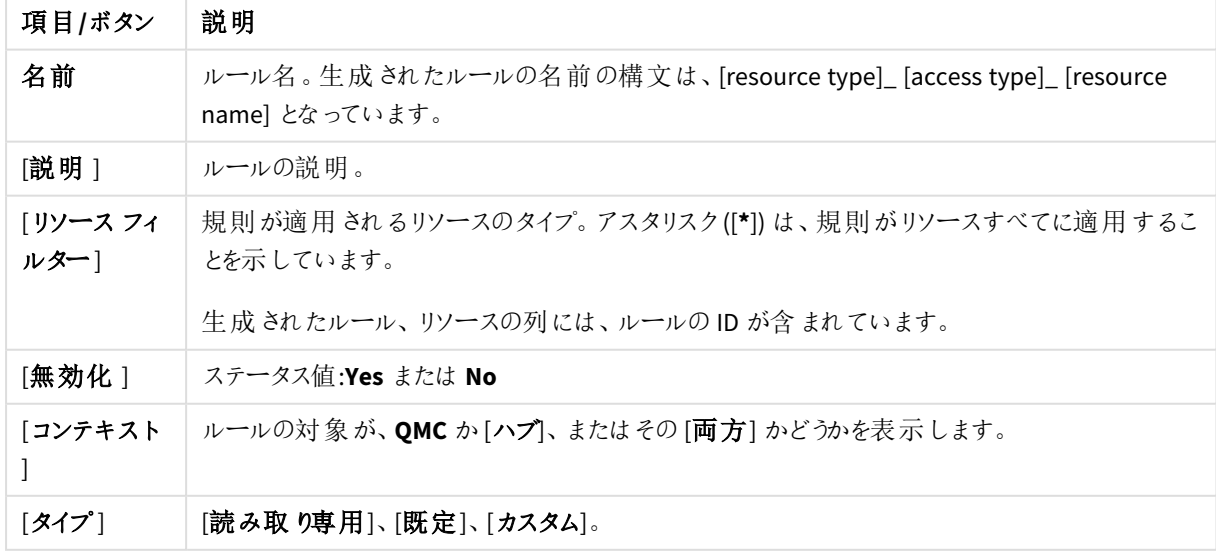

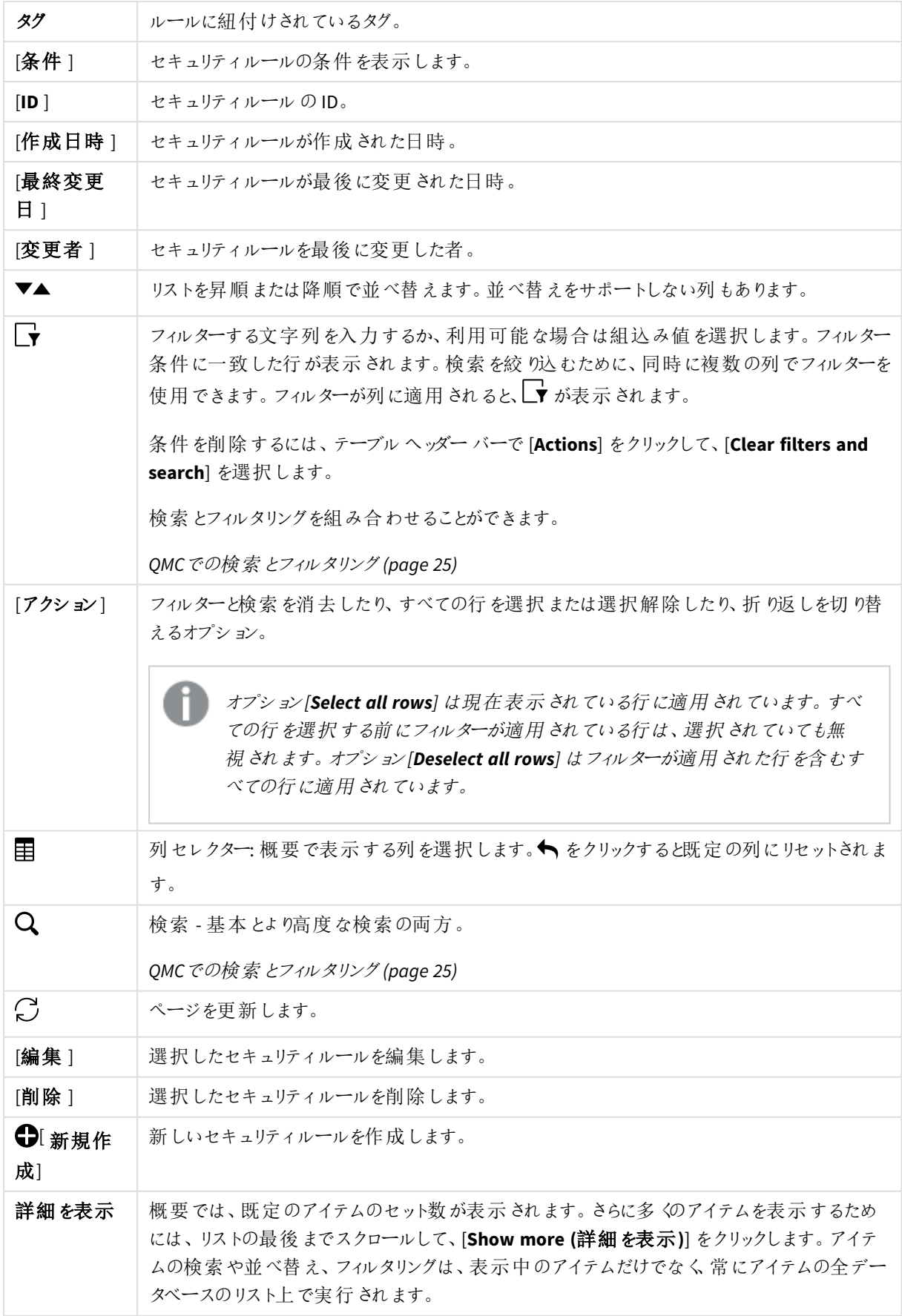

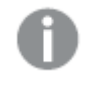

リソースが削除されると、そのリソースに関連付けられている負荷分散ルールとセキュリティルールは すべて自動的に削除されます。

概要でアイテムをダブルクリックすると、リソースの編集ページが開きます。複数選択するには、*[Ctrl]* キーを押しながら、アイテムをクリックするか、アイテムの上をドラッグします。

アクション(基本ビュー)

ユーザーがリソースに対して実行できるアクションを選択します。最低 1 つのアクションを指定する必要がありま す。

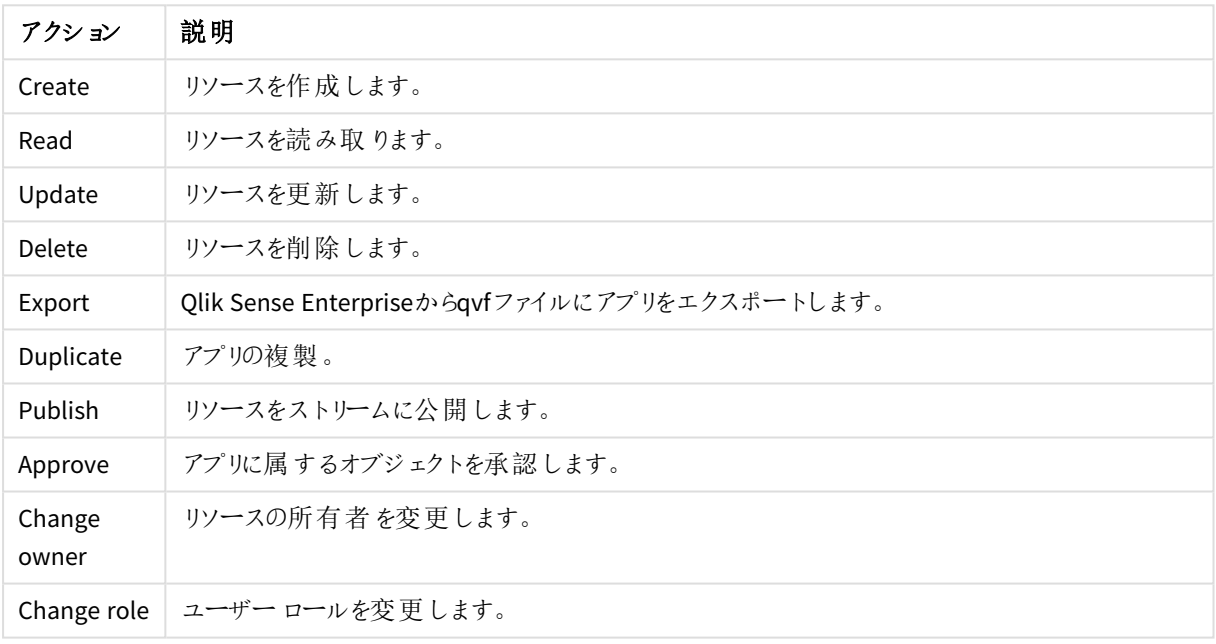

#### アクセスルールの説明

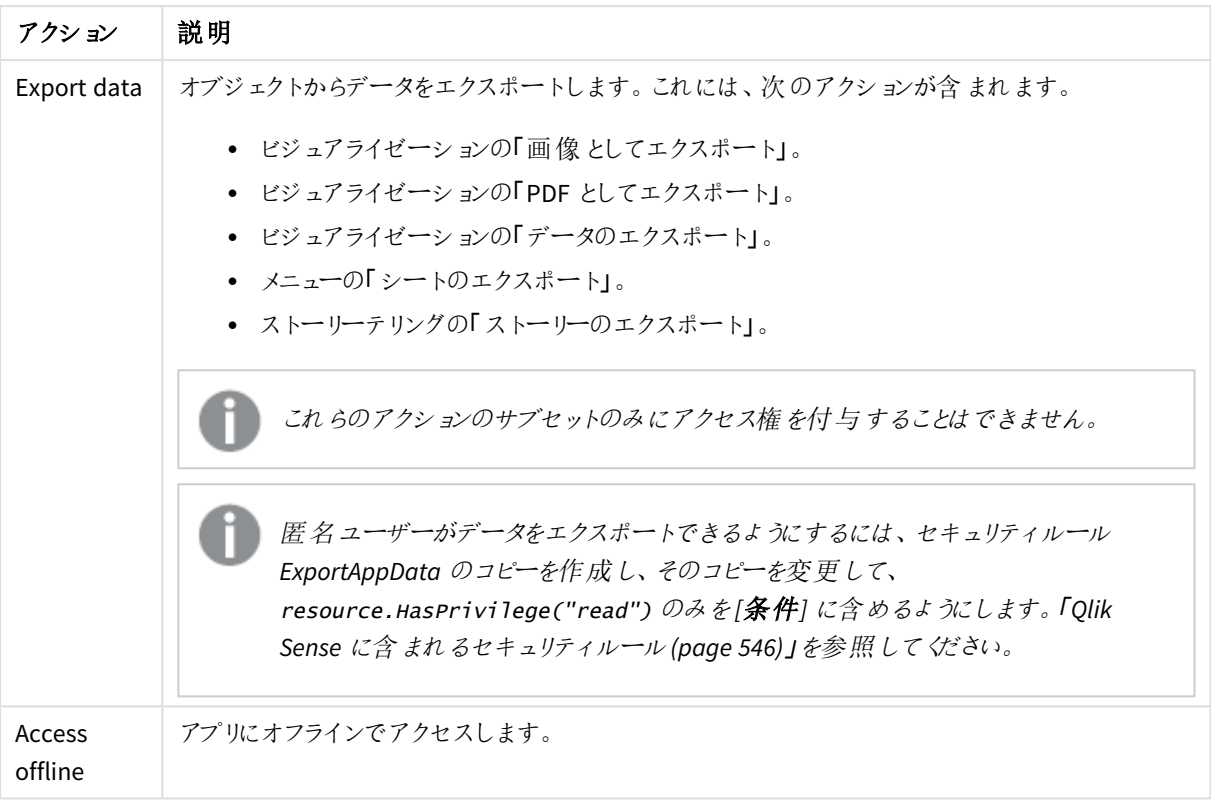

## 条件 (詳細ビュー)

ルールを適用すべきリソースやユーザー条件を定義します。

### 構文

resource.resourcetype = <resourcetypevalue> [OPERATOR resource.<property> = <propertyvalue> [OPERATOR resource.<property> = <propertyvalue> ...]]

シンプルな条件は、最初の部分のresource.resourcetype = <resourcetypevalue> のみで構成さ れます。上記の例にある後続の演算子、プロパティ、およびプロパティ値は省略可能です。

[基本] ビューのドロップダウンリストからリソースおよびリソース条件を選択すると、[詳細] ビューの[**Conditions (**条件**)**] 項目には、選択したリソースタイプに対応するコードが自動的に入力されます。

条件は、プロパティ値のペアを使用して定義されます。リソースやユーザー条件を指定する必要はありません。 実際、[条件] 項目は空欄のままにしておくことができます。

条件を定義する順序は関係ありません。リソースを最初に定義してからユーザーやリソース条件を定義したり、 その逆の順序で定義したりできます。ただし、リソースと条件を定義する順序は一貫させるようお勧めします。ト ラブルシューティングが容易になります。

複数の条件を使用すると、[**Group**] をクリックして2 つの条件をグループ化できます。条件のグループ化後、 [**Ungroup**] をクリックして、グループ化を解除できます。この他に、サブグループ化オプションには [**Split**] および [**Join**] があります。条件間の既定の演算子は、OR です。これは、演算子のドロップダウンリストで変更できま す。AND がOR より上位になるように、条件をグループ化します。

[基本] セクションと[詳細] セクションの間での同期 (いわゆるバックトラッキング) を有効にするには、[基本] セク ションで作成された条件にかっこを追加します。同様に、[基本] セクションでリソースを追加すると、[**Conditions (**条件**)**] テキストフィールドに、条件が空欄のユーザー定義が自動的に設定されます。ただし、[詳細] セクション のみでルールを作成し、バックトラッキングの必要がなければ、上記の方法に従う必要はありません。

#### 引数

引数の説明

| 引数                | 説明                                                                                                    |
|-------------------|----------------------------------------------------------------------------------------------------|
| resource          | 条件がリソースに適用されることを示唆します。                                                                                          |
| resourcetype      | 条件が [ <b>resourcetypevalue</b> ] で定義 されたタイプのリソースに適用 されることを示<br>唆します。                                            |
|                   | また、 プロパテ ィ値 を返 す条 件 に対 してあらかじめ定 義 され た関 数 を使 用 すること<br>もできます。                                                   |
| resourcetypevalue | 使用 される演算子に応じて (=、!=、または like)、一致 または不一致 を検索 する<br>ために条 件 で使 用 され る値 です。 少 な くとも1つのリソース タイプを指 定 してくださ<br>$\iota$ |
| property          | リソース条件のプロパティ名。使用可能な名前については、プロパティ(page 79)<br>を参照して〈ださい。                                                         |
| propertyvalue     | 選 択 されたプロパティ名 の値 。                                                                                              |
| user              | 条件がユーザーに適用されることを示唆します。                                                                                          |

<span id="page-78-0"></span>プロパティ

次のプロパティグループを使用できます。

#### 基本設定

基本プロパティの説明と例

| プロパティ                                        | 説明                                                                   | 例                                                                                    |
|----------------------------------------------|----------------------------------------------------------------------|--------------------------------------------------------------------------------------|
| resource.@ <customproperty></customproperty> | リソースに関連付けられているカスタ<br>ムプロパティ。この例では、<br>@Department はカスタムプロパティ名<br>です。 | resource.@Department<br>$=$ Finance.<br>resource.@Department<br>= user.userDirectory |
| resource.name                                | リソース名。                                                               | resource.name like "*US*"。<br>「US」を含む文字列が条件に一<br>致します。                               |
| resource.id                                  | リソースのID。                                                             | resource.id=5dd0dc16-96fd-<br>4bd0-9a84-62721f0db427。この<br>場合のリソースはアプリです。            |

リソースユーザーとオブジェクトの所有者

リソースユーザーとオブジェクトの所有者のプロパティ

| プロパティ                                | 説明                                                                                                    | 例                                                              |
|--------------------------------------|----------------------------------------------------------------------------------------------------|----------------------------------------------------------------|
| user.email<br>owner.email            | ユーザーのメール。<br>所有者のメール。                                                                                                    | user.email="user@domain.com"<br>owner.email="owner@domain.com" |
| user.environment.browser             | ブラウザのセッションベー<br>スの属性。「=」ではなく<br>「like」演算子を使用し<br>ます。ブラウザデータ<br>は、「Mozilla/5.0<br>(Windows NT 6.1;<br>WOW64; rv:50.0)<br>Gecko/20100101<br>Firefox/50.0」のように、<br>バージョンとその他の詳<br>細を含む形式で送信さ<br>れるためです。代わりに<br>「=」演算子を使用する<br>ことはできますが、その<br>場合は値全体を指定<br>する必要があります。 | user.environment.browser like<br>"*Firefox*"                   |
| user.environment.context             | コンテキストのセッション<br>ベースの属性。(QMCに<br>はコンテキスト用の個別<br>の設定があります)。                                                                                                    | user.environment.context="Management<br>Access"                |
| user.environment.device              | デバイスのセッション<br>ベースの属性。                                                                                                    | user.environment.device="iPhone"                               |
| user.environment.ip                  | IP アドレスのセッション<br>ベースの属性。                                                                                                    | セキュリティルールの例: IP アドレス別のストリー<br>ム アクセス権 (page 620)               |
| user.environment.os                  | オペレーティング システ<br>ムのセッションベースの<br>属性。                                                                                                    | user.environment.os like "Windows*"                            |
| user.environment.secureReque<br>st   | secureRequest のセッ<br>ションベースの属性。値<br>true - SSL が使用される<br>場合。それ以外の場合<br>$t$ false.                                                                                                    | user.environment.secureRequest="true"                          |
| user.environment.[SAML<br>attribute] | 認証時に入力された<br>セッションベースの属性(<br>user.environment.grou<br>pなど)。                                                                                                    | user.environment.xxx=" <attribute name="">"</attribute>        |

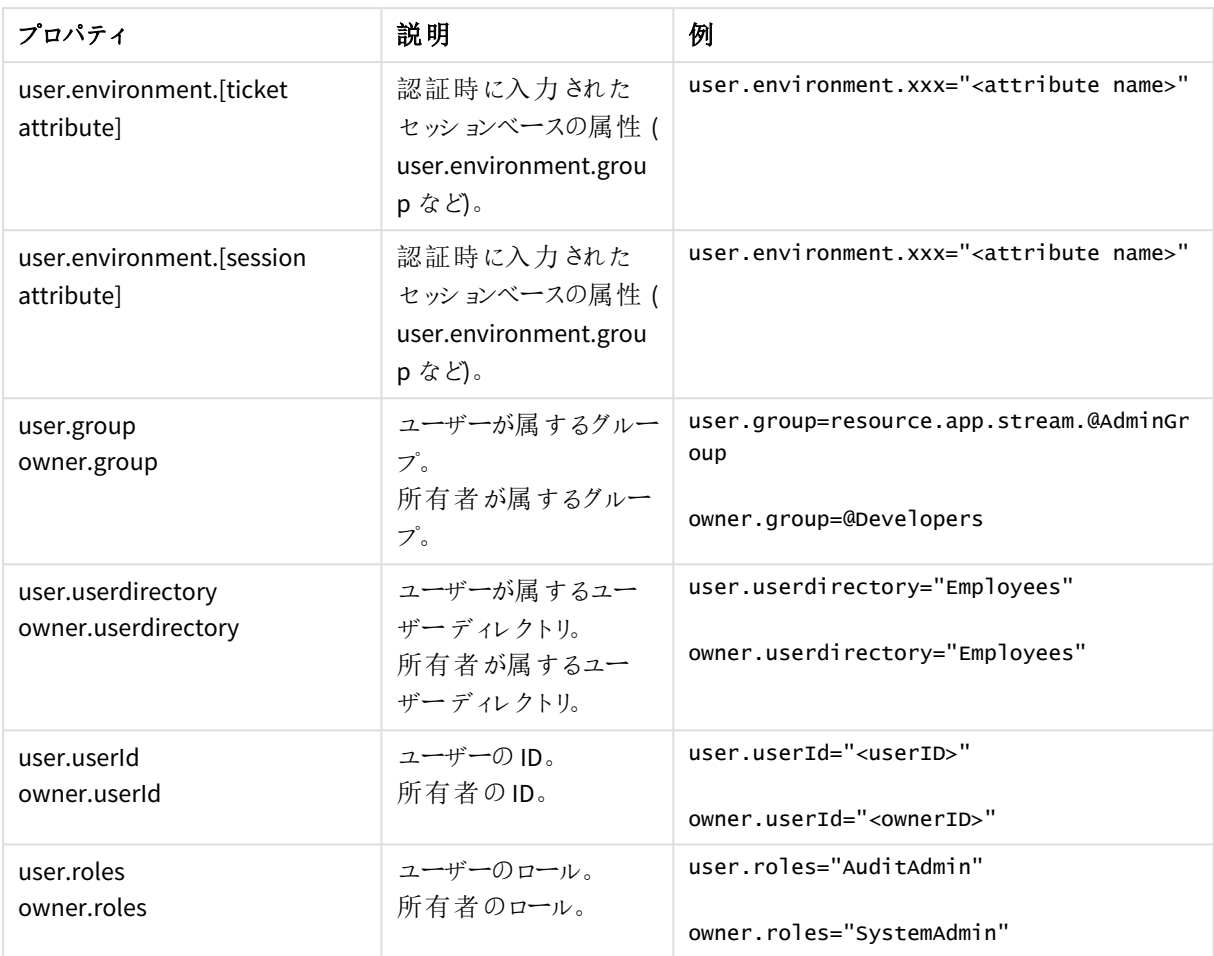

*user.environment* 条件を使用するには、仮想プロキシ内の*[*仮想セキュリティ環境*]* を有効にする必 要があります。

参照先*:* [仮想プロキシ](#page-160-0)*(page 161)*

リソースアプリ

リソースアプリのプロパティ

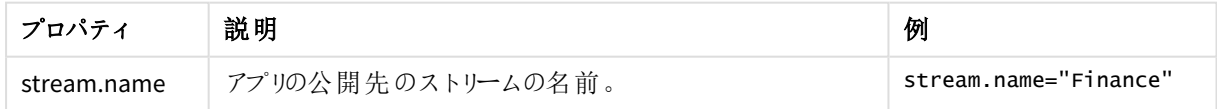

app.object リソース

app.object リソースのプロパティ

| プロパティ           | 説明                          | 例                      |
|-----------------|-----------------------------|------------------------|
| app.stream.name | アプリオブジェクトの公開先のストリームの名<br>前。 | app.stream.name="Test" |

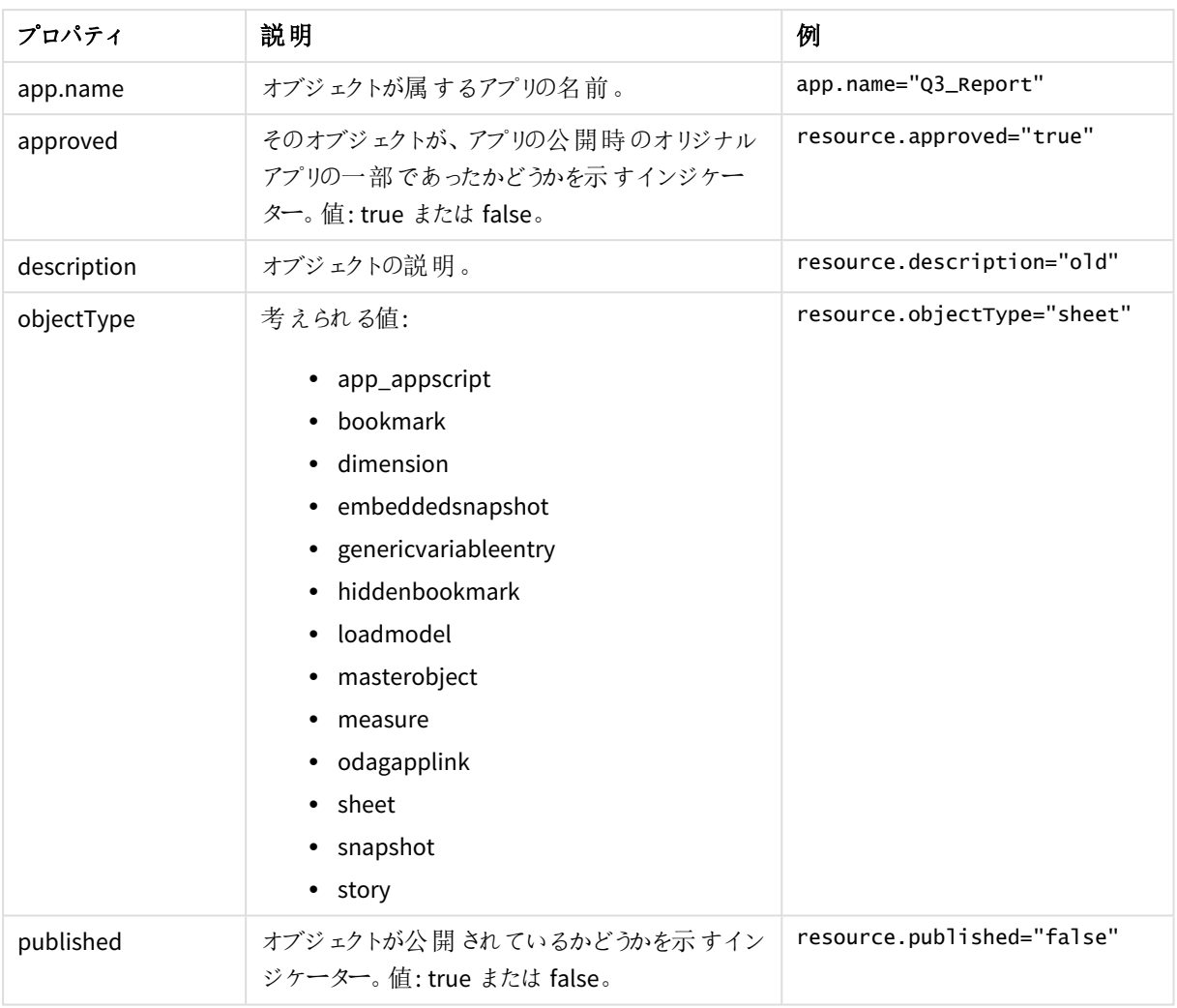

## app.content や reloadtask などのアプリ関連のリソース

# app.content や reloadtask などのアプリ関連リソースのプロパティ

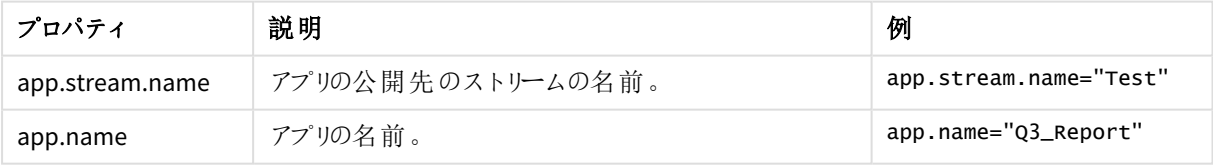

リソースDataConnection

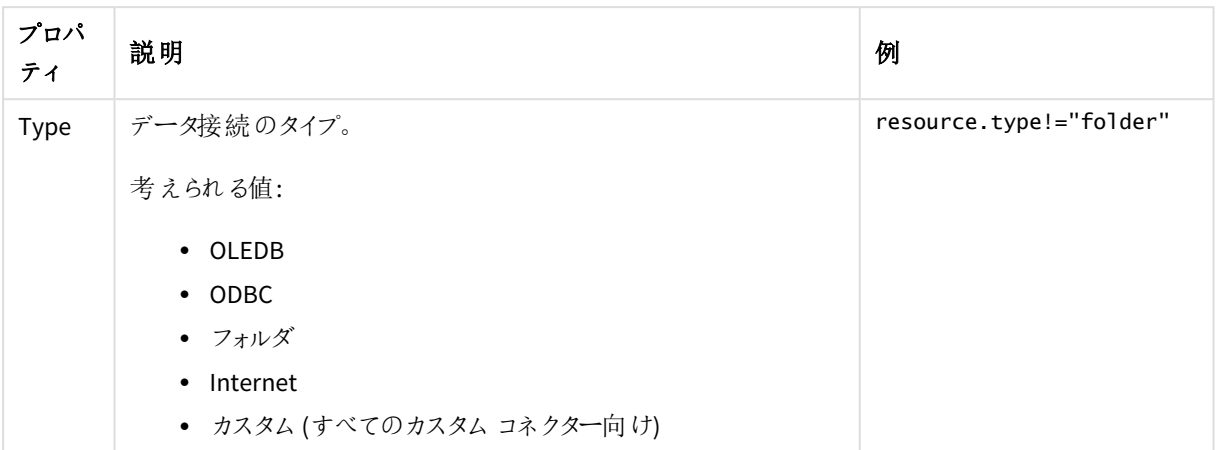

#### リソースDataConnection のプロパティ

## SystemRule リソース

SystemRule リソースのプロパティ

| プロパティ          | 説明                                                                              | 例                                                                                         |
|----------------|---------------------------------------------------------------------------------|-------------------------------------------------------------------------------------------|
| Category       | システム ルール カテゴリ。<br>考えられる値:<br>• セキュリティ<br>• ライセンス<br>同期<br>$\bullet$             | resource.category="license"                                                               |
| ResourceFilter | ルールのリソースフィルター。                                                                  | resource.resourcefilter matches<br>"DataConnection_\w{8}-\w{4}-\w{4}-\w{4}-\w<br>${12}$ " |
| RuleContext    | ルールのコンテキスト。<br>考えられる値:<br>• BothQlikSenseAndQMC<br>• QlikSenseOnly<br>• QMCOnly | resource.rulecontext="BothQlikSenseAndQMC"                                                |
| Type           | ルールのタイプ。<br>考えられる値:<br>• 初期設定<br>• Read only (読み取 ウ専<br>用)<br>• Custom (カスタム)   | resource.type!="custom"                                                                   |

ContentLibrary リソース

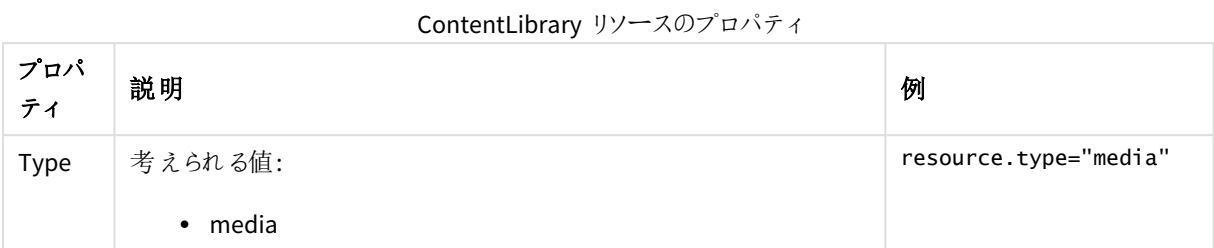

### ServerNodeConfiguration リソース

ServerNodeConfiguration リソースのプロパティ

| プロパティ            | 説明                                       | 例                                 |
|------------------|------------------------------------------|-----------------------------------|
| <b>IsCentral</b> | セントラル ノードのインジケーター。値: true ま<br>たは false。 | resource.iscentral="true"         |
| nodePurpose      | ノードの目的。development または<br>production.    | resource.nodepurpose="production" |

### UserDirectory リソース

UserDirectory リソースのプロパティ

| │ プロパティ           | 説明             | 例                                      |
|-------------------|----------------|----------------------------------------|
| userDirectoryName | ユーザーディレクトリの名前。 | resource.userDirectoryname="Employees" |

### UserSyncTask リソース

UserSyncTask リソースのプロパティ

| プロパティ                           | 説明                                          | 例                                           |
|---------------------------------|---------------------------------------------|---------------------------------------------|
| userDirectory.name              | ユーザーディ<br>レクトリコネ<br>- ^ ^ ^ ^ ^ .<br>クタの名前。 | resource.userDirectory.name="Employees"     |
| userDirectory.userDirectoryName | ユーザーディ<br>レクトリの名<br>前。                      | userDirectory.userdirectoryname="Employees" |

### Widget リソース

Widget リソースのプロパティ

| プロパティ        | 説明                    | 例                           |
|--------------|-----------------------|-----------------------------|
| library.name | そのウィジェットが属するライブラリの名前。 | resource.library.name="Dev" |

*OS* やブラウザのタイプなど外部コールから受け取った環境データは、*Qlik Sense* システムによって安 全を確保されません。

例と結果

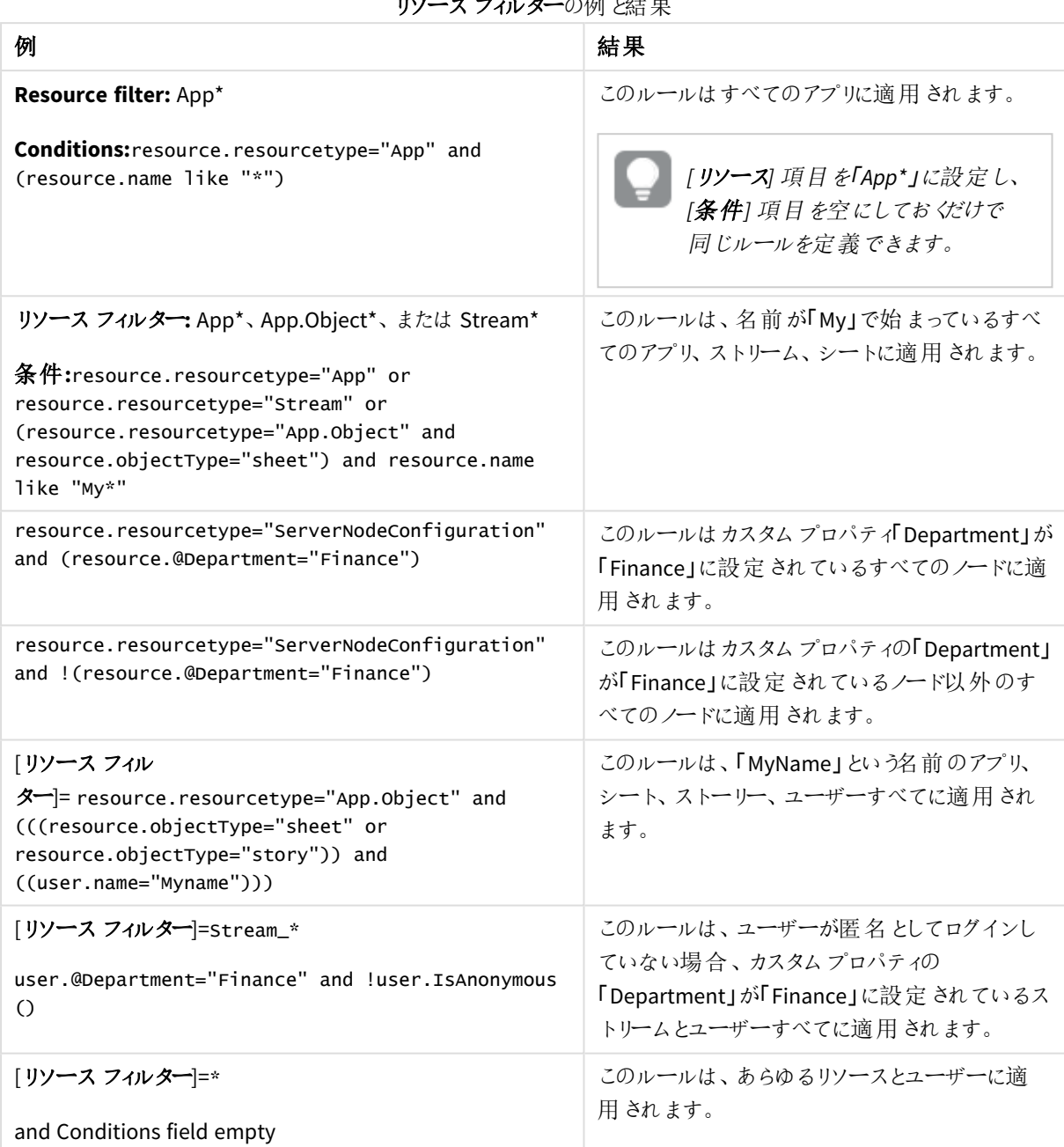

 $\mathbf{U}$ 

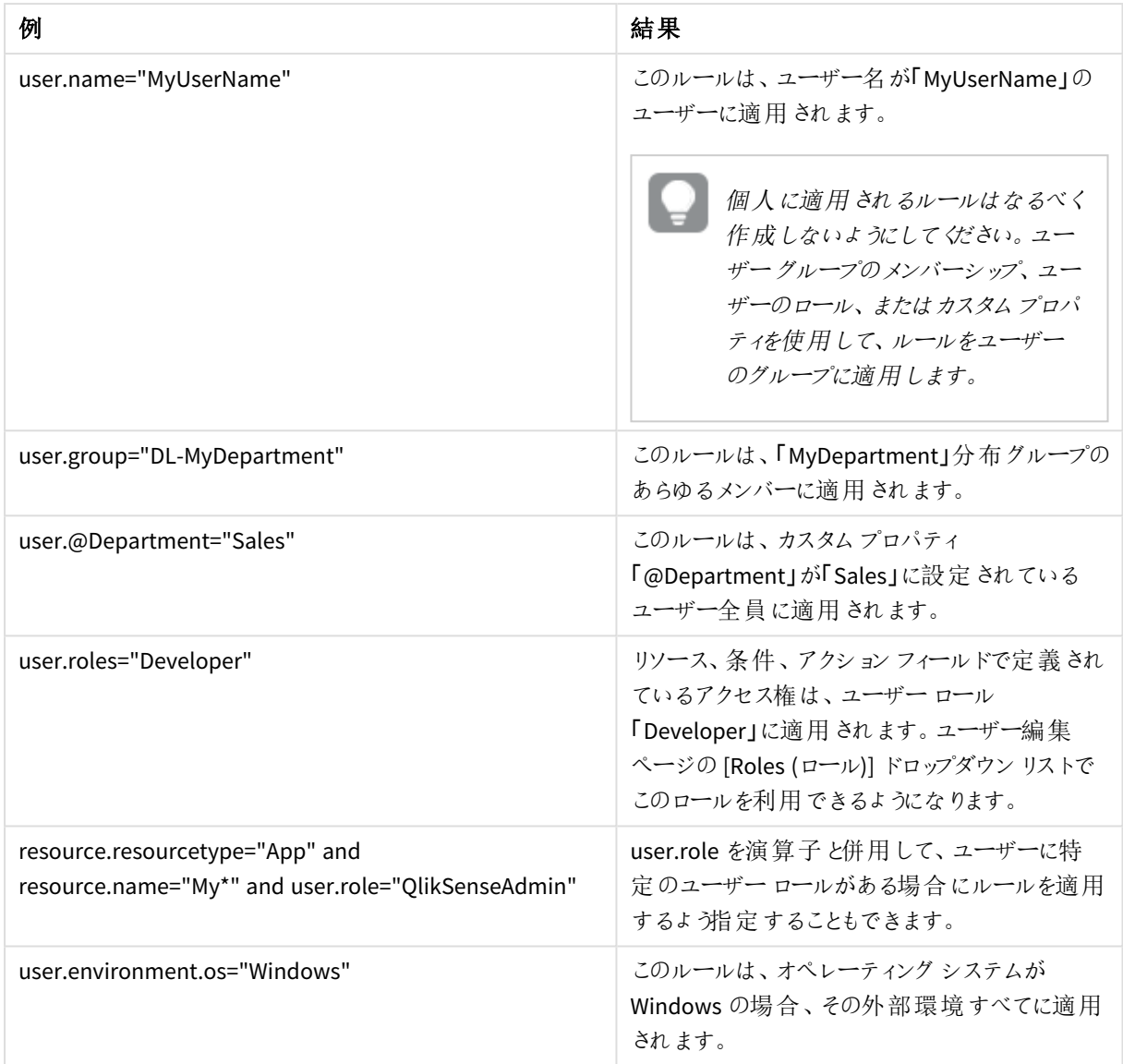

リソースフィルタ(詳細ビュー)

セキュリティルールが適用される、リソースのタイプの必須定義。

### 構文

resourcetype1[\*][ $*$ ][, resourcetype2[\*][ $*$ ], ...]

[**ID**] セクションの[ テンプレートリストからルールを作成する] でリソースを選択すると、[基本] の[リソースフィル ター] 項目に選択したリソースが自動的に取り込まれます。デフォルトで、オプションのアンダースコアとアスタリスク ('**\_\***') が追加されます。[基本] セクションのルールウィザードドロップダウンリストでの選択項目は、[詳細] の[条 件] ボックスに自動的に追加されます。

引数

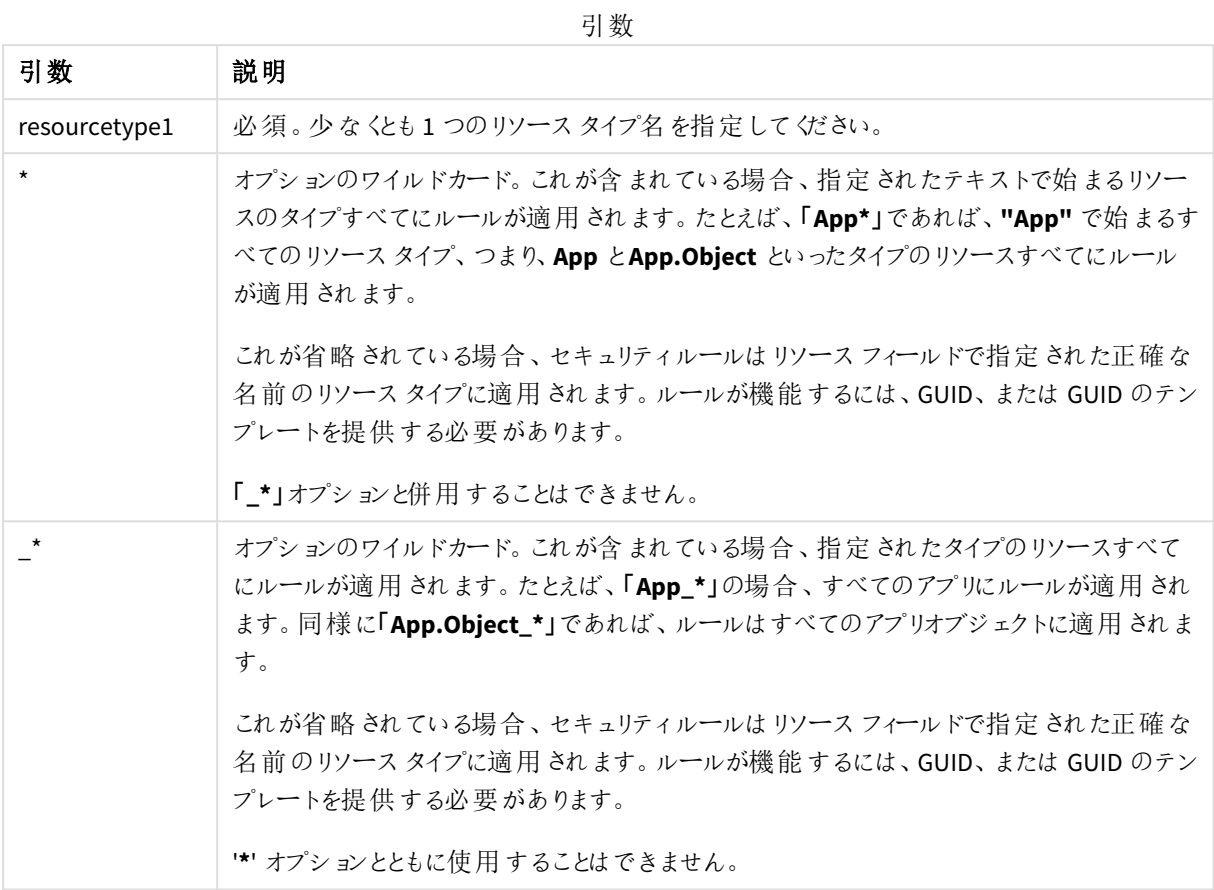

プロパティ

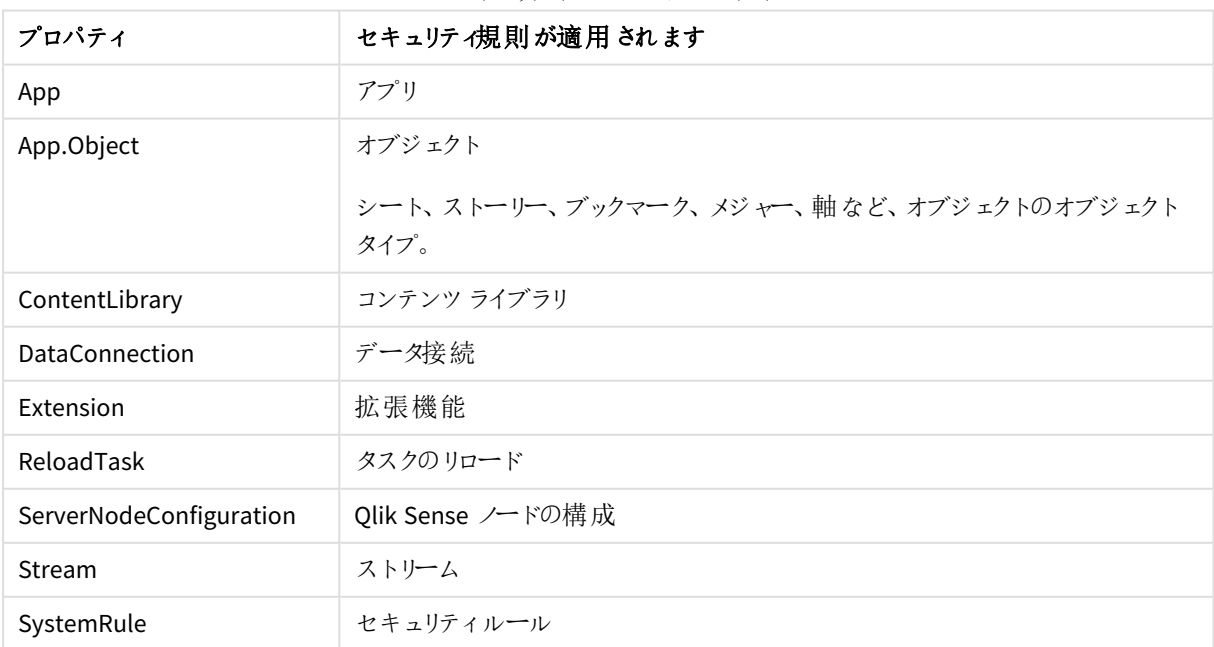

セキュリティルールのプロパティ

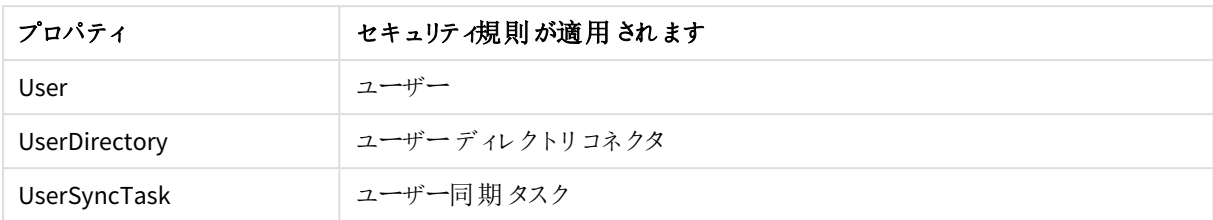

## 例と結果

例と結果

| 例                                                                                                    | 結果                                                                                                    |
|----------------------------------------------------------------------------------------------------|----------------------------------------------------------------------------------------------------|
| App*                                                                                                    | ルールはアプリとアプリオブジェクトに適用 されます。                                                                                                    |
| $App_*$                                                                                                    | ルールはアプリのみに適用されます。                                                                                                    |
| App*, Streams*, App.Object*<br>resource.resourcetype="App.Object" and<br>(((resource.objectType="sheet"))) | ルールはアプリ、ストリーム、シートに適用されます。<br>この例では「AppSheet*」を除外できま<br>す。「App*」でアプリとシートの双方にルール<br>が適用されるためです。                                                                                                    |
| Stream_88ee46c6-5e9a-41a7-a66a-<br>f5d8995454ec                                                            | ルールは、GUID が指定 されているストリームに適用され<br>ます。                                                                                                    |
| Stream_\w{8}-\w{4}-\w{4}-\w{4}-\w{12}                                                                      | ルールは既存のストリームすべてに適用されます。                                                                                                    |
| [アプリ を[リソース] ドロップダウン リストから選択<br>します。                                                                       | 以下のテキストが詳細ビューに表示されます。<br>Resource (リソース)*App*<br><b>Conditions (条件)*</b> resource.resourcetype="App"<br>and $( )$<br>かっこ内にリソースまたはユーザー条件を入<br>力しなければ、デフォルトでセキュリティルー<br>ルはすべてのアプリとユーザーに適用されま<br>す。 |

## カスタムプロパティ

カスタムプロパティを作成して、セキュリティルールに自分自身の値を使用できるようにします。カスタムプロパティ に1 つまたは複数の値を定義して、リソースのセキュリティルールで使用します。

カスタムプロパティのQMC チェックは、20 秒毎に変更されます。

[カスタムプロパテイ] 概要には、利用可能なカスタムプロパティがすべて一覧表示されます。次のテーブルでは、 利用できる項目とボタンを示しています。既定では項目の一部のみが表示されます。列セレクター(目)を使用 して項目を追加できます。

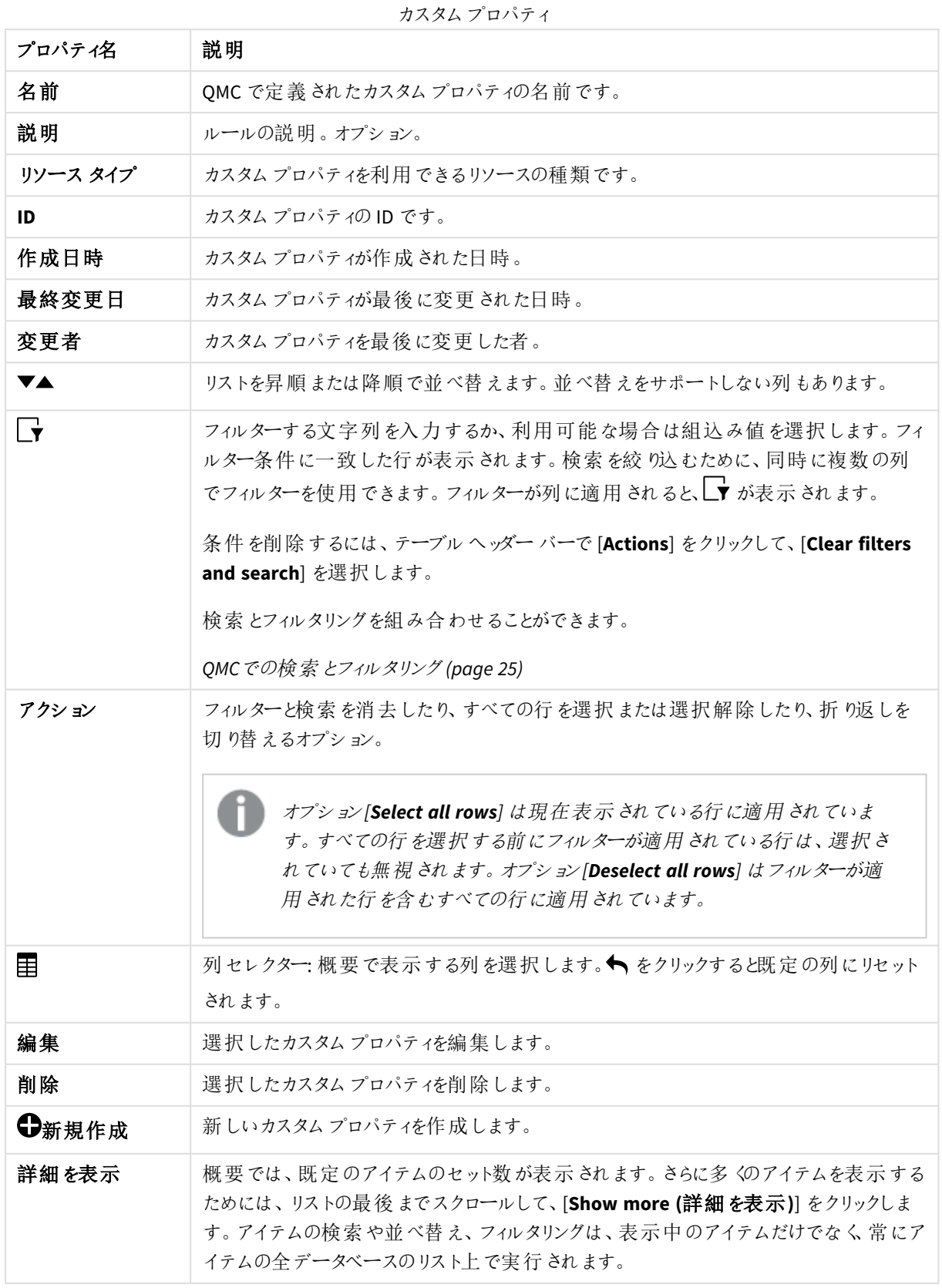

概要でアイテムをダブルクリックすると、リソースの編集ページが開きます。複数選択するには、*[Ctrl]* キーを押しながら、アイテムをクリックするか、アイテムの上をドラッグします。

## ライセンス管理

ライセンス モデルには、シリアル番号 とコントロール ナンバー、および署 名付 きのライセンス キーの2 つがありま す。これらのモデルで、ライセンスの契約条件およびユーザーに割り当て可能なアクセスタイプを定義します。 ユーザーの割り当て、分析時間消費および製品のアクティベーションには、クラウドベースのライセンスバックエン ドにアクセスするために、署名済みのライセンスキーとともにインターネットアクセス(直接またはプロキシ経由) が 必要となります。

主なライセンスタイプには、アクセスタイプに基づくものと、トークンに基づくものの2 つがあります。

- <sup>l</sup> アクセスタイプのライセンスは、Professional User とAnalyzer User ライセンス(ユーザーベース) および Analyzer Capacity ライセンス(キャパシティベース) です。Professional User および Analyzer User ライセン スは、Professional アクセスおよびAnalyzer アクセスを割り当てることができます。Analyzer Capacity ライセ ンスでは、Analyzer Capacity ライセンスを割り当てることができます。ここでは消費が時間ベース(Analyzer タイム) となっています。
- Olik Sense Token ライセンスでは、トークンを使用してアクセス パスをユーザーに割り当てます。User アク セスおよびLogin アクセスを割り当てることができます。

アクセスタイプを使うと、ユーザーは Qlik Sense Enterprise on Windows サイト内のハブとアプリにアクセスできま す。

*Qlik Sense Enterprise SaaS* をセットアップする場合は、*Qlik* 代理店または *Qlik* サポートに連絡して セットアップのための有効なライセンスを入力してください。

- <sup>l</sup> [ライセンス使用の概要] ページには、さまざまなアクセスタイプの分布が表示されます。
- [プロフェッショナルアクセスの割り当て] ページには概要が表示され、ユーザーへのプロフェッショナルアクセ ス権の割り当て、割り当て解除、回復が可能です。
- [プロフェッショナル アクセスルール] ページには概要が表示され、プロフェッショナルアクセスルールの編 集、削除、新規作成が可能です。プロフェッショナル アクセスを自動的に割り当てるために、プロフェッショ ナル アクセスルールが使用されます。
- [アナライザー アクセスの割 り当て] ページには概要が表示され、ユーザーへのアナライザーアクセス権の 割り当て、割り当て解除、回復が可能です。
- [アナライザー アクセス ルール] ページには概要が表示 され、アナライザー アクセス ルールの編集、削除、 新規作成が可能です。アナライザーアクセスを自動的に割り当てるために、アナライザーアクセスルール が使用されます。
- <sup>l</sup> [**Analyzer Capacity** ルール] ページには概要が表示され、Analyzer Capacity ルールの編集、削除、新規 作成が可能です。Analyzer Capacity アクセスを自動的に割り当てるために、Analyzer Capacity ルールが 使用されます。
- [ユーザー アクセスの割り当て] ページには概要が表示され、ユーザーへのユーザー アクセス権の割り当 て、割り当て解除、回復が可能です。
- [ユーザー アクセスルール] ページには概要が表示され、ユーザーアクセスルールの編集、削除、新規作 成が可能です。ユーザーアクセスを自動的に割り当てるために、ユーザーアクセスルールが使用されま す。
- [ログインアクセスルール] ページには概要が表示され、ログインアクセスルールの編集、削除、新規作 成が可能です。
- [サイトライセンス] ページでは、LEF をアクティブ化するか、変更を適用します。

プロフェッショナルアクセスの割り当て

識別されたユーザーに Professional アクセス権を割り当て、Olik Sense サイト内のストリームとアプリにアクセスで きるようにします。プロフェッショナルアクセスは、Qlik Sense インストールのすべての機能にアクセスする必要がある ユーザーが対象です。プロフェッショナルアクセス権のあるユーザーは、シートまたはアプリを作成、編集、公開で き、Qlik Sense サイトの管理などの使用可能な機能をすべて使うことができます。

シルアル番号とコントロールナンバーでライセンスが付与されたQlik Sense インストールでは、ユーザーから Professional アクセスの割り当てを削除すると、アクセス権が直近 7 日間で使用されていた場合、そのアクセス タイプは検疫のため隔離されます。直近 7 日間で使用されていない場合、プロフェッショナルアクセス権は直ち に解放されます。7 日以内であれば、同一のユーザーに検疫状態のプロフェッショナルアクセス権を復元すること ができます。

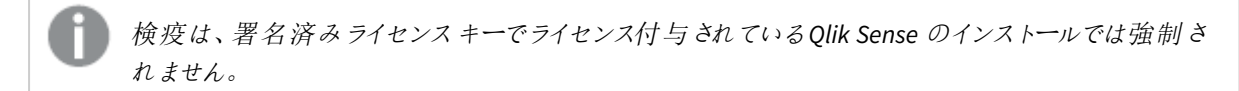

このアクセスパスのタイプでは、単一ユーザーが行える並列ユーザー接続の最大数は、5 回です。署名付きライ ンセンスキーでライセンスを使用する場合、QMC にアクセスすると、並列セッションの最大数がカウントされて追 加され、5 つとなります。セッションの不必要な消費を避けるには、ルート管理者にどのタイプのアクセスも割り当 てないでください。

最大数の並列ユーザー接続を持つユーザーが接続を終了する(たとえば、ログアウト) 場合、別の接続を追加 する(たとえば、ログイン) には、アクセスパスが使用可能になる前に5 分が経過する必要があります。

詳しくは「ステータス」の内容をお読みください。

[プロフェッショナル アクセスの割 り当て] 概要には、プロフェッショナルアクセスを持つすべてのユーザーがリストに表 示されています。次のテーブルでは、利用できる項目とボタンを示しています。既定では項目の一部のみが表 示されます。列セレクター(目) を使用して項目を追加できます。

プロフェッショナルアクセスの割り当てのプロパティ

| 項目 | 詳細                                                                              |
|----|---------------------------------------------------------------------------------|
| 名前 | 割り当て済み (あるいは検疫 済みの) プロフェッショナル アクセスがあるユーザーの名<br>前。                               |
|    | [削除されたユーザー]は、ユーザーが削除され、検疫中になると表示されます。検疫<br> 期間 が終了 すると、削除 されたユーザーは概要 から削除 されます。 |

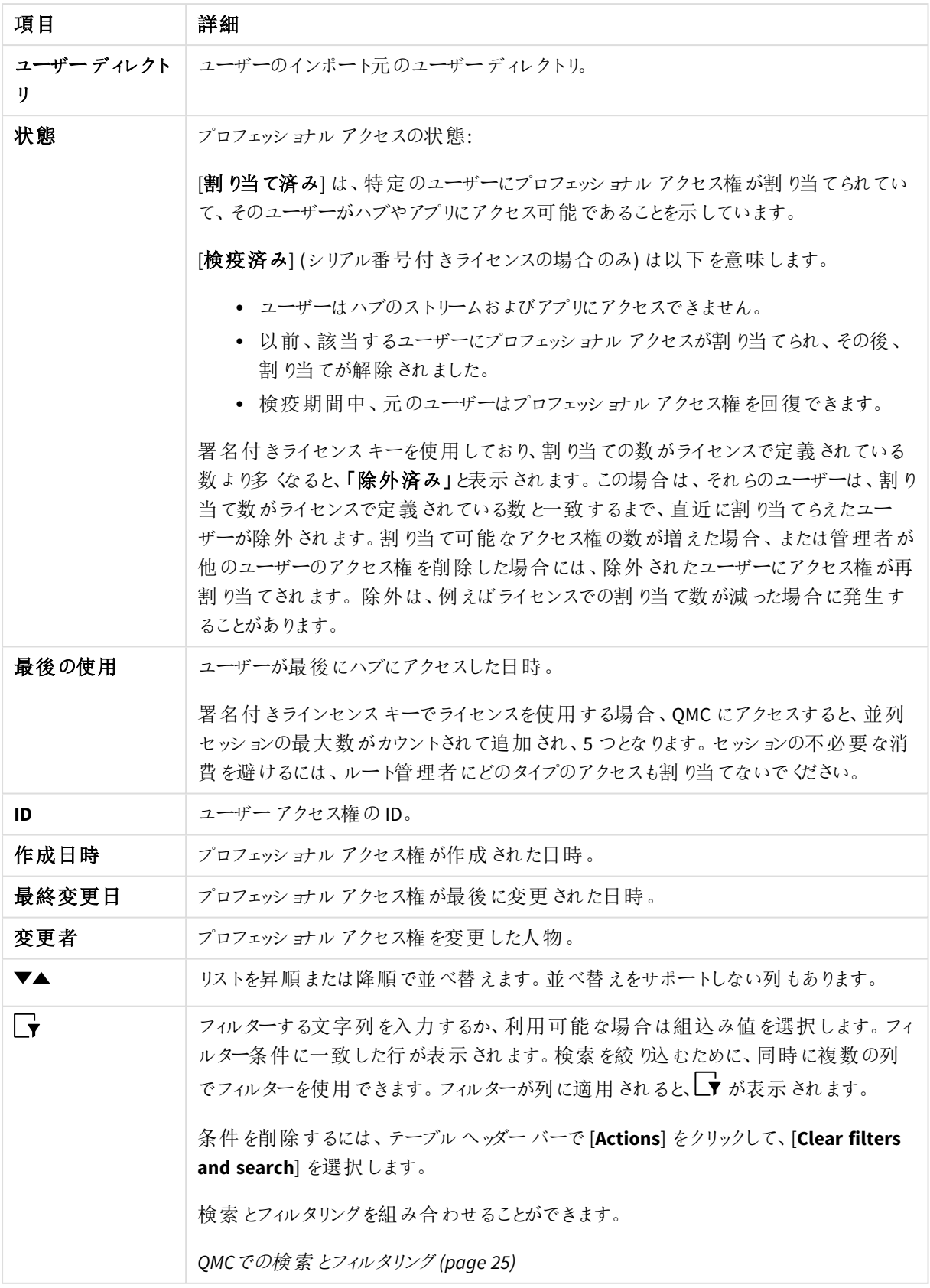

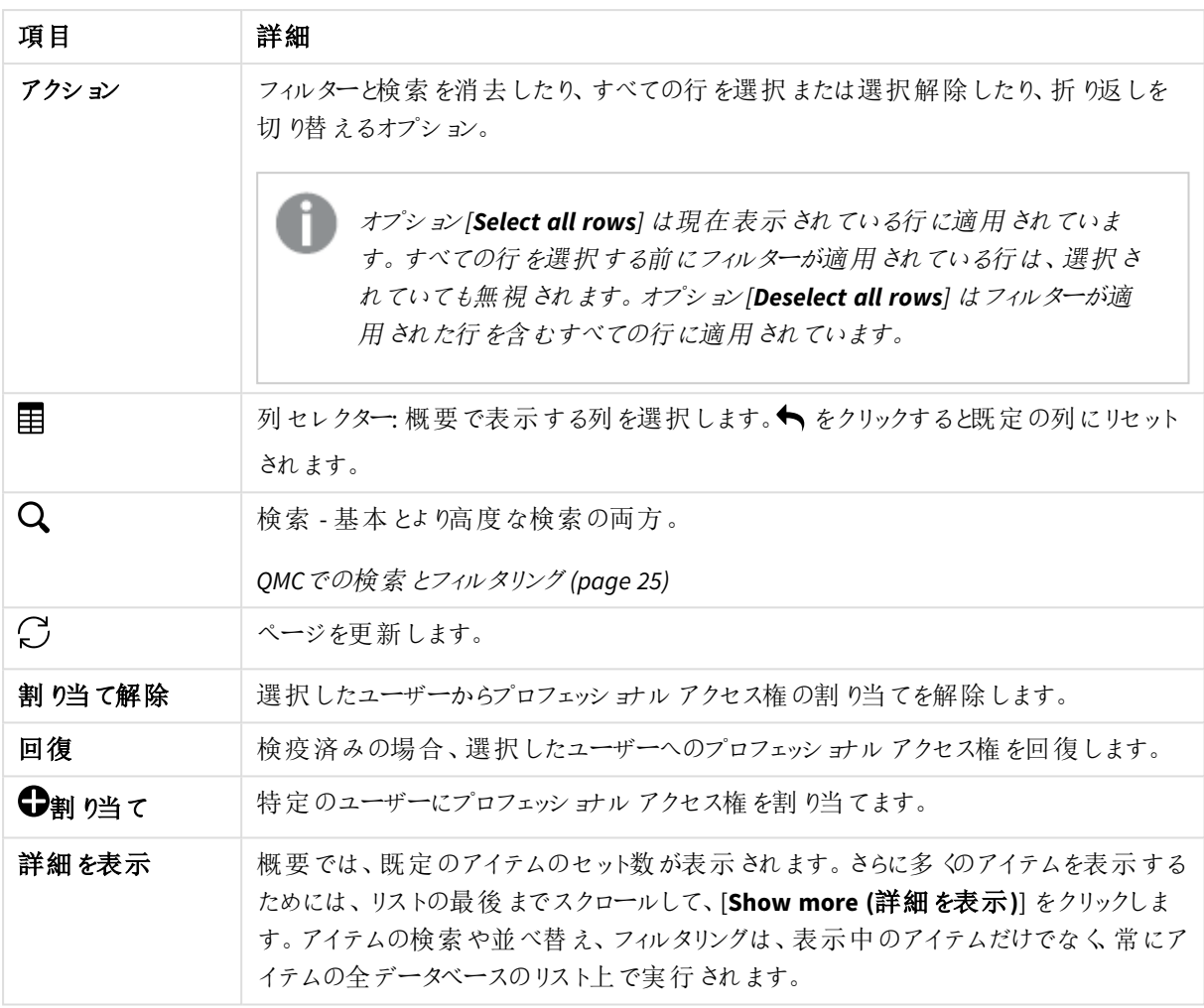

概要でアイテムをダブルクリックすると、リソースの編集ページが開きます。複数選択するには、*[Ctrl]* キーを押しながら、アイテムをクリックするか、アイテムの上をドラッグします。

プロフェッショナルアクセスルール

プロフェッショナルアクセスルールでは、ログイン時にプロフェッショナルアクセスを自動的に割り当てるユーザーを 定義します。

[プロフェッショナルアクセスルール] 概要には、プロフェッショナルアクセスルールがすべてリストに表示されていま す。次のテーブルでは、利用できる項目とボタンを示しています。既定では項目の一部のみが表示されます。 列セレクター(目)を使用して項目を追加できます。

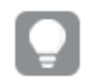

| 項目         | 説明                                                                                                    |  |
|------------|----------------------------------------------------------------------------------------------------|--|
| 名前         | プロフェッショナルアクセスルールの名前。                                                                                                    |  |
| 説明         | プロフェッショナルアクセスルールの説明。                                                                                                    |  |
| リソース フィルター | プロフェッショナルアクセスルールが適用されるリソースのタイプ。                                                                                                    |  |
| 無効化        | ステータス値:Yes または No                                                                                                    |  |
| タイプ        | プロフェッショナル アクセス ルールのタイプ。                                                                                                    |  |
| 条件         | ルールを適用するために満たす必要のあるリソース/ユーザーの定義。                                                                                                    |  |
| コンテキスト     | プロフェッショナルアクセスルールが適用されるコンテキストを指定します。[ハブ]、<br>[QMC]、または [Both] (両方) になります。                                                                                                    |  |
| ID         | プロフェッショナルアクセスルールのID。                                                                                                    |  |
| 作成日時       | プロフェッショナルアクセスルールが作成された日時。                                                                                                    |  |
| 最終変更日      | プロフェッショナルアクセスルールが最後に変更された日時。                                                                                                    |  |
| 変更者        | プロフェッショナルアクセスルールを変更した人物。                                                                                                    |  |
| ▼▲         | リストを昇順 または降順で並べ替えます。並べ替えをサポートしない列もあります。                                                                                                    |  |
| $\Box$     | フィルターする文字列を入力するか、利用可能な場合は組込み値を選択します。 フィ<br>ルター条件に一致した行が表示されます。検索を絞り込むために、同時に複数の列<br>でフィルターを使用できます。フィルターが列に適用されると、■ が表示されます。<br>条件を削除するには、テーブルヘッダー バーで [Actions] をクリックして、[Clear filters<br>and search] を選択します。<br>検索とフィルタリングを組み合わせることができます。<br>QMC での検索 とフィルタリング (page 25) |  |
| アクション      | フィルターと検索 を消 去したり、すべての行 を選択 または選択 解除 したり、折り返しを<br>切り替えるオプション。<br>オプション[Select all rows] は現在表示 されている行に適用されていま<br>す。すべての行を選択する前にフィルターが適用されている行は、選択さ<br>れていても無視されます。オプション[Deselect all rows] はフィルターが適<br>用された行を含むすべての行に適用されています。                                              |  |
| 臣          | 列セレクター: 概要で表示する列を選択します。◆ をクリックすると既定の列にリセット<br>されます。                                                                                                    |  |
|            | 検索 - 基本とより高度な検索の両方。<br>QMC での検索 とフィルタリング (page 25)                                                                                                    |  |

プロフェッショナルアクセスルールの項目

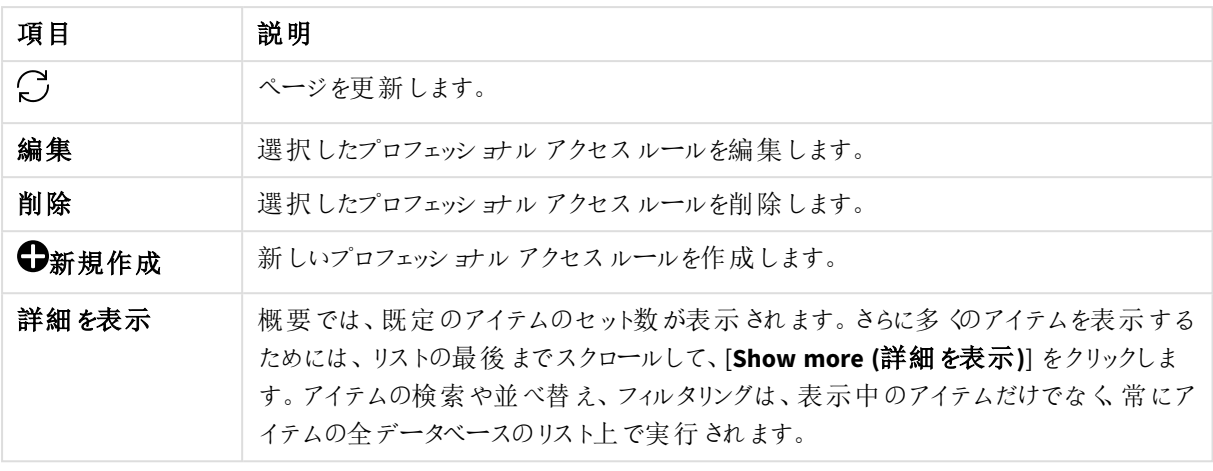

概要でアイテムをダブルクリックすると、リソースの編集ページが開きます。複数選択するには、*[Ctrl]* キーを押しながら、アイテムをクリックするか、アイテムの上をドラッグします。

### アナライザーアクセスの割り当て

識別されたユーザーに割り当てられたAnalyzer アクセス権によって、ハブ内のストリームとアプリにアクセスできるよ うにします。アナライザーアクセスは、他のユーザーによって作成されたシートとアプリを使用するユーザーが対象 です。アナライザーアクセス権を持つユーザーは、シートやアプリを作成、編集、または公開することはできません が、アプリ内のデータに基づいて、ストーリー、ブックマーク、スナップショットを作成できます。また、ユーザーは、ブッ クマーク、印刷オブジェクト、ストーリー、シートを作成したり、オブジェクトからExcel にデータをエクスポートしたり することもできます。

シルアル番号とコントロールナンバーでライセンスが付与されたQlik Sense インストールでは、ユーザーから Analyzer アクセスの割り当てを削除すると、アクセス権が直近 7 日間で使用されていた場合、そのアクセスタイ プは検疫のため隔離されます。直近 7 日間で使用されていない場合、アナライザーアクセス権は直ちに解放さ れます。7 日以内であれば、同一のユーザーに検疫状態のアナライザーアクセス権を復元することができます。

検疫は、署名済みライセンスキーでライセンス付与されている*Qlik Sense* のインストールでは強制さ れません。

このアクセスパスのタイプでは、単一ユーザーが行える並列ユーザー接続の最大数は、5 回です。最大数の並 列ユーザー接続を持つユーザーが接続を終了する(たとえば、ログアウト) 場合、別の接続を追加する(たとえ ば、ログイン) には、アクセスパスが使用可能になる前に5 分が経過する必要があります。

除外については、[ステータス]の内容をお読みください。

[アナライザーアクセスの割り当て]の概要には、アナライザーアクセスを有するユーザーがすべて一覧表示されて います。次のテーブルでは、利用できる項目とボタンを示しています。既定では項目の一部のみが表示されま す。列セレクター(目) を使用して項目を追加できます。

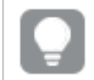

アナライザーアクセス割り当てのプロパティ

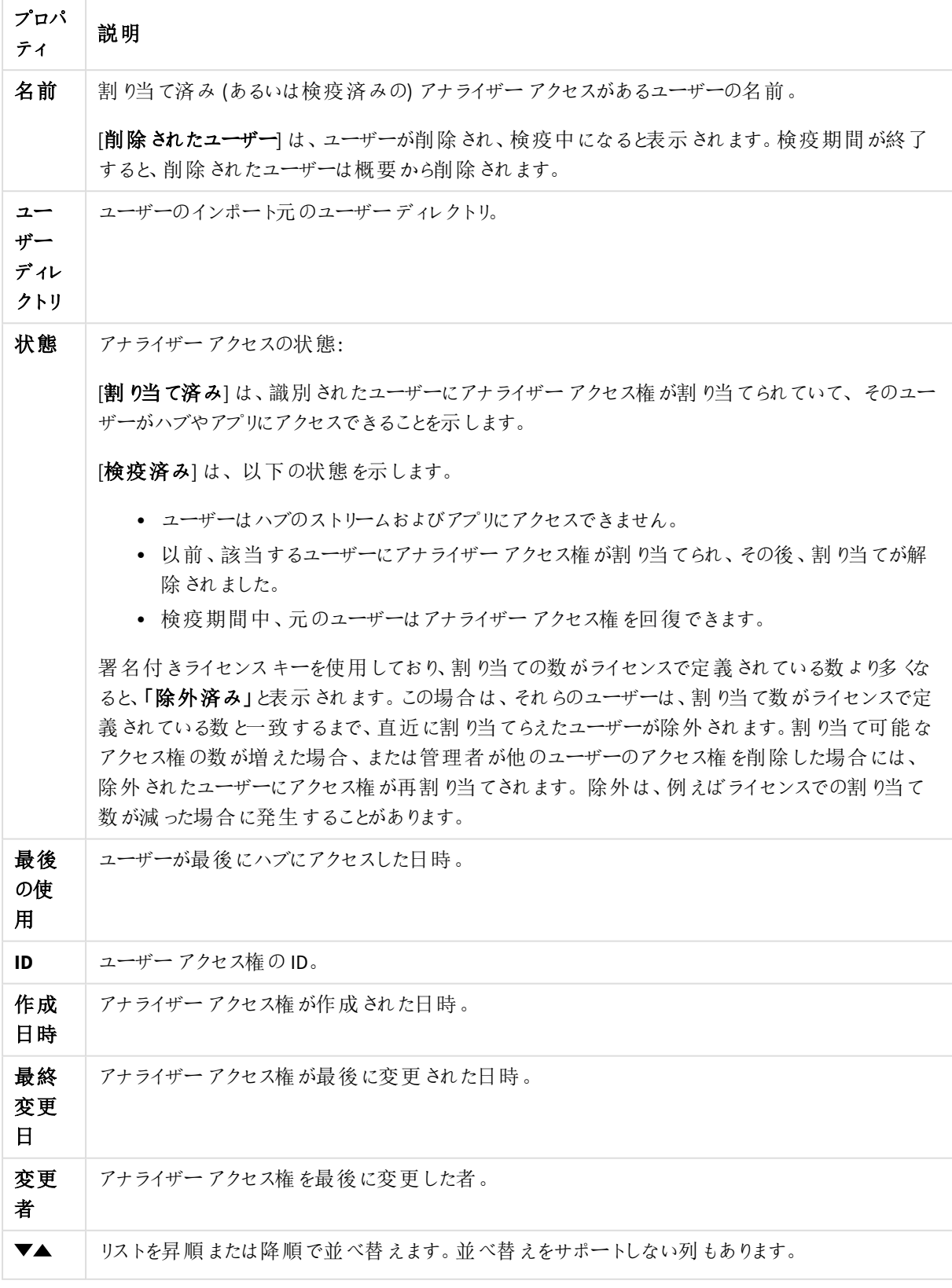

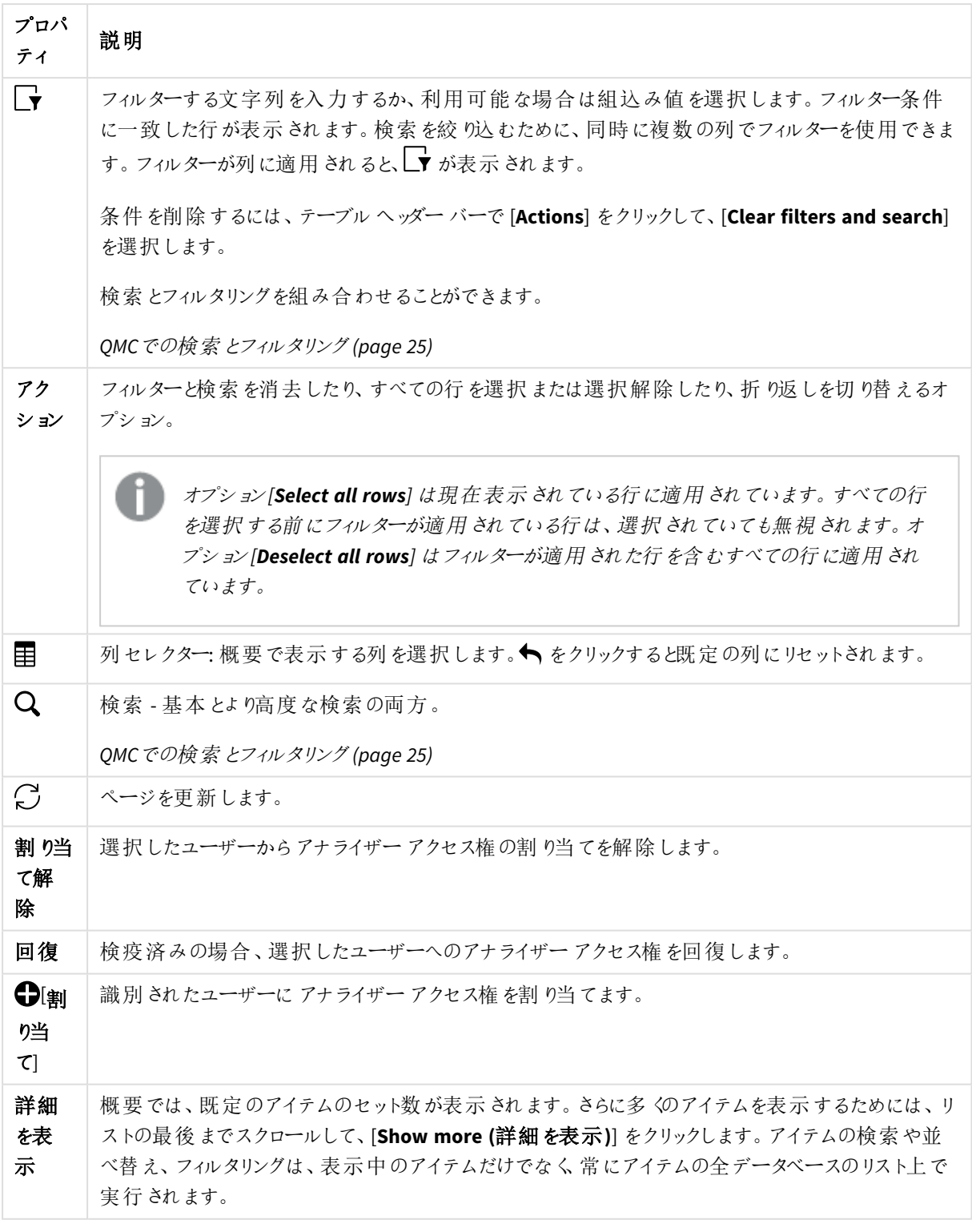

概要でアイテムをダブルクリックすると、リソースの編集ページが開きます。複数選択するには、*[Ctrl]* キーを押しながら、アイテムをクリックするか、アイテムの上をドラッグします。

アナライザーアクセスルール

アナライザーアクセスルールでは、ログイン時にアナライザーアクセスを自動的に割り当てるユーザーを定義しま す。

[アナライザー アクセスルール] の概要には、アナライザーアクセスルールのすべてが一覧表示されています。次 のテーブルでは、利用できる項目とボタンを示しています。既定では項目の一部のみが表示されます。列セレク ター(国)を使用して項目を追加できます。

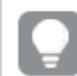

列幅は、ヘッダーの線をドラッグすることで調整できます。

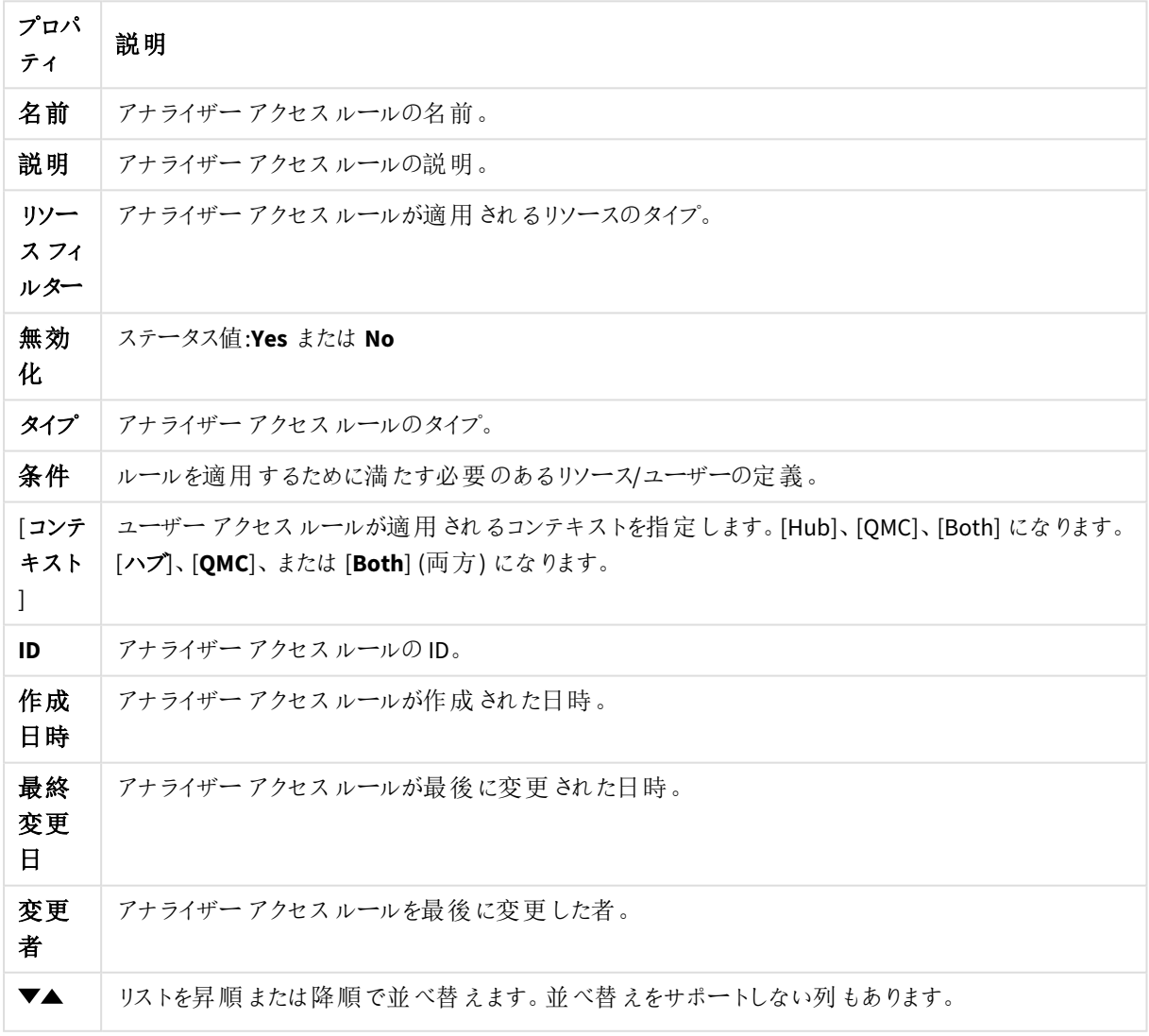

アナライザーアクセスルールのプロパティ

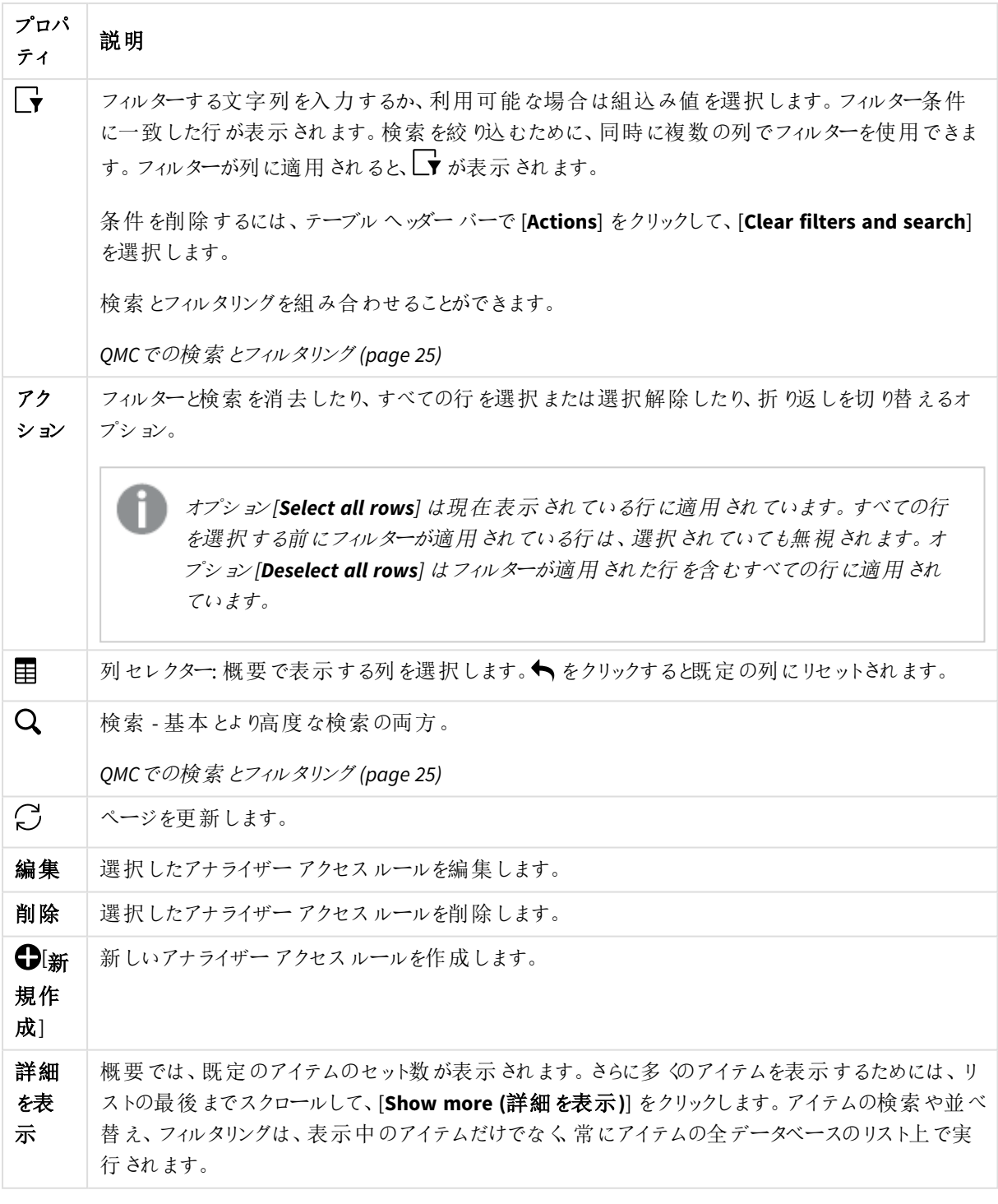

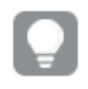

概要でアイテムをダブルクリックすると、リソースの編集ページが開きます。複数選択するには、*[Ctrl]* キーを押しながら、アイテムをクリックするか、アイテムの上をドラッグします。

### Analyzer Capacity ライセンス

アナライザーキャパシティは消費ベースのライセンスタイプで、使用可能な機能に関してアナライザーアクセスに 似ています。ユーザーは、ハブ内のストリームとアプリにアクセスし、他のユーザーによって作成されたシートとアプリ を消費できます。Analyzer Capacity アクセスでは、アプリ内のデータに基づいてストーリー、ブックマーク、スナップ ショットを作成することができます。シートまたはアプリの作成、編集、または公開はできません。

アナライザーキャパシティライセンスにより、アナライザー時間 (毎月の定義済み分数 (カレンダー日付) ) に対し てサブスクライブします。これらの分時間は、ユーザー間で共有され、匿名ユーザーを含むユーザーグループの一 員になっている任意のユーザーが消費可能です。消費は 6 分単位で測定されます。新しい6 分間ごとに、1 単 位が消費されます。

#### Analyzer Capacity の消費

Analyzer Capacity の消費は、ユーザーとQlik Sense アプリ間にアクティビティが存在する場合に開始されます。ア イドル時間 (アプリが表示されているかどうかに関係なく) に追加時間が消費されることはありません。

次のインタラクションは、ユーザーとQlik Sense 間のアクティビティ例です。

- アプリを開くとき。
- <sup>l</sup> アプリで選択を行うとき。例えば、データカタログでInsight Advisor Chat またはデータプロファイリングを使 用する場合。
- 新しいシートに移動するとき。
- アプリをリロードするとき、またはスケジュールされたリロードが発生するとき。

消費の1単位は6分です。6分が経過し、アプリでなんからのユーザーアクティビティがあると、新しい6分の単 位が消費されます。6 分間が経過してもアクティビティがない場合、アイドルとみなされ、単位数が消費されま す。

単位の消費はアクティブである限り続きます。26 分間アクティブであった場合は、5 単位 (30 分) が消費されま す。Analyzer Capacity は、アラートが評価されるときなど、バックグラウンドサービスの実行時に消費される可能 性があります。ただし、継続的なユニット消費がまだない場合は、ユーザーが接続しているapp でスケジュールさ れたリロードが発生すると、追加のユニットが消費されます。

次の図は、Analyzer Capacity がどのように測定されるか、そしていつ単位数が消費されるかを示しています。

*1* 単位を使用した*Capacity* 消費の図。

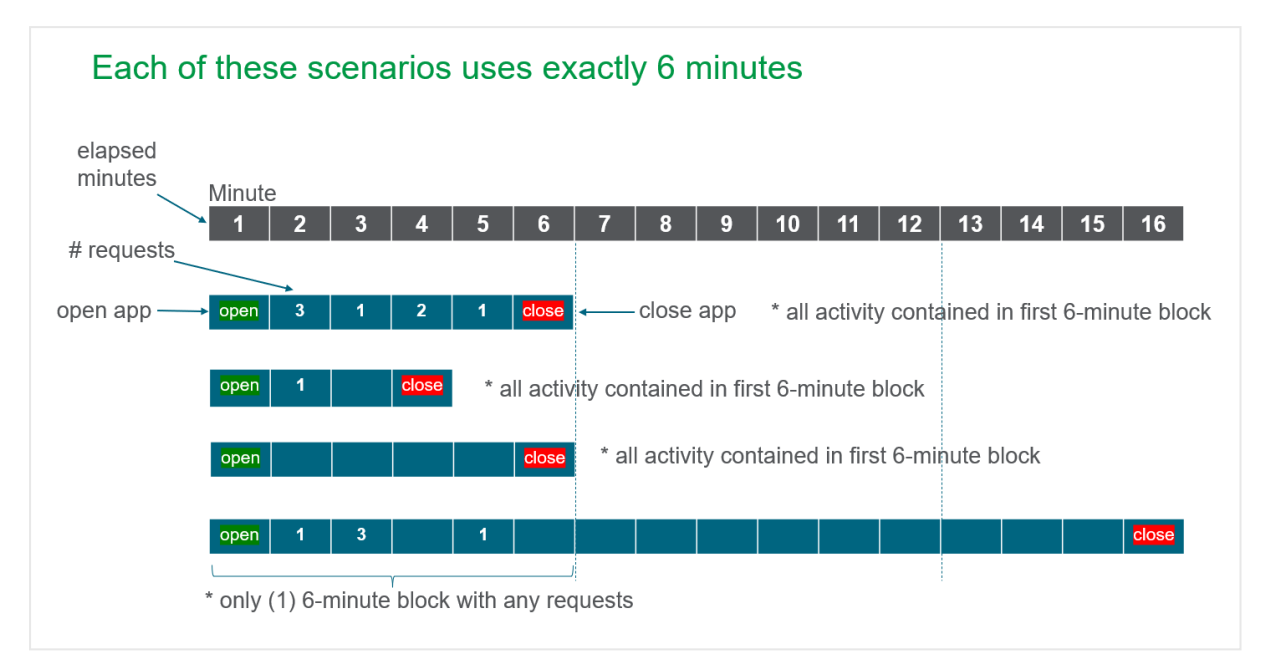

複数単位を使用した*Capacity* 消費の図。

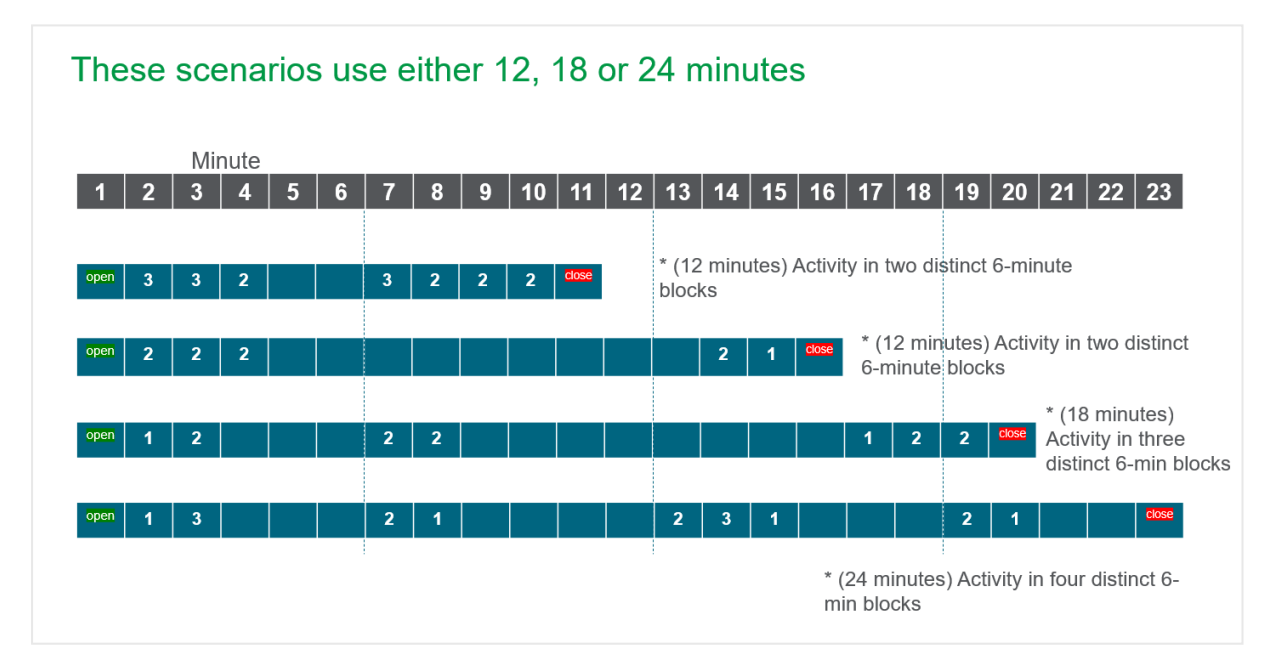

主な違いは、Qlik Sense Enterprise Client-Managed とQlik Sense Enterprise SaaS が Analyzer Capacity の使用 状況を計算する方法にあります。Qlik Sense Enterprise Client-Managed では、Analyzer Capacity の使用状況に 対する評価の一部に、デバイスの台数を使用します。Qlik Sense Enterprise SaaS では、Analyzer Capacity の使 用状況に対する評価の一部に、開かれているアプリの数を使用します。計算方法の例のいくつかを次のテーブ ルに示します。

| 例 - アプリおよびデバイス                     | Qlik Sense Enterprise Client-Managed |
|------------------------------------|--------------------------------------|
| Qlik Sense アプリケーション x 1 - デバイス x 1 | 1単位                                  |
| Qlik Sense アプリケーション x 2 - デバイス x 1 | 1単位                                  |
| Qlik Sense アプリケーション x 3 - デバイス x 2 | 2 単位                                 |
| Olik Sense アプリケーション x 5 - デバイス x 2 | 2 単位                                 |

デバイスによって消費される単位

デバイスは、ノート*PC*またはモバイルデバイスなど、個別のデバイスとして定義されます。これには、*2* つ目のブラウザーが含まれる場合があります。

| 例 - アプリおよび時間                           | Qlik Sense Enterprise Client-Managed |  |  |
|----------------------------------------|--------------------------------------|--|--|
| Qlik Sense アプリケーション x 1 - アクティビティ6分間   | 1単位                                  |  |  |
| Olik Sense アプリケーション x 1 - アクティビティ14 分間 | 3 単位                                 |  |  |
| Olik Sense アプリケーション x 2 - アクティビティ6 分間  | 1単位                                  |  |  |
| Qlik Sense アプリケーション x 2 - アクティビティ14 分間 | 3 単位                                 |  |  |
|                                        |                                      |  |  |

時間によって消費される単位

#### **Analyzer Capacity** 超過分

該当月のAnalyzer Capacity すべてが消費された場合、Analyzer Capacity を使用してQlik Sense にアクセスして いるユーザーは、アクセスを拒否されます。Analyzer Capacity の消費量は、月始めごとにリセットされます。

Analyzer Capacity 超過分によって、想定よりも多い使用量が原因でユーザーがロックアウトされないように、お 客様が該当月の消費割り当て量を超えて消費できるようにします。Analyzer Capacity 超過分は、サブスクリプ ションに追加すると有効になります。既定では、Analyzer Capacity パックの数と超過分パックがマッチするように なっていますが、必要に応じて調整することができます。

#### **Analyzer Capacity** の消費の監視

Analyzer Capacity の消費を監視するには、いくつかの方法があります。

Qlik Sense Enterprise Client-Managed システムで、次を使用してAnalyzer Capacity の消費を監視できます。

- <sup>l</sup> Qlik Management Console の**License Management Usage Summary** (ライセンス管理使用状況の概 要) タブ
- <sup>l</sup> **License Monitor** アプリの**Usage Snapshot** タブ
- <sup>l</sup> **License Monitor** アプリの**Unified License History** タブです。このタブを使用して、個別ユーザーの消費 を表示します。

アナライザーキャパシティアクセスの概要

- <sup>l</sup> アナライザーアクセスでも同じ機能を利用可能です。
- 匿名ユーザーを含むユーザーグループに割り当てられます。
- <sup>l</sup> 定義された時間に対する毎月のサブスクリプション。
- <sup>l</sup> 6 分ブロック内の消費。
- <sup>l</sup> 余分の時間をサブスクリプションに追加可能。

Analyzer または Professional アクセスのあるユーザーのアクセス詳細

Analyzer アクセスは、他のユーザーが作成したシートやアプリを消費するユーザーに割り当てられま す。Professional アクセスは、Qlik Sense インストール内のすべての機能へのアクセスが必要なユー ザーに割り当てられます。以下の表は、アクセスタイプに基づき、Analyzer または Professional アク セスのあるユーザーがハブのさまざまな領域でできることの詳細を示しています。

アプリ

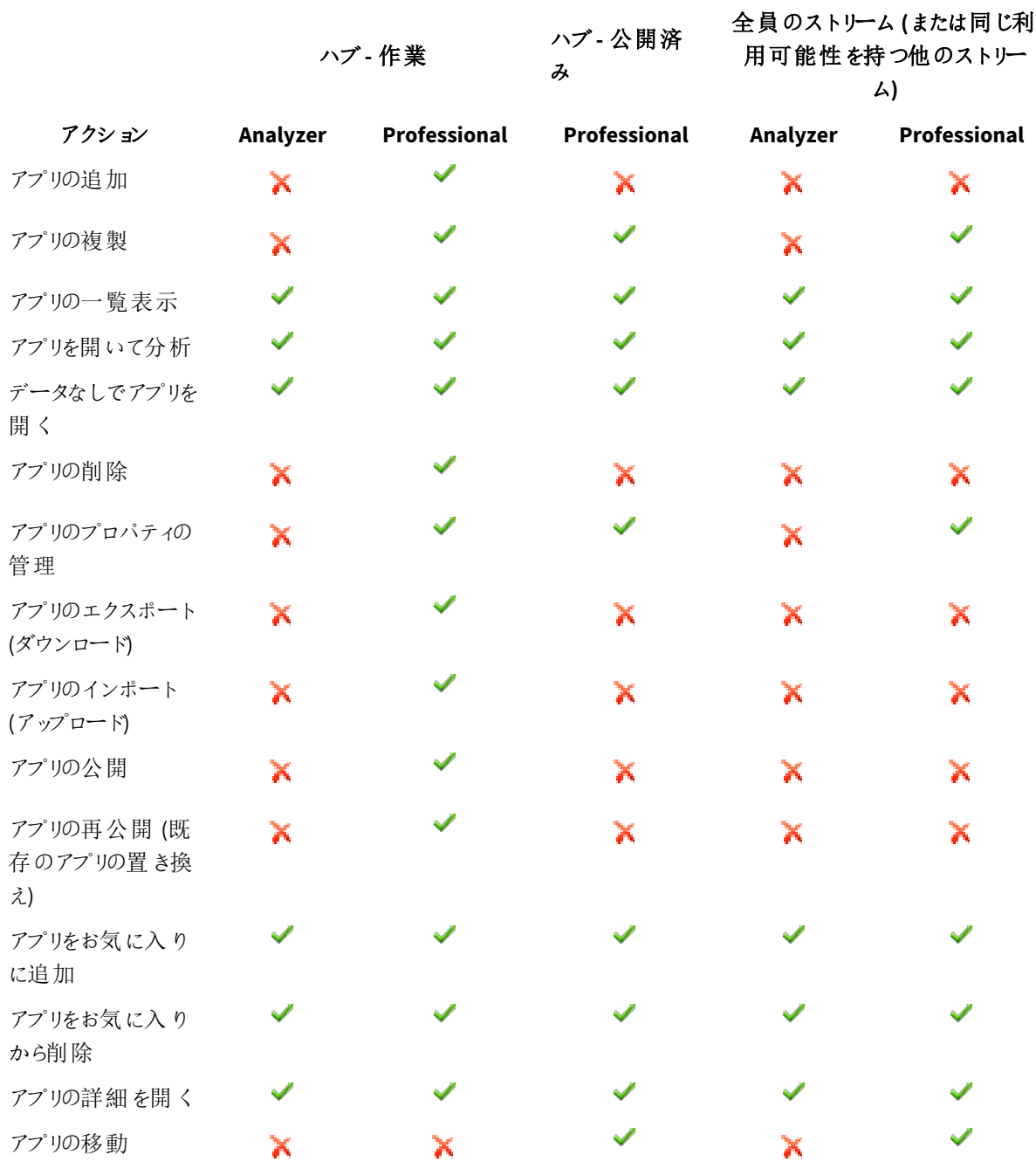

独自の未公開アプリはデータなしでのみ開くことができます。データなしで開く場合のみ、アプリは *qvf* 形式で開くことができます。ドキュメントは、*qvw* 形式で開くことはできません。

#### シートとビジュアライゼーション

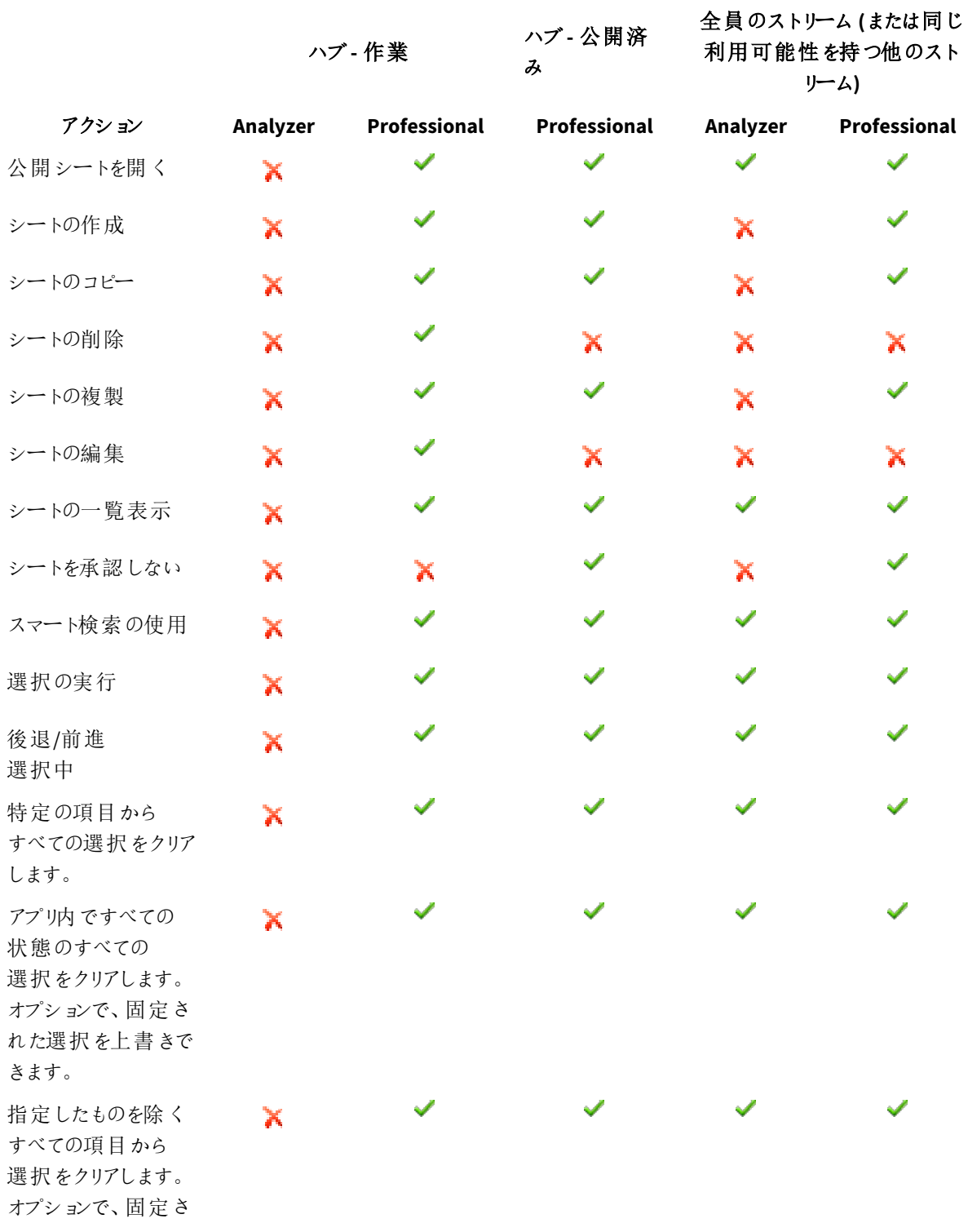

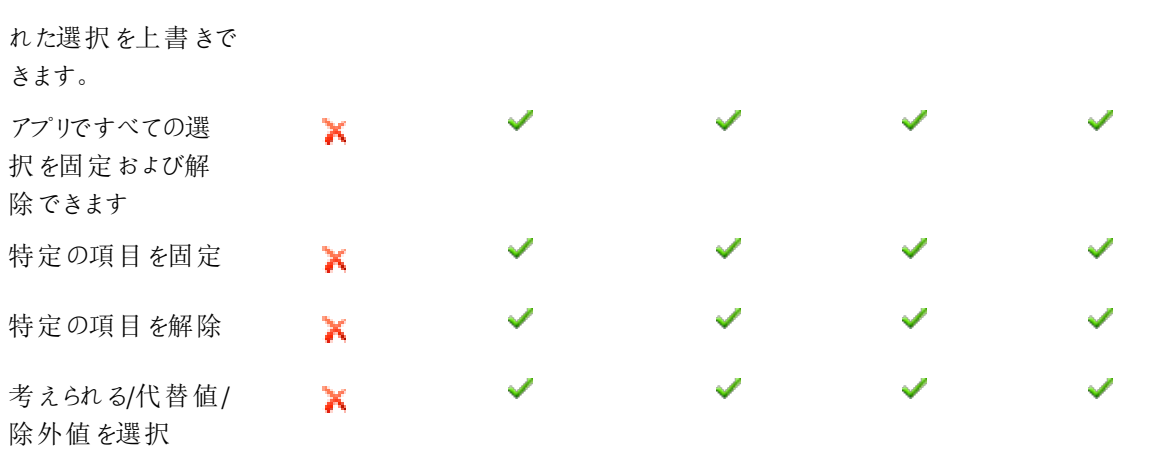

ビジュアライゼーション- その他のメニュー

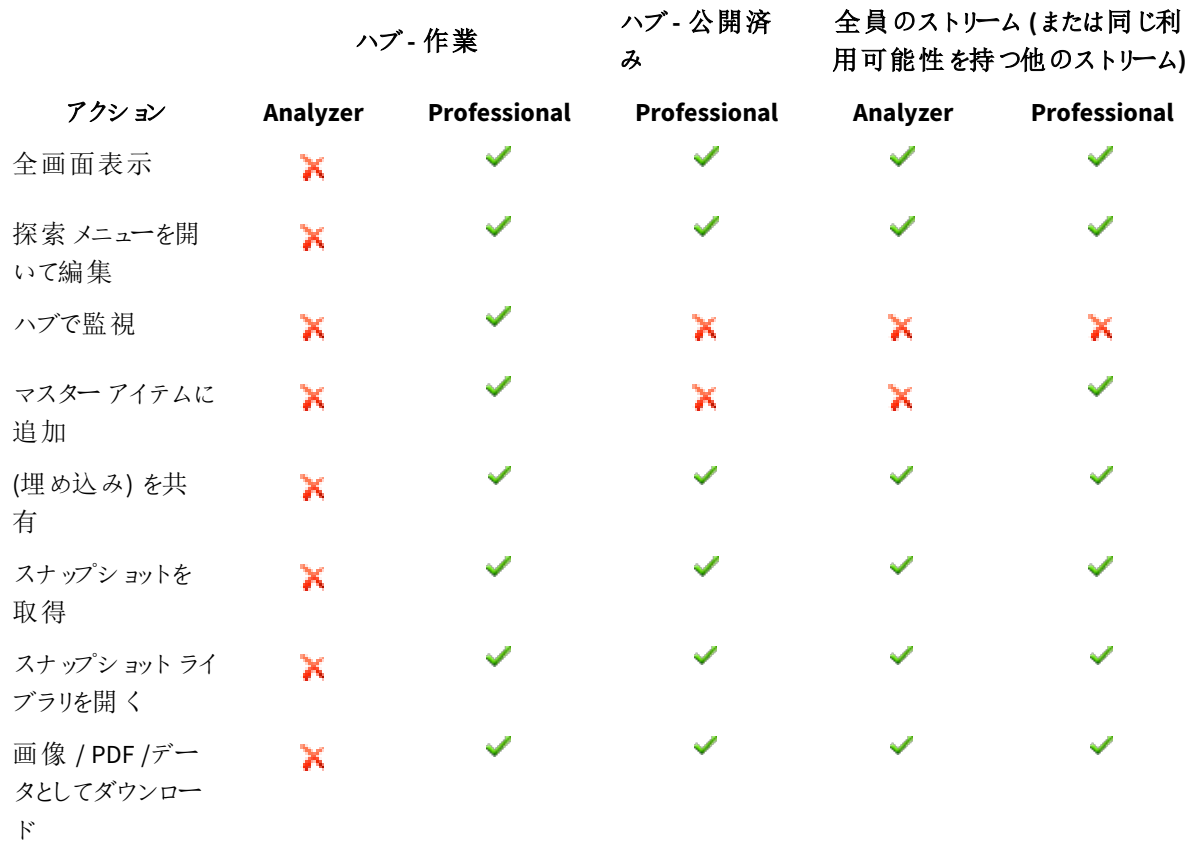

ビジュアライゼーション- モードの編集

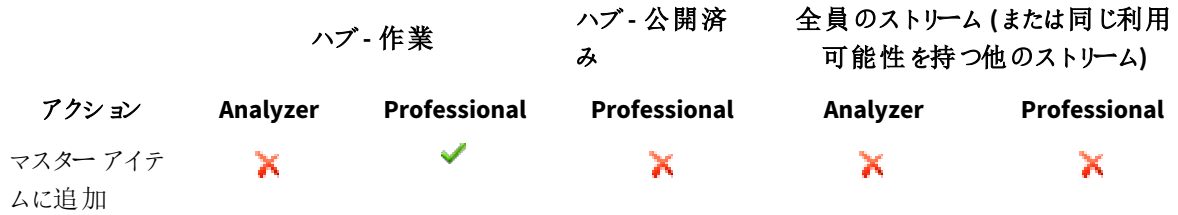

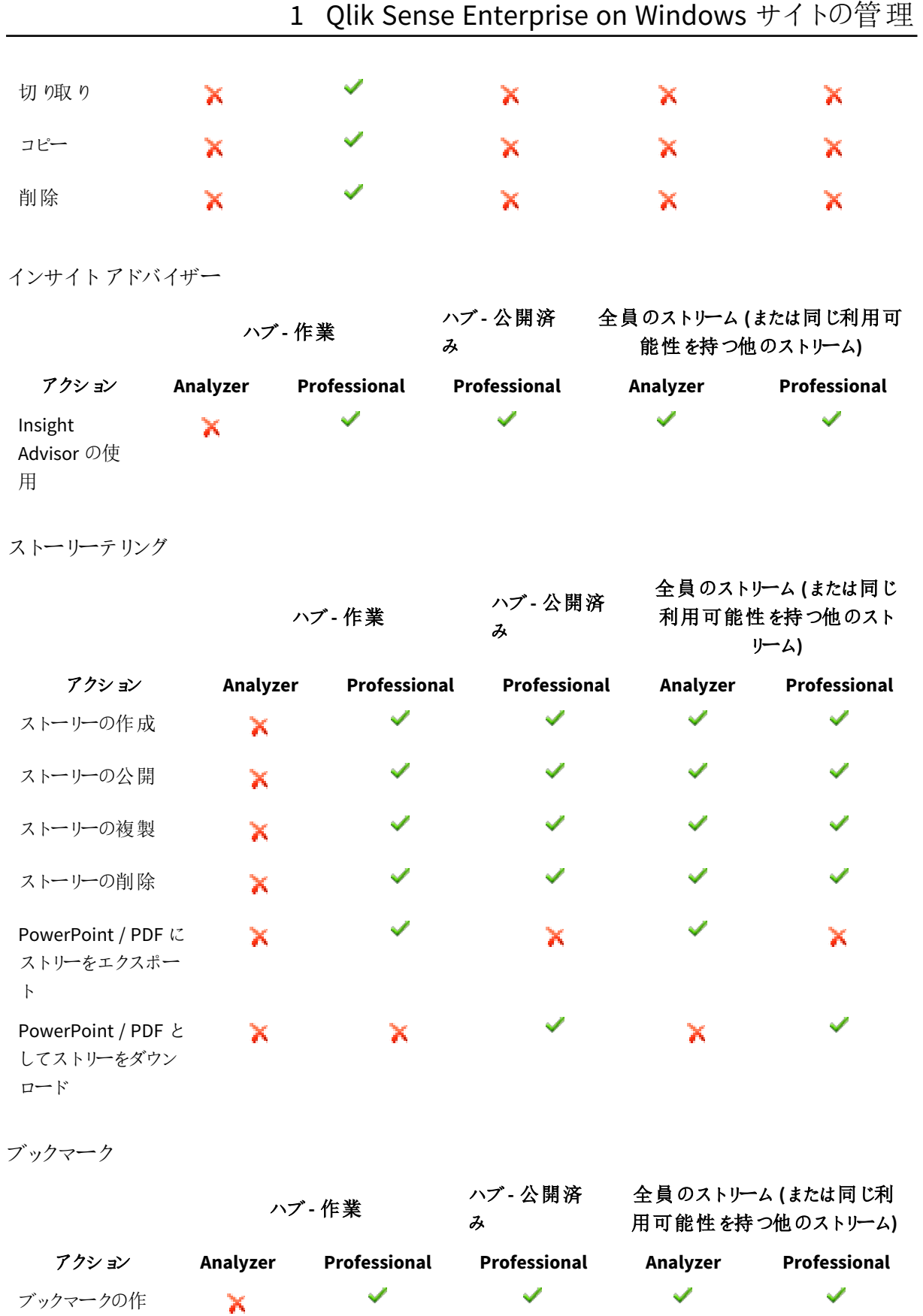

成

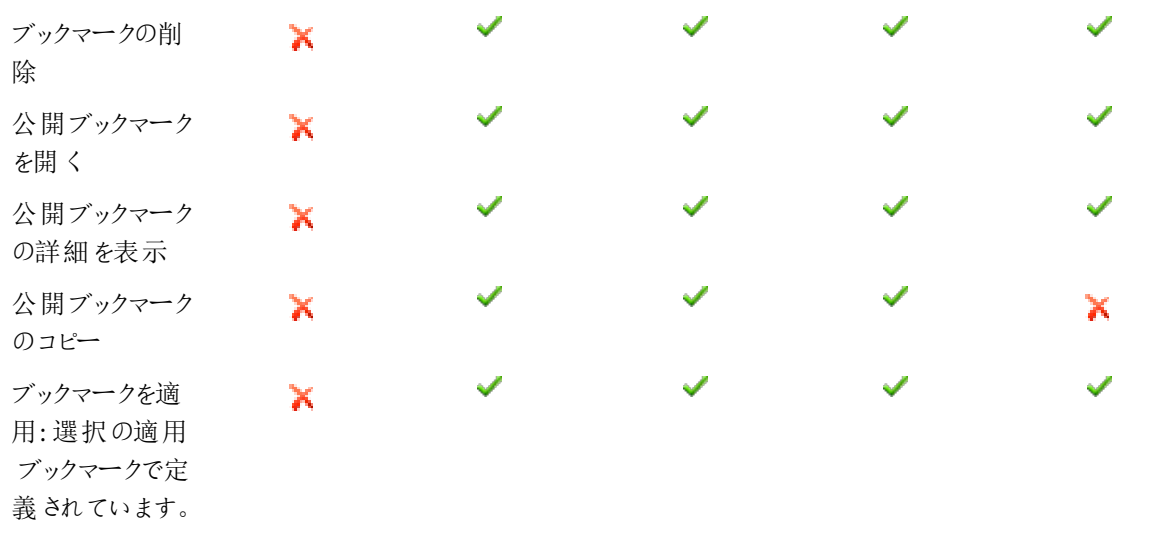

*analyzer* アクセスで*QMC* を開くことはできますが、どのセクションにもアクセスできません。

## Analyzer Capacity ルール

Analyzer Capacity ルールでは、ログイン時に Analyzer Capacity アクセスを自動的に割り当てるユーザーを定義し ます。

[**Analyzer Capacity** ルール] の概要には、Analyzer Capacity ルールのすべてが一覧表示されています。次の テーブルでは、利用できる項目とボタンを示しています。既定では項目の一部のみが表示されます。列セレク ター(国)を使用して項目を追加できます。

列幅は、ヘッダーの線をドラッグすることで調整できます。

Analyzer Capacity ルール項目

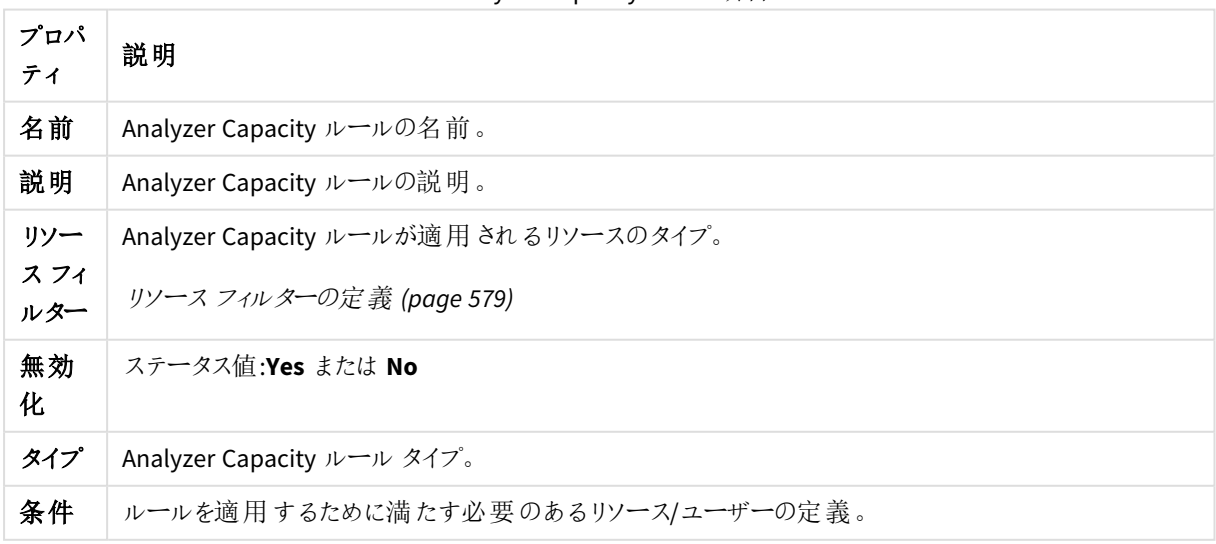

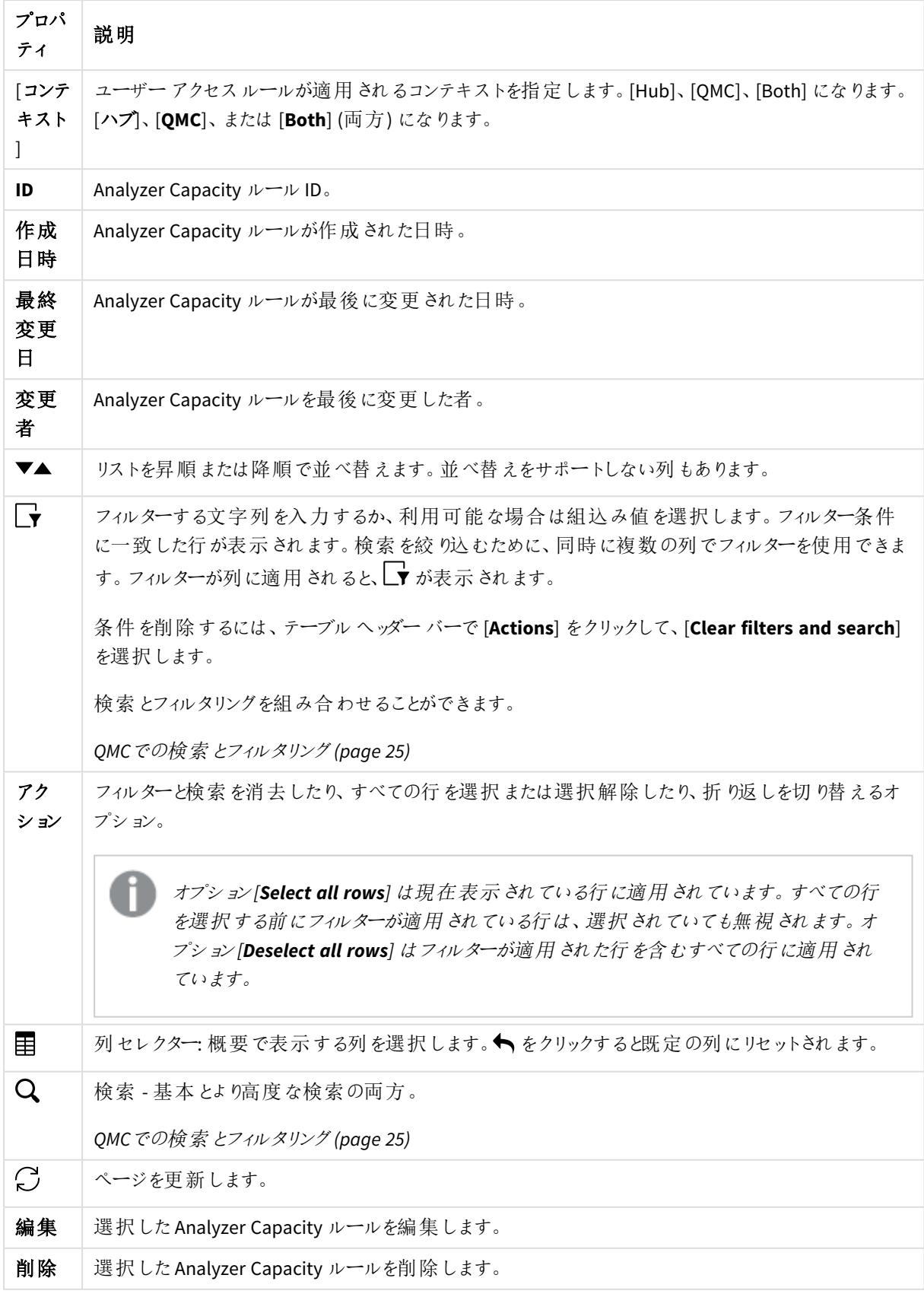
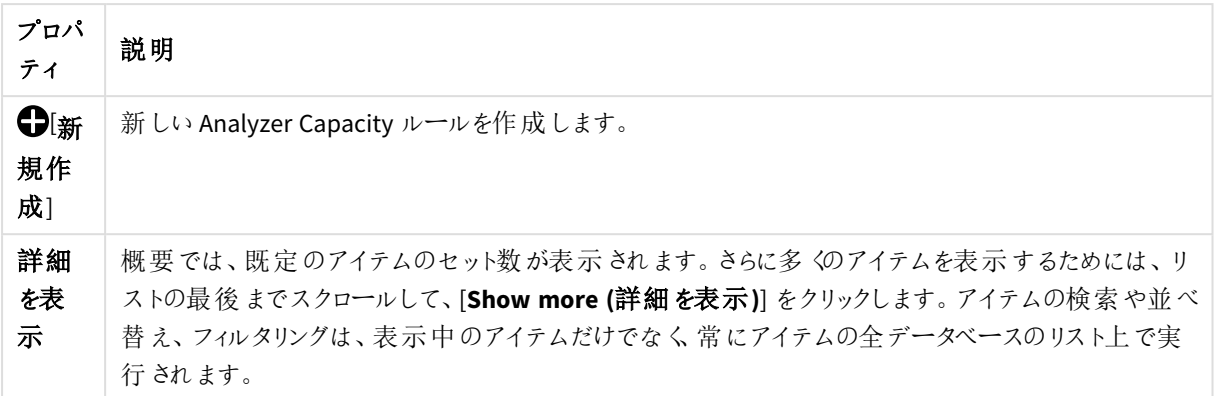

# ユーザーアクセス割り当て

識別されたユーザーにユーザーアクセス権を割り当て、Qlik Sense サイト内のストリームおよびアプリにアクセスで きるようにします。アクセスタイプ(ユーザーアクセス) とユーザーとは、直接的に関係していますユーザーからユー ザーアクセスの割り当てを解除すると、アクセス権が直近 7 日間で使用されていなければ、そのアクセスタイプ は検疫のため隔離されます。直近 7 日間で使用されていないユーザーアクセス権は削除され、トークンは直ち に解放されます。7日以内であれば、同一のユーザーに検疫状態のユーザーアクセス権を回復させることができ ます。その場合、ユーザーには、追加のトークンを使用せずに、再びアクセス権が付与されます。

[ユーザー アクセス割り当て] の概要には、ユーザーアクセスを有するユーザーがすべて一覧表示されています。 次のテーブルでは、利用できる項目とボタンを示しています。既定では項目の一部のみが表示されます。列セレ クター(目)を使用して項目を追加できます。

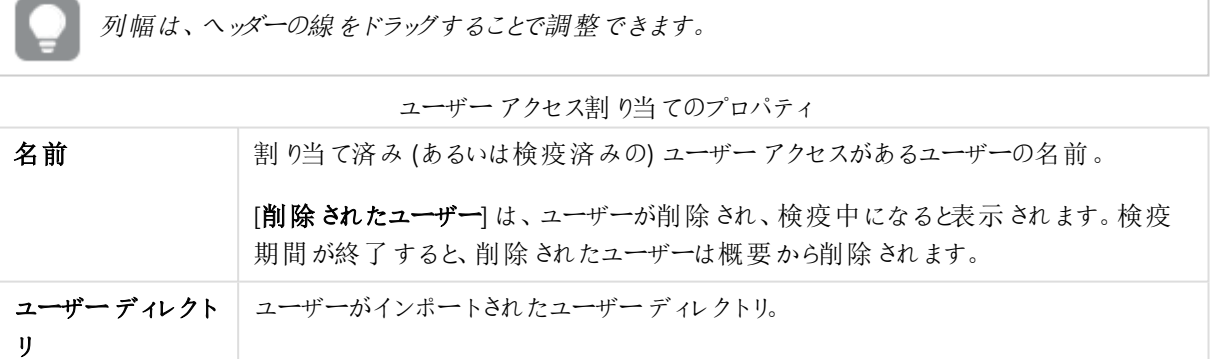

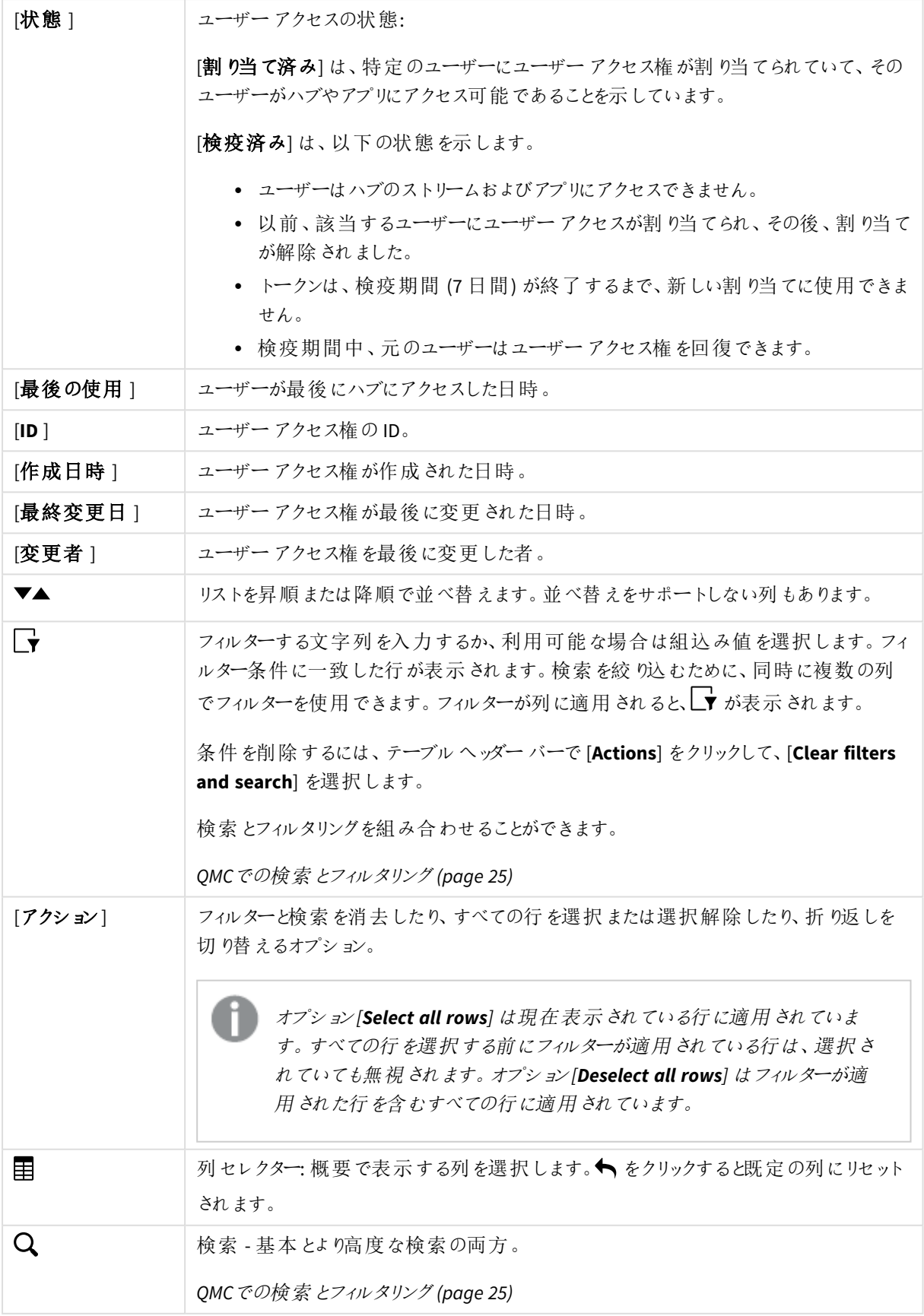

# 1 Qlik Sense Enterprise on Windows サイトの管理

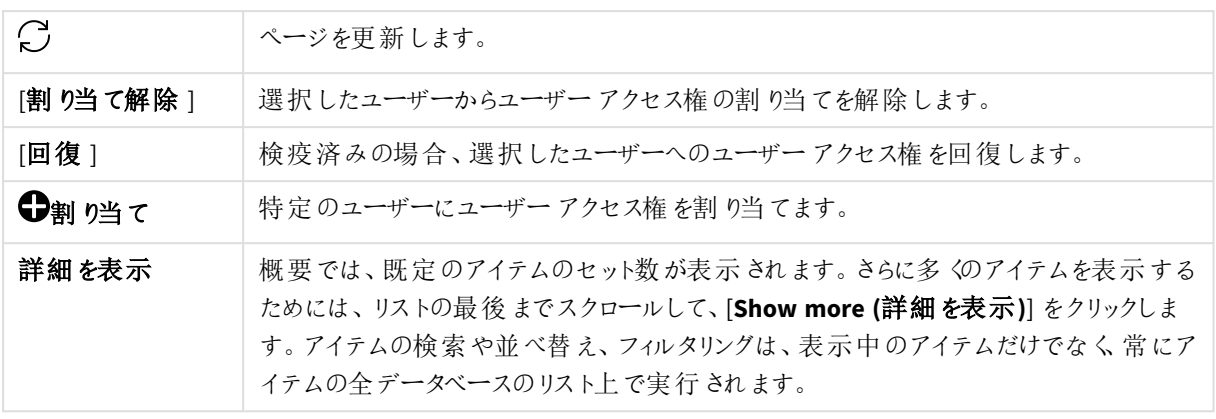

概要でアイテムをダブルクリックすると、リソースの編集ページが開きます。複数選択するには、*[Ctrl]* キーを押しながら、アイテムをクリックするか、アイテムの上をドラッグします。

ユーザーアクセスルール

ユーザーアクセスルールでは、ログイン時にユーザーアクセスを自動的に割り当てるユーザーを定義します。

[ユーザー アクセスルール] の概要では、ユーザー アクセスルールのすべてが一覧表示されています。次のテーブ ルでは、利用できる項目とボタンを示しています。既定では項目の一部のみが表示されます。列セレクター(目) を使用して項目を追加できます。

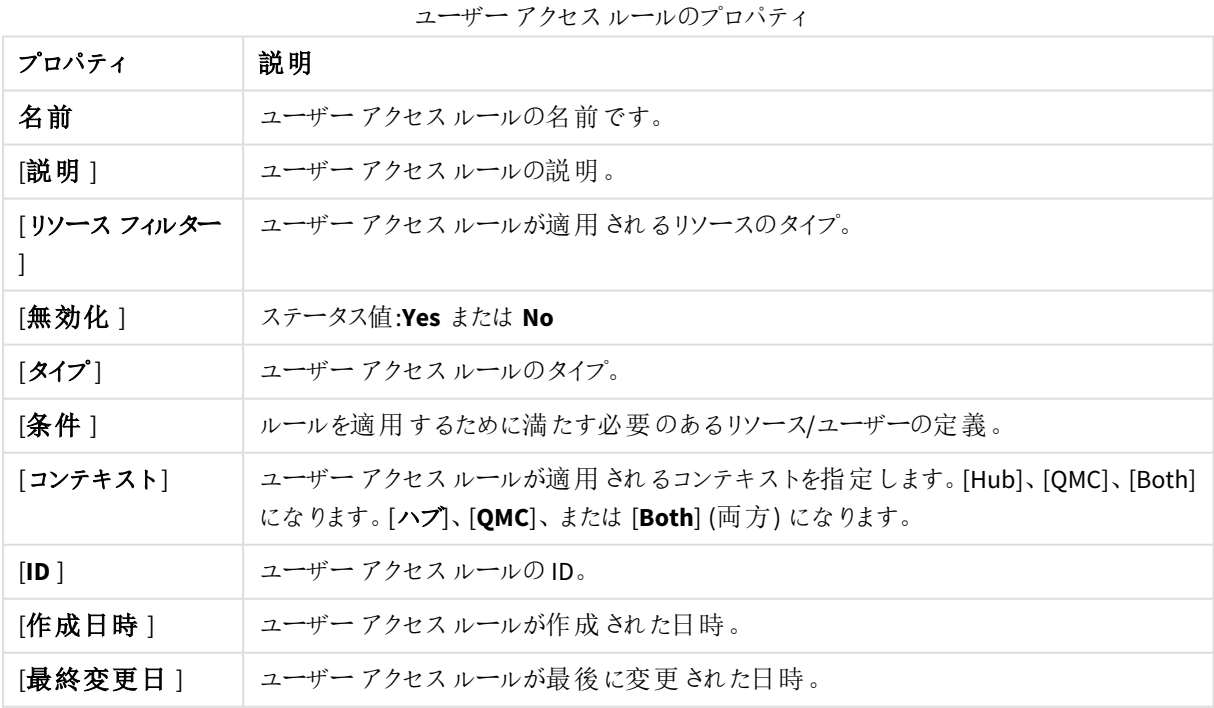

列幅は、ヘッダーの線をドラッグすることで調整できます。

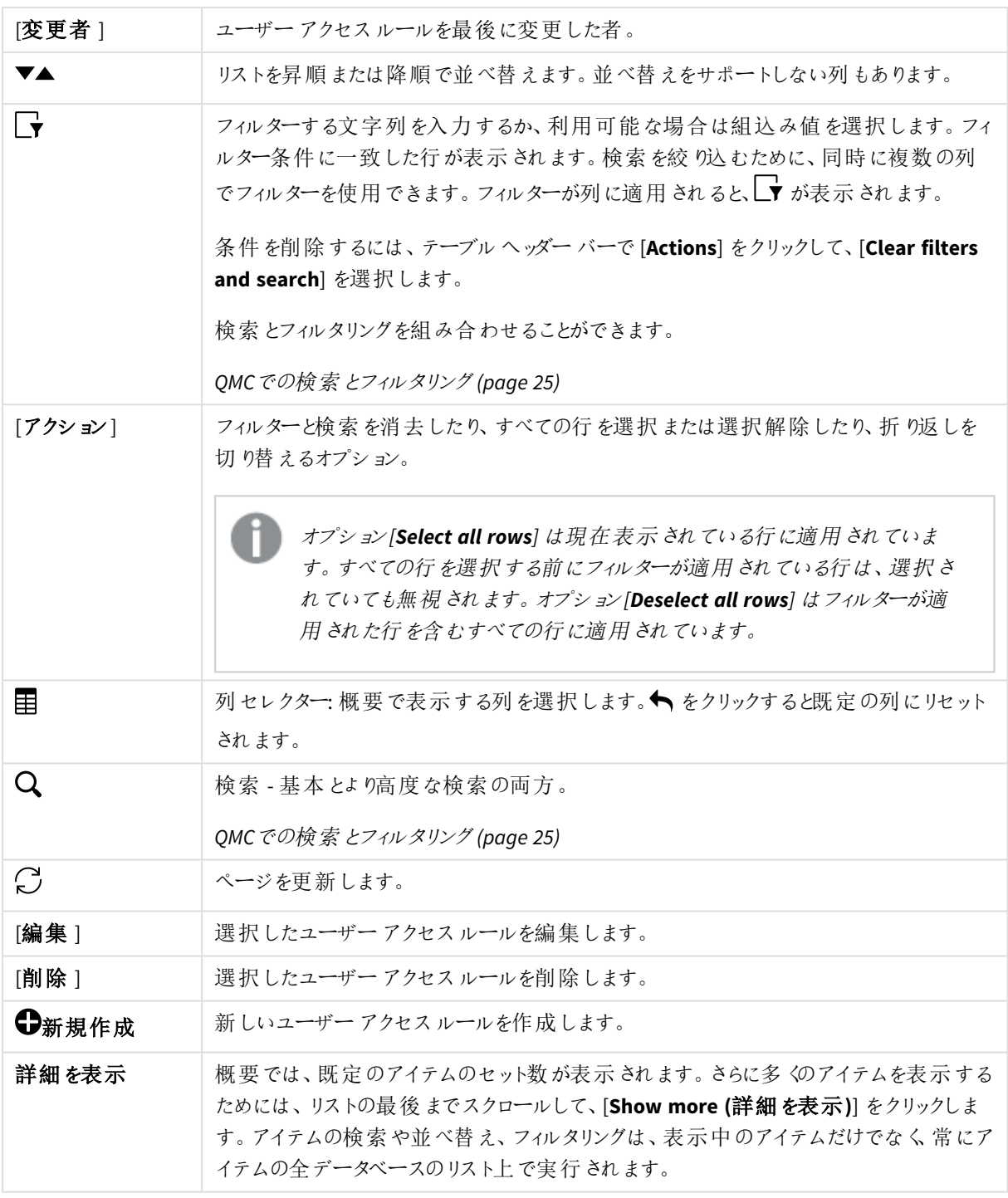

概要でアイテムをダブルクリックすると、リソースの編集ページが開きます。複数選択するには、*[Ctrl]* キーを押しながら、アイテムをクリックするか、アイテムの上をドラッグします。

ユーザーアクセスルール: 関連するアイテム

[ユーザー アクセス] は、リソースを編集する際に[関連するアイテム] から利用できます。

プレビューには、ターゲットリソースと選択したアイテムにアクセスできるソースユーザーが表示されます。

権限に応じて、ユーザーやリソース、関連するルールを編集したり、表示することができます。

ログインアクセスルール

トークン1 つは、事前に定義されたボリュームのログインアクセスパスと同等です。ログインアクセス権がある場 合、ユーザーは事前に定義した時間の間、ストリームとアプリにアクセスできます。これは、単一のユーザーが同じ 日に複数のログインアクセスパスを使用できることを意味します。どのユーザーがログインアクセス権を利用でき るのか指定したセキュリティルールを作成します。

ログインアクセス(グループ) 権を削除すると、ログインアクセスに十分な数の未使用ログインアクセスパスが含ま れていればトークンが即時リリースされます。リリースされるトークンの数は、使用されたログインアクセスパスの数 によって決まります。使用されているログインアクセスパスは最後の使用から28日が経過するまでリリースされま せん。例: 1,000 回のログインアクセスパスのあるトークンをグループに割り当てると、28 日間は 1,000 回を超える ログインアクセス パスを使用できません。また、100 回のログインアクセス パスを1日目に使うと、29日目にも 100 回利用できます。使用中のアクセスパスがない場合は、ログインアクセスインスタンスに割り当てられたすべ てのトークンは、ログインアクセスインスタンスの削除時にリリースされます。

アプリがアクティブに使用されていない場合、アプリをリロードするとセッションが延長され、アクセスパ スも消費されます。アプリとともにブラウザーページが開いている場合、アプリをリロードするとさらにア クセスパスが消費されます。

[ログインアクセスルール] 概要では、ログインアクセスルールのすべてが一覧表示されています。次のテーブル では、利用できる項目とボタンを示しています。既定では項目の一部のみが表示されます。列セレクター(目)を 使用して項目を追加できます。

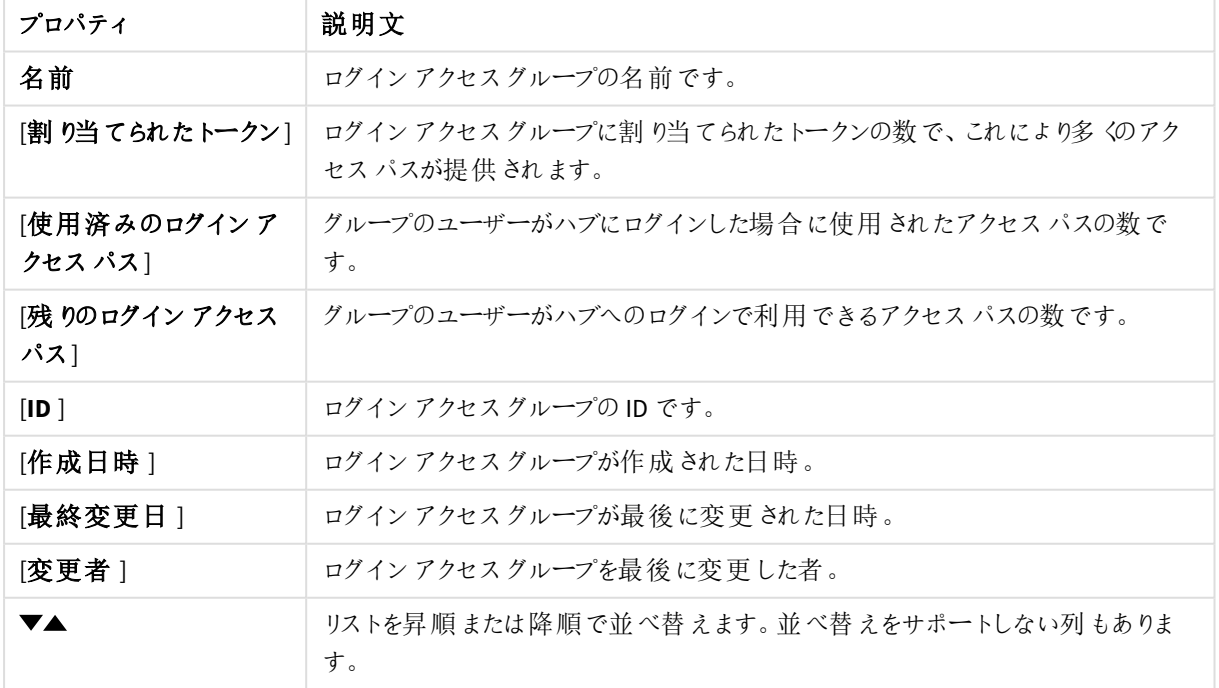

ログインアクセスグループのプロパティ

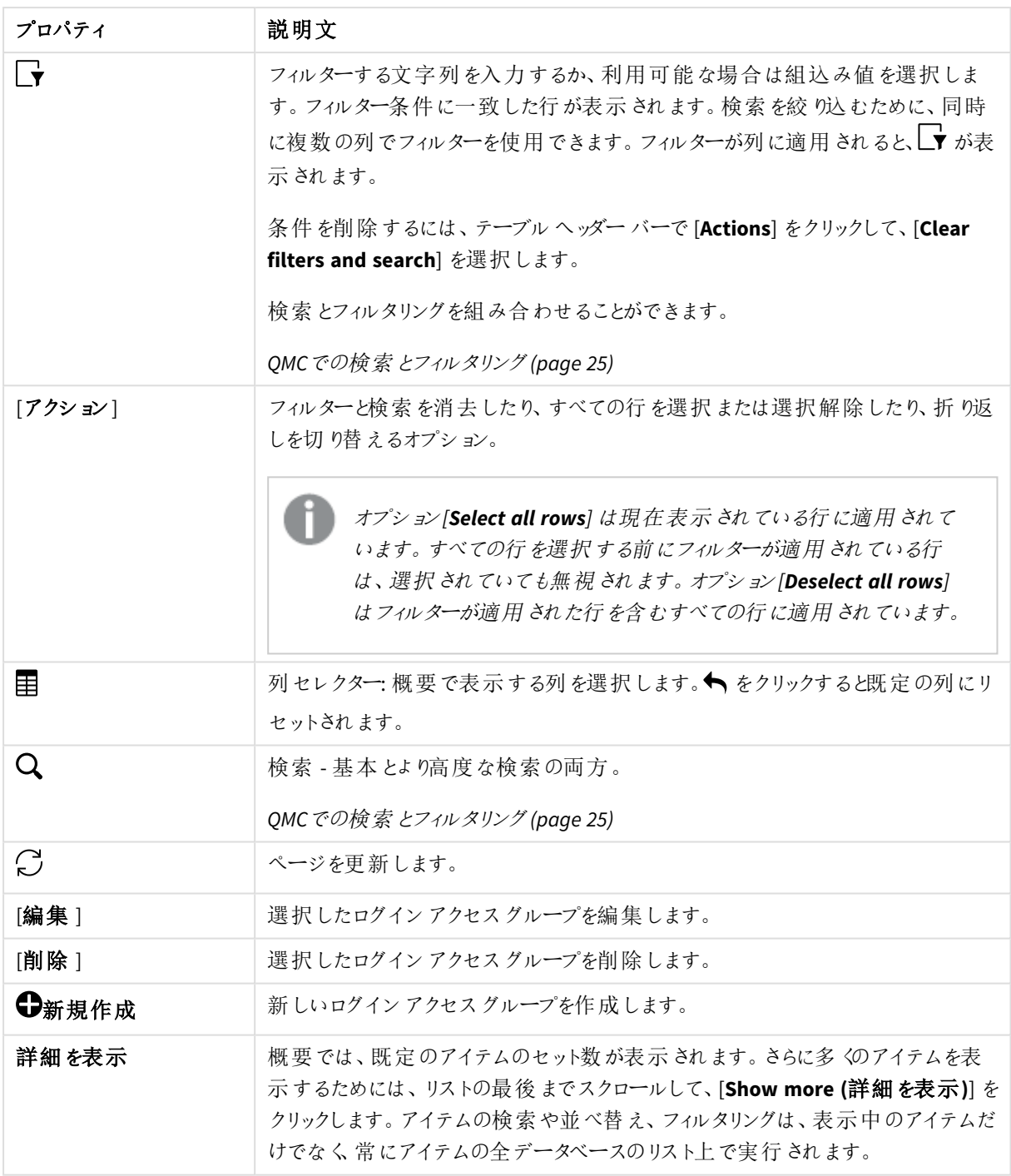

Login アクセスルールに関連するアイテム

[**Login access rules**] 概要では、ログインアクセスルールに関連するすべてのアイテムが一覧表示されています。 次のテーブルでは、利用できる項目とボタンを示しています。既定では項目の一部のみが表示されます。列セレ クター $(E)$ を使用して項目を追加できます。

列幅は、ヘッダーの線をドラッグすることで調整できます。

ユーザーアクセス

[ユーザー アクセス] は、リソースを編集する際に[関連するアイテム] から利用できます。

プレビューには、ターゲットリソースと選択したアイテムにアクセスできるソースユーザーが表示されます。

権限に応じて、ユーザーやリソース、関連するルールを編集したり、表示することができます。

ライセンスルール

プロパティグループ [ライセンスルール] には、アクセスパスルールのプロパティが含まれています。

| プロパティ名       | 説明                                   |
|--------------|--------------------------------------|
| [名前]         | ライセンス ルールの名前。                        |
| 説明           | ルールの目的の説明。                           |
| 「リソース フィルター] | ルールのリソース フィルター。                      |
| 「アクション]      | ライセンス ルールで許可 されたアクション。               |
| [無効化]        | ステータス値:Yes または No                    |
| 「コンテキスト]     | ライセンスルールのコンテキスト([QMC]、[Hub]、[Both])。 |
| 「タイプ」        | ライセンスルールのタイプ。                        |
| [条件]         | ライセンス ルールの条件。                        |
| [ID]         | ライセンス ルールのID。                        |
| [作成日時]       | ライセンス ルールが作 成 された日 時 。               |
| [最終変更日]      | ライセンス ルールが最 後 に変 更 された日 時 。          |
| [変更者]        | ライセンス ルールを最 後 に変 更 した者 。             |

ライセンスルールのプロパティ

概要で選択してアクションバーの[**Edit**] をクリックすると、ログインアクセスルールの編集ページが表示されます。

#### サイトライセンス

Qlik Management Console (QMC) を使い始める前に、ライセンス情報を入力する必要があります。ライセンス情 報が期限切れの場合は、更新する必要があります。

ライセンスの入力時には、シリアル番号とコントロール番号を使用するオプションと、署名付きライセンスキーを使 用するオプションのどちらかを選択できます。アナライザーキャパシティライセンスには署名付きライセンスキーが 必要です。

ユーザーの割り当て、分析時間消費および製品のアクティベーションには、クラウドベースのライセンスバックエン ドにアクセスするために、署名済みのライセンスキーとともにインターネットアクセス(直接またはプロキシ経由) が 必要となります。

署名入りのライセンスキーの場合、ライセンスキーを入力して*[*適用*]* で保存した後、*QMC* でライセ ンス情報を確認することができます。

ライセンス認証ファイル(LEF) により、Qlik Sense サイトで使用可能なトークンの数が決まります。アクセスの種類 によって、Qlik Sense サイト内でのアクセスパターンが決まります。アクセスのタイプをユーザーに割り当てると、利 用可能なトークンの数が減ります。

[サイトライセンス] プロパティグループには、Olik Sense システムのライセンスに関連するプロパティが含まれていま す。全項目が必須で、空欄のままにはできません。

| プロパティ名      | 説明                                          |
|-------------|---------------------------------------------|
| [所有者名]      | Qlik Sense 製品所有者のユーザー名。                     |
| [所有者の組織]    | Qlik Sense 製品所有者が所属する組織の名称。                 |
| シリアル番号      | Olik Sense ソフトウェアに割 り当てられているシリアル番号。         |
| 「コントロール番 号] | Qlik Sense ソフトウェアに割 り当てられているコントロール番号。       |
| LEF アクセス    | Qlik Sense ソフトウェアに割り当てられるライセンス認証ファイル (LEF)。 |

サイトライセンスのプロパティ

# 拡張機能

拡張機能には、ウィジェットライブラリ、カスタムテーマ、またはビジュアライゼーションエクステンションなどさまざま なものがあり、これらを使用して、たとえば、多様な地域を選択できるインタラクティブマップで、データを可視化 します。

[拡張機能] 概要では利用可能な拡張機能がすべて一覧表示されます。次のテーブルでは、利用できる項目 とボタンを示しています。既定では項目の一部のみが表示されます。列セレクター(目)を使用して項目を追加 できます。

列幅は、ヘッダーの線をドラッグすることで調整できます。

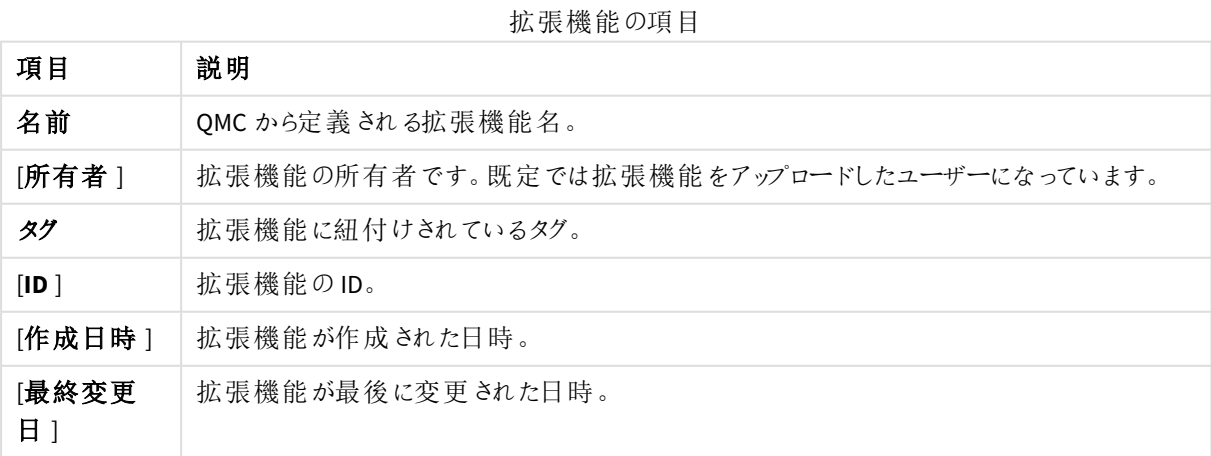

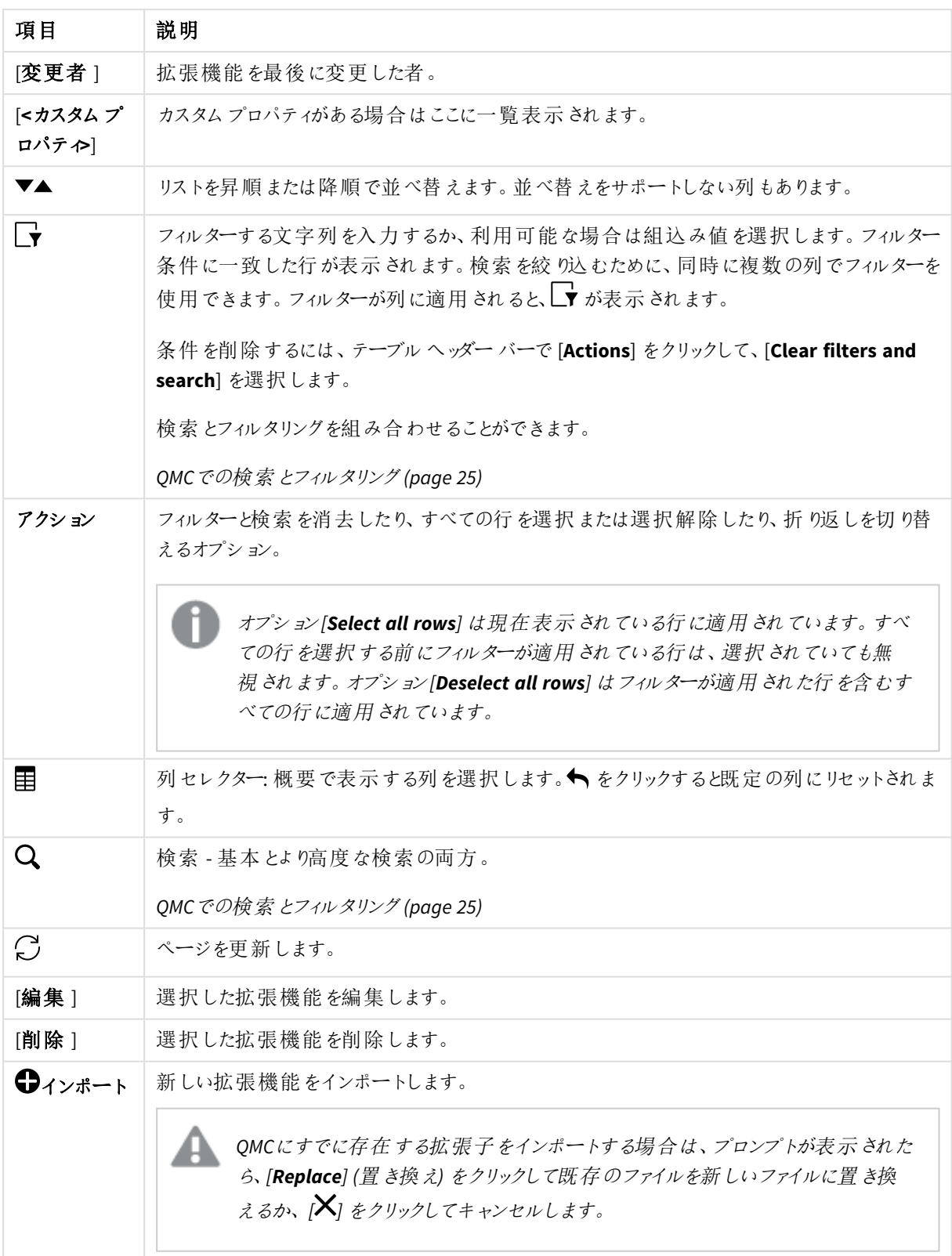

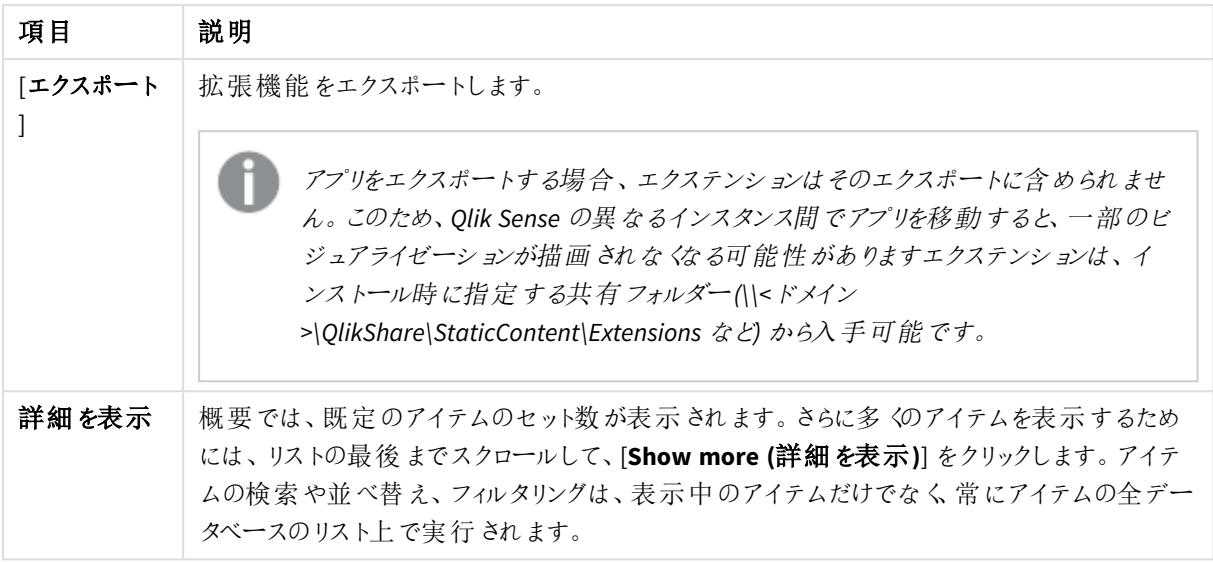

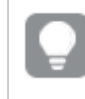

概要でアイテムをダブルクリックすると、リソースの編集ページが開きます。複数選択するには、*[Ctrl]* キーを押しながら、アイテムをクリックするか、アイテムの上をドラッグします。

# 拡張機能: 関連するアイテム

本書の表に、[コンテンツ] プロパティグループと[セキュリティルール] プロパティグループで利用可能な項目を示 します。

既定では項目の一部のみが表示されます。列セレクター(国)を使用して項目を追加できます。

列幅は、ヘッダーの線をドラッグすることで調整できます。

ユーザーアクセス

[ユーザー アクセス] は、リソースを編集する際に[関連するアイテム] から利用できます。

プレビューには、ターゲットリソースと選択したアイテムにアクセスできるソースユーザーが表示されます。

権限に応じて、ユーザーやリソース、関連するルールを編集したり、表示することができます。

セキュリティルール

[セキュリティルール] は拡張機能を編集する際に[関連するアイテム] から利用できます。概要には、選択した 拡張機能に関連付けられるセキュリティルールのリストが含まれます。

[セキュリティルール] プロパティグループにはユーザー条件プロパティが含まれます。

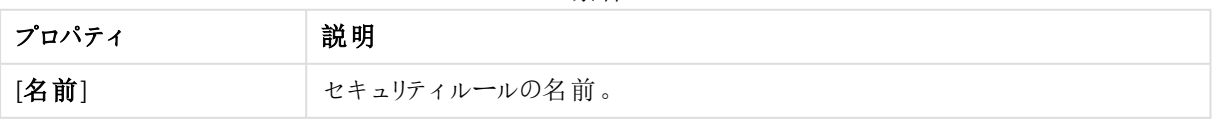

#### ユーザー条件プロパティ

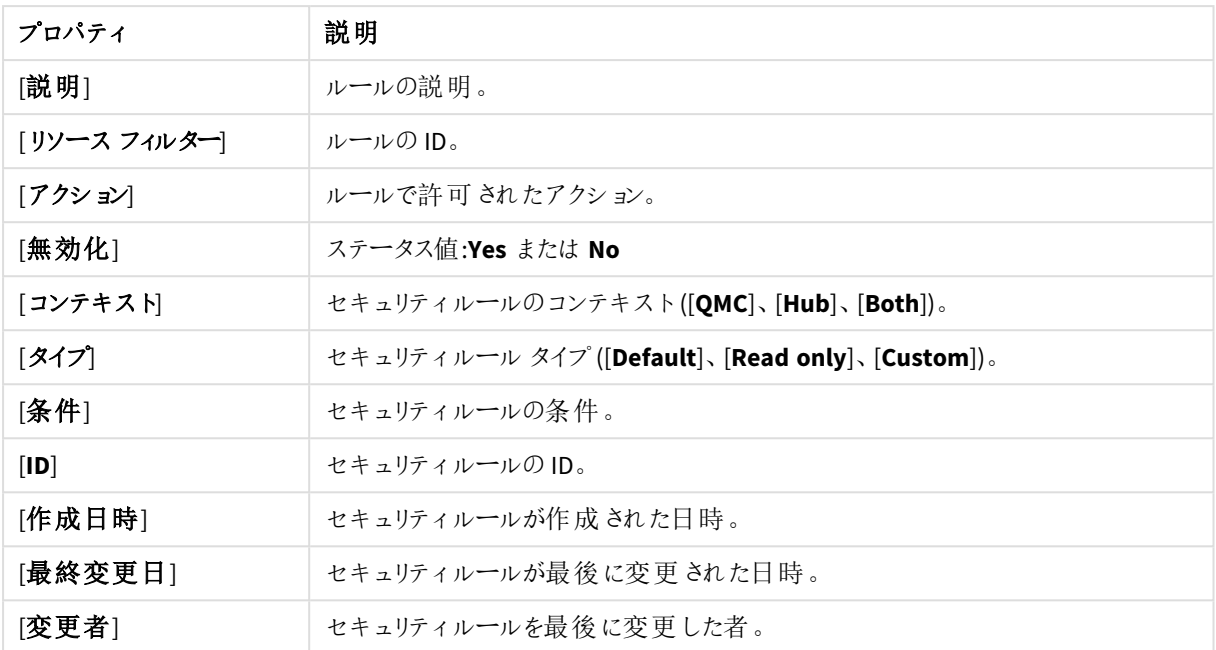

概要で選択してアクションバーの[**Edit**] をクリックすると、セキュリティルールの編集ページが表示されます。

# タグ

QMC のリソース概要ページから効率よく環境を検索して管理できるようにするには、タグを作成してリソースに適 用します。

[タグ] 概要には、利用可能なタグがすべて一覧表示されます。次のテーブルでは、利用できる項目とボタンを 示しています。既定では項目の一部のみが表示されます。列セレクター(目)を使用して項目を追加できます。

列幅は、ヘッダーの線をドラッグすることで調整できます。

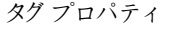

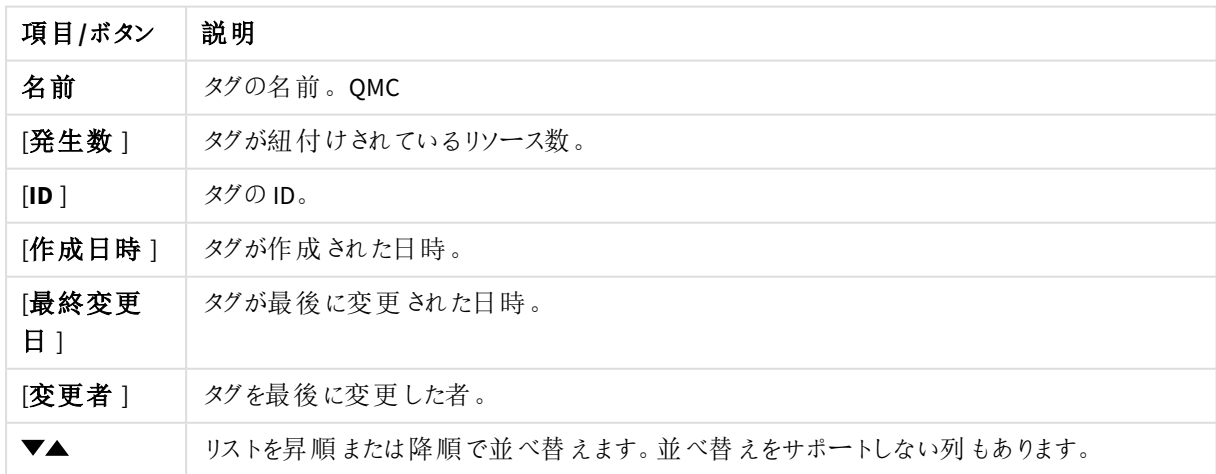

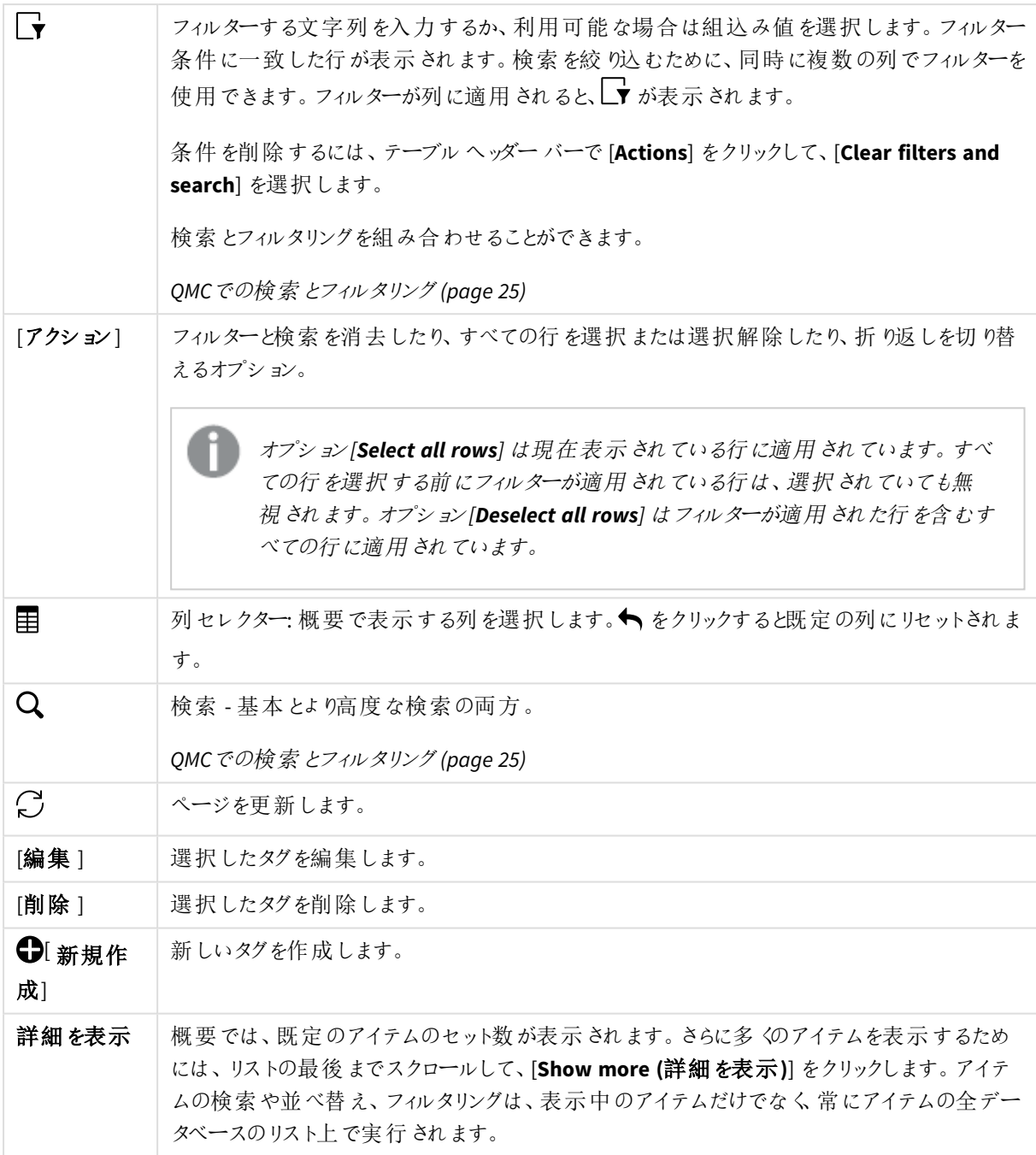

概要でアイテムをダブルクリックすると、リソースの編集ページが開きます。複数選択するには、*[Ctrl]* キーを押しながら、アイテムをクリックするか、アイテムの上をドラッグします。

# On-Demand アプリ

On-Demand アプリは、選択アプリをテンプレートアプリに接続するナビテーションリンクから、Qlik Sense ハブに生 成されます。選択アプリとテンプレートアプリは、QMC または Qlik Sense ハブからストリームに公開することもできま す。生成されるOn-Demand アプリは、QMC または Qlik Sense ハブから公開することもできます。

列幅は、ヘッダーの線をドラッグすることで調整できます。

# On-Demand アプリサービスのプロパティ

選択アプリおよびテンプレートアプリは、On-demand アプリサービスを有効にしなくても作成できますが、ナビゲー ションリンクを作成してOn-demand アプリを生成するには、このサービスを有効にする必要があります。On-Demand アプリサービスの以下のプロパティを管理できます。

| プロパティ                           | 説明                                                                                                    |
|---------------------------------|----------------------------------------------------------------------------------------------------|
| On-<br>Demand $I$<br>プリの有効<br>化 | On-Demand アプリサービスを有効化および無効化します。このサービスは、デフォルトでは無<br>効になっています。                                                                                                    |
|                                 | サービスを有効から無効に切り替えると、On-Demand アプリを生成するためにペンディング中<br>の要求を終了することができます。ただし、いったんサービスを無効にすると、アプリを生成する<br>新しい要求は受け入れられません。                                                                                                    |
| ダイナミック<br>ビューの有                 | ダイナミック ビューにより、チャートの更新 を分析 ツールの環境 から実行 できます。ダイナミック<br>ビューを有効にするには、オンデマンドアプリサービスをオンにする必要があります。                                                                                                    |
| 効化                              | ダイナミック ビューをオンにすることによって、オンデマンドのデータソースからロードされるチャート<br>をアプリシートに含めることができます。                                                                                                    |
|                                 | ダイナミック ビューに基づくチャートが含まれるシートがあるアプリで、「ダイナミック ビュー」の設定<br>がテナントに対して無効になっている場合、アプリは次の制限付きで引き続き動作します。                                                                                                    |
|                                 | • ダイナミックビュー機能が無効になっていることを示すため、ダイナミックチャートはすべ<br>て淡色表示(データも非表示)されます。                                                                                                    |
|                                 | • ダイナミックビュー内の情報は、シートエディターには表示されません。                                                                                                    |
|                                 | ダイナミックビューに関係のないチャートや機能はすべて正常に動作します。                                                                                                    |
| ログレベル                           | サービスログファイルに書き込まれる詳細レベルを指定します。                                                                                                    |
| 一度に作                            | サービスが一度に作成できるアプリの数を指定します。デフォルトは1、最大数は10です。                                                                                                    |
| 成可能なア<br>プ!数                    | この設定はアプリ生成の応答時間に影響しますが、一度に生成できるアプリの数を設定する<br>ときには、ロードされるデータの量も考慮する必要があります。データのロードサイズが適度で<br>ある場合は、一度に生成されるアプリの数を多くすると、各アプリの応答時間が改善されま<br>す。ただし、ロードサイズが大きいと、設定数がより少ない場合よりも応答が遅くなり、アプリ<br>生成のためにアプリがキューで待機しなければならなくなる可能性があります。 |
|                                 | マルチノード環境では、一度に生成できるアプリの数に関する設定は、その環境で実行され<br>ている On-Demand アプリのすべてのインスタンスに適用 されます。複数のサービスが同じ Qlik<br>associative engine を使用している場合、その Qlik associative engine へのロードは、サービス<br>の複数のインスタンスから一度に生成できるアプリの累積数となります。                |

プロパティの説明

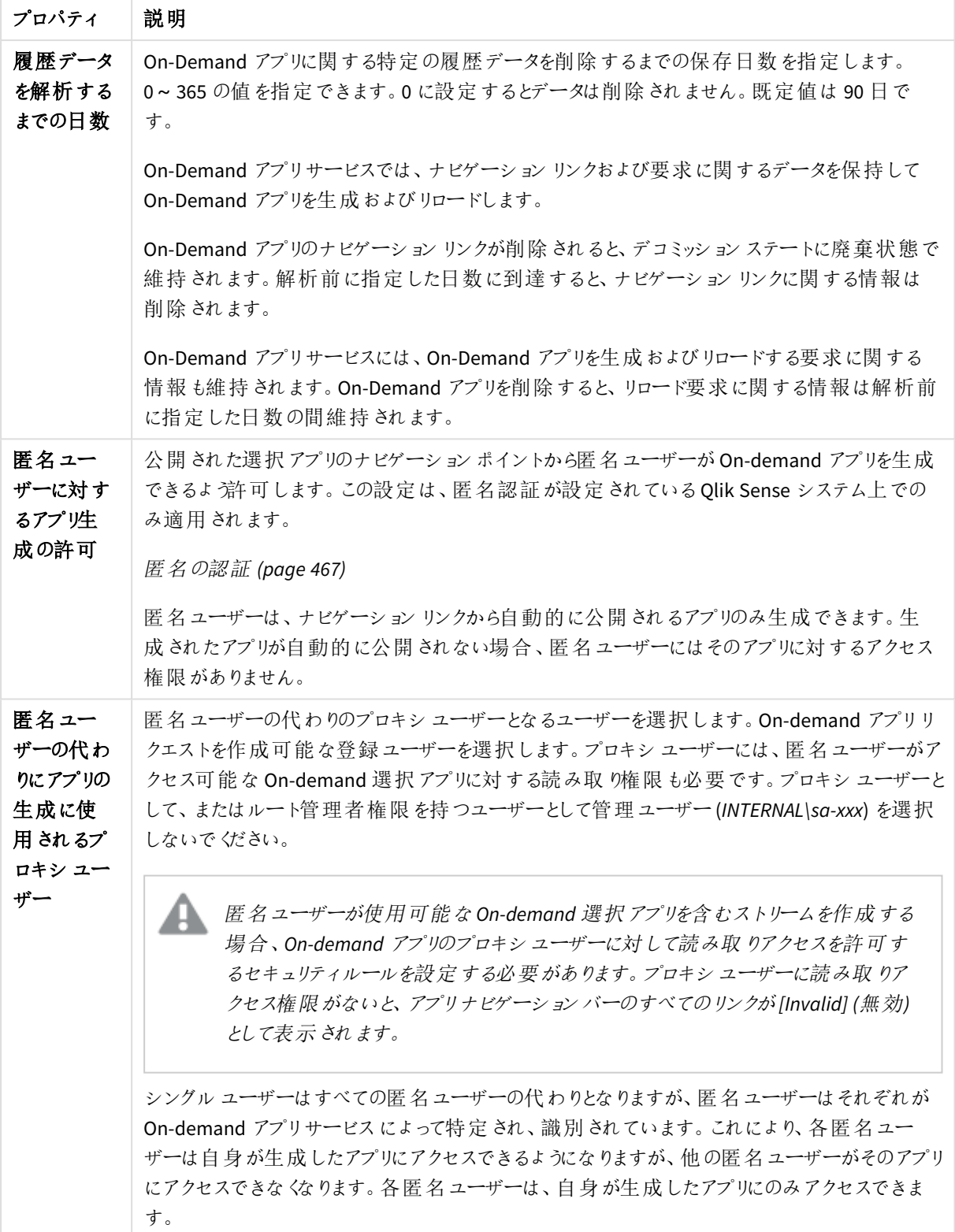

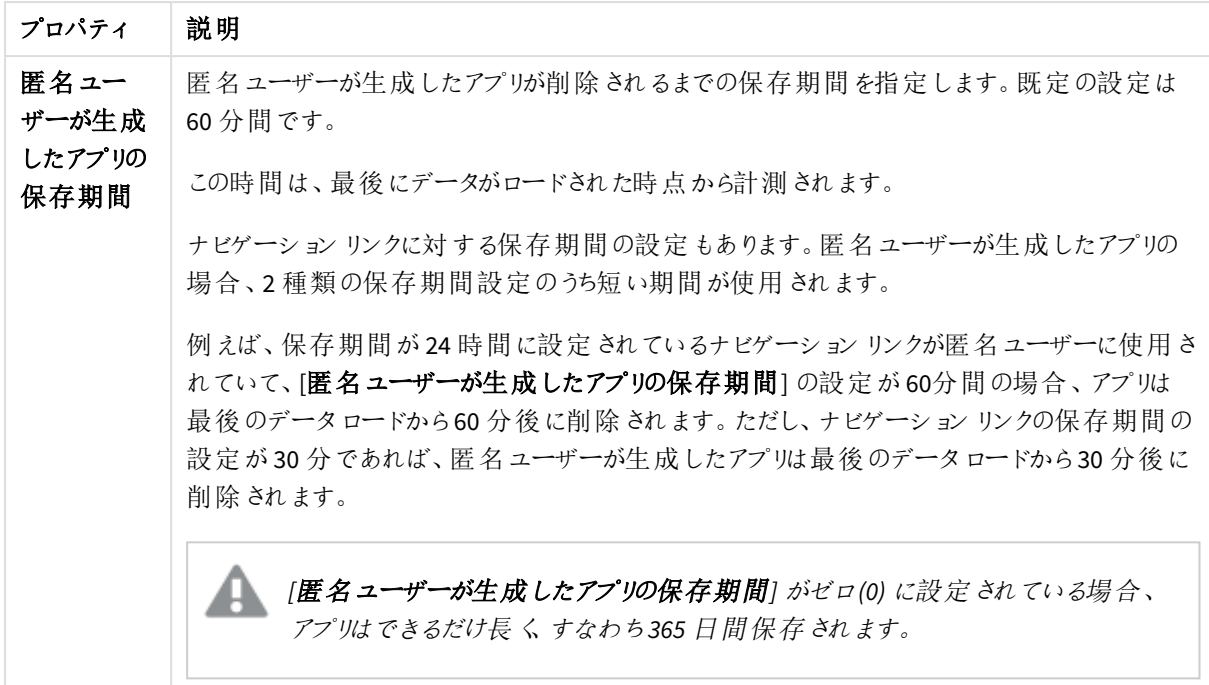

# ユーザーディレクトリコネクタ

ユーザーディレクトリコネクタ(UDC) は構成済みのディレクトリサービスに接続してユーザーを取得します。インス トールされるQlik Sense に組み込まれているUDC は、Generic と高度な LDAP、Active Directory、ApacheDS、 ODBC、Access (ODBC 経由)、Excel (ODBC 経由)、SQL (ODBC 経由)、およびTeradata (ODBC 経由) です。

ローカルユーザーが*Qlik Sense* にログオンする場合、*UDC* は不要です。ただし、ローカルユーザーが アプリにアクセスできるようにするには、アクセスを割り当てる必要があります。ユーザーベースのライセ ンスでは、プロフェッショナルまたはアナライザーのアクセスルールを使用できます。トークンベースのラ イセンスでは、ユーザーまたはログインアクセスルールを使用してアクセスを割り当てることができま す。あるいは、まずローカルユーザーがログオンしてユーザーとして認識され、それからトークンが割り 当てられるようにすることもできます。

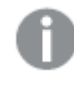

ユーザー属性の名前と値は、セキュリティルールで使用する場合、*LDAP* 標準の構文定義に準拠 する必要があります。つまり、以下のような制約があります。

*•* 属性名*: a-z*、*A-Z*、*0-9*、*-* のみを使用できる。*a-z* または *A-Z* で始まる必要がある。

*•* 帰属の値*:* 任意の*UTF-8* 文字列。

*PostgreSQL* データベースを使用する場合で、テーブル名に大文字や *"."* などの特殊文字が含まれ る場合は、テーブル名を引用符で囲む必要があります。引用符がない場合、テーブル名の検証で エラーが発生します。テーブル名の例*: "table.Name"*、*public."Table" (*または *"Table")*、 *testschema."Table"*。

ユーザーを同期していて、あるユーザー属性がユーザーテーブルの列と同じ名前である場合は、そ の列は列セレクターで利用できなくなり、テーブルのレンダリングが不規則になる場合があります。

「ユーザーディレクトリコネクタの概要には、利用可能なユーザーディレクトリコネクタがすべて一覧表示されて います。次のテーブルでは、利用できる項目とボタンを示しています。既定では項目の一部のみが表示されま す。列セレクター(目)を使用して項目を追加できます。

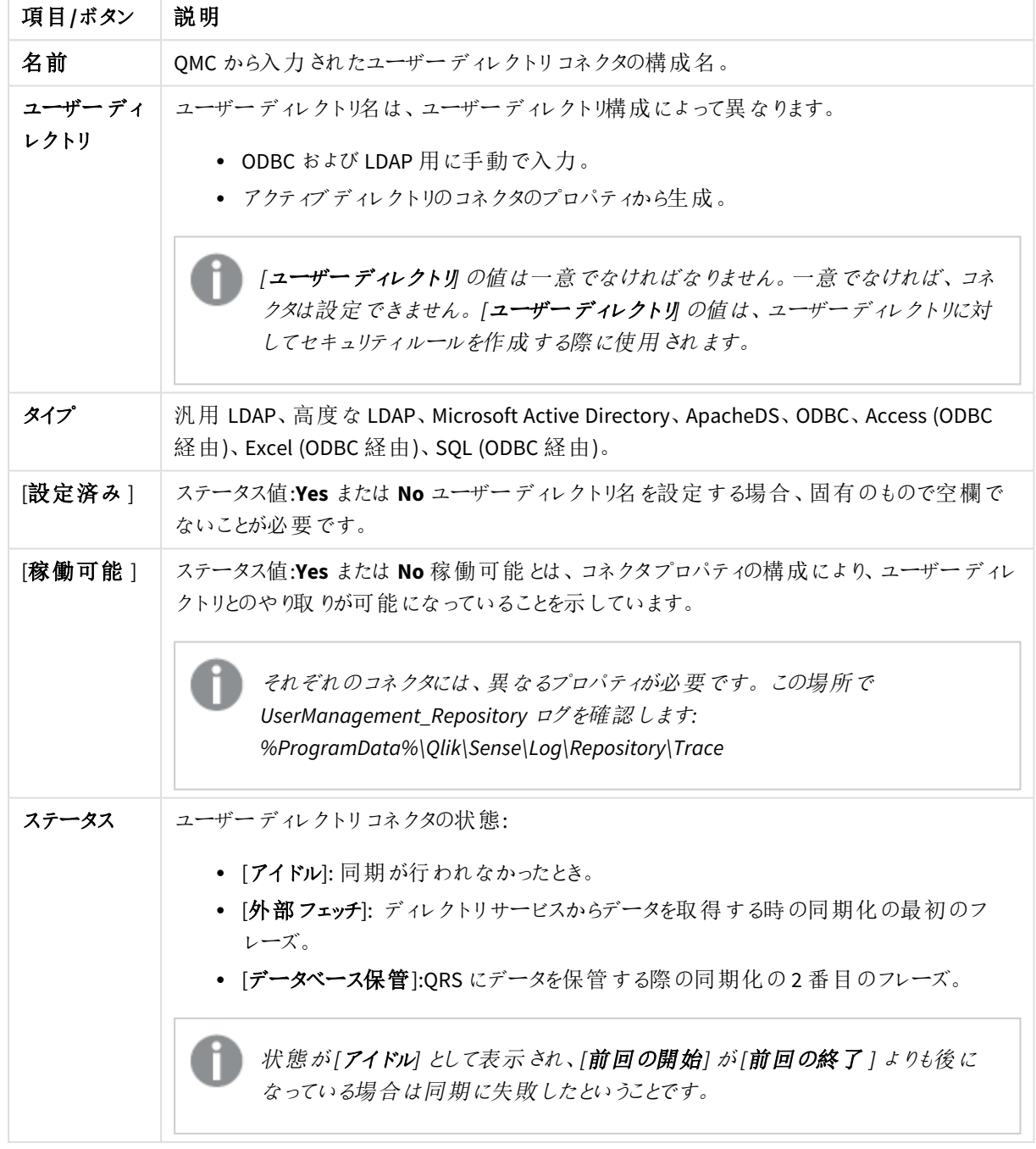

ユーザーディレクトリコネクタ

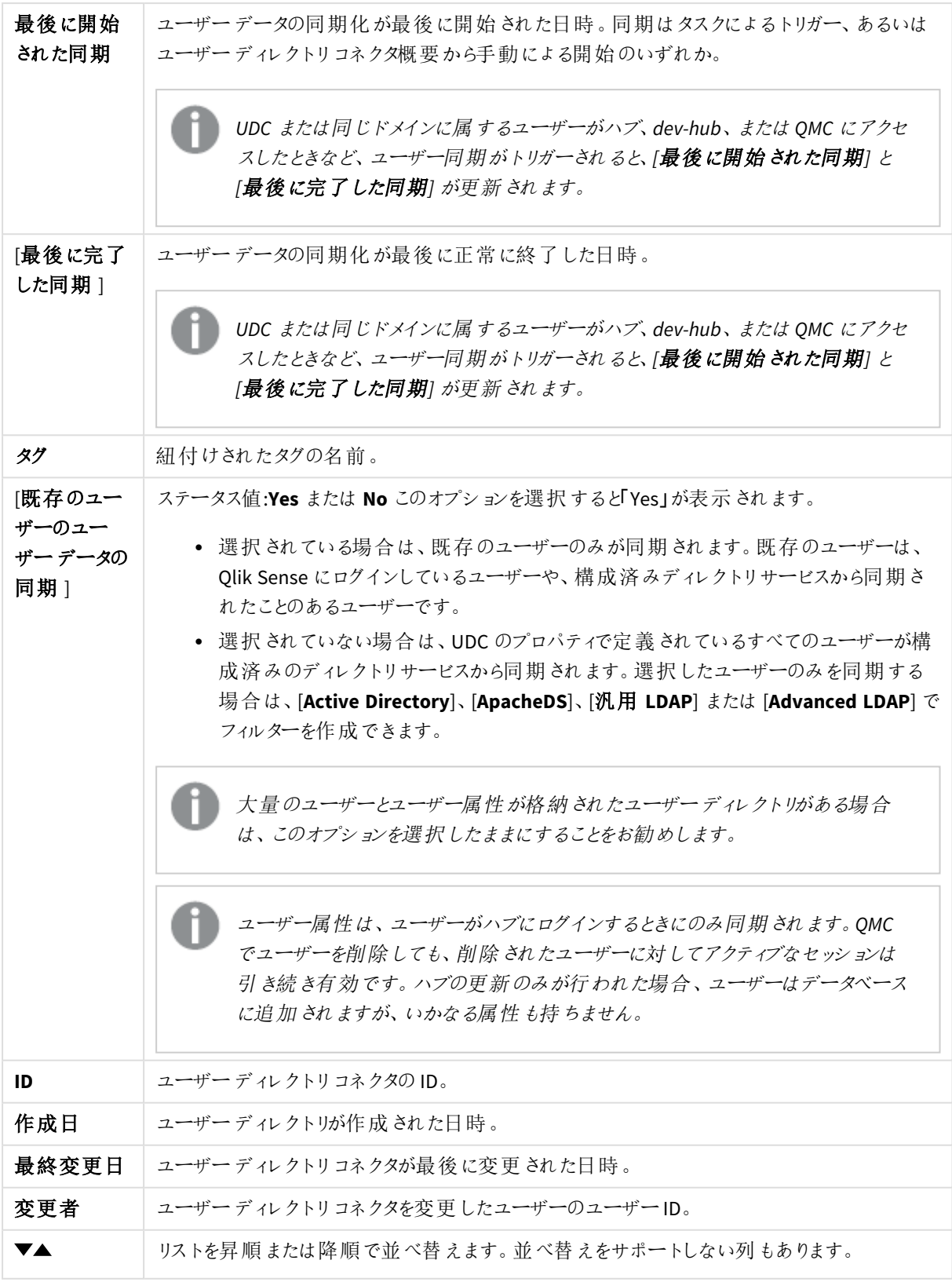

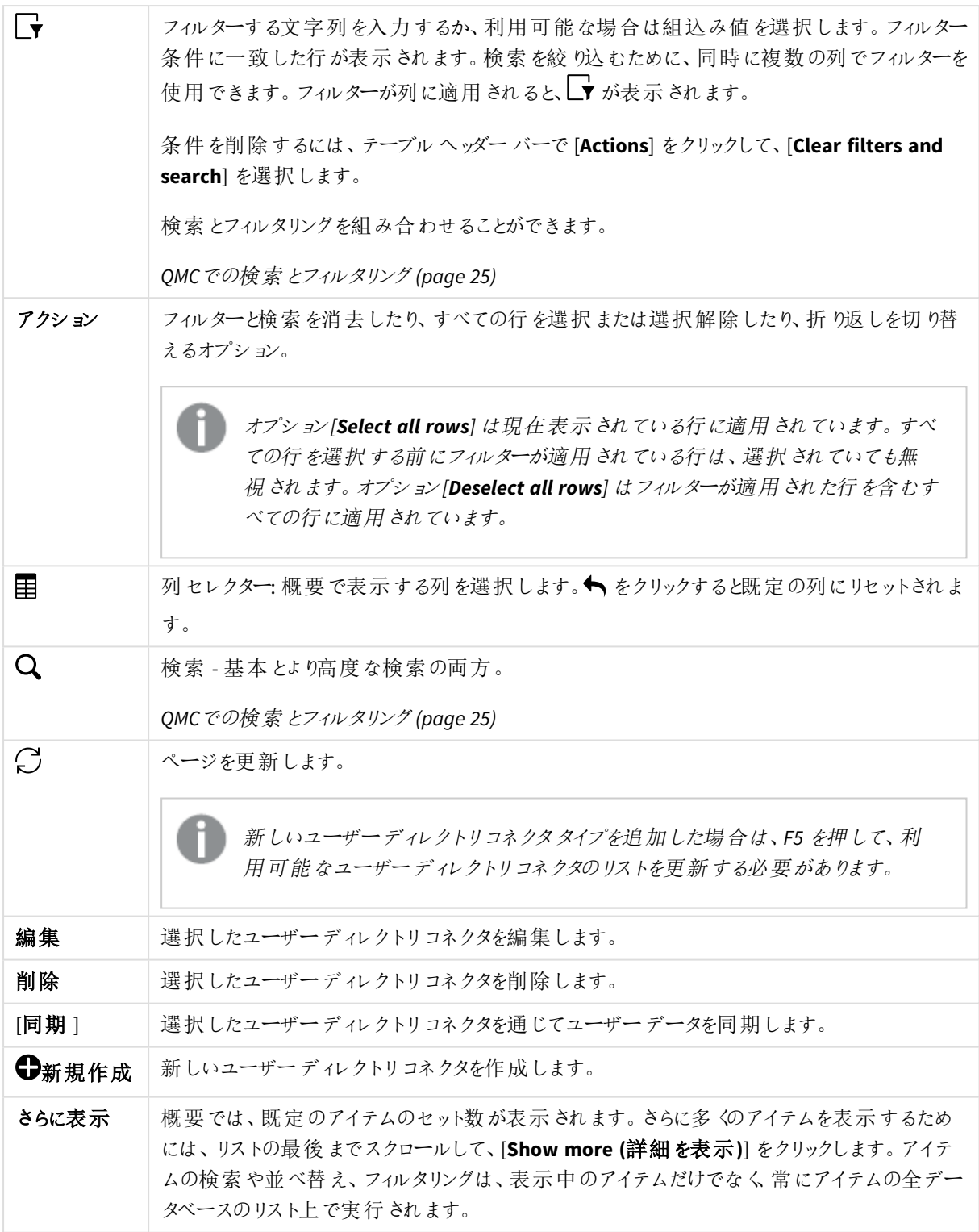

概要でアイテムをダブルクリックすると、リソースの編集ページが開きます。複数選択するには、*[Ctrl]* キーを押しながら、アイテムをクリックするか、アイテムの上をドラッグします。

# [User directory connectors Generic LDAP] プロパティ

以下のプロパティグループは、汎用 LDAP タイプのユーザーディレクトリコネクタで利用できます。

ID

全項目が必須で、空欄のままにはできません。

ID プロパティ

| プロパティ | 説明                        |
|-------|---------------------------|
| 名前    | QMC で定義されたUDC プロパティの名前です。 |
| タイプ   | UDC タイプです。                |

### ユーザー同期設定

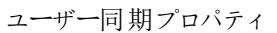

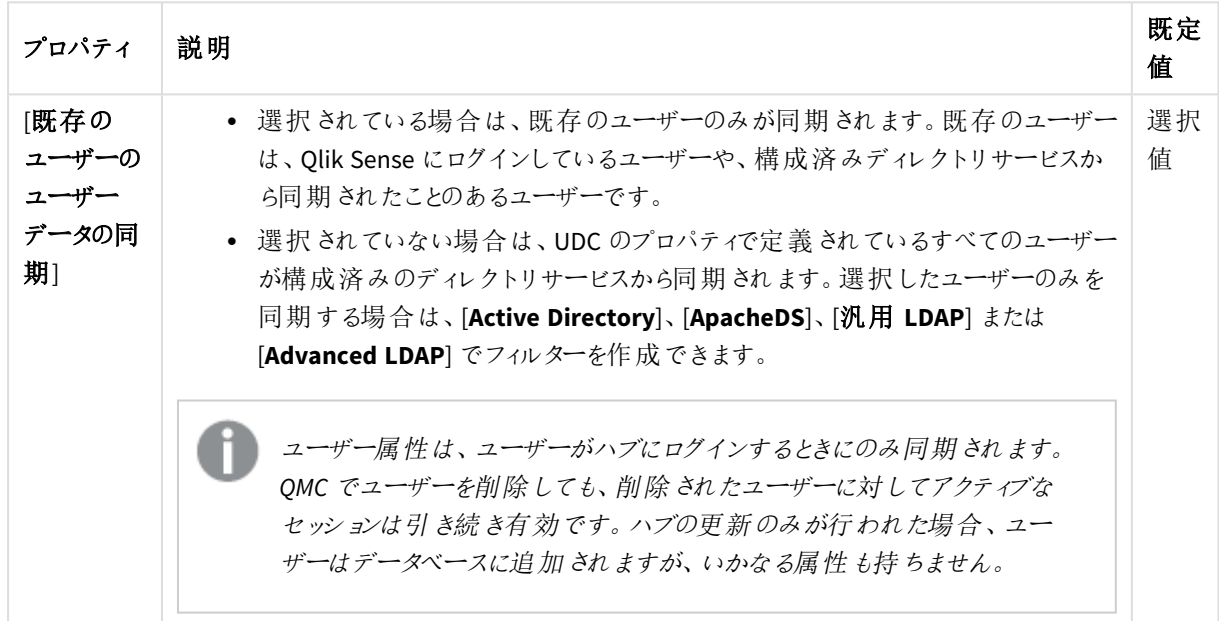

### 接続

#### 接続プロパティ

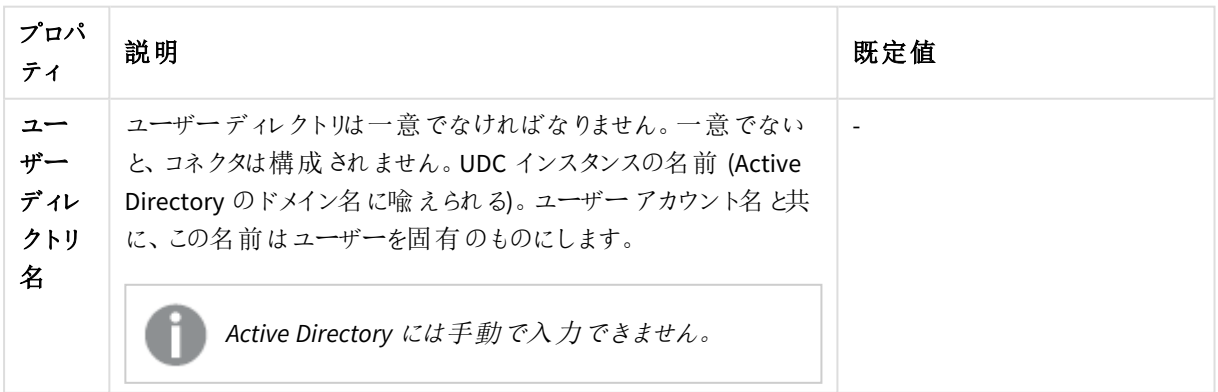

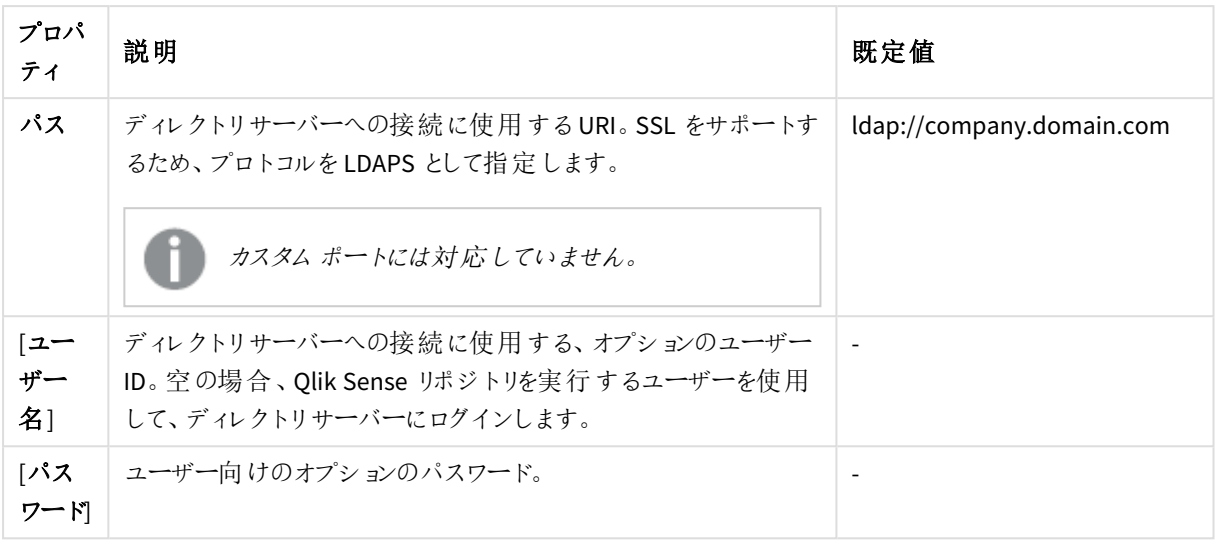

ユーザーが*Active Directory* コネクターを作成する場合、*Qlik Sense* サービスを実行しているユーザー がディレクトリサーバーへのアクセスを許可されている場合のみ、そのコネクターは動作します。*Qlik Sense* サービスを実行しているユーザーがディレクトリサーバーへのアクセスを許可されていない場 合、ディレクトリサーバーにアクセス可能なユーザー名とパスワードを入力する必要があります。

# 詳細設定

[詳細設定] プロパティグループには、Qlik Sense システムの詳細な LDAP コネクタプロパティが含まれています。

| プロパ<br>ティ                | 説明                                                                                                    | デフォルト値                       |
|--------------------------|----------------------------------------------------------------------------------------------------|------------------------------|
| [LDAP<br>追加<br>フィル<br>ター | LDAP クエリとして使 用 し、 ディレクトリでユーザーを再 取 得 します。                                                                                                    |                              |
| 同期タ<br>イムアウ<br>ト(秒)      | データ ソースからのデータ読 み取 りのタイムアウト。                                                                                                    | 240                          |
| [検索の<br>ページ<br>サイズ       | データ ソースからデータを読 み取 るときに取 得 する投 稿 数 を指 定 します。 指<br>定した数の投稿が検出されると検索が停止し、結果が返されます。検索を<br>再開すると、停止した位置から検索が続行されます。<br>ユーザーの同期に失敗した場合は、設定値を「0」(ゼロにし、<br>ページ指定検索を行わないのと同じ設定にします。 | 2000 (ApacheDS<br>の場合: 1000) |

詳細設定プロパティ

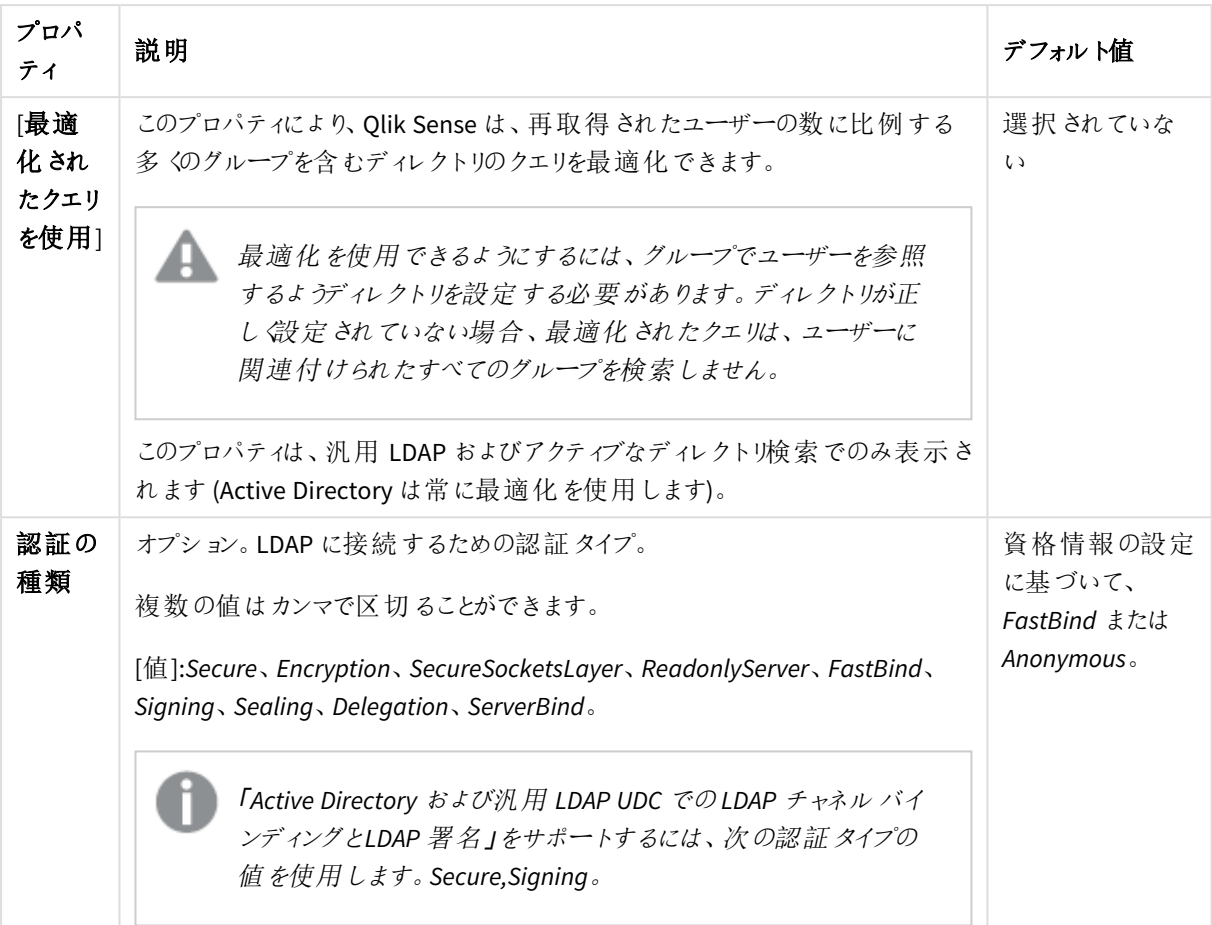

# ディレクトリ入力属性

ディレクトリエントリ属性は、大文字と小文字を区別します。

#### ディレクトリエントリ属性のプロパティ

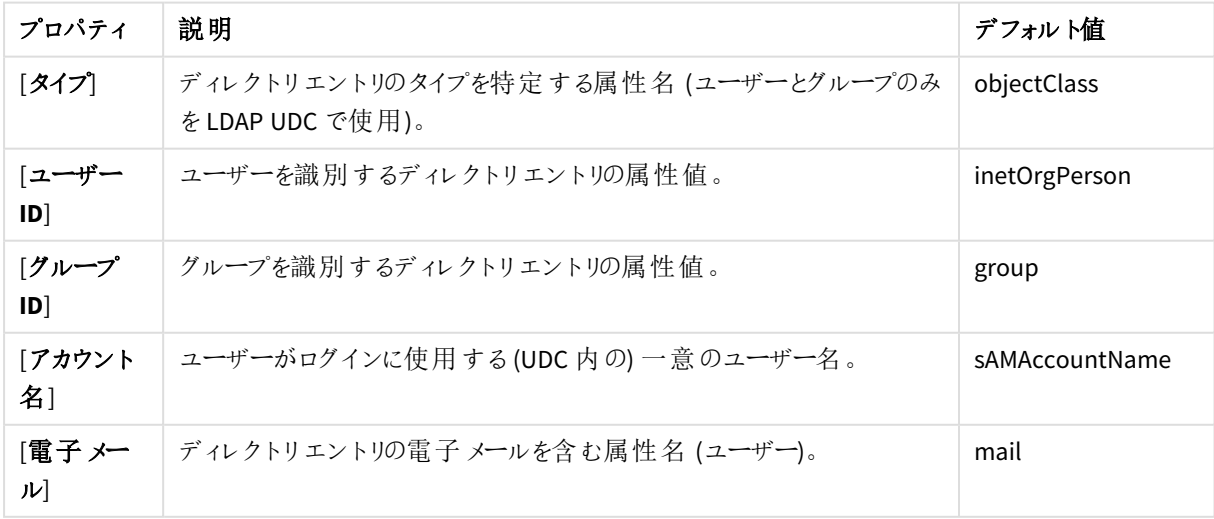

# 1 Qlik Sense Enterprise on Windows サイトの管理

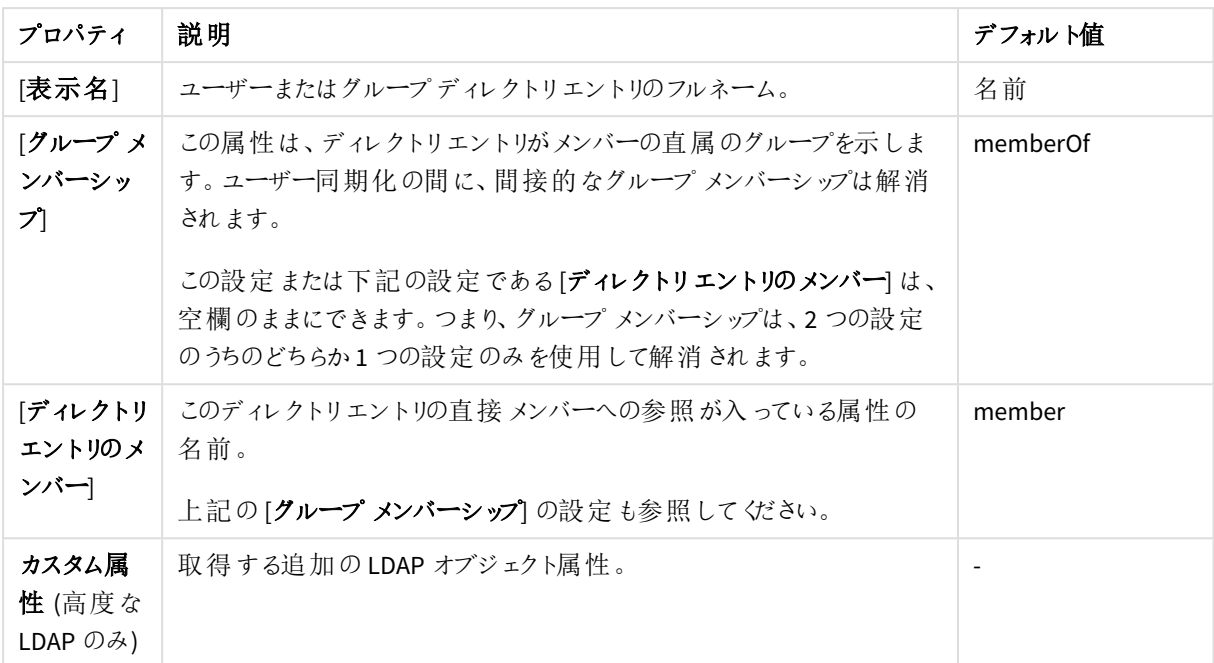

#### タグ

タグプロパティ

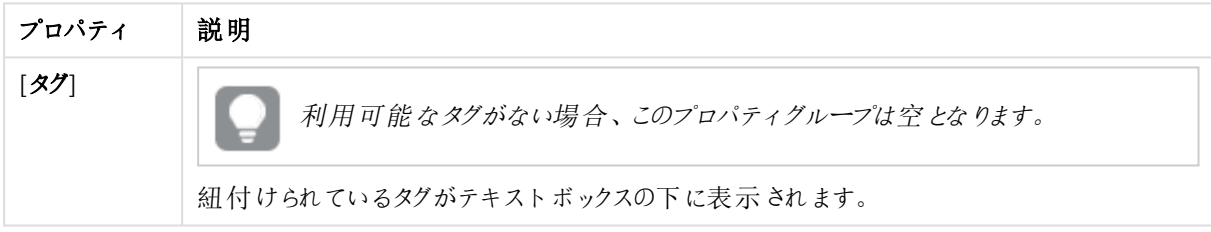

# [User directory connectors Advanced LDAP] プロパティ

以下のプロパティグループは、高度な LDAP タイプのユーザーディレクトリコネクタで利用できます。

ID

全項目が必須で、空欄のままにはできません。

ID プロパティ

| <b>シフロパティ</b> | 説明                       |
|---------------|--------------------------|
| 名前            | QMC で定義されたUDCプロパティの名前です。 |
| タイプ           | UDC タイプです。               |

ユーザー同期設定

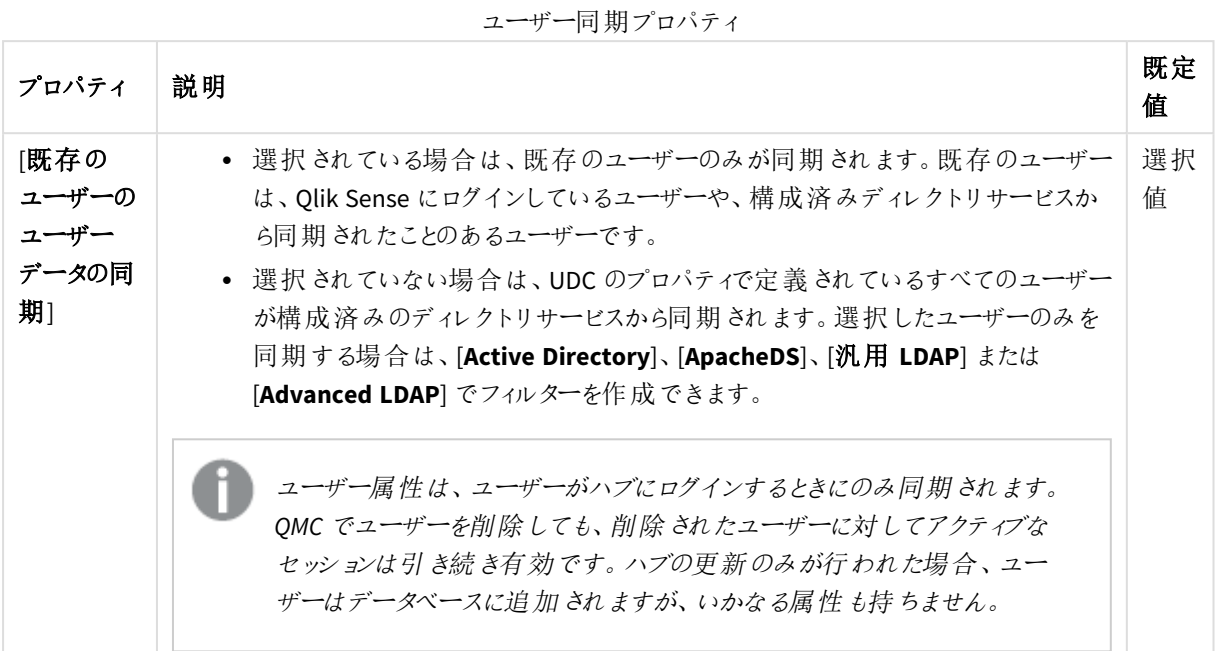

# 接続

LDAP 接続のプロパティ

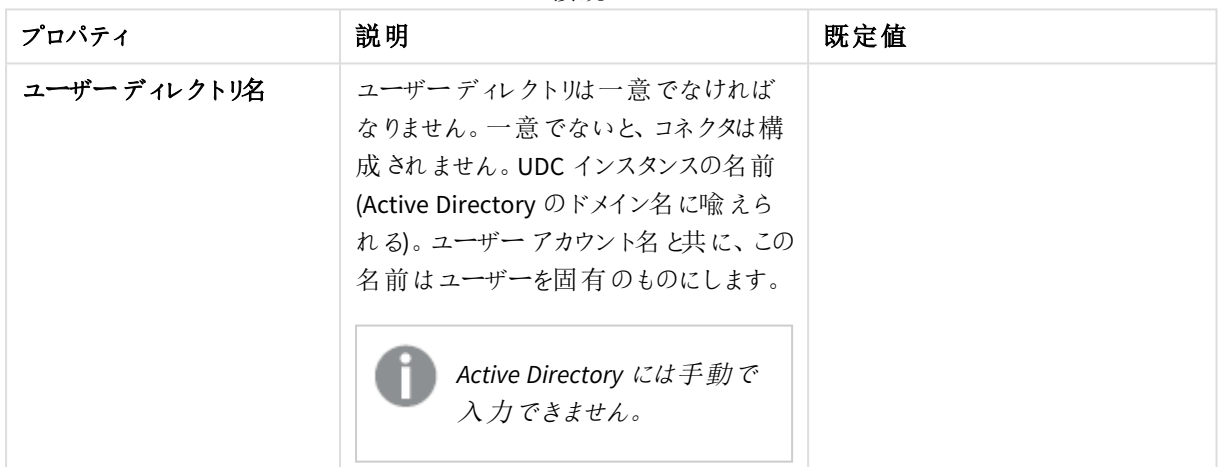

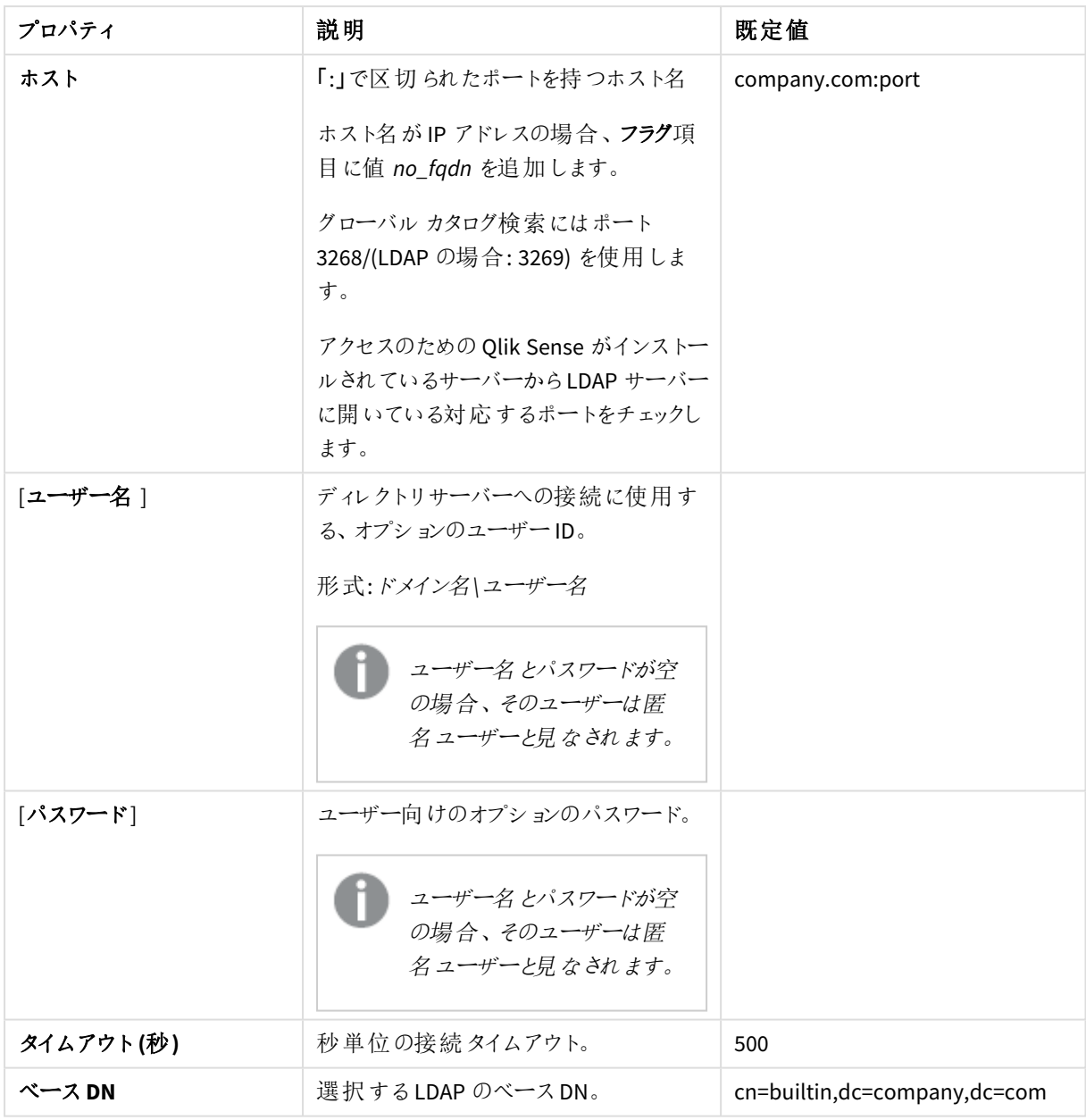

ユーザーが*Active Directory* コネクターを作成する場合、*Qlik Sense* サービスを実行しているユーザー がディレクトリサーバーへのアクセスを許可されている場合のみ、そのコネクターは動作します。*Qlik Sense* サービスを実行しているユーザーがディレクトリサーバーへのアクセスを許可されていない場 合、ディレクトリサーバーにアクセス可能なユーザー名とパスワードを入力する必要があります。

詳細設定

[詳細設定] プロパティグループには、Qlik Sense システムの詳細な LDAP コネクタプロパティが含まれています。

| プロパティ              | 説明                                                                                                    | 既定值                                |
|--------------------|----------------------------------------------------------------------------------------------------|------------------------------------|
| ページ サイズ            | データソースからデータを読み取るときに取得する投稿数を指定しま<br>す。指定した数の投稿が検出されると検索が停止し、結果が返されま<br>す。検索を再開すると、停止した位置から検索が続行されます。<br>ユーザーの同期に失敗した場合は、設定値を「0」(ゼロ)に<br>し、ページ指定検索を行わないのと同じ設定にします。                                                                                                    | 2000<br>(ApacheDS<br>の場合:<br>1000) |
| 「最適化されたク<br>エリを使用] | このプロパティにより、Qlik Sense は、再取得されたユーザーの数に比例<br>する多くのグループを含むディレクトリのクエリを最適化できます。<br>最適化を使用できるようにするには、グループでユーザーを<br>参照 するようディレクトリを設定 する必要 があります。 ディレ<br>クトリが正し《設定されていない場合、最適化されたクエリ<br>は、ユーザーに関連付けられたすべてのグループを検索し<br>ません。<br>このプロパティは、汎用 LDAP、高度な LDAP およびアクティブなディレク<br>トリ検索でのみ表示されます (Active Directory は常に最適化を使用し<br>ます)。 | 選択されて<br>いない                       |
| タイムアウト(秒)          | データソースからのデータ読み取りのタイムアウト。                                                                                                    | 400                                |
| 認証の種類              | LDAP に接続するための認証 タイプ。<br>オプション:匿名、基本、ネゴシエート、NTLM、ダイジェスト、Sicily、DPA、<br>MSN、外部、Kerberos。                                                                                                    |                                    |

LDAP の詳細なプロパティ

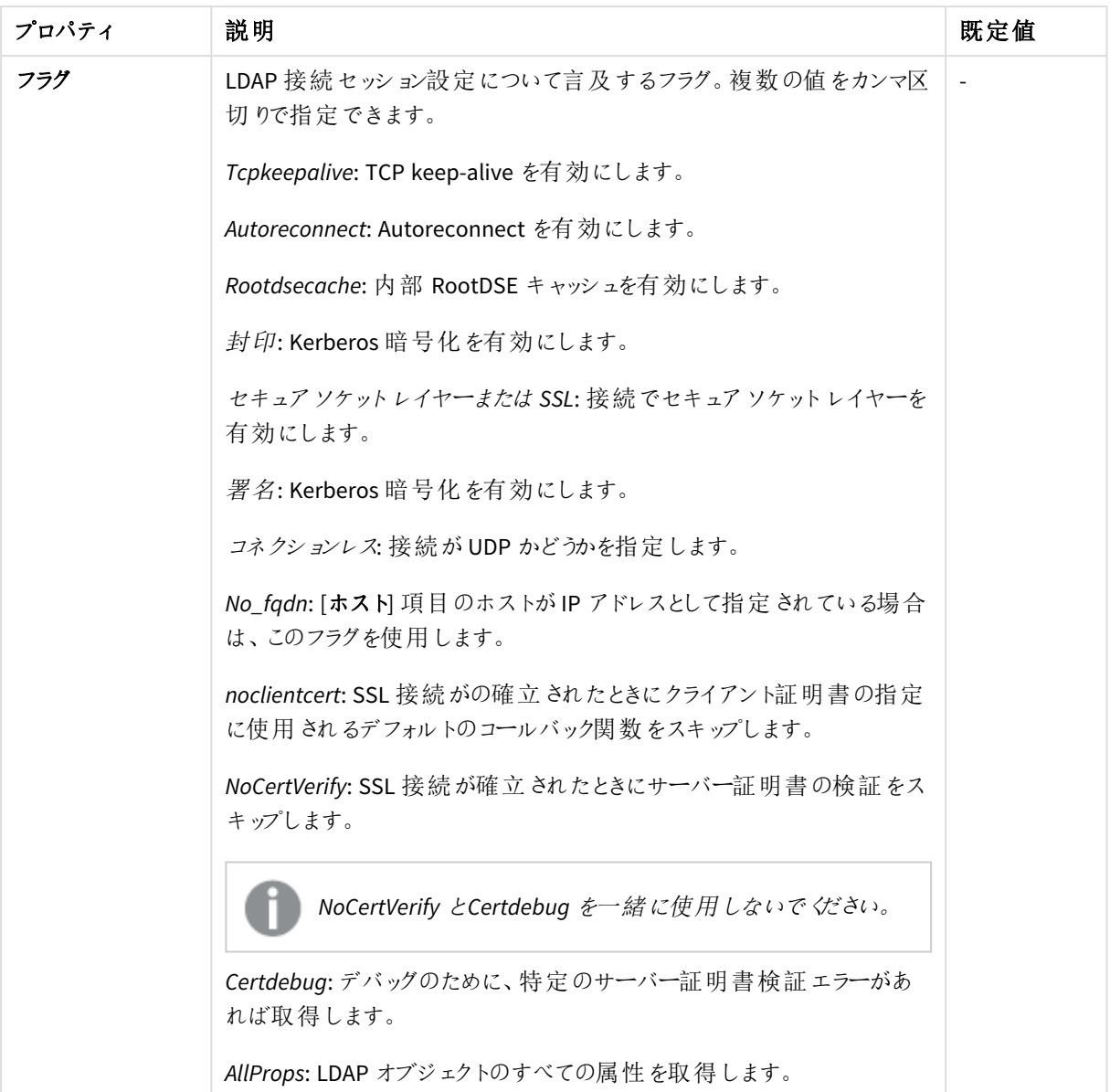

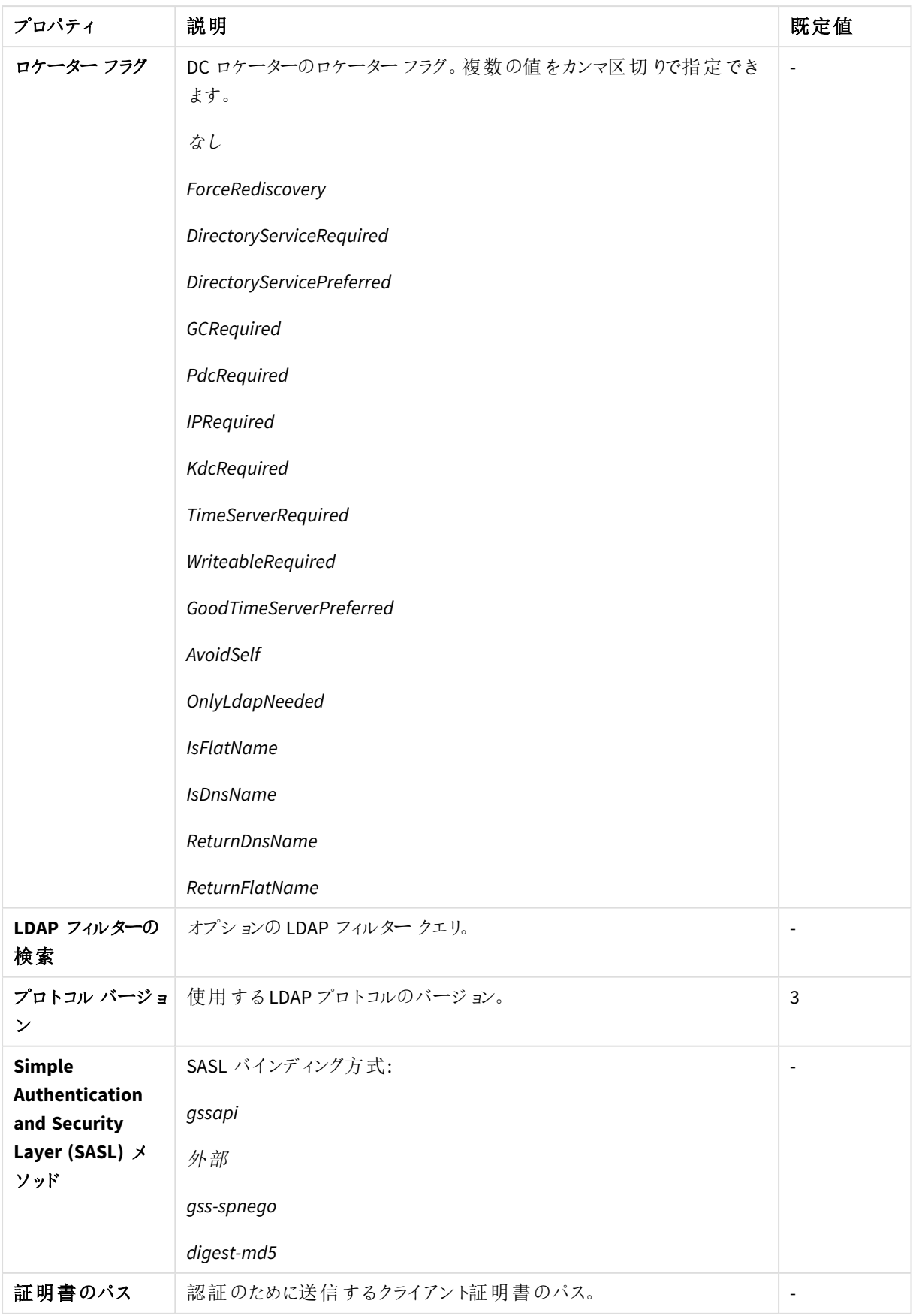

## ディレクトリ入力属性

ディレクトリエントリ属性は、大文字と小文字を区別します。

#### LDAP ディレクトリエントリ属性のプロパティ

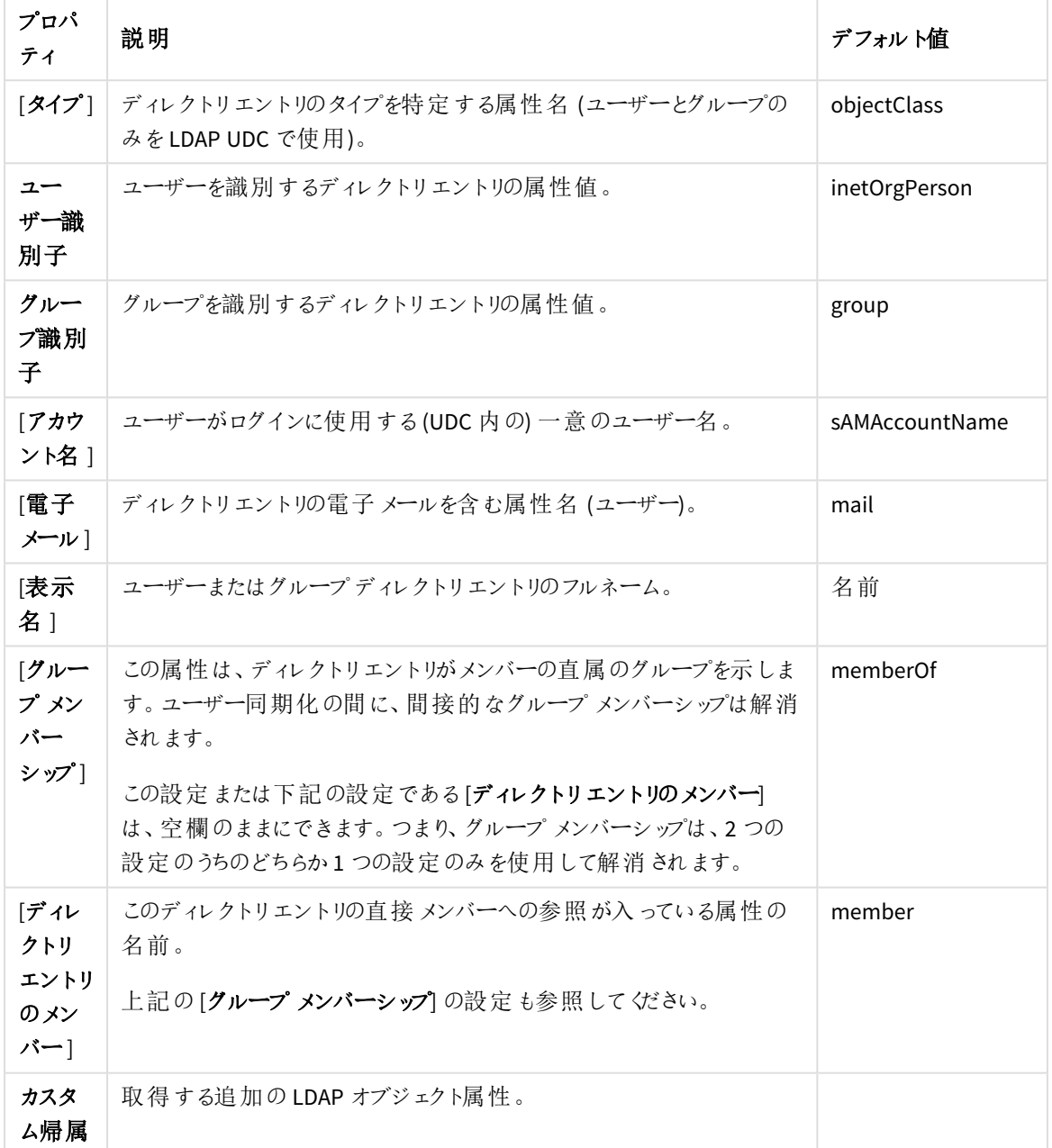

タグ

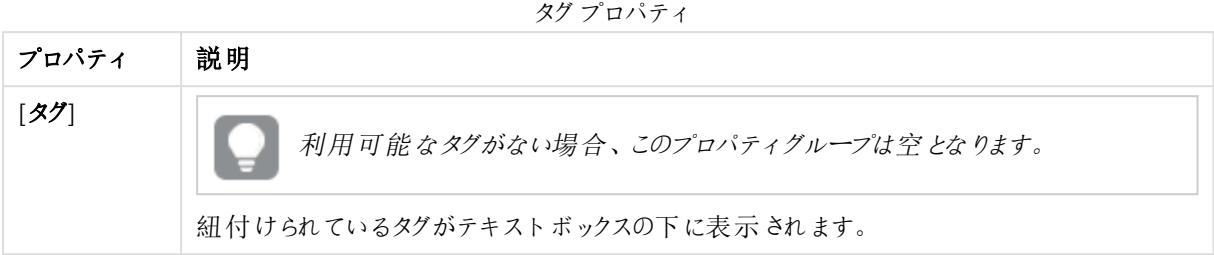

# [User directory connectors Active Directory] プロパティ

以下のプロパティグループは、Active Directory タイプのユーザーディレクトリコネクタで利用できます。

### ID

全項目が必須で、空欄のままにはできません。

ID プロパティ

| プロパティ | 説明                        |
|-------|---------------------------|
| 名前    | QMC で定義されたUDC プロパティの名前です。 |
| タイプ   | UDC タイプです。                |

ユーザー同期設定

ユーザー同期プロパティ

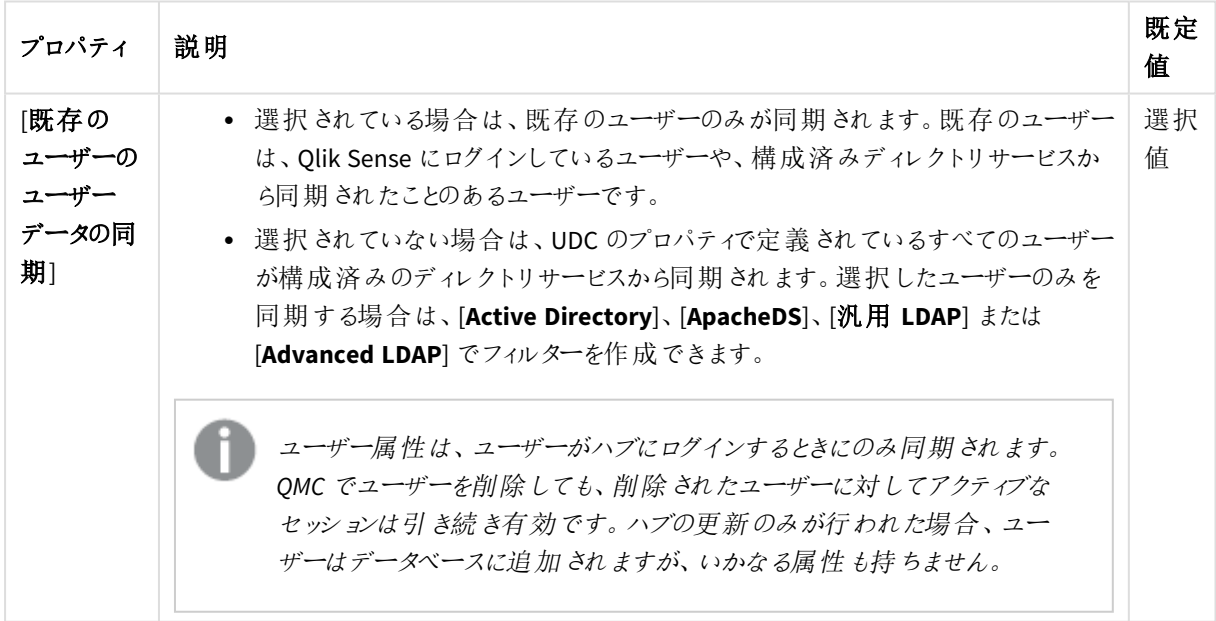

接続

[接続] プロパティグループには、Qlik Sense システムのアクティブディレクトリ接続プロパティが含まれています。

| プロパティ   | 説明                                                                                                    | 既定值                       |
|---------|----------------------------------------------------------------------------------------------------|---------------------------|
| 「パス]    | AD ドメインへの接 続 に使 われる URI。                                                                                            | ldap://company.domain.com |
| 「ユーザー名! | AD サーバーへの接 続 に使 用 され るオプ  <br>ションのユーザーID。これが空の場合、<br>Qlik Sense リポジトリを実行している<br>ユーザーは、AD サーバーにログオンする<br>ために使 われ ます。 |                           |
| 「パスワード] | 上記 ユーザー向 けのオプションのパス<br>ワード。                                                                                         |                           |

接続プロパティ

*Active Directory* 内の複数のサブドメインにユーザーが属している場合、サブドメインごとに*1* つのユー ザーディレクトリコネクタを作成する必要があります。

# 詳細設定

[詳細設定] プロパティグループには、Active Directory の詳細なプロパティが含まれています。

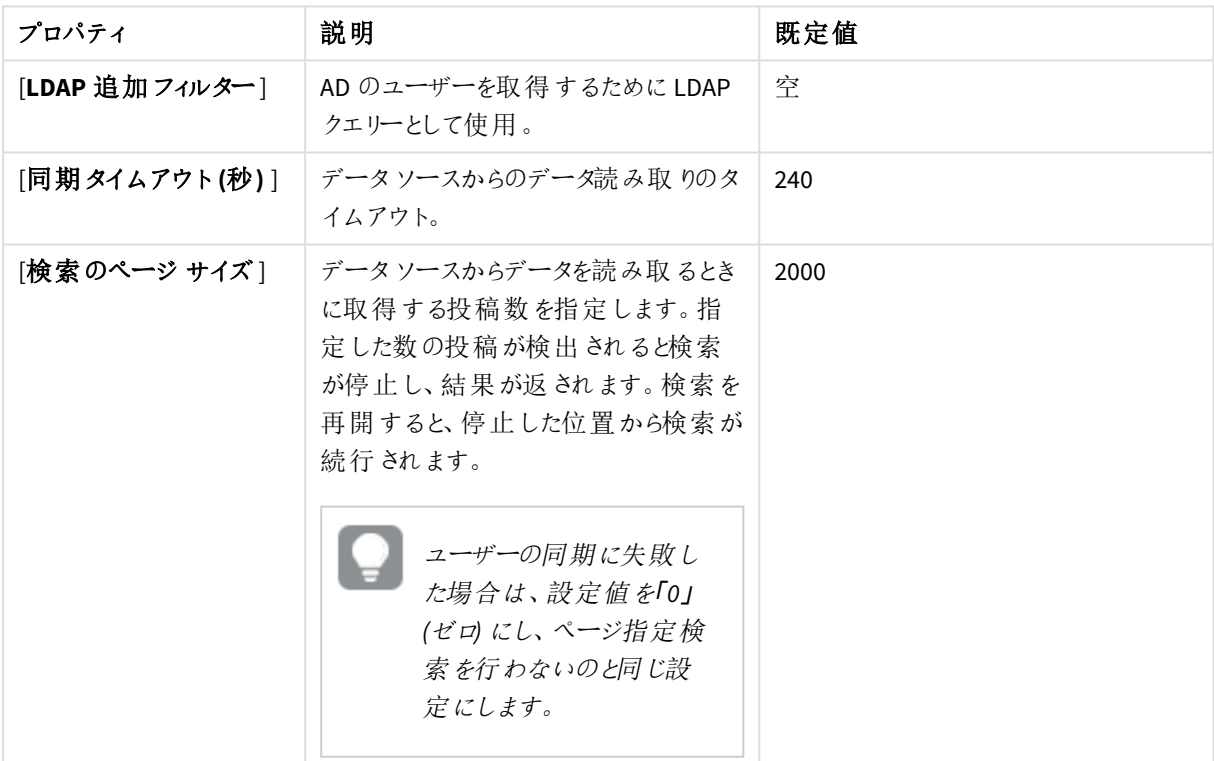

### 詳細設定プロパティ

タグ

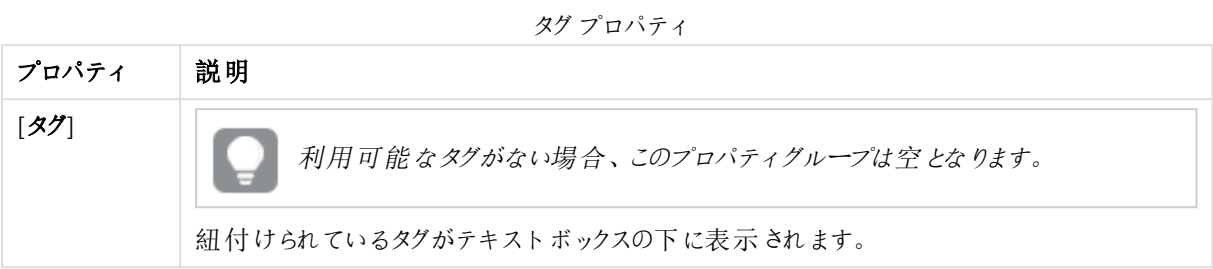

# [User directory connectors ApacheDS] プロパティ

以下のプロパティグループは、ApacheDS タイプのユーザーディレクトリコネクタで利用できます。

### ID

全項目が必須で、空欄のままにはできません。

ID プロパティ

| プロパティ | 説明                        |
|-------|---------------------------|
| 名前    | QMC で定義されたUDC プロパティの名前です。 |
| タイプ   | UDC タイプです。                |

ユーザー同期設定

ユーザー同期プロパティ

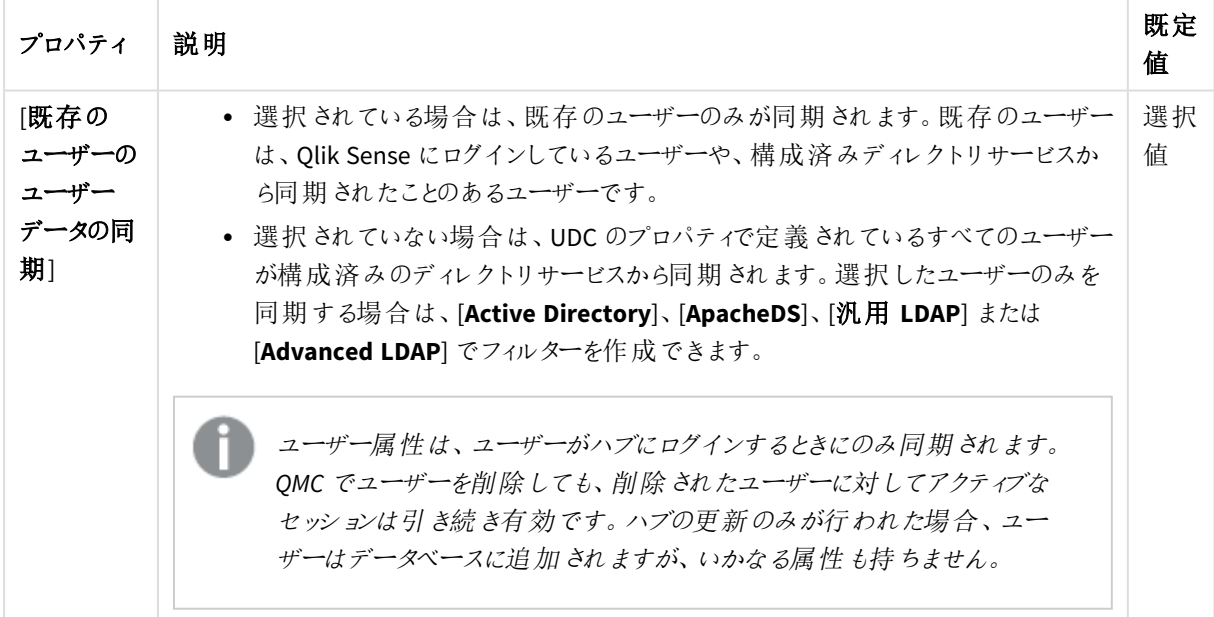

接続

接続プロパティ

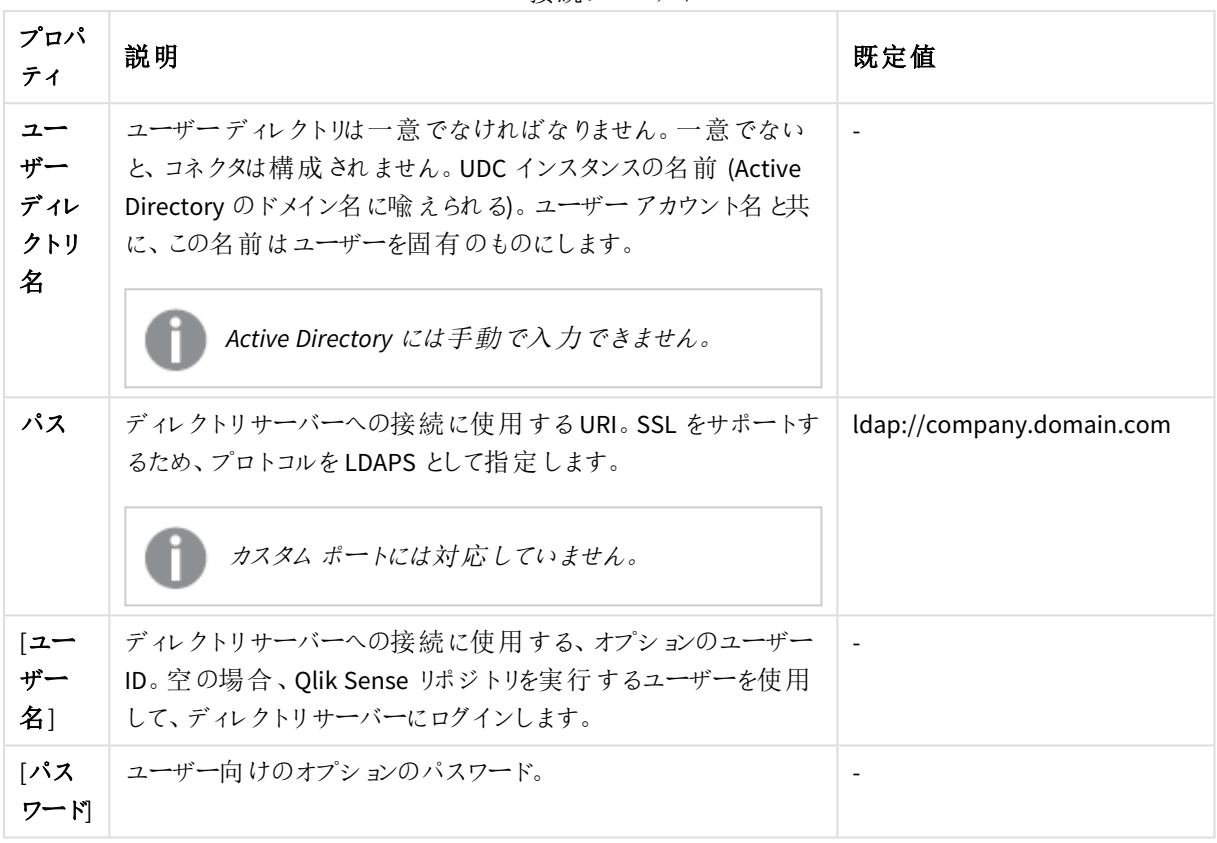

ユーザーが*Active Directory* コネクターを作成する場合、*Qlik Sense* サービスを実行しているユーザー がディレクトリサーバーへのアクセスを許可されている場合のみ、そのコネクターは動作します。*Qlik Sense* サービスを実行しているユーザーがディレクトリサーバーへのアクセスを許可されていない場 合、ディレクトリサーバーにアクセス可能なユーザー名とパスワードを入力する必要があります。

詳細設定

[詳細設定] プロパティグループには、Qlik Sense システムの詳細な LDAP コネクタプロパティが含まれています。

プロパ ティ 説 明 アンフォルト トランス しょうしょう しょうしょう しゅうしょう おおおお しゅうしゅう しゅうしゅう しゅうしゅう しゅうしゅう しゅうしゅう しゅうしゅう しゅうしゅうしょう [**LDAP** 追加 フィル ター] LDAP クエリとして使用し、ディレクトリでユーザーを再取得します。

詳細設定プロパティ

# 1 Qlik Sense Enterprise on Windows サイトの管理

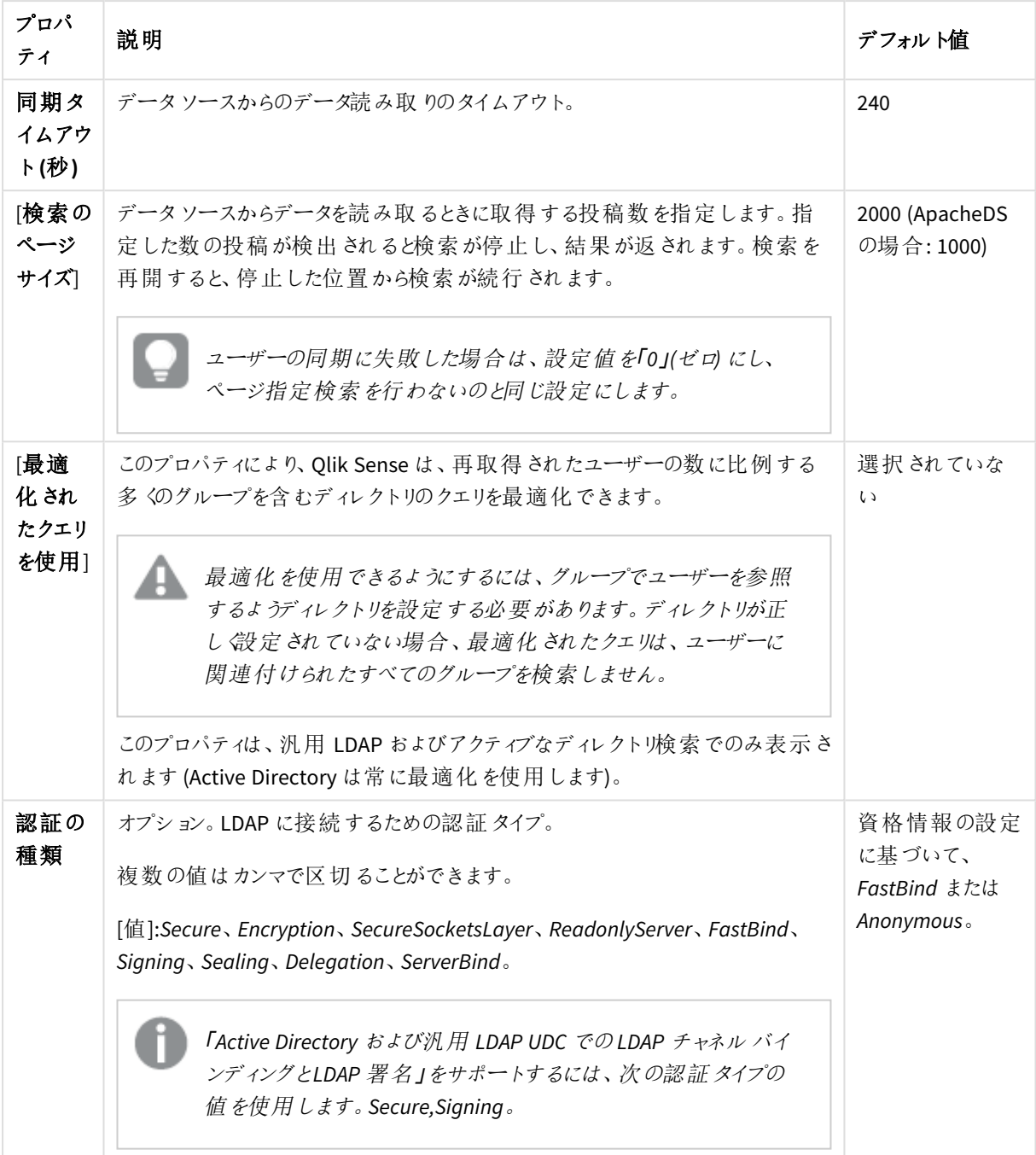

ディレクトリ入力属性

[ディレクトリエントリ属性] プロパティグループには、LDAP コネクタのディレクトリエントリ属性が含まれています。

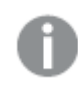

ディレクトリエントリ属性は、大文字と小文字を区別します。

| プロパ<br>ティ                          | 説明                                                                                                    | デフォルト値                   |
|------------------------------------|----------------------------------------------------------------------------------------------------|--------------------------|
| [タイプ]                              | ディレクトリエントリのタイプを特定する属性名 (ユーザーとグループの<br>みをApacheDS UDC で使用)。                                                                                                    | objectClass              |
| $12-$<br>ザーID<br>$\mathbf{I}$      | ユーザーを識別するディレクトリエントリの属性値。                                                                                                    | inetOrgPerson            |
| 「グルー<br>$7'$ ID                    | グループを識別するディレクトリエントリの属性値。                                                                                                    | groupOfNames             |
| 「アカウ<br>ント名]                       | ユーザーがログインに使用する(UDC内の)一意のユーザー名。                                                                                                    | uid                      |
| 「電子<br>メール]                        | ディレクトリエントリの電子メールを含む属性名 (ユーザー)。                                                                                                    | mail                     |
| [表示<br>名]                          | ユーザーまたはグループディレクトリエントリのフルネーム。                                                                                                    | cn                       |
| 「グルー<br>プメン<br>バーシッ<br>$7^{\circ}$ | ディレクトリエントリが直属のグループを示す属性の名前。ユーザー同<br>期化の間に、間接的なグループメンバーシップは解消されます。<br>この設定または下記の設定である「ディレクトリエントリのメンバー<br>は、空欄のままにできます。つまり、グループ メンバーシップは、2つの<br>設定のうちのどちらか1つの設定のみを使用して解消されます。 | $\overline{\phantom{a}}$ |
| ディレク<br>トリエン<br>トリのメ<br>ンバー1       | このディレクトリエントリの直接メンバーへの参照が入っている属性の<br>名前。<br>上記の「グループメンバーシップ」の設定も参照してください。                                                                                                    | member                   |

ディレクトリエントリ属性のプロパティ

タグ

タグプロパティ

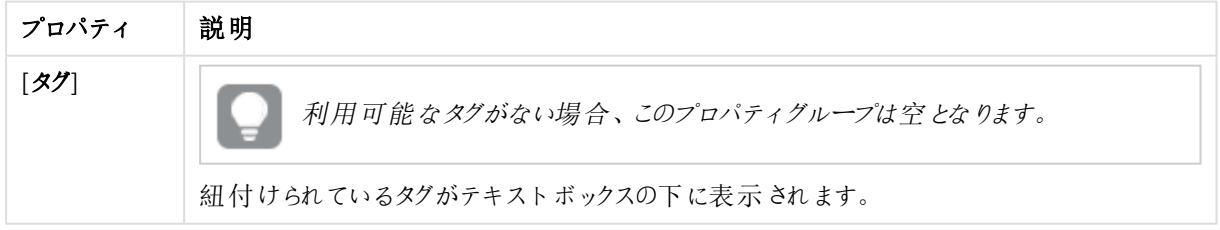

# [User directory connectors ODBC] プロパティ

新しいユーザーディレクトリコネクタ(UDC) を作成するときには、4つのODBC オプションが存在します。それらのオ プションすべてのプロパティと項目は同じですが、**Access (ODBC** 経由**)**、**Excel (ODBC** 経由**)**、**SQL (ODBC** 経 由**)**、および**Teradata (ODBC** 経由**)** の場合には、一部の項目 にはサポートのための既定値が含まれていま す。通常はこれらの値を変更する必要があります。

*PostgreSQL* データベースを使用する場合で、テーブル名に大文字や *"."* などの特殊文字が含まれ る場合は、テーブル名を引用符で囲む必要があります。引用符がない場合、テーブル名の検証で エラーが発生します。テーブル名の例*: "table.Name"*、*public."Table" (*または *"Table")*、 *testschema."Table"*。

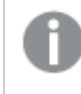

ユーザーを同期していて、あるユーザー属性がユーザーテーブルの列と同じ名前である場合は、そ の列は列セレクターで利用できなくなり、テーブルのレンダリングが不規則になる場合があります。

次のプロパティグループは ODBC UDC で利用できます。

## ID

全項目が必須で、空欄のままにはできません。

ID プロパティ

| プロパティ | 説明                       |
|-------|--------------------------|
| 名前    | QMC で定義されたUDCプロパティの名前です。 |
| タイプ   | UDC タイプです。               |

ユーザー同期設定

ユーザー同期プロパティ

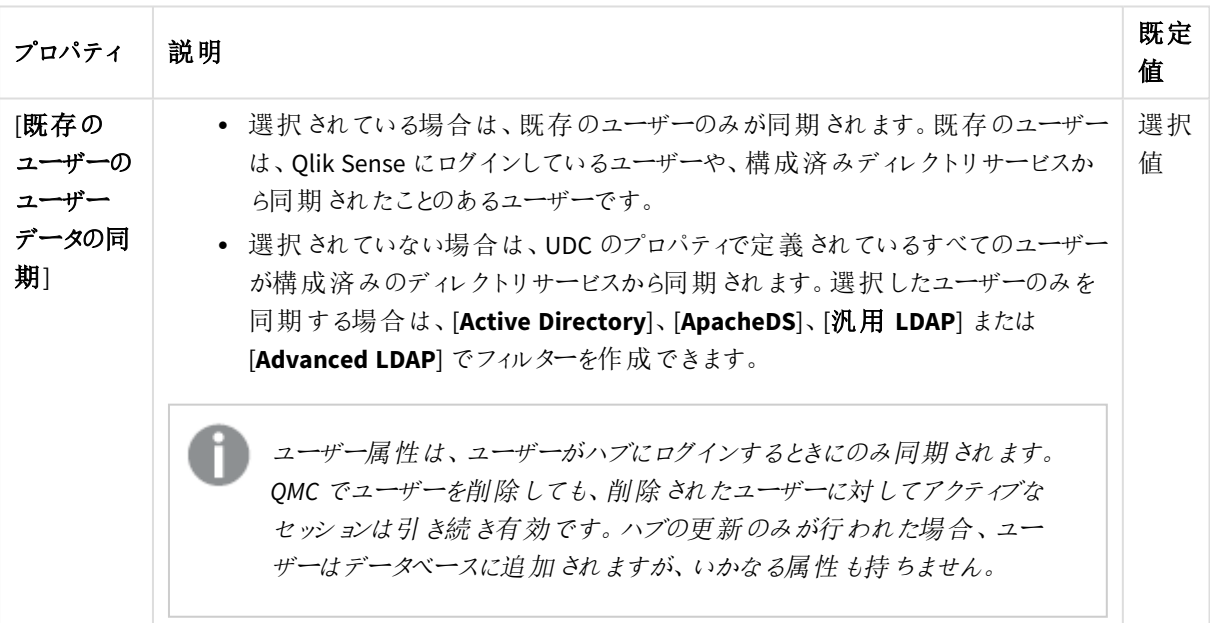

# 接続

*Microsoft Access Text Driver (\*.txt, \*.csv)* を使用して*.txt* ファイルをロードする場合、コネクタータイプ <sup>は</sup> *[ODBC].*ではなく*[Access (ODBC* 経由*)]* を使用する必要があります。

接続プロパティ

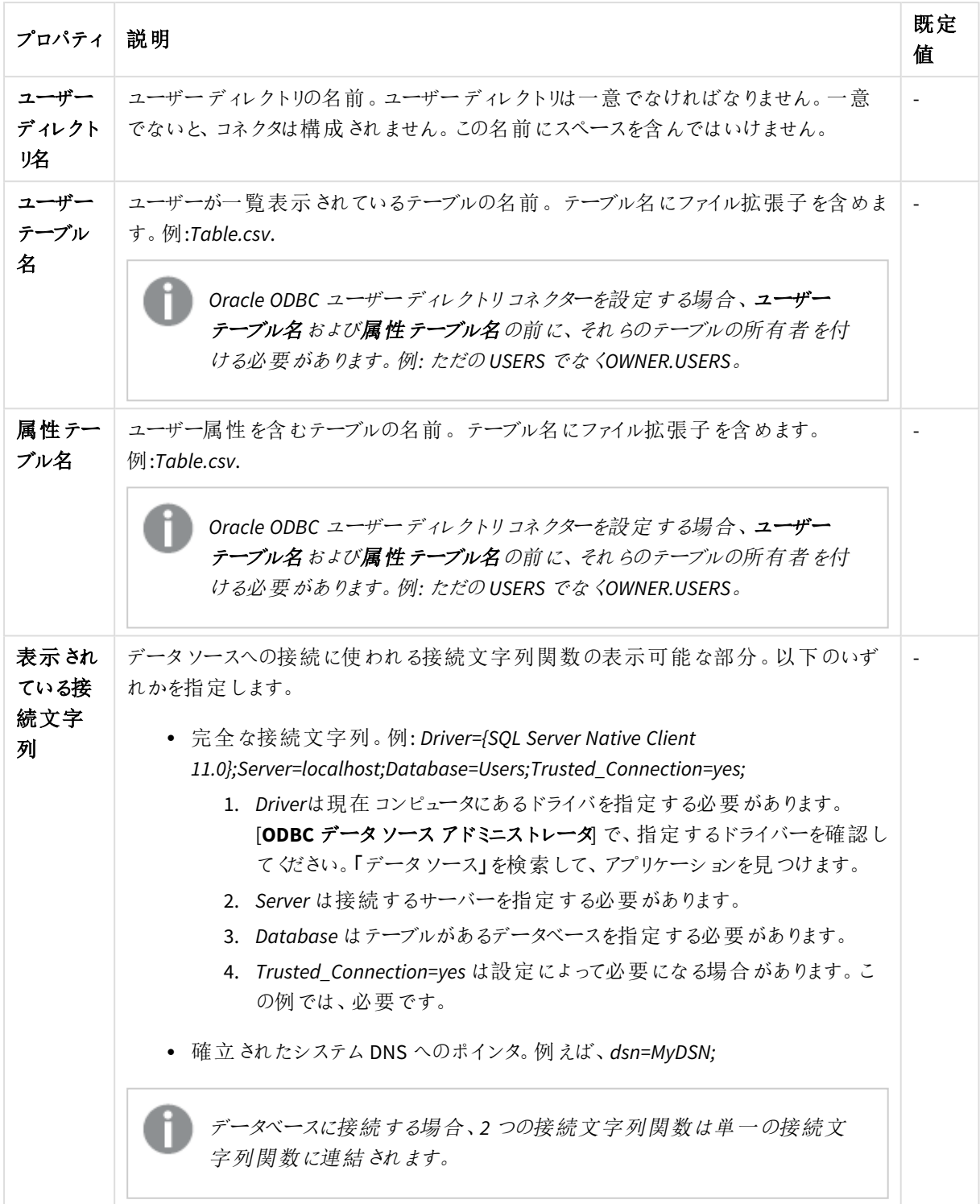
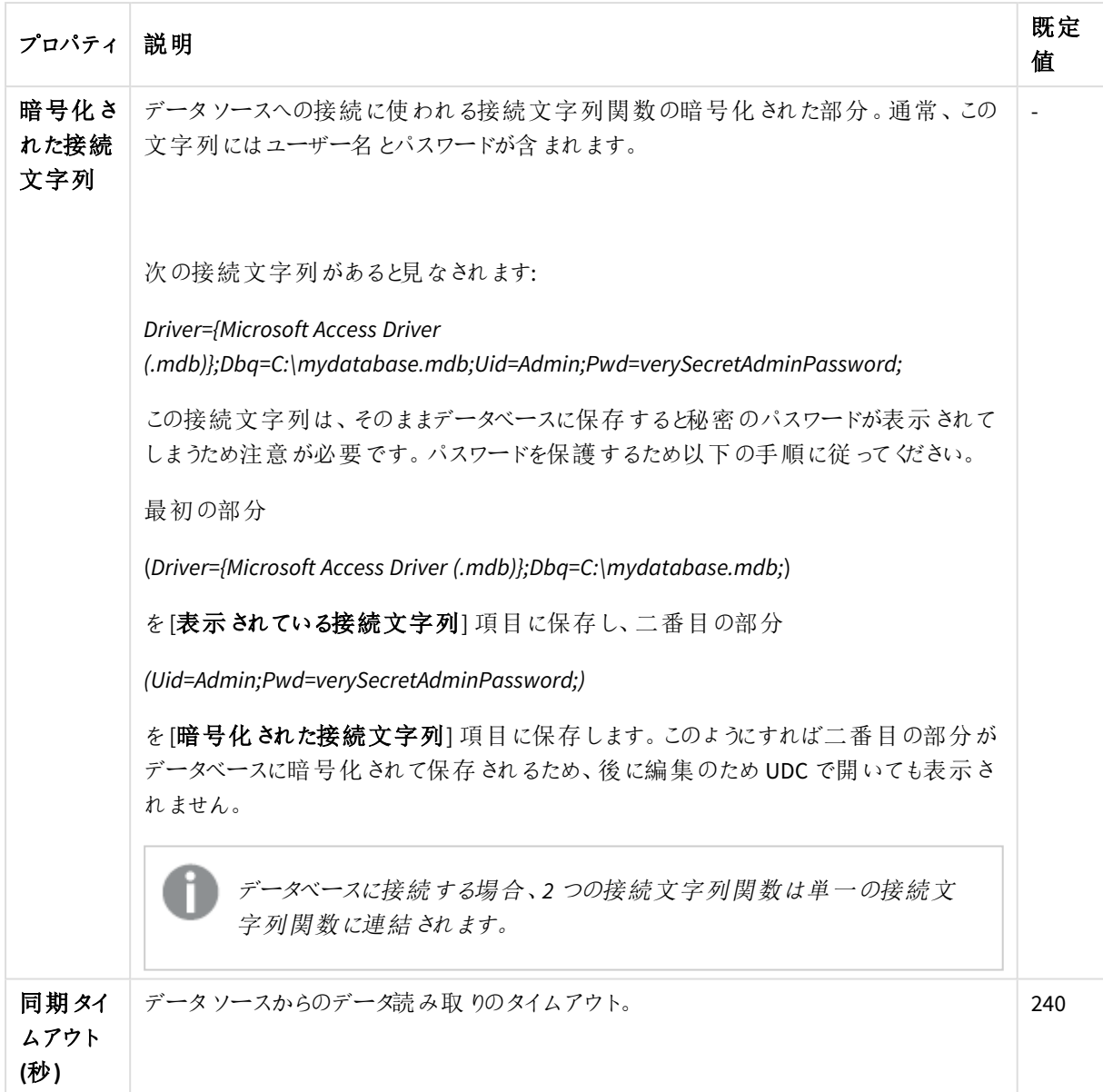

#### タグ

タグプロパティ

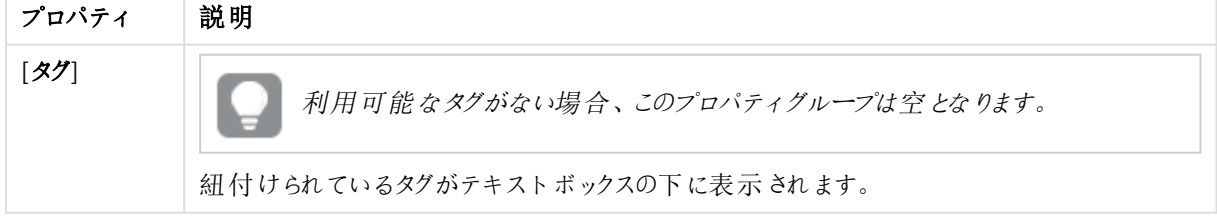

ユーザーディレクトリコネクタ: 関連するアイテム

次のテーブルでは、関連するアイテムで利用できる項目を示しています。既定では項目の一部のみが表示され ます。You can use the column selector ( $\overline{\boxplus}$ ) to add fields.

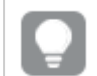

列幅は、ヘッダーの線をドラッグすることで調整できます。

#### ユーザーアクセス

[ユーザー アクセス] は、リソースを編集する際に[関連するアイテム] から利用できます。

プレビューには、ターゲットリソースと選択したアイテムにアクセスできるソースユーザーが表示されます。

権限に応じて、ユーザーやリソース、関連するルールを編集したり、表示することができます。

タスク

[タスク] は使用されたディレクトリコネクタを編集する際に [関連するアイテム] から利用できます。概要には、選 択したユーザーディレクトリコネクタと関連付けられているタスクのリストが含まれています。

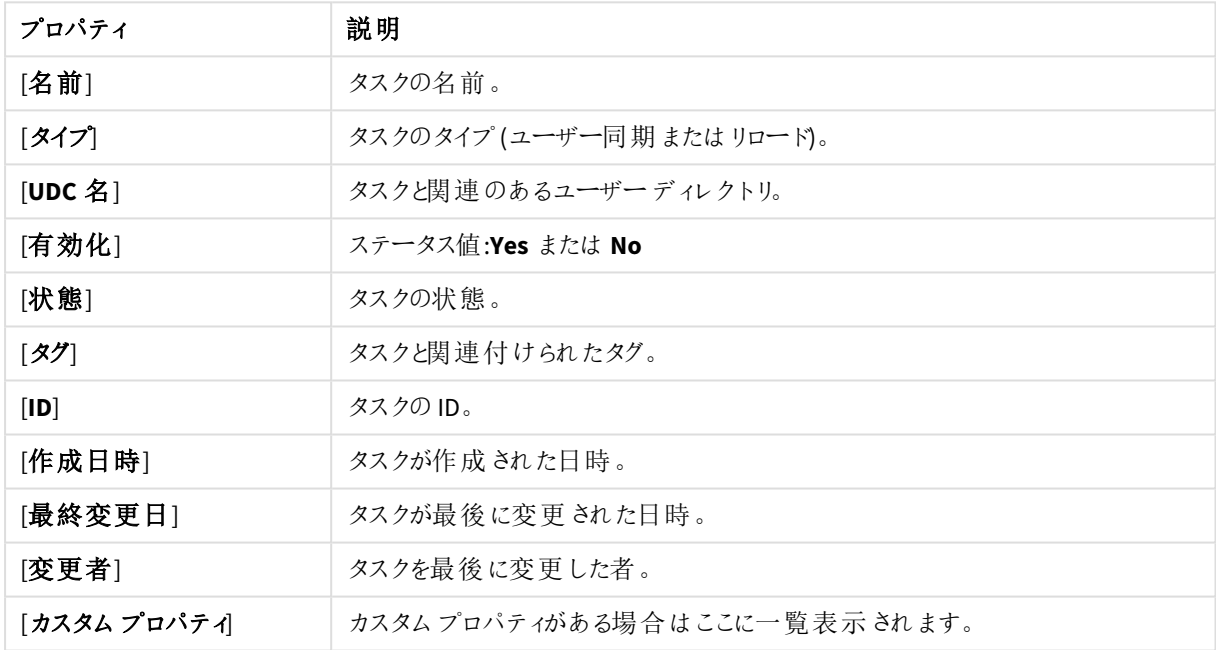

タスクのプロパティ

# 監視アプリ

統治アプリは、Qlik Sense ログファイルからのデータを表示します。

以下のアプリは、既定のインストールに含まれています。

- License Monitor
- Operations Monitor

Select **Monitoring apps** on the **QMC start** page, or from the **Start** drop-down menu, to open the hub for the stream **Monitoring apps** with the apps License Monitor and Operations Monitor.

Qlik Sense ログフォルダへの既定のパスは、*%ProgramData%\Qlik\Sense\Log\<*サービス*>* です。

*[Monitoring apps]* ストリームは削除しないでください。ストリームを削除すると、取り消すことができま せん。*(RootAdmins*、*ContentAdmins*、*SecurityAdmins* はストリームを削除できます。*)*

# サービスクラスター

サービスクラスターはノードの集まりです。ノードをクラスターにまとめると、中央構成が可能になります。

マルチノードサイトの場合、サービスクラスターは、すべてのノードの場合に、永続タイプ、データベース接続、お よび静的コンテンツフォルダーなどの構成を保存します。設定を統一できるように、すべてのノードがサービスクラ スターにリンクされています。

## 次の手順を実行します。

- 1. QMC を開く:*https://<QPS* サーバー名*>/qmc*
- 2. [サービスクラスダ]を QMC [スタート] ページまたは [スタート]ドロップダウンメニューから選択して、▼サービ スクラスタページを表示します。

**ID**

ID プロパティ

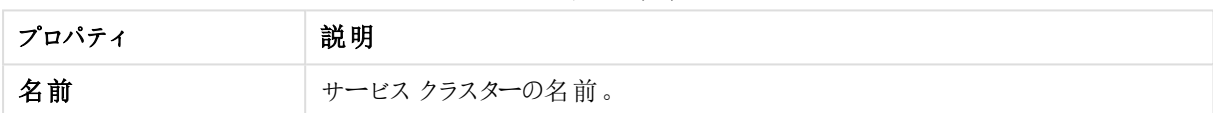

#### クラスターの設定

クラスター設定のプロパティ

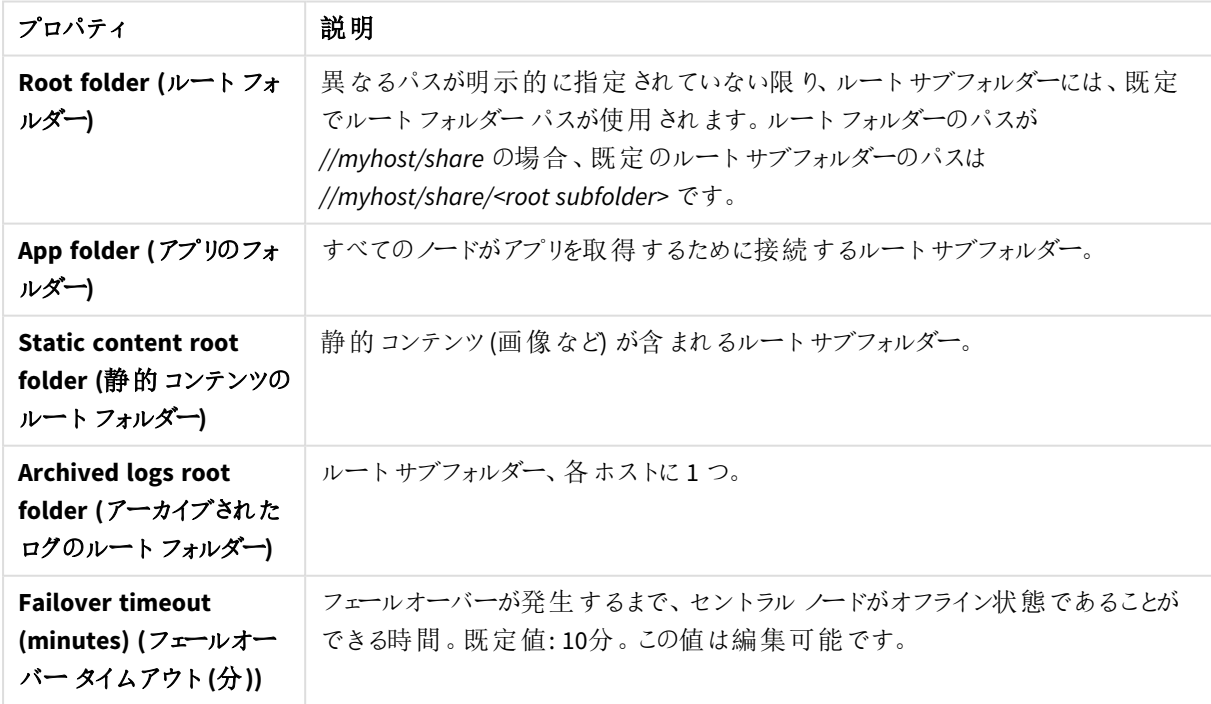

## **Data encryption (**データの暗号化**)**

データベースの暗号化のプロパティ

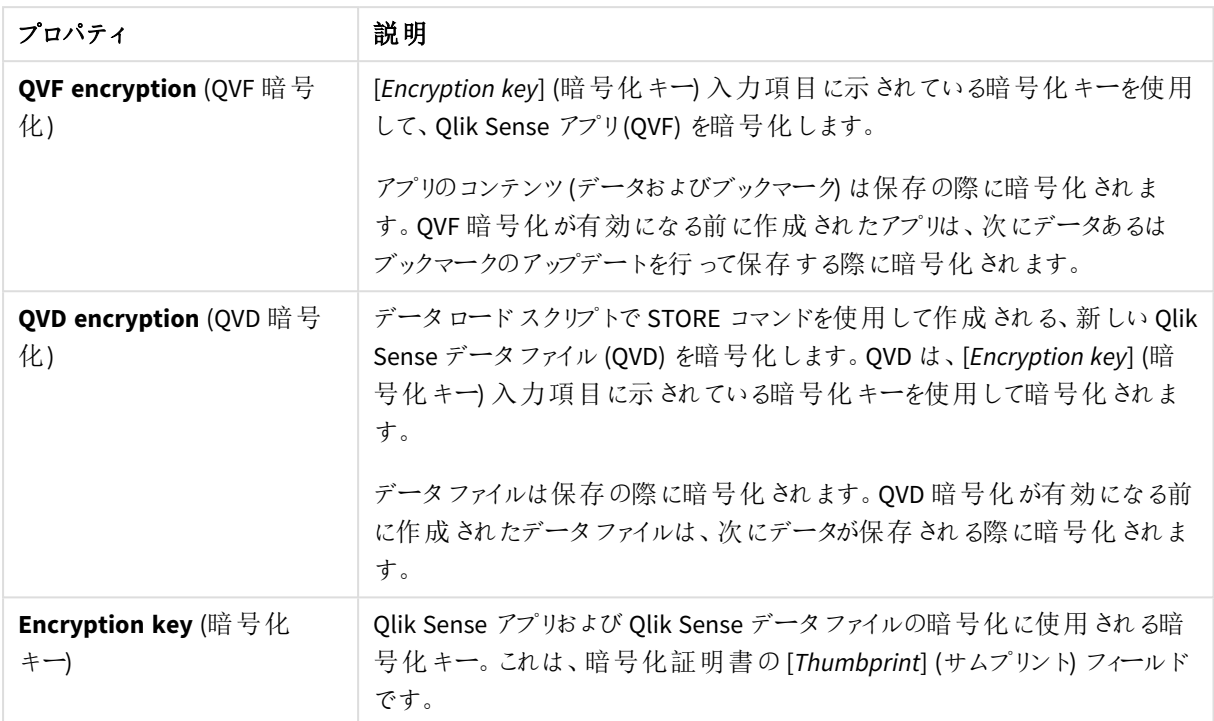

#### なりすまし

なりすましのプロパティ

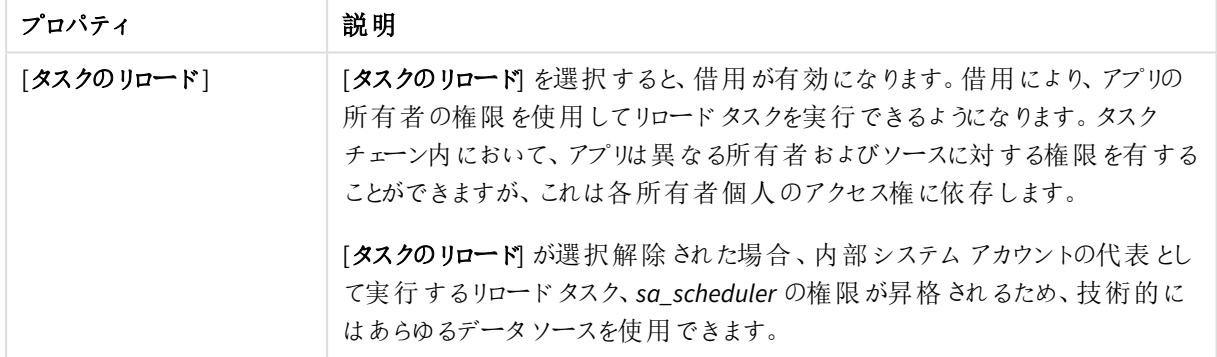

## **Help us improve (**改善へのご協力のお願い**)**

改善へのご協力のお願いのプロパティ

| プロパティ      | 説明                                                                                                    |
|------------|----------------------------------------------------------------------------------------------------|
| データ コレクション | 製品 とサービスを向上 させるため、Qlik はシステムおよび使用状況のデータを<br>収集します。データは匿名化され、個人データは含まれません。                                                                                                    |
|            | [データコレクション] はインストール手順におけるチェック ボックスで、既定で選<br>択 されています。つまりQlik はデータを収集するように設定されています。[デー<br>タコレクション]の選択を解除することにより、インストール中とインストール後の<br>どちらにおいてもデータが Qlik に送信されないようにすることができます。OMC<br>でデータコレクションの設定を変更するには、一定の権限が必要です。 |

# ノード

ノードは構成済みのQlik Sense サービスを使用しているサーバーです。どの実装にも必ずセントラルノードがあ り、異なるサービスの構成用にノードを追加できます。どのノードにも必ずリポジトリがあります。

Olik Sense のサイトは、共通の論理リポジトリあるいはセントラルノードに接続された1つ以上のサーバーマシン (ノード) の集まりです。

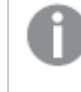

*Shared Persistence* マルチノード環境を設置している場合、*1* つ以上のノードをフェールオーバー候 補にすることができます。セントラルノードでエラーが発生すると、フェールオーバー候補がセントラル ノードのロールを担います。

「ノード】概要では利用可能なノードがすべて一覧表示されています。次のテーブルでは、利用できる項目とボ タンを示しています。既定では項目の一部のみが表示されます。列セレクター(国)を使用して項目を追加でき ます。

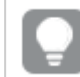

列幅は、ヘッダーの線をドラッグすることで調整できます。

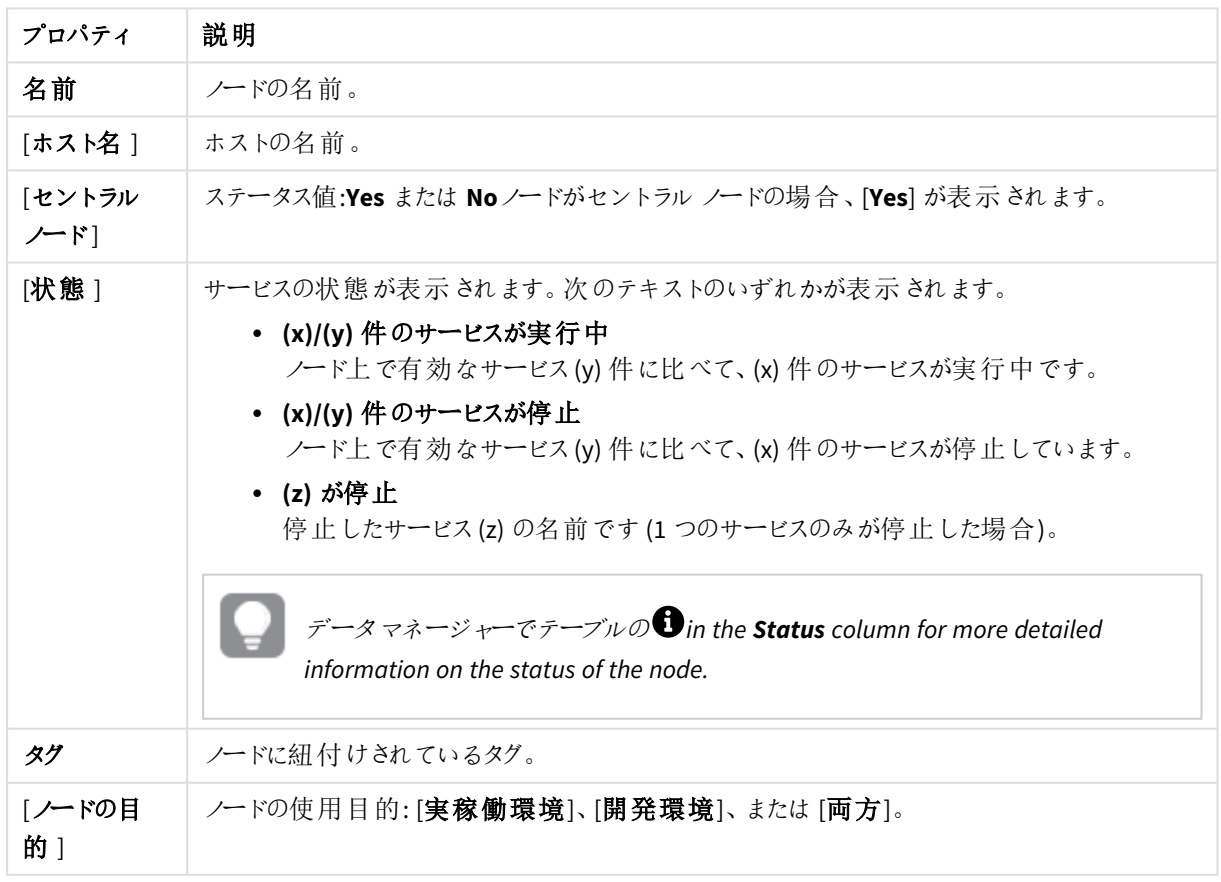

ノードのプロパティ

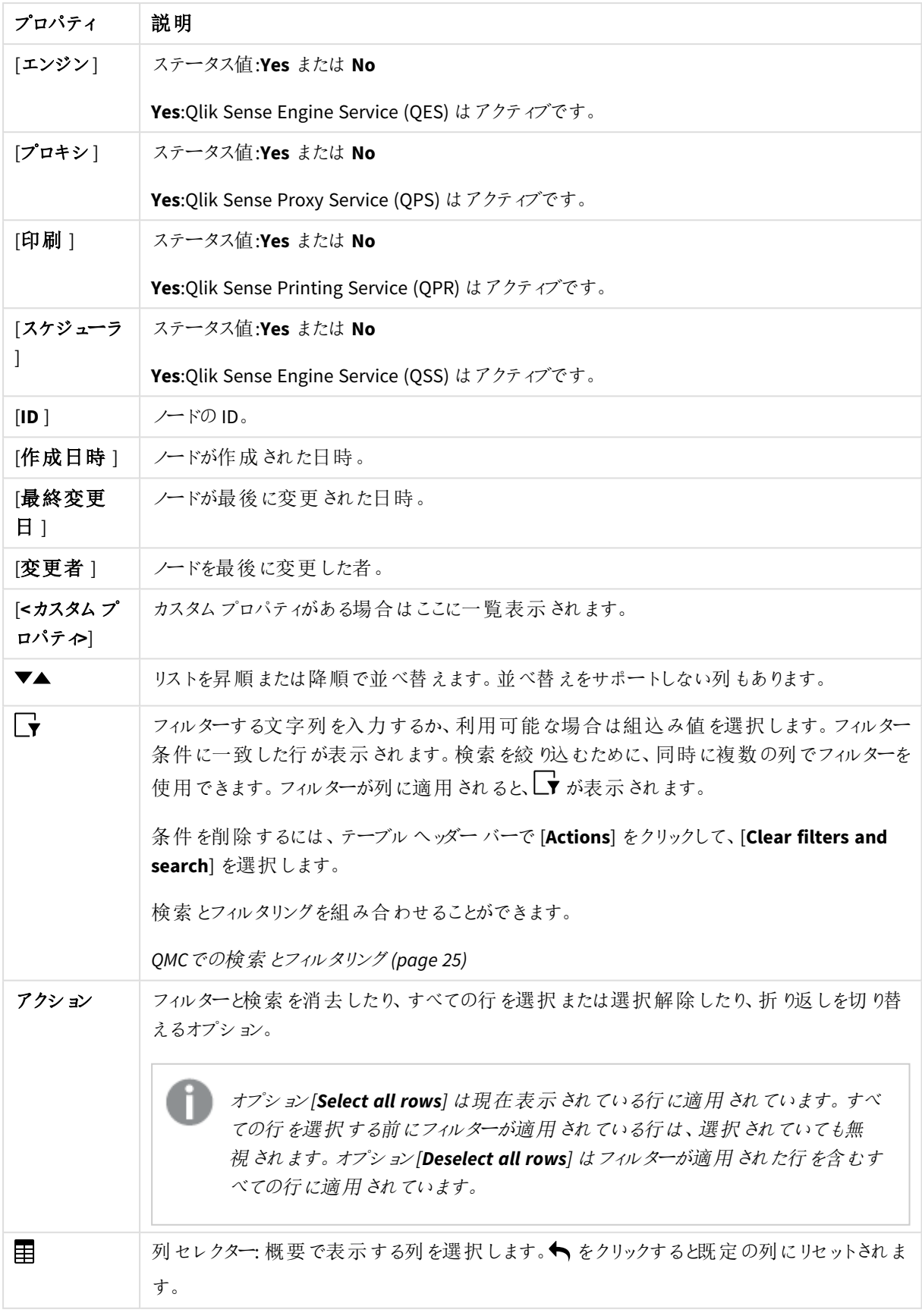

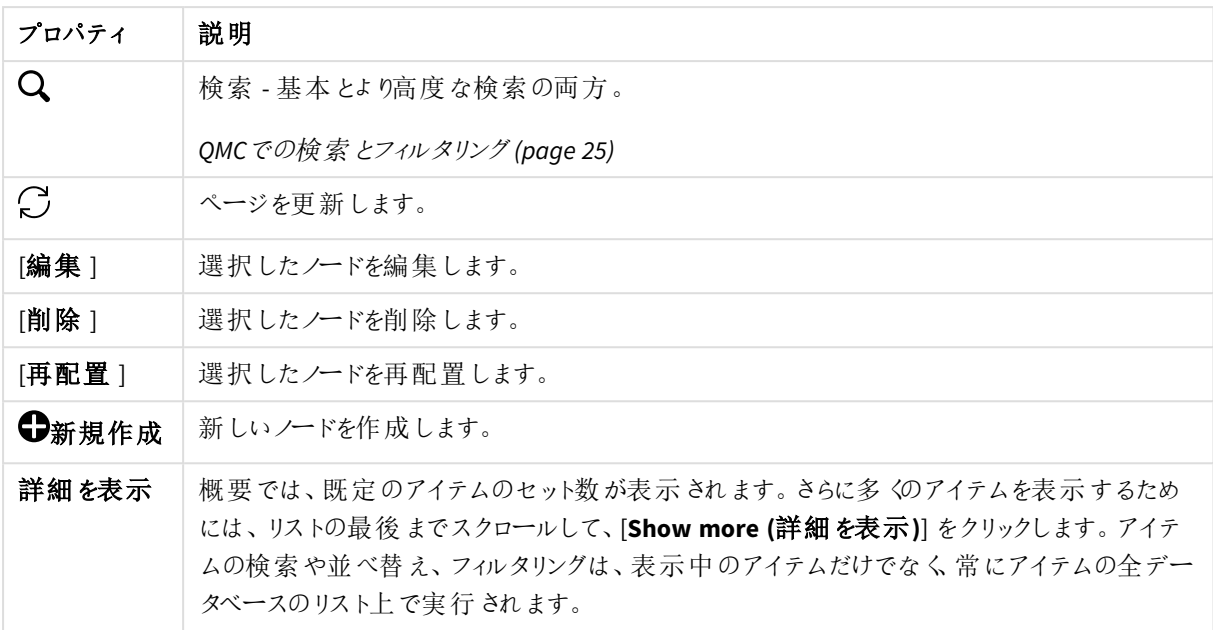

# ノード: 関連するアイテム

次の関連アイテムはノードで利用できます。

ユーザーアクセス

[ユーザー アクセス] は、リソースを編集する際に[関連するアイテム] から利用できます。

プレビューには、ターゲットリソースと選択したアイテムにアクセスできるソース ユーザーが表示されます。

権限に応じて、ユーザーやリソース、関連するルールを編集したり、表示することができます。

エンジン

Qlik Sense Engine Service (QES) は、アプリケーションのすべての計算とロジックを処理するアプリケーションサービ スです。

[エンジン] の概要では、利用可能なエンジンがすべて一覧表示されています。次のテーブルでは、利用できる 項目とボタンを示しています。既定では項目の一部のみが表示されます。列セレクター(目)を使用して項目を 追加できます。

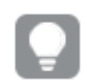

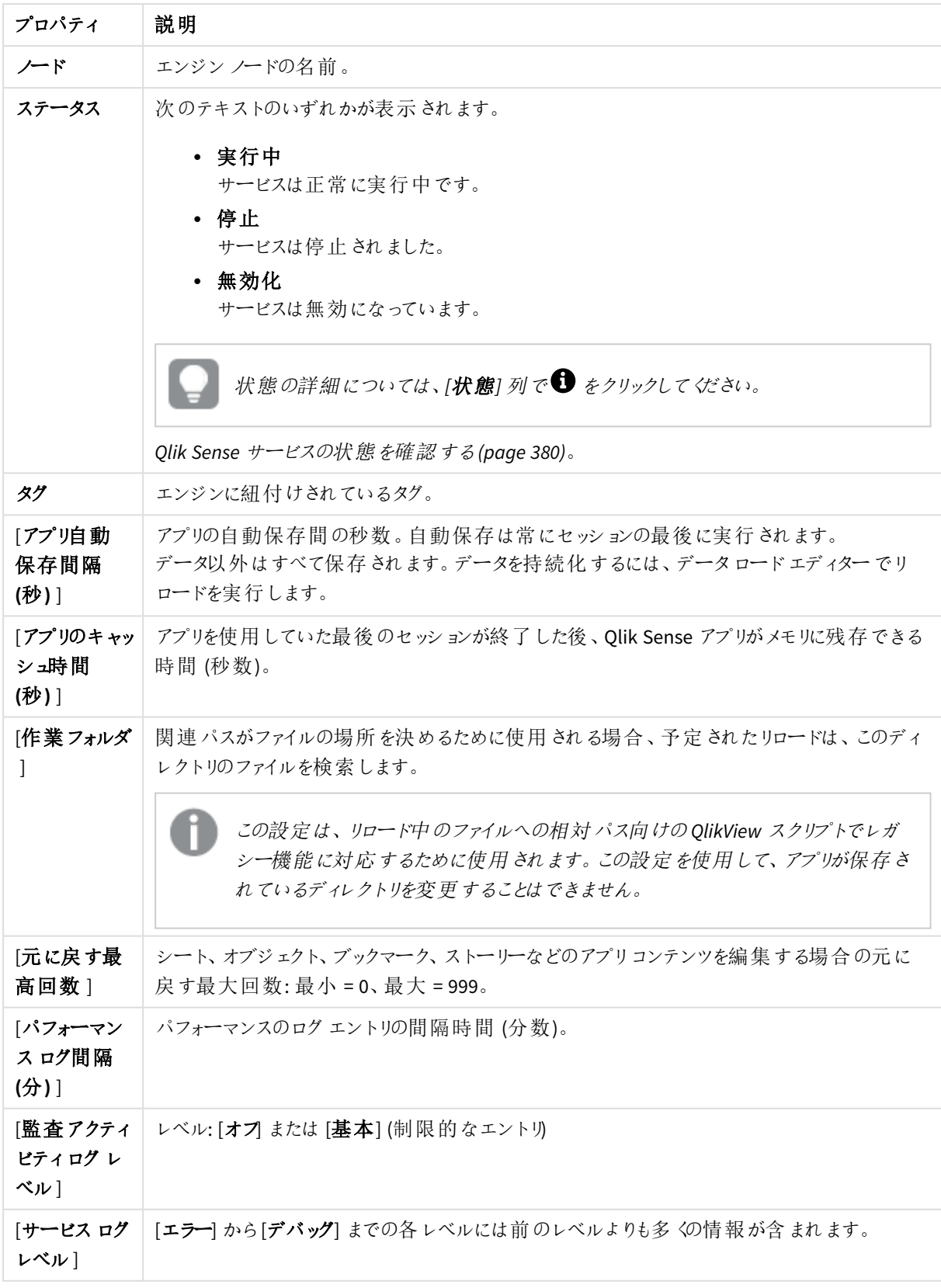

エンジンノードのプロパティ

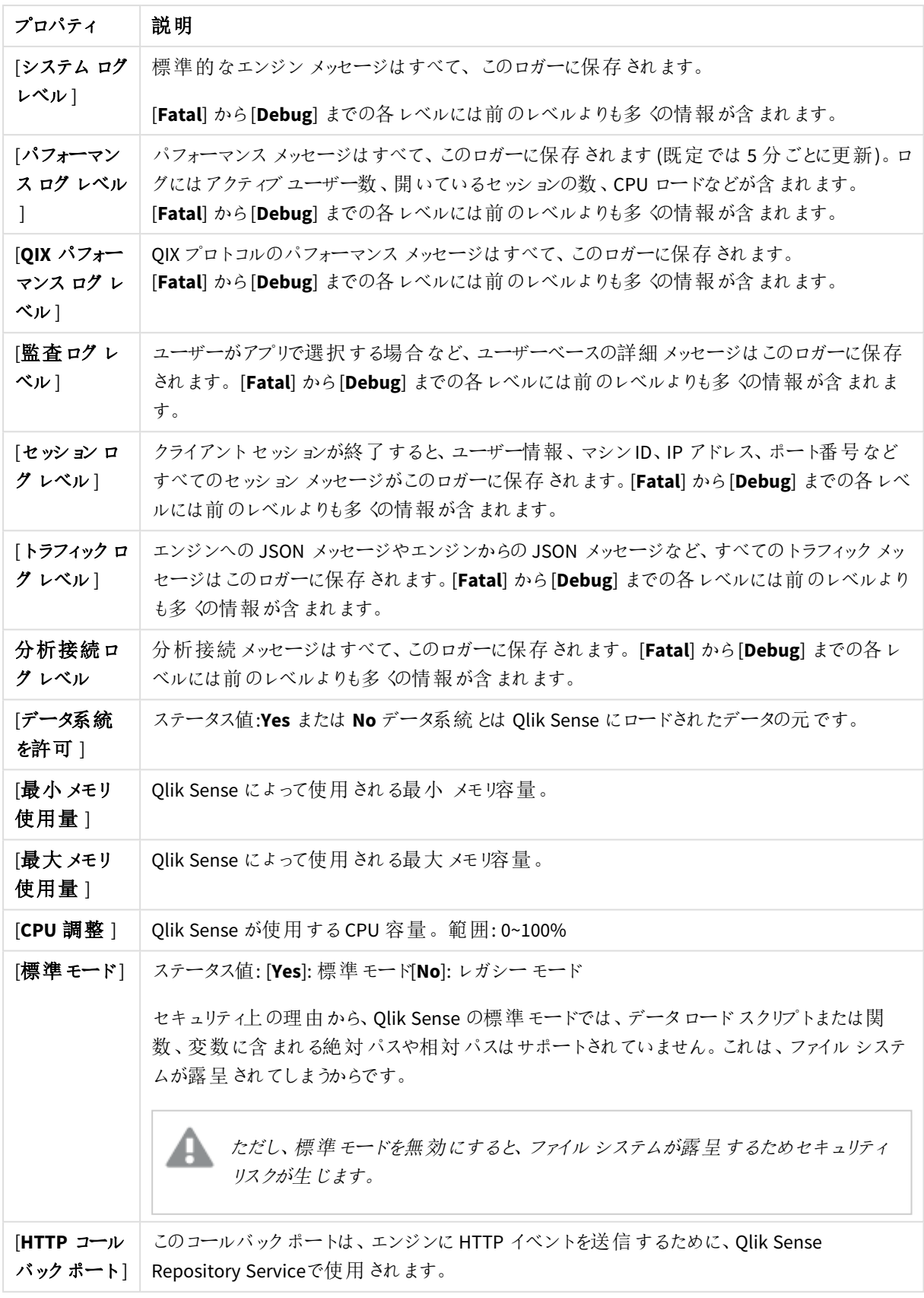

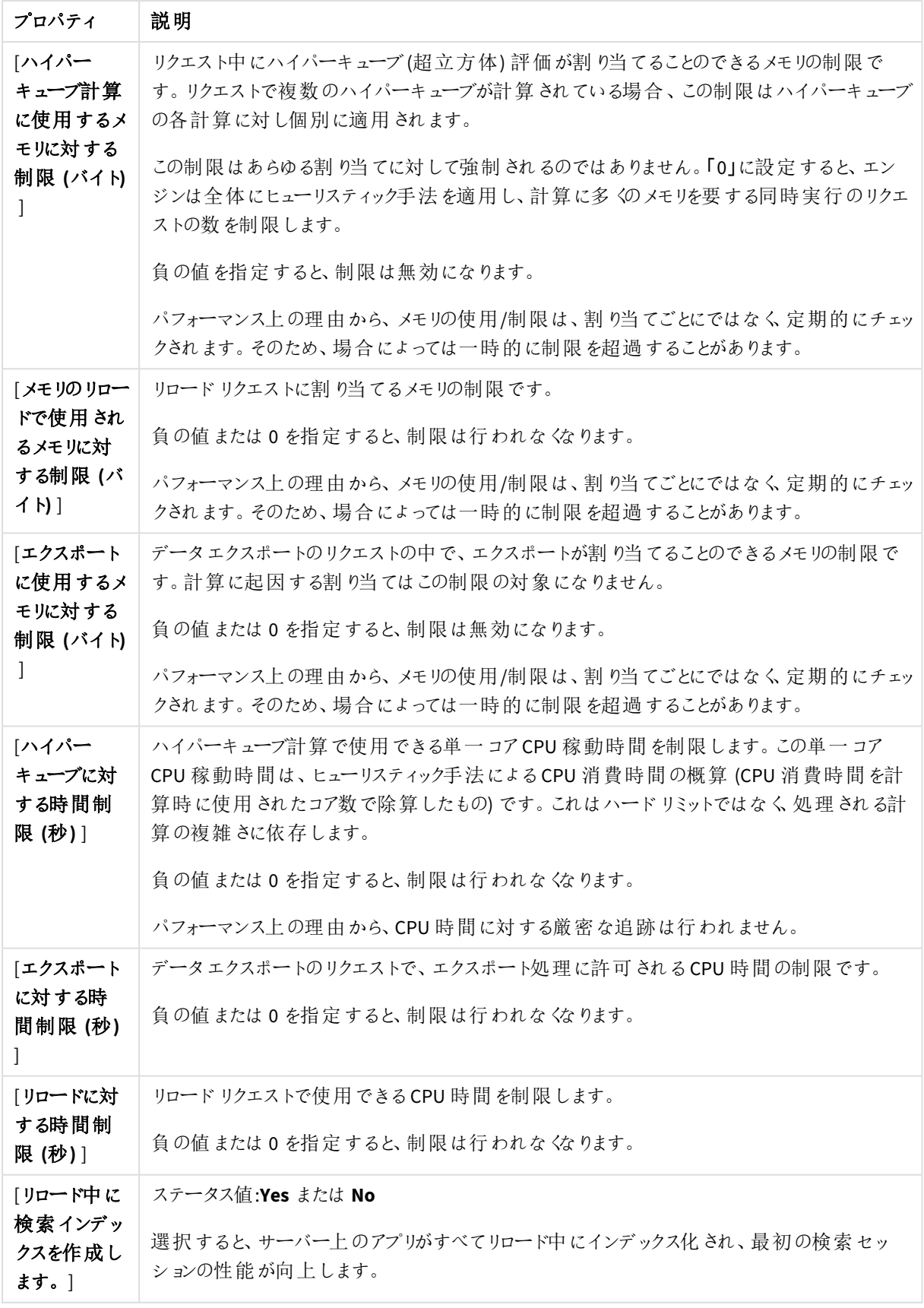

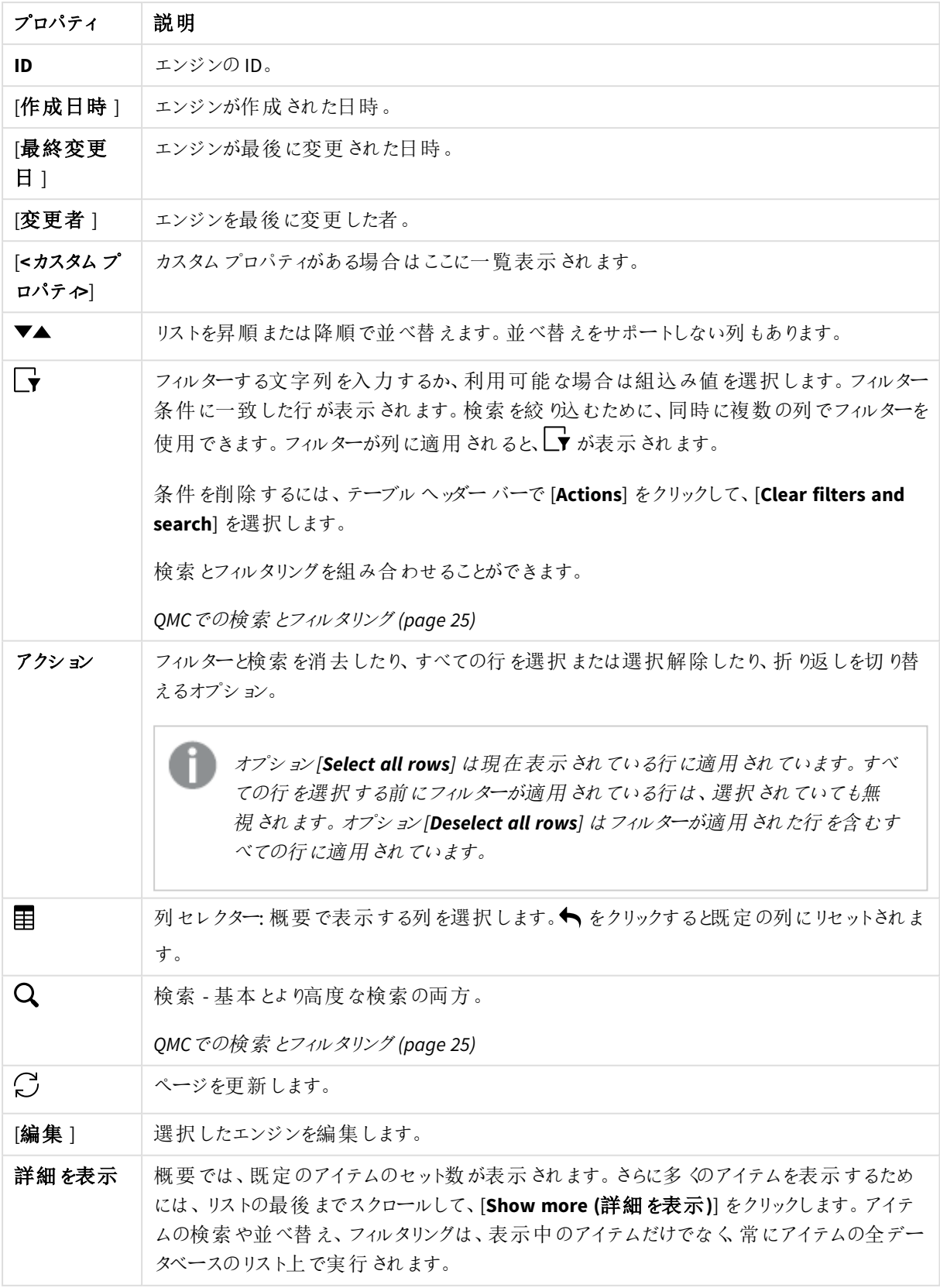

# Printing

Qlik Sense Printing Service (QPR) は、Qlik Sense のエクスポートを管理します。

[印刷] 概要では利用可能な印刷ノードがすべて一覧表示されています。次のテーブルでは、利用できる項目 とボタンを示しています。既定では項目の一部のみが表示されます。列セレクター(国)を使用して項目を追加 できます。

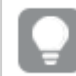

列幅は、ヘッダーの線をドラッグすることで調整できます。

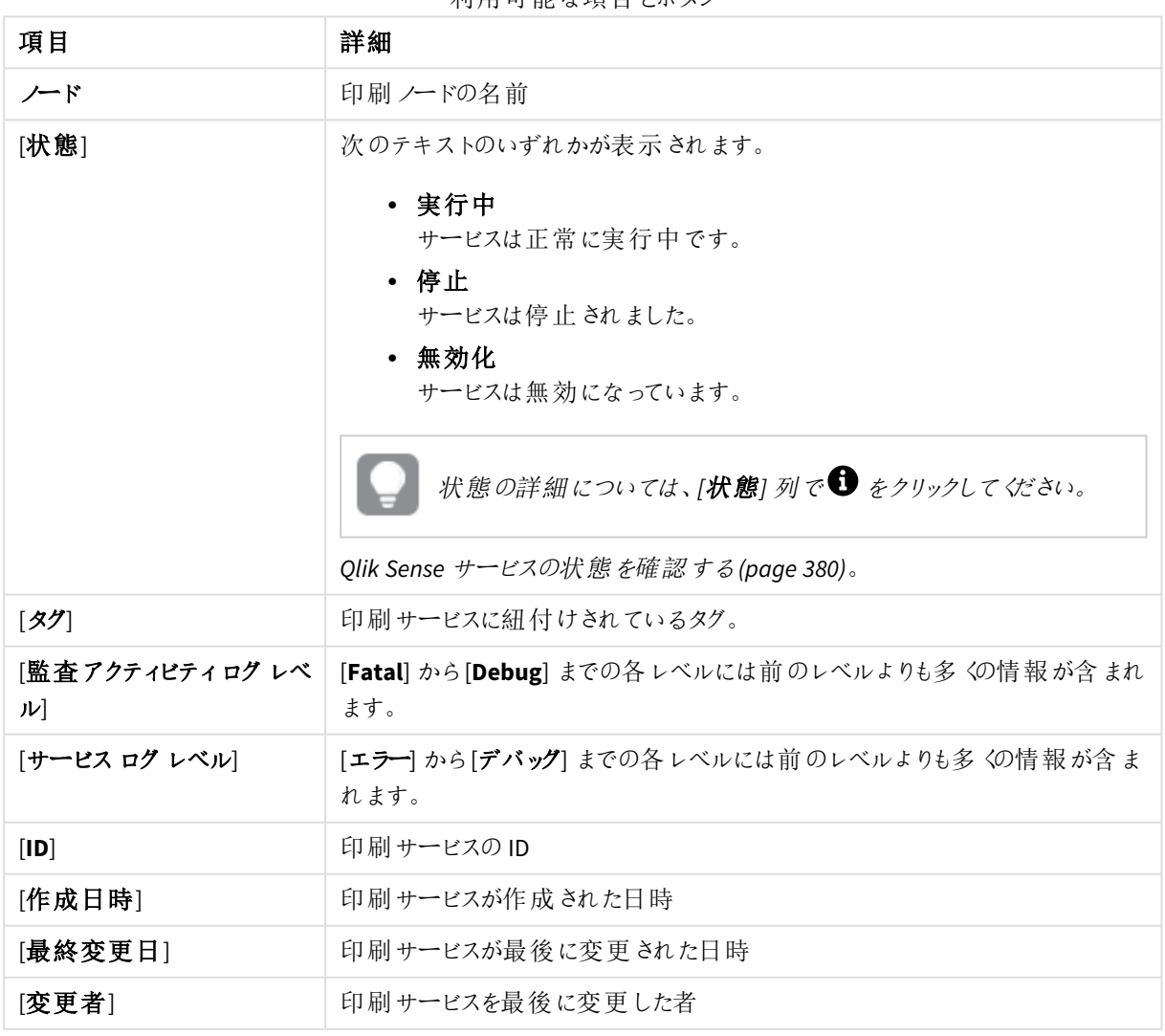

利田可能た頂日とボタン

プロキシ

Qlik Sense Proxy Service (QPS) は、Qlik Sense の認証、セッションハンドリング、負荷分散を管理します。

「プロキシ】概要では利用可能なプロキシがすべて一覧表示されます。次のテーブルでは、利用できる項目とボ タンを示しています。既定では項目の一部のみが表示されます。列セレクター(国)を使用して項目を追加でき ます。

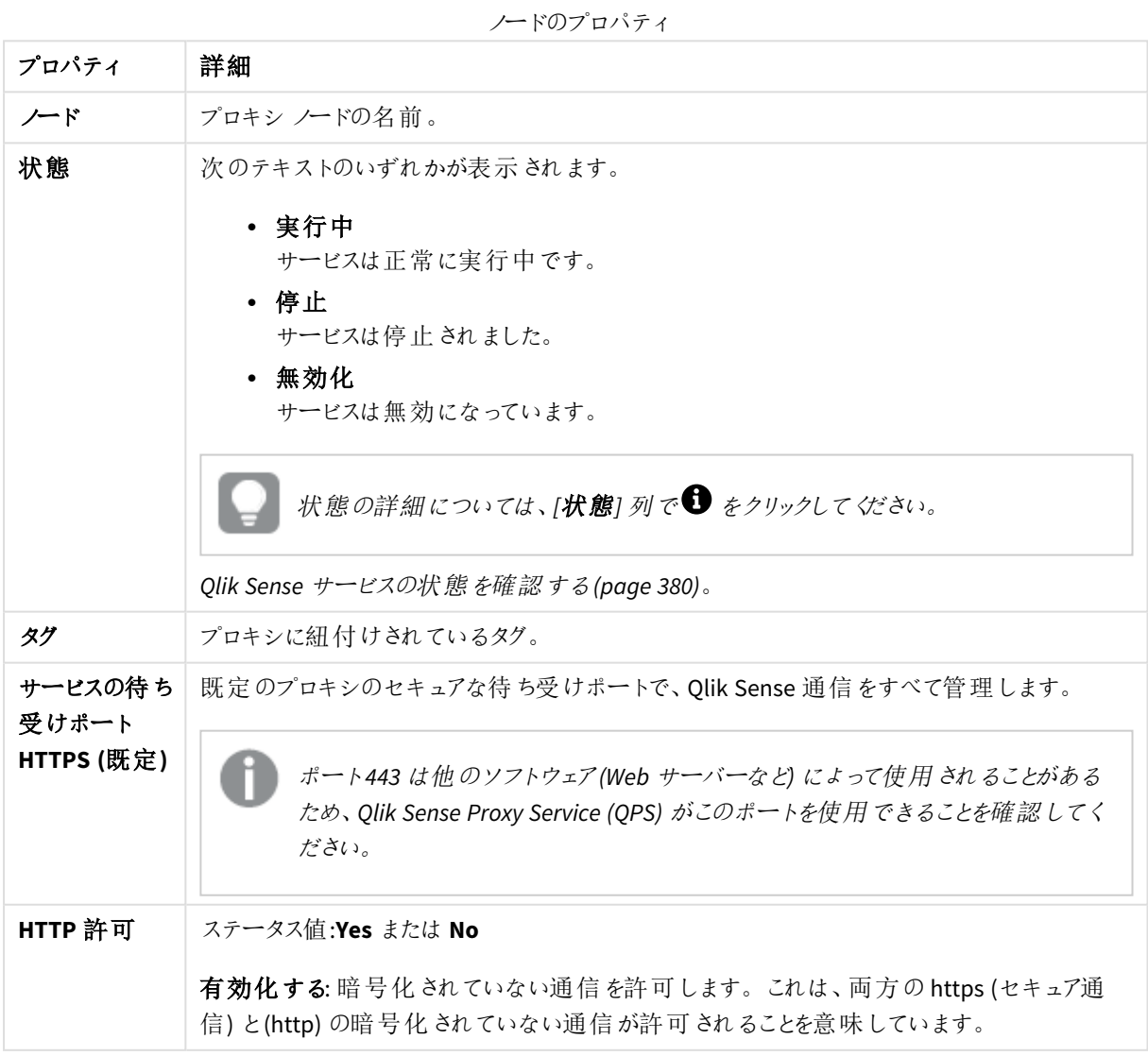

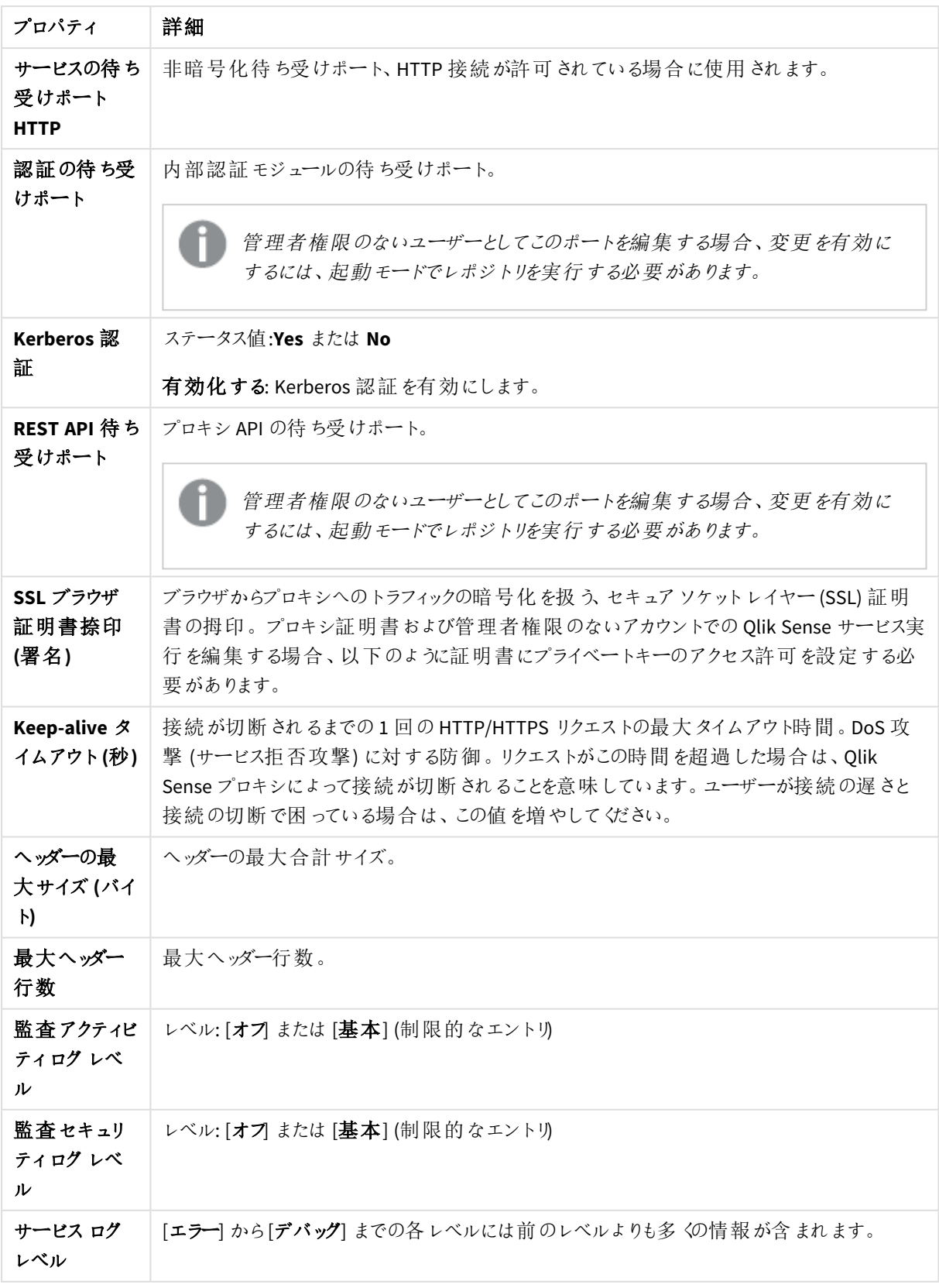

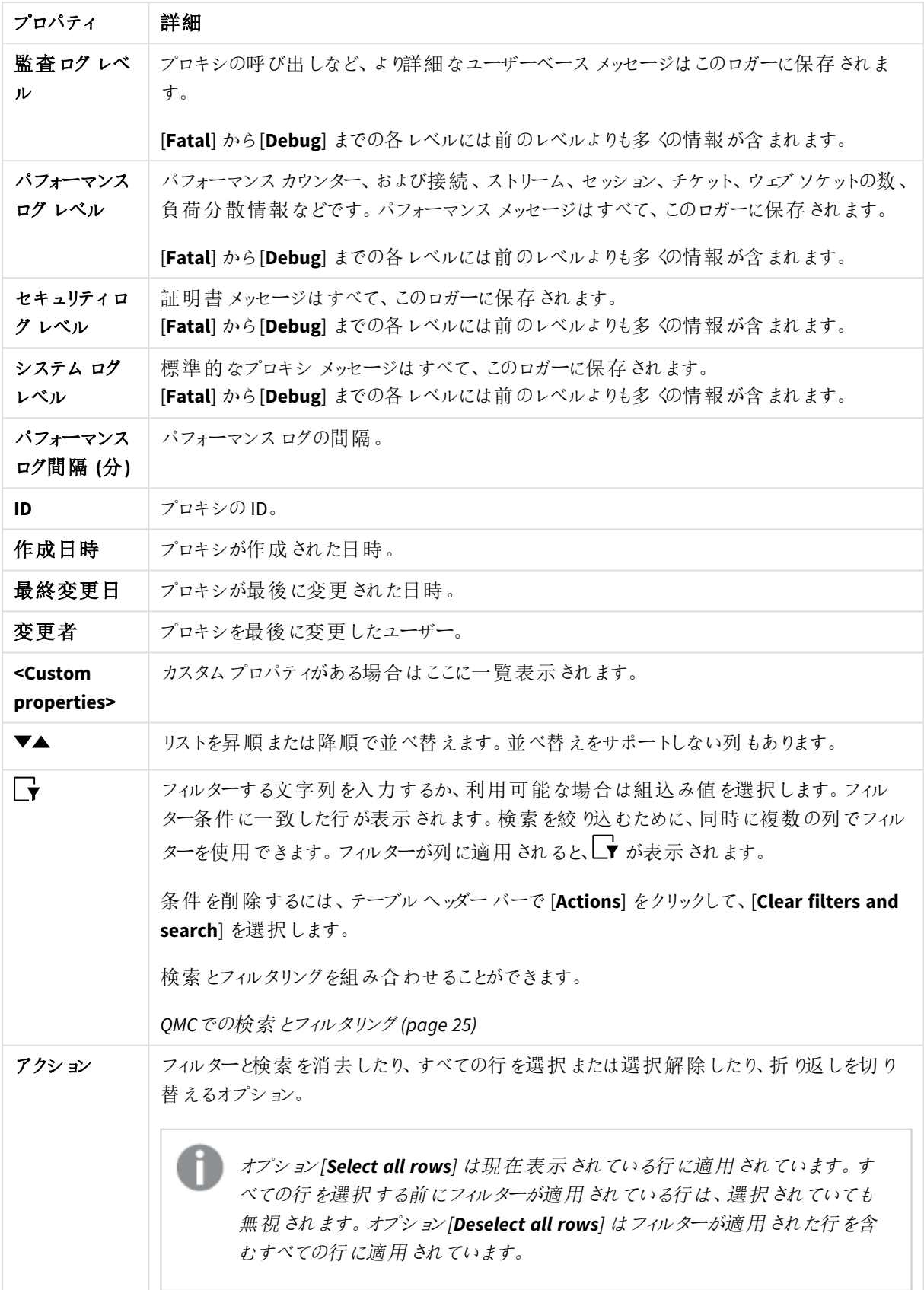

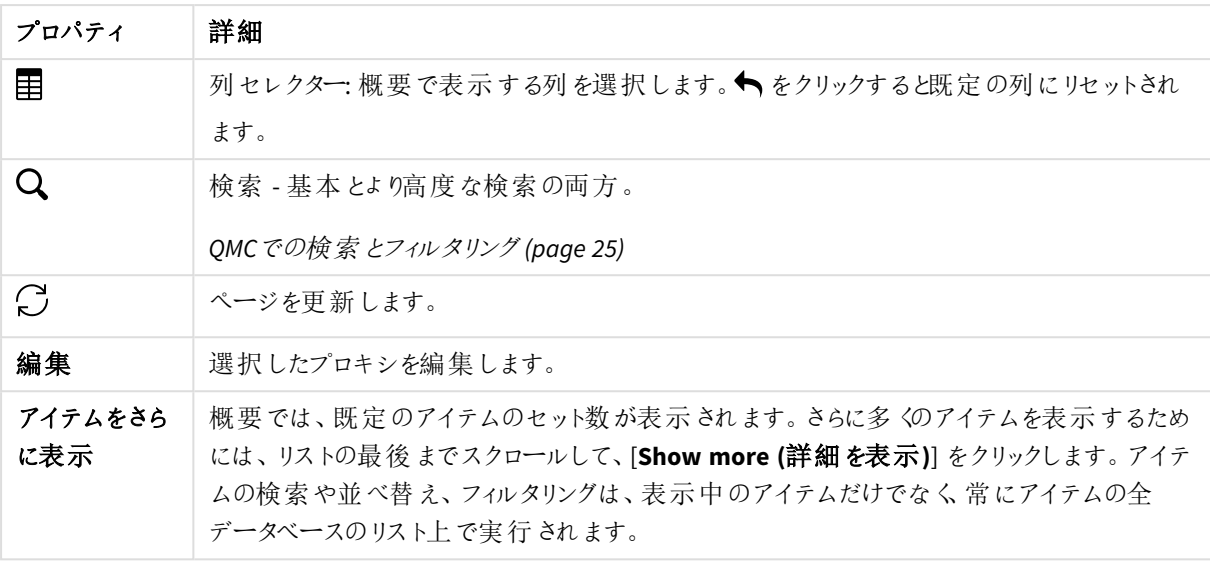

# プロキシ: 関連するアイテム

次の関連アイテムはプロキシで利用できます。

仮想プロキシ

[仮想プロキシ] プロパティグループには、Qlik Sense システムの仮想プロキシのプロパティが含まれています。

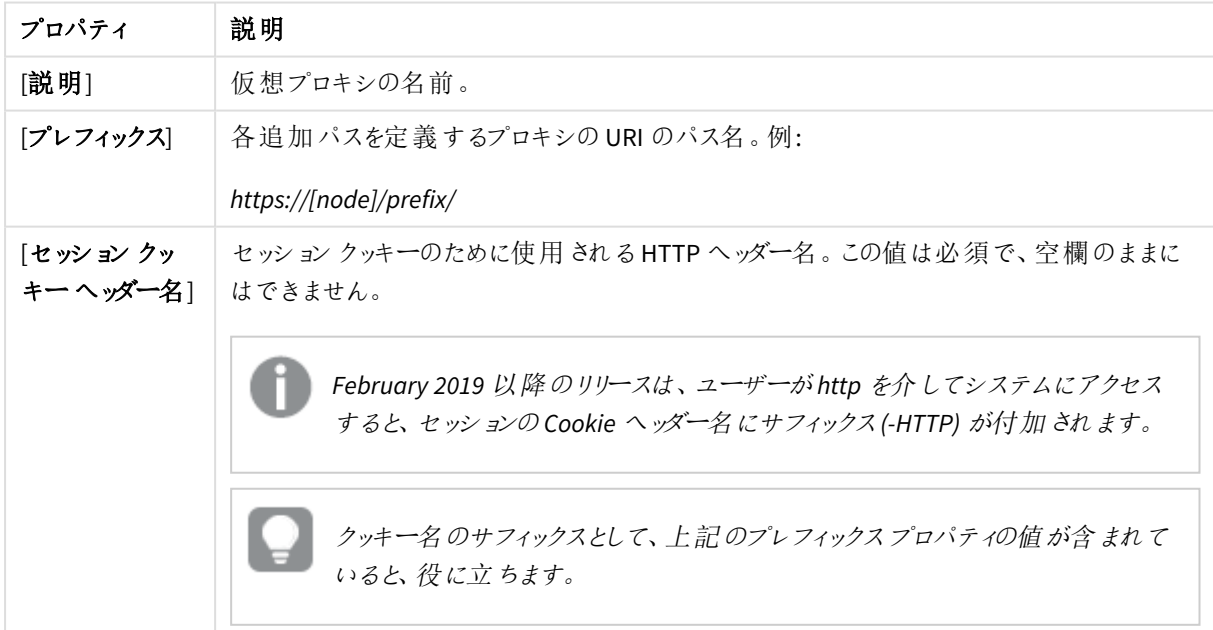

仮想プロキシのプロパティ

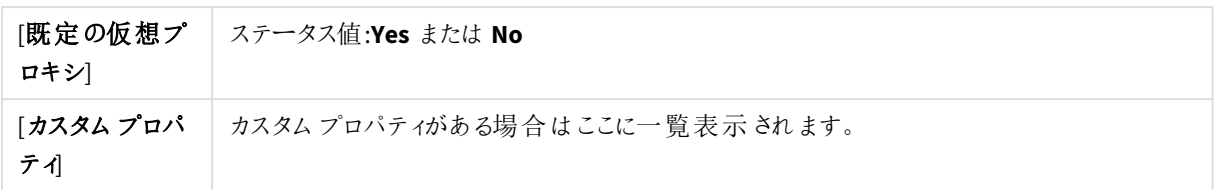

仮想プロキシ

1 つ以上の仮想プロキシが各 Qlik Sense Proxy Service (QPS) で実行され、複数のサイトの認証、セッションの 処理、シングルプロキシノードの負荷分散方法をサポートできるようにします。

[仮想プロキシ] 概要では利用可能な仮想プロキシがすべて一覧表示されます。次のテーブルでは、利用でき る項目とボタンを示しています。既定では項目の一部のみが表示されます。列セレクター(目) を使用して項目 を追加できます。

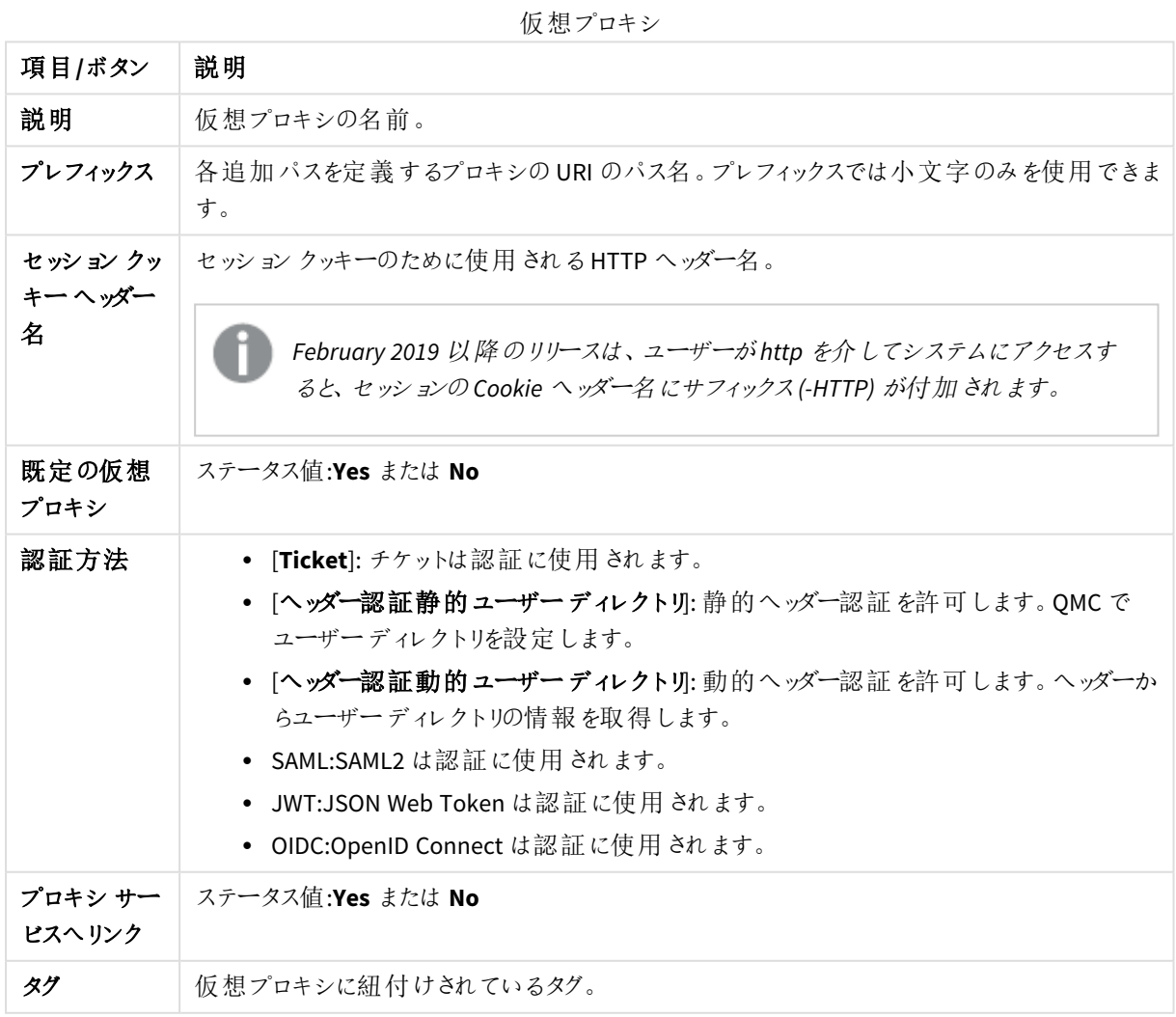

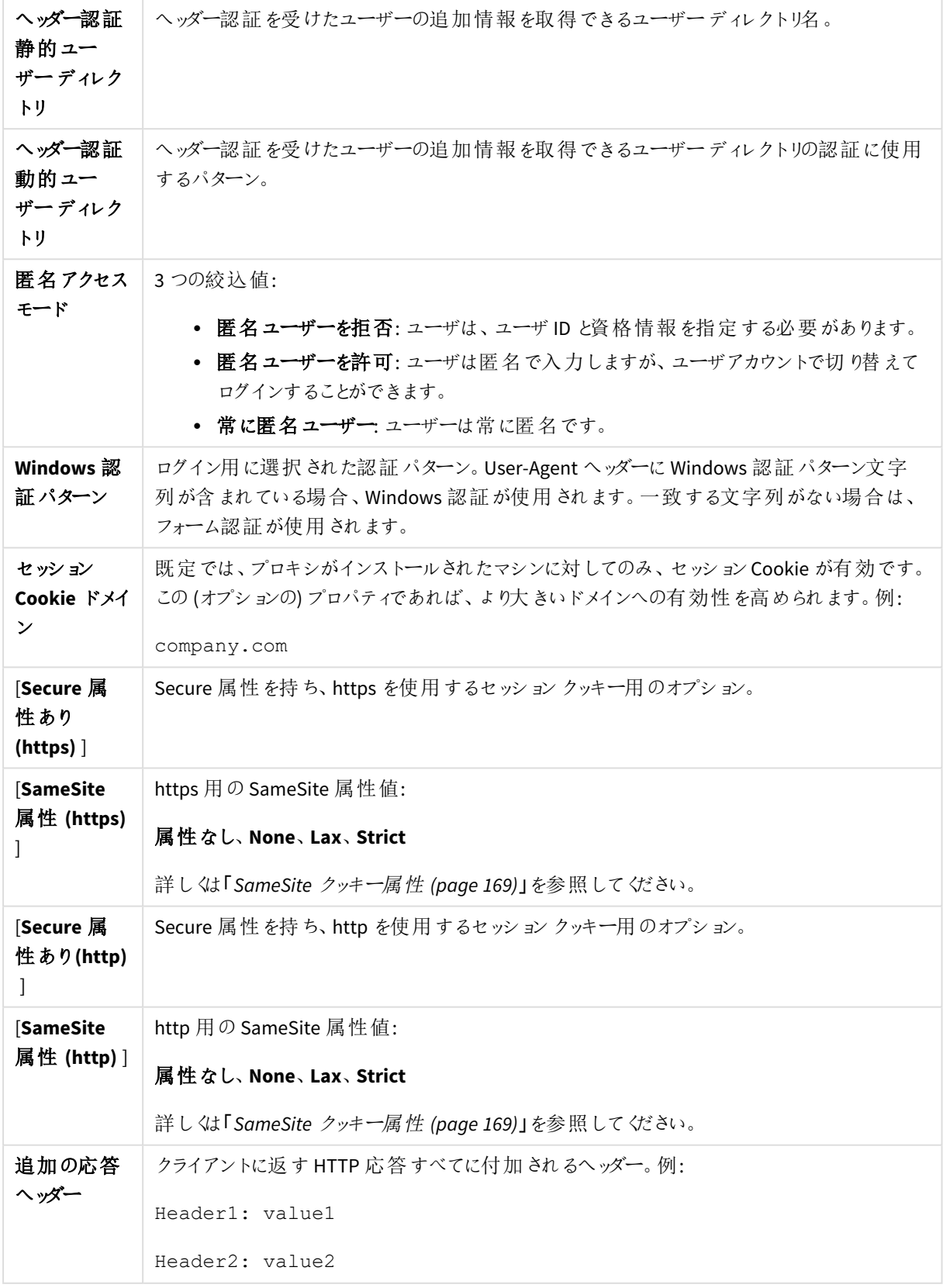

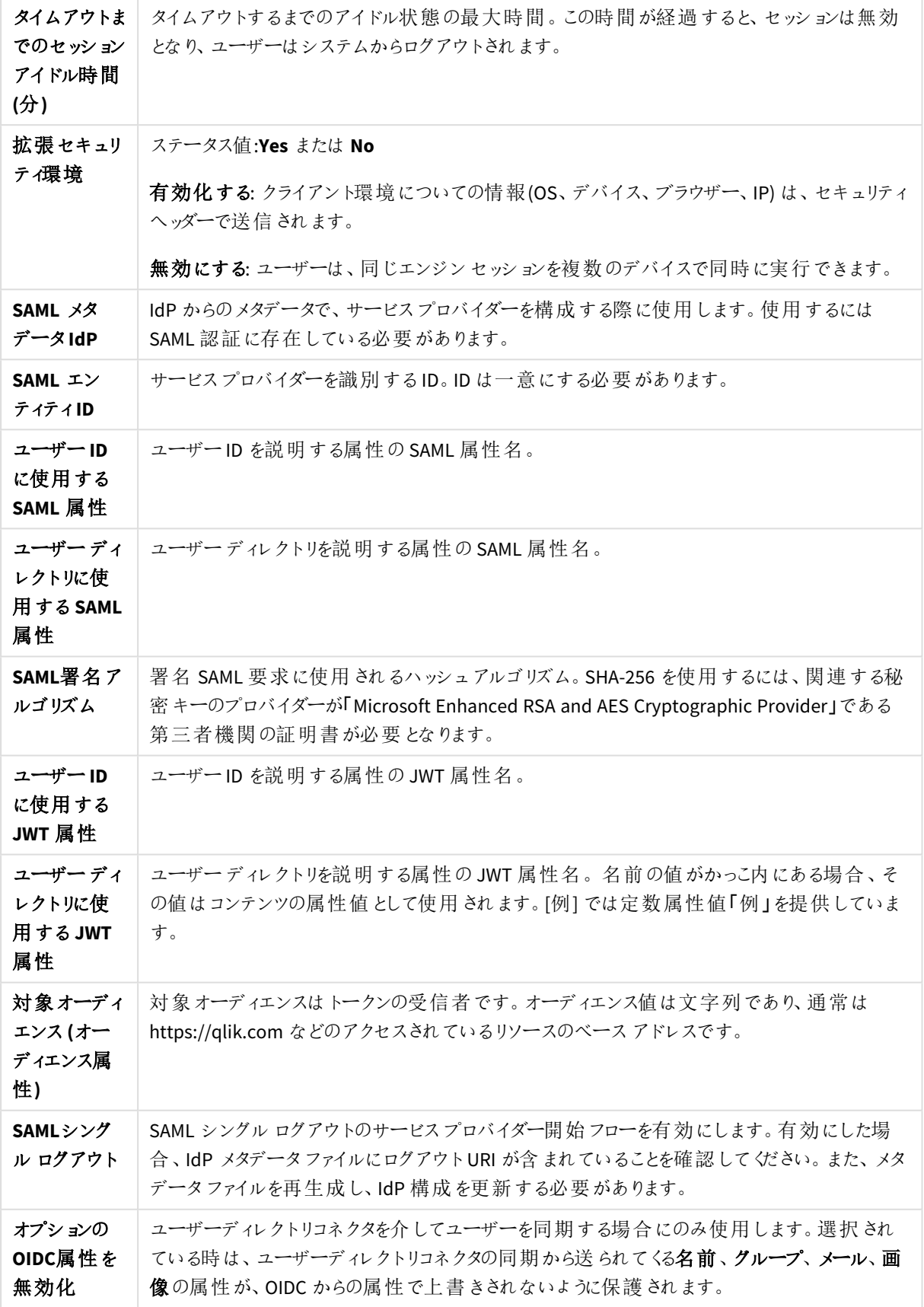

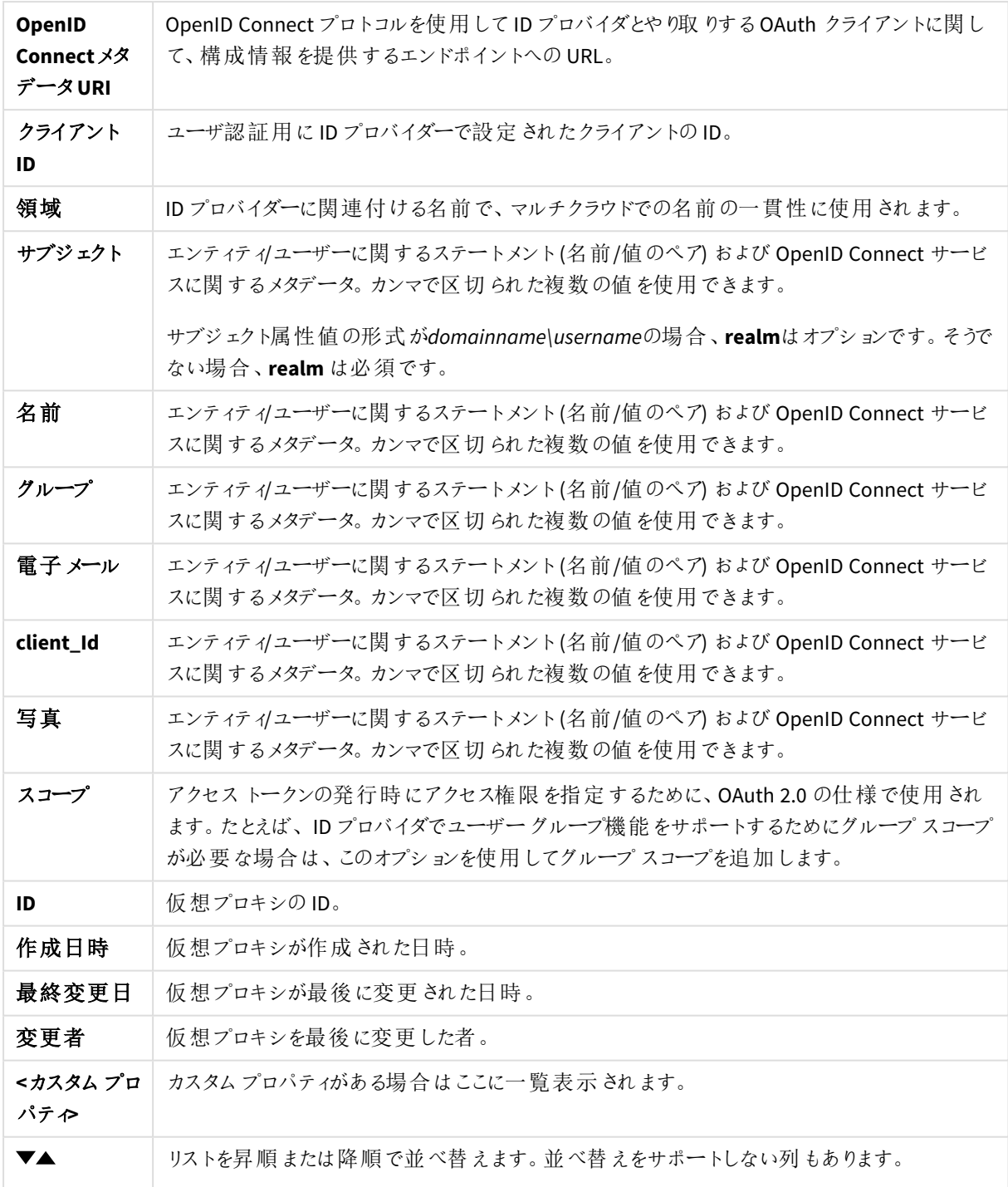

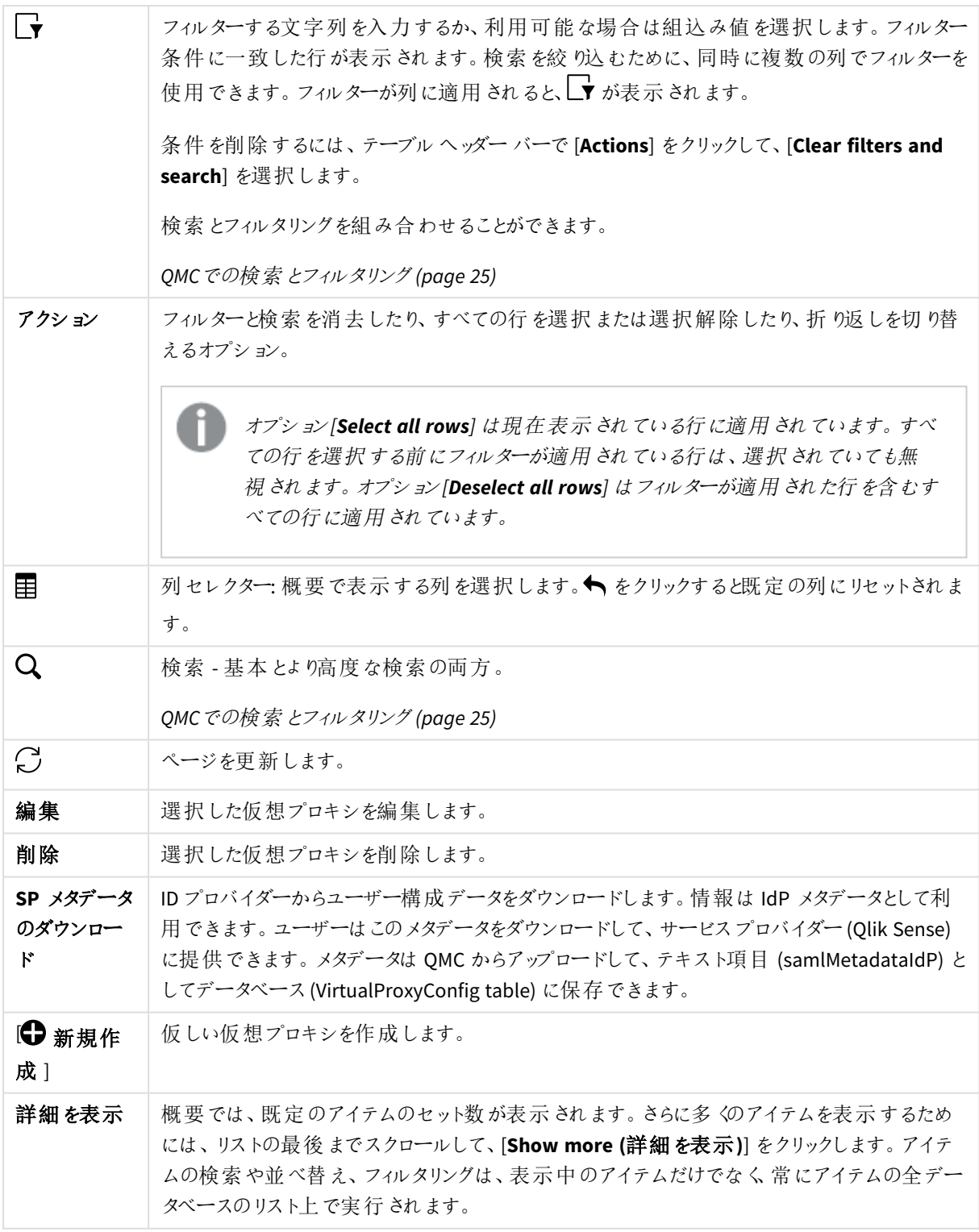

仮想プロキシ: 関連するアイテム

以下の関連アイテムは仮想プロキシで利用できます。

プロキシ

Qlik Sense Proxy Service (QPS) は、Qlik Sense の認証、セッションハンドリング、負荷分散を管理します。

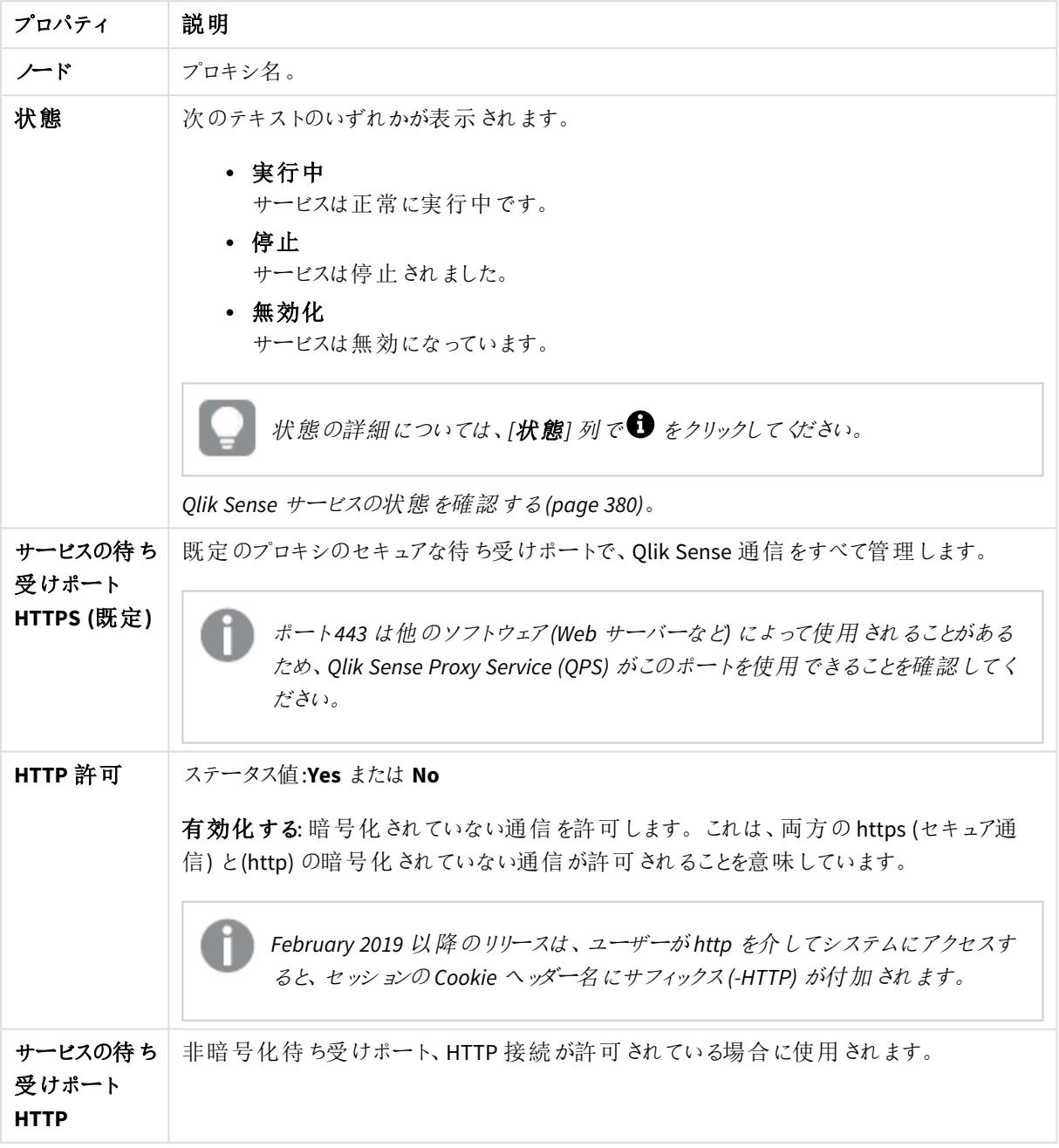

プロキシのプロパティ

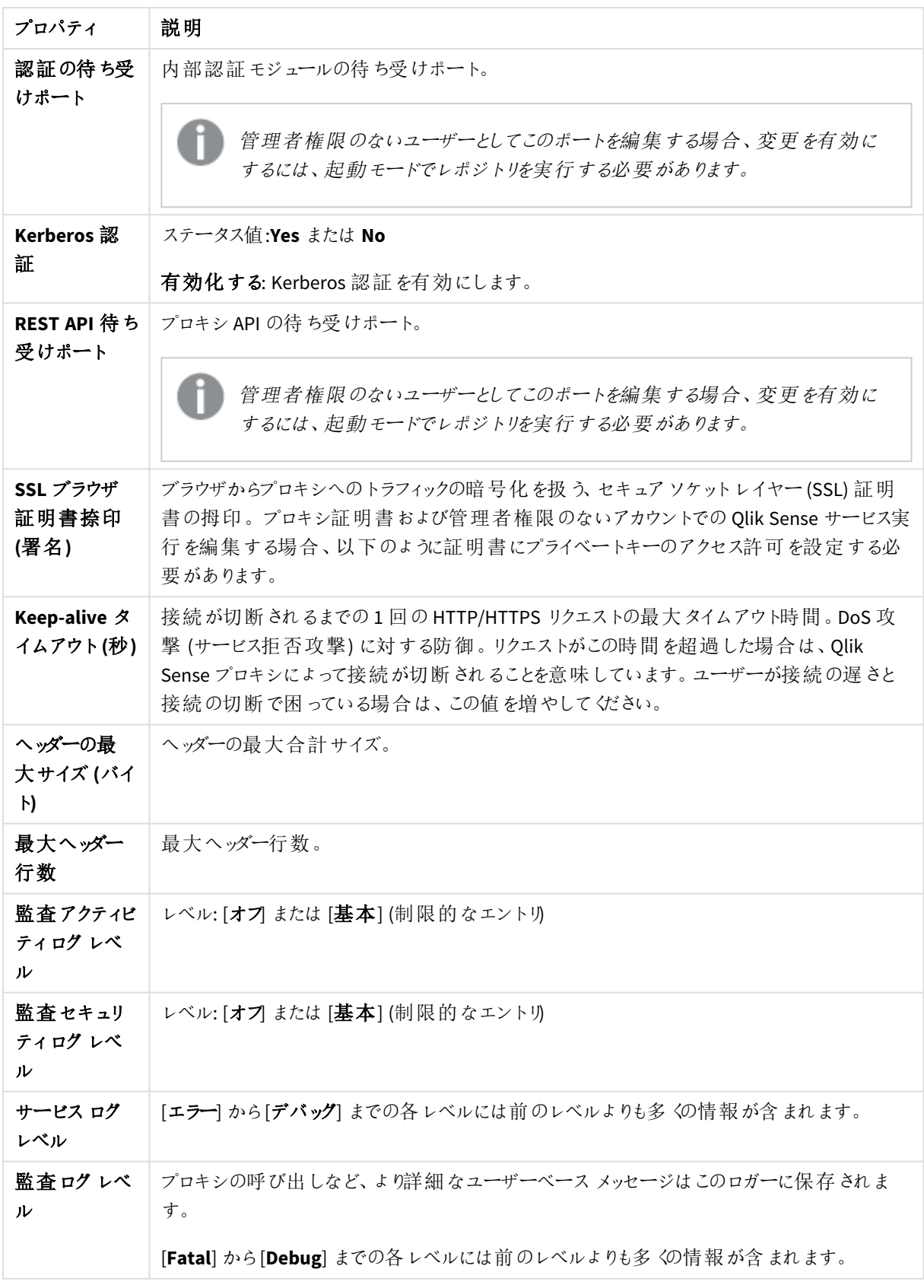

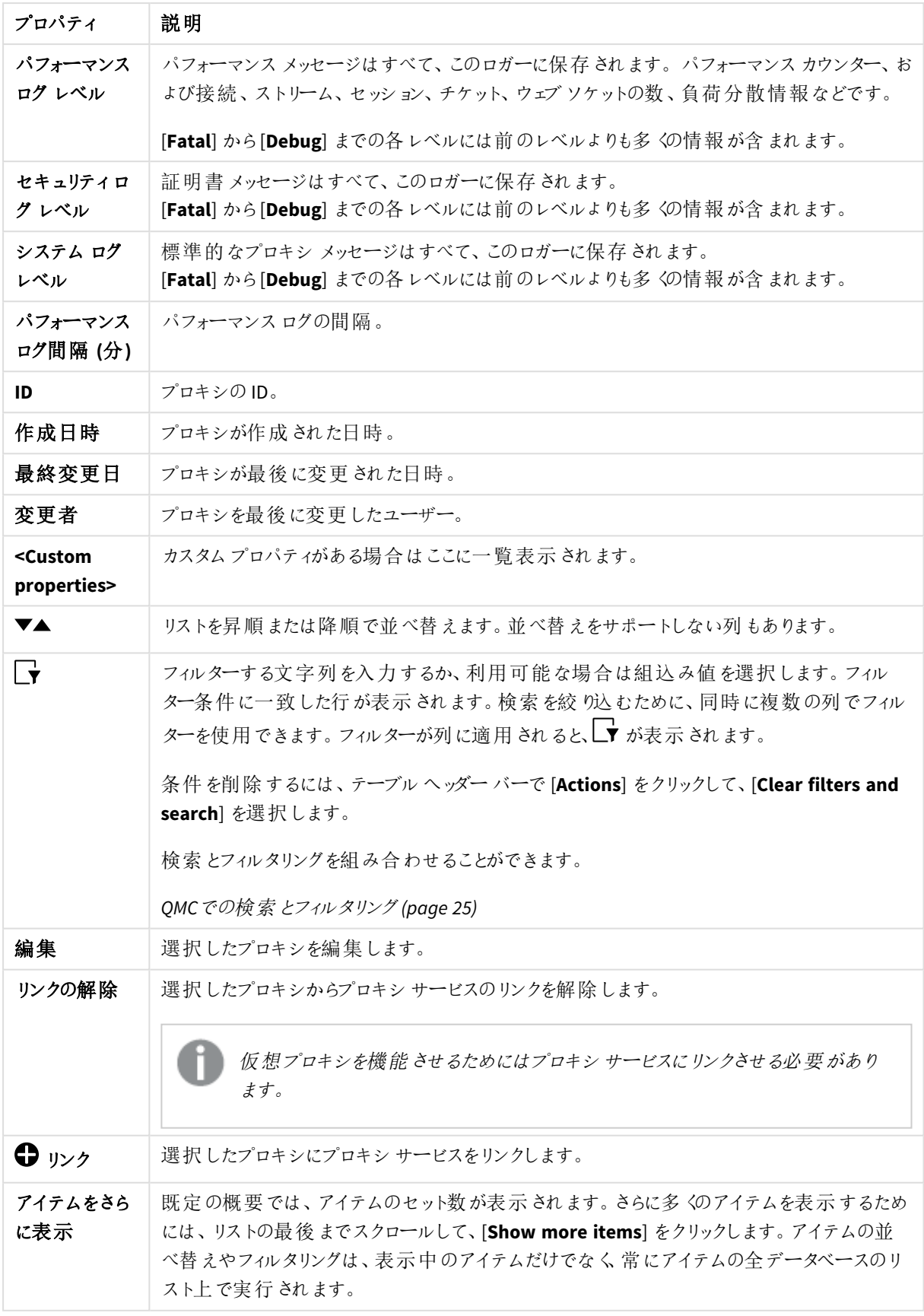

# <span id="page-168-0"></span>SameSite クッキー属性

SameSite クッキー属性は、ブラウザーがファーストパーティクッキーとサードパーティクッキーの処理方法を識別す るために使用します。SameSite 属性の目的は、Web ユーザーのプライバシー権を保護し、クロスサイトリクエスト フォージェリ(CSRF/XSRF) のリスクを減らすことです。CSRF は、Web サイトの悪用の一種で、Web アプリケーション が信頼しているユーザーから不正なコマンドが送信されます。

Chrome 80 リリースでは、SameSite クッキー属性が既定でオンになりました。Microsoft Edge、Firefox、Safari など 他のブラウザーもSameSite クッキーに対応していますが、機能が既定で常にオンになっているわけではありませ ん。

## SameSite 属性の値

SameSite には、異なるセキュリティレベルの3 つの値があります。

- <sup>l</sup> Strict: ブラウザーは、ターゲットドメインと同じドメイン/サイトから送信されているリクエストにのみクッキーを 送信します。これによってCSRF 攻撃を阻止します。
- <sup>l</sup> Lax 送信元サイトを制限しませんが、ターゲットドメインがクッキードメインと同じであることを強制します。 これによってクロスサイトクッキーを阻止します。
- <sup>l</sup> なし: クッキーを意図的にサードパーティのコンテキストで送信することを明確に示します。

このコンテキストにおけるサイトはドメインのサフィックスで、直前のドメインの一部です。*Web* サイト *https://help.qlik.com* の場合、*qlik.com* がサイトと見なされます。

Chrome 80 以降では、SameSite 値が宣言されていないクッキーの既定値は SameSite=Lax に設定されます。こ れは、値 None を明示的に設定してオプトアウトしない限り、クッキーはファーストパーティのコンテキストでのみ自 動的に送信されるということを意味します。

セキュアな接続からのアクセスである場合にのみ、SameSite=None; Secure 設定のクッキーを外部アクセスに利 用できます。

■ Qlik Sense: KB 931125 のインストール後、SameSite 属性がないとChrome 80 [でリクエストがブロックされるよ](https://community.qlik.com/t5/Qlik-Support-Knowledge-Base/Qlik-Sense-Missing-SameSite-attribute-now-blocks-requests-in/ta-p/1712551?_ga=2.162749113.487144734.1594374243-1855366007.1496818298) [うになり、今後のブラウザーで](https://community.qlik.com/t5/Qlik-Support-Knowledge-Base/Qlik-Sense-Missing-SameSite-attribute-now-blocks-requests-in/ta-p/1712551?_ga=2.162749113.487144734.1594374243-1855366007.1496818298) SSL/TLS 通信の問題が発生する

# スケジューラ

Qlik Sense Engine Service (QSS) はスケジュール済みのタスク(Qlik Sense アプリまたはユーザー同期化のリロード) とタスクチェーンを管理します。Qlik Sense の実装のタイプにより、QSS は、マネージャーとして、あるいはワーカーと して、あるいはその両方として、ノード上で稼働します。

[スケジューラ] 概要には、利用可能なスケジューラがすべて一覧表示されます。次のテーブルでは、利用できる 項目とボタンを示しています。既定では項目の一部のみが表示されます。列セレクター(目)を使用して項目を 追加できます。

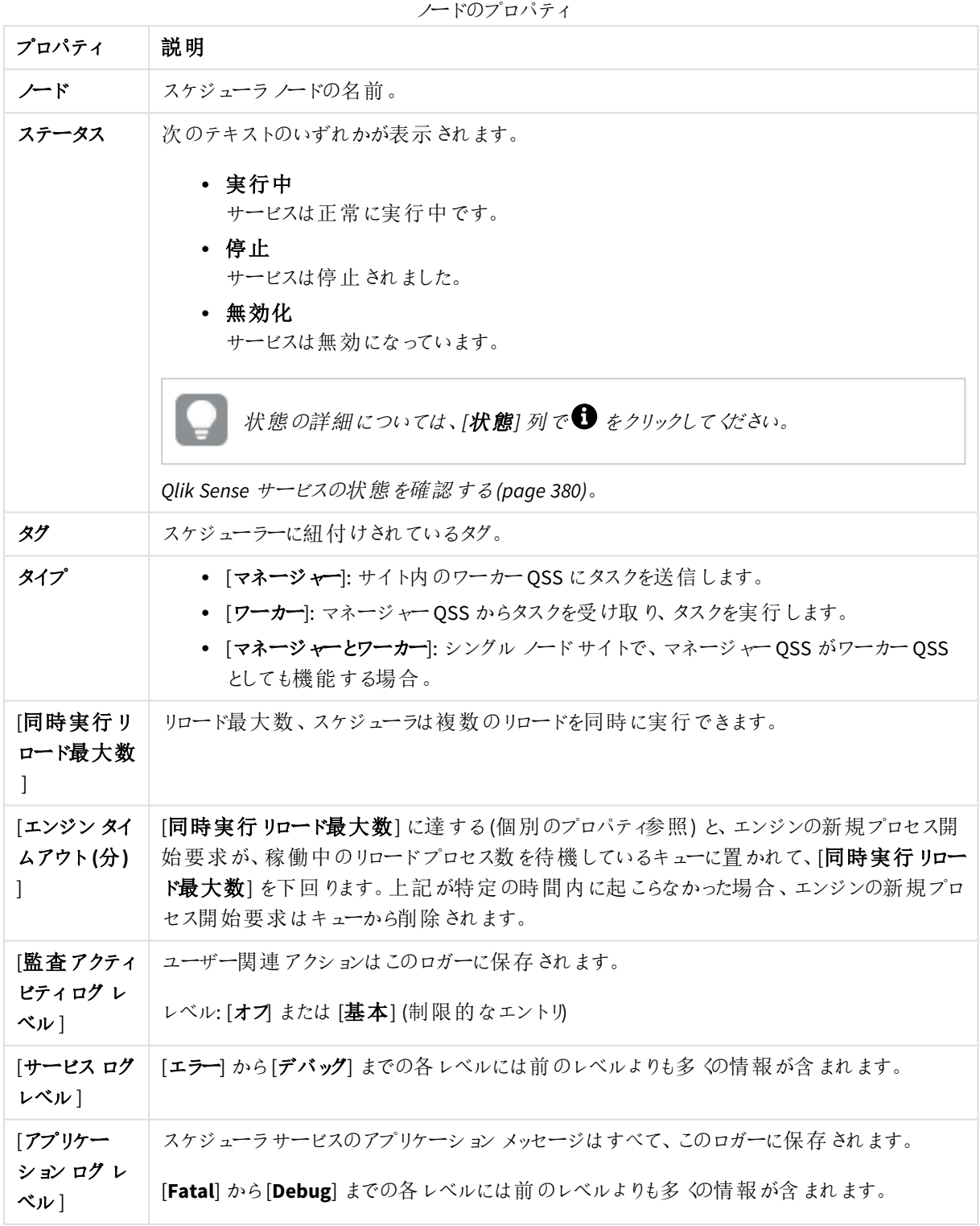

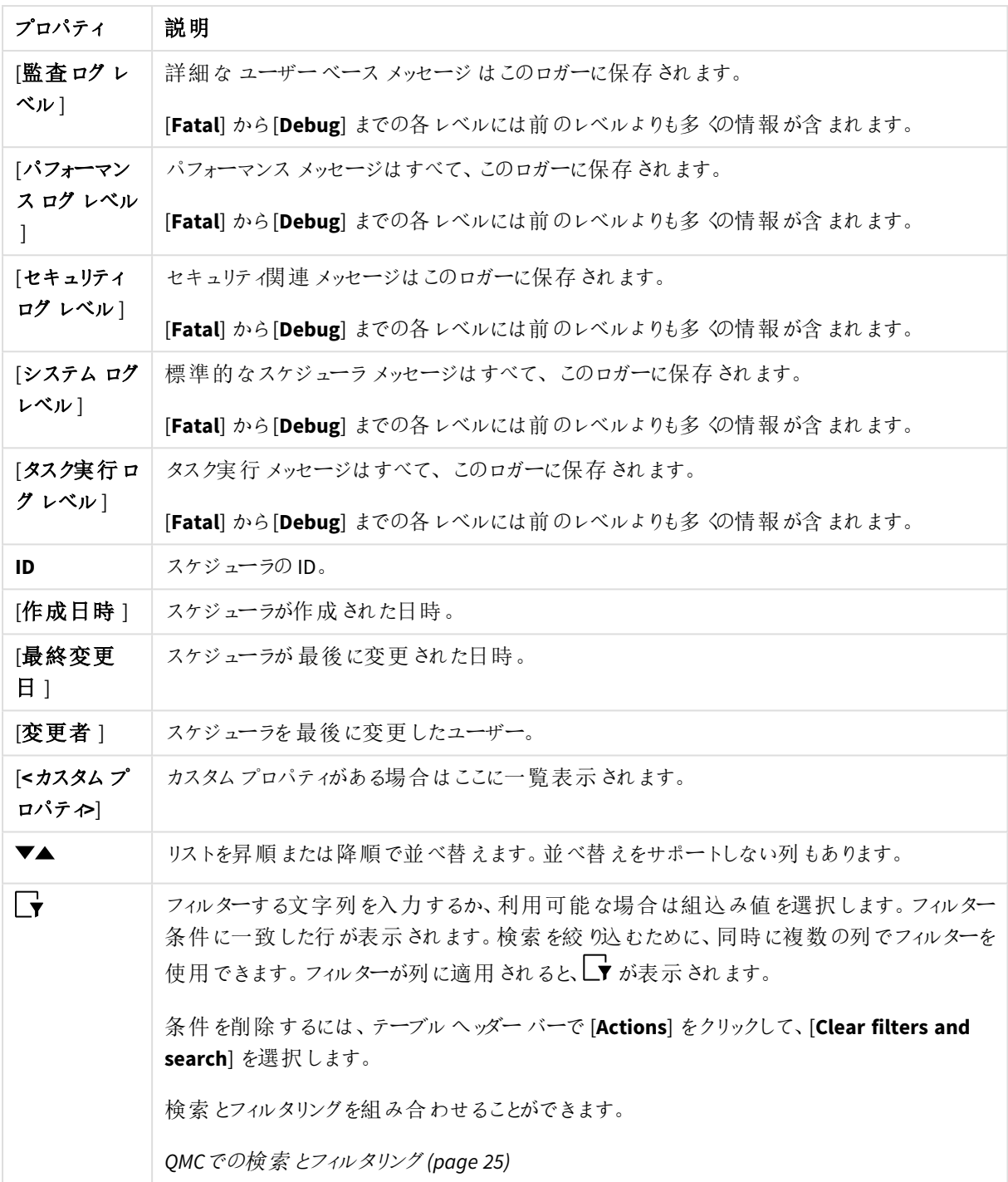

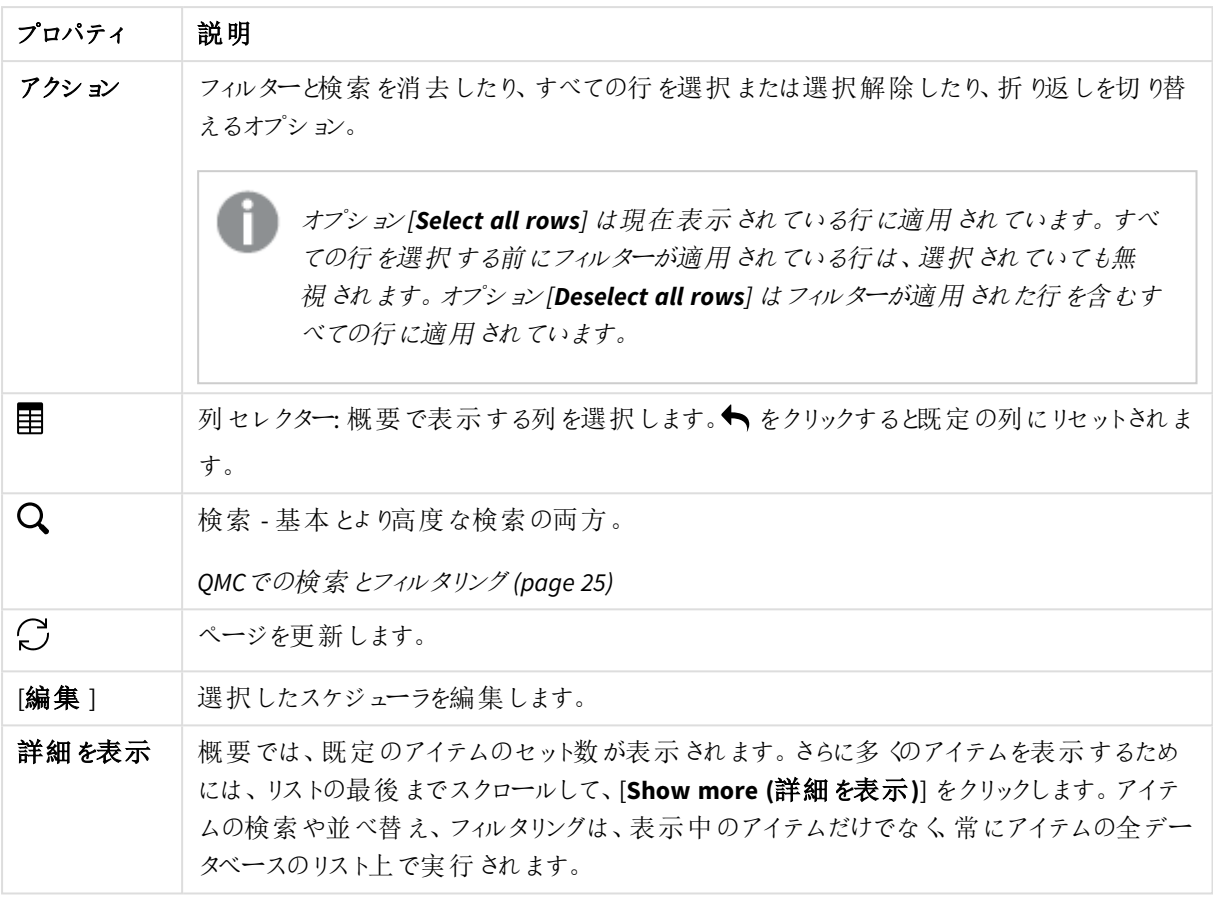

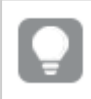

リポジトリ

Qlik Sense Repository Service (QRS) は、Qlik Sense アプリ、ライセンス、セキュリティ、サービス構成データの持続 性と同期を管理します。QRS は Qlik Sense Repository Database に付属し、Qlik Sense アプリを稼働および提供 するその他すべてのQlik Sense サービスで必要です。さらに、QRS には Qlik Sense アプリの構造およびバイナリ ファイル(ローカルファイルシステムに保存されているアプリのデータ) へのパスが保存されています。

[リポジトリ] 概要では利用可能なリポジトリがすべて一覧表示されます。次のテーブルでは、利用できる項目と ボタンを示しています。既定では項目の一部のみが表示されます。列セレクター(目)を使用して項目を追加で きます。

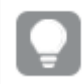

| プロパティ                                              | 詳細                                                                                                    |
|----------------------------------------------------|----------------------------------------------------------------------------------------------------|
| ノード                                                | レポジトリノードの名前。                                                                                                    |
| [状態]                                               | 次のテキストのいずれかが表示されます。<br>• 実行中<br>サービスは正常に実行中です。<br>• 停止<br>サービスは停止 されました。<br>• 無効化<br>サービスは無効になっています。<br>状態の詳細については、[状態] 列で● をクリックしてください。<br>Qlik Sense サービスの状態 を確認 する(page 380)。 |
| 「監査アクティビ<br>ティログレベル]                               | レベル:[オフ] または [基本] (制限的なエントリ)                                                                                                    |
| 監査セキュリティ<br>ログレベル                                  | レベル: [オフ] または [基本] (制限的なエントリ)                                                                                                    |
| サービスログレ<br>ベル]                                     | [エラー] から[デバッグ] までの各 レベルには前 のレベルよりも多 〈の情 報 が含 まれます。                                                                                                    |
| 「アプリケーション<br>ログ レベル]                               | リポジトリサービスのあらゆるアプリケーション メッセージがこのロガーに保存 されます。<br>[Fatal] から [Debug] までの各レベルには前のレベルよりも多くの情報が含まれます。                                                                                  |
| [監査ログレベ<br>ルー                                      | セキュリティルールの情報 など、詳細 なユーザー ベース メッセージはこのロガーに保存され<br>ます。<br>[Fatal] から[Debug] までの各レベルには前のレベルよりも多くの情報が含まれます。                                                                          |
| [ライセンス ログ<br>レベル]                                  | ライセンス メッセージはすべて、このロガーに保存 されます。 トークンの使用 やユーザー アク<br>セスの割当などです。レベル: [情報] または [デバッグ]                                                                                                |
| Qlik<br><b>Management</b><br>Console(QMC)<br>ログレベル | QMC メッセージはすべて、このロガーに保存されます。<br>[Fatal] から[Debug] までの各レベルには前のレベルよりも多くの情報が含まれます。                                                                                                   |
| 「パフォーマンス<br>ログレベル]                                 | リポジトリサービスのパフォーマンスメッセージはすべて、このロガーに保存されます。<br>[Fatal] から[Debug] までの各レベルには前のレベルよりも多くの情報が含まれます。                                                                                      |
| [セキュリティログ<br>レベル]                                  | 証明書メッセージはすべて、このロガーに保存されます。<br>[Fatal] から [Debug] までの各レベルには前のレベルよりも多くの情報が含まれます。                                                                                                   |
| 同期ログレベ<br>ルー                                       | マルチノード環境の同期情報はすべて、このロガーに保存されます。<br>[Fatal] から [Debug] までの各レベルには前のレベルよりも多くの情報が含まれます。                                                                                              |

ノードのプロパティ

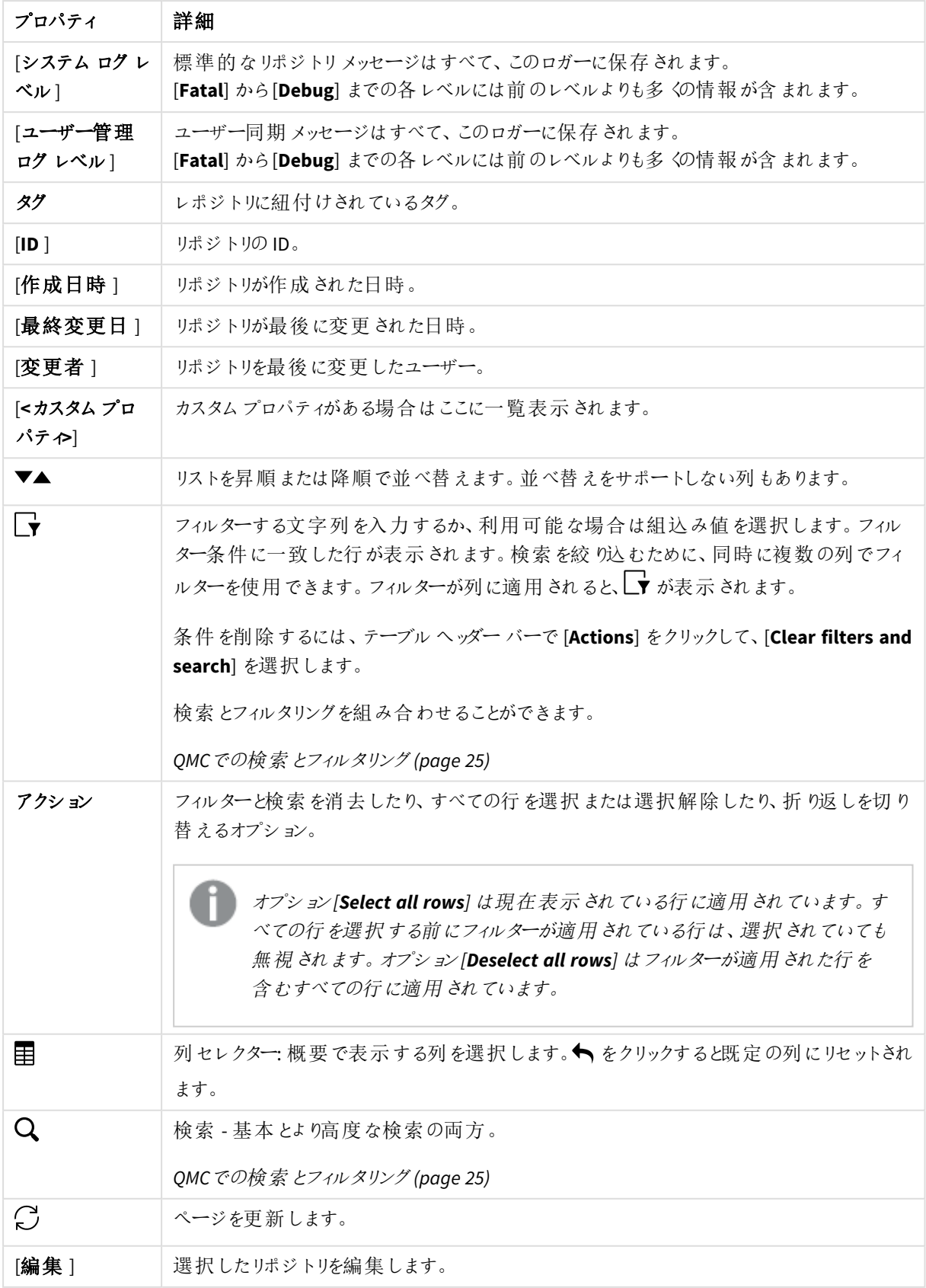

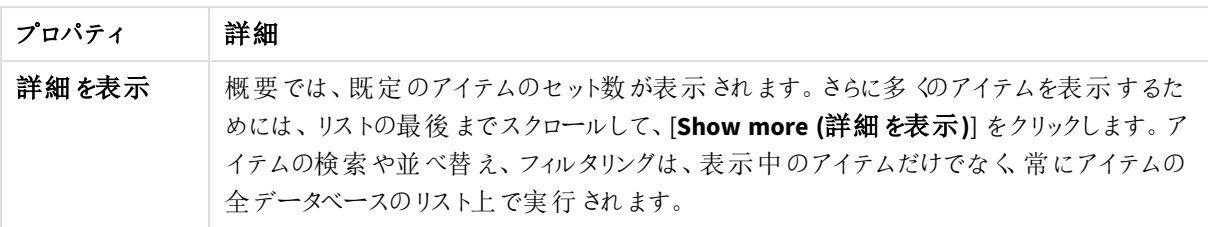

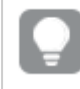

# 負荷分散ルール

[負荷分散ルール] の概要には、利用可能な負荷分散ルールがすべて列記されています。次のテーブルでは、 利用できる項目とボタンを示しています。既定では項目の一部のみが表示されます。列セレクター(目)を使用 して項目を追加できます。

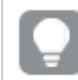

列幅は、ヘッダーの線をドラッグすることで調整できます。

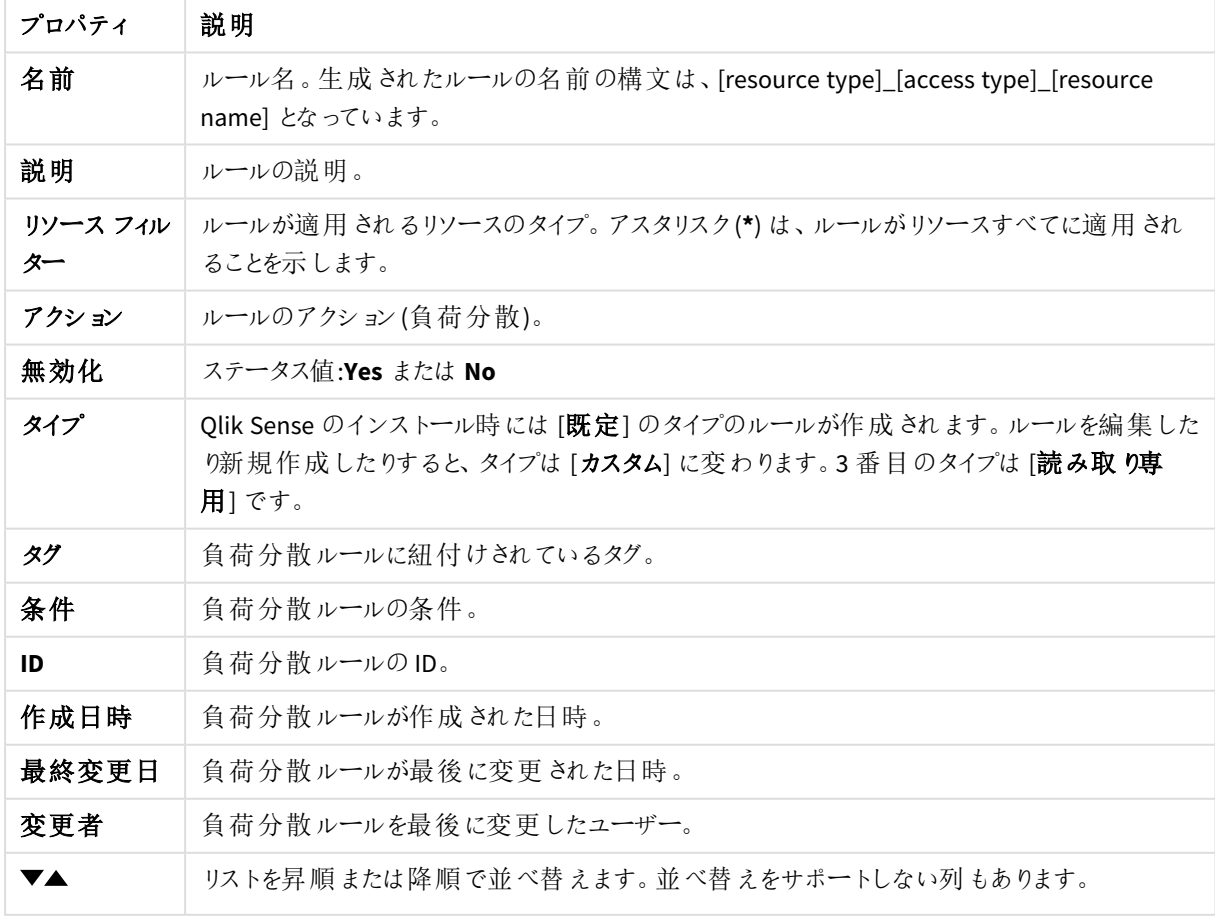

負荷分散ルールプロパティ

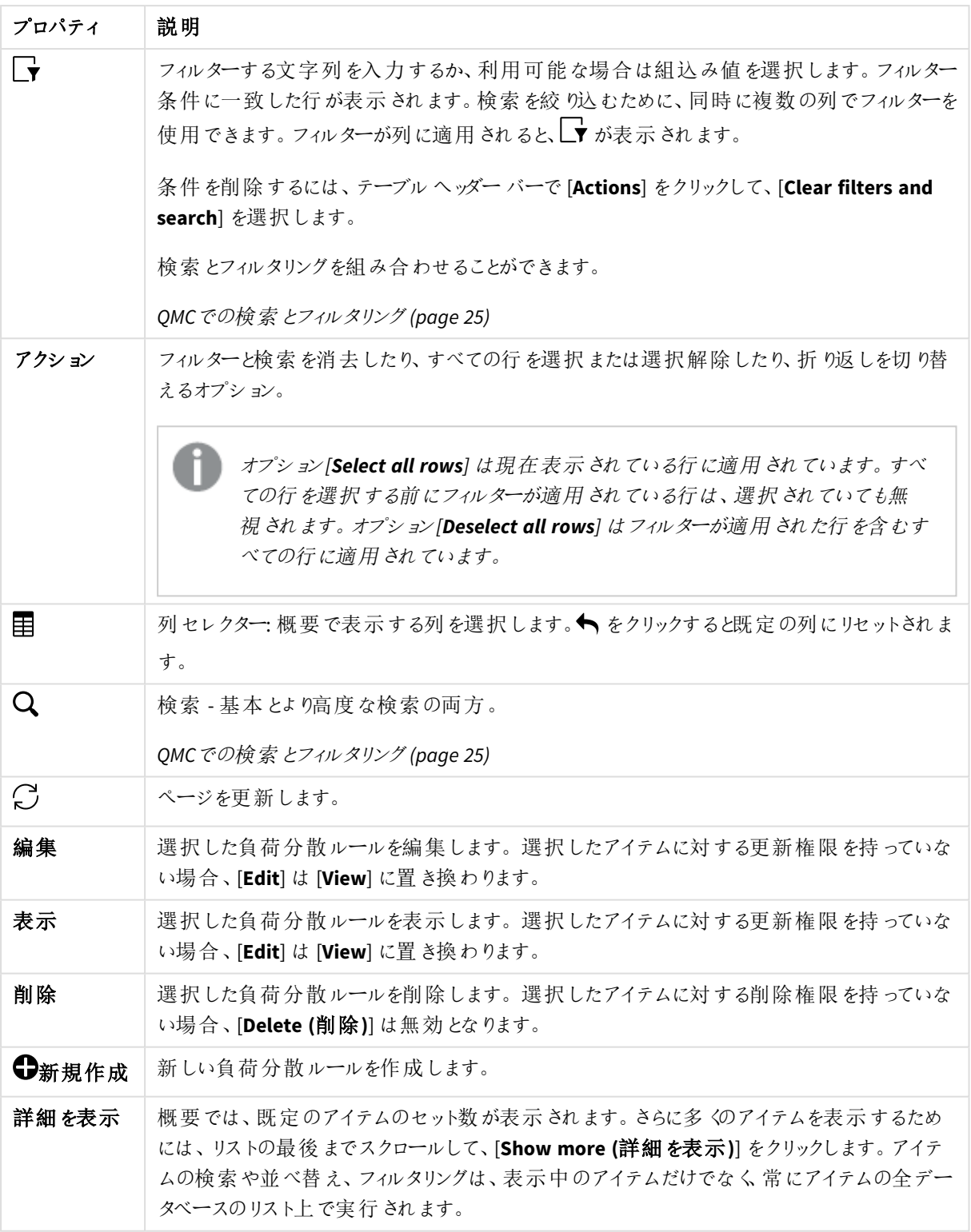

負荷分散ルールプロパティ

<span id="page-176-0"></span>負荷分散ルールでは、次のプロパティグループが利用できます。

リソースフィルタ(詳細ビュー)

セキュリティルールは Qlik Sense アプリに適用されます。

#### 構文**:**

resource.resourcetype = "[プロパティ名]\_\*"

resource.resourcetype = "App\_\*"

条件 (詳細ビュー) 負荷分散ルールを適用するリソースやユーザー条件を定義します。

#### 構文

```
[resource.resourcetype = "resourcetypevalue"] [OPERATOR]
[(((resource.property = propertyvalue) [OPERATOR (resource.property =
propertyvalue)))]
```
[基本] ビューのドロップダウンリストからリソースおよびリソース条件を選択すると、[詳細] ビューの[**Conditions (**条件**)**] 項目には、選択したリソースタイプに対応するコードが自動的に入力されます。

条件は、プロパティ値のペアを使用して定義されます。リソースやユーザー条件を指定する必要はありません。 実際、[条件] 項目は空欄のままにしておくことができます。

少なくとも*1* つの*[*リソース*]* 条件または *[*ノードアクセス*]* 条件を指定せずにルールを定義すると、こ のルールは条件の見出しの隣に

条件を定義する順序は関係ありません。リソースを最初に定義してからユーザーやリソース条件を定義したり、 その逆の順序で定義したりできます。ただし、リソースと条件を定義する順序は一貫させるようお勧めします。ト ラブルシューティングが容易になります。

## 引数

```
引数の説明
```
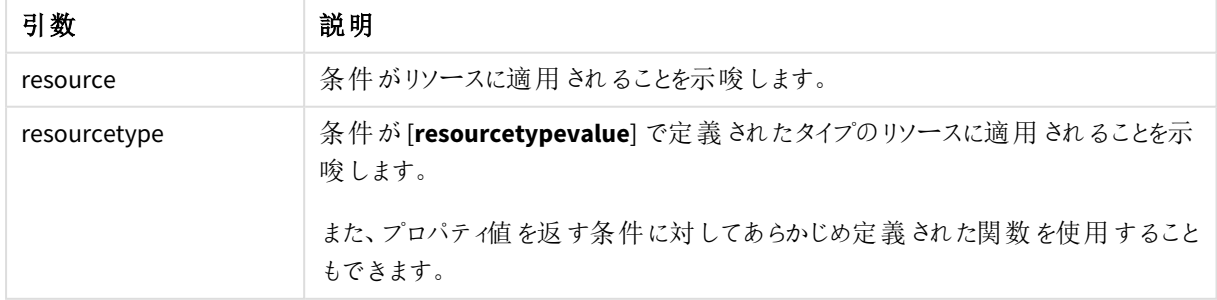

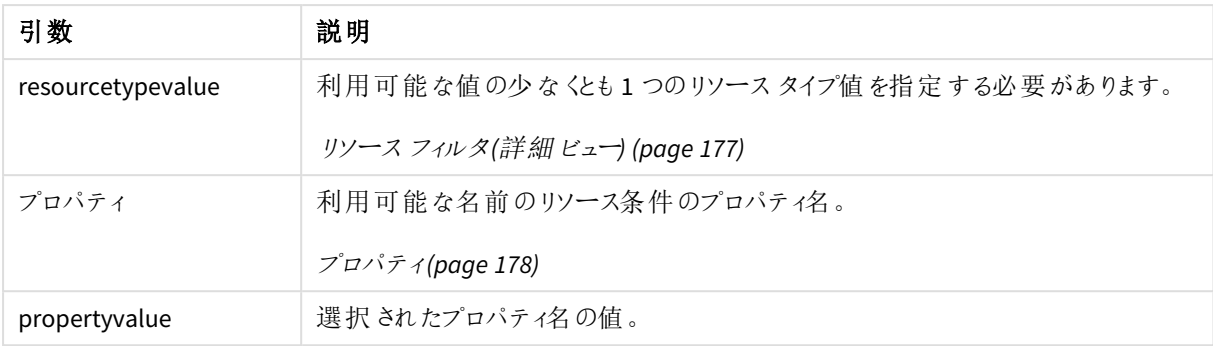

# <span id="page-177-0"></span>プロパティ

プロパティの説明

| プロパティ名                        | 説明                                      |
|-------------------------------|-----------------------------------------|
| name                          | リソースの名 前                                |
| owner.environment.browser     | リソース所有者のブラウザ環境                          |
| owner.environment.device      | リソース所有者のデバイス環境                          |
| owner.environment.ip          | リソース所有者の IP 環境                          |
| owner.environment.os          | リソース所有者の OS 環境                          |
| owner.environment.requesttype | リソース所 有 者 の リクエスト タイプ 環 境               |
| owner.group                   | ユーザー ディレクトリから取 得 した所 有 者 のグループ メンバーシップ。 |
| owner.name                    | リソース所有 者 のユーザー名                         |
| owner.userdirectory           | リソース所有者のユーザーディレクトリ                      |
| owner.userid                  | リソース所 有 者 のユーザー ID                      |
| streams.name                  | 関 連 のあるストリームの名 前                        |

# 例と結果

例と結果

| 例                                                           | 結果                                                                               |
|-------------------------------------------------------------|----------------------------------------------------------------------------------|
| resource.resourcetype="App" and<br>(resource.name like "*") | このルールはすべてのアプリに適用されます。<br>[リソース] 項目を「App*」に設定し、[条件] 項目を空<br>にしておくだけで同じルールを定義できます。 |
| resource.resourcetype="App" and                             | このルールは、名前が「My」で始まっているすべてのアプリに適用さ                                                 |
| (resource.name like "My*")                                  | れます。                                                                             |
| resource.resourcetype="App" and                             | このルールはカスタム プロパティ「Department」が「Test」に設定さ                                          |
| (resource.@Department="Test")                               | れているすべてのアプリに適用されます。                                                              |

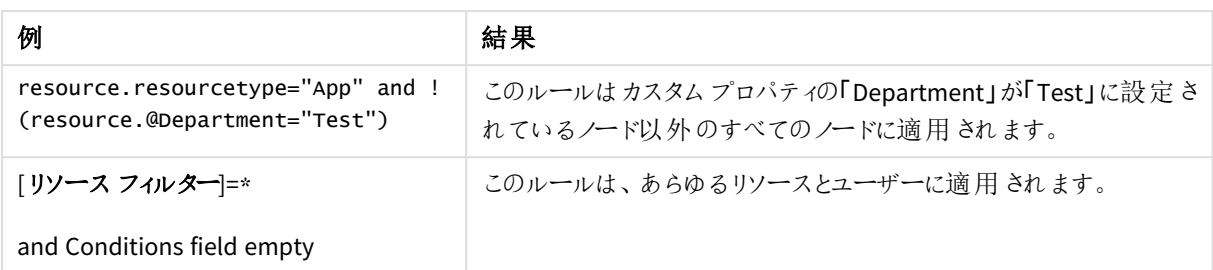

アクション(基本ビュー)

負荷分散ルールアクションは、常に[負荷分散]として定義されています。

# クラウドの配布

クラウドの配布セクションでは、Olik Sense Enterprise on Windows からOlik Sense Enterprise SaaS へのアプリの 配布を設定および監視します。このような展開では、Qlik Sense Enterprise on Windows のストリームに公開され たアプリをOlik Sense Enterprise SaaS にも自動的に配布できます。アプリをクラウドに配布できるようにするには、 マルチクラウドのライセンスが必要です。

マルチクラウドのライセンスを持っている場合、次のセクションを利用できます。

- アプリの配布ステータス: アプリの配布を監視します。
- <sup>l</sup> 配布ポリシー:Qlik Sense Enterprise SaaS の展開に公開アプリを配布できるかどうかを決定します。配布 するには、公開アプリに接続されている配布ポリシーがあることが必要です。
- 展開の設定:Qlik Sense Enterprise on Windows で展開を構成。

# アプリの配布 ステータス

アプリの配布ステータスの概要には、Qlik Sense Enterprise on Windows からQlik Sense Enterprise SaaS へのア プリ配布のステータスが一覧表示されます。次のテーブルでは、利用できる項目とボタンを示しています。既定 では項目の一部のみが表示されます。列セレクター(目)を使用して項目を追加できます。

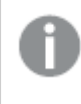

*[*アプリの配布ステータス*]* <sup>は</sup> *[*クラウド配布*]* のサブセクションであり、マルチクラウドのライセンスを持っ ている場合にのみ表示されます。

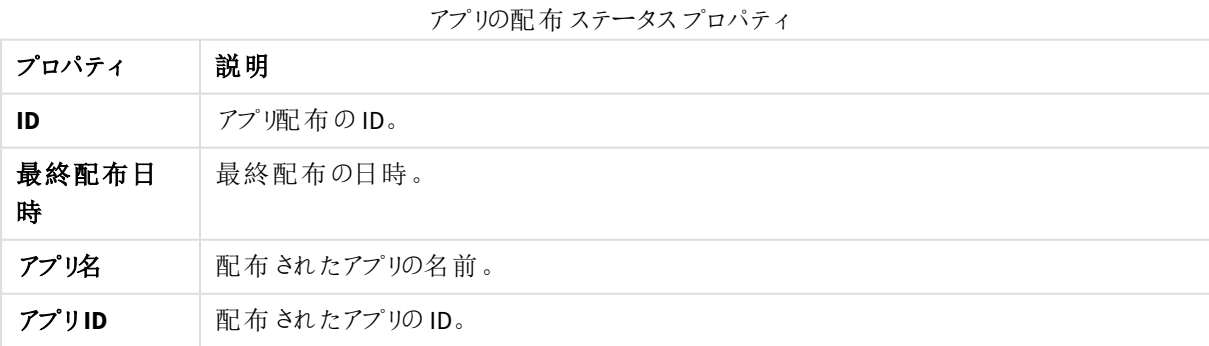

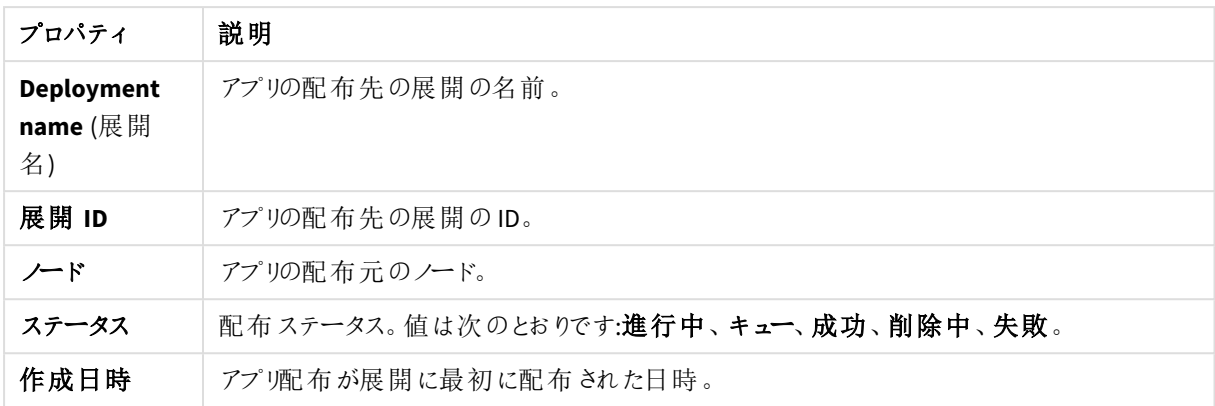

## 配布ポリシー

アプリをQlik Sense Enterprise on Windows からQlik Sense Enterprise SaaS に配布するには、配布ポリシーを定 義する必要があります。公開アプリをQlik Sense Enterprise SaaSの1つ以上の実装環境に配布できるかどうか は、配布ポリシーにより決定されます。公開アプリが配布ポリシーの対象外である場合、その公開アプリは配布 されません。

[配布ポリシー] の概要には、使用可能なすべての配布ポリシーが表示されています。

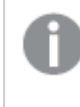

*[*配布ポリシー*]* <sup>は</sup> *[*クラウド配布*]* のサブセクションであり、マルチクラウドのライセンスを持っている場 合にのみ表示されます。

次のテーブルでは、利用できる項目とボタンを示しています。既定では項目の一部のみが表示されます。列セレ クター $(E)$ を使用して項目を追加できます。

列幅は、ヘッダーの線をドラッグすることで調整できます。

ポリシー項目の説明

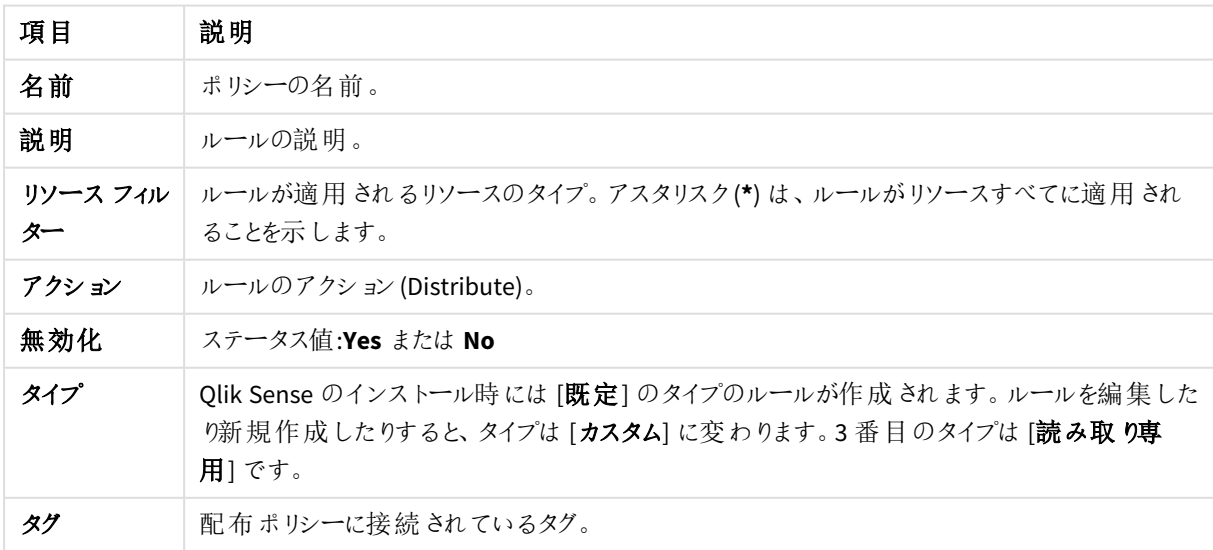
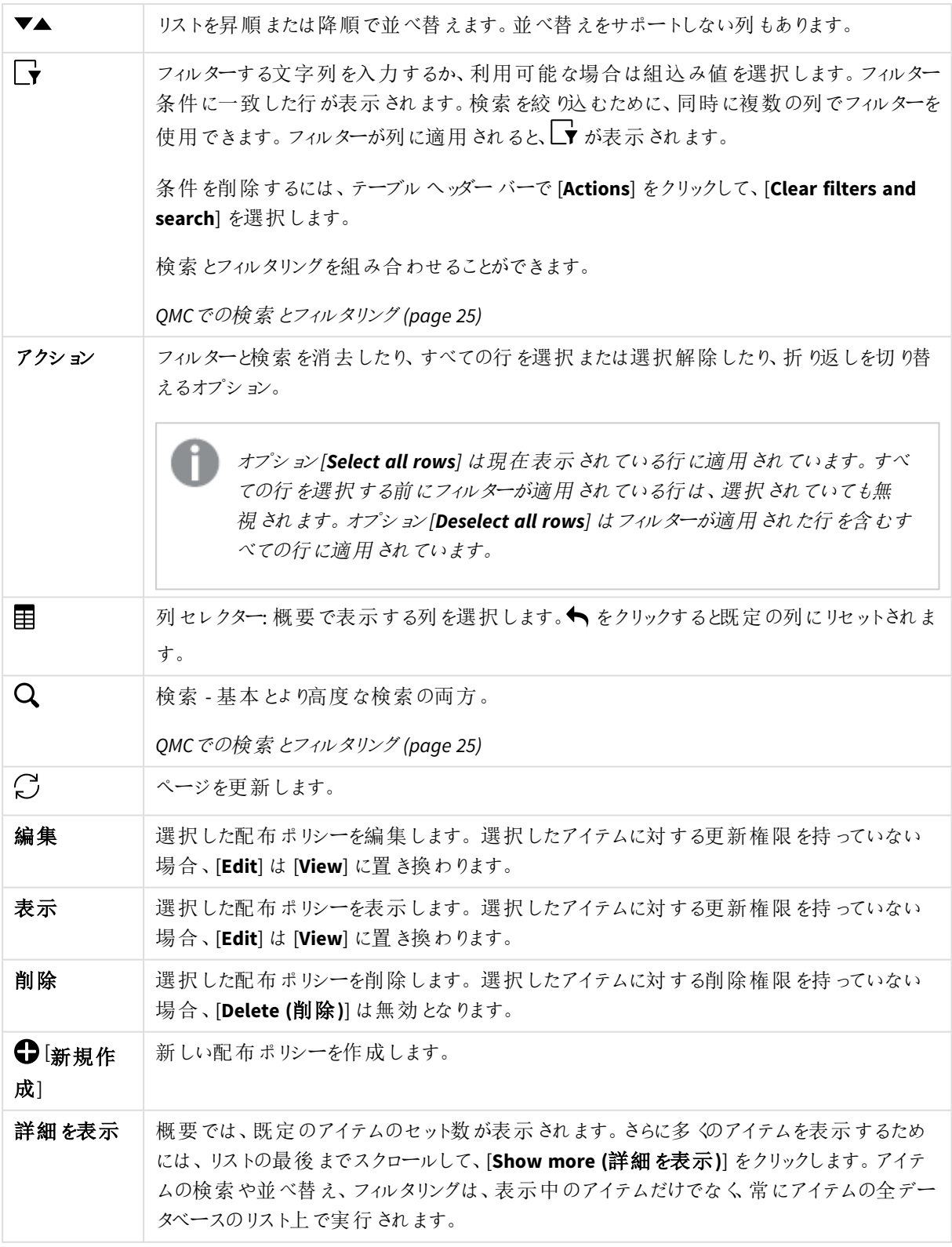

# 展開の設定

マルチクラウドセットアップを使用して、Qlik Sense Enterprise SaaS に展開できます。Qlik Sense Enterprise SaaS は、Qlik が管理するインフラストラクチャ上の展開に対応します。

セットアップの内容は、ローカルベアラートークン使用の有無に応じて異なります。

ローカルベアラートークンを使用する場合のセットアップ

ローカルベアラートークンを使用することで、展開のセットアップが簡略化されます。トークンエンドポイント、クラ イアントID、およびクライアントシークレット プロパティを使用してIdP からベアラートークンを取得する代わりに、 ベアラートークンがローカルに生成されます。

展開のセットアップを開始する前に、Olik が指定するテナントURL がウェルカムメールに記載されていることを確 認します。

展開を設定するには、次の手順を実行します。

- 1. 画面左下で、[**Set up new**] (新規設定) をクリックします。
- 2. 展開名を入力します
- 3. **API** エンドポイント:Qlik から送信されたテナントURL を入力します。
- 4. オーディエンス: qlik.api を入力します。オーディエンスは、アプリ配布サービスでクラウドからAPI トークン を取得するために必要です。
- 5. [**Use local bearer token**] (ローカルベアラートークンを使用) が選択されていることを確認し、[適用] をク リックします。 ローカルベアラートークンが生成されます。
- 6. 既定では、[**Qlik Cloudformat**] (書式) チェックボックスが選択されています。次に、テキストボックスに IdP の定義が表示されます。
- 7. 使用したい書式を選択し、[**Copy to clipboard**] (クリップボードにコピー) をクリックしてテキストを保存しま す。テナントを構成する場合、このテキストが必要です。
- 8. Qlik Sense Enterprise SaaS の場合、テナント構成ページの[ローカル ベアラートークン] テキストボックスに IdP の定義を貼り付けます。

IdP 統合による設定

展開の設定を開始する前に、以下を所有していることを確認します。

- クライアントID とクライアントシークレット(IdPプロバイダーから入手したもの)
- Token endpoint (トークンエンドポイント)
- テナントURL (ウェルカムメールで Qlikから提供されたもの)

展開を設定するには、次の手順を実行します。

- 1. 画面左下で、[**Set up new**] (新規設定) をクリックします。
- 2. 展開名を入力します(この名前は、アプリの配布に関する配布ポリシーで使用できます)。
- 3. **API** エンドポイント:Qlik から送信されたテナントURL を入力します。
- 4. オーディエンス: qlik.api を入力します。オーディエンスは、アプリ配布サービスでクラウドからAPI トークン を取得するために必要です。
- 5. クライアントID とクライアントシークレットを入力します。
- 6. トークンエンドポイントを入力します。これは *Authentication URL* (認証 URL) としても知られています。
- 7. [適用] をクリックします。

# 証明書

Qlik Sense は認証のために証明書を使用します。証明書により、Qlik Sense サイト内のノード間における信頼 性が保たれています。証明書は、複数のノード上にあるサービス間の通信を認証するために、Qlik Sense サイト 内で使用されます。

お使いのQlik Sense インストールにサードパーティ製ツールを追加したい場合、証明書をエクスポートする必要 があります。

エクスポートした証明書は、以下を行うために使用できます。

- 外部の認証モジュールを使用する。
- <sup>l</sup> 新しいノードを作成したときに、QMC 機能を使う代わりに手動で証明書を移動する。

# Log Collector

ログコレクタを使用すると、定義した期間のログファイルを収集およびエクスポートできます。このログは、Qlik サ ポートのトラブルシューティングを容易にします。

#### 収集されたファイル

次のファイルを収集することができます。

#### Windows イベントログ

ログコレクタは、Windowsアプリケーションイベントログを読み取り、Qlik Sense関連するイベントだけを抽出しま す。これらのログから、QlikサポートはすべてのQlik Senseサービスの開始と停止、警告、およびエラーの解析が可 能です。

# システム情報

ログコレクタは、標準のWindows Management Instrumentation (WMI) を使用して、ローカルサーバ、現在のホッ トフィックス、およびサービスパックに関する情報を収集します。ログコレクタは、プロキシセットアップ、実行中の サービス、証明書名、およびインターネット設定を検出するためにコマンドラインも使用します。この情報は、接 続およびWindows 関連する問題のトラブルシューティングに役立ちます。

#### QlikフォルダのScriptlog ファイル

ログコレクタは、アーカイブログファイルをスキャンします。現在アクティブなログファイルは、パスUniversal Naming Convention (UNC) を使用して各 Qlik Sense サーバーノードからスキャンされます。

# ログファイルの収集とエクスポート

次の手順を実行します。

1. 開始および終了日を手動で入力、またはカレンダーを使用して入力します:  $\overline{\text{Co}}$ .

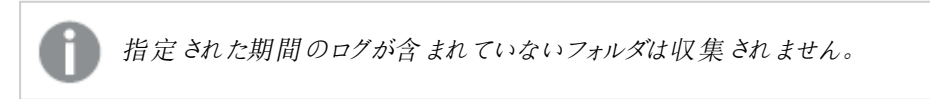

- 2. サポート事例番号を入力します。
- 3. 追加で含めたいログを選択します:
- <sup>o</sup> Windows イベントログ
- o システム情報
- <sup>o</sup> QlikフォルダのScriptlog ファイル
- 4. ログフォルダフィルターを無視し、次の場合にすべてエクスポートします。選択した場合、すべてのログが 収集されます。選択されていない場合、次のフォルダのみが収集されます。

AboutService AppDistributionService BrokerService CapabilityService ConnectorRegistryProxy ConverterService DataProfiling DepGraphService DeploymentBasedWarningsService DownloadPrepService エンジン HubService HybridDeploymentService HybridSetupConsoleBff ライセンス OdagService Printing プロキシ Repository ResourceDistributionService スケジューラー WebExtensionService

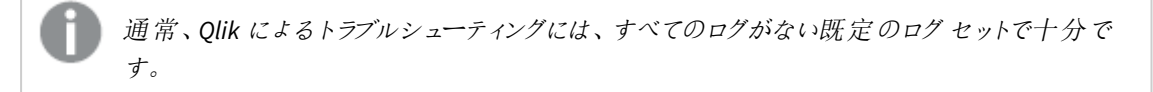

#### 5. [ログの収集とエクスポート]をクリックします。

Qlikサポートに送信するための zip ファイルが生成されます。

#### ログコレクタの出力

以下はすべて別のファイルです:

- <sup>l</sup> アプリリスト- *https://{senseApiSupport.Host}:4242/qrs/app/full*
- <sup>l</sup> 通話情報 *https://{senseApiSupport.Host}:4242/qrs/license/accesstypeinfo*
- <sup>l</sup> ライセンスエージェント- *https://{senseApiSupport.Host}:4242/qrs/license*
- <sup>l</sup> プロキシサービス情報 *https://{senseApiSupport.Host}:4242/qrs/ProxyService/full*
- <sup>l</sup> Qlik Sense 機械情報 *https://{senseApiSupport.Host}:4242/qrs/servernodeconfiguration/full*
- <sup>l</sup> Qlik Sense サービス情報 *https://{senseApiSupport.Host}:4242/qrs/servicestatus/full*
- <sup>l</sup> QRS 概要 *https://{senseApiSupport.Host}:4242/qrs/about*
- <sup>l</sup> サービスクラスター- *https://{senseApiSupport.Host}:4242/qrs/ServiceCluster/{\_serviceClusterId}*

構成フォルダには、次のファイルがあります:

- インストールされているすべてのコネクターとその構成ファイル
- postgresql.conf
- postgresql\_pg\_hba.conf
- Engine\_Settings.ini
- Sense Host.cfg
- Repository.exe.config
- Repository.Core.dll.config
- Repository.Domain.dll.config
- Repository.Synchronization.dll.config
- Repository.User.dll.config
- Printing.exe.config
- Qlik.Printing.CefSharp.exe.config
- Olik.Sense.Printing.dll.config
- Scheduler.exe.config
- Proxy.exe.config

追加ログ:

- 現在のログフォルダ:
- <sup>l</sup> アーカイブログ- *https://{senseApiSupport.Host}:4242/qrs/ServiceCluster/{\_serviceClusterId}*
- <sup>l</sup> システム情報 *C:\\Windows\\System32\\systeminfo.exe /S {hostName}*
- Windows ログ
- スクリプトログ

サービス証明書

プロキシとブラウザー、または 2 つの内部サービスなど、2 つのエンティティ間の安全な通信には証明書が使用さ れます。

Qlik Sense には、サーバー証明書およびトラストゾーン証明書の2 種類の証明書があります。

- サーバー証明書は、Qlik Sense Proxy Service と、ブラウザーで実行されている Qlik Sense クライアントとの 通信を保護するために使用します。
- <sup>l</sup> トラストゾーン証明書 は、Qlik Sense内部サービス間の通信を保護するために使用します。

この後の説明ではトラストゾーン証明書に焦点を当てます。サーバー証明書についてはこれ以上 詳細には説明しません。

相互認証によるTLS に使用されるQlik Sense トラストゾーン証明書とキー

Qlik Sense トラストゾーンは、内部サービス間の相互認証によるTransport Layer Security (TLS) をベースにして います。

TLS 相互認証を確立するには、すべてのサービスで以下の3 つの証明書および2 つのプライベートキーが必要 です。

ルート証明書

ルート証明書は、通信先とするサービスによって送信された証明書を検証するために使用します。

Windows 証明書の格納場所:*[*ローカルコンピューター*] > [*信頼されたルート証明機関*]*

サービス証明書とサービスプライベートキー

サービスがサーバーの役割を果たす場合、つまり別のサービスがお使いのサービス内でAPI を呼び出すときに、 サーバー認証としてサービス証明書およびサービスプライベートキーが使用されます。

Windows 証明書の格納場所:*[*ローカルコンピューター*] > [*個人用*] > [*証明書*]*

クライアント証明書とクライアントプライベートキー

サービスがクライアントの役割を果たす場合、つまりお使いのサービスが別のサービスでAPI を呼び出すときに、ク ライアント認証としてクライアント部の書およびクライアントプライベートキーが使用されます。

Windows 証明書の格納場所:*[*ローカルサービスユーザー*] > [*個人証明書*]*

node.js に実装されるサービスの場合、証明書のコピーが次のフォルダー内にあります: *ProgramData%\Qlik\Sense\...\ExportedCertificates*。次の例では、サービスがサーバーの役割を果たします。

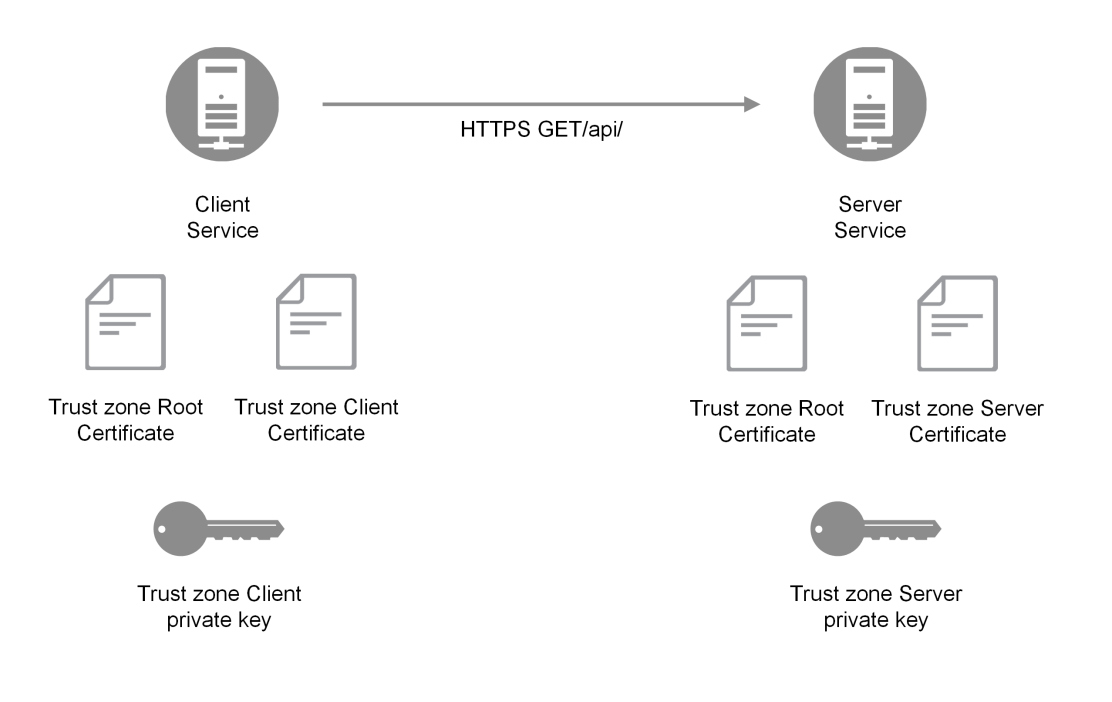

サービスがサーバーの役割を果たす例

サーバー証明書のコモンネームにはサーバーのホスト名が含まれており、サーバーのドメイン名が証明書の情報 と一致することを検証するためにクライアントが使用します。次の例では、クライアントサービスがTLS に関して サーバー*server.domain.com* とネゴシエートします。

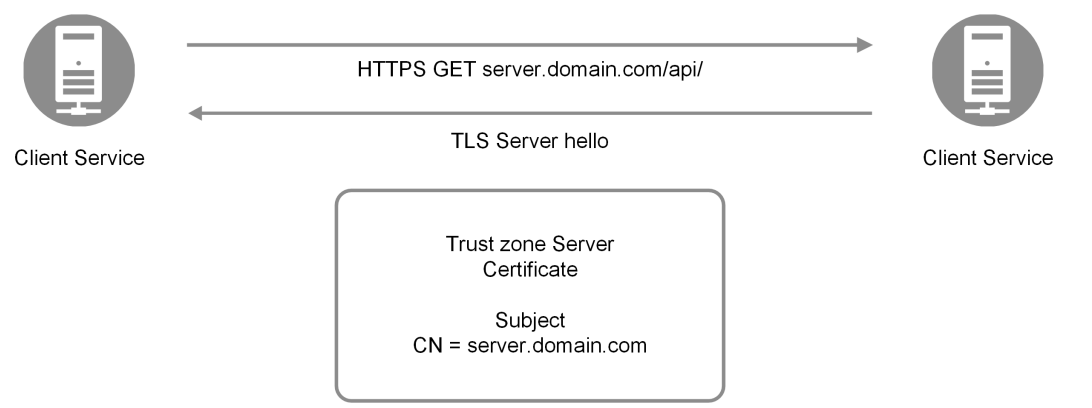

クライアントサービスが*TLS* に関してサーバーとネゴシエートする例

サーバー証明書のコモンネームは、QMC でのノード登録プロセス中に管理者が入力します。

# QlikServiceCluster 証明書

QlikServiceCluster 証明書は、Qlik Sense Enterprise on Windows からマルチクラウド展開にアプリを配布するた めに使用します。

Windows 証明書の格納場所:*[*ローカルコンピューター*] > [*個人用*] > [*証明書*]*

# 手動構成

手動構成は、アプリ配布を使用している、または使用する予定のあるマルチノードサイトをアップグレードする場 合に必要です。

2020 年 6 月 (以前) から2020 年 9 月 (以降) にアップグレードする場合は、こちらを参照してください: 「[FAQ:](https://community.qlik.com/t5/Qlik-Support-Knowledge-Base/FAQ-QlikServiceCluster-certificate-for-distributing-apps-from/ta-p/1737607) Windows 上の Olik Sense Enterprise [からアプリを配布するための](https://community.qlik.com/t5/Qlik-Support-Knowledge-Base/FAQ-QlikServiceCluster-certificate-for-distributing-apps-from/ta-p/1737607) OlikServiceCluster 証明書」。

次の場合は、手動で構成する必要はありません。

- シングルノードまたはマルチノードサイトの新規展開。
- <sup>l</sup> シングルノードサイトのアップグレード。
- アプリ配布を使用する予定のないマルチノードサイトのアップグレード。

Qlik Sense 証明書の有効期限の設定

Qlik Sense は、証明書の有効期限を設定できます。既定値は 5 年(60 か月) です。最小値は 12 か月、最大 値は 60 か月です。最小値より小さい値または最大値より大きい値は無視され、それぞれ境界値である12 か 月または 60 か月に設定されます。

# Qlik Sense トラストゾーンのキー管理

すべてのキーおよび証明書の作成元すべてのノードキーおよび証明書は、セントラルノードによって作成されま す。キーはランダムに生成され、対応する証明書は、トラストゾーンのRoot プライベートキーによって署名されま す。トラストゾーンのRoot プライベートキーは、Qlik Sense が使用する第 3 のプライベートキーです。ただし、こ のキーは新しい証明書を発行するためにのみ使用され、相互のTLS の確立では使用されません。セントラル ノードが新しいノードの証明書およびキーを生成した場合には、ランダムに生成されたパスワードで暗号化され、 新しいノードのREST エンドポイントに送信されます。

管理者は新しいノードでこのパスワードを入力して、キーおよび証明書を復号化し、新しいノードにインストール できるようにする必要があります。localhost の役割のみを果たす Web ページでパスワードを入力します。実際に は、これはすべて、QMC でのノード登録ワークフローで発生します。

証明書およびキーの配布手順について、次の例で説明します。

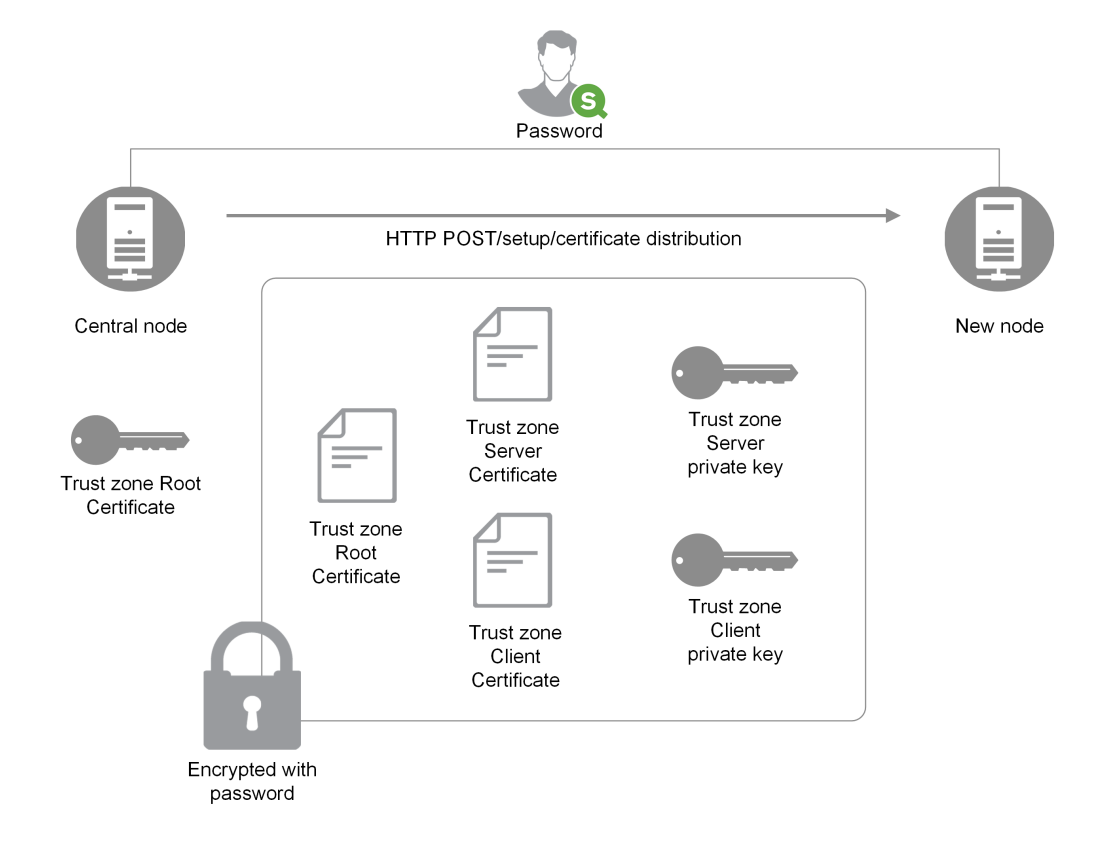

証明書とキーの配布手順

証明書の拡張を使用してQlik 証明書として証明書を識別し、この拡張の値で証明書のロールを「root」、 「service」、または「client」 のいずれかとして定義します。

### データベースの暗号化

データベースの一部の項目は、アプリケーションレイヤーでQlik Sense によって暗号化されます。これは通常、接 統用パスワードなどの認証情報を含む項目です。データベースの項目は、すべての Olik Sense ノードで使用可 能にする必要のある対称キーで暗号化され、トラストゾーンサーバー証明書を使用してキーを保持します。

データベースの暗号化アルゴリズムおよびキーは、トラストゾーンサーバー証明書に拡張として格納されます。す べての拡張は 1 つのオブジェクトID (OID) によって識別され、拡張の内容を示します。

- 1.3.6.1.5.5.7.13.1: 対称データベースキー
- <sup>l</sup> 1.3.6.1.5.5.7.13.2: データベースキーのアルゴリズム

これら両方の項目は、トラストゾーンサーバー証明書のパブリックキーで暗号化されます。つまり、これはトラス トゾーンサーバーのパブリックキーへのアクセス権を持つ唯一のエンティティであるため、項目を復号化できる唯 一のサービスであるということです。

暗号化証明書

暗号化キーは証明書を使用することで適切に管理できます。エンジンサービスを実行しているユーザーについて は、証明書を証明書ストアに保存する必要があります。

暗号化証明書は、暗号化キーを開むシェルとして機能します。証明書の有効期限が切れていてもキーを取得 できるため、有効期限が切れた暗号化証明書を更新する必要はありません。

暗号化キー

暗号化ソリューションで使用されるキーの種類は2つあります。

- データの暗号化キー
- キーの暗号化キー

データの暗号化キー

データ暗号化キー(DEK) は、データをAES-256 で暗号化するために自動生成されるキーです。暗号化するオブ ジェクトごとに新しいキーが生成されます。

キーの暗号化キー

キーの暗号化キー(KEK) は、データの暗号化キーのセキュアな非対称暗号化に使用する秘密鍵と公開鍵のペ アです。公開鍵はデータの暗号化に使用され、秘密鍵は公開鍵で暗号化されたデータの復号に使用されま す。

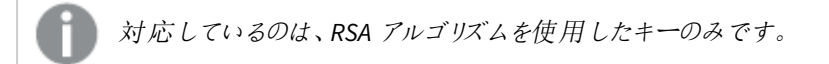

キーの暗号化に使用されるキーは、Qlik Management Console (QMC) の[*Service cluster*] (サービスクラスター) リ ソース内の[*Data encryption*] (データの暗号化) セクションで指定されています。[サービスクラスター](#page-146-0)*(page 147)* を ご確認ください。

暗号化証明書の要件:

- 証明キーは、Microsoft 社の Cryptography Next Generation (CNG) キー格納プロバイダーに保存されてい ます。
- <sup>l</sup> エンジンサービスを実行しているユーザーについては、証明書は CurrentUser の下のWindows 証明書ス トアに保存されています。

データの暗号化の使用

これは、Qlik Sense においてデータの暗号化機能を使用する際の一般的なワークフローです。

- 1. 暗号化の証明書を作成:*Windows PowerShell* [を使用した暗号化証明書の作成](#page-190-0) *(page 191)*。
- 2. 暗号化を有効にし、キーを指定:[暗号化の有効化とキーの指定](#page-189-0) *(page 190)*。
- 3. マルチノードを展開、暗号化の証明書をエクスポート:*Windows PowerShell* [を使用した暗号化証明書の](#page-192-0) [エクスポート](#page-192-0)*(page 193)*。
- 4. マルチノードを展開、ノードすべてに暗号化の証明書をインポート:*Windows PowerShell* [を使用した暗号](#page-195-0) [化証明書のインポート](#page-195-0)*(page 196)*。

証明書を必ずバックアップしてください。証明書を紛失すると、暗号化されたアプリを開けなくなる可 能性があります。必要な間、証明書のバックアップを安全に保管するのはお客様の責任です。

QlikView と共有する、QVD ファイルの暗号化

<span id="page-189-0"></span>QlikView とQlik Sense Enterprise on Windows の両方で使用するQVD ファイルがある場合は、両製品で同じサ ムプリントが定義されていることを確認します。

暗号化の有効化とキーの指定

Qlik associative engine は、QMC の暗号化キーのサムプリントを定義することで構成されます。証明書の [*Thumbprint*] (サムプリント) フィールドの値をコピーして、QMC の[*Encryption key*] (暗号化キー) フィールドに貼り 付けます。

エンジンサービスを実行しているユーザーについては、証明書を証明書ストアに保存する必要があ ります。

# 次の手順を実行します。

- 1. [Certificate Manager] (証明書の管理) ツール(certmgr.msc) を開きます。
- 2. 証明書を確認します。
- 3. 証明書を右クリックして[**Open**] (開く) を選択します。
- 4. [**Details**] (詳細) タブで[**Thumbprint**] (サムプリント) フィールドの値をコピーします。
- 5. QMC で、[サービスクラスター] > [サムプリント] の順に移動します。 データ暗号化のオプションの一方、あるいは両方を有効化: [**QVF** 暗号化] と[**QVD** 暗号化]。 サムプリントの値を「暗号化キー」項目に貼り付けます。 [サービスクラスター](#page-146-0)*(page 147)*

Qlik Sense Enterprise on Windows は、スペースなしの40 桁の16 進文字列形式のSecure Hash Algorithm 1 (SHA-1) サムプリントを受け入れます。

証明書のサムプリントに**56 38 88 bb 6a ea 55 eb 0d 33 d9 d8 b9 09 e0 d2 ef 26 ff bd** のようにスペースが含まれている場合は、次のように「暗号化キー] 項目に入力します:

#### 563888bb6aea55eb0d33d9d8b909e0d2ef26ffbd

組織にキーローテーションポリシーがある場合は、キーが変更されたときにサムプリントの定義を更 新する必要があります。 すべての*QVF* および*QVD* が新しい鍵で保存されるまで、古い鍵を含む証明書をサーバーに保管し てください。

# 暗号化証明書の管理

証明書を管理するためのツールは数多くありますが、このドキュメントでは、Windows PowerShell とMicrosoft 管 理コンソールを使用した証明書の作成と配布に焦点を当てます。

他のツールを使用する場合は、次の要件を満たす必要があります。

- RSA キーが使用されている
- CNG キー格納プロバイダーにキーが保存されている
- <span id="page-190-0"></span>● エンジン サービスを実行しているユーザーの場合、証明書が証明書ストアに保存されている

Windows PowerShell を使用した暗号化証明書の作成

認証局 (CA) によって発行された証明書を使用する必要はありません。独自の自己署名証明書を発行して署 名することもできます。作成する暗号化証明書は、エンジンサービスを実行しているユーザーの証明書ストアに 保存する必要があります。

新しい暗号化証明書を作成するには、**New-SelfSignedCertificate** コマンドレットを使用して自己署名 証明書を作成します。

#### 構文**: Windows Server 2016** 以降

PS C:\Users\johndoe.ACME> New-SelfSignedCertificate -Subject <Certifcate name> -KeyAlgorithm RSA -KeyLength <Key length, e.g.4096> -Provider "Microsoft Software Key Storage Provider" -KeyExportPolicy ExportableEncrypted -CertStoreLocation "cert:\CurrentUser\My"

#### 構文**: Windows Server 2012 R2**

PS C:\Users\johndoe.ACME> New-SelfSignedCertificate -DnsName <Certifcate name> - CertStoreLocation "cert:\CurrentUser\My"

#### New-SelfSignedCertificate コマンドレットパラメーターWindows Server 2016 以降

PowerShell for Windows Server 2016 以降を使用して証明書を作成する際には、少なくとも次のパラメータを定 義する必要があります。

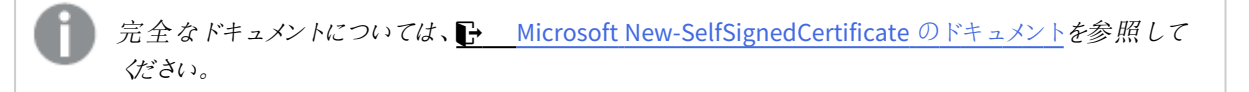

#### **-Subject**

新しい証明書のサブジェクトに表示される文字列を指定します。このコマンドレットは、等号を含まない値の前に **CN=** を付けます。複数のサブジェクト相対識別名 (RDN としても知られる) の場合は、各サブジェクト相対識別 名をコンマ(,) で区切ります。相対識別名の値にコンマが含まれる場合は、各サブジェクト相対識別名をセミコロ ン(;) で区切ります。

-Subject <証明書名>

#### **-KeyAlgorithm**

新しい証明書に関連付けられた非対称キーを作成するアルゴリズムの名前を指定します。**RSA** でなければなり ません。

-KeyAlgorithm RSA

#### **-KeyLength**

新しい証明書に関連付けられたキーの長さをビット単位で指定します。

-KeyLength <キーの長さ、たとえば 4096>

#### **-Provider**

このコマンドレットが証明書の作成に使用するKSP または CSP の名前を指定します。**Microsoft Software Key Storage Provider** である必要があります。

-Provider "Microsoft Software Key Storage Provider"

#### **-KeyExportPolicy**

証明書に関連付けられている秘密キーのエクスポートを管理するポリシーを指定します。このパラメータに指定 できる値は次のとおりです:

- エクスポート可能
- ExportableEncrypted (既定)
- NonExportable

-KeyExportPolicy ExportableEncrypted

#### **-CertStoreLocation**

新しい証明書を格納する証明書ストアを指定します。現在のパスが*Cert:\CurrentUser* または *Cert:\CurrentUser\My* の場合、既定のストアは **Cert:\CurrentUser\My** です。それ以外の場合は、このパラ メータに**Cert:\CurrentUser\My** を指定する必要があります。

-CertStoreLocation "cert:\CurrentUser\My"

#### New-SelfSignedCertificate コマンドレットパラメーターWindows Server 2012 R2

PowerShell for Windows Server 2012 R2 を使用して証明書を作成する際には、少なくとも次のパラメータを定義 する必要があります。

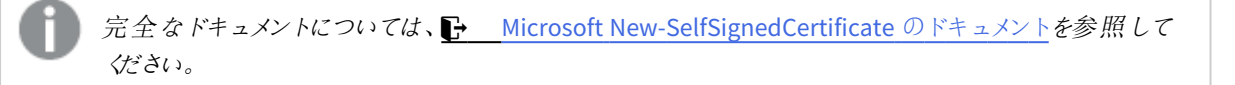

#### **-DnsName**

証明書の件名代替名の拡張に1 つ以上の文字列を入力するように指定します。最初のDNS 名も、件名と発 行者名として保存されます。

-DnsName <証明書名>

#### **-CertStoreLocation**

新しい証明書を格納する証明書ストアを指定します。現在のパスが*Cert:\CurrentUser* または *Cert:\CurrentUser\My* の場合、既定のストアは **Cert:\CurrentUser\My** です。それ以外の場合は、このパラ メータに**Cert:\CurrentUser\My** を指定する必要があります。

```
-CertStoreLocation "cert:\CurrentUser\My"
```
### **New-SelfSignedCertificate** の既定 **Windows Server 2012 R2**

次の既定は、Windows Server 2012 R2 の**New-SelfSignedCertificate** コマンドレットに適用されます。

- キーのアルゴリズム: RSA
- キーの長さ: 2048
- <sup>l</sup> 拡張キーの使用 (EKU): クライアント認証とサーバー認証
- <sup>l</sup> キーの使用: デジタル署名、キーの暗号化 (a0)
- <sup>l</sup> 有効期間: 1 年

例: PowerShell for Windows Server 2016 以降を使用したデータ暗号化の証明書の作成

この例では、test というユーザーが、サブジェクトがMyTestCert で、キーの長さが4096 ビットの、自己署名付 きのエクスポート可能な暗号化証明書を作成しています。証明書は Cert:\CurrentUser\My に保存され ます。

Microsoft PowerShell で次のコマンドを入力します。

PS C:\Users\test> New-SelfSignedCertificate -Subject MyTestCert -KeyAlgorithm RSA -KeyLength 4096 -Provider "Microsoft Software Key Storage Provider" -KeyExportPolicy ExportableEncrypted -CertStoreLocation "cert:\CurrentUser\My"

既定では、[NotAfter] パラメータが定義されていない場合、証明書は 1 年後に失効します。この例では、証 明書は 3 年後に失効します:

PS C:\Users\test> New-SelfSignedCertificate -Subject MyTestCert -KeyAlgorithm RSA -KeyLength 4096 -Provider "Microsoft Software Key Storage Provider" -KeyExportPolicy ExportableEncrypted -CertStoreLocation "cert:\CurrentUser\My" -NotAfter (Get-Date).AddYears(3)

### 結果**:**

証明書が作成されると、Microsoft PowerShell に次のように表示されます:

PSParentPath: Microsoft.PowerShell.Security\Certificate::CurrentUser\My

Thumbprint Subject ---------- -------

<span id="page-192-0"></span>563888BB6AEA55EB0D33D9D8B909E0D2EF26FFBD CN=MyTestCert

Windows PowerShell を使用した暗号化証明書のエクスポート

暗号化証明書をエクスポートするには、**Export-PfxCertificate** コマンドレットを使用します。

### 構文**:**

PS C:\Users\johndoe.ACME> Export-PfxCertificate -cert cert:\currentuser\My\<certificate thumbprint> -FilePath <FileName>.pfx -Password <Password or variable>

#### Export-PfxCertificate コマンドレット パラメータ

証明書をエクスポートする際には、少なくとも次のパラメータを定義する必要があります。

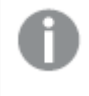

完全なドキュメントについては、← Microsoft [Export-PfxCertificate](https://docs.microsoft.com/en-us/powershell/module/pki/export-pfxcertificate) のドキュメントを参照してくださ  $\iota_{\mathcal{L}}$ 

#### **-cert**

エクスポートする証明書へのパスを指定します。

-cert cert:\currentuser\My\<証明書のサムプリント>

#### **-FilePath**

エクスポートするPFX ファイルのパスを指定します。

-FilePath <ファイル名>.pfx

#### **-Password**

エクスポートしたPFX ファイルを保護するために使用するパスワードを指定します。パスワードは安全な文字列の 形式にする必要があります。このパラメータを指定しないと、エラーが表示されます。

-Password <パスワードまたは変数>

例: データ暗号化証明書のエクスポート

この例では、test という名前のユーザーが、以前に作成した暗号化証明書をPFX ファイルにエクスポートします。

- 1. まず、テキスト形式のパスワード文字列からなる安全な文字列を作成し、\$mypwd 変数に格納しま す。このために、**ConvertTo-SecureString** コマンドレットを使用しています。 Microsoft PowerShell で次のコマンドを入力します。 PS C:\Users\test> \$mypwd = ConvertTo-SecureString -String "MyPassword" -Force - AsPlainText
- 2. 次に、**Export-PfxCertificate** コマンドレットを使用して、サムプリント 563888bb6aea55eb0d33d9d8b909e0d2ef26ffbd で暗号化証明書の実際のエクスポートを続 行します。前の手順で作成されたパスワード変数は、エクスポートされたPFX ファイルを保護するために 呼び出されます。Microsoft PowerShell で次のコマンドを入力します。 PS C:\Users\test> Export-PfxCertificate -cert cert:\currentuser\My\563888bb6aea55eb0d33d9d8b909e0d2ef26ffbd -Filepath MyTestCert.pfx - Password \$mypwd

### 結果**:**

証明書がエクスポートされると、Microsoft PowerShell に次のように表示されます:

Directory: C:\Users\test

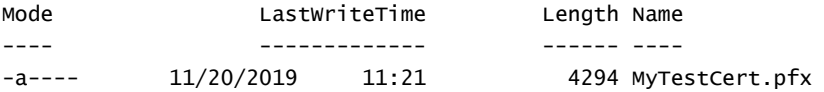

<span id="page-193-0"></span>Microsoft 管理コンソールを使用した暗号化証明書のバックアップ

証明書のバックアップは常に作成しておく必要があります。証明書がサーバーから失われた場合、またはハード ディスクに障害が発生した場合は、暗号化されたアプリを開くことができない場合があります。必要な間、証明 書のバックアップを安全に保持するのは、ユーザーの責任です。

証明書のバックアップ時のエクスポートと同じ手順を使用できます。*Windows PowerShell* [を使用した暗号化証](#page-192-0) [明書のエクスポート](#page-192-0)*(page 193)* を参照してください。

暗号化証明書のバックアップには、Microsoft 管理コンソールを使用する方法もあります。次の例は、Microsoft 管理コンソールを使用して、SSL 証明書を秘密キーでエクスポートまたはバックアップする方法を示しています。

#### 次の手順を実行します。

- 1. SSL 証明書がインストールされているWindows サーバーで、Microsoft 管理コンソールを開きます。 Windows の検索メニューに「mmc」と入力して開きます。
- 2. コンソールウィンドウで、**[**ファイル**] > [**スナップインの追加と削除**]** をクリックします。
- 3. [スナップインの追加と削除] ウィンドウで、左側の[利用可能なスナップイン] ペインから[証明書]を選択 し、[追加 **>**] をクリックします。
- 4. ダイアログで、「ユーザーアカウント」を選択し、[次へ]をクリックします。
- 5. [スナップインの追加と削除] ウィンドウで、[**OK**] をクリックします。
- 6. コンソールウィンドウの左側の[コンソールルート] ペインで、[証明書 (現在のユーザー)] を展開し、エクス ポートまたはバックアップする証明書を見つけます。
- 7. 中央のウィンドウで、エクスポートまたはバックアップする証明書を右クリックし、**[**すべてのタスク**] > [**エクス ポート**]** をクリックします。
- 8. 証明書のエクスポートウィザードの[証明書のエクスポートウィザードへようこそ] ページで、[次へ] をクリッ クします。
- 9. 「秘密キーのエクスポート] ページで、[はい、秘密キーをエクスポートします] を選択し、[次へ] をクリックし ます。
- 10. [ファイル形式のエクスポート] ページで、[個人情報交換 **- PKCS#12 (.PFX)**] を選択し、[可能であれば 証明書パスにすべての証明書を含める] をオンにします。

*[*エクスポートが成功した場合は秘密キーを削除する*]* を選択しないでください。

[次へ] をクリックします。

11. [セキュリティ] ページで、[パスワード] ボックスをチェックし、パスワードを作成して確認します。

このパスワードは、証明書を秘密キーでインポートまたは復元するときに必要になります。

次に、[クループ名 またはユーザー名] ボックスをオンにします。該当する場合は、秘密キーを使用して証 明書へのアクセスを割り当てるActive Directory ユーザーまたはグループアカウントを選択します。次に [追加] をクリックします。 [次へ] をクリックします。

- 12. [エクスポートするファイル] ページで、[参照] をクリックしてバックアップ ファイルの保存場所とファイル名を 指定し、[保存] をクリックします。 [エクスポートするファイル] ページに戻り、[次へ]をクリックします。
- 13. [証明書のエクスポートウィザードの完了] ページで、設定が正しいことを確認し、[完了] をクリックしま す。
- 14. エクスポートが成功し、秘密キーを持つSSL 証明書が選択した場所に保存されたことを伝えるメッセー ジが表示されます。

<span id="page-195-0"></span>Windows PowerShell を使用した暗号化証明書のインポート

他のコンピューターなどに暗号化証明書をインポートするには、**Import-PfxCertificate** コマンドレットを使 用します。

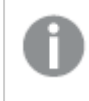

インポートする暗号化証明書は、エンジンサービスを実行しているユーザーの証明書ストアに保存 する必要があります。

# 構文**:**

PS C:\Users\johndoe.ACME> Import-PfxCertificate -CertStoreLocation cert:\currentuser\My - FilePath <FileName>.pfx [-Exportable] -Password \$mypwd

Import-PfxCertificate コマンドレットパラメータ

証明書をインポートする際には、少なくとも次のパラメータを定義する必要があります。

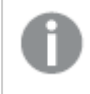

完全なドキュメントについては、■ Microsoft [Import-PfxCertificate](https://docs.microsoft.com/en-us/powershell/module/pki/import-pfxcertificate) のドキュメントを参照してくださ  $\iota$ 

#### **-CertStoreLocation**

証明書のインポート先となるストアのパスを指定します。このパラメータを指定しない場合、現在のパスが保存 先ストアとして使用されます。

-CertStoreLocation cert:\currentuser\My

#### **-FilePath**

PFX ファイルのパスを指定します。

-FilePath <ファイル名>.pfx

#### **-Exportable**

オプション。

インポートした秘密キーをエクスポートできるかどうかを指定します。このパラメータを指定しない場合、秘密キー はエクスポートできません。

-Exportable

#### **-Password**

インポートされたPFX ファイルのパスワードを安全な文字列の形式で指定します。

-Password \$mypwd

例: データ暗号化証明書のインポート

この例では、test2 という名前のユーザーが、以前に PFX ファイルにエクスポートされたサムプリント 563888BB6AEA55EB0D33D9D8B909E0D2EF26FFBD を使用して暗号化証明書をインポートします。

- 1. まず、テキスト形式のパスワード文字列からなる安全な文字列を作成し、\$mypwd 変数に格納しま す。これには、ユーザーtest2 は [**ConvertTo-SecureString**] コマンドレットを使用しています。 Microsoft PowerShell で次のコマンドを入力します。 PS C:\Users\test2> \$mypwd = ConvertTo-SecureString -String "MyPassword" -Force - AsPlainText
- 2. 次に、**Import-PfxCertificate** コマンドレットを使用して、PFX ファイルの実際のインポートに進みま す。 前の手順で作成されたパスワード変数は、PFX ファイルにアクセスするために呼び出されます。 Microsoft PowerShell で次のコマンドを入力します。 PS C:\Users\test2> Import-PfxCertificate -CertStoreLocation cert:\currentuser\My - FilePath MyTestCert.pfx -Exportable -Password \$mypwd

# 結果**:**

証明書がエクスポートされると、Microsoft PowerShell に次のように表示されます:

PSParentPath: Microsoft.PowerShell.Security\Certificate::CurrentUser\My

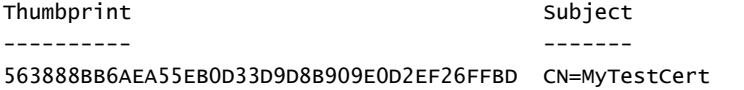

Microsoft 管理コンソールを使用した暗号化証明書の復元

証明書を復元するときにインポートと同じ手順を使用できます。*Windows PowerShell* [を使用した暗号化証明](#page-195-0) [書のインポート](#page-195-0)*(page 196)* を参照してください。

*Microsoft* [管理コンソールを使用した暗号化証明書のバックアップ](#page-193-0)*(page 194)* の説明に従ってMicrosoft 管理コ ンソールを使用して証明書をバックアップした場合は、次の例に従ってSSL 証明書を復元します。

復元する暗号化証明書は、エンジンサービスを実行しているユーザーの証明書ストアに保存する 必要があります。

# 次の手順を実行します。

- 1. SSL 証明書がインストールされているWindows サーバーで、Microsoft 管理コンソールを開きます。 Windows の検索メニューに「mmc」と入力して開きます。
- 2. コンソールウィンドウで、**[**ファイル**] > [**スナップインの追加と削除**]** をクリックします。
- 3. [スナップインの追加と削除] ウィンドウで、左側の [利用可能なスナップイン] ペインから[証明書] を選択 し、[追加 **>**] をクリックします。
- 4. ダイアログで、[ユーザーアカウント]を選択し、[次へ]をクリックします。
- 5. [スナップインの追加と削除] ウィンドウで、[**OK**] をクリックします。
- 6. コンソールウィンドウの左側の[コンソールルート] ペインで、[証明書 (現在のユーザー)] を展開し、[個 人] フォルダーを右クリックして、**[**すべてのタスク**] > [**インポート**]** を選択します。
- 7. [証明書のインポートウィザードの開始] ウィンドウで、[次へ] をクリックします。
- 8. [インポートするファイル] ページで、[参照] をクリックしてインポートする PFX ファイルを見つけて選択し、[次 へ] をクリックします。

既定では *X.509* 証明書 *(\* .cert*、*\*.crt)* ファイルタイプのみを検索するように設定されているた め、ファイルエクスプローラーウィンドウのファイルタイプドロップダウンですべてのファイル*(\*.\*)* を選択してください。

- 9. [秘密キーの保護] ページで、SSL 証明書をエクスポートまたはバックアップしたときに作成したパスワードを 入力します。 次に、[このキーをエクスポート可能としてマークする] チェックボックスをオンにします。これは、必要なときに SSL 証明書をバックアップまたはエクスポートできることを意味します。 次に、「すべての拡張プロパティを含める」チェックボックスもオンにします。 [次へ] をクリックします。
- 10. [証明書ストア] ページで、[すべての証明書を次のストアに配置する]を選択し、[参照] をクリックしま す。 [証明書ストアの選択] ウィンドウで、[個人] を選択し、[**OK**] をクリックします。 [証明書ストア] ページに戻り、[次へ] をクリックします。
- 11. [証明書のインポートウィザードの完了] ページですべての設定が正しいことを確認し、[完了] をクリックし ます。
- 12. インポートが正常に完了し、秘密キーを持つSSL 証明書が個人ストア(フォルダ) に保存されたことを示 すメッセージが表示されます。

# 1.6 QMC リソースの管理

Qlik Sense 環境の運用には次の項目の管理と取り扱いが含まれます。

- ライセンス
- アプリ(公開、複製、リロード、インポート、削除)
- <sup>l</sup> ストリーム
- <sup>l</sup> データ接続および拡張機能
- ユーザー(同期、アクセスタイプ、所有、管理者ロール、非アクティブ化、削除)
- タスクとトリガー
- <sup>l</sup> ノードおよびサービス
- カスタムプロパティとタグ

*QMC* での作業に有用なヒントについては、「*QMC* パフォーマンス*–* [ベストプラクティス](#page-453-0)*(page 454)*」を参 照してください。

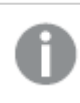

*QMC* リソースのトラブルシューティングについては、「[トラブルシューティング](#page-683-0)- QMC リソースの管理」を 参照してください。

ライセンスの管理

ライセンス

ライセンスモデルには、シリアル番号とコントロールナンバー、および署名付きのライセンスキーの2 つがありま す。これらのモデルで、ライセンスの契約条件およびユーザーに割り当て可能なアクセスタイプを定義します。 ユーザーの割り当て、分析時間消費および製品のアクティベーションには、クラウドベースのライセンスバックエン ドにアクセスするために、署名済みのライセンスキーとともにインターネットアクセス(直接またはプロキシ経由) が 必要となります。

主なライセンスタイプには、アクセスタイプに基づくものと、トークンに基づくものの2 つがあります。

- <sup>l</sup> アクセスタイプのライセンスは、Professional User とAnalyzer User ライセンス(ユーザーベース) および Analyzer Capacity ライセンス (キャパシティベース) です。Professional User および Analyzer User ライセン スは、Professional アクセスおよびAnalyzer アクセスを割り当てることができます。Analyzer Capacity ライセ ンスでは、Analyzer Capacity ライセンスを割り当てることができます。ここでは消費が時間ベース(Analyzer タイム) となっています。
- Olik Sense Token ライセンスでは、トークンを使用してアクセス パスをユーザーに割り当てます。User アク セスおよびLogin アクセスを割り当てることができます。

アクセスタイプを使うと、ユーザーは Olik Sense Enterprise on Windows サイト内のハブとアプリにアクセスできま す。

*Qlik Sense Enterprise SaaS* をセットアップする場合は、*Qlik* 代理店または *Qlik* サポートに連絡して セットアップのための有効なライセンスを入力してください。

Qlik Sense ライセンス付与オプションの詳細については、Qlik の法的規約、製品規約、および Licensing Service リファレンスガイドを参照してください。

- **←** Qlik Legal [Terms](https://www.qlik.com/us/legal/license-terms) (Qlik 法的規約)
- ≤ Qlik [Product](https://www.qlik.com/us/legal/product-terms) Terms (Qlik 製品規約)
- Qlik Licensing Service Reference Guide<sup>[</sup> Qlik Licensing Service [リファレンスガイド](https://community.qlik.com/t5/Qlik-Support-Knowledge-Base/Qlik-Licensing-Service-Reference-Guide/ta-p/1717292)」

# アクセス タイプのライセンス

アクセスタイプのライセンスは、Professional とAnalyzer アクセスの既定数の割り当てを許可します。アクセスタイ プの分布はライセンスモデルによって決まります。

ハブにアクセスすると、アクセスタイプのライセンス*(Professional* および*Analyzer)* に関するライセンス チェックが発生します。ハブにライセンスなしでアクセスし、その後 *Professional* またはアナライザーアク セスが割り当てられた場合は、ライセンスチェックはすでに発生しており、「アクセスパスがありませ ん」のエラーが表示され、アプリの操作が停止されます。ログアウトし、再度ライセンスにログインして 認識させます。

Professional アクセス

識別されたユーザーに Professional アクセス権を割り当て、Olik Sense サイト内のストリームとアプリにアクセスで きるようにします。プロフェッショナルアクセスは、Qlik Sense インストールのすべての機能にアクセスする必要がある ユーザーが対象です。プロフェッショナルアクセス権のあるユーザーは、シートまたはアプリを作成、編集、公開で き、Qlik Sense サイトの管理などの使用可能な機能をすべて使うことができます。

シルアル番号とコントロールナンバーでライセンスが付与されたQlik Sense インストールでは、ユーザーから Professional アクセスの割り当てを削除すると、アクセス権が直近 7 日間で使用されていた場合、そのアクセス タイプは検疫のため隔離されます。直近 7 日間で使用されていない場合、プロフェッショナルアクセス権は直ち に解放されます。7 日以内であれば、同一のユーザーに検疫状態のプロフェッショナルアクセス権を復元すること ができます。

検疫は、署名済みライセンスキーでライセンス付与されている*Qlik Sense* のインストールでは強制さ れません。

このアクセスパスのタイプでは、単一ユーザーが行える並列ユーザー接続の最大数は、5回です。署名付きライ ンセンスキーでライセンスを使用する場合、QMC にアクセスすると、並列セッションの最大数がカウントされて追 加され、5 つとなります。セッションの不必要な消費を避けるには、ルート管理者にどのタイプのアクセスも割り当 てないでください。

最大数の並列ユーザー接続を持つユーザーが接続を終了する(たとえば、ログアウト) 場合、別の接続を追加 する(たとえば、ログイン) には、アクセスパスが使用可能になる前に5 分が経過する必要があります。

署名付きラインセンスキーでライセンスを使用する場合、*QMC* にアクセスすると、並列セッションの最 大数がカウントされて追加され、*5* つとなります。セッションの不必要な消費を避けるには、ルート管 理者にどのタイプのアクセスも割り当てないでください。

アナライザーアクセス

識別されたユーザーに割り当てられたAnalyzer アクセス権によって、ハブ内のストリームとアプリにアクセスできるよ うにします。アナライザーアクセスは、他のユーザーによって作成されたシートとアプリを使用するユーザーが対象 です。アナライザーアクセス権を持つユーザーは、シートやアプリを作成、編集、または公開することはできません が、アプリ内のデータに基づいて、ストーリー、ブックマーク、スナップショットを作成できます。また、ユーザーは、ブッ クマーク、印刷オブジェクト、ストーリー、シートを作成したり、オブジェクトからExcel にデータをエクスポートしたり することもできます。

シルアル番号とコントロールナンバーでライセンスが付与されたQlik Sense インストールでは、ユーザーから Analyzer アクセスの割り当てを削除すると、アクセス権が直近 7 日間で使用されていた場合、そのアクセスタイ プは検疫のため隔離されます。直近 7 日間で使用されていない場合、アナライザーアクセス権は直ちに解放さ れます。7 日以内であれば、同一のユーザーに検疫状態のアナライザーアクセス権を復元することができます。

検疫は、署名済みライセンスキーでライセンス付与されている*Qlik Sense* のインストールでは強制さ れません。

このアクセスパスのタイプでは、単一ユーザーが行える並列ユーザー接続の最大数は、5 回です。最大数の並 列ユーザー接続を持つユーザーが接続を終了する(たとえば、ログアウト) 場合、別の接続を追加する(たとえ ば、ログイン) には、アクセスパスが使用可能になる前に5 分が経過する必要があります。

#### Analyzer Capacity アクセス

アナライザーキャパシティは消費ベースのライセンスタイプで、使用可能な機能に関してアナライザーアクセスに 似ています。ユーザーは、ハブ内のストリームとアプリにアクセスし、他のユーザーによって作成されたシートとアプリ を消費できます。Analyzer Capacity アクセスでは、アプリ内のデータに基づいてストーリー、ブックマーク、スナップ ショットを作成することができます。シートまたはアプリの作成、編集、または公開はできません。

アナライザーキャパシティライセンスにより、アナライザー時間 (毎月の定義済み分数 (カレンダー日付) ) に対し てサブスクライブします。これらの分時間は、ユーザー間で共有され、匿名ユーザーを含むユーザーグループの一 員になっている任意のユーザーが消費可能です。消費は 6 分単位で測定されます。新しい6 分間ごとに、1 単 位が消費されます。

詳しくは「*Analyzer [Capacity](#page-99-0)* ライセンス *(page 100)*」を参照してください。

#### トークンベースのライセンス

トークンを割り当てると、利用可能なトークンの数が減ります。各アクセスタイプは特定数のトークンを使用し、 トークンの残数がゼロになるか不足すると、そのアクセスタイプに割り当てられなくなります。トークンの使用数を 減らして、異なる方法でトークンを使用することができます。Qlik Sense サイトのトークンの数は、新しいライセン スをアクティブにすることで、増やしたり減らしたりできます。

#### ユーザーアクセスパス

識別されたユーザーにユーザーアクセス権を割り当て、Qlik Sense サイト内のストリームおよびアプリにアクセスで きるようにします。アクセスタイプ(ユーザーアクセス) とユーザーとは、直接的に関係していますユーザーからユー ザーアクセスの割り当てを解除すると、アクセス権が直近 7 日間で使用されていなければ、そのアクセスタイプ は検疫のため隔離されます。直近 7 日間で使用されていないユーザーアクセス権は削除され、トークンは直ち に解放されます。7 日以内であれば、同一のユーザーに検疫状態のユーザーアクセス権を回復させることができ ます。その場合、ユーザーには、追加のトークンを使用せずに、再びアクセス権が付与されます。

#### ユーザー アクセスパスの概要**:**

- 指定されたユーザーに対し割り当てられる。
- <sup>l</sup> コンテンツの分析や作成のために毎日アクセスすることができる。
- ストリーム、アプリ、その他のリソースに無制限にアクセス可能。
- <sup>l</sup> 並列セッションの最大数は 5 つ。
- 1 トークン=1 ユーザーアクセスパス。

ユーザーアクセスパスと、ログインアクセスパスを消費する可能性の両方があります。アクティブセッ ションが*5* つある場合は、追加のセッションを開くとログインアクセスパスから消費されます。

#### ログインアクセスパス

トークン1 つは、事前に定義されたボリュームのログインアクセスパスと同等です。ログインアクセス権がある場 合、ユーザーは事前に定義した時間の間、ストリームとアプリにアクセスできます。これは、単一のユーザーが同じ 日に複数のログインアクセスパスを使用できることを意味します。どのユーザーがログインアクセス権を利用でき

るのか指定したセキュリティルールを作成します。

ログインアクセス(グループ) 権を削除すると、ログインアクセスに十分な数の未使用ログインアクセスパスが含ま れていればトークンが即時リリースされます。リリースされるトークンの数は、使用されたログインアクセスパスの数 によって決まります。使用されているログインアクセスパスは最後の使用から28 日が経過するまでリリースされま せん。例: 1,000 回のログインアクセスパスのあるトークンをグループに割り当てると、28 日間は 1,000 回を超える ログインアクセス パスを使用できません。また、100 回のログインアクセス パスを1日目に使うと、29日目にも 100 回利用できます。使用中のアクセスパスがない場合は、ログインアクセスインスタンスに割り当てられたすべ てのトークンは、ログインアクセスインスタンスの削除時にリリースされます。

アプリがアクティブに使用されていない場合、アプリをリロードするとセッションが延長され、アクセスパ スも消費されます。アプリとともにブラウザーページが開いている場合、アプリをリロードするとさらにア クセスパスが消費されます。

#### ログインアクセスパスの概要**:**

- <sup>l</sup> 使用頻度の低いユーザー向け。
- Olik Senseの使用法をカスタマイズおよび制限可能。
- <sup>l</sup> 時間制限はパスあたり連続 60 分。 セッションが20 分後に閉じられた場合、4 時間後に分析が再開され、新しいログインアクセスパスが使 用される。
- パスは 28 日ごとにリリースされる。
- <sup>l</sup> 1 トークン=10 ログインアクセスパス。

### ライセンスのアクティブ化

初めて OMC を起動すると、[サイトライセンスプロパテイ ページが表示されます。 すべてのフィール ド が空 になっており、ライセンス情報 を入 力 する必 要 があります。 ライセンス情報 を入 力 すると、 Qlik Sense サイトのルート管理者 (RootAdmin) になります。

シリアル番号とコントロールナンバーまたは署名付きのキーを使用して、Qlik Sense Enterprise のラインセンスを 認証することができます。Analyzer Capacity アクセス権のライセンスを付与する場合は、署名付きキーによるライ センスを使用する必要があります。

署名付きキーによるライセンスに変更した後は、古いシリアル番号とコントロールナンバーのライセン スモデルを再び使用することはできません。製品ライセンスの詳細については、*[*Qlik [製品のライセン](/en-US/sense-admin/Subsystems/DeployAdministerQSE/Content/Sense_DeployAdminister/Common/Qlik-product-licenses.htm) [ス](/en-US/sense-admin/Subsystems/DeployAdministerQSE/Content/Sense_DeployAdminister/Common/Qlik-product-licenses.htm)*]* を参照してください。

次の手順を実行します。

- 1. シリアル番号とコントロールナンバーを使用してQlik Sense のライセンスを認証している場合は、必須項 目を入力します。
	- a. 以下を入力します。

[サイトライセンス] プロパティグループには、Qlik Sense システムのライセンスに関連するプロパティ が含まれています。全項目が必須で、空欄のままにはできません。

サイトライセンスのプロパティ

| プロパティ名     | 説明                                            |
|------------|-----------------------------------------------|
| [所有者名]     | Qlik Sense 製品所有者のユーザー名。                       |
| [所有者の組織]   | Qlik Sense 製品所有者が所属する組織の名称。                   |
| [シリアル番号]   | Qlik Sense ソフトウェアに割 り当てられているシリアル番号。           |
| [コントロール番号] | Qlik Sense ソフトウェアに割 り当てられているコントロール番号。         |
| LEF アクセス   | Qlik Sense ソフトウェアに割り当てられる ライセンス認証 ファイル (LEF)。 |

b. [**LEF** アクセス] を展開し、[**LEF** の取得とライセンスのレビュー] をクリックして、Qlik Sense LEF サー バーからLEF ファイルをダウンロードします。あるいは、LEF ファイルからLEF の情報をコピーしてテキ ストフィールドに貼り付けます。

[**LEF** を正常に取得しました] と表示されます。

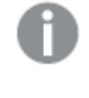

シリアル番号かコントロール番号が正しくない場合には、「サーバーからの*LEF* を取得 することに失敗しました」と表示されます。

- 2. 署名付きのキーを使用してQlik Sense のラインセンスを認証している場合は、専用の項目に署名付き のキーを入力します。
- 3. アクションバーで[適用] をクリックし、変更内容を保存します。 「ライセンス認証 しました」 というメッセージが表示されます。

署名入りのライセンスキーの場合、ライセンスキーを入力して*[*適用*]* で保存した後、*QMC* でライセンス情報を確認することができます。

4. [**Close**] (閉じる) をクリックします。

これでライセンスが有効になります。次に、プロフェッショナルアクセスまたはユーザーアクセスを自分自身に割り 当てます。

*Qlik Sense* にアクセスするために使用する消費モデルに基づいて、プロフェッショナルまたはアナライ ザーアクセス*(*ユーザーベースのライセンス*)* あるいはユーザーアクセスまたはログインアクセス*(*トーク ンベースのライセンス*)* のアクセスタイプを管理することによって、ユーザーに*Qlik Sense* へのアクセス権 を付与します。

署名済みのライセンスキーを使用して、*[*ライセンス定義の更新*]* をクリックして、*QMC* のライセンス定 義をライセンスの新しい更新と同期します。

#### オフラインでのライセンスのアクティブ化

製品ライセンスをアクティブ化するには、インターネット経由で Qlik License Backend Server に接続する必要があ ります。場合によっては、インターネットにすぐにアクセスできず、オフラインライセンス認証が必要になることがあり ます。ライセンスに応じて、オフラインライセンスまたは一時的な製品のアクティベーションが可能です。

製品のシリアル番号とコントロール番号をお持ちの場合は、Qlik サポートに License Enabler File (LEF) をリクエス トして、「サイトライセンスプロパテイページに貼り付けることができます。Olik サポートからLEF を取得する方法 の詳細については、■→ [コントロール番号と](https://community.qlik.com/t5/Support-Knowledge-Base/How-to-request-a-control-number-and-LEF/ta-p/1714096)LEFを要求する方法1を参照してください。

署名済みのライセンスキーをお持ちの場合は、インターネット経由でのみ製品のライセンスを取得できます。ただ し、Qlik サポートに署名付きライセンス定義を要求することはできます。これにより、製品をオンラインでライセンス する前に、期間限定で製品を操作できます。詳細な手順については、■→ [インターネットにアクセスせずに](https://community.qlik.com/t5/Support-Knowledge-Base/Activate-Qlik-Products-without-Internet-access-April-2020-and/ta-p/1713353) Qlik Products [をアクティブ化する](https://community.qlik.com/t5/Support-Knowledge-Base/Activate-Qlik-Products-without-Internet-access-April-2020-and/ta-p/1713353)(April 2020 以降)] を参照してください。

[ライセンス使用の概要] ページを理解する

「ライセンス使用の概要1ページの表示内容は、所有しているライセンスのタイプによって異なります。

ユーザーベースのライセンス

「ライセンス使用の概要1には、アクセスの利用可能性と、2つのアクセスタイプ(プロフェッショナルアクセスとアナラ イザーアクセス) の分布が表示されます。このページからは、プロフェッショナルアクセスとアナライザーアクセスの ユーザーの総数を調整することはできません。この総数は、Qlik Senseサイトのライセンスによって決まります。

Analyzer Capacity は Analyzer アクセス権に類似したアクセス権で、Analyzer タイムをサブスクライブし、6 分ブロッ ク単位で消費します。このライセンスを使用する場合は、概要に合計時間と使用時間が表示されます。 Analyzer Capacity について詳しくは、*Analyzer [Capacity](#page-99-0)* ライセンス *(page 100)* を参照してください。

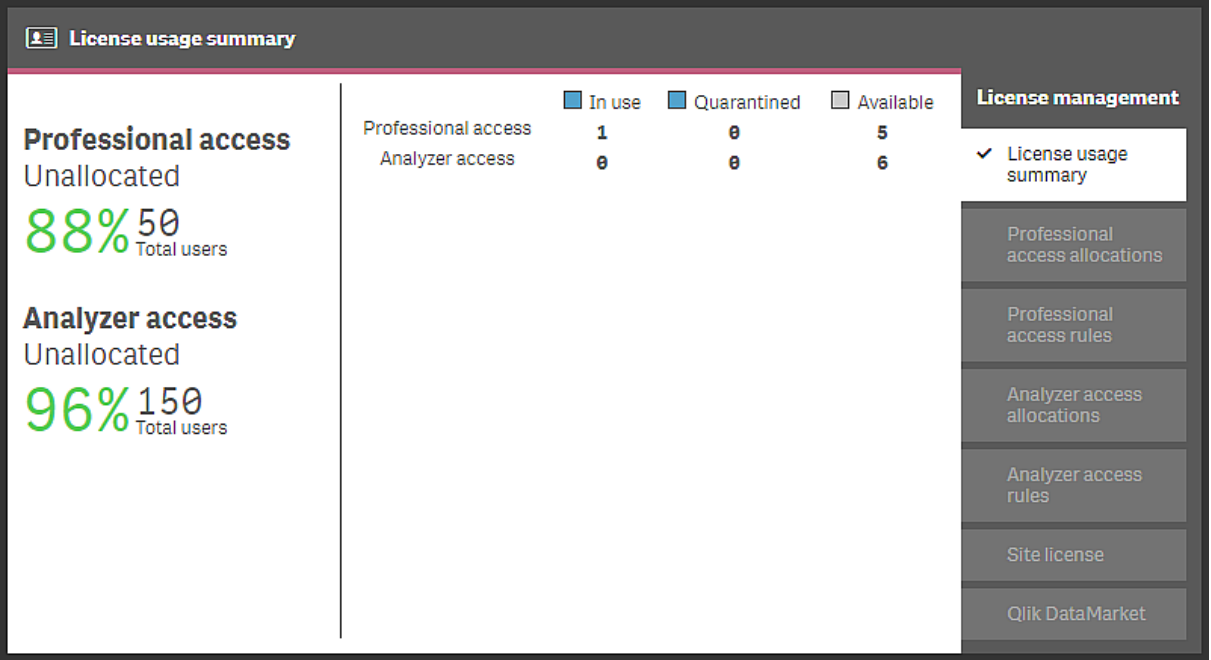

左のセクションには、割り当てられていないプロフェッショナルアクセスとアナライザーアクセスの割合、およびアクセ スユーザーの総数が表示されます。

右のセクションには アクセスの分布が表示されます。

- プロフェッショナル アクセス: 特定のユーザーに割り当てられたプロフェッショナルアクセス数です。
- アナライザー アクセス: 特定のユーザーに割り当てられたアナライザー アクセス数です。

状態

- 使用中: 現在使用中のアクセス割り当て数です。
- [検疫済み] (シリアル番号および管理番号を持つライセンスの場合のみ) : 検疫期間の終了後に割り当 てが解除されるアクセス割り当て数です。
- 利用可能: 現在使用されていないアクセス割り当て数です。

#### トークンベースのライセンス

「ライセンス使用の概要」概要では、トークンの使用状況を示し、異なるアクセスタイプへのトークンの分配状況 が表示されています。このページから、トークンの使用状況を調整することはできません。トークン数は、Qlik Senseサイトのライセンスによって決まります。

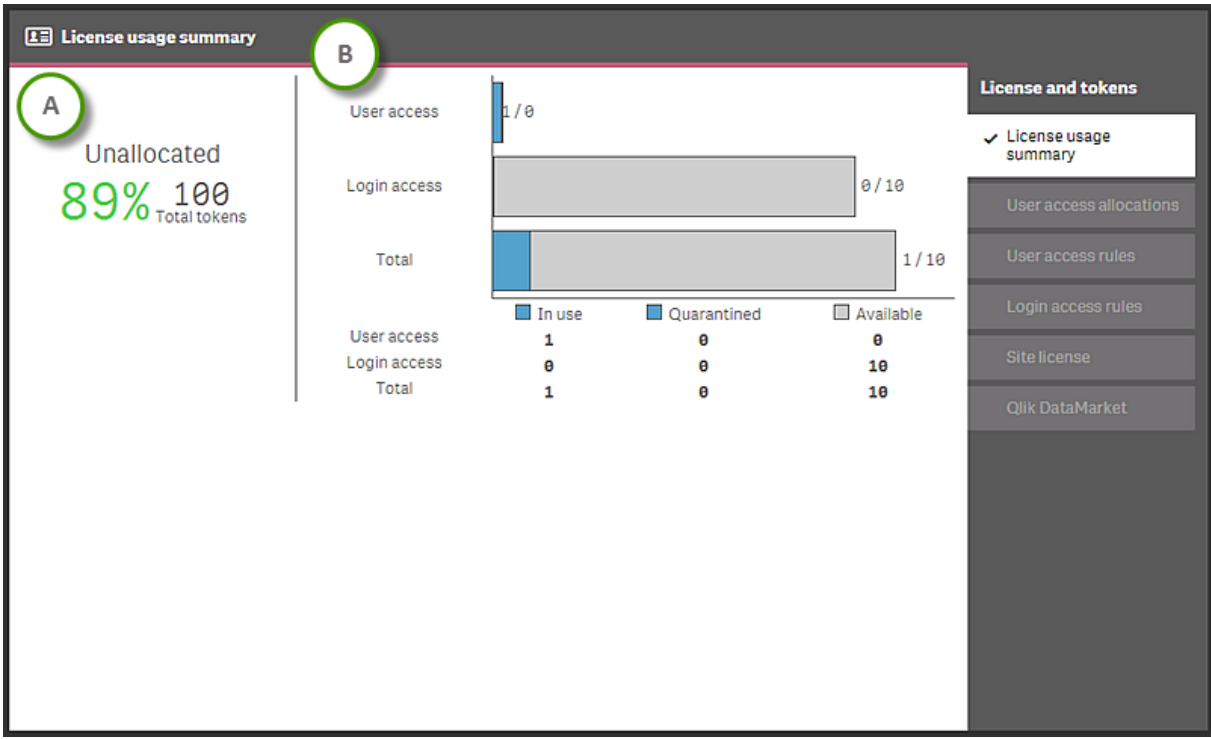

セクション (A) には、未割り当てのトークンの割合 (%) とトークンの合計数が表示されます。

セクション (B) には アクセスの分布が表示されます。

- ユーザー アクセス: 特定のユーザーに割り当てられたトークン数です。
- ログインアクセスグループに割り当て済みのトークン数です。
- <sup>l</sup> 合計: 上の2 つの合計。

状態

- 使用中現在使用されている割り当て済みトークン数です。
- 検疫済み: 検疫期間の終了後に割り当てが解除されるトークン数です。
- 利用可能: 現在使用されていない割り当て済みトークン数です。

ユーザーアクセス権を割り当てられたユーザーがハブに初めてログインした時点で、トークンが*1* つ使 用されます。ログインアクセスパスのバッチで最初のログインアクセスパスが使用されると、トークン が*1* つ使用されます。たとえば、*30* のログインアクセスパスと*11* のログインアクセスパスの使用のた めに*3* 個のトークンを割り当てた場合、*[*使用中*]* <sup>は</sup> *2* 個になります。ユーザーアクセスに割り当てら れた検疫中のトークンは、検疫期間 *(7* 日間*)* が終了するまで、使用中になります。使用されたロ グインアクセスパスの最後の使用から*28* 日後にリリースされます。

ライセンスの変更

ライセンスのプロパティは、最初に設定した後、変更することができます。

LEF ライセンスの変更

LEF を更新すると、以下が変更されます。

- ユーザーベースのライセンス:Qlik Sense サイトでの Professional アクセスとAnalyzer アクセスの割り当て数 が変わります。
- <sup>l</sup> トークンベースのライセンス:Qlik Sense サイトのトークン数が変わります。アクセスタイプでトークンを使用 して、ユーザーにハブへのアクセスを提供します。

シリアル番号とコントロールナンバー付きのライセンスを受け入れるサイトライセンスに加えて、署名 付きライセンスキーも用意されています。*Analyzer Capacity* アクセス権のライセンスを付与する場合 は、署名付きキーによるライセンスを使用する必要があります。署名付きキーによるライセンスに変 更した後は、古いシリアル番号とコントロールナンバーのライセンスモデルは再び使用できないことに 注意してください。

次の手順を実行します。

- 1. QMC を開く:*https://<QPS* サーバー名*>/qmc*
- 2. QMC スタートページから、または [スタート▼] ドロップダウン メニューから[ライセンスの管理] を選択して、 概要を表示します。
- 3. 右側のパネルで[サイトライセンス]を選択します。
- 4. 項目を編集します。

[サイトライセンス] プロパティグループには、Qlik Sense システムのライセンスに関連するプロパティが含ま れています。全項目が必須で、空欄のままにはできません。

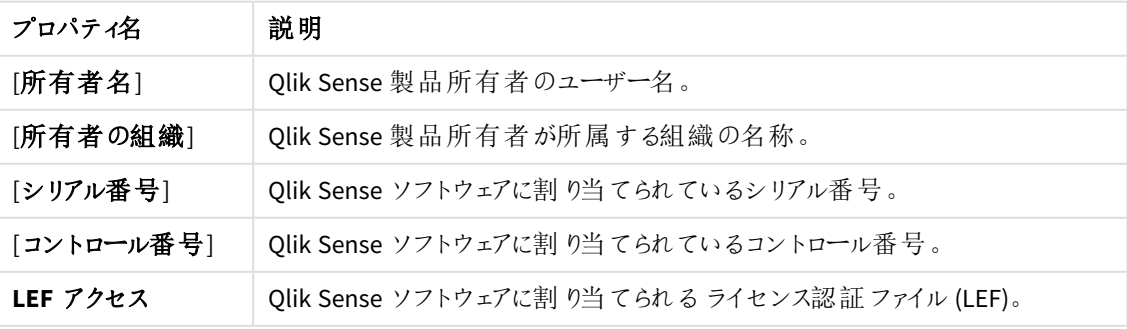

サイトライセンスのプロパティ

[**LEF** アクセス] を展開し、[**LEF** の取得とライセンスのレビュー] をクリックして、Qlik Sense LEF サーバーから LEF ファイルをダウンロードします。あるいは、LEF ファイルからLEF の情報をコピーしてテキストフィールドに 貼り付けます。

[**LEF** を正常に取得しました] と表示されます。

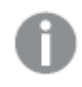

シリアル番号かコントロール番号が正しくない場合には、「サーバーからの*LEF* を取得するこ とに失敗しました」と表示されます。

5. アクションバーで[適用] をクリックし、変更内容を保存します。 [変更内容を適用しました] というメッセージが表示されます。

値が正しくなければ、*[*変更内容を適用できませんでした*]* というメッセージが表示されます。

署名付きのキーライセンスの更新

署名付きのキーライセンスを更新すると、Professional とAnalyzer アクセスの割り当て数、およびAnalyzer Capacity ライセンスの保存期間 (分単位) が変更されます。

- 1. QMC スタートページから、または [スタート▼] ドロップダウン メニューから[ライセンスの管理] を選択して、 概要を表示します。
- 2. 右側のパネルで[サイトライセンス]を選択します。
- 3. 新しい署名付きのキーを専用の項目に挿入します。
- 4. アクションバーで[適用] をクリックし、変更内容を保存します。 [変更内容を適用しました] というメッセージが表示されます。

値が正しくなければ、*[*変更内容を適用できませんでした*]* というメッセージが表示されます。

#### ライセンス定義の更新

署名済みのライセンスキーを使用して、ライセンスに変更があった場合に、ライセンス定義を更新して、QMC の ライセンスプロパティを手動で更新します。ライセンス定義を更新できるのは、RootAdmin ロールと DeploymentAdmin ロールだけです。QMC で署名付きライセンスキーを編集している間、または署名付きライセ ンスキーの有効期限が切れている場合は、ライセンス定義を更新できません。

次の手順を実行します。

- 1. OMC スタートページから、または [スタート▼]ドロップダウン メニューから[ライセンスの管理] を選択して、 概要を表示します。
- 2. 右側のパネルで「サイトライセンス」を選択します。
- 3. 操作バーの[ライセンス定義の更新]をクリックして、ライセンスへの変更をQMC のライセンス定義と同期 させます。

[ライセンス定義の更新] 項目には、ライセンス定義が最後に更新されたときの日付と時刻が表示されま す。日付と時刻に変更が反映されるまでに最大 10 分かかる場合があります。これは、Qlik Sense Repository Service が10 分ごとに最新のライセンス定義についてライセンスバックエンドサーバー(LBS) の みをポーリングするためです。たとえば、ライセンス定義を午後 9 時に手動で更新し、次のQRS ポーリン グが午後 9 時 9 分である場合、日付と時刻は午後 9 時 9 分にのみ更新されます。

# アプリの管理

適切なアクセス権限がある場合は、Qlik Sense ハブからアプリを作成し、ストリームに公開することができます。ア プリは、QMC から公開することもできます。インストールされているQlik Sense Desktop で作成されるアプリを公 開するには、まずそのアプリをQMC からインポートする必要があります。アプリ、ストリーム、ユーザーに適用される セキュリティルールによって、コンテンツにアクセスできるユーザーおよびそのユーザーが実行できる内容が決まりま す。アプリは公開後ロックされます。サーバーデプロイメントの Olik Sense ハブを介してコンテンツを公開済みのア プリに追加することは可能ですが、オリジナルのアプリで公開されたコンテンツは編集できません。 アプリをQlik Sense Enterprise SaaS に公開するには、最初に配布ポリシーを作成する必要があります。「[配布ポリシー](#page-629-0)*-* はじ めに*[\(page](#page-629-0) 630)*」を参照してください。

*Qlik Sense Enterprise SaaS* ではアプリの拡張機能に対応していません。拡張機能を持つアプリを *Qlik Sense Enterprise SaaS* 展開に公開した場合、そこでは拡張機能は使用できません。

公開できるのは、未公開のアプリのみです

- <sup>l</sup> アプリを複数のストリームに公開するには、最初にアプリの複製を作成する必要があります。
- <sup>l</sup> アプリを再公開するには、公開済みアプリの複製を作成し、その複製を編集して公開します。公開済 みアプリを置換するには、[**Replace existing**] オプションを使用します。エクスポートされたアプリをインポー トして、既存のアプリと置き換えることもできます。

ハブからアプリを公開すると、所有者の[作業] フォルダー内のアプリにストリームアイコンが取得され、公開済み であることを示します。アプリを再発行するには、まず公開済みのアプリの複製を作成する必要があります。

アプリへの作成アクセス権限と読み取りアクセス権限があり、*QMC* <sup>の</sup>*[*アプリ*]* セクションへの読み取り アクセス権限がある場合、アプリを複製できます。ただし、セキュリティ上の理由で、スクリプトを複製 できるのは、スクリプトの読み取り権限も持っている場合のみです。スクリプトにアクセスするとセクショ ンアクセスを編集または削除でき、その結果、アクセスできてはならないデータをロードできます。

Qlik Sense のローカルインストールで作成されたアプリをインポートするとき、アプリが作成された環境とサーバー 環境との間でデータ接続ストレージが異なる場合があります。保存スペースが異なる場合、サーバー環境に合 わせるためにデータ接続プロパティの [名前] および [接続ストリング] を更新する必要があります。アプリを公開す る前に、ハブ内の自身の[作業]セクションでアプリを確認してください。

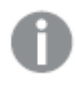

インポートされるアプリのデータ接続名が、既存のデータ接続の名前と同じ場合、データ接続はイン ポートされません。つまり、インポートされたアプリは、インポートされたアプリのデータ接続ではなく、同 一名のすでに存在するデータ接続を使用します。

ワークフロー:Qlik Sense Desktop インストールで開発されたアプリ

以下に、Qlik Sense Desktop インストールのハブから作成されたアプリをインポートし、Qlik Sense インストールの QMC を使用してそのアプリを公開する場合のワークフローを示します。

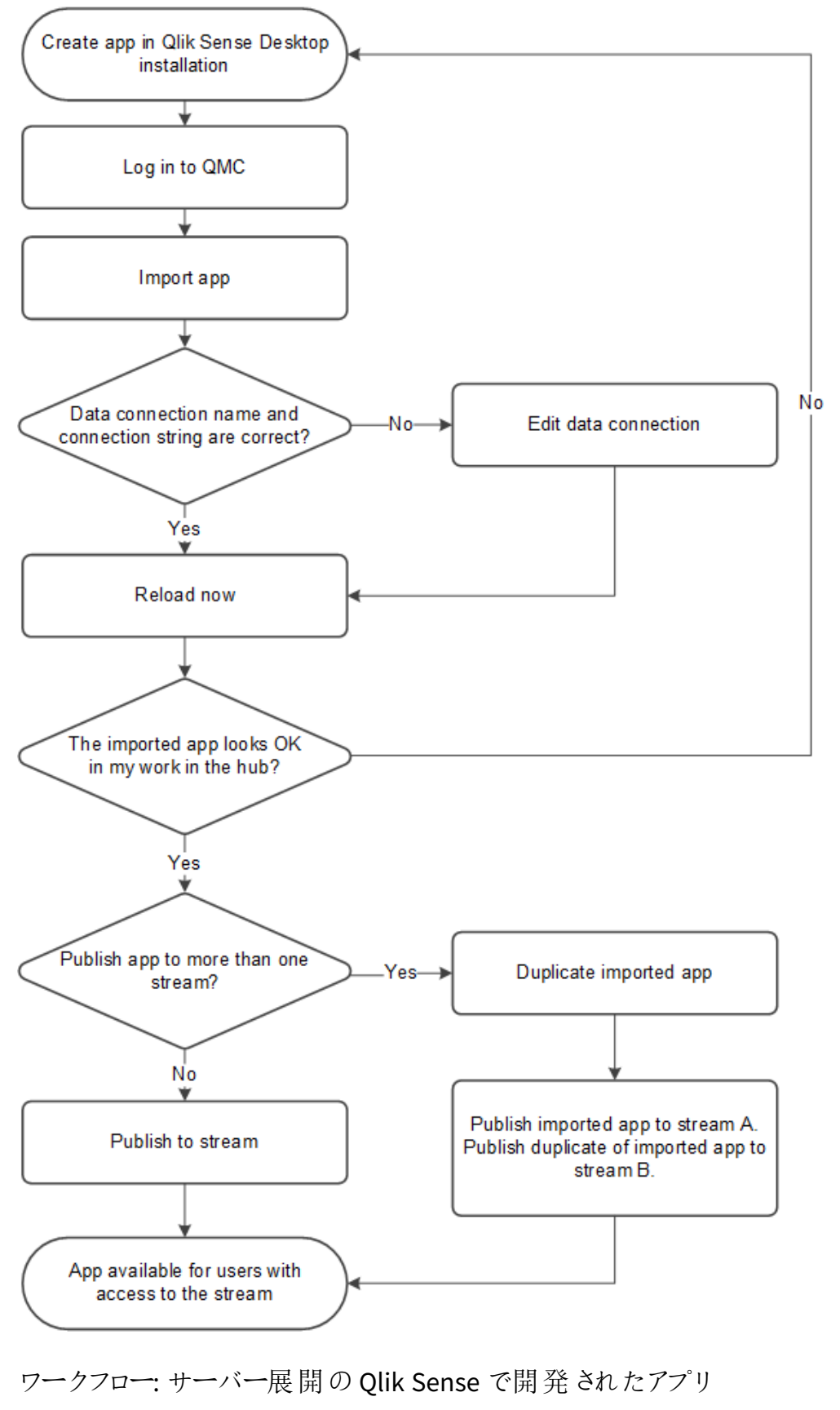

次のワークフローは、Qlik Sense のインストールで QMC からアプリを公開する場合のフローを示しています。

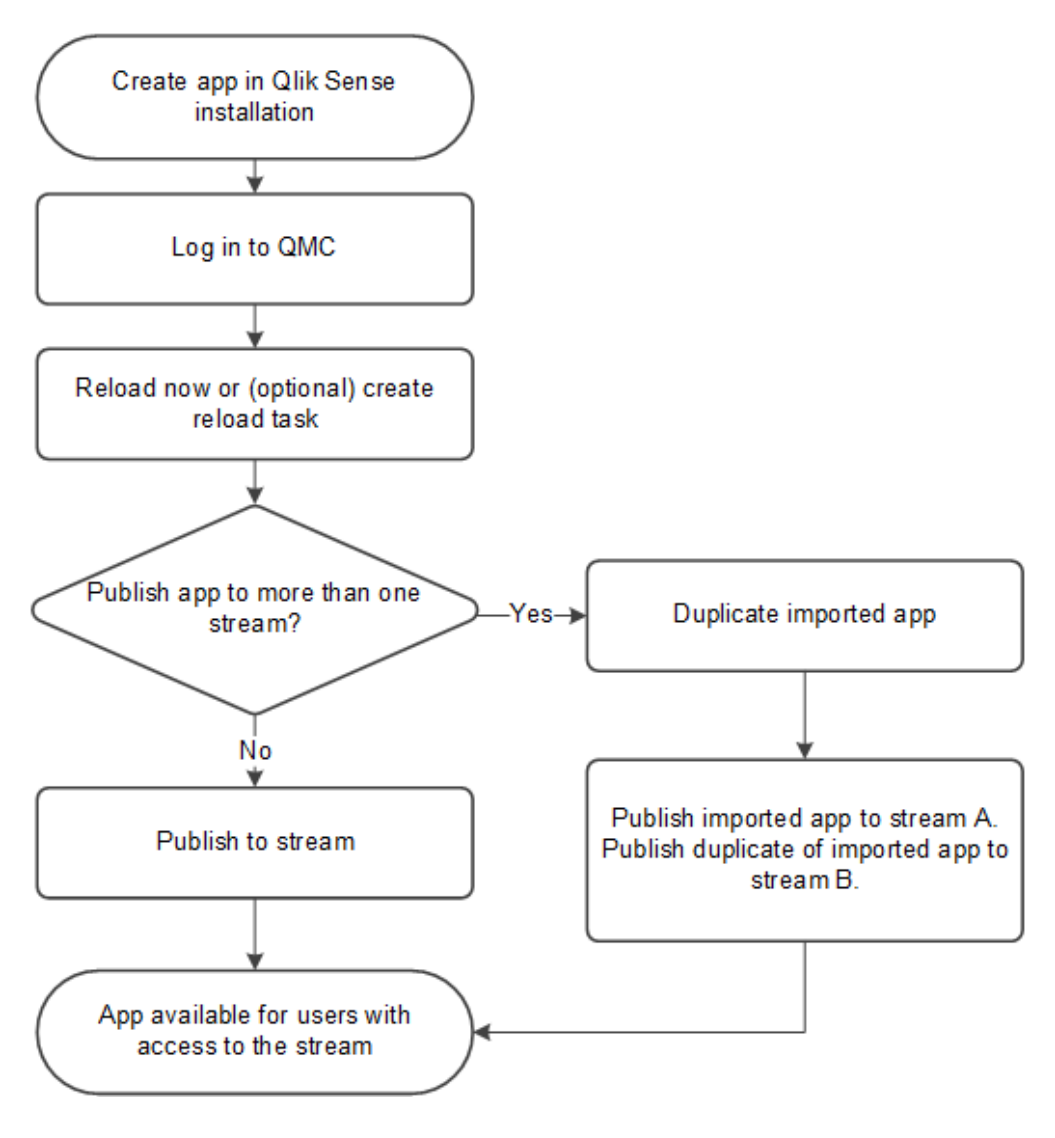

# アプリのインポート

ブラウザがHTML5 のアップロードをサポートしている場合はアプリをインポートできます。カスタム属性などのapp のプロパティは、app をアップロードするときに含まれます。

次の手順を実行します。

- 1. QMC を開く:*https://<QPS* サーバー名*>/qmc*
- 2. QMCスタートページから、あるいは [スタート] ▼ ドロップダウン メニューから[アプリ] を選択して、概要を表 示します。
- 3. 操作バーの ●[インポート] をクリックします。 [アプリのインポート] ダイアログ ボックスが開きます。
- 4. インポートするファイルを選択します。
- 5. インポートするアプリ(qvf ファイル) を参照して[開<br <>
J<br <>
D<br <>
5. インポートするアプリ(qvf ファイル) を参照して[開<br <>  $\sqrt{2}$

長いファイル名を持つ画像がアプリに含まれている場合は、画像への完全パスが*260* 文字 を超えるとインポートに失敗します。パスが長すぎる場合は、画像のファイル名を短くしてくだ さい。

参照のダイアログボックスが閉じ、qvfファイルの名前が[**Import app**] ダイアログボックスの[アプリ名] フィールドに表示されます。

[アプリ名] フィールドでアプリの名前を変更できます。[アプリ名] が一意でない場合は、この名前を持つア プリの数を知らせるメッセージが表示されます。

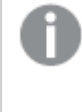

インポートされるアプリのデータ接続名が、既存のデータ接続の名前と同じ場合、データ接 続はインポートされません。つまり、インポートされたアプリは、インポートされたアプリのデータ 接続ではなく、同一名のすでに存在するデータ接続を使用します。

- 6. アプリを置き換える場合は、「既存のアプリを置き換える」を選択して置き換えるアプリを選択し、オプショ ンで、データなしでのアプリのインポートを選択します。 アプリの置き換えの詳細については、[アプリの置換](#page-216-0) *(page 217)* を参照してください。
- 7. ダイアログボックスで[インポート]をクリックします。 「転送中1ダイアログが開きます。ダイアログには、自分が開始した転送がすべて表示されます。
	- ファイルのインポート中は スピナーが表示されます。
	- クリックして → インポートを取り消します。 ▲ [中断] が表示され、インポートが停止します。
	- **●** 失敗したアイテムを削除するには、[OK] をクリックします。 ▲. [転送中] ダイアログからこのアイテムが削除されます。

App がインポートされると、 が表示され、このapp が[**App**] の概要に追加されます。すべての転送が 正常に完了すると[**Ongoing transport**] ダイアログが閉じます。転送に失敗した場合、概要ページが最 新の情報に更新されるまでダイアログが表示されます。

サーバーにアプリをインポートする場合やサーバーからアプリをエクスポートする場合は、画像 などの*.qvf* ファイルに保存されていない関連コンテンツも移動します。関連コンテンツ は、*%ProgramData%\Qlik\Sense\Repository\AppContent\<App ID>* フォルダに個別に保存さ れます。各アプリには、アプリ*ID* をフォルダ名とする独自のアプリコンテンツフォルダがありま す。

アプリを複製したりインポートした直後に開いた場合に、マルチノードサイトでのデータの同期方法 が原因で、画像が含まれるアプリに破損したサムネイルやアプリ内の画像が表示される場合があり ます。破損した画像は、同期の完了後に復元されます。画像が復元されたことを確認するには、ブ ラウザウィンドウを更新します。

ODBC データ接続を含むアプリの移動

Qlik Sense サイトまたは Qlik Sense Desktop インストール間でアプリを移動すると、データ接続は含まれません。 アプリに ODBC データ接続が含まれる場合、新たな接続を作成するか、新たなサイトにすでにある接続を使用 する必要があります。また、関連のODBC データソースが新たな実装に存在することも確認する必要がありま す。これらのODBC データソースは同じ名前と構成で、同じデータベースまたはファイルを指している必要がありま す。

アプリの編集

更新権限を有するアプリを編集できます。

次の手順を実行します。

- 1. QMC を開く:*https://<QPS* サーバー名*>/qmc*
- 2. QMCスタートページから、あるいは [スタート] ▼ ドロップダウン メニューから[アプリ] を選択して、概要を表 示します。
- 3. 編集するアプリを選択します。 ストリームの関連付けからアプリを選択することも可能です。
- 4. アクションバーで[編集] をクリックします。[**Edit (**編集**)**] の横の数字は、選択したアイテムの中で編集で きるアイテムの数を示します。 [アプリの編集] ページが開きます。
- 5. プロパティを編集します。

ID

ID プロパティ

| プロパティ      | 説明              |
|------------|-----------------|
| [名前]       | アプリの名前。         |
| 所有者        | アプリの所有者。        |
| [作成日時]     | アプリが作成された日時。    |
| [最終変更日]    | アプリが最後に変更された日時。 |
| 「ファイル サイズ] | アプリのファイル サイズ。   |

タグプロパティ

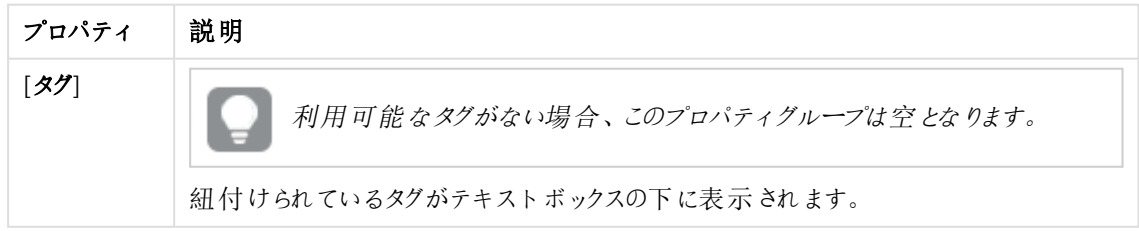

カスタムプロパティを利用できない場合、このプロパティグループには何も表示されません*(*あ るいは表示されても空です*)*。ここで表示する前に、このリソースタイプでカスタムプロパティを 利用できるようにする必要があります。

[適用] をクリックして変更を保存します。必須の項目が空欄の場合、[**Apply**] は無効になります。 6. 操作バーで[適用] をクリックします。

ページの最下部に「更新完了」と表示されます。

アプリの削除

削除権限を有するアプリを削除できます。

次の手順を実行します。

- 1. QMC を開く:*https://<QPS* サーバー名*>/qmc*
- 2. QMCスタートページから、あるいは [スタート] ▼ ドロップダウン メニューから[アプリ] を選択して、概要を表 示します。
- 3. 削除するアプリを選択します。
- 4. アクションバーの[**Delete**] をクリックします。[**Delete**] ダイアログが表示されます。
- 5. [**OK**] をクリックします。

アプリが削除されると、アプリ固有のフォルダ

*%ProgramData%\Qlik\Sense\Repository\AppContent\<App ID>* のコンテンツが、アプリと共に削除さ れます。*1* つのアプリに固有でない一般的なコンテンツ*([*コンテンツライブラリ*]* の拡張機能、データ 接続、アイテムなど*)* は削除されません。

# QMC からのアプリの公開

適切なアクセス権限がある場合は、Qlik Sense ハブからアプリを作成し、ストリームに公開することができます。ア プリは、QMC から公開することもできます。インストールされているQlik Sense Desktop で作成されるアプリを公 開するには、まずそのアプリをQMC からインポートする必要があります。アプリ、ストリーム、ユーザーに適用される セキュリティルールによって、コンテンツにアクセスできるユーザーおよびそのユーザーが実行できる内容が決まりま す。アプリは公開後ロックされます。サーバーデプロイメントのQlik Sense ハブを介してコンテンツを公開済みのア プリに追加することは可能ですが、オリジナルのアプリで公開されたコンテンツは編集できません。

アプリを QMC から公開すると、所有者のアプリが[作業] フォルダーから[公開済み] フォルダーに移動され、スト リーム アイコン(ニ) でマークされて、公開済みであることを示します。

- <sup>l</sup> アプリを複数のストリームに公開するには、最初にアプリの複製を作成する必要があります。
- <sup>l</sup> アプリを再公開するには、公開済みアプリの複製を作成し、その複製を編集して公開します。公開済 みアプリを置換するには、[**Replace existing**] オプションを使用します。

アプリを Qlik Sense Enterprise SaaS に公開するには、最初に[配布ポ](#page-629-0)リシーを作成する必要があります。「配布ポ リシー*-* [はじめに](#page-629-0)*(page 630)*」を参照してください。

*Qlik Sense Enterprise SaaS* ではアプリの拡張機能に対応していません。拡張機能を持つアプリを *Qlik Sense Enterprise SaaS* 展開に公開した場合、そこでは拡張機能は使用できません。

次の手順を実行します。

- 1. QMC を開く:*https://<QPS* サーバー名*>/qmc*
- 2. QMCスタートページから、あるいは [スタート] ▼ ドロップダウン メニューから[アプリ] を選択して、概要を表 示します。
- 3. 公開するアプリを選択します。 [公開] の横の数字は、選択したアプリの中で公開できるアプリの数を示します。
- 4. アクションバーで[公開]をクリックします。

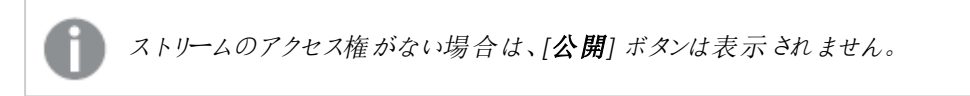

ダイアログウィンドウが開きます。

- 5. [**Publish app**] ダイアログで、以下の手順を行います。
	- a. [**Select a stream**] ドロップダウンメニューを使用して、公開先のストリームを選択します。
	- b. [名前] テキストフィールドでは、公開するアプリの名前を変更できます。[複数の値] が表示され た場合は、複数のアプリを公開しようとしており、アプリの名前を変更することはできません。
- 6. オプション: すでに公開されているアプリを置き換えることができます。これは、1 つのアプリを選択した場合 のみ可能です。
	- a. [既存のアプリを置換] を選択します。

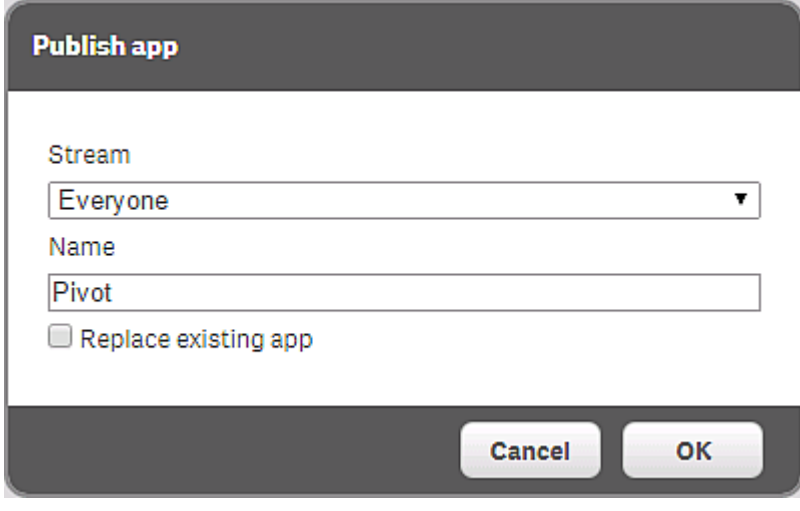

b. [置き換えるアプリ ボックスをクリックします。

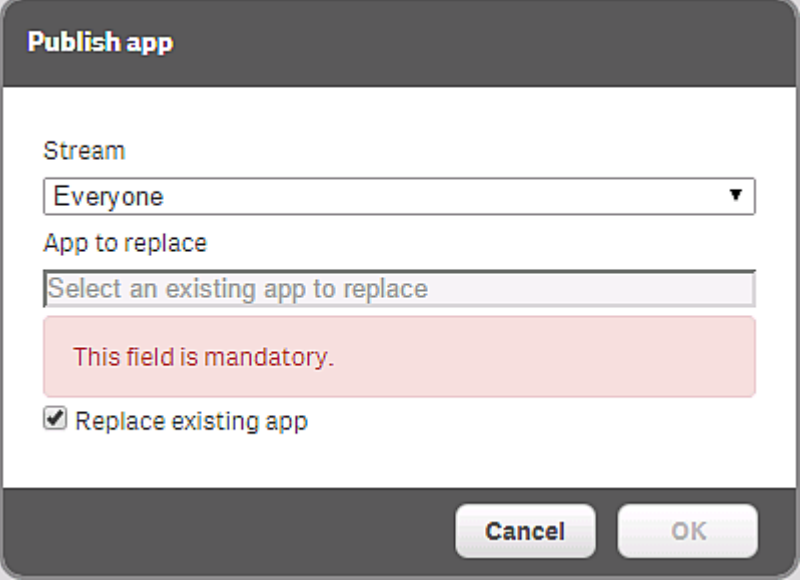

ダイアログが開きます。

- c. 置き換える公開済みのアプリをダブルクリックします。 アプリが [置き換えるアプリ フィールドに追加されます。
- 7. [**OK**] をクリックして公開します。既に公開済みのアプリを置換している場合は、表示される確認ダイアロ グで「公開して置換1をクリックします。 ダイアログが閉じ、[**s: x** 選択したアプリの公開に成功しました**: x**] と表示されます。ここで、x は公開され たアプリの数です。また、アプリ概要の[ストリーム] 列が更新され、アプリの公開先のストリームが表示さ れます。[公開済み] 列には公開日が表示されます。

アプリの再公開

QMC から公開されているアプリを再公開するには、アプリの複製を作成する必要があります。

ハブからアプリを公開すると、所有者の[作業] フォルダー内のアプリにストリームアイコンが取得され、公開済み であることを示します。アプリを再発行するには、まず公開済みのアプリの複製を作成する必要があります。

次の手順を実行します。

- 1. QMC を開く:*https://<QPS* サーバー名*>/qmc*
- 2. QMCスタートページから、あるいは [スタート] ▼ ドロップダウン メニューから[アプリ] を選択して、概要を表 示します。
- 3. 再公開したい公開済みのアプリを選択し、操作バーで「複製]をクリックします。 アプリの複製が概要に追加されます。

複製されたアプリを編集して公開できるようになります。公開済みアプリを置換するには、[**Replace existing**] オ プションを使用します。

### QMC のストリーム間での公開済みアプリの移動

適切なアクセス権限がある場合は、Qlik Sense ハブからストリーム間に公開済みのアプリを移動することができま す。以下の権限がある場合は、QMC のストリーム間でもアプリを移動することができます。
- アプリの読み取り、更新、および公開アクセス権。
- 現在のストリームでの公開アクセス権。
- 公開先ストリームへの公開アクセス権。

### 次の手順を実行します。

- 1. QMC を開く:*https://<QPS* サーバー名*>/qmc*
- 2. OMCスタートページから、あるいは [スタート] ▼ ドロップダウン メニューから[アプリ] を選択して、概要を表 示します。
- 3. 新しいストリームに移動するアプリを選択します。
- 4. [移動] をクリックします。
- 5. 公開先のストリームを選択して[**OK**] をクリックします。

アプリが選択したストリームに存在するようになりました。

### アプリの置換

アプリを選択して置き換えるには、アプリを再公開するか、またはアプリをインポートして置き換えます。

QMCからアプリを公開する場合には、公開済みのアプリを交換することができます。操作バーで[公開] をクリック すると、[既存のアプリを置換] オプションが[アプリの公開] ウィンドウで使用できます。

アプリを QMC から公開すると、所有者のアプリが[作業] フォルダーから[公開済み] フォルダーに移動され、スト リーム アイコン(ニ) でマークされて、公開済みであることを示します。

アプリをインポートしてアプリを置き換える場合には、アプリ全体を置き換えることも、またはデータなしでインポー トすることもできます。アプリデータなしでインポートすると、データおよびデータモデルを除いて、アプリ内のすべて のデータが置き換えられます。アプリをインポートされたアプリと置き換えるには、次のアクセス権が必要です。

- 置き換えられるアプリ上での[更新]。
- アプリが公開される場合には、置き換えられるアプリでの[公開]、およびアプリの公開先のストリーム上で の[公開] です。

アプリとインポートされたファイルとの置換

### 次の手順を実行します。

- 1. QMC を開く:*https://<QPS* サーバー名*>/qmc*
- 2. QMCスタートページから、あるいは [スタート] ▼ ドロップダウン メニューから[アプリ] を選択して、概要を表 示します。
- 3. データマネージャーでテーブルの **Import** in the action bar. [アプリのインポート] ダイアログ ボックスが開きます。
- 4. インポートするファイルを選択します。
- 5. インポートするアプリ(qvf ファイル) を参照して[開<br <>
J<br <>
D<br <>
5. インポートするアプリ(qvf ファイル) を参照して[開<br <>  $\sqrt{2}$

長いファイル名を持つ画像がアプリに含まれている場合は、画像への完全パスが*260* 文字 を超えるとインポートに失敗します。パスが長すぎる場合は、画像のファイル名を短くしてくだ さい。

参照のダイアログボックスが閉じ、qvfファイルの名前が[**Import app**] ダイアログボックスの[アプリ名] フィールドに表示されます。

[アプリ名] フィールドでアプリの名前を変更できます。[アプリ名] が一意でない場合は、この名前を持つア プリの数を知らせるメッセージが表示されます。

インポートされるアプリのデータ接続名が、既存のデータ接続の名前と同じ場合、データ接 続はインポートされません。つまり、インポートされたアプリは、インポートされたアプリのデータ 接続ではなく、同一名のすでに存在するデータ接続を使用します。

- 6. [既存のアプリを置換] を選択します。
- 7. 「置き換えるアプリ をクリックしてアプリを選択します。
- 8. データなしでインポートする場合は、[**Import without data**] (データなしでインポート) を選択します。ビ ジュアライゼーションのみが置き換えられます。
- 9. ダイアログボックスで「インポート」をクリックします。 [転送中] ダイアログが開きます。ダイアログには、自分が開始した転送がすべて表示されます。
	- ファイルのインポート中はスピナーが表示されます。
	- データマネージャーでテーブルの $\Omega$ to cancel the import. と[中断] が表示され、インポートが停止します。
	- **失敗したアイテム を削除するには、[OK] をクリックします。▲**. [転送中] ダイアログからこのアイテムが削除されます。

When the app is replaced, ◆ is displayed and the app is added to the **Apps** overview. すべての転送が 正常に完了すると[**Ongoing transport**] ダイアログが閉じます。転送に失敗した場合、概要ページが最 新の情報に更新されるまでダイアログが表示されます。

サーバーにアプリをインポートする場合やサーバーからアプリをエクスポートする場合は、画像 などの*.qvf* ファイルに保存されていない関連コンテンツも移動します。関連コンテンツ は、*%ProgramData%\Qlik\Sense\Repository\AppContent\<App ID>* フォルダに個別に保存さ れます。各アプリには、アプリ*ID* をフォルダ名とする独自のアプリコンテンツフォルダがありま す。

アプリコンテンツ フォルダを置換する

画像などの.qvf ファイルに含まれていないアプリコンテンツ

は、*%ProgramData%\Qlik\Sense\Repository\AppContent\<App ID>*フォルダに個別に保存されます。各アプリに は、アプリID をフォルダ名 とする独自のアプリコンテンツ フォルダがあります。

- 既存のファイルが保存されます。
- 新しいファイルが追加されます。
- <sup>l</sup> 新しいファイルが同じ名前の既存のファイルに置換されます。

アプリのエクスポート

アプリはエクスポートできます。例えば、このアプリはローカルバージョンのQlik Sense で使用するか、別のQlik Sense サイトにアプリをエクスポートしてください。未公開アプリの場合は、すべてのコンテンツがエクスポートされま す。公開済みのアプリの場合、エクスポートには、.qvf ファイルの一部である公開済みの承認されたコンテンツの みが含まれます。エクスポートしたアプリは、お使いの Web ブラウザの既定 のダウンロードフォルダに保存されま す。

アプリをエクスポートするときに、オプションでデータなしでのアプリのエクスポートを選択することができます。データ なしでアプリをインポートすると、データまたはデータモデルに影響を与えずに、アプリをシートおよびストーリーと置 き換えることができます。

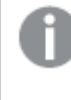

アプリをエクスポートする場合、エクステンションはそのエクスポートに含められません。このため、*Qlik Sense* の異なるインスタンス間でアプリを移動すると、一部のビジュアライゼーションが描画されなくな る可能性がありますエクステンションは、インストール時に指定する共有フォルダー*(\\<*ドメイン *>\QlikShare\StaticContent\Extensions* など*)* から入手可能です。

*QMC* に表示されるアプリのファイルサイズは、ディスク上のファイルサイズとは異なります。これは、 *QMC* でのサイズには、項目、テーブル、およびドキュメントプロパティなどのデータオブジェクトのみが 含まれており、*.qvf* ファイルにも含まれているビジュアライゼーション、ブックマーク、メジャーなどはこの サイズに含まれないためです。

次の手順を実行します。

- 1. QMC を開く:*https://<QPS* サーバー名*>/qmc*
- 2. QMCスタートページから、あるいは [スタート] ▼ ドロップダウン メニューから[アプリ] を選択して、概要を表 示します。
- 3. エクスポートするタスクを選択します。
- 4. アクションバーで[**More actions**] をクリックします。 ポップアップメニューが開きます。
- 5. [エクスポート]をクリックします。
- 6. アプリをデータなしでエクスポートするには、[**Export app with data**] (データを含むアプリのエクスポート) を クリアします。
- 7. [エクスポート] をクリックします。 [転送中] ダイアログが開きます。ダイアログには、自分が開始した転送がすべて表示されます。 同時転送の最大数が設定されており、最大数に到達した場合はエラーメッセージが表示されます。
	- ファイルのエクスポート中はスピナーが表示されます。When the file export is complete,  $\checkmark$  is displayed and the browser automatically starts to download the app to the default download folder of your web browser.

エクスポートとダウンロードが完了する前に*QMC* を閉じたりログアウトしたりしないでく ださい。エクスポートが完了せず、アプリ*(qvf* ファイル*)* は失われます。

- データマネージャーでテーブルの  $\mathbf \Theta$ to cancel the export. ▲と[中断] が表示され、エクスポートが停止します。
- **失敗したアイテム を削除するには、[OK] をクリックします。▲.** [転送中] ダイアログからこのアイテムが削除されます。

When the export and file download have finished, ✔が表示されます。すべての転送が正常に完了す ると[**Ongoing transport**] ダイアログが閉じます。転送に失敗した場合、概要ページが最新の情報に更 新されるまでダイアログが表示されます。

サーバーにアプリをインポートする場合やサーバーからアプリをエクスポートする場合は、画像などの *.qvf* ファイルに保存されていない関連コンテンツも移動します。関連コンテンツ は、*%ProgramData%\Qlik\Sense\Repository\AppContent\<App ID>* フォルダに個別に保存されます。 各アプリには、アプリ*ID* をフォルダ名とする独自のアプリコンテンツフォルダがあります。

### ODBC データ接続を含むアプリの移動

Qlik Sense サイトまたは Qlik Sense Desktop インストール間でアプリを移動すると、データ接続は含まれません。 アプリにODBC データ接続が含まれる場合、新たな接続を作成するか、新たなサイトにすでにある接続を使用 する必要があります。また、関連のODBC データソースが新たな実装に存在することも確認する必要がありま す。これらのODBC データソースは同じ名前と構成で、同じデータベースまたはファイルを指している必要がありま す。

### アプリの複製

アプリを複製すると、読み取り権限のあるすべてのコンテンツが複製されます。公開済みのアプリの場合、複製に は、.qvf ファイルの一部である公開済みの承認されたコンテンツのみが含まれます。

次の手順を実行します。

- 1. QMC を開く:*https://<QPS* サーバー名*>/qmc*
- 2. QMCスタートページから、あるいは [スタート] ▼ ドロップダウン メニューから[アプリ] を選択して、概要を表 示します。
- 3. 複製するアプリを選択します。

アプリを複製すると、画像などの*.qvf* ファイルに含まれていないアプリ関連コンテンツを格納す るフォルダも複製されます。このフォルダのパス は、*%ProgramData%\Qlik\Sense\Repository\AppContent\<App ID>* です。各アプリには、アプリ *ID* をフォルダ名とする独自のアプリコンテンツフォルダがあります。

4. アクションバーで[**More actions**] をクリックし、ポップアップメニューで[**Duplicate**] を選択します。

[アプリが複製 されました] というメッセージが表示され、アプリの複製が[アプリ] 概要テーブルに追加されます。

アプリへの作成アクセス権限と読み取りアクセス権限があり、*QMC* <sup>の</sup>*[*アプリ*]* セクションへの読み取り アクセス権限がある場合、アプリを複製できます。ただし、セキュリティ上の理由で、スクリプトを複製 できるのは、スクリプトの読み取り権限も持っている場合のみです。スクリプトにアクセスするとセクショ ンアクセスを編集または削除でき、その結果、アクセスできてはならないデータをロードできます。

リロードタスクの作成

アプリ概要ページから、アプリ向けにリロードタスクを作成できます。

リロードタスクを新規作成する方法は複数あります。

- アプリ概要のページから
- <sup>l</sup> [**App edit**] ページの[**Associated items**] タブから
- タスク概要のページから
- 適切な権限を持つユーザーによって、ハブから

次の手順を実行します。

- 1. QMC を開く:*https://<QPS* サーバー名*>/qmc*
- 2. QMCスタートページから、あるいは [スタート] ▼ ドロップダウン メニューから[アプリ] を選択して、概要を表 示します。
- 3. タスクを作成するアプリを選択し、アクションバーの右端にある[その他のアクション] をクリックして、ポップ アップメニューで「リロードタスクの新規作成]を選択します。 別の方法:
	- a. リロードタスクを作成するアプリを選択し、操作バーで[**Edit**] をクリックします。
	- b. [関連するアイテム]の下にある[タスク]を選択します。
	- c. タスクページの● 操作バーにある[**タスクのリロード**] をクリックします。

どちらの方法でも「リロードタスクの編集] ページが表示されます。

- 4. プロパティを編集します。
	- a. [名前] フィールドでタスク名を変更できます。既定で、名前は *Reload task of <App name>* (<App name> のリロードタスク) になっています。
	- b. [アプリ] は、概要から選択したアプリを表示します。[**App**] フィールドをクリックして、タスクを作成し ている対象のアプリを変更できます。開いたダイアログボックスで、このタスクをリロードするアプリを ダブルクリックします。
	- c. [実行] プロパティを変更できます。以下の説明を参照してください。このタスクは、既定では [有 効] になっています。選択をクリアすると、タスクが無効になります。
	- d. タスクには少なくとも、自動実行するトリガーがひとつ含まれている必要があります。[トリガー]の 表 見出しにある[アクション] ▼ をクリックしてトリガーを管理し、次からひとつ選択します:
		- <sup>l</sup> [**1** 回のみのトリガーを新規作成]、[時間ベースのトリガーを新規作成]、[日単位のトリ ガーを新規作成]、[週単位のトリガーを新規作成]、[月単位のトリガーを新規作成] の 中から選び、新しいトリガーを作成します。これらはトリガーのショートカットで、選択したト リガーがテーブルに即座に追加されます。トリガーの開始値は、作成時から5 分に設定さ れ、トリガーが有効になります。
- [スケジュール済みトリガーを新規作成] または [タスクイベントトリガーを新規作成] を使 い、選択されたタイプのトリガーを新規作成します (下記のプロパティの説明を参照)。ダイ アログが開きます。トリガーを編集して[**OK**] をクリックすると、ダイアログが閉じてテーブルに トリガーが追加されます。
- 適宜、[編集] を使い、テーブルで選択されたトリガーの編集ダイアログを開きます。トリ ガーを編集し、[**OK**] をクリックしてダイアログを閉じ、変更内容を保存します。
- 適宜、「削除] を使い、テーブルで選択されたトリガーを削除します。

現在編集中のすべてのトリガに適用するために、◆[トリガ]の見出しにある元に戻す() をクリックし ます。

- e. 任意でタグを適用します。
- f. 任意で、カスタムプロパティを適用します。

**ID**

全項目が必須で、空欄のままにはできません。

#### ID プロパティ

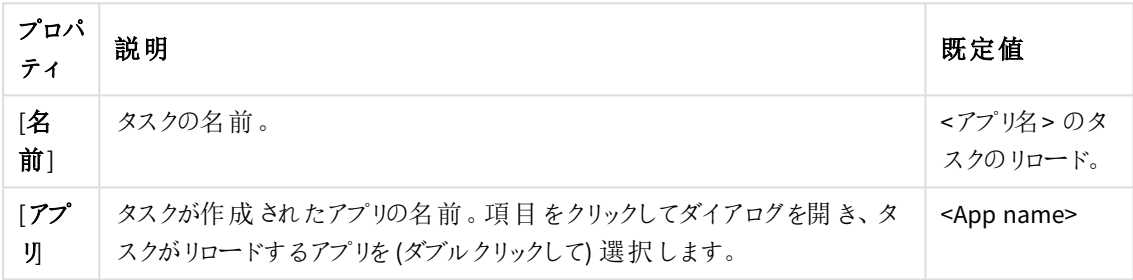

### 実行

#### 実行プロパティ

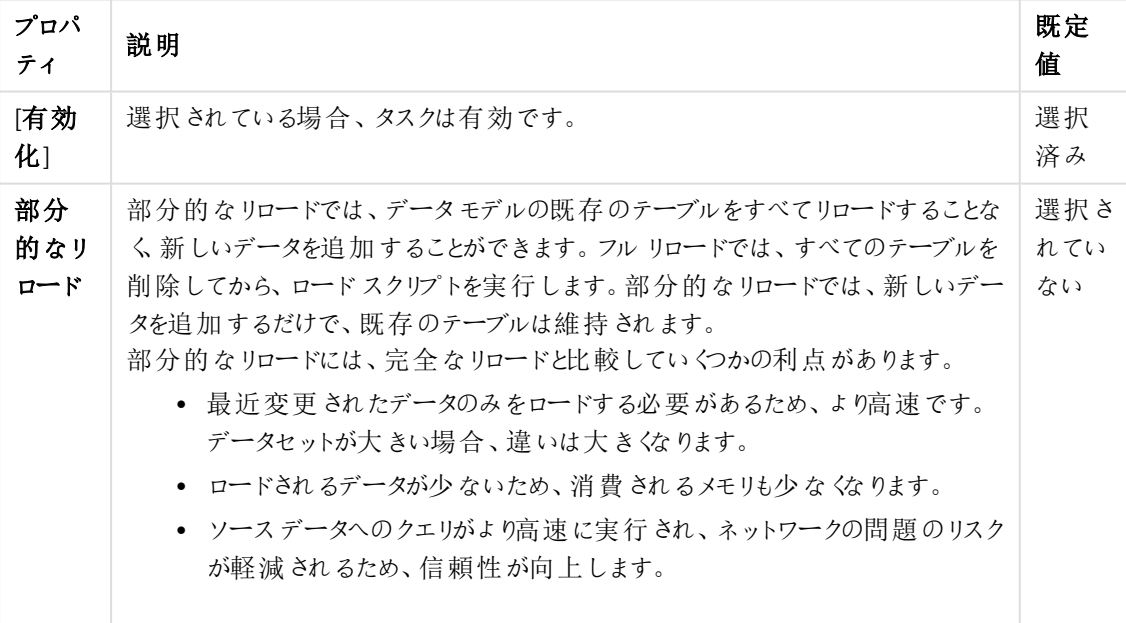

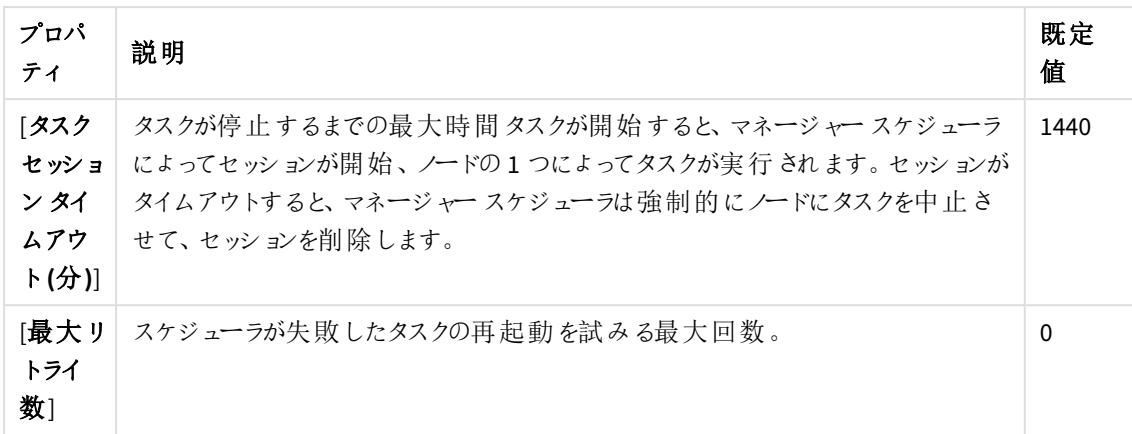

## トリガー **(**スケジュール済み**)**

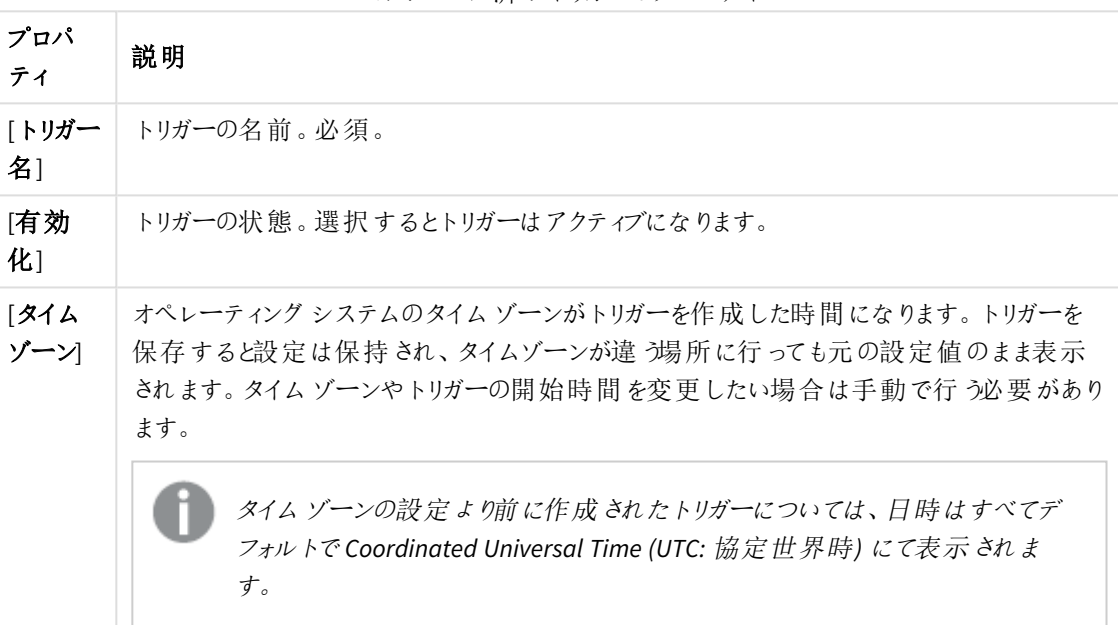

スケジュール済みトリガーのプロパティ

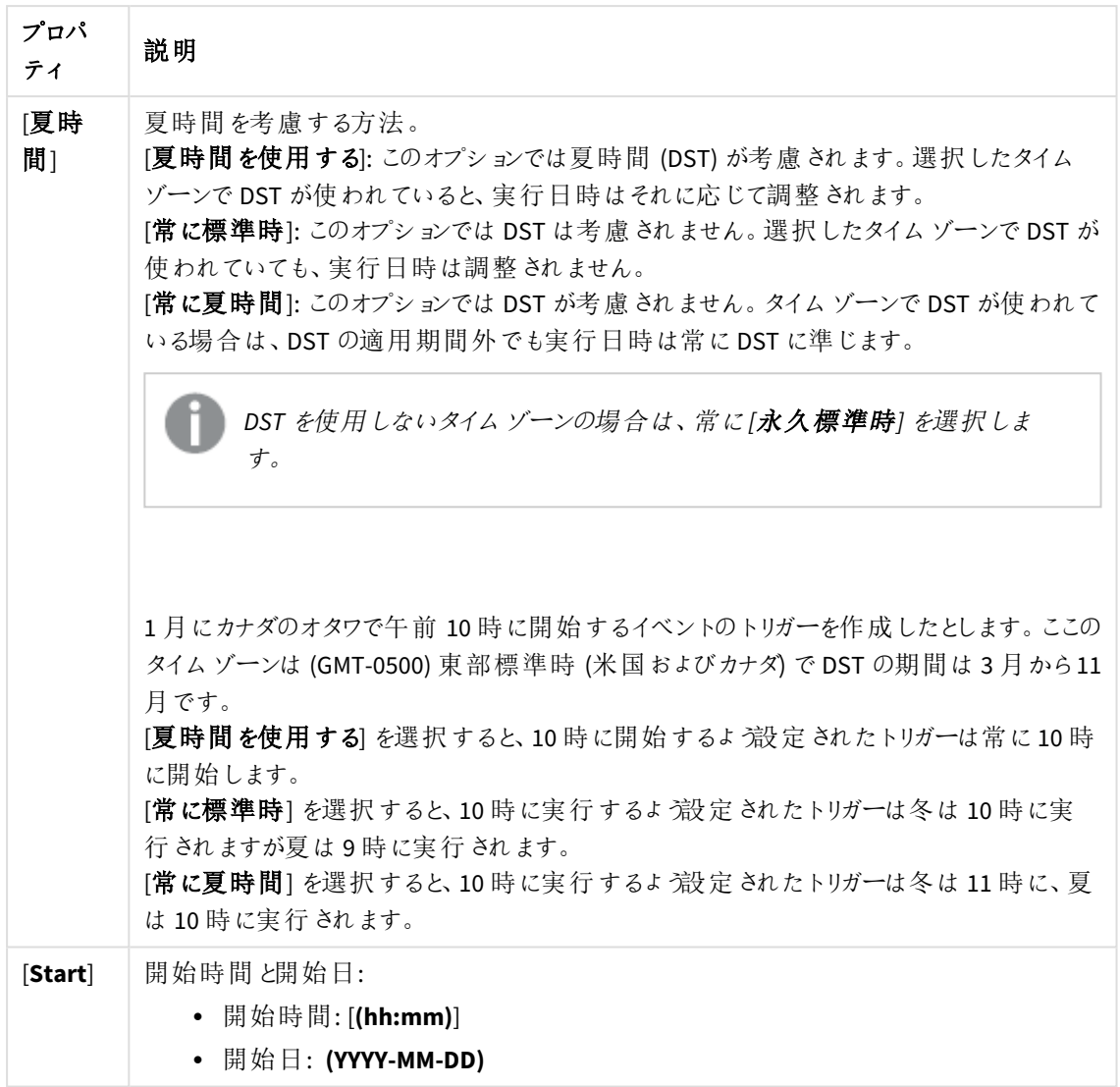

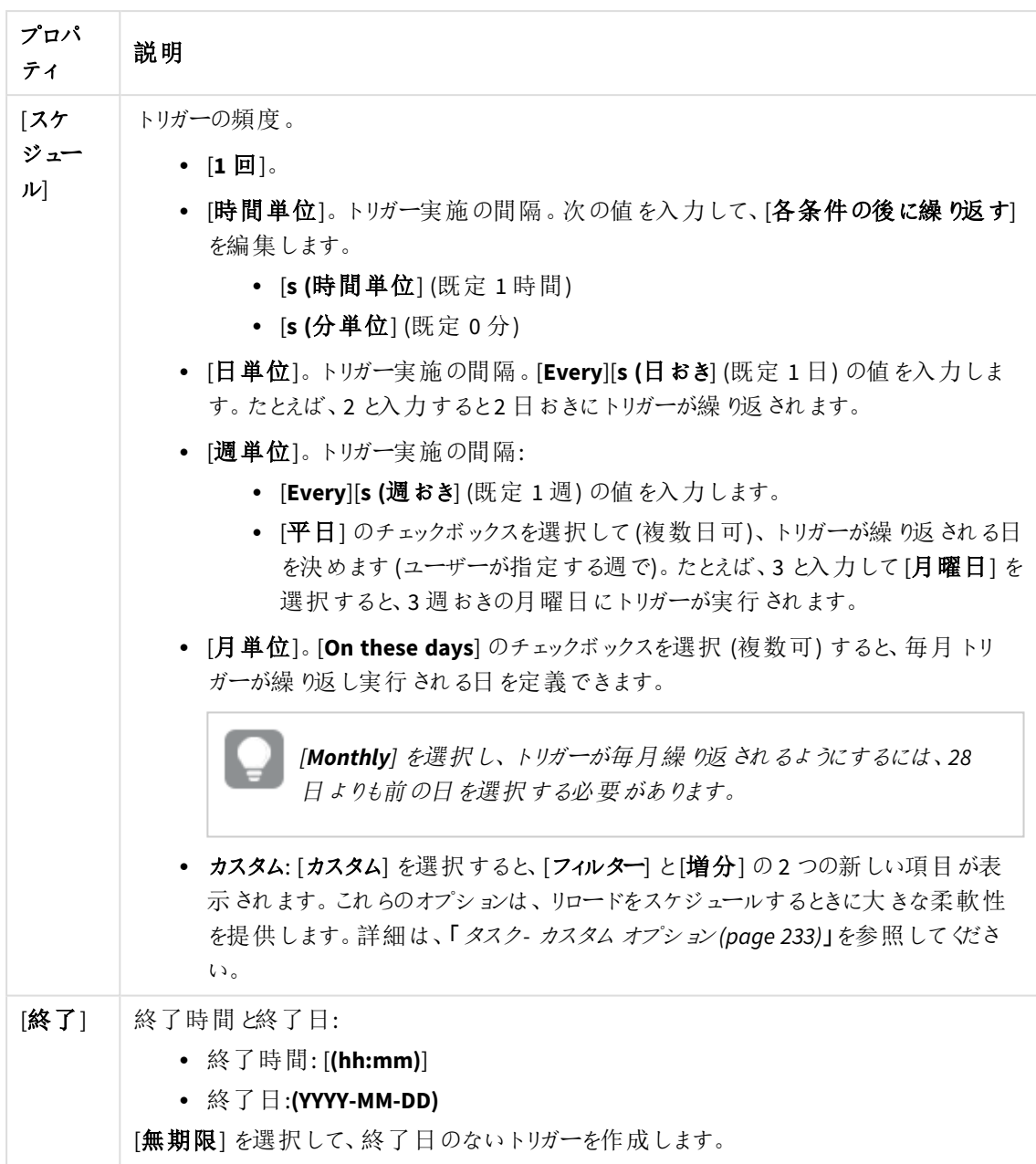

トリガー **(**タスクイベント**)**

タスクイベントトリガーのプロパティ

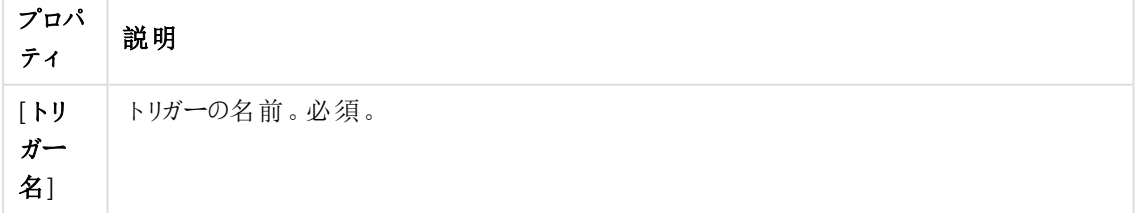

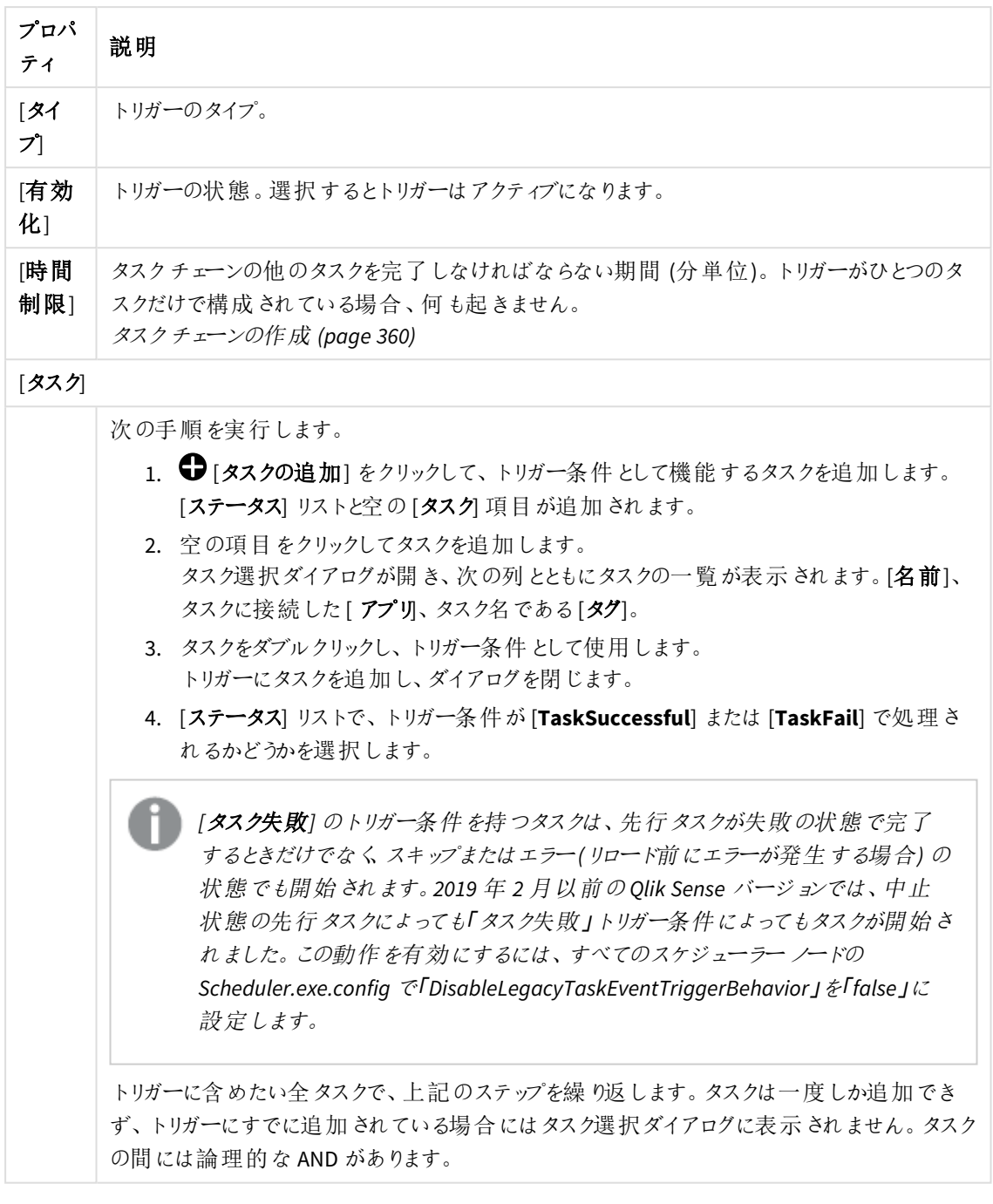

タスクを指定の順番で実行する必要はなく、*[*時間制限*]* は固定されていません。時間が制 限に達した時に、*1* つのタスクを除いてすべてのタスクが完了している場合、最初に完了した タスクは実行済みとはみなされず、期間の終わりを再計算します。トリガーは、再計算され た期間にすべてのタスクが完了するのを待ちます。

タグ

タグプロパティ

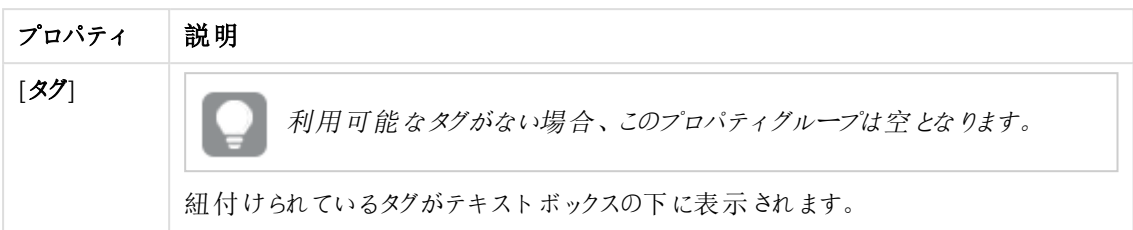

#### カスタム プロパティ

カスタムプロパティを利用できない場合、このプロパティグループには何も表示されません*(*あ るいは表示されても空です*)*。ここで表示する前に、このリソースタイプでカスタムプロパティを 利用できるようにする必要があります。

5. [適用] をクリックして、ルールを作成し、保存します。 ページ最下部に[追加完了]と表示されます。

リロード タスクの編集

更新権限を有するリロードタスクをアプリの関連付けページから編集できます。

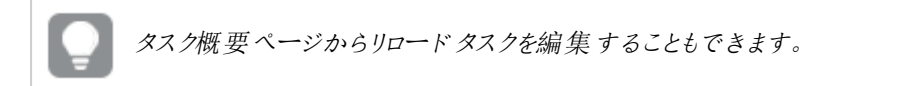

次の手順を実行します。

- 1. QMC を開く:*https://<QPS* サーバー名*>/qmc*
- 2. QMCスタートページから、あるいは [スタート] ▼ ドロップダウン メニューから[アプリ] を選択して、概要を表 示します。
- 3. タスクを編集したいアプリを選択し、アクションバーで[**Edit**] をクリックします。
- 4. [関連するアイテム] の[タスク] を選択します。
- 5. 編集するタスクを選択し、操作バーで[**Edit**] をクリックします。
	- [リロードタスク編集] ページが表示されます。
- 6. プロパティを編集します。
	- a. [名前] フィールドでタスク名を変更できます。
	- b. [アプリ] は、概要から選択したアプリを表示します。[**App**] フィールドをクリックして、タスクを作成し ている対象のアプリを変更できます。開いたダイアログボックスで、このタスクをリロードするアプリを ダブルクリックします。
	- c. [実行] プロパティを変更できます。以下の説明を参照してください。
	- d. タスクには少なくとも、自動実行するトリガーがひとつ含まれている必要があります。[トリガー]の 表見出しにある[アクション] ▼ をクリックしてトリガーを管理し、次からひとつ選択します:
		- <sup>l</sup> [**1** 回のみのトリガーを新規作成]、[時間ベースのトリガーを新規作成]、[日単位のトリ ガーを新規作成]、[週単位のトリガーを新規作成]、[月単位のトリガーを新規作成]の

中から選び、新しいトリガーを作成します。これらはトリガーのショートカットで、選択したト リガーがテーブルに即座に追加されます。トリガーの開始値は、作成時から5 分に設定さ れ、トリガーが有効になります。

- [スケジュール済みトリガーを新規作成] または [タスクイベントトリガーを新規作成] を使 い、選択されたタイプのトリガーを新規作成します (下記のプロパティの説明を参照)。ダイ アログが開きます。トリガーを編集して[**OK**] をクリックすると、ダイアログが閉じてテーブルに トリガーが追加されます。
- 適宜、[削除] を使い、テーブルで選択されたトリガーを削除します。
- 適宜、[編集] を使い、テーブルで選択されたトリガーの編集ダイアログを開きます。トリ ガーを編集し、[**OK**] をクリックしてダイアログを閉じ、変更内容を保存します。
- e. 任意でタグを適用します。
- f. 任意で、カスタムプロパティを適用します。

### **ID**

全項目が必須で、空欄のままにはできません。

ID プロパティ

| プロパ<br>ティ | 説明                                                                               | 既定値                  |
|-----------|----------------------------------------------------------------------------------|----------------------|
| [名<br>前1  | タスクの名前。                                                                          | <アプリ名>のタ<br>スクのリロード。 |
| 「アプ<br>川  | タスクが作 成 され たアプリの名 前 。 項 目 をクリックしてダイアログを開 き、 タ<br>スクがリロードするアプリを(ダブルクリックして) 選択します。 | <app name=""></app>  |

### 実行

実行プロパティ

| プロパ<br>ティ        | 説明                                                                                                    | 既定<br>值          |
|------------------|----------------------------------------------------------------------------------------------------|------------------|
| 「有効<br>化]        | 選択 されている場合 、タスクは有効です。                                                                                                    | 選択<br>済み         |
| 部分<br>的なリ<br>ロード | 部分的な リロードでは、データモデルの既存のテーブルをすべてリロードすることな<br>く新しいデータを追加することができます。フルリロードでは、すべてのテーブルを<br> 削除 してから、 ロード スクリプトを実 行 します。 部 分 的 な リロードでは 、 新 しいデー<br>タを追 加 するだけで、既 存 のテーブルは維 持 され ます。<br>部 分 的 な リロードには 、完 全 な リロードと比 較 してい くつかの利 点 があります。<br>● 最近 変 更 されたデータのみをロードする必 要 があるため、より高 速 です。<br>データセットが大 きい場 合 、違 いは 大 きくなります。<br>● ロードされ るデータが少 ないため、消 費 され るメモリも少 な くな ります。<br>● ソース データへのクエリがより高速 に実 行 され 、ネットワークの問題 のリスク<br>が軽減 されるため、信頼性 が向上 します。 | 選択さ<br>れてい<br>ない |

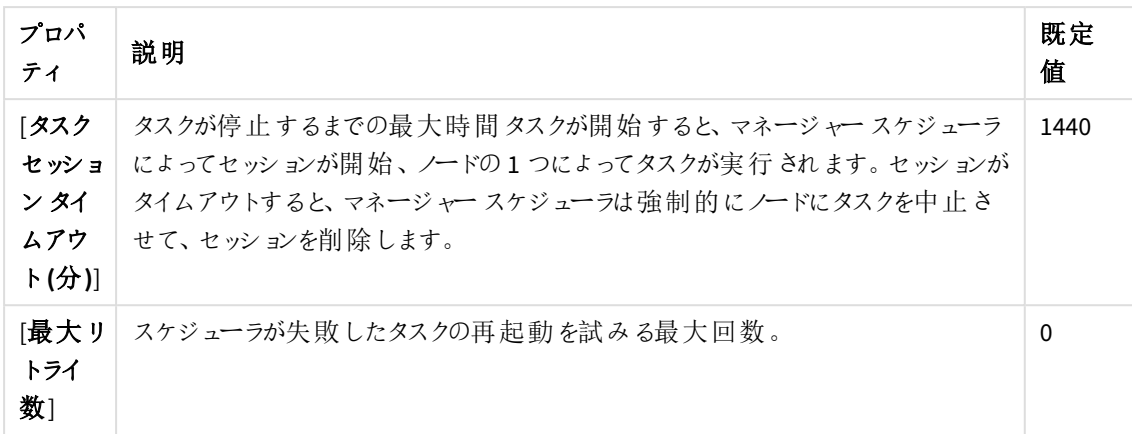

### トリガー(スケジュール済み)

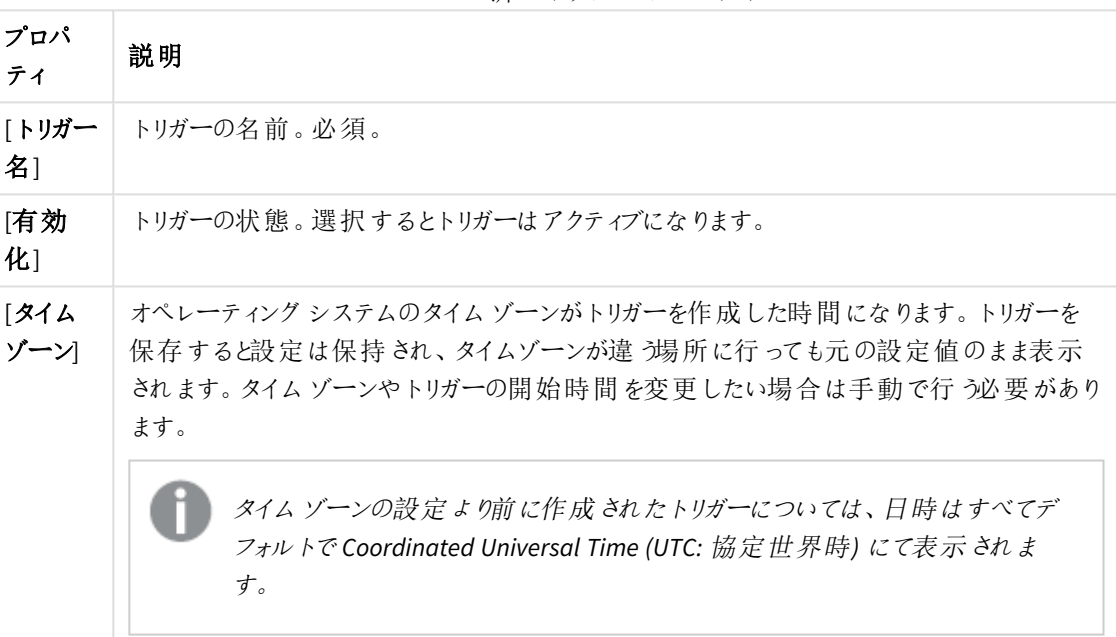

スケジュール済みトリガーのプロパティ

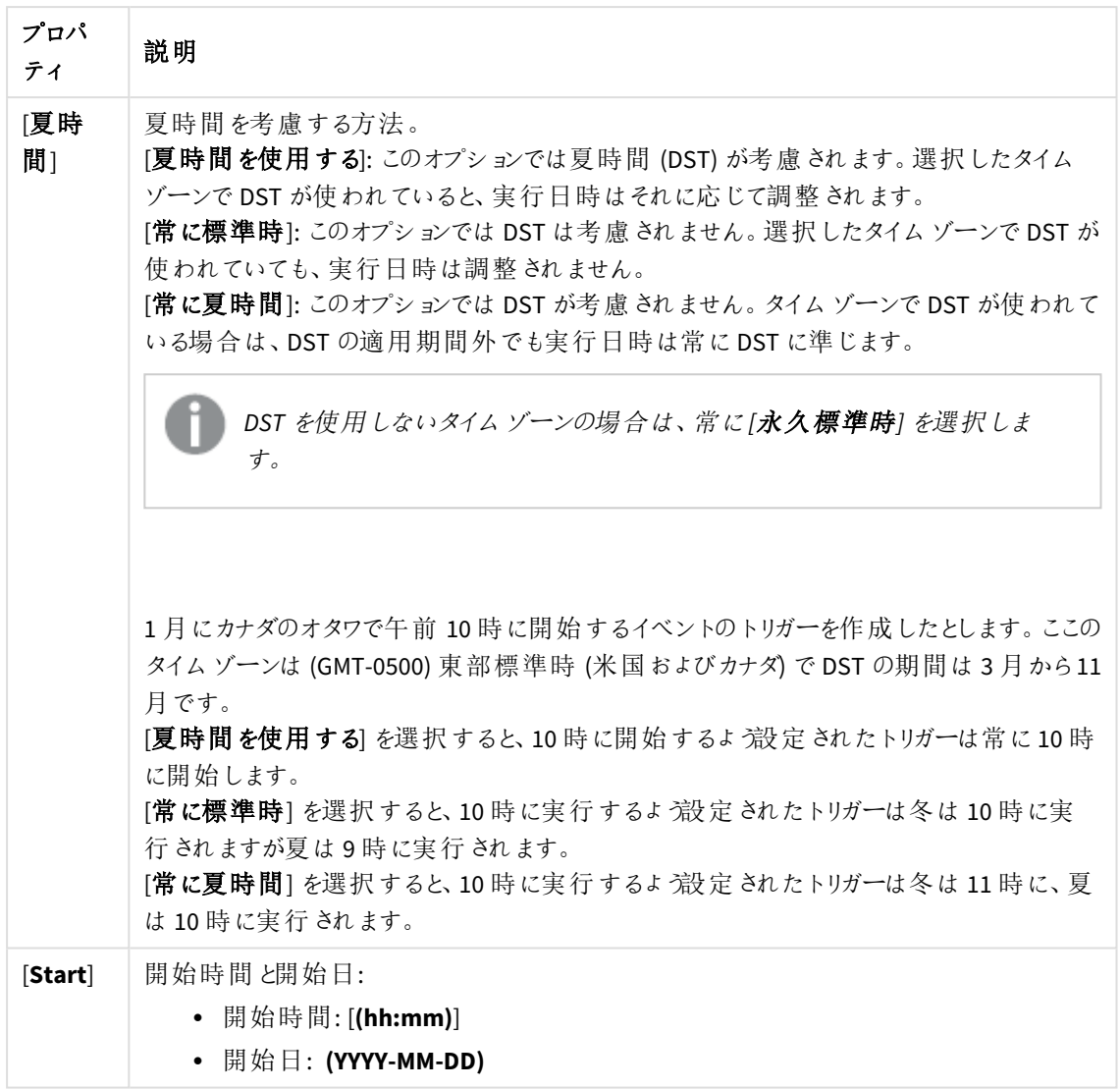

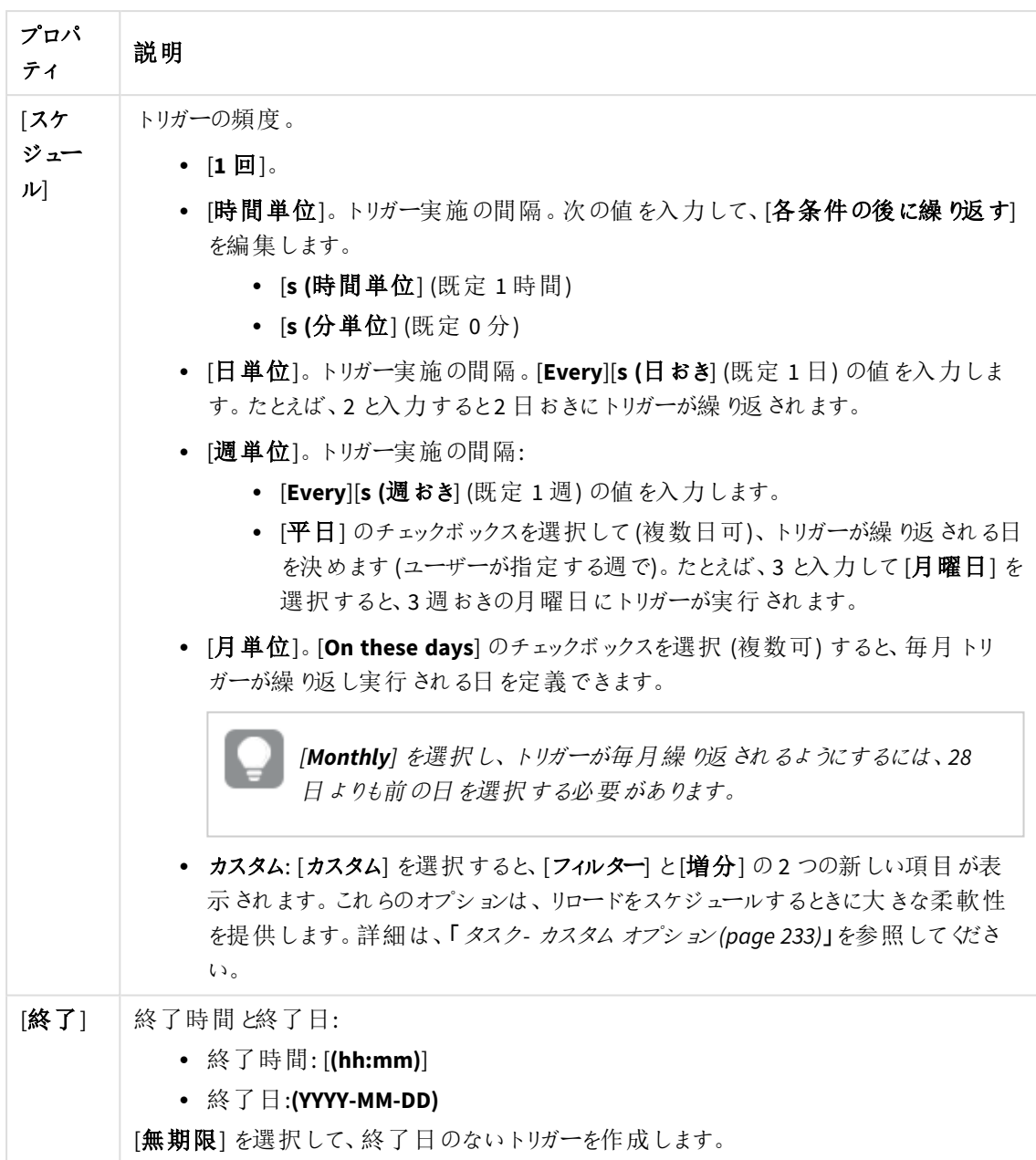

トリガー(タスクイベント)

タスクイベントトリガーのプロパティ

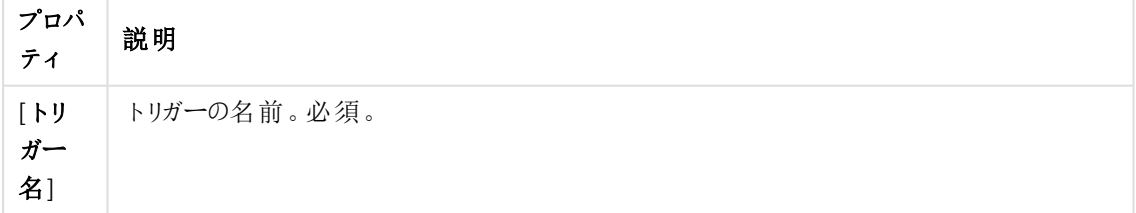

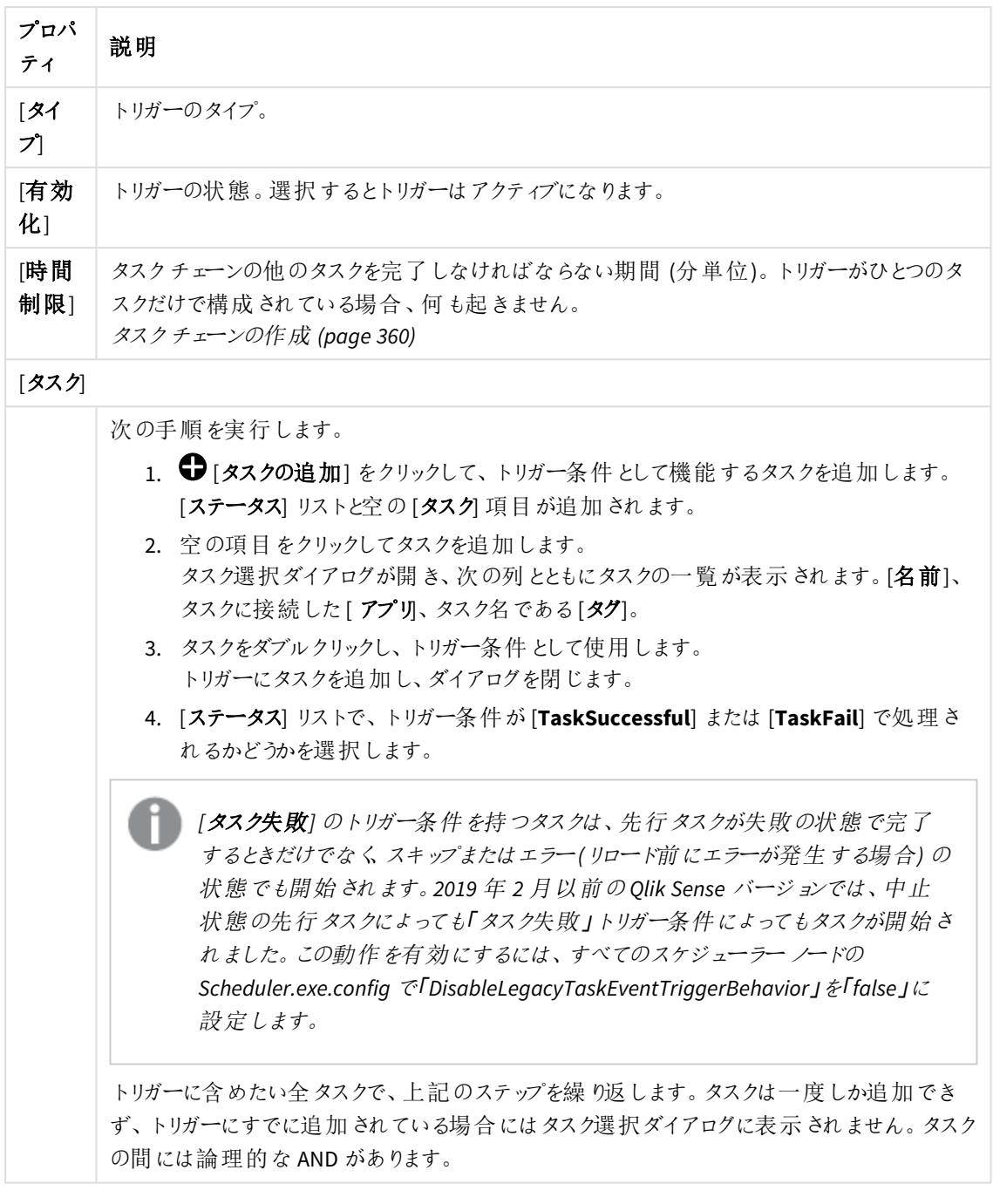

タスクを指定の順番で実行する必要はなく、*[*時間制限*]* は固定されていません。時間が制 限に達した時に、*1* つのタスクを除いてすべてのタスクが完了している場合、最初に完了した タスクは実行済みとはみなされず、期間の終わりを再計算します。トリガーは、再計算され た期間にすべてのタスクが完了するのを待ちます。

タグ

タグプロパティ

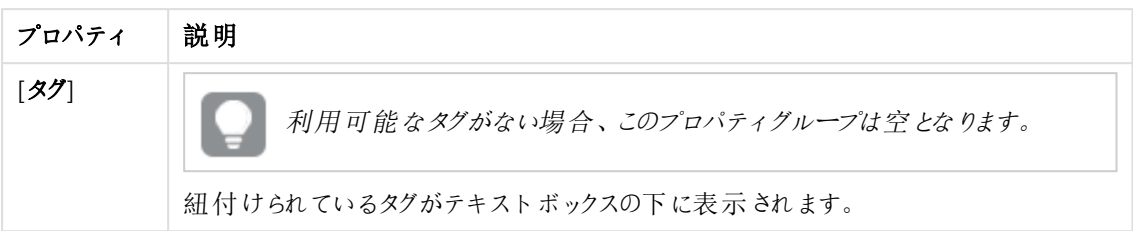

#### カスタム プロパティ

カスタムプロパティを利用できない場合、このプロパティグループには何も表示されません*(*あ るいは表示されても空です*)*。ここで表示する前に、このリソースタイプでカスタムプロパティを 利用できるようにする必要があります。

7. アクションバーで[適用] をクリックし、変更内容を保存します。 ページの最下部に[更新完了]と表示されます。

### <span id="page-232-0"></span>タスク- カスタムオプション

タスクを作成する場合、「カスタム] オプションを使用すると、タスクのスケジュールを柔軟に設定できます。適切に 機能するタスクを作成するには、それぞれの項目である[フィルター]と[増分]の構文に精通していることが重要 です。このトピックでは、[カスタム] スケジュールを使用する場合のオプションについて詳しく説明します。

フィルター

フィルターとして設定するのは、タスクをトリガーできる場合であり、その逆ではありません。フィルターはタスクの条 件を定義します。

フィルターの既定の構文は「\* \* - \* \* \* \* \*」です。各位置の間以外に、フィルター内にスペースを入れないで ください。スペース文字は位置間の区切り文字として使用され、スペース文字を挿入すると、フィルターでエラー が発生する可能性があります。

### 位置

左から右 (最初の位置は 0)、各位置はここで説明されています。

#### 位置 **0 - Minute**

凡例: 1-60。「\*」 = すべて

タスクをトリガーできる時間の分数 (0〜60)。

#### 位置 **1 - Hour**

凡例: 1-24。「\*」 = すべて

タスクをトリガーできる1 日の時間 (1〜24)。

### 位置 **2 - WeekDayPrefix**

凡例: 1-4。 「¤」 = 最後。 「-」 = なし

WeekDayPrefix はプレフィックスを追加することで WeekDay と連携します。WeekDayPrefix を使用すると、特定の 月の最後の(¤) 金曜日、または特定の月の最初の(1) 土曜日のみ、タスクをトリガーできることを指定できま す。

#### 構文**:** 位置 **3 - WeekDay**

凡例: 0-6 (日曜日は0)

タスクをトリガーできる曜日。

#### 位置 **4 - WeeklyInterval**

凡例: 整数。「\*」 = すべて

タスクは n: 週ごとにトリガーできます。ここで、n はこの位置に設定された数値です。

#### 位置 **5 - DayOfMonth**

凡例: 1-31。「\*」 = すべて。「¤」 = 最後

タスクをトリガーできる月の日にち。最終 (¤) を使用すると、タスクは月の最終日にトリガーされ、月 (およびうるう 年) に応じて動的にチェックされます。

*Microsoft Windows* ユーザー向け*:* 最後の記号 *(¤)* を追加するには、*Alt* キーを押しながらテンキーで *0164* と入力します。

### 位置 **6 - Month**

凡例: 1-12。 「\*」 = すべて

タスクをトリガーできる年の月。

#### 位置 **7 - MonthlyInterval**

凡例: 整数。「\*」 = すべて

タスクをトリガーできるようになるまでに経過する必要のある月数。

Minute、Hour、WeekDay、DayOfMonth、Month の場合、ハイフン(-) を使用した構文を使用して、「From - To」 を指定できます。WeekDayPrefix、WeeklyInterval、MonthlyInterval の場合、フィルターで使用する各文字を指 定する必要があります。このオプションは、Minute、Hour、WeekDay、DayOfMonth、Month でも使用できます。

例: 各時間の最初の15 分間のみタスクを許可する必要があります。最初の位置に「1-15」または 「1,2,3,4,5,6,7,8,9,10,11,12,13,14,15」を入力できます。

増分

既定: 「0 0 0 0」

既定の増分、つまり「0 0 0 0」が使用されている場合、タスクは 1 回だけトリガーされます。

ここでは、左から右(最初の位置は0)の各位置について説明します。

#### 位置 **0 - Minutes**

増分する分数。

### 位置 **1 - Hours**

増分する時間数。

#### 位置 **2 - Days**

増分する日数。

### 位置 **3 - Weeks**

増分する週数。

一般的なガイドライン

- 1時間に1回よりも高い頻度の1時間ごとのタスクでは、Minutes を適切な数値に設定する必要があり ます。
- <sup>l</sup> 1 時間に1 回以下の頻度の1 時間ごとのタスクでは、Hours を適切な数値に設定する必要がありま す。
- 毎日のタスクでは、Days が適切な数値に設定する必要があります。
- <sup>l</sup> 毎週または毎月のトリガーは、毎日の評価に基づいているため(毎週木曜日と土曜日に4 週間ごとに 実行する、または毎月 5 日、10 日、15 日に実行するなど)、フィルターが存在する場合は Days を適切 な数値に設定する必要があります。
- <sup>l</sup> フィルターが存在しない場合、増分はタスクがトリガーされる頻度と一致する必要があります。

例

タスクを設定する方法の例をいくつか示します。

#### 特定の時間と分

前提: タスクは 11.15 から11.59 (任意の日) の間にのみトリガーされます。

次のフィルターでは、1年の特定の日の11.15 から11.59 の間にのみタスクをトリガーできます。

フィルター: 「15-59 11 - \* \* \* \* \*」

説明: 位置 0 は「15-59」です。これは、それらの分の間のみトリガーされることを意味します。

位置 1 は「11」です。これは、その時間にのみトリガーされることを意味します。

このタスクの増分は、達成する内容に基づいていますが、落とし穴があります。特に、タスクをスケジュールしてい て、開始時刻が11.15〜11.59 の範囲外、例えば 12.15 で、増分が一度に1 日進むように設定されている場 合、このタスクはトリガーされません。ほとんどの場合、増分は n 時間ごとまたは n 分ごとである必要があります。

#### **WeekDayPrefix** の使用

前提: タスクは、毎月第 1 月曜日にのみトリガーする必要があります。

フィルター: 「\* \* 1 1 \* \* \* \*」

説明: 位置 2 は「1」に設定されています。これは、指定された曜日の最初の日が許可されることを意味します。 位置 3 は「1」に設定されています。これは、このタスクに許可されるのは月曜日 (0 は日曜日) のみであることを 意味します。

このタスクは 1 日、つまり「0 0 1 0」ずつ増加する必要があります。

### 月の特定の日付

#### ケース1

前提: 毎月 1 日に実行します。

フィルター: 「\* \* - \* \* 1 \* \*」

説明: 位置 5 は「1」に設定されています。これは、このタスクに許可されるのは特定の月の1 日目のみであること を意味します。

このタスクは 1 日、つまり「0 0 1 0」ずつ増加する必要があります。

ケース2

前提: 毎月最終日に実行します。

フィルター: 「\* \* - \* \* ¤ \* \*」

説明: 位置 5 は「¤」に設定されています。これは、このタスクに許可されるのは特定の月の最終日のみであるこ とを意味します。

このタスクは1日、つまり「0010」ずつ増加する必要があります。

#### ケース3

前提: 毎年最終日に実行します。

フィルター: 「\* \* - \* \* ¤ 12 \*」

説明: 位置 5 は「¤」に設定されています。これは、このタスクに許可されるのは特定の月の最終日であることを 意味します。位置 6 は「12」に設定されています。これは、このタスクが許可されるのは12 か月目 (12 月) のみで あることを意味します。

このタスクは 1 日、つまり「0 0 1 0」ずつ増加する必要があります。

#### 特定の曜日

前提: 毎週月曜日と水曜日に実行します。

フィルター: 「\* \* - 1,3 \* \* \* \*」

説明: 位置 4は「1,3」に設定されています。これは、このタスクに許可されるのは月曜日と水曜日のみであること を意味します (0 は日曜日)。

このタスクは1日、つまり「0010」すつ増加する必要があります。

#### **WeekDayPrefix**、**WeekDay**、**Month** の使用

前提: 隔月で最後の金曜日に実行します。

フィルター: 「\* \* ¤ 5 \* \* 1,3,5,7,9,11 \*」

説明: 位置 3 は、位置 4 で指定された最後の曜日を意味する「¤」に設定されています。位置 4 は、このタスク に許可されるのは金曜日(日曜日は 0) であることを意味する「5」に設定されています。合わせて「最後の金曜 日」と読みます。位置 6 は「1,3,5,7,9,11」に設定されています。これは、このタスクが許可されるのはそれらの月 のみであることを意味します。

このタスクは1日、つまり「0010」ずつ増加する必要があります。

外部プログラム タスクの作成と編集

外部プログラムタスクを使用して、スクリプトや.exeファイルなどの外部プロセスをトリガできます。タスクチェーンに 対応しており、リロードタスクと外部プログラムのタスクを組み合わせることができます。

次の手順を実行します。

- 1. QMCで、[タスク]を開きます。
- 2. クリック●【外部プログラムタスク】で新しい外部プログラムタスクを作成するか、既存のタスクをダブルク リックして編集します。
- 3. タスク名を入力します。
- 4. トリガするファイルのパスを入力します。
- 5. トリガーするファイルの入力パラメータを入力します( ある場合) 。
- 6. 必要に応じて、[**EXECUTION**] セクションの設定を編集することができます。

タスクのセッションタイムアウト*:* タスクが停止するまでの最大時間タスクが開始すると、マネー ジャースケジューラによってセッションが開始、ノードの*1* つによってタスクが実行されます。セッ ションがタイムアウトすると、マネージャースケジューラは強制的にノードにタスクを中止させ て、セッションを削除します。

- 7. タスクには少なくとも、自動実行するトリガーがひとつ含まれている必要があります。[トリガー] の表見出し にある[アクション]▼ をクリックしてトリガーを管理し、次からひとつ選択します:
	- <sup>l</sup> [**1** 回のみのトリガーを新規作成]、[時間ベースのトリガーを新規作成]、[日単位のトリガーを新 規作成]、[週単位のトリガーを新規作成]、[月単位のトリガーを新規作成]の中から選び、新し いトリガーを作成します。これらはトリガーのショートカットで、選択したトリガーがテーブルに即座に 追加されます。トリガーの開始値は、作成時から5 分に設定され、トリガーが有効になります。
	- [スケジュール済みトリガーを新規作成]または [タスクイベントトリガーを新規作成]を使い、選 択されたタイプのトリガーを新規作成します (下記のプロパティの説明を参照)。ダイアログが開き ます。トリガーを編集して[**OK**] をクリックすると、ダイアログが閉じてテーブルにトリガーが追加され ます。
- 適宜、[編集] を使い、テーブルで選択されたトリガーの編集ダイアログを開きます。トリガーを編 集し、[**OK**] をクリックしてダイアログを閉じ、変更内容を保存します。
- 適宜、[削除] を使い、テーブルで選択されたトリガーを削除します。 現在編集中のすべてのトリガに適用するために、◆[トリガ]の見出しにある元に戻す() をクリックし ます。

# トリガー **(**スケジュール済み**)**

スケジュール済みトリガーのプロパティ

| プロパ<br>ティ   | 説明                                                                                                    |
|-------------|----------------------------------------------------------------------------------------------------|
| 「トリガー<br>名] | トリガーの名前。必須。                                                                                                    |
| 有効<br>化]    | トリガーの状 熊 。 選 択 するとトリガーは アクティブになります。                                                                                                    |
| 「タイム<br>ゾーン | オペレーティング システムのタイム ゾーンがトリガーを作 成 した時 間 になります。トリガーを<br>保存すると設定は保持され、タイムゾーンが違う場所に行っても元の設定値のまま表示<br>され ます。 タイム ゾーンや トリガーの開 始 時 間 を変 更 したい場 合 は手 動 で行 う必 要 があり<br>ます。 |
|             | タイム ゾーンの設定 より前に作成 されたトリガーについては、日時はすべてデ<br>フォルトで Coordinated Universal Time (UTC: 協定世界時) にて表示されま<br>す。                                                           |

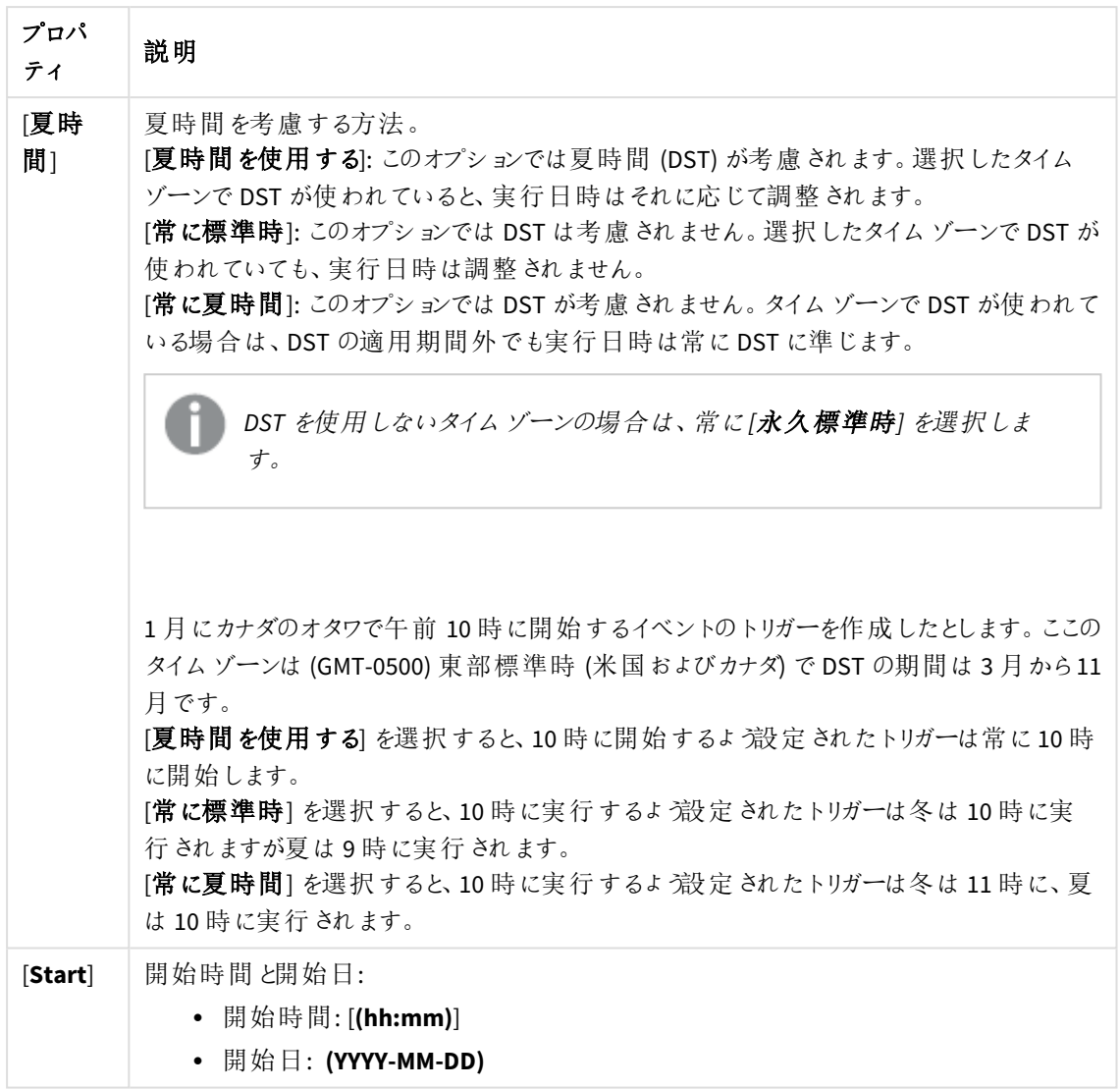

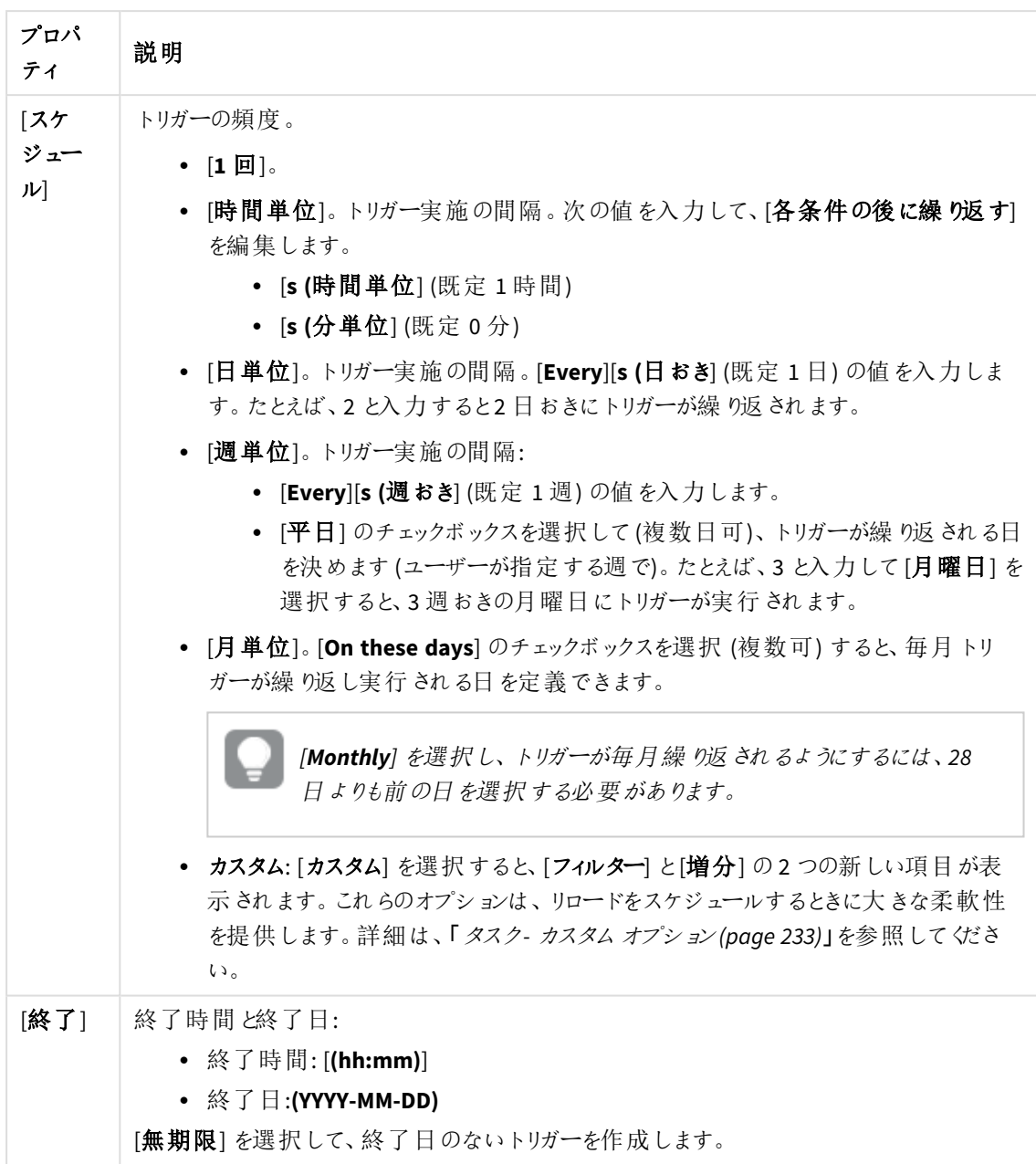

トリガー **(**タスクイベント**)**

タスクイベントトリガーのプロパティ

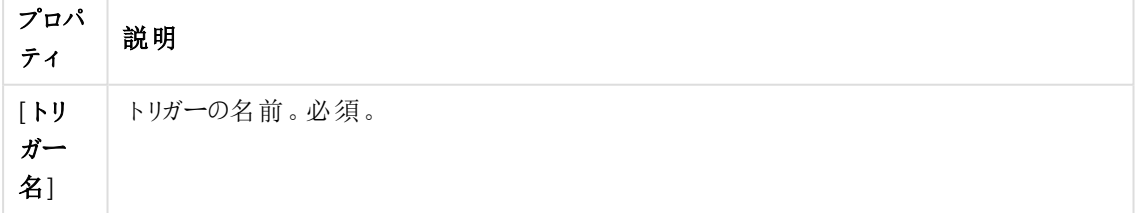

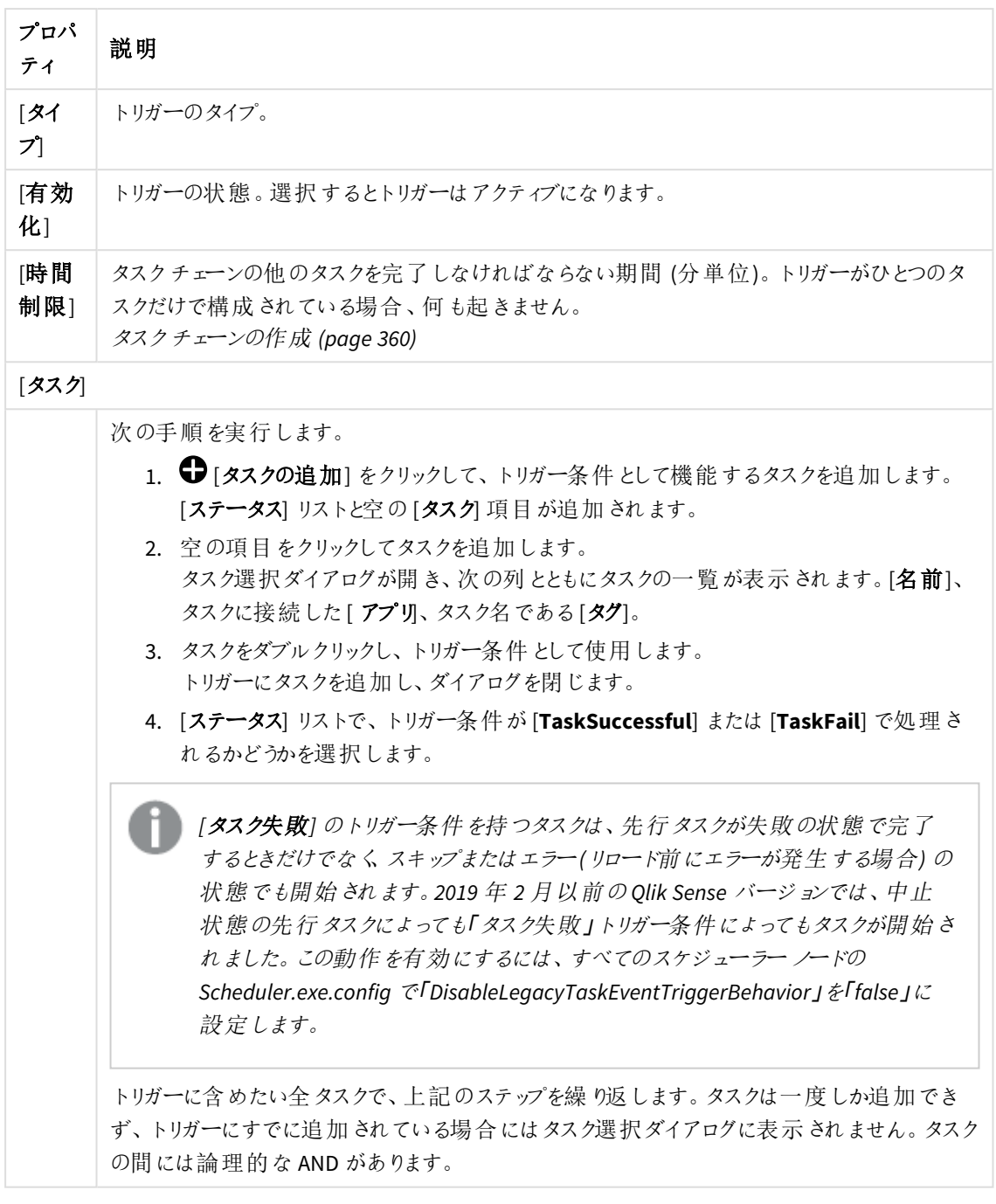

タスクを指定の順番で実行する必要はなく、*[*時間制限*]* は固定されていません。時間が制 限に達した時に、*1* つのタスクを除いてすべてのタスクが完了している場合、最初に完了した タスクは実行済みとはみなされず、期間の終わりを再計算します。トリガーは、再計算され た期間にすべてのタスクが完了するのを待ちます。

- 8. 必要に応じて、タグとカスタムプロパティを追加します。
- 9. [適用] をクリックしてタスクを保存します。

配布タスク の作成および編集

配布 タスクでは、クライアントが管理するQlik Sense からQlik Cloud へのアプリの配布をトリガーすることができま す。

次の手順を実行します。

- 1. OMCで、「タスク」を開きます。
- 2. 操作バーで [配布タスク] をクリックして新規に配布タスクを作成するか、既存のタスクをダブルクリック して編集します。
- 3. タスク名を入力します。
- 4. 配布するアプリを選択します。
- 5. トリガーするファイルの入力パラメータを入力します( ある場合) 。
- 6. 必要に応じて、[**EXECUTION**] セクションの設定を編集することができます。

タスクのセッションタイムアウト*:* タスクが停止するまでの最大時間タスクが開始すると、マネー ジャースケジューラによってセッションが開始、ノードの*1* つによってタスクが実行されます。セッ ションがタイムアウトすると、マネージャースケジューラは強制的にノードにタスクを中止させ て、セッションを削除します。

- 7. タスクには少なくとも、自動実行するトリガーがひとつ含まれている必要があります。[トリガー] の表見出し にある[アクション]▼ をクリックしてトリガーを管理し、次からひとつ選択します:
	- <sup>l</sup> [**1** 回のみのトリガーを新規作成]、[時間ベースのトリガーを新規作成]、[日単位のトリガーを新 規作成]、[週単位のトリガーを新規作成]、[月単位のトリガーを新規作成]の中から選び、新し いトリガーを作成します。これらはトリガーのショートカットで、選択したトリガーがテーブルに即座に 追加されます。トリガーの開始値は、作成時から5 分に設定され、トリガーが有効になります。
	- [スケジュール済みトリガーを新規作成] または [タスクイベントトリガーを新規作成]を使い、選 択されたタイプのトリガーを新規作成します (下記のプロパティの説明を参照)。ダイアログが開き ます。トリガーを編集して[**OK**] をクリックすると、ダイアログが閉じてテーブルにトリガーが追加され ます。
	- <sup>l</sup> 適宜、[編集] を使い、テーブルで選択されたトリガーの編集ダイアログを開きます。トリガーを編 集し、[**OK**] をクリックしてダイアログを閉じ、変更内容を保存します。
	- 適宜、[削除] を使い、テーブルで選択されたトリガーを削除します。 現在編集中のすべてのトリガに適用するために、 ┃トリガ] の見出しにある元に戻す() をクリックし ます。

トリガー **(**スケジュール済み**)**

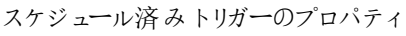

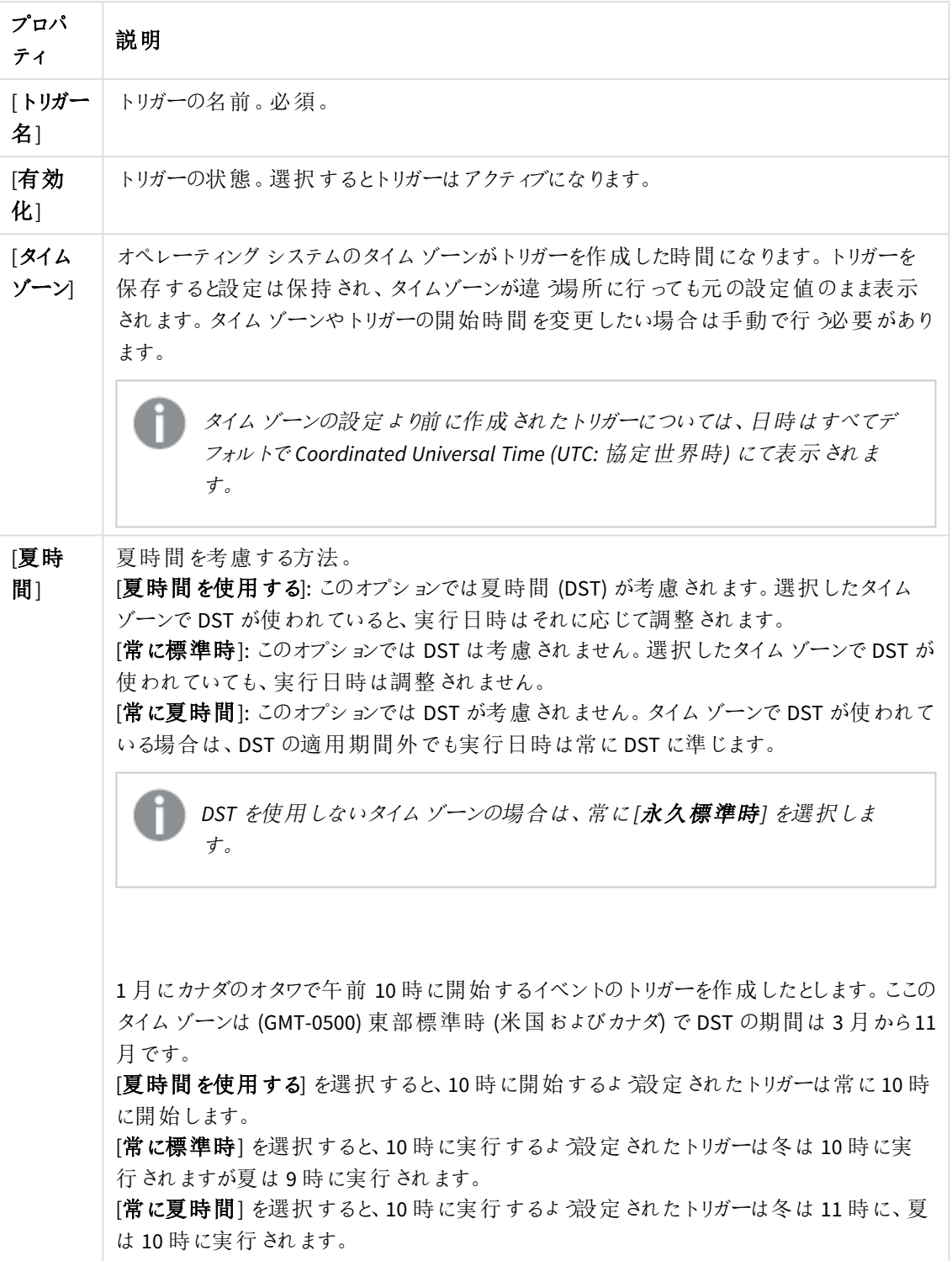

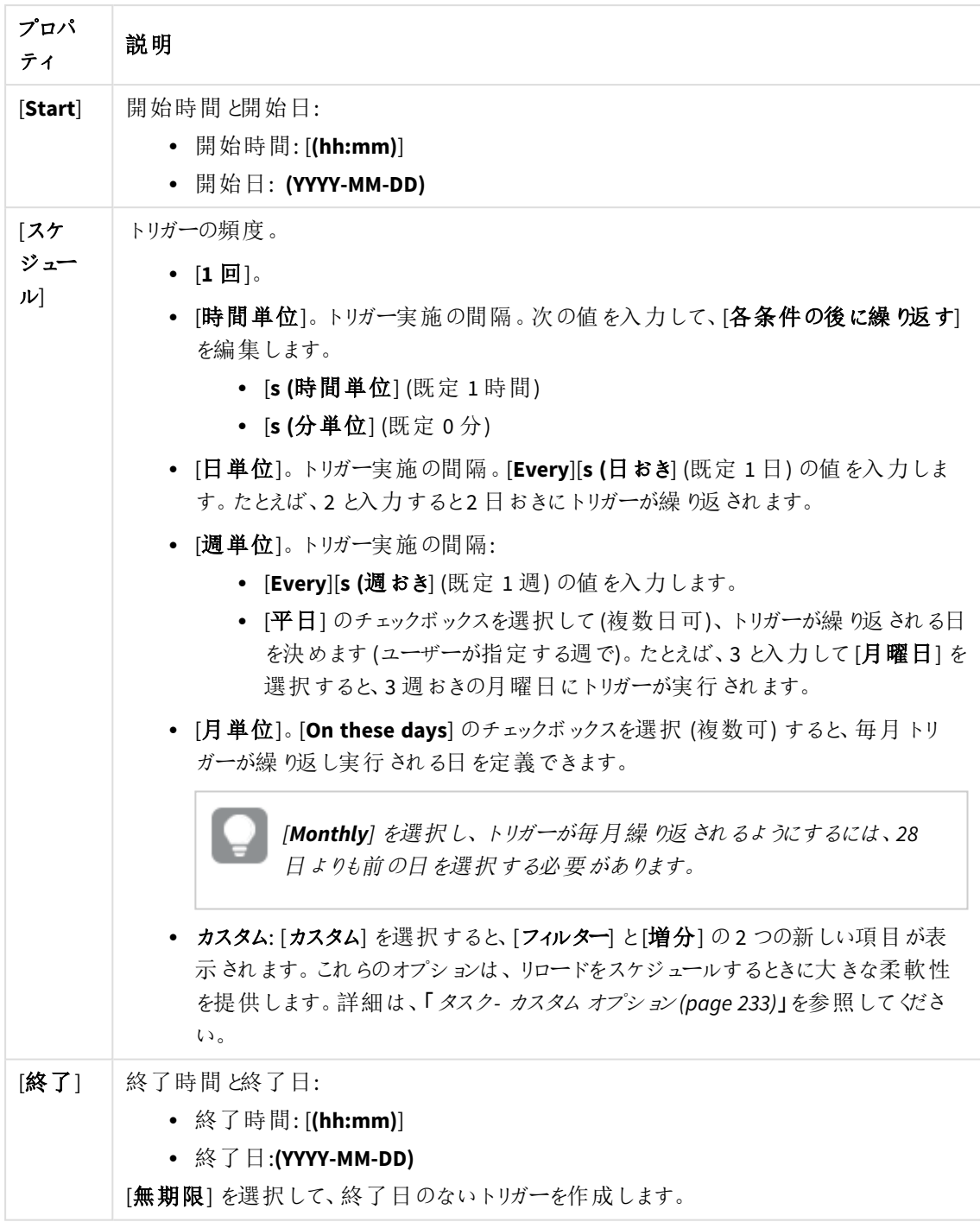

トリガー **(**タスクイベント**)**

タスクイベントトリガーのプロパティ

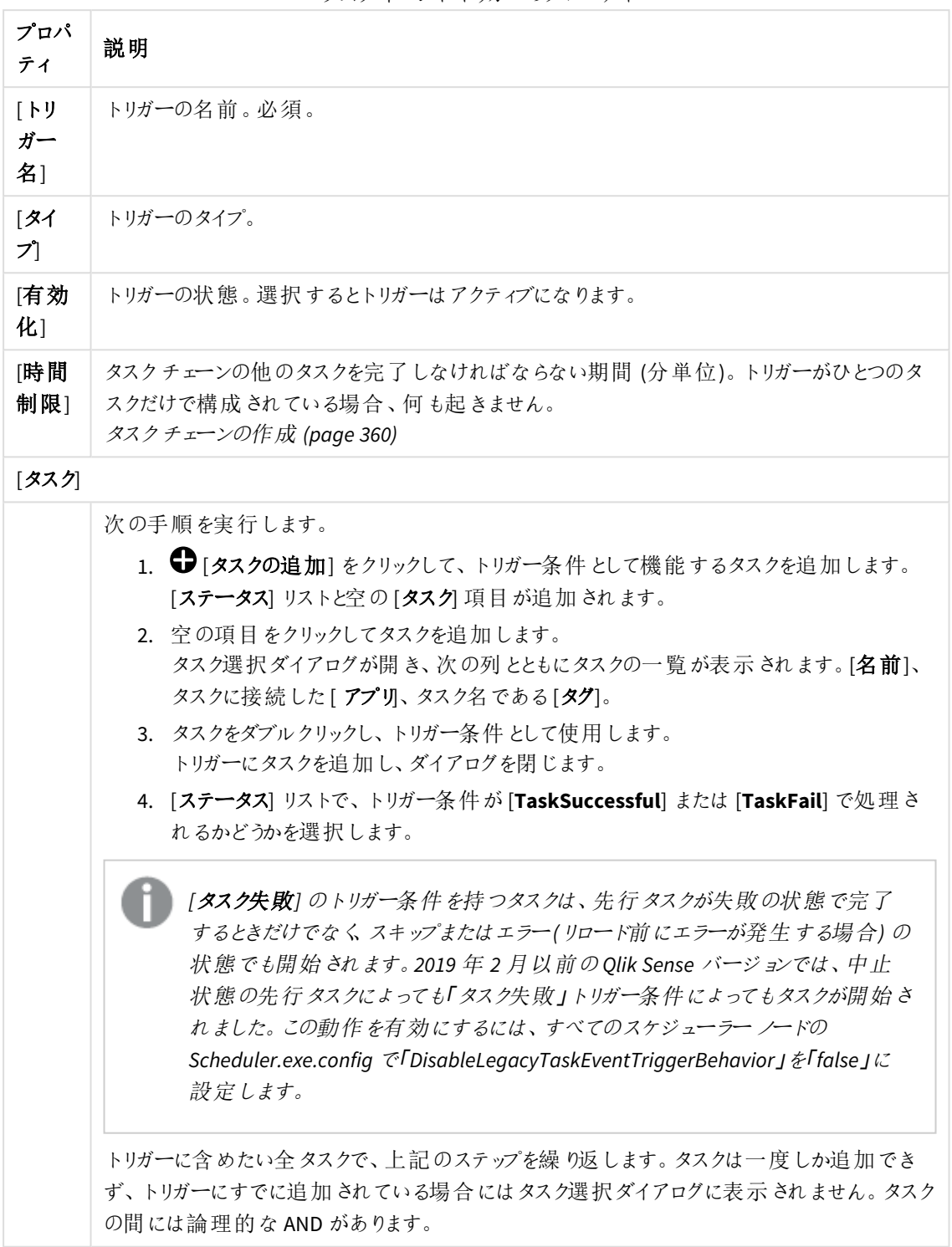

タスクを指定の順番で実行する必要はなく、*[*時間制限*]* は固定されていません。時間が制 限に達した時に、*1* つのタスクを除いてすべてのタスクが完了している場合、最初に完了した タスクは実行済みとはみなされず、期間の終わりを再計算します。トリガーは、再計算され た期間にすべてのタスクが完了するのを待ちます。

- 8. 必要に応じて、タグとカスタムプロパティを追加します。
- 9. [適用]をクリックしてタスクを保存します。

配布 タスクの権限は、ReloadTask \* リソースフィルターによって制御できます。タスクリソースフィル ターの詳細については、「[タスクリソース](#page-583-0)」を参照してください。

トリガー

タスクを実行する時点を決定するために使用するのがトリガーです。2 種類のトリガーがあります。

- スケジュール済みトリガー
- タスクイベントトリガー

スケジュール済みトリガー

スケジュール済みトリガーでは、実行予定のタスクの数と実行頻度をスケジュールできます。タスクの実行数は 1 から無限の範囲で、実行頻度は毎時間から毎月の範囲で設定できます。スケジュール済みトリガーは、リロー ドタスクとユーザーの同期タスクの両方に適用できます。

ユーザーの同期タスクにはスケジュール済みトリガーを作成することをお勧めします。トリガーは月ごとにアクティブ になります。

### 次の手順を実行します。

- 1. QMC を開く:*https://<QPS* サーバー名*>/qmc*
- 2. QMCスタートページから、あるいは [**Start (**スタート**)**] ドロップダウンメニューから[**Tasks (**タスク**)**] を選択 して、概要を表示します。
- 3. トリガーの作成対象のユーザー同期タスクを選択し、[編集]をクリックします。
- 4. [関連するアイテム] で[トリガー] を選択します。
- 5. [関連するトリガーの作成]をクリックします。 [トリガー **-** スケジュールにより開始] ウィンドウが表示されます。
- 6. トリガー名と開始の日付/時刻を入力します。
- 7. [スケジュール] で[毎月] を選択します。
- 8. トリガーの日付を選び、他の日付が選択されている場合はすべて解除します。

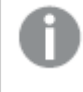

トリガーが毎月必ず繰り返されるようにするために、日付の指定は「*28*」より遅い日にしない でください。

9. 必要であれば終了日と時刻を設定します。デフォルトでは終了日は設けられていません。

タスクイベントトリガー

タスクイベントトリガーでは、トリガーをアクティブにするための1 つ以上の条件を設定します。条件を作成するに は、タスクとそのステータス(タスク成功、タスク失敗) を選択します。該当の条件、および他の付加的な条件に 一致する状況になると、このトリガーによってアプリのリロードが促されます。リロードタスクにのみ、タスクイベント トリガーを適用できます。

相互に関連性の高い2 つのアプリがあり、これらのアプリの同期を確実に維持したい場合は、1 番目のアプリが 「タスク成功」のステータスになった場合のみ、2 番目のアプリをリロードするようにします。

### 次の手順を実行します。

- 1. QMC を開く:*https://<QPS* サーバー名*>/qmc*
- 2. QMCスタートページから、あるいは [**Start (**スタート**)**] ドロップダウンメニューから[**Tasks (**タスク**)**] を選択 して、概要を表示します。
- 3. トリガーの作成対象のリロードタスクを選択し、[編集]をクリックします。
- 4. [トリガー] 見出しバーの[アクション] をクリックします。 異なるトリガーオプションを提示するポップアップ画面が表示されます。
- 5. [タスクイベントトリガーを新規作成]を選択します。 [トリガー **-** タスクイベントにより開始] ウィンドウが表示されます。
- 6. トリガー名と開始の時間制限を入力します。
- 7. [タスクの追加] をクリックします。
- 8. [タスク] 項目をクリックし、トリガーが依存するタスクを選択します。
- 9. そのタスクのステータス(この場合は [タスク成功]) を選択します。 このトリガーは、該当のタスクが[タスク成功] のステータスになった場合のみ、アクティブになります。
- 10. [**OK**] をクリックします。 新しいトリガーがトリガーリストに追加されます。
- 11. [適用] をクリックします。

リロードタスクまたは同期タスクのトリガーは、タスク概要ページから手動で実行することもできます。

### リロード タスクの削除

削除権限を有するタスクをアプリの関連付けページから削除できます。

タスク概要ページからリロードタスクを削除することもできます

次の手順を実行します。

- 1. QMC を開く:*https://<QPS* サーバー名*>/qmc*
- 2. QMCスタートページから、あるいは [スタート] ▼ ドロップダウン メニューから[アプリ] を選択して、概要を表 示します。
- 3. タスクを削除集したいアプリを選択し、アクションバーで[**Edit**] をクリックします。
- 4. [関連するアイテム] の[タスク] を選択します。 [関連するアイテム] ページが[タスクのリロード]の概要とともに表示されます。
- 5. 削除するタスクを選択し、アクションバーで[削除]をクリックします。 [**Delete**] ダイアログが表示されます。
- 6. [**OK**] をクリックします。

リロードタスクの開始

アプリの関連付けページからリロードタスクを手動で開始できます。

また、タスク概要ページからリロードタスクを開始することもできます。

次の手順を実行します。

- 1. QMC を開く:*https://<QPS* サーバー名*>/qmc*
- 2. QMCスタートページから、あるいは [スタート] ▼ ドロップダウン メニューから[アプリ] を選択して、概要を表 示します。
- 3. タスクを開始したいアプリを選択し、アクションバーで[**Edit**] をクリックします。
- 4. [関連するアイテム] の[タスク] を選択します。 [**App associated items**] ページが表示されます。
- 5. 開始するタスクを選択し、操作バーで[スタート]をクリックします。

トリガーでタスクを開始することも可能です。

リロード タスクの停止

アプリの関連付けページからリロードタスクを手動で停止できます。

また、タスク概要ページからリロードタスクを停止することもできます。

次の手順を実行します。

- 1. QMC を開く:*https://<QPS* サーバー名*>/qmc*
- 2. QMCスタートページから、あるいは [スタート] ▼ ドロップダウン メニューから[アプリ] を選択して、概要を表 示します。
- 3. タスクを停止したいアプリを選択し、アクションバーで[**Edit**] をクリックします。
- 4. [関連するアイテム] の[タスク] を選択します。

[アプリの関連付け] ページが[タスク] の概要とともに表示されます。

5. 停止するタスクを選択し、操作バーで[停止]をクリックします。

アプリの手動リロード

アプリを手動でリロードし、アプリ内のデータをソースから完全リロードすることができます。古いデータはすべて、破 棄されます。

次の手順を実行します。

- 1. QMC を開く:*https://<QPS* サーバー名*>/qmc*
- 2. QMCスタートページから、あるいは [スタート] ▼ ドロップダウン メニューから[アプリ] を選択して、概要を表 示します。
- 3. リロードするアプリを選択し、[その他のアクション] をクリックして、ポップアップメニューで[今すぐリロード]を 選択します。

フィードバックメッセージが表示されます。

- 4. [タスク] 概要ページでタスクの進捗状況を確認します。[ 名前] カラムに「*Manually triggered reload of [app name] (<*アプリ名*>* のリロードが手動でトリガーされました*)*」と表示されます。When the task has finished the **Status** column displays **V** 成功
- 5. オプション: 手動で開始したアプリのリロードタスクは 1 回だけ実行できます。このため、タスクの概要から このタスクを削除することをお勧めします。
	- a. タスクを選択して[削除]をクリックします。 ダイアログが表示されます。
	- b. [**OK**] をクリックして、削除を確定します。 概要からタスクが削除されます。

コンテンツ ライブラリの作成

コンテンツライブラリは Qlik Sense ユーザーがアプリに共有コンテンツを追加することができるストレージです。

コンテンツライブラリを作成するユーザーは自動的にそのライブラリの所有者になります。ライブラリおよびライブラリ オブジェクトは、QMC で定義されたセキュリティルールを使用して他のユーザーと共有できます。

次の手順を実行します。

- 1. QMC を開く:*https://<QPS* サーバー名*>/qmc*
- 2. OMC スタートページから、あるいは [スタート]▼ ドロップダウン メニューから[コンテンツ ライブラリ を選択 して、概要を表示します。
- 3. データマネージャーでテーブルの ●新規作成 をクリックします。
- 4. プロパティを編集します。

一番右側にあるパネルで、プロパティグループの表示*/*非表示を切り替えることができます。

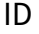

ID プロパティ

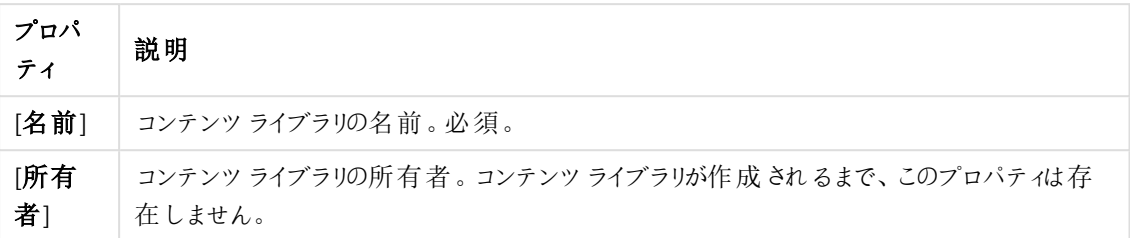

タグ

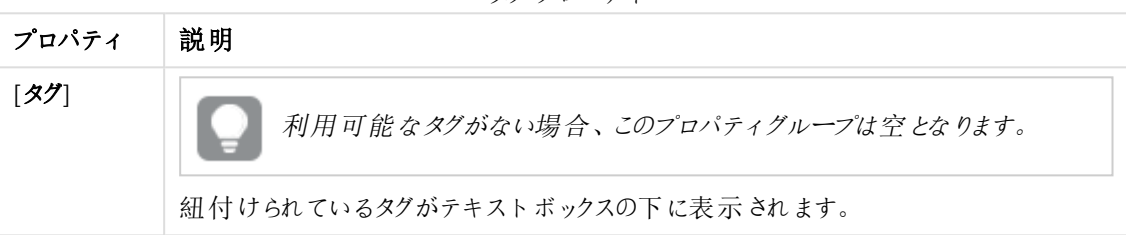

タグプロパティ

## カスタムプロパティ

カスタムプロパティを利用できない場合、このプロパティグループには何も表示されません*(*あ るいは表示されても空です*)*。ここで表示する前に、このリソースタイプでカスタムプロパティを 利用できるようにする必要があります。

[適用] をクリックして変更を保存します。必須の項目が空欄の場合、[**Apply**] は無効になります。

- 5. 操作バーで[適用]をクリックして、コンテンツ ライブラリを作成して保存します。 [セキュリティルールの作成] ダイアログが開きます。
- 6. コンテンツライブラリの管理アクセスのセキュリティルールを編集します:
	- a. [**ID**] プロパティを編集します:

ID の項目と値

| 項目        | 值                                          |
|-----------|--------------------------------------------|
| 名前        | コンテンツ ライブラリの名 前 を入 力 します。 必須。              |
| [無効<br>化] | ルールを無効にする場合に選択します。このルールは、既定でオンになっていま<br>す。 |
| 説明        | ルールについての説 明 を入力します。                        |

- b. [基本] セクションでルールの条件を作成します。
	- ルールに適用するアクションを選択します。
	- <sup>l</sup> ドロップダウンメニューを使用して、ルールが適用されるユーザーを指定する条件を作成し ます。

● データマネージャーでテーブルの ●条件を追加します。複数の条件を使用すると、 [**Group**] をクリックして2 つの条件をグループ化できます。条件のグループ化後、[**Ungroup**] をクリックして、グループ化を解除できます。この他に、サブグループ化オプションには [**Split**] および[**Join**] があります。条件間の既定の演算子は、OR です。これは、演算子のドロッ プダウンリストで変更できます。AND がOR より上位になるように、条件をグループ化しま す。

| 演算子  | 説明と例                                                                 |
|------|----------------------------------------------------------------------|
| Ξ    | この演算子では大文字と小文字は区別されません。比較対象の数<br>式と完全に等しい場合は True を返します。             |
|      | user.name = $"a"$<br>名前 が「a*」と完全に一致 するユーザーがルールの対象 になります。             |
| like | この演算子では大文字 と小文字は区別 されません。 比較対象の数<br>式と等しい場合は True を返します。             |
|      | user.name = $"a"$<br>名前が「a」で始まるすべてのユーザーがルールによって対象になりま<br>す。.         |
| Ι=   | この演算子では大文字 と小文字の区別はされません。 比較対象の<br>数式の属性値が等しい場合は True を返します。         |
|      | user.name=resource.name<br>ユーザーと同じ名 前を持 つすべてのリソースがルールの対 象 になりま<br>す。 |

演算子の説明

ページ最下部に[追加完了]と表示されます。

これで新しいコンテンツライブラリが作成されました。

### コンテンツ ライブラリの編集

コンテンツライブラリは Qlik Sense ユーザーがアプリに共有コンテンツを追加することができるストレージです。

コンテンツライブラリを作成するユーザーは自動的にそのライブラリの所有者になります。ライブラリおよびライブラリ オブジェクトは、QMC で定義されたセキュリティルールを使用して他のユーザーと共有できます。

更新権限を有するコンテンツライブラリを編集できます。

次の手順を実行します。

- 1. QMC を開く:*https://<QPS* サーバー名*>/qmc*
- 2. QMC スタートページから、あるいは [スタート]▼ ドロップダウン メニューから[コンテンツ ライブラリ を選択 して、概要を表示します。
- 3. 編集するライブラリを選択します。
- 4. アクションバーで[編集]をクリックします。
- 5. プロパティを編集します。

ID

ID プロパティ

| プロパ<br>ティ | 説明                                                       |
|-----------|----------------------------------------------------------|
| [名前]      | コンテンツ ライブラリの名 前 。必 須 。                                   |
| 「所有<br>者1 | コンテンツ ライブラリの所有者。コンテンツ ライブラリが作成 されるまで、このプロパティは存<br>在しません。 |

タグ

タグプロパティ

| ブロパティ | 説明                                 |
|-------|------------------------------------|
| 「タグ   | ● 利用可能なタグがない場合、このプロパティグループは空となります。 |
|       | 紐付けられているタグがテキストボックスの下に表示されます。      |

# カスタムプロパティ

カスタムプロパティを利用できない場合、このプロパティグループには何も表示されません*(*あ るいは表示されても空です*)*。ここで表示する前に、このリソースタイプでカスタムプロパティを 利用できるようにする必要があります。

6. 操作バーで[適用] をクリックします。

ページの最下部に[更新完了]と表示されます。

コンテンツ ライブラリの削除

更新権限のあるコンテンツライブラリは削除できます。コンテンツライブラリを削除すると、すべてのライブラリオブ ジェクトも削除されます。

次の手順を実行します。

- 1. QMC を開く:*https://<QPS* サーバー名*>/qmc*
- 2. QMC スタートページから、あるいは [スタート]▼ ドロップダウン メニューから[コンテンツ ライブラリ を選択 して、概要を表示します。
- 3. 削除するコンテンツライブラリを選択します。
- 4. アクションバーの[**Delete**] をクリックします。 [**Delete**] ダイアログが表示されます。
- 5. [**OK**] をクリックします。

コンテンツライブラリにオブジェクトをアップロード

更新権限のあるコンテンツライブラリにオブジェクトをアップロードできます。Qlik Sense では画像ファイルのみ使用 しますが、コンテンツライブラリの許可リストに含まれている拡張子の付いたすべての種類のファイルをアップロード できます。最大ファイルサイズは、Windows 用のQlik Sense に関する資料で指定されています。

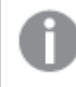

*Qlik Sense Repository Service* は、*AppContent* またはコンテンツライブラリにアップロードされた*XML* ファ イルにあるスクリプトタグをスキャンします。

アップロードするオブジェクトはコンテンツライブラリ概要ページまたはコンテンツライブラリの[**Associated items**] か ら選ぶことができます。

次の手順を実行します。

- 1. QMC を開く:*https://<QPS* サーバー名*>/qmc*
- 2. QMC スタートページから、あるいは [スタート]▼ ドロップダウン メニューから[コンテンツ ライブラリ を選択 して、概要を表示します。

フィルタリング オプションを使用して列にフィルターを適用できます。

3. オブジェクトをアップロードする先のコンテンツライブラリを選択し、[**Upload**] をクリックします。 別の方法:

コンテンツ ライブラリを選択して、操作バーの[編集] をクリックし、[関連するアイテム] の[コンテンツ] を選 択して、 [コンテンツ] ページの操作バーの[アップロード] をクリックします。 どちらの方法でも「静的コンテンツのアップロード ダイアログ ボックスが開きます。

- 4. [参照] をクリックします。 ブラウザのウィンドウが開きます。
- 5. インポートしたいファイルを参照して「開くをクリックします。 ブラウザ ウィンドウが閉じて、[静的コンテンツのアップロード] ダイアログの [選択 されたファイル] にファイルが 追加されます。
- 6. [アップロード] をクリックします。

[転送中] ダイアログが開きます。ダイアログには、自分が開始した転送がすべて表示されます。

- ファイルのインポート中は スピナーが表示されます。[経過時間] に、インポート経過時間が表示 されます。
- アップロードをキャンセルしたい場合は、 ◎ をクリックします。  $\mathbf{\mathbf{\Delta}}$ と[中止されました] が表示され、アップロードが停止します。
- √ファップロードがキューされるとが 表示 されます。実行中のアップロードプロセス数が4つを下回 ると、アップロードが開始されます。
- $\bullet$  失敗したアイテムを削除するには、[削除] をクリックします $\spadesuit$ .

アイテムが削除されます。

- <sup>l</sup> コンテンツライブラリに同一のファイル名が既に存在している場合、[「**Conflict error with existing file (**既存ファイルの競合エラー**)**」] が表示されます:
	- 新規ファイルで既存のファイルを置き換える場合は「上書き」をクリックします。 アップロードが続行されます。
	- アップロードを停止する場合は [キャンセル] をクリックします。 ダイアログからアイテムが削除され、既存のアイテムがライブラリに残ります。

ファイルがアップロードされると、 ✔ が 15 秒間表示され、ファイルが選択した「コンテンツ ライブラリ に追 加されます。すべての転送が正常に完了すると[**Ongoing transport**] ダイアログが閉じます。転送に失 敗した場合、概要ページが最新の情報に更新されるまでダイアログが表示されます。

アップロードしたファイルを表示する場合、*[* 「*Contents (*コンテンツ*)*」*]* 概要から*[URL* パス*]* をクリックし ます。新規タブにファイルが表示されます。

コンテンツライブラリからオブジェクトを削除

削除権限のあるコンテンツライブラリからオブジェクトを削除できます。

コンテンツ ライブラリを削除すると、ライブラリ内にあるオブジェクトもすべて削除されます。

次の手順を実行します。

- 1. QMC を開く:*https://<QPS* サーバー名*>/qmc*
- 2. OMC スタートページから、あるいは [スタート]▼ ドロップダウン メニューから[コンテンツ ライブラリ を選択 して、概要を表示します。
- 3. オブジェクトを削除したいコンテンツ ライブラリを選択して[編集]をクリックします。 コンテンツライブラリの編集ページが開きます。
- 4. [**Associated items**] で[**Contents**] を選択します。 内容の概要が表示されます。
- 5. 削除するファイルを選択します。
- 6. アクションバーの[**Delete**] をクリックします。 [**Delete**] ダイアログが表示されます。
- 7. [**OK**] をクリックします。 リポジトリからファイルが削除され、内容の概要に表示されなくなります。

コンテンツ ライブラリのアクセス権の作成

コンテンツライブラリは Qlik Sense ユーザーがアプリに共有コンテンツを追加することができるストレージです。

コンテンツライブラリを作成するユーザーは自動的にそのライブラリの所有者になります。ライブラリおよびライブラリ オブジェクトは、QMC で定義されたセキュリティルールを使用して他のユーザーと共有できます。

コンテンツライブラリへのアクセス権を付与するセキュリティルールを作成します。

次の手順を実行します。

- 1. QMC を開く:*https://<QPS* サーバー名*>/qmc*
- 2. QMC スタートページから、あるいは [スタート]▼ ドロップダウン メニューから[コンテンツ ライブラリ を選択 して、概要を表示します。
- 3. ルールを作成するコンテンツライブラリを選択します。
- 4. [編集] をクリックします。
- 5. コンテンツライブラリの編集ページが開きます。
- 6. [関連するアイテム] の[セキュリティルール] を選択します。

セキュリティルール概要が表示されます。

7. データマネージャーでテーブルの ●操作 バーの[関連するルールの作成] をクリックします。

*[*セキュリティルールの作成*]* ダイアログが開きます。

- 8. コンテンツライブラリの管理アクセスのセキュリティルールを編集します:
	- a. [**ID**] プロパティを編集します:

ID の項目と値

| 項目        | 值                                          |
|-----------|--------------------------------------------|
| 名前        | コンテンツ ライブラリの名 前 を入 力 します。 必須。              |
| 「無効<br>化] | ルールを無効にする場合に選択します。このルールは、既定でオンになっていま<br>す。 |
| 説明        | ルールについての説 明 を入 力 します。                      |

- b. [基本] セクションでルールの条件を作成します。
	- 1. ルールに適用するアクションを選択します。
	- 2. ドロップダウン メニューを使用して、ルールが適用されるユーザーを指定する条件を作成し ます。
	- 3. データマネージャーでテーブルの ●条件を追加します。複数の条件を使用すると、
	- [**Group**] をクリックして2 つの条件をグループ化できます。条件のグループ化後、[**Ungroup**] をクリックして、グループ化を解除できます。この他に、サブグループ化オプションには [**Split**] および[**Join**] があります。条件間の既定の演算子は、OR です。これは、演算子のドロッ プダウンリストで変更できます。AND がOR より上位になるように、条件をグループ化しま す。

演算子の説明

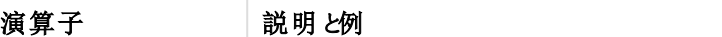

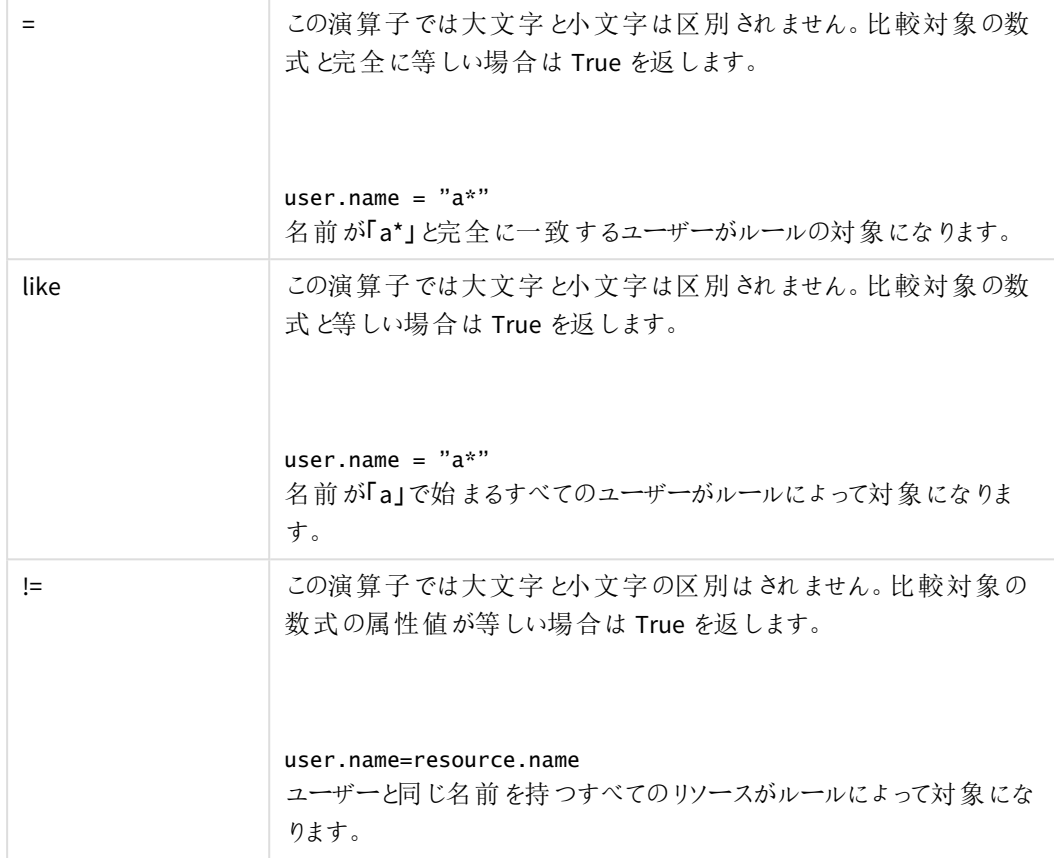

9. [適用] をクリックします。

ダイアログが閉じ、セキュリティルール概要にルールが追加されます。 *[*セキュリティルール*]* 概要ページに対応するセキュリティルールが表示されます。

これで選択されたコンテンツライブラリに対するアクセス権が作成されました。

アプリオブジェクトの編集

更新権限を持つアプリオブジェクトを編集できます。

次の手順を実行します。

- 1. QMC を開く:*https://<QPS* サーバー名*>/qmc*
- 2. QMC スタートページから、あるいは [スタート] ▼ ドロップダウン メニューから[アプリオブジェクト] を選択し て、概要を表示します。
- 3. 編集したいアプリオブジェクトを選択します。
- 4. アクションバーで[編集]をクリックします。 [**Edit (**編集**)**] の横の数字は、選択したアイテムの中で編集できるアイテムの数を示します。
- 5. プロパティを編集します。

一番右側にあるパネルで、プロパティグループの表示*/*非表示を切り替えることができます。

ID

ID プロパティ

| ブロパティ | 説明                   |
|-------|----------------------|
| [名前]  | アプリオブジェクトの名 前 。必 須 。 |
| [所有者] | アプリオブジェクトの所有者。       |

タグ

タグプロパティ

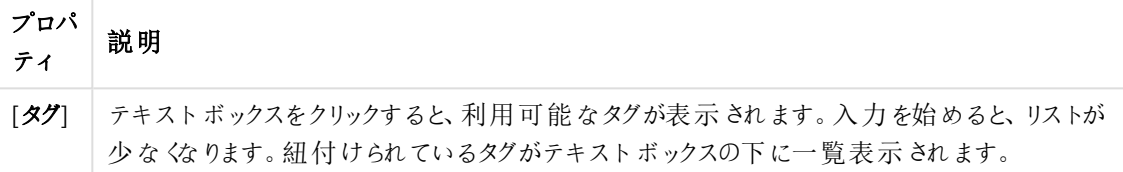

6. アクションバーで[適用] をクリックします。

ページの最下部に[更新完了] と表示されます。

アプリオブジェクトの削除

削除権限を有するアプリオブジェクトを削除できます。

次の手順を実行します。

- 1. QMC を開く:*https://<QPS* サーバー名*>/qmc*
- 2. QMC スタートページから、あるいは [スタート] ▼ ドロップダウン メニューから[アプリオブジェクト] を選択し て、概要を表示します。
- 3. 削除したいアプリオブジェクトを選択します。
- 4. アクションバーの[**Delete**] をクリックします。 [**Delete**] ダイアログが表示されます。
- 5. [**OK**] をクリックします。

# On-demand アプリの管理

On-Demand アプリは、選択アプリをテンプレートアプリに接続するナビテーションリンクから、Qlik Sense ハブに生 成されます。On-Demand アプリを生成するには、On-Demand アプリサービスを有効にする必要があります。適切 なアクセス権限がある場合は、Qlik Sense ハブから選択アプリおよびテンプレートアプリを作成し、ストリームに公 開することができます。選択アプリおよびテンプレートアプリは、QMC (Qlik Senseの一部) からストリームに公開す ることもできます。生成されたOn-Demand アプリは、適切なアクセス権があれば、QMC または Qlik Sense ハブか ら公開することも可能です。

アプリ、ストリーム、ユーザーに適用されるセキュリティルールによって、コンテンツにアクセスできるユーザーおよびそ のユーザーが実行できる内容が決まります。アプリは公開後ロックされます。サーバーデプロイメントの Olik Sense ハブを介してコンテンツを公開済みのアプリに追加することは可能ですが、オリジナルのアプリで公開されたコンテ ンツは編集できません。

# On-Demand アプリサービスのプロパティ

選択アプリおよびテンプレートアプリは、On-demand アプリサービスを有効にしなくても作成できますが、ナビゲー ションリンクを作成してOn-demand アプリを生成するには、このサービスを有効にする必要があります。Ondemand アプリサービスは QMC で管理します。On-Demand アプリサービスの以下のプロパティを管理できます。

| プロパティ                                    | 説明                                                                                                    |
|------------------------------------------|----------------------------------------------------------------------------------------------------|
| On-<br>Demand $\mathcal T$<br>プリの有効<br>化 | On-Demand アプリサービスを有効化および無効化します。このサービスは、デフォルトでは無<br>効になっています。<br>サービスを有効から無効に切り替えると、On-Demand アプリを生成するためにペンディング中<br>の要求を終了することができます。ただし、いったんサービスを無効にすると、アプリを生成する<br>新しい要求は受け入れられません。                                                                                                    |
| ダイナミック<br>ビューの有<br>効化                    | ダイナミックビューにより、チャートの更新を分析ツールの環境から実行できます。ダイナミック<br>ビューを有効にするには、オンデマンドアプリサービスをオンにする必要があります。<br>ダイナミック ビューをオンにすることによって、オンデマンドのデータソースからロードされるチャート<br>をアプリシートに含めることができます。<br>ダイナミック ビューに基づくチャートが含まれるシートがあるアプリで、「ダイナミック ビュー」の設定<br>がテナントに対して無効になっている場合、アプリは次の制限付きで引き続き動作します。<br>● ダイナミック ビュ一機 能 が無 効 になっていることを示 すため、ダイナミック チャートは すべ<br>て淡色表示(データも非表示)されます。<br>• ダイナミックビュー内の情報は、シートエディターには表示されません。<br>ダイナミックビューに関係のないチャートや機能はすべて正常に動作します。                                                           |
| ログレベル                                    | サービスログファイルに書き込まれる詳細レベルを指定します。                                                                                                    |
| 一度に作<br>成可能なア<br>プ!数                     | サービスが一度に作成できるアプリの数を指定します。デフォルトは1、最大数は10です。<br>この設定はアプリ生成の応答時間に影響しますが、一度に生成できるアプリの数を設定する<br>ときには、ロードされるデータの量も考慮する必要があります。データのロードサイズが適度で<br>ある場合は、一度に生成されるアプリの数を多くすると、各アプリの応答時間が改善されま<br>す。ただし、ロードサイズが大きいと、設定数がより少ない場合よりも応答が遅くなり、アプリ<br>生成のためにアプリがキューで待機しなければならなくなる可能性があります。<br>マルチノード環境では、一度に生成できるアプリの数に関する設定は、その環境で実行され<br>ている On-Demand アプリのすべてのインスタンスに適用されます。複数のサービスが同じ Qlik<br>associative engine を使用している場合、その Qlik associative engine へのロードは、サービス<br>の複数のインスタンスから一度に生成できるアプリの累積数となります。 |

プロパティの説明

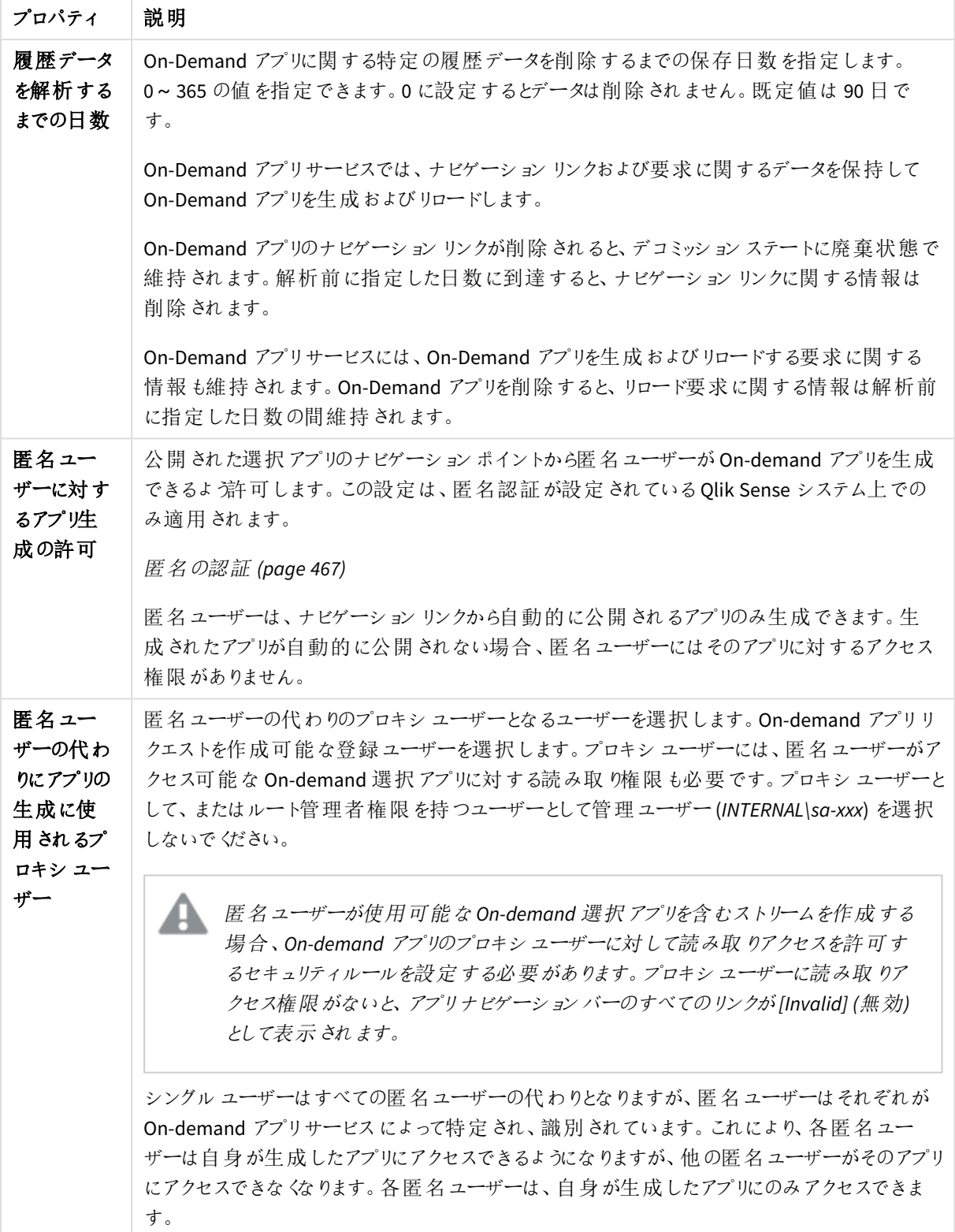

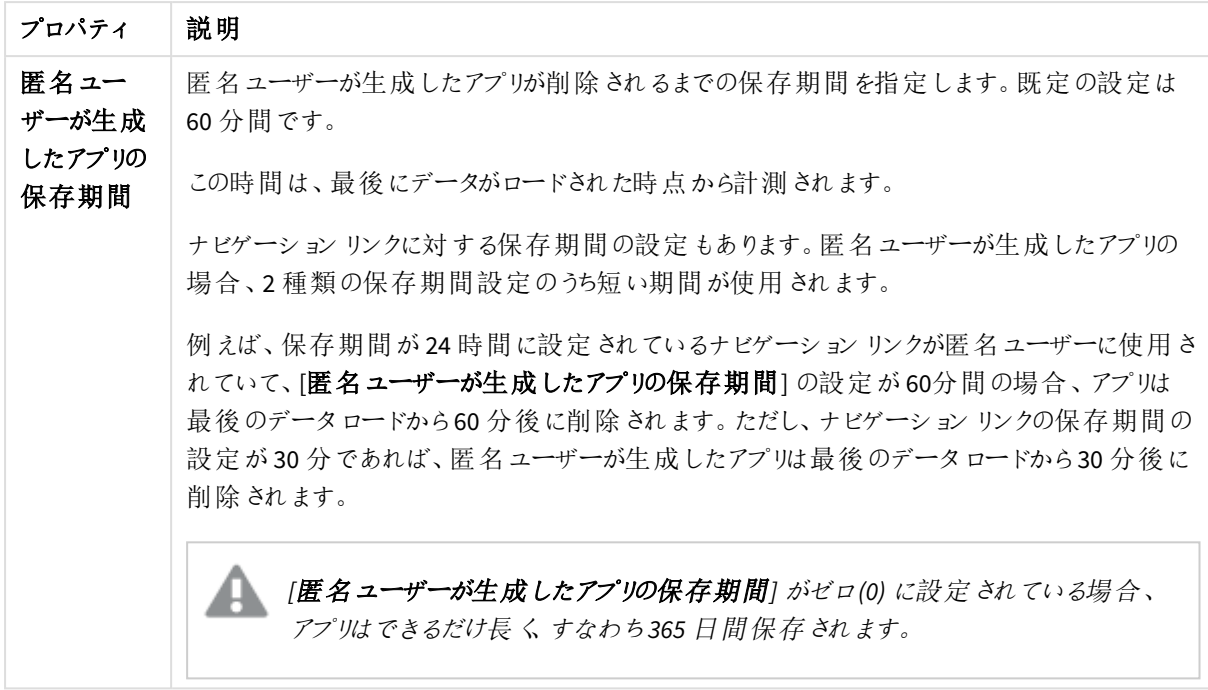

# On-Demand アプリサービスのシャットダウン

On-Demand アプリサービスは、Qlik Sense がシャットダウンされている場合にのみオフになります。要求のペンディ ング中にサービスをオフにすることを避けるには、サービスのユーザーにオフになることを通知する必要があります。 間違ってアプリ要求を中断しないようにするには、サービスを無効にして、ペンディング中の要求が終了するまで 数秒間待機してから、シャットダウンする必要があります。

ペンディング中の要求が存在するかどうかを調べるため、RootAdmin 権限を持つユーザーは、Web ブラウザーの URL 項目に次のURL を入力することができます。

*https://yourhost.yourdomain.com/api/odag/v1/requests?state=qvhl&createdOnOrAfter=YYYY-MM-DDTHH:MI:SS.sssZ*

## ここで

*yourhost.yourdomain.com* は、お使いのQlik Sense プロキシのURL です。

## また、

*YYY-MM-DDTHH:MI:SS.sssZ* は、最新のOn-Demand アプリサービスのログファイルで最初のレコード の日付と時刻であり、サービスが最後に開始された時刻です。

これによって、On-Demand アプリをJSON 形式で生成する配列が返されます。これらは、最後にOn-Demand ア プリサービスが開始された時点以降に開始され、まだ完了していない要求です。ペンディング中の要求がない 場合は、ブラウザーでの応答は、次のように開き角括弧と閉じ角括弧として表示されます。

## $\lceil$

シャットダウン後にサービスを再起動すると、シャットダウン発生時のステートで起動されます。サービスをシャット ダウン前に無効にした場合は、サービスの再起動後に再度有効にする必要があります。

*On-Demand* アプリサービスが強制的にシャットダウンされたためにペンディング中の要求がキャンセル された場合、これらの要求は失われ、回復することはできません。サービスを再起動して有効にした ときに、これらの要求を手動で再入力する必要があります。

# On-Demand アプリの保存期間

ナビゲーションリンクを作成したときに、On-Demand アプリの保存期間を設定できます。

保存期間は時間数または日数で指定でき、無期限に設定することも可能です。ナビゲーションリンクから生成 されたすべてのOn-Demand アプリが、この設定に従って保持されます。生成されたOn-demand アプリの存在期 間は、現在の時間および最後のデータロードの時間の差に相当します。On-demand アプリの存在期間のこの 計算は、公開アプリと未公開アプリで同じです。On-demand アプリを生成してから手動で公開した場合、存在 期間の計算は同じです。生成されたアプリの最後のデータロードに基づきます。

匿名ユーザーが生成したアプリの保存期間は *On-demand* アプリサービスで設定します。この設定 は、*On-demand* アプリのナビゲーションリンクで設定されている保存期間よりも優先します。上記の *On-demand* アプリサービスのプロパティの匿名ユーザープロパティが生成したアプリの保存期間を 参照してください。

On-Demand アプリサービスは 10 分ごとにスイープを実行して、保存期間の切れたOn-Demand アプリを削除し ます。スイープは 10 分ごとに実行されるので、On-Demand アプリはその保存設定よりも最大で10 分間長くアク ティブなままにできます。例えば、アプリの保存設定が1 時間の場合、スイープの実行後間もなく保存期間が終 了し、次のスイープまではアクティブなままになります。

保存期間はナビゲーションリンクの設定に基づきますが、アプリの生成後も保存期間は変わりません。ナビゲー ションリンクの所有者が保存期間を変更した場合、この変更は、すでに生成されているOn-Demand アプリには 反映されません。

# On-Demand アプリの所有権

On-Demand アプリの所有者は、アプリを生成したユーザーです。アプリの生成が完了するまではそのユーザーは 所有者にはなりません。On-Demand アプリがデータのロードの処理中である間は、所有者は *INTERNAL\sa\_api* です。この理由は、ユーザーが通常、テンプレートアプリで使用されるデータ接続にアクセスできないためです。こ れは、ユーザーがテンプレートアプリへのアクセス権を持っていない場合、ロードスクリプトとすべての添付ファイル ( 画像を除く) が、生成されたアプリケーションから削除されることを意味します。そのデータ接続へのアクセスは、 セキュリティ上の理由で制限されます。

On-Demand アプリの生成を完了できなかった場合、QMC にはアプリの所有者が*INTERNAL\sa\_api* として表示さ れます。

生成されたアプリの所有権は、公開時に変更されます。生成されたアプリが公開されると、アプリの所有者はナ ビゲーションリンクの所有者となります。

匿名ユーザーが生成したアプリはすべて公開する必要があるため、匿名ユーザーは生成されたアプ リを所有しません。匿名ユーザーは、未公開アプリにはアクセスできません。ただし、匿名ユーザーが 生成したアプリは、そのアプリを生成した匿名ユーザーに関連付けらた識別子によってタグ付けされ ます。それにより、ある匿名ユーザーは別の匿名ユーザーが生成したアプリを使用できなくなります。

# On-Demand アプリの自動公開

ナビゲーションリンクには、リンクから生成されたアプリが自動的に公開されるストリームを、リンク作成者が指定 できるようにするプロパティがあります。ナビゲーションリンクを作成するユーザーは、対象のストリームに公開する 権限を持っている必要があり、アプリを生成するユーザーは、ストリーム上での読み取り権限を持っている必要が あります。いずれの権限も見つからない場合、On-demand アプリは生成されません。

匿名ユーザーが使用できるのは公開されたアプリのみであり、匿名ユーザーが自らアプリを公開する ことはできません。そのため、匿名ユーザーは、アプリを自動的に公開するナビゲーションリンクからの みアプリを生成できます。

ストリームに公開されたOn-demand アプリを生成したユーザーは、アプリを削除することはできません。ナビゲー ションリンクの所有者のみが、ストリームからOn-demand アプリを削除することができます。

## マルチノード環境におけるリロードの制御

管理者は、マルチノード環境においてOn-demand アプリをリロードする場所を制御できます。負荷分散ルール は、個々のノード上のカスタムプロパティで設定します。アプリが特定のリロードサーバーを使用するよう、カスタ ムプロパティをアプリに設定することができます。

On-demand アプリの生成は 3 ステップのプロセスです。

- 1. 現在の選択条件に基づいて、テンプレートアプリのスクリプトが生成され、検証されます。
- 2. テンプレートアプリが複製されます。
- 3. 新規生成されたアプリにスクリプトを適用することによって、アプリがリロードされます。 アプリの複製では、アプリを作成および複製する環境内に開発ノードが必要です。開発ノードの[ノード の目的] を[開発] または [両方] に設定することで、これを実現できます。

既定では、On-demand アプリは、環境の負荷分散ルールで設定されたリロードノード上でロードされます。ただ し、テンプレートアプリに対してカスタムプロパティを設定し、そのテンプレートアプリにリンクされているアプリがロー ドされる場所を制御することができます。

生成されたアプリにカスタムプロパティを適用し、特定のリロードノードにそれらアプリが送られるようにすることもで きます。生成されたアプリに設定したカスタムプロパティにより、生成元のノードとは異なる、テンプレートアプリに 指定されたノードからアプリをリロードするよう指示することができます。カスタムプロパティは、生成された後の On-demand アプリに対して設定します。

# ストリームの管理

ストリームを利用すると、ユーザーはアプリ、シート、ストーリーを読み取ったり公開したりできます。ストリームへの 公開アクセス権があるユーザーは、その特定のストリームのコンテンツを作成できます。Qlik Senseサイトでのスト リームアクセスパターンは、各ストリームのセキュリティルールによって決まります。既定で、Qlik Sense には次の2 つのストリームが含まれます。**Everyone** および**Monitoring apps** 。

1 つのアプリは、1 つのストリームにしか公開できません。ただし、アプリを複製してコピーを作成する場合は、コ ピーを別のストリームに公開することができます。アプリはストリーム間で移動できます。

ハブでは、アプリを持たないストリーム(空のストリームまたはユーザーの既存のセキュリティ規則によりアプリが表 示されないストリーム) は表示されません。アプリを公開、別のストリームから移動、または削除すると、ストリーム のリストが動的に更新され、アプリが1つ以上あるか否かによって、ストリームはハブから表示または非表示にな ります。QMC など、ハブ外での変更は、ハブ内のストリームのリストの更新をトリガーしません。

すべての認証ユーザーには *[Everyone]* ストリームの読み取りと公開権限があり、すべての匿名ユー ザーには読み取り専用権限があります。あらかじめ定義された管理者のロールの*3* <sup>つ</sup>*(RootAdmin*、 *ContentAdmin*、*SecurityAdmin)* には、*Monitoring apps* ストリームの読み取り権限と公開権限があり ます。

ユーザーがストリーム内の公開されたアプリを編集できるようなルールを作成することは推奨されませ ん。

# ストリームの作成

ストリームを作成して、アプリ、シートおよびストーリーをユーザーが読んだり公開したりできるようにします。ストリー ムのセキュリティルールによって、ストリーム内でユーザーに付与される特権が決まります。ストリームがハブに表 示されるには、少なくとも1 つのアプリが必要です。空のストリームまたはユーザーの既存のセキュリティ規則により アプリが表示されないストリームは表示されません。

次の手順を実行します。

- 1. QMC を開く:*https://<QPS* サーバー名*>/qmc*
- 2. QMCスタートページから、あるいは [**Start (**スタート**)**] ドロップダウンメニューから[**Streams (**ストリーム**)**] を選択して、概要を表示します。
- 3. 操作バーで  $\bigoplus$  新規作成 をクリックします。
- 4. プロパティを編集します。

ID

ID プロパティ

| │プロパティ│ 説明 |                                                 |
|------------|-------------------------------------------------|
|            | [名前] ストリームの名前。                                  |
|            | [所有者]   ストリームの所有者。ストリームが作成されるまで、このプロパティは存在しません。 |

タグ

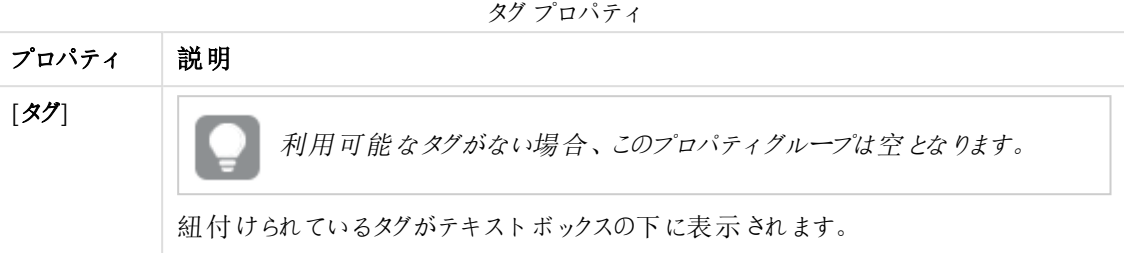

## カスタムプロパティ

カスタムプロパティを利用できない場合、このプロパティグループには何も表示されません*(*あ るいは表示されても空です*)*。ここで表示する前に、このリソースタイプでカスタムプロパティを 利用できるようにする必要があります。

- 5. 操作バーで「適用]をクリックし、ストリームを作成して保存します。 [セキュリティルールの作成] ダイアログが開きます。
- 6. ストリームのセキュリティルールを作成し、[適用] をクリックします。

ストリームを削除すると、すべての関連するセキュリティルールも同時に削除されます。関連するセ キュリティルールは、*[*関連するアイテム*]* で確認できます。

## ストリームの編集

更新権限を有するストリームを編集できます。

次の手順を実行します。

- 1. QMC を開く:*https://<QPS* サーバー名*>/qmc*
- 2. QMCスタートページから、あるいは [**Start (**スタート**)**] ドロップダウンメニューから[**Streams (**ストリーム**)**] を選択して、概要を表示します。 編集するストリームを選択します。
- 3. アクションバーで[編集] をクリックします。
- 4. プロパティを編集します。

ID

ID プロパティ

| プロパティ  説明 |                                                 |
|-----------|-------------------------------------------------|
|           | [名前] ストリームの名前。                                  |
|           | [所有者]   ストリームの所有者。ストリームが作成されるまで、このプロパティは存在しません。 |

タグ

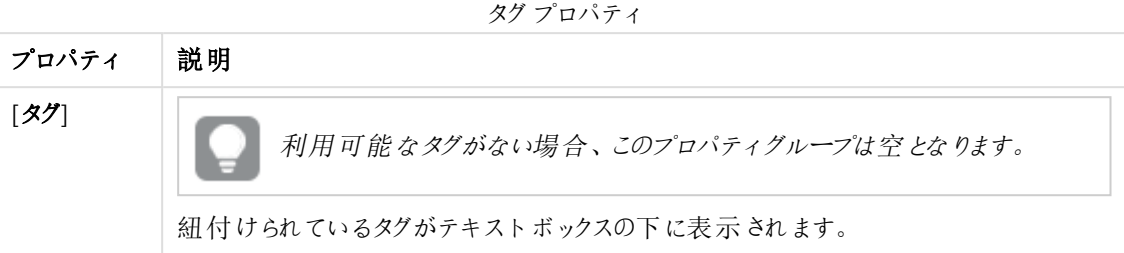

## カスタムプロパティ

カスタムプロパティを利用できない場合、このプロパティグループには何も表示されません*(*あ るいは表示されても空です*)*。ここで表示する前に、このリソースタイプでカスタムプロパティを 利用できるようにする必要があります。

5. 操作バーで「適用]をクリックし、変更を適用して保存します。

ページの最下部に[更新完了]と表示されます。

ストリームの削除

削除権限を有するストーリーを削除できます。

*[Monitoring apps]* ストリームは削除しないでください。ストリームを削除すると、取り消すことができま せん。*(RootAdmins*、*ContentAdmins*、*SecurityAdmins* はストリームを削除できます。*)*

次の手順を実行します。

- 1. QMC を開く:*https://<QPS* サーバー名*>/qmc*
- 2. QMCスタートページから、あるいは [**Start (**スタート**)**] ドロップダウンメニューから[**Streams (**ストリーム**)**] を選択して、概要を表示します。
- 3. 削除するストリームを選択します。
- 4. アクションバーの[**Delete**] をクリックします。 [**Delete**] ダイアログが表示されます。
- 5. [**OK**] をクリックします。

ストリームのアクセス権の作成

ストリームへのアクセス権を付与するセキュリティルールを作成します。

次の手順を実行します。

- 1. QMC を開く:*https://<QPS* サーバー名*>/qmc*
- 2. QMCスタートページから、あるいは [**Start (**スタート**)**] ドロップダウンメニューから[**Streams (**ストリーム**)**] を選択して、概要を表示します。
- 3. ルールを作成するストリームを選択して[編集]をクリックします。 [Stream edit (ストリームの編集)] ページが開きます。
- 4. [関連するアイテム] の[セキュリティルール] を選択します。 システムルール概要が表示されます。
- 5. データマネージャーでテーブルの → 操作 バーの [関連するルールの作成] をクリックします。 [セキュリティルールの作成] ダイアログが開きます。
- 6. ストリームの管理アクセスのセキュリティルールを編集します。
	- a. [**ID**] プロパティを編集します:

ID プロパティ

| 項目        | 值                                          |
|-----------|--------------------------------------------|
| 名前        | ストリームの名 前 を入 力 します。 必 須 。                  |
| 「無効<br>化] | ルールを無効にする場合に選択します。このルールは、既定でオンになっていま<br>す。 |
| [説明]      | ルールについての説 明 を入 力します。                       |

b. [基本] プロパティを編集します。

#### 演算子の説明

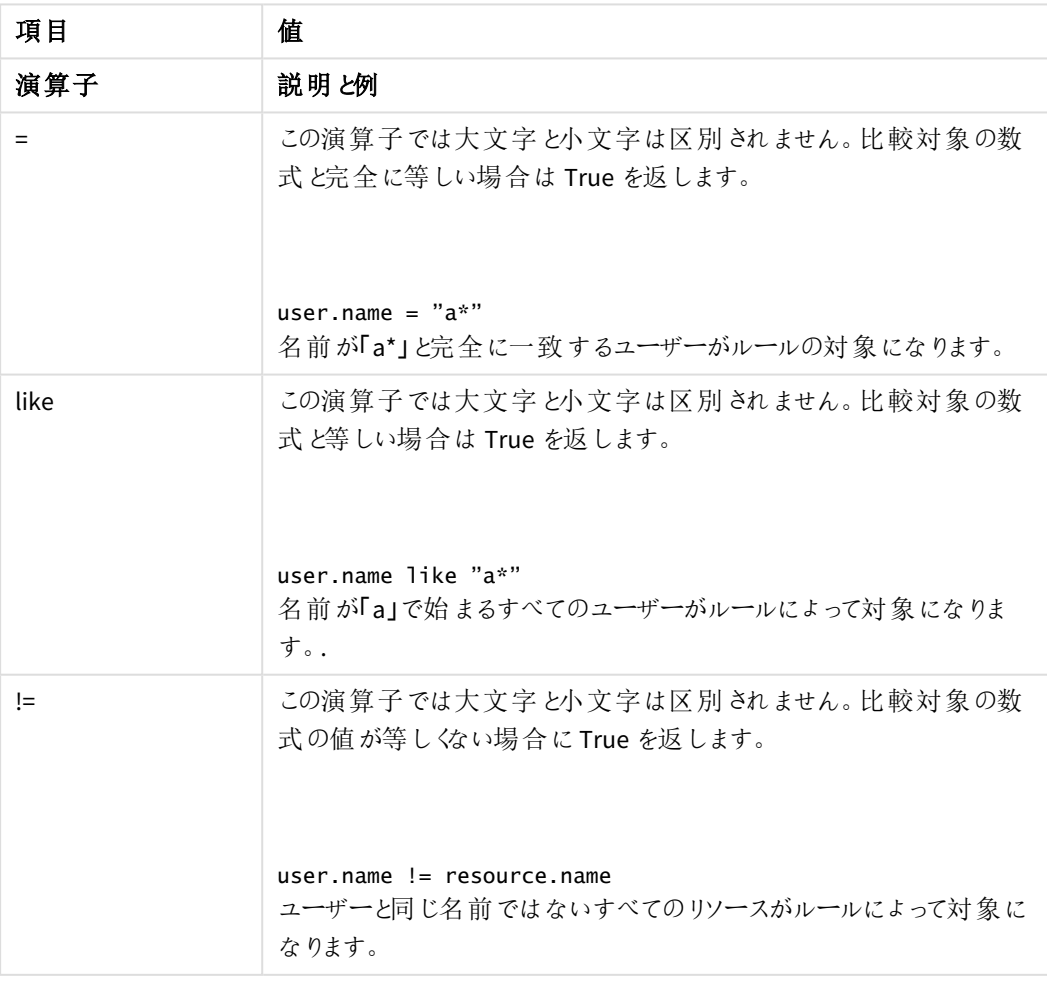

7. オプションとして、[詳細設定] プロパティを編集し、ルールの[条件] を作成します。

1. 条件を追加します。

2. 「コンテキスト」リストを使用し、ルールの適用対象を指定します。

8. [適用] をクリックします。 ダイアログが閉じ、ストリームのセキュリティルール概要にルールが追加されます。

セキュリティルールは、*[*セキュリティルール*]* 概要ページにも表示されます。

ストリームを削除すると、すべての関連するセキュリティルールも同時に削除されます。関連するセ キュリティルールは、*[*関連するアイテム*]* で確認できます。

# データ接続および拡張機能の管理

## データ接続

データ接続により、データソースからデータを選択およびロードすることができます。すべてのデータ接続は、QMC から集中的に管理されています。データ接続は、Qlik Sense データロードエディタで作成されますデータ接続を 作成したユーザーは自動的に、その接続の所有者となり、既定ではそのデータ接続にアクセスできる唯一のユー ザーです。データ接続は、QMC で定義されたセキュリティルールを使用して他のユーザーと共有できます。

Qlik Sense Desktop で開発されたアプリをインポートすると、既存のデータ接続が QMC にインポートされます。 サーバーからアプリをエクスポートすると、既存のデータ接続はそのアプリとともにはエクスポートされません。

インポートされるアプリのデータ接続名が、既存のデータ接続の名前と同じ場合、データ接続はイン ポートされません。つまり、インポートされたアプリは、インポートされたアプリのデータ接続ではなく、同 一名のすでに存在するデータ接続を使用します。

既定のセキュリティルール

データフォルダの接続は、QMC の既定のルールによって制限されています。このセキュリティルールは、データフォ ルダ接続の作成をRootAdmin、ContentAdmin、SecurityAdmin ユーザーに制限します。特定のユーザーにデー タフォルダ接続を作成する権限を与える場合は、その特定のユーザーに新しいルールを作成します。既定のセ キュリティルールを変更しないでください。 セキュリティの脆弱性が発生し、ユーザーがフォルダ構造を参照できる ようになる可能性があります。

[データ接続のアクセス権の作成](#page-268-0) *(page 269)*

# 分析接続

分析接続を使用すると、外部分析をビジネスディスカバリと統合することができます。分析接続は、外部計算 エンジンの呼び出し(このとき外部計算エンジンはサーバーサイド拡張 (SSE) として動作) によって、ロードスクリプ トおよびチャートで使用可能な数式を拡張します。たとえば、R への分析接続を作成し、データのロード時に統 計数式を使用できます。

拡張機能

拡張機能には、ウィジェットライブラリ、カスタムテーマ、またはビジュアライゼーションエクステンションなどさまざま なものがあり、これらを使用して、たとえば、多様な地域を選択できるインタラクティブマップで、データを可視化 します。

データ接続の編集

データ接続は、Olik Sense のデータロードエディタで作成するか、「データの追加] オプションを使用して作成しま す。データ接続を作成したユーザーは自動的に、その接続の所有者となり、既定ではそのデータ接続にアクセス できる唯一のユーザーです。

更新権限を有するデータ接続を編集できます。次の手順を実行します。

- 1. QMC を開く:*https://<QPS* サーバー名*>/qmc*
- 2. QMCスタートページから、あるいは [**Start (**スタート**)**] ドロップダウンメニューから[**Data connections (**データ接続**)**] を選択して、概要を表示します。
- 3. 編集したいデータ接続を選択します。

複数のデータ接続を選択すると、セキュリティルールの表示、編集、追加ができなくなりま す。

- 4. アクションバーで[編集] をクリックします。
- 5. プロパティを編集します。

一番右側にあるパネルで、プロパティグループの表示/非表示を切り替えることができます。

ID

ID プロパティ

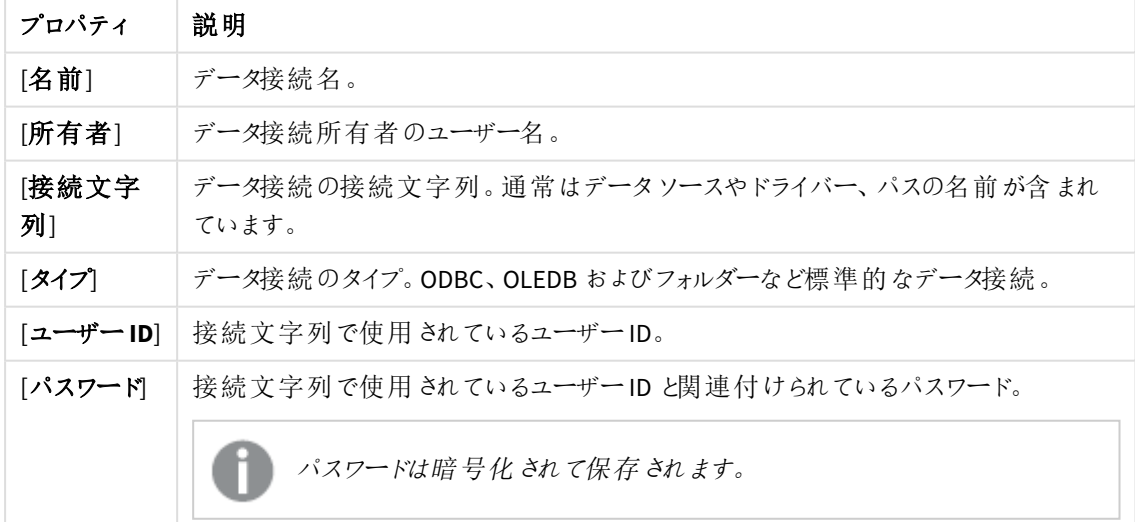

タグ

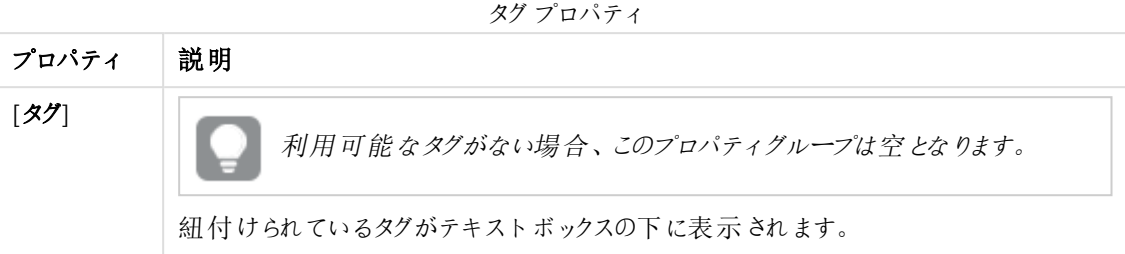

## カスタムプロパティ

カスタムプロパティを利用できない場合、このプロパティグループには何も表示されません*(*あ るいは表示されても空です*)*。ここで表示する前に、このリソースタイプでカスタムプロパティを 利用できるようにする必要があります。

[適用] をクリックして変更を保存します。必須の項目が空欄の場合、[**Apply**] は無効になります。 6. 操作バーで[適用] をクリックします。

「データ接続が更新されました」というメッセージがページの最下部に表示されます。

データ接続の削除

削除権限を有するデータ接続を削除できます。

次の手順を実行します。

- 1. QMC を開く:*https://<QPS* サーバー名*>/qmc*
- 2. QMCスタートページから、あるいは [**Start (**スタート**)**] ドロップダウンメニューから[**Data connections (**データ接続**)**] を選択して、概要を表示します。
- 3. 削除するデータ接続を選択します。
- 4. アクションバーの[**Delete**] をクリックします。 [**Delete**] ダイアログが表示されます。
- <span id="page-268-0"></span>5. [**OK**] をクリックします。

データ接続のアクセス権の作成

データ接続へのアクセス権を付与するセキュリティルールを作成します。次の手順を実行します。

- 1. QMC を開く:*https://<QPS* サーバー名*>/qmc*
- 2. QMCスタートページから、あるいは [**Start (**スタート**)**] ドロップダウンメニューから[**Data connections (**データ接続**)**] を選択して、概要を表示します。
- 3. ルールを作成するデータ接続を選択して、[編集]をクリックします。 データ接続の編集ページが開きます。
- 4. [関連するアイテム] の[セキュリティルール] を選択します。
- 5. データマネージャーでテーブルの 操作 バーの [関連するルールの作成] をクリックします。

[セキュリティルールの作成] ダイアログが開きます。

- 6. データ接続の管理アクセスのセキュリティルールを編集します:
	- a. [**ID**] プロパティを編集します:

ID の項目と値

| 項目    | 値                                          |
|-------|--------------------------------------------|
| 名前    | データ接続名を入力します。必須。                           |
| [無効化] | ルールを無効にする場合に選択します。このルールは、既定でオンに<br>なっています。 |
| [説明]  | ルールについての説明を入力します。                          |

- b. [詳細] セクションのドロップダウンを使用して、ルールを適用するコンテキストを指定します。
- c. [基本] セクションで、次の演算子で使用するルールの条件を選択します。

| 演算子  | 説明と例                                                                                                    |
|------|----------------------------------------------------------------------------------------------------|
| $=$  | この演算子では大文字と小文字は区別されません。比較対象の数<br>式と完全に等しい場合は True を返します。<br>user.name = $"a"$                                           |
|      | 名 前 が「a*」と完全に一致 するユーザーがルールの対 象 になります。                                                                                   |
| like | この演算子では大文字と小文字は区別されません。比較対象の数<br>式 と等しい場合は True を返します。<br>user.name like "a*"<br>名前が「a」で始まるすべてのユーザーがルールによって対象になりま<br>す。 |
|      |                                                                                                    |
| $!=$ | この演算子では大文字と小文字は区別されません。比較対象の数<br>式の値が等しくない場合に True を返します。                                                               |
|      | user.name != resource.name<br>ユーザーと同じ名前ではないすべてのリソースがルールによって対象に<br>なります。                                                 |

演算子の説明

#### 7. [適用] をクリックします。

ダイアログが閉じ、セキュリティルール概要にルールが追加されます。

*[*セキュリティルール*]* 概要ページに対応するセキュリティルールが表示されます。

これで、選択されたデータ接続に対するアクセス権が作成されました。

インポート拡張機能

デフォルトでは、RootAdmin ユーザーのみに拡張機能をインポートするアクセス権が付与されています。拡張機 能のインポートを有効にするには、セキュリティルールを定義する必要があります。既定では、すべてのQlik Sense ユーザーが追加したすべての拡張機能にアクセスできます。アクセスを制限したい場合は、*Extension* とい うセキュリティルールを見直します。

*QMC*にすでに存在する拡張子をインポートする場合は、プロンプトが表示されたら、*[Replace] (*置き 換え*)* をクリックして既存のファイルを新しいファイルに置き換えるか、*[ ]* をクリックしてキャンセルしま す。

次の手順を実行します。

- 1. QMC を開く:*https://<QPS* サーバー名*>/qmc*
- 2. QMCスタートページから、あるいは [**Start**] ドロップダウンメニューから[**Extensions**] を選択して、概要を 表示します。
- 3. 操作バーの [インポート] をクリックします。
- 4. [拡張ファイルのインポート] ダイアログが開きます。インポートするzip ファイルを選択します。 パスワードで保護されている場合は zip ファイルのパスワードを入力してください。
- 5. ファイルエクスプローラウィンドウで[開くをクリックします。
- 6. [インポート] をクリックします。

拡張機能は、*\\QlikShare\StaticContent\Extensions* に保存されます。ファイルの最大サイズは、次の トピックの「制限事項」で指定されています。「[データファイルの添付とデータのアプリへの追加](/en-us/sense/Subsystems/Hub/Content/Sense_Hub/LoadData/adding-data-attached-files.htm)」 拡張 機能のインポートに失敗した場合は、*%ProgramData%Qlik/Sense/Log/Repository/System* にあるロ グファイルを確認してください。

### 拡張機能名

QMC に既に拡張機能が存在する場合、インポート時に新しい拡張機能と置き換えることができます。既存の 拡張機能を置き換える場合、古いファイルは新しいファイルで上書きされますが、拡張機能のGUID および関連 する項目 (カスタムセキュリティルールなど) は影響を受けません。拡張機能を置き換えない場合は、最低限 .zip ファイル内の.qext ファイルの名前を変更することによって、新しい拡張機能の名前を変更できます。ただし、 後々の名前の重複を避けるため、.zip ファイル、.qext ファイル、および.zip ファイル内の関連する.js ファイルはす べて同じファイル名を使用することをお勧めします。

既定では、インポートされた拡張機能は [拡張機能] の概要に表示されます。拡張機能名は.qext ファイル名 と同じになります。ただしQlik Sense ハブでは、拡張機能は .qext ファイルの[Name] フィールドで編集して変更で きる通常のファイル名で表示されます。

[**Extensions**] の概要でファイル名のみを表示する場合は、拡張機能のzip ファイルにある.js ファイルと.qext ファ イルから*com-qliktech-* の部分を削除する必要があります。

ユーザーは *Dev Hub* にインポートされた拡張機能の名前のみ変更できます。

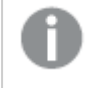

ライブラリ*ID* とウィジェット*ID* との間に重複がないかどうかのチェックが行われないため、*QMC* からウィ ジェットライブラリをインポートすることは避けます。代わりに、自動的にチェックが実行される*Dev Hub* からインポートしてください。

# 拡張機能の編集

更新権限を有する拡張機能を編集できます。

次の手順を実行します。

- 1. QMC を開く:*https://<QPS* サーバー名*>/qmc*
- 2. QMCスタートページから、あるいは [Start] ▼ドロップダウン メニューから [Extensions] を選択して、概要を 表示します。
- 3. 編集する拡張機能を選択します。
- 4. アクションバーで[編集]をクリックします。
- 5. プロパティを編集します。

#### **ID**

#### ID プロパティ

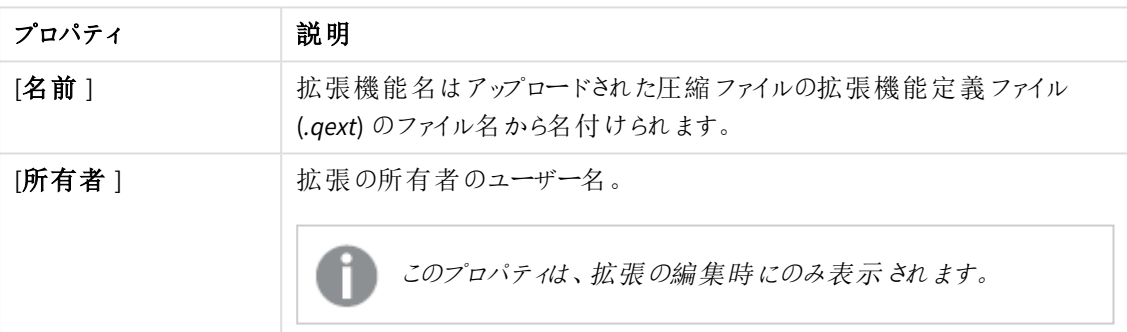

## タグ

タグプロパティ

| プロパティ | 説明                               |
|-------|----------------------------------|
| (タグ   | 利用可能なタグがない場合、このプロパティグループは空となります。 |
|       | 紐付けられているタグがテキストボックスの下に表示されます。    |

カスタム プロパティ

カスタムプロパティを利用できない場合、このプロパティグループには何も表示されません*(*あ るいは表示されても空です*)*。ここで表示する前に、このリソースタイプでカスタムプロパティを 利用できるようにする必要があります。

[適用] をクリックして変更を保存します。必須の項目が空欄の場合、[**Apply**] は無効になります。 6. このフィールドは [**Associated items**] でも編集できます。

#### 関連するアイテム

関連するアイテムのプロパティ

| プロパティ       | 説明                                                     |
|-------------|--------------------------------------------------------|
| 「ユーザー アクセス] | プレビューには、ターゲットリソースと選択したアイテムにアクセスできるソース<br>ユーザーが表示 されます。 |
| 「セキュリティル一ル」 | 拡張機能のセキュリティルールが表示されます。                                 |

7. アクションバーで[適用] をクリックします。

ページの最下部に[更新完了] と表示されます。

*Web* ブラウザでは拡張機能 が*6* 時間までキャッシュされます。手動でキャッシュを消去すれば、新し いバージョンの拡張機能を利用することができます。

# 拡張機能の削除

削除権限を有する拡張機能を削除できます。

次の手順を実行します。

- 1. QMC を開く:*https://<QPS* サーバー名*>/qmc*
- 2. QMCスタートページから、あるいは [**Start**] ドロップダウンメニューから[**Extensions**] を選択して、概要を 表示します。
- 3. 削除する拡張機能を選択します。
- 4. アクションバーの[**Delete**] をクリックします。 [**Delete**] ダイアログが表示されます。
- 5. [**OK**] をクリックします。

# 分析接続の作成

分析接続を使用すると、外部分析をビジネスディスカバリと統合することができます。分析接続は、外部計算 エンジンの呼び出し(このとき外部計算エンジンはサーバーサイド拡張 (SSE) として動作) によって、ロードスクリプ トおよびチャートで使用可能な数式を拡張します。たとえば、R への分析接続を作成し、データのロード時に統 計数式を使用できます。

次の手順を実行します。

- 1. QMC を開く:*https://<QPS* サーバー名*>/qmc* 複数のサーバーがある場合は、中央サーバーを使用します。
- 2. QMCスタートページから、あるいは [開始] から[分析接続] を選択します。▼ 選択して、概要を表示し ます。
- 3. データマネージャーでテーブルの ← 新規作成 をクリックします。
- 4. プロパティを編集します。

ID

ID プロパティ

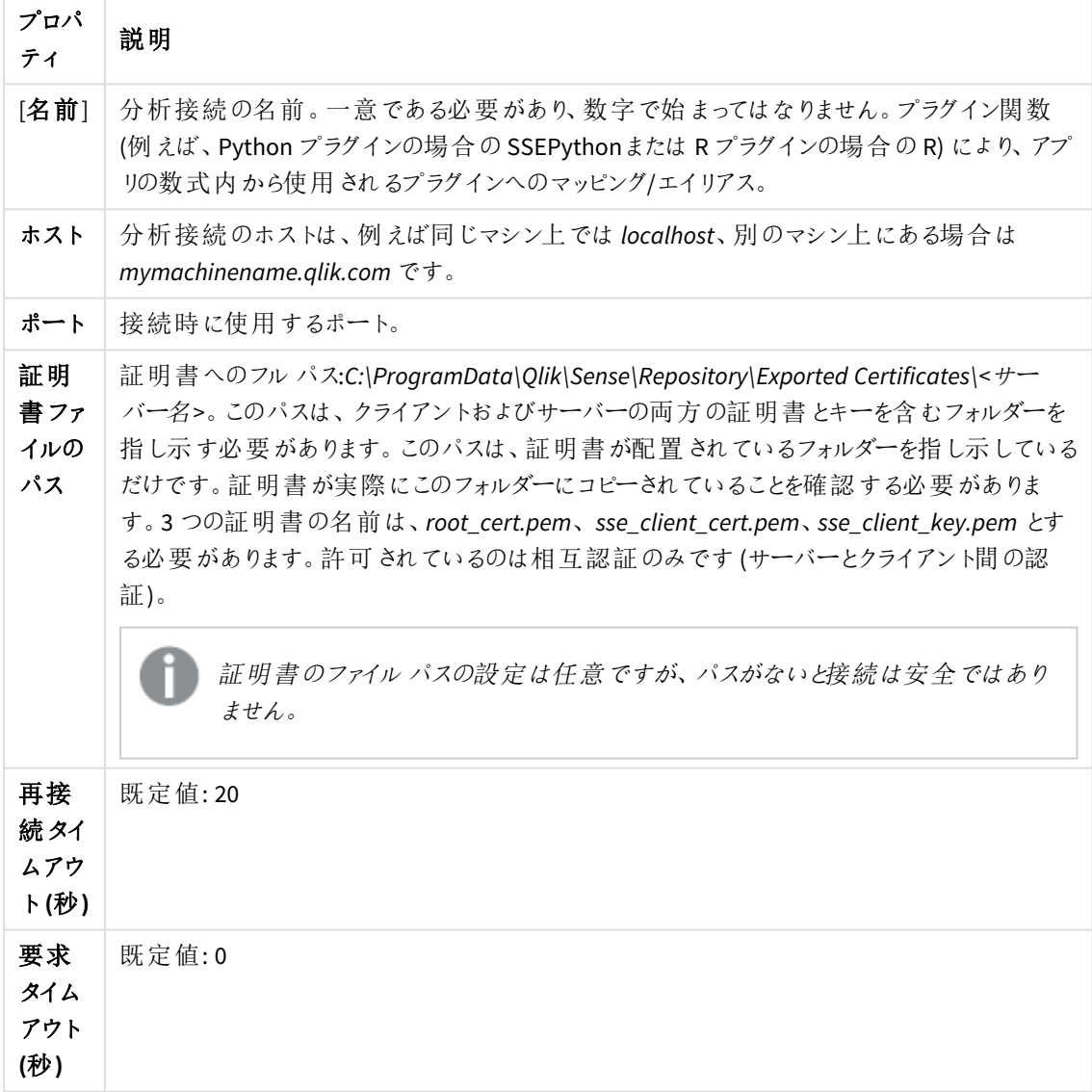

カスタムプロパティ

カスタムプロパティを利用できない場合、このプロパティグループには何も表示されません*(*あ るいは表示されても空です*)*。ここで表示する前に、このリソースタイプでカスタムプロパティを 利用できるようにする必要があります。

5. 操作バーで「適用] をクリックし、分析接続を作成して保存します。

ページ最下部に*[*追加完了*]* と表示されます。

*QMC* での設定に対する変更は、*Settings.ini* ファイルでの設定より優先されます。

## 分析接続の編集

分析接続を使用すると、外部分析をビジネスディスカバリと統合することができます。分析接続は、外部計算 エンジンの呼び出し(このとき外部計算エンジンはサーバーサイド拡張 (SSE) として動作) によって、ロードスクリプ トおよびチャートで使用可能な数式を拡張します。たとえば、R への分析接続を作成し、データのロード時に統 計数式を使用できます。

次の手順を実行します。

- 1. QMC を開く:*https://<QPS* サーバー名*>/qmc*
- 2. QMCスタートページから、あるいは [開始] から[分析接続] を選択します。▼選択して、概要を表示しま す。
- 3. 編集する分析接続を選択し、操作バーで[編集]をクリックします。
- 4. プロパティを編集します。

ID プロパティ

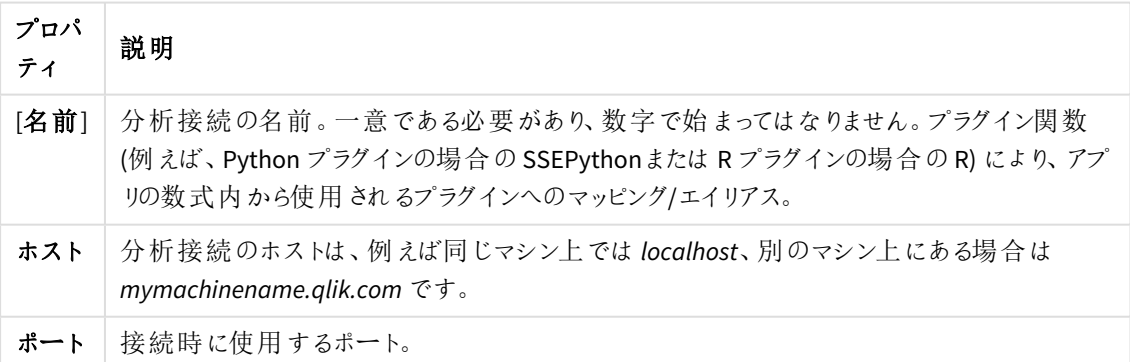

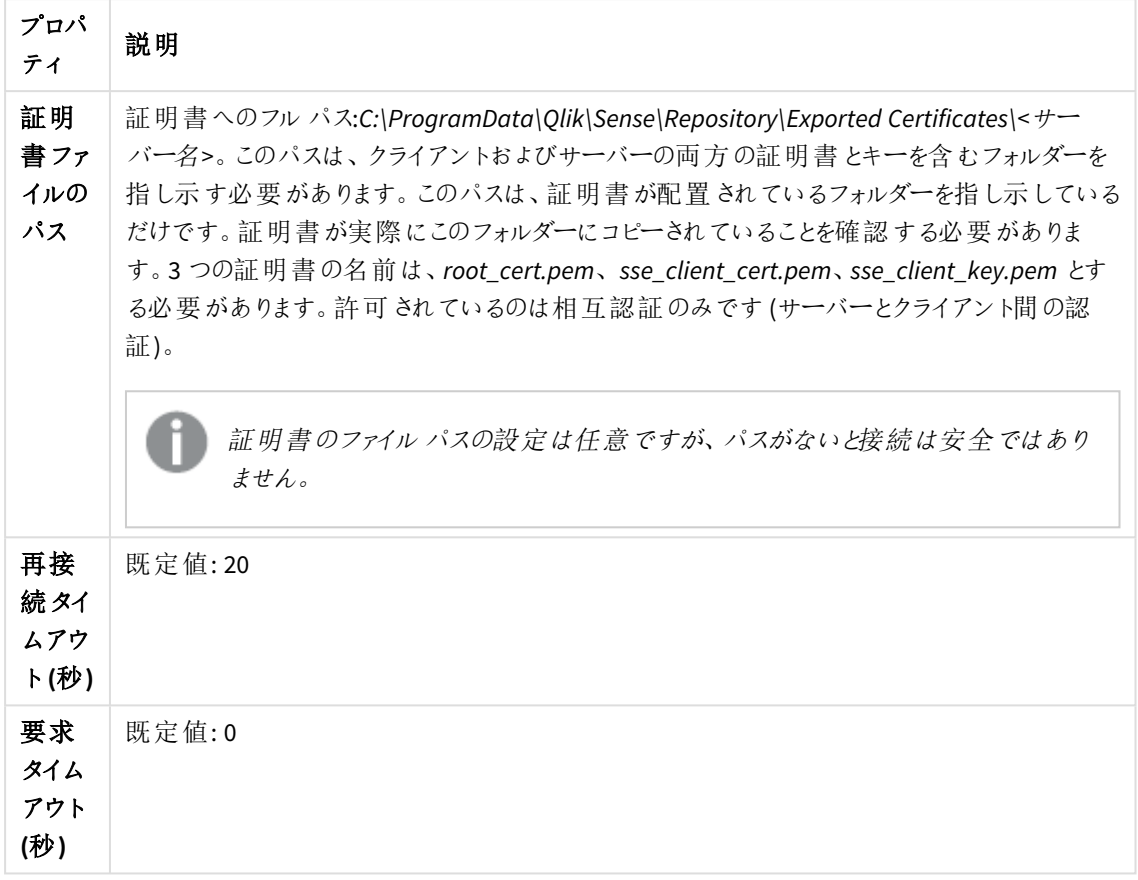

#### カスタム プロパティ

カスタムプロパティを利用できない場合、このプロパティグループには何も表示されません*(*あ るいは表示されても空です*)*。ここで表示する前に、このリソースタイプでカスタムプロパティを 利用できるようにする必要があります。

5. 操作バーで[適用]をクリックし、分析接続を保存します。

ページの最下部に[更新完了]と表示されます。

*QMC* での設定に対する変更は、*Settings.ini* ファイルでの設定より優先されます。

### 分析接続のセキュリティ

分析接続を使用する場合は、Qlik Sense 環境のセキュリティを強化するため以下のベストプラクティスを検討し てください。

<sup>l</sup> 管理者権限が付与されていない、分離された環境にサーバーサイド拡張 (SSE) プラグインをインストール し、実行します。悪意あるスクリプトからの害を最小限に抑えるため、プラグインを開始しているユーザー アカウントおよびそのユーザーがマシンとドメインについて保有しているアクセス権について注意します。

- セキュリティ強化のため、EvaluateScript 機能は、SSE プラグイン構成ファイルで構成パラメーター allowScript をfalse に設定することで無効化することができます。これにより任意のスクリプトを実行す ることができなくなり、SSE プラグインは事前に定義された関数のみを実行できます。
- <sup>l</sup> Qlik Sense アプリを作成するアプリケーション開発者には、SSE 式で使用される変数の形式を制限して 設定することをお勧めします。例えば、変数の形式を数値のみに制限することができます。

# ユーザーの管理

ユーザーデータはすべて、Qlik Sense Repository Service (QRS) データベースに保存されます。QMCでユーザーディ レクトリコネクタを作成し、構成されているディレクトリサービスからユーザーデータを同期および取得できるように します。ユーザーがQlik SenseまたはOMCにログインすると、ユーザーデータが自動的に取得されます。

Qlik Senseでのユーザーの管理には以下が含まれます。

- 新規ユーザーディレクトリコネクタの作成
- ユーザーディレクトリの同期
- アクセス タイプの管理
- リソース所有者の変更
- ユーザーが所有するリソースの削除
- ユーザーへの管理者ロールの関連付け
- ユーザーの非アクティブ化
- ユーザーの削除

タスク別にユーザーディレクトリコネクタとスケジュールを設定

ユーザーディレクトリコネクタ(UDC) の新規インスタンスを作成すると、スケジュールされたユーザー 同期タスクがデフォルトで作成され、最初の同期が5 分以内に実行されます。ユーザーディレクト リコネクタは 機能するように構成して操作を可能にしなくてはなりません。

必要に応じて、ユーザー同期タスクのデフォルトのトリガーを変更し、さらにトリガーを追加できます。ユーザー データはユーザーディレクトリコネクタの概要から手動で同期できます。

次のワークフローは、新しいユーザーディレクトリコネクタの設定について説明したものです。

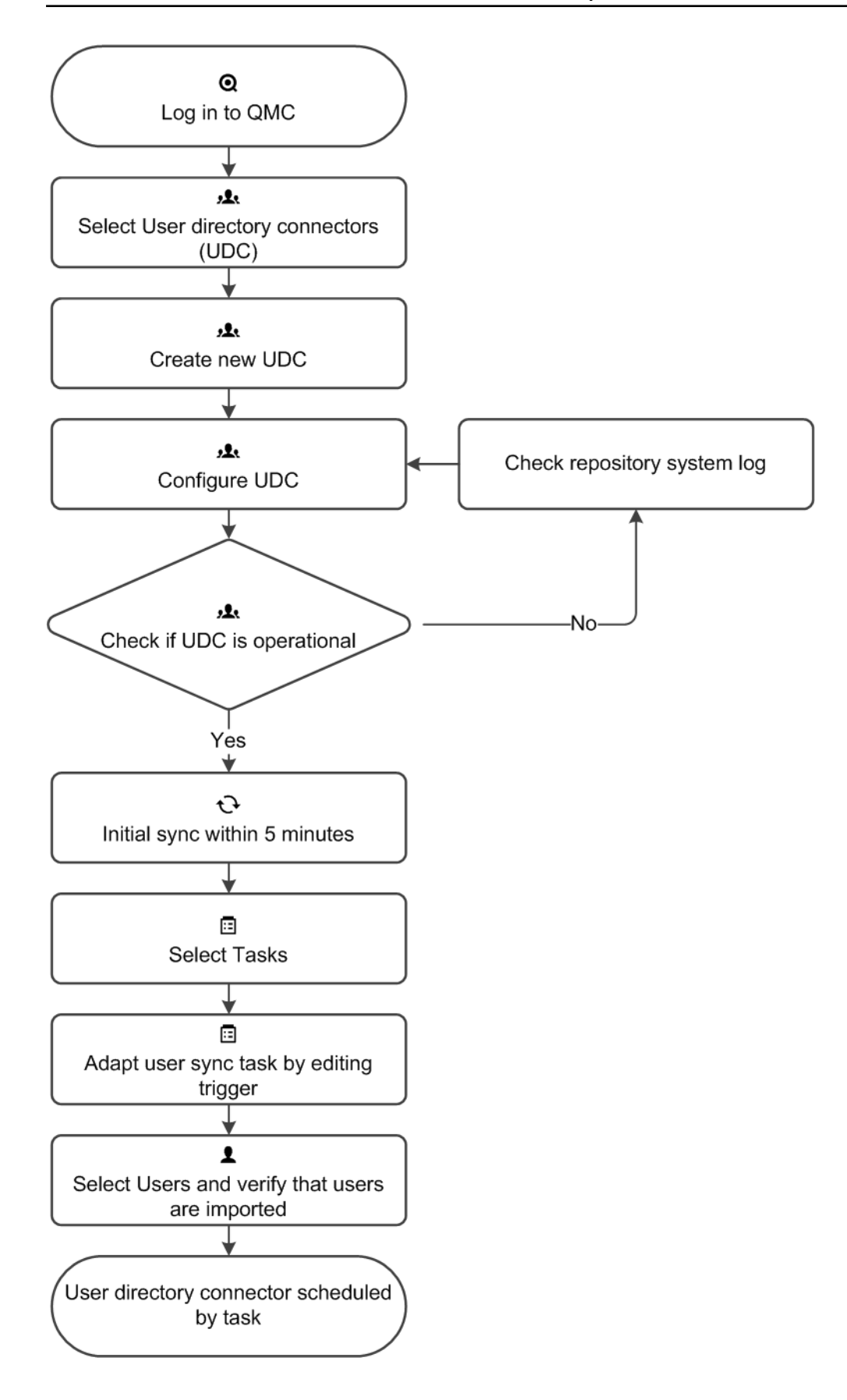

ODBC の例

各データソースには異なる構成があります。以下に、ODBC ユーザーディレクトリコネクタを追加する2 つの例 (csv とSQL) を示します。

### **ODBC** の例 **(csv)**

## 次の手順を実行します。

- 1. Microsoft Access Text Driver がインストールされていることを確認します。
- 2. サーバーでODBC ソースを設定します。以下の場所に、2 つの別個のcsv ファイルのデータを保存する必 要があります。*%ProgramData%\Qlik\Sense\temp*。

既定のインストールには、一時フォルダは含まれせん。*QMC* 管理者が作成していなかった場 合は、一時フォルダーを作成する必要があります。

*Table1.csv* にはユーザー、*Table2.csv* にはユーザー属性が含まれます。 csv ファイルの値は、カンマ区切り です。

*Table1.csv* のコンテンツ: userid,name JoD,John Doe

*Table2.csv* のコンテンツ: userid,type,value JoD,email,jod@gmail.com

- 3. QMC を開く:*https://<QPS* サーバー名*>/qmc*
- 4. QMCスタートページから、あるいは [**Start (**スタート**)**] ドロップダウンメニューから[**User directory connectors (**ユーザー ディレクトリコネクタ**)**] を選択して、概要を表示します。新規ユーザーディレクトリ コネクタ(ODBC) を作成し、プロパティを編集します。

[**ID** ]

全項目が必須で、空欄のままにはできません。 ID プロパティ

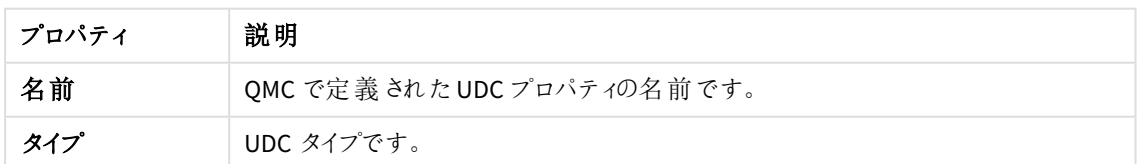

ユーザー同期設定

| プロパティ                    | 説明                                                                                                    | 既定<br>値 |
|--------------------------|----------------------------------------------------------------------------------------------------|---------|
| 「既存のユーザーのユーザー<br>データの同期1 | ● 選択 されている場合は、既存のユーザーのみが同<br>期されます。既存のユーザーは、にログインしている<br>ユーザーや、構成済みディレクトリサービスから同期<br>されたことのあるユーザーです。 Qlik Sense<br>● 選択 されていない場合は、UDC のプロパティで定義<br>されているすべてのユーザーが構 成 済 みのディレクト<br>リサービスから同 期 され ます。<br>ユーザー属性は、ユーザーがハブにログインする<br>ときにのみ同期されます。QMC でユーザーを削<br>除しても、削除されたユーザーに対してアクティ<br>ブなセッションは引き続き有効です。ハブの更<br>新のみが行われた場合、ユーザーはデータベー<br>スに追 加 され ますが、いかなる属 性 も持 ちませ<br>$h_{\cdot}$ | 選択<br>值 |

ユーザー同期プロパティの説明と値

## 接続

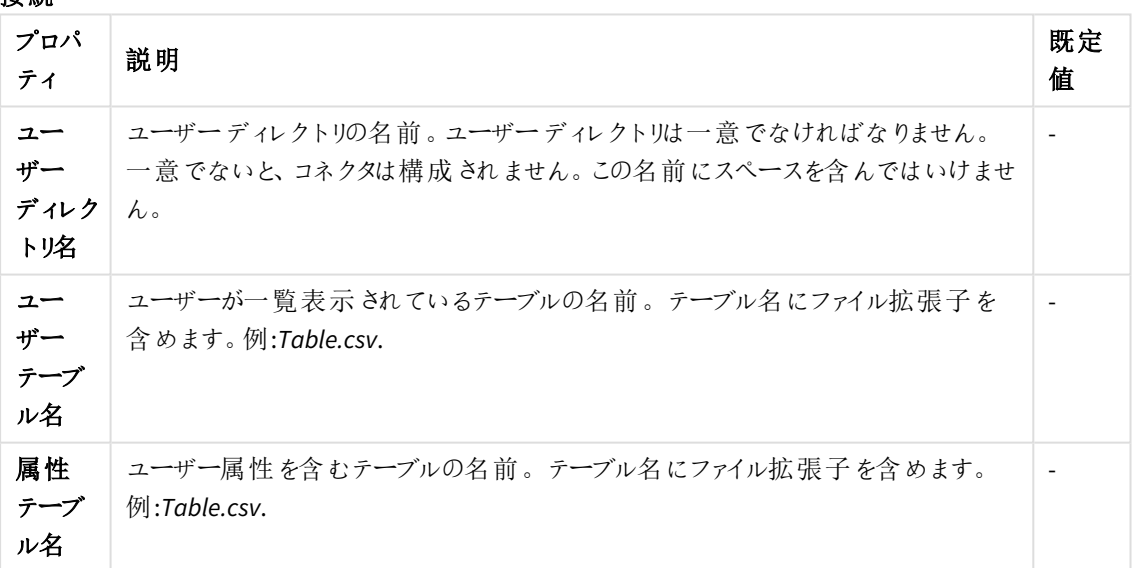

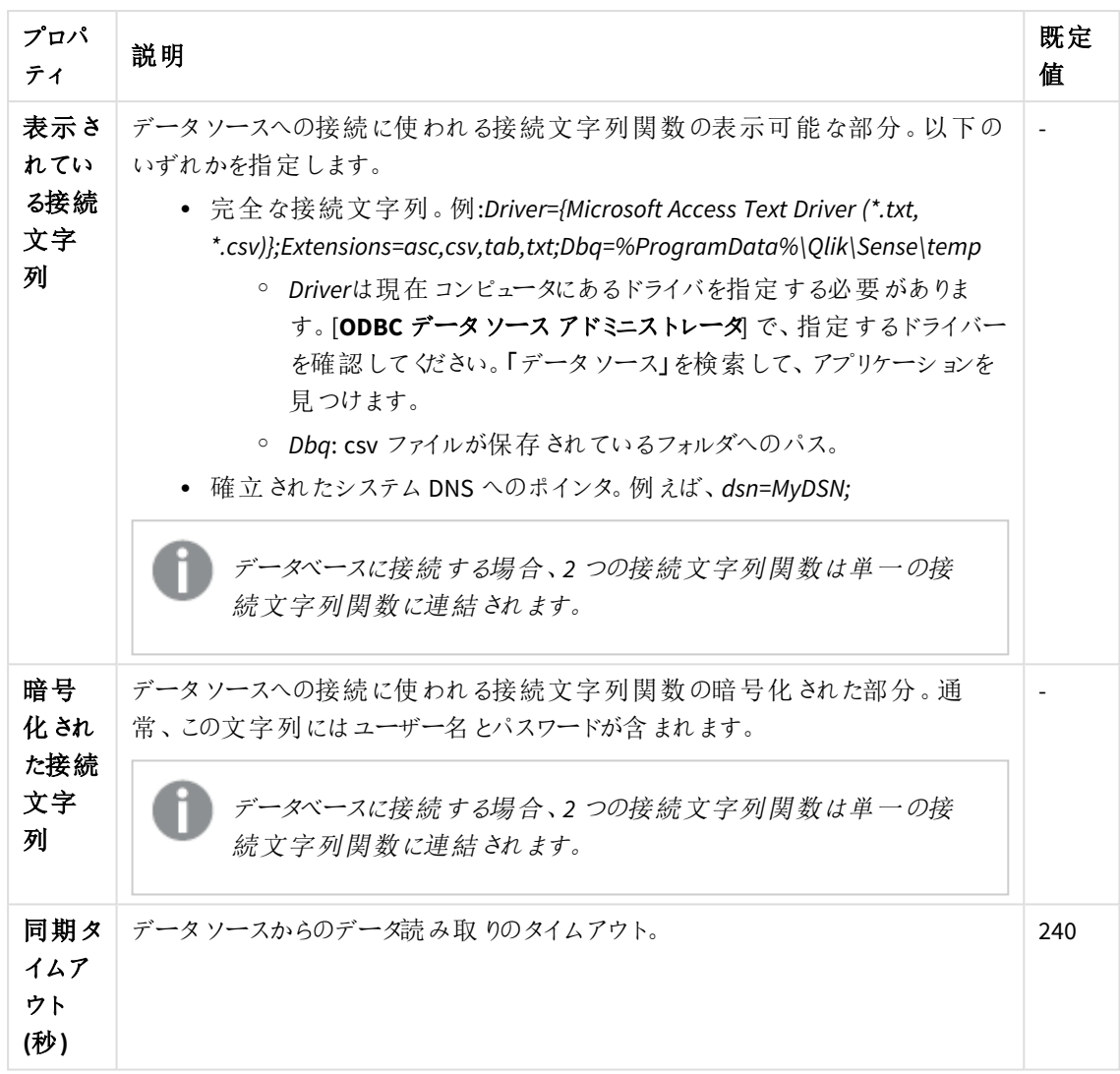

ユーザー テーブル名:*Table1.csv* 属性テーブル名:*Table2.csv*

表示されている接続文字列: *Driver={Microsoft Access Text Driver (\*.txt, \*.csv)};Extensions=asc,csv,tab,txt;Dbq=%ProgramData%\Qlik\Sense\temp*

- 5. [適用] をクリックして変更を適用します。
- 6. [ユーザーディレクトリコネクタ]の概要に進み、ユーザーディレクトリが[構成済み]で[操作可能] として 表示されているかチェックします。

ユーザーディレクトリ名が一意でなければ、コネクタは構成されません。操作可能でない場 合は、リポジトリシステムのログインを確認します*: %ProgramData%\Qlik\Sense\Log\Repository\Trace*。

ODBC データソースが追加され、5 分以内に最初の同期が実行されます (既定)。

### **ODBC** の例 **(SQL)**

#### 次の手順を実行します。

1. ユーザーを含めたSQL データベースを作成します。データベースには 2 つのテーブルを含め、1 つのテーブ ルにはユーザーを、もう1 つのテーブルにはユーザーの属性を含めます。

Table1: SQL ユーザー

SQL ユーザー

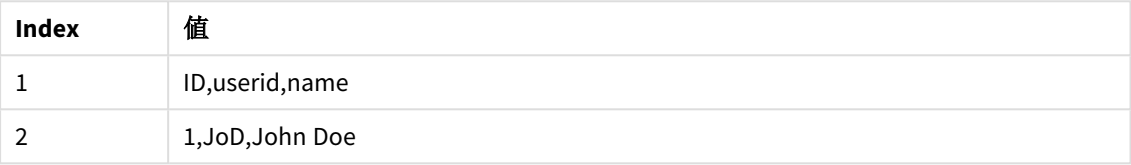

Table2: SQL 属性

SQL 属性

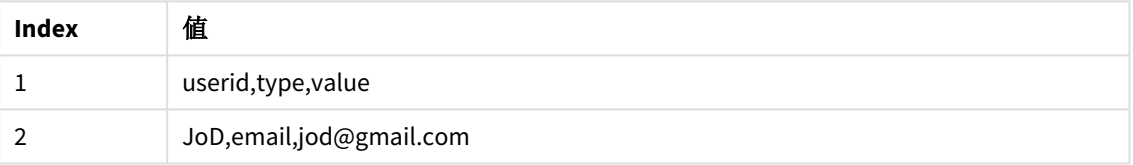

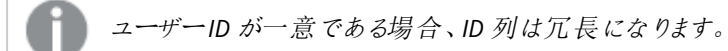

- 2. サーバー(SQL Server Native Client 11.0 など) にSQL ドライバーをインストールします。
- 3. QMC を開く:*https://<QPS* サーバー名*>/qmc*
- 4. QMCスタートページから、あるいは [**Start (**スタート**)**] ドロップダウンメニューから[**User directory connectors (**ユーザー ディレクトリコネクタ**)**] を選択して、概要を表示します。新規ユーザーディレクトリ コネクタ(ODBC) を作成し、プロパティを編集します。

[**ID** ]

全項目が必須で、空欄のままにはできません。

ID プロパティ

| │ プロパティ | 説明                         |
|---------|----------------------------|
| 名前      | QMC で定義 されたUDC プロパティの名前です。 |
| タイプ     | UDC タイプです。                 |

ユーザー同期設定

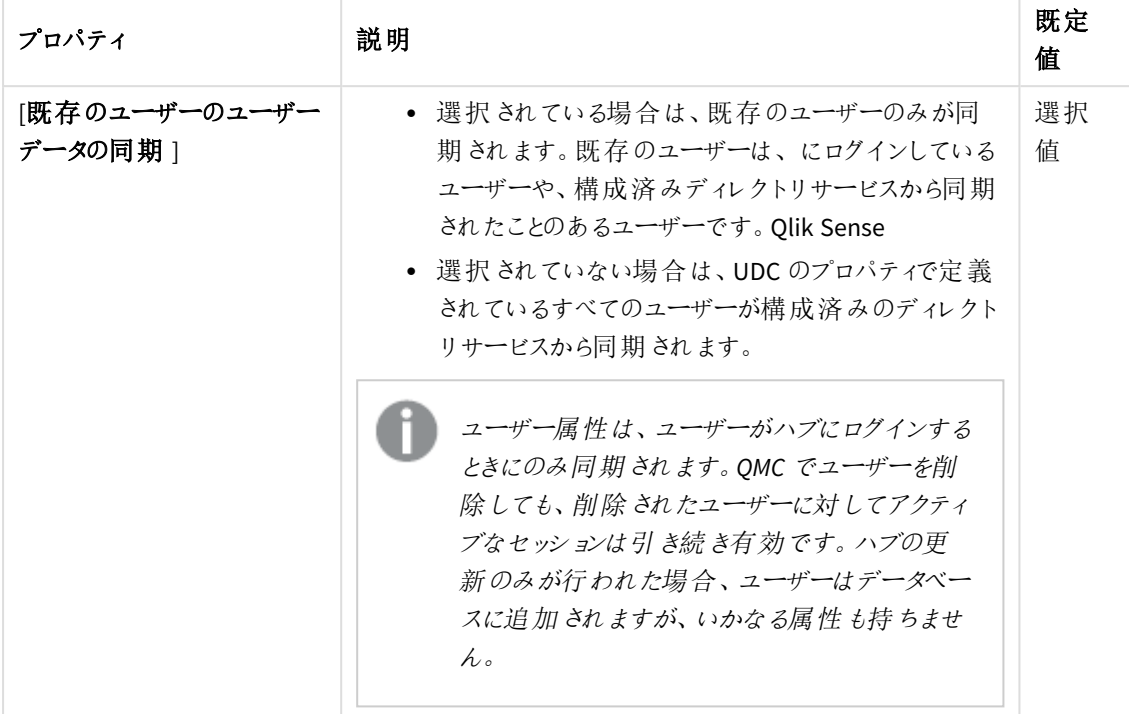

ユーザー同期プロパティ、説明、既定値

# 接続

接続プロパティ、説明、既定値

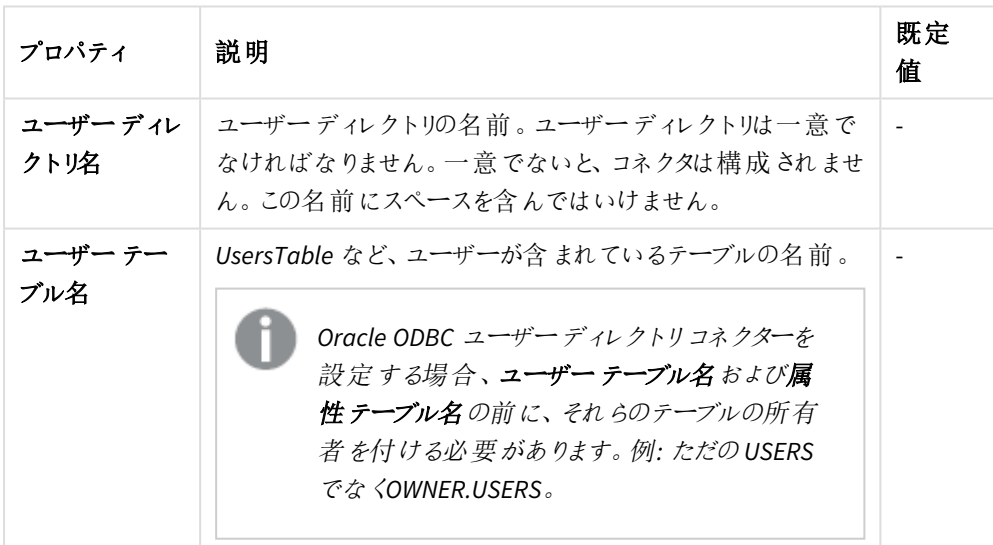

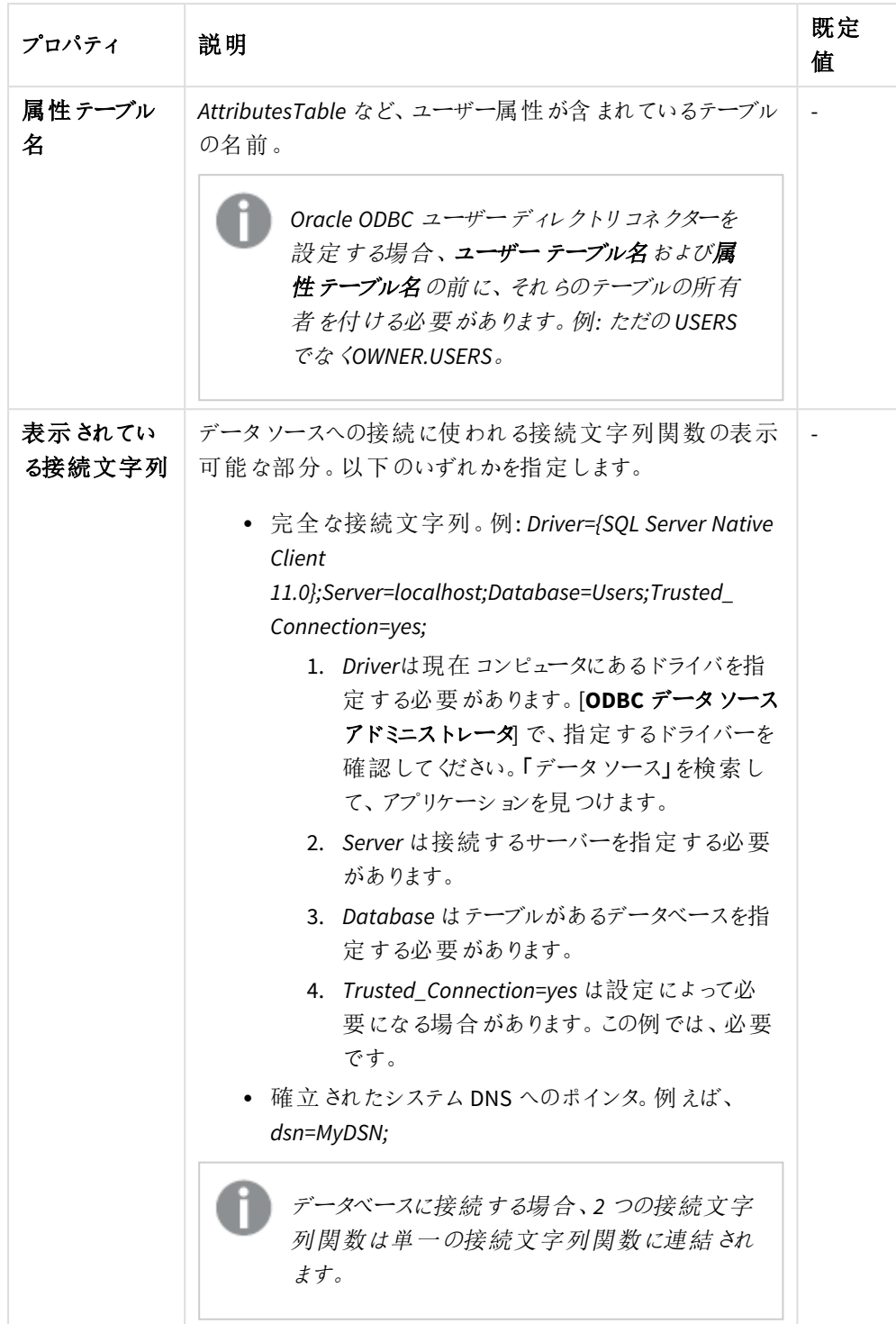

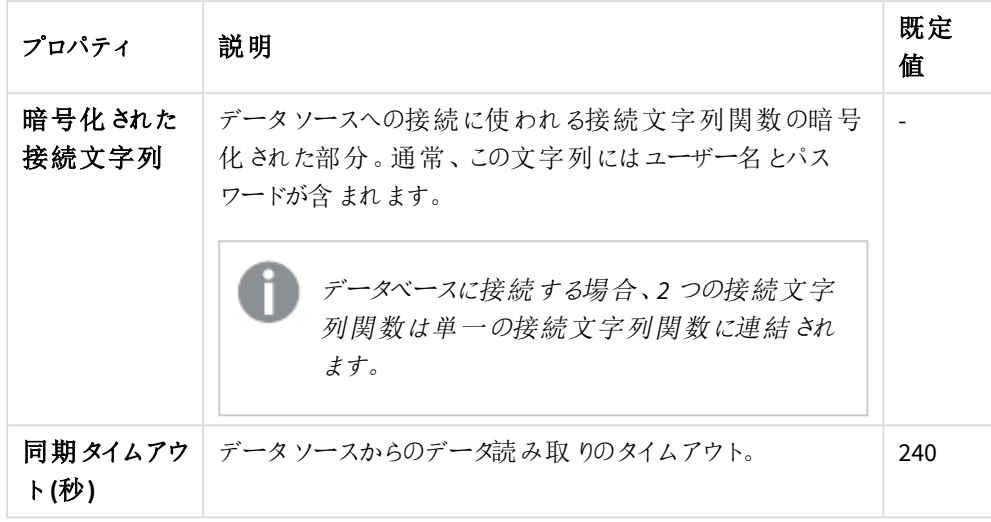

ユーザー テーブル名:*UsersTable*

属性テーブル名:*AttributesTable*

表示されている接続文字列: *Driver={SQL Server Native Client 11.0};Server=localhost;Database=Users;Trusted\_Connection=yes;*

- 5. [適用] をクリックして変更を適用します。
- 6. [ユーザーディレクトリコネクタ]の概要に進み、ユーザーディレクトリが[構成済み]で[操作可能] として 表示されているかチェックします。

ユーザーディレクトリ名が一意でなければ、コネクタは構成されません。操作可能でない場 合は、リポジトリシステムのログインを確認します*: %ProgramData%\Qlik\Sense\Log\Repository\Trace*。

ODBC データソースが追加され、5 分以内に最初の同期が実行されます (既定)。

## ODBC の例 (Access)

各データソースには異なる構成があり、以下は ODBC ユーザーディレクトリコネクタを追加する例 (txt) です。

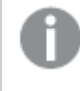

*Microsoft Access Text Driver (\*.txt, \*.csv)* を使用して*.txt* ファイルをロードする場合、コネクタータイプ <sup>は</sup> *[ODBC].*ではなく*[Access (ODBC* 経由*)]* を使用する必要があります。

### **txt** ファイルおよび **csv** ファイルに対する**Access** の使用 **(ODBC** 経由**)**

### 次の手順を実行します。

- 1. Microsoft Access Text Driver がインストールされていることを確認します。
- 2. サーバーでODBC ソースを設定します。以下の場所に、2 つの別個のtxt ファイルのデータを保存する必 要があります。*%ProgramData%\Qlik\Sense\Temp*。

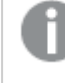

既定のインストールには、一時フォルダーは含まれせん。*QMC* 管理者が作成していなかった 場合は、一時フォルダーを作成する必要があります。

*Users.txt* にはユーザー、*Attributes.txt* にはユーザー属性が含まれます。

*Users.txt* に含まれるもの: userid,name JoD,John Doe

*Attributes.txt* に含まれるもの: userid,type,value JoD,email,jod@gmail.com

- 3. QMC を開く:*https://<QPS* サーバー名*>/qmc*
- 4. QMCスタートページから、あるいは [**Start (**スタート**)**] ドロップダウンメニューから[**User directory connectors (**ユーザー ディレクトリコネクタ**)**] を選択して、概要を表示します。新しいユーザーディレクトリ コネクタ: [**Access ( ODBC** 経由**)**] を作成し、プロパティを編集します。

#### **ID**

全項目が必須で、空欄のままにはできません。

ID プロパティ

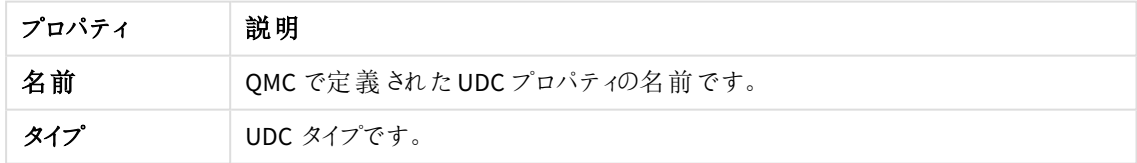

ユーザー同期設定

| プロパティ                    | 説明                                                                                                    | 既定<br>値 |
|--------------------------|----------------------------------------------------------------------------------------------------|---------|
| 既存のユーザーのユーザー<br>データの同期 1 | • 選択されている場合は、既存のユーザーのみが同<br>期されます。既存のユーザーは、にログインしている<br>ユーザーや、構成済みディレクトリサービスから同期<br>されたことのあるユーザーです。 Qlik Sense<br>• 選択されていない場合は、UDC のプロパティで定義<br>されているすべてのユーザーが構 成 済 みのディレクト<br>リサービスから同 期 され ます。<br>ユーザー属性は、ユーザーがハブにログインする<br>ときにのみ同期されます。QMC でユーザーを削<br>除しても、削除 されたユーザーに対してアクティ<br>ブなセッションは引 き続き有効です。 ハブの更<br>新のみが行われた場合、ユーザーはデータベー<br>スに追加 され ますが、いかなる属性 も持 ちませ<br>$h_{10}$ | 選択<br>值 |

ユーザー同期プロパティの説明と値

## 接続

接続プロパティの説明と値

| プロパ<br>ティ                 | 説明                                                                                                  | 既定<br>值 |
|---------------------------|----------------------------------------------------------------------------------------------------|---------|
| $2-$<br>ザー<br>ディレク<br>下必名 | ユーザー ディレクトリの名 前 。 ユーザー ディレクトリは一 意 でなければ なりません 。<br>一意 でないと、コネクタは構成 されません。この名 前 にスペースを含んではいけま<br>せん。 |         |
| [ユー<br>ザー<br>テーブ<br>ル名1   | このテキストファイルにはユーザーが含まれます。テーブル名にファイル拡張子を含<br>めます。例:File.txt/File.csv.                                  |         |
| 属性<br>テーブ<br>ル名 1         | このテキスト ファイルには ユーザー属 性 が含 まれ ます。テーブル名 にファイル拡 張<br>子を含めます。例:File.txt/File.csv.                        |         |

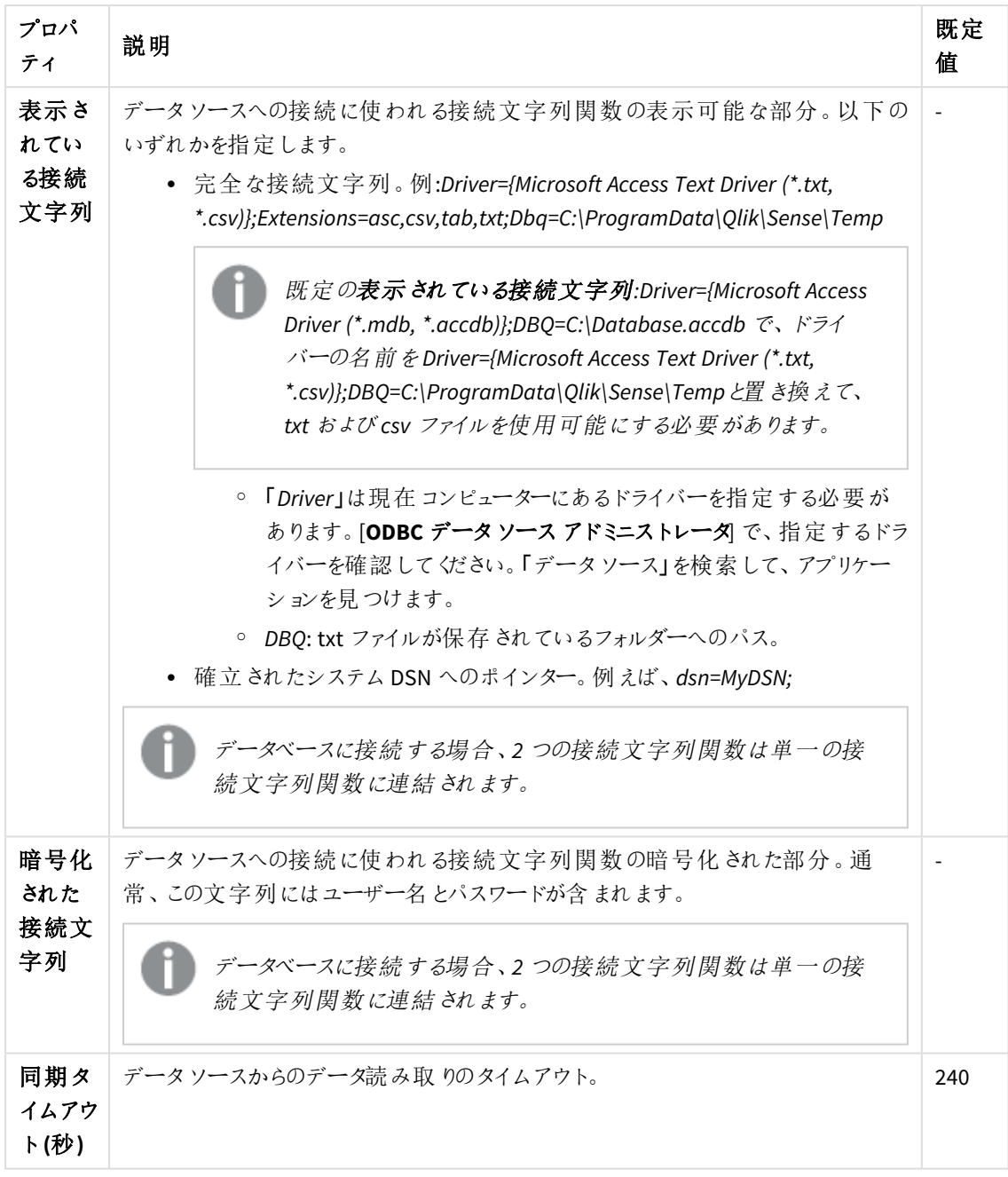

# ユーザー テーブル名:*Users.txt*

属性テーブル名:*Attributes.txt* 表示されている接続文字列: *Driver={Microsoft Access Text Driver (\*.txt,*

*\*.csv)};Extensions=asc,csv,tab,txt;DBQ=C:\ProgramData\Qlik\Sense\Temp*

- 5. [適用] をクリックして変更を適用します。
- 6. [ユーザー ディレクトリコネクタ] の概要に進み、ユーザーディレクトリが[構成済み] で[操作可能] として 表示されているかチェックします。
ユーザーディレクトリ名が一意でなければ、コネクタは構成されません。操作可能でない場 合は、リポジトリシステムのログインを確認します*: %ProgramData%\Qlik\Sense\Log\Repository\Trace*。

ODBC データソースが追加され、5 分以内に最初の同期が実行されます (既定)。

LDAP 追加フィルタを使用して、特定のユーザー情報を取得する

ユーザーディレクトリコネクタを作成して、ユーザーディレクトリと同期する時に、特定のユーザーの情報を取得 できます。その情報を取得するには、汎用 LDAP または Active Directory のユーザーディレクトリコネクタの新規 作成時に[**LDAP** 追加フィルター] プロパティを使用します。

[詳細設定] プロパティグループにある[**LDAP** 追加フィルタ] テキスト項目にクエリを入力します。例えば、以下を インポートしたい場合:

- <sup>l</sup> John という名前のすべてのユーザー: *&(objectClass=user)(name=John\*)*
- <sup>l</sup> 特定のユーザー: *&(objectClass=user)(sAMAccountName=userid)*
- <sup>l</sup> 特定の複数ユーザー: *(&(objectCategory=person)(objectClass=user)(|(sAMAccountName=userid) (sAMAccountName=userid)))*

ユーザーディレクトリコネクタの作成

ユーザーディレクトリコネクタ(UDC) を新規作成できます。

ユーザーディレクトリのユーザーおよび帰属の合計数は、*1,000,000 (*百万*)* 未満でなければなりませ ん。大規模なユーザーディレクトリの場合は、*[*ユーザー同期設定*]* プロパティグループの*[*既存ユー ザーのユーザーデータを同期*]* を常に選択することをお勧めします。大量のユーザーおよびユーザー 属性を追加すると、監視アプリのリロードに失敗することがあります。

次の手順を実行します。

- 1. QMC を開く:*https://<QPS* サーバー名*>/qmc*
- 2. QMCスタートページから、あるいは [**Start (**スタート**)**] ドロップダウンメニューから[**User directory connectors (**ユーザー ディレクトリコネクタ**)**] を選択して、概要を表示します。
- 3. データマネージャーでテーブルの ●新規作成 をクリックします。 利用可能なユーザーディレクトリコネクタのタイプを示すダイアログが表示されます。
- 4. 新しいユーザーディレクトリコネクタのタイプやそのソースを選択します。以下のタイプを利用できます。
	- 汎用 LDAP
	- 高度な LDAP
	- アクティブディレクトリ
	- ApacheDS
	- ODBC
- Access (ODBC 経由)
- Excel (ODBC 経由)
- SQL (ODBC 経由)
- Teradata (ODBC 経由)

ローカルユーザーが*Qlik Sense* にログオンする場合、*UDC* は不要です。ただし、ローカルユー ザーがアプリにアクセスできるようにするには、アクセスを割り当てる必要があります。ユーザー ベースのライセンスでは、プロフェッショナルまたはアナライザーのアクセスルールを使用できま す。トークンベースのライセンスでは、ユーザーまたはログインアクセスルールを使用してアクセ スを割り当てることができます。あるいは、まずローカルユーザーがログオンしてユーザーとして 認識され、それからトークンが割り当てられるようにすることもできます。

5. プロパティを編集します。

#### **ID**

全項目が必須で、空欄のままにはできません。

ID プロパティ

| プロパティ | 説明                       |
|-------|--------------------------|
| 名前    | QMC で定義されたUDCプロパティの名前です。 |
| タイプ   | UDC タイプです。               |

#### ユーザー同期設定

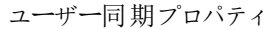

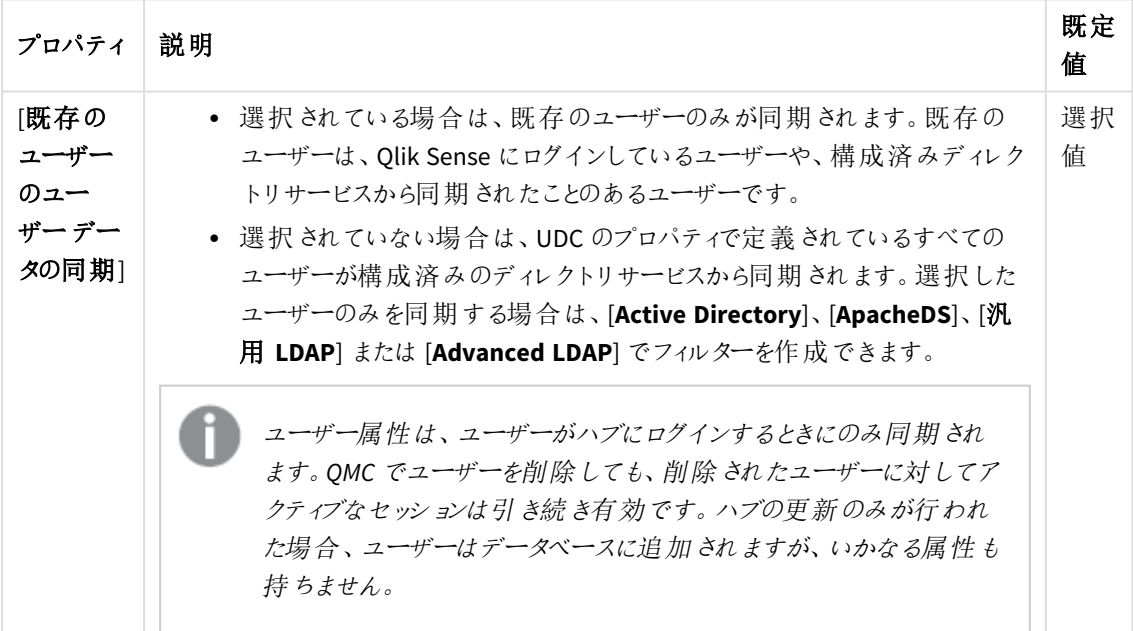

*[*ユーザー同期設定*]* プロパティグループの*[*既存ユーザーのユーザーデータを同期*]* を選択 するか、選択をクリアして、同期の実行方法を決定します。

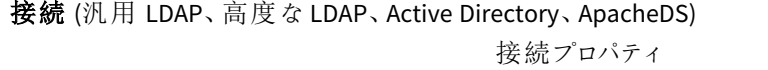

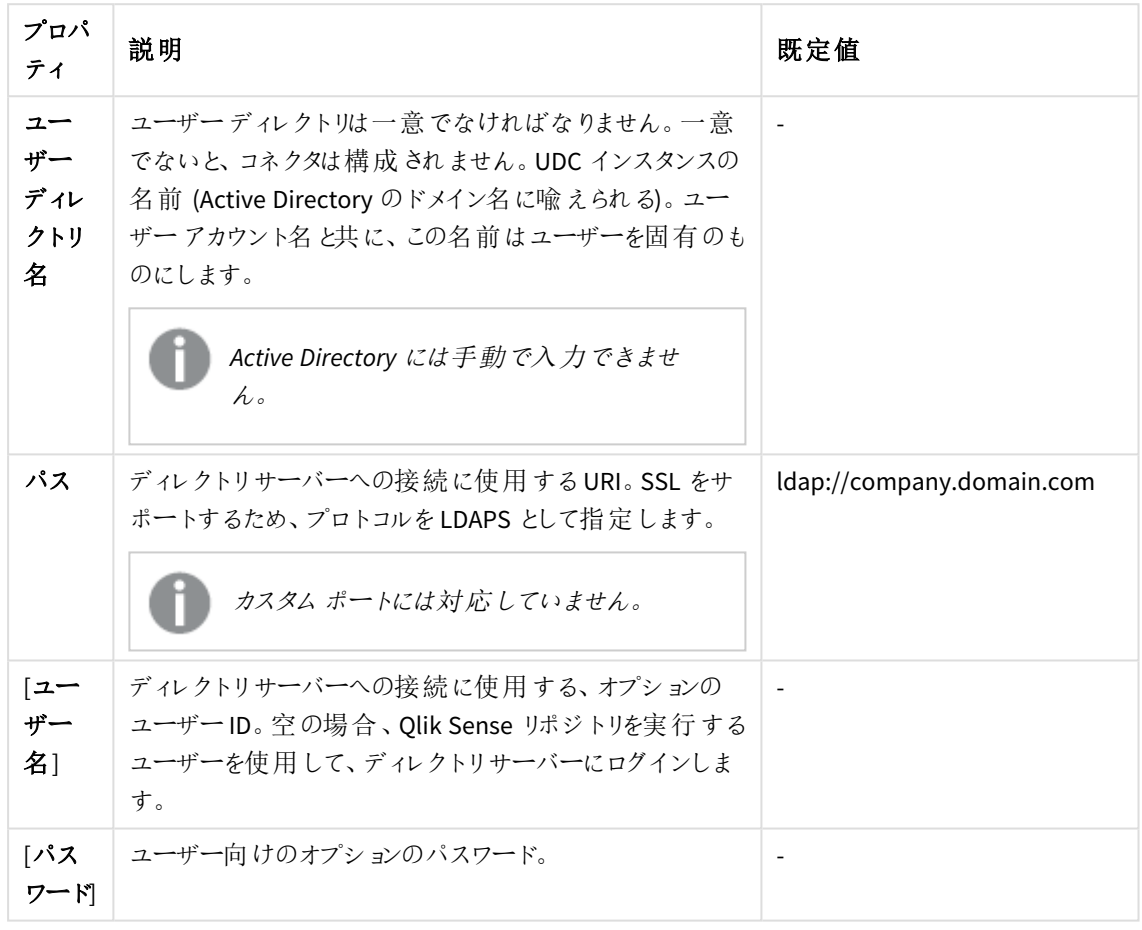

ユーザーが*Active Directory* コネクターを作成する場合、*Qlik Sense* サービスを実行している ユーザーがディレクトリサーバーへのアクセスを許可されている場合のみ、そのコネクターは動 作します。*Qlik Sense* サービスを実行しているユーザーがディレクトリサーバーへのアクセスを 許可されていない場合、ディレクトリサーバーにアクセス可能なユーザー名とパスワードを入 力する必要があります。

## 接続 (ODBC) と(ODBC 経由)

*Microsoft Access Text Driver (\*.txt, \*.csv)* を使用して*.txt* ファイルをロードする場合、コネクター タイプは *[ODBC].*ではなく*[Access (ODBC* 経由*)]* を使用する必要があります。

| プロパ<br>ティ                 | 説明                                                                                                    | 既定<br>値 |
|---------------------------|----------------------------------------------------------------------------------------------------|---------|
| $2-$<br>ザー<br>ディレク<br>トリ名 | ユーザー ディレクトリの名 前。ユーザー ディレクトリは一意 でなければなりません。<br>一意でないと、コネクタは構成されません。この名前にスペースを含んではいけま<br>せん。                                       |         |
| $2-$<br>ザー<br>テーブル<br>名   | ユーザーが一覧表示されているテーブルの名前。テーブル名にファイル拡張子を<br>含めます。例:Table.csv.                                                                        |         |
|                           | Oracle ODBC ユーザーディレクトリコネクターを設定する場合、ユー<br>ザー テーブル名 および属 性 テーブル名 の前 に、それ らのテーブルの所<br>有者を付ける必要があります。例: ただのUSERS でなく<br>OWNER USERS. |         |
| 属性<br>テーブル                | ユーザー属性を含むテーブルの名前。テーブル名にファイル拡張子を含めます。<br>例:Table.csv.                                                                             |         |
| 名                         | Oracle ODBC ユーザーディレクトリコネクターを設定する場合、ユー<br>ザー テーブル名および属性 テーブル名の前に、それらのテーブルの所<br>有者を付ける必要があります。例: ただのUSERS でなく<br>OWNER USERS.      |         |

接続プロパティ

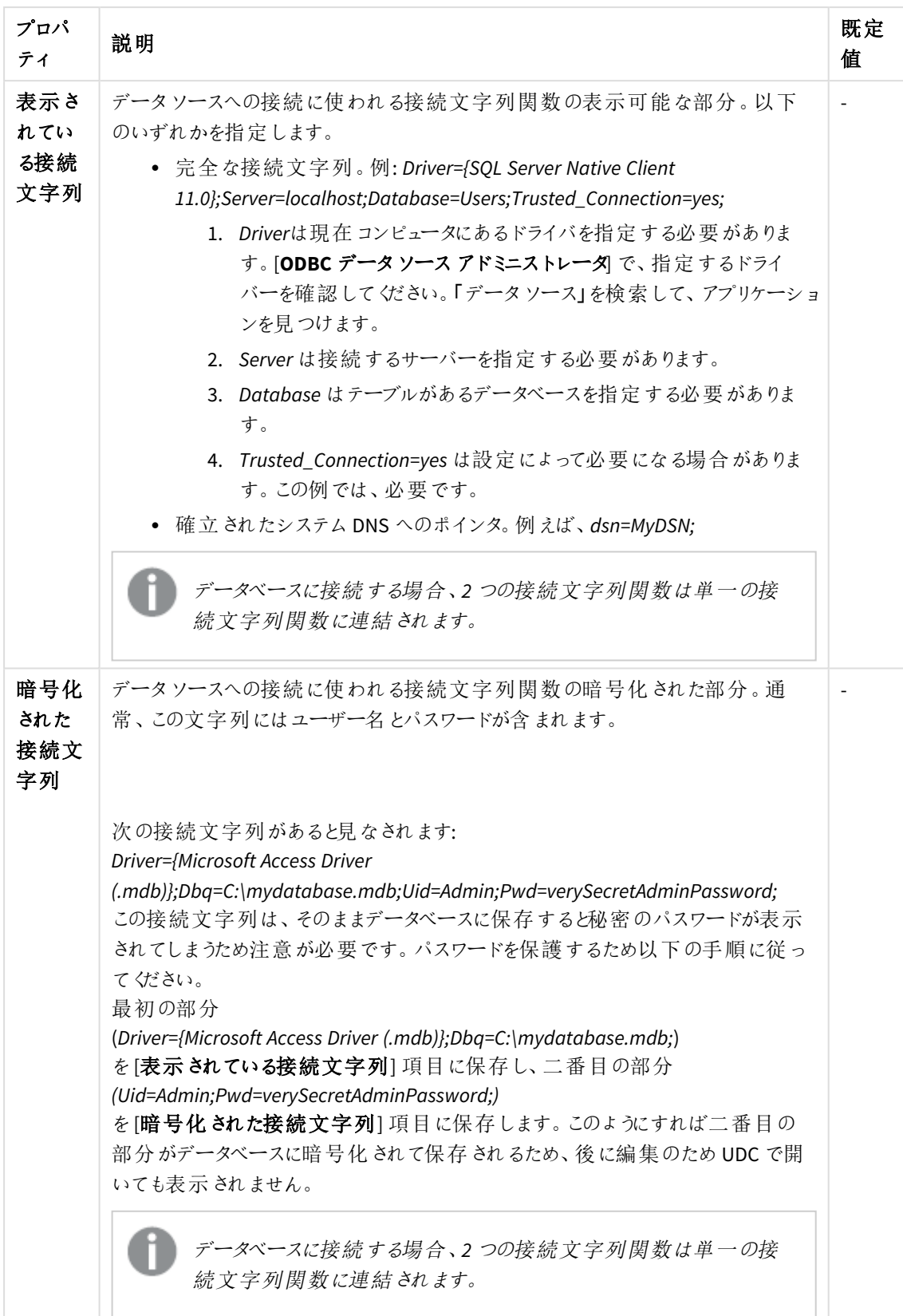

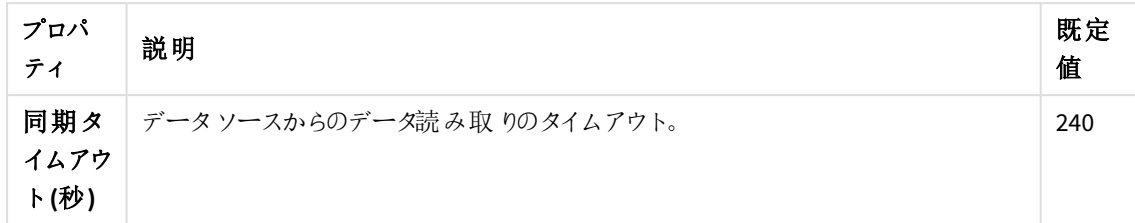

詳細設定 (汎用 LDAP、Active Directory、ApacheDS)

[詳細設定] プロパティグループには、Qlik Sense システムの詳細な LDAP コネクタプロパティが含まれてい ます。

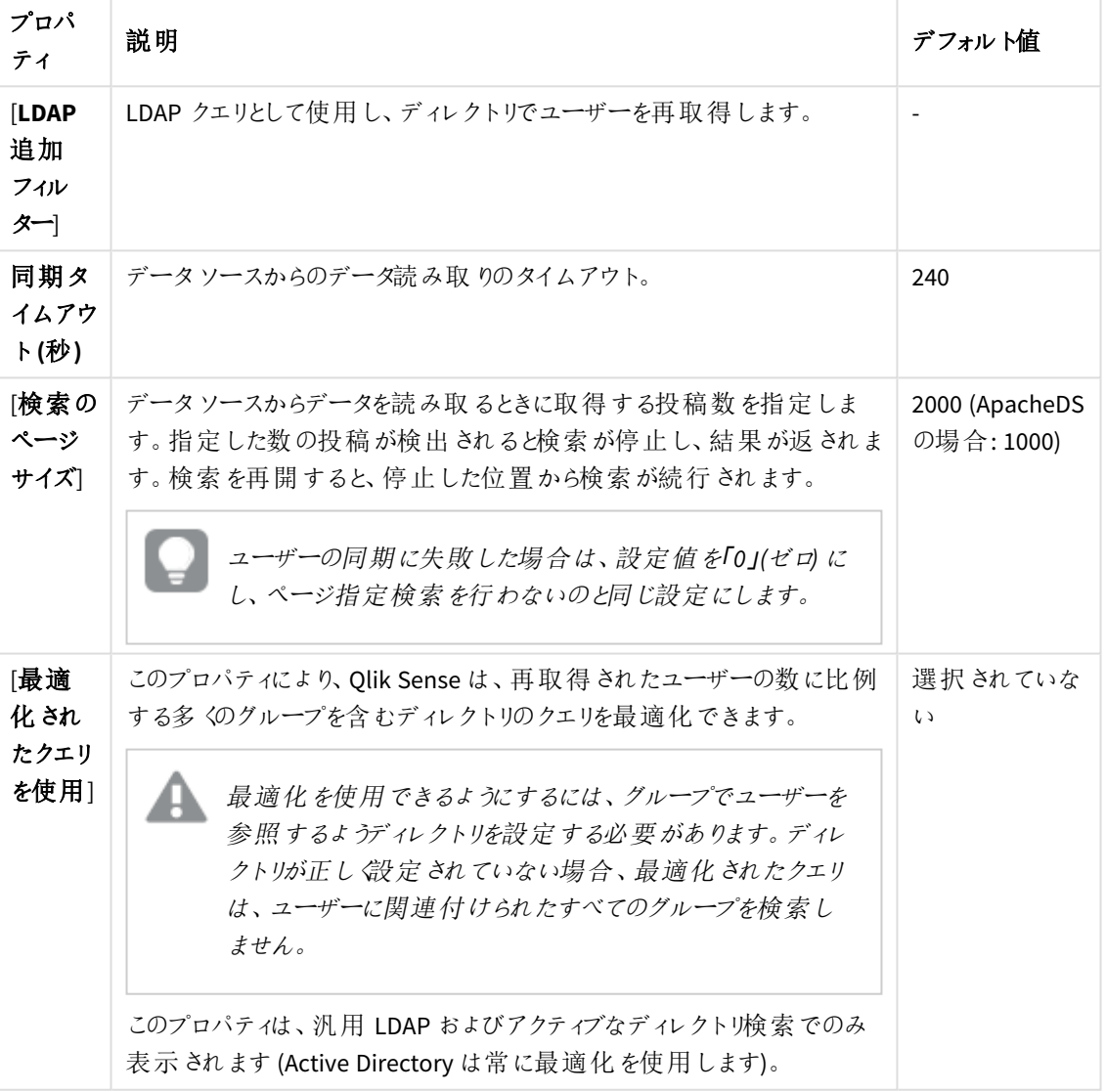

詳細設定プロパティ

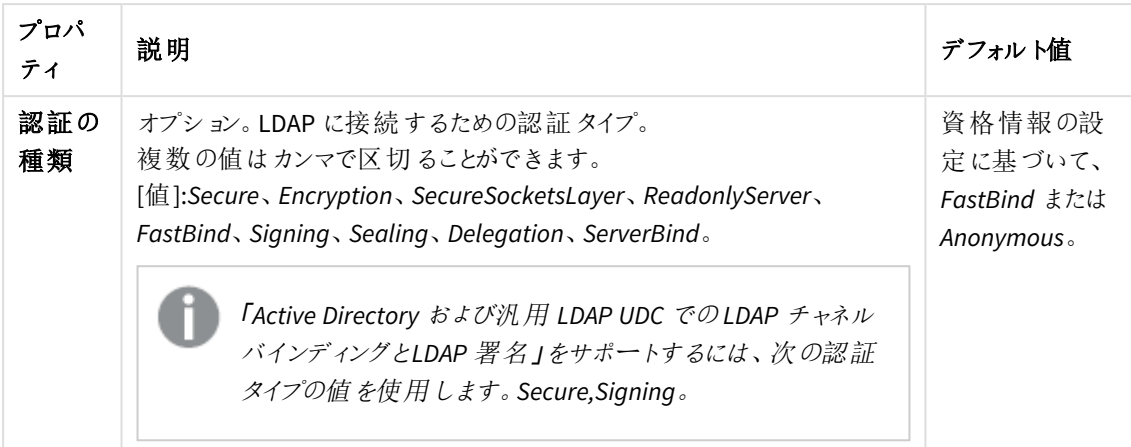

*[*詳細設定*]* プロパティグループで、*[LDAP* 追加フィルタ*]* を使用して、ユーザーの選択のみを 取得するフィルタを適用します。

## 詳細設定 (高度な LDAP)

[詳細設定] プロパティグループには、Qlik Sense システムの詳細な LDAP コネクタプロパティが含まれてい ます。

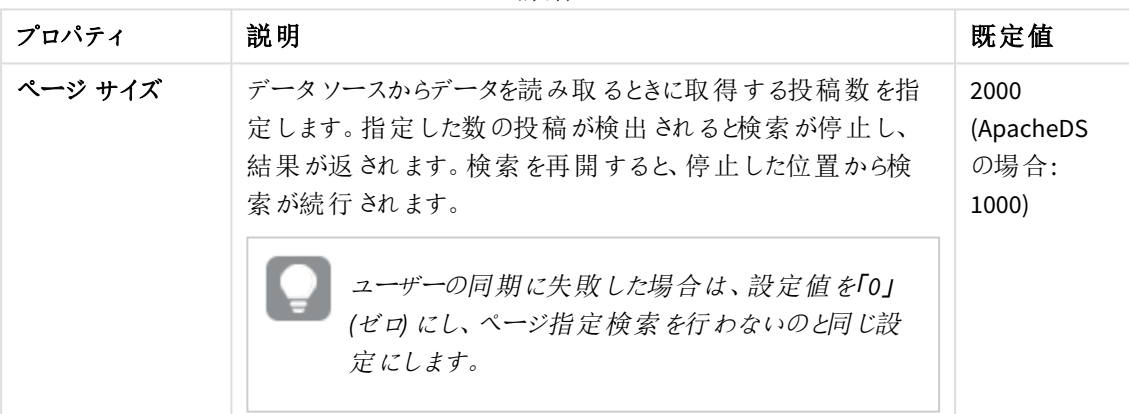

LDAP の詳細なプロパティ

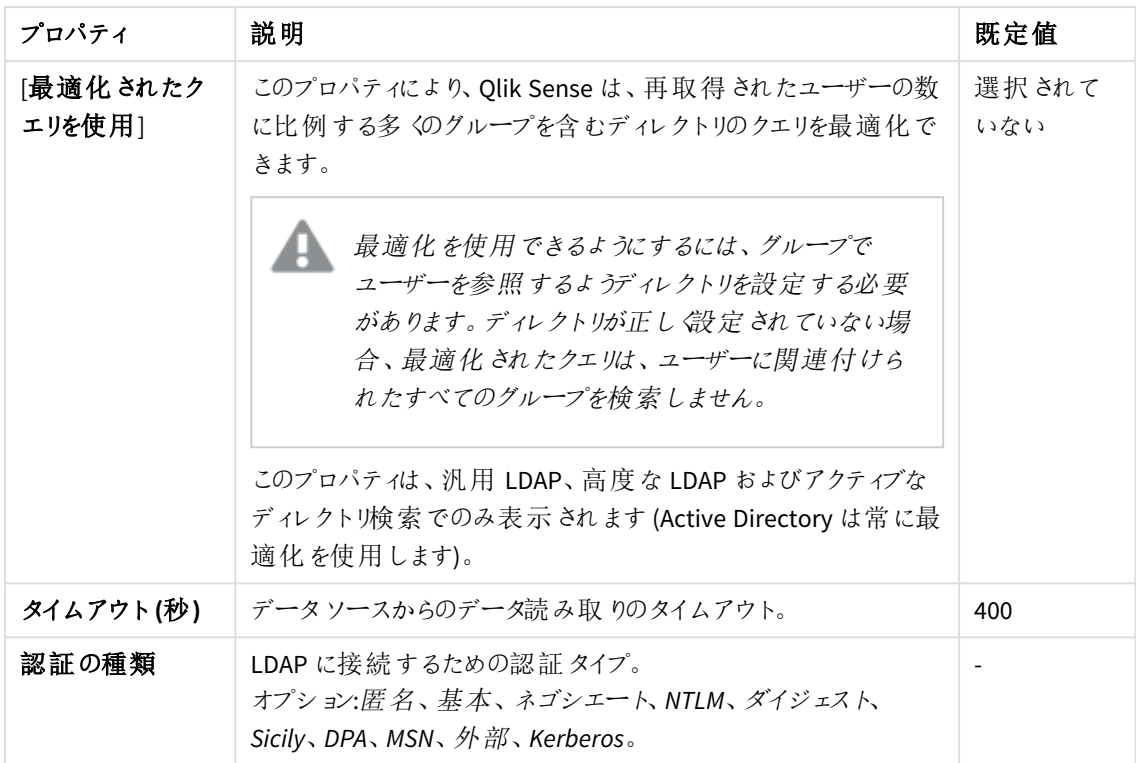

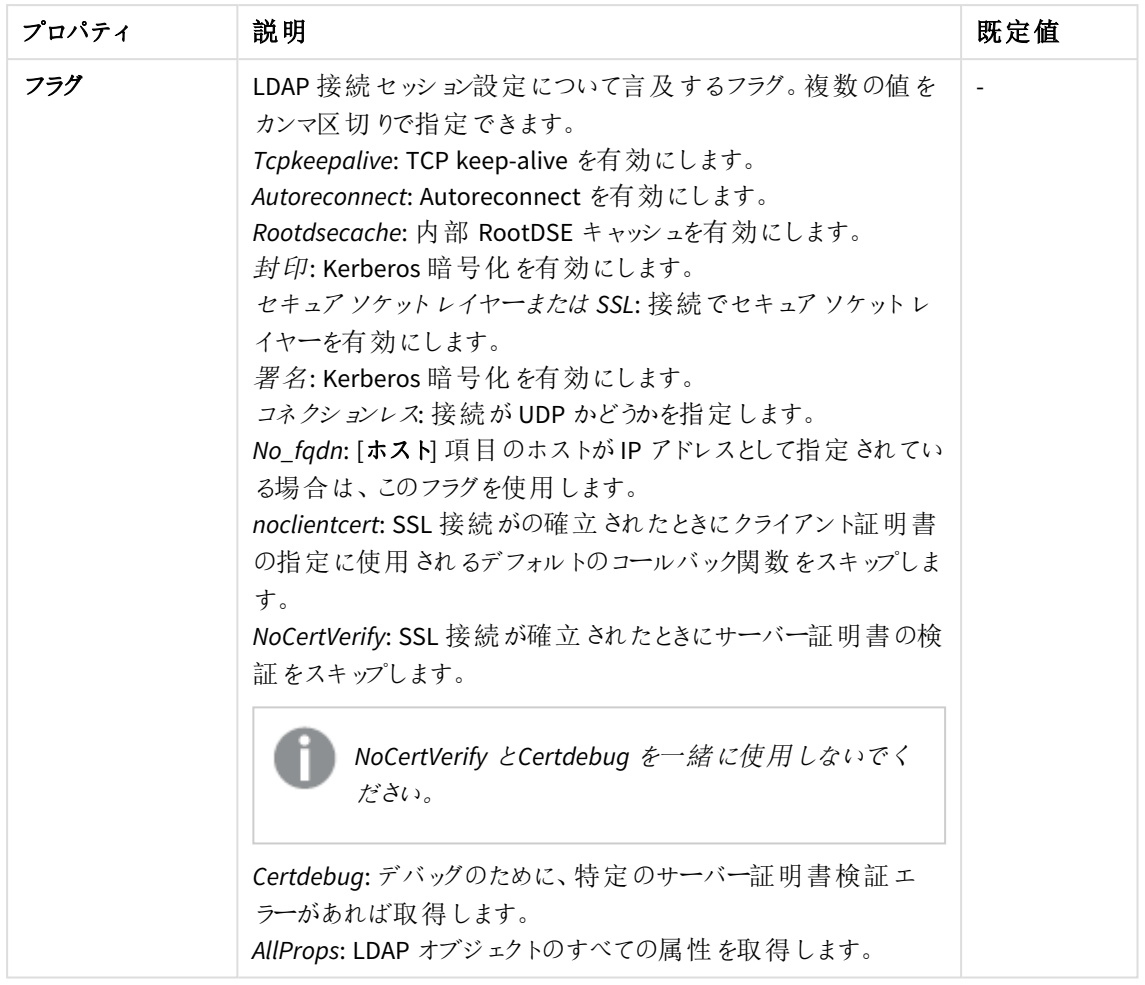

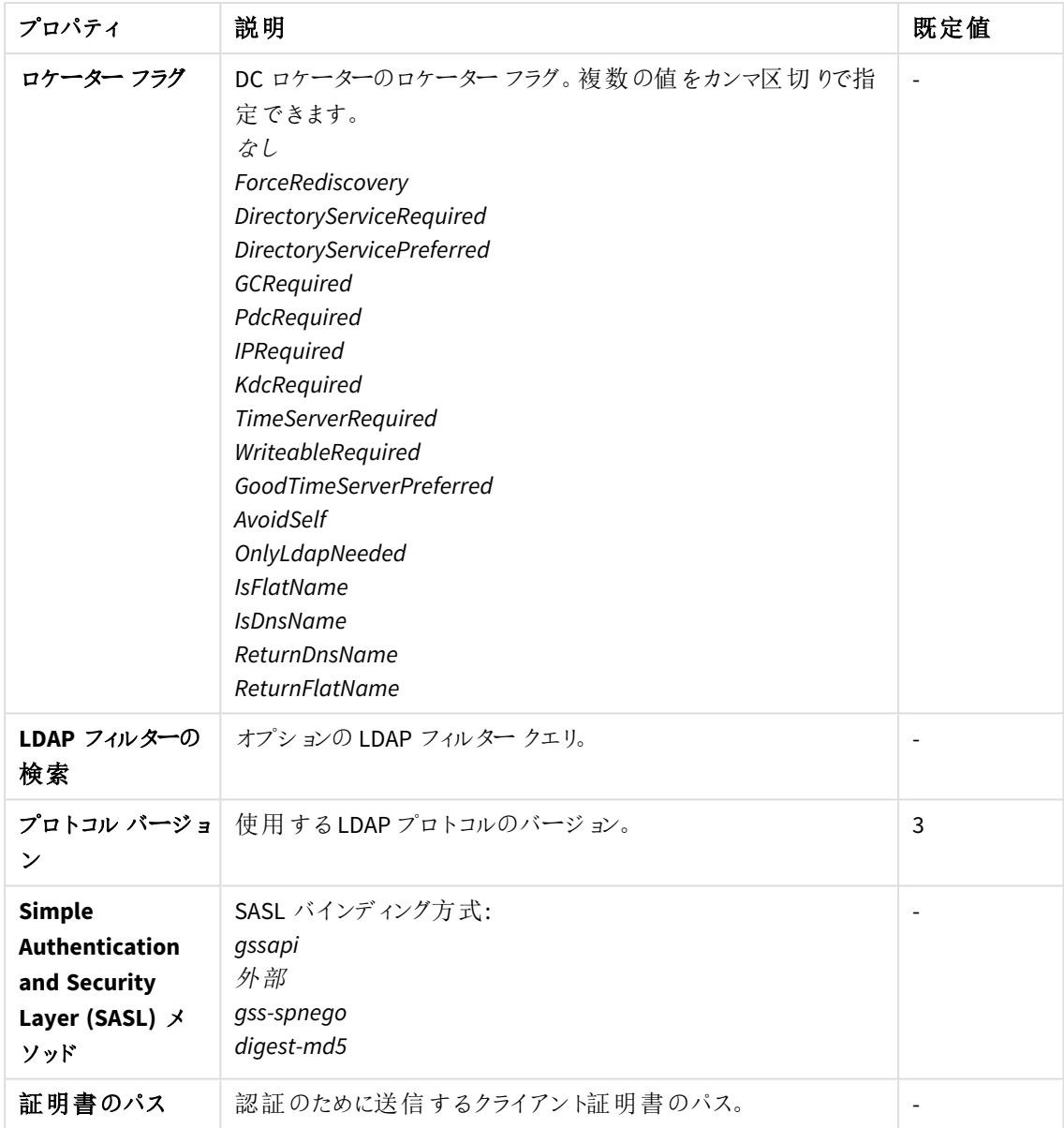

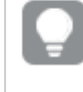

*[*詳細設定*]* プロパティグループで、*[LDAP* 追加フィルタ*]* を使用して、ユーザーの選択のみを 取得するフィルタを適用します。

ディレクトリエントリ属性 (汎用 LDAP と高度な LDAP)

ディレクトリエントリ属性は、大文字と小文字を区別します。

| プロパティ                           | 説明                                                                                                    | デフォルト値         |
|---------------------------------|----------------------------------------------------------------------------------------------------|----------------|
| 「タイプ」                           | ディレクトリエントリのタイプを特定する属性名 (ユーザーとグルー<br>プのみをLDAP UDC で使用)。                                                                                                    | objectClass    |
| 「ユーザー<br>[D]                    | ユーザーを識別するディレクトリエントリの属性値。                                                                                                    | inetOrgPerson  |
| 「グループ<br> D                     | グループを識別するディレクトリエントリの属性値。                                                                                                    | group          |
| 「アカウント<br>名]                    | ユーザーがログインに使用する(UDC内の)一意のユーザー名。                                                                                                    | sAMAccountName |
| 「電子メー<br>끼                      | ディレクトリエントリの電子メールを含む属性名(ユーザー)。                                                                                                    | mail           |
| [表示名]                           | ユーザーまたはグループディレクトリエントリのフルネーム。                                                                                                    | 名前             |
| 「グループ<br>メンバー<br>シップ            | この属性は、ディレクトリエントリがメンバーの直属のグループを<br>示します。ユーザー同期化の間に、間接的なグループメンバー<br>シップは解消されます。<br>この設定または下記の設定である「ディレクトリエントリのメン<br>バー]は、空欄のままにできます。つまり、グループメンバーシップ<br>は、2つの設定のうちのどちらか1つの設定のみを使用して解消<br>されます。 | memberOf       |
| ディレクト<br>リエントリ<br>のメン<br>バー     | このディレクトリエントリの直接メンバーへの参照が入っている属<br>性の名前。<br>上記の[グループ メンバーシップ]の設定も参照してください。                                                                                                    | member         |
| カスタム属<br>性(高度<br>な LDAP の<br>み) | 取得する追加のLDAPオブジェクト属性。                                                                                                    |                |

ディレクトリエントリ属性のプロパティ

# ディレクトリエントリ属性 (ApacheDS)

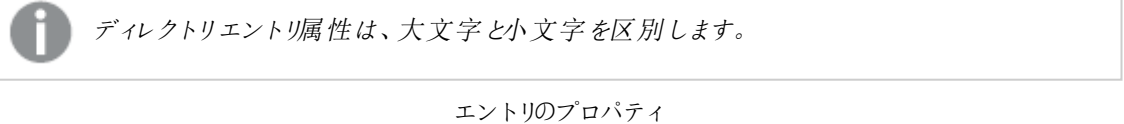

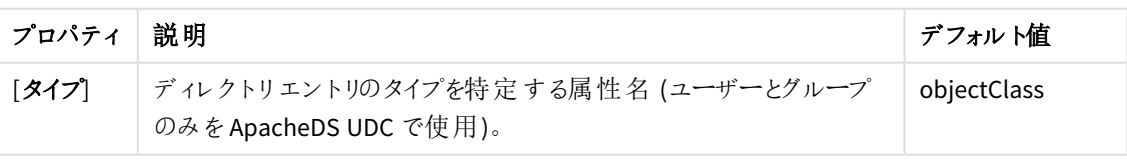

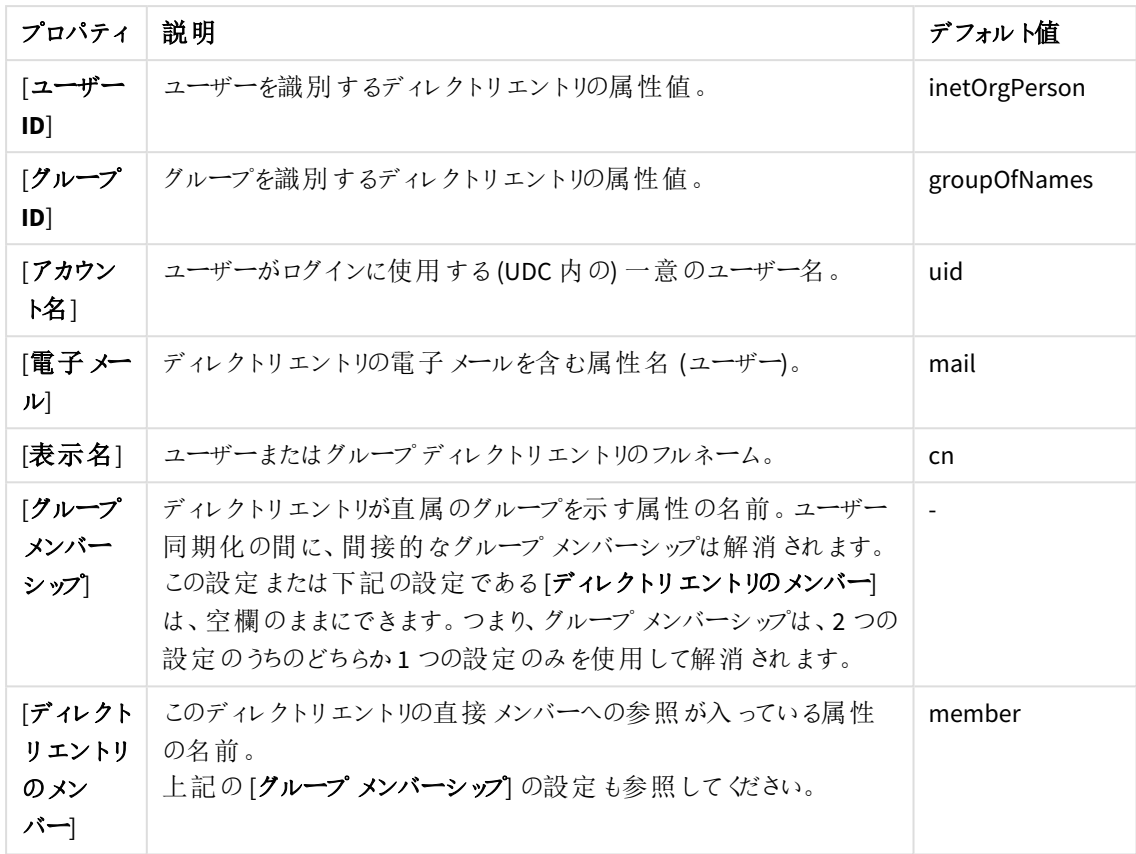

タグ

タグプロパティ

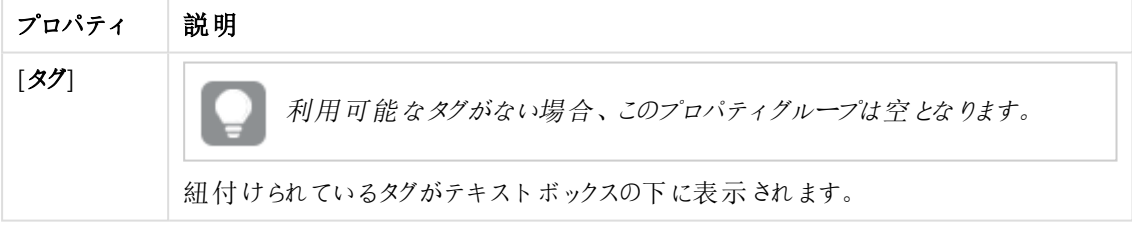

[適用] をクリックして変更を保存します。必須の項目が空欄の場合、[**Apply**] は無効になります。

6. 操作バーで「適用]をクリックして、ユーザーディレクトリコネクターを作成および保存します。 ページ最下部に[追加完了]と表示されます。

これで、ユーザーディレクトリコネクタを新規作成できました。ユーザーディレクトリコネクタの新規のユーザー同 期タスクは、デフォルトで作成されます。

コネクタのプロパティの設定が、ユーザーディレクトリとの通信を有効にしていない場合は、[**The User Directory Connector (UDC) is not operational**] と表示されます。この場所で*UserManagement\_Repository* ログを確認し ます: *%ProgramData%\Qlik\Sense\Log\Repository\Trace*

[ユーザー ディレクトリ名] がすでに使用されていたり、項目が空欄の場合は、[**The User Directory Connector (UDC) is not configured**] と表示されます。

ユーザーディレクトリコネクタの編集

ユーザーディレクトリコネクタを編集できます。複数のユーザーディレクトリコネクターを、一度に編集することは できません。

次の手順を実行します。

- 1. QMC を開く:*https://<QPS* サーバー名*>/qmc*
- 2. QMCスタートページから、あるいは [**Start (**スタート**)**] ドロップダウンメニューから[**User directory connectors (**ユーザー ディレクトリコネクタ**)**] を選択して、概要を表示します。
- 3. 編集したいユーザーディレクトリコネクタを選択して、操作バーで「編集] をクリックします。 編集ページが開きます。
- 4. プロパティを編集します。

#### **ID**

全項目が必須で、空欄のままにはできません。

ID プロパティ

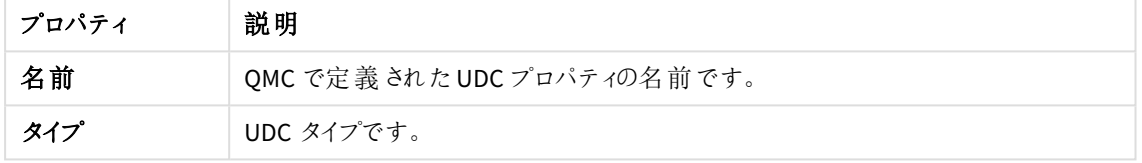

ユーザー同期設定

ユーザー同期プロパティ

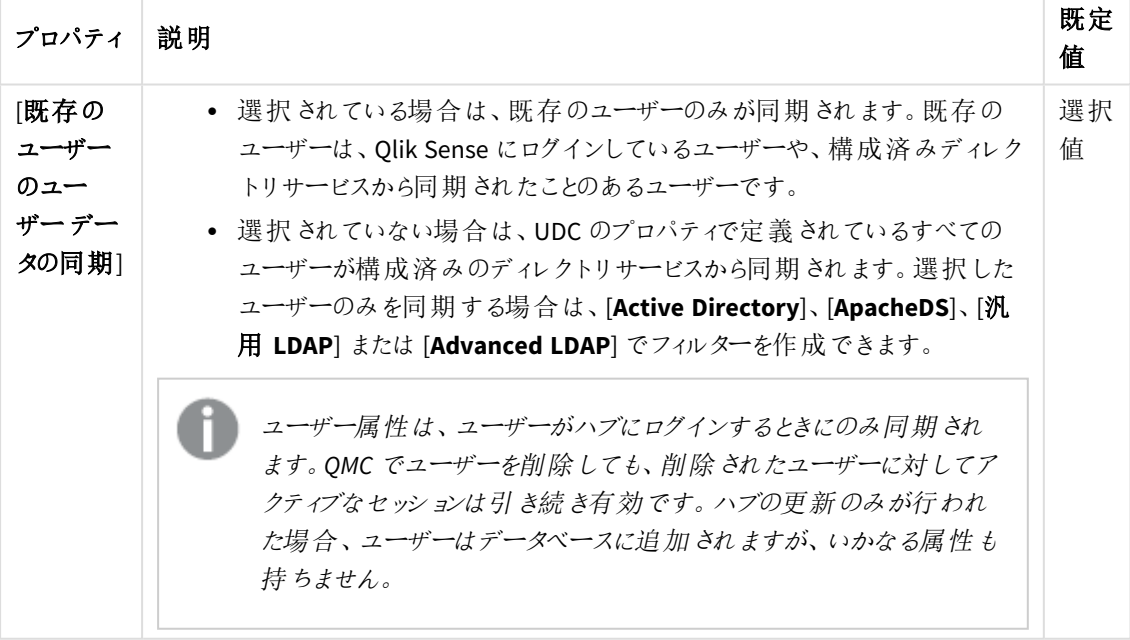

*[*ユーザー同期設定*]* プロパティグループの*[*既存ユーザーのユーザーデータを同期*]* を選択 するか、選択をクリアして、同期の実行方法を決定します。

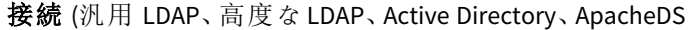

接続プロパティ

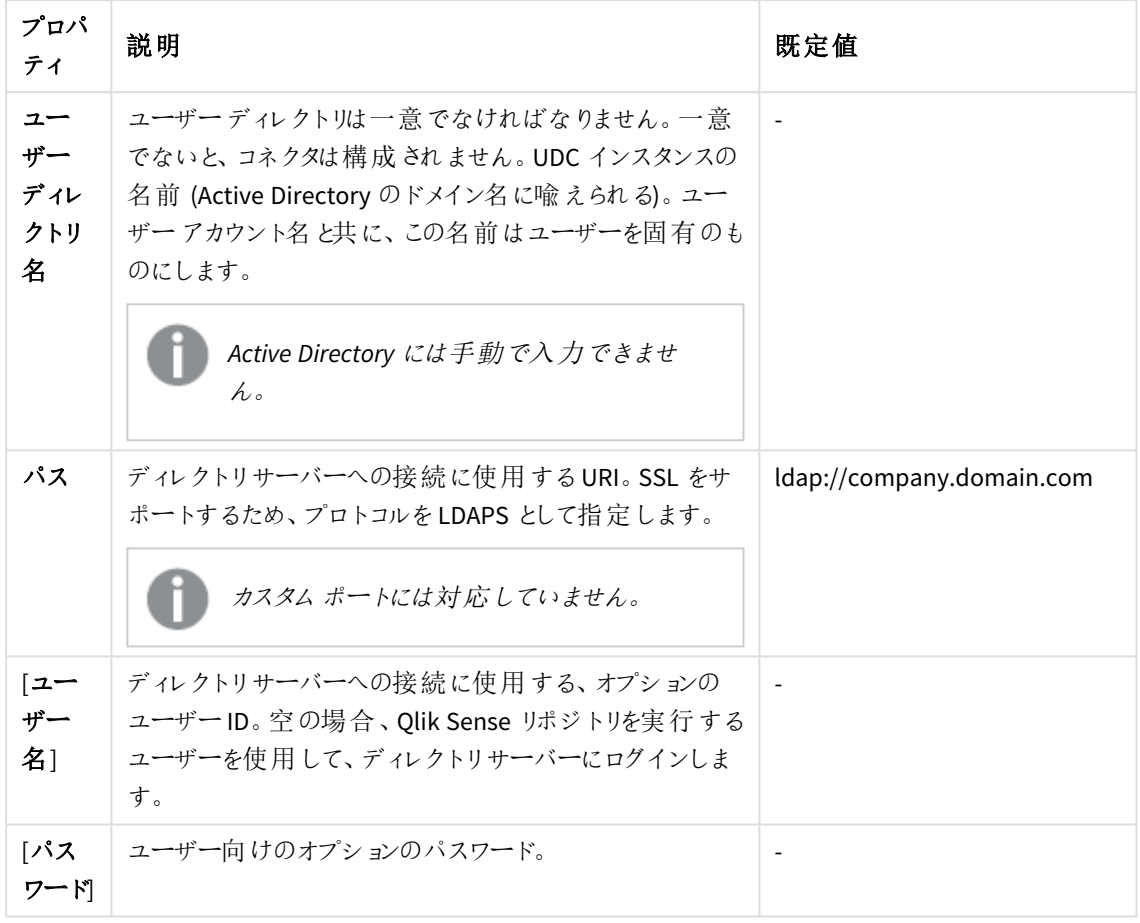

ユーザーが*Active Directory* コネクターを作成する場合、*Qlik Sense* サービスを実行している ユーザーがディレクトリサーバーへのアクセスを許可されている場合のみ、そのコネクターは動 作します。*Qlik Sense* サービスを実行しているユーザーがディレクトリサーバーへのアクセスを 許可されていない場合、ディレクトリサーバーにアクセス可能なユーザー名とパスワードを入 力する必要があります。

接続 (ODBC) と(ODBC 経由)

*Microsoft Access Text Driver (\*.txt, \*.csv)* を使用して*.txt* ファイルをロードする場合、コネクター タイプは *[ODBC].*ではなく*[Access (ODBC* 経由*)]* を使用する必要があります。

| プロパ<br>ティ                 | 説明                                                                                                    | 既定<br>値 |
|---------------------------|----------------------------------------------------------------------------------------------------|---------|
| $2-$<br>ザー<br>ディレク<br>トリ名 | ユーザー ディレクトリの名 前 。 ユーザー ディレクトリは一 意 でなければなりません。<br>一意でないと、コネクタは構成されません。この名前にスペースを含んではいけま<br>せん。                                    |         |
| $2-$<br>ザー<br>テーブル<br>名   | ユーザーが一覧表示されているテーブルの名前。テーブル名にファイル拡張子を<br>含めます。例:Table.csv.                                                                        |         |
|                           | Oracle ODBC ユーザーディレクトリコネクターを設定する場合、ユー<br>ザー テーブル名 および属 性 テーブル名 の前 に、それ らのテーブルの所<br>有者を付ける必要があります。例: ただのUSERS でなく<br>OWNER USERS. |         |
| 属性<br>テーブル                | ユーザー属性を含むテーブルの名前。テーブル名にファイル拡張子を含めます。<br>例:Table.csv.                                                                             |         |
| 名                         | Oracle ODBC ユーザーディレクトリコネクターを設定する場合、ユー<br>ザー テーブル名および属性 テーブル名の前に、それらのテーブルの所<br>有者を付ける必要があります。例: ただのUSERS でなく<br>OWNER USERS.      |         |

接続プロパティ

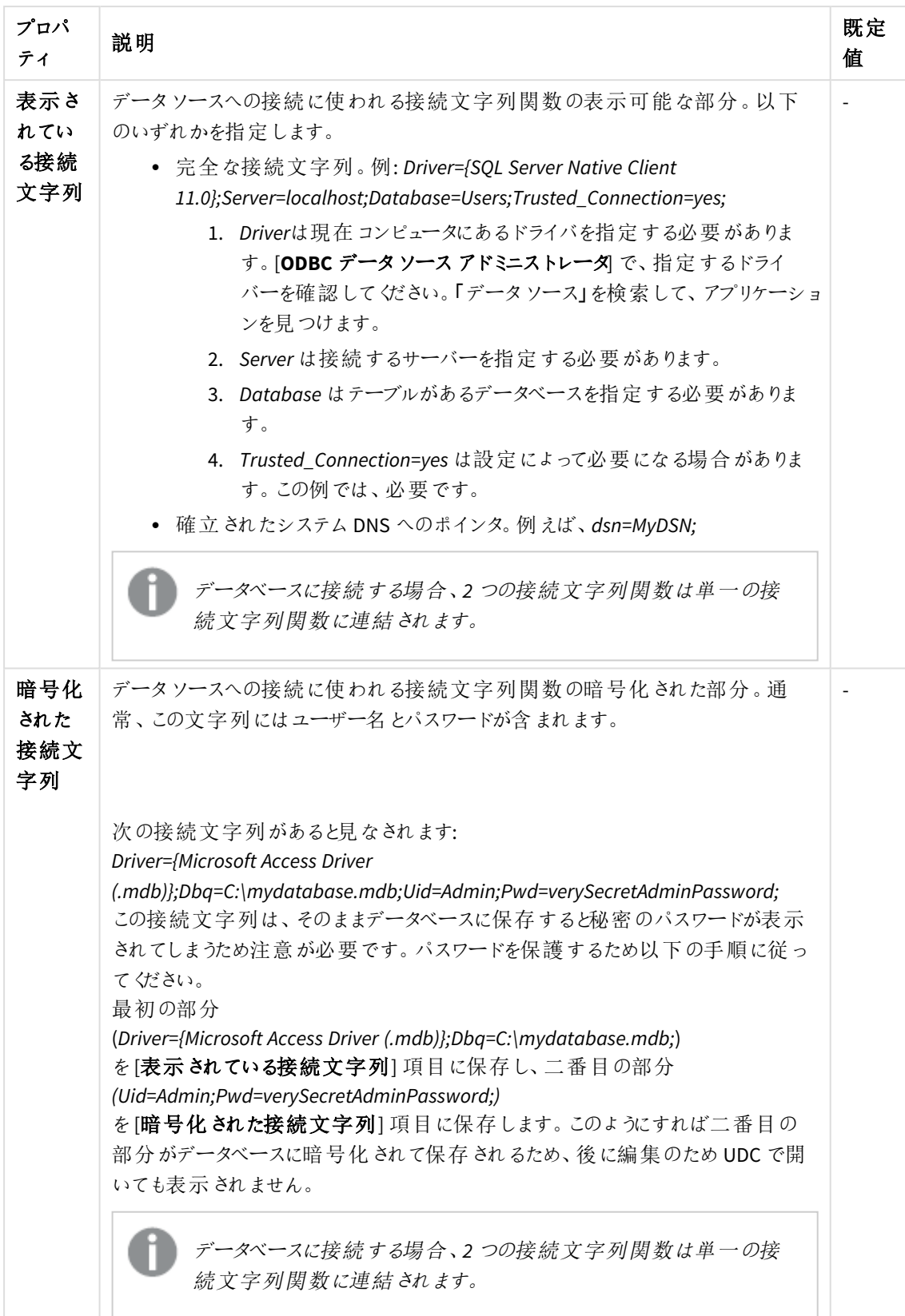

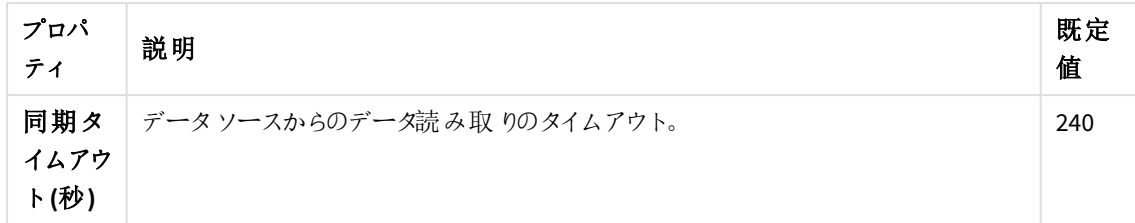

詳細設定 (汎用 LDAP、Active Directory、ApacheDS)

[詳細設定] プロパティグループには、Qlik Sense システムの詳細な LDAP コネクタプロパティが含まれてい ます。

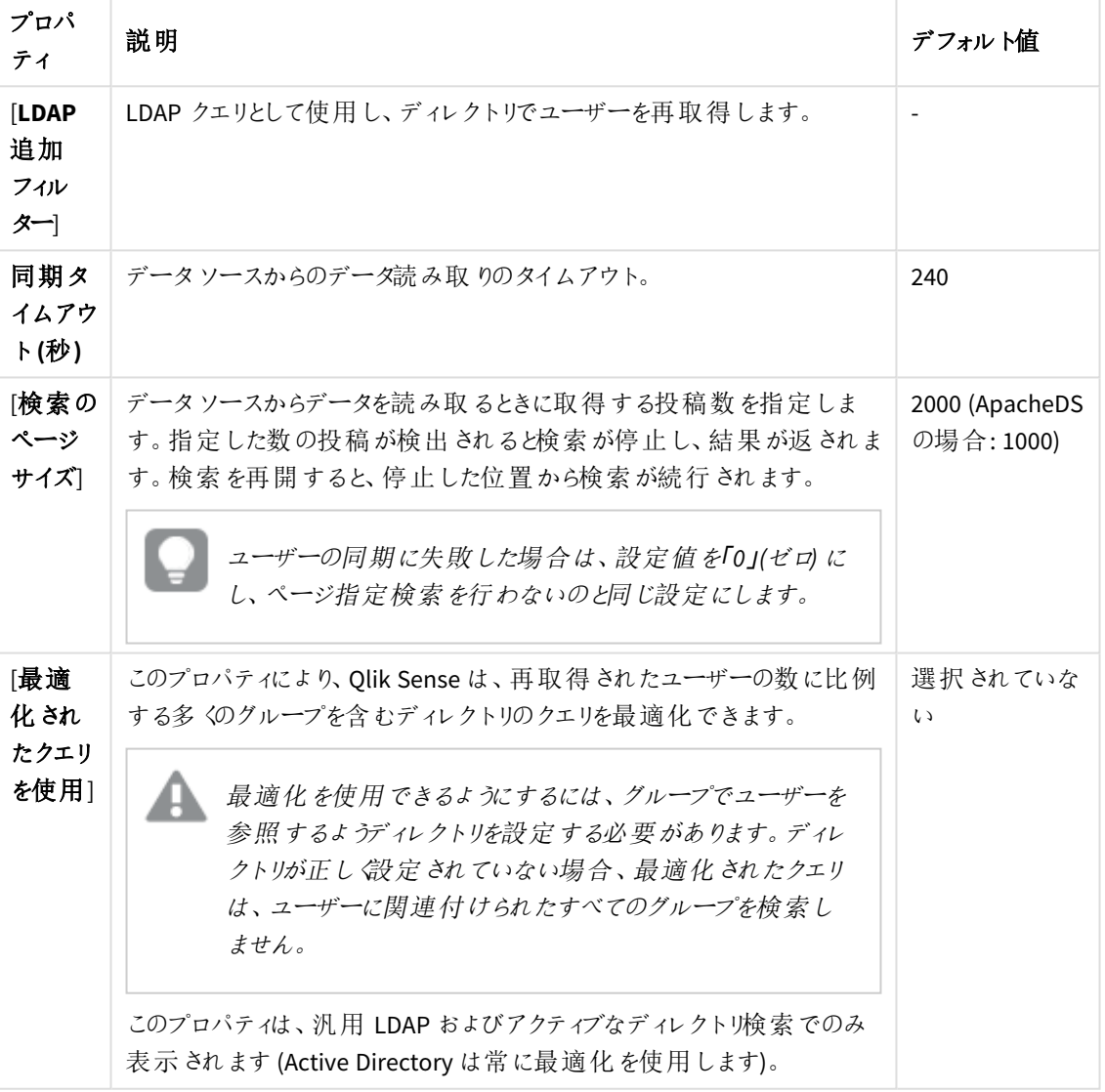

詳細設定プロパティ

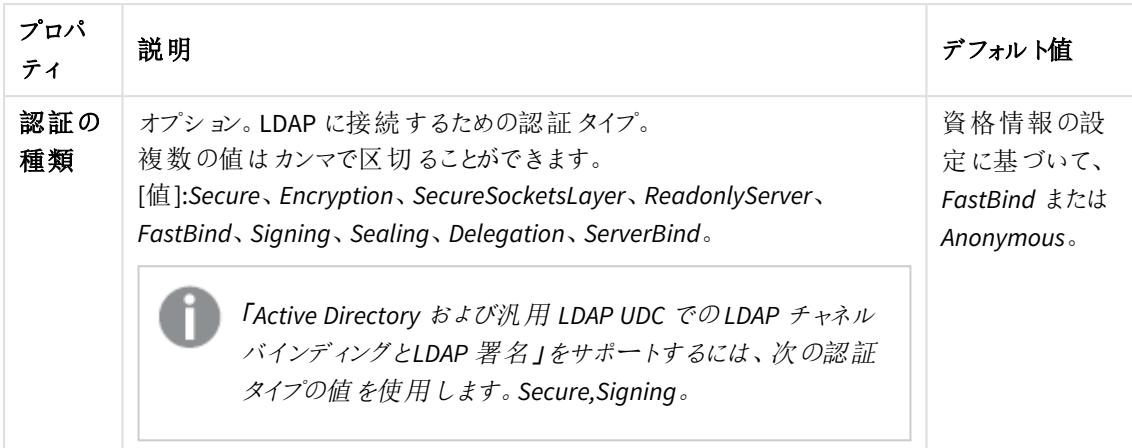

[詳細設定] プロパティグループで、[LDAP 追加フィルター] を使用して、ユーザーの選択のみ を取得するフィルターを適用します *(LDAP* およびアクティブディレクトリに該当する場合のみ*)*。

## 詳細設定 (高度な LDAP)

[詳細設定] プロパティグループには、Qlik Sense システムの詳細な LDAP コネクタプロパティが含まれてい ます。

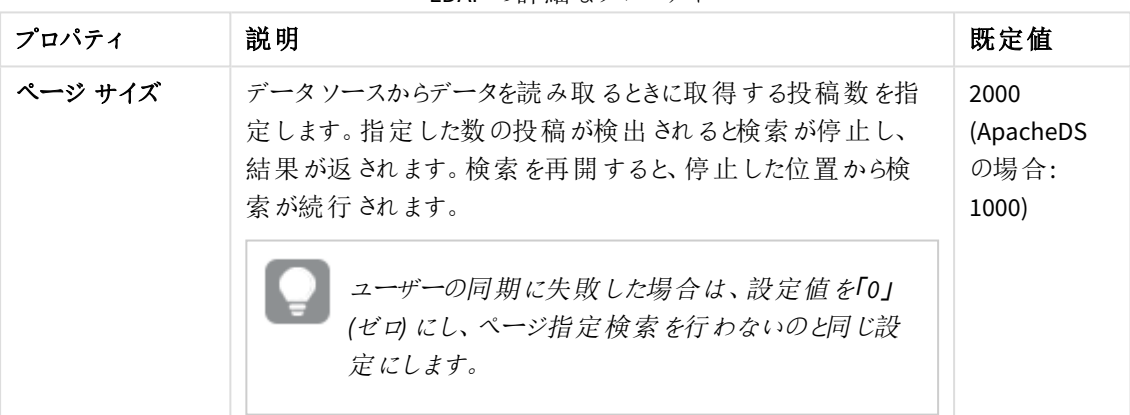

LDAP の詳細なプロパティ

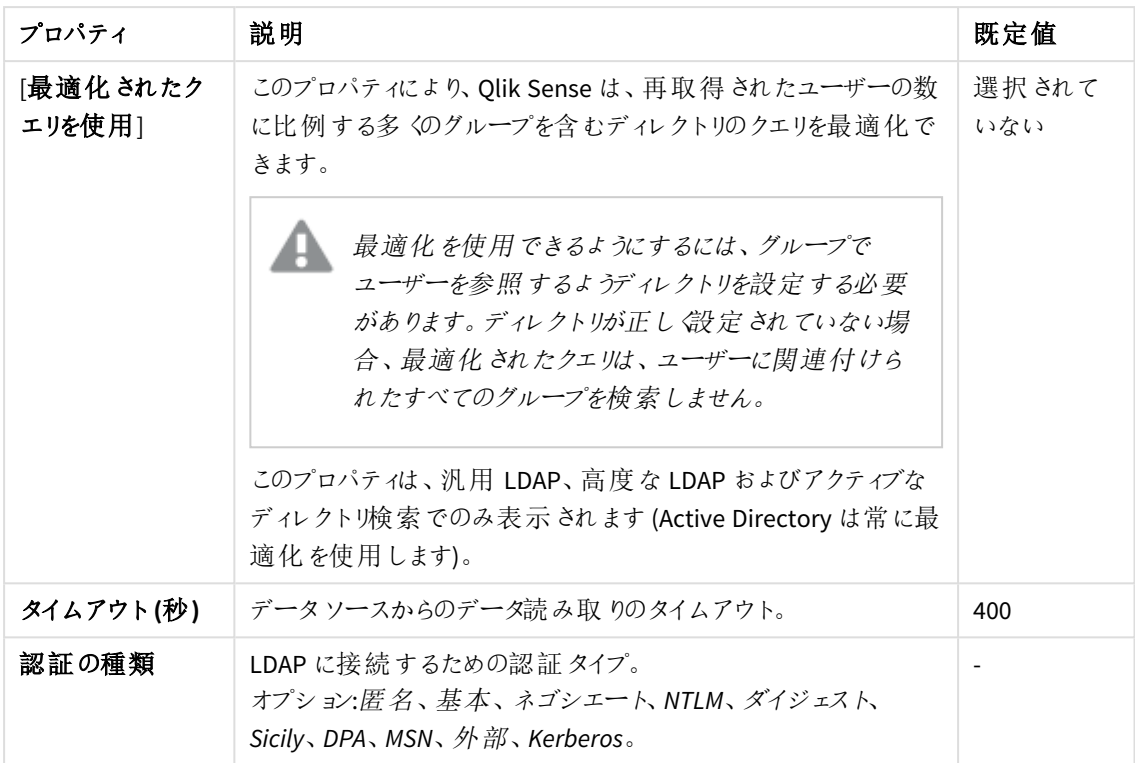

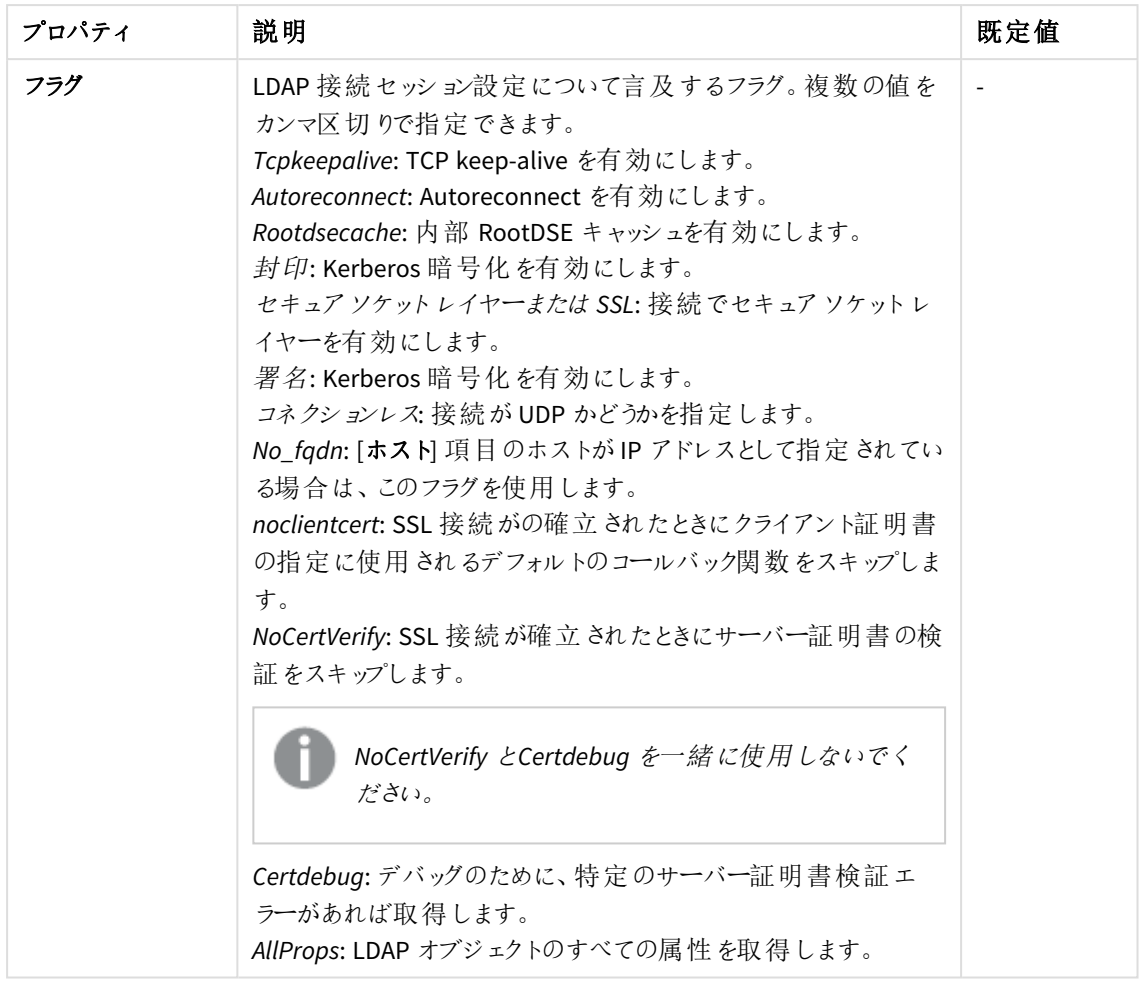

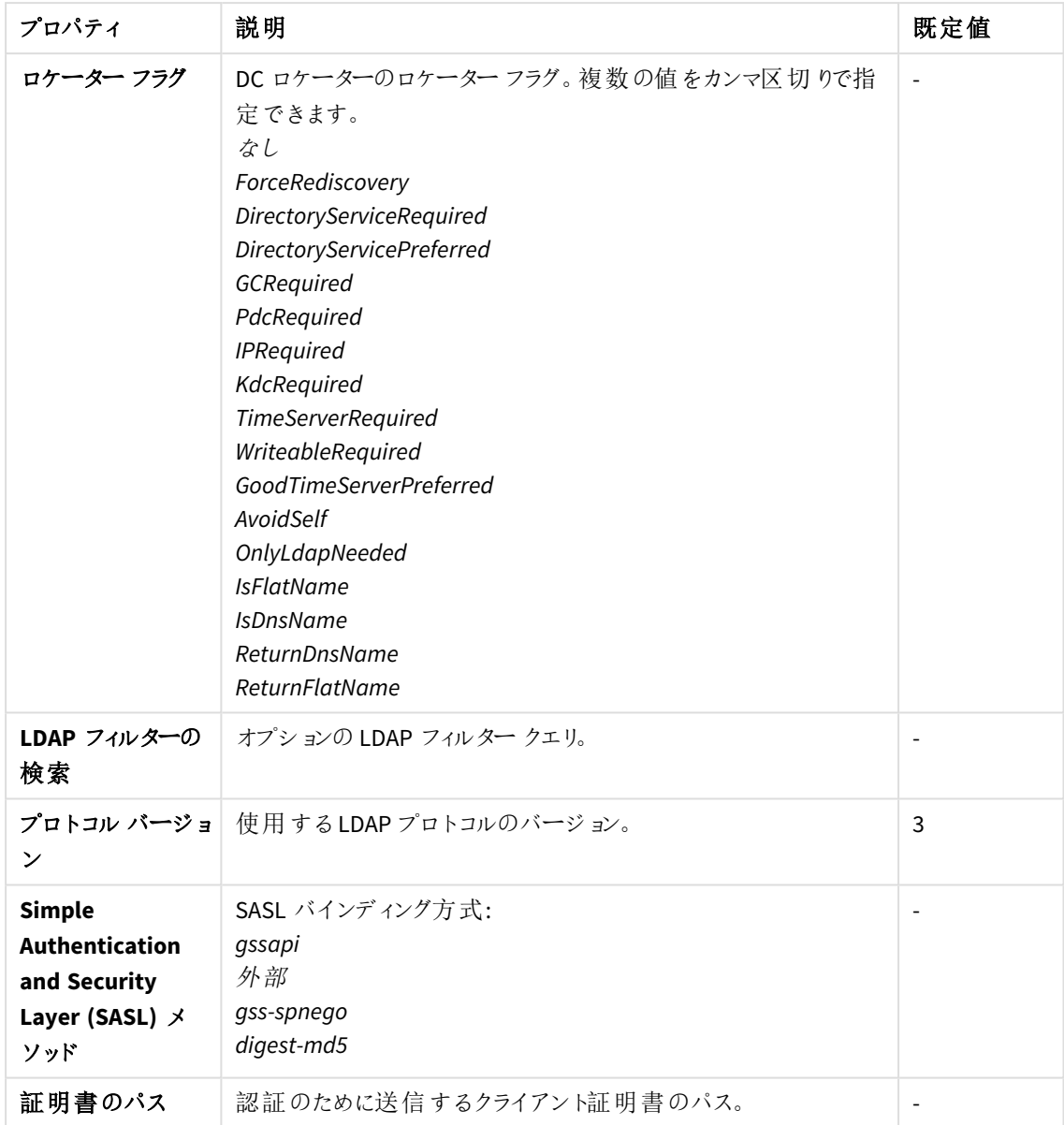

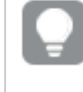

*[*詳細設定*]* プロパティグループで、*[LDAP* 追加フィルタ*]* を使用して、ユーザーの選択のみを 取得するフィルタを適用します。

ディレクトリエントリ属性 (汎用 LDAP と高度な LDAP

ディレクトリエントリ属性は、大文字と小文字を区別します。

| プロパティ                           | 説明                                                                                                    | デフォルト値         |
|---------------------------------|----------------------------------------------------------------------------------------------------|----------------|
| 「タイプ」                           | ディレクトリエントリのタイプを特定する属性名 (ユーザーとグルー<br>プのみをLDAP UDC で使用)。                                                                                                    | objectClass    |
| 「ユーザー<br>[D]                    | ユーザーを識別するディレクトリエントリの属性値。                                                                                                    | inetOrgPerson  |
| 「グループ<br> D                     | グループを識別するディレクトリエントリの属性値。                                                                                                    | group          |
| 「アカウント<br>名]                    | ユーザーがログインに使用する(UDC内の)一意のユーザー名。                                                                                                    | sAMAccountName |
| 「電子メー<br>끼                      | ディレクトリエントリの電子メールを含む属性名(ユーザー)。                                                                                                    | mail           |
| [表示名]                           | ユーザーまたはグループディレクトリエントリのフルネーム。                                                                                                    | 名前             |
| 「グループ<br>メンバー<br>シップ            | この属性は、ディレクトリエントリがメンバーの直属のグループを<br>示します。ユーザー同期化の間に、間接的なグループメンバー<br>シップは解消されます。<br>この設定または下記の設定である「ディレクトリエントリのメン<br>バー]は、空欄のままにできます。つまり、グループメンバーシップ<br>は、2つの設定のうちのどちらか1つの設定のみを使用して解消<br>されます。 | memberOf       |
| ディレクト<br>リエントリ<br>のメン<br>バー     | このディレクトリエントリの直接メンバーへの参照が入っている属<br>性の名前。<br>上記の[グループ メンバーシップ]の設定も参照してください。                                                                                                    | member         |
| カスタム属<br>性(高度<br>な LDAP の<br>み) | 取得する追加のLDAPオブジェクト属性。                                                                                                    |                |

ディレクトリエントリ属性のプロパティ

# ディレクトリエントリ属性 (ApacheDS)

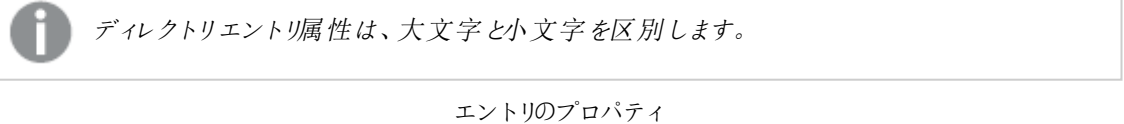

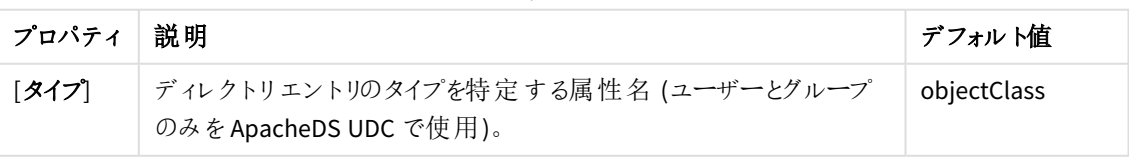

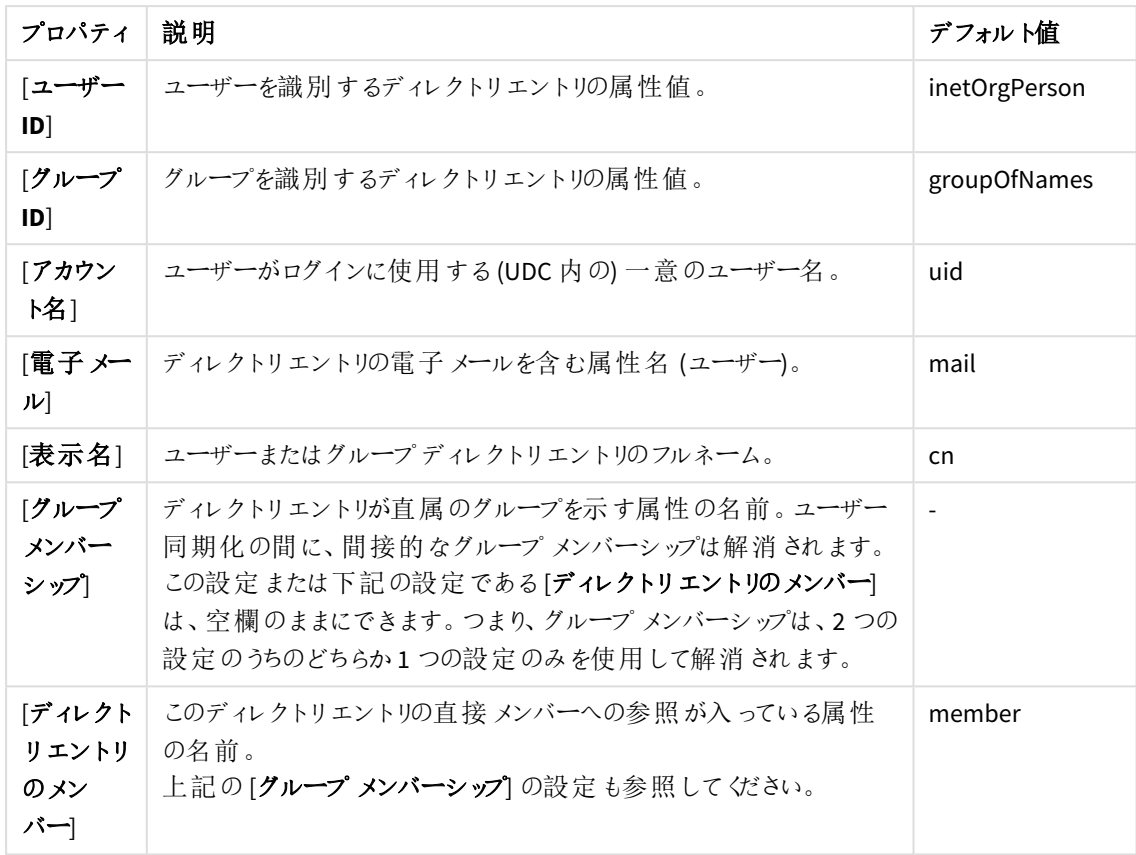

タグ

タグプロパティ

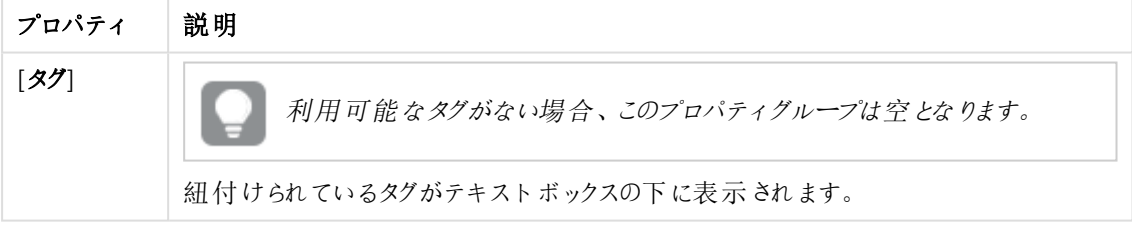

[適用] をクリックして変更を保存します。必須の項目が空欄の場合、[**Apply**] は無効になります。

5. 操作バーで「適用]をクリックして、ユーザーディレクトリコネクターを作成および保存します。 ページ最下部に[追加完了]と表示されます。

これでユーザーディレクトリコネクターの編集は完了です。

コネクタのプロパティの設定が、ユーザーディレクトリとの通信を有効にしていない場合は、[**The User Directory Connector (UDC) is not operational**] と表示されます。この場所で*UserManagement\_Repository* ログを確認し ます: *%ProgramData%\Qlik\Sense\Log\Repository\Trace*

[ユーザー ディレクトリ名] がすでに使用されていたり、項目が空欄の場合は、[**The User Directory Connector (UDC) is not configured**] と表示されます。

ユーザーディレクトリタイプの更新

利用できるユーザーディレクトリのタイプを変更できます。この場合、ユーザーディレクトリコネクタを新規作成す る前に、ソースファイルを更新する必要があります。

ユーザーディレクトリコネクタの基になっているソースファイルを削除すると、機能しません。

次の手順を実行します。

- 1. 次にソースファイルが存在する、ユーザーディレクトリのタイプを追加または削除しま す: *%ProgramFiles%\Qlik\Sense\Repository\UserDirectoryConnectors*.
- 2. QMC を開く:*https://<QPS* サーバー名*>/qmc*
- 3. QMCスタートページから、あるいは [**Start (**スタート**)**] ドロップダウンメニューから[**User directory connectors (**ユーザー ディレクトリコネクタ**)**] を選択して、概要を表示します。
- 4. ページ最下部にあるアクションバーで「ユーザーディレクトリタイプの更新]をクリックします。 ページの最下部に「ソースからユーザーディレクトリの更新完了]と表示されます。

これで、このユーザーディレクトリタイプをユーザーディレクトリコネクタで利用できるようになりました。

ユーザーディレクトリコネクターとユーザーの削除

削除権限を有するユーザーディレクトリコネクタを削除できます。

削除オプションは 2 つあります。

- ユーザーディレクトリコネクタのみを削除
- ユーザーディレクトリコネクタと、ユーザーディレクトリからインポートされたユーザーすべてを削除

次の手順を実行します。

- 1. QMC を開く:*https://<QPS* サーバー名*>/qmc*
- 2. QMCスタートページから、あるいは [**Start (**スタート**)**] ドロップダウンメニューから[**User directory connectors (**ユーザー ディレクトリコネクタ**)**] を選択して、概要を表示します。

*2* つ以上のユーザーディレクトリコネクタを、一度に削除することはできません。

- 3. 削除するユーザーディレクトリコネクタを選択します。
- 4. アクションバーの[**Delete**] をクリックします。 [**Delete**] ダイアログが表示されます。
- 5. [**Delete all users imported from this user directory**] を任意で選択します。

ユーザーの削除は元に戻せません。

ユーザーを削除すると、所有リソースの所有権がサービスアカウント(sa\_repository ユーザー) に移りま す。

6. [**OK**] をクリックします。

ユーザーディレクトリの同期 ユーザーディレクトリからユーザーデータを同期できます。

次の手順を実行します。

- 1. QMC を開く:*https://<QPS* サーバー名*>/qmc*
- 2. QMCスタートページから、あるいは [**Start (**スタート**)**] ドロップダウンメニューから[**User directory connectors (**ユーザー ディレクトリコネクタ**)**] を選択して、概要を表示します。
- 3. ユーザーディレクトリコネクタが「設定]されていて、「稼働」していることを確認します。

ユーザーディレクトリコネクタが*[*設定*]* されていないか、*[*稼働*]* していない場合は、同期を実 行できません。*[*ユーザーディレクトリ*]* の値は一意でなければなりません。一意でなければ、 コネクタは設定できません。この場所で*UserManagement\_Repository* ログを確認します*: %ProgramData%\Qlik\Sense\Log\Repository\Trace*

- 4. 同期を開始する前に、同期するのはすべてのユーザーか、あるいは既存のユーザーのみか確認します。 ユーザー ディレクトリコネクタを選択し、[編集] をクリックして [ユーザー同期設定] の下の [既存ユーザー のユーザーデータを同期1設定を確認します。
	- <sup>l</sup> 選択されている場合は、既存のユーザーのみが同期されます。既存のユーザーは、Qlik Sense に ログインしているユーザーや、構成済みディレクトリサービスから同期されたことのあるユーザーで す。
	- <sup>l</sup> 選択されていない場合は、UDC のプロパティで定義されているすべてのユーザーが構成済みの ディレクトリサービスから同期されます。選択したユーザーのみを同期する場合は、[**Active Directory**]、[**ApacheDS**]、[汎用 **LDAP**] または [**Advanced LDAP**] でフィルターを作成できます。

ユーザー属性は、ユーザーがハブにログインするときにのみ同期されます。*QMC* でユーザーを 削除しても、削除されたユーザーに対してアクティブなセッションは引き続き有効です。ハブの 更新のみが行われた場合、ユーザーはデータベースに追加されますが、いかなる属性も持ち ません。

- 5. 左上の[ユーザー ディレクトリコネクタ] をクリックして概要に戻ります。
- 6. 同期したいユーザーディレクトリを選択します。
- 7. 操作バーの にある[同期] をクリックします。[選択したユーザー ディレクトリをすべて同期] というメッセージ がページの最下部に表示されます。同期中に[状態] の列が表示されます。
	- a. [外部フェッチ]
	- b. [データベース保管 ]
	- c. [アイドル ]
- 8. [アイドル] が表示されたら、「最後に完了した同期] の日時が更新されていることを確認します。

状態が*[*アイドル*]* と表示され、*[*最後に開始された同期*]* が*[*最後に完了した同期*]* よりも後 になっている場合は、同期に失敗したということです。

選択したユーザーディレクトリからユーザーデータを同期できました。スタートページから[ユーザー] を選択して、 更新されたユーザーの表を表示します。

## Professional アクセスの管理

指定されたユーザーにプロフェッショナルアクセスを割り当て、そのユーザーが、Qlik Sense サイト内の ストリーム、 アプリ、その他のリソースに無制限にアクセスできるようにします。

他の場所で使用するためにライセンスを解放する場合は、プロフェッショナル アクセスを割り当て解除できます。 アクセスタイプが過去 7 日以内に使用されていた場合、そのアクセスタイプは隔離されます。直近 7 日間で使 用されていない場合、プロフェッショナルアクセス権が削除され、直ちにライセンスが解放されます。

7 日以内であれば、同一のユーザーに検疫状態のプロフェッショナルアクセス権を復元することができます。

検疫は、署名済みライセンスキーでライセンス付与されている*Qlik Sense* のインストールでは強制さ れません。

#### Professional アクセスの割り当て

次の手順を実行します。

- 1. QMC を開く:*https://<QPS* サーバー名*>/qmc*
- 2. QMC スタートページから、または [スタート▼] ドロップダウン メニューから[ライセンスの管理] を選択して、 概要を表示します。
- 3. パネル右側の「プロフェッショナルアクセスの割り当て]を選択します。
- 4. データマネージャーでテーブルの ♥| 割 ワ当 て| をクリックします。 [ユーザー] ダイアログが開きます。
- 5. リストからユーザーを選択し、[割り当て]をクリックします。

割り当て可能なライセンス数が選択したユーザー数を下回る場合は、*[*割り当て*]* が無効に なります。

ダイアログが閉じ、ユーザーは [プロフェッショナルアクセスの割り当て] の概要表に追加されます。

プロフェッショナルアクセスの割り当て解除

次の手順を実行します。

- 1. QMC を開く:*https://<QPS* サーバー名*>/qmc*
- 2. OMC スタートページから、または [スタート▼]ドロップダウン メニューから[ライセンスの管理] を選択して、 概要を表示します。
- 3. パネル右側の[プロフェッショナルアクセスの割り当て]を選択します。
- 4. 割り当てを解除するユーザーを選択し、操作バーで[割当て解除]をクリックします。 確認のダイアログが表示されます。.
- 5. [**OK**] をクリックします。
	- [ステータス] は、ユーザーが過去 7日以内にログインしている場合には、「検疫済み]に変更され ます。

● 過去7日以内にユーザーがログインしていなければ、ユーザーは概要から削除されて、ライセンス が解放されます。

プロフェッショナルアクセスの回復 次の手順を実行します。

- 1. QMC を開く:*https://<QPS* サーバー名*>/qmc*
- 2. QMC スタートページから、または [スタート▼] ドロップダウン メニューから[ライセンスの管理] を選択して、 概要を表示します。
- 3. パネル右側の「プロフェッショナルアクセスの割り当て]を選択します。
- 4. ステータスが「検疫済み」のユーザーを選択し、操作バーで「回復」をクリックします。 これでステータスは [割り当て済み]に変更されます。

プロフェッショナルアクセスルールの作成

プロフェッショナルアクセスルールは、ストリームとアプリへのプロフェッショナルアクセス権をどのユーザーに付与する のかを定義します。

次の手順を実行します。

- 1. QMC を開く:*https://<QPS* サーバー名*>/qmc*
- 2. OMC スタートページから、または [スタート▼]ドロップダウン メニューから[ライセンスの管理] を選択して、 概要を表示します。
- 3. パネル右側の[プロフェッショナルアクセスルール]を選択します。
- 4. データマネージャーでテーブルの ●新規作成 をクリックします。
- 5. プロパティを編集します。

ID

ID プロパティ

| プロパティ名 | 説明                                        |
|--------|-------------------------------------------|
| 無効化    | ルールを無効にする場合に選択します。既定では、ルールが有効になって<br>います。 |
| 名前     | ルール名。                                     |
| 説明     | ルールの説明。                                   |

基本

基本プロパティ

| │プロパティ名 │  | 説明                  |
|------------|---------------------|
| リソース フィルター | ルールを評価するリソースタイプの定義。 |
| アクション      | ルールによって許可されるアクション。  |

詳細設定

詳細設定プロパティ

| プロパティ名 | 説明                                           |
|--------|----------------------------------------------|
| 条件     | ルールを適用する上で一致しなければならないリソース条件、ユーザー条<br>件、複合条件。 |
| ルールの検証 | クリックすると、 ルールの構 文 が検 証 され ます。                 |

タグ

タグプロパティ

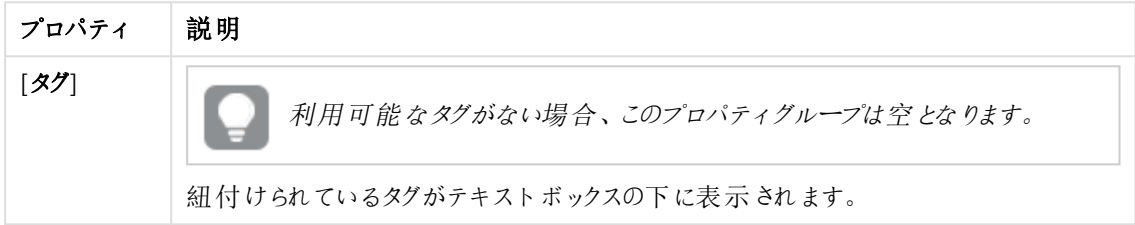

6. [適用] をクリックして、ユーザーアクセスルールを作成し、保存します。

ページ最下部に[追加完了]と表示されます。

# プロフェッショナルアクセスルールの編集

プロフェッショナルアクセスルールは、ストリームとアプリへのプロフェッショナルアクセス権をどのユーザーに付与する のかを定義します。既存のルールを編集できます。

次の手順を実行します。

- 1. QMC を開く:*https://<QPS* サーバー名*>/qmc*
- 2. QMC スタートページから、または [スタート▼] ドロップダウン メニューから[ライセンスの管理] を選択して、 概要を表示します。
- 3. パネル右側の[プロフェッショナルアクセスルール]を選択します。
- 4. 編集したいルールを選択します。
- 5. アクションバーで[編集]をクリックします。
- 6. プロパティを編集します。

ID

ID プロパティ

| プロパティ名 | 説明                                        |
|--------|-------------------------------------------|
| 無効化    | ルールを無効にする場合に選択します。既定では、ルールが有効になって<br>います。 |
| 名前     | ルール名。                                     |
| 説明     | ルールの説明。                                   |

基本

基本プロパティ

| プロパティ名     | 説明                  |
|------------|---------------------|
| リソース フィルター | ルールを評価するリソースタイプの定義。 |
| アクション      | ルールによって許可されるアクション。  |

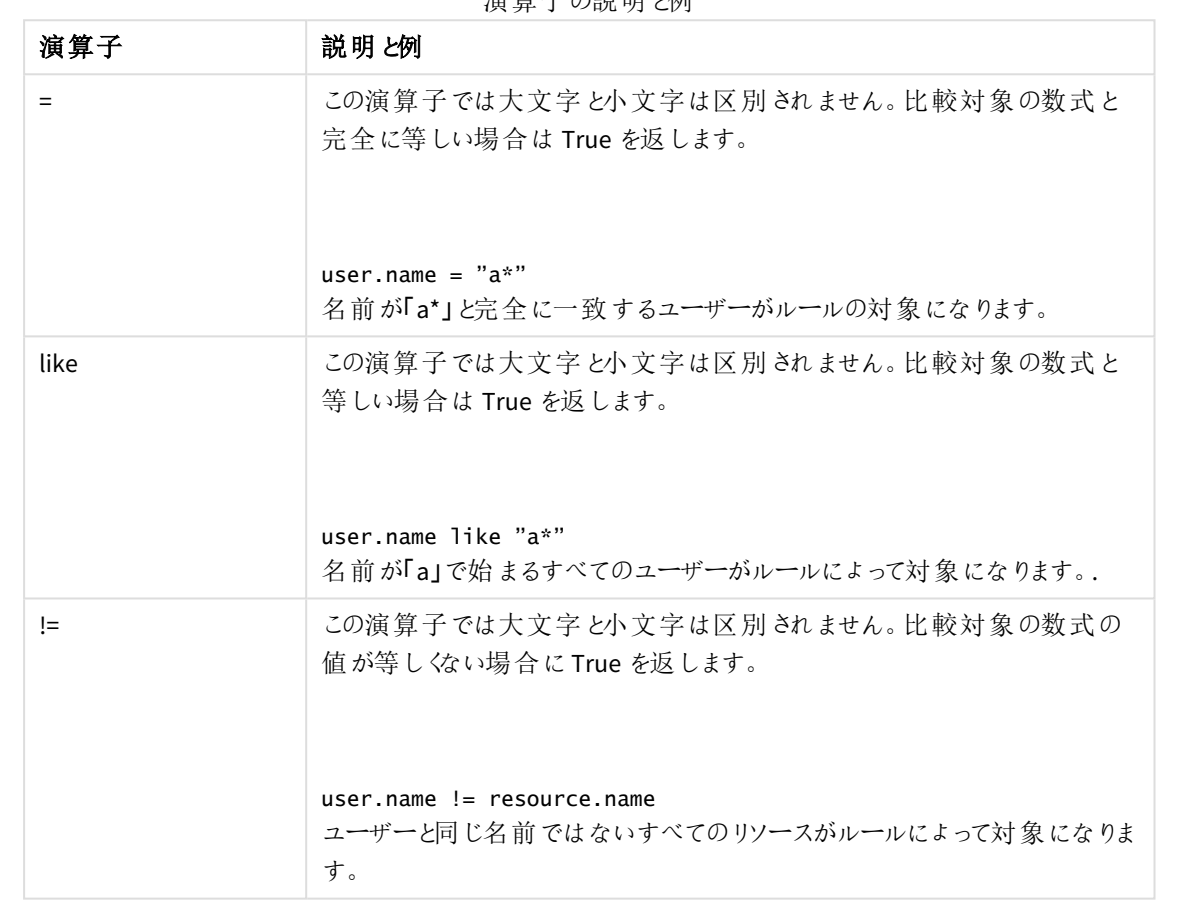

演算子の説明と例

複数の条件を使用すると、[**Group**] をクリックして2 つの条件をグループ化できます。条件のグループ化 後、[**Ungroup**] をクリックして、グループ化を解除できます。この他に、サブグループ化オプションには [**Split**] および[**Join**] があります。条件間の既定の演算子は、OR です。これは、演算子のドロップダウン リストで変更できます。AND がOR より上位になるように、条件をグループ化します。

詳細設定

詳細設定プロパティ

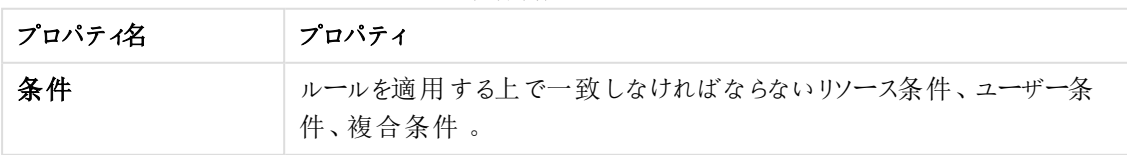

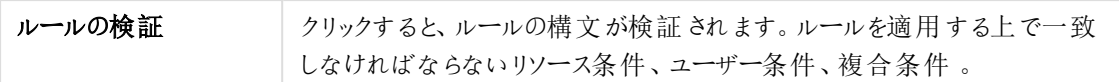

タグ

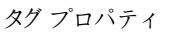

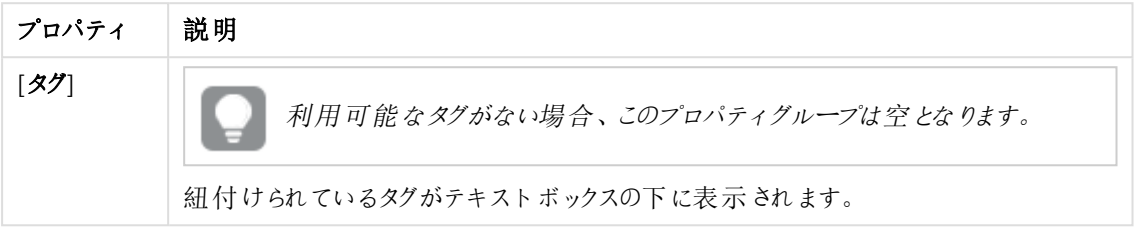

ユーザー

ユーザーのプロパティ

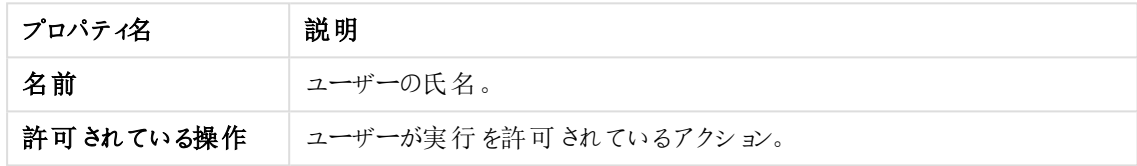

7. [適用] をクリックし、更新内容を保存します。

ページ最下部に[追加完了]と表示されます。

アナライザーアクセスの管理

指定されたユーザーにアナライザーアクセスを割り当て、そのユーザーが、Qlik Sense サイト内のス トリーム、アプリ、その他のリソースにアクセスできるようにします。

他の場所で使用するためにライセンスを解放する場合は、アナライザー アクセスを割り当て解除できます。アクセ スタイプが過去 7 日以内に使用されていた場合、そのアクセスタイプは隔離されます。過去 7 日以内に使用さ れていない場合には、アナライザーアクセス権が削除され、ライセンスは直ちに解放されます。

7 日以内であれば、同一のユーザーに検疫状態のアナライザーアクセス権を復元することができます。

検疫は、署名済みライセンスキーでライセンス付与されている*Qlik Sense* のインストールでは強制さ れません。

アナライザーアクセスの割り当て 次の手順を実行します。

- 1. QMC を開く:*https://<QPS* サーバー名*>/qmc*
- 2. QMC スタートページから、または [スタート▼] ドロップダウン メニューから[ライセンスの管理] を選択して、 概要を表示します。
- 3. パネル右側の「アナライザーアクセスの割り当て]を選択します。
- 4. 操作バーで ●[割り当て] をクリックします。 [ユーザー] ダイアログが開きます。
- 5. リストからユーザーを選択し、[割り当て]をクリックします。

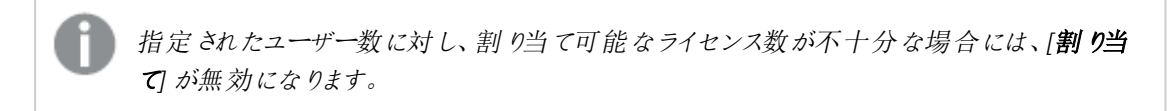

ダイアログが閉じ、ユーザーは [アナライザー アクセスの割り当て]の概要表に追加されます。

アナライザー アクセスの割り当て解除 次の手順を実行します。

- 1. QMC を開く:*https://<QPS* サーバー名*>/qmc*
- 2. QMC スタートページから、または [スタート▼] ドロップダウン メニューから[ライセンスの管理] を選択して、 概要を表示します。
- 3. パネル右側の「アナライザーアクセスの割り当て」を選択します。
- 4. 割り当てを解除するユーザーを選択し、操作バーで[割当て解除]をクリックします。 確認のダイアログが表示されます。.
- 5. [**OK**] をクリックします。
	- [ステータス] は、ユーザーが過去 7日以内にログインしている場合には、「検疫済み]に変更され ます。
	- 過去 7 日以内にユーザーがログインしていなければ、ユーザーは 概要 から削除 されて、ライセンス が解放されます。

アナライザーアクセスの回復

次の手順を実行します。

- 1. QMC を開く:*https://<QPS* サーバー名*>/qmc*
- 2. OMC スタートページから、または [スタート▼] ドロップダウン メニューから[ライセンスの管理] を選択して、 概要を表示します。
- 3. パネル右側の「アナライザーアクセスの割り当て」を選択します。
- 4. ステータスが[検疫済み] のユーザーを選択し、操作バーで[回復] をクリックします。 これでステータスは [割り当て済み] に変更されます。

アナライザーアクセスルールの作成

アナライザーアクセスルールは、ストリームとアプリへのアナライザーアクセス権をどのユーザーに付与するのかを定 義します。

次の手順を実行します。

- 1. QMC を開く:*https://<QPS* サーバー名*>/qmc*
- 2. OMC スタートページから、または [スタート▼] ドロップダウン メニューから[ライセンスの管理] を選択して、 概要を表示します。
- 3. パネル右側の[**Analyzer access rules**] (アナライザーアクセスルール) を選択します。
- 4. データマネージャーでテーブルの ●新規作成 をクリックします。
- 5. プロパティを編集します。

## ID

ID プロパティ

| プロパティ名 | 説明                                        |
|--------|-------------------------------------------|
| 無効化    | ルールを無効にする場合に選択します。既定では、ルールが有効になって<br>います。 |
| 名前     | ルール名。                                     |
| 説明     | ルールの説明。                                   |

### 基本

基本プロパティ

| プロパティ名     | 説明                  |
|------------|---------------------|
| リソース フィルター | ルールを評価するリソースタイプの定義。 |
| アクション      | ルールによって許可 されるアクション。 |

# 詳細設定

詳細設定プロパティ

| ブロパティ  | 説明                                            |
|--------|-----------------------------------------------|
| 条件     | ルールを適用する上で一致しなければならないリソース条件、ユーザー条<br>件、複合条件 。 |
| ルールの検証 | - クリックすると、 ルールの構 文 が検 証 され ます。                |

タグ

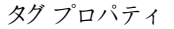

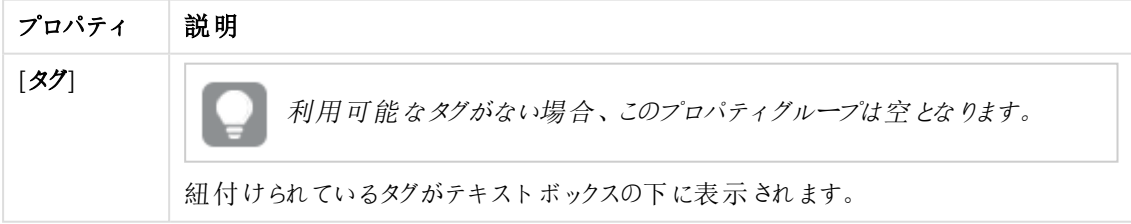

6. [適用] をクリックして、ユーザーアクセスルールを作成し、保存します。 ページ最下部に[追加完了]と表示されます。

# アナライザーアクセスルールの編集

アナライザーアクセスルールは、ストリームとアプリへのアナライザーアクセス権をどのユーザーに付与するのかを定 義します。既存のルールを編集できます。

次の手順を実行します。

- 1. QMC を開く:*https://<QPS* サーバー名*>/qmc*
- 2. QMC スタートページから、または [スタート▼] ドロップダウン メニューから[ライセンスの管理] を選択して、 概要を表示します。
- 3. パネル右側の[**Analyzer access rules**] (アナライザーアクセスルール) を選択します。
- 4. 編集したいルールを選択します。
- 5. アクションバーで[編集]をクリックします。
- 6. プロパティを編集します。

ID

ID プロパティ

| プロパティ名 | 説明                                        |
|--------|-------------------------------------------|
| 無効化    | ルールを無効にする場合に選択します。既定では、ルールが有効になって<br>います。 |
| 名前     | ルール名。                                     |
| 説明     | ルールの説明。                                   |

# 基本

基本プロパティ

| プロパティ名     | 説明                  |
|------------|---------------------|
| リソース フィルター | ルールを評価するリソースタイプの定義。 |
| アクション      | ルールによって許可 されるアクション。 |

#### 演算子の説明

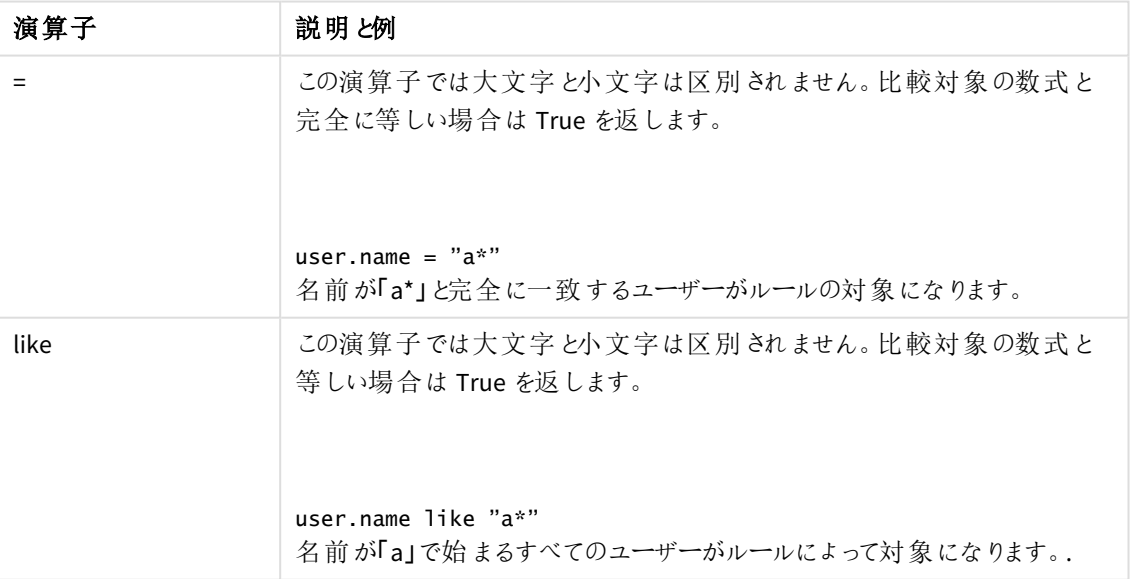

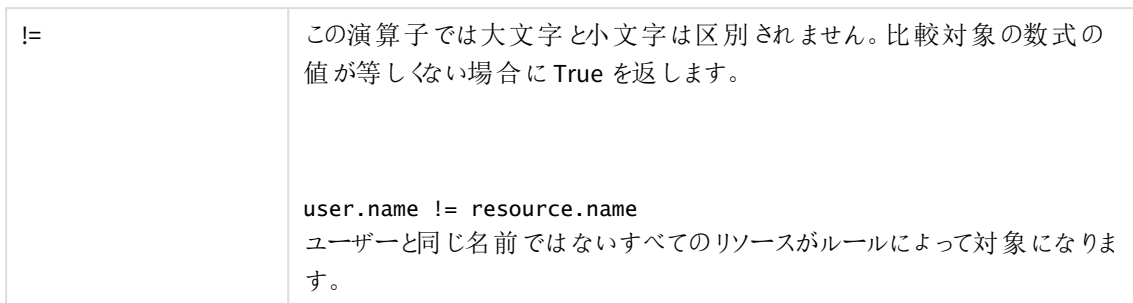

複数の条件を使用すると、[**Group**] をクリックして2 つの条件をグループ化できます。条件のグループ化 後、[**Ungroup**] をクリックして、グループ化を解除できます。この他に、サブグループ化オプションには [**Split**] および[**Join**] があります。条件間の既定の演算子は、OR です。これは、演算子のドロップダウン リストで変更できます。AND がOR より上位になるように、条件をグループ化します。

詳細設定

詳細設定プロパティ

| プロパティ名 | プロパティ                                                              |
|--------|--------------------------------------------------------------------|
| 条件     | ルールを適用する上で一致しなければならないリソース条件、ユーザー条<br>件、複合条件。                       |
| ルールの検証 | クリックすると、ルールの構文が検証されます。ルールを適用する上で一致<br>しなければならないリソース条件、ユーザー条件、複合条件。 |

タグ

タグプロパティ

| プロパティ | 説明                               |
|-------|----------------------------------|
| ィタグ   | 利用可能なタグがない場合、このプロパティグループは空となります。 |
|       | 紐付けられているタグがテキストボックスの下に表示されます。    |

## ユーザー

ユーザーのプロパティ

| プロパティ名    | 説明                    |
|-----------|-----------------------|
| 名前        | ユーザーの氏名。              |
| 許可されている操作 | ユーザーが実行を許可されているアクション。 |

7. [適用] をクリックし、更新内容を保存します。

ページ最下部に[追加完了]と表示されます。

# Analyzer Capacity ルールの作成と編集

Analyzer Capacity ルールは、ストリームとアプリへのAnalyzer Capacity アクセス権をどのユーザーに付与するのか を定義します。

次の手順を実行します。

- 1. QMC スタートページから、または [スタート▼] ドロップダウン メニューから[ライセンスの管理] を選択して、 概要を表示します。
- 2. パネル右側の[**Analyzer Capacity** ルール] を選択します。
- 3. 以下のいずれかを行います。
	- データマネージャーでテーブルの ●新規作成 をクリックします。
	- ルールを選択し、[編集] をクリックします。
- 4. プロパティを編集します。

### ID

既定では、ルールが有効になっています。

#### 基本

基本プロパティ

| │プロパティ名    | 説明                       |
|------------|--------------------------|
| リソース フィルター | ルールを評 価 するリソース タイプの定 義 。 |
| アクション      | ルールによって許可 されるアクション。      |

詳細設定

詳細設定プロパティ

| 項目     | 値                                            |
|--------|----------------------------------------------|
| 条件     | ルールを適用する上で一致しなければならないリソース条件、ユーザー条<br>件、複合条件。 |
| ルールの検証 | クリックすると、ルールの構 文 が検証 されます。                    |

タグ

タグプロパティ

| ブロパティ | 説明                               |
|-------|----------------------------------|
| タグ    | 利用可能なタグがない場合、このプロパティグループは空となります。 |
|       | 紐付けられているタグがテキストボックスの下に表示されます。    |

5. [適用] をクリックして、Analyzer Capacity ルールを保存します。

ユーザーアクセスの管理

指定されたユーザーにユーザーアクセスを割り当て、そのユーザーが、サイト内のストリーム、アプリ、その他のリ ソースに無制限にアクセスできるようにします。Qlik Sense

他の場所で使用するためにトークンをリリースする場合は、ユーザーアクセスを割り当て解除できます。アクセス タイプが過去 7 日以内に使用されていた場合、そのアクセスタイプは隔離されます。直近 7 日間で使用されて いないユーザーアクセス権は削除され、トークンは直ちに解放されます。

7 日以内であれば、同一のユーザーに検疫状態のユーザーアクセス権を回復させることができます。その場合、 ユーザーには、追加のトークンを使用せずに、再びアクセス権が付与されます。

ユーザー アクセスの割り当て

次の手順を実行します。

- 1. QMC を開く:*https://<QPS* サーバー名*>/qmc*
- 2. QMC スタートページから、または [スタート▼]ドロップダウン メニューから[ライセンスの管理] を選択して、 概要を表示します。
- 3. パネル右側の[ユーザーアクセス権の割り当て]を選択します。
- 4. データマネージャーでテーブルの **Allocate** in the action bar. [ユーザー] ダイアログが開きます。
- 5. リストからユーザーを選択し、[割り当て]をクリックします。

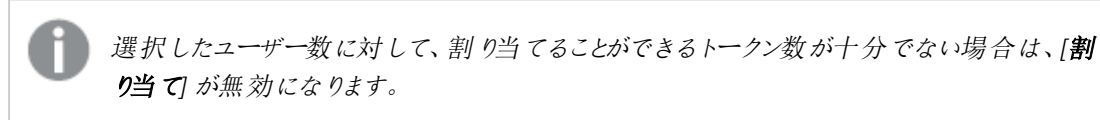

ダイアログが閉じ、ユーザーは [ユーザー アクセスの割り当て]の概要表に追加されます。

#### ユーザー アクセスの割り当て解除

次の手順を実行します。

- 1. QMC を開く:*https://<QPS* サーバー名*>/qmc*
- 2. OMC スタートページから、または [スタート▼] ドロップダウン メニューから[ライセンスの管理] を選択して、 概要を表示します。
- 3. パネル右側の[ユーザーアクセス権の割り当て]を選択します。
- 4. 割り当てを解除するユーザーを選択し、操作バーで[割当て解除]をクリックします。 確認のダイアログが表示されます。.
- 5. [**OK**] をクリックします。
	- [ステータス] は、ユーザーが過去 7日以内にログインしている場合には、[検疫済み]に変更され ます。
	- <sup>l</sup> 過去 7 日以内にユーザーがログインしていなければ、ユーザーは概要から削除されて、トークンが 解放されます。
	- また、[トークン] ページで情報が更新されます。

ユーザーアクセスの回復

次の手順を実行します。
- 1. QMC を開く:*https://<QPS* サーバー名*>/qmc*
- 2. QMC スタートページから、または [スタート▼] ドロップダウン メニューから[ライセンスの管理] を選択して、 概要を表示します。
- 3. パネル右側の[ユーザーアクセス権の割り当て]を選択します。
- 4. ステータスが「検疫済み]のユーザーを選択し、操作バーで「回復]をクリックします。 これでステータスは [割り当て済み] に変更されます。また、[トークン] ページで情報が更新されます。

アナライザーアクセスルールの作成

アナライザーアクセスルールは、ストリームとアプリへのアナライザーアクセス権をどのユーザーに付与するのかを定 義します。

次の手順を実行します。

- 1. QMC を開く:*https://<QPS* サーバー名*>/qmc*
- 2. QMC スタートページから、または [スタート▼] ドロップダウン メニューから[ライセンスの管理] を選択して、 概要を表示します。
- 3. パネル右側の[**Analyzer access rules**] (アナライザーアクセスルール) を選択します。
- 4. データマネージャーでテーブルの ●新規作成 をクリックします。
- 5. プロパティを編集します。

ID

ID プロパティ

| プロパティ名 | 説明                                        |
|--------|-------------------------------------------|
| 無効化    | ルールを無効にする場合に選択します。既定では、ルールが有効になって<br>います。 |
| 名前     | ルール名。                                     |
| 説明     | ルールの説明。                                   |

基本

基本プロパティ

| プロパティ名     | 説明                       |
|------------|--------------------------|
| リソース フィルター | ルールを評 価 するリソース タイプの定 義 。 |
| アクション      | ルールによって許可 されるアクション。      |

詳細設定

詳細設定プロパティ

| プロパティ  | 説明                                           |
|--------|----------------------------------------------|
| 条件     | ルールを適用する上で一致しなければならないリソース条件、ユーザー条<br>件、複合条件。 |
| ルールの検証 | クリックすると、 ルールの構 文 が検 証 され ます。                 |

タグ

タグプロパティ

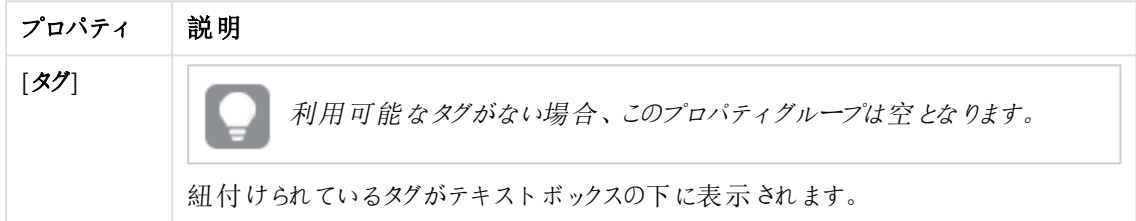

6. [適用] をクリックして、ユーザーアクセスルールを作成し、保存します。 ページ最下部に[追加完了]と表示されます。

ユーザーアクセスルールの作成

ユーザーアクセスルールでは、利用可能なトークンへのアクセス権を持つユーザーを定義できます。

次の手順を実行します。

- 1. QMC を開く:*https://<QPS* サーバー名*>/qmc*
- 2. QMC スタートページから、または [スタート▼] ドロップダウン メニューから[ライセンスの管理] を選択して、 概要を表示します。
- 3. パネル右側の[ユーザーアクセスルール]を選択します。
- 4. データマネージャーでテーブルの ●新規作成 をクリックします。
- 5. プロパティを編集します。

ID

ID プロパティ

| プロパティ名 | 説明                                        |
|--------|-------------------------------------------|
| 無効化    | ルールを無効にする場合に選択します。既定では、ルールが有効になって<br>います。 |
| 名前     | ルール名。                                     |
| 説明     | ルールの説明。                                   |

基本

ID プロパティ

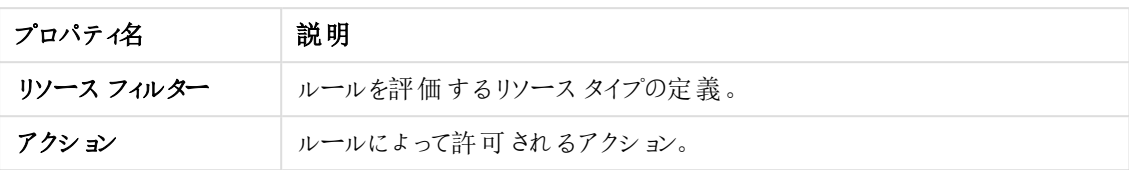

詳細設定

詳細設定プロパティ

| ブロパティ名 | 説明                                            |
|--------|-----------------------------------------------|
| 条件     | ルールを適用する上で一致しなければならないリソース条件、ユーザー条<br>件、複合条件 。 |
| ルールの検証 | クリックすると、 ルールの構 文 が検 証 され ます。                  |

タグ

タグプロパティ

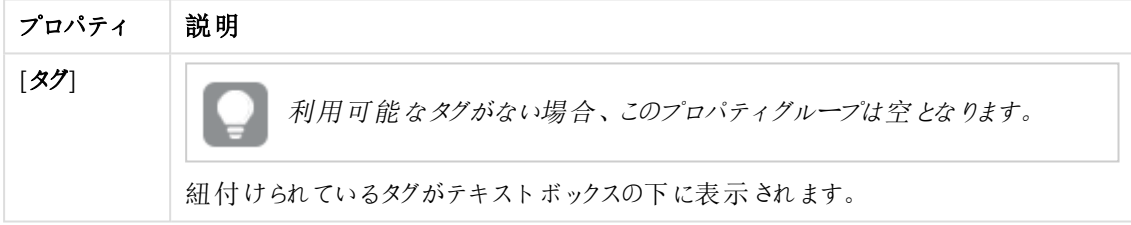

6. [適用] をクリックして、ユーザーアクセスルールを作成し、保存します。 ページ最下部に[追加完了]と表示されます。

ユーザーアクセスルールが削除され、削除時に、削除されたルールでトークンを割り当てられていた ユーザーがいる場合、それらのトークンの割り当てが自動で解除されることはありません。トークンの 割り当ては手動で解除する必要があります。

ルールに記載されているユーザーは、アクセストークンがある限り、アプリケーションへのアクセスが付与されていま す。

ユーザーアクセスルールの編集

ユーザーアクセスルールでは、利用可能なトークンへのアクセス権を持つユーザーを定義できます。既存のルー ルを編集できます。

- 1. QMC を開く:*https://<QPS* サーバー名*>/qmc*
- 2. QMC スタートページから、または [スタート▼] ドロップダウン メニューから[ライセンスの管理] を選択して、 概要を表示します。
- 3. パネル右側の[ユーザーアクセスルール]を選択します。
- 4. 編集したいルールを選択します。
- 5. アクションバーで[編集]をクリックします。
- 6. プロパティを編集します。

ID

ID プロパティ

| プロパティ名 | 説明                                        |
|--------|-------------------------------------------|
| 無効化    | ルールを無効にする場合に選択します。既定では、ルールが有効になって<br>います。 |
| 名前     | ルール名。                                     |
| 説明     | ルールの説明。                                   |

基本

基本プロパティ

| ┌ プロパティ名 │ | 説明                  |
|------------|---------------------|
| リソース フィルター | ルールを評価するリソースタイプの定義。 |
| アクション      | ルールによって許可 されるアクション。 |

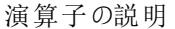

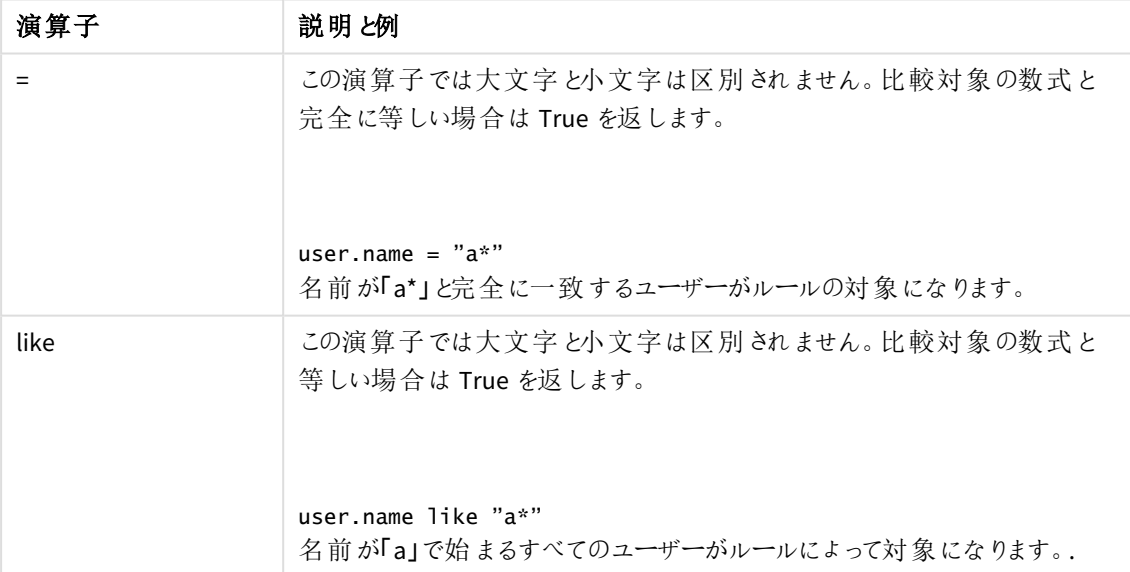

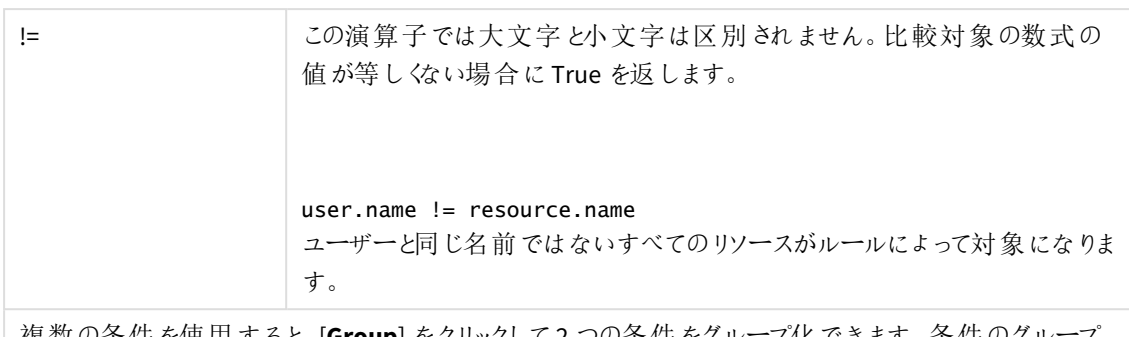

複数の条件を使用すると、[**Group**] をクリックして2 つの条件をグループ化できます。条件のグループ 化後、[**Ungroup**] をクリックして、グループ化を解除できます。この他に、サブグループ化オプションには [**Split**] および[**Join**] があります。条件間の既定の演算子は、OR です。これは、演算子のドロップダ ウンリストで変更できます。AND がOR より上位になるように、条件をグループ化します。

# 詳細設定

詳細設定プロパティ

| プロパティ名 | プロパティ                                                              |
|--------|--------------------------------------------------------------------|
| 条件     | ルールを適用する上で一致しなければならないリソース条件、ユーザー条<br>件、複合条件。                       |
| ルールの検証 | クリックすると、ルールの構文が検証されます。ルールを適用する上で一致<br>しなければならないリソース条件、ユーザー条件、複合条件。 |

タグ

タグプロパティ

| <b>「プロパティ</b> | 説明                               |  |
|---------------|----------------------------------|--|
| 「タグ           | 利用可能なタグがない場合、このプロパティグループは空となります。 |  |
|               | 紐付けられているタグがテキストボックスの下に表示されます。    |  |

ユーザー

ユーザーのプロパティ

| プロパティ名    | 説明                    |
|-----------|-----------------------|
| 名前        | ユーザーの氏名。              |
| 許可されている操作 | ユーザーが実行を許可されているアクション。 |

7. [適用] をクリックし、更新内容を保存します。 ページ最下部に[追加完了]と表示されます。 ユーザーアクセスルールでトークンを割り当てられていたユーザーが存在する状態でそのルールが削 除された場合、それらのトークンの割り当ては自動的には解除されません。トークンの割り当ては手 動で解除する必要があります。

ルールに記載されているユーザーは、アクセストークンがある限り、アプリケーションへのアクセスが付与されていま す。

ユーザー アクセスルールの削除

削除権限を有するユーザーアクセスルールは、削除できます。

次の手順を実行します。

- 1. QMC を開く:*https://<QPS* サーバー名*>/qmc*
- 2. Select **License management** on the QMC start page or from the **Start** ドロップダウンメニューからリソー スを選択します。
- 3. パネル右側の[ユーザーアクセスルール]を選択します。
- 4. 削除するルールを選択します。
- 5. アクションバーの[**Delete**] をクリックします。 [**Delete**] ダイアログが表示されます。
- <span id="page-329-0"></span>6. [**OK**] をクリックします。

ログインアクセスルールの作成

ログインアクセスパスでは、指定されたユーザーあるいは匿名ユーザーが、28 日間につき最大 60 分間続けてハ ブにアクセスできます。ユーザーが60 分の制限を超えても、ユーザー接続はタイムアウトしません。その代わり、 別のログインアクセスパスが使用されます。利用できるログインアクセスパスがこれ以上ない場合、セッションは 終了します。

新規ログインアクセスルールを作成すると、次が設定されます。

- 多くのログインアクセスパス向けに割り当てたいトークン数
- <sup>l</sup> どのユーザーがログインアクセスルールを使用できるかを指定したライセンスルール。

次の手順を実行します。

- 1. QMC を開く:*https://<QPS* サーバー名*>/qmc*
- 2. OMC スタートページから、または [スタート]ドロップダウン メニューから[ライセンスの管理] を▼選択して、 概要を表示します。
- 3. パネル右側の[ログインアクセスルール]を選択します。
- 4. データマネージャーでテーブルの ●新規作成 をクリックします。
- 5. プロパティを編集します。

ID

[名前] はログインアクセスグループの名前です。

トークン

[割り当てられたトークン] は、ログインアクセスグループが使用できるトークンの数を表します。 6. [適用] をクリックして変更を保存します。必須の項目が空欄の場合、[**Apply**] は無効になります。

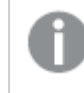

*[*ライセンスルールの作成*]* ダイアログが開きます。詳細については、「[ライセンスルールの作](#page-335-0) 成 *[\(page](#page-335-0) 336)*」を参照してください。

利用できるトークンの数が十分でなければ、エラーダイアログが表示されます。[トークン数]を減らして[適用]を 再度クリックしてください。

#### ログインアクセスルールの編集

更新権限のあるログインアクセスルールを編集して、次を変更することができます。

- ログインアクセスパス用に割り当て済みトークン数
- <sup>l</sup> どのユーザーがログインアクセスルールを使用できるかを指定したライセンスルール。

次の手順を実行します。

- 1. QMC を開く:*https://<QPS* サーバー名*>/qmc*
- 2. QMC スタートページから、または [スタート▼] ドロップダウン メニューから[ライセンスの管理] を選択して、 概要を表示します。
- 3. パネル右側の[ログインアクセスルール]を選択します。
- 4. 編集するログインアクセスルールを選択し、操作バーで[編集]をクリックします。
- 5. プロパティを編集します。

#### ID

[名前] はログインアクセスグループの名前です。 ログインアクセスの名前を変更できます。

トークン

[割り当てられたトークン] は、ログインアクセスグループが使用できるトークンの数を表します。 割り当てたいトークンの数を変更できます。項目の下のメッセージには、[適用] のクリック後にトークン数 によって決まるログインアクセスパスの数が表示されます。

[適用] をクリックして変更を保存します。必須の項目が空欄の場合、[**Apply**] は無効になります。

6. 以下の項目は「関連するアイテム」でも編集できます。

#### ユーザー アクセス

[ユーザー アクセス] は、リソースを編集する際に[関連するアイテム] から利用できます。 プレビューには、ターゲットリソースと選択したアイテムにアクセスできるソース ユーザーが表示されます。 権限に応じて、ユーザーやリソース、関連するルールを編集したり、表示することができます。

### ライセンスルール

[ライセンスルールの編集](#page-337-0) *(page 338)*

- 7. [適用] をクリックします。
- 8. 利用できるトークンの数が十分でなければ、エラーダイアログが表示されます。[トークン数]を減らして [適用] を再度クリックしてください。

ログインアクセスルールの削除

トークンを解放するために、削除権限のあるログインアクセスルールを削除できます。実行すると、ログインアク セスグループに所属するユーザーの、ストリームやアプリへのアクセス権が削除されます。

次の手順を実行します。

- 1. QMC を開く:*https://<QPS* サーバー名*>/qmc*
- 2. Select **License management** on the QMC start page or from the **Start** ドロップダウンメニューからリソー スを選択します。
- 3. 右側のパネルで「ログインアクセスルール」を選択して概要を表示します。
- 4. 削除するログインアクセスルールを選択します。
- 5. アクションバーの[**Delete**] をクリックします。[**Delete**] ダイアログが表示されます。
- 6. [**OK**] をクリックします。
	- ログイン アクセスに十分な数の未使用ログインアクセス パスが含まれている場合はトークンがす みやかにリリースされます。
	- <sup>l</sup> 使用されているログインアクセスパスは最後の使用から28 日が経過するまでリリースされませ ん。

3 つのトークンを割り当て、30 のログイン アクセス パスを提供しました。また、11 のログイン アクセス パスが 使用されました。ログインアクセスを削除すると、1 つのトークンがすぐにリリースされ、2 つのトークンは最 後の使用から28 日が経過するまでリリースされません。つまり、2 番目のトークンは 10 番目のログインア クセスパスの最後の使用から28 日後にリリースされ、3 番目のトークンは 11 番目のログインアクセスパ スの最後の使用から28 日後にリリースされます。 また、[トークン] ページで情報が更新されます。

## ログイン アクセス: トークン使用数の例

トークンベースのQlik Sense ライセンスによって、トークンを購入し、トークンの割り当てや再割り当てを行って、時 間の経過とともに変化する使用ニーズに適合させることができます。トークンは、システムへの頻繁なアクセスが 必要な、特定の個人に対して、またはシステムの使用頻度が頻繁ではないユーザーグループに対して割り当て ます。

トークンの割り当て

トークンの割り当てには、ユーザーアクセスとログインアクセスの2 種類があります。

トークンの割り当ての説明

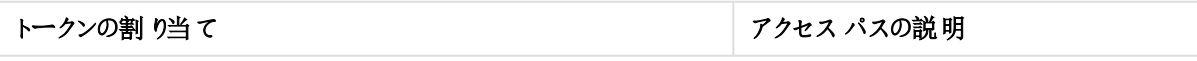

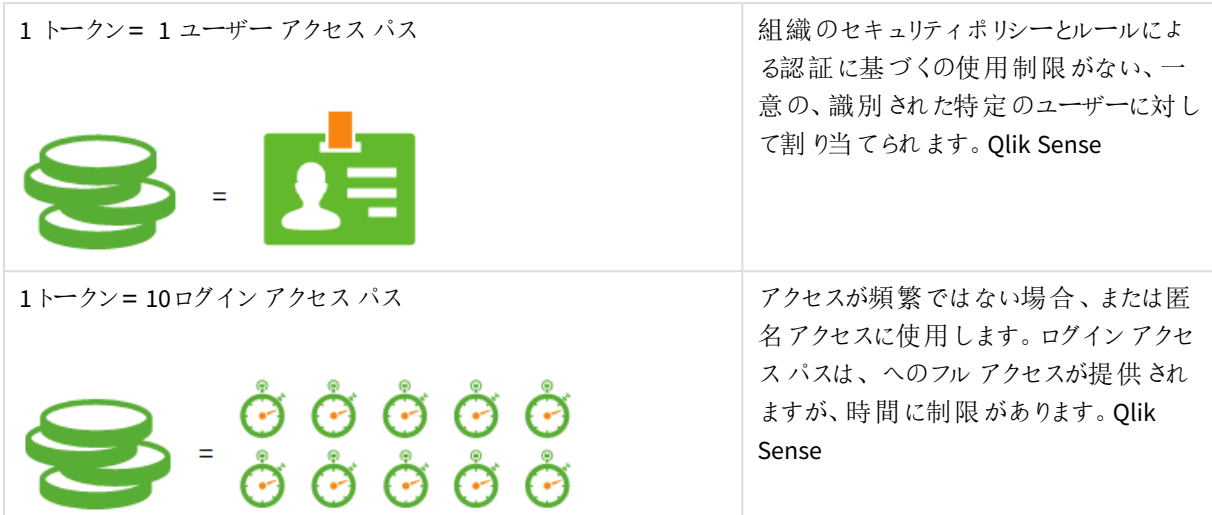

## ログインアクセスパス

ユーザーアクセスパスは、その言葉が表すように、専用のユーザーに対してトークンを使用します。ログインアク セスパスは異なるユーザーどうしで共有することができます。そのため、より多くのシナリオが考えられ、説明が必 要な場合があります。次の例は、ログインアクセスパスの使用および新規使用のためプールへの返却がどのよう に行われるかを示しています。

| #日目 | ログイン アクセス パスの使用                                                                         | 説明                                                                                |
|-----|-----------------------------------------------------------------------------------------|-----------------------------------------------------------------------------------|
| 0日目 | $\bullet$ $\bullet$ $\bullet$<br>$\boldsymbol{\Theta}$<br>$\bullet$ $\bullet$ $\bullet$ | 1個のトークンを1つのグルー<br>プに割り当てると仮定しま<br>す。グループは、10のログイ<br>ンアクセスパスが利用可能と<br>なります。        |
| 1日目 | පි ලී ලී<br>ာ<br>( - )                                                                  | そのグループに割り当てられた<br>ユーザーが Qlik Sense にログ<br>インします。直ちに1個のログ<br>インアクセス パスが使用され<br>ます。 |

ログインアクセスパスの説明

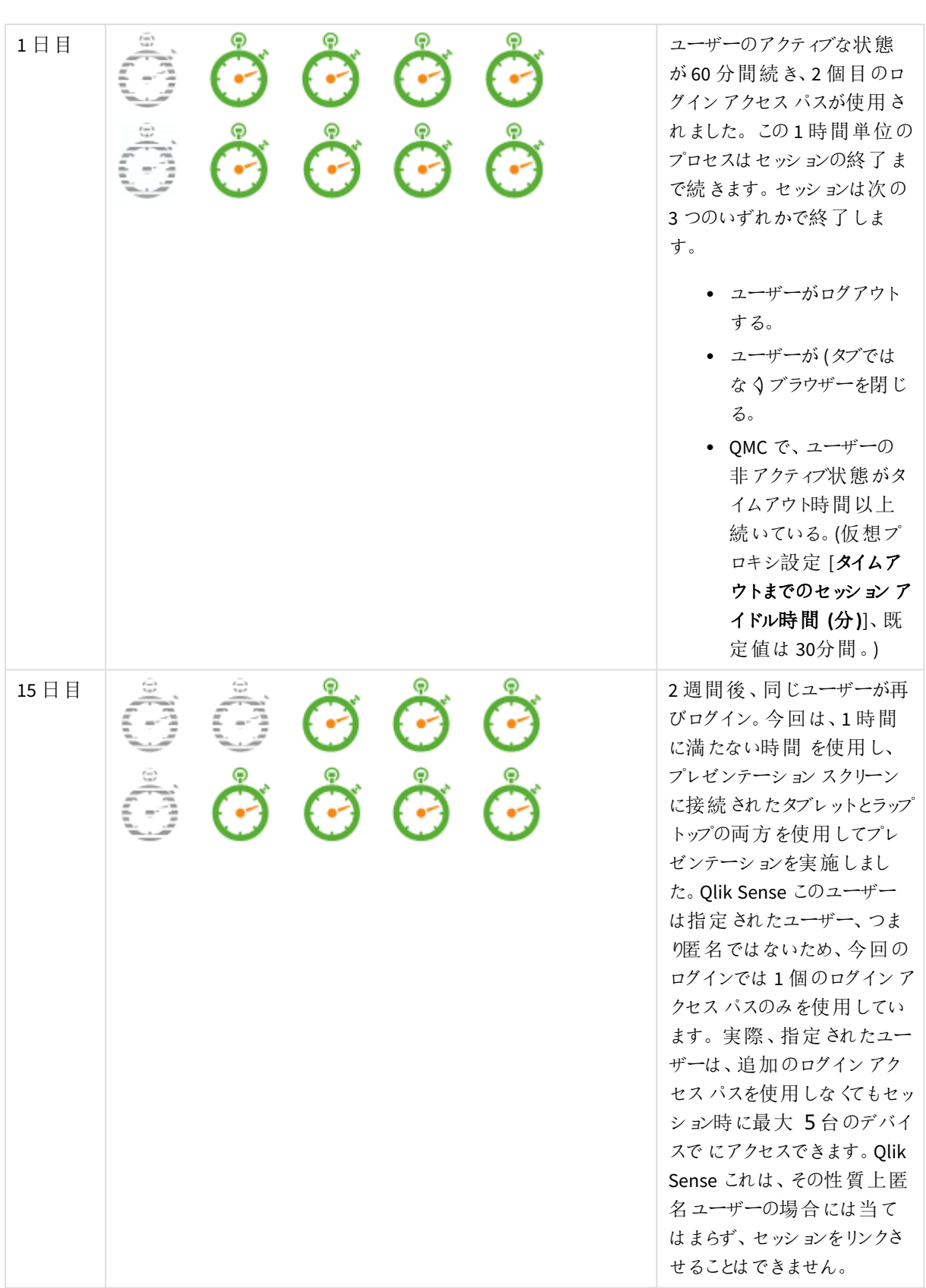

# 1 Qlik Sense Enterprise on Windows サイトの管理

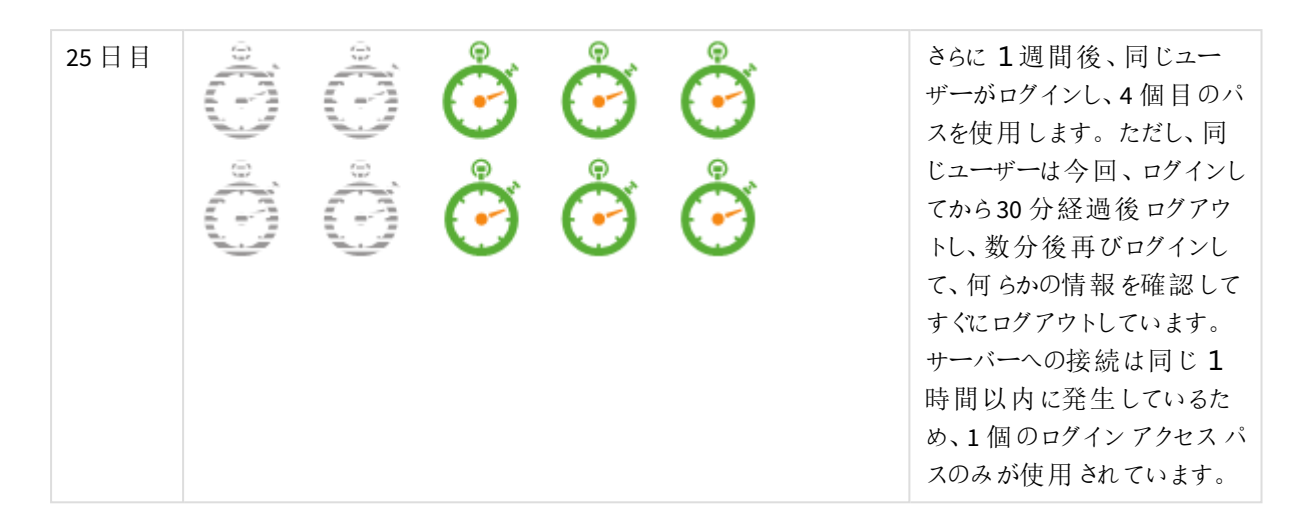

この例では、このユーザーにとってユーザーアクセスではなく、ログインアクセスが適していることは明らかです。約 1 か月 が経過し、4個のログインアクセスパスのみが使用されました。そのため、このプロファイルの2人のユー ザーを、トークン1 個というコストでサポートできます。

# セッションプールへのログインアクセスパスの返却

このセクションでは、ログインアクセスパスをプールに返却する方法を説明します。各ログインアクセスパスは、最 初に使用されてから28 日後に再び利用可能になります。

| #日目  | ログイン アクセス パスの使用 | 説明                                                                           |
|------|-----------------|------------------------------------------------------------------------------|
| 29日目 | Ē               | このシナリオの開始から28日<br>が経過し、最初の2つのログ<br>インアクセス パスが再び使用<br>できる状態になりました。            |
| 43日目 | B               | 上記 ユーザーの2度目のロ<br>グインから28日が経過し、そ<br>の時 のログイン アクセス パス<br>が再び使用できる状態になり<br>ました。 |
| 54日目 |                 | 最後のログインから28日が<br>経過し、すべてのログインアク<br>セス パスが使用できるように<br>なりました。                  |

ログインパスの使用の説明

#### 必要なトークン数の予測

適切なトークン数を予測するには、さまざまなユーザーのニーズを特定する必要があります。フロントラインマ ネージャー、ビジネスアナリスト、管理職、データエンジニア、そして一般の知識労働者それぞれに異なるニーズ が存在します。

話をわかりやすくするため、この例のユーザーは、1 か月あたり平均で4 個のログインアクセスパスを使用すると 仮定します。さらに、ユーザーが実際に毎月ログインする正確な回数がわからないため、バッファが必要です。こ の例では、バッファは 20% です。

前述したように、1 トークンは 10 ログインアクセスパスです。必要なトークン数は次のように計算することができま す。

*[*ユーザー数*] \* [1* 人あたりのログインアクセスパスの予測数*] \* [*バッファ*] /10 =* 必要なトークン数

ユーザー数は 103 人と仮定します。計算は次のようになります。

*103 \* 4 \* 1,2 /10 = 49.4*

<span id="page-335-0"></span>トークンを部分的に購入することはできないため、繰り上げて50 個のトークンが必要と計算されます。

ライセンスルールの作成

ライセンスルールを作成すると、ログインアクセスルールを使用できるユーザーの指定が可能になります。ライセ ンスルールがなくてもログインアクセスルールは設定できますが、システム全体にログインアクセスルールが適用 されてしまうため、お勧めできません。

次の手順を実行します。

- 1. QMC を開く:*https://<QPS* サーバー名*>/qmc*
- 2. OMC スタートページから、または [スタート▼] ドロップダウン メニューから[ライセンスの管理] を選択して、 概要を表示します。
- 3. パネル右側の[ログインアクセスルール]を選択します。
- 4. ログインアクセスルールを選択し、[編集] をクリックします。

ログインアクセスルールを新規作成します *(*「」を参照*)*。[ログインアクセスルールの作成](#page-329-0) *[\(page](#page-329-0) 330)*。

- 5. [関連するアイテム] で[ライセンスルール] を選択します。
- 6. [関連付けルールの作成] をクリックします。
- 7. 必要に応じてライセンスルールを編集します。

a. **ID**

ログインアクセスID のルール

| ルール | 説明                      |
|-----|-------------------------|
| 無効化 | ルールを切り替えます。(既定では無効化)    |
| 名前  | ログイン アクセス ルールの名前です。(必須) |
| 説明  | ルールの説明。                 |

#### b. 基本

リソースフィルターを変更すると、ルールが意図通りに動作しないことがあります。 [アクセスの許可] オプションが自動で選択されます。

演算子の説明

| 演算子  | 説明と例                                                        |
|------|-------------------------------------------------------------|
| $=$  | この演算子では大文字 と小文字は区別 されません。 比較対象の数<br>式と完全に等しい場合は True を返します。 |
|      | user.name = $"a"$                                           |
|      | 名前が「a*」と完全に一致するユーザーがルールの対象になります。                            |
| like | この演算子では大文字 と小文字は区別 されません。 比較対象の数<br>式と等しい場合は True を返します。    |
|      |                                                             |
|      | user.name like "a*"                                         |
|      | 名 前 が a で始 まるすべてのユーザーがルールの対 象 になります。                        |
| $!=$ | この演算子では大文字と小文字は区別されません。比較対象の数<br>式の値が等しくない場合に True を返します。   |
|      | $user.name != resource.name$                                |

#### c. 詳細設定

ルールを適用すべきリソース条件やユーザー条件、複合条件を定義します。

- 8. オプションとして、[詳細設定] プロパティを編集し、ルールの[条件]を作成します。
- 9. [適用] をクリックして、ライセンスルールを作成し、保存します。 [ライセンスルールは関連するアイテムに正常に追加されました] というメッセージがページの最下部に表 示されます。

<span id="page-337-0"></span>ライセンスルールの編集

次の手順を実行します。

- 1. QMC を開く:*https://<QPS* サーバー名*>/qmc*
- 2. QMC スタートページから、または [スタート▼] ドロップダウン メニューから[ライセンスの管理] を選択して、 概要を表示します。
- 3. パネル右側の[ログインアクセスルール]を選択します。
- 4. ログインアクセスルールを選択し、[編集] をクリックします。
- 5. [関連するアイテム] で[ライセンスルール] を選択します。
- 6. ライセンスルールを選択し、[編集]をクリックします。 必要に応じてライセンスルールを編集します。

#### a. **ID**

ログインアクセスID のルール

| ルール | 説明                      |
|-----|-------------------------|
| 無効化 | ルールを切り替えます。(既定では無効化)    |
| 名前  | ログイン アクセス ルールの名前です。(必須) |
| 説明  | ルールの説明。                 |

#### b. 基本

リソースフィルターを変更すると、ルールが意図通りに動作しないことがあります。

*[*アクセスの許可*]* オプションが自動で選択されます。 演算子の説明と例

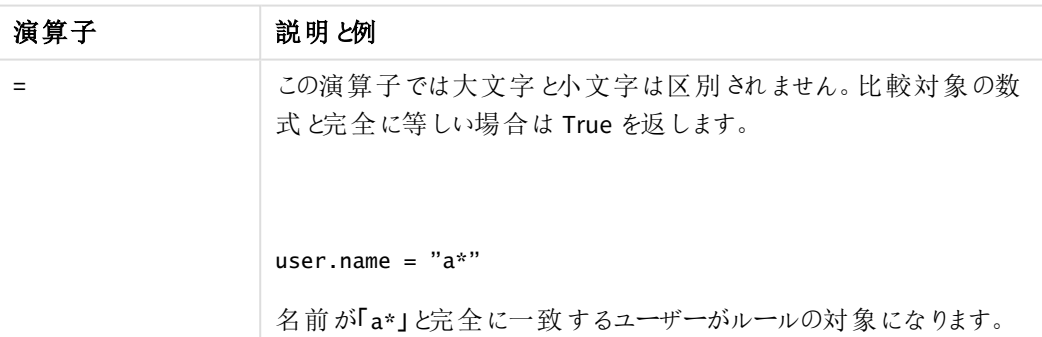

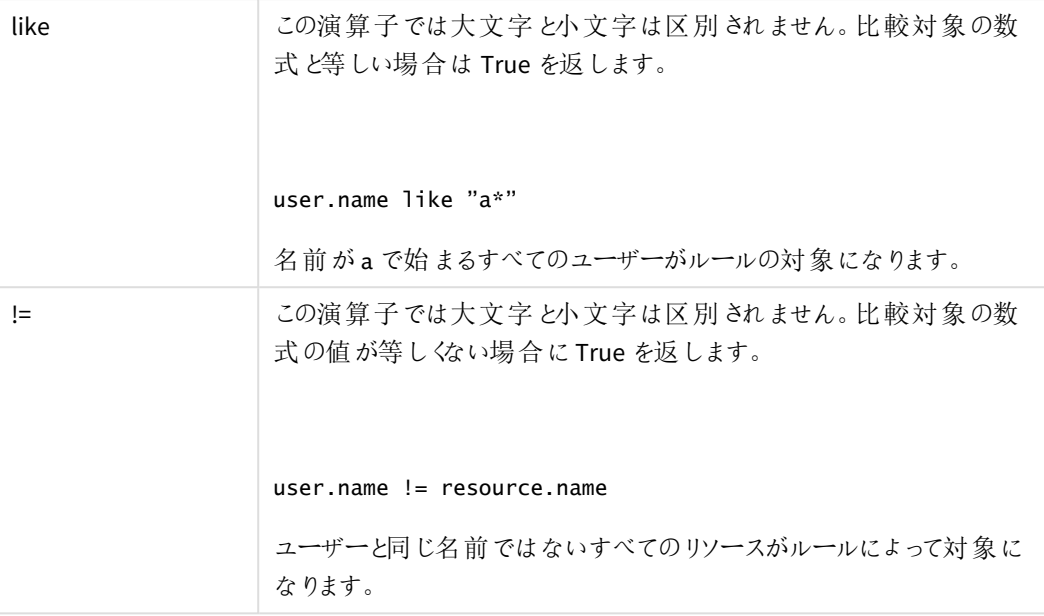

#### c. 詳細設定

「条件」で、ルールを適用すべきリソース条件やユーザー条件、複合条件を定義することができま す。

- 7. オプションとして、[詳細設定] プロパティを編集し、ルールの[条件] を作成します。
- 8. [適用] をクリックして、ライセンスルールを作成し、保存します。

「ライセンスルールが更新されました」というメッセージがページの最下部に表示されます。

ユーザー同期タスクの開始

ユーザーディレクトリコネクタの関連付けページからユーザー同期タスクを手動で開始できます。

タスク概要ページから、またはスケジュールされたトリガーによってユーザー同期タスクを開始すること もできます。

次の手順を実行します。

- 1. QMC を開く:*https://<QPS* サーバー名*>/qmc*
- 2. QMCスタートページから、あるいは [**Start (**スタート**)**] ドロップダウンメニューから[**User directory connectors (**ユーザー ディレクトリコネクタ**)**] を選択して、概要を表示します。

3. タスクを編集したいユーザーディレクトリコネクタを選択し、アクションバーで[編集]をクリックします。

一番左側のパネルには、選択が一覧表示されています。

- 4. [関連するアイテム] の[タスク] を選択します。 [**User synchronization tasks**] の概要が表示されます。
- 5. 開始するタスクを選択し、操作バーで「スタート」をクリックします。 ページの最下部に[**x** 件のアイテムの内 **x** 件の開始を指示しました] と表示されます。

### ユーザー同期タスクの編集

ユーザーディレクトリコネクタの関連付けページからユーザー同期タスクを編集できます。

タスク概要ページからユーザー同期タスクを編集することもできます。

次の手順を実行します。

- 1. QMC を開く:*https://<QPS* サーバー名*>/qmc*
- 2. QMCスタートページから、あるいは [**Start (**スタート**)**] ドロップダウンメニューから[**User directory connectors (**ユーザー ディレクトリコネクタ**)**] を選択して、概要を表示します。
- 3. タスクを編集したいユーザーディレクトリコネクタを選択し、アクションバーで[編集]をクリックします。
- 4. [関連するアイテム] で [タスク] を選択し、編集するタスクを選択して操作バーで[編集] をクリックします。 [**User synchronization task edit**] ページが表示されます。
- 5. プロパティを編集します。

#### ID

全項目が必須で、空欄のままにはできません。

ID プロパティ

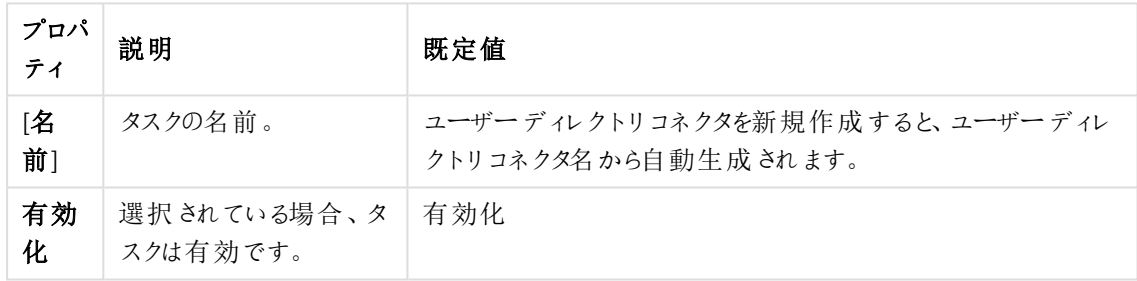

[有効化] チェックボックスを選択または選択解除して、タスクを有効または無効にします。

タグ

タグプロパティ

| ブロパティ | 説明                                 |  |
|-------|------------------------------------|--|
| 「タグ   | ● 利用可能なタグがない場合、このプロパティグループは空となります。 |  |
|       | 紐付けられているタグがテキストボックスの下に表示されます。      |  |

6. アクションバーで[適用] をクリックし、変更内容を保存します。 ページの最下部に[更新完了] と表示されます。

タスクのトリガーは *[Associated items]* に表示されます。またここでは新しいトリガーを作成できます。

ユーザー同期タスクのトリガーの作成 - スケジュール済み

タスクのために予定されたトリガー(複数可) を作成できます。トリガーはタスクを一回実行、あるいは開始と終 了を指定期間ほどタスクを繰り返したり、無期限でタスクを繰り返したりします。

- 1. QMC を開く:*https://<QPS* サーバー名*>/qmc*
- 2. QMCスタートページから、あるいは [**Start (**スタート**)**] ドロップダウンメニューから[**Tasks (**タスク**)**] を選択 して、概要を表示します。
- 3. トリガーを追加したいタスクを選択し、ページの最下部にあるアクションバーで[編集]をクリックします。
- 4. [**Associated items**] で[**Triggers**] を選択します。 [トリガー]の概要が表示されます。
- 5. データマネージャーでテーブルの **Create associated trigger** in the action bar. [トリガー **-** スケジュールにより開始] ダイアログが表示されます。
- 6. ダイアログの項目を編集して、トリガーの条件を設定します。

スケジュール済みトリガーのプロパティ

| プロパ<br>ティ   | 説明                                                                                                    |
|-------------|----------------------------------------------------------------------------------------------------|
| 「トリガー<br>名] | トリガーの名 前。必 須。                                                                                                    |
| 「有効<br>化]   | トリガーの状 熊 。 選 択 するとトリガーは アクティブになります。                                                                                                    |
| 「タイム<br>ゾーン | オペレーティング システムのタイム ゾーンがトリガーを作 成 した時 間 になります。 トリガーを<br>保存すると設定は保持され、タイムゾーンが違う場所に行っても元の設定値のまま表示<br>されます。 タイム ゾーンやトリガーの開 始 時 間 を変 更 したい場 合 は手 動 で行 う必 要 があり<br>ます。 |
|             | タイム ゾーンの設定 より前に作成 されたトリガーについては、日時はすべてデ<br>フォルトで Coordinated Universal Time (UTC: 協定世界時) にて表示されま<br>す。                                                          |

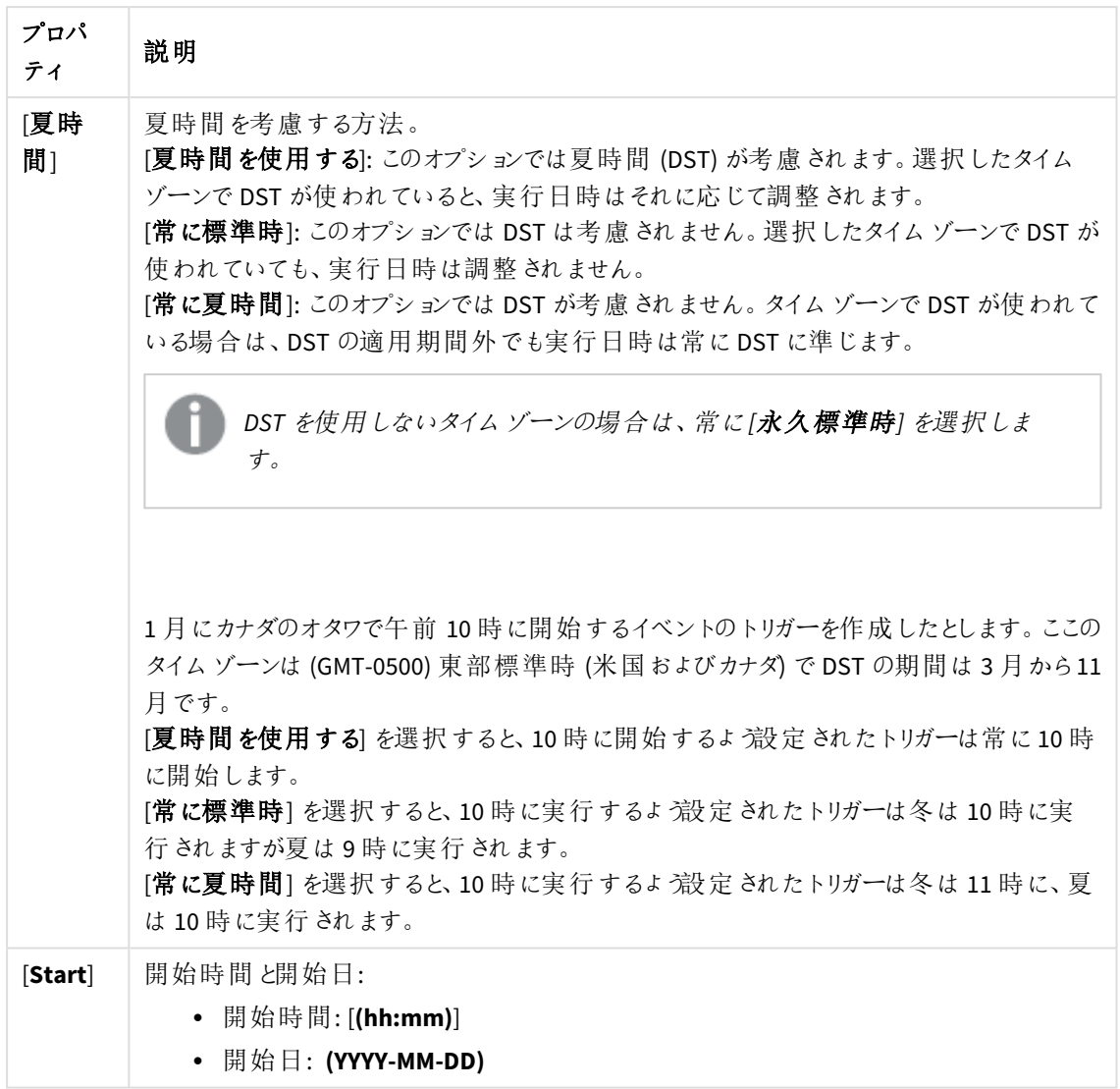

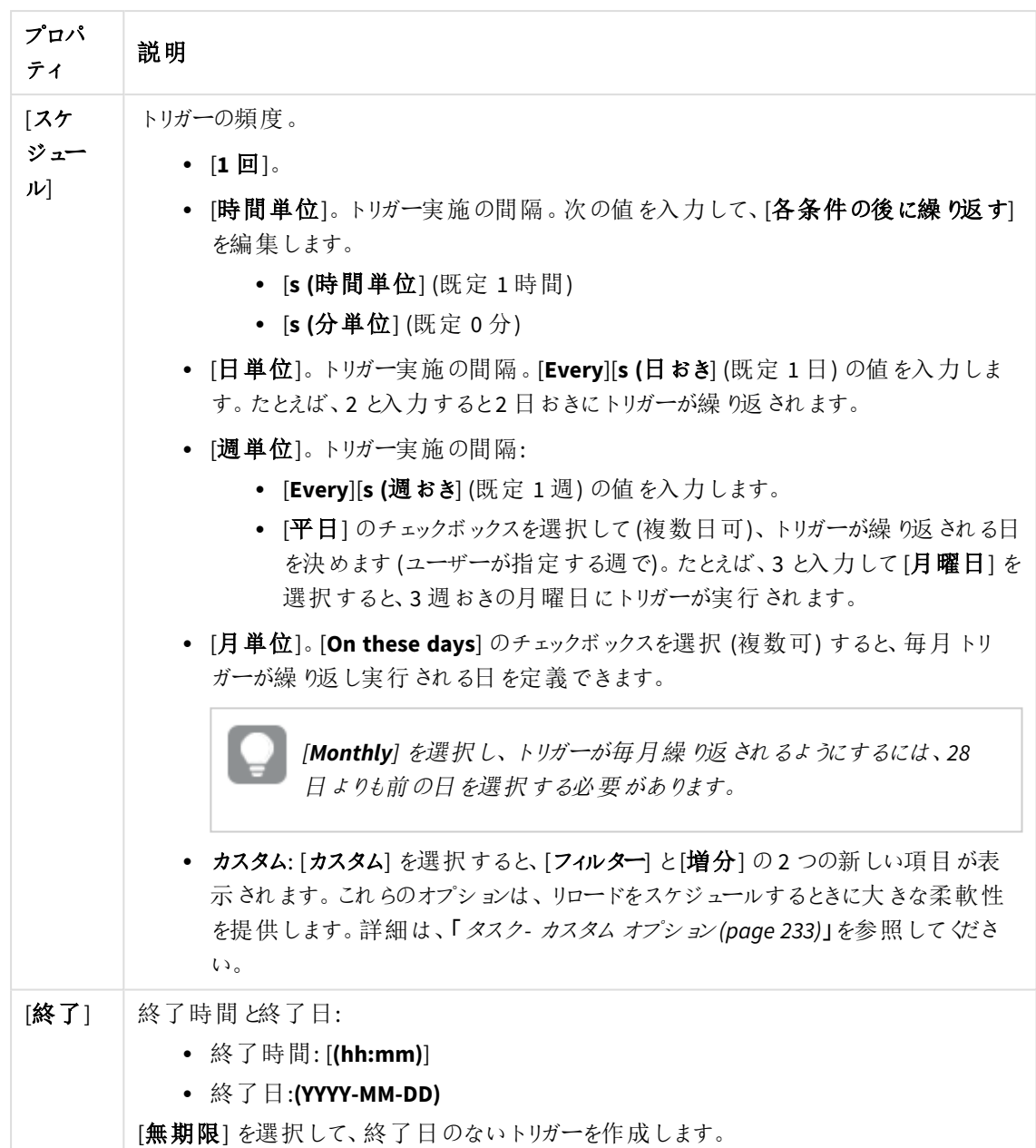

7. [適用 ] をクリックして、トリガーを作成および保存します。 ダイアログが閉じて、[**Successfully added**] と表示されます。そして[**Associated items**] の概要に、新しい トリガーがリストされます。

ユーザー同期タスクのトリガー編集

ユーザー同期タスクのトリガーを編集できます。

- 1. QMC を開く:*https://<QPS* サーバー名*>/qmc*
- 2. Select **Tasks** on the QMC start page or from the **Start** ドロップダウンメニューからリソースを選択します。
- 3. トリガーを編集したいタスクを選択し、ページの最下部にあるアクションバーで[編集]をクリックします。
- 4. [関連するアイテム] で[トリガー] を選択します。 [トリガー]の概要が表示されます。
- 5. 編集したいタスクを選択し、ページの最下部にあるアクションバーで[編集]をクリックします。 [ トリガー **-** スケジュールにより開始] ダイアログが表示されます。
- 6. ダイアログの項目を編集して、トリガーの条件を変更します。

```
スケジュール済みトリガーのプロパティ
```
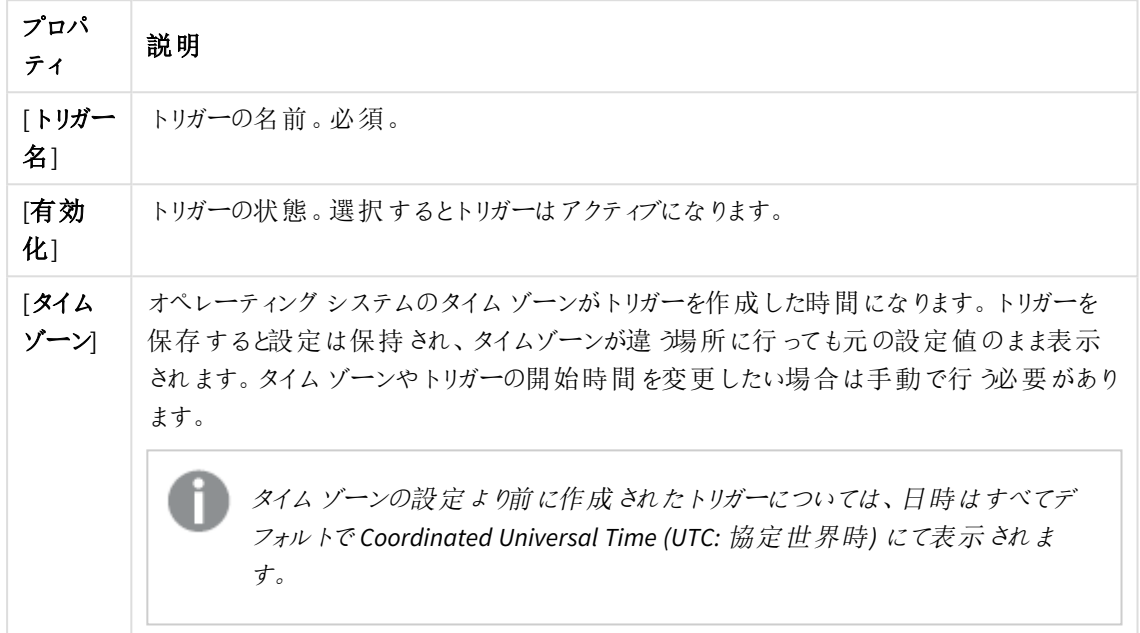

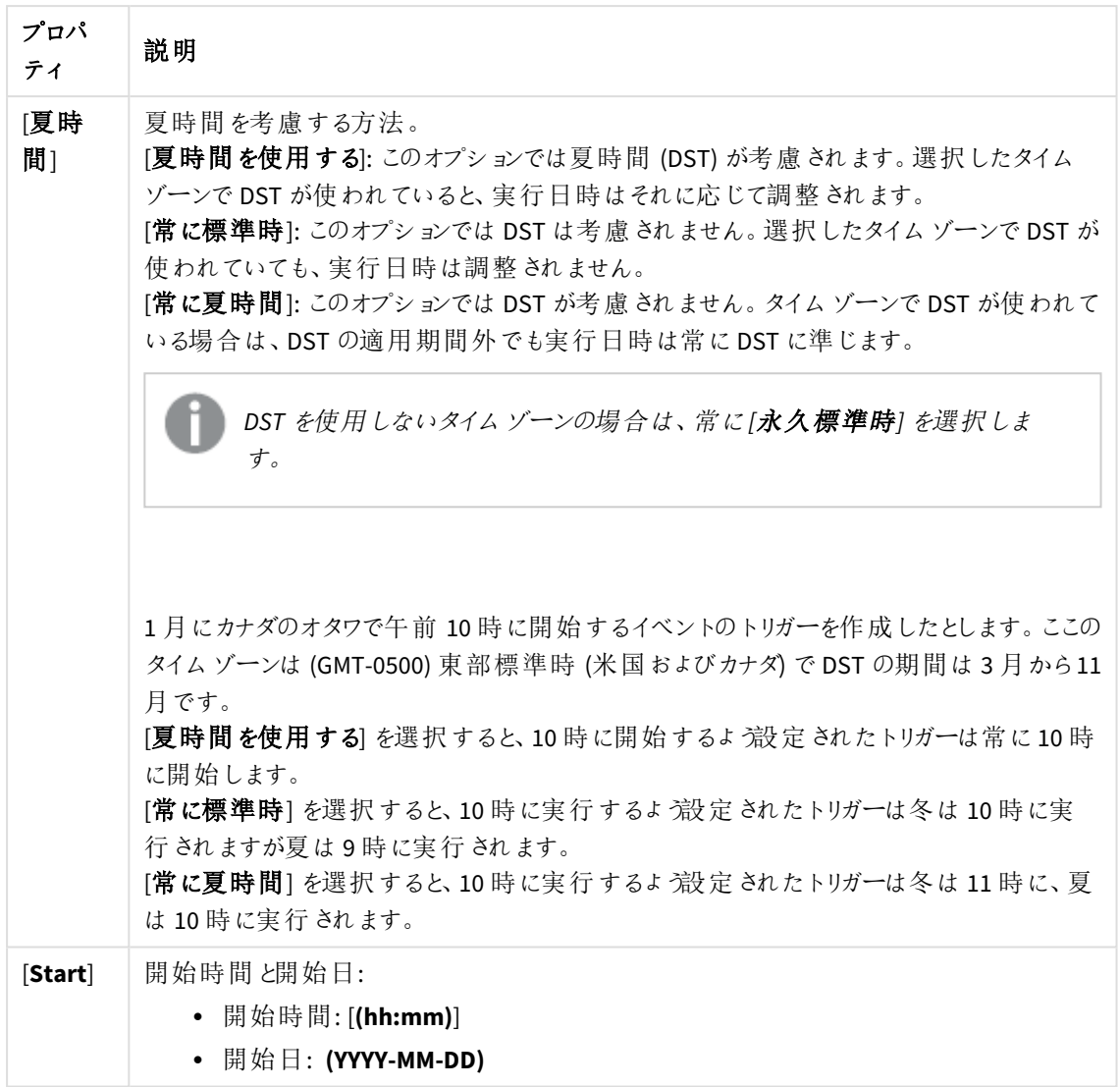

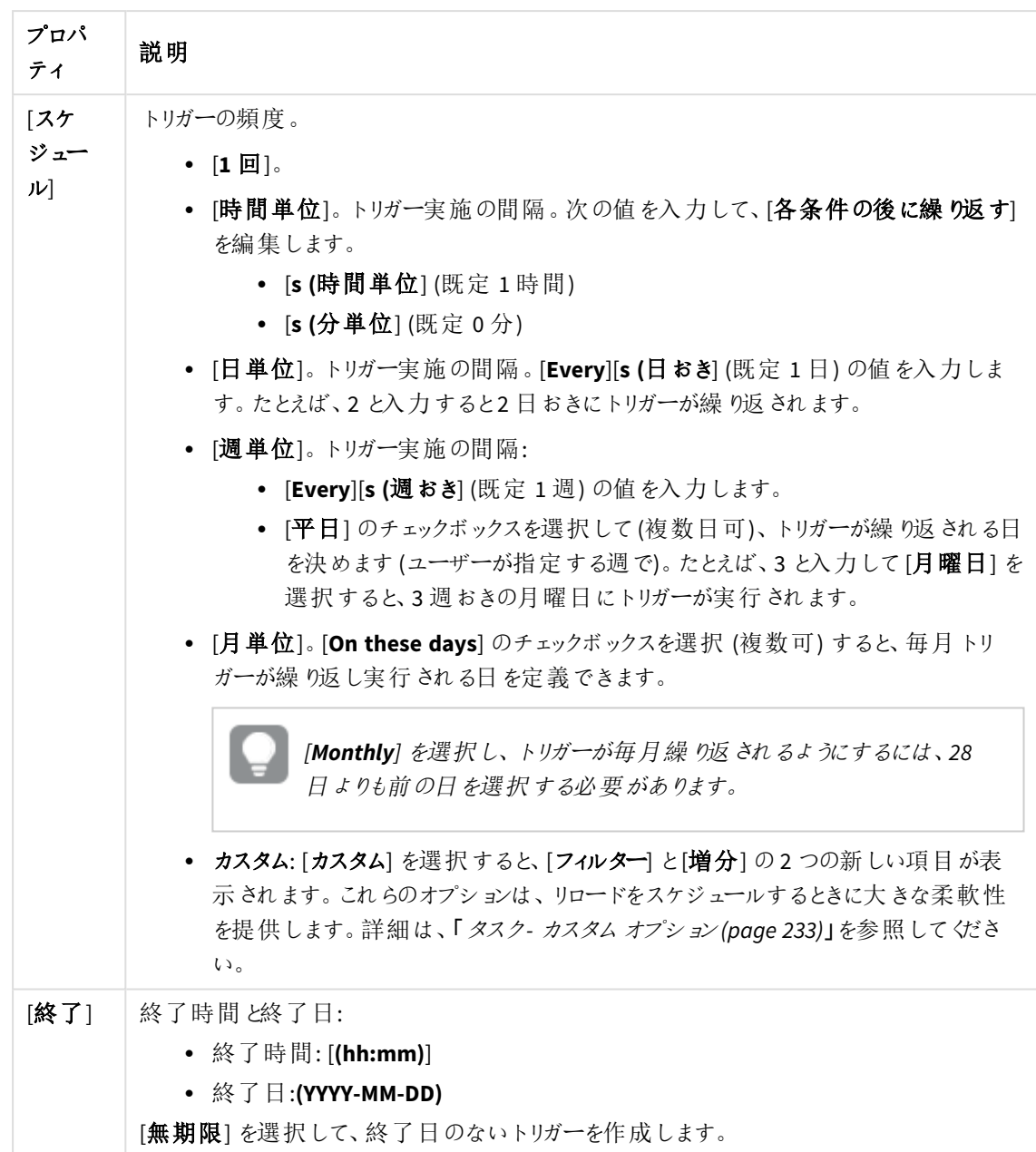

7. ページの最下部にあるアクションバーで[適用]をクリックして、変更内容を保存します。

ダイアログを閉じると、[更新完了] と表示されます。

ユーザー同期タスクの停止

ユーザーディレクトリコネクタの関連付けページからユーザー同期タスクを停止できます。

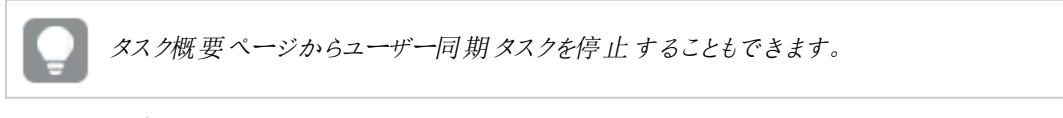

- 1. QMC を開く:*https://<QPS* サーバー名*>/qmc*
- 2. QMCスタートページから、あるいは [**Start (**スタート**)**] ドロップダウンメニューから[**User directory connectors (**ユーザー ディレクトリコネクタ**)**] を選択して、概要を表示します。
- 3. 開始したいユーザーディレクトリコネクタを選択して、アクションバーで[編集]をクリックします。
- 4. [関連するアイテム]の[タスク]を選択します。 [**User synchronization tasks**] の概要が表示されます。
- 5. 停止するタスクを選択し、操作バーで[停止]をクリックします。 ページの最下部に[**x** 件のアイテムの内 **x** 件の停止を指示しました] と表示されます。

ユーザー同期タスクの削除

ユーザー同期タスクは、ユーザーディレクトリコネクター(UDC) を削除すると、同時に削除されます。ユーザー同 期タスクを個別に削除することはできません。

[ユーザーディレクトリコネクターとユーザーの削除](#page-311-0) *(page 312)*

ユーザーの編集

更新権限を有するユーザーを編集できます。

#### 次の手順を実行します。

- 1. QMC を開く:*https://<QPS* サーバー名*>/qmc*
- 2. QMC スタートページから、あるいは [スタート] ▼ ドロップダウン メニューから[ユーザー] を選択して、概要 を表示します。

フィルタリング オプションを使用して列にフィルターを適用できます。

- 3. 編集するユーザーを選択します。
- 4. アクションバーで[編集]をクリックします。
- 5. プロパティを編集します。

**ID**

ID プロパティ

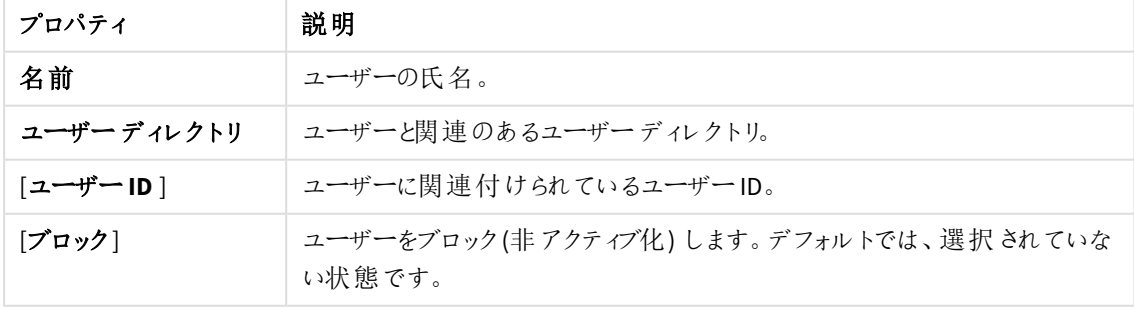

# 1 Qlik Sense Enterprise on Windows サイトの管理

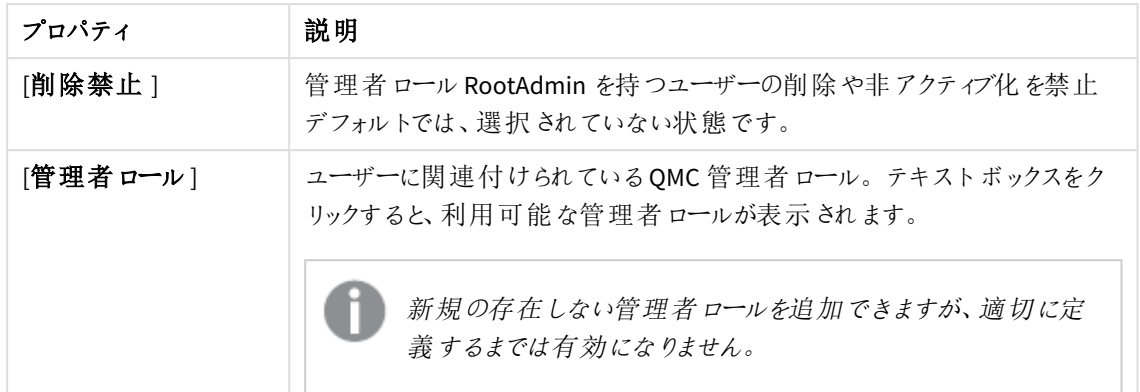

タグ

タグプロパティ

| プロパティ | 説明                               |
|-------|----------------------------------|
| 「タグ」  | 利用可能なタグがない場合、このプロパティグループは空となります。 |
|       | 紐付けられているタグがテキストボックスの下に表示されます。    |

#### カスタム プロパティ

リソースのカスタムプロパティがアクティブになると、リストからカスタムプロパティの値を選択できます。

カスタムプロパティ

| プロパティ        | 説明                                                                                                    |
|--------------|----------------------------------------------------------------------------------------------------|
| 「カスタム プロパティ] | 利用できるカスタムプロパティがない場合、このプロパティグループは表示さ<br>れません (もし 〈は空 欄 で表示 されます)。 ここに表示 させる前 にこのリソース<br>タイプで利 用 できるカスタム プロパティを作 成 する必 要 があります。 |

6. [適用] をクリックして変更を保存します。必須の項目が空欄の場合、[**Apply**] は無効になります。

ページの最下部に[更新完了]と表示されます。

ユーザーの非アクティブ化

ユーザーをブロック(非アクティブ化) することができます。ブロックすると、[ユーザー] 概要ページに[ブロック] とマー クされます。Qlik Sense と接続しているディレクトリから削除されたユーザーは、Qlik Sense によって自動的に非ア クティブ化されます。ブロックすると、[**Users**] 概要ページに[**Removed externally**] とマークされます。

非アクティブユーザーが作成したオブジェクトの所有者あるいは所有者として割り当てられた場合の所有者は、 そのままその非アクティブユーザーとなります。該当する非アクティブユーザーは、彼らに割り当てられたカスタム プロパティを保持します。

非アクティブ化されたユーザーがQlik Sense システムにログインを試みると、システム管理者に問い合わせるよう 通知されます。

*[*削除が禁止*]* されている*RootAdmin* ユーザーを非アクティブ化 *(*ブロックまたは外部から削除*)* するこ とはできません。*RootAdmin* ユーザーを非アクティブ化するには、まず最初に*[*削除禁止*]* 設定をクリ アする必要があります。

ユーザーが削除されると、そのユーザーが所有するオブジェクトの所有権は、*sa\_repository* ユーザー に委譲されます。カスタムプロパティなどユーザーに関する情報はすべて、ユーザーと共に削除され ます。

#### 次の手順を実行します。

- 1. QMC を開く:*https://<QPS* サーバー名*>/qmc*
- 2. QMC スタートページから、あるいは [スタート] ▼ ドロップダウン メニューから[ユーザー] を選択して、概要 を表示します。
- 3. 非アクティブ化するユーザーを選択します。
- 4. アクションバーで[編集] をクリックします。 [**User edit**] プロパティページが開きます。
- 5. [**Blocked**] を選択します。
- 6. アクションバーで[適用] をクリックし、変更内容を保存します。

## ユーザーの削除

必要な削除権限がある場合は、Qlik Sense システムからユーザーを削除できます。 ユーザーを削除すると:

- ユーザーは、Qlik Sense システムの一部ではなくなります。
- セキュリティの観点から、ユーザーにはアクセス権が付与されません。
- <sup>l</sup> ユーザーのオブジェクトの所有権は *sa\_repository* ユーザーに譲渡されます。カスタムプロパティなどユー ザーに関する情報はすべて、ユーザーと共に削除されます。

*Qlik Sense* と接続しているディレクトリサービスから削除されたユーザーは自動的に、*QMC* で非アク ティブとなります。

ユーザーディレクトリコネクタを削除する際は、そのユーザーディレクトリからインポートされたユー ザーをすべて削除するか選択できます。

- 1. QMC を開く:*https://<QPS* サーバー名*>/qmc*
- 2. QMC スタートページから、あるいは [スタート] ▼ ドロップダウン メニューから[ユーザー] を選択して、概要 を表示します。
- 3. 削除するユーザーを選択します。

 $\nabla$ ィルタリング オプションを使用して列にフィルターを適用できます。

- 4. アクションバーの[**Delete**] をクリックします。 [**Delete**] ダイアログが表示されます。
- 5. [**OK**] をクリックします。

ルート管理者ユーザーの作成

QMCにアクセスしてサーバーライセンスを追加する最初のユーザーは、Qlik Senseシステムのルート管理者 (RootAdmin) ロールを取得します。このユーザーは、サイトのあらゆるリソース(セキュリティルール、ストリーム、 ノードなど) への完全なアクセス権があります。追加ユーザーをRootAdmin に割り当てることや、異なる管理権 限を持つ他の管理者ロールに割り当てることもできます。

ルート管理者は、*Qlik Sense*システムで作成されたセキュリティルールを変更または削除することはで きません。このようなセキュリティルールは *[*セキュリティルール*]* 概要ページに一覧表示され、*[*タイプ*]* <sup>は</sup> *[*既定*]* に設定されます。

ユーザーの管理者ロールの管理

Qlik Sense ユーザープロパティはユーザーディレクトリから取得され、QMC では編集できません。しかし、ユーザー に対し管理者ロールの割り当て、削除、変更を行うことができます。

QMCは、ユーザーロール定義での変更を20 秒ごとに探します。

*[*ストリーム*]* の概要からストリームにアクセス権を持つユーザーを編集できます。ストリームを選択し、 プロパティグループから*[*ユーザー*]* をクリックして、ユーザー*(*複数可*)* を選択して、*[*編集*]* をクリックし ます。

#### 次の手順を実行します。

- 1. QMC を開く:*https://<QPS* サーバー名*>/qmc*
- 2. QMC スタートページから、あるいは [スタート]▼ ドロップダウン メニューから[ユーザー] を選択して、概要 を表示します。
- 3. 管理者ロールを停止または変更したいユーザーを選択します。
- 4. アクションバーで[編集] をクリックします。 [**User edit**] プロパティページが開きます。
- 5. [**Properties**] で[**Identification**] を選択します。
- 6. データマネージャーでテーブルの **+**in the Admin roles attribute and type the name of the admin role that you want to connect to in the text box that appears, or click  $\bigoplus$  in the text box of the role that you want to disconnect.

[**Admin roles**] テキストフィールドは、大文字と小文字の区別をします。QMC は、入力内容に沿ってロー ルを提案します。ロールの1 つを選択します。

*Qlik Sense*の場合と同様、ユーザーは、*QMC*のリソースへのアクセス権を持っていない場合に は、*QMC*インターフェースからそのリソースにアクセスすることができません。たとえば、ユーザー のロールを*RootAdmin* から*DeploymentAdmin* に変更すると、そのユーザーは*QMC*のアプリや シート、ストリーム、データ接続ページなどにアクセス不能になります。

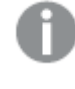

*[*削除が禁止*]* されている*RootAdmin* ユーザーの管理者ロールを変更することはできません。 ロールを変更するには、まず最初に*[*削除禁止*]* 設定をクリアする必要があります。

7. アクションバーで[適用] をクリックし、変更内容を保存します。

*QMC* で利用可能なリソースの中には、機密情報が非特権ユーザーに開示されるのを防ぐために、 追加のセキュリティが設定されているものもあります。*QMC* にカスタム管理者ロールを定義する場 合、管理者は、これらのロールに割り当てられたユーザーに適切なセキュリティルールが設定されて いることを確認する必要があります。例*:QMC*の監査セクションにアクセスするには、UserDirectory\_\* リソースへの読み取りアクセスが必要です。

リソース所有者の変更

リソースの作成者は、デフォルトで所有者となります。所有権は、リソースの編集時に変更することができます。

必要な管理権限を持つ管理者のみが、リソースの所有権を変更できます。

次の手順を実行します。

- 1. リソース概要で、所有者を変更するリソースを選択して、[編集] をクリックします。
- 2. [所有者] フィールドに入力し始めます。 基準を満たすユーザーが表示されます。
- 3. 新規所有者として割り当てたいユーザーを選択します。所有権は、Qlik Senseシステムに存在するユー ザーに対してのみ割り当てることができます。
- 4. [適用] をクリックします。 [更新されました] と表示されます。

ユーザーが所有するアイテムの管理

ユーザーが所有するリソースは [**User edit**] ページの[**Associated items**] にある[**Owned items**] から管理できま す。

所有者のいるアイテムの表示 ユーザーが所有するアイテムを表示できます。

- 1. QMC を開く:*https://<QPS* サーバー名*>/qmc*
- 2. QMC スタートページから、あるいは [スタート]▼ ドロップダウン メニューから[ユーザー] を選択して、概要 を表示します。

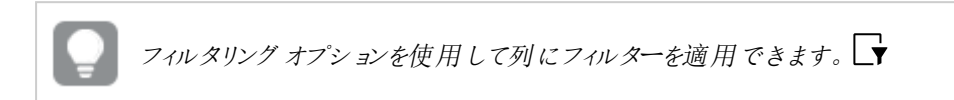

- 3. 表示するアイテムを所有するユーザーを選択します。
- 4. アクションバーで[編集]をクリックします。 [**User edit**] プロパティページが開きます。
- 5. [**Associated items**] で[**Owned items**] をクリックします。 [**Owned items**] の概要が開きます。

ユーザーの所有するアイテムの編集

ユーザーが所有するアイテムを編集できます。

次の手順を実行します。

- 1. QMC を開く:*https://<QPS* サーバー名*>/qmc*
- 2. QMC スタートページから、あるいは [スタート]▼ ドロップダウン メニューから[ユーザー] を選択して、概要 を表示します。

フィルタリングオプションを使用して列にフィルターを適用できます。

- 3. 編集するアイテムを所有するユーザーを選択します。
- 4. アクションバーで[編集]をクリックします。 [**User edit**] プロパティページが開きます。
- 5. [**Associated items**] で[**Owned items**] をクリックします。 [**User associated items**] の概要が開きます。
- 6. 編集するアイテムを選択します。
- 7. アクションバーで[編集]をクリックします。 選択したアイテムタイプの編集ページが開きます。
- 8. プロパティを編集します。
- 9. [適用] をクリックして変更を保存します。必須の項目が空欄の場合、[**Apply**] は無効になります。

ページの最下部に[更新完了]と表示されます。

ユーザーが所有するアイテムの削除

削除権限を有する特定のユーザーが所有するアイテムを削除できます。

- 1. QMC を開く:*https://<QPS* サーバー名*>/qmc*
- 2. QMC スタートページから、あるいは [スタート]▼ ドロップダウン メニューから[ユーザー] を選択して、概要 を表示します。
- 3. 表示するアイテムを所有するユーザーを選択します。
- 4. アクションバーの[**Delete**] をクリックします。 [**User edit**] プロパティページが開きます。
- 5. [**Associated items**] で[**Owned items**] をクリックします。 [**User associated items**] の概要が開きます。
- 6. 削除するアイテムを選択します。
- 7. [削除] をクリックします。 [**Delete**] ダイアログが表示されます。リソースが削除されると、そのリソースに関連付けられている負荷分 散ルールとセキュリティルールはすべて自動的に削除されます。
- 8. [**OK**] をクリックします。

#### QMC でカスタマイズされたロールを定義する

Qlik Sense のベストプラクティスは、ユーザーグループのセキュリティルールを定義することです。そのひとつの方法 が、管理者ロールを定義するためにQMC 内蔵機能を使用して、ロールをユーザーに割り当てることです。

もうひとつの方法は、ディレクトリサービスから提供されたプロパティかカスタムプロパティのいずれかを使用して ユーザーをタイプごとにまとめることです。

いずれの方法についても次のトピックで説明します。

ロールを使用して管理者にアクセス権を提供

Qlik Sense には、管理者向けにあらかじめ定義された(既定) ルールが含まれています。このようなルールは、管 理者ロールと呼ばれます。

凡例 *[\(page](#page-463-0) 464)*

管理者ロールはセキュリティルールを使用して定義されます。既存の管理者 (admin) ロールを編集するか、セ キュリティルールエディタを使用して新しいロールを定義して追加することができます。

セキュリティルールの例*:* [カスタム管理者ロールの作成](#page-607-0) *(page 608)*

ユーザー タイプを使用してユーザーにアクセス権を提供する

管理者ロールはQMCへのアクセス権を定義するために使用されますが、Qlik Senseのユーザーのユーザータイプ を定義できます。ユーザータイプは、次のいずれか、または両方のプロパティ値の条件と一緒にセキュリティルー ルエディタを使用して定義します。

- <sup>l</sup> ユーザーのプロパティ
- カスタムプロパティ

ロールを作成したいユーザータイプに完全に対応する既存のActive Directory (AD) グループがある場合は、その グループの条件を定義して、セキュリティルールに適切な名前を付けることができます。たとえば、開発者と呼ば れるAD グループがあれば、適切なセキュリティルールを提供する「開発者」と呼ばれるセキュリティルールを作成 できます。また、ユーザーロールと呼ばれるカスタムプロパティを作成して、開発者やテスト担当者、貢献者、消 費者といった値を与えることもできます。その後、カスタムプロパティをユーザーに適用してから、適切なセキュリ ティルールをカスタムプロパティ値に適用します。

[セキュリティルールの例](#page-612-0)*:* ユーザータイプ別 *Qlik Sense* アクセス権の適用 *(page 613)*

# タスクとトリガーの管理

タスク

タスクは幅広い作業を行うために使用され、任意のパターンでの連動が可能です。タスクは、Qlik Sense Engine Service (QSS) によって処理されます。4 種類のタスクがあります。

- リロード
- ユーザー同期化
- 外部プログラム
- <sup>l</sup> 配布

このリロード タスクは、アプリ内のデータをソースから完全リロードします。古いデータはすべて、破棄されます。新 しいリロードタスクを作成できます。

ユーザー同期タスクは、ユーザーディレクトリからユーザーおよびユーザー情報をインポートします。ユーザーディレ クトリコネクタ(UDC) のインスタンスを新規作成すると、スケジュールされたトリガーを含む同期化タスクがシステム によって作成されます。

外部プログラムのタスクによって、サードパーティのプログラムがトリガーされます。外部プログラムのタスクを編集す ることはできず、タスク変更に使用することもできません。

トリガー

タスク概要のページから、トリガーまたは手動で、タスク実行を開始します。タスクを実行する追加のトリガーを作 成できます。トリガーには以下の2 種類があります。

- <sup>l</sup> スケジュールによるもの
- タスクイベント

リロードタスクおよびユーザー同期タスクの両方に、スケジュールされたトリガーを適用できます。リロードタスクに のみ、タスクイベントトリガーを適用できます。

リロード タスクのトリガーは、[タスク編集] ページから直接利用できます。

ユーザー同期 タスクのトリガーは、[**タスク編集**] ページの [**関連付け**] タブからアクセスできます。 タスク編集 ページ では [トリガー] 概要に、選択したタスキをトリガーするために利用できるトリガーがすべて一覧表示されていま す。

タスクからのリロードタスクの作成

タスク概要ページから、アプリ向けにリロードタスクを作成できます。

リロードタスクを新規作成する方法は複数あります。

- アプリ概要のページから
- <sup>l</sup> [**App edit**] ページの[**Associated items**] タブから
- タスク概要のページから
- 適切な権限を持つユーザーによって、ハブから
- 1. QMC を開く:*https://<QPS* サーバー名*>/qmc*
- 2. QMCスタートページから、あるいは [**Start (**スタート**)**] ドロップダウンメニューから[**Tasks (**タスク**)**] を選択 して、概要を表示します。
- 3. データマネージャーでテーブルの ●新規作成 をクリックします。 [リロードタスク編集] ページが表示されます。
- 4. プロパティを編集します。
	- a. [名前] 項目にリロードタスクの名前を入力します。
	- b. [アプリ名] 項目で[アプリ選択] をクリックします。 ダイアログが開きます。ダイアログで、このタスクによりリロードしたいアプリをダブルクリックします。 ダイアログが閉じると、[アプリ名] 項目に選択したアプリが表示されます。
	- c. [実行] プロパティを変更できます。以下の説明を参照してください。このタスクは、既定では [有 効] になっています。選択をクリアすると、タスクが無効になります。
	- d. タスクには少なくとも、自動実行するトリガーがひとつ含まれている必要があります。[トリガー]の 表見出しにある[アクション]▼ をクリックしてトリガーを管理し、次からひとつ選択します:
		- <sup>l</sup> [**1** 回のみのトリガーを新規作成]、[時間ベースのトリガーを新規作成]、[日単位のトリ ガーを新規作成]、[週単位のトリガーを新規作成]、[月単位のトリガーを新規作成] の 中から選び、新しいトリガーを作成します。これらはトリガーのショートカットで、選択したト リガーがテーブルに即座に追加されます。トリガーの開始値は、作成時から5 分に設定さ れ、トリガーが有効になります。
		- <sup>l</sup> [スケジュール済みトリガーを新規作成] または [タスクイベントトリガーを新規作成] を使 い、選択されたタイプのトリガーを新規作成します (下記のプロパティの説明を参照)。ダイ アログが開きます。トリガーを編集して[**OK**] をクリックすると、ダイアログが閉じてテーブルに トリガーが追加されます。
		- 適宜、[削除] を使い、テーブルで選択されたトリガーを削除します。
		- 適宜、[編集] を使い、テーブルで選択されたトリガーの編集ダイアログを開きます。トリ ガーを編集し、[**OK**] をクリックしてダイアログを閉じ、変更内容を保存します。
	- e. 任意でタグを適用します。
	- f. 任意で、カスタムプロパティを適用します。

#### **ID**

全項目が必須で、空欄のままにはできません。

#### ID プロパティ

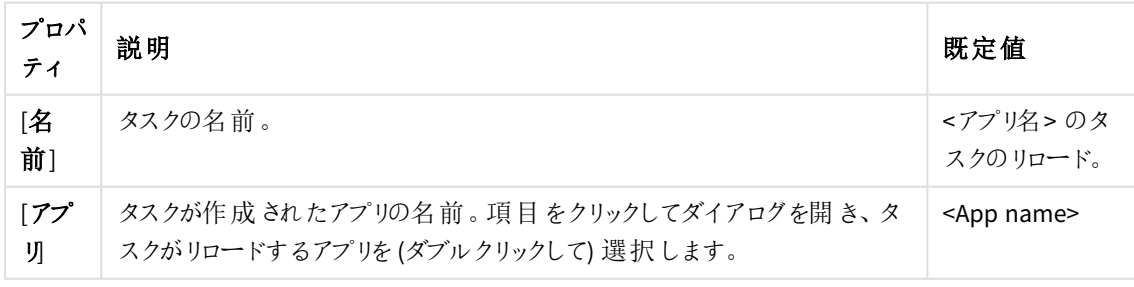

実行

実行プロパティ

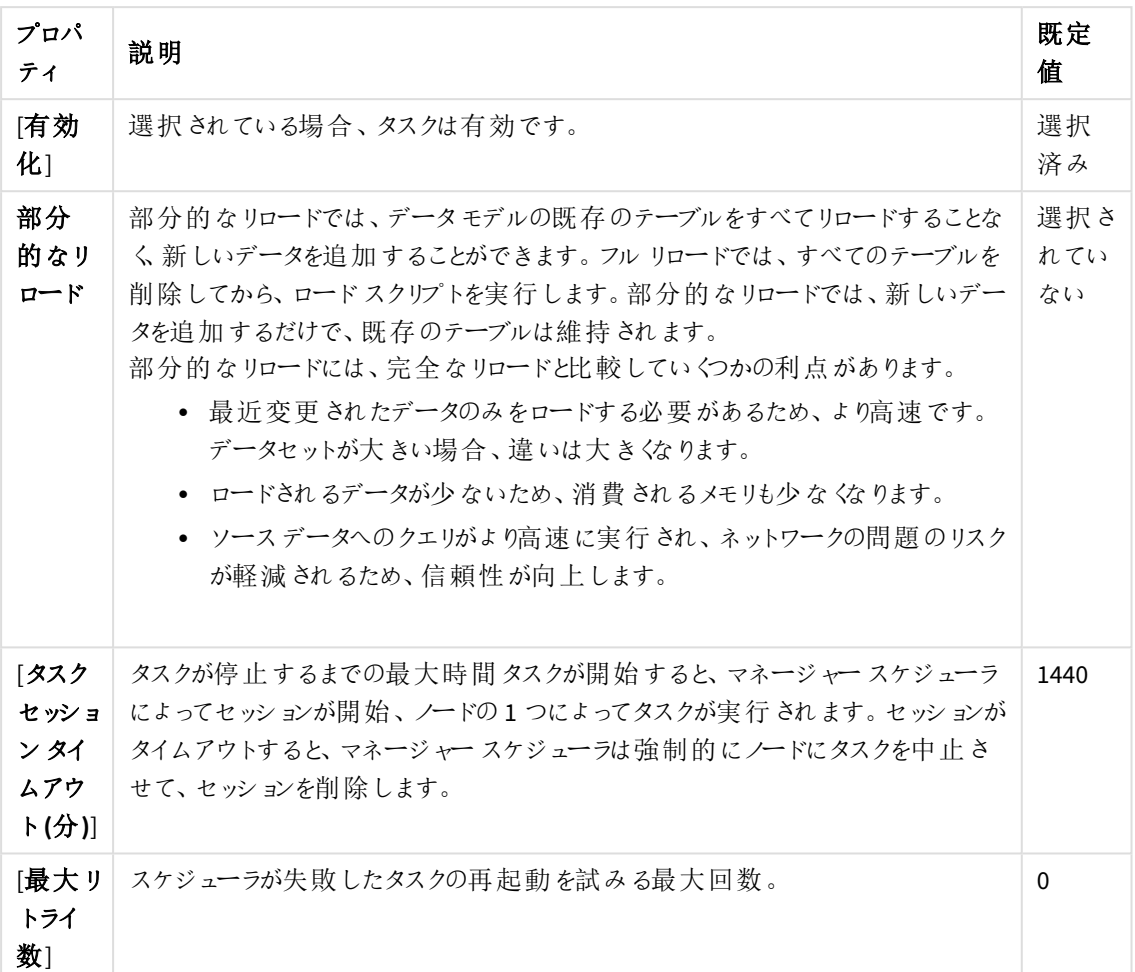

トリガー **(**スケジュール済み**)**

スケジュール済みトリガーのプロパティ

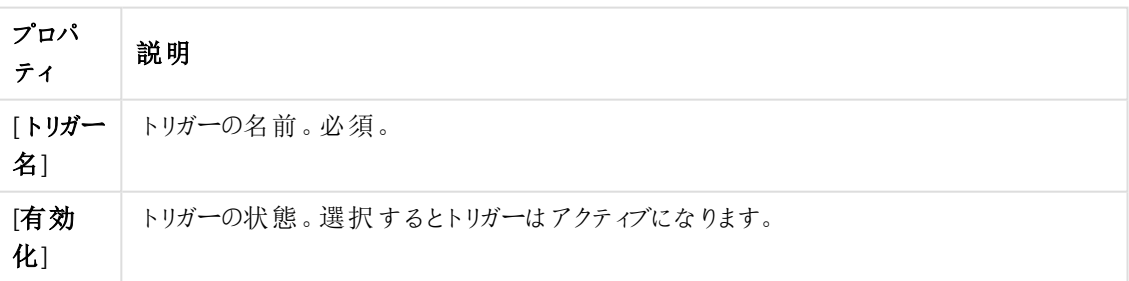

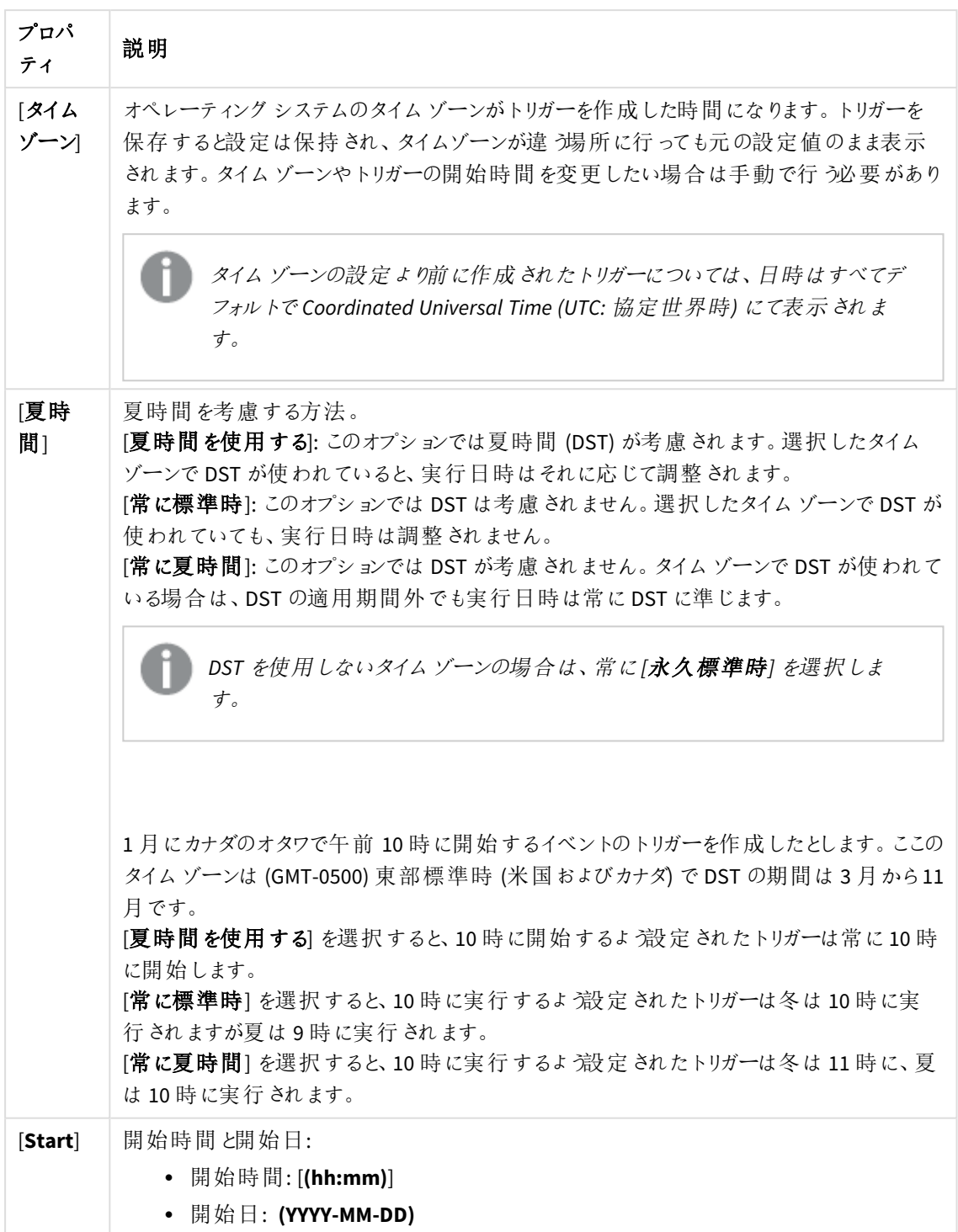

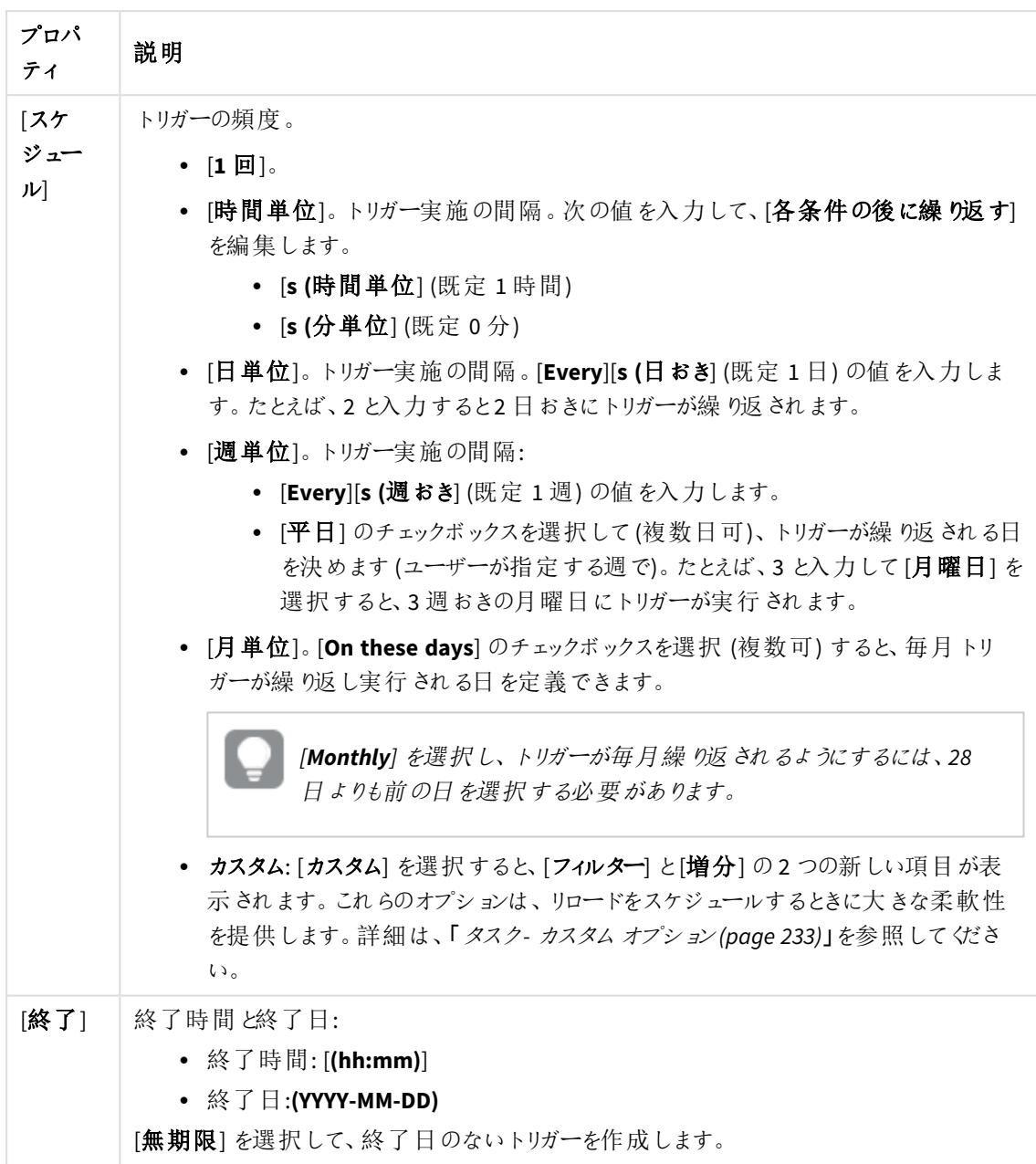

トリガー **(**タスクイベント**)**

タスクイベントトリガーのプロパティ

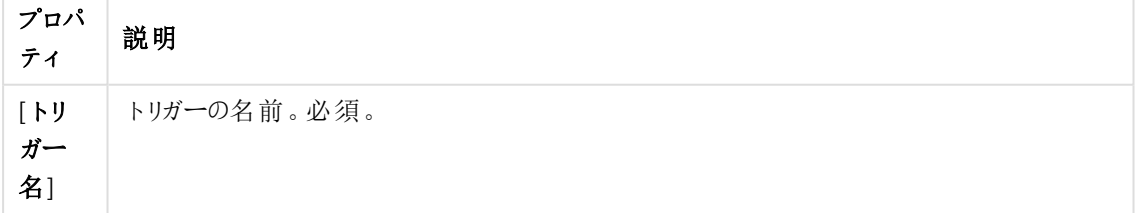

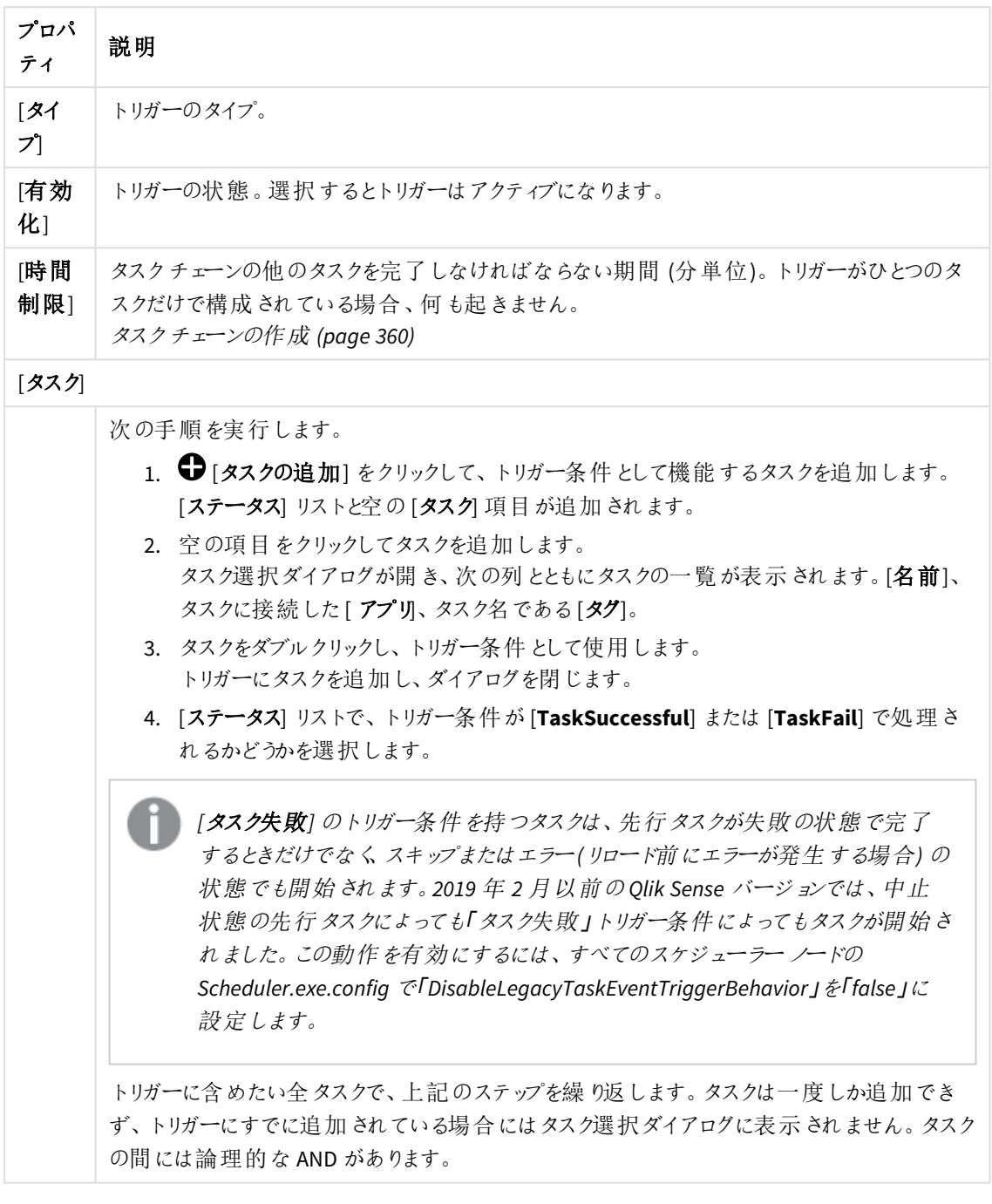

タスクを指定の順番で実行する必要はなく、*[*時間制限*]* は固定されていません。時間が制 限に達した時に、*1* つのタスクを除いてすべてのタスクが完了している場合、最初に完了した タスクは実行済みとはみなされず、期間の終わりを再計算します。トリガーは、再計算され た期間にすべてのタスクが完了するのを待ちます。

タグ

タグプロパティ

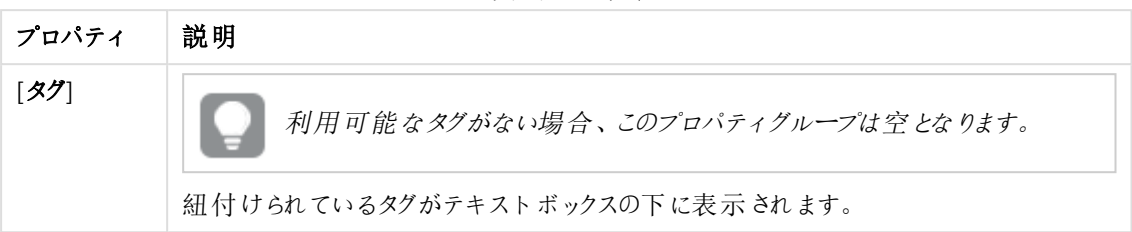

#### カスタム プロパティ

カスタムプロパティを利用できない場合、このプロパティグループには何も表示されません*(*あ るいは表示されても空です*)*。ここで表示する前に、このリソースタイプでカスタムプロパティを 利用できるようにする必要があります。

アクションバーで「適用」をクリックし、変更内容を保存します。

<span id="page-359-0"></span>5. ページ最下部に[追加完了] と表示されます。

タスクチェーンの作成

タスクは任意のパターンで連動できます。この例では、3 つの異なるアプリでデータを再読み込みするタスクチェー ンを作成する方法について説明しますが、タスクチェーンは外部プログラムタスクと配布タスクにも使用できます。

- タスク1 はアプリA を毎時間 リロードします。
- タスク2 はアプリB を毎日 リロードします。
- <sup>l</sup> タスク3 はタスク1 とタスク2 が120 分以内に実行されている場合、アプリC をリロードします。

次の手順を実行します。

- 1. アプリA の新規リロードタスクを作成します。
	- a. QMC を開く:*https://<QPS* サーバー名*>/qmc*
	- b. QMCスタートページから、あるいは [**Start (**スタート**)**] ドロップダウンメニューから[**Tasks (**タスク**)**] を選択して、概要を表示します。
	- c. データマネージャーでテーブルの 新規作成 をクリックします。 [リロードタスク編集] ページが表示されます。
	- d. [名前] 項目に「*Task 1*」 と入力します。
	- e. [アプリ名] 項目で「アプリ選択] をクリックします。 開<ダイアログでアプリA をダブルクリックします。 ダイアログが閉じ、[アプリ名] 項目にアプリA が表示されます。
	- f. [実行] プロパティはそのままにします。
	- g. [アクション] を▼ [トリガー] 表見出しでクリックして[毎時間トリガーを新規作成]を選択します。 トリガーが[トリガー] 表に追加されます。トリガーの開始値は作成時には 5 分に設定されます。
	- h. [適用] をクリックします。

[追加されました] と表示されます。

2. 次のステップでは アプリB のリロードタスクを作成します。
- a. 左側の選択 パネルで≤[タスク] をクリックします。 [タスク] の概要が表示されます。
- b. データマネージャーでテーブルの 新規作成 をクリックします。 [リロードタスク編集] ページが表示されます。
- c. [名前] 項目に「*Task 2*」 と入力します。
- d. [アプリ名] 項目で「アプリ選択] をクリックします。 開<ダイアログでアプリB をダブルクリックします。 ダイアログが閉じ、[アプリ名] 項目にアプリB が表示されます。
- e. [実行] プロパティはそのままにします。
- f. [アクション] を▼ [トリガー] 表見出しでクリックして[毎日トリガーを新規作成]を選択します。
- g. トリガーをダブルクリックし、[開始時間] を「*12:00*」 に設定して[**OK**] をクリックします。 ダイアログが閉じます。
- h. [適用] をクリックします。

「追加されました」と表示されます。

- 3. 次のステップでは アプリC のリロードタスクを作成します。
	- a. 左側の選択 パネルで≤[タスク] をクリックします。 [タスク] の概要が表示されます。
	- b. アクションバーで ← 新規作成 をクリックします。 [リロードタスク編集] ページが表示されます。
	- c. [名前] 項目に「*Task 3*」 と入力します。
	- d. [アプリ名]項目で[アプリ選択]をクリックします。開<ダイアログでアプリCをダブルクリックします。 ダイアログが閉じ、[アプリ名] 項目にアプリC が表示されます。
	- e. [実行] プロパティはそのままにします。
	- f. [アクション] を▼ [トリガー] 表見出しでクリックして [タスクイベントトリガーを新規作成] を選択し ます。

[他のタスクの開始によりトリガー] ダイアログが表示されます。

- g. [トリガー名] 項目で、たとえば 「*My trigger*」 と入力します。
- h. このトリガーは、既定では [有効] になっています。
- i. [時間制約] を*120* 分に設定します。
- j. [タスクの追加]をクリックします。 表示 される空の項目をクリックしてから、開いたダイアログでタスク 1をダブルクリックし、ドロップダウンは [タスク成功]のままにします。
- k. [タスクの追加]をクリックします。表示される空の項目をクリックしてから、開いたダイアログでタスク 2 をダブルクリックし、ドロップダウンは [ タスク成功] のままにします。
- l. [**OK**] をクリックします。 トリガーダイアログが閉じます。
- m. [適用] をクリックします。

[追加されました] と表示されます。

これでタスクチェーンが作成され、タスクがタスクの概要に追加されました。ここをクリックするとタ タスクチェーン を表示できます。

## 循環タスクチェーンの作成

それ自体をトリガーするリロードタスク(循環タスクチェーン) を作成できます。この例では単純なタスクチェーンの 作成方法について説明しています。タスクは任意のパターンで連動できます。

次の手順を実行します。

- 1. 循環タスクチェーンを作成したいアプリにタスクが適用されていない場合、アプリの新規リロードタスクの 作成から始めます。
	- a. 選択 **Create new** from **Tasks** overview.

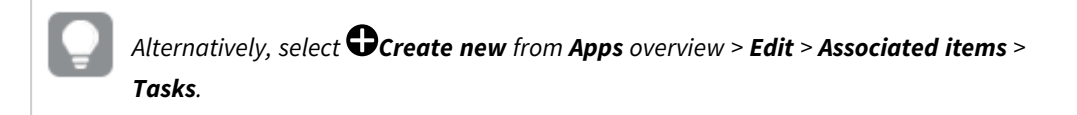

- a. タスクを作成します。
- b. [適用] をクリックします。 「追加されました」と表示されます。
- 2. タスクの編集を続けて循環タスクチェーンを作成します。
	- a. [**Triggers**] > [**Actions**] > [**Create new task event trigger**] と選択します。
	- b. [トリガー名] を入力します。
	- c. データマネージャーでテーブルの **Add task event**. [トリガー] ダイアログが開 きます。
	- d. [タスク成功]の右側の空の項目をクリックして開<ダイアログで現在編集中のタスクと同じタスクを ダブルクリックします。

タスクが [トリガー] ダイアログに追加されます。

- e. ドロップダウンリストから、[ タスク成功] あるいは [タスク失敗] のいずれかのトリガー条件を選択し ます。
- f. [**OK**] をクリックします。 ダイアログが閉じます。
- g. [適用] をクリックします。

[更新されました] と表示されます。

これで循環タスクチェーンが作成され、タスクがタスク概要に追加されました。From the overview you can click  $\mathscr{O}_{\textrm{to view}}$  the task chain.

## タスクチェーンの表示

リロードタスクおよびアプリのトリガーを作成することにより、さまざまなパターンでタスクチェーンを作成できます。タ スク概要ページからタスクチェーンダイアログボックスにアクセスし、選択されたタスクのリロードをトリガーするタス クについての情報を取得することができます。

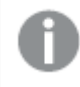

タスクは 循環タスクチェーンでそれ自体をトリガーできます。

次の手順を実行します。fmaster

- 1. QMC を開く:*https://<QPS* サーバー名*>/qmc*
- 2. QMCスタートページから、あるいは [**Start (**スタート**)**] ドロップダウンメニューから[**Tasks (**タスク**)**] を選択 して、概要を表示します。

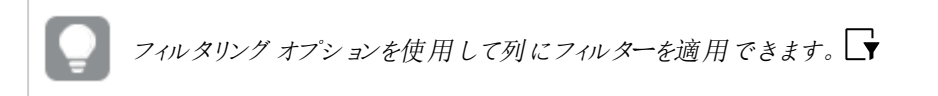

3. 選択したタスクトで $\mathscr{O}$ をクリックします。

[タスクチェーン] ダイアログが開 きます。 選択 されたタスクは強 調表 示され、 ダイアログの左側の矢印がタ スク概要ページの選択されたタスクを指し示します。ダイアログボックスにはタスクチェーンに関する情報 が表示されます。タスクを管理するために実施できるアクションは次のとおりです。

- <sup>l</sup> [**Preceding tasks**] には、完了した際に選択したタスクを開始するタスクが表示されます。これは 1 つのタスクにすることもできますが、一定時間内にすべて完了させる複数のタスクにすることもでき ます。をクリックしてリストを展開し、▶をクリックして折りたたみます▼.
- [後続タスク] には 選択 されたタスクが完了した際に開始されるタスクが表示されます。選択され たタスクはそれ自体が別のタスクをトリガーすることもできますが、別のタスクと連動してトリガーす ることもできます。 をクリックしてリストを展開し、 トをクリックして折りたたみます  $\blacktriangledown$ .

以下の*2* 種類のレベルのタスクが表示されます。

● 各 タスクの左 側 に表示 されるタスクの状態を更新したい場合は、ダイアログ見出しの√ をクリック します:

••• 未開始: タスクは開始されていません。

トリガー: タスクを実行する要求がスケジューラに送信されました。

◯開始: タスクが開始されました。

 $\overline{\mathbf{X}}$  キュー: タスクはキューに入れられ、先行するタスクが処理されると開始されます。キューイング

は、最大同時リロードの値によって制御されます。[スケジューラの編集](#page-426-0) *(page 427)* を参照してくだ さい。

中止の開始: マネージャースケジューラは中止要求を受け取りましたが、処理を開始していま せん。

中止中: マネージャースケジューラが中止要求の処理を開始しました。

 $\mathbf{3}$ 中止: タスクは中止されました。

 $\checkmark$ 成功:タスクの実行は成功しました。

 ${\bigtimes}$ 失敗: タスクは実行のためにワーカースケジューラに送信されましたが、完了できませんでし

た。例えば、データ接続に対する読み取り権限がないか、リロードスクリプトにエラーがあるため、 リロードが失敗する可能性があります。

\*\*\* スキップ: タスクの開始が要求されましたが、何らかの理由でタスクの実行が開始されていませ ん。例えば、タスクが有効になっていない可能性があります。

再試行中: タスクの開始に失敗し、新しい試行が開始されました。

 ${\bigtimes}$ ェラー: タスクは実行のためにワーカー スケジューラに正常に送信されず、エラーが返されまし た。例えば、タスクを実行するために使用できるワーカースケジューラがない場合、またはアプリ ケーションが別のタスクによってすでに更新されている場合に、エラーが発生する可能性がありま す。

\*\*\* リセット: 現在のステータスが非ターミナルの場合、つまり実行がまだ終了していないトリガー、 起動、キューなどの状態の場合に、マネージャースケジューラが起動時にタスクに設定する状 態。

- タスクを手動で開始するには、タスクのとなりの[開始]をクリックします。
- タスクを手動で停止するには、タスクのとなりの[停止]をクリックします。
- ダイアログを閉じたい場合は、ダイアログの外側をクリックします。
- ダイアログ内でタスクをダブルクリックします。 タスク概要ページが表示され、ダブルクリックしたタスクが選択されます。 を クリックするとタスクに 適用されたタスクチェーンが表示されます。

これで、タスクのタスクチェーン概要が表示されます。

タスクの編集

更新権限を有するタスクを編集できます。タスクの概要ページからタスクを編集する方法を以下に説明します。

*[*アプリ*]* <sup>と</sup>*[*ユーザーディレクトリコネクタ*]* のアプリやユーザーディレクトリと関連するタスクを編集でき ます。該当する概要でアプリやユーザーディレクトリコネクタを選択して、*[Tasks]* タブをクリックしてタ スクを選択し、*[Edit]* をクリックします。

次の手順を実行します。

- 1. QMC を開く:*https://<QPS* サーバー名*>/qmc*
- 2. QMCスタートページから、あるいは [**Start (**スタート**)**] ドロップダウンメニューから[**Tasks (**タスク**)**] を選択 して、概要を表示します。
- 3. 編集するタスクを選択します。
- 4. ページの最下部にあるアクションバーで[編集] をクリックします。
- 5. プロパティを編集します。

「有効化」チェックボックスを選択または選択解除して、タスクを有効または無効にします。

*[*タスク*]* 概要のページから、一度に複数のタスクを有効または無効にできます。

#### **ID**

全項目が必須で、空欄のままにはできません。

ID プロパティ

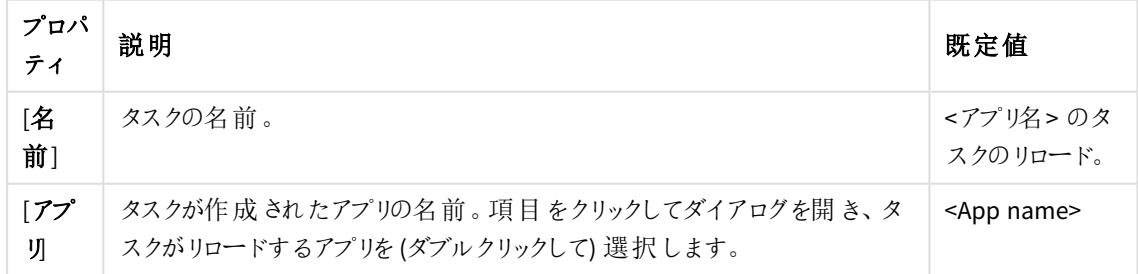

実行

実行プロパティ

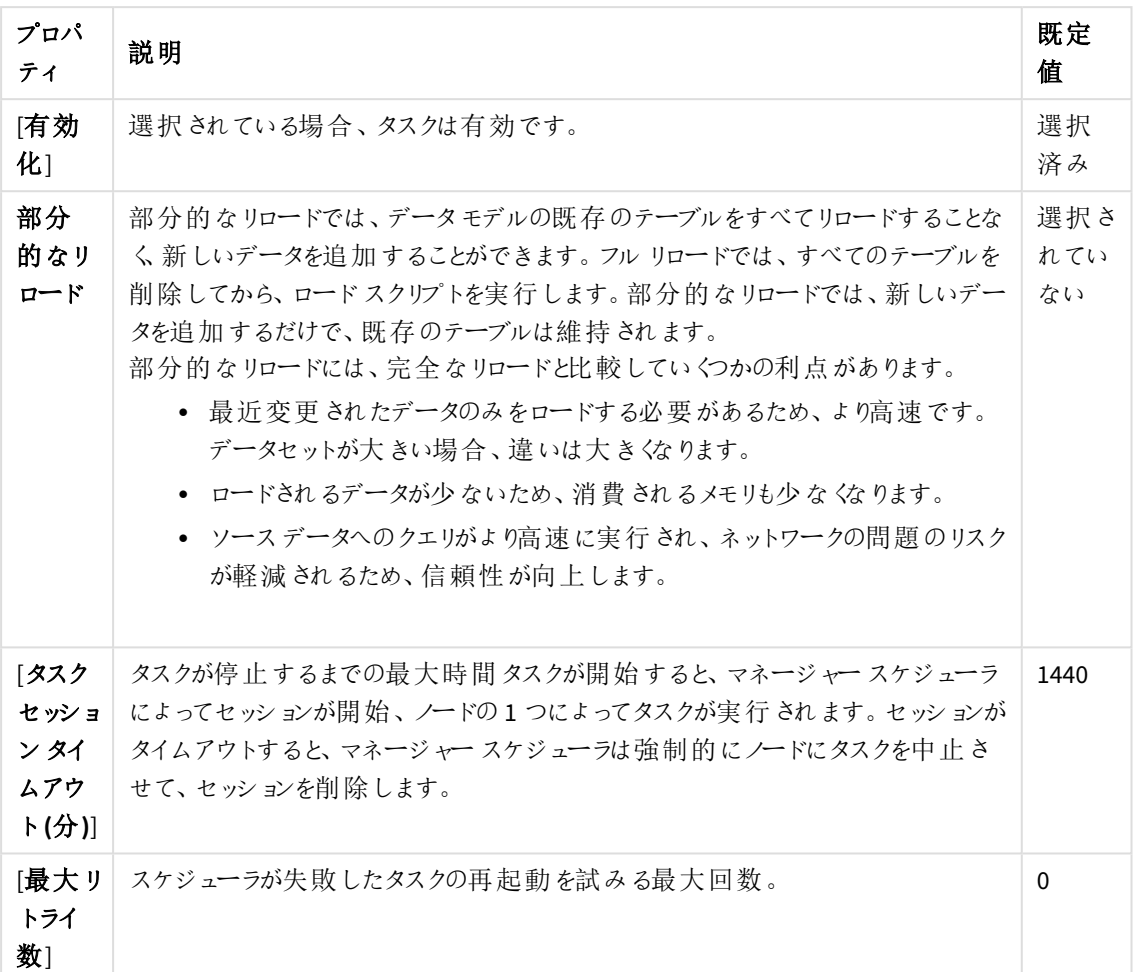

トリガー **(**スケジュール済み**)**

スケジュール済みトリガーのプロパティ

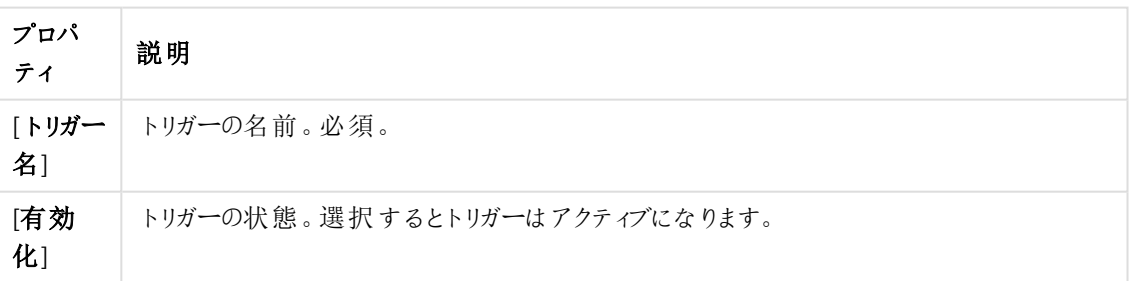

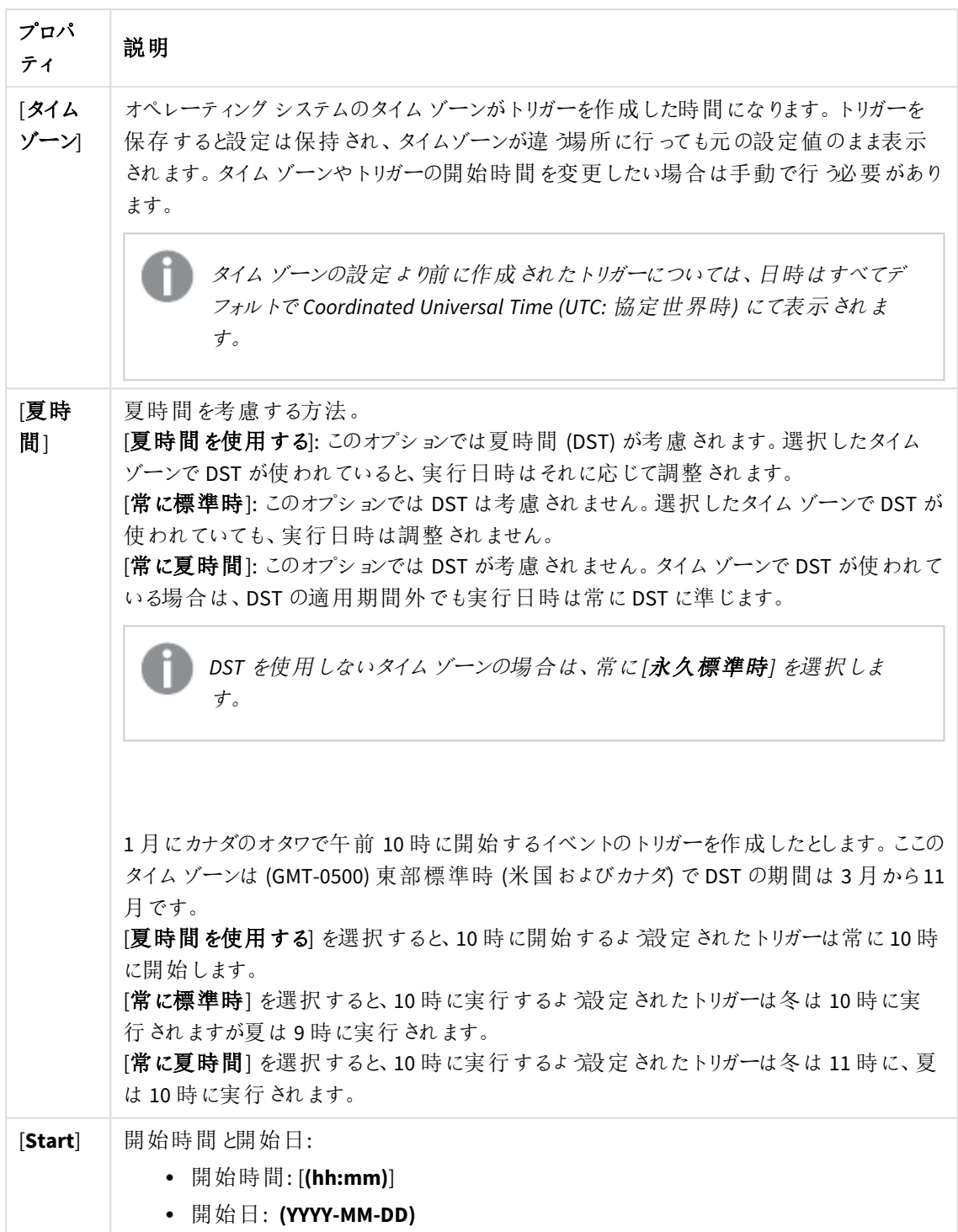

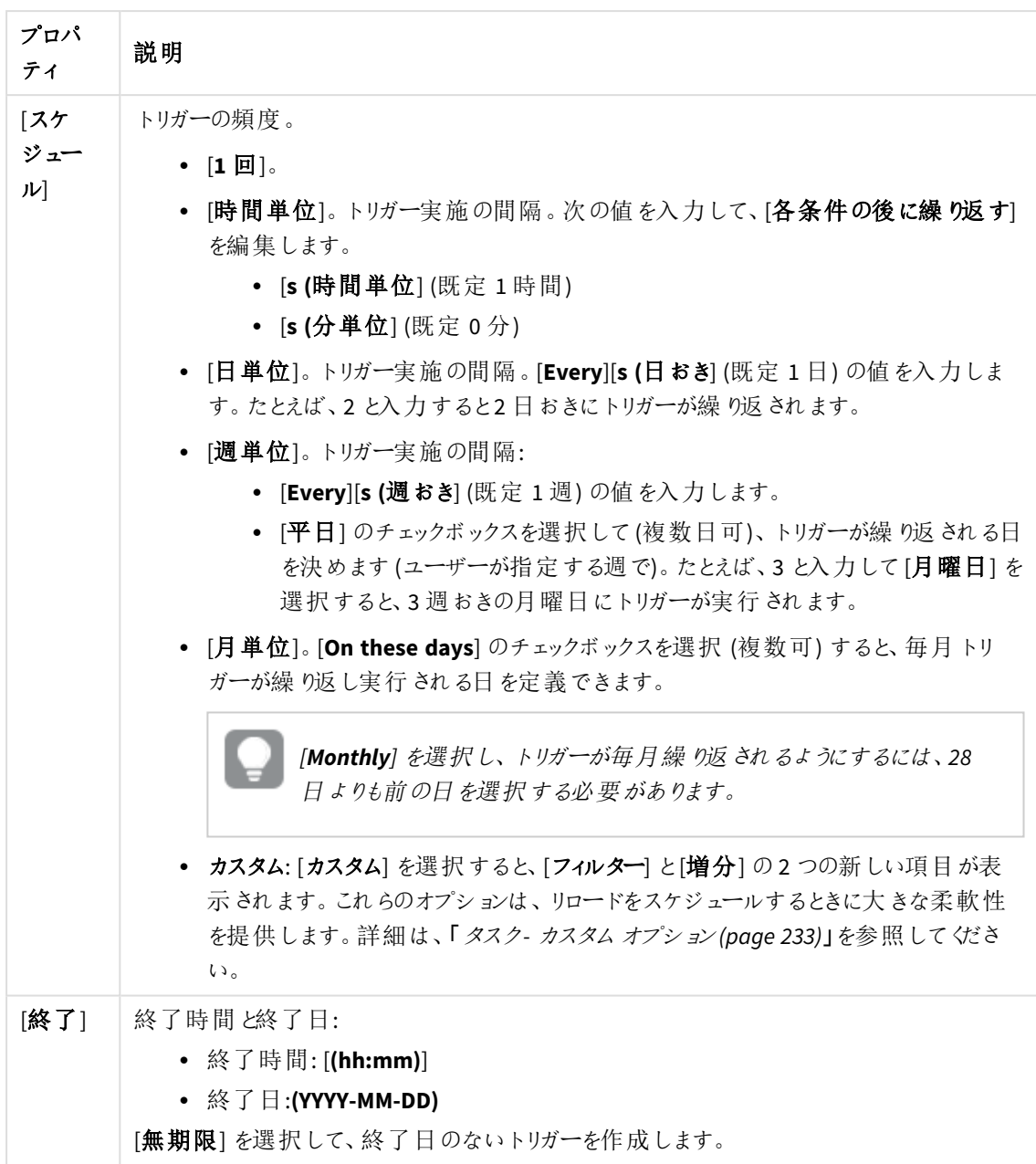

トリガー **(**タスクイベント**)**

タスクイベントトリガーのプロパティ

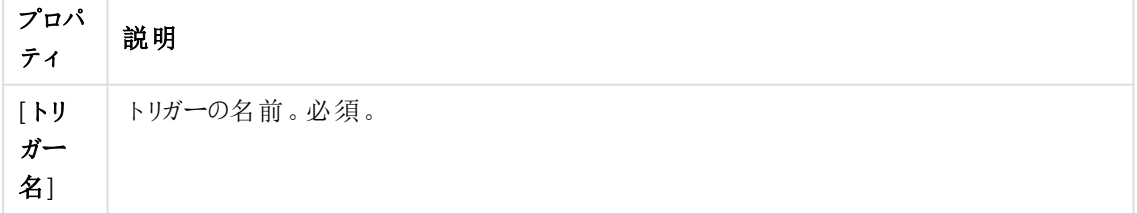

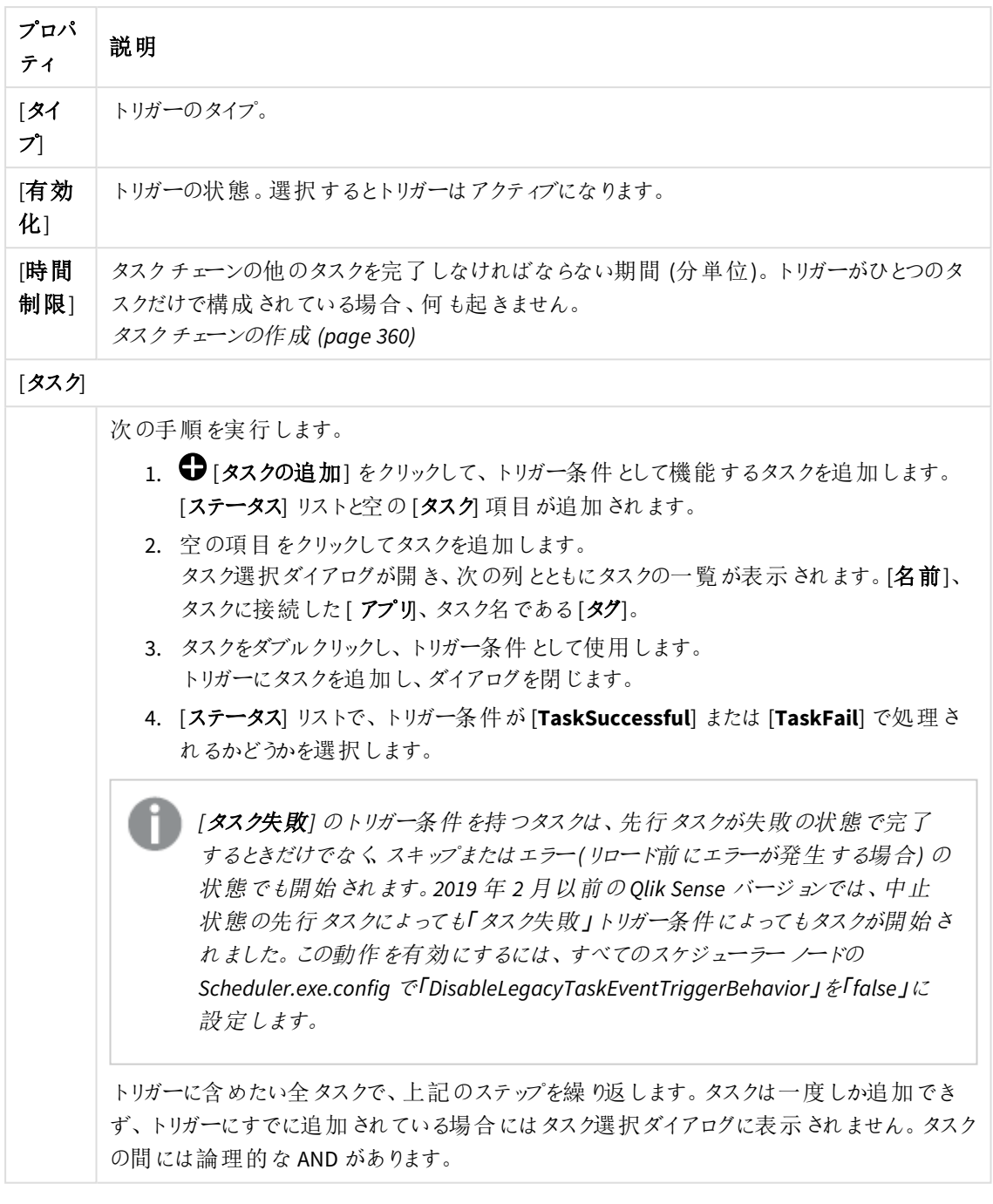

タスクを指定の順番で実行する必要はなく、*[*時間制限*]* は固定されていません。時間が制 限に達した時に、*1* つのタスクを除いてすべてのタスクが完了している場合、最初に完了した タスクは実行済みとはみなされず、期間の終わりを再計算します。トリガーは、再計算され た期間にすべてのタスクが完了するのを待ちます。

タグ

タグプロパティ

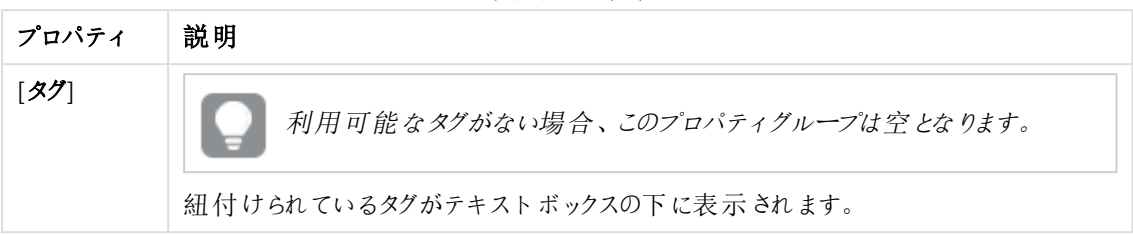

#### カスタム プロパティ

カスタムプロパティを利用できない場合、このプロパティグループには何も表示されません*(*あ るいは表示されても空です*)*。ここで表示する前に、このリソースタイプでカスタムプロパティを 利用できるようにする必要があります。

ユーザー同期化タスクのプロパティ

全項目が必須で、空欄のままにはできません。

ID プロパティ

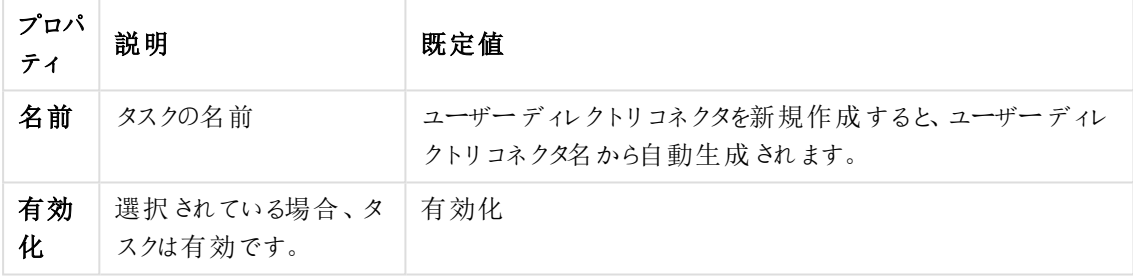

タグプロパティ

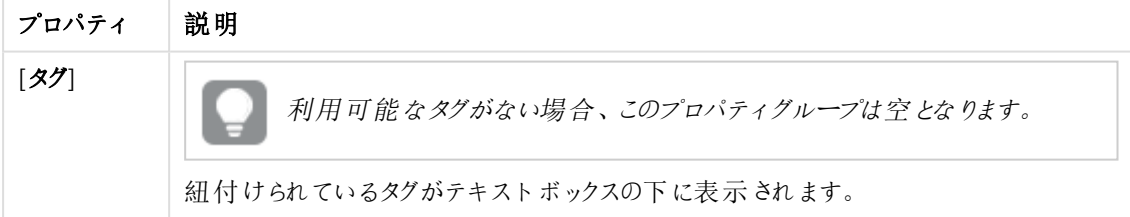

カスタムプロパティを利用できない場合、このプロパティグループには何も表示されません*(*あ るいは表示されても空です*)*。ここで表示する前に、このリソースタイプでカスタムプロパティを 利用できるようにする必要があります。

6. アクションバーで[適用] をクリックし、変更内容を保存します。

ページの最下部に[更新完了] と表示されます。

タスクの削除

削除権限を有するタスクを削除できます。

*[*アプリ*]* <sup>と</sup>*[*ユーザーディレクトリコネクタ*]* のアプリやユーザーディレクトリと関連するタスクを削除でき ます。

次の手順を実行します。

- 1. QMC を開く:*https://<QPS* サーバー名*>/qmc*
- 2. QMCスタートページから、あるいは [**Start (**スタート**)**] ドロップダウンメニューから[**Tasks (**タスク**)**] を選択 して、概要を表示します。
- 3. 削除するタスクを選択します。

フィルタリング オプションを使用して列にフィルターを適用できます。

- 4. アクションバーの[**Delete**] をクリックします。 [**Delete**] ダイアログが表示されます。
- 5. [**OK**] をクリックします。

アプリやユーザーディレクトリコネクタを編集できる関連ページからでも、タスクを削除できます。

## タスクの有効化

タスク編集ページまたはタスク概要ページからタスクを有効にすることができます。タスク概要ページからタスクを 有効にする方法を以下に説明します。

次の手順を実行します。

- 1. QMC を開く:*https://<QPS* サーバー名*>/qmc*
- 2. QMCスタートページから、あるいは [**Start (**スタート**)**] ドロップダウンメニューから[**Tasks (**タスク**)**] を選択 して、概要を表示します。
- 3. 有効にするタスクを選択します。
- 4. アクションバーで[**More actions**] をクリックします。 ポップアップメニューが開きます。[**Enable**] の横の数字は、有効化できるアイテムの数を示します。
- 5. [**Enable**] をクリックします。 タスク概要の $[$ 有効] 列にが表示されます。

これでタスクが有効になりました。

タスクを編集する際のプロパティ*[Execution]* でもタスクを有効にできます。

## タスクの無効化

タスク編集ページまたはタスク概要ページからタスクを無効にすることができます。タスクの概要ページからタスクを 無効にする方法を以下に説明します。

次の手順を実行します。

- 1. QMC を開く:*https://<QPS* サーバー名*>/qmc*
- 2. QMCスタートページから、あるいは [**Start (**スタート**)**] ドロップダウンメニューから[**Tasks (**タスク**)**] を選択 して、概要を表示します。
- 3. 有効にするタスクを選択します。
- 4. アクションバーで[**More actions**] をクリックします。 ポップアップメニューが開きます。[**Disable**] の横の数字は、無効化できるアイテムの数を示します。
- 5. [**Disable**] をクリックします。

タスク概要の[有効] 列が空になります。

タスクを編集する際にプロパティタブからでもタスクを無効にできます。

タスクの開始

手動でタスクを開始できます。タスクの概要ページからタスクを開始する方法を以下に説明します。

*[*アプリ*]* <sup>と</sup>*[*ユーザーディレクトリコネクタ*]* のアプリやユーザーディレクトリと関連するタスクを開始でき ます。該当する概要でアプリやユーザーディレクトリコネクタを選択して、*[Tasks]* をクリックしてタスク を選択し、*[Start]* をクリックします。

次の手順を実行します。

- 1. QMC を開く:*https://<QPS* サーバー名*>/qmc*
- 2. QMCスタートページから、あるいは [**Start (**スタート**)**] ドロップダウンメニューから[**Tasks (**タスク**)**] を選択 して、概要を表示します。

フィルタリング オプションを使用して列にフィルターを適用できます。  $\Box$ 

- 3. 開始するタスクを選択します。ページ最下部のアクションバーの[開始]の横の数字は、選択したアイテ ムの中で開始できるアイテムの数を示します。
- 4. [開始] をクリックします。 ページの最下部に[**x** 件のアイテムの開始を指示しました] と表示されます。

トリガーでタスクを開始することも可能です。

## タスクの停止

手動でタスクを停止できます。タスクの概要ページからタスクを開始する方法を以下に説明します。

*[*アプリ*]* <sup>と</sup>*[*ユーザーディレクトリコネクタ*]* のアプリやユーザーディレクトリと関連するタスクを停止でき ます。該当する概要でアプリやユーザーディレクトリコネクタを選択して、*[Tasks]* をクリックしてタスク を選択し、*[Stop]* をクリックします。

次の手順を実行します。

- 1. QMC を開く:*https://<QPS* サーバー名*>/qmc*
- 2. QMCスタートページから、あるいは [**Start (**スタート**)**] ドロップダウンメニューから[**Tasks (**タスク**)**] を選択 して、概要を表示します。

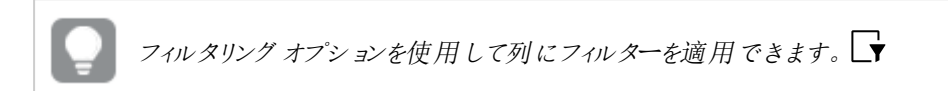

- 3. 停止するタスクを選択します。[**Stop**] の横の数字は、停止できるアイテムの数を示します。
- 4. ページの最下部にあるアクションバーで[**Stop**] をクリックします。 ページの最下部に[**<number> items were successfully instructed to stop**] と表示されます。

# システム通知の管理

システム通知によって、モバイルデバイス上の Olik Sense Mobile Client Managed アプリへの通知を作成して送 信することができます。管理者として通知を作成し、選択されたユーザーまたはユーザーのグループに対して、モ バイルデバイス上のQlik Sense Mobile Client Managed アプリを介した配布をトリガーします。システム通知は自 由形式のテキストであり、ユーザーがアクセス権を持つQlik Sense アプリケーションに関する有益な情報を、ユー ザーに通知することができます。

システム通知は、展開時にすべてのノードに自動インストールされているQlik の通知サービスおよびQlik の Mobility Registrar によって実行されます。Qlik の通知サービスは、Qlik Sense Enterprise 環境の外部に対して通 知を行います。ファイアウォールがアウトバウンドトラフィックをブロックした場合、外部に通知することはできませ ん。

システム通知はシステム通知ポリシーによって定義されます。 参照先:[システム通知ポリシーの管理](#page-374-0) *(page 375)*。

> システム通知およびシステム通知ポリシーの機能は、署名付きキーでライセンスが付与された*Qlik Sense Enterprise on Windows* インストールでのみ使用できます。ライセンスの詳細については、*Qlik Sense* ライセンスの資料。

## システム通知の作成

システム通知の概要ページから、システム通知を作成することができます。

- 1. QMC を開く:*https://<QPS* サーバー名*>/qmc*
- 2. スタートページから、または [スタートQMC] ドロップダウン メニューから[システム通知]を選択し、概要を 表示します。▼ドロップダウンメニューからリソースを選択します。
- 3. データマネージャーでテーブルの ●新規作成 をクリックします。

[**Edit system notification**] (システム通知の編集) ページが表示されます。

4. [**ID**] セクションで、以下のプロパティを編集します。

ID プロパティ

| プロパティ                                              | 説明                                                                                                |
|----------------------------------------------------|---------------------------------------------------------------------------------------------------|
| タイトル                                               | システム通知の名前。                                                                                        |
| メッセージ                                              | システム通知によってモバイルデバイス上に表示されるメッセージ。以前に<br>配布されています。                                                   |
| <b>Application link</b> ( $77^\circ$<br>リケーション リンク | qliksenselink:// <link application="" sense="" the="" to=""/> の形式での Qlik Sense アプリ<br>ケーションへのリンク。 |

- 5. [ユーザー] セクションを編集して、システム通知を受け取るユーザーを選択します。
	- a. 選択 ●「ユーザーの追加 を選択してユーザーを追加します。 A dedicated **Users** window is displayed.
	- b. Select a user from the list or search for a user by clicking the  $Q$ search icon.
	- c. [追加] を選択して、選択したユーザーの追加を確定します。

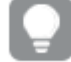

*To remove all listed users, select Remove all users.*

- 6. [**User groups**] (ユーザーグループ) セクションを編集して、システム通知を受け取るユーザーグループを選 択するか、新しいユーザーグループを作成します。
	- a. 選択 **Add group** to add a user group.
	- b. 空の項目に、追加するユーザーグループの名前を入力します。
	- c. *To remove a user group, select the remove icon.*

[カスタムプロパテイ セクションに、このリソースに使用可能なカスタムプロパティが表示されます。 利用可能なカスタムプロパティがない場合、このプロパティグループは空になっています。ここに表 示されるようにするには、このリソースタイプに使用可能なカスタムプロパティを作成する必要があ ります。

7. 操作バーで[適用]をクリックし、システム通知を作成して保存します。

## システム通知の編集

システム通知の概要ページから、システム通知を編集することができます。

- 1. QMC を開く:*https://<QPS* サーバー名*>/qmc*
- 2. スタートページから、または [スタートQMC] ドロップダウン メニューから[システム通知] を選択し、概要を 表示します。▼ドロップダウンメニューからリソースを選択します。
- 3. 編集するシステム通知を選択します。
- 4. 操作バーで[編集] をクリックします。 [**Edit system notification**] (システム通知の編集) ページが表示されます。
- 5. [**ID**] セクションで、以下のプロパティを編集します。

ID プロパティ

| プロパティ                                              | 説明                                                                                                |
|----------------------------------------------------|---------------------------------------------------------------------------------------------------|
| タイトル                                               | システム通知の名前。                                                                                        |
| メッセージ                                              | システム通知によってモバイルデバイス上に表示されるメッセージ。以前に<br>配布されています。                                                   |
| <b>Application link</b> ( $77^\circ$<br>リケーション リンク | qliksenselink:// <link application="" sense="" the="" to=""/> の形式での Qlik Sense アプリ<br>ケーションへのリンク。 |

- 6. [ユーザー] セクションを編集して、システム通知を受け取るユーザーを選択します。
	- a. 選択 [ユーザーの追加 を選択してユーザーを追加します。 A dedicated **Users** window is displayed.
	- b. Select a user from the list or search for a user by clicking the  $\mathsf Q$  search icon.
	- c. [追加] を選択して、選択したユーザーの追加を確定します。

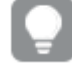

*To remove all listed users, select Remove all users.*

- 7. [**User groups**] (ユーザーグループ) セクションを編集して、システム通知を受け取るユーザーグループを選 択するか、新しいユーザーグループを作成します。
	- a.  $\mathbb{R} \times \mathbf{O}$  **Add group** to add a user group.
	- b. 空の項目に、追加するユーザーグループの名前を入力します。

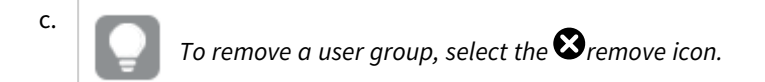

- 8. [カスタムプロパテイセクションに、このリソースに使用可能なカスタムプロパティが表示されます。利用可 能なカスタムプロパティがない場合、このプロパティグループは空になっています。ここに表示されるように するには、このリソースタイプに使用可能なカスタムプロパティを作成する必要があります。
- 9. 操作バーで[適用]をクリックし、システム通知を作成して保存します。

システム通知の削除

システム通知の概要ページから、システム通知を削除することができます。

- 1. QMC を開く:*https://<QPS* サーバー名*>/qmc*
- 2. スタートページから、または [スター トQMC] ドロップダウン メニューから[システム通知] を選択し、概要を 表示します。▼ドロップダウンメニューからリソースを選択します。
- 3. 削除するシステム通知を選択します。
- 4. アクションバーの[**Delete**] をクリックします。

*[Delete]* ダイアログが表示されます。

5. [**OK**] を選択して、システム通知を削除します。

# <span id="page-374-0"></span>システム通知ポリシーの管理

システム通知ポリシーを作成して、システム通知の配布対象とするユーザーを指定することができ ます。システム通知ポリシーの作成によって、モバイルデバイス上で通知を受信するユーザーの プールまたはユーザーのグループをカスタマイズすることができます。

既定では、システム通知ポリシーによって、システム通知設定の[ユーザー] および[**User groups**] (ユーザーグ ループ) 項目に従って、通知の受信者を確立します。 受信者のリストをさらにカスタマイズするには、カスタムプロ パティを使用します。

システム通知およびシステム通知ポリシーの機能は、署名付きキーでライセンスが付与された*Qlik Sense Enterprise on Windows* インストールでのみ使用できます。ライセンスの詳細については、*Qlik Sense* ライセンスの資料。

カスタムプロパティを使用したシステム通知ポリシーのカスタマイズ

カスタムプロパティを作成し、これを使用してシステム通知ポリシーをカスタマイズすることができます。

カスタムプロパティをシステム通知ポリシーに使用するには、以下を実行する必要があります。

- 1. カスタムプロパティを作成し、以下のリソースに割り当てます:ユーザー、システム通知。
- 2. 通知の配布先とするユーザーにカスタムプロパティを割り当てます。
- 3. システム通知にカスタムプロパティを割り当てます。
- 4. 新しいシステム通知ポリシーを作成し、カスタムプロパティに従って通知を配布するように設定します。

次の例では、カスタムプロパティを使用してシステム通知の配布グループを作成する方法について説明していま す。

例: カスタムプロパティを使用した配布グループの作成

管理者として、ユーザーグループリストに含まれていない「品質向上仮想チーム」に通知を送信する必要があ るとします。ユーザーグループリストが社員名簿によって定義され、Qlik Sense にインポートされます。社員名簿 に新しい品質向上仮想チームグループを作成するよう要求する代わりに、新しいカスタムプロパティを作成し て、システム通知ポリシーと組み合わせて使用し、品質向上仮想チームのユーザー パートを定義します。

### カスタム プロパティの新規作成

#### 次の手順を実行します。

- 1. QMC で、[カスタムプロパテイ]に移動します。
- 2. 選択 → 新規作成
- 3. カスタムプロパティに*virtual\_team* という名前を付けます。
- 4. [リソースタイプ] で、[システム通知] と[ユーザー] を選択します。
- 5. Under **Values**, select 新規作成
- 6. 次の値を入力します: *quality\_improvement*。
- 7. [適用] を選択します。

## 選択したユーザーへのカスタム プロパティの割り当て

## 次の手順を実行します。

- 1. OMC で、「ユーザー」に移動します。
- 2. Select the users part of the Quality improvement virtual team from the list or search for users by clicking the  $\mathbf{Q}_\text{search}$  icon.
- 3. [編集]をクリックして、選択したユーザーを編集します。
- 4. [カスタム プロパティ] で*virtual\_team* プロパティを割り当てて、*quality\_improvement* の値を設定します。
- 5. [適用] を選択します。

### システム通知へのカスタム プロパティの割り当て

## 次の手順を実行します。

- 1. OMC で、「システム通知]に移動します。
- 2. カスタムプロパティを割り当てるシステム通知を選択します。別の方法としては、新しいシステム通知を 作成します。
- 3. [編集]をクリックして、選択したユーザーを編集します。
- 4. [カスタム プロパティ] で*virtual\_team* プロパティを割り当てて、*quality\_improvement* の値を設定します。
- 5. [適用] を選択します。

#### システム通知ポリシーの配布ルールとしてカスタム プロパティを設定

## 次の手順を実行します。

- 1. QMC で、[**System notification policies**] (システム通知ポリシー) に移動します。
- 2. 選択  $\bigoplus$  新規作成
- 3. [**Conditions**] (条件) ボックスの[**Advance**] (詳細設定) セクションには、次の構文が自動入力されます。 ((subject.targetGroups=resource.group)) ここで、
	- <sup>l</sup> [subject] とは、システム通知を指します。
	- <sup>l</sup> [targetGroups] は、システム通知のプロパティで、通知を受け取るユーザーグループを定義しま す。
	- <sup>l</sup> [resource] は、リソースフィルターによって定義され、システム通知ポリシーで次のように定義され ます。 User\_\*

したがって、[resource.group] はユーザーが所属するグループを定義します。

- 4. 自動入力された構文を必須のカスタムプロパティを指定する次の文字列に置き換えます。 ((subject.@virtual\_team=resource.@virtual\_team))
- 5. [**Validate rule**] (ルールの検証) をクリックします。ルールの構文がチェックされ、有効な場合は「確認」の メッセージが表示されます。
- 6. [適用] を選択します。

## システム通知ポリシーの作成

システム通知ポリシーの概要ページから、システム通知ポリシーを作成することができます。

- 1. QMC を開く:*https://<QPS* サーバー名*>/qmc*
- 2. QMCスタートページから、または [スタート] ドロップダウン メニューから[システム通知ポリシー]を選択し、 概要を表示します。▼選択して、概要を表示します。
- 3. データマネージャーでテーブルの ◆新規作成 をクリックします。 [**Edit system notification policies**] (システム通知ポリシーの編集) ページが表示されます。
- 4. プロパティを編集します。

**ID**

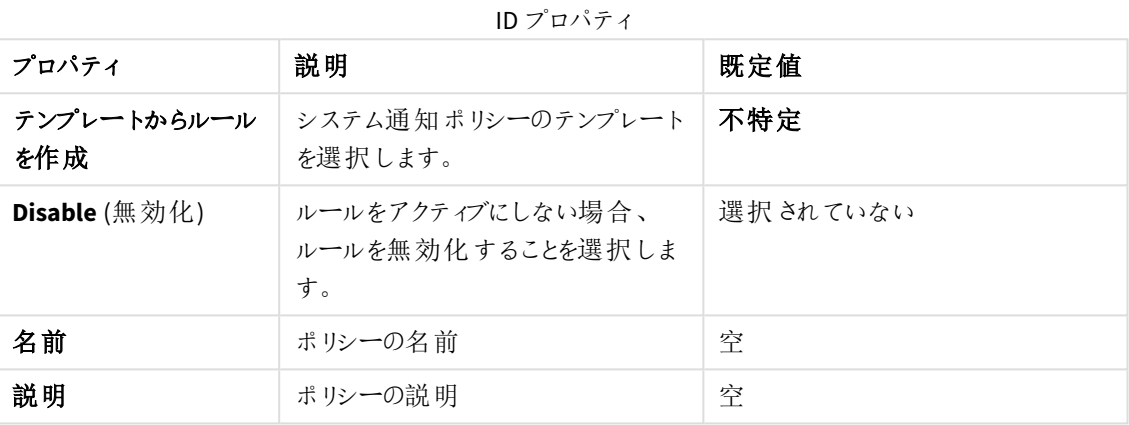

#### 基本

基本プロパティ

| プロパティ      | 説明                                 | 既定值           |
|------------|------------------------------------|---------------|
| リソース フィルター | この リストで、 ルールを適 用 するり<br>ソースを選択します。 | User *        |
| 「アクション】    | ルールのアクションを選択します。                   | Notify (通知する) |

## 詳細設定

### 詳細設定プロパティ

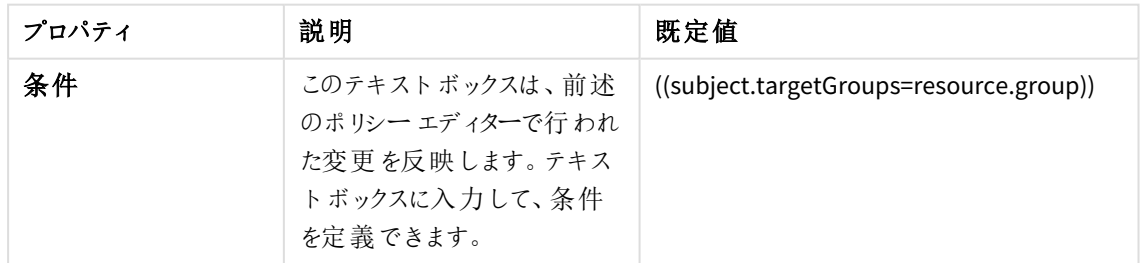

タグ

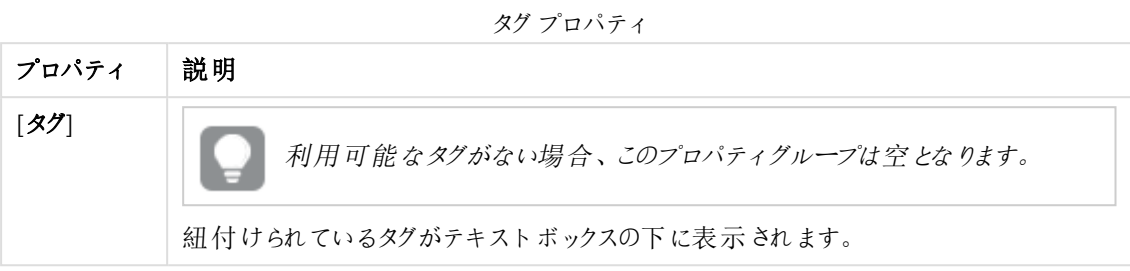

5. 操作バーで[適用]をクリックし、変更内容を保存します。 ページ最下部に[追加完了] と表示されます。

システム通知ポリシーの編集

システム通知ポリシーの概要ページから、システム通知ポリシーを編集することができます。

- 1. QMC を開く:*https://<QPS* サーバー名*>/qmc*
- 2. QMCスタートページから、または [スタート] ドロップダウン メニューから[システム通知ポリシー] を選択し、 概要を表示します。▼選択して、概要を表示します。
- 3. 編集するシステム通知ポリシーを選択します。
- 4. 操作バーで[編集] をクリックします。 [**Edit system notification policies**] (システム通知ポリシーの編集) ページが表示されます。
- 5. プロパティを編集します。

#### **ID**

| . . <i>.</i>       |                                            |           |  |
|--------------------|--------------------------------------------|-----------|--|
| プロパティ              | 説明                                         | 既定值       |  |
| テンプレートからルール<br>を作成 | システム通 知 ポリシーのテンプレート<br>を選択します。             | 不特定       |  |
| Disable (無効化)      | ルールをアクティブにしない場合、<br>ルールを無効化することを選択しま<br>す。 | 選択 されていない |  |
| 名前                 | ポリシーの名前                                    | 空         |  |
| 説明                 | ポリシーの説明                                    | 空         |  |

ID プロパティ

## 基本

基本プロパティ

| プロパティ      | 説明                               | 既定值           |
|------------|----------------------------------|---------------|
| リソース フィルター | このリストで、ルールを適用するリ<br>ソースを選 択 します。 | User *        |
| 「アクション]    | ルールのアクションを選択します。                 | Notify (通知する) |

## 詳細設定

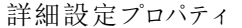

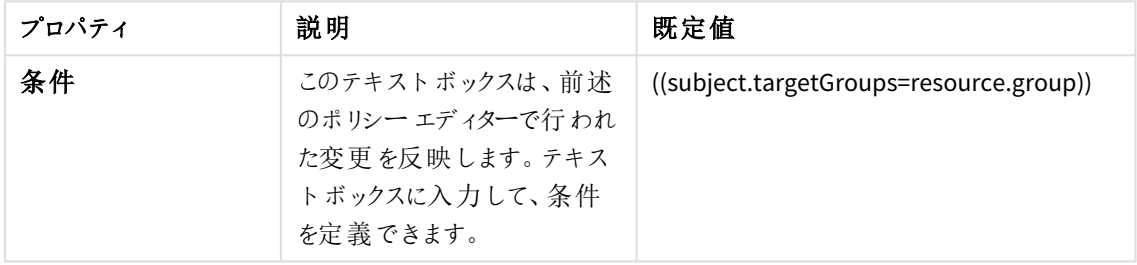

### タグ

タグプロパティ

| プロパティ | 説明                               |
|-------|----------------------------------|
|       | 利用可能なタグがない場合、このプロパティグループは空となります。 |
|       | 紐付けられているタグがテキストボックスの下に表示されます。    |

6. 操作バーで[適用] をクリックし、変更内容を保存します。

ページの最下部に[更新完了]と表示されます。

## システム通知ポリシーの削除

システム通知ポリシーの概要ページから、システム通知ポリシーを削除することができます。

- 1. QMC を開く:*https://<QPS* サーバー名*>/qmc*
- 2. Select **System notification policies** in the QMC start page or from the **Start** ドロップダウンメニューか らリソースを選択します。
- 3. 削除するシステム通知ポリシーを選択します。
- 4. アクションバーの[**Delete**] をクリックします。

[**Delete**] ダイアログが表示されます。

5. [**OK**] を選択して、システム通知を削除します。

ノードおよびサービスの管理

地理的に分散したマルチノードのQlik Sense インストールの場合でも、QMC を使うと1 か所からノードを管理し サービスを運用できます:

Qlik Sense サービスの状態を確認する

Qlik Sense システムでは、ノードのエンジン、リポジトリ、プロキシ、スケジューラサービスの状態をチェックできます。

QMC の状態の表示は、20 秒ごとに変更されます。

*1* つ以上のサービスが停止している場合、停止しているサービスの数がスタートページに表示されま す。

### 次の手順を実行します。

- 1. QMC を開く:*https://<QPS* サーバー名*>/qmc*
- 2. QMCスタートページから、あるいは [**Start (**スタート**)**] ドロップダウンメニューから[**Nodes (**ノード**)**] を選択 して、概要を表示します。 概要の[状態] カラムに各 ノードのサービスの状態が表示 されます。状態のテキストに関する情報につい ては、状態 *[\(page](#page-379-0) 380)*をご覧ください。

また、エンジンなど、サービスの状態をチェックしたいノードの種類をクリックすると、概要を表 示できます。

- 3. サービスの ●をクリックすると、日付と時刻などの状態に関する詳細な情報が表示されます。 [サービスの状態] ウィンドウが開きます。
- 4. [**Service status**] ウィンドウで[**Manage node**] をクリックしてサービスを実行中のノードを編集するか、 [**Cancel**] をクリックして概要に戻ります。

<span id="page-379-0"></span>これでサービスの状態がチェックされました。

状態

[状態] 属性リストには、サービスの状態が表示されます。

### 属性

属性の状態

| 属性名 | 説明                                                            |
|-----|---------------------------------------------------------------|
| 実行中 | サービスは正常に実行中です。                                                |
| 停止  | サービスは停止 されました。                                                |
| 無効化 | サービスは無効になっています。サービスを有効にするには、「スタートトーレードト<br>[ノード名]>[編集]を選択します。 |

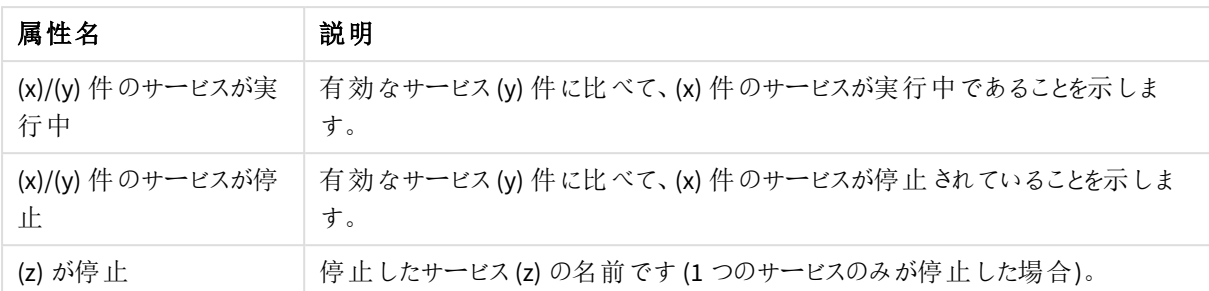

## Qlik Sense ポートの管理

本セクションは、マルチノードサイトにのみ該当します。

サイトにノードを追加する前に、通信できるポートを管理する必要があります。

ポートに関連する情報については、*Qlik Sense* の計画と展開 を参照してください。

次の手順を実行します。

- 1. セントラル ノードの Windows ファイアウォールをオフにするか、追加予定の他のサーバー(ノード) から必要 な Qlik Sense ポートに接続できるように設定します。
- 2. 新しいノードのWindows ファイアウォールをオフにするか、または、必要な Qlik Sense ポートによるセントラ ルノードや追加予定の他のサーバー(ノード) からの接続を可能にします。

### 参照先**:**

<span id="page-380-0"></span>Qlik Senseのインストールとアップグレードの既定のQlik Sense インストールのポート

ノードの設定

このセクションは、マルチノードサイトにのみ該当します。

新しいノードにQlik Sense をインストール後、セントラルノード上のQMC にノードを追加する必要があります。

#### 次の手順を実行します。

- 1. セントラルノード上の QMC を開く:*https://<QPS* サーバー名*>/qmc*
- 2. [**Start**] ページから[**Nodes**] を選択し、概要を表示します。
- 3. データマネージャーでテーブルの ●新規作成 をクリックします。 [**Node edit**] ページが表示されます。
- 4. [**ID**] セクションで、ノードの[**Name**] を入力し、追加予定のサーバーの[**Host name**] (アドレス) を入力しま す。ホスト名は保存したら変更することはできません。ホスト名を変更するには、新しいノードを作成する 必要があります。

サーバーアドレスは、完全修飾ドメイン名形式 *(*node2.domain.com*)* にするか、マシン名形 式 *(*node2*)* にする必要があります。完全修飾ドメイン名 *(FQDN)* を使用することをお勧めしま す。ホスト名としてマシン名のみを使用する場合は、仮想プロキシの*[*ホスト許可リスト*]* <sup>に</sup> *FQDN* を手動で追加する必要があります。

- 5. [**Node purpose**] セクションでドロップダウンリストからノードの使用目的を[**Production**]、 [**Development**]、[**Both**] から選択します。
- 6. [**Services activation**] セクションで、追加するノードにインストールするサービスをすべて選択します。 リポジトリサービスは常に含まれます。アクティブ化しようとしたときにサービスがインストールされていなけれ ば、インストールの完了時にプロパティが適用されます。

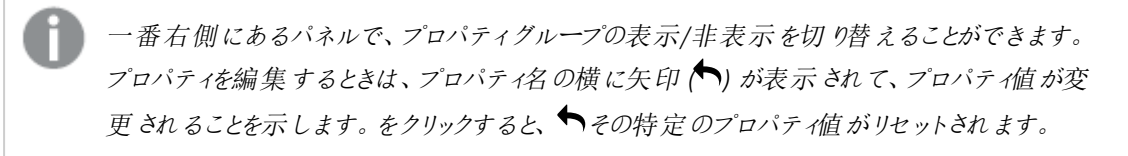

7. [適用] をクリックして、ノードを作成および保存します。 プロセスを追加するノードが起動します。セントラルノードのセキュア証明書はパッケージされパスワード 保護されて新しいノードに送信されます。 完了すると、ページの最下部に[**Successfully added**] というメッセージが表示され、承認パスワードを示 すダイアログが表示されます。

> *[*ホスト名*]* の入力を間違えると、*[*ノードを登録できませんでした*]* というエラーメッセージが表 示されます。ホスト名は保存後に変更できないため、正しいホスト名で新しいノードを作成 する必要があります。

必須項目が空欄の場合は、*[Apply]* をクリックできません。*[*適用*]* をクリックしないで編集 ページから移動しようとすると、未保存の変更があることを示すダイアログが表示されます。 *[*キャンセル*]* をクリックすると、編集を続けることができます。*QRS* との通信に失敗するとエラー メッセージが表示されます。その後、編集を続行するか、再度 *[Apply]* をクリックします。

8. URL と承認 パスワードをメモしてください。

ノードの証明書を認証

このセクションは、マルチノードサイトにのみ該当します。

セントラルノードにノードを新規に設定して、証明書認証のURL およびパスワードを受け取った後、ホスト名の マシンで証明書を認証する必要があります。

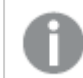

インストールした各ノードで、この手順を実行する必要があります。

次の手順を実行します。

1. リモートデスクトップ経由で新しいノードと接続します。

セントラルノード上で新しいノードを設定していない場合は、*[Certificate setup]* ダイアログが 表示され、サービスがロックされ、*(QMC)* にマシンを追加する必要があることを示します。

2. 新しいノードで Web ブラウザを開き、ノードの設定時にセントラルノードで取得した URL を入力します。 [ノードの設定](#page-380-0) *(page 381)*

パスワードの入力を求められます。

3. 承認パスワードを入力し、[送信]をクリックします。 新しいノードがセントラルノードに接続され、[証明書の設定] ダイアログにサービスのロックが無事に解除 されたことが示されます。

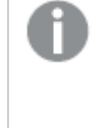

*[*証明書の設定*]* ダイアログに*Qlik Sense* 証明書パッケージのインストールに失敗したことを知 らせるメッセージが表示される場合は、*QMC* を使用してノードを再配置します。問題が解決 しない場合は、ログファイルで詳細を確認します。

これでノードが追加され、稼働できるようになりました。

リポジトリの編集

更新権限のあるリポジトリは、編集できます。

次の手順を実行します。

- 1. QMC を開く:*https://<QPS* サーバー名*>/qmc*
- 2. Select Repositories on the OMC start page or from the Start▼ドロップダウン メニューからリソースを選択 します。
- 3. 編集するリポジトリを選択します。
- 4. アクションバーで[編集]をクリックします。 複数のスケジューラが選択され、特定の項目の値と異なる場合は、項目名に「複数の値]と表示されま す。
- 5. プロパティを編集します。

#### **ID**

全項目が必須で、空欄のままにはできません。

ID プロパティ

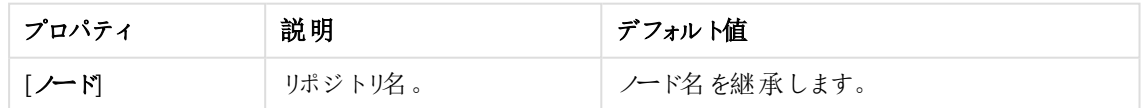

#### ログ

[ログ] プロパティグループには、Qlik Sense システムのQlik Sense Repository Service (QRS) のログプロパ ティとトレースプロパティが含まれています。

| プロパティ                | 説明                                                                                                    | デフォルト<br>値  |
|----------------------|----------------------------------------------------------------------------------------------------|-------------|
| 「監査アクティビティログ レベ<br>川 | ドロップダウンから、ロガーの冗長 性を設定 します。<br>• [オブ: エントリーなし<br>• [Basic (基本)]: 限定的なエントリのセット                                                                         | 基本          |
| [監査セキュリティログ レベル]     | ドロップダウンから、ロガーの冗長性を設定します。<br>• [オブ: エントリーなし<br>• [Basic (基本)]: 限定的なエントリのセット                                                                           | 基本          |
| 「サービス ログ レベル]        | ドロップダウンから、ロガーの冗長 性 を設 定 します。<br>• [オブ: エントリーなし<br>• [エラー]: エラーのエントリのみ<br>• [警告]: エラーと同じだが、警告 のエントリーも<br>含 まれる<br>● [情報]: 警告 と同じだが、情報のエントリーも<br>含 まれる | <b>Info</b> |

リポジトリログのプロパティ

[トレース]

トレース設定情報

| 設定                  | 説明                                                                                                    | 値    |
|---------------------|----------------------------------------------------------------------------------------------------|------|
| 「アプリケーション ロ<br>クレベル | リポジ トリサービスのあらゆるアプリケーション メッセージがこのロガーに<br>保存 されます。<br>ドロップダウンから、ロガーの冗 長 性 を設 定 します。                                             | Info |
|                     | • [オブ: エントリーなし<br>• [致命的なエラー]:致命的なエラーを含むエントリーのみ<br>• [エラー]: 致命的なエラーと同じだが、エラーのエントリーも含ま<br>れる<br>● [警告]: エラーと同じだが、警告のエントリーも含まれる |      |
|                     | ● [懵報]: 警告 と同じだが、情報 のエントリーも含 まれる<br>● [デバッグ]: 情 報 と同じだが、デバッグのエントリーも含 まれる                                                      |      |

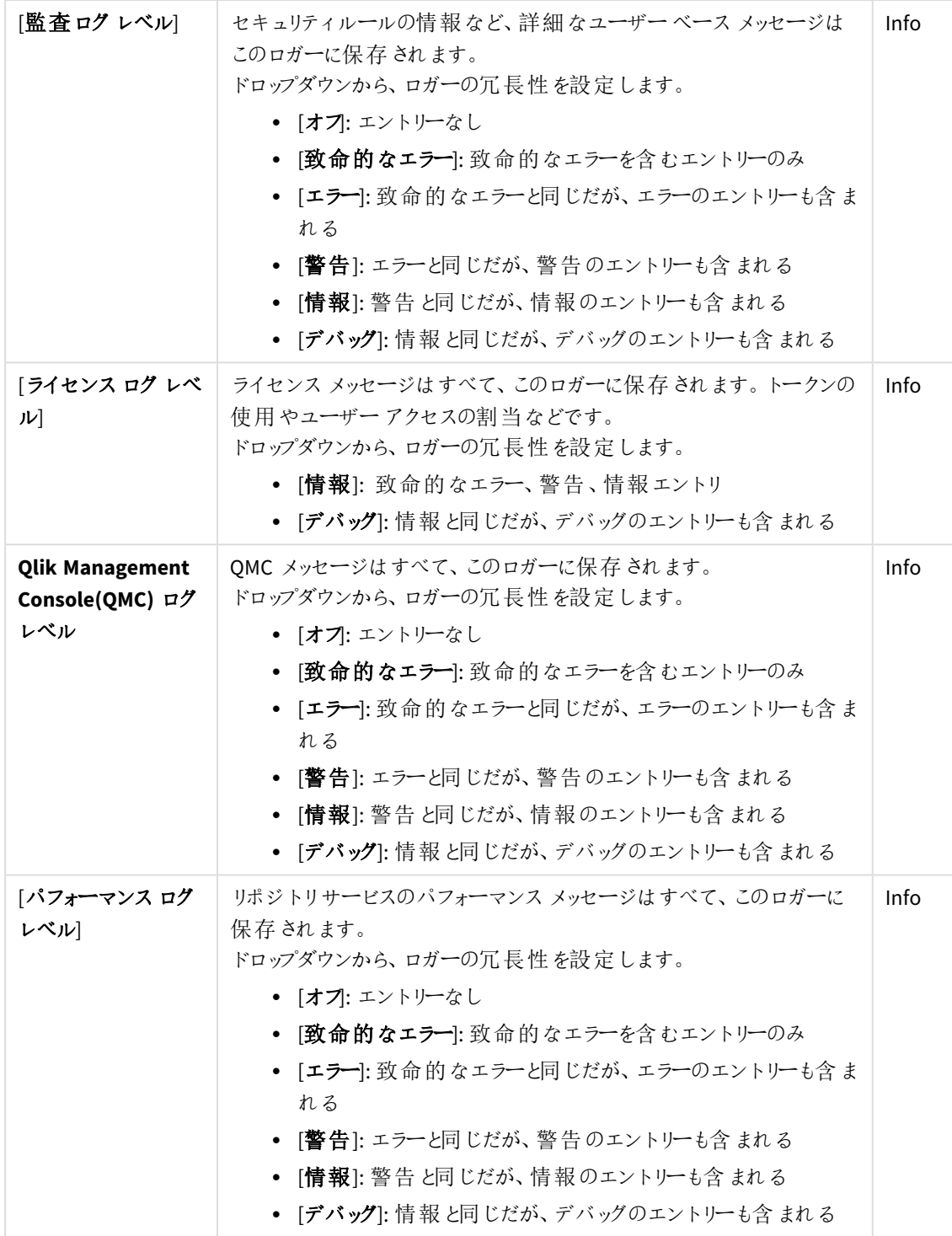

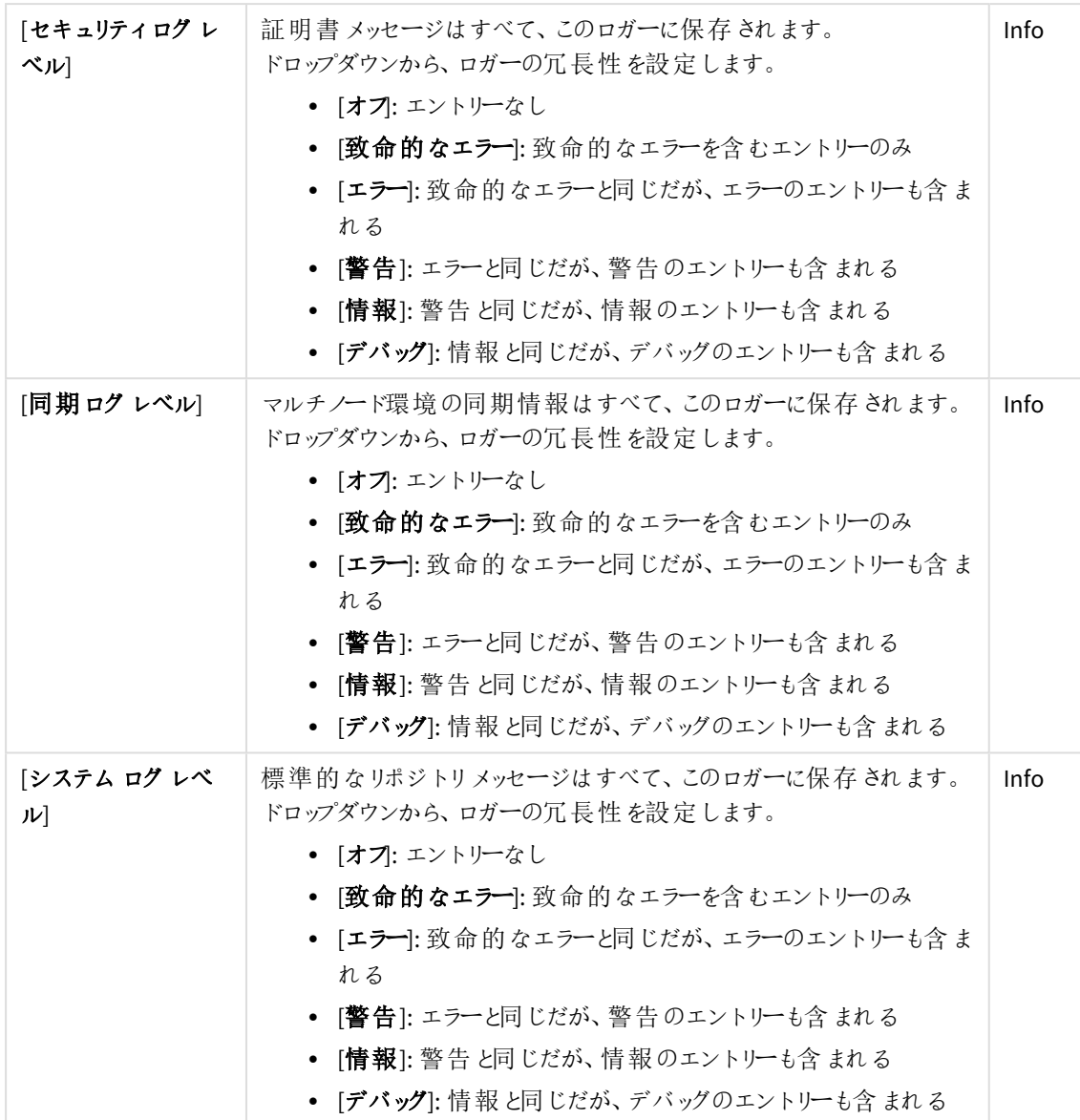

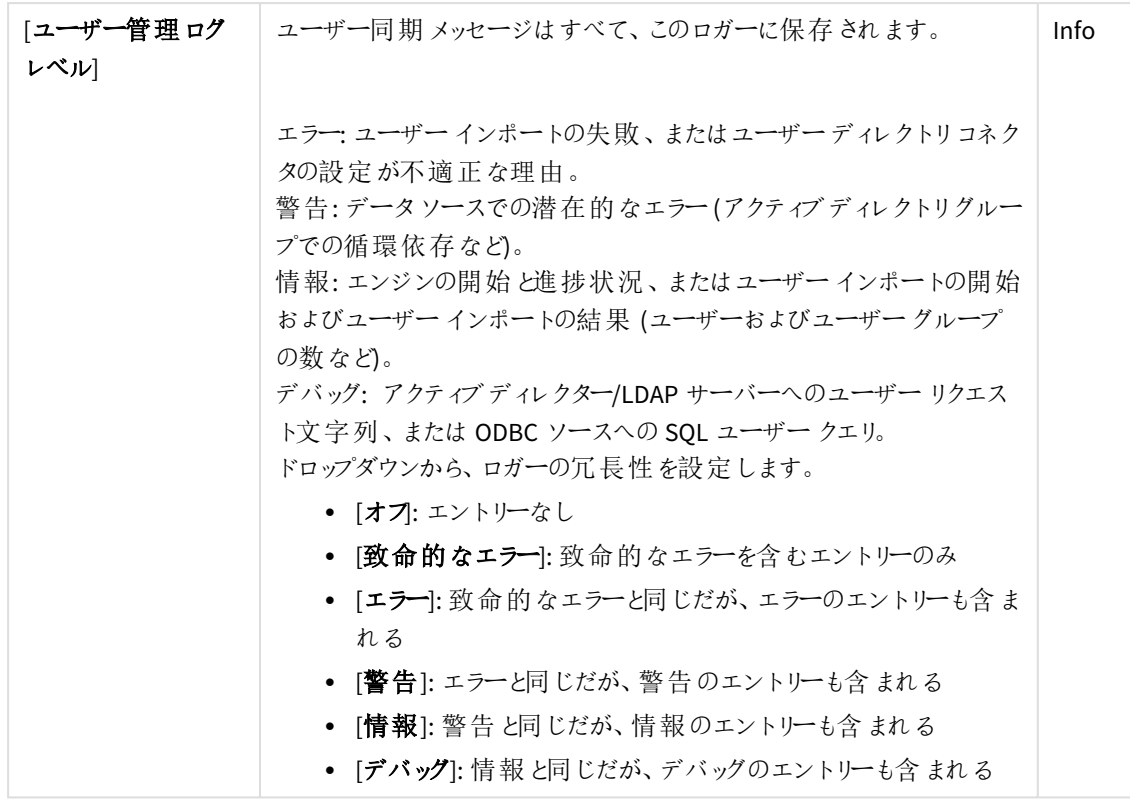

*Qlik Sense* ログフォルダへの既定のパスは、*%ProgramData%\Qlik\Sense\Log\<*サービス*>* <sup>で</sup> す。

タグ

タグプロパティ

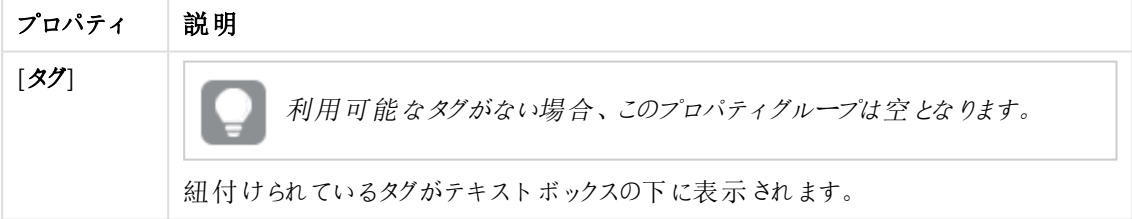

# カスタム プロパティ

カスタムプロパティを利用できない場合、このプロパティグループには何も表示されません*(*あ るいは表示されても空です*)*。ここで表示する前に、このリソースタイプでカスタムプロパティを 利用できるようにする必要があります。

6. [適用] をクリックして変更を保存します。

ページの最下部に[更新完了]と表示されます。

ノードの作成

1つ以上のノードを作成して、マルチノードサイトで使用できます。展開内で各ノードに特定のロールを割り当て て、リソースの計画をサポートします。たとえば、ノードにより予定のリロードを実行するか、またはユーザーにコンテ ンツを表示するかを指定します。

ノードを作成すると、関連のあるサービスも作成され、ノード名、レポジトリ、エンジン、印刷、プロキシ、スケ ジューラーが継承されます。

次の手順を実行します。

- 1. QMC を開く:*https://<QPS* サーバー名*>/qmc*
- 2. QMCスタートページから、あるいは [**Start (**スタート**)**] ドロップダウンメニューから[**Nodes (**ノード**)**] を選択 して、概要を表示します。
- 3. データマネージャーでテーブルの ●新規作成 をクリックします。
- 4. プロパティの項目を入力します。

#### ID

全項目が必須で、空欄のままにはできません。

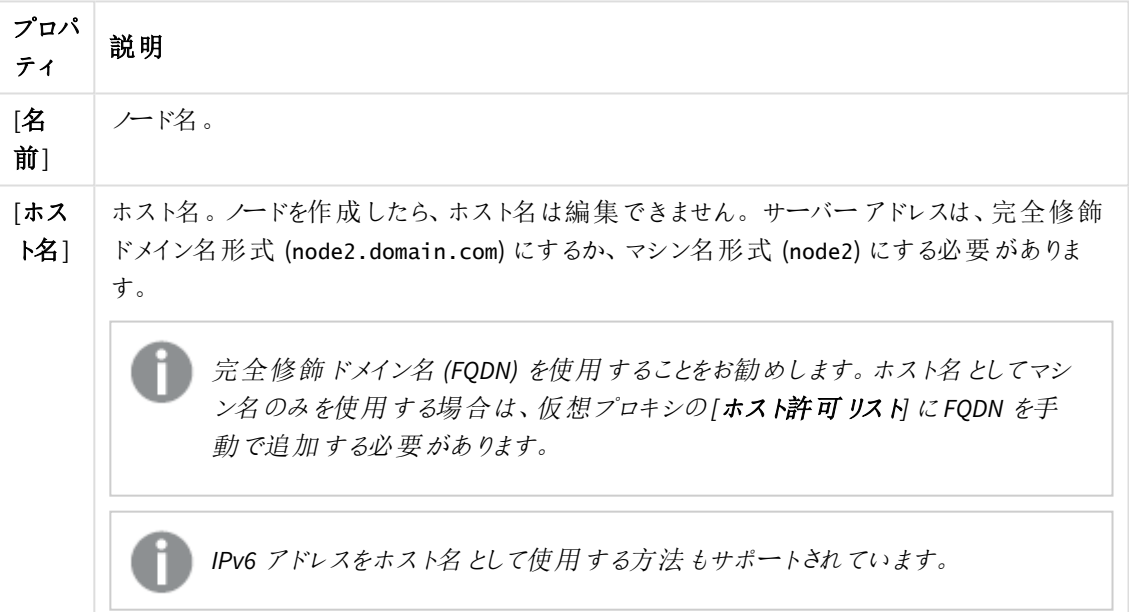

ID プロパティの説明

### ノードの目的

ドロップダウンリストからノードの使用目的を選択します。[実稼働環境]、[開発環境]、または [両方]。 この設定は、追加される各ノードの QMC で定義されます。選択するノードの目的に応じて、異なるプロ パティがノードに適用されます。適用されるプロパティは、負荷分散ルールに使用したり、アクセスを制御 するセキュリティルールに使用したりすることができます。 異なるオプションを選択する場合、以下の影響があります。

- 実稼働環境: このサーバーは、ユーザーがアプリにアクセスするのをサポートすることを目的としてい ますが、アプリを作成することはできません。ユーザーがこのノードに接続するとき、ハブの[アプリの 新規作成] ボタンはユーザーに表示されません。ハブの[**Work (**ワーク**)**] セクションを非表示にする には、そのアプリケーション所有者にアクセス権を付与するセキュリティルールを無効にする必要が あります。ユーザーがこのノードに接続するとき、アプリおよび[**Work**] (ワーク) セクションを作成する ためのハブのボタンはユーザーに表示されません。実稼働環境のノード上でアプリを編集すること はできません。
- 開発環境: このサーバーは、ユーザーがアプリを作成できるようにすることを目的としていますが、 公開済みのアプリを消費するための通常のユーザートラフィックは処理されません。機能の作成と 編集は有効化されています。
- <sup>l</sup> 両方: この設定では、ノードで両方のアクティビティを実行できます。つまり、通常のユーザートラ フィックが処理され、ユーザーはアプリを作成することもできます。

ノード構成

このセクションは *Shared Persistence* インストールをお持ちの場合にのみ利用可能です。

マルチノード環境の場合、1つ以上のノードをフェールオーバー候補に選択できます。フェールオーバーの シナリオの場合、セントラルノードが動作を停止すると、1つのフェールオーバー候補がセントラルノードの ロールを担います。この解決策によって、単一障害点であるセントラルノードに関わるリスクがなくなりま す。

フェールオーバー候補の要件は、リポジトリ、エンジン、プロキシ、スケジューラーといったサービスがアクティ ブであることです。これらのサービスすべてがアクティブになっていないノードは、フェールオーバー候補にな れません。

新しいノードを作成するときにだけ、フェールオーバー候補に指定できます。ノードの作成 後 、 そのノードをフェールオーバー候補 にすることはできず、 フェールオーバー候補の選択 を取 り消すこともできません。

#### ノードロール

フェールオーバーノードにデフォルトで割り当てられるロールです。

ノードロール

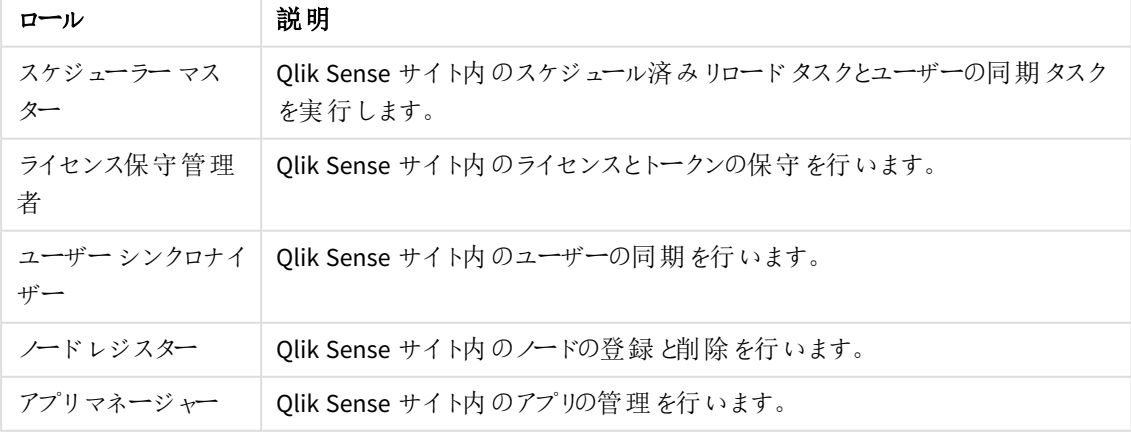

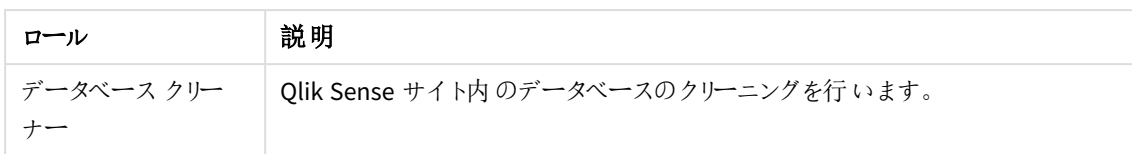

サービスのアクティブ化

含めるサービスを選択します。アクティブ化しようとしたときにサービスがインストールされていなければ、イン ストールの完了時にプロパティが適用されます。

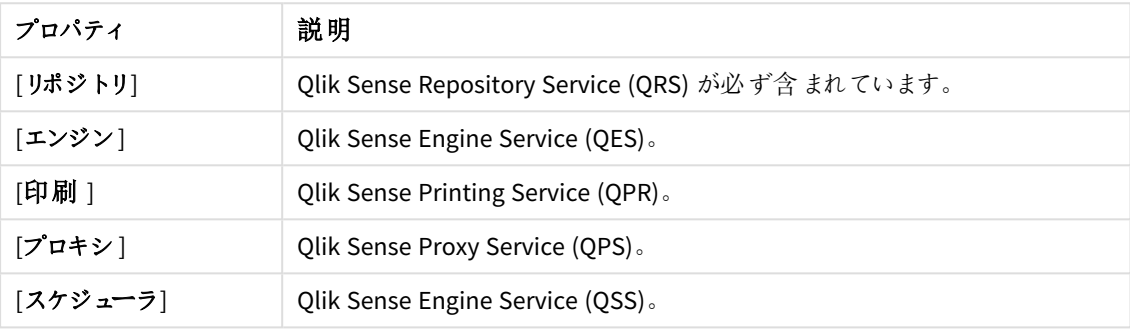

サービスの説明

タグ

タグプロパティ

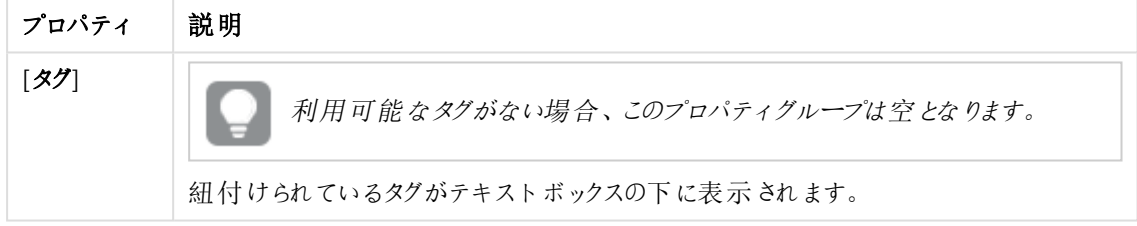

## カスタムプロパティ

カスタムプロパティを利用できない場合、このプロパティグループには何も表示されません*(*あ るいは表示されても空です*)*。ここで表示する前に、このリソースタイプでカスタムプロパティを 利用できるようにする必要があります。

[適用] をクリックして変更を保存します。必須の項目が空欄の場合、[**Apply**] は無効になります。

5. アクションバーで「適用]をクリックし、ノードを作成して保存します。

ページの最下部に[追加されました] というメッセージが表示され、[承認パスワード] のあるダイアログが表 示されます。

「ホスト名 ] の入力を間違えると、「ノードを登録できませんでした」というメッセージが表示されます。

ノードを作成したら、ホスト名は編集できません。新しいノードを作成して正しいホスト名を 入力します。

6. 承認パスワードをコピーして、ダイアログの指示に従い、ホスト名コンピュータで証明書を承認します。

成功すると、[証明書の設定] ダイアログに[サービスのロックが解除されました] と表示されます。

7. 新しいノードでインストールしたサービスを再起動します。

これで新しいノードが作成され、ノードを機能させるための証明書が承認されました。

### 負荷分散

負荷分散を使用すると、異なるノード間のワークロードをさらに均等に分散できます。セントラルノードでは、負 荷分散は仮想プロキシに自動的に追加されますが、その他のノードでは負荷分散を使用して仮想プロキシを 主導で構成する必要があります。新しい仮想プロキシを作成する場合、負荷分散を追加して、仮想プロキシ が作業を転送するノードを選択して構成する必要があります。

## ノードの編集

次の手順を実行します。

- 1. QMC を開く:*https://<QPS* サーバー名*>/qmc*
- 2. QMCスタートページから、あるいは [**Start (**スタート**)**] ドロップダウンメニューから[**Nodes (**ノード**)**] を選択 して、概要を表示します。
- 3. 編集するノードを選択します。
- 4. アクションバーで[編集]をクリックします。
- 5. プロパティを編集します。

#### ID

全項目が必須で、空欄のままにはできません。

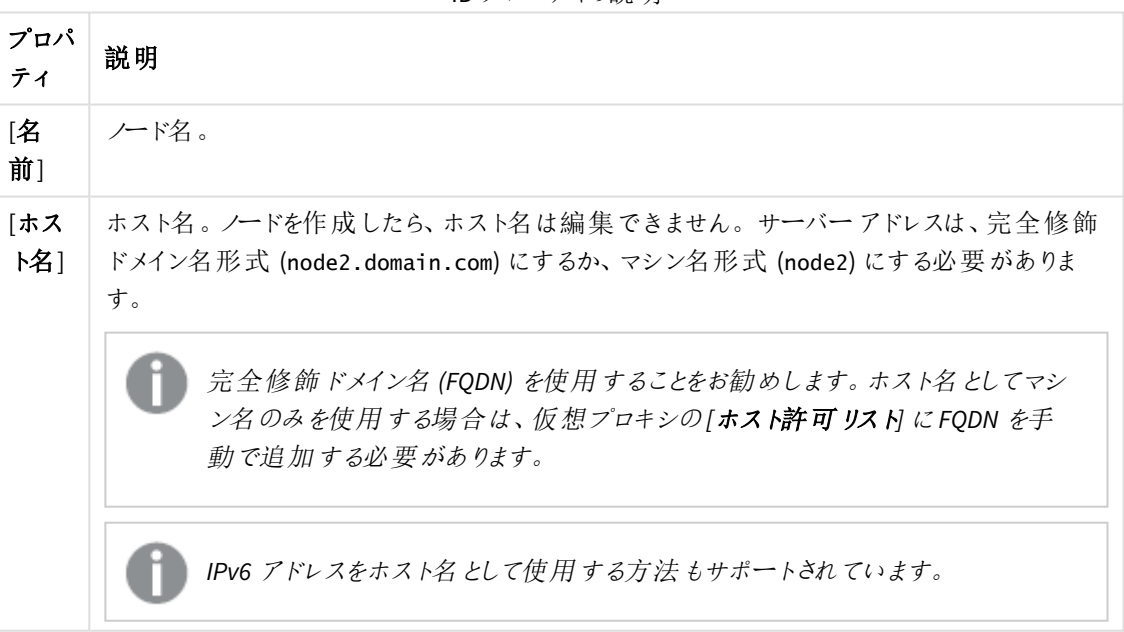

ID プロパティの説明

## ノードの目的

ドロップダウンリストからノードの使用目的を選択します。[実稼働環境]、[開発環境]、または [両方]。

この設定は、追加される各ノードのQMC で定義されます。選択するノードの目的に応じて、異なるプロ パティがノードに適用されます。適用されるプロパティは、負荷分散ルールに使用したり、アクセスを制御 するセキュリティルールに使用したりすることができます。

異なるオプションを選択する場合、以下の影響があります。

- 実稼働環境: このサーバーは、ユーザーがアプリにアクセスするのをサポートすることを目的としてい ますが、アプリを作成することはできません。ユーザーがこのノードに接続するとき、ハブの[アプリの 新規作成] ボタンはユーザーに表示されません。ハブの[**Work (**ワーク**)**] セクションを非表示にする には、そのアプリケーション所有者にアクセス権を付与するセキュリティルールを無効にする必要が あります。ユーザーがこのノードに接続するとき、アプリおよび[**Work**] (ワーク) セクションを作成する ためのハブのボタンはユーザーに表示されません。実稼働環境のノード上でアプリを編集すること はできません。
- 開発環境: このサーバーは、ユーザーがアプリを作成できるようにすることを目的としていますが、 公開済みのアプリを消費するための通常のユーザートラフィックは処理されません。機能の作成と 編集は有効化されています。
- <sup>l</sup> 両方: この設定では、ノードで両方のアクティビティを実行できます。つまり、通常のユーザートラ フィックが処理され、ユーザーはアプリを作成することもできます。

#### ノード構成

このセクションは *Shared Persistence* インストールをお持ちの場合にのみ利用可能です。

マルチノード環境の場合、1つ以上のノードをフェールオーバー候補に選択できます。フェールオーバーの シナリオの場合、セントラル ノードが動作を停止すると、1 つの**フェールオーバー候補**がセントラル ノードの ロールを担います。この解決策によって、単一障害点であるセントラルノードに関わるリスクがなくなりま す。

フェールオーバー候補の要件は、リポジトリ、エンジン、プロキシ、スケジューラーといったサービスがアクティ ブであることです。これらのサービスすべてがアクティブになっていないノードは、フェールオーバー候補にな れません。

新しいノードを作成するときにだけ、フェールオーバー候補に指定できます。ノードの作成 後、そのノードをフェールオーバー候補にすることはできず、フェールオーバー候補の選択を取 り消すこともできません。

#### ノードロール

フェールオーバーノードにデフォルトで割り当てられるロールです。

ノードロール

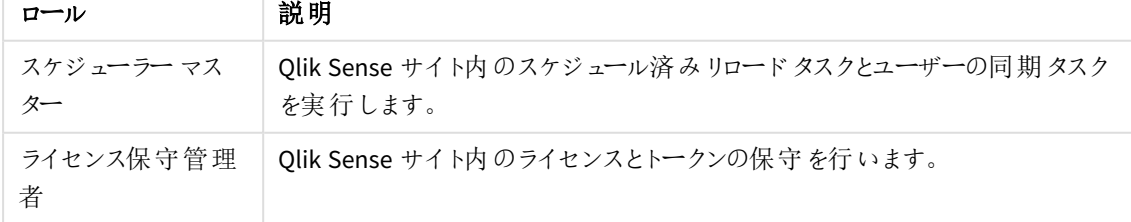

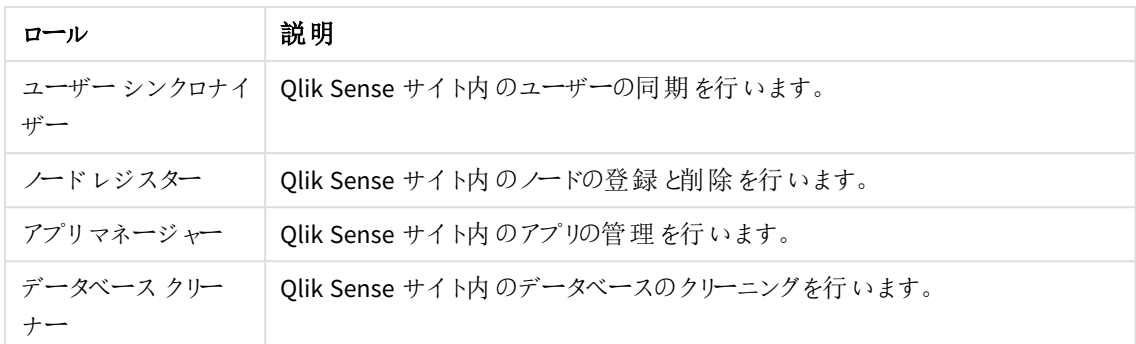

## サービスのアクティブ化

含めるサービスを選択します。アクティブ化しようとしたときにサービスがインストールされていなければ、イン ストールの完了時にプロパティが適用されます。

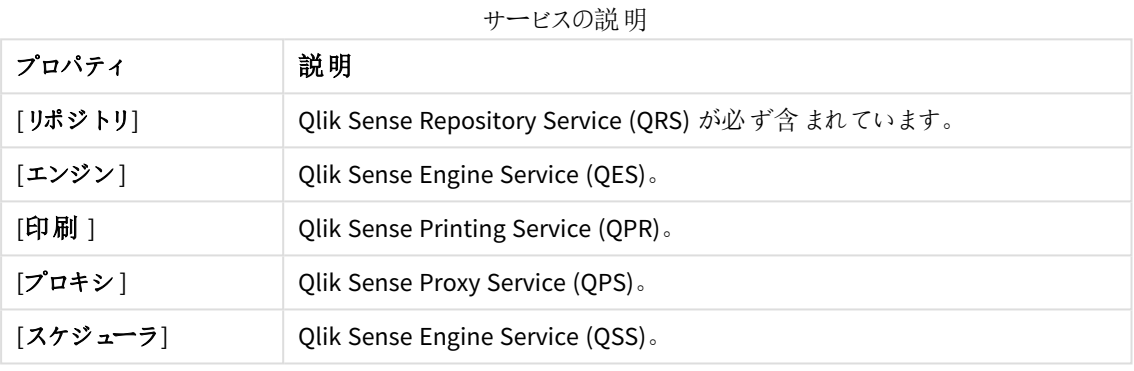

タグ

タグプロパティ

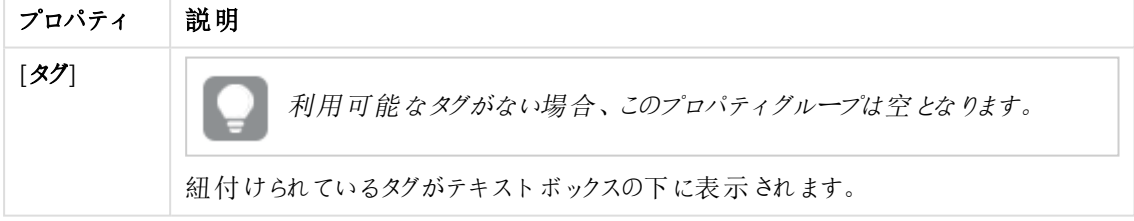

## カスタムプロパティ

カスタムプロパティを利用できない場合、このプロパティグループには何も表示されません*(*あ るいは表示されても空です*)*。ここで表示する前に、このリソースタイプでカスタムプロパティを 利用できるようにする必要があります。

6. 操作バーで[適用] をクリックします。

ページの最下部に[更新完了] と表示されます。

証明書の再配布

適切な証明書を受け取っていないノードは再登録する必要があります。

次の手順を実行します。

- 1. QMC を開く:*https://<QPS* サーバー名*>/qmc*
- 2. QMCスタートページから、あるいは [**Start (**スタート**)**] ドロップダウンメニューから[**Nodes (**ノード**)**] を選択 して、概要を表示します。
- 3. [状態] カラムで「インストールされていない証明書] とともに表示されている、再配置するノードを選択し ます。

アクションバーの[再配布] ボタンがアクティブになります。

- 4. [再配布] をクリックします。 終了すると、[承認パスワード] のあるダイアログが表示されます。
- 5. 承認パスワードをコピーして、ダイアログの指示に従い、ホスト名コンピュータで証明書を承認します。 成功すると、「証明書の設定] ダイアログに「サービスのロックが解除されました」と表示されます。

これでノードを機能させるための証明書が再配布され、承認されました。

ノードの削除

削除権限を有するノードを削除できます。

ノードを削除すると、ノードに属するサービス*(*プロキシ、エンジン、スケジューラ*)* も削除されます。セ ントラルデータベース内にある関連するエンティティによっては、ノードの削除に時間がかかる場合が あります。そのため、削除したノードがしばらく表示されることがあるのでご注意ください。セントラル ノードは削除できません。

次の手順を実行します。

- 1. QMC を開く:*https://<QPS* サーバー名*>/qmc*
- 2. QMCスタートページから、あるいは [**Start (**スタート**)**] ドロップダウンメニューから[**Nodes (**ノード**)**] を選択 して、概要を表示します。
- 3. 削除するノードを選択します。
- 4. アクションバーの[**Delete**] をクリックします。 [**Delete**] ダイアログが表示されます。
- 5. [**OK**] をクリックします。

削除したノードをクラスターに追加できるようにするには、ノードから証明書を削除して*Qlik Sense* を 再インストールする必要があります。*Qlik Sense* をアンインストールする場合は、*[Qlik Sense* 証明書 とデータフォルダーの削除*]* オプションを選択します。また、手動で*C:\ProgramData\Qlik* フォルダーを 削除できます。

プロキシの編集

更新権限を有するプロキシを編集できます。

セキュリティ上の理由で、既定の仮想プロキシの一部の設定は編集できません。

- 1. QMC を開く:*https://<QPS* サーバー名*>/qmc*
- 2. QMCスタートページから、あるいは [**Start (**スタート**)**] ドロップダウンメニューから[**Proxies (**プロキシ**)**] を 選択して、概要を表示します。
- 3. 編集するプロキシを選択します。
- 4. アクションバーで[編集]をクリックします。
- 5. プロパティを編集します。

## **ID**

全項目が必須で、空欄のままにはできません。

ID プロパティ

| プロパティ | 説明     | デフォルト値      |
|-------|--------|-------------|
| ノード   | プロキシ名。 | ノード名を継承します。 |

ポート

ポートプロパティ

| プロパティ                                  | 説明                                                                                                    | 既定<br>値    |
|----------------------------------------|----------------------------------------------------------------------------------------------------|------------|
| サービスの<br>待ち受け<br>ポート<br>HTTPS (既<br>定) | 既定のプロキシのセキュアな待ち受けポートで、Qlik Sense 通信をすべて管<br>理します。                                                                                                    | 443        |
|                                        | ポート443 は他のソフトウェア(Web サーバーなど) によって使用<br>されることがあるため、Qlik Sense Proxy Service (QPS) がこのポー<br>トを使用できることを確認してください。                                                             |            |
|                                        | 既定の受け入れポート443 または80 をQMC で変更すると、<br>QMC またはハブに移動できるよう、URL で新たなポート番号を<br>使用する必要があります。その後、QMC アドレスは https:// <qps<br>サーバー名&gt;:Service listen port HTTP/qmc となります。</qps<br> |            |
| 認証の待ち<br>受けポート                         | 内部認証モジュールの待ち受けポート。<br>管理者権限のないユーザーとしてこのポートを編集する場合、<br>変更を有効にするには、起動モードでレポジトリを実行する必<br>要があります。                                                                             | 4244       |
| <b>Kerberos</b><br>認証                  | 選択するとKerberos認証を有効にします。                                                                                                    | 選択さ<br>れてい |
|                                        | Kerberos 認証のセットアップの構成に誤りがあると、自分をQMC<br>からロックアウトしてしまう危険性があります。                                                                                                    | ない         |

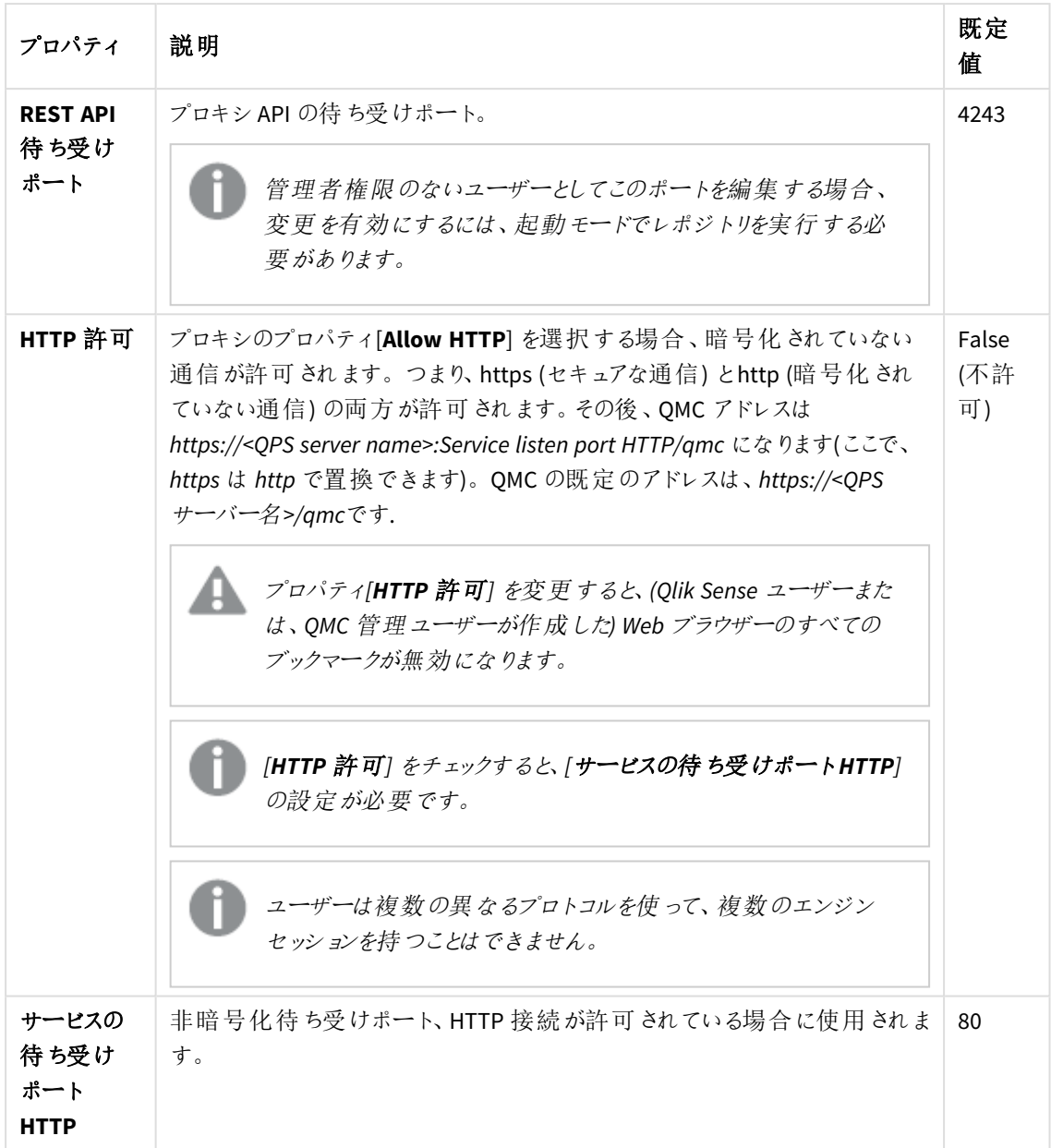

# 詳細設定

## 詳細設定プロパティ

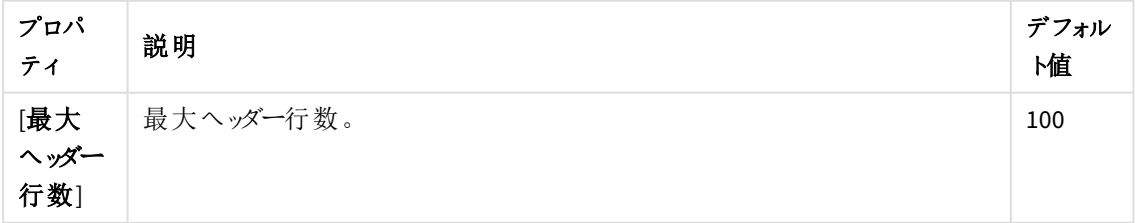
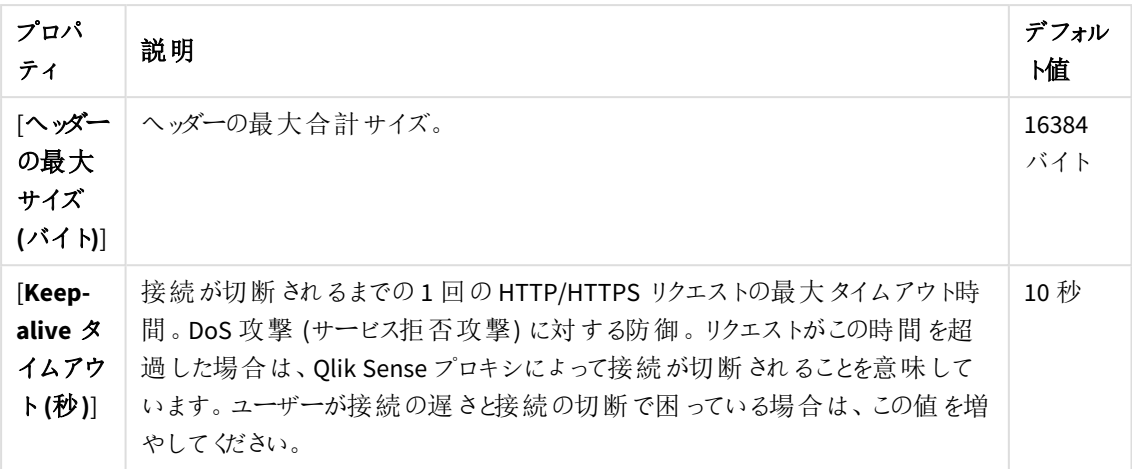

## ログ

[ログ] プロパティグループには、Qlik Sense システムのプロキシログプロパティとトレースプロパティが含まれ ています。

ログプロパティ

| プロパティ           | 説明                            | デフォルト |
|-----------------|-------------------------------|-------|
|                 |                               | 値     |
| [監査アクティビティログ レベ | ドロップダウンから、ロガーの冗 長 性 を設 定 します。 | 基本    |
| 川               | • [オブ: エントリーなし                |       |
|                 | • [Basic (基本)]: 限定的なエントリのセット  |       |
| [監査セキュリティログレベル] | ドロップダウンから、ロガーの冗長 性を設定 します。    | 基本    |
|                 | • [オブ: エントリーなし                |       |
|                 | • [Basic (基本)]: 限定的なエントリのセット  |       |
| 「サービス ログ レベル]   | ドロップダウンから、ロガーの冗長性を設定します。      | Info  |
|                 | • [オブ: エントリーなし                |       |
|                 | • [エラー]: エラーのエントリのみ           |       |
|                 | • [警告]: エラーと同じだが、警告 のエントリーも   |       |
|                 | 含 まれる                         |       |
|                 | ● [情報]: 警告 と同じだが、情報のエントリーも    |       |
|                 | 含 まれる                         |       |

## [トレース]

トレース設定情報

| 部<br>. . | 説明 | Æ<br>-- |
|----------|----|---------|
|          |    |         |

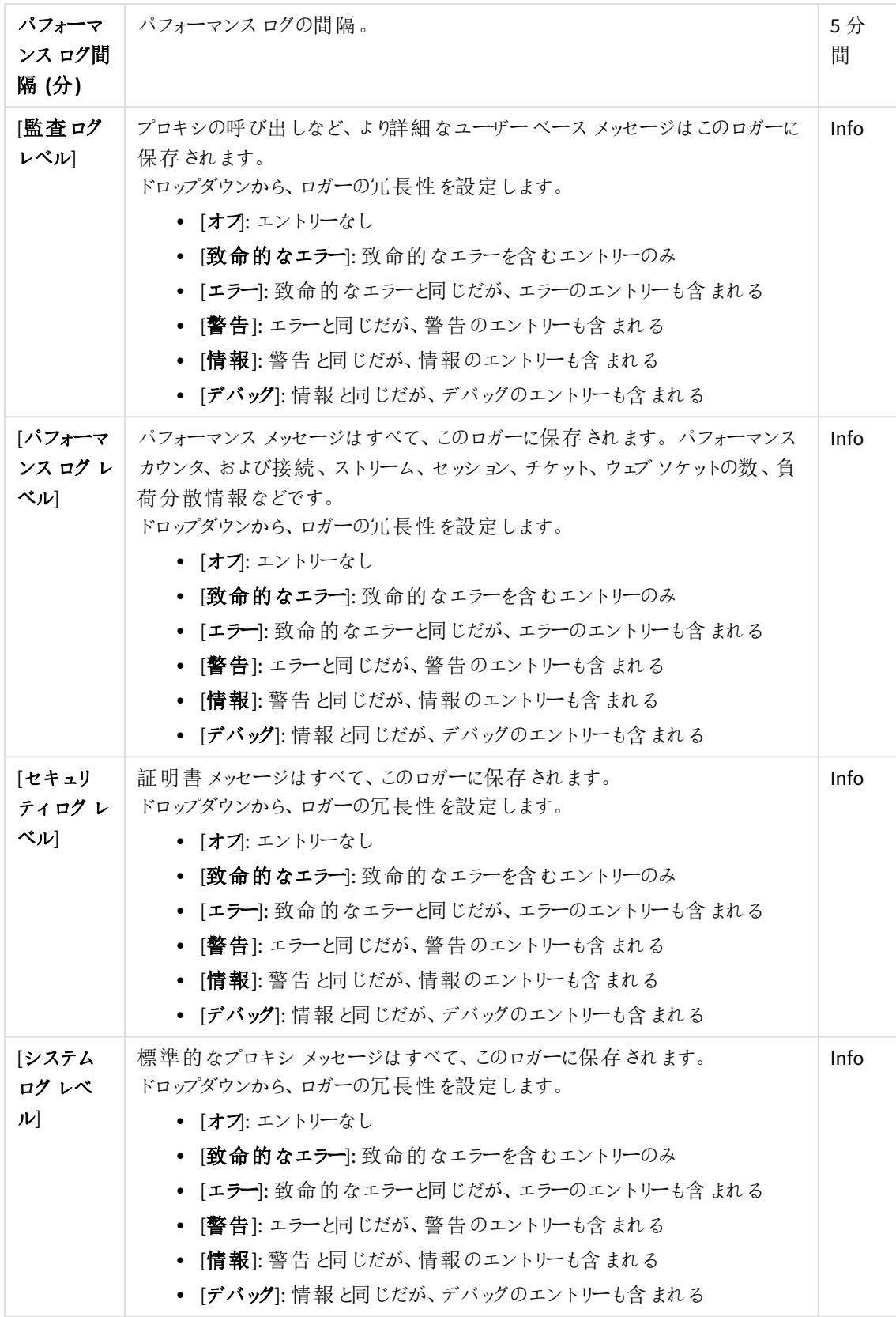

*Qlik Sense* ログフォルダへの既定のパスは、*%ProgramData%\Qlik\Sense\Log\<*サービス*>* <sup>で</sup>

セキュリティ

す。

セキュリティプロパティ

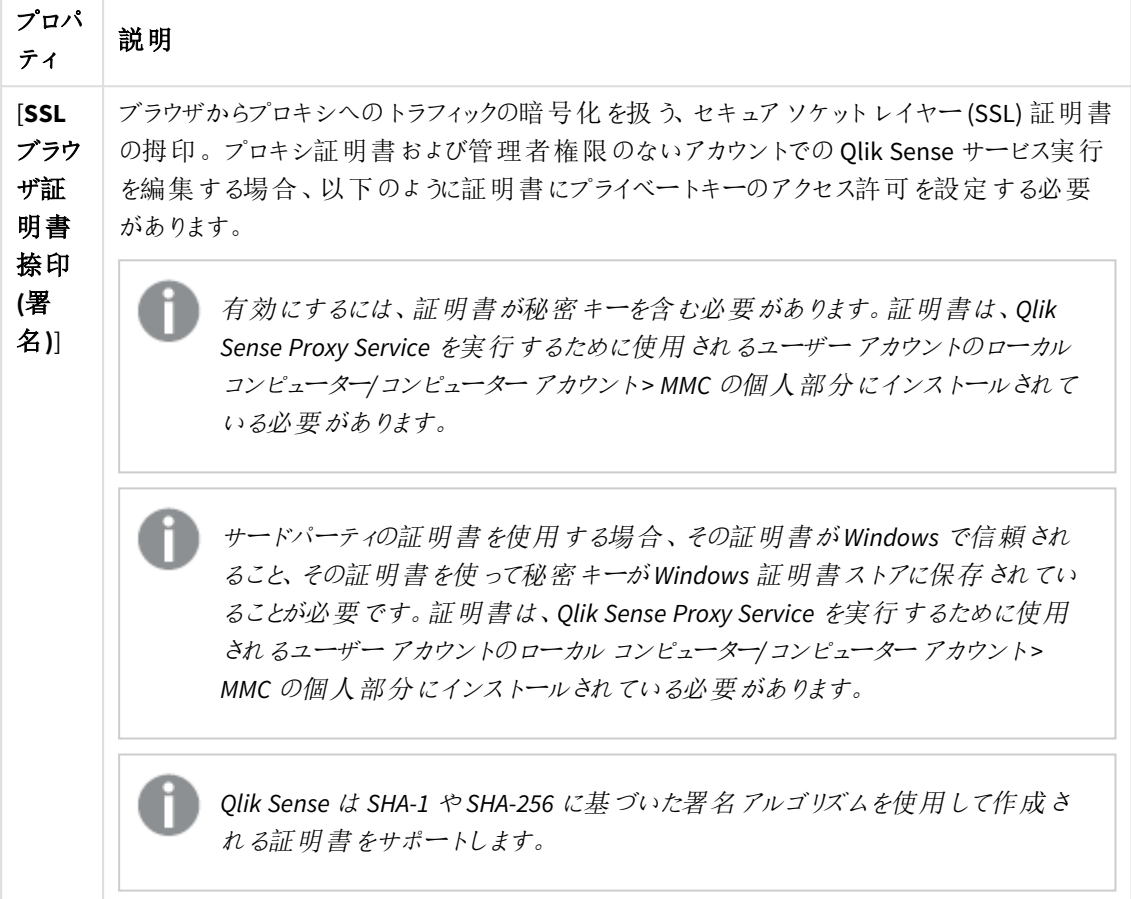

タグ

タグプロパティ

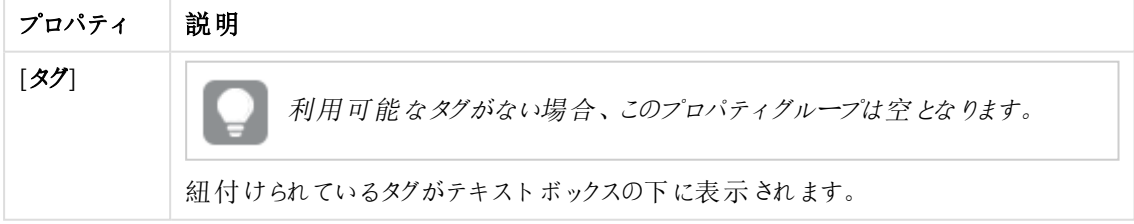

カスタム プロパティ

カスタムプロパティを利用できない場合、このプロパティグループには何も表示されません*(*あ るいは表示されても空です*)*。ここで表示する前に、このリソースタイプでカスタムプロパティを 利用できるようにする必要があります。

[適用] をクリックして変更を保存します。必須の項目が空欄の場合、[**Apply**] は無効になります。

# 6. [**Associated items**] でフィールドを編集します。

#### 仮想プロキシ

仮想プロキシのプロパティ

| プロパティ             | 説明                           |
|-------------------|------------------------------|
| 説明                | 仮想プロキシの名前。                   |
| プレフィックス           | 各追加パスを定義するプロキシのURIのパス名。      |
| 「セッション クッキー ヘッダー名 | セッションクッキーのために使用されるHTTPヘッダー名。 |
| [既定の仮想プロキシ]       | ステータス値:Yes または No            |

7. アクションバーで[適用] をクリックし、変更内容を保存します。

ほとんどの場合、変更内容を適用するときにプロキシを再起動する必要があります。このプ ロキシでハンドルされているセッションが終了し、ユーザーはログアウトされます。次のリソース を変更すると、プロキシは自動的に再起動しません。タグ、カスタムプロパティ、ログ*(*監査ア クティビティログレベル、監査セキュリティログレベル、サービスログレベル*)*、トレース*(*監査ロ グレベル、パフォーマンスログレベル、セキュリティログレベル、システムログレベル*)*。

ページの最下部に[更新完了 ] と表示されます。

負荷分散の追加

複数のエンジンと仮想プロキシをインストールする場合、新しいノードと下層プロキシに負荷分散を追加する必 要があります。負荷分散が自動的に追加されるのは、セントラルノードのみです。仮想プロキシを構成せずに ノードを作成すると、ノードは実際に使用されることはありません。新しい仮想プロキシを作成する場合、負荷 分散を追加して、仮想プロキシが作業を転送するノードを選択して構成する必要があります。

負荷分散で使用される既定のアルゴリズムはラウンドロビンで、マルチノードサイト上の利用可能なノード間で 均等に負荷が分散されます。ただし、同じユーザー/クライアントからの後続セッションは、ラウンドロビンに従わ ず、現在のエンジンノードで開かれます。

同じユーザー*/*クライアントセッションは、次のリクエストヘッダーに含まれる情報によって決定されま す*:*

- [X-Qlik-ProxySession](/en-US/sense-developer/Subsystems/ProxyServiceAPI/Content/Sense_ProxyServiceAPI/ProxyServiceAPI-Injected-Req-Headers-X-Qlik-ProxySession.htm) ヘッダー
- X-Olik-Security ヘッダー
- X-Olik-User ヘッダー

次の手順を実行します。

- 1. QMC を開く:*https://<QPS* サーバー名*>/qmc*
- 2. OMC スタートページから、あるいは [スタート]▼ドロップダウン メニューから [仮想プロキシ] を選択して、 概要を表示します。
- 3. 負荷分散を追加したい仮想プロキシを選択します。
- 4. [編集] をクリックします。 仮想プロキシのプロパティが表示されます。
- 5. [負荷分散]プロパティで、1→新しいサーバーノードの追加]をクリックして、負荷分散を追加するサー バーノードを選択します。 ダイアログが開きます。
- 6. リストからノードを選択します。
- 7. [追加] をクリックします。 ダイアログが閉じ、ノードが仮想プロキシ編集ページの[負荷分散ノード] リストに追加されます。 確認のダイアログが表示されます。
- 8. [**OK**] をクリックします。 ページの最下部に[更新完了] と表示されます。

## 開発ノードを分離するため負荷分散を設定

複数のエンジンと仮想プロキシをインストールする場合、新しいノードと下層プロキシに負荷分散を追加する必 要があります。負荷分散が自動的に追加されるのは、セントラルノードのみです。プロキシがローカルエンジンま たは特定のエンジンまたはエンジンのサブセットとのみ通信するように変更できます。これにより多数の実装オプ ションに対応でき、さまざまなシナリオをサポートできます。

アプリの負荷分散を選択的に実行するときは個別の開発ノードを使用することをお勧めします。

スクリプト作成およびリロード実行などの開発作業では、多くの場合大量のシステムリソースが必要とされます。 そのため、開発作業は通常のユーザーアクティビティから離した特定のノードで行うことが有益です。

この実装シナリオでは、Qlik Sense サイトは以下のノードで構成されています。

- <sup>l</sup> 実稼働ノードA
- <sup>l</sup> 実稼働ノードB
- <sup>l</sup> 実稼働ノードC
- 開発ノード1
- 開発ノード2
- 3 つの仮想プロキシを持つプロキシノードこのノードは上記のノードのうちどこでも常駐できます。

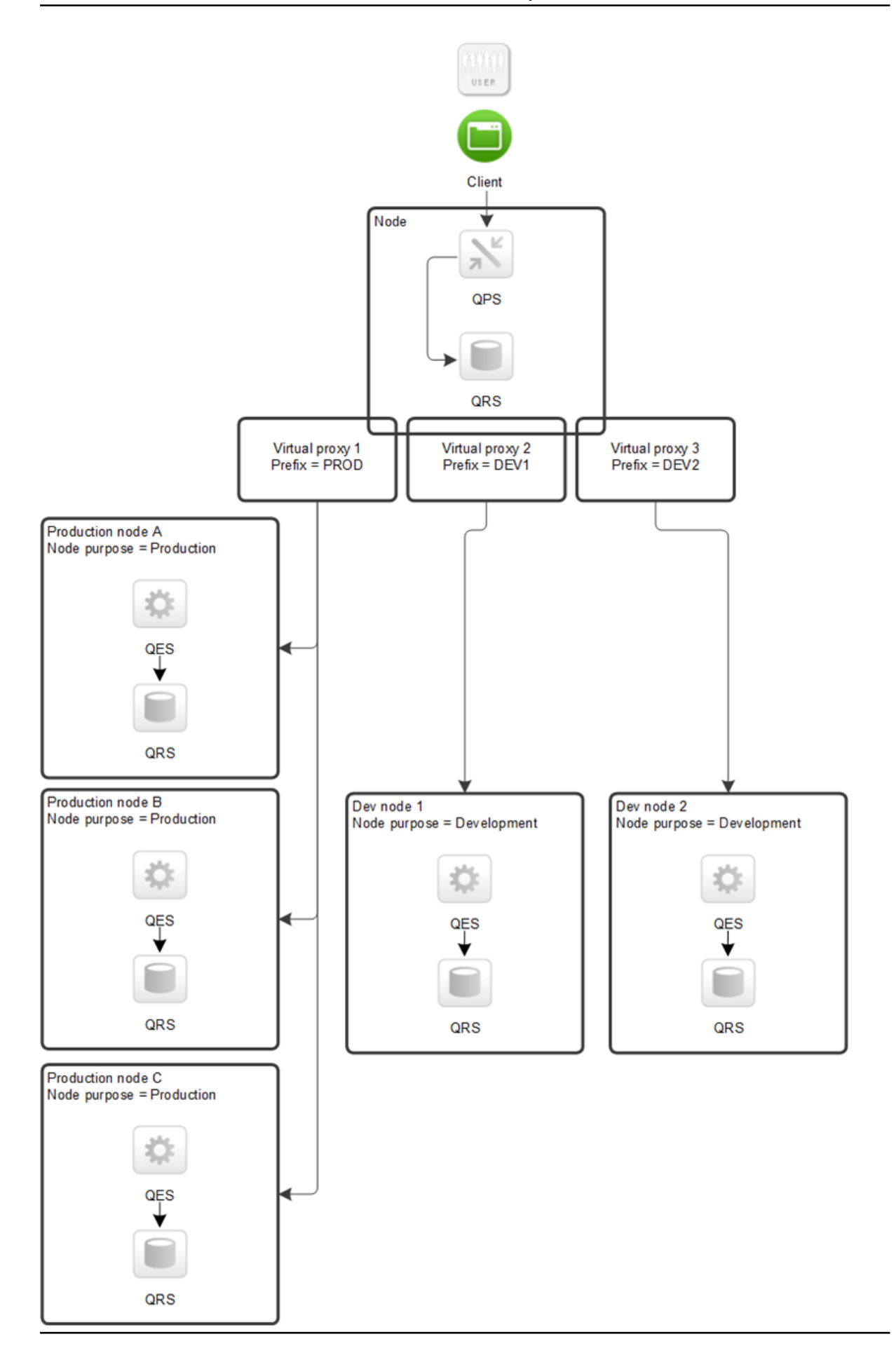

別個の実環境ノードと開発ノードのあるマルチノードサイト

負荷分散の設定方法については、Qlik Community を参照してください。

負荷分散の削除

仮想プロキシから負荷分散を削除できます。

次の手順を実行します。

- 1. QMC を開く:*https://<QPS* サーバー名*>/qmc*
- 2. QMC スタートページから、あるいは [スタート]▼ ドロップダウン メニューから[仮想プロキシ]を選択して、 概要を表示します。
- 3. 編集する仮想プロキシを選択します。
- 4. [編集] をクリックします。 仮想プロキシのプロパティが表示されます。
- 5. In the **Load balancing** property, click  $\mathbf{S}$  next to the node you want to delete load balancing from.
- 6. 操作バーで「適用]をクリックし、変更内容を保存します。 確認のダイアログが表示されます。.
- 7. [**OK**] をクリックします。

仮想プロキシの作成

仮想プロキシを使用して、認証、セッションの取り扱い、同じ物理サーバーの負荷分散の複数の設定を処理で きます。1 つの構成を持つ代わりに、仮想プロキシを使用して必要に応じてサーバー数を減らすことができます。

仮想プロキシは、使用する前にプロキシサービスにリンクしておく必要があります。リンクせずに仮想 プロキシを作成することもできますが、リンクするまで仮想プロキシは使用できません。参照先*:* [仮想](#page-426-0) [プロキシのプロキシへのリンク](#page-426-0)*(page 427)*

次の手順を実行します。

- 1. QMC を開く:*https://<QPS* サーバー名*>/qmc*
- 2. QMC スタートページから、あるいは [スタート]▼ ドロップダウン メニューから [仮想プロキシ] を選択して、 概要を表示します。
- 3. [新規作成]をクリックします。仮想プロキシを複数のプロキシに同時に追加することはできません。
- 4. [仮想プロキシの編集] ウィンドウでプロパティを編集します。

#### **ID**

全項目が必須で、空欄のままにはできません。

| プロパティ                                 | 説明                                                                                                    | デフォ<br>ルト<br>值 |
|---------------------------------------|----------------------------------------------------------------------------------------------------|----------------|
| [説明]                                  | 仮想プロキシの名前。                                                                                                    | 空              |
| [プレフィックス]                             | 各追加パスを定義するプロキシの URI のパス名。例:<br>https://[node]/[prefix]/<br>次の点に注意してください。<br>• プレフィックスでは小文字のみを使用できます。 Qlik Sense 3.0 への<br>アップグレード後、既存の仮想プロキシに含まれるすべての大文字<br>は、自動的に小文字で置き換えられます。<br>• 使用可能な文字は、次の予約されていない文字のみです。(a-z, 0-<br>9, "-", ".", "_", "~"。詳細については、次のドキュメントの「非予約文<br>字」のセクションを参照して〈ださい:  Lightherm Resource<br>Identifier (URI): 一般的な構文 | 空              |
| [タイムアウトま<br>でのセッション<br>アイドル時間<br>(分)] | タイムアウトするまでのアイドル状態の最大時間。この時間が経過すると、<br>セッションは無効となり、ユーザーはシステムからログアウトされます。                                                                                                    | 30分<br>間       |
| 「セッションクッ<br>キーヘッダー<br>名]              | セッションクッキーのために使用されるHTTPヘッダー名。既定ではこの値は<br>空欄なので、値を入力する必要があります。<br>February 2019 以降のリリースは、ユーザーがhttp を介してシス<br>テムにアクセスすると、セッションの Cookie ヘッダー名 にサフィック<br>ス(-HTTP) が付加されます。<br>クッキー名のサフィックスとして、上記の[プレフィックス]プロパティ<br>の値が含まれていると、役に立ちます。                                                                                                    | 空              |

ID プロパティ

# 認証

認証プロパティ

| プロパティ         | 説明                                                          | 既定値       |
|---------------|-------------------------------------------------------------|-----------|
| 匿名アク<br>セス モー | • 匿名ユーザーを拒否: ユーザは、ユーザIDと資格情報を指<br>定 する必 要 があります。            | 匿 名 ユーザーな |
| M             | • 匿名ユーザーを許可: ユーザは匿名で入力しますが、ユーザ<br>アカウントで切り替えてログインすることができます。 |           |
|               | • 常に匿名ユーザー: ユーザーは常に匿名です。                                    |           |

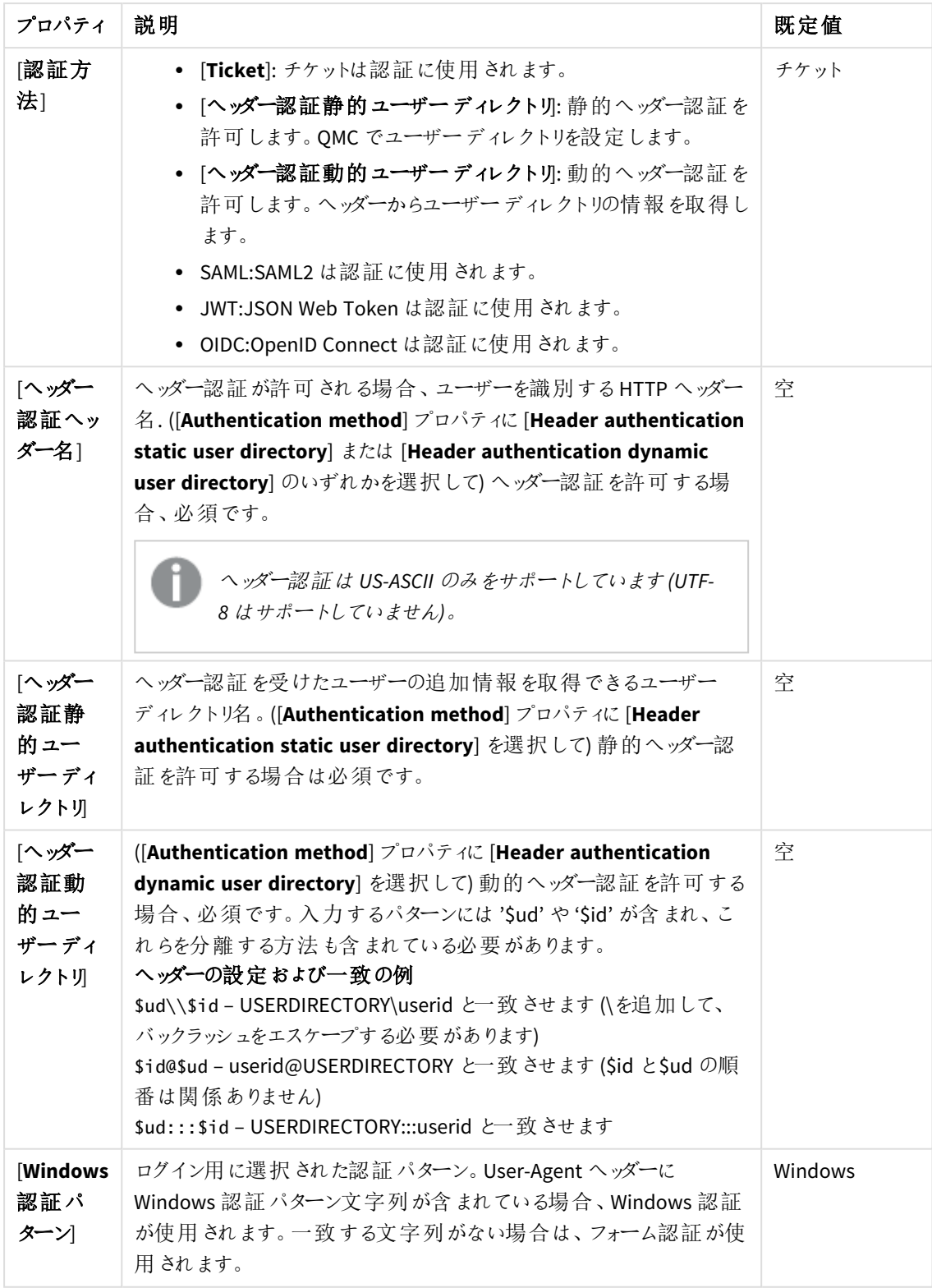

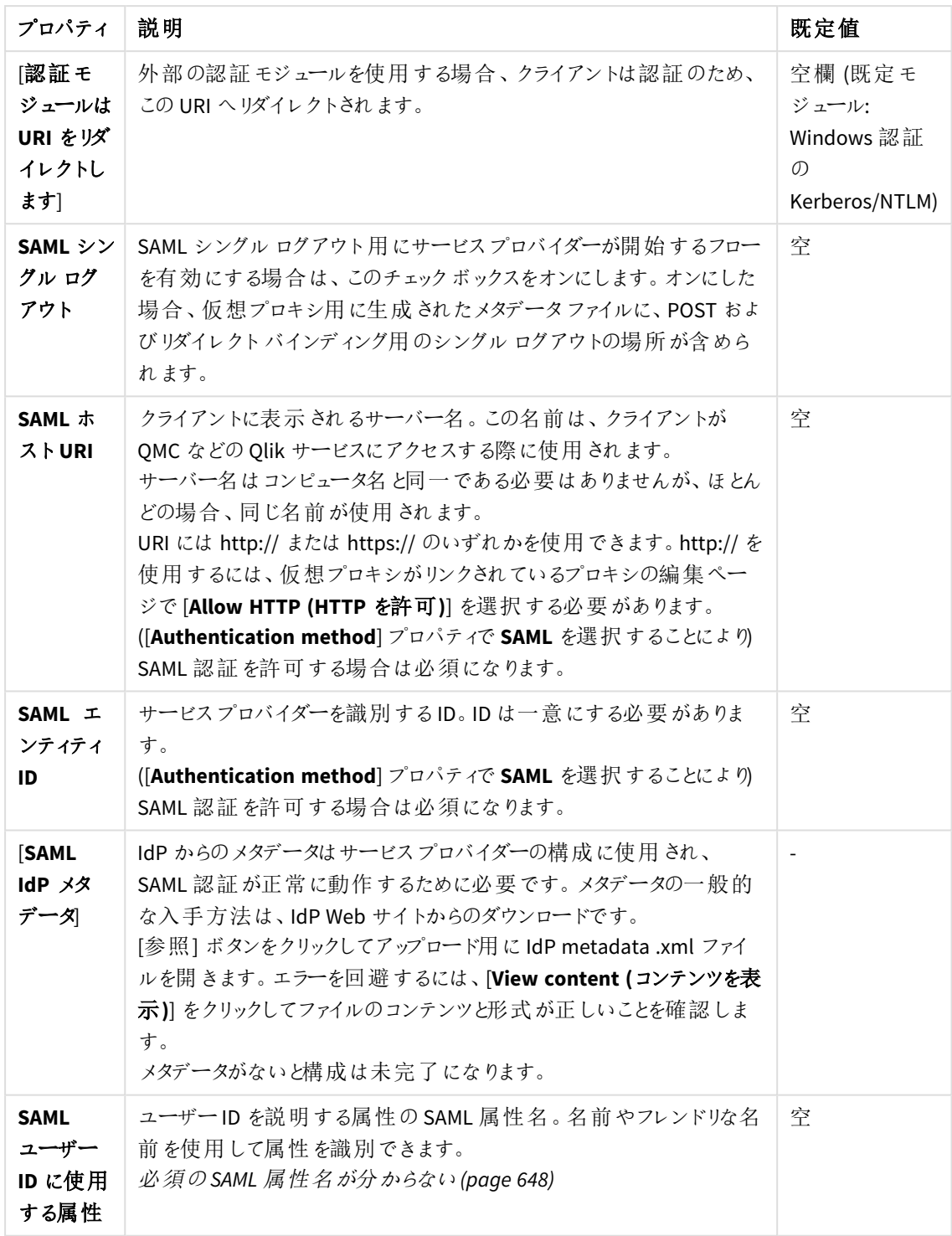

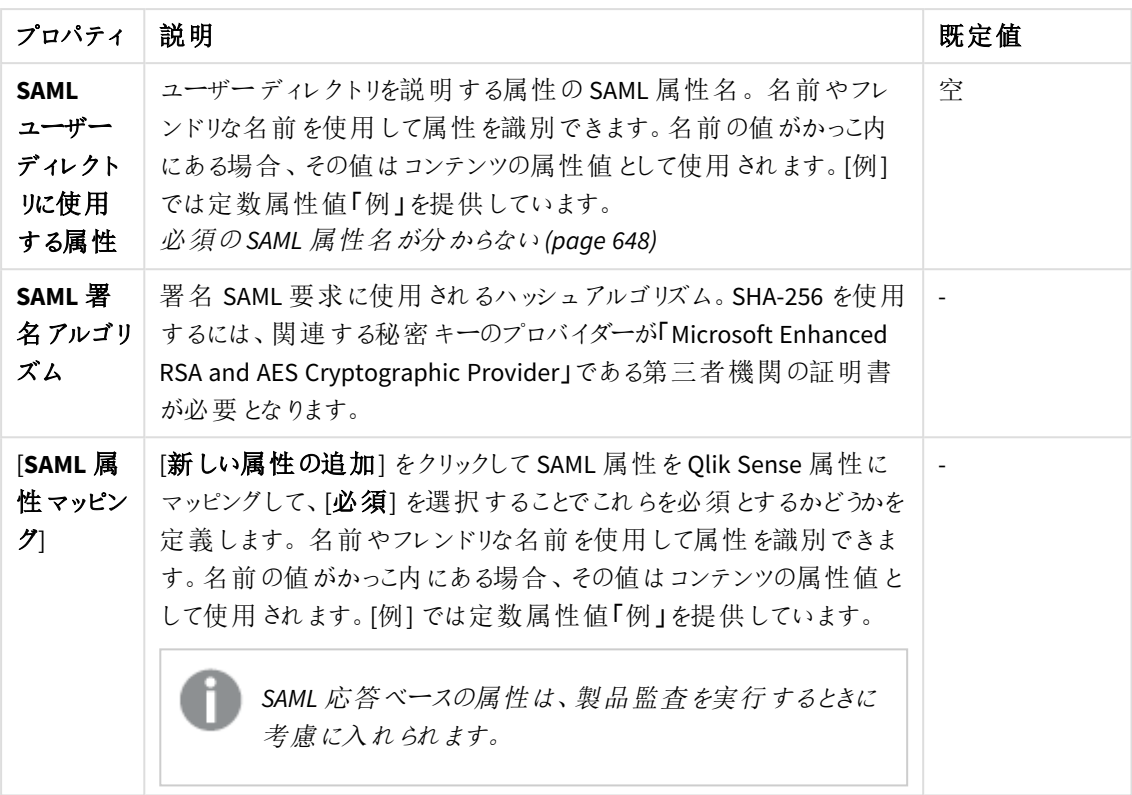

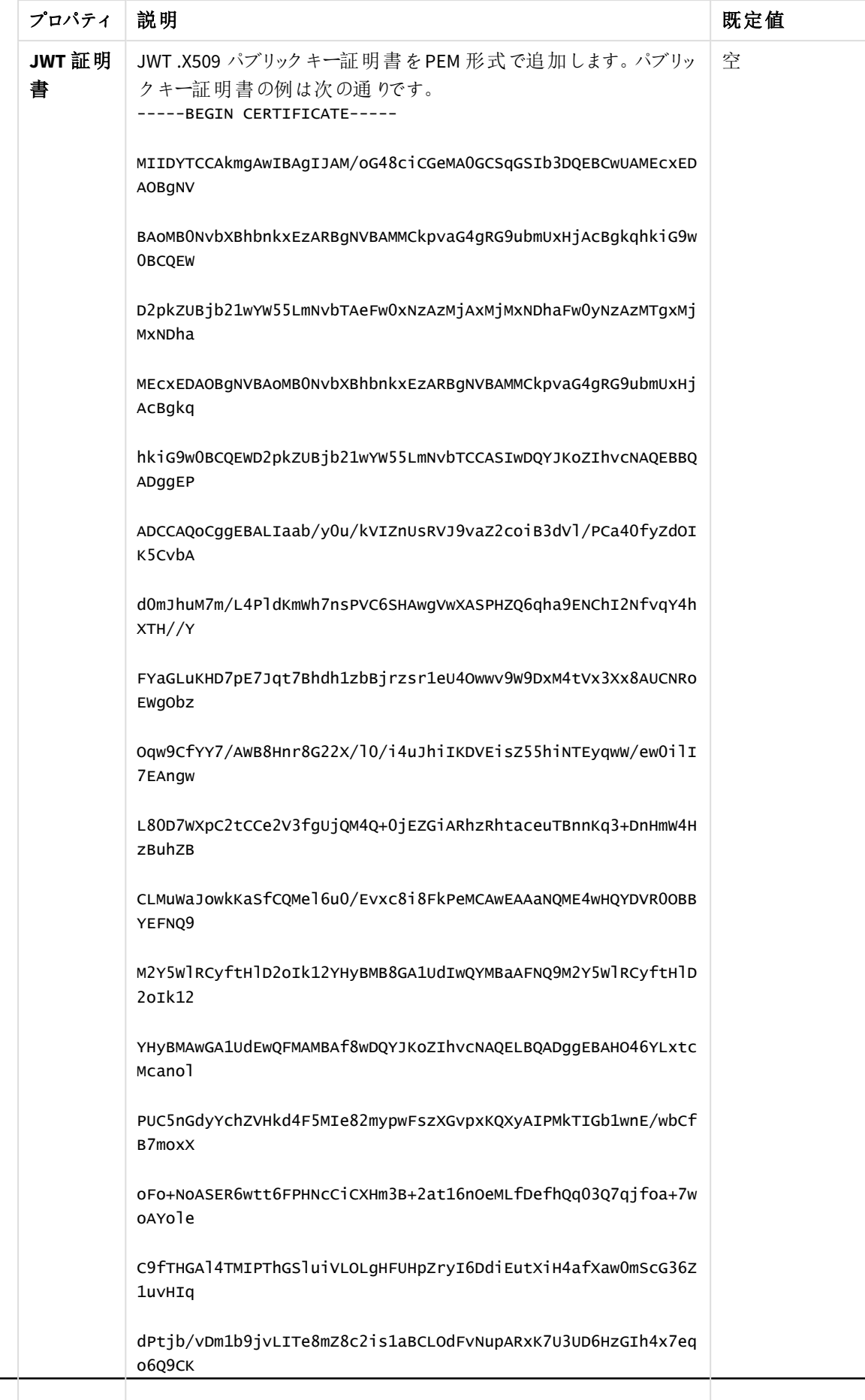

AqFLKKE=

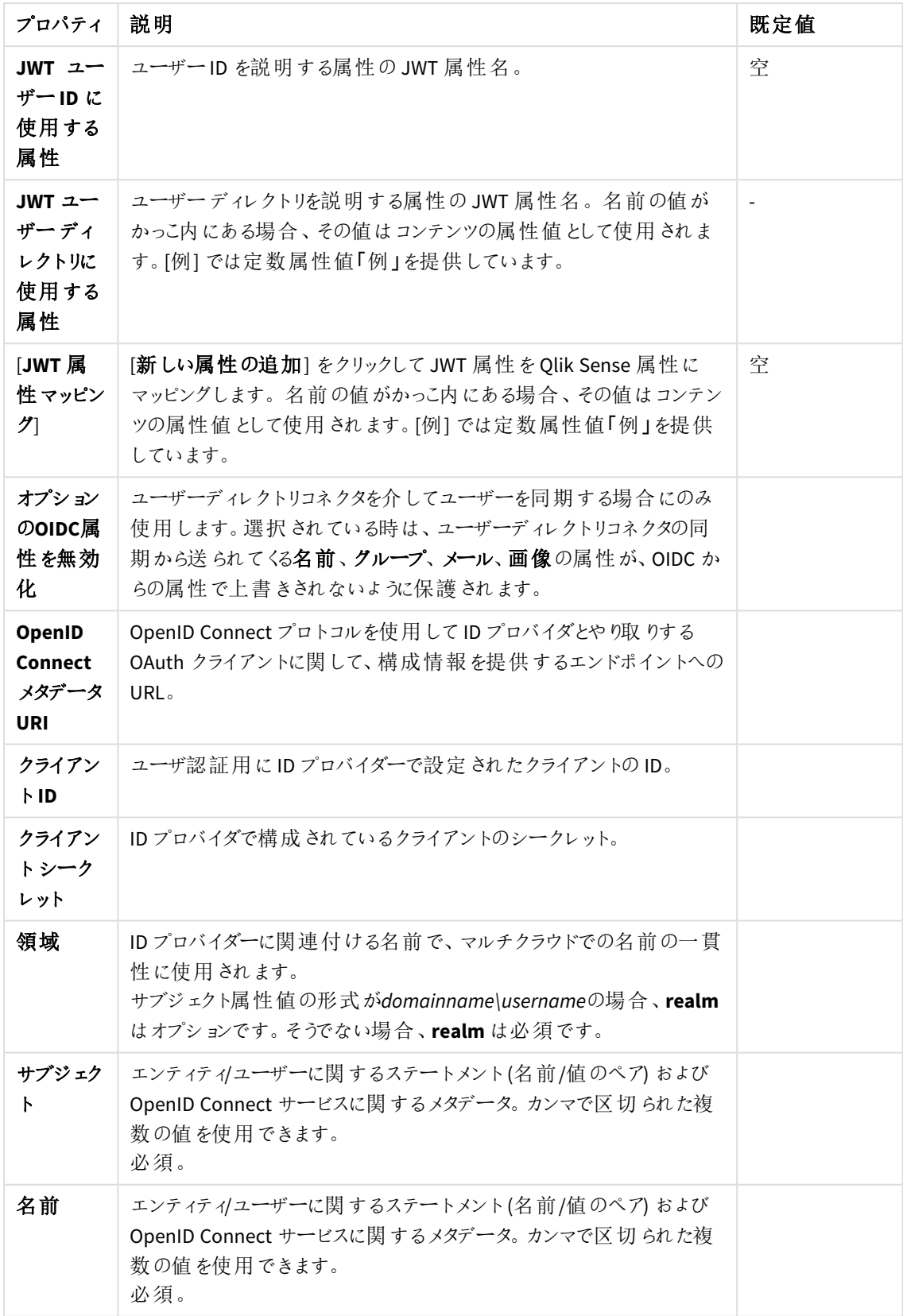

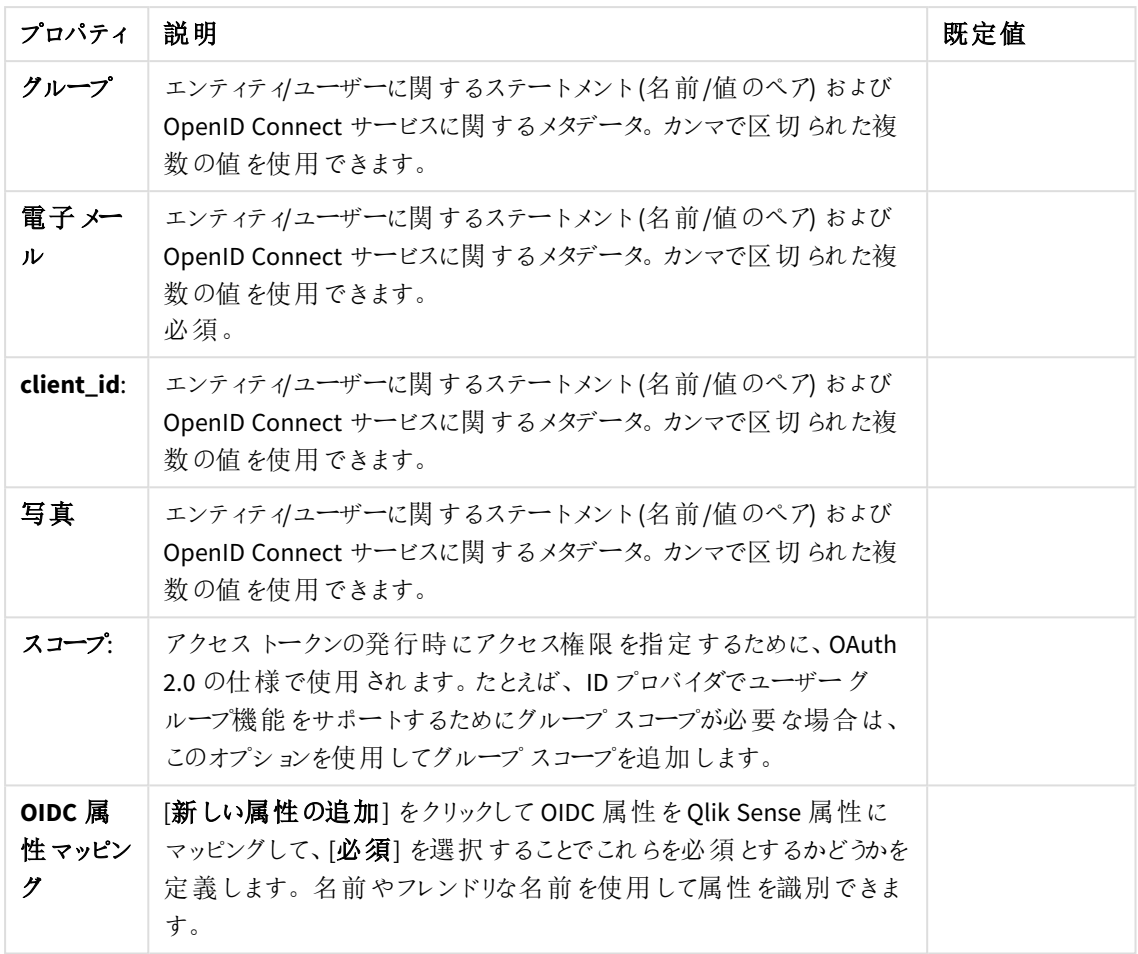

# 負荷分散

負荷分散プロパティ

| プロパティ         | 説明                                                                 | 既定<br>値 |
|---------------|--------------------------------------------------------------------|---------|
| [負荷分散]<br>ノード | ノードに負荷分散を追加するには、[Add new server node (新しいサーバー<br>ノードの追加) をクリックします。 | 空       |

# 詳細設定

詳細設定プロパティ

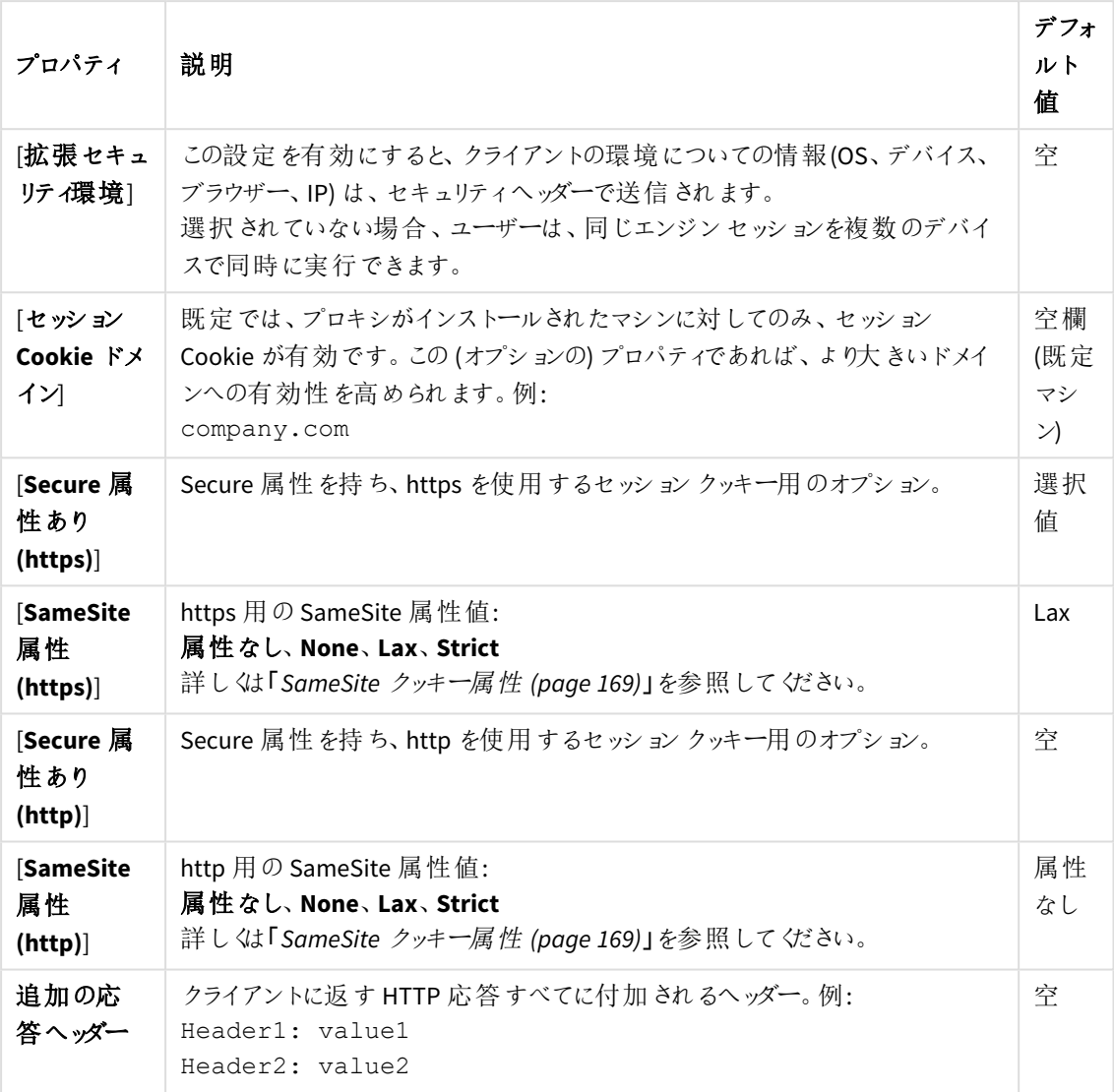

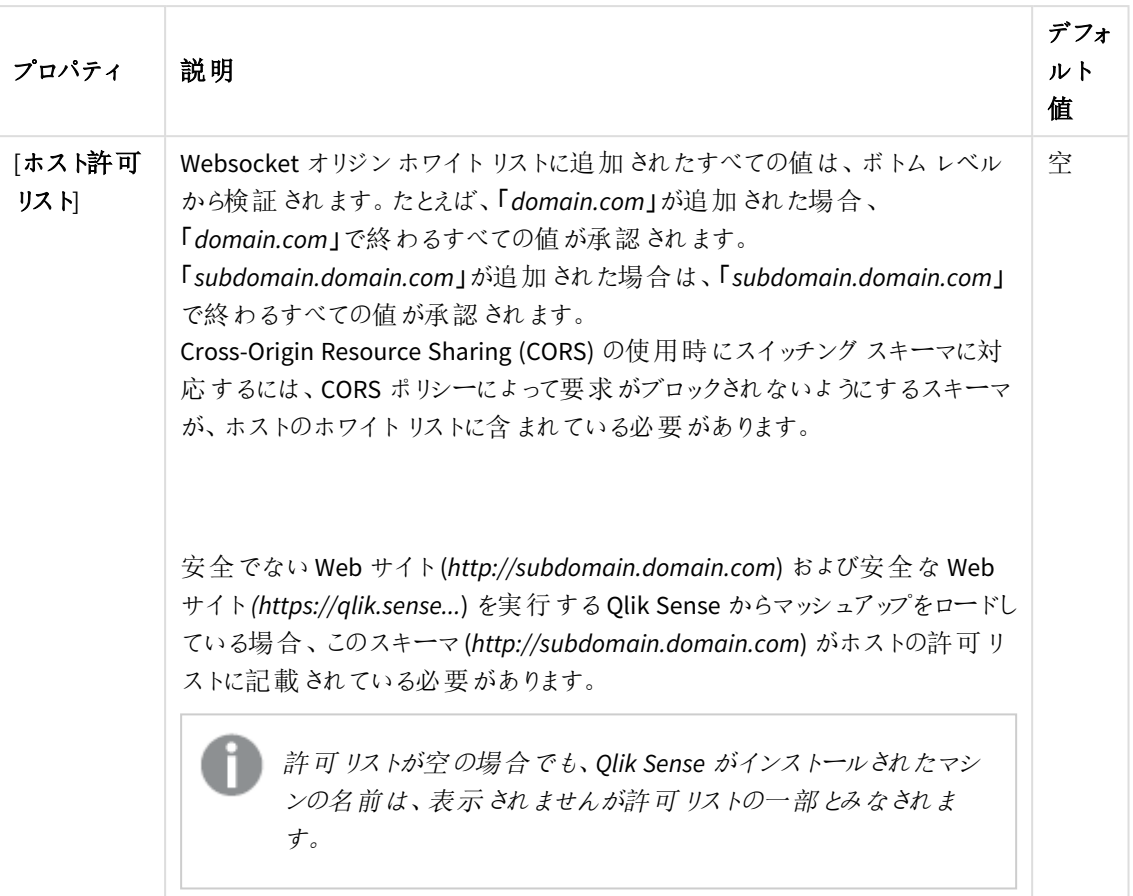

### 統合

統合プロパティ

| プロパティ                       | 説明                                                                      | デフォルト値                        |
|-----------------------------|-------------------------------------------------------------------------|-------------------------------|
| 「セッションモ<br>ジュール ベース<br>URI1 | 存在 する場合 、外部 セッション モジュールへのアドレス。                                          | 空欄 (既定モ<br>ジュール: インメモ<br>IJ)  |
| [負荷分散モ<br>ジュール ベース<br>URI]  | 存在する場合、ユーザーのセッションのために使用するQlik<br>Sense エンジンを選択する外部の負荷分散モジュールへのアド<br>レス。 | 空欄 (既定モ<br>ジュール: ラウンド<br>ロビン) |

# クライアント認証リンク

クライアント認証リンクは、Qlik Sense サーバーに対してクライアントの認証を要求するために使用されま す。

クライアント認証リンクは、*QMC* 内の任意の仮想プロキシから生成可能です。ただし、クライ アント認証リンクをハブから取得する場合は、中央ノードの既定の仮想プロキシからリンクを 生成する必要があります。

クライアント認証リンクのプロパティ

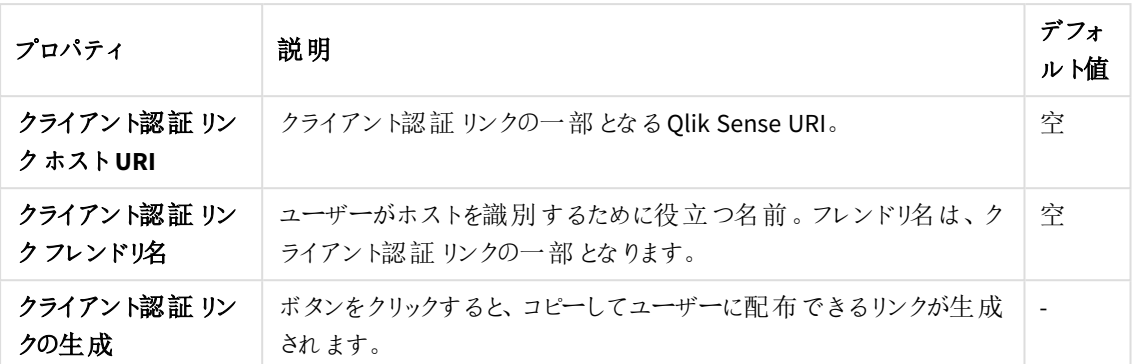

[クライアント認証の構成](#page-506-0) *(page 507)*

#### タグ

利用可能な *QMC* タグがない場合、このプロパティグループは表示されません。

テキストボックスをクリックすると、利用可能なタグが一覧表示されます。入力を始めると、リストが少なく なります。紐付けられているタグがテキストボックスの下に表示されます。

### カスタム プロパティ

カスタムプロパティを利用できない場合、このプロパティグループには何も表示されません*(*あ るいは表示されても空です*)*。ここで表示する前に、このリソースタイプでカスタムプロパティを 利用できるようにする必要があります。

- 5. [適用] をクリックして変更を保存します。必須の項目が空欄の場合、[**Apply**] は無効になります。
- 6. 操作バーで「適用]をクリックし、変更内容を保存します。

ページの最下部に[更新完了]と表示されます。

# 仮想プロキシの編集

既存の仮想プロキシを編集できます。

仮想プロキシは、使用する前にプロキシサービスにリンクしておく必要があります。リンクせずに仮想 プロキシを作成することもできますが、リンクするまで仮想プロキシは使用できません。参照先*:* [仮想](#page-426-0) [プロキシのプロキシへのリンク](#page-426-0)*(page 427)*

セキュリティ上の理由で、既定の仮想プロキシの一部の設定は編集できません。誤って設定する と、システムが動作不能になることがあります。

次の手順を実行します。

- 1. QMC を開く:*https://<QPS* サーバー名*>/qmc*
- 2. QMC スタートページから、あるいは [スタート]▼ ドロップダウン メニューから[仮想プロキシ]を選択して、 概要を表示します。
- 3. 編集する仮想プロキシを選択し、操作バーで[編集]をクリックします。1度に1つのプロキシに対する仮 想プロキシしか編集できません。
- 4. [仮想プロキシの編集] ウィンドウでプロパティを編集します。

#### **ID**

全項目が必須で、空欄のままにはできません。

ID プロパティ

| プロパティ                                 | 説明                                                                                                    | デフォ<br>ルト<br>值 |
|---------------------------------------|----------------------------------------------------------------------------------------------------|----------------|
| [説明]                                  | 仮想プロキシの名前。                                                                                                    | 空              |
| [プレフィックス]                             | 各追加パスを定義するプロキシの URI のパス名。例:<br>https://[node]/[prefix]/<br>次の点に注意してください。<br>● プレフィックスでは小文字のみを使用できます。 Qlik Sense 3.0 への<br>アップグレード後、既存の仮想プロキシに含まれるすべての大文字<br>は、自動的に小文字で置き換えられます。<br>● 使用可能な文字は、次の予約されていない文字のみです。(a-z, 0-<br>9, "-", ".", "_", "~"。詳細については、次のドキュメントの「非予約文<br>字」のセクションを参照して〈ださい:  Hightherm Resource<br>Identifier (URI): 一般的な構文 | 空              |
| [タイムアウトま<br>でのセッション<br>アイドル時間<br>(分)] | タイムアウトするまでのアイドル状態の最大時間。この時間が経過すると、<br>セッションは無効となり、ユーザーはシステムからログアウトされます。                                                                                                    | 30分<br>間       |
| 「セッションクッ<br>キーヘッダー<br>名]              | セッションクッキーのために使用されるHTTPヘッダー名。既定ではこの値は<br>空欄なので、値を入力する必要があります。<br>February 2019 以降のリリースは、ユーザーがhttp を介してシス<br>テムにアクセスすると、セッションのCookieヘッダー名にサフィック<br>ス(-HTTP) が付加されます。<br>クッキー名のサフィックスとして、上記の「プレフィックス」プロパティ<br>の値が含まれていると、役に立ちます。                                                                                                    | 空              |

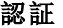

認証プロパティ

| プロパティ                               | 説明                                                                                                    | 既定值                     |
|-------------------------------------|----------------------------------------------------------------------------------------------------|-------------------------|
| 匿名アク<br>セス モー<br>$\mathsf{M}$       | • 匿名ユーザーを拒否: ユーザは、ユーザIDと資格情報を指<br>定する必要があります。<br>• 匿名ユーザーを許可: ユーザは匿名で入力しますが、ユーザ<br>アカウントで切り替えてログインすることができます。<br>• 常に匿名ユーザー: ユーザーは常に匿名です。                                                                                                    | 匿名ユーザーな<br>$\mathsf{L}$ |
| 認証方<br>法1                           | • [Ticket]: チケットは認証に使用されます。<br>• [ヘッダー認証静的ユーザーディレクトリ:静的ヘッダー認証を<br>許可します。QMC でユーザーディレクトリを設定します。<br>• [ヘッダー認証動的ユーザーディレクトリ:動的ヘッダー認証を<br>許可します。ヘッダーからユーザーディレクトリの情報を取得し<br>ます。<br>• SAML:SAML2 は認証に使用されます。<br>• JWT:JSON Web Token は認証に使用されます。<br>• OIDC:OpenID Connect は認証に使用されます。 | チケット                    |
| ヘッダー<br>認証ヘッ<br>ダー名1                | ヘッダー認証が許可される場合、ユーザーを識別するHTTPヘッダー<br>名. ([Authentication method] プロパティに [Header authentication<br>static user directory] または [Header authentication dynamic<br>user directory] のいずれかを選択して) ヘッダー認証を許可する場<br>合、必須です。<br>ヘッダー認証は US-ASCII のみをサポートしています(UTF-<br>8 はサポートしていません)。     | 空                       |
| 「ヘッダー<br>認証静<br>的ュー<br>ザーディ<br>レクトリ | へッダー認証を受けたユーザーの追加情報を取得できるユーザー<br>ディレクトリ名。([Authentication method] プロパティに [Header<br>authentication static user directory] を選択して)静的ヘッダー認<br>証を許可する場合は必須です。                                                                                                    | 空                       |

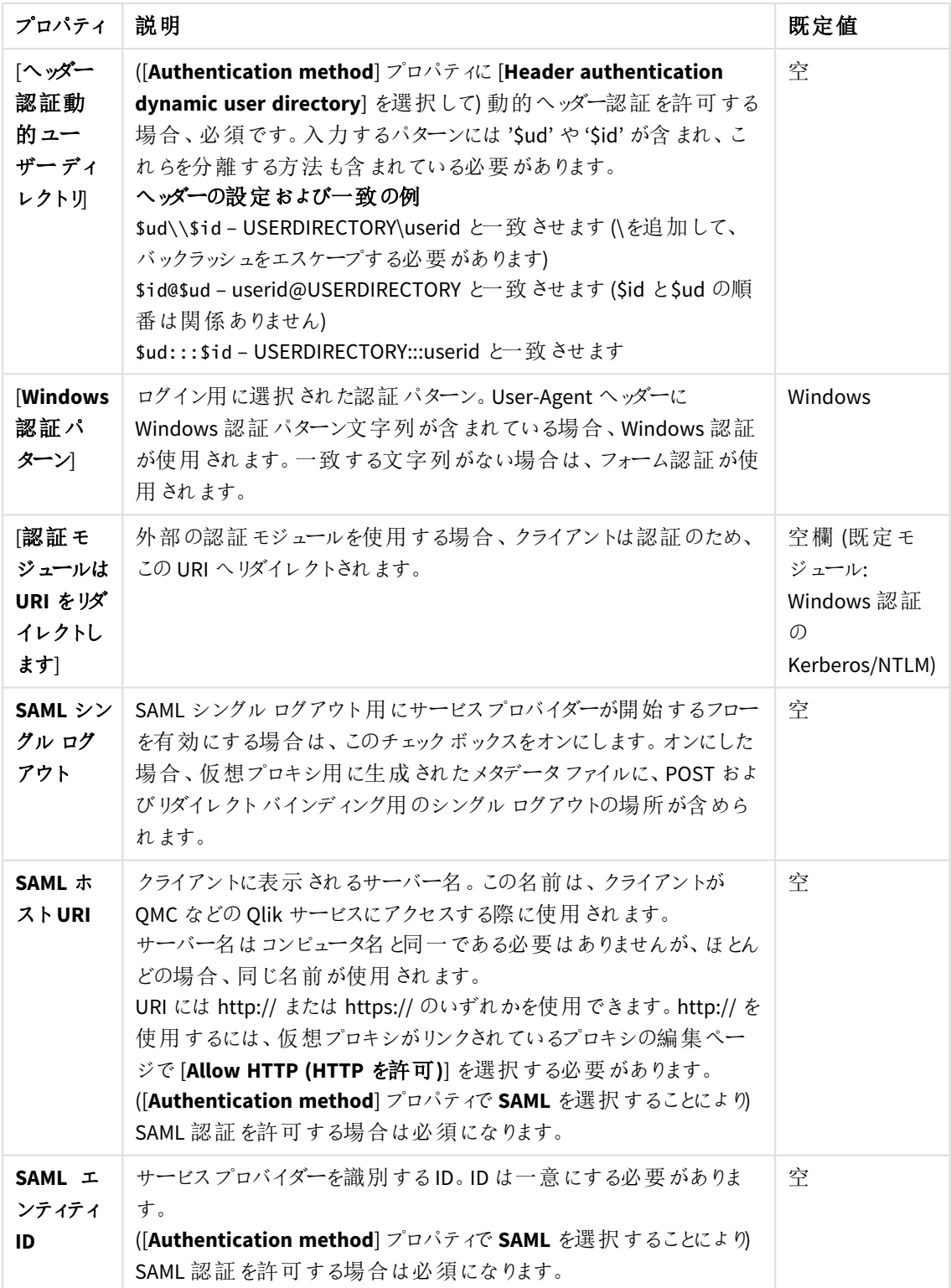

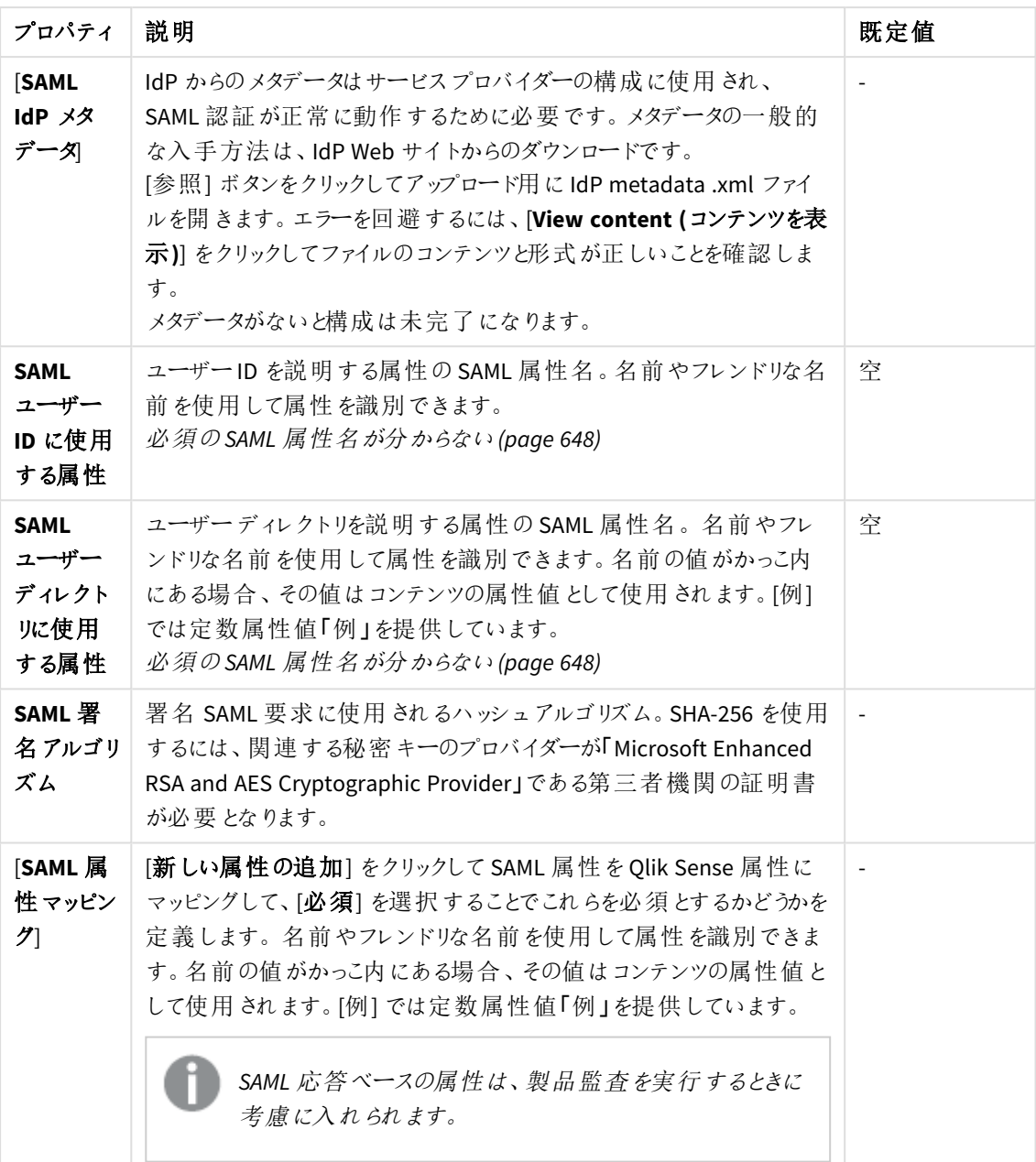

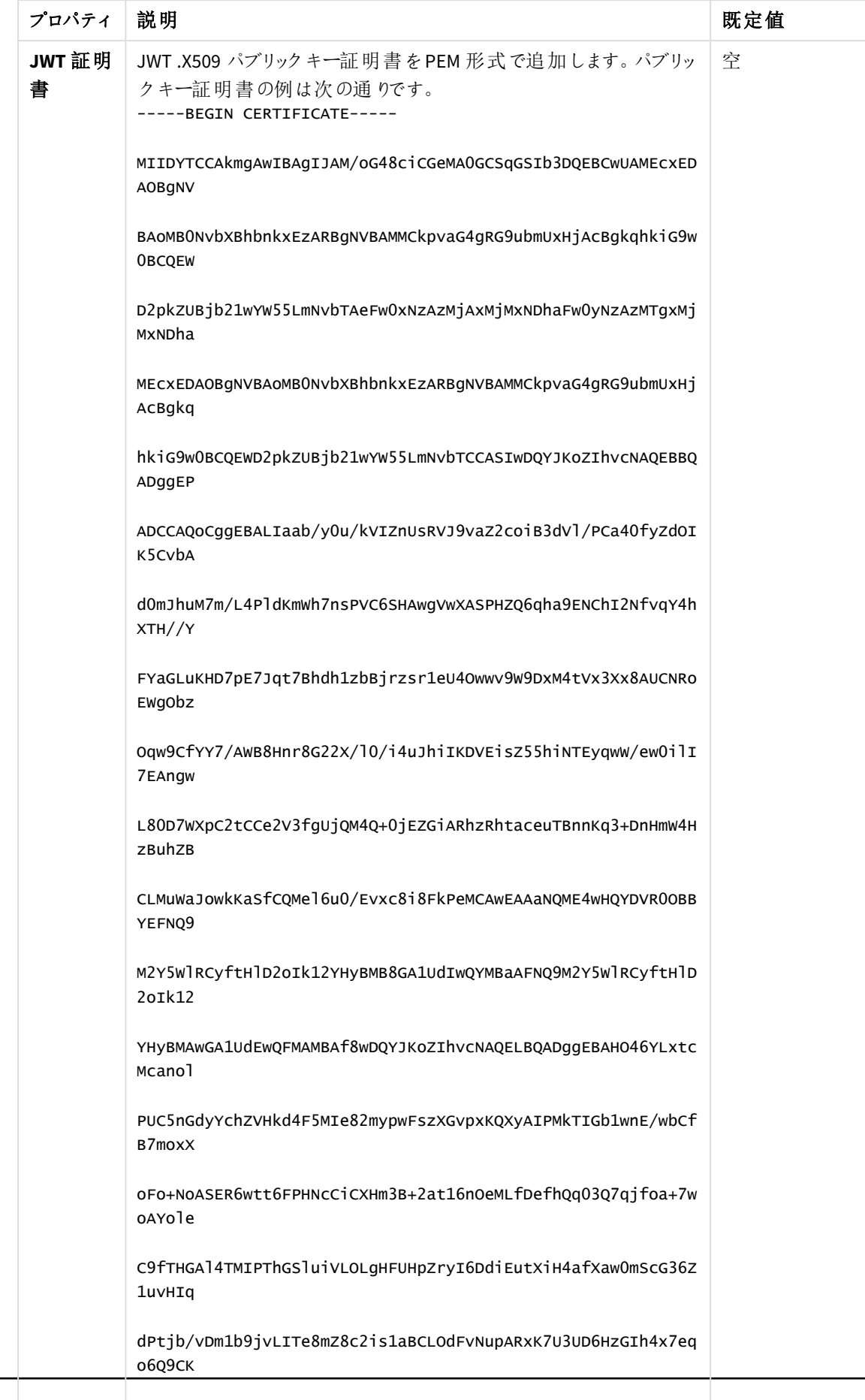

AqFLKKE=

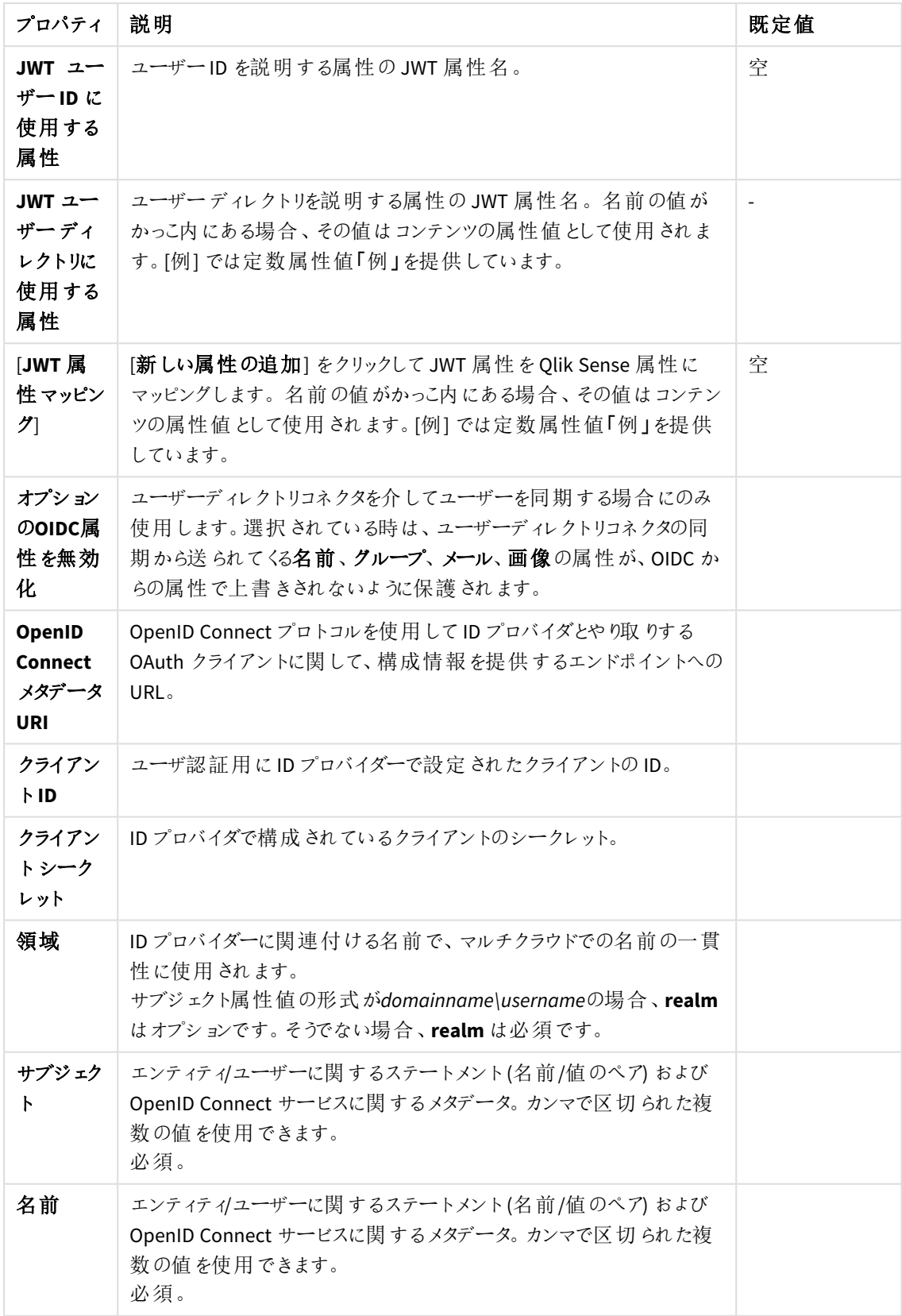

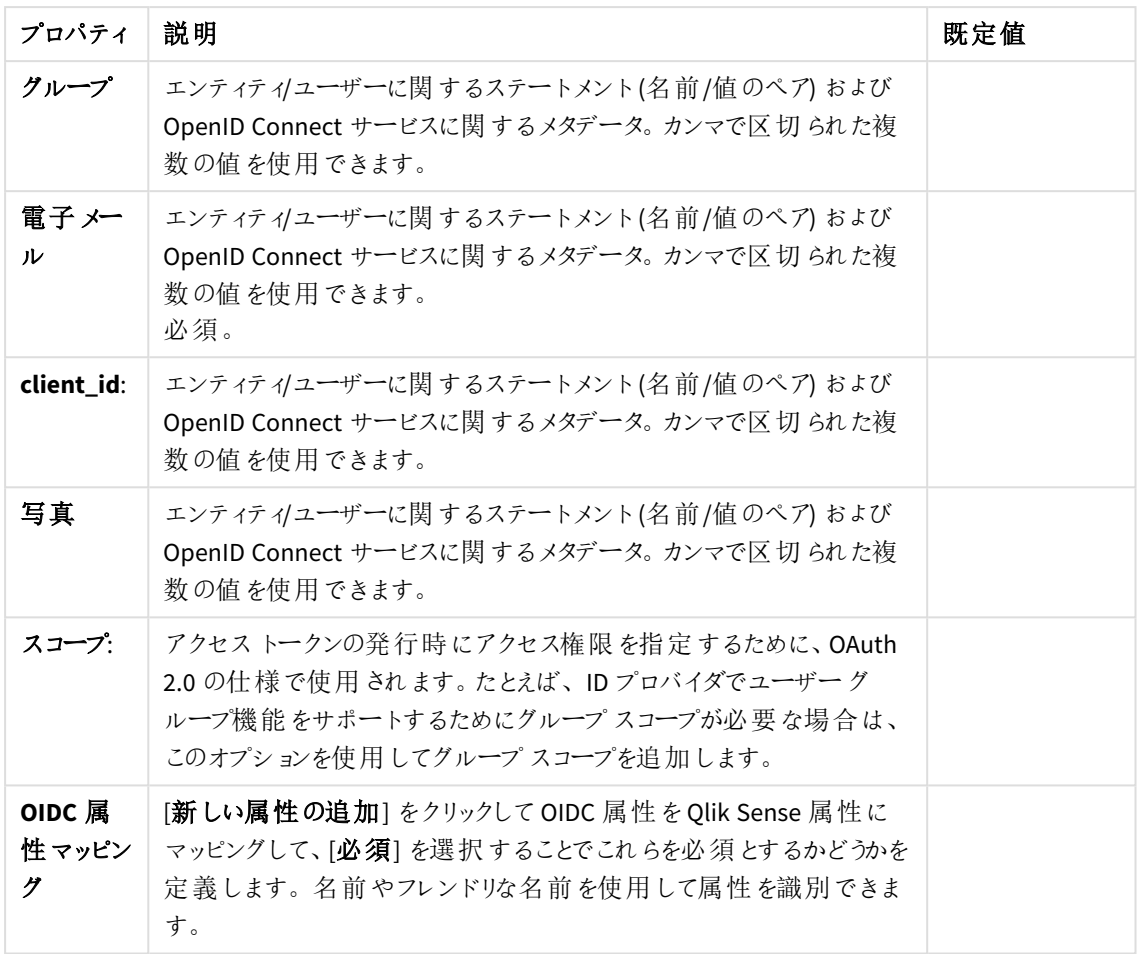

# 負荷分散

負荷分散プロパティ

| プロパティ         | 説明                                                                   | 既定<br>値 |
|---------------|----------------------------------------------------------------------|---------|
| [負荷分散<br>ノードー | │ ノードに負荷分散を追加するには、[Add new server node (新しいサーバー<br>ノードの追加)]をクリックします。 | 空       |

# 詳細設定

詳細設定プロパティ

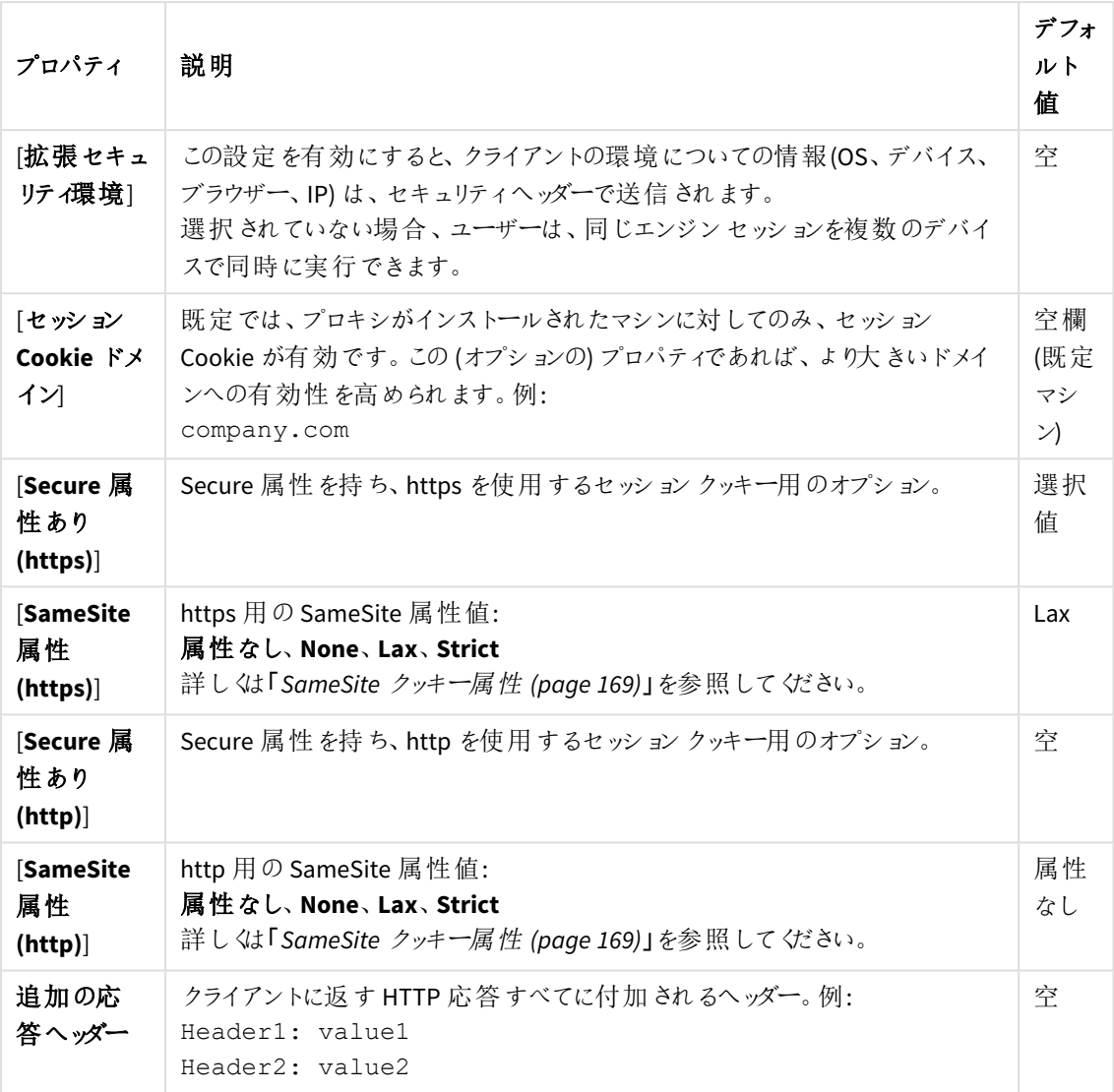

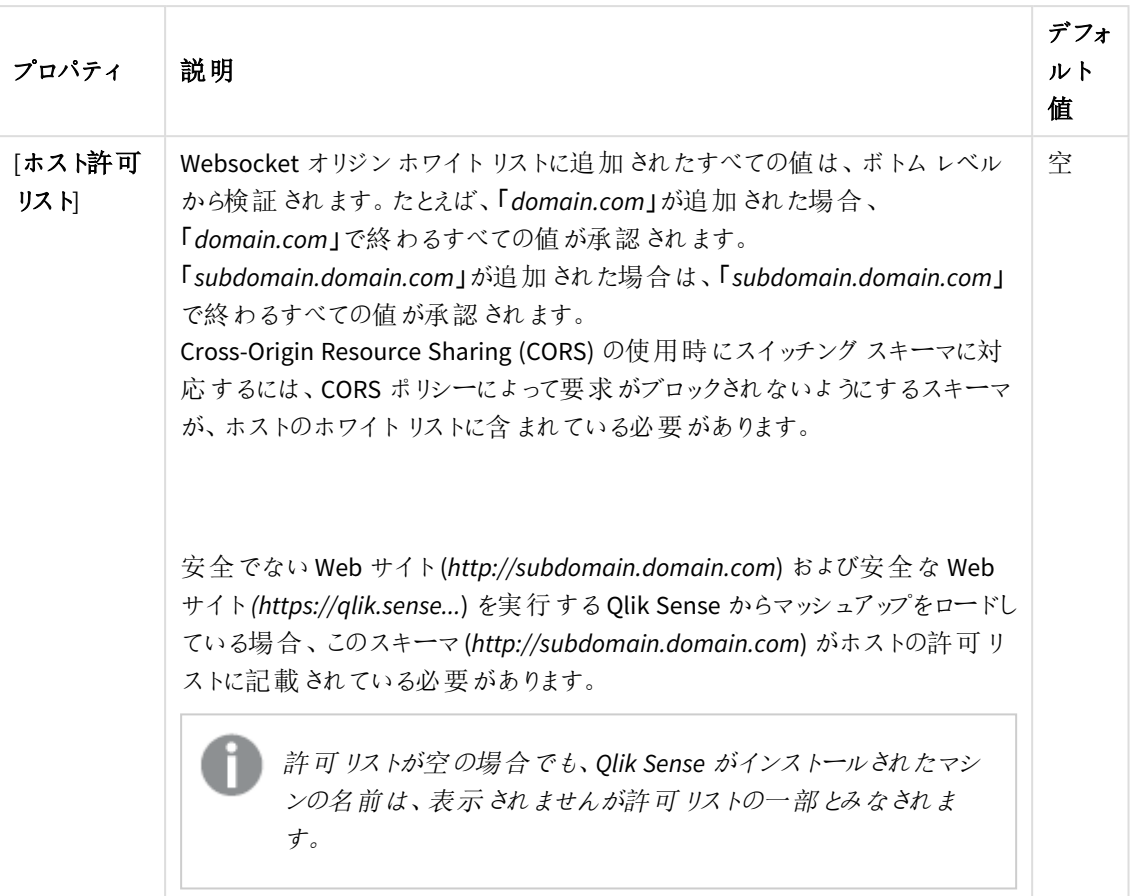

### 統合

統合プロパティ

| プロパティ                       | 説明                                                                      | デフォルト値                        |
|-----------------------------|-------------------------------------------------------------------------|-------------------------------|
| 「セッションモ<br>ジュール ベース<br>URI1 | 存在 する場合 、外部 セッション モジュールへのアドレス。                                          | 空欄 (既定モ<br>ジュール: インメモ<br>IJ)  |
| [負荷分散モ<br>ジュール ベース<br>URI]  | 存在する場合、ユーザーのセッションのために使用するQlik<br>Sense エンジンを選択する外部の負荷分散モジュールへのアド<br>レス。 | 空欄 (既定モ<br>ジュール: ラウンド<br>ロビン) |

# クライアント認証リンク

クライアント認証リンクは、Qlik Sense サーバーに対してクライアントの認証を要求するために使用されま す。

クライアント認証リンクは、*QMC* 内の任意の仮想プロキシから生成可能です。ただし、クライ アント認証リンクをハブから取得する場合は、中央ノードの既定の仮想プロキシからリンクを 生成する必要があります。

クライアント認証リンクのプロパティ

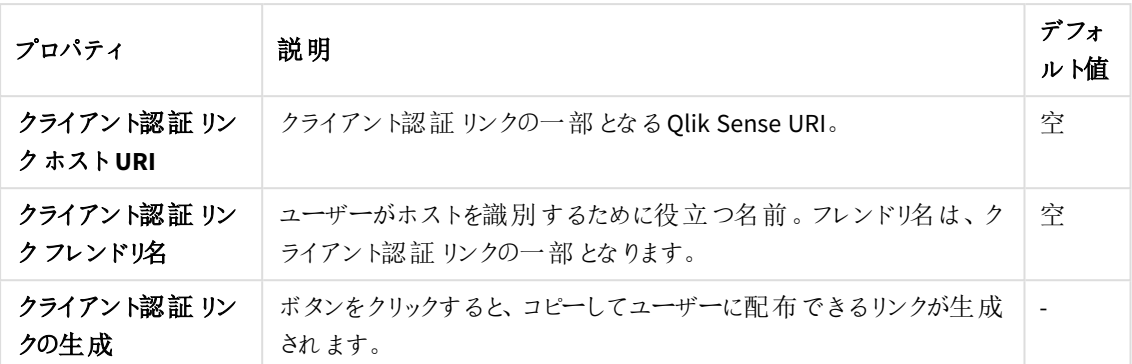

[クライアント認証の構成](#page-506-0) *(page 507)*

### タグ

利用可能な *QMC* タグがない場合、このプロパティグループは表示されません。

テキストボックスをクリックすると、利用可能なタグが一覧表示されます。入力を始めると、リストが少なく なります。紐付けられているタグがテキストボックスの下に表示されます。

### カスタム プロパティ

カスタムプロパティを利用できない場合、このプロパティグループには何も表示されません*(*あ るいは表示されても空です*)*。ここで表示する前に、このリソースタイプでカスタムプロパティを 利用できるようにする必要があります。

- 5. [適用] をクリックして変更を保存します。必須の項目が空欄の場合、[**Apply**] は無効になります。
- 6. [**Associated items**] でフィールドを編集します。 プロキシ

プロキシのプロパティ

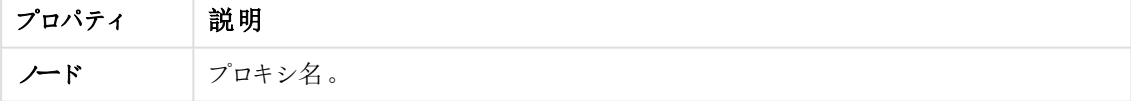

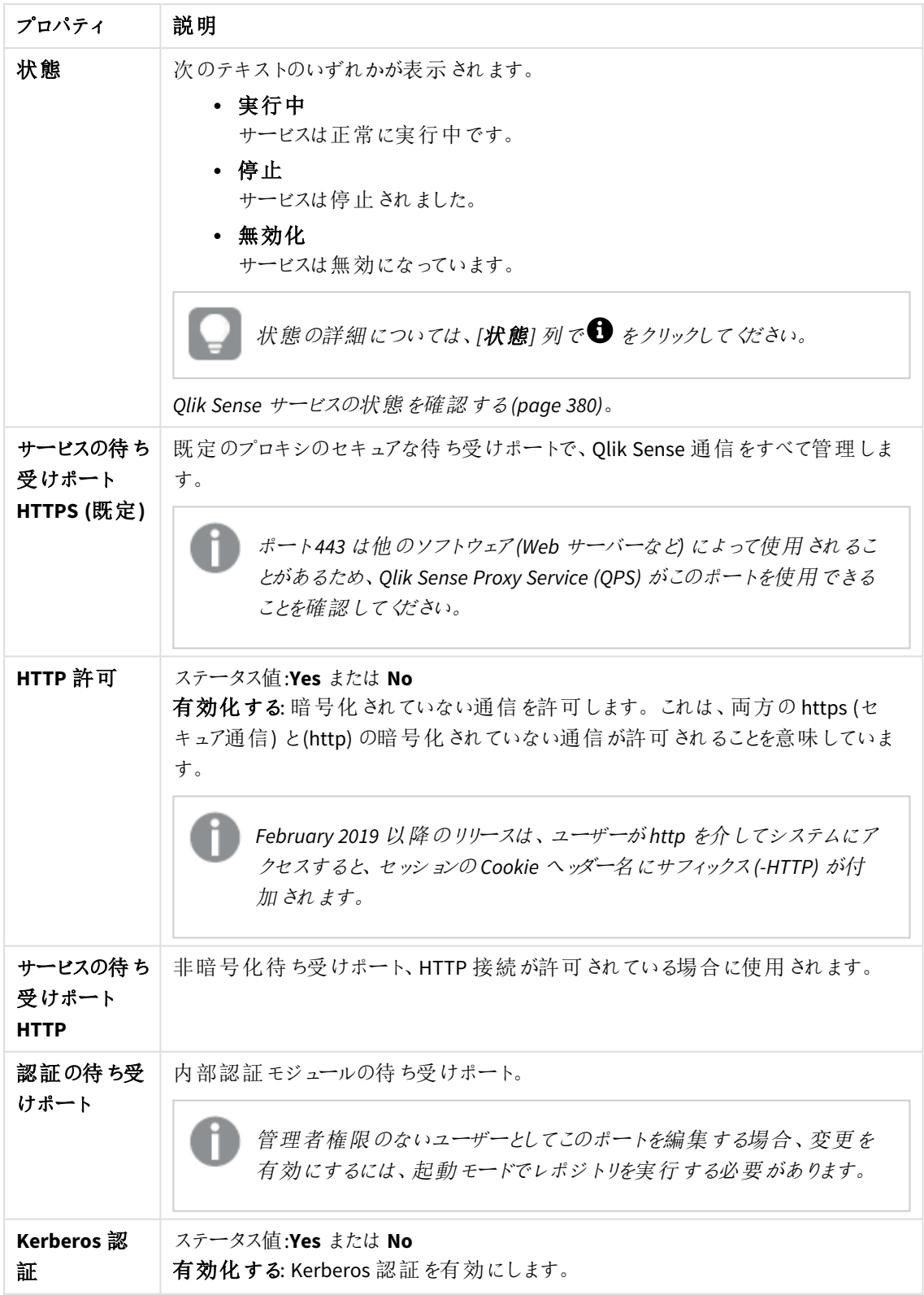

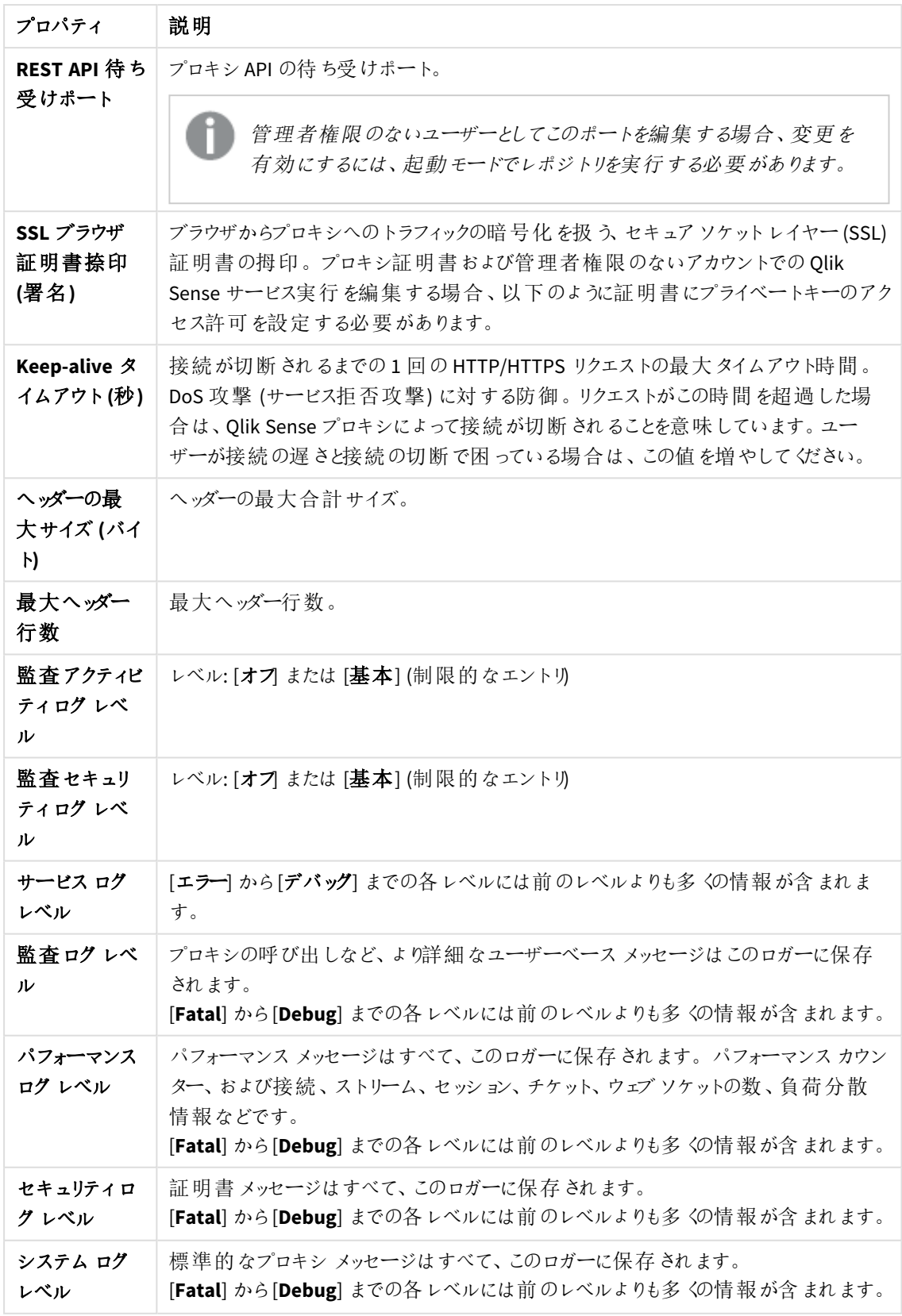

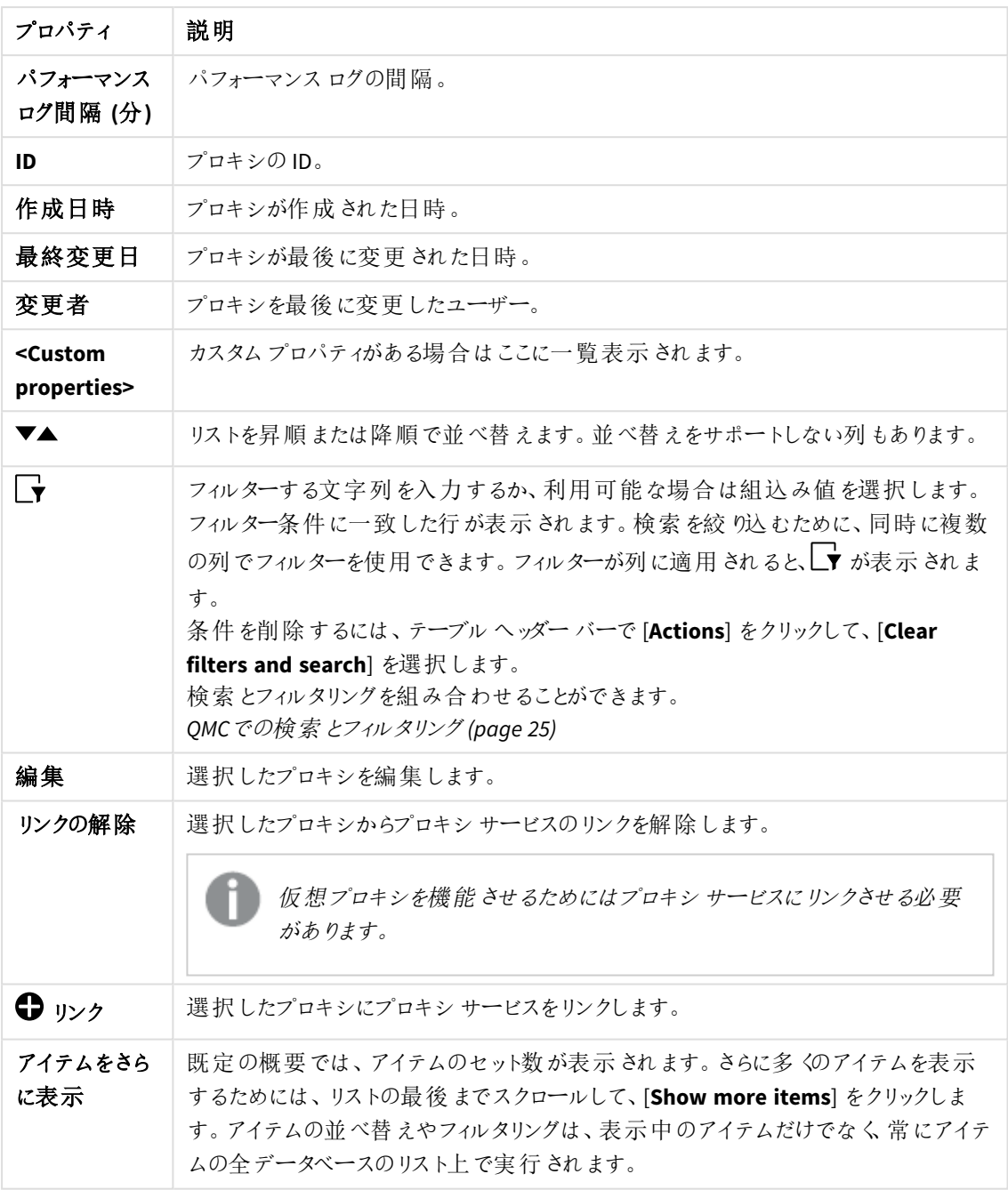

7. 操作バーで[適用]をクリックし、変更内容を保存します。

ほとんどの場合、仮想プロキシに変更内容を適用するときにプロキシを再起動する必要が あります。仮想プロキシのリンク先プロキシによって処理されているセッションが終了し、ユー ザーはログアウトされます。仮想プロキシの次のリソースを変更すると、プロキシは自動的に 再起動しません。タグ、カスタムプロパティ、負荷分散ノード。タグ、カスタムプロパティ、およ び負荷分散ノード。

ページの最下部に[更新完了] と表示されます。

<span id="page-426-0"></span>仮想プロキシのプロキシへのリンク

仮想プロキシは、使用する前にプロキシサービスにリンクしておく必要があります。

次の手順を実行します。

- 1. QMC を開く:*https://<QPS* サーバー名*>/qmc*
- 2. QMC スタートページから、あるいは [スタート]▼ ドロップダウン メニューから[仮想プロキシ]を選択して、 概要を表示します。
- 3. プロキシにリンクする仮想プロキシを選択します。
- 4. アクションバーで[編集]をクリックします。
- 5. 「仮想プロキシの編集] ページの右側にある[関連アイテム] で、[プロキシ] をクリックします。 [関連プロキシ] ページが開きます。
- 6. In the action bar, click  $\bigoplus$  リンク [プロキシ サービスの選択] ページが開きます。
- 7. リンクするノードを選択して[リンク] をクリックします。 リンクされたノードが「関連プロキシ」リストに表示されます。プロキシが再起動されたため、セッションが終 了します。
- 8. QMC を再起動します。

仮想プロキシがプロキシにリンクされ、仮想プロキシを使用できるようになりました。

仮想プロキシの削除

削除権限のある仮想プロキシを削除できます。

次の手順を実行します。

- 1. QMC を開く:*https://<QPS* サーバー名*>/qmc*
- 2. OMC スタートページから、あるいは [スタート]▼ドロップダウン メニューから [仮想プロキシ] を選択して、 概要を表示します。
- 3. 削除する仮想プロキシを選択します。複数のプロキシの仮想プロキシを同時に削除することはできませ  $h_{\alpha}$
- 4. アクションバーの[**Delete**] をクリックします。 [**Delete**] ダイアログが表示されます。
- 5. [**OK**] をクリックします。

スケジューラの編集

更新権限を有するスケジューラを編集できます。

次の手順を実行します。

- 1. QMC を開く:*https://<QPS* サーバー名*>/qmc*
- 2. QMC スタートページから、あるいは [スタート]▼ ドロップダウン メニューから[スケジューラ] を選択して、概 要を表示します。
- 3. 編集するスケジューラを選択します。
- 4. アクションバーで[編集] をクリックします。 複数のスケジューラが選択され、特定の項目の値と異なる場合は、項目名に「複数の値]と表示されま す。
- 5. プロパティを編集します。

一番右側にあるパネルで、プロパティグループの表示*/*非表示を切り替えることができます。

**ID**

全項目が必須で、空欄のままにはできません。

ID プロパティ

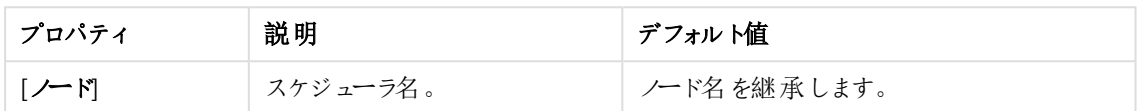

#### ログ

[ログ] プロパティグループには、Qlik Sense システムのスケジューラログプロパティとトレースプロパティが含 まれています。

ログプロパティ

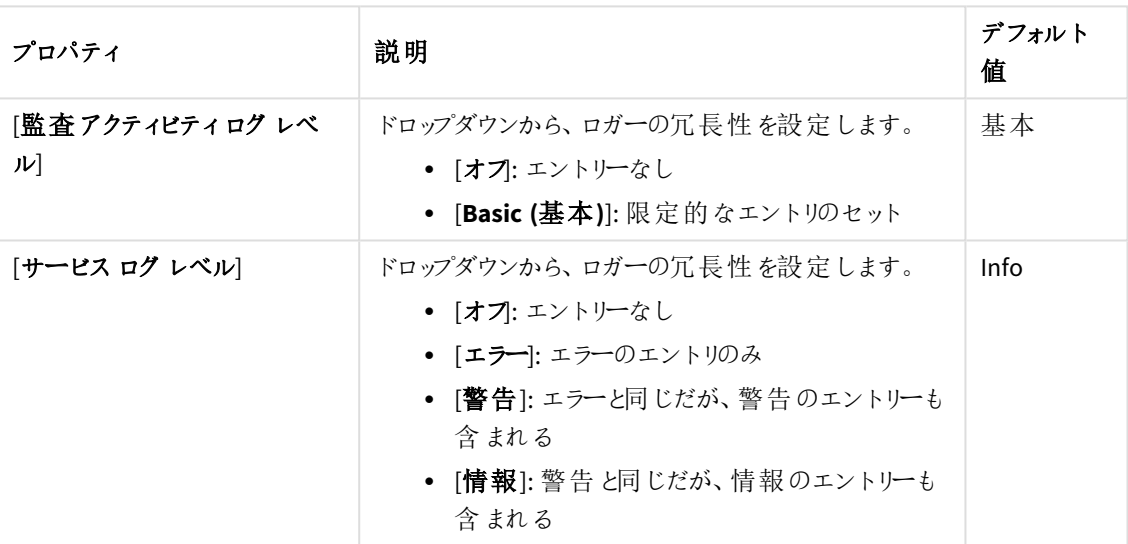

#### [トレース]

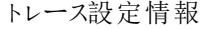

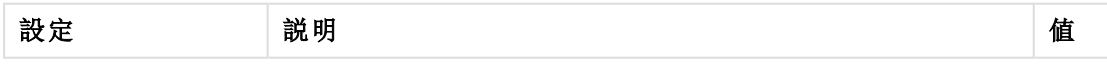

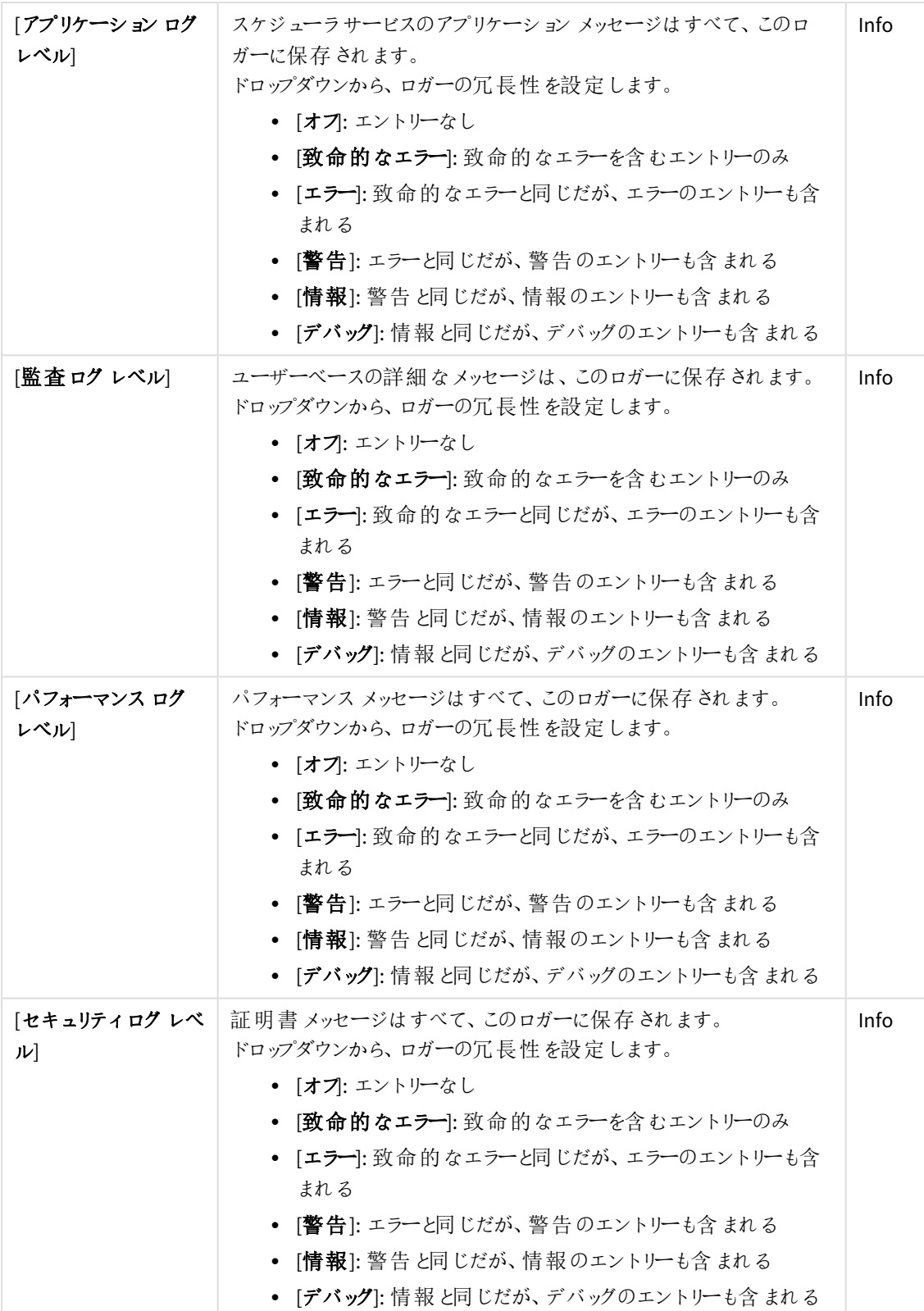

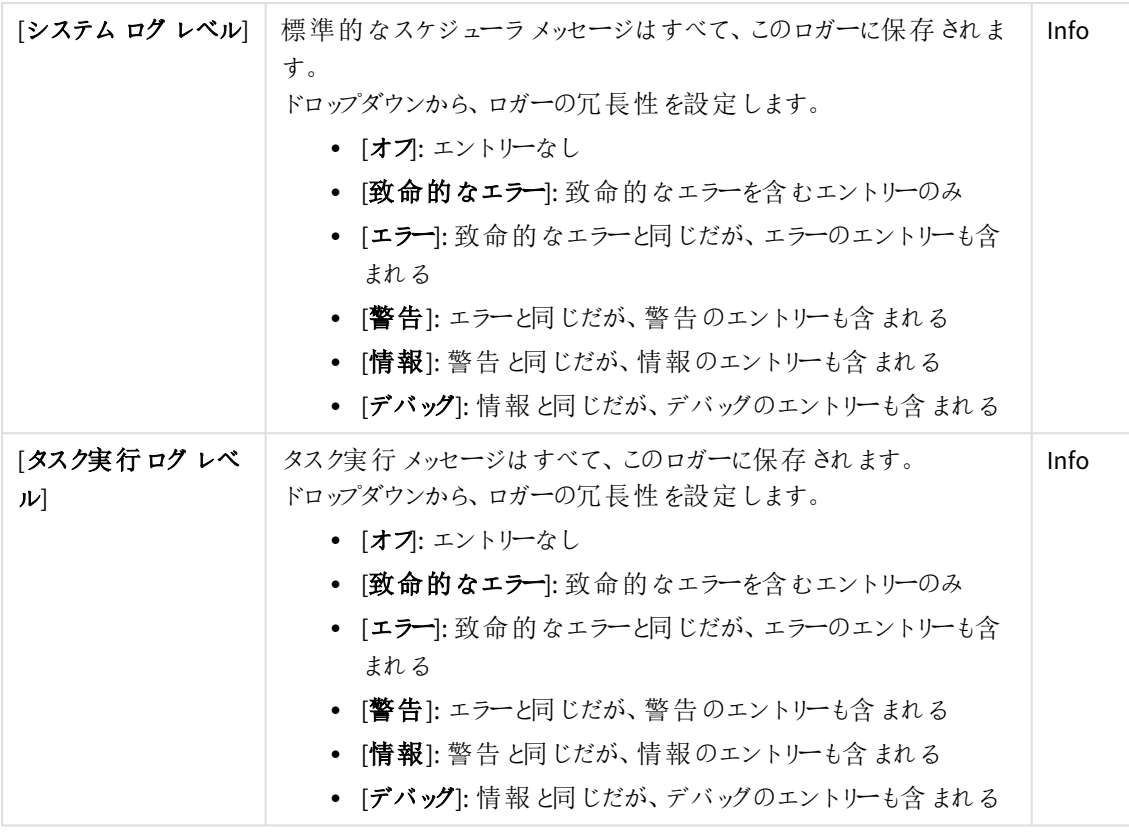

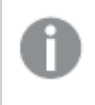

*Qlik Sense* ログフォルダへの既定のパスは、*%ProgramData%\Qlik\Sense\Log\<*サービス*>* <sup>で</sup> す。

# 詳細設定

詳細設定プロパティ

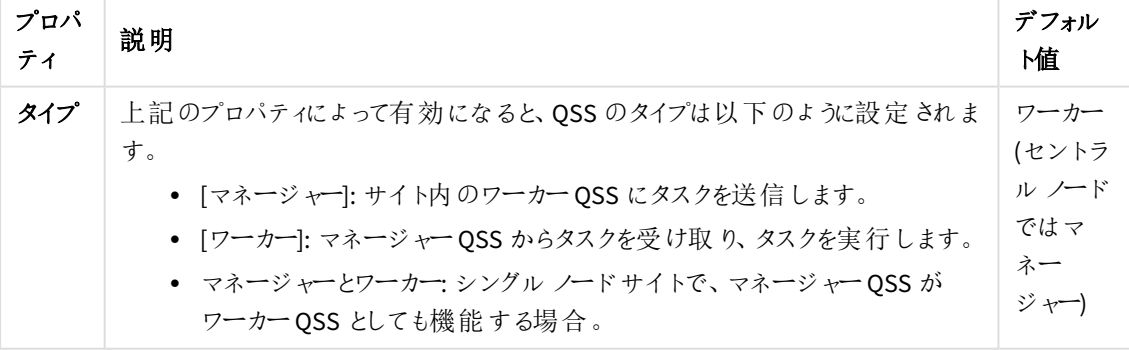

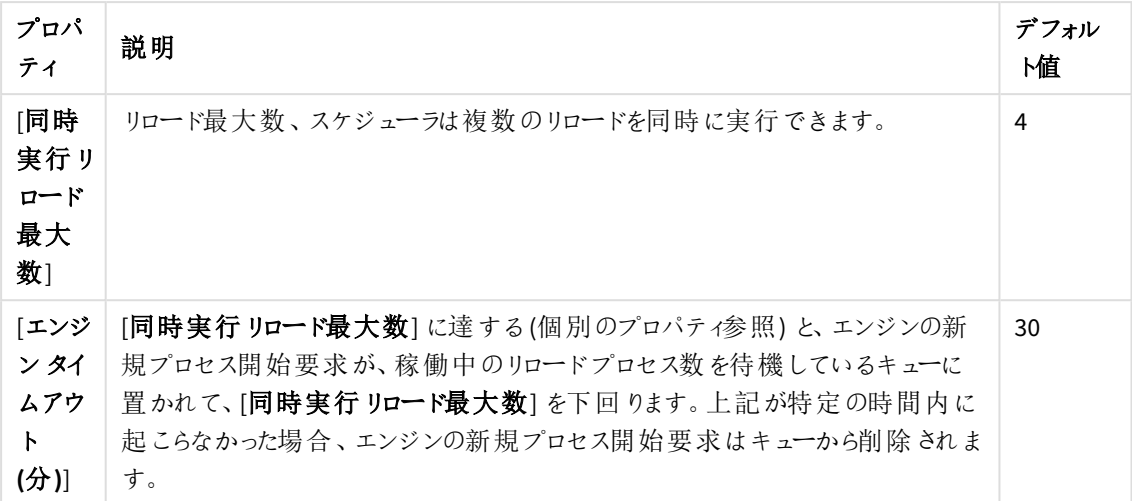

タグ

タグプロパティ

| プロパティ | 説明                               |
|-------|----------------------------------|
| 「タグ   | 利用可能なタグがない場合、このプロパティグループは空となります。 |
|       | 紐付けられているタグがテキストボックスの下に表示されます。    |

### カスタム プロパティ

カスタムプロパティを利用できない場合、このプロパティグループには何も表示されません*(*あ るいは表示されても空です*)*。ここで表示する前に、このリソースタイプでカスタムプロパティを 利用できるようにする必要があります。

[適用] をクリックして変更を保存します。必須の項目が空欄の場合、[**Apply**] は無効になります。 6. [適用] をクリックして変更を保存します。

ページの最下部に[更新完了 ] と表示されます。

エンジンの編集

更新権限のあるエンジンを編集できます。

次の手順を実行します。

- 1. QMC を開く:*https://<QPS* サーバー名*>/qmc*
- 2. QMCスタートページから、あるいは [**Start (**スタート**)**] ドロップダウンメニューから[**Engines (**エンジン**)**] を 選択して、概要を表示します。
- 3. 編集するエンジンを選択します。
- 4. アクションバーで[編集]をクリックします。

5. プロパティを編集します。

**ID**

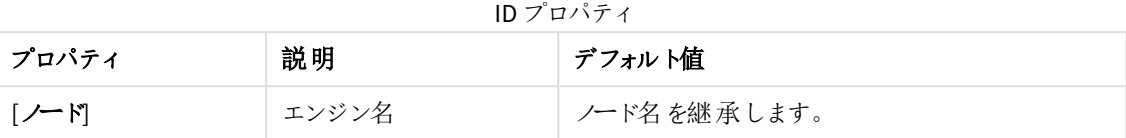

## アプリ

アプリのプロパティ

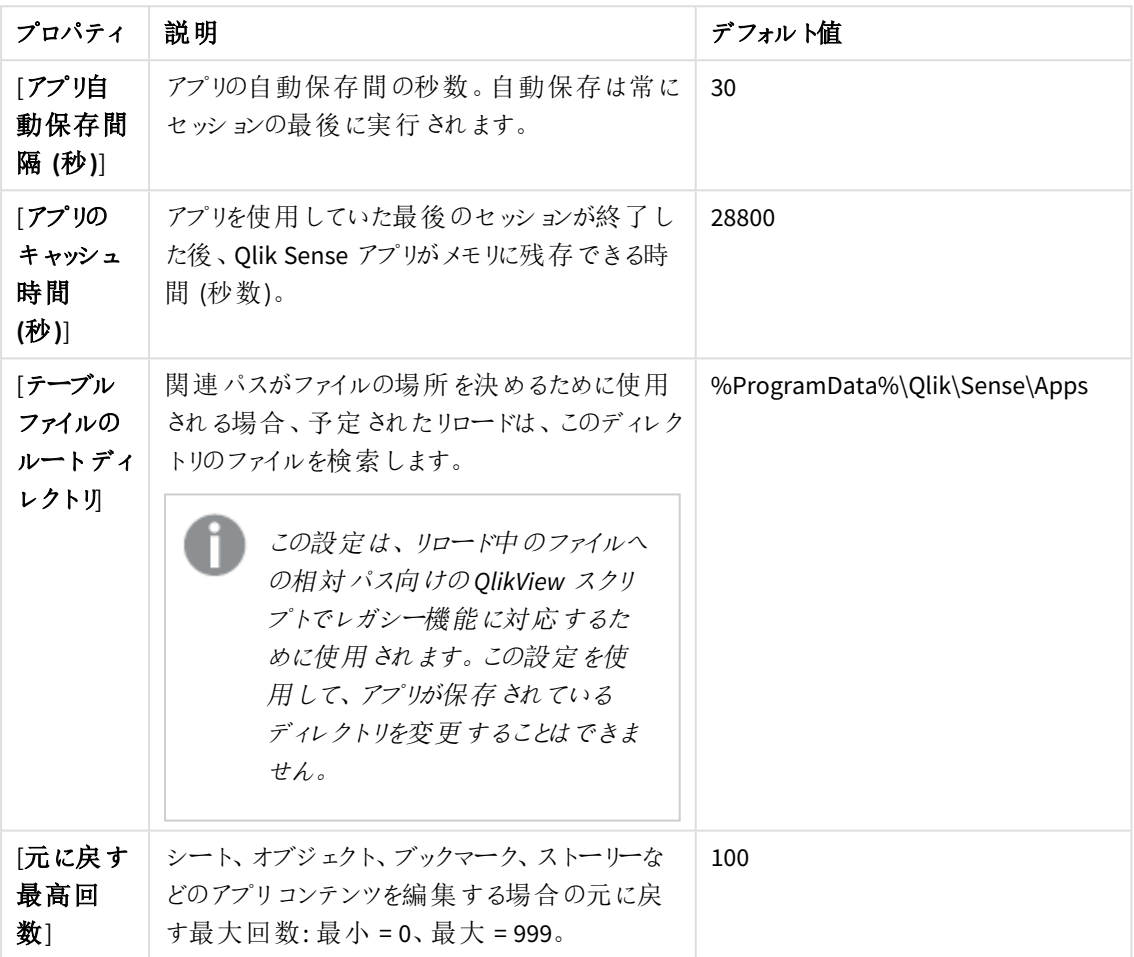
詳細設定

詳細設定プロパティ

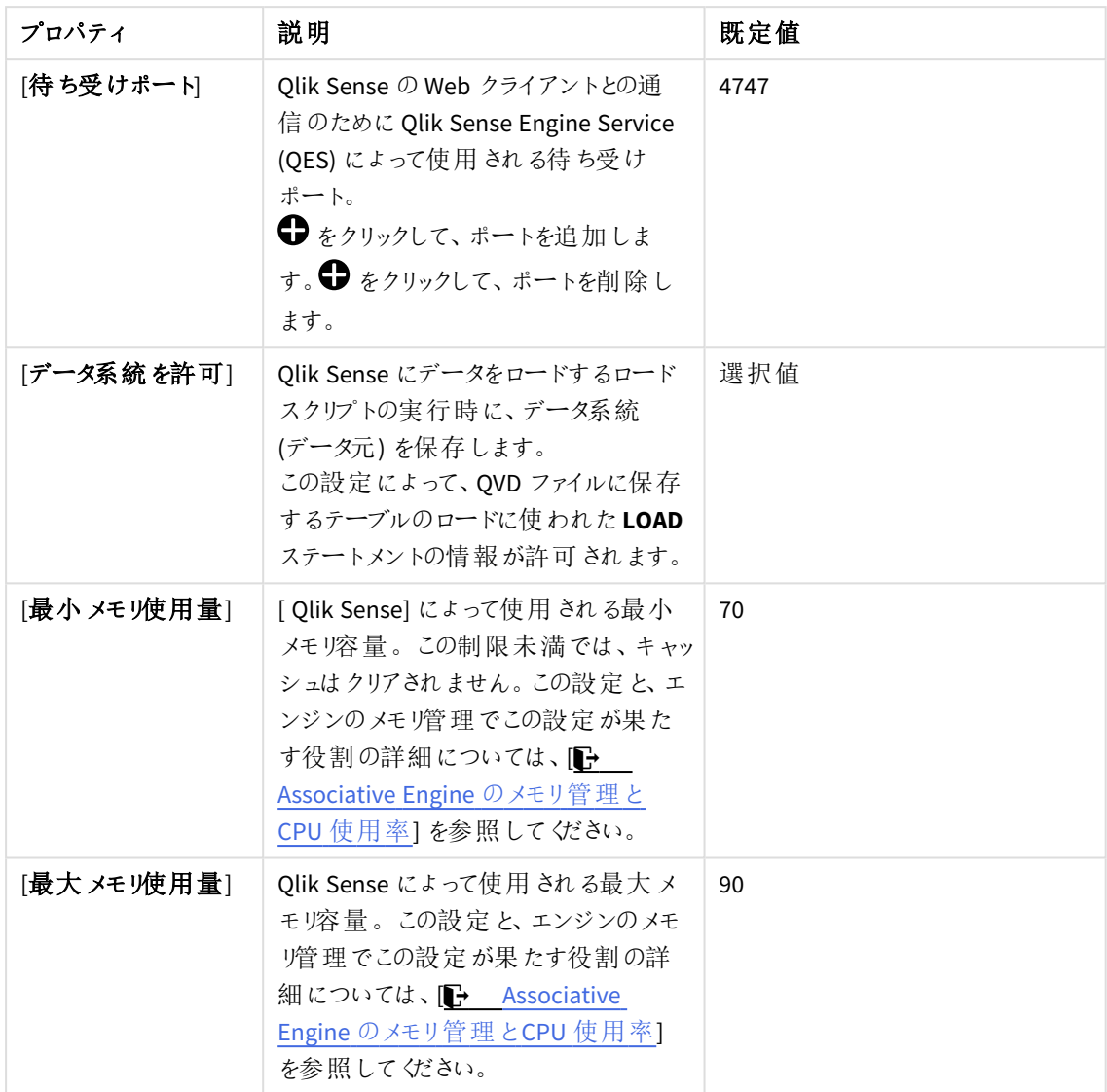

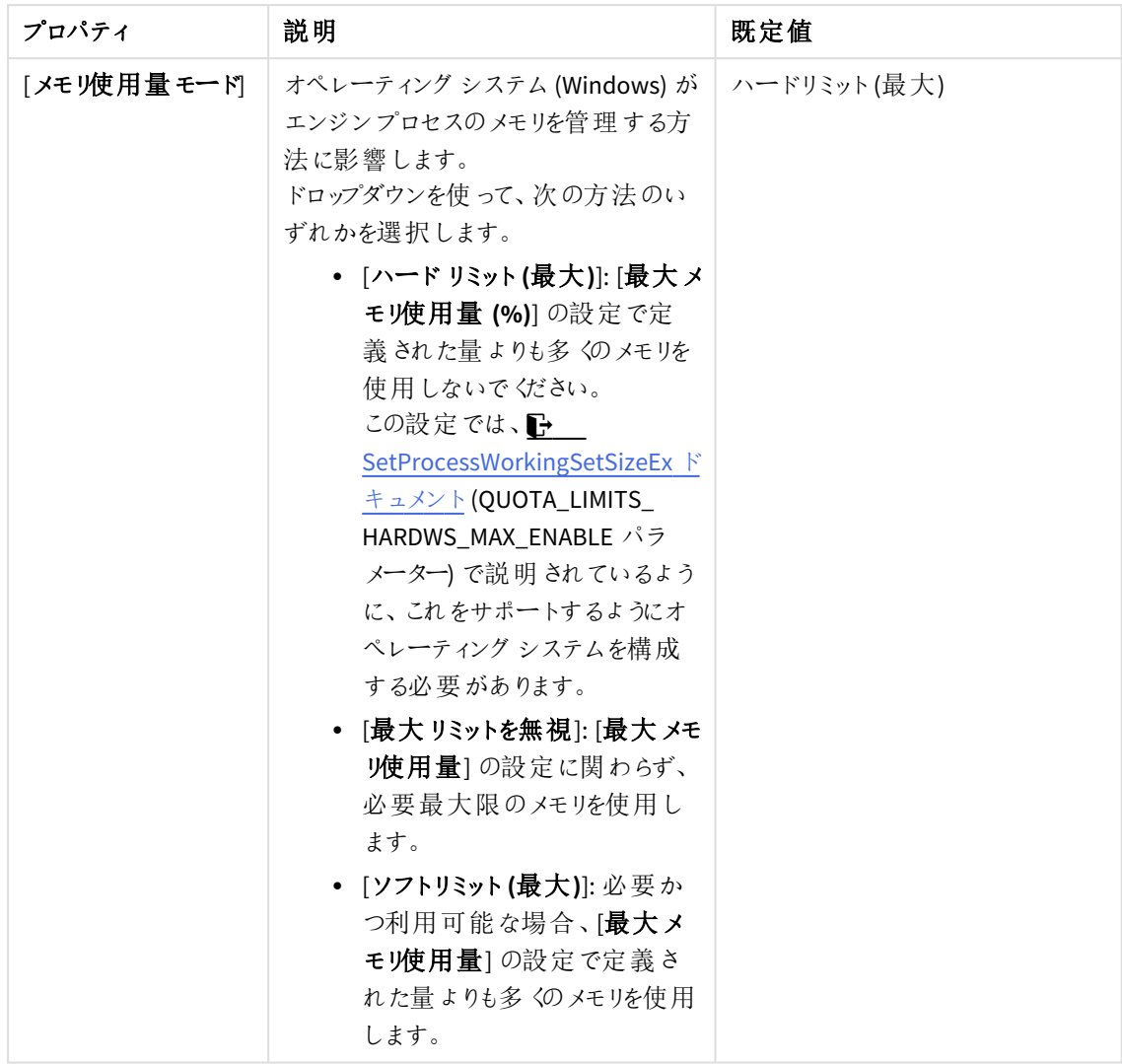

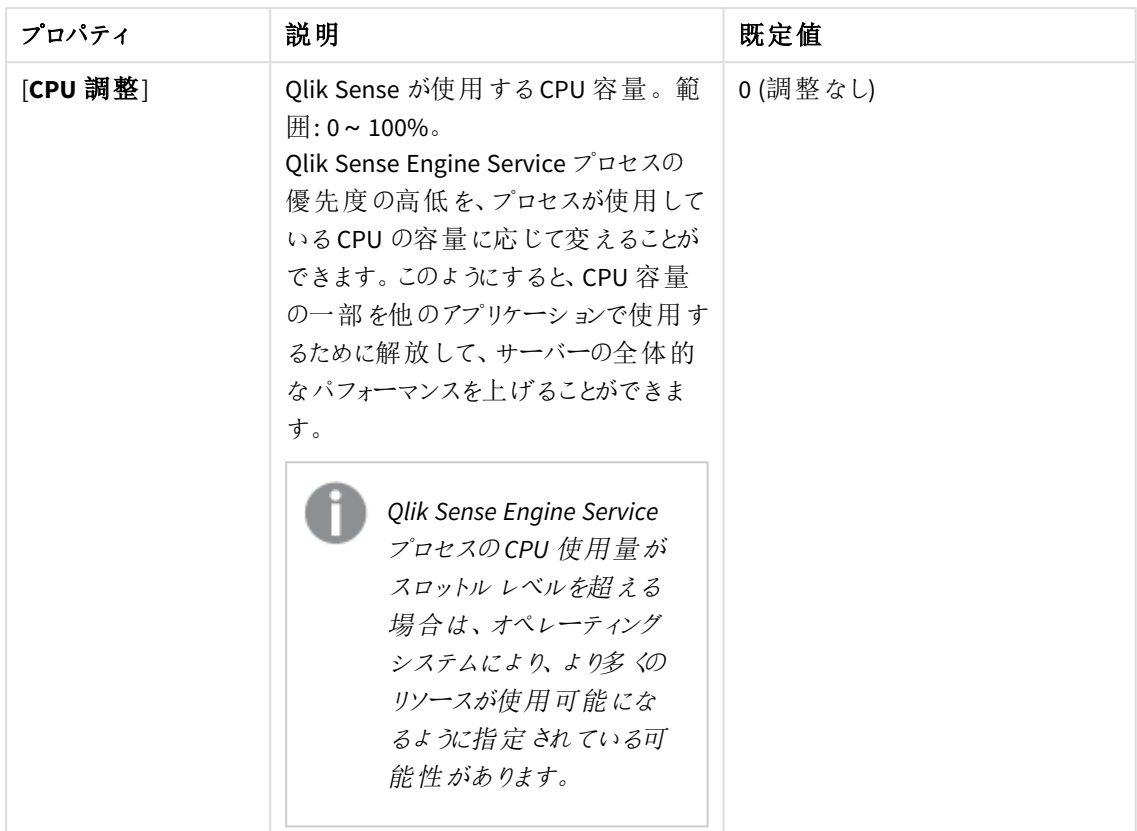

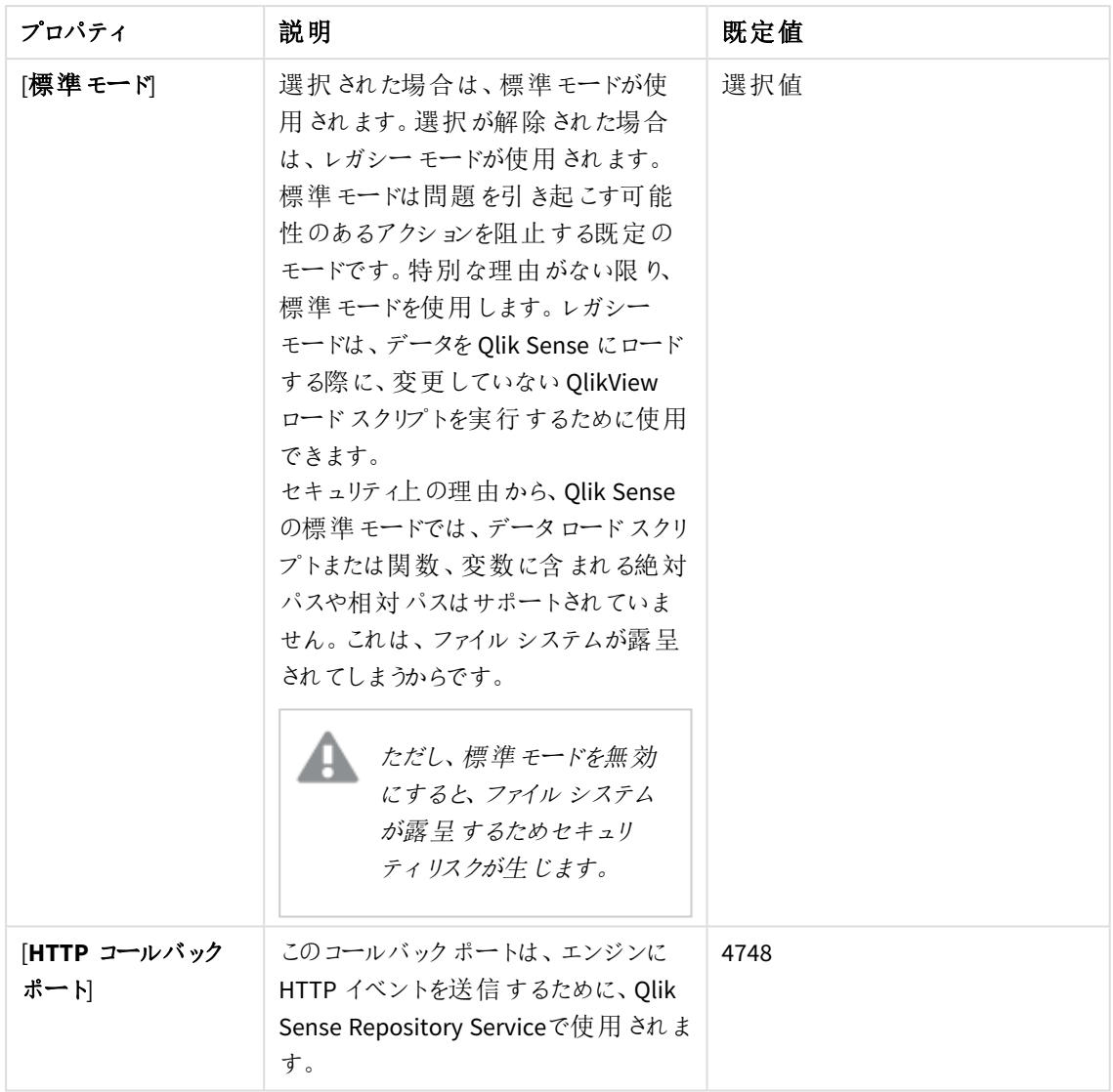

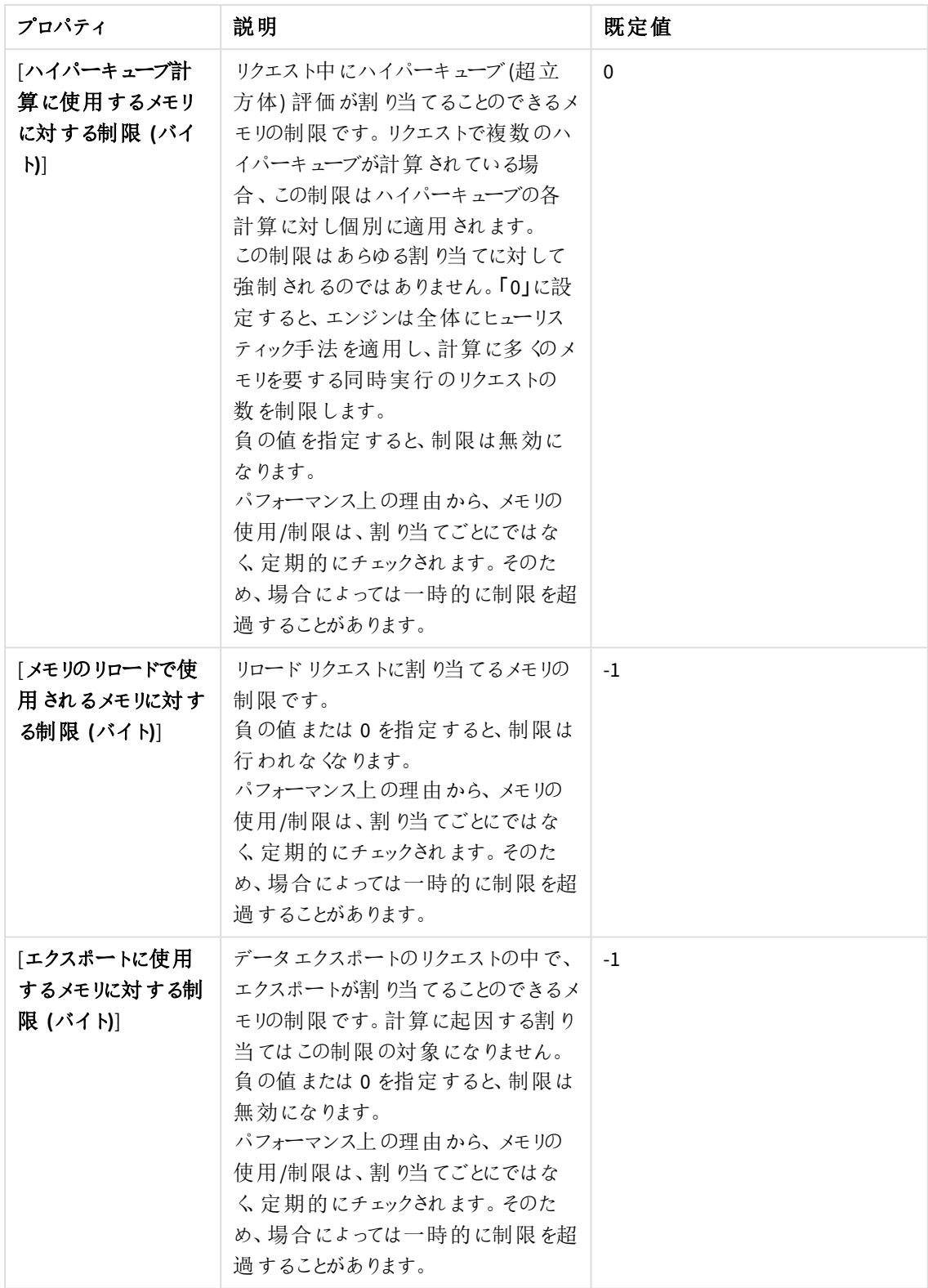

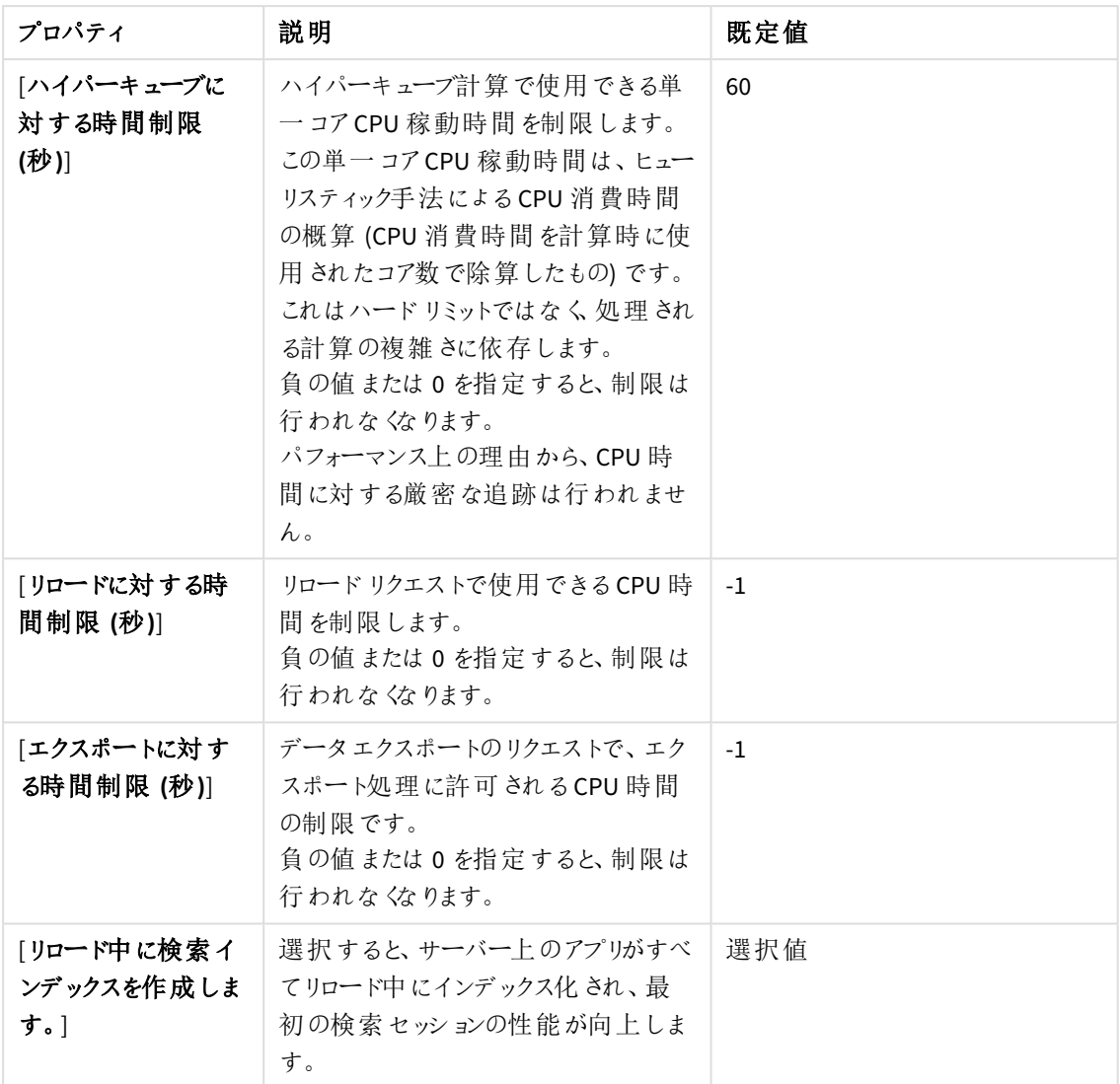

# ログ

[ログ] プロパティグループには、Qlik Sense システムのエンジン ログプロパティとトレースプロパティが含まれ ています。

ログプロパティ

| プロパティ                | 説明                                                                                      | デフォルト<br>値 |
|----------------------|-----------------------------------------------------------------------------------------|------------|
| [監査アクティビティログ レベ<br>씨 | ドロップダウンから、ロガーの冗長 性を設定 します。<br>• [オブ: エントリーなし<br>[Basic (基本)]: 限定的なエントリのセット<br>$\bullet$ | 基本         |

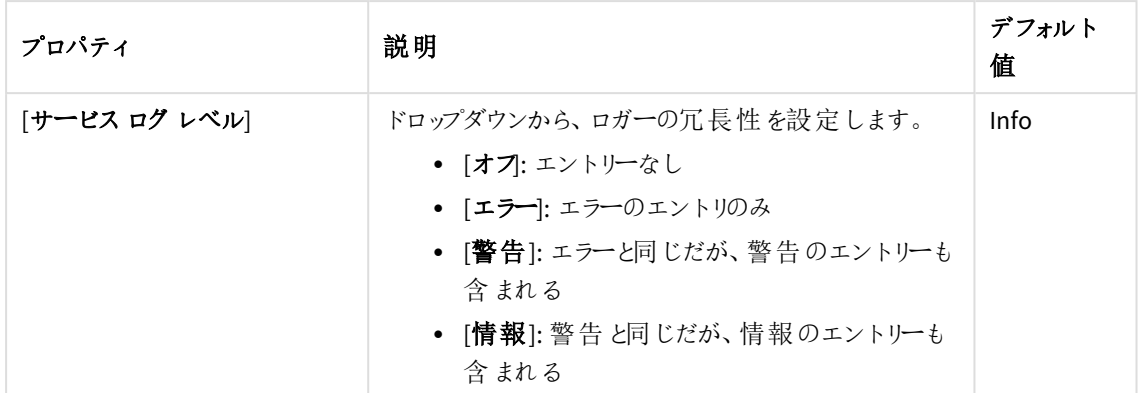

[トレース]

トレースの説明

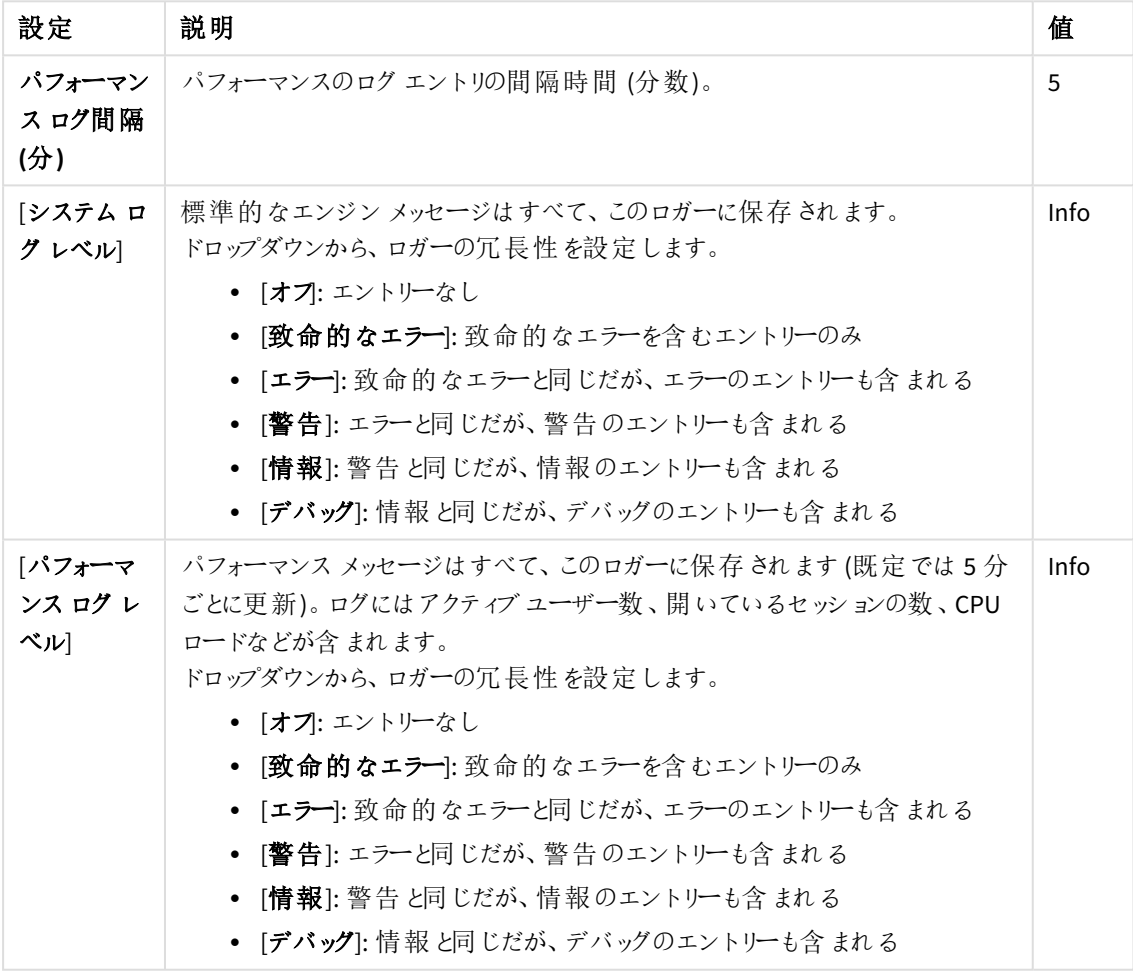

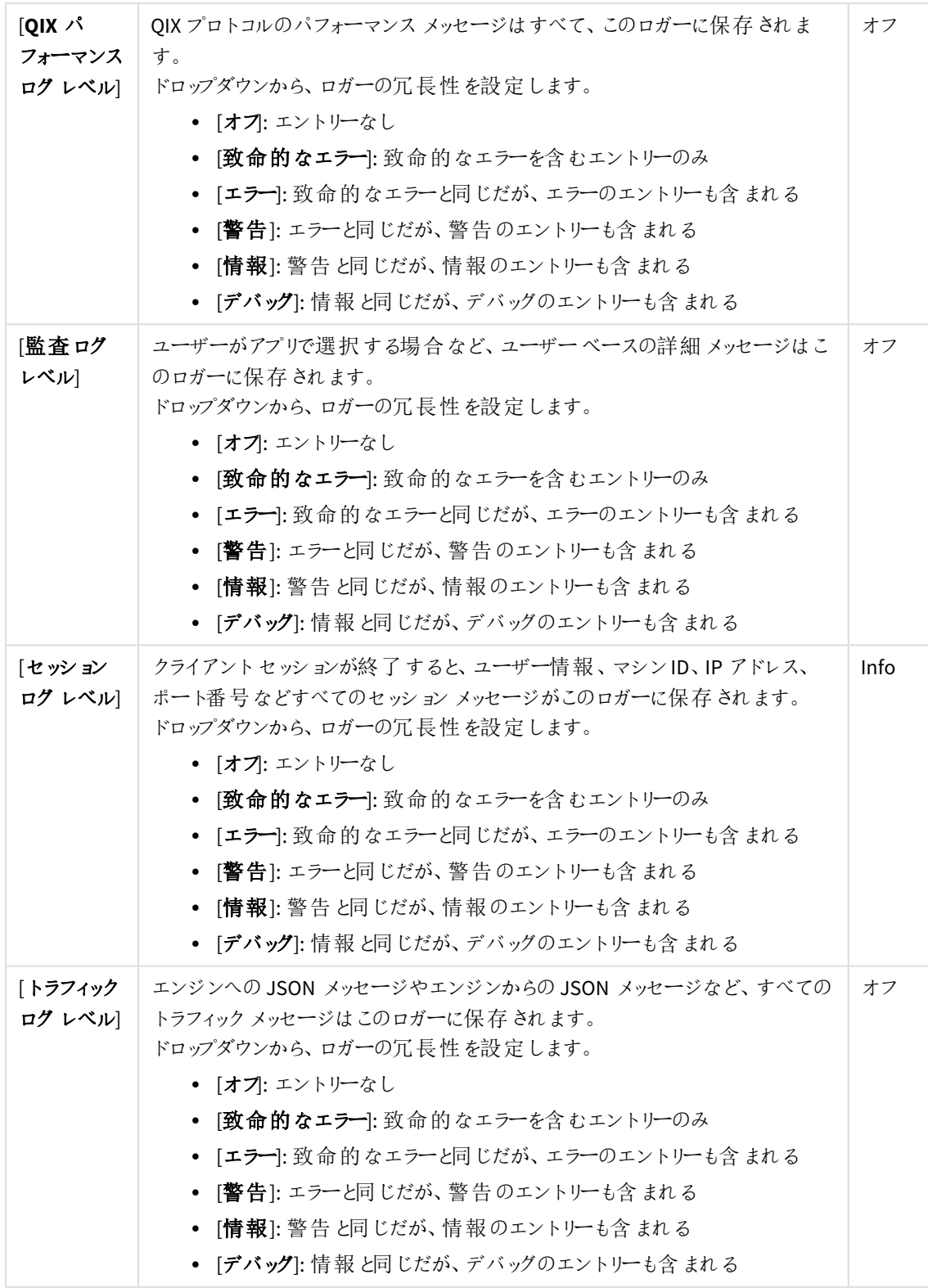

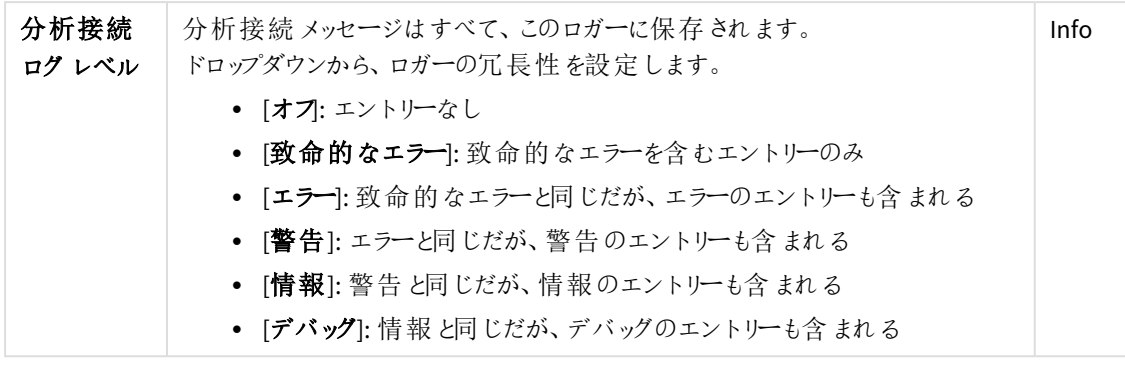

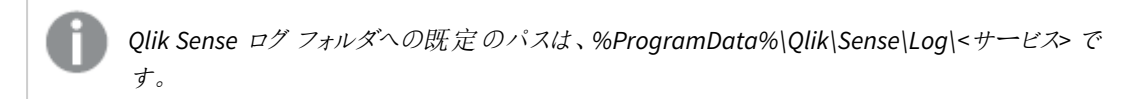

### タグ

- 1. テキストボックスをクリックすると、利用できるタグがすべて表示されます。
- 2. 入力を始めると、リストにフィルターが適用されます。

紐付けられているタグがテキストボックスの下に一覧表示されます。

### カスタム プロパティ

カスタムプロパティを利用できない場合、このプロパティグループには何も表示されません*(*あ るいは表示されても空です*)*。ここで表示する前に、このリソースタイプでカスタムプロパティを 利用できるようにする必要があります。

**[Qlik](/en-US/sense-developer/Subsystems/Platform/Content/Sense_PlatformOverview/Architecture/qlik-analytic-platform.htm) Analytics Platform** を実行している場合は、追加設定を行うことができます。「■ Qlik [Analytics](/en-US/sense-developer/Subsystems/Platform/Content/Sense_PlatformOverview/Architecture/qlik-analytic-platform.htm) Platform」を参照してください。

6. [適用] をクリックして変更を保存します。必須の項目が空欄の場合、[**Apply**] は無効になります。

「エンジンのプロパティが更新されました」というメッセージがページの最下部に表示されます。

エンジンサービス設定を変更するには、エンジンサービスを手動で再起動する必要があります。再 起動は、手作業での再起動のためサーバーにアクセスする権限のある管理者しか実行できませ ん。

# 印刷の編集

更新権限を有する印刷サービスを編集できます。

## 次の手順を実行します。

- 1. QMC を開く:*https://<QPS* サーバー名*>/qmc*
- 2. QMCスタートページから、あるいは [**Start**] ドロップダウンメニューから[**Printing (**印刷**)**] を選択して、概 要を表示します。
- 3. 編集する印刷サービスを選択します。
- 4. アクションバーで[編集] をクリックします。
- 5. プロパティを編集します。

一番右側にあるパネルで、プロパティグループの表示*/*非表示を切り替えることができます。

# ID

[**ID**] プロパティグループには、Qlik Sense システムの印刷の基本プロパティが含まれています。 全項目が必須で、空欄のままにはできません。

[ノード] プロパティは印刷サービスの名前です。[ノード] の既定値はノード名を継承します。

ログ

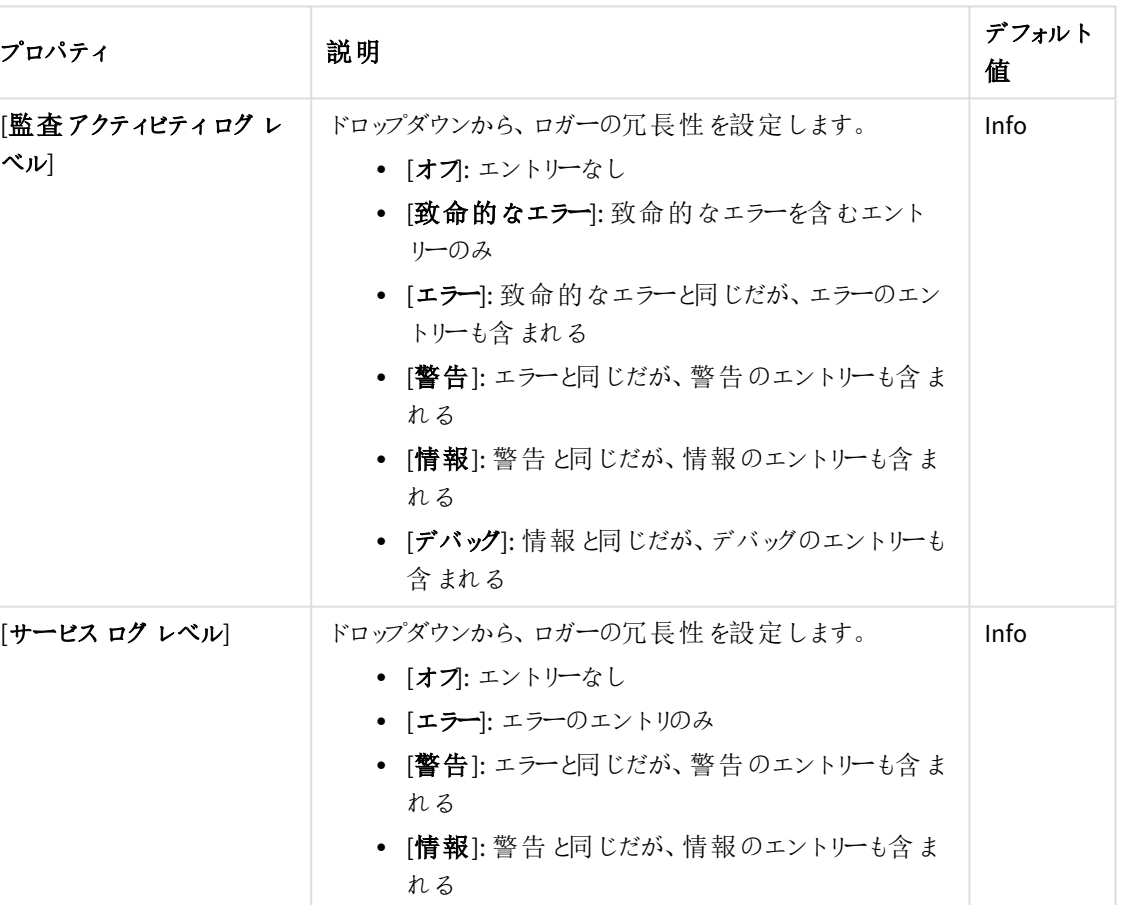

ログプロパティ

す。

*Qlik Sense* ログフォルダへの既定のパスは、*%ProgramData%\Qlik\Sense\Log\<*サービス*>* <sup>で</sup>

タグ

タグプロパティ

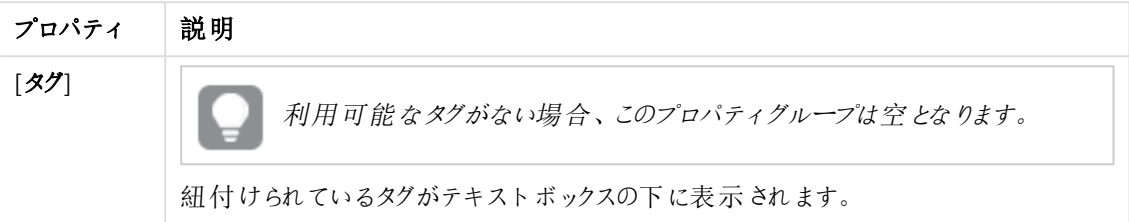

カスタムプロパティ

カスタムプロパティを利用できない場合、このプロパティグループには何も表示されません*(*あ るいは表示されても空です*)*。ここで表示する前に、このリソースタイプでカスタムプロパティを 利用できるようにする必要があります。

[適用] をクリックして変更を保存します。必須の項目が空欄の場合、[**Apply**] は無効になります。 6. 操作バーで[適用]をクリックし、変更内容を保存します。

ページの最下部に[更新完了] と表示されます。

カスタムプロパティの使用

カスタムプロパティを作成して、セキュリティルールに自分自身の値を使用できるようにします。カスタムプロパティ に1 つまたは複数の値を定義して、リソースのセキュリティルールで使用します。

例えば、「*Country*」という名前のカスタムプロパティを追加し、*2* つの値 *(USA* <sup>と</sup>*UK)* を割り当てて、*2* つの地域で異なるセキュリティルールを作成できるようにしたいと考えているかもしれません。

カスタムプロパティを使用するには

- 1. QMC へのログイン
- 2. [カスタムプロパテイ] を選択します。
- 3. カスタムプロパティを作成または編集します。
- 4. リソースタイプを選択します。
- 5. 値を作成します。
- 6. リソースを選択して値を適用します。
- 7. カスタムプロパティを使用してセキュリティルールを作成します。 カスタムプロパティに基づいたアクセス権を実装

# カスタムプロパティの新規作成

カスタムプロパティを作成できます。

次の手順を実行します。

- 1. QMC を開く:*https://<QPS* サーバー名*>/qmc*
- 2. QMCスタートページから、あるいは [**Start (**スタート**)**] ドロップダウンメニューから[**Custom properties (**カ スタム プロパティ**)**] を選択して、概要を表示します。
- 3. データマネージャーでテーブルの ●新規作成 をクリックします。
- 4. プロパティを編集します。

ID

#### ID プロパティ

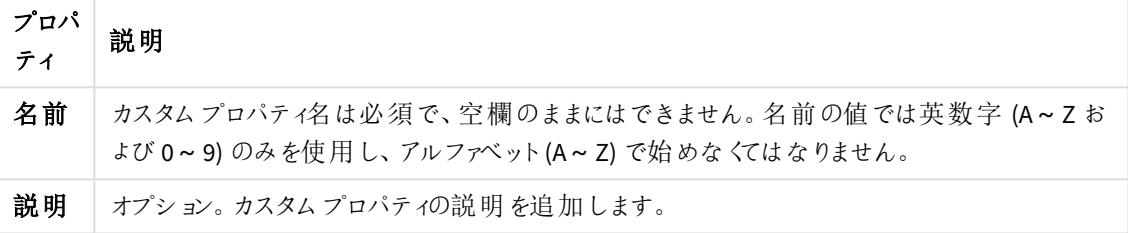

リソース タイプ

リソースのプロパティ

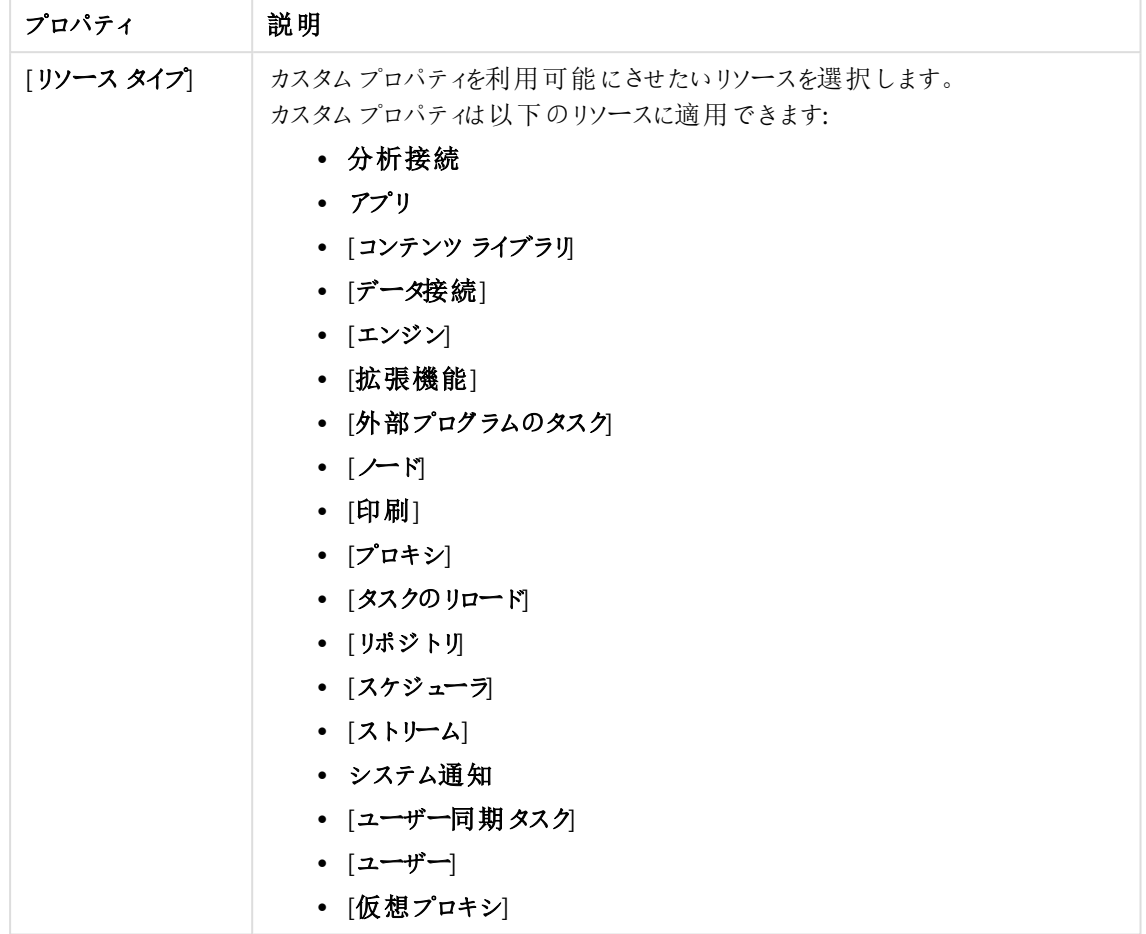

# 値

作成した値は、セキュリティルールで使用できます。 次の手順を実行します。

1. データマネージャーでテーブルの ● [値] 見出しで[新規作成] をクリックします。値を入力し、 [**OK**] をクリックして値を追加します。

値はセキュリティルールで使用する前にリソースに適用する必要があります。

- 2. データマネージャーでテーブルの ◎ をクリックして[値] リストから値を削除します。
- 3. [**OK**] をクリックして、削除を確定します。
- 5. アクションバーで[**Apply**] をクリックし、カスタムプロパティを作成して保存します。 ページ最下部に[追加完了]と表示されます。

これで新しいカスタムプロパティが利用可能となりました。リソースとセキュリティルールでこの値を使用できます。

カスタムプロパティの編集

更新権限を有するカスタムプロパティを編集できます。

複数のカスタムプロパティのプロパティを、一度に編集することはできません。

次の手順を実行します。

- 1. QMC を開く:*https://<QPS* サーバー名*>/qmc*
- 2. QMCスタートページから、あるいは [**Start (**スタート**)**] ドロップダウンメニューから[**Custom properties (**カ スタム プロパティ**)**] を選択して、概要を表示します。
- 3. カスタム プロパティをひとつ選択し、ページの最下部にあるアクションバーで[編集]をクリックします。
- 4. プロパティを編集します。

ID

ID プロパティ

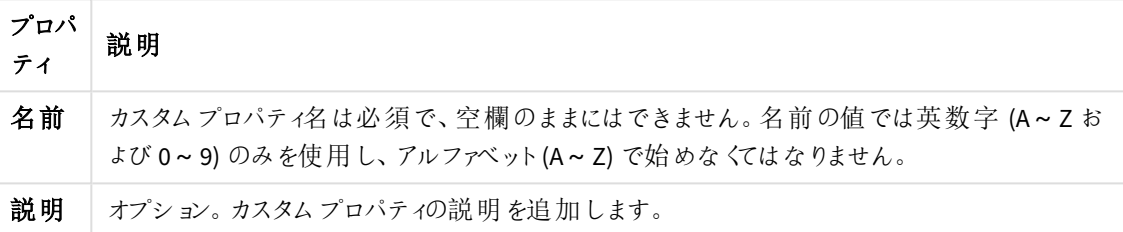

リソース タイプ

リソースのプロパティ

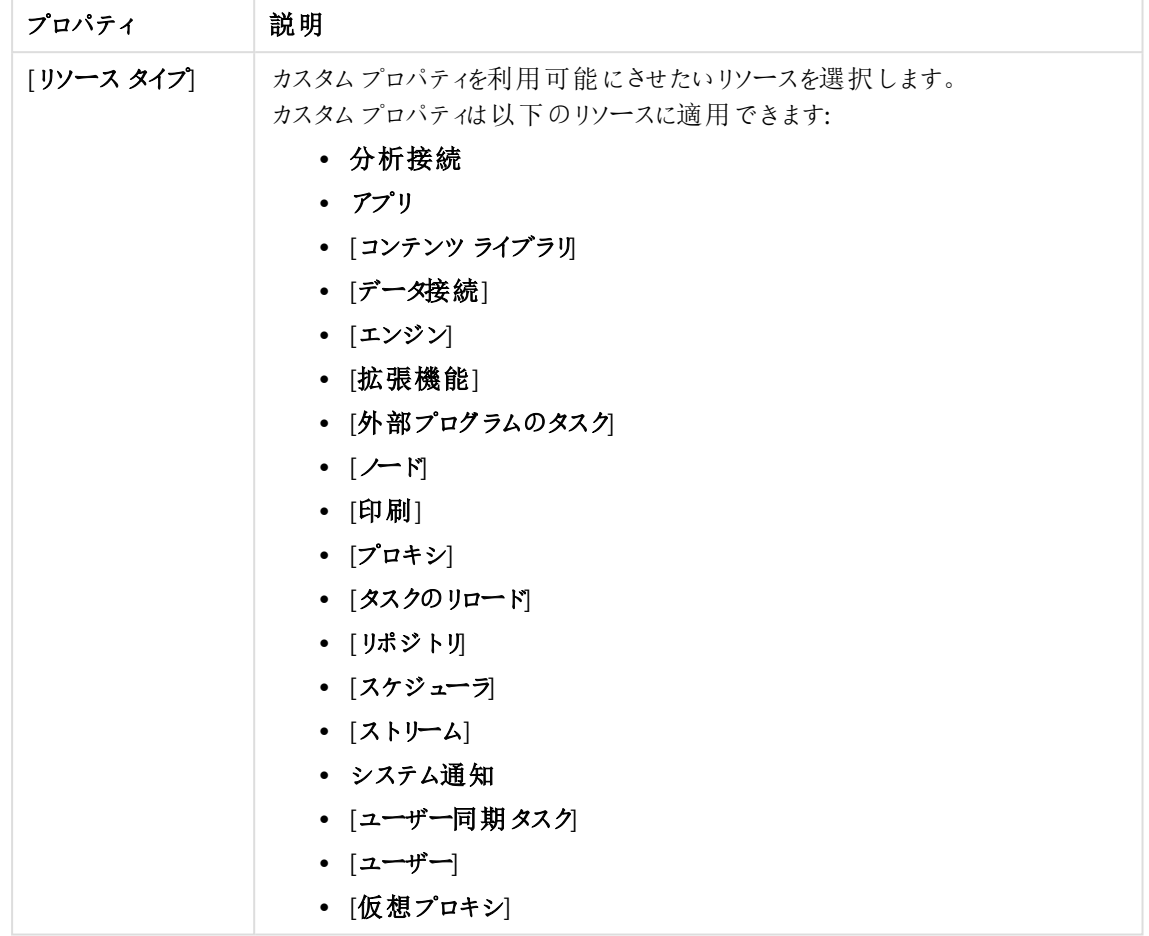

# 値

作成した値は、セキュリティルールで使用できます。 見出し [値] で[新規作成] をクリックします。 値を入力して[**OK]** をクリックし、値を追加します。

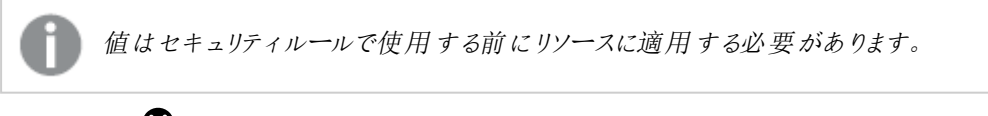

をクリックして [**Values**] リストから値を削除し、[**OK**] をクリックして確定します。

5. 操作バーで[適用]をクリックします。

ページの最下部に[更新完了] と表示されます。

カスタムプロパティの削除

削除権限を有するカスタムプロパティを削除できます。

- 1. QMC を開く:*https://<QPS* サーバー名*>/qmc*
- 2. QMCスタートページから、あるいは [**Start (**スタート**)**] ドロップダウンメニューから[**Custom properties (**カ スタム プロパティ**)**] を選択して、概要を表示します。
- 3. 削除するカスタムプロパティを選択します。
- 4. アクションバーの[**Delete**] をクリックします。 [**Delete**] ダイアログが表示されます。
- 5. [**OK**] をクリックします。

### カスタムプロパティ値の適用

セキュリティルールでカスタムプロパティの値 を使用できるようにするには、最初にカスタムプロパティの値をリソー スに適用する必要があります。

次の手順を実行します。

- 1. QMC を開く:*https://<QPS* サーバー名*>/qmc*
- 2. OMC スタートページまたは [スタート]▼ドロップダウン メニュー からリソースを選択して、概要を表示しま す。
- 3. リソース(複数可)を選択して、[編集]をクリックします。
- 4. [**Properties**] パネルから[**Custom properties**] を選択します。

プロパティパネルで*[Custom properties]* を利用できない場合は、まず、リソースでカスタムプ ロパティを利用できるようにしなくてはなりません。これは、カスタムプロパティを作成 *(*または 編集*)* する際に行います。

- 5. カスタムプロパティの横のテキストボックスをクリックすると、利用できる値が一覧表示されます。
- 6. 使用したい値を選択します。 値がテキストボックスの下に表示されます。
- 7. アクションバーで[適用]をクリックします。 ページ最下部に[追加完了]と表示されます。

これでカスタムプロパティの値が適用されました。リソースのセキュリティルールを作成する際にこれを使用できま す。

### カスタムプロパティ: 全リソースへの読み取り専用アクセス権

カスタムプロパティを作成して、セキュリティルールに自分自身の値を使用できるようにします。カスタムプロパティ に1 つまたは複数の値を定義して、リソースのセキュリティルールで使用します。

たとえば、確認作業だけを担当する一部のユーザーに対し、全リソースへの読み取り専用アクセス権を設定す る場合があります。その場合は、値を1 つ指定したカスタムプロパティを作成してセキュリティルールに適用し、そ のルールが必要なユーザーに適用します。

カスタムプロパティの作成

### 次の手順を実行します。

- 1. QMC を開く:*https://<QPS* サーバー名*>/qmc*
- 2. 「カスタム プロパテイ を開 きます。
- 3. データマネージャーでテーブルの●新規作成
- 4. カスタムプロパティに「*AccessAllResources*」という名前を付けます。
- 5. オプション。説明を追加します。
- 6. [リソースタイプ] で、[ユーザー]を選択します。
- 7. **Values**, click **Create new** and name the value *ReaderOnly*.
- 8. [適用] をクリックします。

1つの値を持つカスタムプロパティを作成したので、このプロパティを使ってユーザーに全リソースへの読み取り権 限を付与できます。作成、更新、公開する権限をユーザーに付与する値など、ニーズに応じてその他の値を簡 単に作成できます。

必要な場合は、複数のリソースタイプ用のカスタムプロパティを作成できます。この例では、*[*ユー ザー*]* を選択すれば十分です。セキュリティルールを作成する場合、リソースフィルターを使って全リ ソースへのアクセス権を付与します。

セキュリティルールの作成

#### 次の手順を実行します。

- 1. QMC で [セキュリティルール]を開きます。
- 2. データマネージャーでテーブルの 新規作成
- 3. セキュリティルールに「*ReaderAccess*」という名前を付けます。
- 4. 説明を追加します。このルールにより、カスタムプロパティグループの*ReaderOnly* メンバーに全リソースへ の*AccessAllResources* 読み取りアクセス権が付与されます。

既定で、*[*リソースフィルター*]* 項目には、全リソースが選択されていることを示すアスタリスク が付いています。データマネージャーでテーブルの *next to the text box to view the resources.*

- 5. [基本] で、アクション[読み取りが選択されていることを確認します。
- 6. ルール作成ボックスで、[名前] リストをクリックして、[@AccessAllResources] を選択します。
- 7. [値] の横にある空のテキストボックスをクリックして、[ReaderOnly] を選択します。
- 8. [詳細設定]セクションの[条件] ボックスには、以下の文字列が入っています。 ((user.@AccessAllResources="ReaderOnly"))

*[*コンテキスト*]* リストでは、ルールをハブ、*QMC*、または両方に適用するかどうかを選択できま す。

9. [適用] をクリックします。

ユーザーディレクトリに接続されている場合、ディレクトリには、セキュリティルールで使用できるプロ パティが含まれていることがあります。

カスタムプロパティのユーザーへの適用

### 次の手順を実行します。

- 1. OMCで、[ユーザー]を開きます。
- 2. 1 人以上のユーザーを選択します。

複数のユーザーを選択する場合は、*Ctrl* キーを押しながらクリックします。

- 3. [編集] をクリックします。
- 4. 「ユーザーの編集」ページで、[カスタム プロパティ] セクションが表示されていることを確認します。
- 5. カスタムプロパティ[AccessAllResources] の横のテキストボックスをクリックして、[ReaderOnly] を選択しま す。
- 6. [適用] をクリックします。

選択したユーザーに、QMC の全リソースへの読み取りアクセス権が付与され、アプリ、ストリーム、コンテンツライ ブなどを表示できるようになりました。

# タグを使用する

QMC のリソース概要ページから効率よく環境を検索して管理できるようにするには、タグを作成してリソースに適 用します。

タグの作成

タグを作成できます。次の手順を実行します。

- 1. QMC を開く:*https://<QPS* サーバー名*>/qmc*
- 2. QMCスタートページから、あるいは [**Start (**スタート**)**] ドロップダウンメニューから[**Tags (**タグ**)**] を選択し て、概要を表示します。
- 3. データマネージャーでテーブルの ●新規作成 をクリックします。
- 4. タグ名を入力します。

ID

ID プロパティ

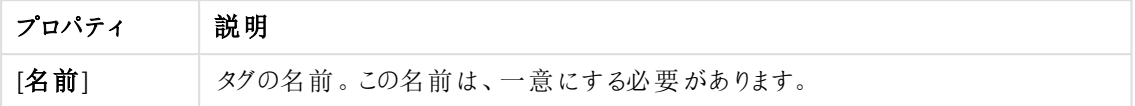

タグに関連するアイテムの表示

[タグに関連するアイテムの表示] プロパティグループは、タグを使用しているリソースを表示します。リソー スを編集すると、「タグ」プロパティグループから接続が作成されます。

[タグに関連するアイテムの表示] プロパティグループには、以下のリソースが含まれます。

- <sup>l</sup> **Apps**
- [アプリオブジェクト]
- [セキュリティルール]
- [拡張機能]
- [コンテンツ ライブラリ]
- [データ接続]
- <sup>l</sup> [ノード]
- [エンジン]
- [プロキシ]
- [仮想プロキシ]
- [リポジトリ]
- [スケジューラ]
- [ストリーム]
- [ユーザー]
- [ユーザー ディレクトリコネクタ]
- [タスクのリロード]
- [ユーザー同期タスク]
- <sup>l</sup> [カスタム バナー メッセージ]
- 5. アクションバーで[適用]をクリックして、タグを作成および保存します。 ページの最下部に「新規タグの追加完了」と表示されます。

タグの接続

タグをリソースに紐付けることができます。

- 1. QMC を開く:*https://<QPS* サーバー名*>/qmc*
- 2. QMCスタートページから、あるいは [**Start**] ドロップダウンメニューからリソースの種類 ([**Apps (**アプリ**)**] な ど) を選択して、概要を表示します。

 $7$ ィルタリング オプションを使用して列にフィルターを適用できます。

- 3. タグを紐付けたいアイテムを選択します。
- 4. 操作バーで[編集] をクリックします。
- 5. [プロパテイ] セクションで [タグ] が選択されていることを確認します。
- 6. [**Tags**] テキストボックスをクリックして、利用可能なタグのリストを表示します。

タグを利用できない場合は、まずタグを作成する必要があります。リソースを編集するとき は、タグの作成も削除もできません。スタートページに表示される*[Tags]* セクションでタグを 作成します。

- 7. リストをフィルタリングするには、タグ名を入力します。
- 8. タグを選択します。 タグがテキストボックスの下に青色で追加されます。
- 9. ページの最下部で「適用]をクリックして変更を保存します。 タグのラベルに**(x)** が追加されます。xはタグを使用している編集中のリソース数を示しています。

これでタグがリソースに紐付けされました。

# タグの紐付け解除

タグとリソース間の接続は削除できます。

次の手順を実行します。

- 1. QMC を開く:*https://<QPS* サーバー名*>/qmc*
- 2. QMCスタートページから、あるいは [**Start**] ドロップダウンメニューからリソースの種類 ([**Apps (**アプリ**)**] な ど) を選択して、概要を表示します。

フィルタリング オプションを使用して列にフィルターを適用できます。

- 3. タグを削除したいアイテムを選択し、アクションバーで[編集]をクリックします。
- 4. [プロパティ] セクションで[タグ] が選択されていることを確認します。
- 5. [タグ] テキストボックスで、 をクリックしてタグを削除します。
- 6. ページの最下部で[適用] をクリックして変更を保存します。

# タグの編集

更新権限を有するタグを編集できます。

- 1. QMC を開く:*https://<QPS* サーバー名*>/qmc*
- 2. QMCスタートページから、あるいは [**Start (**スタート**)**] ドロップダウンメニューから[**Tags (**タグ**)**] を選択し て、概要を表示します。
- 3. 編集するタグを選択します。
- 4. アクションバーで[編集]をクリックします。
- 5. プロパティを編集します。

ID

ID プロパティ

| <b> プロパティ</b> | 説明                        |
|---------------|---------------------------|
| [名前]          | タグの名前。この名前は、一意にする必要があります。 |

タグの関連付けの表示

[タグに関連するアイテムの表示] プロパティグループは、タグを使用しているリソースを表示します。リソー スを編集すると、[タグ] プロパティグループから接続が作成されます。

「タグに関連するアイテムの表示1プロパティグループには、以下のリソースが含まれます。

- <sup>l</sup> **Apps**
- [アプリオブジェクト]
- [セキュリティルール]
- [拡張機能]
- [コンテンツ ライブラリ]
- [データ接続]
- <sup>l</sup> [ノード]
- [エンジン]
- [プロキシ]
- [仮想プロキシ]
- [リポジトリ]
- [スケジューラ]
- [ストリーム]
- [ユーザー]
- [ユーザー ディレクトリコネクタ]
- [タスクのリロード]
- [ユーザー同期タスク]
- [カスタム バナー メッセージ]

6. [適用] をクリックして変更を保存します。必須の項目が空欄の場合、[**Apply**] は無効になります。

ページの最下部に[更新完了] と表示されます。

タグの削除

削除権限を有するタグを削除できます。

- 1. QMC を開く:*https://<QPS* サーバー名*>/qmc*
- 2. QMCスタートページから、あるいは [**Start (**スタート**)**] ドロップダウンメニューから[**Tags (**タグ**)**] を選択し て、概要を表示します。
- 3. 削除するタグを選択します。

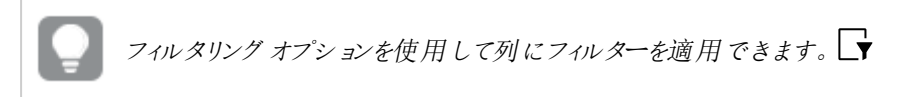

- 4. アクションバーの[**Delete**] をクリックします。 [**Delete**] ダイアログが表示されます。
- <span id="page-453-1"></span>5. [**OK**] をクリックします。

# 1.7 QMC パフォーマンス– ベストプラクティス

Qlik Management Console (QMC) で最適なパフォーマンスを維持するには、QMC のパフォーマンスに影響を及ぼ す主な要因について理解することが重要です。このトピックの助言に従うことにより、応答時間の遅延や、QMC の不適切な使用に起因するその他の問題が生じるリスクを低減できます。

# パフォーマンス向上のための提案

QMC の計画、設定、維持の際には、パフォーマンス向上のために次のオプションを検討します。その中には、若 干の犠牲を払う価値があるものもあるでしょう。

- <sup>l</sup> 管理者の数:QMC はセルフサービスツールとしてではなく、限定的な数の管理者用に設計されていま す。管理者の数を少なくすると、パフォーマンスの向上がみられます。
- <sup>l</sup> アプリの数とサイズ: ハウスキーピングをお勧めします。未使用、またはほとんど使用しないアプリがあるかど うかを確認し、可能であれば削除します。超大型のアプリは、複数の小型アプリに分割できる場合があ ります。
- セキュリティルールの設計: 適正に設計されたセキュリティルールにより、パフォーマンスの向上が図れま す。「[セキュリティルール](#page-453-0)*(page 454)*」を参照してください。
- <sup>l</sup> セキュリティルールのキャッシュについては、「[セキュリティルールのキャッシュ](#page-454-0)*(page 455)*」を参照してくださ  $\mathbf{U}$
- <sup>l</sup> カウンター:QMC で数を表示するクエリは、パフォーマンス向上のために削除できます。
- カスタム フィルター: カスタム フィルターを使用して、操作するデータにすばやくアクセスします。カスタムフィ ルターに接続されたデータは、ブラウザーにキャッシュされます。カスタムのフィルタービューを切り替えると、 データの変更のみがロードされます。これは、テーブル全体のリロードよりも高速です。「[テーブルビューで](#page-26-0) [のカスタムフィルターの管理](#page-26-0) *(page 27)*」を参照してください。

# <span id="page-453-0"></span>セキュリティルール

セキュリティルールにより、特定の条件を満たしている場合、ユーザーが作成、読み取り、更新、削除などのアク ションを実行するためのリソースにアクセスを許可します。

セキュリティルールは常時提供、つまり、ユーザーアクセスを許可するために常時使用されています。セキュリティ ルールがアクティブにユーザーを除外することはありませんが、アクセス権を付与するセキュリティルールにユーザー

が含まれていない場合、そのユーザーのアクセスは事実上拒否されます。しかし重要な点は、ユーザーがリソー スにアクセスできるよう、リソースへのユーザーアクセス権を付与するルールが1 つあるだけでは不十分だということ です。多数のルールが、間接的にユーザーを排除することとは無関係です。

<span id="page-454-0"></span>セキュリティルールがリソースへのアクセスを許可すると、ルール評価は停止します。ルール評価の最悪のシナリ オは、ユーザに権限が全くない場合で、すべてのセキュリティルールが評価されます。

セキュリティルールのキャッシュ

Qlik Sense セキュリティルールメカニズムには、ルール評価のパフォーマンス向上のために、2 つの異なるキャッシュ レイヤーが含まれています。

- <sup>l</sup> セキュリティルールキャッシュ(ルールエンジン)
- セキュリティフィルター結果キャッシュ(Qlik Sense Repository Service)

#### セキュリティルールキャッシュ

ルールエンジンは、リソースへのアクセスを評価するための解析ルールで使用されるコンポーネントです。セキュリ ティキャッシュは、ルールエンジン内にあり、解析システムルールで構成されます。キャッシュはデータベースに保 存されず、Qlik Sense Repository Service を再起動すると削除されます。セキュリティルールに変更がない場合、 キャッシュはリセットされないため、パフォーマンス向上に貢献します。セキュリティルールの評価は、静的コンテン ツ用にはキャッシュされません。

リリースフィルター、コンテキスト、およびアクションに応じて使用するルールをエンジンがフィルターする場合は、最 も頻繁にアクセスを許可するルールから順にソートされます。

#### セキュリティフィルター結果キャッシュ

このキャッシュは Qlik Sense Repository Service にあります。このキャッシュを使用すると、ルールエンジンの使用を 回避できます。キャッシュはデータベースに保存されず、Qlik Sense Repository Service を再起動すると削除され ます。異なる方法で無効化 (削除) するキャッシュカテゴリが3 つあります。

• グローバル キャッシュ: セキュリティルール、負荷分散ルール、ライセンスルール、またはカスタムプロパティになん らかの変更があると、キャッシュの完全無効化がトリガーされます。その結果、セッションの開始後に得られた最 適化のメリットは失われます。

• ユーザー キャッシュ: ユーザー属 性 または カスタム プロパティに変 更 があると、 ユーザーベースの無 効化 がトリガー されます。つまり、特定のユーザーに関連付けられたキャッシュが削除されます。

• エンティティキャッシュ: 単一のエンティティになんらかの変更 (例えば、アプリの名前または所有者) があると、エ ンティティベースの無効化がトリガーされます。つまり、特定のエンティティに関連付けられたキャッシュが削除され ます。

関連ログ

セキュリティフィルター結果のキャッシュ無効化に関連したログは次のとおりです。トラブルシューティングや監視の ために使用できます。ログがある場所は次のとおりです。

*C:\ProgramData\Qlik\Sense\Log\Repository\Trace\HOST\_NAME\_Audit\_Repository.txt*

#### グローバル キャッシュの無効化

{reason} によるセキュリティ フィルター結果キャッシュ全体の無効化 (情報レベルでログに記録)

#### ユーザー キャッシュの無効化

ID があるユーザーのセキュリティ フィルター結果キャッシュを無効化:{userId} (デバッグレベルでログに記録)

#### エンティティキャッシュの無効化

エンティティ (type\_id) のセキュリティ フィルター結果キャッシュを無効化: {entity.Type.Name} {entity.Id} (デバッグレベル でログに記録)

パフォーマンス効率に優れたセキュリティルールの記述ガイドライン

次のガイドラインは、セキュリティルールを記述する際の一般的なベストプラクティスを示したものです。こうした 一般的なガイドラインに加えて、自身の特定の環境において、ここに記されている以外にもさらに改善できる場 合があります。

特定のリソースフィルターの使用

リソースへのアクセスを評価する前に、リソースフィルターにより該当するリソースに適用されるルールを選別しま す。そのため、リソースフィルターはできる限り具体的にすることが重要です。フィルターが具体的であればあるほ ど、ルールエンジンの処理する必要があるルールを減らすことができます。

次の表に、異なる効率のリソースフィルター例を示します。

| リソース フィルター                                   | 評価対象                                                    | 効率           |
|----------------------------------------------|---------------------------------------------------------|--------------|
| $\star$                                      | すべてのリソース                                                | 効率最小         |
| $app*$                                       | 「app」で始 まるすべてのリソース (例 えば、app、<br>app.object)            | 上記よりも効<br>率的 |
| $app_$                                       | アプリ リソース                                                | 上記よりも効<br>率的 |
| app_644d2485-d318-45b0-996e-<br>29f5d379cac2 | ID が「644d2485-d318-45b0-996e-29f5d379cac2」の<br>アプリ リソース | 最 も効率的       |

リソースフィルター

最後の例は最も効率的ですが、再利用性も大幅に限定されます。一般的な推奨は、ルール内のリソースの種 類に対するテストが不必要なレベルまでリソースの種類を指定することです。

正しいコンテキストと対象固有のアクションの使用

リソースへのアクセスを評価する前に、正しいコンテキストとアクションにより該当するリソースに適用されるルール を選別します。

[ハブ内のみ]、[**QMC** 内のみ]、または [ハブ内と**QMC** の両方] の3 つがコンテキストの代替です。ここでも、できる 限り具体的にします。最初の2 つは、1 つのケースのみを評価するため、より効率的です。CRUD すべてへのアク セス(create, read, update, delete) を使用する代わりに、ルールが許可するアクションを指定するようにします。

#### 複数にわたるオブジェクト参照の境界のトラバースを回避

常時とは限りませんが、多くの場合、具体的にすればするほど効率性が向上します。次の2 つの例では、ユー ザーに対し、リロードタスクへの読み取りアクセス権を付与するように設計したルールを示します。

#### **Example 1:**

user@property=resource.app.stream@property

結果: ユーザーは、タスクのアプリのストリームにあるカスタムプロパティに一致するカスタムプロパティを有するユー ザであれば、リロードタスクを読み取ることができます。

非効率的。高価なオブジェクト参照の境界 (アプリとストリーム) はトラバースされます。

#### **Example 2:**

#### user.@property=resource.@property

結果: ユーザーは、タスクに直接あるカスタムプロパティに一致するカスタムプロパティを有するユーザであれば、 タスクを読み取ることができます。

より効率的。境界のトラバースを回避します。

カスタムプロパティの数の最小化 場合によっては、少ないほど効率的です。カスタムプロパティの数を最小限に保つとメリットがあります。

#### **Example 3:**

user.@CustomProperty=resource.@CustomProp2 非推奨。リポジトリからフェッチする必要のあるカスタムプロパティが2 つあるからです。

#### **Example 4:**

#### user.@customProperty="ReaderOnly"

推奨。リポジトリからフェッチする必要のあるカスタムプロパティは 1 つのみだからです。

ルール構文内の実行順序は重要

ルールを記述するときは、最も高価な演算を最後にするようにします。次の例では、条件の1 つがtrue であれ ば十分です。高価ではない演算が先にあり、true の場合は、より高価な演算の評価が不要になります。

#### **Example 5:**

resource.app.stream.owner.@a = "b" or user.name = "user1"

非効率的。より高価な演算が最初に評価されるからです。

#### **Example 6:**

user.name = "user1" or resource.app.stream.owner.@a = "b" より効果的。より高価な演算が最後にあり、最初の演算がfalse の場合にのみ評価されます。

ハードコートの値を回避 – 代わりに属性を使用

resource.@property == "user1" や resource.@property == "user2" といった、ハードコートの文字列からな る複数のルールよりも、望ましいのは resource.@property == user.name といったルールです。

HasPrivilege は非効率的 HasPrivilege("アクション") は 2 番目のルールをトリガーするため、できる限り使用を避けるようにします。

#### **Example 7:**

App.Stream.HasPrivilege("read")

ルールの2 番目の評価をトリガーする、ルールエンジンの新しいインスタンスを作成する機能です。

*Like*演算子は効率が良くありません

ルール評価のパフォーマンスに悪影響を及ぼす可能性があるため、可能であれば、(EXPRESSION) like (EXPRESSION) は避けてください。

#### **Example 8:**

resource.name like unit\*"

Like 演算子は、文字列全体を比較する等号 (=) 演算子とは対照的に、文字列の各文字で比較します。

#### 参照先**:**

# 1.8 Olik Sense Enterprise on Windowsの構成

Qlik Sense Enterprise on Windows をインストールした後、ユーザーがハブにアクセスしてQlik Sense の使用を開 始できるようにQlik Sense 環境を準備する必要があります。以下は、インストール後にQlik Sense Enterprise on Windows を構成した場合に推奨されるワークフローです。

- 1. インストール中に実行されなかった場合は、ライセンスをアクティベートしてください。これにより以下が行わ れます:
	- サイトのルート管理者になる。
	- 定義されたユーザー数のアナライザーアクセスとプロフェッショナルアクセスを提供する(ユーザー ベースのライセンス)
	- アクセス タイプで使用できるトークンを提供する(トークンベースのライセンス)。
- 2. インストール中に実行されなかった場合は、自分にユーザーアクセスを割り当てる。
- 3. ユーザーをインポートする準備をするために、ユーザーディレクトリコネクタをに追加するQMC。
- 4. ユーザーディレクトリコネクタにより設定されたディレクトリサービスからユーザーを取得するためにユーザー ディレクトリと同期する。
- 5. ルート管理者以外の管理者にQMC へのアクセスを与える場合は、それらの管理者ユーザーを追加す る。
- 6. ユーザーにプロフェッショナルアクセスまたはアナライザーアクセス(ユーザーベースのライセンス)、またはユー ザーアクセスまたはログインアクセス(トークンベースのライセンス) のアクセスタイプを割り当てて、ユーザー がハブ内のストリームやアプリにアクセスできるようにする。ユーザーに[プロフェッショナル アクセス] または [アナライザー アクセス] (ユーザーベースのライセンス)、または [ユーザー アクセス] または [ログインアクセス]

(トークンベースのライセンス) のアクセスタイプを割り当てて、ユーザーがハブ内のストリームやアプリにアク セスできるようにする。

- 7. 新しいストリームを作成する。
- 8. ストリーム用のセキュリティルールを作成して、ユーザーがストリームから読み取り/公開できるようにする。 アナライザーアクセスは、公開権限を付与しません。

これでQlik Sense ユーザーがQlik Sense Enterprise on Windows 環境を利用できるようになりました。

既定では、すべての*Qlik Sense* ユーザーは *[Everyone]* と呼ばれる既定のストリームへの読み取り権 限と公開権限があります。

# デフォルトの構成

Qlik Sense インストールには、[**Everyone**] ストリーム、[**Monitoring apps**]、6 つの管理者ロール( [**RootAdmin**]、 [**AuditAdmin**]、[**ContentAdmin**]、[**DeploymentAdmin**]、[**HubAdmin**]、[**SecurityAdmin**]) が含まれます。

インストールのデフォルトの構成 Qlik Sense は以下のとおりです。

- <sup>l</sup> すべての認証ユーザーには [**Everyone**] ストリームへの読み取り権限と公開権限があります。
- <sup>l</sup> 匿名ユーザーには [**Everyone**] ストリームの読み取り権限があります。
- <sup>l</sup> 管理者のロールの[**RootAdmin**]、[**ContentAdmin**]、[**SecurityAdmin**] には [**Monitoring apps**] ストリー ムの読み取り権限と公開権限があります。
- <sup>l</sup> [**RootAdmin**] は、Qlik Sense の全リソースへのフルアクセス権を有します。
- <sup>l</sup> その他の管理者は、 Qlik Sense リソースのサブセットにアクセスできます。
- プロキシはローカル エンジンに対してロード バランシングを行います。
- 匿名ユーザーにはコンテンツ作成が許可されていません。
- 所有オブジェクトの所有者は1人のみです。
- <sup>l</sup> 公開されていないアプリは、そのオーナーのみが表示できる。
- <sup>l</sup> 公開アプリは編集できません。
- 認証 ユーザー (匿名でない) は
	- 所有するアプリを公開します。
	- 未公開アプリのプライベートアプリオブジェクトを新規に作成できます。
	- 公開済アプリのプライベートアプリオブジェクト(シート、ブックマーク、ストーリー) を新規に作成で きます。
	- 見ることができるアプリデータをエクスポートできます。
- <sup>l</sup> 誰でもQlik Sense からデータ接続を管理できますが、フォルダディレクトリタイプのデータ接続を管理でき るのは [**RootAdmin**]、[**ContentAdmin**]、[**SecurityAdmin**] のみです。
- <sup>l</sup> 誰でも拡張機能を表示できます
- <sup>l</sup> コンテンツライブラリの更新権限を持つユーザーは誰でもその対応ファイルを管理できます。

セキュリティの設定

次のQlik Sense セキュリティ設定は、QMC から管理します。

- <sup>l</sup> さまざまな範囲のQMC 管理者アクセス権をユーザーに与える管理者ロール
- 異なるユーザー認証方法の認証
- Web ブラウザとプロキシ間の通信のプロキシ証明書
- <sup>l</sup> URI に基づくさまざまなモジュールを使用してQlik Sense にアクセスできるようにする仮想プロキシ
- セキュリティルールで独自の値を使用できるカスタムプロパティ
- Olik Sense リソースにユーザーアクセス権 を与えるアクセス制御およびセキュリティルール

*QMC* での作業に有用なヒントについては、「*QMC* パフォーマンス*–* [ベストプラクティス](#page-453-1)*(page 454)*」を参 照してください。

# ルート管理者および管理者ユーザーの追加

QMCにアクセスしてサーバーライセンスを追加する最初のユーザーは、Qlik Senseシステムのルート管理者 (RootAdmin) ロールを取得します。このユーザーは、サイトのあらゆるリソース(セキュリティルール、ストリーム、 ノードなど) への完全なアクセス権があります。追加ユーザーをRootAdmin に割り当てることや、異なる管理権 限を持つ他の管理者ロールに割り当てることもできます。

このワークフローは、QMC管理者の追加方法を示しています。

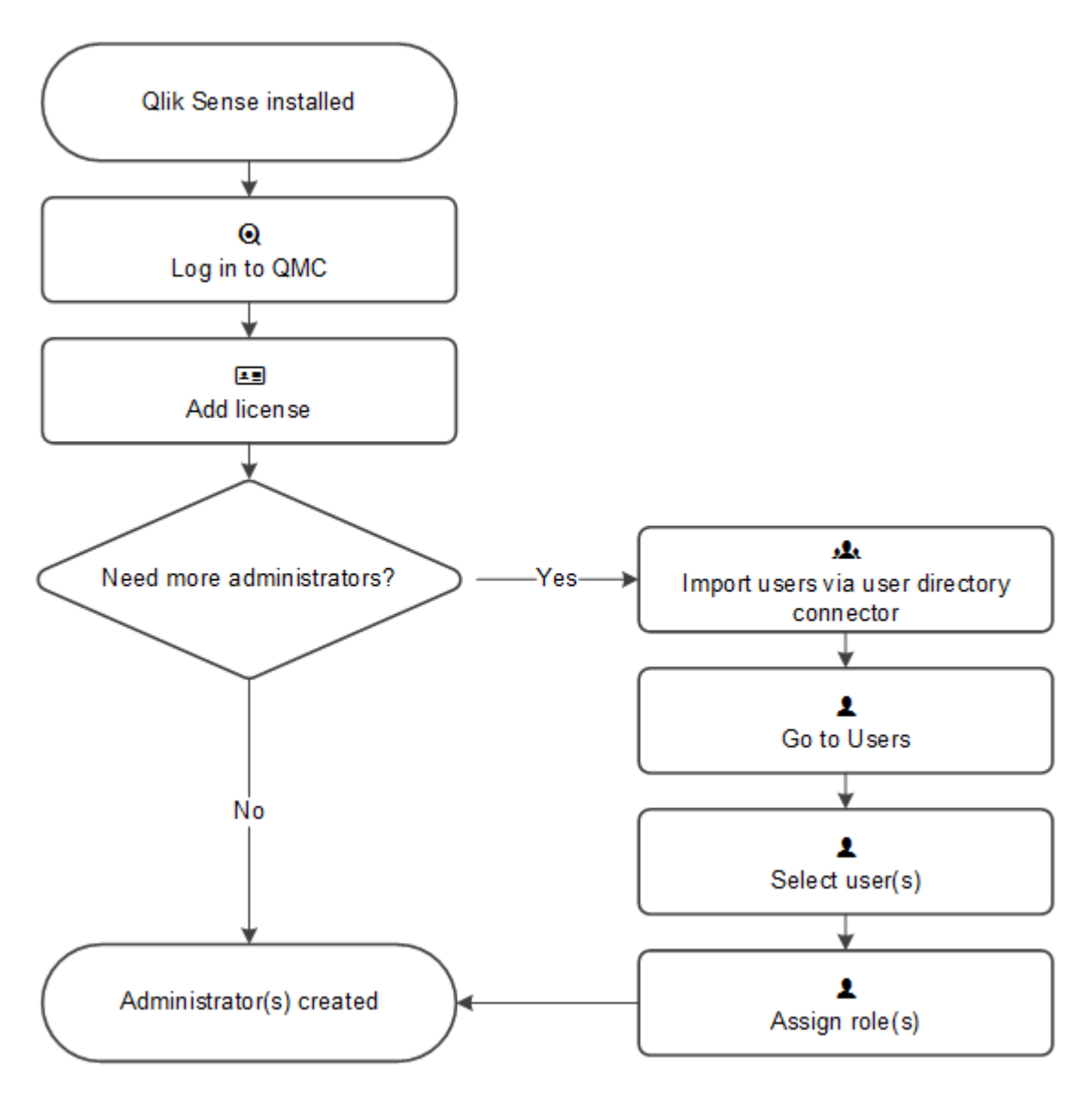

ルート管理者 (RootAdmin) の設定ワークフロー 次の手順を実行します。

- 1. Qlik Senseがインストールされていることを確認します。
- 2. ルート管理者 (RoodAdmin) として使用するWindows アカウントを使用して (QMC) にログインします。
- 3. LEF ライセンスをQMC に追加します。

*LEF* を追加すると、*Qlik Sense* <sup>の</sup>*root* 管理者となります。

4. 管理者をさらに追加するには、[管理者ユーザーの設定ワークフロー](#page-460-0)*(page 461)*を参照してください。

<span id="page-460-0"></span>これでルート管理者ロールが作成されました。

管理者ユーザーの設定ワークフロー 次の手順を実行します。

- 1. ルート管理者 (RootAdmin) としてログインします。
- 2. ユーザーディレクトリコネクタを使用してユーザーをインポートします。
- 3. QMC スタートページから、あるいは [スタート] ▼ ドロップダウン メニューから[ユーザー] を選択して、概要 を表示します。
- 4. 管理権限を設定するユーザーを選択し、[**Edit**] をクリックします。
- 5. [ロールの追加] をクリックし、ドロップダウン リストからロールの1つを選択します。新しいロールの名前 を入力できますが、適切に定義するまでは有効になりません。

一人のユーザーに複数の管理者ロールを割り当てることができます。

自分で、自分自身のルート管理者ロールを削除することはできません。これは、*QMC*を使用 することから*RootAdmin* を誤ってブロックしてしまうのを防止するためです。

これで管理者ロールが作成されました。

*Qlik Sense*の場合と同様、ユーザーは、*QMC*のリソースへのアクセス権を持っていない場合には、*QMC* インターフェースからそのリソースにアクセスすることができません。たとえば、ユーザーのロールを *RootAdmin* から*DeploymentAdmin* に変更すると、そのユーザーは*QMC*のアプリやシート、ストリーム、 データ接続ページなどにアクセス不能になります。

ルート管理者は、*Qlik Sense*システムで作成されたセキュリティルールを変更または削除することはで きません。このようなセキュリティルールは *[*セキュリティルール*]* 概要ページに一覧表示され、*[*タイプ*]* <sup>は</sup> *[*既定*]* に設定されます。

既定の管理者ロール

QMC では、管理者ロールのセットがあらかじめ定義されています。各ロールには、特定の目的に合わせて調整さ れたセキュリティロールが関連付けられています。RootAdmin はインストール時に作成されます。このロール は、 QMC に有効なライセンスキーを最初に入力したユーザーに対して自動的に割り当てられます。RootAdmin に は、Qlik Senseのすべてのリソースに対するフルアクセス権が付与されています。

[管理権限](#page-462-0) *(page 463)* の表に、デフォルトのQMC 管理者 ロール、そのロールで管理可能な QMC の部分、付与 されてている管理権限の概要を示します。HubAdmin は QMC のエリアを管理できません。このロールには、ハブ でのみ管理権限があります。詳しくは「*[HubAdmin \(page](#page-557-0) 558)*」を参照してください。

*RootAdmin* または *SecurityAdmin* として、目的に沿った新しいロールを作成することができます。

*QMC* での作業に有用なヒントについては、「*QMC* パフォーマンス*–* [ベストプラクティス](#page-453-1)*(page 454)*」を参 照してください。

# <span id="page-462-0"></span>管理権限

凡例 *[\(page](#page-463-0) 464)*に、この表に示されてるアクションの説明を示します。

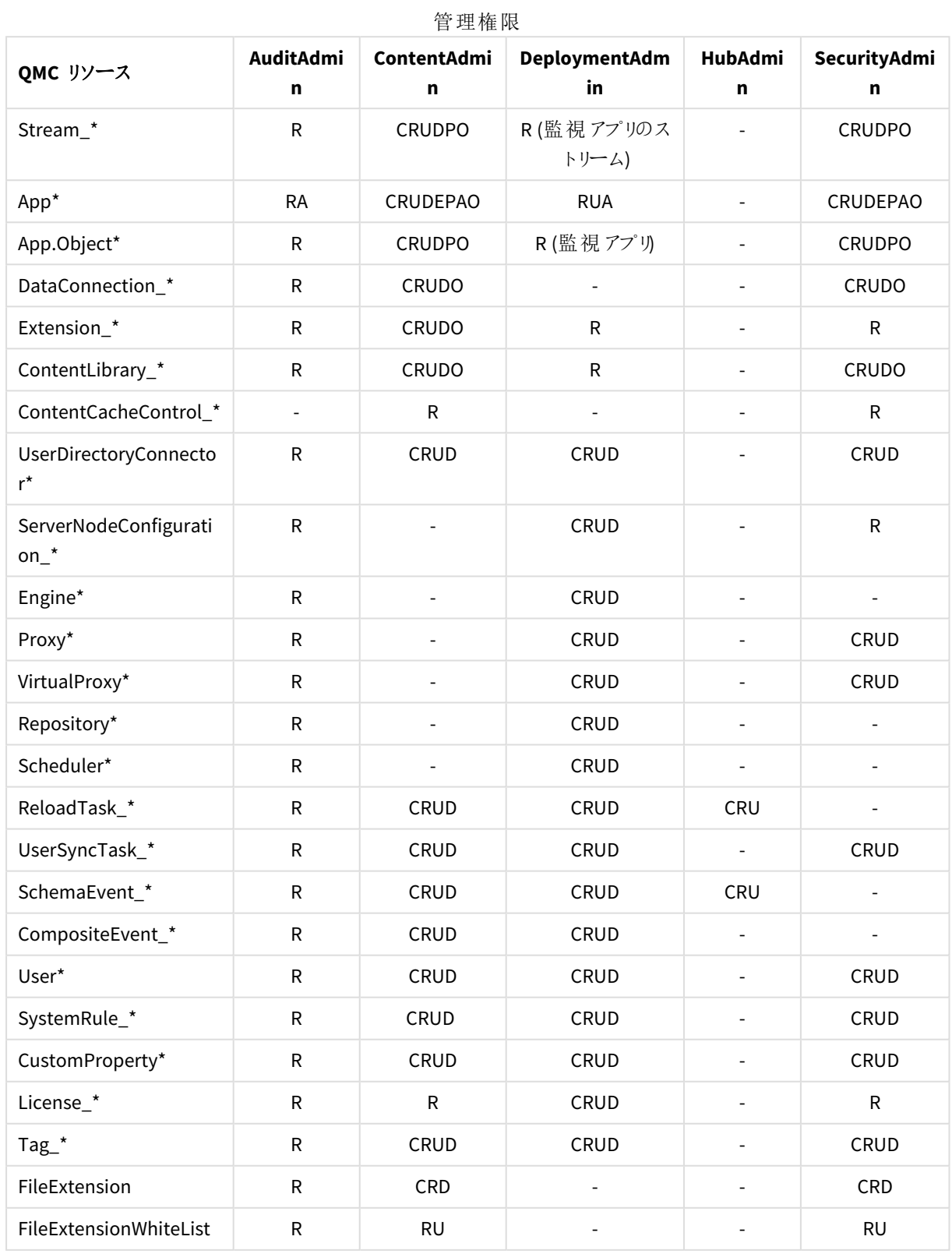

Windows 上での Qlik Sense Enterprise の管理 - Qlik Sense, November 2022 2001 2003 463

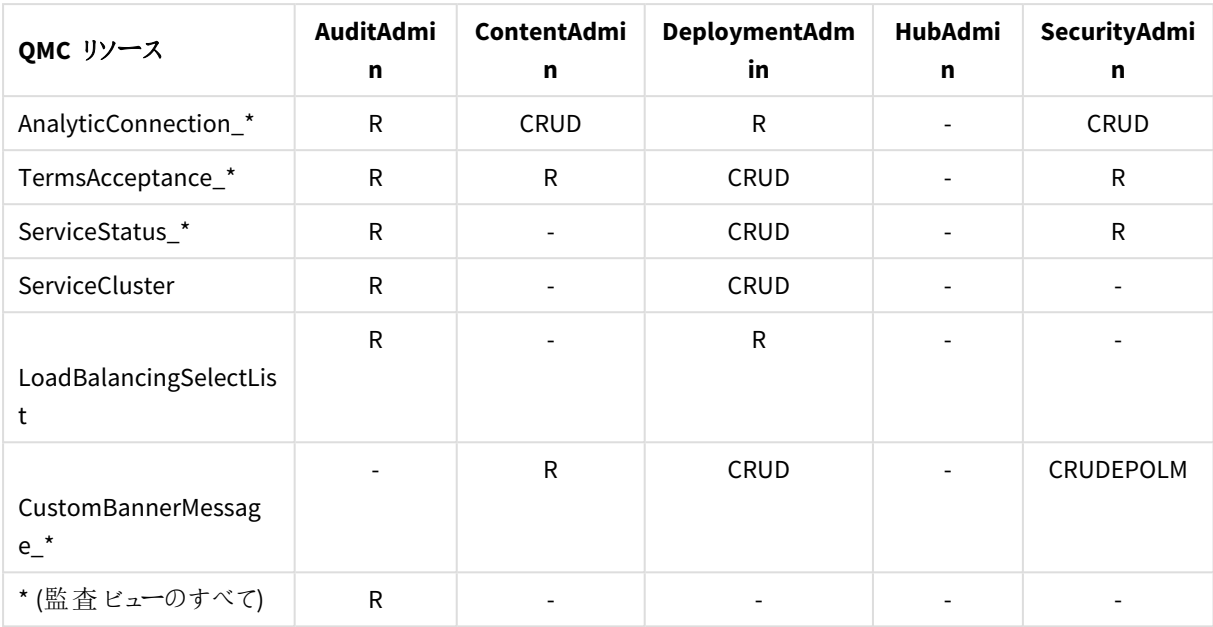

# <span id="page-463-0"></span>凡例

次の表に、管理者が実行可能なアクションを示します。

[キャプション]

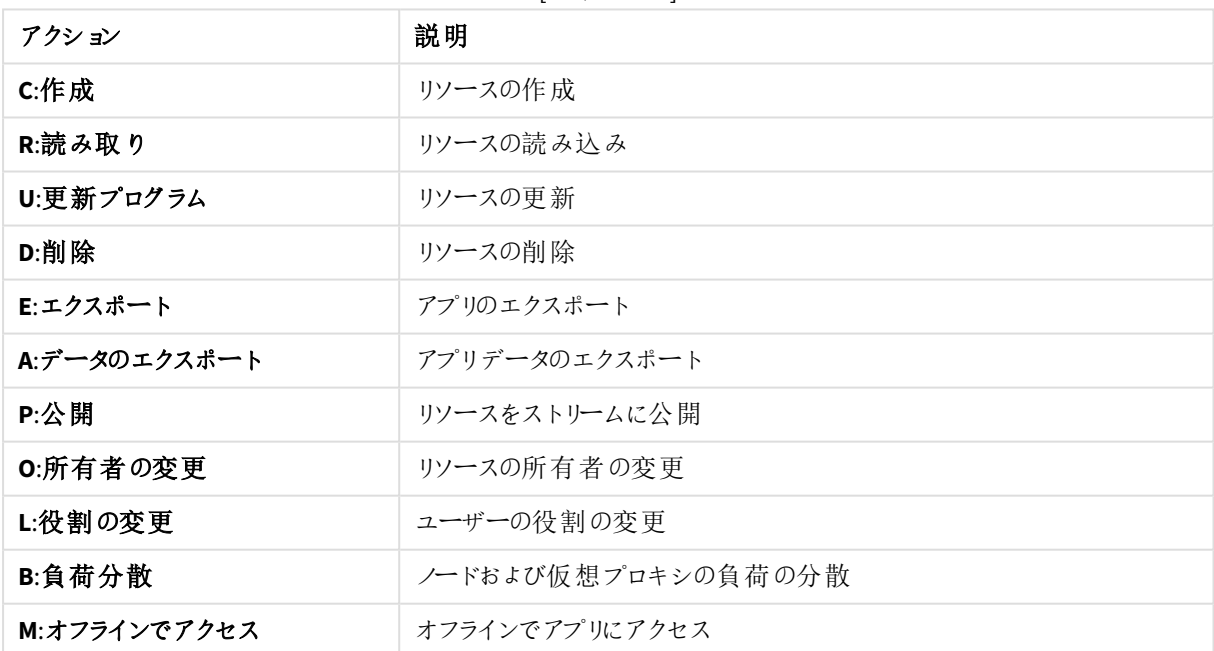

既定の管理ロールのQMC セクションアクセス

QMC では、管理者ロールのセットがあらかじめ定義されています。各ロールは、ニーズに応じてQMC のセクション への管理者読み取りアクセス権を付与するQMC セクションアクセスルールに関連付けられています。 RootAdmin は、すべてのQMC セクションへのアクセス権を持っています。

*QMC* セクションアクセスルールは、*QMC* セクションへの読み取りアクセス権を付与するだけです。他の 権限 *(*作成、編集、更新など*)* については、次を参照してください。凡例 *[\(page](#page-463-0) 464)*。*HubAdmin* <sup>は</sup> ハブにのみアクセスでき、*QMC* にはアクセスできません。

# 既定の管理者の読み取りアクセス権

「R」は、管理者がそのQMC セクションへの読み取りアクセス権を持っていることを示します。

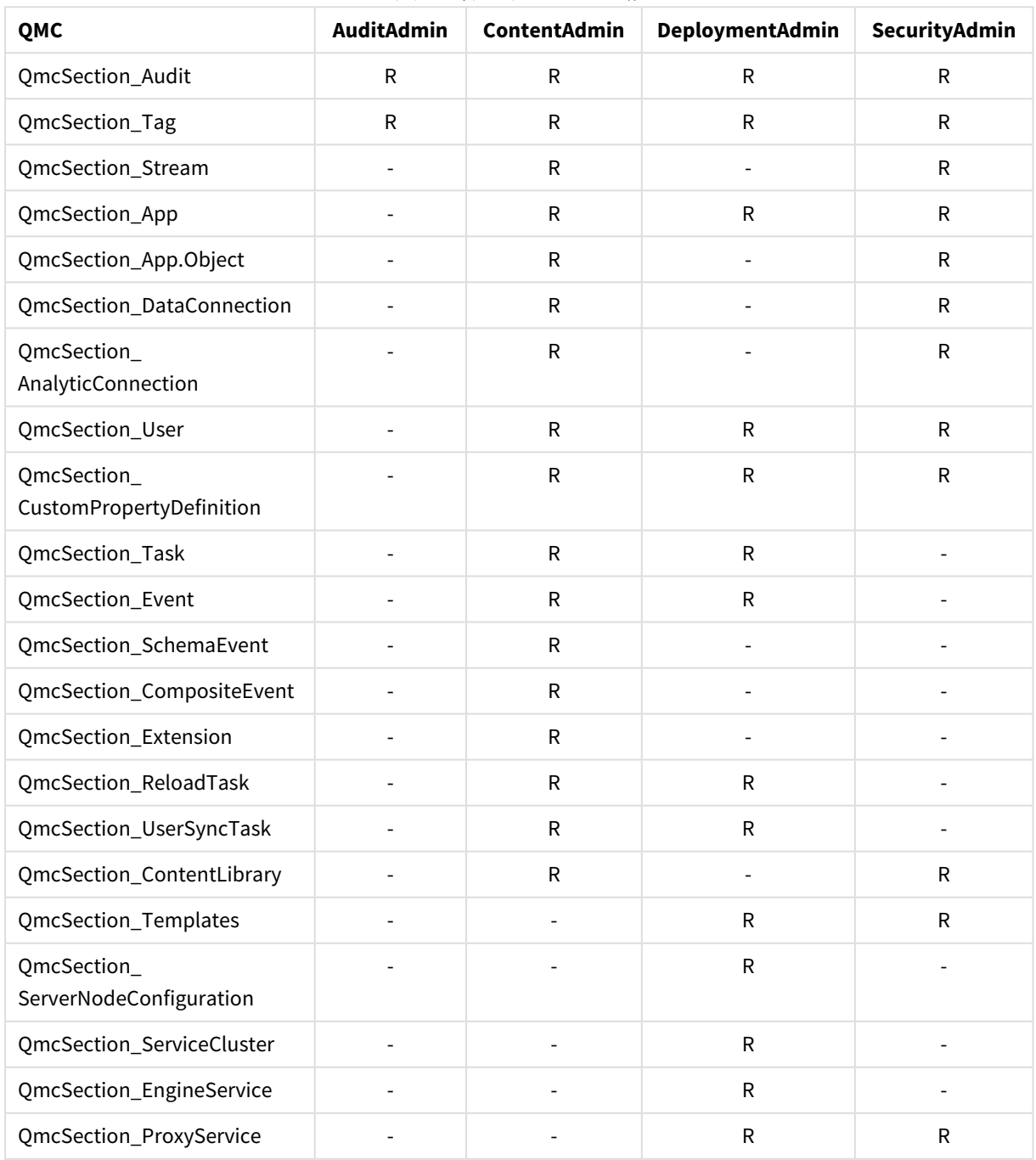

既定の管理者のアクセス権

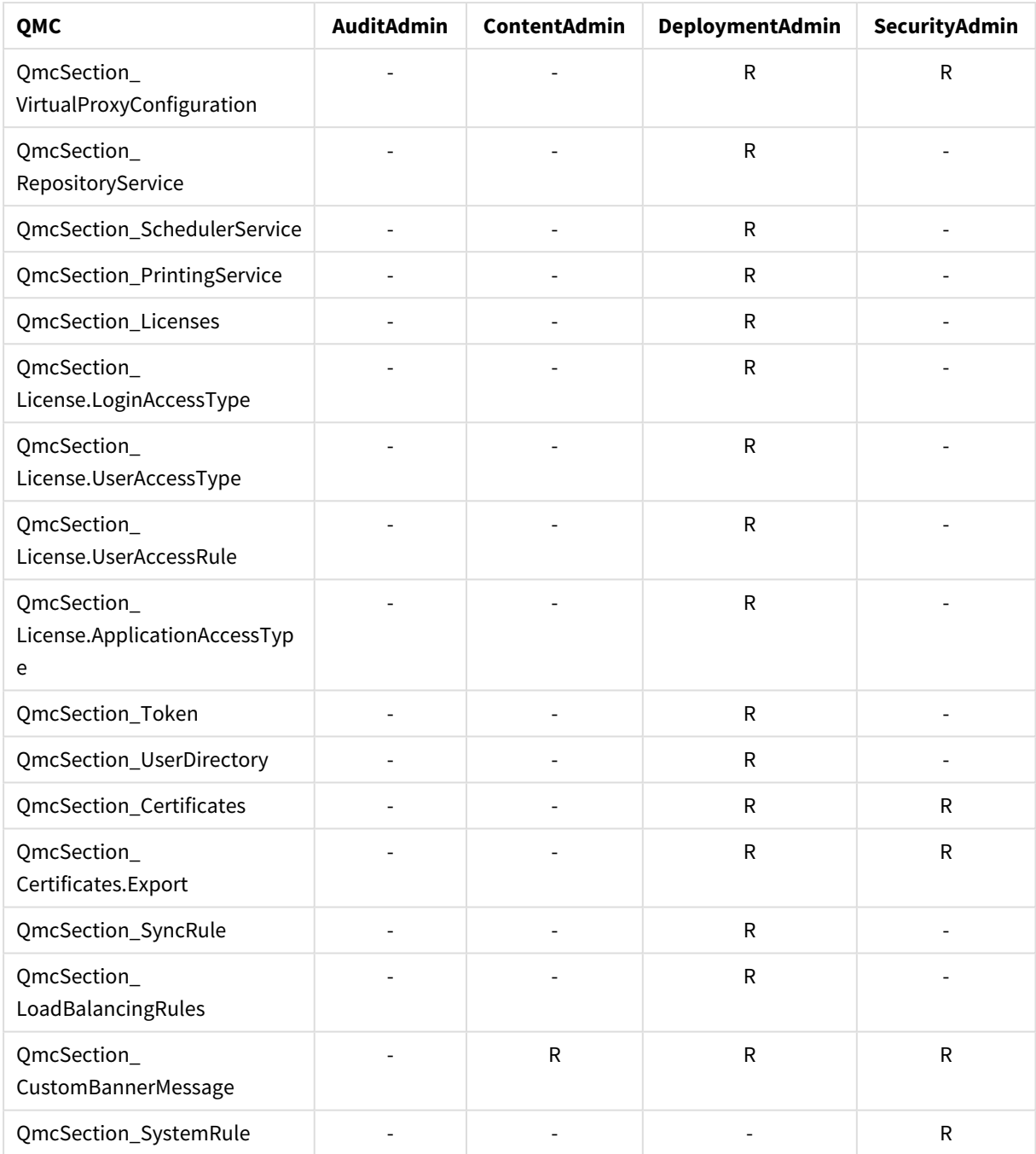

# 認証

標準的なQlik Senseをインストールすると、Qlik Sense Proxy Service (QPS) に、Microsoft Windows ユーザーの認 証を処理するモジュールが組み込まれます。

別の認証方法を使用したり、認証用にカスタマイズされたソリューションを実装することもできます。

相互認証 *(*双方向認証とも呼ばれます*)* <sup>は</sup> *Qlik Sense* ではサポートされていません。

匿名の認証

ユーザーID や資格情報を入力することなく、ユーザーがQlik Sense にアクセスできるようにすることができます。こ れは、仮想プロキシプロパティ[匿名アクセスモード] を編集して行います。匿名使用にはさまざまなレベルがあ るので、以下の手順の説明を参照してください。

プロフェッショナルアクセスとアナライザーアクセスを持つユーザーベースのライセンスは、匿名の認証 に対応していません。キャパシティベースのライセンスでは、*Analyzer Capacity* ライセンス*(*署名付き キー*)* またはトークンライセンスを使用した匿名認証が可能になります。

次の手順を実行します。

- 1. QMC を開く:*https://<QPS* サーバー名*>/qmc*
- 2. OMC スタートページから、あるいは [スタート]▼ドロップダウン メニューから [仮想プロキシ]を選択して、 概要を表示します。
- 3. 認証を取り扱う仮想プロキシを選択して、[編集]をクリックします。
- 4. [匿名アクセスモード] を[認証] プロパティグループで編集します。
	- 匿名のユーザーがユーザーアカウントに切り替えられるようにしたい場合は、ドロップダウンリストで [匿名ユーザーを許可] を選択します。
	- すべてのユーザーを常に匿 名にするには、[**常に匿名 ユーザー**] を選択します。

既定値は [匿名ユーザーなし] になっているため、Qlik Sense ユーザーはユーザーID と資格情報を入力 する必要があります。

5. アクションバーで[適用] をクリックし、変更内容を保存します。 ページの最下部に[更新完了] と表示されます。

匿名認証方式を運用するには、匿名ユーザーがAnalyzer Capacity ライセンス(署名付きライセンスキーが必 要) またはログインアクセストークンのいずれかを許可するライセンスルールを作成する必要があります。

#### **Analyzer Capacity** ライセンス

次の手順を実行します。

- 1. OMC スタートページから、または [スタート▼] ドロップダウン メニューから[ライセンスの管理] を選択して、 概要を表示します。
- 2. **Analyzer Capacity** ルールを選択します。
- 3. クリックして ♥新規作成 をクリックします。
- 4. ID プロパティを編集します。

ID プロパティ

| プロパティ | 説明                   |
|-------|----------------------|
| 名前    | ルールの名前を入力します(必須)。    |
| 説明    | ルールの簡単な説明を入力します(任意)。 |

5. 基本ルールまたは高度なルールを作成します。

- a. [基本プロパテイで、次の操作を行います。
	- Select user: userDirectory =
	- **.** Select **value**:NONE
- b. [高度なプロパティ] で、次の操作を行います。
	- Conditions 項目で、user.IsAnonymous() を追加します
- 6. 操作バーで[適用] をクリックします。

これで、Qlik Sense を匿名で使用できるようになりました。

#### ログインアクセストークン

次の手順を実行します。

- 1. OMC スタートページから、または [スタート▼] ドロップダウン メニューから[ライセンスの管理] を選択して、 概要を表示します。
- 2. 「ログインアクセスルール」をクリックします。
- 3. 編集するルールを選択し、操作バーの[編集]をクリックします。
- 4. [関連するアイテム]の「ライセンスルール]をクリックします。
- 5. 編集するライセンスルールを選択し、操作バーで[編集]をクリックします。
- 6. [詳細設定] セクションの[条件] テキスト項目に、「*user.isAnonymous()*」を追加します。

これで、Qlik Sense を匿名で使用できるようになりました。

≤ 匿名ユーザーは、ハブで既定の*Everyone* ストリームを使用できます。これは、匿名アクセス用 に既に設定されています。匿名ユーザー専用のストリームを作成することもできます。匿名ユーザー 向けのストリームの作成の詳細については、「Qlik Sense Enterprise [Client-Managed](https://community.qlik.com/t5/Official-Support-Articles/How-to-allow-Anonymous-Hub-access-in-Qlik-Sense-Enterprise-on/ta-p/1712764) で匿名ハブア [クセスを許可する方法](https://community.qlik.com/t5/Official-Support-Articles/How-to-allow-Anonymous-Hub-access-in-Qlik-Sense-Enterprise-on/ta-p/1712764)」を参照してください。

## 認証方法

認証は、リバースプロキシまたはユーザーを認証するためのフィルタリングを提供するシングルサインオン(SSO) シ ステムと併用して、頻繁に使用されます。

ヘッダーと*SAML* の認証は、既定の仮想プロキシには使用できません。既定の仮想プロキシしかない 場合には、ヘッダーや *SAML* の認証用に新しい仮想プロキシを作成する必要があります。

- 1. QMC を開く:*https://<QPS* サーバー名*>/qmc*
- 2. QMC スタートページから、あるいは [スタート]▼ ドロップダウン メニューから [仮想プロキシ] を選択して、 概要を表示します。
- 3. 認証を取り扱う仮想プロキシを選択して、[編集]をクリックします。
- 4. [認証]プロパティグループで必要事項を選択します。 選択する認証方法によって、追加項目は異なります。
| プロパ<br>ティ                           | 説明                                                                                                    | 既定值          |
|-------------------------------------|----------------------------------------------------------------------------------------------------|--------------|
| 匿名ア<br>クセス<br>モード                   | • 匿名ユーザーを拒否: ユーザは、ユーザ ID と資格情報<br>を指定する必要があります。<br>• 匿名ユーザーを許可: ユーザは匿名で入力しますが、<br>ユーザアカウントで切り替えてログインすることができま<br>す。<br>• 常に匿名ユーザー: ユーザーは常に匿名です。                                                                                                    | 匿名ユーザー<br>なし |
| [認証方<br>法]                          | • [Ticket]: チケットは認証に使用されます。<br>• [ヘッダー認証静的ユーザーディレクトリ:静的ヘッダー<br>認証を許可します。QMC でユーザーディレクトリを設定<br>します。<br>• [ヘッダー認証動的ユーザーディレクトリ:動的ヘッダー<br>認証を許可します。ヘッダーからユーザーディレクトリの<br>情報を取得します。<br>• SAML:SAML2 は認証に使用されます。<br>• JWT:JSON Web Token は認証に使用されます。<br>• OIDC:OpenID Connect は認証に使用されます。 | チケット         |
| [ヘッダー<br>認証ヘッ<br>ダー名1               | ヘッダー認証が許可される場合、ユーザーを識別するHTTP<br>ヘッダー名. ([Authentication method] プロパティに [Header<br>authentication static user directory] または [Header<br>authentication dynamic user directory] のいずれかを選択し<br>て)へッダー認証を許可する場合、必須です。<br>ヘッダー認証は US-ASCII のみをサポートしています<br>(UTF-8 はサポートしていません)。          | 空            |
| [ヘッダー<br>認証静<br>的ュー<br>ザーディ<br>レクトリ | ヘッダー認証を受けたユーザーの追加情報を取得できるユー<br>ザーディレクトリ名。([Authentication method] プロパティに<br>[Header authentication static user directory] を選択して)静<br>的ヘッダー認証を許可する場合は必須です。                                                                                                    | 空            |

認証プロパティ

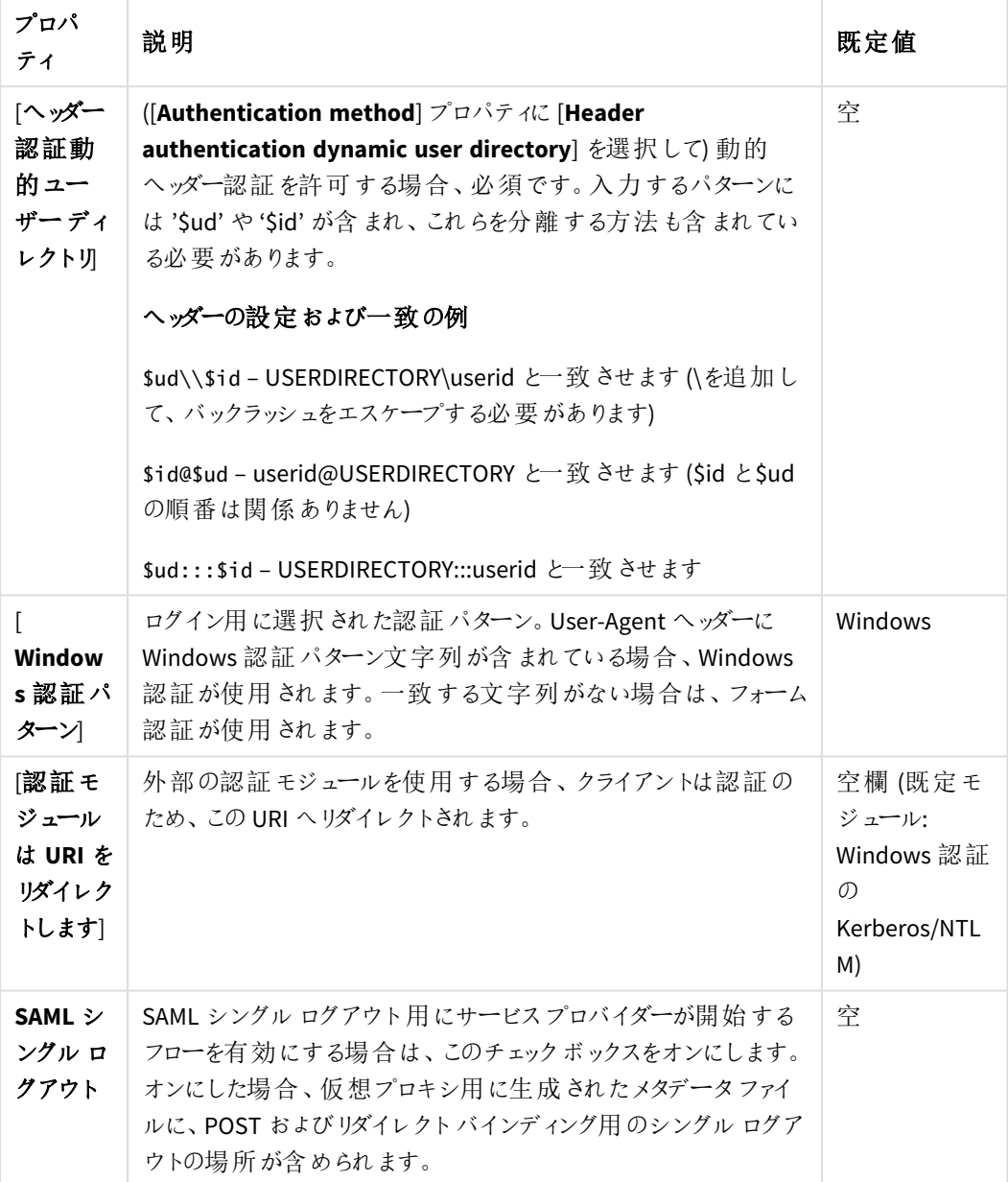

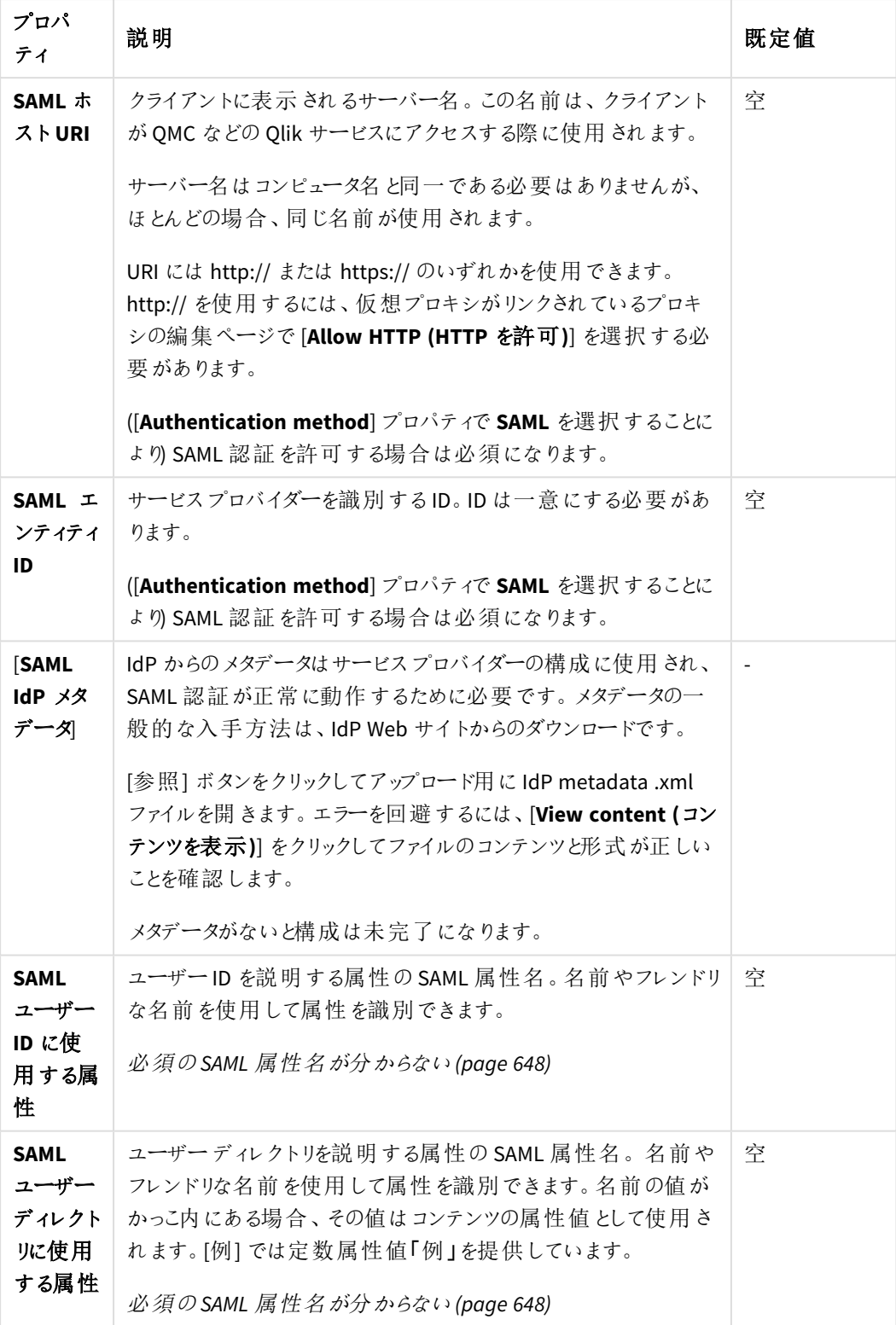

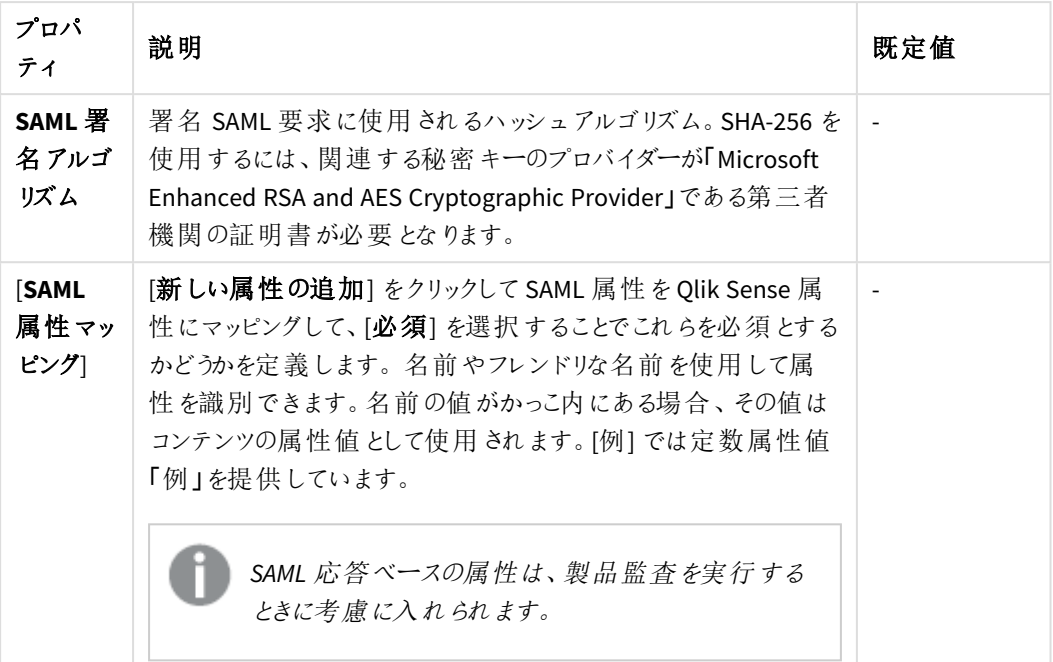

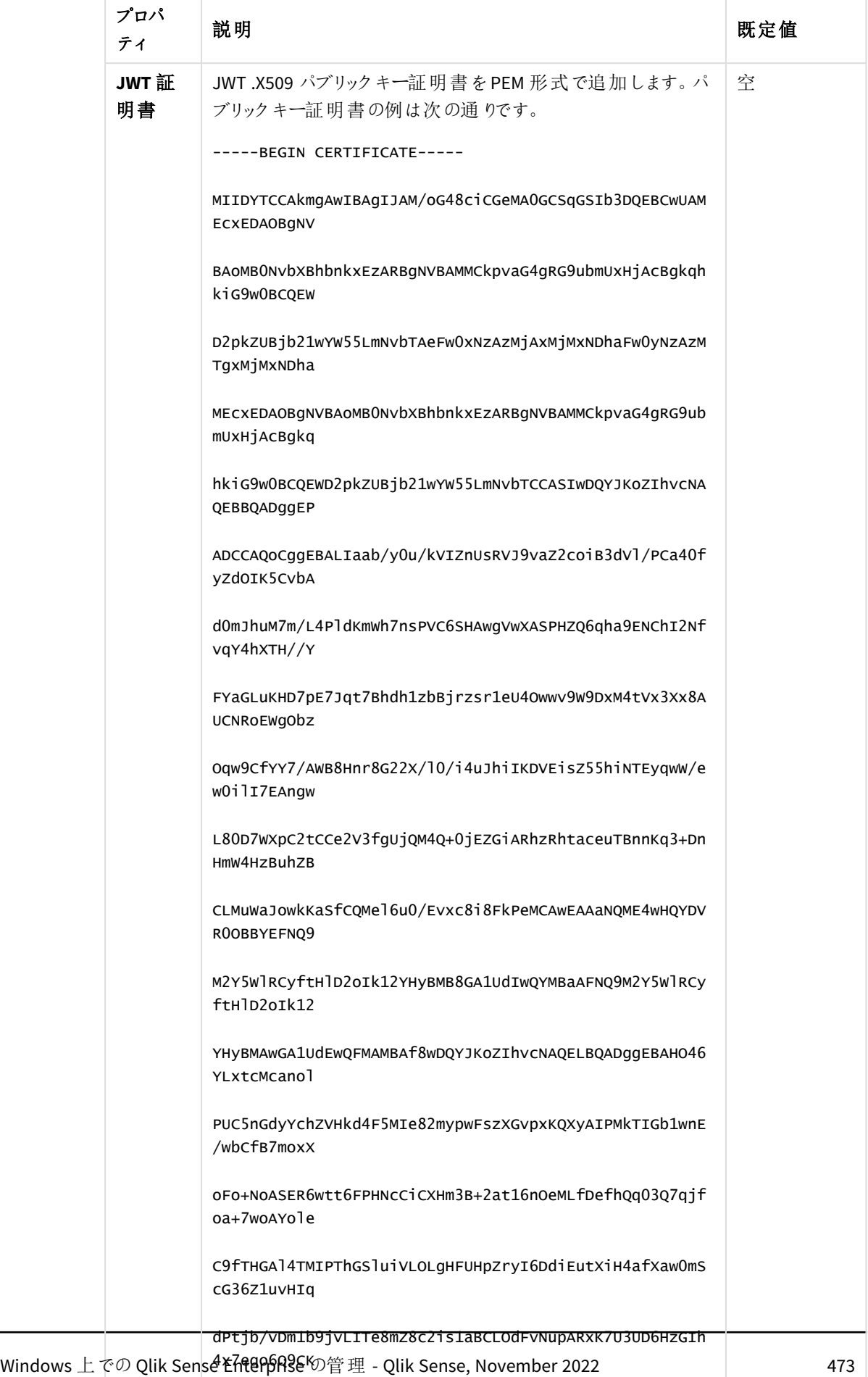

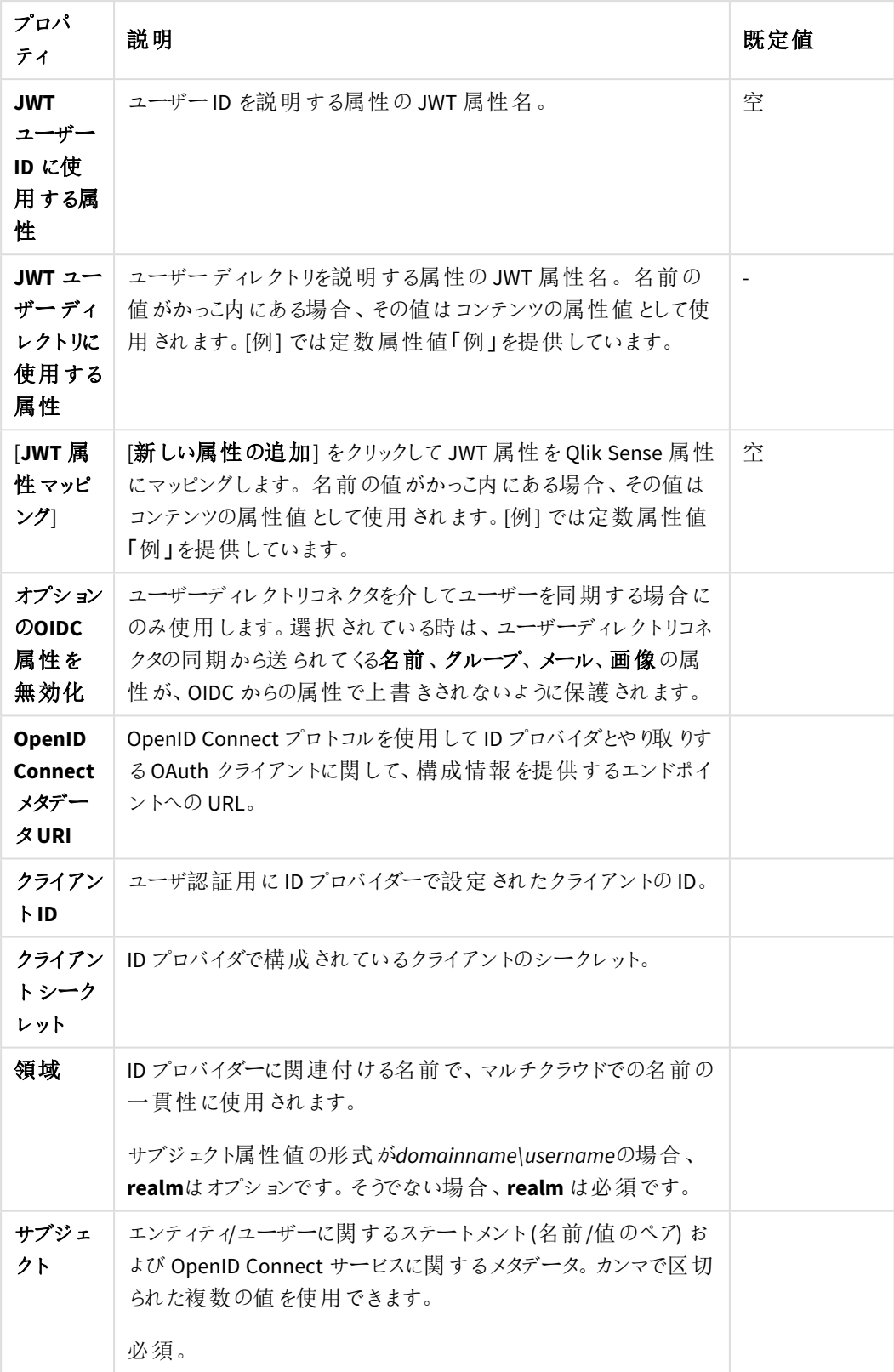

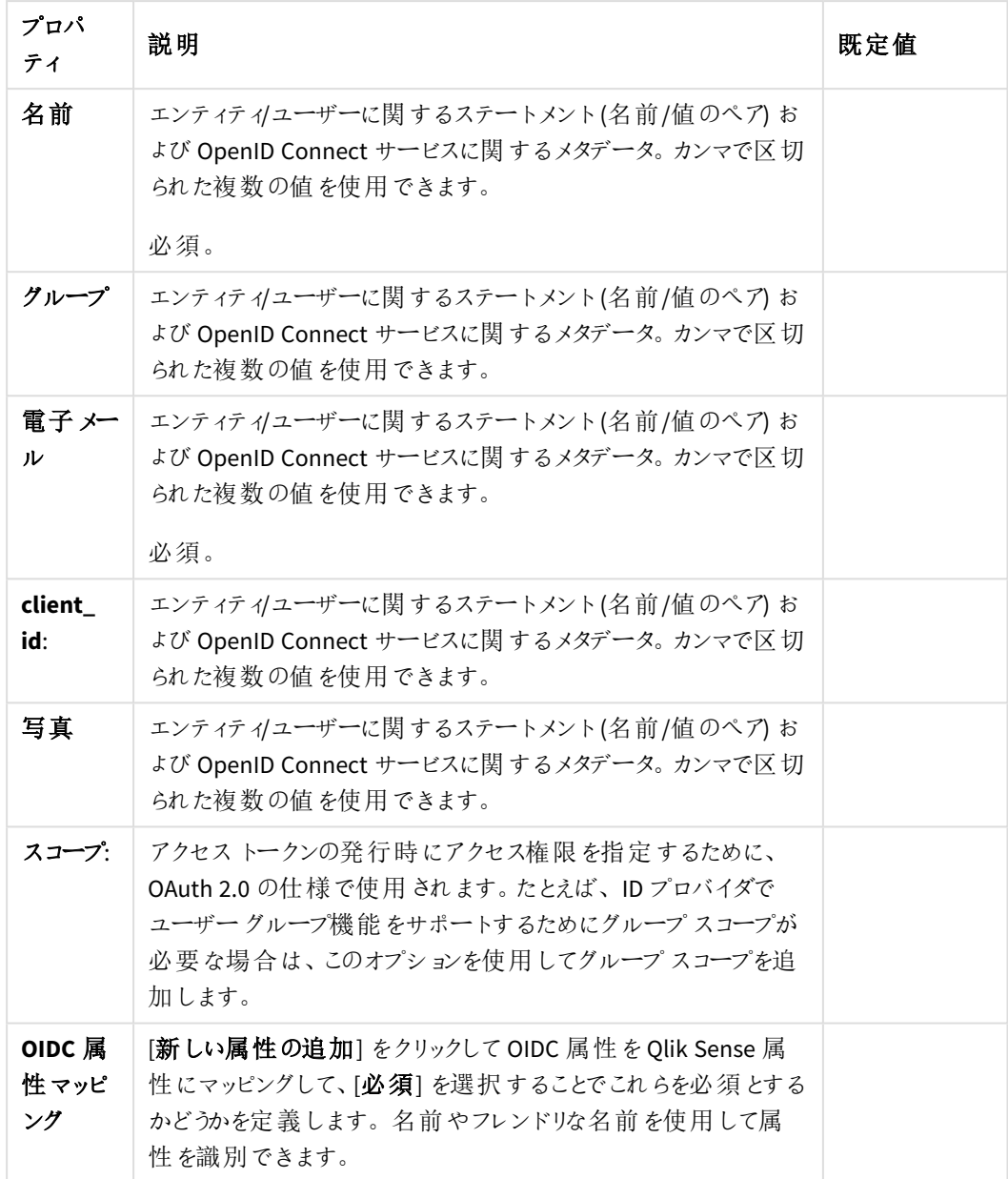

5. [適用] をクリックして変更を保存します。必須の項目が空欄の場合、[**Apply**] は無効になります。 ページの最下部に[更新完了]と表示されます。

### SAML 認証

Security Assertion Markup Language (SAML) は認証と承認のためのデータ形式です。SAML の主なメリットの1 つは シングルサインオン(SSO) を有効にすることです。これによりユーザーがクラウドアプリケーションや Web サイト にログオンする必要がある回数を最小限に抑えることができます。

認証プロセスには 3つのエンティティが関与します。

- <sup>l</sup> ユーザー
- ID プロバイダー (IdP)
- <sup>l</sup> サービスプロバイダー(SP)

ID プロバイダーがユーザーを認証します。ID プロバイダーがユーザーのID を断言すると、サービスプロバイダーは ユーザーにサービスへのアクセスが提供できるようになります。ID プロバイダーによってSSO が有効にされているた め、ユーザーは各サイトにログインしなくても、複数のサービスプロバイダーのサイトやアプリケーションにアクセスで きます。

### **ID** プロバイダーによって開始される**SSO**

ID プロバイダーによって開始されるSSO の場合、ユーザーがID プロバイダーに直接ログインすると、ID プロバイ ダーによってSSO 認証が実行されます。

RelayState は常に*https://<machine\_name>/<vp\_prefix>/hub* に設定することをお勧めします。RelayState が空の 場合、一部のID プロバイダーでは post 要求の代わりにget 要求が送信されるため、エラーが生じます。

*RelayState* が空の場合、スペルミスがある場合、またはホストの許可リストに含まれていない場合に は、ユーザーは自動的にハブにリダイレクトされます。

*IdP* から開始する*SSO* を機能させるには、アサーションに署名する必要があります。

### サービスプロバイダーによって開始される**SSO**

サービスプロバイダーによって開始されるSSO の場合、ユーザーはサービスプロバイダーサイトでログインを開始 しますが、SP サイトではログインされず、ID プロバイダーによってSSO 認証が開始されます。認証プロセスでは、 Qlik Sense がサービスプロバイダーとなります。ユーザーがQlik Sense にログインすると、ログイン情報は実際の SSO 認証を処理するID プロバイダーに転送されます。

### メタデータ

サービスプロバイダー(Qlik Sense) では、ID プロバイダーからの構成情報が必要になります。この情報は IdP メタ データファイルとして利用できます。ユーザーは構成を簡単にするためにこのファイルをダウンロードして、サービス プロバイダーに提供できます。IdP メタデータは QMC からアップロードされます。

すべての*IdPs* でメタデータファイルのダウンロードがサポートされるわけではありません。ダウンロードが サポートされていない場合、メタデータファイルは手動で作成できます。

Olik Sense はサービスプロバイダーとしてID プロバイダーに OMC からダウンロードした SP メタデータを提供します。 メタデータには次の情報が含まれています。

- Assertion consumer service (ACS) URL
- エンティティID
- セキュリティ証明書

証明書を含まないメタデータファイルで仮想プロキシを設定すると、*IdP* 開始ワークフローは機能しま せん。

### ≤ [Wikipedia:](http://en.wikipedia.org/wiki/SAML_2.0) SAML 2.0

### SAML の構成

SAML の設定で、ユーザーがクラウドアプリケーションや Web サイトにログオンする回数を軽減するためのシングル サインオン(SSO) ソリューションを有効にできます。SAML の設定には、次の手順があります。

- 1. 仮想プロキシを構成する。 この手順には、ID プロバイダのメタデータのアップロードが含まれます。
- 2. 仮想プロキシをプロキシにリンクする。
- 3. サービスプロバイダのメタデータをID プロバイダにアップロードする。
- 4. 仮想プロキシのプレフィックスを使用してQlik Sense にアクセスする。

### 仮想プロキシの構成

### 次の手順を実行します。

1. 仮想プロキシを作成して、認証方法にSAML を選択します。 [仮想プロキシの作成](#page-402-0) *(page 403)*

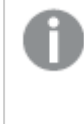

仮想プロキシを機能させるためにはプロキシサービスにリンクさせる必要があります。ただし、 *SAML* 認証を既定の仮想プロキシで使用することはできません。既定の仮想プロキシしかな い場合には、*SAML* の認証用に新しい仮想プロキシを作成する必要があります

2. (すでにID プロバイダーのメタデータファイルをアップロードした場合は、この手順をスキップして次の手順に 進みます)。構成を完了するには、ID プロバイダーからのメタデータファイルをアップロードする必要がありま す (**SAML IdPmetadata**)。ID プロバイダのWeb サイトからメタデータを取得できない場合は、ID プロバイダ に問い合わせてください。

### 次の手順を実行します。

- i. 仮想プロキシの編集ページの[認証] で、**SAML IdPmetadata** のメタデータファイルを選択するボ タンをクリックします。
- ii. ファイルを参照して[開くをクリックします。
- iii. [内容を表示]をクリックしてアップロード前にファイルのプレビューを確認します。 無効なファイル形式やコンテンツがあると、[適用] をクリックしたときにエラーが生成されます。

*[*コンテンツを表示*]* のリンクが表示された場合は、メタデータファイルが既にアップロードされて います。既にアップロードされているファイルと全く同じコンテンツのファイルをアップロードしようと すると、*[*適用*]* が無効になります。

3. 引き続き仮想プロキシの編集ページを使用します。

### 仮想プロキシをプロキシにリンクする

#### 次の手順を実行します。

1. [仮想プロキシの編集] ページの右側にある[関連アイテム] で、[プロキシ] をクリックします。 [関連プロキシ] ページが開きます。

- 2. 操作バーで、 [リンク] をクリックします。 [プロキシ サービスの選択] ページが開きます。
- 3. リンクするノードを選択して「リンク」をクリックします。 リンクされたノードが「関連プロキシ」リストに表示されます。プロキシが再起動されたため、セッションが終 了します。
- 4. QMC を再起動します。

### サービスプロバイダのメタデータを**ID** プロバイダにアップロードする

### 次の手順を実行します。

- 1. 仮想プロキシの概要ページを開き、ダウンロードするメタデータのあるプロキシを選択します。
- 2. [メタデータのダウンロード] をクリックします。
- 3. SP メタデータを、Web インターフェース経由か、ID プロバイダーに物理的に配信します。

### 仮想プロキシのプレフィックスを使用して**Qlik Sense** にアクセスする

URL の仮想プロキシプレフィックスを使用して新しい仮想プロキシにアクセスできます。

### 次の手順を実行します。

<sup>l</sup> 次のURL を入力します: *https://[node]/[prefix]/*。 設計したSAML 構成を使用して新しい仮想プロキシ経由でQlik Sense にアクセスします。

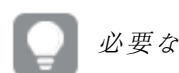

必要な *SAML* 構成をそれぞれ使用して、複数の仮想プロキシを作成できます。

#### SAMI シングルログアウト

Security Assertion Markup Language (SAML) にはシングル ログアウト オプションがあり、ユーザーのすべての ID プ ロバイダー(IdP) セッションを確実に閉じることができます。

SAML シングルサインオン(SSO) を使用すると、1 回ログインするだけでよいので、それ以上ログインプロンプトが 表示されることなく複数のWeb サイトにアクセスできます。これは便利ですが、危険を伴う可能性もあります。1 つ以上のセッションが確実に閉じられなかった場合、攻撃を受けやすくなります。SAML シングルログアウトを使 用することでこの危険性を排除できます。

SAML シングルログアウトには次の2 つの選択肢があります。

- IdP によって開始されるログアウト
- サービスプロバイダーによって開始されるログアウト

*Qlik Sense* では、サービスプロバイダーによって開始されるログアウトにのみ対応しています。

### サービスプロバイダーによって開始されるシングル ログアウト

サービスプロバイダーによって開始されるシングルログアウトの使用例は 2 つあります。セッションから自分でログア ウトする場合と、セッションがタイムアウトになる場合です。

# ユーザーログアウト

ユーザーログアウトユースケースで、[ログアウト] をクリックするなどして、頻繁にログアウトします。セッションは終 了し、SAML シングルログアウト要求がIdP に送信されます。次に、IdP ではユーザーのIdP セッションを削除し、 ログアウト応答をサービスプロバイダー(Qlik Sense) に送信します。Qlik Sense はその後ログアウトページにリダイ レクトします。

# セッションタイムアウト

セッションタイムアウトユースケースでは、セッションがタイムアウトし、Web クライアントに通知され、SAML シング ルログアウトリクエストがIdP に送信されます。次に、IdP ではユーザーのIdP セッションを削除し、ログアウト応 答をサービスプロバイダー(Qlik Sense) に送信します。Qlik Sense はその後ログアウトページにリダイレクトしま す。

#### **SAML** シングル ログアウトの有効化

Qlik Sense でSAML シングルログアウトを有効化するには、ID プロバイダーがこれに対応しており、正しく構成さ れていることを確認します。例えば、一部のID プロバイダーの場合には、証明書をアップロードする必要がありま す。証明書が必要な場合は、*%ProgramData%\Qlik\Sense\Repository\Exported Certificates\.Local Certificates* フォルダーにある*server.pem* 証明書を使用するか、サードパーティ証明書へのプロキシが構成されている場合に はそのような証明書を使用することをお勧めします。

### アップグレード

Qlik Sense の以前のバージョンからアップグレードする場合、SAML シングルログアウト用のIdP を設定する必要 があります。

- 1. 必ず SAML シングル ログアウトに対応するIdP を設定してください。メタデータファイルには、Qlik Sense が ログアウト要求を送信するログアウトの場所が含まれているはずです。
- 2. 新しいメタデータをIdP からダウンロードします (通常は ID プロバイダーのWeb ページから入手可能で す)。
- 3. 仮想プロキシの編集ページの [認証] セクションで、SAML IdP メタデータファイルに SAML シングル ログアウ ト用の設定を追加します。
- 4. 同じページで[**SAML** シングル ログアウト] を選択します。
- 5. 新しいメタデータファイルをサービスプロバイダー(Qlik Sense) からダウンロードします。
- 6. サービスプロバイダーのメタデータファイルをIdP にアップロードします。
- 7. SSO の間にIdP でNameID が送信されたことを確認します。例えば、Active Directory Federation Services (ADFS) では NameID を送信するための追加設定が必要です。
- 8. **QMC** > [仮想プロキシ] からダウンロードしたサービスプロバイダーのメタデータファイルから証明書を抽出し ます。関連する仮想プロキシの[**SP** メタデータのダウンロード] をクリックします。
- 9. ファイル内のタグ*<X509Certificate>* と*</ X509Certificate>* の間にある証明書をコピーします。
- 10. 新しいファイルで、ファイルの最初に*-----BEGIN CERTIFICATE-----* を追加し、ファイルの最後に*-----END CERTIFICATE-----* を追加します。
- 11. 拡張子が*.pem* または *.crt* のファイルを保存します。

### 制限事項

- <sup>l</sup> プロキシサーバーを再起動する場合、またはプロキシ設定を変更する場合は、Web クライアントでセッ ションが失われます。プロキシを再起動する場合、ログアウト要求をIdP に送信する方法はありません。 その結果として、Web クライアントが自動的にログインします。これは、IdP セッションの有効期限が切れて いない限り、まだ有効だからです。
- プロキシからIdP に向けたログアウト要求は、SAML HTTP リダイレクトバインディングにのみ対応します。 IdP から受信されるログアウト応答は、SAML HTTP リダイレクトおよびSAML HTTP POST バインディングの 両方に対応します。

### Okta を使用したSAML の構成

Security Assertion Markup Language (SAML) は認証と承認のためのデータ形式です。SAML でシングルサインオ ン(SSO) を有効化すると、ユーザーがWeb サイトや アプリケーションにアクセスするためにログオンする回数を減ら すことができます。

SAML はサードパーティ製品による認証用に構成することができます。Okta では、認証は ID プロバイダー(IdP) またはサービスプロバイダー(SP) によって開始されます。

#### シングル サインオンを**ID** プロバイダーから開始する場合

ID プロバイダーがユーザーを認証します。ID プロバイダーがユーザーのID を断言すると、サービスプロバイダーは ユーザーにサービスへのアクセスが提供できるようになります。ID プロバイダーによってSSO が有効にされているた め、ユーザーは各サイトにログインしなくても、複数のサービスプロバイダーのサイトやアプリケーションにアクセスで きます。

#### シングル サインオンをサービス プロバイダーから開始 する場合

サービスプロバイダーはユーザーをID プロバイダーにリダイレクトし、そこで認証が行われます。認証プロセスで は、Qlik Sense がサービスプロバイダーとなります。認証が正常に行われた後、ユーザーはさらにログインすること なく、複数のサービスプロバイダーサイトおよびアプリケーションにアクセスできます。

Okta を使用してSAML SSO をセットアップするには、Qlik Sense での仮想プロキシの構成が必要です。また、ID プ ロバイダーであるOkta の構成も必要です。

### 仮想プロキシの作成および構成

- 1. QMC を開く:*https://<QPS* サーバー名*>/qmc*
- 2. QMC で、「仮想プロキシ」を開きます。
- 3. データマネージャーでテーブルの $\bigoplus$  新規作成
- 4. 右側の[**Properties**] (プロパティ) で、[**Identification**] (ID)、[**Authentication**] (認証)、[**Load balancing**] (負荷分散)、および[**Advanced**] (詳細設定) の各セクションを選択していることを確認します。
- 5. [**Identification**] (ID) で、[**Description**] (説明) と[**Prefix**] (プレフィックス) に「*okta*」と入力します。
- 6. [**Session cookie header name**] (セッションクッキーヘッダー名) で、既存の名前の末尾に「*-okta*」を追加 し、ヘッダー名を*X-Qlik-Session-okta* にします。
- 7. [**Authentication method**] (認証方法) に[**SAML**] を指定します。
- 8. [**SAML single logout**] (SAML シングルログアウト) を選択します。SAML シングルログアウトは、すべての SSO セッションが適切に閉じるようにするためのセキュリティ対策です。
- 9. [**SAML host URI**] (SAML ホストURI) に、Qlik Sense へのアクセスにユーザーが使用するURL (サーバー名) を*https://myhost.company.com* の形式で入力します。
- 10. [**SAML entity ID**] (SAML エンティティID) に「*okta*」と入力します。 これは Okta 構成の一意の識別子です。

*[SAML IdP metadata] (SAML IdP* メタデータ*)* は以降の段階で追加されます。

- 11. [**SAML attribute for user ID**] (ユーザーID に使用するSAML 属性) に「*email*」と入力します。 これは Okta に保存されるユーザーの電子メールアドレスです。Okta 構成内で、別の標準項目またはカ スタム項目をユーザーID として使用するように指定することができます。
- 12. [**SAML attribute for user directory**] (ユーザーディレクトリに使用するSAML 属性) に「*[okta]*」と入力し ます。

これは、括弧を必要とする静的属性です。

- 13. [**SAML signing algorithm**] (SAML 署名アルゴリズム) に[**SHA-1**] を指定します。
- 14. [**SAML attribute mapping**] (SAML 属性マッピング) で、 [**Add new attribute**] (新しい属性の追加) を クリックします。
- 15. [**SAML attribute**] (SAML 属性) として「*groups*」、[**Qlik Sense attribute**] (Qlik Sense 属性) として 「*group*」を入力します。[**Mandatory**] (必須) の選択を解除します。 名前 *groups* は SAML アサーションでの属性名です。セキュリティルールでこの属性を使用している場合、 Qlik Sense はこの属性名 *group* に応答します。
- 16. [**Load balancing nodes**] (負荷分散ノード) で、 [**Add new server node**] (新しいサーバーノードの追 加) をクリックします。
- 17. この仮想プロキシが接続を負荷分散するエンジンノードを選択します。
- 18. [**Advanced**] (詳細設定) の[**Host white list**] (ホスト許可リスト) セクションで、 [**Add new value**] (新 しい値の追加) をクリックします。
- 19. Qlik Sense サーバー([**SAML host URI**] (SAML ホストURI) で入力したのと同じサーバー) のホスト名を追 加します。
- 20. [**Apply**] (適用) をクリックし、[**OK**] をクリックしてサービスを再起動します。
- 21. 右側の[**Associated items**] (関連するアイテム) メニューで、[**Proxies**] (プロキシ) を選択します。
- 22. [**Link**] (リンク) をクリックし、この構成を使用するプロキシ(1 つまたは複数) に仮想プロキシをリンクさせま す。

プロキシサービスが再起動します。

- 23. [**Virtual proxies**] (仮想プロキシ) 概要ページに移動します。
- 24. 作成した*okta* 構成を選択し、操作バーの[**Download SP metadata**] (SP メタデータのダウンロード) をク リックします。
- 25. Qlik Sense で生成されたメタデータを開きます。以下を確認してください。
	- <sup>o</sup> *entityID*: この値は、Okta がQlik Sense サーバーと通信できるようにするために必要です。
	- <sup>o</sup> *SingleLogoutService*URL (*Location*): これは、SAML ホストURI を入力して末尾に仮想プロキシパ スを追加するとQlik Sense によって生成されるURL です。末尾に*samlauthn* と*slo* が追加されて いることに留意してください。これは、Okta がSAML シングルログアウトをID プロバイダーに伝達す るために使用するURL です。
- <sup>o</sup> *AssertionConsumerService* URL (*Location*): これは、SAML ホストURI を入力して末尾に仮想プロ キシパスを追加するとQlik Sense によって生成されるURL です。末尾に*samlauthn* が追加され ていることに留意してください。これは、Okta がSAML アサーションをQlik Sense に伝達するために 使用するURL です。
- <sup>o</sup> *NameIDFormat*: 既定では、*transient* 名の形式はメタデータとして指定されます。SAML 構成にお いてこの方法で設定することが常に必要とは限りませんが、適切な操作性を確保するには、この 値を記録しておき構成に適切に適用する必要があります。

これで、とりあえず仮想プロキシの設定が完了しました。このページに戻り、IdP メタデータファイル(ID プロバイ ダーのWeb ページから入手可能) をアップロードします。次のステップでは、Okta を構成します。

### **Okta** の構成

Okta は構成でのID プロバイダーとなるため、Okta の構成を行う前にアカウントを登録する必要があります。詳 細については <https://www.okta.com/> を参照してください。

*Qlik Sense Enterprise on Windows, with Multi-Cloud* をインストールする場合には、*Okta* の開発者ア カウントを使用する必要があります。

この構成にはサードパーティ製品が含まれているため、構成が本項の説明の通りであると保証する ことはできません。サードパーティ製品に変更が行われ、弊社が認識していない場合もあります。

- 1. Okta でトップメニューの[**Developer Console**] (開発者コンソール) にマウスを合わせ、[**Classic UI**] (クラ シックUI) を選択します。
- 2. トップメニューで、[**Applications**] (アプリケーション) を選択します。
- 3. [**Add Application**] (アプリケーションの追加) をクリックします。
- 4. [**Create New App**] (アプリの新規作成) をクリックします。
- 5. [**Platform**] (プラットフォーム) として[**Web**] を選択します。
- 6. [**Sign on method**] (サインオン方法) として[**SAML 2.0**] を選択します。
- 7. [**Create**] (作成) をクリックします。 構成画面が表示されます。
- 8. このアプリに「*Qlik Sense SAML configuration*」という名前をつけます。
- 9. オプション: ロゴを追加します。
- 10. [**Next**] (次へ) をクリックします。 [**SAML Settings**] (SAML 設定) ページが表示されます。
- 11. [**Single sign on URL**] (シングルサインオンURL) として、SP メタデータファイルからの *AssertionConsumerService* URL を項目に入力します。*samlauthn* の後ろに必ず末尾のスラッシュを挿入し てください。これを怠ると、Qlik Sense でSAML アサーションが受け入れられません。
- 12. [**Audience URI (SP Entity ID)**] (オーディエンスURI (SP エンティティID)) として、前に開いたSP メタデータ からの*entityID* 値を入力します (*okta*)。
- 13. [**Name ID format**] (名前 ID の形式) に[**Transient**] (一時的) を指定します。
- 14. [**Show Advanced Settings**] (詳細設定の表示) をクリックします。
- 15. [**Enable Single Logout**] (シングルログアウトの有効化) に、[**Allow application to initiate Single Logout**] (シングルログアウトの開始をアプリケーションに許可する) を指定します。
- 16. [**Single Logout URL**] (シングルログアウトURL) には、*https://<machine\_name>/<vp\_ prefix>/samlauthn/slo/* の形式を使用します。
- 17. [**SP issuer**] (SP 発行元) には、仮想プロキシのSAML entity ID を使用します (*okta*)。
- 18. **QMC** > [仮想プロキシ] からダウンロードしたサービスプロバイダーのメタデータファイルから証明書を抽出し ます。関連する仮想プロキシの[**SP** メタデータのダウンロード] をクリックします。
- 19. ファイル内のタグ*<X509Certificate>* と*</ X509Certificate>* の間にある証明書をコピーします。
- 20. 新しいファイルで、ファイルの最初に*-----BEGIN CERTIFICATE-----* を追加し、ファイルの最後に*-----END CERTIFICATE-----* を追加します。
- 21. 拡張子が*.pem* または *.crt* のファイルを保存します。
- 22. [**Upload Certificate**] (証明書のアップロード) をクリックします。
- 23. [**ATTRIBUTE STATEMENTS**] (属性ステートメント) セクションで、[**Name**] (名前) に「*email*」と入力し、[値] には [*user.email*] を指定します。
- 24. [**GROUP ATTRIBUTE STATEMENTS**] (グループ属性ステートメント) セクションで、[**Name**] (名前) に 「*groups*」と入力し、[**Filter**] (フィルター) に[**Regex**] を指定して文字列「*^[A-Za-z0-9\_.]+\$*」を追加します。

正規表現を使用して検索パターンを定義します。検索パターンの条件に適合する文字列 のみが検索されます。検索パターンが^[A-Za-z0-9\_.]+\$ の場合、グループ名は、<sup>A</sup> <sup>~</sup> <sup>Z</sup> と <sup>a</sup> <sup>~</sup> <sup>z</sup> の文字、<sup>0</sup> <sup>~</sup> <sup>9</sup> の数字、アンダースコア*(*\_*)*、ピリオド*(*.*)* のいずれかが含まれている場 合にのみ検索されます。名前にダッシュ*(*-*)* が含まれている場合は、検索パターンに適合し ないため検索 されません。詳しくは、「 $\blacktriangleright$  [Wikipedia:](https://en.wikipedia.org/wiki/Regular_expression) 正規表現」を参照してください。

- 25. [次へ] をクリックします。 フィードバックセクションが開きます。
- 26. [**Are you a customer or partner?**] (顧客/パートナーのいずれに該当しますか?) の問いに対し、[**I'm an Okta customer adding an internal app**] (社内アプリを追加しようとしているOkta 顧客です) を選択しま す。
- 27. オプション: [**This is an internal app that we have created**] (これは社内アプリとして作成したアプリです) を選択します。
- 28. [**Finish**] (完了) をクリックします。 [**Sign On**] (サインオン) ページが表示されます。このページからIdP メタデータをダウンロードできます。
- 29. 下にスクロールして、[**dentity Provider metadata**] (IDプロバイダーメタデータ) リンクをクリックします。 Qlik Sense ではメタデータファイルの拡張子がxml でなければならないため、ファイルは必ず *metadata.xml* と して保存してください。
- 30. 上向きにスクロールし、トップメニューで[**People**] (ユーザー) を選択します。
- 31. 作成した接続をユーザーが使用できるように、ユーザーをアプリに割り当てる必要があります。[**Assign to People**] (ユーザーへの割り当て) をクリックし、ユーザーを追加します。(ユーザーがOkta アカウントを持って いることが前提となります。)

これでOkta の構成が完了しました。接続をテストするには、最後のステップとしてIdP メタデータを仮想プロキシ にアップロードする必要があります。

### **IdP** メタデータファイルのアップロード

### 次の手順を実行します。

- 1. QMC に戻り、編集のために*okta* 仮想プロキシを開きます。
- 2. [**Authentication**] (認証) の[**SAML IdP metadata**] (SAML IdP メタデータ) で、[**Choose File**] (ファイルの選 択) をクリックします。
- 3. Okta からダウンロードしたメタデータファイルを選択します。
- 4. [**View content**] (コンテンツを表示) をクリックしてメタデータを確認します。
- 5. [**Apply**] (適用) をクリックします。
- 6. [**OK**] をクリックし、仮想プロキシへの変更を承諾します。
- 7. [**Refresh QMC**] (QMC データの更新) をクリックします。

これで構成をテストできます。

#### **Okta SAML** 構成のテスト

前述したように、シングルサインオン(SSO) はサービスプロバイダーまたは ID プロバイダーを介して開始できます。

シングル サインオンをサービス プロバイダーから開始 する場合

### 次の手順を実行します。

- 1. 新しいブラウザーウィンドウを開いて、仮想プロキシパスを含むQlik Sense サーバーURL に移動します。 例: *https://myhost.company.com/okta/* ログイン要求の認証のために、ブラウザーがOkta にリダイレクトされます。
- 2. ユーザー資格情報を入力します。 Okta によってQlik Sense ハブにリダイレクトされます。

シングル サインオンをID プロバイダーから開始 する場合

- 1. ブラウザーを開いて[www.okta.com](http://www.okta.com/) に移動します。
- 2. ユーザー資格情報を使用してログインします。
- 3. 上部のメニューで、[**My Applications**] (マイアプリケーション) をクリックします。 使用可能なアプリケーションが表示されます。
- 4. Qlik Sense SAML アプリケーションをクリックします。 Qlik Sense ハブが新しいタブで開きます。

*RelayState* は常に*https://<machine\_name>/<vp\_prefix>/hub* に設定することをお勧めします。 *RelayState* が空の場合、一部の*ID* プロバイダーでは post 要求の代わりにget 要求が送信される ため、エラーが生じます。*RelayState* が空の場合、スペルミスがある場合、またはホストの許可リスト に含まれていない場合には、ユーザーは自動的にハブにリダイレクトされます。

*IdP* から開始する*SSO* を機能させるには、アサーションに署名する必要があります。

### OneLogin を使用したSAML の構成

Security Assertion Markup Language (SAML) は認証と承認のためのデータ形式です。SAML でシングルサインオ ン(SSO) を有効化すると、ユーザーがWeb サイトや アプリケーションにアクセスするためにログオンする回数を減ら すことができます。

SAML はサードパーティ製品による認証用に構成することができます。OneLogin では、認証は ID プロバイダー (IdP) またはサービスプロバイダー (SP) によって開始されます。

#### シングル サインオンを**ID** プロバイダーから開始する場合

ID プロバイダーがユーザーを認証します。ID プロバイダーがユーザーのID を断言すると、サービスプロバイダーは ユーザーにサービスへのアクセスが提供できるようになります。ID プロバイダーによってSSO が有効にされているた め、ユーザーは各サイトにログインしなくても、複数のサービスプロバイダーのサイトやアプリケーションにアクセスで きます。

### シングル サインオンをサービス プロバイダーから開始する場合

サービスプロバイダーはユーザーをID プロバイダーにリダイレクトし、そこで認証が行われます。認証プロセスで は、Qlik Sense がサービスプロバイダーとなります。認証が正常に行われた後、ユーザーはさらにログインすること なく、複数のサービスプロバイダーサイトおよびアプリケーションにアクセスできます。

OneLogin を使用してSAML SSO をセットアップするには、Qlik Sense での仮想プロキシの構成が必要です。ま た、ID プロバイダーであるOneLogin の構成も必要です。

### 仮想プロキシの作成および構成

### 次の手順を実行します。

- 1. QMC を開く:*https://<QPS* サーバー名*>/qmc*
- 2. QMC で、[仮想プロキシ]を開きます。
- 3. データマネージャーでテーブルの $\bigoplus$  新規作成
- 4. 右側の[**Properties**] (プロパティ) で、[**Identification**] (ID)、[**Authentication**] (認証)、[**Load balancing**] (負荷分散)、および[**Advanced**] (詳細設定) の各セクションを選択していることを確認します。
- 5. [**Identification**] (ID) で、[**Description**] (説明) と[**Prefix**] (プレフィックス) に「*onelogin*」と入力します。
- 6. [**Session cookie header name**] (セッションクッキーヘッダー名) で、既存の名前の末尾に「*-onelogin*」を 追加し、ヘッダー名を*X-Qlik-Session-onelogin* にします。
- 7. [**Authentication method**] (認証方法) に[**SAML**] を指定します。
- 8. [**SAML single logout**] (SAML シングルログアウト) を選択します。SAML シングルログアウトは、すべての SSO セッションが適切に閉じるようにするための方法です。
- 9. [**SAML host URI**] (SAML ホストURI) に、Qlik Sense へのアクセスにユーザーが使用するURL (サーバー名) を*https://myhost.company.com* の形式で入力します。
- 10. [**SAML entity ID**] (SAML エンティティID) に「*onelogin*」と入力します。 これは OneLogin 構成の一意の識別子です。

*[SAML IdP metadata] (SAML IdP* メタデータ*)* は以降の段階で追加されます。

11. [**SAML attribute for user ID**] (ユーザーID に使用するSAML 属性) に「*userid*」と入力します。

これは OneLogin に保存されるユーザーの電子メールアドレスです。OneLogin 構成内で、別の標準項 目またはカスタム項目をユーザーID として使用するように指定することができます。

- 12. [**SAML attribute for user directory**] (ユーザーディレクトリに使用するSAML 属性) に「*[onelogin]*」と入 力します。 これは、括弧を必要とする静的属性です。
- 13. [**SAML signing algorithm**] (SAML 署名アルゴリズム) に[**SHA-1**] を指定します。
- 14. [**SAML attribute mapping**] (SAML 属性マッピング) で、 [**Add new attribute**] (新しい属性の追加) を クリックします。
- 15. [**SAML attribute**] (SAML 属性) として「*Email*」、[**Qlik Sense attribute**] (Qlik Sense 属性) として「*email*」 を入力します。[**Mandatory**] (必須) の選択を解除します。(必須の属性がSAML 応答に含まれていない と、認証要求は Qlik Sense で拒否されます。)
- 16. 別の属性を追加するため、 [**Add new attribute**] (新しい属性の追加) を再度クリックします。
- 17. [**SAML attribute**] (SAML 属性) として「*userid*」、[**Qlik Sense attribute**] (Qlik Sense 属性) として「*name*」 を入力します。[**Mandatory**] (必須) の選択を解除します。
- 18. [**Load balancing nodes**] (負荷分散ノード) で、 [**Add new server node**] (新しいサーバーノードの追 加) をクリックします。
- 19. この仮想プロキシが接続を負荷分散するエンジンノードを選択します。
- 20. [**Advanced**] (詳細設定) の[**Host white list**] (ホスト許可リスト) セクションで、 [**Add new value**] (新 しい値の追加) をクリックします。
- 21. Qlik Sense サーバー([**SAML host URI**] (SAML ホストURI) で入力したのと同じサーバー) のホスト名を追 加します。
- 22. [**Apply**] (適用) をクリックし、[**OK**] をクリックしてサービスを再起動します。
- 23. 右側の[**Associated items**] (関連するアイテム) メニューで、[**Proxies**] (プロキシ) を選択します。
- 24. [**Link**] (リンク) をクリックし、この構成を使用するプロキシ(1 つまたは複数) に仮想プロキシをリンクさせま す。

プロキシサービスが再起動します。

- 25. [**Virtual proxies**] (仮想プロキシ) 概要ページに移動します。
- 26. 作成した*onelogin* 構成を選択し、操作バーの[**Download SP metadata**] (SP メタデータのダウンロード) をクリックします。
- 27. Qlik Sense で生成されたメタデータを開きます。以下を確認してください。
	- <sup>o</sup> *entityID*: この値は、OneLogin がQlik Sense サーバーと通信できるようにするために必要です。
	- <sup>o</sup> *AssertionConsumerService* URL (*Location*): これは、SAML ホストURI を入力して末尾に仮想プロ キシパスを追加するとQlik Sense によって生成されるURL です。末尾に*samlauthn* が追加され ていることに留意してください。これは、OneLogin がSAML アサーションをQlik Sense に伝達するた めに使用するURL です。

これで、とりあえず仮想プロキシの設定が完了しました。このページに戻り、IdP メタデータファイル(ID プロバイ ダーのWeb ページから入手可能) をアップロードします。次のステップでは、OneLogin を構成します。

### **OneLogin** の構成

OneLogin は構成でのID プロバイダーとなるため、OneLogin の構成を行う前にアカウントを登録する必要があり ます。詳細については <https://www.onelogin.com/> を参照してください。

この構成にはサードパーティ製品が含まれているため、構成が本項の説明の通りであると保証する ことはできません。サードパーティ製品に変更が行われ、弊社が認識していない場合もあります。

- 1. OneLogin トップメニューで、[**Applications**] (アプリケーション) を選択します。
- 2. [**Add App**] (アプリの追加) をクリックします。
- 3. 検索ボックスに「*SAML*」 と入力します。 SAML テンプレートのリストが表示されます。
- 4. [**SAML Custom Connector (Advanced)**] (カスタムコネクタ(詳細)) を選択します。
- 5. [**Display Name**] (表示名) を「*Qlik Sense SAML configuration*」に変更します。
- 6. [**SAVE**] (保存) をクリックします。
- 7. [**Configuration**] (構成) タブをクリックします。
- 8. [**Audience**] (オーディエンス) で、SAML 仮想プロキシの エンティティID「*onelogin*」を入力します。
- 9. [**Recipient**] (受信者)、[**ACS (Consumer) URL Validator**] (ACS (コンシューマー) URL 検証)、および[**ACS (Consumer) URL**] (ACS (コンシューマー) URL) に、SP メタデータファイルからの*AssertionConsumerService* URL をそれぞれ入力します。*samlauthn* の後ろに必ず末尾のスラッシュを挿入してください。これを怠る と、Qlik Sense でSAML アサーションが受け入れられません。
- 10. [**Single Logout URL**] (シングルログアウトURL) には、*https://<myhost.company.com>/<vp\_ prefix>/samlauthn/slo/* の形式を使用します。
- 11. **SAML** [**signature element**] (署名要素) には、値 [**Assertion**] (アサーション) を選択します。
- 12. [**Parameters**] (パラメータ) タブをクリックします。
- 13. 既定では、OneLogin により*NameID (fka Email)* 属性が提供されます。 これは仮想プロキシのセットアップで追加した2 つの属性の1 つです。
- 14. 仮想プロキシのセットアップ時に追加した2 つ目の属性を加えるため、[**Add parameter**] (パラメータの追 加) をクリックします。 [**New Field**] (新しい項目) ウィンドウが開きます。
- 15. [**Field name**] (項目名) に「*userid*」と入力します。
- 16. [**Include in SAML assertion**] (SAML アサーションに含める) を選択し、[**SAVE**] (保存) をクリックします。
- 17. [*userid*] 属性をクリックします。 [**Edit Field Userid** ] (項目 Userid の編集) ウィンドウが開きます。
- 18. [**Value**] (値) リストで、[**Email name part**] (電子メール名部分) を選択し、[**SAVE**] (保存) をクリックしま す。
- 19. 右側の[**SAVE**] (保存) をクリックします。
- 20. トップメニューで[**Users**] (ユーザー) をクリックし、[**Users**] (ユーザー) を選択します。
- 21. アプリを追加するユーザーをクリックします。
- 22. [**Applications**] (アプリケーション) タブをクリックし、[**Applications**] の右側にある[**+**] 記号をクリックします。
- 23. [**Assign New Login to <user>**] (<user> への新しいログインの割り当て) ウィンドウで、前に作成した[*Qlik Sense SAML configuration*] (Qlik Sense 構成)を選択し、[ **CONTINUE**] (続行) をクリックします。
- 24. [**Edit Qlik Sense SAML Configuration Login for <user>**] (<user> のQlik Sense 構成ログインの編集) ウィンドウで、[**CANCEL**] (キャンセル) をクリックします。
- 25. トップメニューで、[**Applications**] (アプリケーション) をクリックし、[**Applications**] (アプリケーション) を選択し ます。
- 26. [*Qlik Sense SAML Configuration*] (Qlik Sense SAML 構成) をクリックします。
- 27. [**MORE ACTIONS**] (追加アクション) リストで、[**SAML Metadata**] (SAML メタデータ) を選択します。

これで OneLogin の構成が完了しました。接続をテストするには、最後のステップとしてIdP メタデータを仮想プロ キシにアップロードする必要があります。

### **IdP** メタデータファイルのアップロード

### 次の手順を実行します。

- 1. QMC に戻り、編集のために*onelogin* 仮想プロキシを開きます。
- 2. [**Authentication**] (認証) の[**SAML IdP metadata**] (SAML IdP メタデータ) で、[**Choose File**] (ファイルの選 択) をクリックします。
- 3. OneLogin からダウンロードしたメタデータファイルを選択します。
- 4. [**View content**] (コンテンツを表示) をクリックしてメタデータを確認します。
- 5. [**Apply**] (適用) をクリックします。
- 6. [**OK**] をクリックし、仮想プロキシへの変更を承諾します。
- 7. [**Refresh QMC**] (QMC データの更新) をクリックします。

これで構成をテストできます。

### **OneLogin SAML** 構成のテスト

前述したように、シングルサインオン(SSO) はサービスプロバイダーまたは ID プロバイダーを介して開始できます。

# シングル サインオンをサービス プロバイダーから開始 する場合

### 次の手順を実行します。

- 1. 新しいブラウザーウィンドウを開いて、仮想プロキシパスを含むQlik Sense サーバーURL に移動します。 例: *https://myhost.company.com/onelogin/* ログイン要求の認証のために、ブラウザーがOneLogin にリダイレクトされます。
- 2. ユーザー資格情報を入力します。 OneLogin によってQlik Sense ハブにリダイレクトされます。

# シングル サインオンを ID プロバイダーから開始する場合

- 1. ブラウザーを開いて[www.onelogin.com](http://www.onelogin.com/) に移動します。
- 2. ユーザー資格情報を使用してログインします。
- 3. 上部のメニューで、[**My Applications**] (マイアプリケーション) をクリックします。 使用可能なアプリケーションが表示されます。
- 4. Qlik Sense SAML アプリケーションをクリックします。 Qlik Sense ハブが新しいタブで開きます。

*RelayState* は常に*https://<machine\_name>/<vp\_prefix>/hub* に設定することをお勧めします。 *RelayState* が空の場合、一部の*ID* プロバイダーでは post 要求の代わりにget 要求が送信される ため、エラーが生じます。*RelayState* が空の場合、スペルミスがある場合、またはホストの許可リスト に含まれていない場合には、ユーザーは自動的にハブにリダイレクトされます。

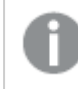

*IdP* から開始する*SSO* を機能させるには、アサーションに署名する必要があります。

### AD FS を使用したSAML の構成

Security Assertion Markup Language (SAML) は認証と承認のためのデータ形式です。SAML でシングルサインオ ン(SSO) を有効化すると、ユーザーがWeb サイトや アプリケーションにアクセスするためにログオンする回数を減ら すことができます。

SAML はサードパーティ製品による認証用に構成することができます。Active Directory Federation Services (AD FS) では、認証はサービスプロバイダー(SP) によって開始されます。

### シングル サインオンをサービス プロバイダーから開始する場合

サービスプロバイダーはユーザーをID プロバイダーにリダイレクトし、そこで認証が行われます。認証プロセスで は、Qlik Sense がサービスプロバイダーとなります。認証が正常に行われた後、ユーザーはさらにログインすること なく、複数のサービスプロバイダーサイトおよびアプリケーションにアクセスできます。

AD FS を使用してSAML SSO をセットアップするには、Qlik Sense での仮想プロキシの構成が必要です。また、ID プロバイダーであるAD FS の構成も必要です。ここでは、AD FS がインストール済みであることを前提としていま す。このトピックでは、AD FS をインストールする方法については説明していません。

*Windows Server* <sup>に</sup>*AD FS* をインストールする方法については、次のビデオをご覧ください*:* 「 Qlik [Sense](https://community.qlik.com/docs/DOC-16400) SAML: ADFS [Integration](https://community.qlik.com/docs/DOC-16400) Part One of Three」。

### 仮想プロキシの作成および構成

- 1. QMC を開く:*https://<QPS* サーバー名*>/qmc*
- 2. QMC で、「仮想プロキシ」を開きます。
- 3. データマネージャーでテーブルの 新規作成
- 4. 右側の[**Properties**] (プロパティ) で、[**Identification**] (ID)、[**Authentication**] (認証)、[**Load balancing**] (負荷分散)、および[**Advanced**] (詳細設定) の各セクションを選択していることを確認します。
- 5. [**Identification**] (ID) で、[**Description**] (説明) と[**Prefix**] (プレフィックス) に「*adfs*」と入力します。
- 6. [**Session cookie header name**] (セッションクッキーヘッダー名) で、既存の名前の末尾に「*-adfs*」を追加 し、ヘッダー名を*X-Qlik-Session-adfs* にします。
- 7. [**Authentication method**] (認証方法) に[**SAML**] を指定します。
- 8. [**SAML single logout**] (SAML シングルログアウト) を選択します。SAML シングルログアウトは、すべての SSO セッションが適切に閉じるようにするためのセキュリティ対策です。
- 9. [**SAML host URI**] (SAML ホストURI) に、Qlik Sense へのアクセスにユーザーが使用するURL (サーバー名) を*https://myhost.company.com* の形式で入力します。
- 10. [**SAML entity ID**] (SAML エンティティID) に「*adfs*」と入力します。 これは AD FS 構成の一意の識別子です。
- 11. AD FS サーバー https://<adfs\_server>/FederationMetadata/2007-06/FederationMetadata.xml からIdP メタ データをダウンロードします。
- 12. [**Authentication**] (認証) の[**SAML IdP metadata**] (SAML IdP メタデータ) で、[**Choose File**] (ファイルの選 択) をクリックします。
- 13. AD FS からダウンロードしたメタデータファイルを選択します。
- 14. [**View content**] (コンテンツを表示) をクリックしてメタデータを確認します。
- 15. [**SAML attribute for user ID**] (ユーザーID に使用するSAML 属性) で、 「*http://schemas.xmlsoap.org/ws/2005/05/identity/claims/upn*」と入力します。 これは、ユーザープリンシパル名 (UPN) のスキーマ定義です。この定義は、AD FS マネージャーの [**Service] (**サービス**) > [Claim Descriptions**] (要求記述) で確認できます。
- 16. [**SAML attribute for user directory**] (ユーザーディレクトリに使用するSAML 属性) に「*[adfs]*」と入力しま す。

これは、括弧を必要とする静的属性です。

- 17. [**SAML signing algorithm**] (SAML 署名アルゴリズム) に[**SHA-1**] を指定します。 これは、Qlik Sense サーバーがメタデータに追加する署名証明書です。
- 18. **[SAML attribute mapping**] (SAML 属性マッピング) で、 **+ p**[Add new attribute] (新しい属性の追加) を クリックします。
- 19. [**SAML attribute**] (SAML 属性) として「*http://schemas.xmlsoap.org/claims/Group*」、[**Qlik SenseGroup**] (属性) として「*Group*」と入力します。[**Mandatory**] (必須) の選択を解除します。選択をそのままにする と、SAML 応答に属性が含まれず、Qlik Sense によって認証要求が拒否されます。SAML 属性の説明 は、AD FS マネージャーの[**Service] (**サービス**) > [Claim Descriptions**] (要求記述) で確認できます。
- 20. [**Load balancing nodes**] (負荷分散ノード) で、 [**Add new server node**] (新しいサーバーノードの追 加) をクリックします。
- 21. この仮想プロキシが接続を負荷分散するエンジンノードを選択します。
- 22. [**Advanced**] (詳細設定) の[**Host white list**] (ホスト許可リスト) セクションで、 [**Add new value**] (新し い値の追加) をクリックします。
- 23. Qlik Sense サーバー([**SAML host URI**] (SAML ホストURI) で入力したのと同じサーバー) のホスト名を追 加します。
- 24. [**Apply**] (適用) をクリックし、[**OK**] をクリックしてサービスを再起動します。
- 25. 右側の[**Associated items**] (関連するアイテム) メニューで、[**Proxies**] (プロキシ) を選択します。
- 26. [**Link**] (リンク) をクリックし、この構成を使用するプロキシ(1 つまたは複数) に仮想プロキシをリンクさせま す。

プロキシサービスが再起動します。

- 27. [**Virtual proxies**] (仮想プロキシ) 概要ページに移動します。
- 28. 作成した*adfs* 構成を選択し、操作バーの[**Download SP metadata**] (SP メタデータのダウンロード) をク リックします。 AD FS を構成するときに、このメタデータファイルが必要になります。
	-
- 29. Qlik Sense で生成されたメタデータを開きます。以下を確認してください。
- <sup>o</sup> *entityID*: この値は、AD FS がQlik Sense サーバーと通信できるようにするために必要です。
- <sup>o</sup> *AssertionConsumerService* URL (*Location*): これは、SAML ホストURI を入力して末尾に仮想プロ キシパスを追加するとQlik Sense によって生成されるURL です。末尾に*samlauthn* が追加され ていることに留意してください。これは、AD FS がSAML アサーションをQlik Sense に伝達するために 使用するURL です。
- <sup>o</sup> *NameIDFormat*: 既定では、*transient* 名の形式はメタデータとして指定されます。SAML 構成にお いてこの方法で設定することが常に必要とは限りませんが、適切な操作性を確保するには、この 値を記録しておき構成に適切に適用する必要があります。

これで、仮想プロキシの設定が完了しました。次のステップでは、AD FS を構成します。

### **AD FS** の構成

このトピックでは、AD FSを構成する方法について説明しますが、AD FS をインストールする方法については、説 明していません。AD FS は構成内でID プロバイダーとなるため、構成を開始するためには AD FS のアクセス権が 必要です。

この構成にはサードパーティ製品が含まれているため、構成が本項の説明の通りであると保証する ことはできません。サードパーティ製品に変更が行われ、弊社が認識していない場合もあります。

- 1. AD FS で、サーバーマネージャーを開きます。
- 2. 右側のメニューで、[**Tools] (**ツール**) > [AD FS Management**] (AD FS の管理) を選択します。
- 3. 左側の[**Trust Relationships**] (信頼関係) フォルダーをクリックします。 ウィザードが開きます。
- 4. 右側の[**Actions**] (操作) で、[**Add Relying Party Trust**] (証明書利用者信頼の追加) を選択します。
- 5. [**Start**] (開始) をクリックします。
- 6. オプション[**Import data about the relying from a file**] (証明書利用者についてのデータをファイルからイ ンポートする) を選択し、仮想プロキシの構成後にダウンロードしたSP メタデータファイルに移動して、 [**Next**] (次へ) をクリックします。
- 7. 証明書利用者の表示名を入力し、[**Next**] (次へ) をクリックします。
- 8. [**I do not want to configure multi-factor authentication settings for this relying party trust at this time**] (現時点ではこの証明書利用者信頼に多要素認証を構成しない) を選択し、[**Next**] (次へ) をク リックします。
- 9. [**Permit all users access to this relying party**] (すべてのユーザーに対してこの証明書利用者へのアク セスを許可する) を選択し、[**Next**] (次へ) をクリックします。
- 10. [**Ready to Add Trust**] (信頼の追加の準備完了) ウィンドウで、[**Next**] (次へ) をクリックします。
- 11. [**Close**] (閉じる) をクリックします。 [**Edit Claim Rules for <display name>**] (<表示名> の要求規則の編集) ダイアログが開きます。
- 12. [**Add Rule**] (規則の追加) をクリックします。 規則テンプレートページのウィンドウが開きます。
- 13. [**Next**] (次へ) をクリックします。 [Rule Configuration] (ルールの構成) ウィンドウが開きます。
- 14. 要求規則名を入力し、[**Attribute store**] (属性ストア) で[**Active Directory**] を選択します。
- 15. **LDAP** 属性の一覧で[*User-Principal-Name*] を選択し、[**Outgoing Claim Type**] (出力方向の要求の種 類) で[*UPN*] を選択します。
- 16. **LDAP** 属性の一覧の2 行目で[*User-Principal-Name*] を再度選択し、[**Outgoing Claim Type**] (出力方 向の要求の種類) で[*Name ID*] (名前 ID) を選択します。
- 17. **LDAP** 属性の一覧の3 行目で[*Token-Groups - Unqualified Names*] (Token-Groups 名前の指定なし) を選択し、[**Outgoing Claim Type**] (出力方向の要求の種類) で[*Group*] (グループ) を選択します。
- 18. [**Finish**] (完了) をクリックします。
- 19. [**Apply**] (適用) をクリックして[**OK**] をクリックします。
- 20. 新しい証明書利用者信頼をダブルクリックし、[**Advanced**] (詳細設定) タブを開きます。
- 21. [**Secure hash algorithm**] (セキュアハッシュアルゴリズム) を[*SHA-1*] に変更します。
- 22. [**Apply**] (適用) をクリックして[**OK**] をクリックします。

# 証明書のPowerShell 設定

証明書は自己署名であるため、署名証明書と暗号化証明書に対して失効状態の確認をオフにする必要が あります。これをWindows PowerShell で実行します。

### 次の手順を実行します。

- 1. **PowerShell** を開きます。
- 2. 次の文字列を入力します。 Set-ADFSRelyingPartyTrust -targetname "<ターゲット名>" -SigningCertificateRevocationCheck "none"

新しい行に次の文字列を入力します。

- 3. Set-ADFSRelyingPartyTrust -targetname "<ターゲット名>" -EncryptionCertificateRevocationCheck "none"
- 4. **Enter** を押します。

これでAD FS の構成が完了しました。これで構成をテストできます。

### **AD FS SAML** 構成のテスト

サービスプロバイダーでシングルサインオン(SSO) を開始します。

# シングル サインオンをサービス プロバイダーから開始 する場合

- 1. 新しいブラウザーウィンドウを開いて、仮想プロキシパスを含むQlik Sense サーバーURL に移動します。 例: *https://myhost.company.com/adfs/* ブラウザーがAD FS にリダイレクトされてログイン要求が認証されます。
- 2. ユーザー資格情報を入力します。 AD FS によってQlik Sense ハブにリダイレクトされます。

### JWT 認証

JSON Web Token (JWT) is an open standard for secure transmission of information between two parties as a JavaScript Object Notation (JSON) object. JWT is used for authentication and authorization.JWT によりsingle sign-on (SSO) を有効化できるため、ユーザーがクラウドアプリケーションや Web サイトにログオンする回数を最小 限にすることができます。

### **JWT** の構造

JWT は、ヘッダー、ペイロード、シグネチャーの3 つの部分で構成されています。

# ヘッダー

ヘッダーは通常、タイプ (typ) およびアルゴリズム (alg) の2 つの部分で構成されています。アルゴリズムを使用し て、シグネチャーが生成されます。

{ "typ": "JWT", "alg": "RS256" } RS256 は、このトークンの署名にRS256 - RSA シグネチャーとSHA256 が使用されていることを示します。

# ペイロード

ペイロードは、作成するクレームで構成されたJSON オブジェクトです。クレームとは、エンティティ(通常はユー ザー) と追加のメタデータに関するステートメントです。

```
{
"userId":"jde",
"name":"John Donne",
"email":"jde@company.com",
"roles":["RootAdmin"],
"exp": 1472034208
}
```
# シグネチャー

シグネチャーは、差出人のID を確認し、メッセージが改ざんされていないことを保証するために使用します。JWT シグネチャーは、エンコードされたヘッダーとペイロードのことで、秘密鍵で署名されています。通常、シグネチャー の生成と有効化にX.509 証明書が使用されます。QMC の仮想プロキシでは、証明書 (公開鍵を含む) を構成 して、シグネチャーを有効化します。

認証は、シグネチャーを確認することで行われます。シグネチャーが有効な場合、Qlik Sense に対してアクセスが 許可されます。

サポートするシグネチャーアルゴリズム Qlik Sense では以下のシグネチャーをサポートしています。

- RS256 RSA シグネチャーとSHA256
- <sup>l</sup> RS384 RSA シグネチャーとSHA384
- RS512 RSA シグネチャーとSHA512

### 例**:** 署名付き**JWT** による**Qlik Sense** へのアクセス

次の例は、署名付きJWT を使用してQlik Sense にアクセスする場合の手順です。

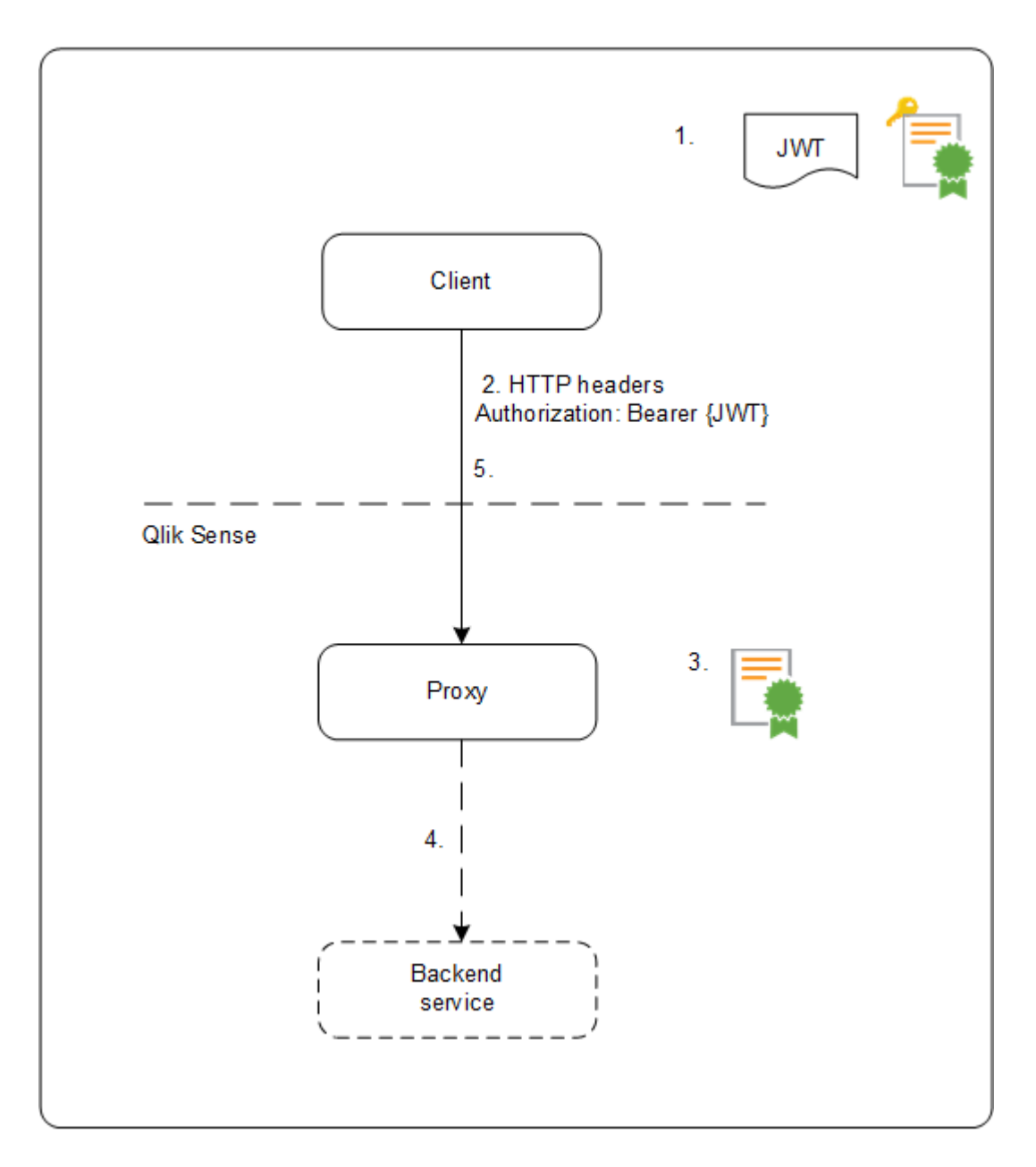

1. クレームのセットを含むJWT が生成され、構成した証明書用の秘密鍵で署名されます。

- 2. HTTP 承認ヘッダーで、署名付きJWT を含め、要求がプロキシに送信されます。
- 3. プロキシは、構成された証明書の公開鍵を使用してJWT のシグネチャーを有効化します。
- 4. プロキシは、構成された属性マッピングを含むQlik Sense ヘッダーを出力し、バックエンドサービスに呼び 出しを転送します。
- 5. クライアントはセッションを受信し、その後の呼び出しには JWT を含める必要はありません。
	- a. 呼び出しにJWT が含まれている場合、そのJWT は有効化され、無効な場合はそのユーザーから のアクセスが拒否されます。
	- b. JWT に含まれるユーザーがセッションのために保存されたユーザーと異なる場合、そのユーザーは 新しいセッションを取得します。

### 標準的なフィールド

JWT クレーム内では以下のフィールドを使用できます。

- <sup>l</sup> Issuer (iss): JWT を発行したプリンシパルを識別します。
- Subject (sub): JWT のサブジェクトを識別します。
- Audience (aud): JWT の受信者を識別します。
- <sup>l</sup> Expiration time (exp): JWT が受領されなくなるまでの有効期限を識別します。
- Not before (nbf): JWT の受領が開始される時間を識別します。
- Issued at (iat): JWT が発行された時刻を識別します。
- JWT ID (iti): トークンを識別します。

#### 制限事項

以下の制限事項があります。

<sup>l</sup> 暗号化されたJWT はサポートされていません。

*HTTPS* を使用する場合、*JWT* を含むすべてのトラフィックは転送中に暗号化されます。

- 以下の署名アルゴリズムのみサポートしています。
	- <sup>o</sup> RS256 RSA シグネチャーとSHA256
	- <sup>o</sup> RS384 RSA シグネチャーとSHA384
	- <sup>o</sup> RS512 RSA シグネチャーとSHA512

AD FSを使用したOIDC の設定

OpenID Connect (OIDC) は、認可フレームワークであるOAuth 2.0 の上位の認証層です。OIDC で シングルサインオン(SSO) を有効化すると、ユーザーがWeb サイトやアプリケーションにアクセスする ためにログオンする回数を減らすことができます。OIDC はサードパーティ製品による認証用に構成 することができます。

### **AD FS** の構成

このトピックでは、AD FSを構成する方法について説明しますが、AD FS をインストールする方法については、説 明していません。AD FS は構成内でID プロバイダーとなるため、構成を開始するためには AD FS のアクセス権が 必要です。

この構成にはサードパーティ製品が含まれているため、構成が本項の説明の通りであると保証する ことはできません。サードパーティ製品に変更が行われ、弊社が認識していない場合もあります。

### 次の手順を実行します。

- 1. AD FS で、サーバーマネージャーを開きます。
- 2. 右側のメニューで、[ツール] > [**AD FS**管理] を選択します。
- 3. AD FS管理ペインで、「アプリケーショングループ] > [アクション] > [アプリケーショングループの追加] を選択し ます。
- 4. [サーバーアプリケーション] を選択します。[名前] と[説明] を入力します。[次へ] をクリックします。
- 5. クライアントIDは、[サーバーアプリケーション]の下にあります。それをメモしてください。
- 6. リダイレクトURI: *https://<QSEhostname>/<VirtualProxyPrefix>/oidcauthn* を入力して、[URIの追加] ボタン をクリックします。

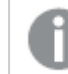

仮想プロキシのプレフィックスとして*adfs* を使用します。

- 7. [次へ] をクリックします。
- 8. [共有秘密キーの生成]を選択します。秘密鍵が生成されます。それをメモしてください。 設定の概要が表示されます。[次へ] をクリックして、アプリケーショングループの追加ステップを完了しま す。
- 9. 作成したアプリケーショングループを開きます。 [プロパティ] ウィンドウが表示されます。
- 10. [アプリケーションの追加] をクリックします。 新しいウィンドウが表示されます:**<app group name>** に新しいアプリケーションを追加します。
- 11. [**Web API**] のテンプレートを選択します。[次へ] をクリックします。
- 12. 任意で、[**Web API**] の名前を編集します。
- 13. [識別子] に、このアプリケーショングループにサーバーアプリケーションを作成するときにメモしたクライアン トID を追加します。[次へ] をクリックします。
- 14. [アクセスコントロールポリシーの適用] で、[全員を許可] を選択します。[次へ] をクリックします。
- 15. [アプリケーション権限の設定] > [クライアントアプリケーション] で、サーバアプリケーションが選択されていま す。これは変更しないで下さい。[許可されているスコープ]について、**allatclaims**、**email**、**openid**、および **profile** を選択します。[次へ] をクリックします。
- 16. 設定の概要が表示されます。[次へ] をクリックして、Web API の追加ステップを完了します。
- 17. **Web API** > 発行変換ルールを開きます。
- 18. [**Add Rule**] (規則の追加) をクリックします。ルールの名前を入力し、[属性ストア] として[**Active Directory**] を選択してから、「メールアドレス」–「メールアドレス」および「トークングループ*-* 名前の指定な <sup>し</sup>」-「グループ」マッピングを追加します。変更内容を保存します。
- 19. **ADFS Management** ツールで証明書利用者の信頼 に移動します。
- 20. 以下の証明書利用者の信頼があることを確認してください。識別子は *https://<ADFShostname>/adfs/services/trust*である必要があります。
- 21. 証明書利用者の信頼が使用できない場合は、新規で追加する必要があります。 *https://docs.microsoft.com/en-us/windows-server/identity/ad-fs/operations/create-a-relying-partytrust#to-create-a-claims-aware-relying-party-trust-manually* で説明されている手順に従いますが、「証 明書の構成」および「**URL**の構成」の手順はスキップします。
- 22. AD FS 認証によるQlik Sense Enterprise サイトを使用するユーザーの電子メールアドレスを必ず追加して ください。
	- a. AD サーバーで[**Active Directory** ユーザーとコンピューター] を開きます。
	- b. [**Users**] フォルダに移動し、ユーザーを右クリックして[プロパティ] を選択します。
	- c. [全般] で、[電子メール] フィールドに、ユーザーの電子メールアドレスを入力します。
	- d. [**OK**]をクリックして、変更を保存します。

### 仮想プロキシの作成および構成

### 次の手順を実行します。

- 1. Qlik Management Console (QMC) で、[**Virtual proxies**] (仮想プロキシ) を開きます。
- 2. クリック 新規作成
- 3. 右側の[**Properties**] (プロパティ) で、[**Identification**] (ID)、[**Authentication**] (認証)、[**Load balancing**] (負荷分散)、および[**Advanced**] (詳細設定) の各セクションを選択していることを確認します。
- 4. [**Identification**] (ID) で、[**Description**] (説明) と[**Prefix**] (プレフィックス) に「*adfs*」と入力します。
- 5. [**Session cookie header name**] (セッションクッキーヘッダー名) で、既存の名前の末尾に「*-adfs*」を追加 し、ヘッダー名を*X-Qlik-Session-adfs* にします。
- 6. [**Authentication method**] (認証方法) に[**OIDC**] を選択します。
- 7. [**OpenID** 接続メタデータ**URI**] フィールドに、「OpenID Configuration」のURLを入力します。URLの形式 は、次のようにする必要があります: *https://<ADFShostname>/adfs/.well-known/openid-configuration*。
- 8. メモしたクライアントID とクライアントシークレットを対応するフィールドに入力します。
- 9. **Realm**に、*adfs*と入力します。OIDC 認証によってリポジトリに追加されたユーザーのユーザーディレクトリ 名は 「adfs」 に設定されます。

サブジェクト属性値の形式が*domainname\username*の場合、*realm*はオプションです。そうで ない場合、*realm* は必須です。 属性 *sub*、*name*、*email* は必須です。その他の属性は必須ではありませんが、値は必要で す。空の属性がある構成はエラーを発生します。

- 10. [**name**] (名前) フィールドで、値を*unique\_name* に変更します。
- 11. [**groups**] (グループ) フィールドで、値を*group* に変更します。
- 12. [**client\_id**] (クライアントID) フィールドで、値を*appid* に変更します。
- 13. [**scope**] (範囲) フィールドで、値を*openid allatclaims profile email* と入力します。

*OpenID* は必須です。他のスコープは追加できますが、*ID* プロバイダー側での設定と一致す る必要があります。

- 14. [**Load balancing nodes**] (負荷分散ノード) で、[**Add new server node**] (新しいサーバーノードの追加) をクリックします。
- 15. この仮想プロキシが接続を負荷分散するエンジンノードを選択します。
- 16. [**Advanced**] (詳細設定) の[**Host allow list**] (ホスト許可リスト) セクションで、[**Add new value**] (新しい 値の追加) をクリックします。
- 17. AD FS サーバーのホスト名を追加します。
- 18. [**Apply**] (適用) をクリックし、[**OK**] をクリックしてサービスを再起動します。
- 19. 右側の[**Associated items**] (関連するアイテム) メニューで、[**Proxies**] (プロキシ) を選択します。
- 20. [**Link**] (リンク) をクリックし、この構成を使用するプロキシ(1 つまたは複数) に仮想プロキシをリンクさせま す。

プロキシサービスが再起動します。

**OpenID Connect Metadata URI**、*https://{IdP\_hostname}/.well-known/openid-configuration* を選択した時に、 IdP サーバーで構成した要求とスコープが、**claims\_supported** と**scopes\_supported** タグで返されることを確認 します。

これでAD FS の構成が完了しました。

例えば、属性の確認のためにトークンが使用される場合は、■→ Qlik Sense [を参照してください。](https://community.qlik.com/t5/Knowledge/Qlik-Sense-How-to-request-an-OIDC-token-manually-and-check-if/ta-p/1843408) OIDC [トークンを手動でリクエストし、正しい属性が含まれるかどうかを確認する方法](https://community.qlik.com/t5/Knowledge/Qlik-Sense-How-to-request-an-OIDC-token-manually-and-check-if/ta-p/1843408) (PowerShell)

### Auth0を使用したOIDC の設定

OpenID Connect (OIDC) は、認可フレームワークであるOAuth 2.0 の上位の認証層です。OIDC で シングル サインオン(SSO) を有効化すると、ユーザーが Web サイトやアプリケーションにアクセスする ためにログオンする回数を減らすことができます。OIDC はサードパーティ製品による認証用に構成 することができます。

### **Auth0** の構成

この構成にはサードパーティ製品が含まれているため、構成が本項の説明の通りであると保証する ことはできません。サードパーティ製品に変更が行われ、弊社が認識していない場合もあります。

- 1. *https://auth0.com/* にログインして、メールアドレスを使用してアカウントを作成します。
- 2. Auth0 の左メニューで、[**Applications**] (アプリケーション) を開きます。
- 3. [**Create application**] (アプリケーションの作成) をクリックします。
- 4. アプリケーションの名前を指定し、[**Single Page Web Applications**] (シングルページWeb アプリケーショ ン) を選択して、[作成] をクリックします。
- 5. 必要に応じて、Web アプリテクノロジーを選択します。
- 6. [設定] を選択します。

7. [**Allowed Callback URLs**] (許可されたコールバックURL) ボックスで、 *https://<QSEhostname>/<VirtualProxyPrefix>/oidcauthn* の書式でホストにURL を追加します。

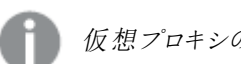

仮想プロキシのプレフィックスとして*auth0* を使用します。

- 8. 下にスクロールし、[**Save changes**] (変更を保存) をクリックします。
- 9. [クライアントID] と[クライアントシークレット] の値を書き留めます。
- 10. 一番下までスクロールし、[詳細設定]を選択します。
- 11. [エンドポイント] を選択します。
- 12. [**OpenID configuration**] (OpenID 構成) のURL を書き留めます。

### 仮想プロキシの作成および構成

### 次の手順を実行します。

- 1. Qlik Management Console (QMC) で、[**Virtual proxies**] (仮想プロキシ) を開きます。
- 2. クリック $\bigoplus$  新規作成
- 3. 右側の[**Properties**] (プロパティ) で、[**Identification**] (ID)、[**Authentication**] (認証)、[**Load balancing**] (負荷分散)、および[**Advanced**] (詳細設定) の各セクションを選択していることを確認します。
- 4. [**Identification**] (ID) で、[**Description**] (説明) と[**Prefix**] (プレフィックス) に「*auth0*」と入力します。
- 5. [**Session cookie header name**] (セッションクッキーヘッダー名) で、既存の名前の末尾に「*-auth0*」を追 加し、ヘッダー名を*X-Qlik-Session-auth0* にします。
- 6. [**Authentication method**] (認証方法) に[**OIDC**] を選択します。
- 7. [**OpenID** 接続メタデータ**URI**] フィールドに、メモした「OpenID Configuration」のURLを入力します。URLの 形式は、次のようにする必要があります: *https://<Auth0hostname>/.well-known/openid-configuration*。
- 8. メモしたクライアントID とクライアントシークレットを対応するフィールドに入力します。
- 9. **Realm**に、*auth0*と入力します。OIDC 認証によってリポジトリに追加されたユーザーのユーザーディレクトリ 名は 「auth0」 に設定されます。

サブジェクト属性値の形式が*domainname\username*の場合、*realm*はオプションです。そうで ない場合、*realm* は必須です。 属性 *sub*、*name*、*email* は必須です。その他の属性は必須ではありませんが、値は必要で す。空の属性がある構成はエラーを発生します。

- 10. [**client\_id**] (クライアントID) フィールドで、値を*aud* に変更します。
- 11. [**scope**] (範囲) フィールドで、値を*openid profile email* と入力します。

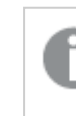

*OpenID* は必須です。他のスコープは追加できますが、*ID* プロバイダー側での設定と一致す る必要があります。

- 12. [**Load balancing nodes**] (負荷分散ノード) で、[**Add new server node**] (新しいサーバーノードの追加) をクリックします。
- 13. この仮想プロキシが接続を負荷分散するエンジンノードを選択します。
- 14. [**Advanced**] (詳細設定) の[**Host allow list**] (ホスト許可リスト) セクションで、[**Add new value**] (新しい 値の追加) をクリックします。
- 15. Auth0 テナント([ **OpenID Connect Metadata URI**] (OpenID 接続のメタデータURI) で入力したのと同じホ スト名) のホスト名を追加します。
- 16. [**Apply**] (適用) をクリックし、[**OK**] をクリックしてサービスを再起動します。
- 17. 右側の[**Associated items**] (関連するアイテム) メニューで、[**Proxies**] (プロキシ) を選択します。
- 18. [**Link**] (リンク) をクリックし、この構成を使用するプロキシ(1 つまたは複数) に仮想プロキシをリンクさせま す。

プロキシサービスが再起動します。

**OpenID Connect Metadata URI**、*https://{IdP\_hostname}/.well-known/openid-configuration* を選択した時に、 IdP サーバーで構成した要求とスコープが、**claims\_supported** と**scopes\_supported** タグで返されることを確認 します。

*https://{IdP\_hostname}/.well-known/openid-configuration* アクセス時に返される値の例

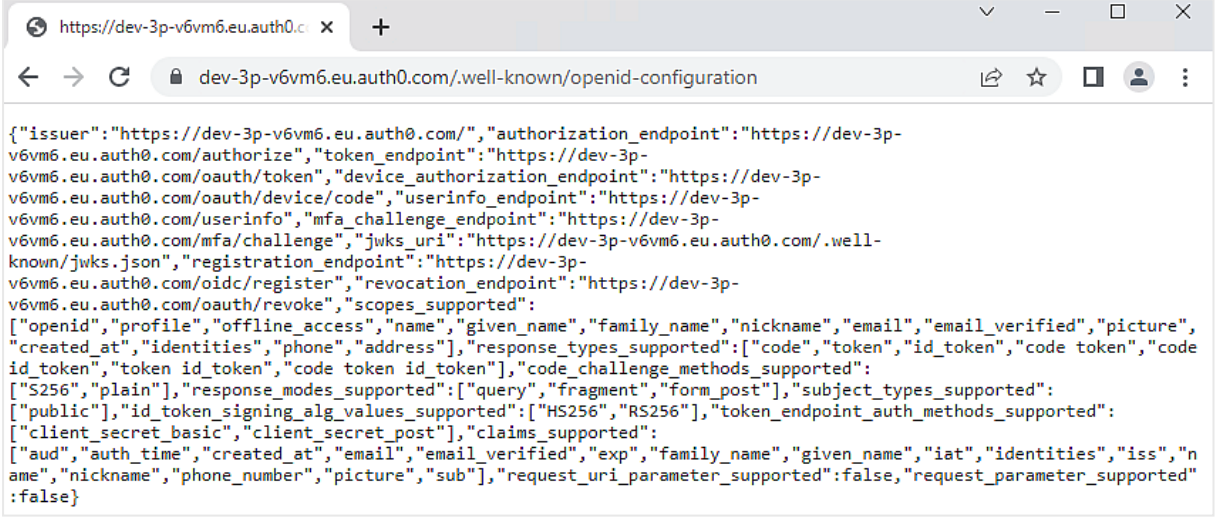

これでAuth0 の構成が完了しました。

例えば、属性の確認のためにトークンが使用される場合は、← Qlik Sense [を参照してください。](https://community.qlik.com/t5/Knowledge/Qlik-Sense-How-to-request-an-OIDC-token-manually-and-check-if/ta-p/1843408) OIDC [トークンを手動でリクエストし、正しい属性が含まれるかどうかを確認する方法](https://community.qlik.com/t5/Knowledge/Qlik-Sense-How-to-request-an-OIDC-token-manually-and-check-if/ta-p/1843408) (PowerShell)

### OKTAを使用したOIDC の設定

OpenID Connect (OIDC) は、認可フレームワークであるOAuth 2.0 の上位の認証層です。OIDC で シングルサインオン(SSO) を有効化すると、ユーザーがWeb サイトやアプリケーションにアクセスする ためにログオンする回数を減らすことができます。OIDC はサードパーティ製品による認証用に構成 することができます。

#### **OKTA** の構成

この構成にはサードパーティ製品が含まれているため、構成が本項の説明の通りであると保証する ことはできません。サードパーティ製品に変更が行われ、弊社が認識していない場合もあります。

### 次の手順を実行します。

- 1. 管理者アカウントを使用して、*https://www.okta.com/* にログインします。
- 2. [セキュリティ] > [**API**] に移動します。
- 3. [承認サーバー] タブで、[承認サーバーの追加]を選択し、承認サーバーの名前、オーディエンス、説明を 入力します。
	- a. 承認サーバーを作成したら、[クレーム] タブに移動します。
		- i. [クレームの追加] をクリックします。
		- ii. クレームの[名前]を[グループ]として入力します。
		- iii. [トークンタイプに含める] ドロップダウンで、[**ID** トークン] と[常に] を選択します。
		- iv. [値の種類]を[グループ]に設定します。
		- v. [フィルター] を[**regex .\*** と一致] に設定します。
		- vi. [作成] をクリックします。
	- b. [**Scopes**] (スコープ) タブに移動します。
		- i. [**Scopes**] (スコープ) タブを開きます。
		- ii. [スコープの追加]をクリックします。
		- iii. スコープの[名前]を[グループ]として入力します。
		- iv. [ 公開メタデータに含める] を選択します。
		- v. [作成] をクリックします。
	- c. [アクセスポリシー] タブに移動します。
		- i. [**Add Policy**] (ポリシーの追加) をクリックします。新しいポリシーの名前と説明を入力し、 [割り当て先]を[すべてのクライアント] オプションに設定したままにします。[ポリシーの作 成] をクリックします。
		- ii. 新しいポリシーが作成されたら、[ルールの追加] をクリックしてポリシーの新しいルールを追 加します。ルール名を入力します。すべての項目の既定値をそのままにして、[ルールの作 成] をクリックします。
	- d. 承認サーバーの[設定] タブにある発行者 URI に注意してください。このURI は次の形式になりま す: *https://<yourOktaDomain>/oauth2/<authServerId>*

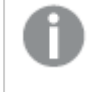

上記の変更を行うことにより、新しい認証サーバーを作成する代わりに、*OKTA* で使 用可能な既定の認証サーバーを利用できます。

- 4. トップメニューで、[**Applications**] (アプリケーション) を選択します。
- 5. [**Add Application**] (アプリケーションの追加) をクリックします。
- 6. [**Create New App**] (アプリの新規作成) をクリックします。
- 7. [**Platform**] (プラットフォーム) として[**Web**] を選択します。
- 8. [**Sign on method**] (サインオン方法) として[**OpenID Connect**] を選択します。
- 9. [作成]をクリックします。 構成ウィンドウが表示されます。
- 10. アプリに*Qlik SenseOIDC* 設定と名前を付けます。
- 11. 必要に応じて、ロゴを追加します。
- 12. [**Login Redirect URI**] に、*https://<QSEhostname>/<VirtualProxyPrefix>/oidcauthn* と入力します。

仮想プロキシのプレフィックスとして*Okta* を使用します。

- 13. [保存] をクリックします。 アプリケーションの詳細 ページが表示されます。
- 14. [全般] > [クライアント認証情報] にある、[クライアント**ID**] と[クライアントシークレット] の値を書き留めま す。
- 15. 作成した接続をユーザーが使用できるように、ユーザーをアプリに割り当てる必要があります。[**Assign to People**] (ユーザーへの割り当て) をクリックし、ユーザーを追加します。(ユーザーがOKTA アカウントを持っ ていることが前提となります。)

### 仮想プロキシの作成および構成

### 次の手順を実行します。

- 1. Qlik Management Console (QMC) で、[**Virtual proxies**] (仮想プロキシ) を開きます。
- 2. クリック 新規作成
- 3. 右側の[**Properties**] (プロパティ) で、[**Identification**] (ID)、[**Authentication**] (認証)、[**Load balancing**] (負荷分散)、および[**Advanced**] (詳細設定) の各セクションを選択していることを確認します。
- 4. [**Identification**] (ID) で、[**Description**] (説明) と[**Prefix**] (プレフィックス) に「*okta*」と入力します。
- 5. [**Session cookie header name**] (セッションクッキーヘッダー名) で、既存の名前の末尾に「*-okta*」を追加 し、ヘッダー名を*X-Qlik-Session-okta* にします。
- 6. [**Authentication method**] (認証方法) に[**OIDC**] を選択します。
- 7. [**OpenID** 接続メタデータ**URI**] 項目に、Okta の承認サーバー設定から指定された発行者 URI を次の形 式で入力します: *https://<yourOktaDomain>/oauth2/<authServerId>/.well-known/openid-configuration*。
- 8. メモしたクライアントID とクライアントシークレットを対応するフィールドに入力します。
- 9. **Realm**に、「okta」と入力します。OIDC 認証によってリポジトリに追加されたユーザーのユーザーディレクト リ名は 「okta」 に設定されます。

サブジェクト属性値の形式が*domainname\username*の場合、*realm*はオプションです。そうで ない場合、*realm* は必須です。

属性 *sub*、*name*、*email* は必須です。その他の属性は必須ではありませんが、値は必要で す。空の属性がある構成はエラーを発生します。

- 10. [**client\_id**] (クライアントID) フィールドで、値を*aud* に変更します。
- 11. [**scope**] (範囲) フィールドで、値を*openid profile email* と入力します。

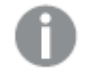

*OpenID* は必須です。他のスコープは追加できますが、*ID* プロバイダー側での設定と一致す る必要があります。

- 12. [**Load balancing nodes**] (負荷分散ノード) で、[**Add new server node**] (新しいサーバーノードの追加) をクリックします。
- 13. この仮想プロキシが接続を負荷分散するエンジンノードを選択します。
- 14. [**Advanced**] (詳細設定) の[**Host allow list**] (ホスト許可リスト) セクションで、[**Add new value**] (新しい 値の追加) をクリックします。
- 15. OKTA ([ **OpenID Connect Metadata URI**] (OpenID 接続のメタデータURI) で入力したのと同じホスト名) の名前を追加します。
- 16. [**Apply**] (適用) をクリックし、[**OK**] をクリックしてサービスを再起動します。
- 17. 右側の[**Associated items**] (関連するアイテム) メニューで、[**Proxies**] (プロキシ) を選択します。
- 18. [**Link**] (リンク) をクリックし、この構成を使用するプロキシ(1 つまたは複数) に仮想プロキシをリンクさせま す。

プロキシサービスが再起動します。

**OpenID Connect Metadata URI**、*https://{IdP\_hostname}/.well-known/openid-configuration* を選択した時に、 IdP サーバーで構成した要求とスコープが、**claims\_supported** と**scopes\_supported** タグで返されることを確認 します。

*https://{IdP\_hostname}/.well-known/openid-configuration* アクセス時に返される値の例

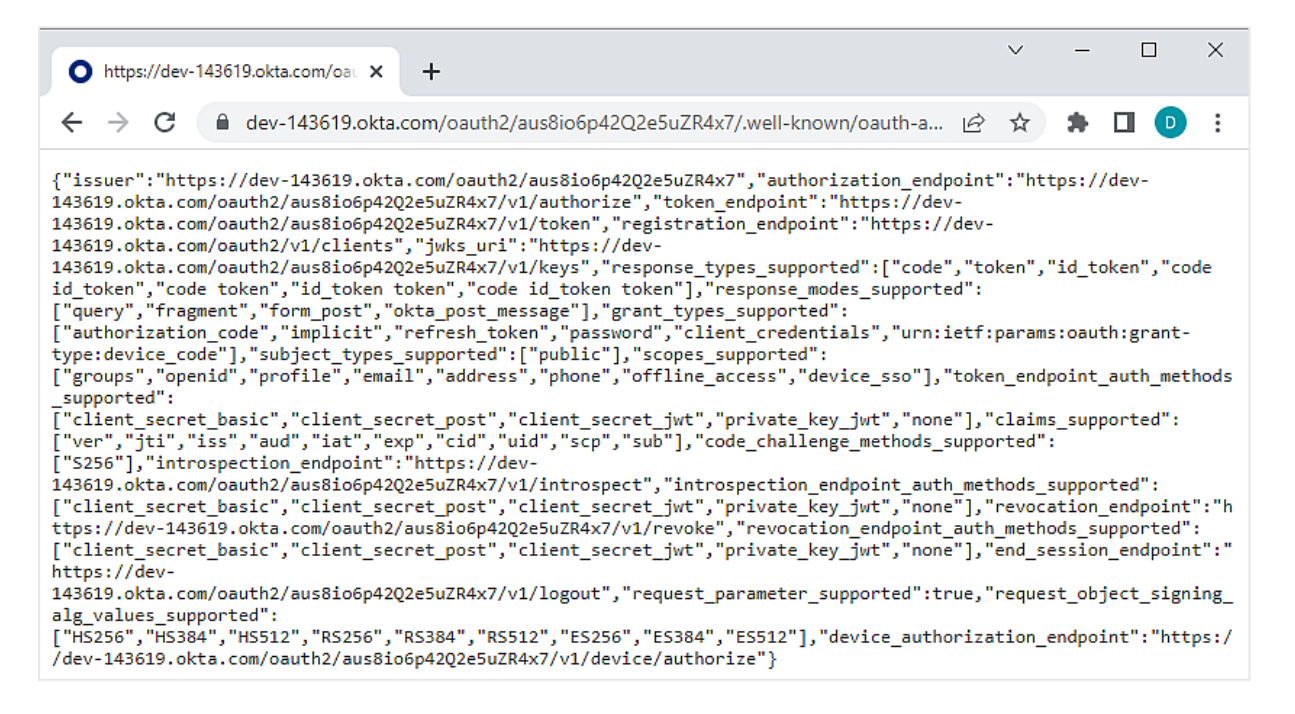

これでOKTA の構成が完了しました。

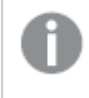

例えば、属性の確認のためにトークンが使用される場合は、■→ Qlik Sense [を参照してください。](https://community.qlik.com/t5/Knowledge/Qlik-Sense-How-to-request-an-OIDC-token-manually-and-check-if/ta-p/1843408) OIDC [トークンを手動でリクエストし、正しい属性が含まれるかどうかを確認する方法](https://community.qlik.com/t5/Knowledge/Qlik-Sense-How-to-request-an-OIDC-token-manually-and-check-if/ta-p/1843408) (PowerShell)

Qlik Sense との SAML シングル サインオン (SSO) を実現するための、SAP HANA の構成 SAP HANA でアクセス権が異なるユーザーが多くいる場合でも、複数のODBC コネクターと資格情報を作る必要 はありません。代わりに、SAP HANA へのシングルサインオン(SSO) ODBC コネクターを作成し、SAP HANA のセ キュリティ認証を使用できます。

Qlik Sense ユーザーは、Qlik とSAP HANA 間で一貫して識別され認証されます。そのため、Qlik Sense ハブからア プリケーションを閲覧するユーザーは、SAP HANA で閲覧が許可されている値や属性しか閲覧できません。これ は、Qlik アプリケーションにロードされた静的データには適用されません。しかし、ユーザーが新しい接続を作成し たり、データをリロードしたり、Direct Discovery を使用する場合には適用されます。

これはアプリのデザイナーやユーザーが多く存在する場合に便利です。重要なことは、ユーザーがQlik アプリにロ グインして、接続文字列に対してユーザーID を動的に渡すことで、各ユーザーが自分のデータベースログイン情 報を使ってデータソースに効率的に接続できるようにすることです。これによって、データソースに対しても、行や テーブルレベルでのセキュリティを維持することができます。

SSO を設定するには、次の操作を行います。

手順 *1*~*4* <sup>は</sup> *SAP HANA Studio* で行います。

- 1. 証明書と秘密キーを生成します。
- 2. SAP HANA に証明書をインストールします。
- 3. SAP HANA Studio でID プロバイダー(IdP) とユーザーマッピングを作成します。
- 4. SAP HANA の構成を検証します。
- 5. Qlik Sense インストールのすべてのノードにPEM ファイルを配布してQlik Sense を構成します。すべての ノードに同じ証明書を使います。
	- <sup>l</sup> 各コンピューターの証明書フォルダーに証明書と秘密キーのファイルをコピーします。初期設定で は、これは*C:\ProgramData\Qlik\Sense\Engine\Certificates*です。

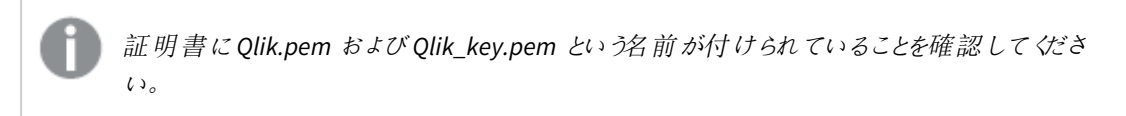

6. SAP HANA へのODBC 接続を作成します。

- [現在のユーザー]を選択します。 あらゆるデータ接続の使用がSAP HANA からエンドユーザーの資格情報を使って実行できるよう になります。
- <sup>l</sup> データを選択し、マッピングされたデータベースユーザーの権限と利用可能なデータが合致するこ とを確認します。

*C:\ProgramData\Qlik\Sense\Engine* に移動し、*Settings.ini* を開いて、Qlik Sense の設定を有効にします。次の テーブルに、SSO 設定の選択肢を定義します。
| 名前                          | 初期設定            | 説明                    |
|-----------------------------|-----------------|-----------------------|
| <b>SSOCertificateFolder</b> | デフォルトのエンジン フォルダ | 証明書が作成されるフォルダ         |
| <b>SSOCertificate</b>       | "qlik.pem"      | 証明書ファイルの名前            |
| SSOPrivateKey               | [qlik_key.pem]  | 秘密 キーの名前              |
| SSOCasing                   | $\mathbf{0}$    | 0:大文字/小文字を区別          |
|                             |                 | >0:大文字                |
|                             |                 | <0: 小文字               |
| SSOExternalId               | $\mathbf{0}$    | 0: (ドメイン\ユーザー名)       |
|                             |                 | 1: UPN                |
|                             |                 | (username@domain.com) |
|                             |                 | 2: (ユーザー名)            |

SSO 設定

シングルサインオン のためのCloudera Impala の構成

シングルサインオン(SSO) ソリューションの場合、アプリや Web サイトにユーザーがログオンする回数を最小限にす ることができます。

Qlik Sense でCloudera Impala をデータソースとして設定する場合、Cloudera Impala をSSO で構成できます。 Qlik Sense ユーザー資格情報を保存し、信頼関係を定義することで、Qlik Sense 資格情報がQlik Sense から Cloudera Impala に渡されます。

Cloudera Impala へのSSO データ接続を使ってアプリを作成するユーザーは、Cloudera Impala で認証されます。 アプリデータがインメモリでロードされる場合、データへのアクセスは Qlik Sense 内 から制御されます。 他の Cloudera Impala データソース接続が作成されることを防ぐために、QMC でセキュリティルールを設定してODBC データ接続を作成できないようにします。

*Qlik ODBC Connector Package* <sup>の</sup>*Cloudera Impala* も*SSO* に対応しています。*ODBC* コネクタパッケー ジでこのコネクターを使用する場合は、次の設定指示に従ってください。Cloudera Impala [コネクター](/en-US/connectors/Subsystems/ODBC_connector_help/Content/Connectors_ODBC/ClouderaImpala/Configure-Cloudera-for-SSO.htm) のSSO [の設定。](/en-US/connectors/Subsystems/ODBC_connector_help/Content/Connectors_ODBC/ClouderaImpala/Configure-Cloudera-for-SSO.htm)

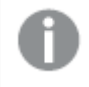

この構成では、ベンダー提供のドライバーのみ動作し、*Qlik Connector Package* のドライバーは動作 しません。

この構成は *Cloudera Impala* のみを対象としています。*Hive* には別の構成オプションが必要です。

#### **Cloudera Impala** 用の **SSO** の設定

Cloudera Impala 用にSSO を設定するには、最初に「kerberized」クラスターを設定する必要があります。このクラ スターでは Kerberos 認証が要求され、承認には Sentry が使用されます。次に、Cloudera Manager で権限を借 用できるユーザーの追加、ベンダーのODBC ドライバーのインストール、Cloudera Impala へのデータソースの作 成、Qlik Sense の構成、およびCloudera Impala へのODBC 接続の作成を行う必要があります。

## 次の手順を実行します。

- 1. Kerberos 認証を要求する「kerberized」クラスターを設定し、承認には Sentry を使用します。 詳細については、[Cloudera](https://www.cloudera.com/) のドキュメントを参照してください。 ← Cloudera
- 2. Cloudera Manager で権限を借用できるユーザーを追加します。
	- a. Cloudera Manager で Impala クラスターを表示し、[構成] を選択します。
	- b. プロキシ ユーザーを探します。
	- c. [プロキシ ユーザーの構成] で、他のユーザーの権限を借用することを許可されているサービスア カウントユーザーを追加します。

次の例では、サービスアカウントユーザーの svc-bob12 がユーザーの権限を借用できます。 例: *hue=\*;svc-sensecloudera58=\*;svc-bob12=\*;*

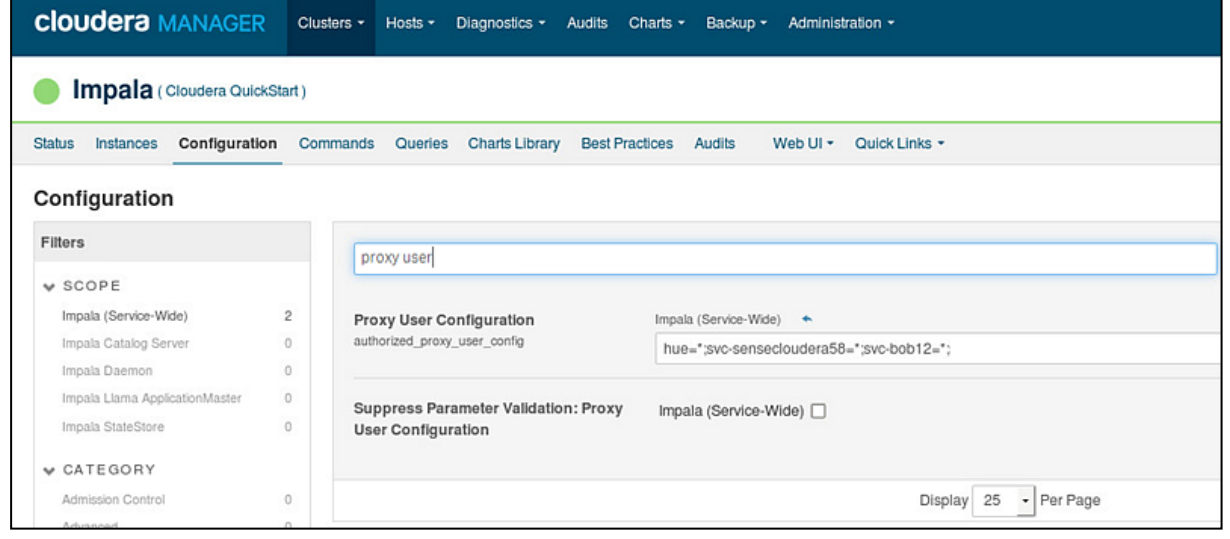

*Cloudera Impala* のみが対象のプロキシユーザー構成

- d. Cloudera サービスを再起動します。
- 3. ベンダーのODBC ドライバーをインストールします。
- 4. Cloudera Impala へのデータソースを作成します。
- 5. Qlik Sense を構成します (必要な場合)。
	- a. *%ProgramData%\Qlik\Sense\Engine* に移動し、*Settings.ini* を開きます。
	- b. 設定を編集し*[Settings.ini](#page-506-0)* <sup>の</sup> *SSO* 設定 *(page 507)* を確認して、保存します。
	- c. Qlik Sense Engine Service を再起動します。
- 6. Qlik Sense を使用し、Cloudera Impala へのODBC 接続を作成します。
	- a. データロードエディターを開きます。
	- b. ODBC 接続を作成し、[ログオン資格情報] の下の[シングル サインオン] を選択します。

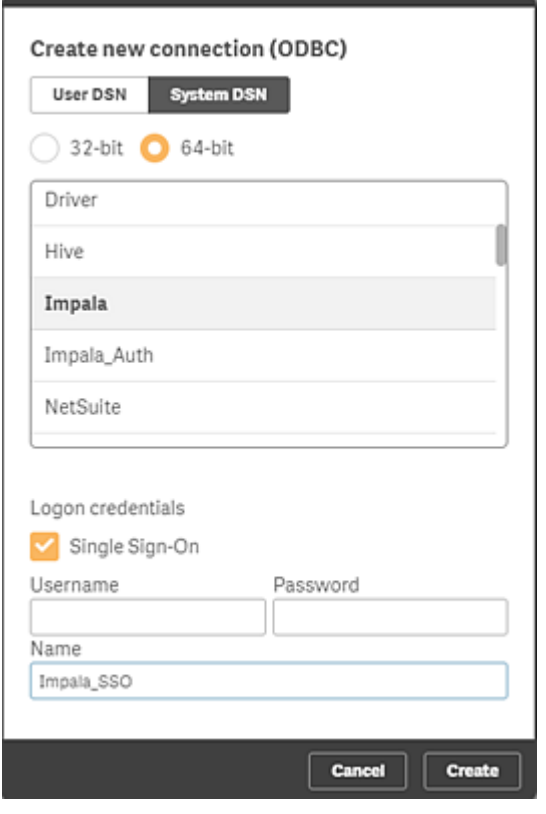

c. データモデル ビューアーで、マッピングされたデータベース ユーザーの権限と利用可能なデータが 合致することを確認します。

<span id="page-506-0"></span>設定はこれで完了です。

# *Settings.ini* の SSO 設定

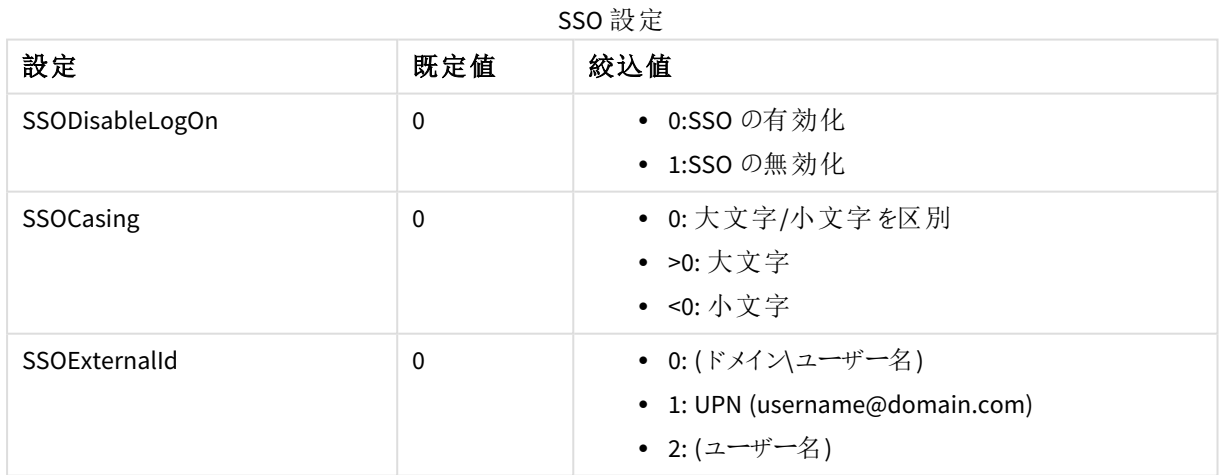

クライアント認証の構成

Qlik Sense 管理者は、Qlik Sense に対するクライアントの認証実行をユーザーに許可できます。それには、Qlik Management Console (QMC) で認証リンクを生成して、そのリンクをクライアントユーザーに配布する必要があり ます。認証リンクの有効期限はありません。

任意のノードの認証リンクを生成し、そのリンクを手動で配布することができます。ただし、Qlik Sense ハブから取 得されることになるリンクを生成する場合は、セントラルノードの既定の仮想プロキシを選択する必要がありま す。

ユーザーには必ず ユーザー アクセスまたはプロフェッショナルアクセスを割り当てます。

アクセスの詳細については、「[ユーザーアクセスの管理](#page-323-0) *(page 324)*」と「*Professional* [アクセスの管理](#page-313-0) *(page 314)*」を 参照してください。

クライアント認証はテストサーバーでは対応していません。

#### 認証リンクの生成と配布

- 1. Qlik Sense 管理者としてQMC を開きます。
- 2. [仮想プロキシ] タブをクリックし、プロキシを選択して[編集]をクリックします。
- 3. [仮想プロキシの編集] ページの[クライアント認証リンク] タブをクリックします。
- 4. クライアント認証リンクホストURI を入力します。これは、Qlik Sense サーバーの認証ページを表示する URL です。
- 5. クライアント認証用のQlik Sense ホストサーバーにフレンドリ名を付けます。この名前は認証時に、クライ アントユーザーに対してサーバーを識別するために使用されます。
- 6. [生成] をクリックします。認証 リンクが生成されます。リンクをテキストエディターにコピーしてファイルを保存 します。同じ設定のリンクを後で再び生成する必要がある場合は、同じリンクが生成されます。
- 7. [適用] ボタンをクリックします。適用後、仮想プロキシに関連付けられたすべてのプロキシが再起動され ます。
- 8. リンクを次のいずれかの方法で配布します。
	- a. リンクをOlik Sense ハブから取得できることをクライアントユーザーに知らせます。Olik Sense \*\*\* Qlik Sense ハブの上部ツールバーにある から[クライアント認証] を選択すると、どのユーザーもこ のリンクを利用できます。ユーザーがリンクを選択すると、クライアントによって認証ボタンが「ようこ そ」ページに追加されます。上記の手順でQlik Sense サーバーに付けたフレンドリ名がボタンの名 前になります。ユーザーはボタンをクリックし、自分のQlik Sense 資格情報を使ってクライアントに ログインできます。
	- b. メールや別の方法で認証リンクをクライアントユーザーに配布します。ユーザーがリンクを選択する と、クライアントによって認証ボタンが「ようこそ」ページに追加されます。上記の手順でQlik Sense サーバーに付けたフレンドリ名がボタンの名前になります。ユーザーはボタンをクリックし、自分の Qlik Sense 資格情報を使ってクライアントにログインできます。
	- c. *hubs.ini* ファイルを構成し、これを配布します。
		- i. テキストエディタを使って*hubs.ini* というファイルを作成します。
		- ii. 変更内容を保存します。
		- iii. 認証リンクを新しい行に追加します。
		- iv. Qlik Sense への認証を許可するクライアントユーザーにファイルを配布します。
		- v. 配布されたファイルをC:\Users\<ユーザー名>\Documents\Qlik\Sense\Hubs\ に貼り付ける ようユーザーに指示します。*C:\Users\<*ユーザー名*>\Documents\Qlik\Sense\Hubs\*. 次回ユーザーがクライアントを起動する際、Qlik Sense の資格情報を使用してQlik Sense サーバーで認証されます。

システム関数計算の設定

管理者として、一部のシステム関数がエンドユーザに値を返さないようにしたり、API呼び出しを防ぐことができま す。この設定は任意です。

次の関数は、値を戻さないようにブロックできます。

- ComputerName()
- EngineVersion()
- OSName()
- OSVersion()
- ProductVersion()
- $\bullet$  OTProduct()

一部の現在のアプリケーションでは、条件付きの計算で関数を使用する場合があります。

- 1. *%ProgramData%\Qlik\Sense\Engine* に移動し、*Settings.ini* を開きます。
- 2. 設定を編集し*Settings.ini*[のシステム関数計算の設定](#page-508-0) *(page 509)* を確認して、保存します。
- 3. Qlik Sense Engine Service を再起動します。

<span id="page-508-0"></span>設定はこれで完了です。

# *Settings.ini*のシステム関数計算の設定

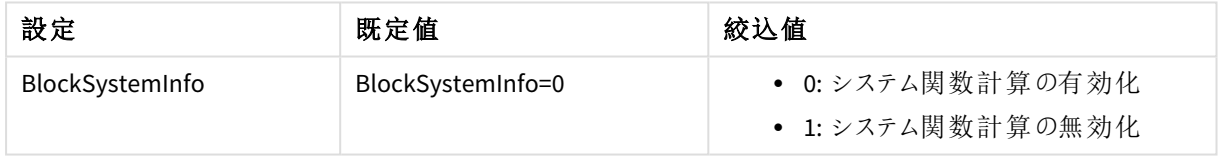

プロキシ証明書の変更

Qlik Sense では、サービスとQlik Sense Web クライアント間のすべての通信は、ウェブプロトコルに基づいていま す。Web プロトコルは、以下のためにセキュアソケットレイヤー(SSL) を使用します。

- 暗号化と情報の交換とキー
- <sup>l</sup> 通信を行う当事者の認証の証明書

標準的なQlik Senseをインストールすると、Qlik Sense Proxy Service (QPS) に、ブラウザからプロキシへのトラフィッ クの暗号化を処理するモジュールが組み込まれます。Web ブラウザーとプロキシ間の通信の証明書が置き換わ ります。

サードパーティの証明書は、*Qlik Sense Proxy Service HTTPS* ポート*(443)* にバインドされています。*API* ポート*(4243)* 経由の通信は、常に*Qlik Sense* サーバー証明書を使用します。

プロキシ証明書および管理者権限のないアカウントでの*Qlik Sense* サービス実行を編集する場合、 以下のように証明書にプライベートキーのアクセス許可を設定する必要があります。

管理者権限のないユーザーがプロキシを実行している場合、管理者はグループ「*Qlik Sense* サービ スューザー」の証明書の秘密キーに読み取りアクセス権を追加する必要があります。 そうしないと、 プロキシは証明書にアクセスできません。

このフローは、プロキシ証明書の変更を説明したものです。

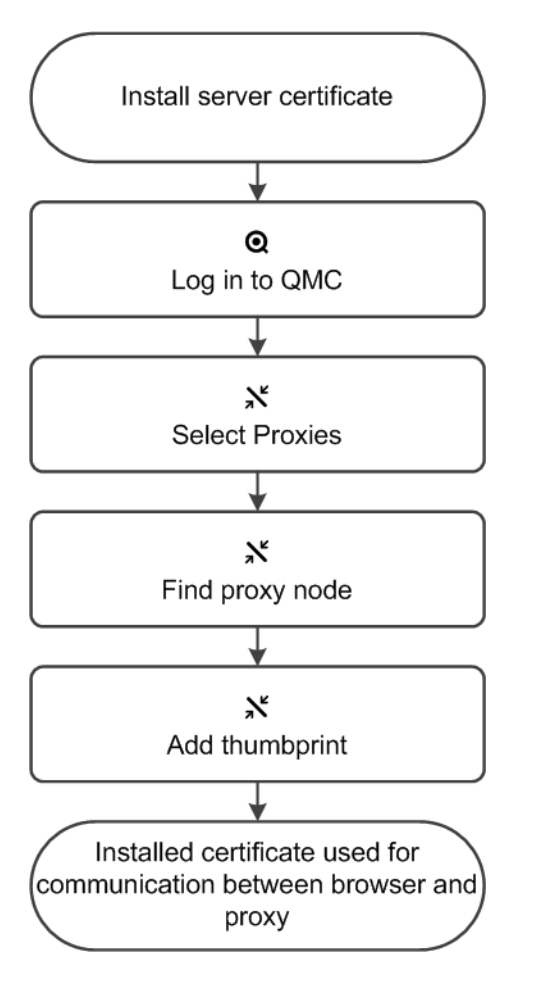

次の手順を実行します。

- 1. 新規サーバー証明書をインストールします:
	- a. 新規証明書のサムプリントを書き留めます。
	- b. [ローカルコンピューター*/*個人] の[Windows 証明書ストア] で新規サーバー証明書をプロキシ ノードにインストールします。

有効にするには、証明書が秘密キーを含む必要があります。証明書は、*Qlik Sense Proxy Service* を実行するために使用されるユーザーアカウントのローカルコンピューター*/*コンピュー ターアカウント*> MMC* の個人部分にインストールされている必要があります。

サードパーティの証明書を使用する場合、その証明書が*Windows* で信頼されること、その 証明書を使って秘密キーが*Windows* 証明書ストアに保存されていることが必要です。証明 書は、*Qlik Sense Proxy Service* を実行するために使用されるユーザーアカウントのローカルコ ンピューター*/*コンピューターアカウント*> MMC* の個人部分にインストールされている必要があ ります。

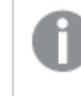

*Qlik Sense* <sup>は</sup> *SHA-1* <sup>や</sup> *SHA-256* に基づいた署名アルゴリズムを使用して作成される証明書 をサポートします。

- 2. QMC を開く:*https://<QPS* サーバー名*>/qmc*
- 3. QMCスタートページから、あるいは [**Start (**スタート**)**] ドロップダウンメニューから[**Proxies (**プロキシ**)**] を 選択して、概要を表示します。
- 4. 概要から関連するプロキシを探し、[編集]を選択します。
- 5. [セキュリティ] プロパティグループの[**SSL** ブラウザ証明書捺印 **(**署名**)** ] を編集し、この手順のステップ1 からインストール済みサーバー証明書のサムプリントを追加します。
- 6. アクションバーで[適用] をクリックし、変更内容を保存します。 ページの最下部に[更新完了] と表示されます。
- 7. プロキシを再開します。

これでインストールされた証明書は、Web ブラウザーとプロキシ間の通信のために使用できます。お使いのイン ターネットブラウザにQMC のアドレスを入力すると、緑の南京錠 (ブラウザによっては南京錠に似たアイコン) が表 示されます。これは、ブラウザーが証明書を信頼して、サーバーコンピューターを特定できたことを意味していま す。QMC の既定のアドレスは、*https://<QPS* サーバー名*>/qmc*です.

署名済みサーバープロキシ証明書への変更

既定で、ウェブブラウザ(クライアント) とQlik Sense プロキシの間のセキュアな通信には自己署名証明書が使用 されます。その結果、クライアントウェブブラウザに、「このサイトのセキュリティ証明書は信頼できません」 (Chrome) または「接続の安全性を確認できません」(Firefox) といった警告が表示されることがあります。この問 題を解決するには、ウェブブラウザ(クライアント) とプロキシの間の通信に使用される証明書を、信頼できる認 証局 (CA) の署名済みサーバー証明書に置き換える必要があります。

既存の自己署名証明書は安全です。証明書が安全かどうかを判別するための情報がウェブブラ ウザに十分にないため、警告が表示されます。ここで説明する手順に従えば、クライアントウェブブ ラウザの警告を排除することができます。

主な手順

署名済みサーバープロキシに変更する場合は、以下の主な手順に従う必要があります。手順 2~4 には、サブ セクションの詳細な手順が含まれています。

- 1. 信頼できるCA (VeriSign、GlobalSign など) から、プロキシノードのURL に適合する有効な署名済みサー バー証明書を入手します。
- 2. Windows ローカルコンピューターの証明書ストアに上記証明書をインポートします。
- 3. 上記証明書のサムプリントを見つけます。
- 4. 上記証明書を使用するようにプロキシノードを構成します。

*Qlik Sense* のバージョンに関係なく、証明書自体に秘密キーが含まれている必要があります。 *Microsoft Management Console (MMC)* で証明書を確認することで、キーが存在するかどうかを検証 できます。次の確認メッセージが表示されます。「この証明書に対応する秘密キーを持っていま す。」

#### 証明書のインポート

次の手順を実行します。

- 1. プロキシノード上でMMC を起動します。
- 2. MMC で、[ファイル **>** スナップインの追加と削除**...**] の順に開きます。
- 3. [証明書]を選択して[追加]をクリックします。
- 4. [コンピューター アカウント] を選択して[次へ] をクリックし、[ローカル コンピューター] を選択して[完了] を クリックします。
- 5. MMC で、[証明書 **(**ローカル コンピューター**)/**個人] を開きます。
- 6. MMC で、[他の操作 **>** すべてのタスク**>** インポート**...**] を開きます。
- 7. CA から提供された証明書ファイルに移動します。
- 8. 画面の説明に従って、秘密キーを含む証明書をインポートします。
- 9. 新しい証明書が**[**証明書 **(**ローカル コンピューター**)] > [**個人**] > [**証明書**]** にインポートされ、秘密キーを 含んでいることを確認します。
- 10. **[**証明書**] > [**証明のパス**]** をダブルクリックして、「この証明書は問題ありません」と表示されることを確認 します。

*Qlik Sense* サービスを実行するサービスアカウントで新しい証明書を利用できることを確認する必要 があります。そのための最適な方法は、サービスアカウントとして*MMC* を実行し、*[*個人*] > [*証明書*]* に新しい証明書が表示されているかどうかを確認することです。ローカルシステムでサービスを実行 している場合、*Psexec* などのツールを使用してローカルシステムとして*MMC* を実行し、新しい証明 書を利用できることを確認できます。

## 証明書にプライベートキーのアクセス許可を設定します。

プロキシ証明書および管理者権限のないアカウントでのQlik Sense サービス実行を編集する場合、以下のよう に証明書にプライベートキーのアクセス許可を設定する必要があります。

- 1. プロキシノード上で**MMC** を起動します。
- 2. **MMC** で、[証明書 **(**ローカル コンピューター**)/**個人] を開きます。
- 3. CA から提供された証明書を選択します。
- 4. [アクション**] > [All Tasks] (**すべてのタスク**) > [Manage Private Keys**] (プライベートキーの管理) を選択し ます。
- 5. [**Permissions**] (権限) ポップアップで、「**Qlik Sense**サービスユーザー」グループまたは Qlik Sense サービス を実行中の特定のサービスユーザーに読み取り権限を追加します。
- 6. Qlik Sense Proxy Service を再起動します。

#### 証明書サムプリントの確認

#### 次の手順を実行します。

- 1. MMC で、インポートした証明書を右クリックして「開くを選択します。
- 2. [詳細] タブで、下にスクロールして[拇印] を選択します。
- 3. サムプリントのハッシュ値をマーク/ハイライトし、Ctrl キーを押しながらC キーを押して、クリップボードにハッ シュ値をコピーします。
- 4. テキストエディターにハッシュ値を貼り付け、すべてのスペースを削除します。

#### プロキシ ノードの構成

#### 次の手順を実行します。

- 1. QMC を開く:*https://<QPS* サーバー名*>/qmc*
- 2. [**Proxies (**プロキシ**)**] を開きます。
- 3. プロキシを選択して、[**Edit (**編集**)**] をクリックします。
- 4. 右側の[**Properties (**プロパティ**)**] で[**Security (**セキュリティ**)**] を選択します。
- 5. 下にスクロールして、[**Security (**セキュリティ**)**] セクションで[**SSL browser certificate thumbprint (SSL** ブ ラウザ証明書サムプリント**)**] を見つけます。
- 6. 新しい証明書のサムプリントのハッシュ値を(テキストエディターから) 貼り付けます。
- 7. [適用] をクリックします。

これで、ブラウザの警告が表示されることなく、Qlik Sense プロキシにアクセスできます。

#### QMC を使用して証明書をエクスポートする

お使いのQlik Sense インストールにサードパーティ製ツールを追加したい場合、証明書をエクスポートする必要 があります。

エクスポートした証明書は、以下を行うために使用できます。

- 認証、セッション、負荷分散といった外部モジュールを使用します。
- <sup>l</sup> 新しいノードを作成したときに、QMC 機能を使う代わりに手動で証明書を移動する。

*QMC* から証明書をエクスポートする目的は、サイトのバックアップや復元ではありません。そのためにリ ポジトリスナップショットマネージャーか*Microsoft Management Console* を使用することを推奨しま す。

## 次の手順を実行します。

- 1. QMC を開く:*https://<QPS* サーバー名*>/qmc*
- 2. QMC スタートページまたは メニューから[証明書] を▼選択します。 [証明書] の[エクスポート] ページが表示されます。
- 3. [コンピュータ名] ボックスで、証明書を作成しているコンピュータの完全な名前 (*MYMACHINE.mydomain.com*)、または [*IP* アドレス] を選択します。

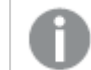

*IPv6* アドレスをホスト名として使用する方法もサポートされています。

複数のコンピュータの証明書をエクスポートできます。新しいボックスを追加するには、 ●「コンピュータ名 を追加] をクリックします。同じコンピュータ名を複数回使うことはできません。ボックスを削除するには、  $\mathbfcal{O}$  をクリックします。

4. パスワードの使用はオプションです。パスワードを使用する場合は、エクスポートされたクライアント証明書 とサーバー証明書に同じパスワードが適用されます。

セキュリティ上の理由により、エクスポートするルート証明書には秘密キーが含まれません。

- a. [証明書のパスワード] ボックスでパスワードを入力します。
- b. [パスワードの再入力] ボックスでパスワードを再入力します。 パスワードは一致しなくてはなりません。
- 5. パブリックキーに秘密のキーを追加したい場合は、[**秘密のキーを含める**] を選択します。

新しいノードの証明書をエクスポートする場合は秘密のキーを含める必要があります。秘密 キーは新規ノード上でパスワードなどのエントリーを復号化するために使用します。これらの エントリはデータベースに含まれます。

- 6. [**Export file format for certificates**] ドロップダウンリストでファイル形式を選択します。 Windows 形式は .pfx です。
- 7. アクションバーで「証明書のエクスポート」をクリックします。 証明書のエクスポートが始まり、[証明書のエクスポート中] と表示されます。 エクスポートが完了したら、[証明書がエクスポートされました] というダイアログが表示されます。 [証明書はこのディスクの場所にエクスポートされます] と表示され、コンピュータごとに1 つのフォルダが追 加されるターゲットディレクトリが示されます。各フォルダでは、client.pfx、root.cer、service.pfx の証明書 が作成されます。エクスポートに失敗すると、[証明書のエクスポートを完了できませんでした] というダイア ログが表示されます。

共有コンテンツへのリンクの公開をユーザーに許可するためのQlik Sense の構成

Qlik Sense セキュリティルールを作成し、QlikView がQlik Sense ハブでリンクを公開できるようにQlik Sense リポジ トリを構成する必要があります。

共有コンテンツのセキュリティルールの追加

QMC で新しいセキュリティルールを作成することで、共有コンテンツを有効にします。

次の手順を実行します。

項目 値

- 1. QMC を開く:*https://<QPS* サーバー名*>/qmc*
- 2. OMC で「セキュリティルール」を開きます。
- 3. ページの下部で[新規作成]をクリックします。
- 4. [**ID**] セクションで、名前とルールの説明を追加します。以下の表の提案を使用できます。 ID  $\bigcap_{n=1}^{\infty}$

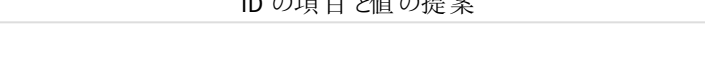

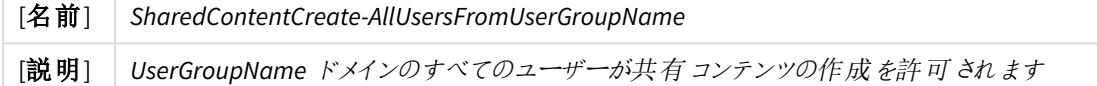

- 5. [基本設定] セクションで、[リソースフィルタ] として*SharedContent\_\** と入力します。
- 6. [作成] アクションを選択し、[読み取り] アクションがクリアされていることを確認します。
- 7. 以下の図の値を使用してルール定義アクションを完了します。*UserGroupName* は、各自の認証ユーザー グループの名前と置き換えます。

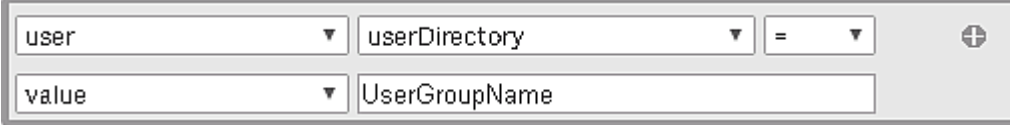

- 8. (オプション) すべての認証ユーザーに対してQlikView コンテンツの共有を許可する場合、[条件] ボックス に*!user.IsAnonymous()* と入力します。
- 9. [適用] をクリックします。

認証ユーザーに対するセキュリティルールがQMC に追加されます。

Qlik Sense リポジトリでの共有コンテンツの有効化

Qlik Sense リポジトリで共有コンテンツを有効にするには、構成ファイルを更新する必要があります。デフォルトで は、*Repository.exe.config* ファイルは マシンの*C:\Program Files\Qlik\Sense\Repository\* にあります。Qlik Sense構 成ファイルを編集し、SharedContentEnabled キーの値をtrue に変更します。Windows のサービスアプリケーショ ンを使用してQlik Sense Repository Service を再起動し、この構成を有効にします。

## Qlik Sense 証明書を使用したQlikView Distribution Service の構成

Qlik Sense 証明書を使用して各 QlikView Distribution Service (QDS) を構成し、Qlik Sense ハブに公開される QlikView ドキュメントへのリンクを許可する必要があります。

開始する前に

QDS を構成するには、各 QDS マシンに、client.pfx、root.cer、server.pfx などの新しい証明書セットをコピーする 必要があります。構成する各 QDS マシンでは、新しいQlik Sense 証明書セットが必要となります。

QDS マシンでのQlik Sense 証明書のインポート

証明書は、ネイティブWindows の証明書のインポートウィザードを使用してインポートできます。

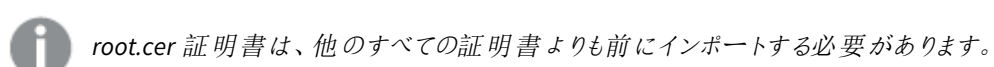

#### **root.cer** 証明書のインポート

- 1. 証明書をダブルクリックして開きます。
- 2. [証明書のインストール] をクリックします。 証明書のインポートウィザードが開始されます。
- 3. [現在のユーザー]を選択します。
- 4. 「証明書をすべて次のストアに配置する」を選択します。
- 5. [参照]をクリックし、[信頼されたルート証明機関]フォルダーを選択します。
- 6. 証明書情報を確認し、[完了] をクリックします。 root.cer 証明書がQDS マシンでインポートされます。

#### **client.pfx** 証明書および **server.pfx** 証明書のインポート

- 1. 証明書をダブルクリックして開きます。 証明書のインポートウィザードが開始されます。
- 2. [現在のユーザー]を選択します。
- 3. [秘密キーの保護]画面で、証明書のパスワードを入力します。
- 4. [証明書の種類に基づいて、自動的に証明書ストアを選択する]を選択します。
- 5. 証明書情報を確認し、[完了]をクリックします。 証明書がQDS マシンでインポートされます。

Qlik Sense 証明書およびマシン情報を使用した QDS プロパティの構成

関連する証明書サムネイルとQlik Sense およびQDS のマシン情報を使用して、QDS 構成ファイルを各マシンで 更新する必要があります。デフォルトでは、QDS の構成ファイル*QVDistributionService.exe.config* は、*C:\Program Files\QlikView\Distribution Service* にあります。

1. In the <appSettings> セクションで、<add key="QRSMachineName" value="MySenseMachine.domain.com" /> と入力します。QlikSenseMachineName.domain.com は、Qlik Sense リポジトリを実行しているマシンの名前で置き換えます。

マシン名はドメインを含んでおり、*Qlik Sense* 証明書の作成時に使用した名前と一致する 必要があります。

2. 別の行で、<add key="QVWSMachineName" value="QlikViewMachineName" /> と入力します。 QlikViewMachineName は、QlikView Web Server を実行しているマシンの名前で置き換えます。

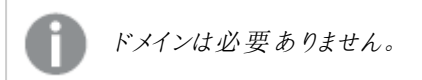

- 3. (オプション) 別の行で、<add key="AjaxClientPath" value="/MyAjaxURL/opendoc.htm" /> と入力しま す。MyAjaxURL は、使用しているAjax Client のURL で置き換えます。この構成オプションを追加しない場 合、デフォルトの/QvAJAXZfc/opendoc.htm が使用されます。
- 4. Windows の[Microsoft 管理コンソール] を開きます。
- 5. [証明書 **-** 現在のユーザー] ドロップダウン矢印をクリックします。
- 6. [個人 **>** 証明書] フォルダーを開きます。
- 7. [QlikClient] 証明書をダブルクリックします。 証明書のプロパティが表示されます。
- 8. [詳細] タブで、拇印の値をコピーします。
- 9. *QVDistributionService.exe.config* ファイルの別の行で、<add key="SenseClientCertificateThumbprint" value="ThumprintID" />と入力します。ThumbprintID は、証明書のプロパティに表示される拇印の値 で置き換えます。
- 10. 変更内容を保存します。 QDS が、Qlik Sense ハブのQlikView ドキュメントへのリンクを公開できるように構成されます。

## QlikView ドキュメントへのリンクをQlik Sense ハブで公開するタスクの作成

QMC を使用して、Qlik Sense ハブでQlikView ドキュメントへのリンクを作成できます。

*Qlik Sense* ハブの*QlikView* ドキュメントでは、*Ajax* クライアントを使用した操作のみがサポートされま す。

開始する前に

Qlik Sense のQlikView ドキュメントへのリンクを公開するには、Active Directory およびソースドキュメントとの接 続が設定されているQlikView Server が必要です。

#### QlikView Management Console の設定

Qlik Sense マシンと接続するためのQlikView Web Server のアクセスポイントを構成する必要があります。

次の手順を実行します。

- 1. [システム] タブをクリックします。
- 2. QlikView Web Server フォルダーで、現在のQlikView Web Server マシンを開きます。
- 3. [アクセス ポイント] タブで、[サーバー接続] をクリックします。
- 4. ドロップダウンメニューを使用して、QlikView Web server の名前を*local* からマシン名に変更します。

QlikView ドキュメントへのリンクの公開

QlikView Management Console で次のタスクを実行して、ドキュメントへのリンクを公開します。

1. [ドキュメント] タブをクリックします。

[ソースドキュメント] ページが開きます。

公開できるのは、ソースドキュメントだけです。

- 2. QDS インスタンスを展開して、共有するドキュメントを見つけます。
- 3. をクリックして、●新しいタスクを作成します。
- 4. 「配布 1 タブで、 をクリックして受信者を追加します。
- 5. [特定のユーザー] というユーザーのタイプを選択します。
- 6. をクリックして、<sup>●■</sup>ユーザーを追加します。

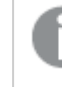

このユーザーは、*QlikView* および*Qlik Sense* で、*Active Directory* ユーザーグループのメンバー である必要があります。

- 7. 「ドキュメント情報] タブで、●をクリックして属性を追加します。
- 8. [名前 ] 項目に*ShowInSenseHub*、[**Value** ] (値) 項目にtrue と入力します。
- 9. [適用] をクリックします。 タスクが起動し、Qlik Sense ハブにQlikView ドキュメントへのリンクが追加されます。

Qlik Sense ハブでの QlikView ドキュメントの表示

次の手順を実行します。

- 1. Qlik Sense ドキュメントを共有している特定のユーザーと同じ資格情報を使用して、 ハブにログインしま す。QlikView
- 2. ハブで、[**QlikView** ドキュメント] をクリックします。
- 3. ドキュメントへのリンクをクリックして、QlikView AccessPoint を新しいウィンドウで開きます。

*QlikView* ドキュメントは *Qlik Sense* ハブからは削除できません。

# 負荷分散ルールを設定する

マルチノードサイト内では、ノードごとにQlik Sense Repository Service (QRS) の1 つのインスタンスが実行されま す。セントラルノードで稼働しているQRS は、プライマリとみなされます。プライマリQRS は、中央リポジトリのデー タベースの負荷分散を行います。

Qlik Sense アプリの負荷分散ルールを設定します。

# 負荷分散ルールを作成する

次の手順を実行します。

- 1. QMC を開く:*https://<QPS* サーバー名*>/qmc*
- 2. QMC スタートページから、あるいは [スタート]▼ ドロップダウン メニューから[負荷分散ルール] を選択しま す。
- 3. データマネージャーでテーブルの ●新規作成 をクリックします。 左側に編集パネル(すべてのプロパティを保持)、右側に監査ページが配置された分割ページが表示さ れます。
- 4. [**ID**] の、[テンプレートからルールを作成] ドロップダウンリストで、ルールを作成するリソースのタイプを選択 します。

*[*基本*]* セクションの*[*リソースフィルター*]* テキストボックスの横にある矢印をクリックしてポップ オーバーを開き、フィルターに複数のリソースを選択できます。

不特定

#### [ノード間でアプリを開くときの負荷分散]

- 5. [**Identification (ID)**] で、ルールに名前を付け、説明を入力します。
- 6. この時、ルールを有効にしたくない場合は、[無効]を選択します。
- 7. [基本] ビューで、ルールを作成するアクションのタイプを選択します。
- 8. ドロップダウンリストでリソース条件を選択します。 たとえば、リソース条件 [**name**] および設定 [**name**]= *MyApp* を選択すると、*MyApp* という名前のアプリに ルールが適用され、設定 [**name**]= *MyApp\** により名前が*MyApp* で始まるすべてのアプリにルールが適用 されます。

複数の条件を使用すると、*[Group]* をクリックして*2* つの条件をグループ化できます。条件の グループ化後、*[Ungroup]* をクリックして、グループ化を解除できます。この他に、サブグルー プ化オプションには *[Split]* および*[Join]* があります。条件間の既定の演算子は、*OR* です。 これは、演算子のドロップダウンリストで変更できます。*AND* が*OR* より上位になるように、条 件をグループ化します。

*[Create rule from template]* の選択を変更すると、自動的にすべての*[*アクション*]* がクリアさ れ、*[Advanced]* セクションの*[Conditions]* テキストボックスが変更されます。

#### リソース

プロパティの説明

| プロパティ名                                    | 説明                                                  |
|-------------------------------------------|-----------------------------------------------------|
| @ <customproperty></customproperty>       | リソースと関連付けられているカスタムプロパティ。                            |
| name                                      | 関連アプリの名前。                                           |
| owner.@ <customproperty></customproperty> | アプリに関連付けられた所有者のプロパティ。対応する所有<br>者のプロパティの説明を参照してください。 |

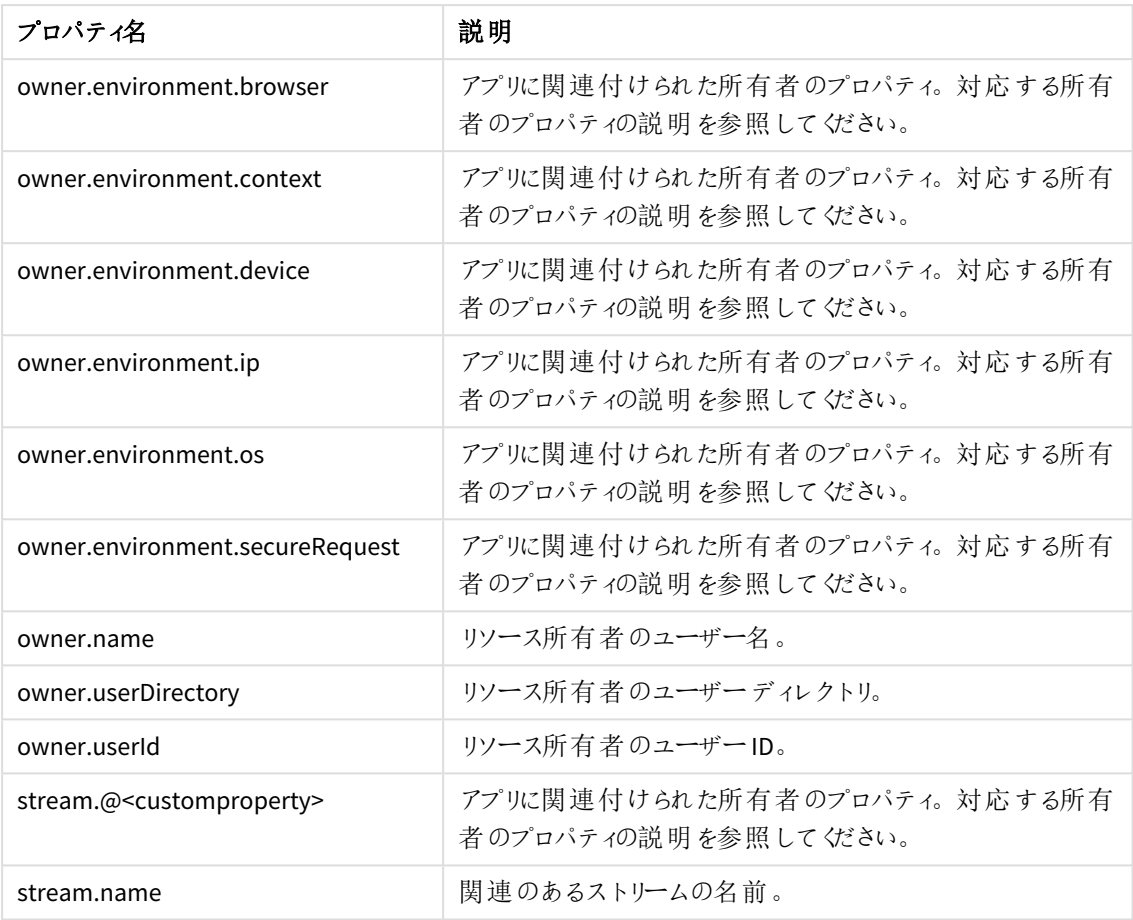

9. [プレビュー] をクリックすると、現在定義されている監査グリッド内のルールのアクセス権が表示されます。

10. [適用] をクリックして、ルールを作成し、保存します。 ページ最下部に[追加完了]と表示されます。

負荷分散ルールを編集する

更新権限を有する負荷分散ルールは編集できます。

### 次の手順を実行します。

- 1. QMC を開く:*https://<QPS* サーバー名*>/qmc*
- 2. QMC スタートページから、あるいは [スタート]▼ ドロップダウン メニューから[負荷分散ルール] を選択しま す。
- 3. 編集したい規則を選択します。
- 4. アクションバーで[編集] をクリックします。 左側に編集パネル(すべてのプロパティを保持)、右側に監査ページが配置された分割ページが表示さ れます。
- 5. 規則に該当する項目を編集します。

複数の条件を使用すると、*[Group]* をクリックして*2* つの条件をグループ化できます。条件の グループ化後、*[Ungroup]* をクリックして、グループ化を解除できます。この他に、サブグルー プ化オプションには *[Split]* および*[Join]* があります。条件間の既定の演算子は、*OR* です。 これは、演算子のドロップダウンリストで変更できます。*AND* が*OR* より上位になるように、条 件をグループ化します。

*[*基本*]* セクションの*[*リソースフィルター*]* テキストボックスの横にある矢印をクリックしてポップ オーバーを開き、フィルターに複数のリソースを選択できます。

リソース

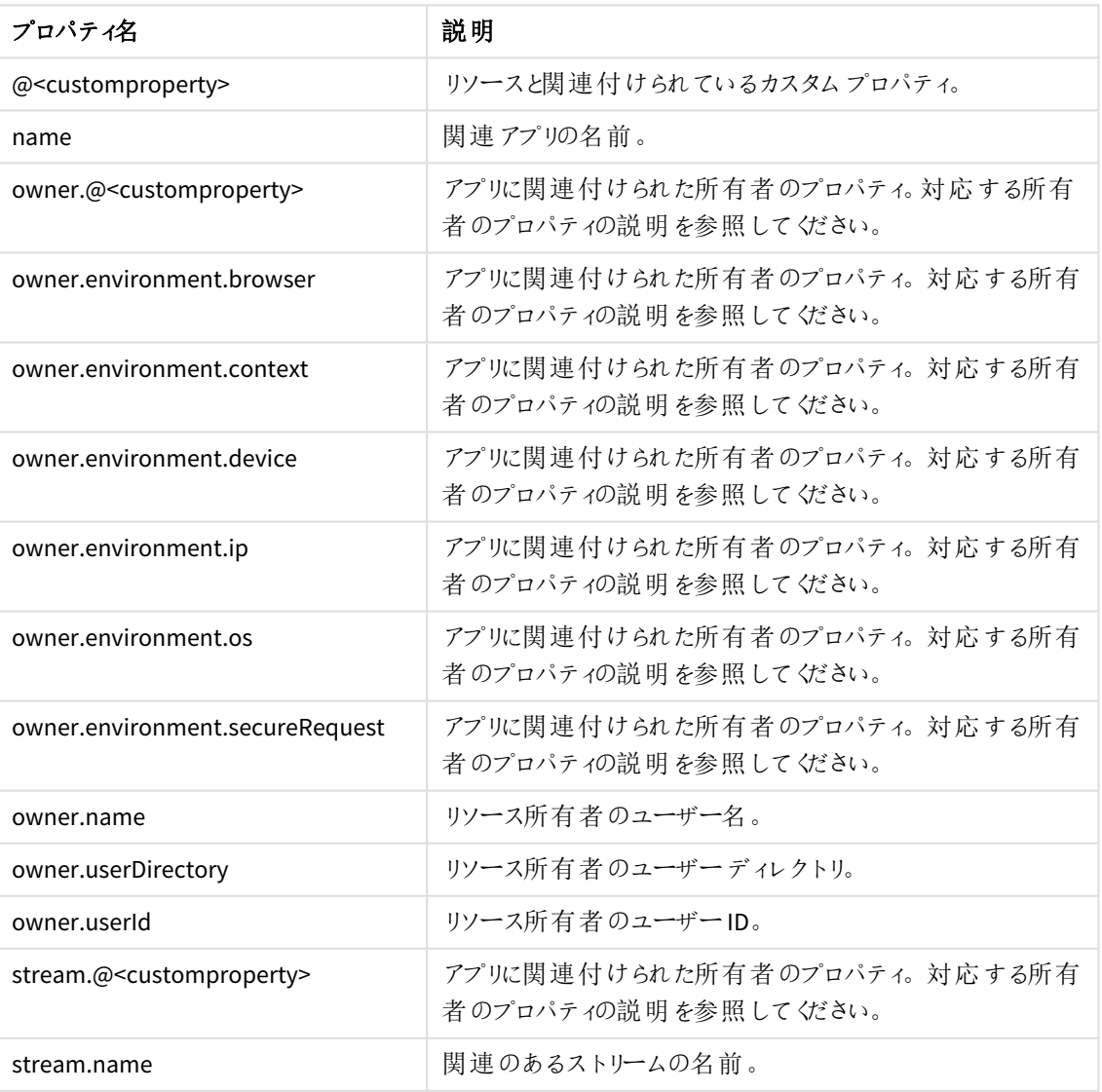

プロパティの説明

6. この時、ルールを有効にしたくない場合は、[無効] をクリックします。

- 7. [プレビュー] をクリックすると、現在定義されている監査グリッド内のルールのアクセス権が表示されます。
- 8. [適用] をクリックして、編集したルールを保存します。 ページの最下部に[更新完了] と表示されます。

負荷分散ルールを削除する

削除権限を有する負荷分散ルールは、削除できます。

リソースが削除されると、そのリソースに関連付けられている負荷分散ルールとセキュリティルールは すべて自動的に削除されます。

次の手順を実行します。

- 1. QMC を開く:*https://<QPS* サーバー名*>/qmc*
- 2. QMC スタートページから、あるいは [スタート] ▼ ドロップダウン メニューから [負荷分散ルール] を選択しま す。
- 3. 削除するルールを選択します。

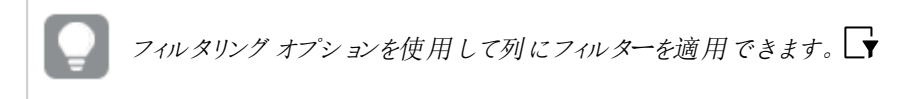

- 4. アクションバーの[**Delete**] をクリックします。 [**Delete**] ダイアログが表示されます。
- 5. [**OK**] をクリックします。

カスタムプロパティのある負荷分散ルールを作成する

所属先の会社には複数のマルチノードQlik Sense が設置されており、あらゆるノードを対象とした負荷分散 ルールを作成する必要があります。個々のノードで負荷分散ルールを設定できます。ただし、マルチノードのシナ リオでは、ノードをグループ化すると負荷分散を管理しやすくなります。

以下の例では、機能別にノードをグループ化する方法を示しています。セントラルノードで、該当する部門のス トリームにアプリを公開している各サイトノードの負荷を分散させる負荷分散ルールを作成すると想定してみま しょう。

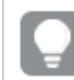

同じ方法をスケジューラやプロキシ、エンジンにも適用できます。

#### 次の手順を実行します。

- 1. 「*Departments*」という名前のカスタムプロパティを作成します。
	- a. このカスタム プロパティをリソース タイプ [ノード] および [ストリーム] に適用します。
	- b. 「Departments」カスタムプロパティの値: [ *Sales*]、[*Development*]、[*Test*] を作成します。
- 2. カスタムプロパティ「Departments」をノードに追加します。
	- a. [ノード] 概要で複数選択を使用して適切なノードを選択します。
	- b. [編集] をクリックします。
- c. [カスタム プロパティ] セクションで、「Departments」カスタムプロパティを「*Sales*」に設定します。
- d. 部門「Development」および「Test」に対して繰り返します。
- 3. カスタムプロパティ「Departments」をストリームに追加します。
	- a. [ストリーム] 概要で複数選択を使用して適切なストリームを選択します。
	- b. [編集] をクリックします。
	- c. [カスタム プロパティ] セクションで、「Departments」カスタムプロパティを「*Sales*」に設定します。
	- d. 部門「Development」および「Test」に対して繰り返します。
- 4. 負荷分散ルールを作成してセントラルノード上の「Sales」ストリームで「Sales」ノードがアプリの負荷分散 をできるようにします。
	- a. 以下の条件を使用して、リソース「*App\_\**」の負荷分散ルールを作成します ( [詳細設定] セクショ ン)。
		- *node.@Department= Sales and resource.stream.@Department = Sales*

つまり、この負荷分散ルールは、「Departments」カスタムプロパティが「*Sales*」という値に設定され ているストリームのアプリすべてに適用されます。

b. すべての部門に対して繰り返します。

これで部門を使用してノードの負荷分散を管理できるようになりました。

# コンテンツのキャッシュ制御の構成

コンテンツのキャッシュ制御を使用すると、ブラウザのキャッシュ動作を変更できます。キャッシュ制御は、リポジトリ サービスによって処理されるエンドポイントで使用されます。この機能はデフォルトで無効になっており、ファイル *Repository.exe.conf* と*capabilities.json* を変更して有効にできます。その後、Qlik Sense Service Dispatcher と Qlik Sense Repository Service を再起動します。

次の手順を実行します。

- 1. *C:\Program Files\Qlik\Sense\Repository\Repository.exe.conf* を開き、次のキーをtrue に設定します。 <add key="ContentCacheControl" value="true" />
- 2. *C:\Program Files\Qlik\Sense\CapabilityService\capabilities.json* を開き、次のフラグを追加します。 {"contentHash":"2ae4a99c9f17ab76e1eeb27bc4211874","originalClassName":"FeatureToggle"," flag":"QMC\_CONTENT\_CACHE\_CONTROL","enabled":true}

コンテンツキャッシュ制御は、Qlik Management Console (QMC) のコンテンツライブラリ関連項目セクションで追加 または変更されます。[コンテンツライブラリ](#page-44-0)*:* 関連するアイテム*(page 45)* を参照してください。構成が完了すると、 コンテンツキャッシュ制御は特定のコンテンツライブラリに自動的に関連付けられ、そのコンテンツをターゲットとす るリクエストにのみ影響します。他のリクエストを対象とするコンテンツキャッシュ制御、いわゆる一般的なコンテン ツキャッシュ制御を作成するには、コンテンツライブラリへの参照を削除する必要があります。これを行うには、利 用可能な API PUT メソッドを使用してcontentLibrary 値をnull に設定します。次の例を参照してください。コ ンテンツキャッシュ制御は、POST メソッドを使用してAPI 要求から直接作成することもできます。

```
PUT /qrs/contentcachecontrol/33774a23-ad86-44f7-96bc-0e346c062cc2
{
 "id": "33774a23-ad86-44f7-96bc-0e346c062cc2",
 "createdDate": "2021-12-09T11:59:20.728Z",
```

```
"modifiedDate": "2021-12-09T11:59:20.728Z",
"modifiedByUserName": "RDLUND\\svc-silver",
"name": "api",
"contentLibrary": null,
```

```
"filter": "test",
"maxAge": 3600,
"cachePolicy": 0,
"privileges": null,
"schemaPath": "ContentCacheControl"
```
}

定義されたコンテンツキャッシュ制御に該当するリクエストは、QMC で見られるユーザー定義の正規表現 (正規表 現フ $\mu$ ター)、または ContentCacheControl モデルで見られるフィルター項目の値に基づいてフィルター処理されま す。例については [コンテンツライブラリ](#page-44-0)*:* 関連するアイテム*(page 45)* を参照してください。評価されるURI の要求 の一部は、ホスト名の後のテキストで構成され、仮想プロキシのプレフィックスは含まれません。Qlik Sense Repository Service が一致を探す場合、コンテンツライブラリに関連付けられたコンテンツライブラリコントロール が一般的なものよりも優先されます。それらはスタックに実装されます。つまり、最初の一致でそれ以降のルック アップが終了します。複数のコントロールがユーザー定義のフィルターに一致する場合、最新の変更日 (modifiedDate) との一致が優先されます。規定のセキュリティルールセットでは、RootAdmin ロールのみがコンテ ンツキャッシュ制御への完全な CRUD アクセス権を持っています。さらに、ContentAdmin およびSecurityAdmin ロールには、すべてのコンテンツ キャッシュ制 御への読み取りアクセス権があります。対応するコンテンツライブラリ に対する読み取り権限を持つユーザーは、それらのコンテンツライブラリに関連付けられたコンテンツキャッシュ制 御への読み取りアクセス権を持ちます。*Qlik Sense* [に含まれるセキュリティルール](#page-545-0) *(page 546)* の ReadContentCacheControl ルールを参照してください。

URI にapi を含むハブ固有のリクエストのコンテンツキャッシュ制御は、Hub サービスの起動時に取得されます。 新しく追加または変更されたコンテンツキャッシュ制御の場合、これらのリクエストを適用することを目的として、 Qlik Sense Service Dispatcher を再起動するか、対応するnode.js プロセス - ". . \HubService\index.jsを終了 することにより、Hub サービスを再起動する必要があります。他のタイプのリクエストの場合、新しいエントリを作 成した後、または既存のエントリを変更した後に再起動する必要はありません。

Repository Main API のOpen API 仕様に基づく新しいメソッドについては、以下を参照してください。 [Contentcachecontrol](/en-US/sense-developer/August2022/APIs/repositoryserviceapi/index.html?page=244#Contentcachecontrol)。

Repository Main API のOpen API 仕様に従って対応するモデルについては、以下を参照してください。 [ContentCacheControl](/en-US/sense-developer/August2022/APIs/repositoryserviceapi/index.html?page=1643) および[ContentCacheControlCondensed](/en-US/sense-developer/August2022/APIs/repositoryserviceapi/index.html?page=1644)。

# 1.9 アクセス制御の設計

Qlik Sense でアクセス制御を設計する方法を理解する上で欠かせないコンセプトがあります。

このセクションのトピックでは、これらのコンセプトとともに、属性に基づくセキュリティルールを構築するためのルー ル、ルール構文、エディタについて説明します。

- プロパティに基づくアクセス制御
- <span id="page-523-0"></span>● 設計により提供されているセキュリティルール

## プロパティ

Qlik Senseでは、属性はプロパティと呼ばれます。プロパティは、アクセスをリクエストしているユーザーや、リクエスト の影響を受けるリソース、リクエストが行われている環境を識別するために使われます。Qlik Sense では、すぐに 利用できる既定のタイプのプロパティを使用するか、ユーザーディレクトリコネクター経由でディレクトリサービスか ら提供されるプロパティを使用するか、カスタマイズした独自のプロパティを定義することができます。

[カスタムプロパティ](#page-524-0)*(page 525)*

### 既定のプロパティ

Qlik Sense は、対象 (ユーザー)、環境、リソースの説明に使用できる既定のプロパティを提供します。「[条件のう](#page-525-0) [ちひとつのプロパティ値ペア](#page-525-0)*: (page 526)*」の例では、ユーザーを識別するためのプロパティとしてユーザーグループ メンバーシップ(AD グループ) が使用されました。また、IP やリクエストの種類といった環境プロパティが、1 つまたは 複数のIP アドレスへのアクセスや HTTPS リクエストの種類を制限するために追加されました。

ディレクトリサービスのプロパティ

OMC のユーザーディレクトリコネクターを使用して Olik Sense をディレクトリサービスに接続すると、ディレクトリ サービスのユーザープロパティが利用できるようになります。ルールの作成時にユーザー条件ドロップダウンリスト でプロパティを確認できます。

## <span id="page-524-0"></span>カスタムプロパティ

カスタムプロパティを使うと、独自のプロパティを定義して、絞込値を割り当てることができます。これにより、既定 の環境プロパティに独自のプロパティを補足できます。カスタムプロパティでは、ユーザーのロールやタイプも使用 できます。

たとえば、組織内でQlik Senseの開発者、貢献者、消費者を設定できます。これらのユーザータイプがディレクト リサービスでグループとして定義されていないと想定してみましょう。カスタムプロパティでは、UserType プロパティ を定義するオプションがあります。これで、開発者、貢献者、消費者という値をユーザーに割り当て、個人やユー ザーグループメンバーシップではなくユーザーのタイプに基づいてルールを適用できます。

ルールの作 成時 にユーザー条件 ドロップダウン リストでカスタム プロパティを確認 できます。 リストでは、カスタムプ ロパティに「@」というサフィックスが付いています。

## プロパティベースのアクセス制御

アクセス制御はプロパティベースで、プロパティはアクセスリクエストの関係者について説明するために使われま す。この場合、関係者は以下の通りです。

- リクエストを行っているユーザー
- リクエストが行われる環境
- リクエストが適用されるリソース

各プロパティは、"group = Sales" や "resourcetype = App" などのいわゆるプロパティ値ペアの値によって定義され ます。また、各リクエストには、要請者がリソースでの実行を求めているアクション(作成、更新、削除など) ととも に、リクエストに関与しているユーザー、環境、リソースのプロパティ値ペアが含まれます。

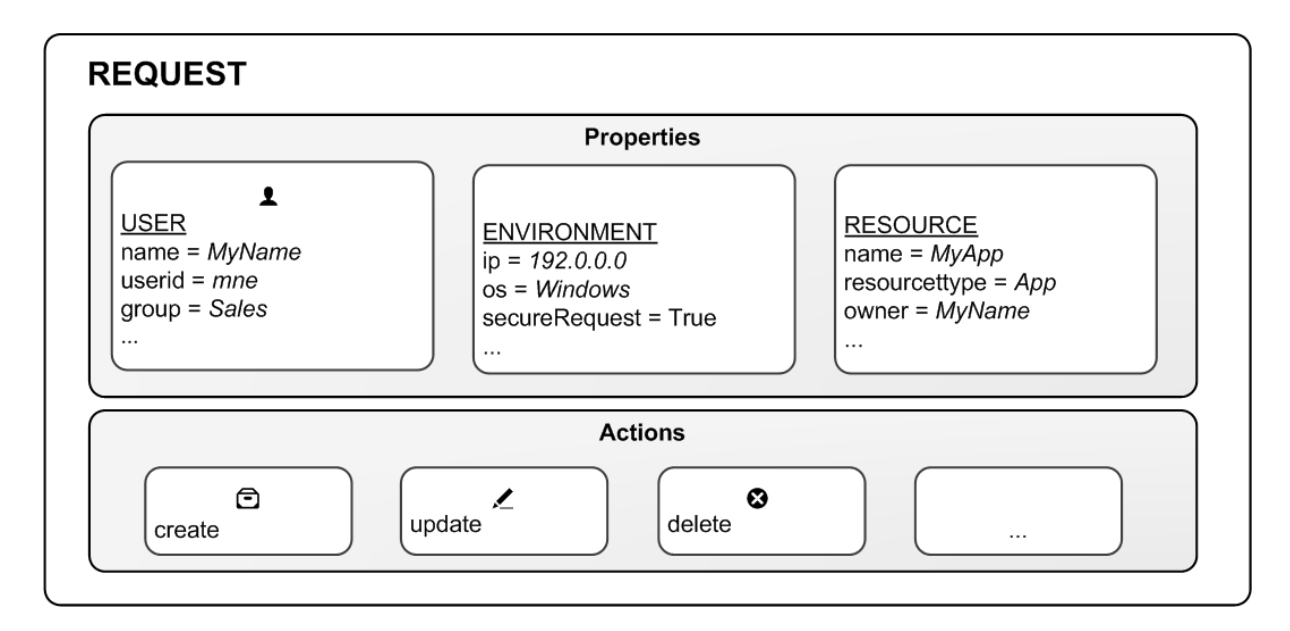

アクセスのリクエスト

ルールを使用したアクセスの評価

プロパティ値ペアに基づいてルールを作成することができます。これは、要請者のプロパティ値がリソースのセキュリ ティルールで定義されたプロパティ値の条件に一致する場合にのみ、当該リソースでのアクションのリクエストが受 け入れられることを意味します。

通常、ルールは文章として読み取ることができます:

"[条件] の場合、要請者に[リソース] の[アクション] を許可する"

各ルールでは、アクションと、アクションを適用するリソースについて説明する必要があります。リソースのルールを 定義しなければ、どのユーザーもそのリソースにアクセスできません。

条件を定義する必要はありませんが、条件を定義しなければ、すべてのユーザーとリソースにルール が適用されます。

リクエストを受け取ると、ルールエンジンは該当するすべてのルールに照らし合わせてリクエストを評価します。該 当するルールとは、リクエストと同じタイプのリソースに適用されるルールを指します。各ルールにはリソースフィルタ が付随しているため、ルールエンジンはすべてのリソースに対してリクエストを評価する必要がありません。最後 に、条件にリソースのプロパティ条件を与えることにより、ルールがどのリソースに適用されるのか正確に指定する ことができます。

<span id="page-525-0"></span>ルール評価のワークフロー

#### 条件のうちひとつのプロパティ値ペア**:**

たとえば、あなたが会社の営業部に勤務しており、財務部が発表した四半期業績ストリームを読みたいとしま す。たとえば、あなたが会社の営業部に勤務しており、財務部が発表した四半期業績ストリームを読みたいとし ます。この場合は、「財務」アクティブディレクトリグループに属するユーザーのみがストリームを読み取れるという

ルールがこのストリームにはあります。

これをルールに置き換えると、以下のようになります:

「「グループ=財務]の場合、ユーザーに「四半期決算のストリーム]を[読み取る] ことを許可」

この例では、ルールの評価で「False」という結果が出ます。つまり、あなたのグループは「財務」でないため、読み 取りアクセス権がありません。実際には、ストリームのアイコンさえ表示されません。

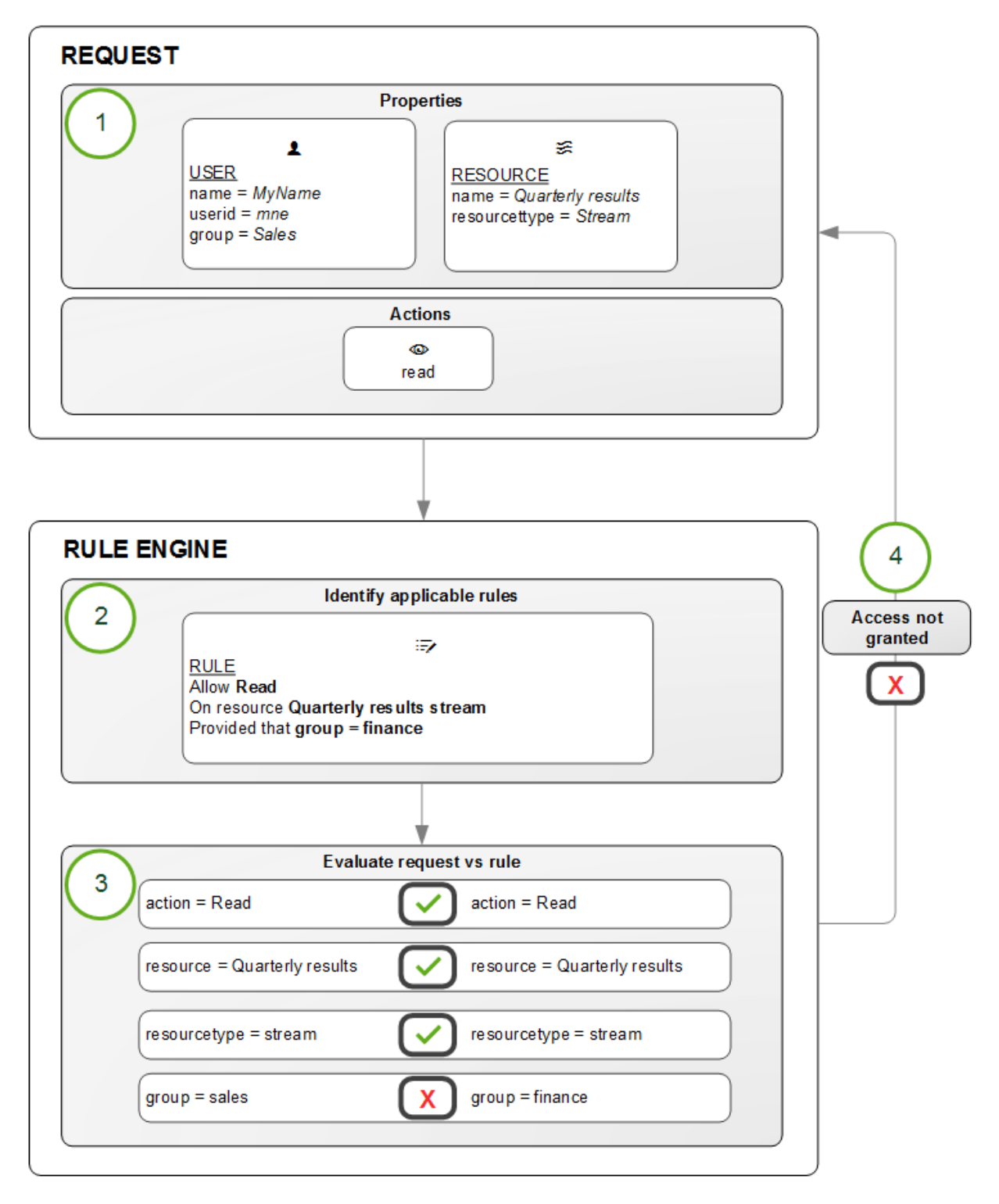

ルールの評価

ルール評価のワークフローは次のとおりです。

- 1. ユーザーによって送信された[Quarterly results stream (四半期業績ストリーム)] の[read (読み取り)] リク エスト
- 2. ルールエンジンが、リクエストを評価するルールがどれであるか特定します
- 3. ルールエンジンによってリクエストが評価されます
- 4. 基準を満たしていない場合、アクセス権は与えられません

### 条件の複数のプロパティ値ペア**:**

ルール評価のワークフローの例は基本的なもので、1 つの条件を持つ1 つのリソースに1 つのアクションがありま す。しかし、Qlik Sense セキュリティルールの長所は、1 つのルールで条件の異なる複数のリソースに対して複数 のアクションを適用できるという点です。四半期業績の例を見ると、入力にアクティブディレクトリグループを使用 して、財務部と管理部の双方への読み取りおよび更新アクセス権を提供するようルールを拡張できます。

「グループ=財務 またはグループ=管理の場合、ユーザーに[四半期決算のストリーム] の読み出しおよび更新を 許可」

Qlik Sense で事前に定義されたセキュリティルール

Qlik Sense には、[**ReadOnly**] および[**Default**] ルールと呼ばれる予め定義されたルールが含まれています。これら のルールは、QMC 管理者がQlik Sense システムを管理し、セキュリティルールを作成、更新、管理できるように するために提供されています。ReadOnly ルールはセキュリティにとって重要で、編集できません。既定のルール は、会社とシステムの要件に合わせて編集できます。

*Qlik Sense* が提供する既定のルールを編集する場合、ルールのタイプの定義は *[*既定*]* から*[*カスタ <sup>ム</sup>*]* に変更されます。既定のルールを変更したり、既定のルールに影響が及ぶ新しいルールを追加 したりすると、*Qlik Sense* において予期せぬ動作を引き起こす場合があります。既定のルールに変更 を加える前に、ルールのプレビュー機能を使用して、ルールの動作を確認してください。*Qlik Sense* を 新しいバージョンにアップグレードする場合は、読み取り専用ルールおよび既定のルールのみが自動 で更新されることに、注意してください。

セキュリティルールのしくみ

Qlik Sense Enterprise on Windows では、セキュリティルールを使用して、アプリやストリームなどのリ ソースへのアクセスをユーザーに許可できます。すべてのセキュリティルールは本質的に包括的で す。つまり、常にユーザーにリソースへのアクセスを許可し、ユーザーのアクセスを拒否するルールを 作成することはありません。セキュリティルールの目的は、通常、一部のユーザーのみにリソースへ のアクセスを許可することです。適切なユーザーだけがリソースにアクセスできるようにすることは、セ キュリティルール管理者 (SecurityAdmin) のタスクです。

2つの簡単なセキュリティルール

簡単なスタートとして、Qlik Sense Enterprise on Windows、 *StreamEveryone*、*StreamEveryoneAnonymous* のイン ストールに含まれている2 つのセキュリティルールを見てみましょう。

# 1 Qlik Sense Enterprise on Windows サイトの管理

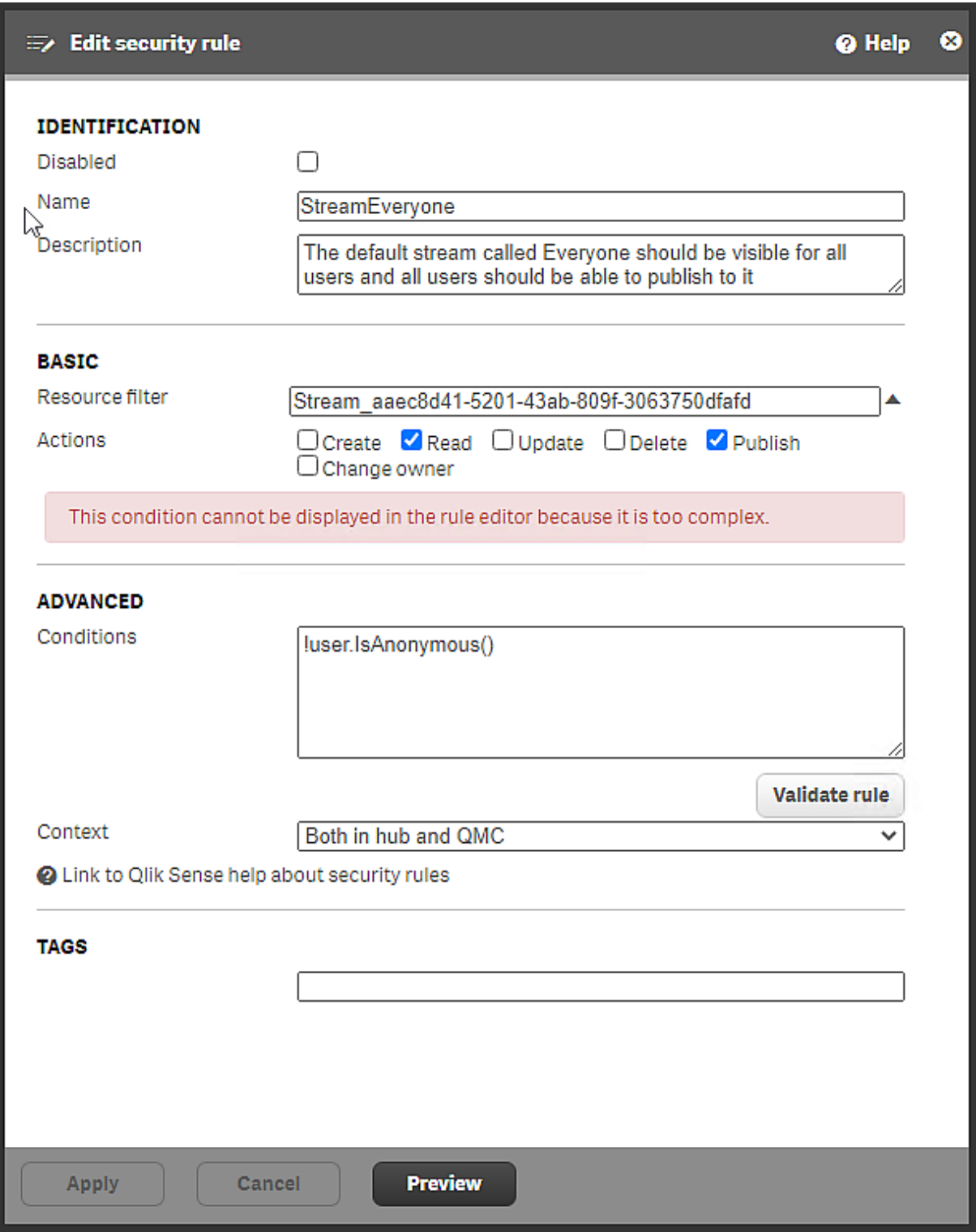

*Qlik Sense Enterprise on Windows* とともにインストールされるセキュリティルール*StreamEveryone*

[**ID**] セクションでは、ルールが無効になっていないため、ルールがアクティブであることがわかります。ルールの目的 は、[説明] ボックスに記載されています。

[基本] セクションでは、リソースフィルターが特定のストリームを特定します。フィルターの最初の部分はリソースタ イプ*Stream* を識別し、2 番目の部分はグローバル一意識別子 (GUID) です。リソースフィルターはルールの範囲 を示します。ここで、ルールがカバーするエンティティのタイプを定義します。リソースフィルターを使用すると、例え ば、ユーザーが表示できるアプリを定義するルールと比較して、ユーザーが表示できるデータ接続に影響を与え るさまざまなルールのセットを設定できます。

参照先: [リソースフィルターの定義](#page-578-0) *(page 579)*

ユーザーが実行できるアクションは *Read* と*Publish* です。すべてのユーザーは、アプリやアプリオブジェクトなど、ス トリーム内のコンテンツにアクセスできます。ユーザーは、アプリとアプリオブジェクトをストリームに公開することもで きます。

[詳細] セクションでは、条件は [!userIsAnonymous()] です。このルールは匿名ユーザーを除外するため、[説明] の記述はすべてのユーザーに当てはまるわけではありません。[IsAnonymous()] 関数の詳細については、 *IsAnonymous*[アクセスを要求しているユーザーが匿名でログインしている場合に](#$$xref$$_21)「*True*」を返すユーザー条件の ブール型機能。その他の場合は「*False*」を返します。 *user.IsAnonymous()* [例と結果例と結果例結果リソースフィ](#$$xref$$_21) ルター*: Stream\_\**条件*: user.IsAnonymous()*アクション*: read*[匿名ユーザーはストリームの読み取りを許可されま](#$$xref$$_21) す。リソースフィルター*: Stream\_\**条件*[: !user.IsAnonymous\(\)](#$$xref$$_21)*アクション*: read, publish*匿名でないユーザー*(*条件 の前に*NOT* 演算子「*!*」が付いたもの*)* [は全員、ストリームを読み取って公開することができます。匿名でないユー](#$$xref$$_21) ザー*(*条件の前に*NOT* 演算子「*!*」が付いたもの*)* [は全員、ストリームを読み取って公開することができます。匿](#$$xref$$_21) [名ユーザーはストリームにアクセスできません。](#$$xref$$_21)*(page 1)* を参照してください。

コンテキスト: このルールは、ハブとQMC から*Everyone* ストリームにアクセスするユーザーの両方に適用されます。

匿名ユーザーはルール*StreamEveryone* を介してストリーム*Everyone* にアクセスできないため、別のルールが必要 です。

# 1 Qlik Sense Enterprise on Windows サイトの管理

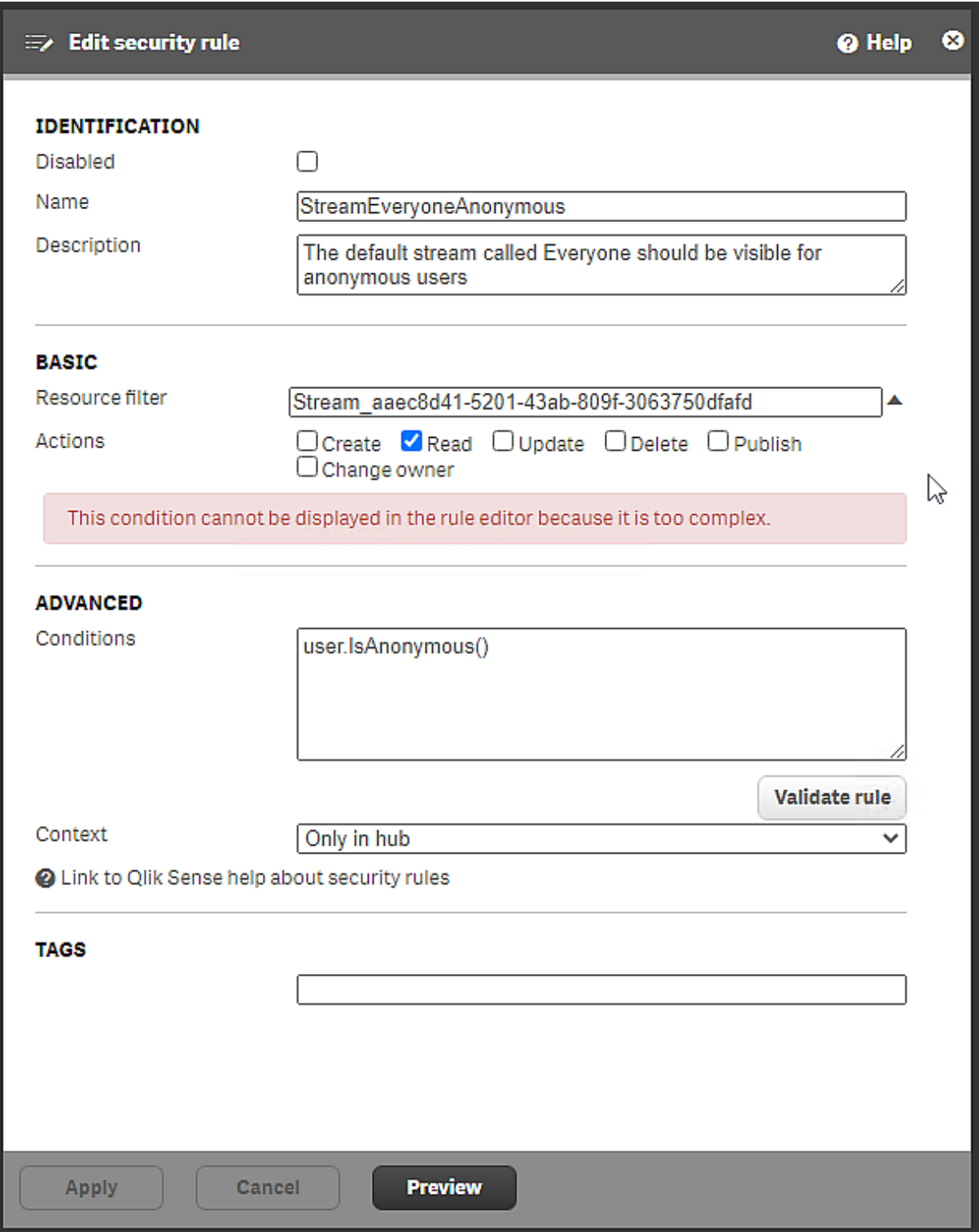

*Qlik Sense Enterprise on Windows* とともにインストールされるセキュリティルール*StreamEveryoneAnonymous*

ルールは *StreamEveryoneAnonymous* で、3 つの例外を除いて*StreamEveryone* ルールに似ています。

- <sup>l</sup> 実行できる唯一のアクションは *Read* であり、*Publish* は不可能です。
- <sup>l</sup> 条件は [userIsAnonymous()] です。これは、ルールが匿名ユーザーにのみ適用されることを意味します。
- コンテキストは [ハブでのみ] です。匿名 ユーザーは QMC にアクセスできません。

*Everyone* ストリームに2 つのルールが必要なのは、アクションとコンテキストの違いによるものです。それらの違いが なかったら、*StreamEveryone* で十分だったでしょう。

#### カスタムプロパティを使用したストリームとセキュリティルールの作成

Olik Sense Enterprise on Windows でインストールされているルールが多数ある場合でも、組織の特定のニーズ を満たす新しいセキュリティルールを作成する必要があります。セキュリティルールを作成するときは、カスタムプロ パティまたはユーザーロールを使用して管理を容易にすることができます。ここでは、カスタムプロパティを紹介し ます。ユーザーロールについては、[セキュリティルールのユーザーロールの定義](#page-538-0) *(page 539)* を参照してください。

カスタムプロパティを使用すると、セキュリティルールを変更せずに、ユーザーアクセスを簡単に追加または削除 できます。この例では、カスタムプロパティはまだ定義されていません。

#### カスタムプロパティの定義

[財務] と[営業] の2 つのユーザーグループが、四半期レポートアプリが公開される[四半期報告書] と呼ばれ るストリームにアクセスする必要があると想定します。これらのグループはまだユーザーディレクトリで定義されてい ないため、定義する必要があります。これを行うには、[財務] と[営業] の値を使用してカスタムプロパティを作成 します。

#### カスタム プロパティの新規作成

値が[財務] と[営業] の[部門] というカスタムプロパティを作成します。

- 1. QMC スタートページで、[カスタム プロパティ] を選択します。
- 2. [新規作成]をクリックします。 カスタムプロパティ編集ページが開きます。
- 3. 名前 [部門] を入力します。
- 4. [リソースタイプ] で、[ストリーム] および [ユーザー] を選択します。 これらは、セキュリティルールに必要なリソースです。
- 5. [値] で[新規作成] をクリックします。
- 6. 値 [財務] を追加し、[新規作成] をクリックします。
- 7. 値 [営業] を追加します。
- 8. [適用] をクリックします。

[部門] という新しいカスタムプロパティが、[財務] と[営業] の2 つの値で作成され、それぞれのグループのユー ザーに割り当てます。

#### カスタム プロパティ値をユーザーに割り当て

- 1. QMCで、[ユーザー] を開きます。
- 2. 列セレクター(目)を開き、[@Department] を選択します。これは、リストの最後の項目である可能性があ ります。
- 3. [財務] グループに追加するユーザーを選択します。複数選択が可能です。
- 4. [編集] を選択します。
- 5. [プロパテイ] セクションで、[カスタムプロパテイ] が選択されていることを確認します。 「カスタムプロパテイ セクションが表示され、[部門] はオプションです。
- 6. [部門] のボックスをクリックし、値 [財務] を選択します。
- 7. [財務] のすべてのユーザーの値が[財務] になるまで、このステップを繰り返します。
- 8. [適用] をクリックします。
- 9. [営業] グループのメンバーに対して対応するアクションを実行します。

これで、[財務]と[営業]の2つのカスタムプロパティグループができました。これらは、いくつかの異なるセキュリ ティルールで使用できます。ユーザーは簡単に追加または削除できます。カスタムプロパティの値として部門を追 加することもできます。

グループが会社のさまざまな部門の人々で構成されているためにグループを簡単に定義できない場 合は、その目的を明確に示す名前でカスタムプロパティを定義できます。現在の例では、 *StreamQuarterlyReport\_Read* が可能な名前です。そのカスタムプロパティに必要な唯一の値は *Read* です。

ストリームとセキュリティルールの作成

これでカスタムプロパティ値が得られ、ストリームの[四半期報告書] と、ユーザーグループにストリームへのアクセ スを許可するセキュリティルールを作成できます。

- 1. QMC スタートページから[ストリーム]に移動し、[新規作成]をクリックします。
- 2. ストリームに [四半期報告書]という名前を付けます。
- 3. [適用] をクリックします。 セキュリティルールエディタが表示されます。セキュリティルールの作成をキャンセルする場合、ストリーム にはセキュリティルールがなく、すべてのユーザーがそのストリームにアクセスできます。それはおそらくあなた が望むものではありません。
- 4. セキュリティルールに[*StreamQuarterlyReport\_Read*] という名前を付けます。(セクション[**ID**] を選択する 必要があります)
- 5. 必要に応じて、説明を追加します。
- 6. [リソースフィルター]は、一意のストリームID で既に存在しています。
- 7. [アクション] の場合は、[読み取り] を保持したまま、[公開] の選択をクリアします。
- 8. ルールエディタで、画像に示すように、*user*、*@Department*、*=*、*value*、*Finance* を選択します。

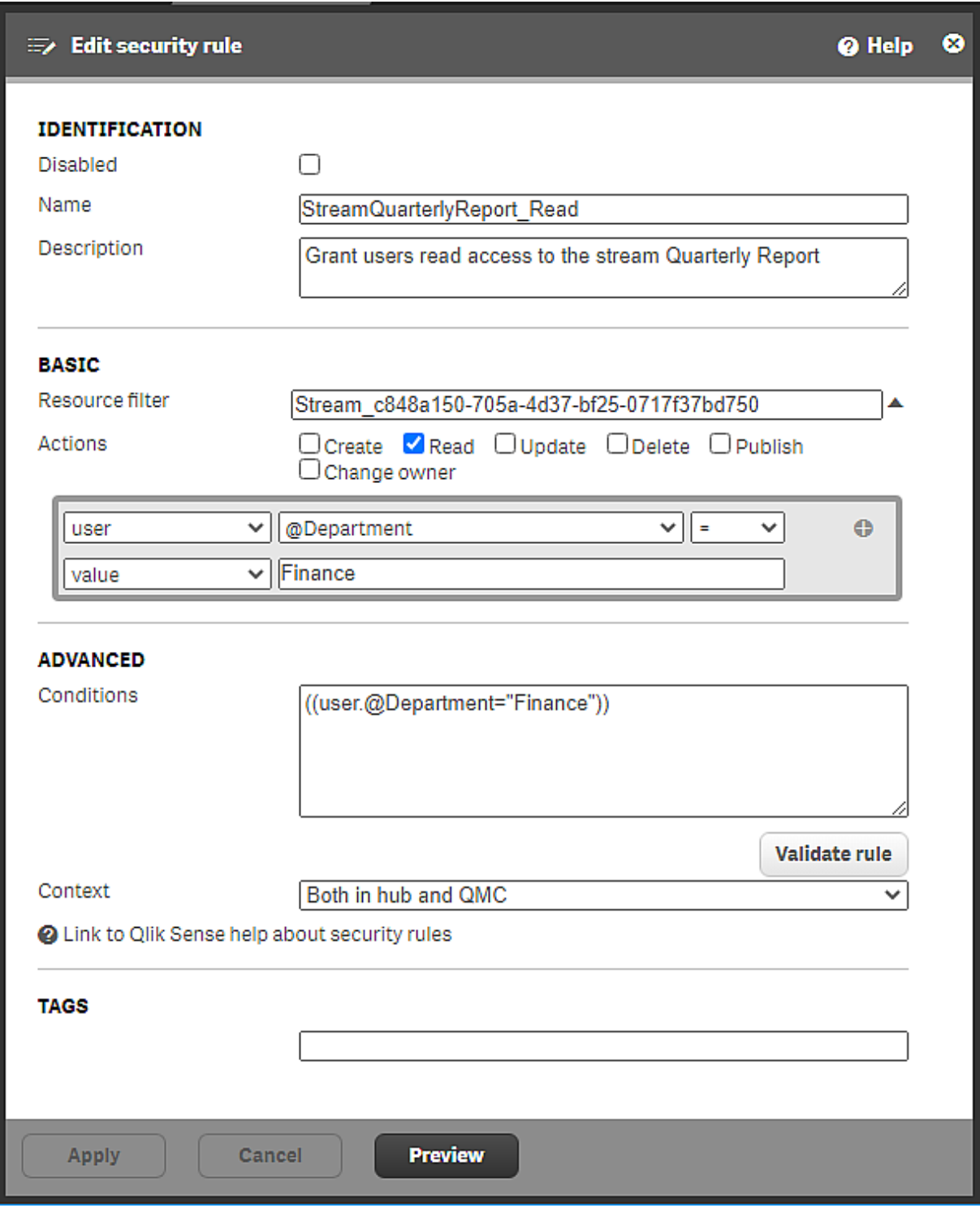

セキュリティルール*[StreamQuarterlyReport\_Read]*

- 9. [ルールの検証]をクリックして、ルール構文が正しいことを確認します。ルールのロジックはテストされていま せん。
- 10. [適用] をクリックして、ルールを保存します。

[営業] グループに何が起こったのか疑問に思われるかもしれません。そのユーザーグループを追加するには、さま ざまな方法があります。[条件] ボックスで直接変更を加えることができますが、最も安全な方法はルールエディ タを使用することです。

1. [関連するアイテム] で、[セキュリティルール] を選択します。

- 2. [*StreamQuarterlyReport\_Read*] をダブルクリックします。
- 3. [基本] セクションで、ルールエディタの[**+**] をクリックします。
- 4. 画像に示すように、演算子 [OR] を選択してから、*user*、*@Department*、*=*、*value*、*Sales* を選択します。

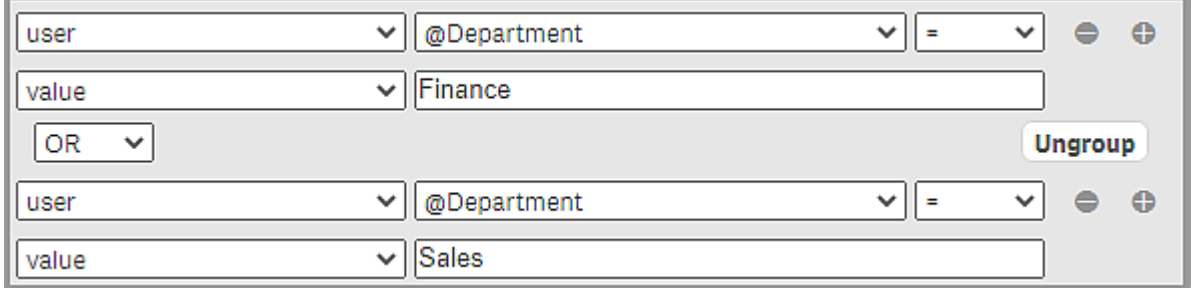

条件が更新されたルールエディタ

[条件] ボックスの文字列は、ルールエディタでの変更を反映するように更新され、次のようになります: ((user.@Department="Finance" or user.@Department="Sales"))。代わりに、[条件] ボックスで直接 変更を加えた場合は、それに応じてルールエディタが更新されます。

5. [適用] をクリックします。

[営業] グループの別のオプションは、[営業] グループに関連する可能性のあるアクション[読み取り、[公開]、[更 新] を使用して個別のセキュリティルールを作成することです。

セキュリティルールエディタの詳細については、[セキュリティルールエディタ](#page-572-0)*(page 573)* を参照してくだ さい。

#### 新しいルールの監査

新しいセキュリティルールが適切なユーザーに適切な種類のアクセスを許可していることを確認することが重要で す。

- 1. 引き続き[ストリーム*:* 関連するアイテム] ページで、[ルールの監査] をクリックして、新しく作成したルール を編集および監査するためのページを開きます。
- 2. ストリームの監査が設定されているので、[監査] をクリックするだけです。

新しいセキュリティルールがユーザーディレクトリに対してテストされるようになり、[営業] および [財務] のユーザー のリストに、ストリームへの読み取り権限があることを示す [**R**] が表示されるはずです。

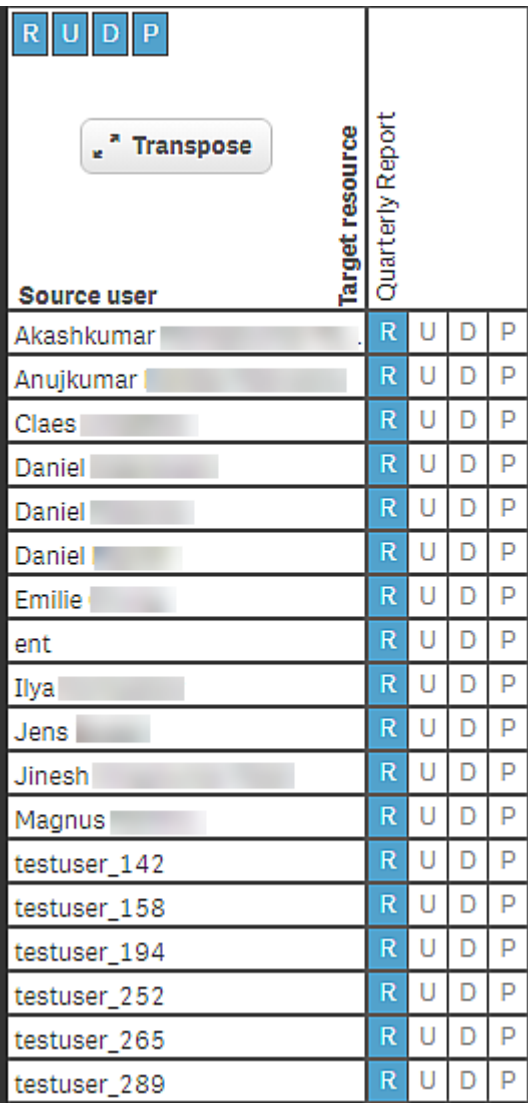

ストリーム四半期報告書への読み取りアクセス権を持つ*[*財務*]* および*[*営業*]* のユーザーの監査結果

既存のグループのカスタムプロパティを使用したストリームとセキュリティルールの作成 多くの場合、会社には Active Directory などのユーザーディレクトリがあり、カスタムプロパティで使用して、すべて のユーザーにストリームへのアクセスを許可できます。

カスタムプロパティの新規作成

[*ADGroupStream\_Read*] というカスタムプロパティを作成します。

- 1. QMC スタートページで、[カスタムプロパテイ を選択します。
- 2. [新規作成] をクリックします。 カスタムプロパティ編集ページが開きます。
- 3. [*ADGroupStream\_Read*] という名前を入力します。
- 4. [リソースタイプ] で、[ストリーム] および[ユーザー] を選択します。 これらは、セキュリティルールに必要なリソースです。
- 5. [適用] をクリックします。

この場合、特定のカスタムプロパティ値は必要ありません。すべてのユーザーは同じユーザーディレクトリに属して いるため、セキュリティルールでカスタムプロパティ名を使用できます。そのディレクトリのメンバーになると、ストリー ムへのアクセスが許可されます。

ディレクトリサービスのプロパティの詳細については、[プロパティ](#page-523-0)*(page 524)* を参照してください。

セキュリティルールの作成

これでカスタムプロパティが作成され、ユーザーにストリーム[四半期報告書]へのアクセスを許可するセキュリティ ルールを作成できます。

- 1. QMC スタートページから[セキュリティルール]に移動し、[新規作成]をクリックします。
- 2. セキュリティルールに「*ADGroupStreamQuarterlyReport\_Read*」という名前を付けます。
- 3. [リソースフィルター]に*Stream\_\** と入力します。
- 4. [アクション] で、[読み取りを選択します。
- 5. ルールエディタで、画像に示すように、*#Stream*、*@ADGroupStream\_Read*、*=*、*user*、*group* を選択します。

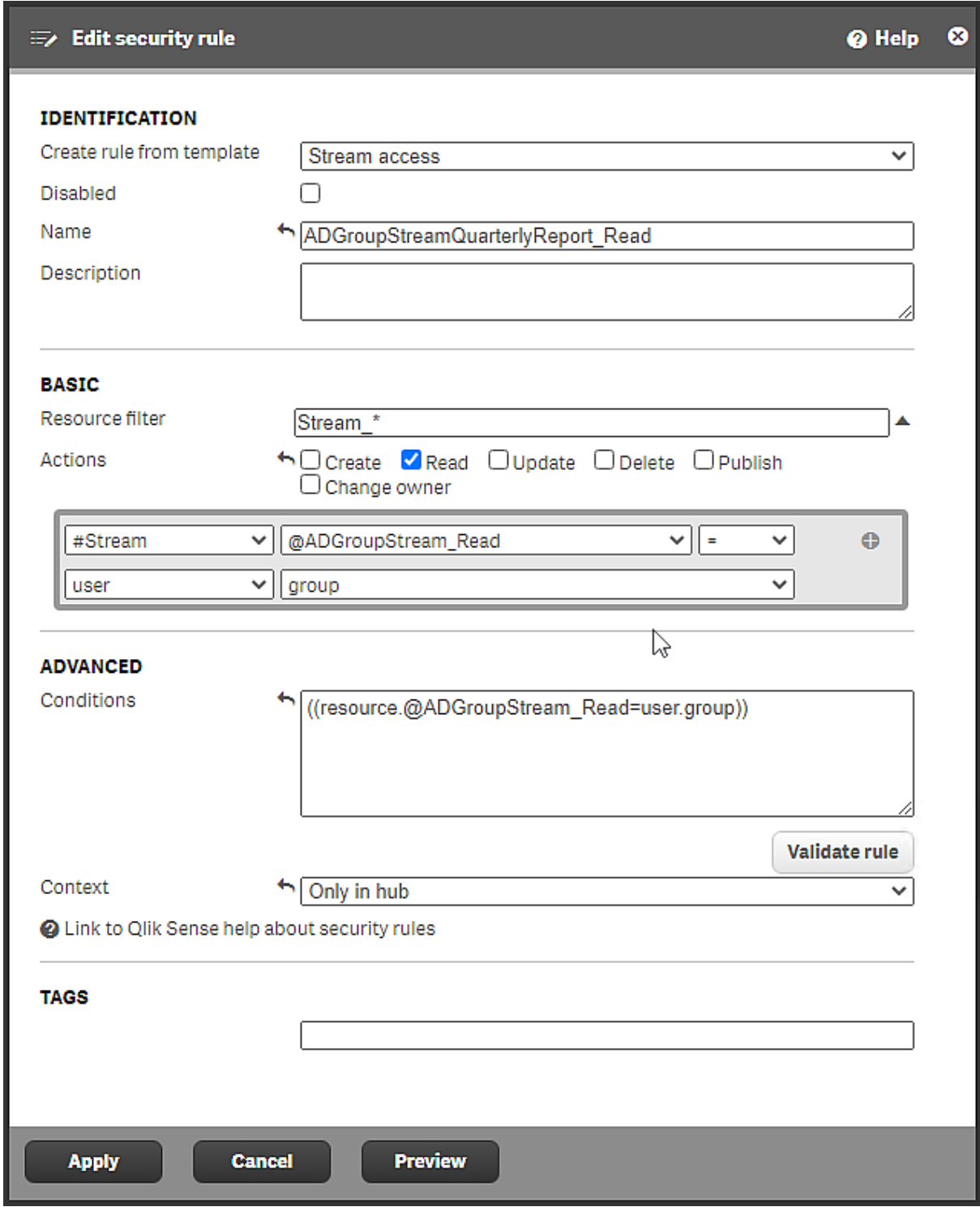

セキュリティルール*ADGroupStreamQuarterlyReport\_Read*

- 6. [コンテキスト] で、[*Only in hub*] を選択します。 このルールは、ハブからストリームにアクセスするユーザーにのみ適用されます。
- 7. [適用] をクリックして、ルールを保存します。

<span id="page-538-0"></span>新しいセキュリティルールが作成され、Active Directory グループのすべてのユーザーがストリーム[四半期報告 書] への読み取りアクセス権を持ちます。

セキュリティルールのユーザーロールの定義

ユーザーロールは、カスタムプロパティを使用せずにルール管理を容易にする方法です。ロールを定義し、それら をユーザーに割り当てます。ロールをいくつかのセキュリティルールで使用して、その役割を持つすべてのユーザー にアクセスを許可できます。

ユーザーロールを使用したストリームおよびセキュリティルールの作成 開発者用とテスター用の2つのユーザーロールが必要であると仮定します。これらの役割には異なるアクセス ニーズがあるため、2 つのセキュリティルールが必要です。

#### テスターと開発者向けのセキュリティルールの定義

また、テスターがストリームへの読み取りアクセス権を持っていれば十分であると想定します。

- 1. QMC スタートページから[ストリーム] に移動し、[新規作成] をクリックします。
- 2. ストリーム に[*TestStream1*] という名前を付けます。
- 3. [適用] をクリックします。

[セキュリティルールの編集] ページが表示されます。セキュリティルールの作成をキャンセルする場合、ス トリームにはセキュリティルールがなく、すべてのユーザーがそのストリームにアクセスできます。それはおそら くあなたが望むものではありません。

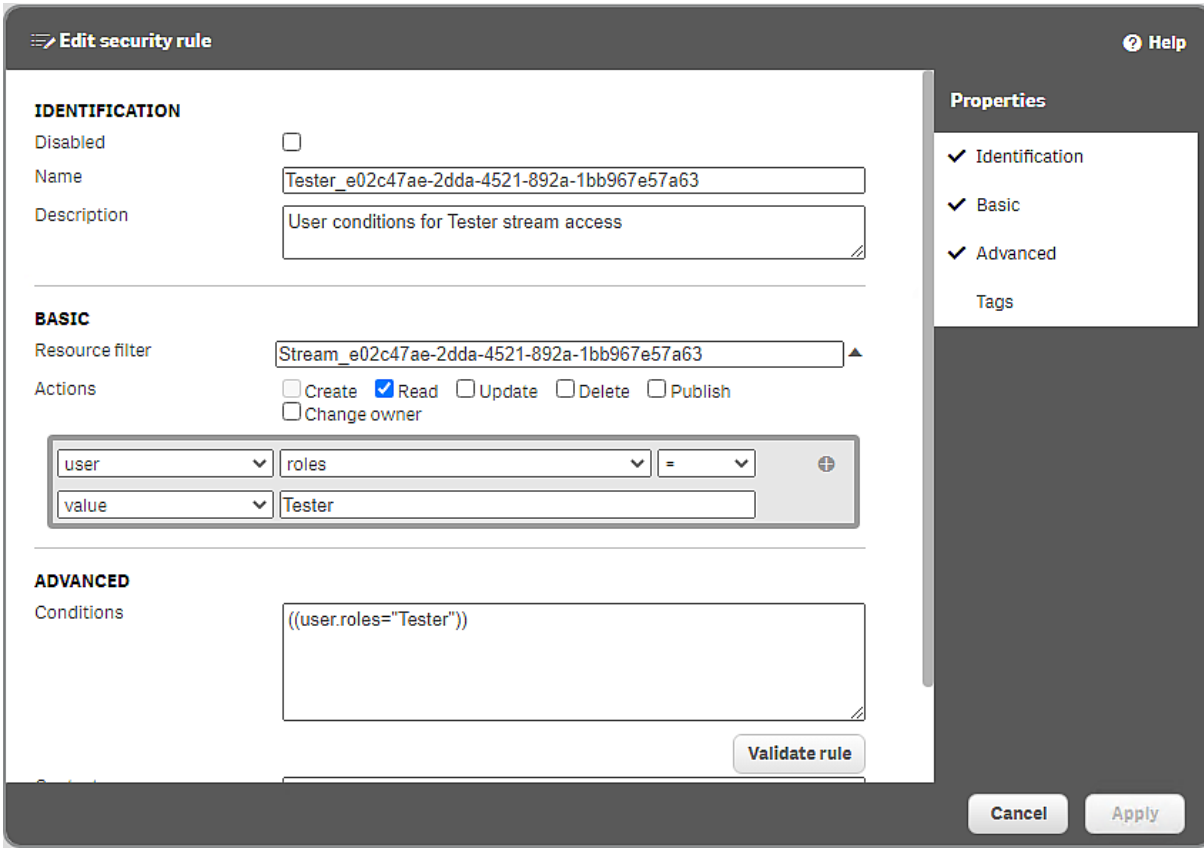

*[TestStream1]* へのテスターアクセスのセキュリティルール

- 4. [プロパティ] で、[**ID**] を選択します。
- 5. [名前]に、Tester <ストリームのGUID> ([リソースフィルター] からの GUID) と入力します。
- 6. [アクション] の場合は、「読み取りを保持したまま、「公開] の選択をクリアします。
- 7. ルールエディタで、画像に示すように、*user*、*roles*、*=*、*value* を選択し、*Tester* を手動で入力します。 [リソースフィルター]、[条件]、[アクション] 項目で定義されているアクセス権は、ユーザーロール[テスター] に適用されます。この役割は、ユーザーに適用できるようになります。
- 8. [ルールの検証]をクリックして、ルール構文が正しいことを確認します。ルールのロジックはテストされていま せん。
- 9. [適用]をクリックして、ルールを保存します。
- 10. [関連するアイテム] で、[セキュリティルール] をクリックします。

ここには、この特定のストリームに関連付けられているすべてのセキュリティルールがありま す。

- 11. [関連付けルールの作成] をクリックして、同じストリームに対して別のルールを作成します。今回は開発 者向けです。
- 12. [名前]に、Developer <ストリームのGUID> ([リソースフィルター] からの GUID) と入力します。
- 13. [アクション] では、[読み取り]、[更新]、[削除]、[公開] をすべて選択する必要があります。
- 14. ルールエディタで、画像に示すように、*user*、*roles*、*=*、*value* を選択し、*Developer* を手動で入力します。 この役割は、ユーザーに適用できるようになります。

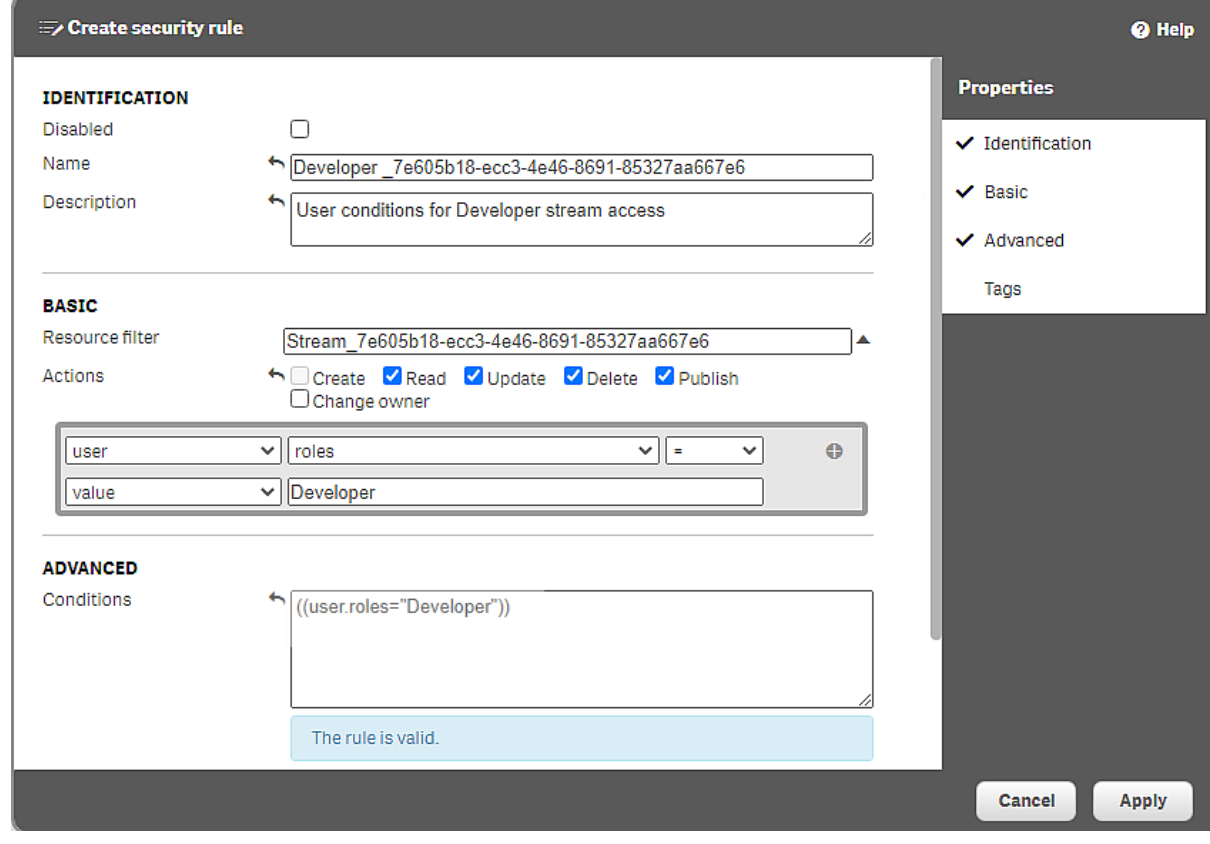

*[TestStream1]* への開発者アクセスのセキュリティルール
- 15. [ルールの検証] をクリックして、ルール構文が正しいことを確認します。ルールのロジックはテストされていま せん。
- 16. [適用] をクリックして、ルールを保存します。

これで、いくつかの異なるセキュリティルールで使用できる2つのユーザーロール、[テスター]と[開発者]ができま した。ユーザーは簡単に追加または削除できます。同じ方法で、追加のユーザーロールを作成できます。

#### ユーザーへの役割の割り当て

- 1. QMCで、[ユーザー] を開きます。
- 2. [テスター] の役割を希望するユーザーを選択します。複数選択が可能です。
- 3. [編集] をクリックします。
- 4. [ロールの追加]をクリックして、リストから[テスター]を選択します。
- 5. [適用] をクリックします。
- 6. [ユーザー] をクリックして、ユーザーの概要を開きます。 [管理者 ロール] 列で、ユーザーの役割が[テスター] であることを確認します。
- 7. [開発者] の役割を持つ必要があるユーザーに対して、対応するアクションを実行します。

#### 新しいルールの監査

新しいセキュリティルールが適切なユーザーに適切な種類のアクセスを許可していることを確認することが重要で す。

- 1. [ストリーム] に移動し、[*TestStream1*] をダブルクリックします。 [ストリームの編集] ページが表示されます。
- 2. [関連するアイテム] で、[セキュリティルール] をクリックします。 このストリームに関連付けられているセキュリティルールが表示されます。
- 3. [Tester\_<GUID>] を選択し、[ルールの監査] をクリックします。 ([*Developer\_<GUID>*] を選択することもできます。これは、対象となるのと同じストリームです)
- 4. [監査] をクリックします。 このストリームのセキュリティルールはユーザーディレクトリに対してテストされるようになり、テスターが読み 取りアクセスを示す [**R**] のみを持つユーザーと、[**RUDP**] ([読み取り]、[更新]、[削除]、[公開]) を持つ開 発者のリストが作成されるはずです。

| R U<br>P<br>D                                      |                         |   |   |   |
|----------------------------------------------------|-------------------------|---|---|---|
| Target resource<br><b>Transpose</b><br>Source user | TestStream <sub>1</sub> |   |   |   |
| Abbas                                              | R                       | U | D | P |
| Abbas                                              | R                       | U | D | P |
| Abbie                                              | R                       | Ù | D | P |
| Abdalla                                            | R                       | U | D | P |
| Abdalla                                            | R                       | U | D | P |
| Abdellali                                          | R                       | U | D | P |
| Abdelwahid                                         | Ŕ                       | U | D | P |
| Abdul Rahim.                                       | R                       | U | D | P |
| Barry                                              | R                       | Ū | D | P |
| Barry                                              | R                       | Ü | D | p |
| Barry                                              | R                       | Ü | D | P |
| Bart                                               | R                       | Ü | D | p |
| Bas                                                | R                       | Ü | D | P |
| Bas<br>v                                           | R                       | Ü | D | p |
| Bas                                                | R                       | Ü | D | P |
| Bas                                                | R                       | Ü | D | P |
| Basecamps                                          | R                       | Ü | D | P |
| Bastiaan                                           | R                       | U | D | P |

*[*テスター*]* または *[*開発者*]* の役割を持つユーザーの監査結果

#### ルール階層

セキュリティルールを設計するときは、さまざまなリソースフィルター間の階層関係を理解することが重要です。こ のような関係を認識していないと、ルールが意図したとおりに機能しなくなる可能性があります。多くの場合、ア イテムへのアクセスには複数のセキュリティルールが含まれます。アプリを使用できるようにするには、そのアプリへ の読み取りアクセス権を持っているだけでは不十分です。アプリが公開されているストリームへのアクセス権も必 要です。アプリ内のアプリオブジェクトも編集する場合は、そのアプリオブジェクトに更新権限を付与する追加の ルールが必要になります。

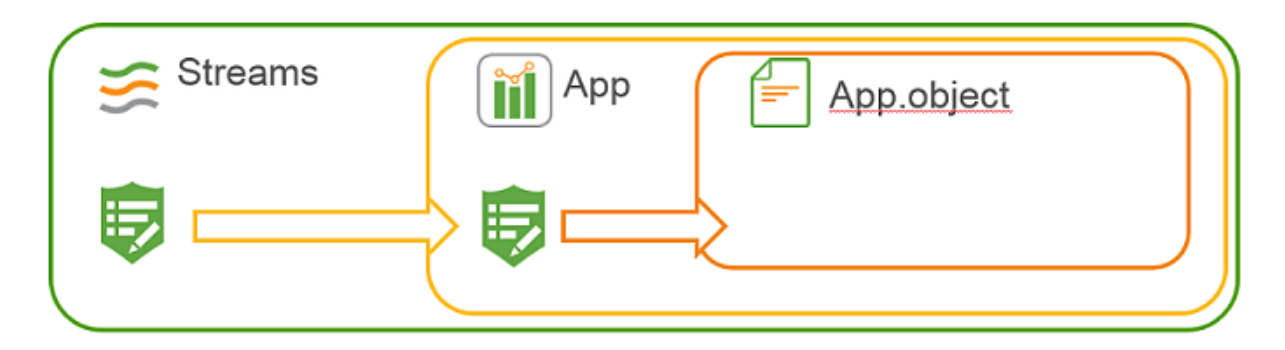

ルール階層。アプリオブジェクトへのアクセスにはアプリアクセスが必要であり、アプリアクセスにはストリームアクセスが必要 です。

これまでに達成したことを検討し、ユーザーにストリームへのアクセスを許可すると、ユーザーがアプリを開いてアプ リオブジェクトを表示する前に、より多くのセキュリティルールが必要になるようです。しかし、それは必要ではな く、その理由はそのようなルールが既に存在しているからです。前述のように、Qlik Sense Enterprise on Windows にはいくつかのセキュリティルールがインストールされています。これらのルールの一部は、システムが機能するため に不可欠であるため、編集または削除できません。他のルールは便宜上存在しますが、この場合、セキュリティ ルール*Stream* が存在すると便利です。これはルールがどのように見えるかです。

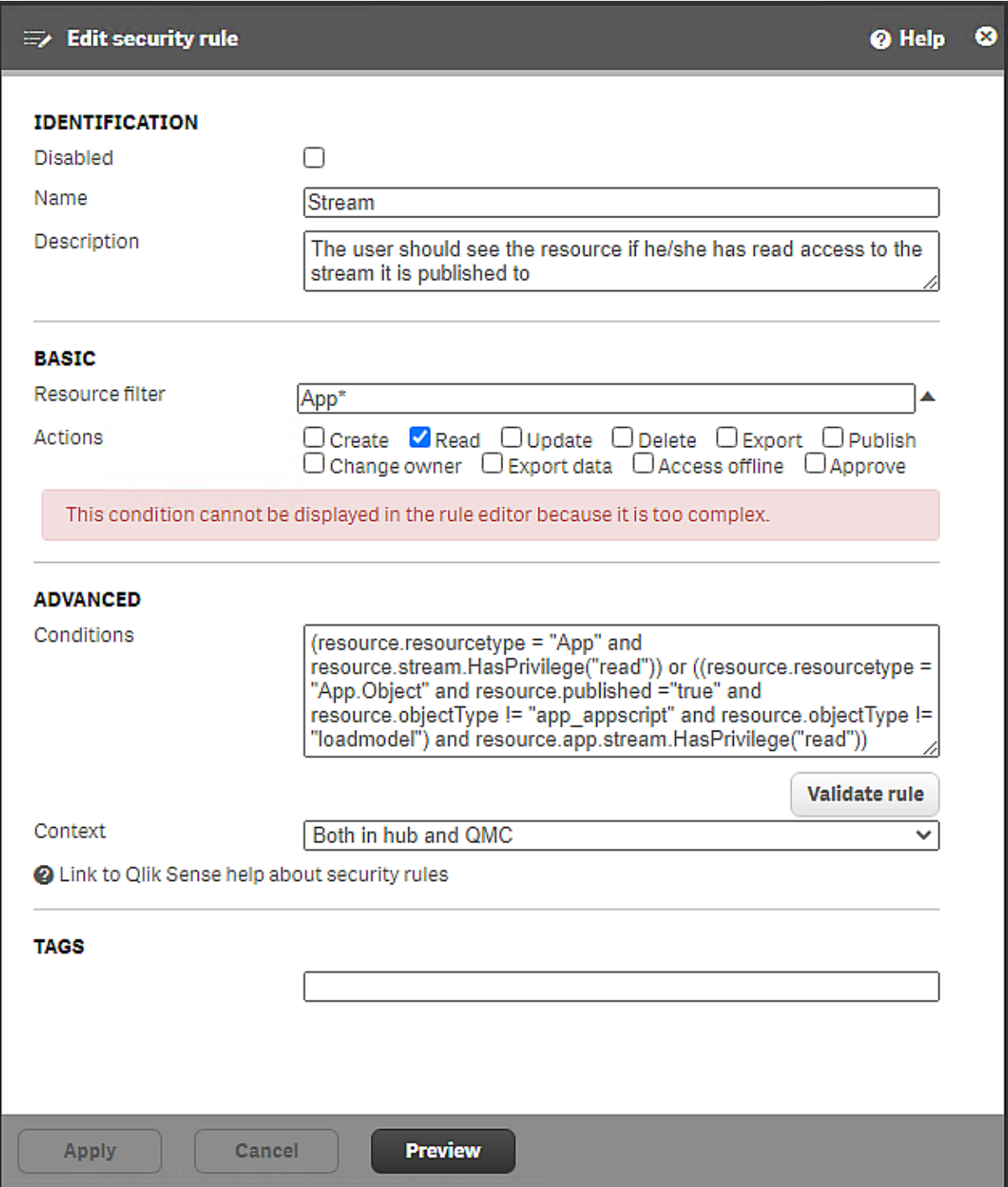

*Qlik Sense Enterprise on Windows* インストールに含まれるセキュリティルール*Stream*

ルールの説明には、「ユーザーは、公開先のストリームへの読み取りアクセス権がある場合、リソースを表示する 必要があります」と記載されています。ストリームへの読み取りアクセス権がある場合は、このルールを通じて、そ のストリームに追加されたコンテンツも表示できます。このルールが存在するため、ユーザーにアプリやアプリオブ ジェクトへの読み取りアクセスを許可するルールを作成する必要はありません。すべて処理されています。

[リソース フィルター] の値は [App\*] であることに注意してください。[App\*] 値は、アプリとアプリオブジェクトの両方 をカバーします。テンプレートからルールを作成するときのアプリアクセスの既定値は [App\_\*] であり、アプリオブ ジェクトではなくアプリのみが対象となります。

ルールの条件は少し難しく見えるかもしれませんが、1 つずつ見てみましょう。

最初の部分: resource.resourcetype = "App" and resource.stream.HasPrivilege("read")。

この条件では、アプリが公開されているストリームへの読み取りアクセス権が必要です。読み取りアクセス権があ る場合、アプリへの読み取りアクセス権が付与されます ([アクション] セクションに記載されています)。

2 番目の部分: or ((resource.resourcetype = "App.Object" and resource.published ="true" and resource.objectType != "app\_appscript" and resource.objectType != "loadmodel") and resource.app.stream.HasPrivilege("read"))

条件のこの部分は、アプリオブジェクトが公開されているストリームへの読み取り権限を持っていることにも依存 します。読み取り権限がある場合、アプリオブジェクトが公開されている場合、アプリオブジェクト([app\_ appscript] と[loadmodel] を除くへの読み取りアクセス権が付与されます。

*Stream* などの一般的なセキュリティルールを設定することは、ストリーム内のコンテンツへのアクセス権の付与を 簡素化するための便利なソリューションです。ただし、アプリまたはアプリオブジェクトへのアクセスを制限する場合 は、特定の条件で新しいルールを作成し、アクセス権を付与する既存のルールを無効にする必要があります。 ユーザーがアクセスできるように、リソースへのアクセス権をユーザーに付与するセキュリティルールが1 つあれば十 分であることを忘れないでください。アクセス権が付与されていない別のルールが存在する場合でも、リソースに アクセスできるようになります。

既存のルールに基づいての新しいルールの作成

Qlik Sense Enterprise on Windows には、既定で含まれているいくつかのセキュリティルールが付属しています。 ルールには、2 つのタイプがあります。(Default および Read only) が保存されます。Read only ルールは、システム が機能するために不可欠であるため、編集または削除できません。Default ルールは編集できます。編集する と、ルールタイプが3 番目のタイプCustom に変更されます。既存のDefault ルールを編集する場合は、コピーを 作成して編集することを強くお勧めします。後で既存のルールが必要になる場合があります。

*Qlik Sense* [に含まれるセキュリティルール](#page-545-0) *(page 546)*

#### パフォーマンス

セキュリティルールを設計するときは、パフォーマンスについて考慮することが重要です。アプリ、ストリーム、セキュ リティルールの数が増えると、ハブの起動が遅くなり、応答時間が長くなるため、パフォーマンスが問題になる可 能性があります。パフォーマンスに役立つセキュリティルールを設計できるようにするには、ルールの評価プロセス を理解する必要があります。

評価手順の概要については、[評価フロー](#page-602-0)*(page 603)* を参照してください。

QMC のベストプラクティスと効率的なセキュリティルールを作成するためのガイドラインについては、*QMC* [パフォー](#page-453-0) マンス*–* [ベストプラクティス](#page-453-0)*(page 454)* を参照してください。

### <span id="page-545-0"></span>Qlik Sense に含まれるセキュリティルール

Qlik Sense インストールでは、多くのセキュリティルールがあらかじめに含まれており、QMC で使用できます。セキュ リティルールを使用して、Qlik Sense の領域へのアクセス権をユーザーに付与することができます。ルールには次 の3 つのタイプがあります。Default、Read only、Custom。Read only ルールは Qlik Sense の必須ルールであり、 編集または削除することはできません。Default ルールは編集可能です。Default ルールを編集するか、新しい ルールを作成すると、タイプがCustom に変更されます。

*Default* ルールを編集する場合、後で元のルールを使用する必要が生じることがあるため、元のルー ルからコピーを作成、編集することを強くお勧めします。コピーを使用する前に、元のルールを必ず無 効化してください。

Qlik Sense インストールには次のセキュリティルールがあらかじめ含まれています。

#### AuditAdmin

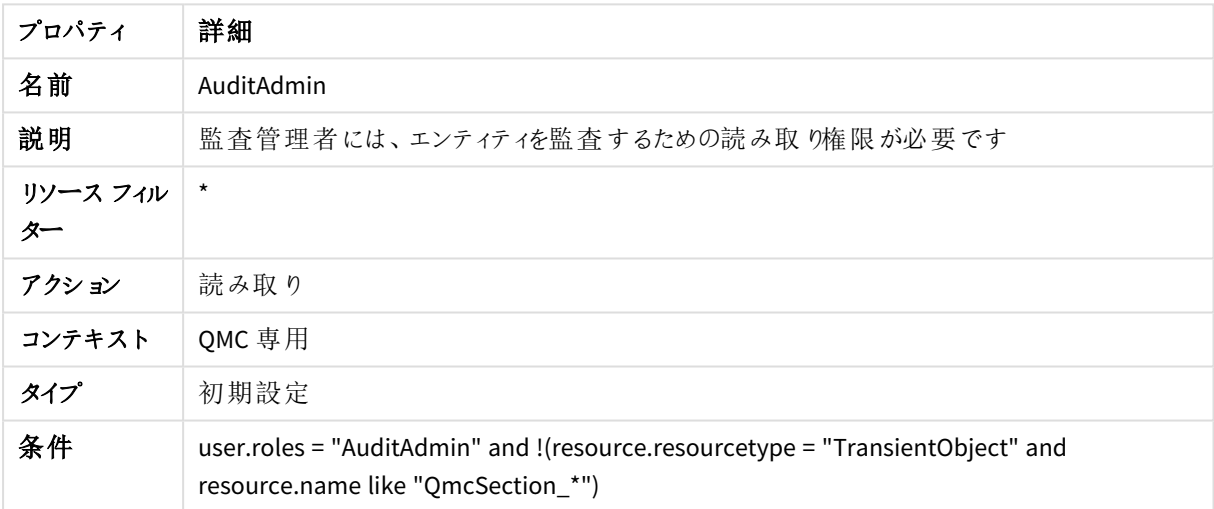

#### AuditAdmin セキュリティルールのプロパティ

#### AuditAdminQmcSections

AuditAdminQmcSections セキュリティルールのプロパティ

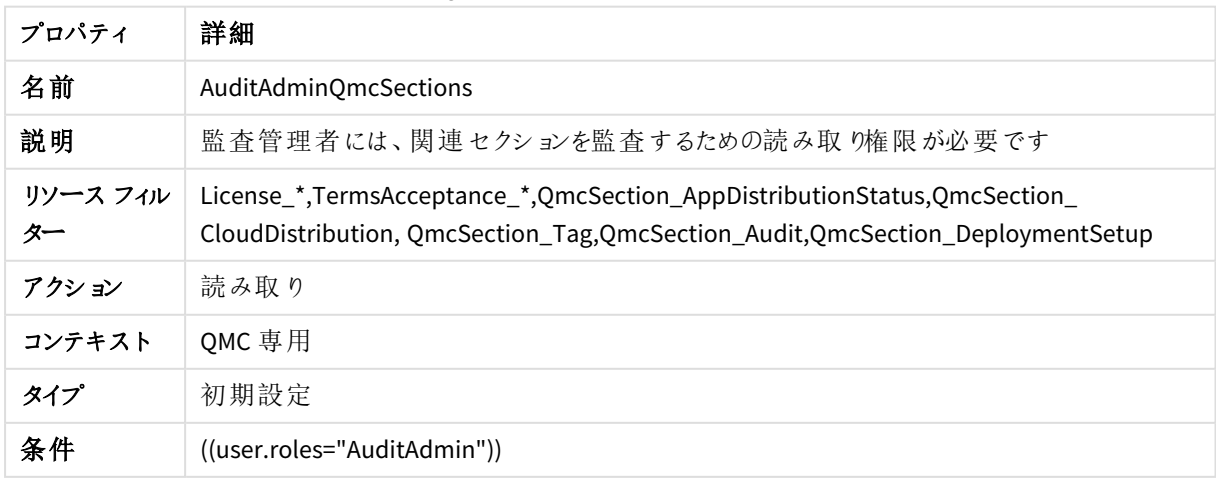

コンテンツライブラリのコンテンツ

コンテンツライブラリのコンテンツのセキュリティルールのプロパティ

| プロパティ          | 詳細                                                            |
|----------------|---------------------------------------------------------------|
| 名前             | コンテンツ ライブラリのコンテンツ                                             |
| 説明             | コンテンツ ライブラリへの読 み取 り権限 のある全 ユーザーは、該当 ファイルへの読 み取 り権限<br>も必 要 です |
| リソース フィル<br>ター | StaticContentReference *                                      |
| アクション          | 読み取り                                                          |
| コンテキスト         | ハブとQMC の両方                                                    |
| タイプ            | Read only (読み取 り専用)                                           |
| 条件             | resource.ContentLibrarys.HasPrivilege("Read")                 |

#### コンテンツライブラリ管理コンテンツ

コンテンツライブラリ管理コンテンツのセキュリティルールのプロパティ

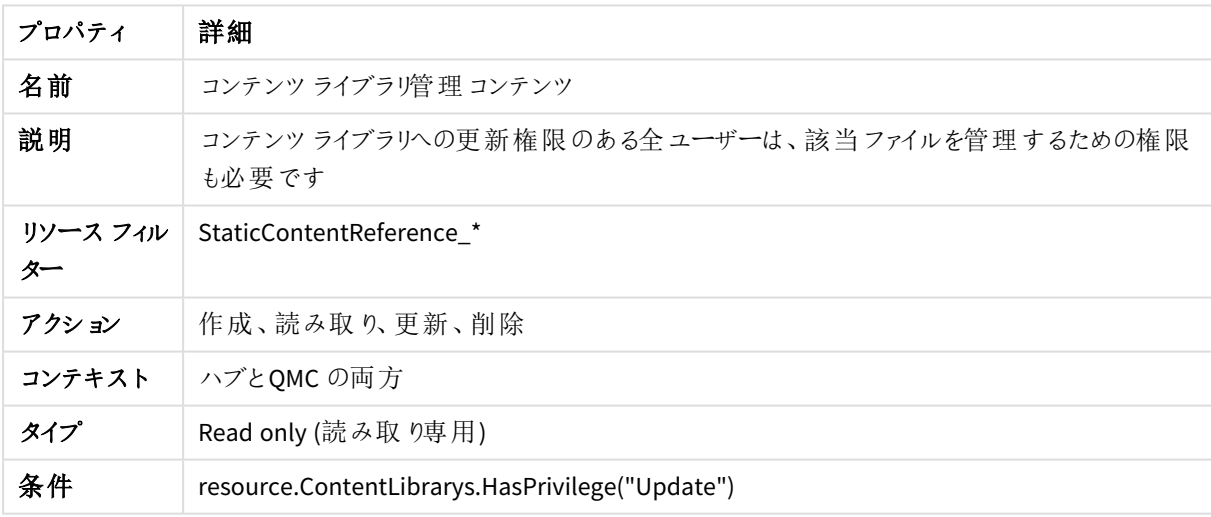

#### ContentAdmin

#### ContentAdmin セキュリティルールのプロパティ

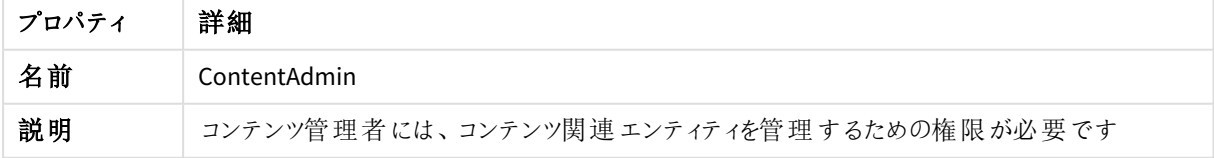

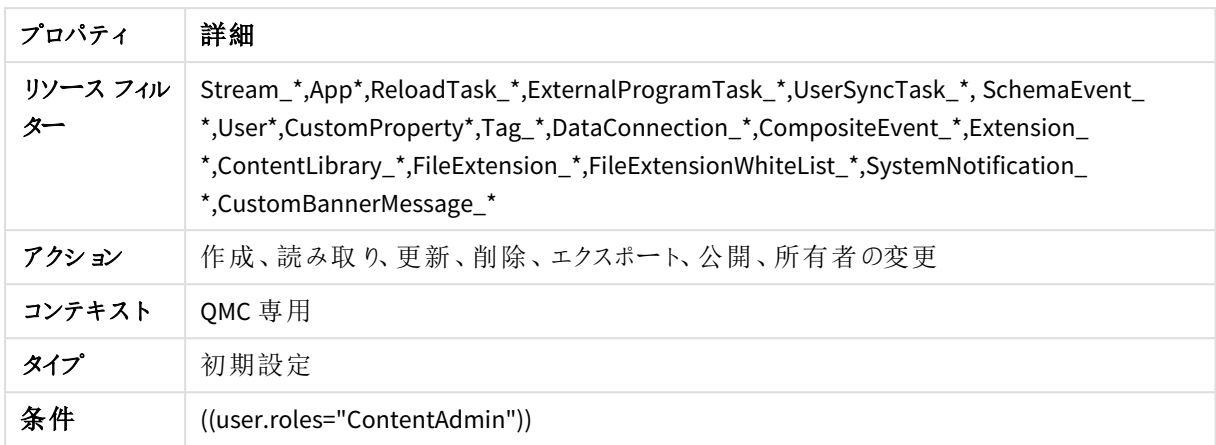

### ContentAdminQmcSections

ContentAdminQmcSections セキュリティルールのプロパティ

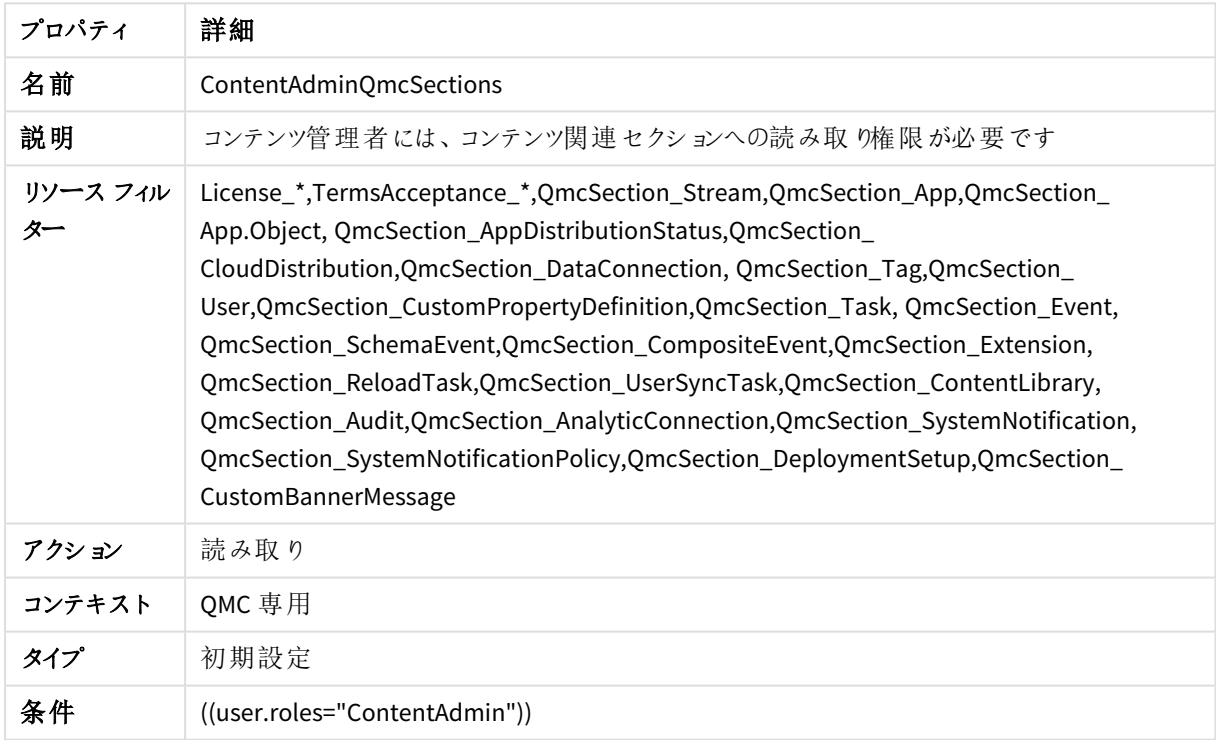

### ContentAdminRulesAccess

#### ContentAdminRulesAccess セキュリティルールのプロパティ

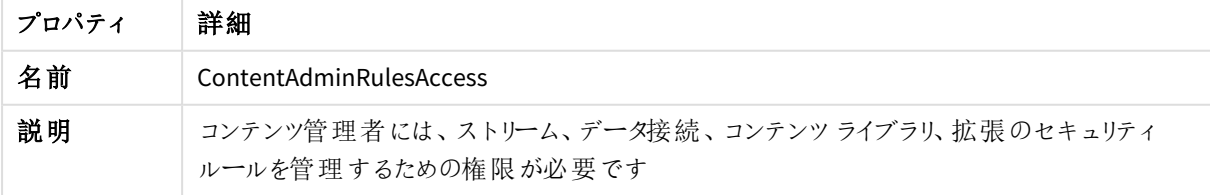

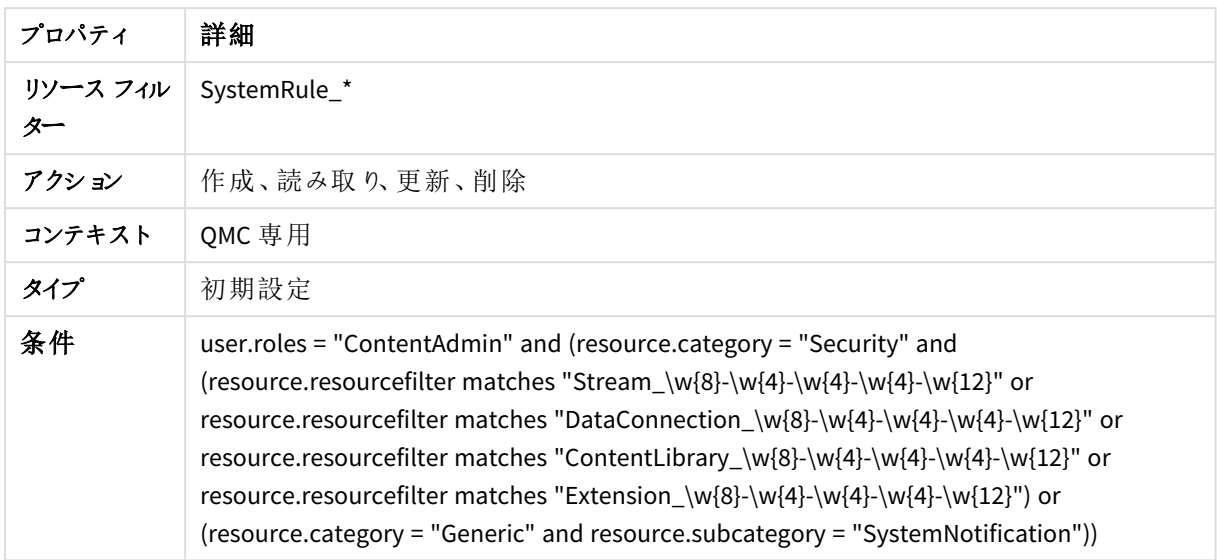

### CreateApp

CreateApp セキュリティルールのプロパティ

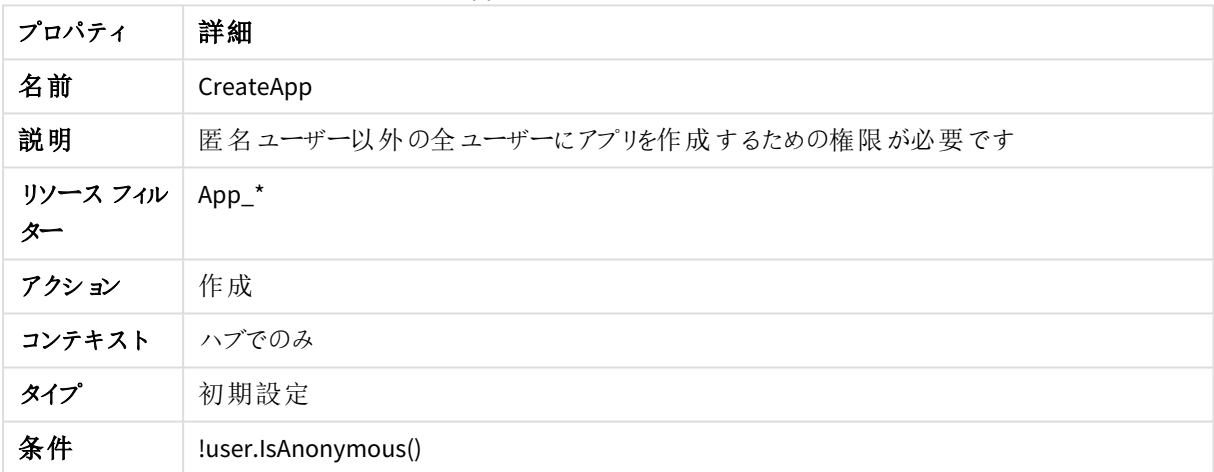

# CreateAppObjectsPublishedApp

CreateAppObjectsPublishedApp セキュリティルールのプロパティ

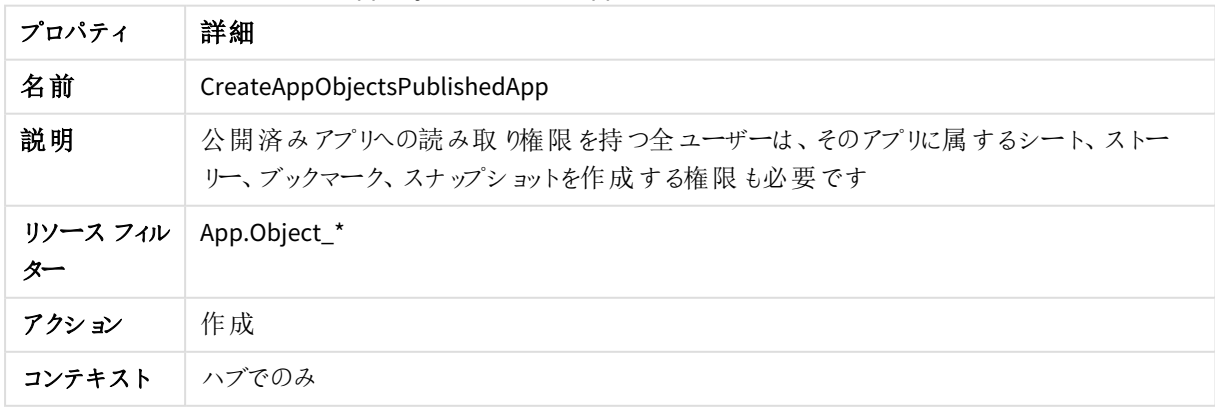

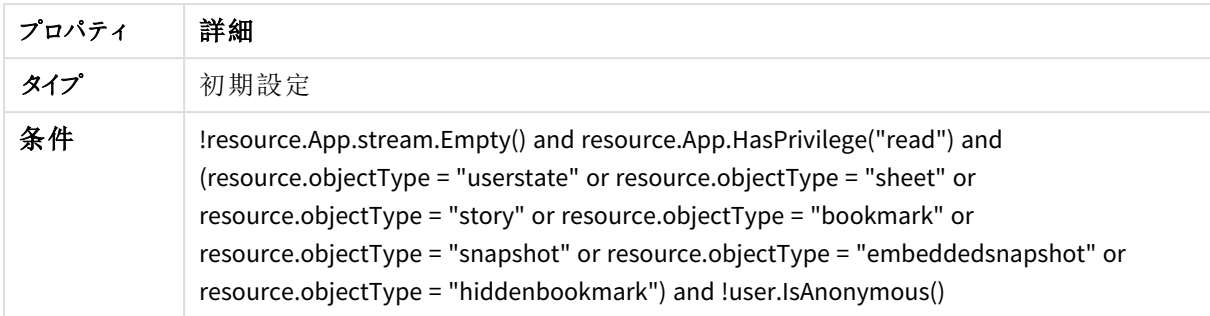

### CreateAppObjectsUnPublishedApp

CreateAppObjectsUnPublishedApp セキュリティルールのプロパティ

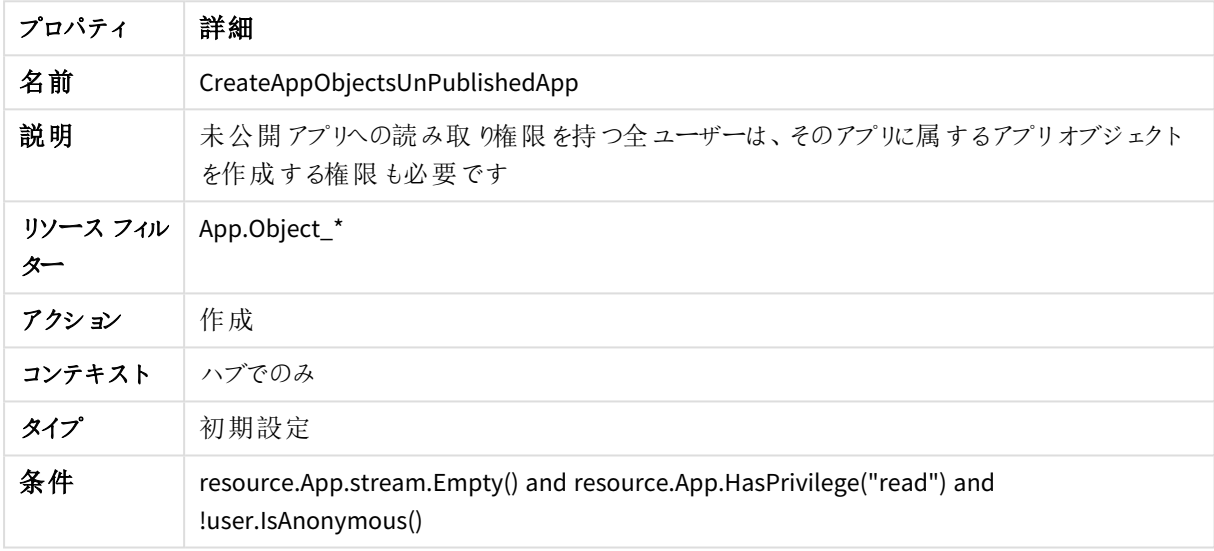

## CreateOdagLinks

CreateOdagLinks セキュリティルールのプロパティ

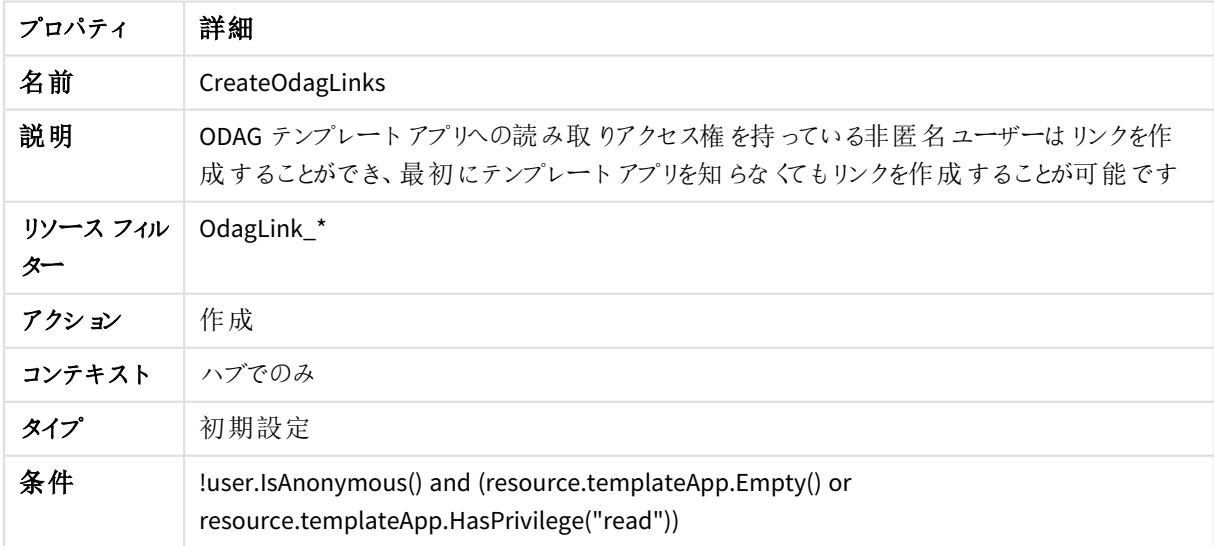

## CreateOdagLinkUsage

CreateOdagLinkUsage セキュリティルールのプロパティ

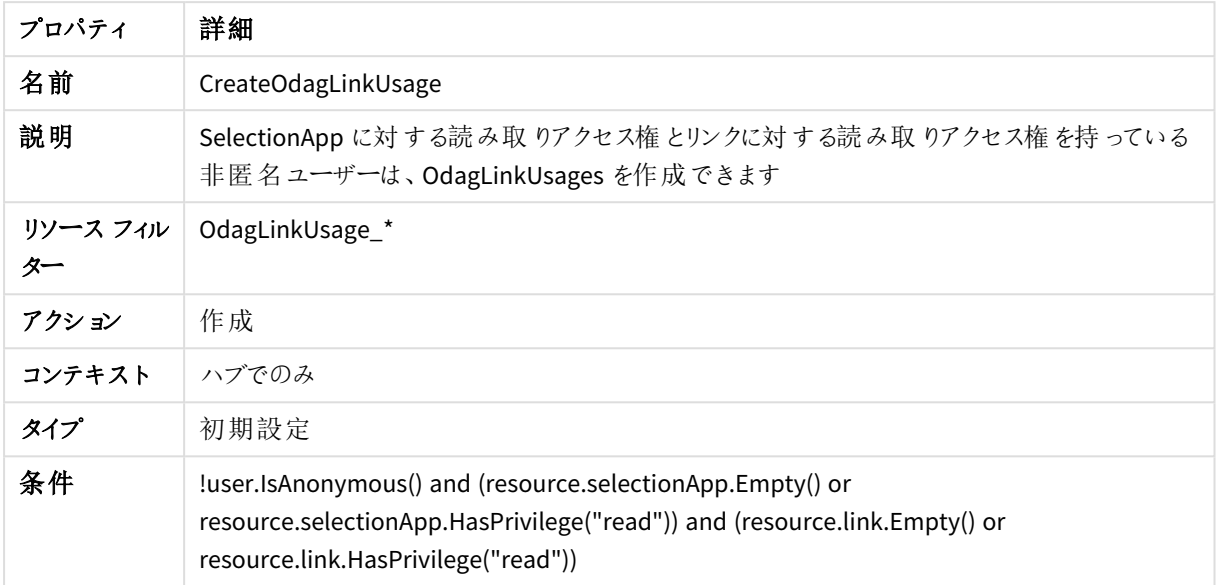

### CreateOdagRequest

CreateOdagRequest セキュリティルールのプロパティ

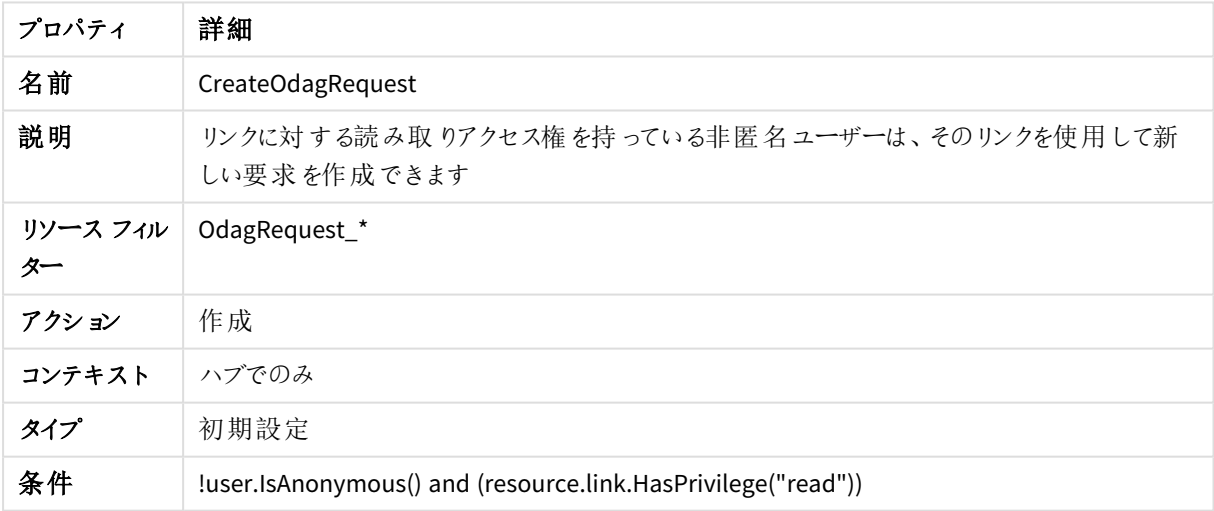

## [カスタムバナーメッセージ]

#### [カスタムバナーメッセージ] セキュリティルールプロパティ

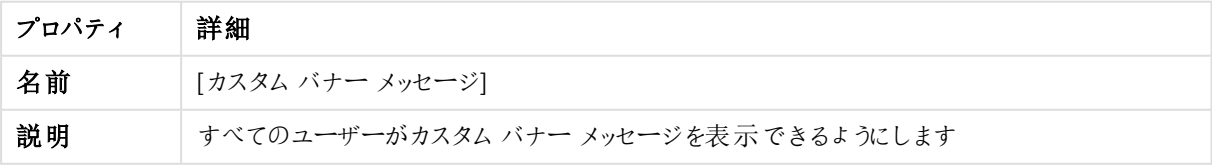

# 1 Qlik Sense Enterprise on Windows サイトの管理

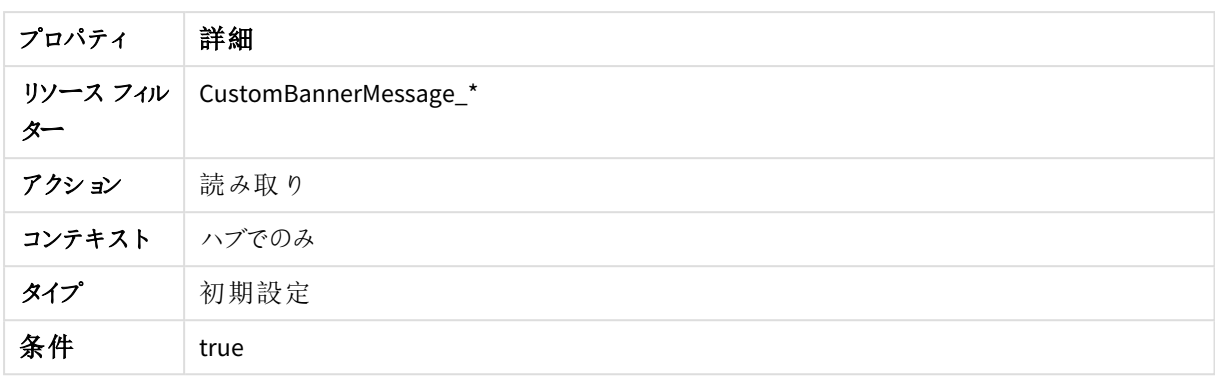

#### DataConnection

DataConnection セキュリティルールのプロパティ

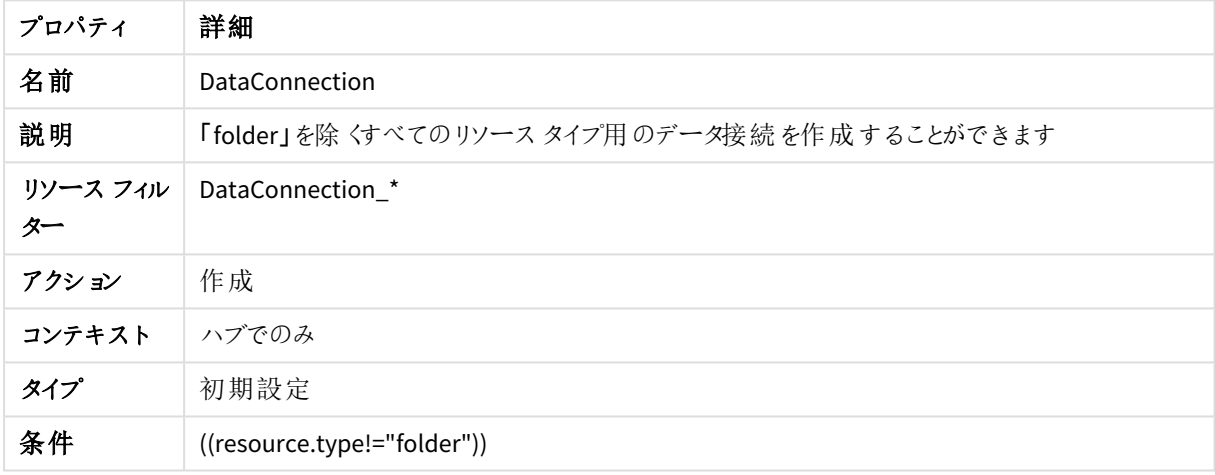

# DataPrepAppCacheAccessRule

DataPrepAppCacheAccessRule セキュリティルールのプロパティ

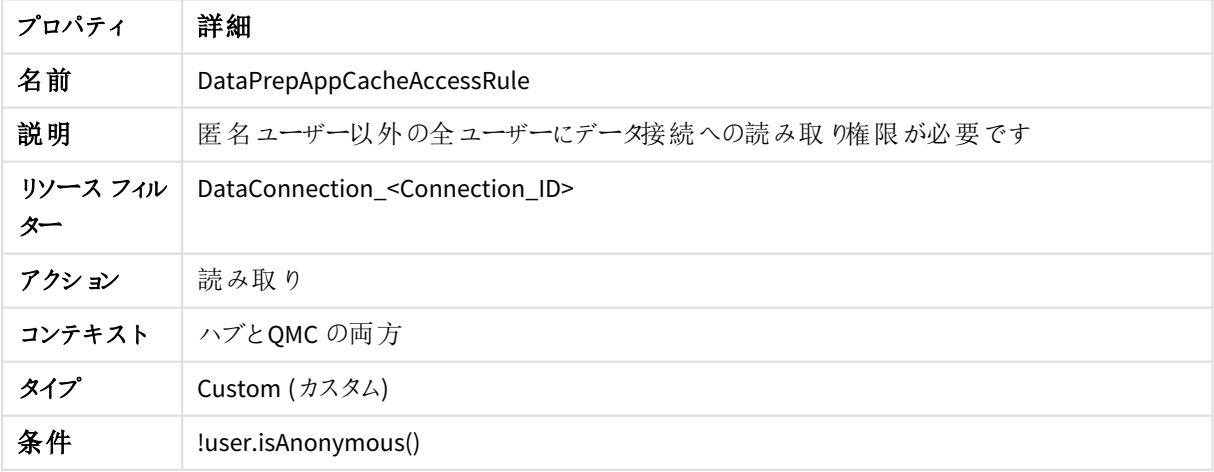

既定のコンテンツ ライブラリ

#### 既定のコンテンツ ライブラリのセキュリティルールのプロパティ

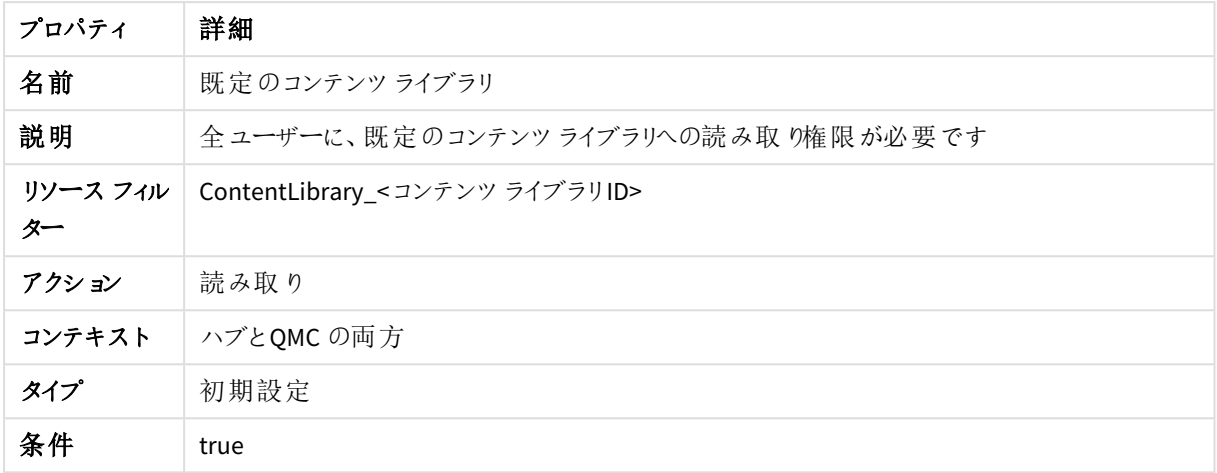

### DeleteOdagLinkUsage

DeleteOdagLinkUsage セキュリティルールのプロパティ

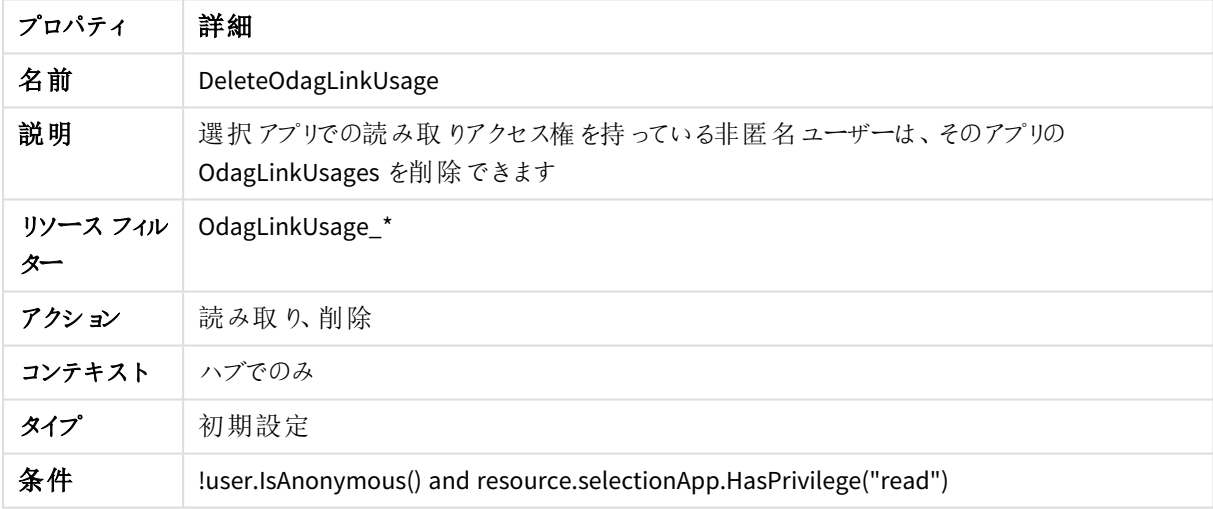

### DeploymentAdmin

#### DeploymentAdmin セキュリティルールのプロパティ

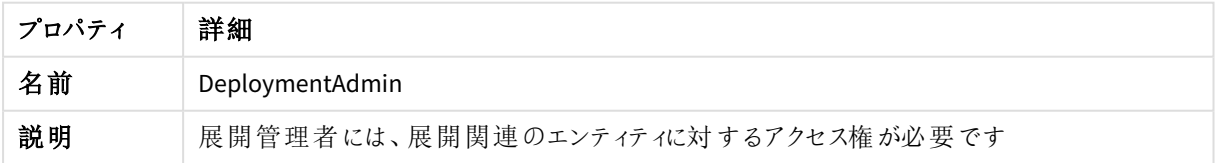

# 1 Qlik Sense Enterprise on Windows サイトの管理

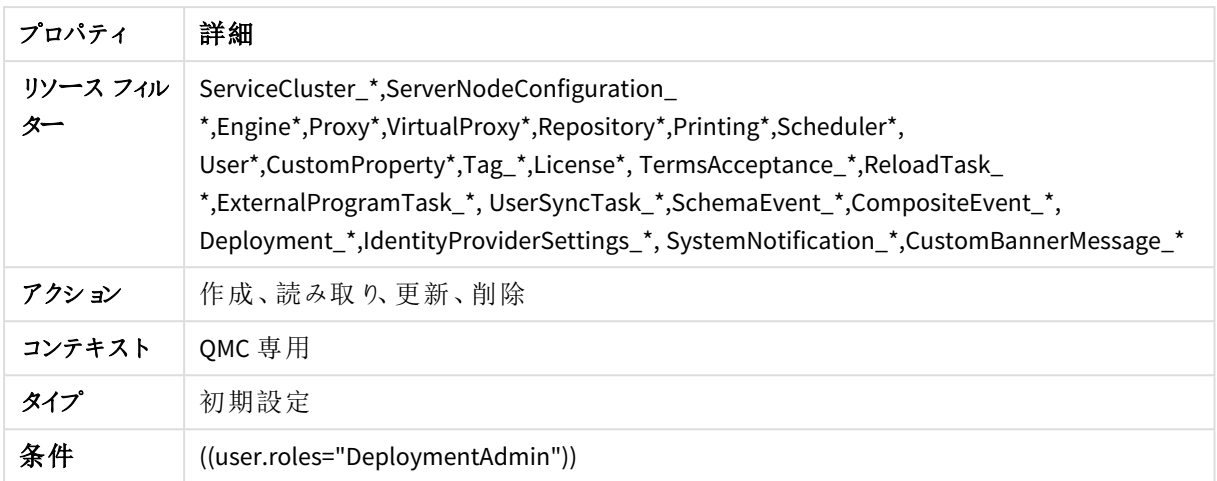

### DeploymentAdminAppAccess

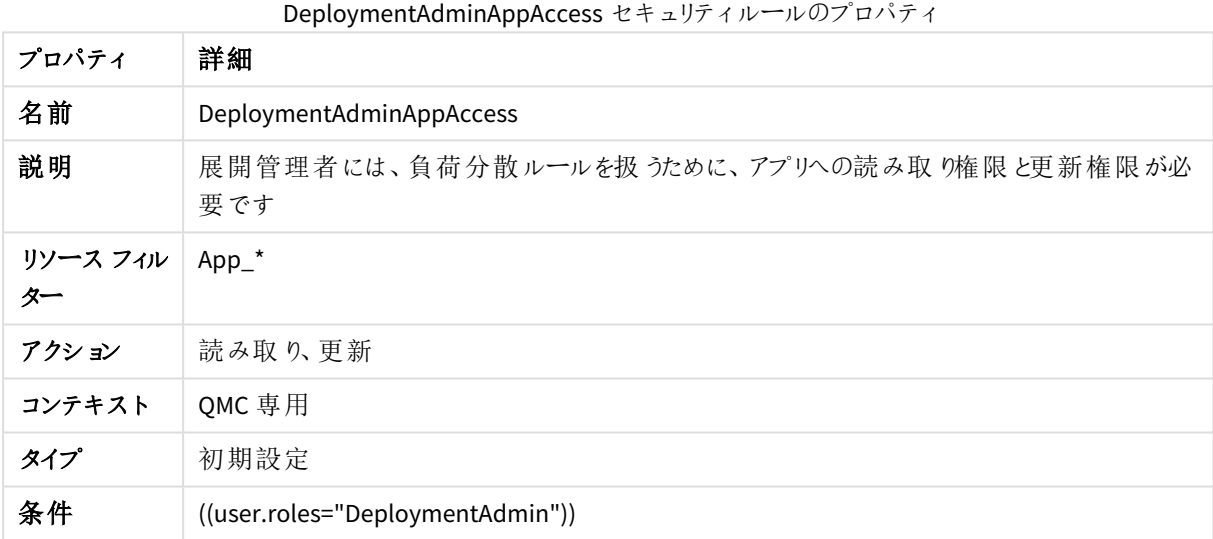

## DeploymentAdminQmcSections

#### DeploymentAdminQmcSections セキュリティルールのプロパティ

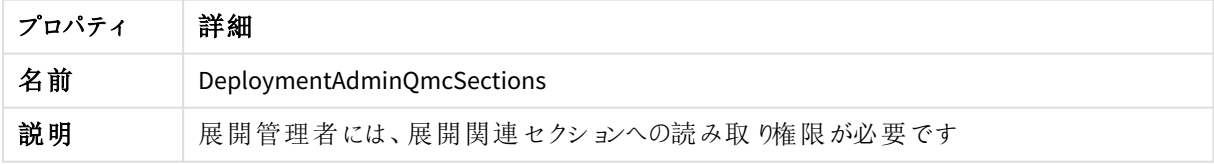

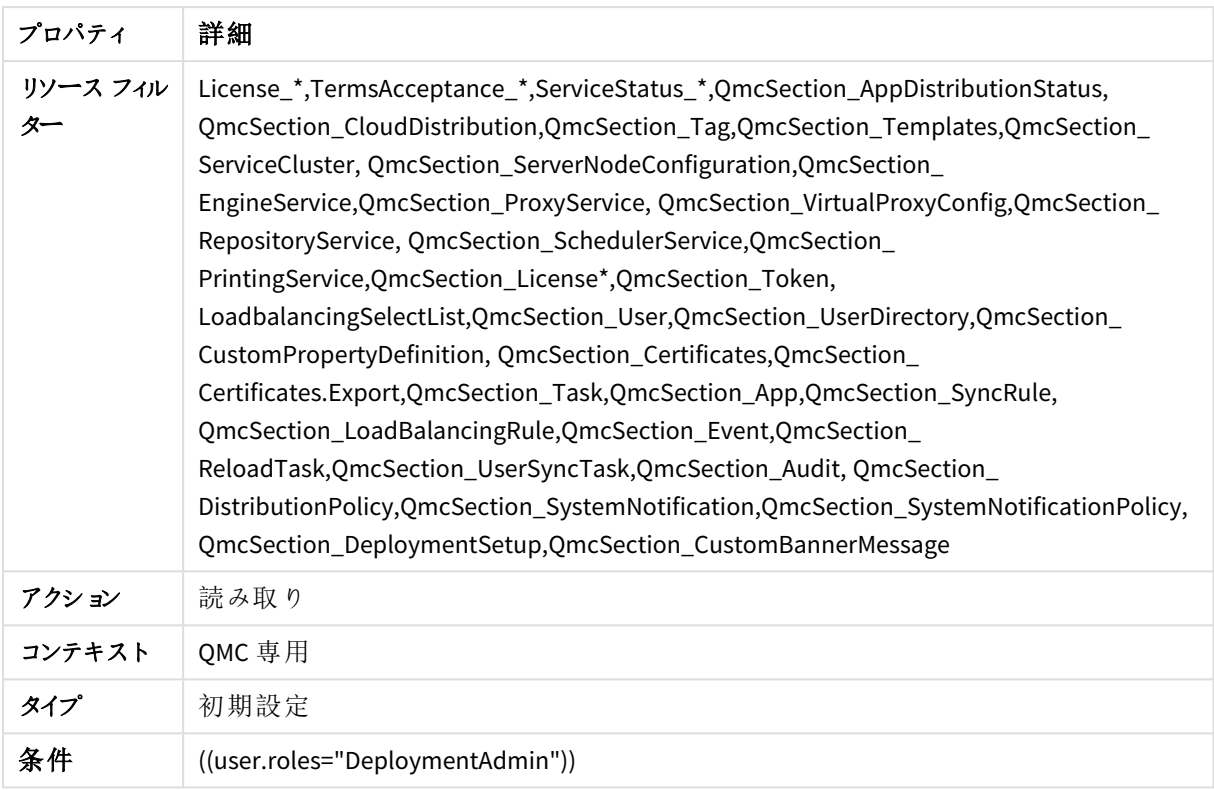

## DeploymentAdminRulesAccess

DeploymentAdminRulesAccess セキュリティルールのプロパティ

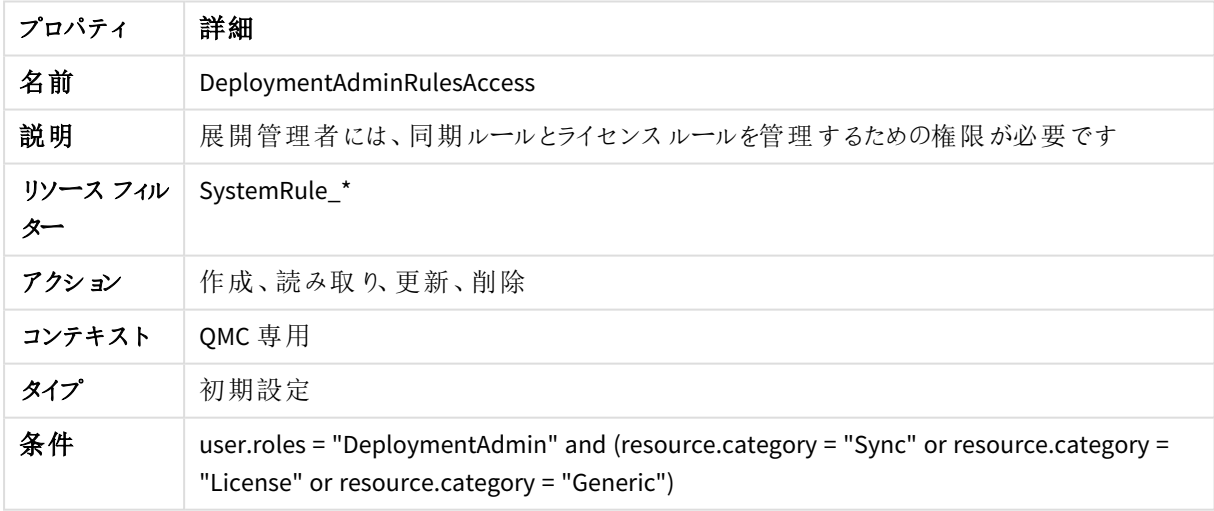

### ExportAppData

ExportAppData セキュリティルールのプロパティ

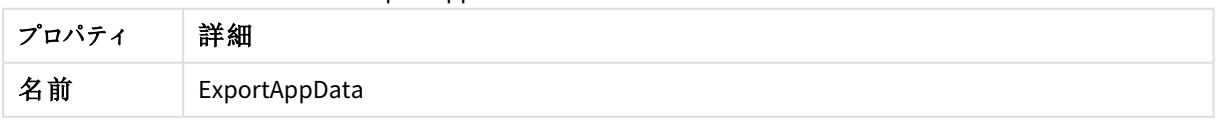

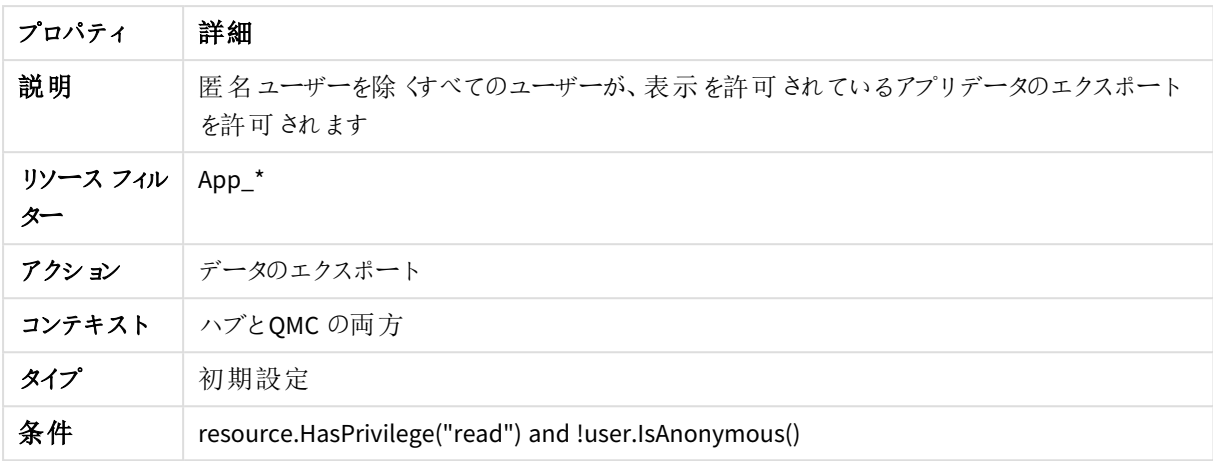

# 拡張機能

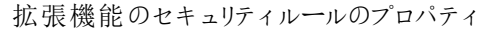

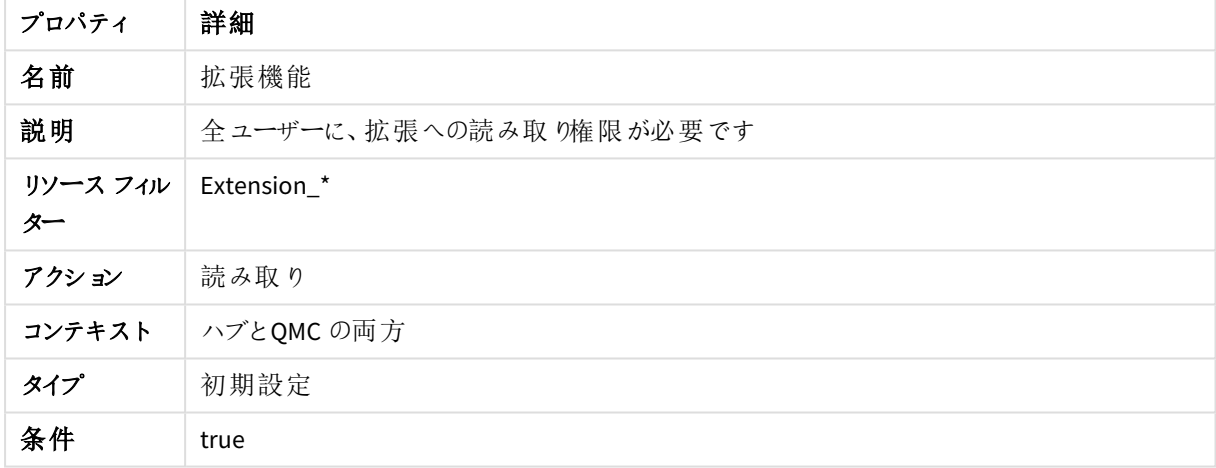

### 拡張管理コンテンツ

拡張管理コンテンツのセキュリティルールのプロパティ

| プロパティ          | 詳細                                                     |
|----------------|--------------------------------------------------------|
| 名前             | 拡 張 管 理 コンテンツ                                          |
| 説明             | 拡張 への更 新 権 限 のある全 ユーザーは 、該 当 ファイルを管 理 するための権 限 も必 要 です |
| リソース フィル<br>夕一 | StaticContentReference *                               |
| アクション          | 作成、読み取り、更新、削除                                          |
| コンテキスト         | ハブとQMC の両方                                             |
| タイプ            | Read only (読み取 り専用)                                    |
| 条件             | resource.Extensions.HasPrivilege("Update")             |

拡張静的コンテンツ

拡張静的コンテンツのセキュリティルールのプロパティ

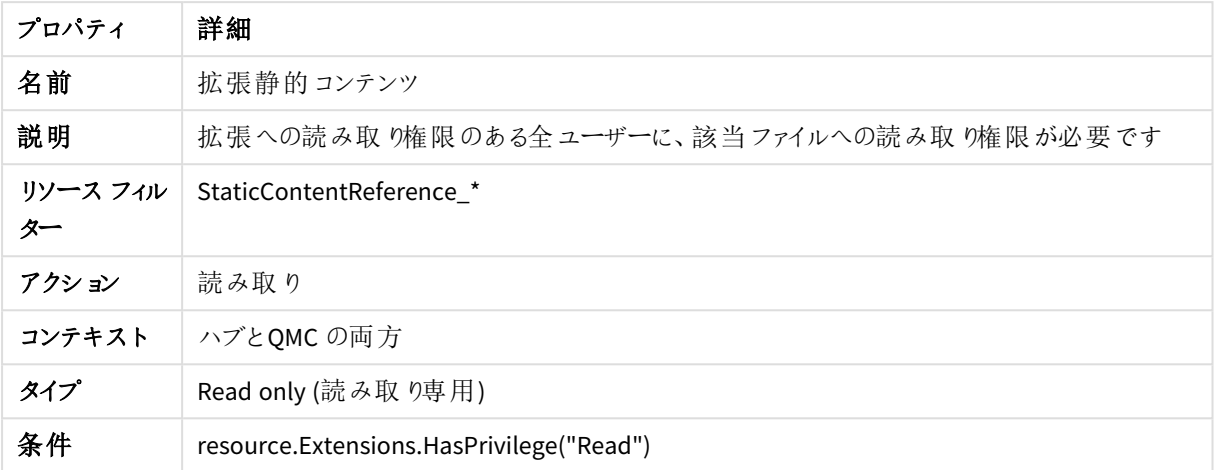

ファイルアップロード接続オブジェクト

ファイルアップロード接続オブジェクトのセキュリティルールのプロパティ

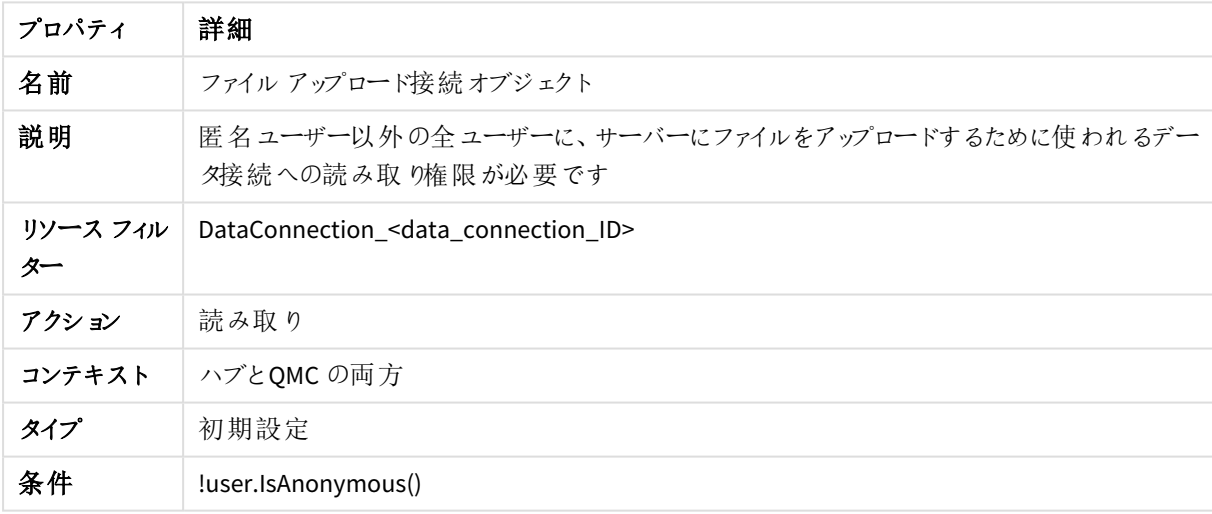

#### FolderDataConnection

#### FolderDataConnection セキュリティルールのプロパティ

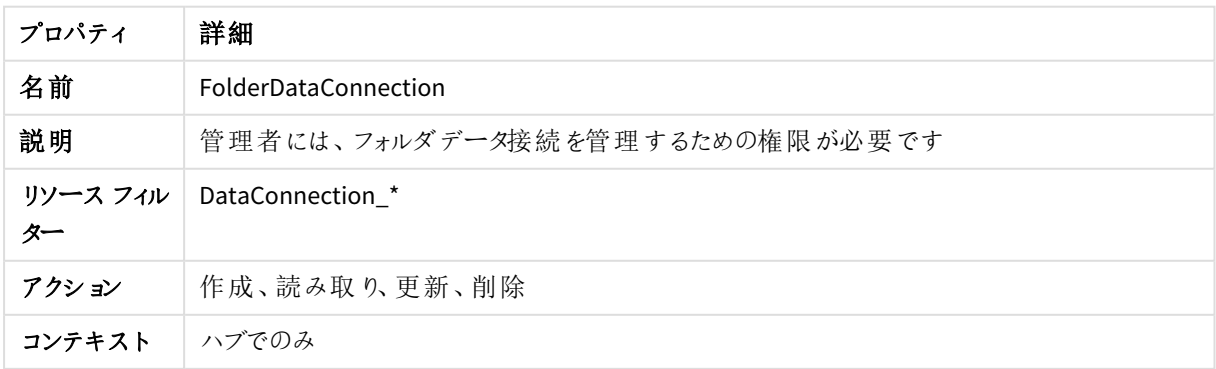

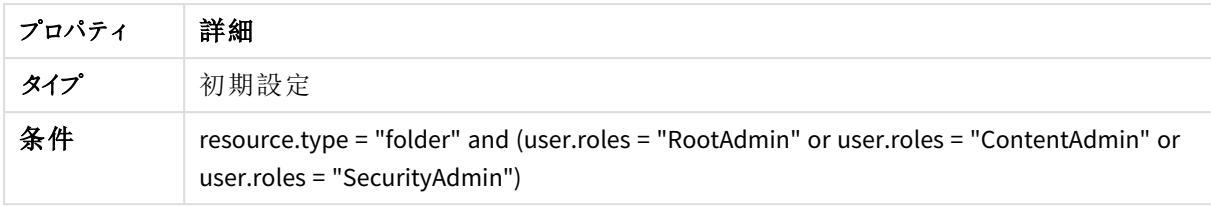

#### HubAdmin

HubAdmin セキュリティルールのプロパティ

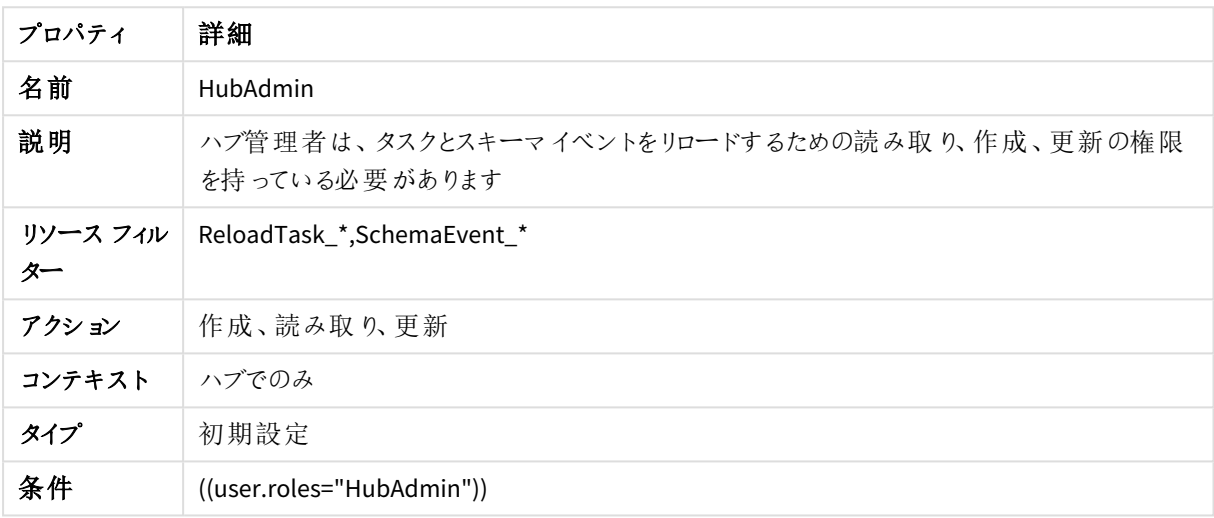

### HubSectionHome

#### HubSectionHome セキュリティルールのプロパティ

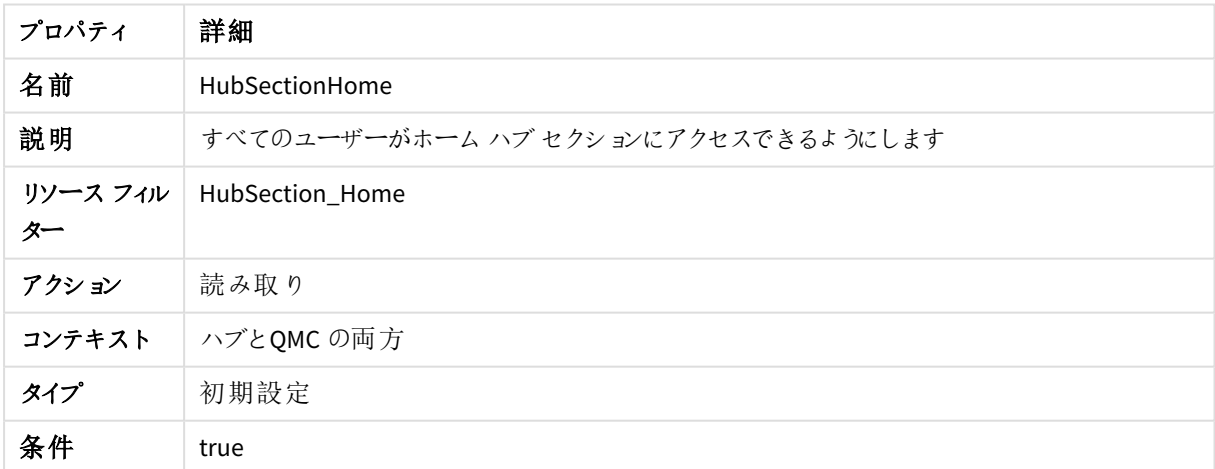

#### HubSectionTask

HubSectionTask セキュリティルールのプロパティ

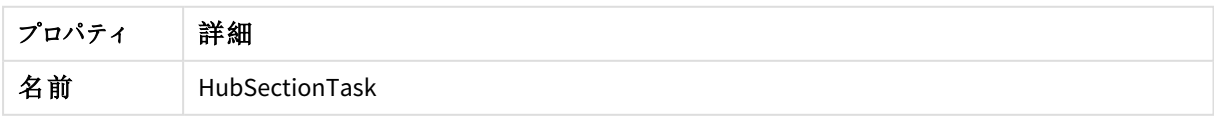

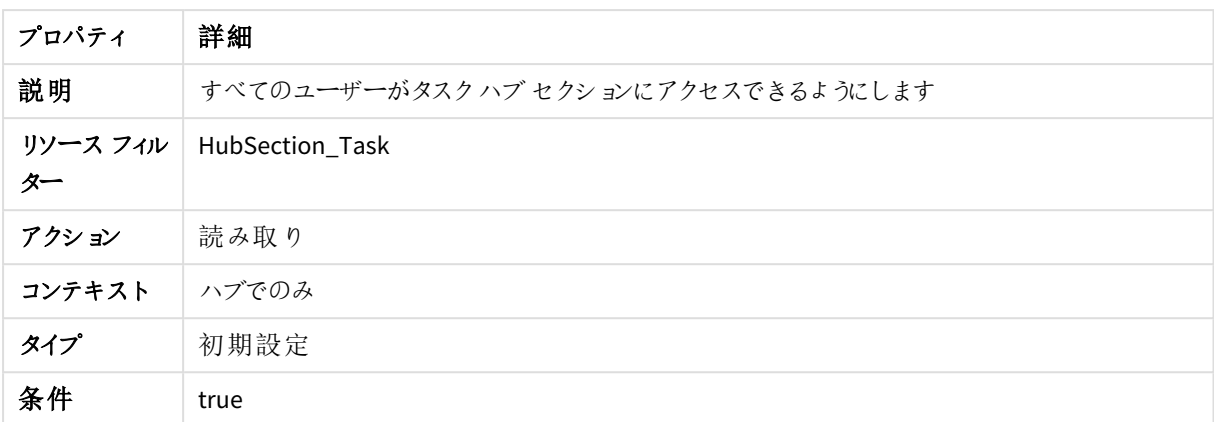

## インストール済み静的コンテンツ

#### インストール済み静的コンテンツのセキュリティルールのプロパティ

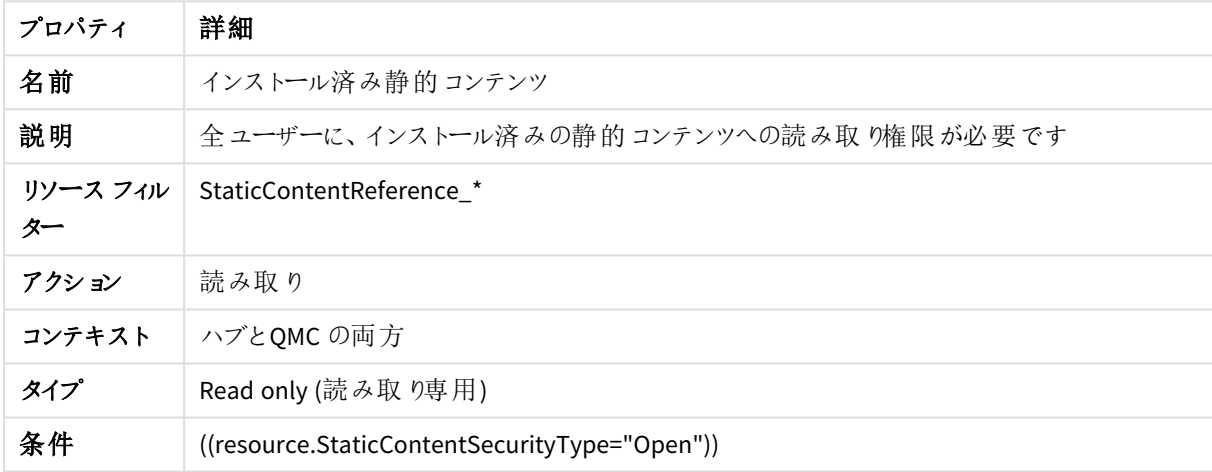

### ManageAnalyticConnection

#### ManageAnalyticConnection セキュリティルールのプロパティ

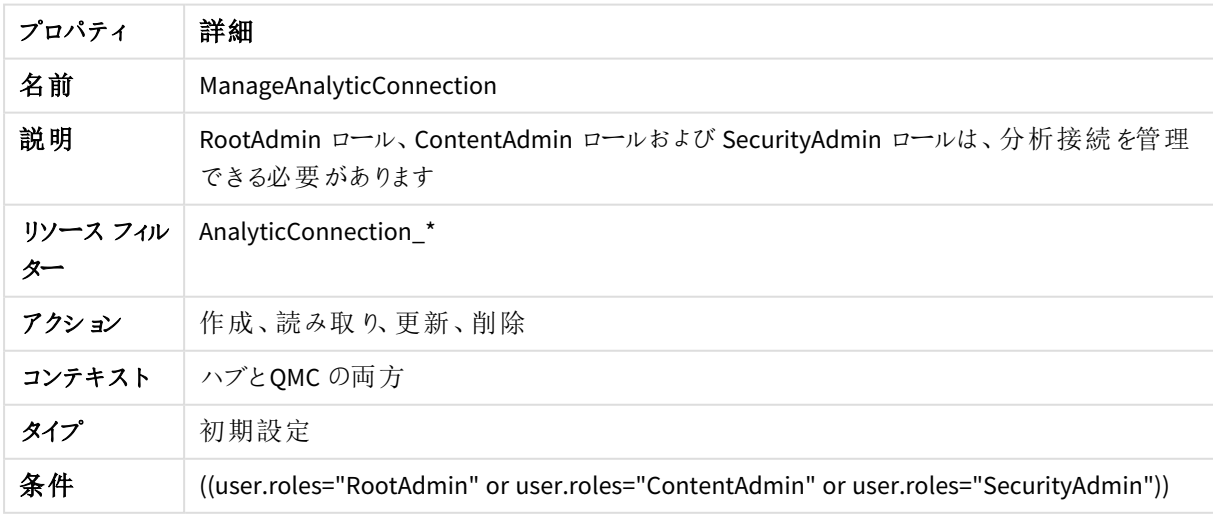

#### オフラインアクセス

オフラインアクセスのセキュリティルールのプロパティ

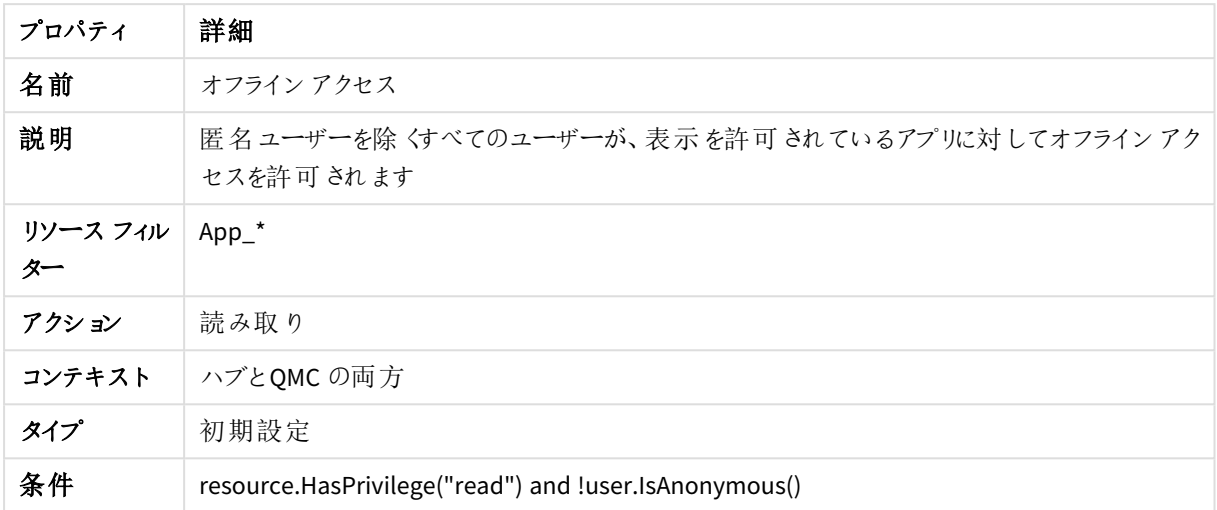

#### Owner

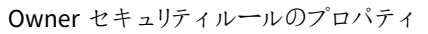

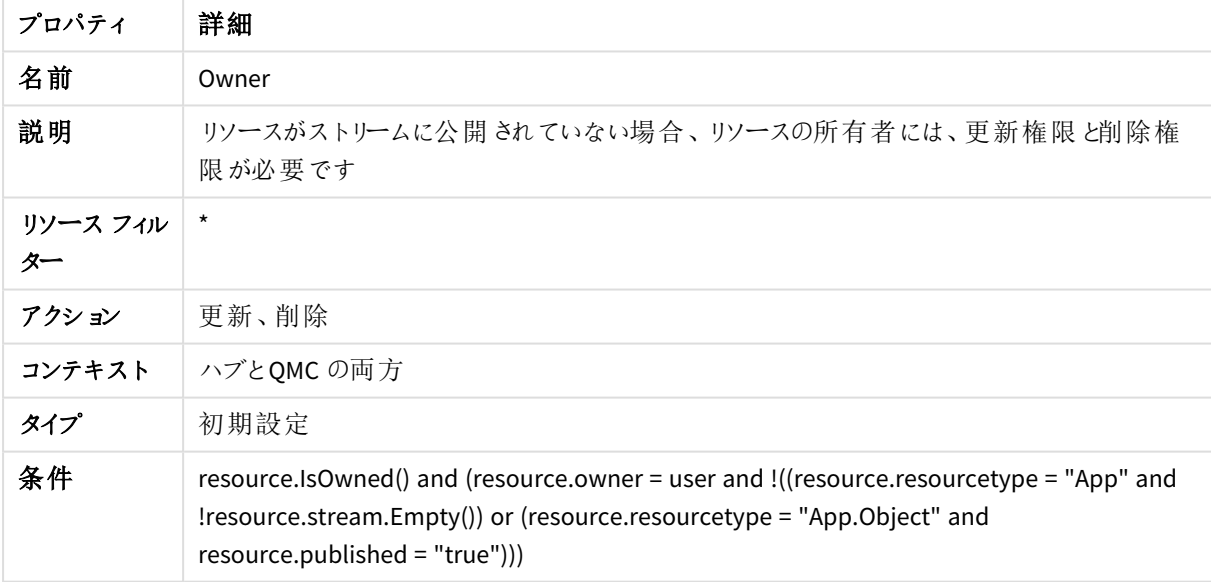

# OwnerAnonymousTempContent

OwnerAnonymousTempContent セキュリティルールのプロパティ

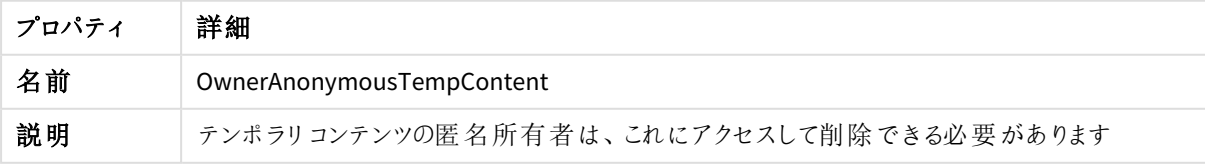

# 1 Qlik Sense Enterprise on Windows サイトの管理

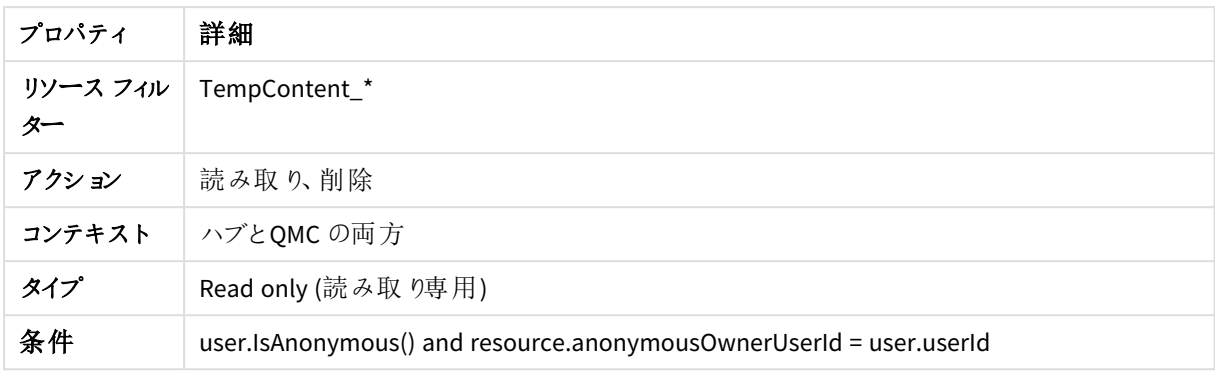

### OwnerAppApproveAppObject

OwnerAppApproveObject セキュリティルールのプロパティ

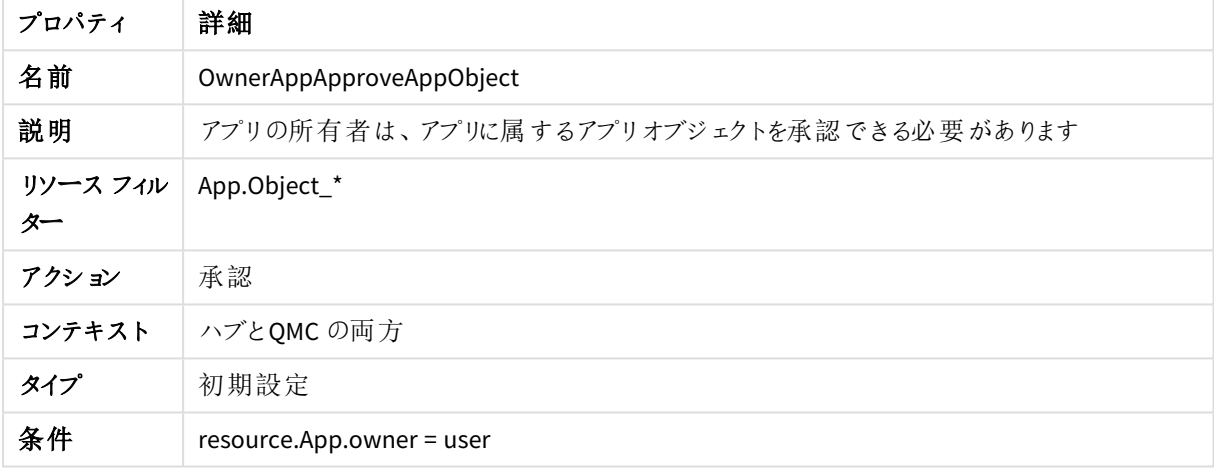

### OwnerPublishAppObject

#### OwnerPublishAppObject セキュリティルールのプロパティ

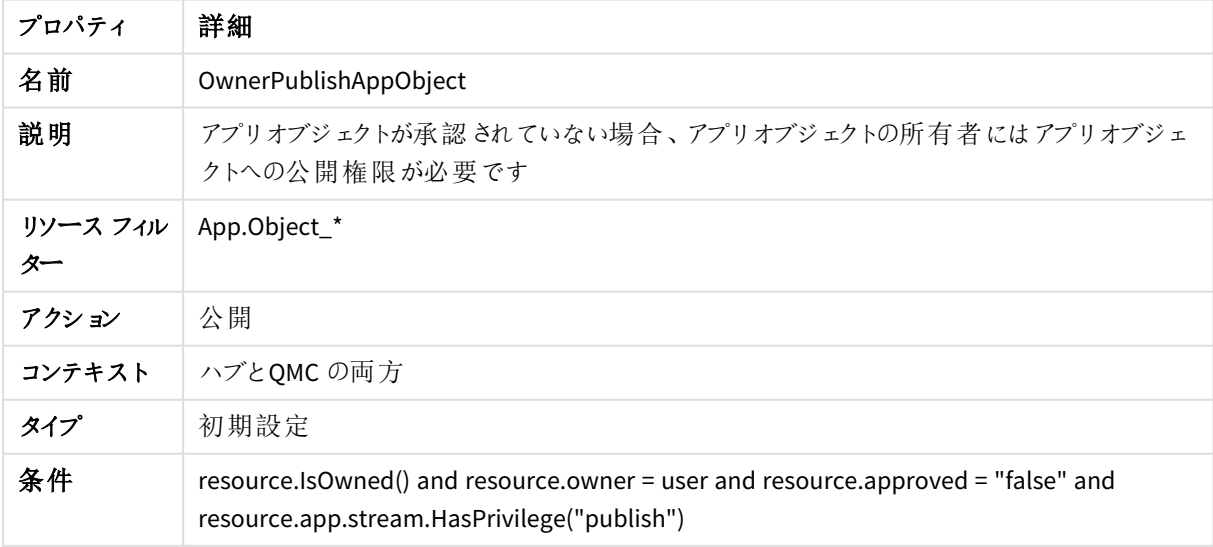

### OwnerPublishDuplicate

OwnerPublishDuplicate セキュリティルールのプロパティ

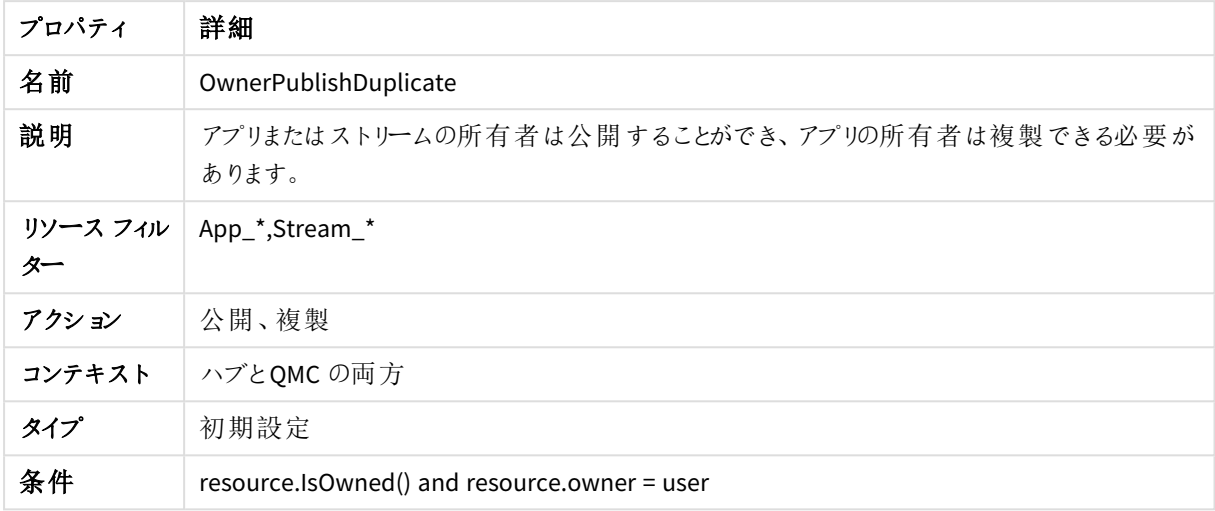

#### **OwnerRead**

OwnerRead セキュリティルールのプロパティ

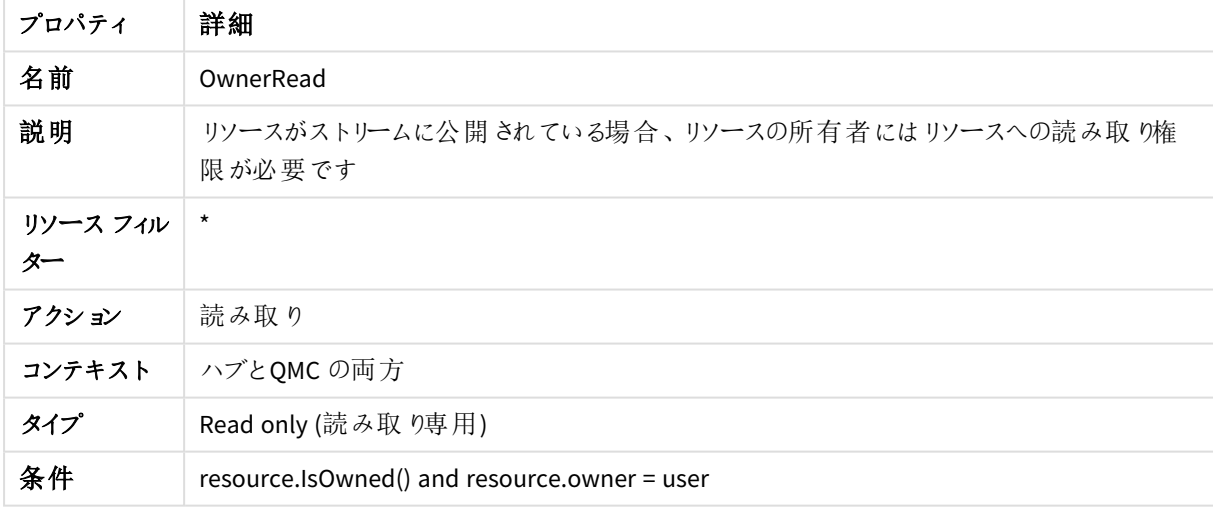

#### OwnerUpdateApp

OwnerUpdateApp セキュリティルールのプロパティ

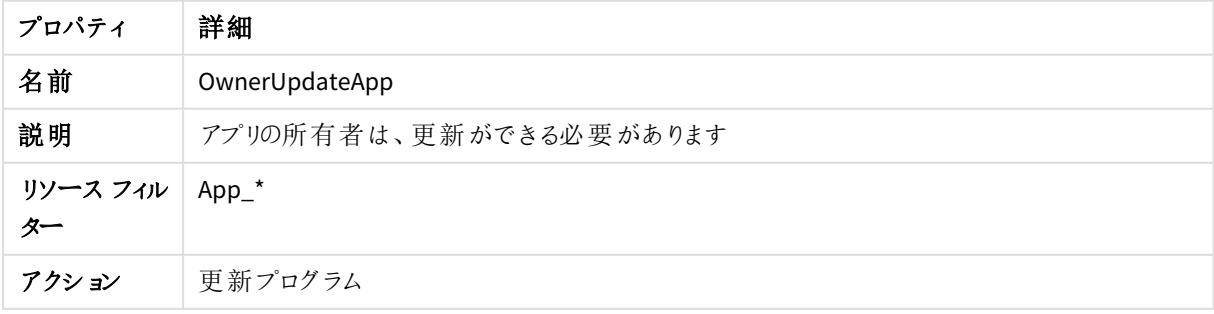

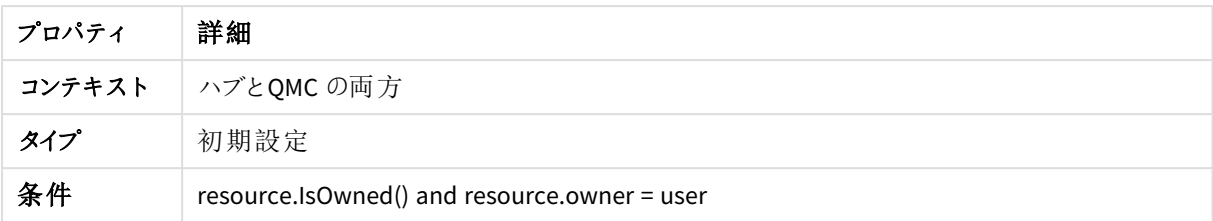

### QMCCachingSupport

QMCCachingSupport セキュリティルールのプロパティ

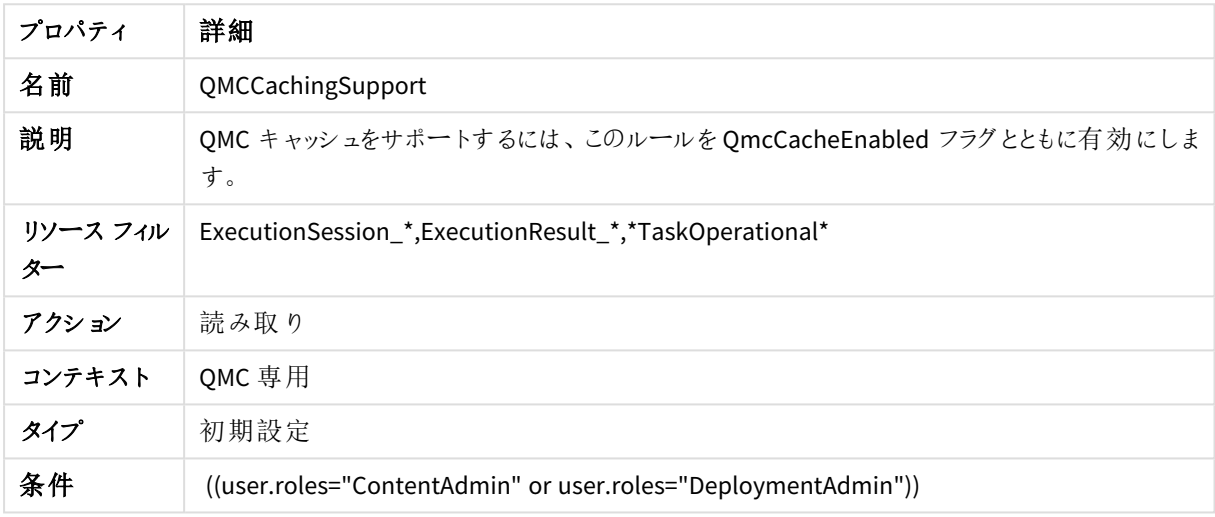

### ReadAnalyticConnectionEveryone

#### ReadAnalyticConnectionEveryone セキュリティルールのプロパティ

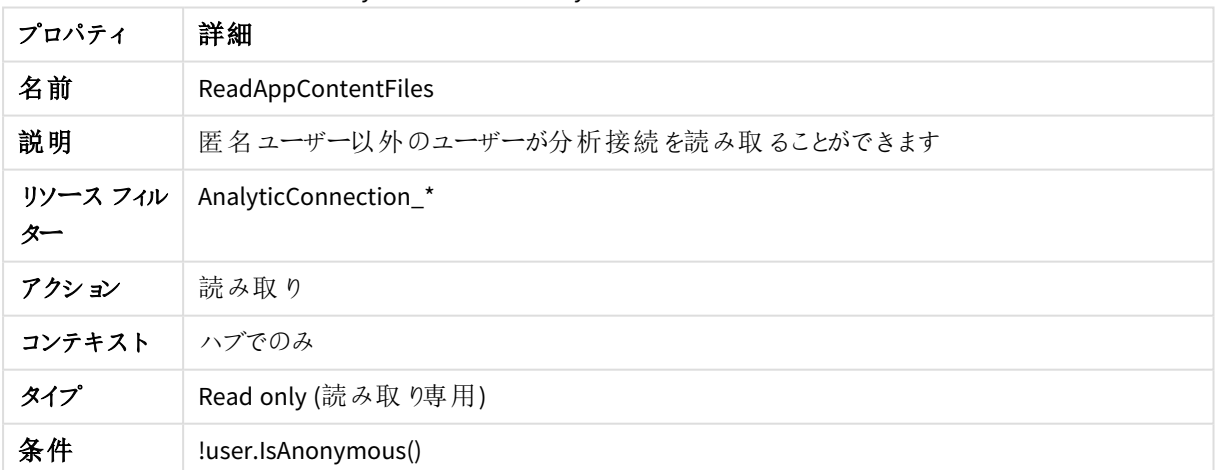

### ReadAppContentFiles

ReadAppContentFiles セキュリティルールのプロパティ

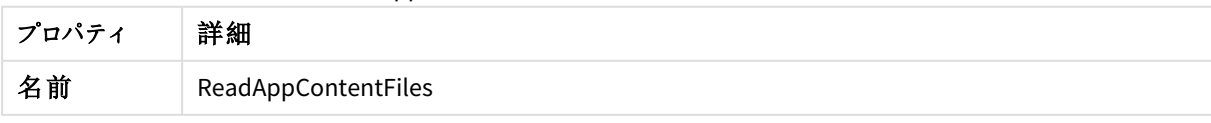

# 1 Qlik Sense Enterprise on Windows サイトの管理

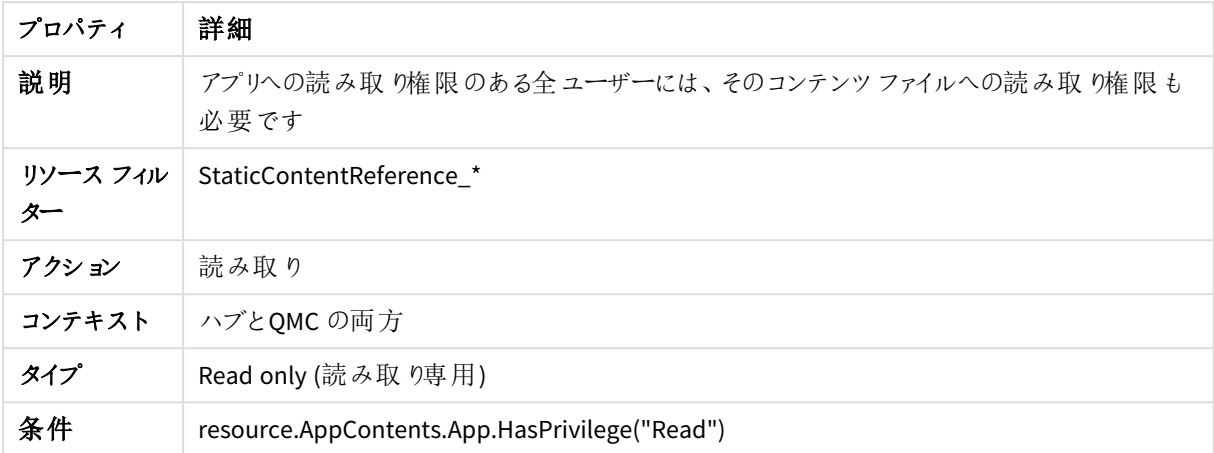

### ReadAppContents

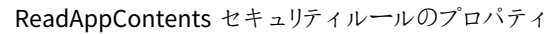

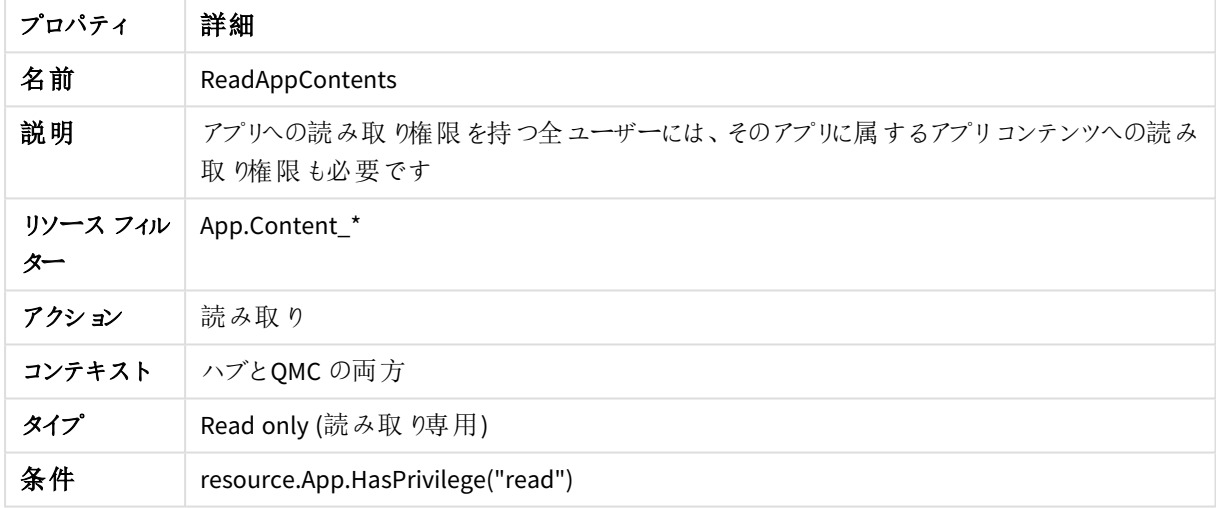

### ReadAppDataSegments

#### ReadAppDataSegments セキュリティルールのプロパティ

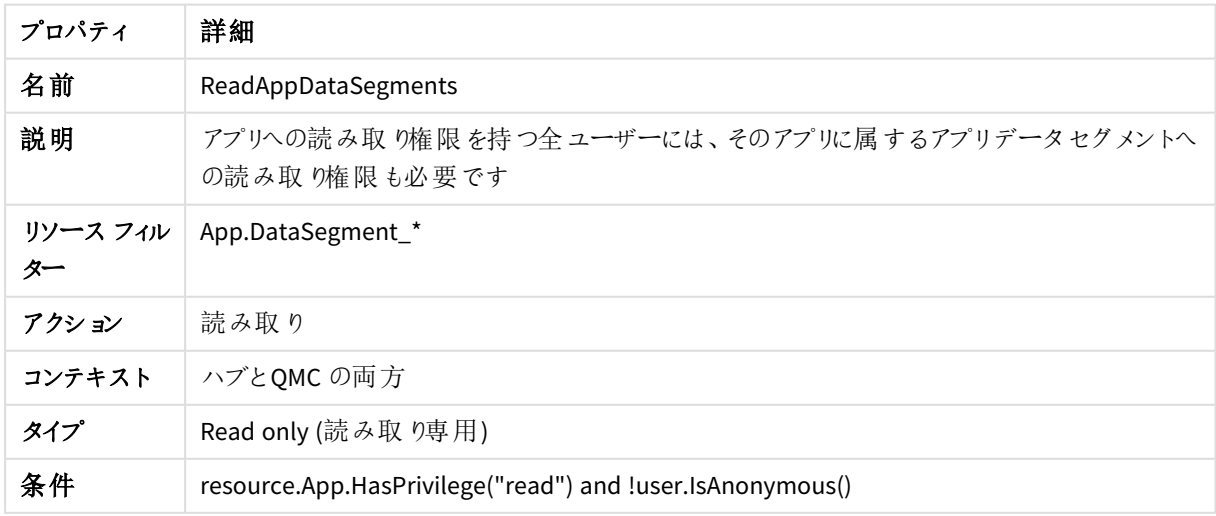

### ReadAppInternals

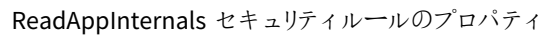

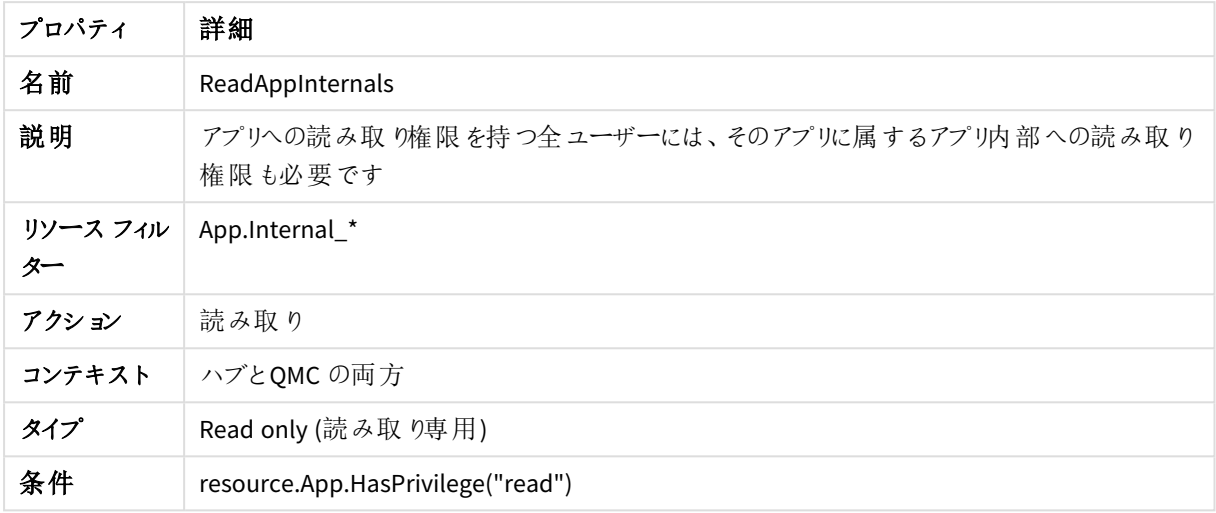

#### ReadContentCacheControl

ReadContentCacheControl セキュリティルールのプロパティ

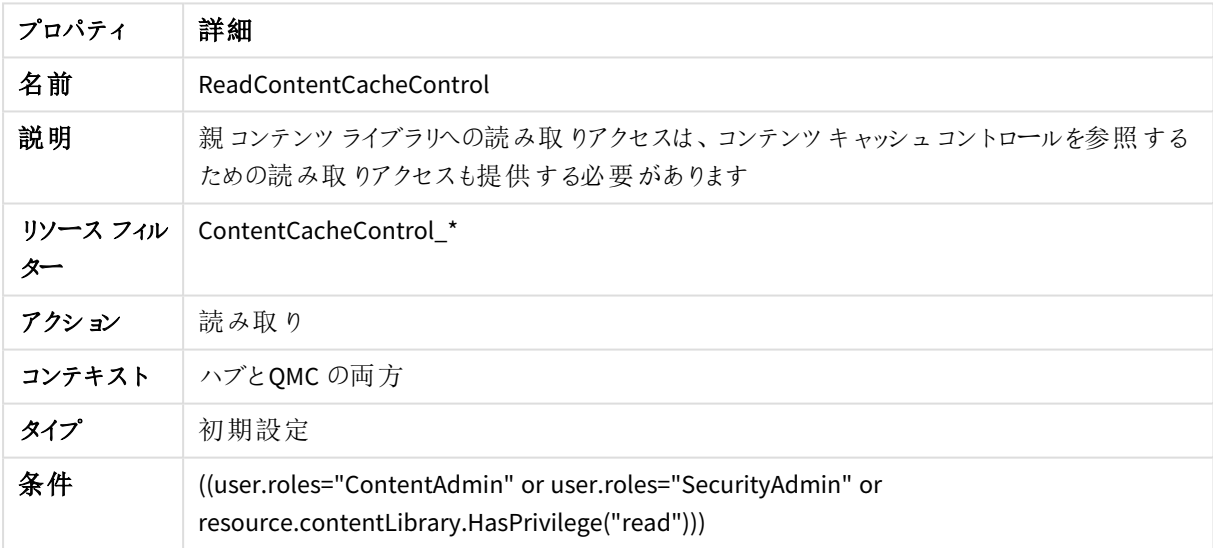

### ReadCustomProperties

#### ReadCustomProperties セキュリティルールのプロパティ

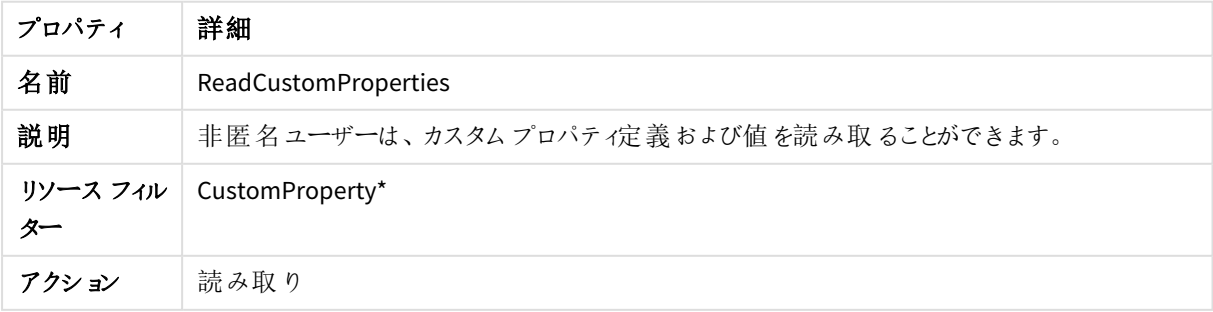

# 1 Qlik Sense Enterprise on Windows サイトの管理

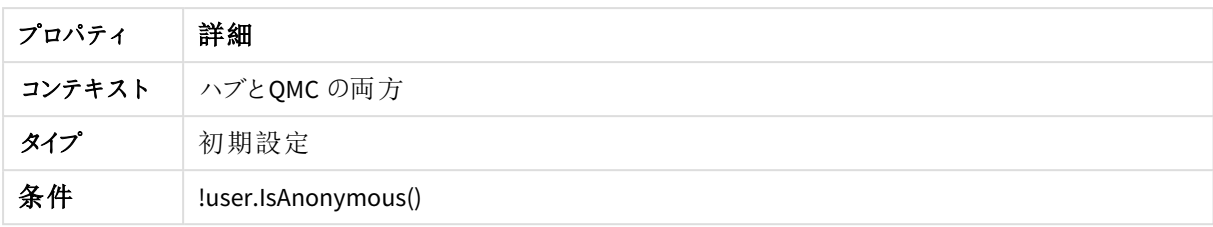

#### ReadOdagLinks

ReadOdagLinks セキュリティルールのプロパティ

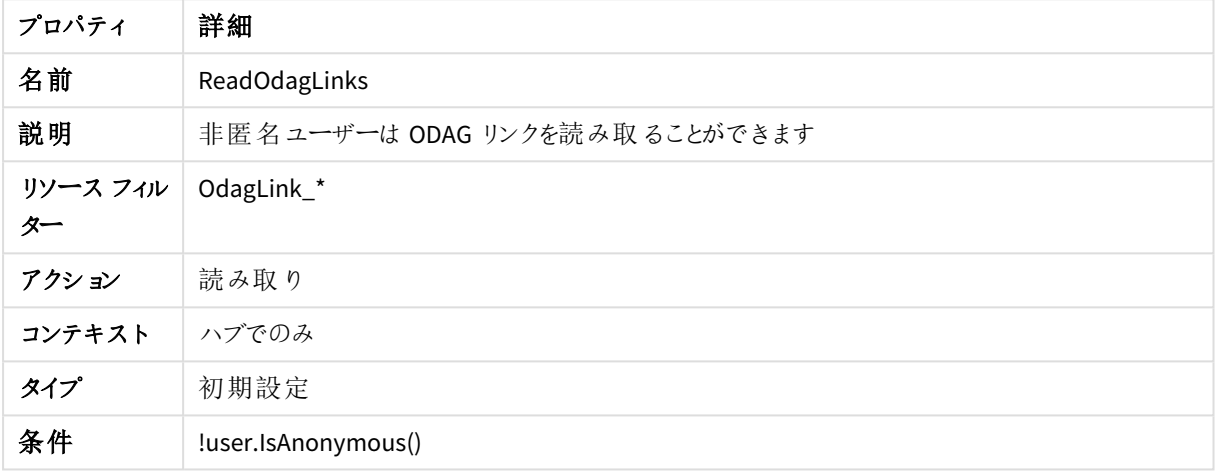

### ReadOdagLinkUsage

ReadOdagLinkUsage セキュリティルールのプロパティ

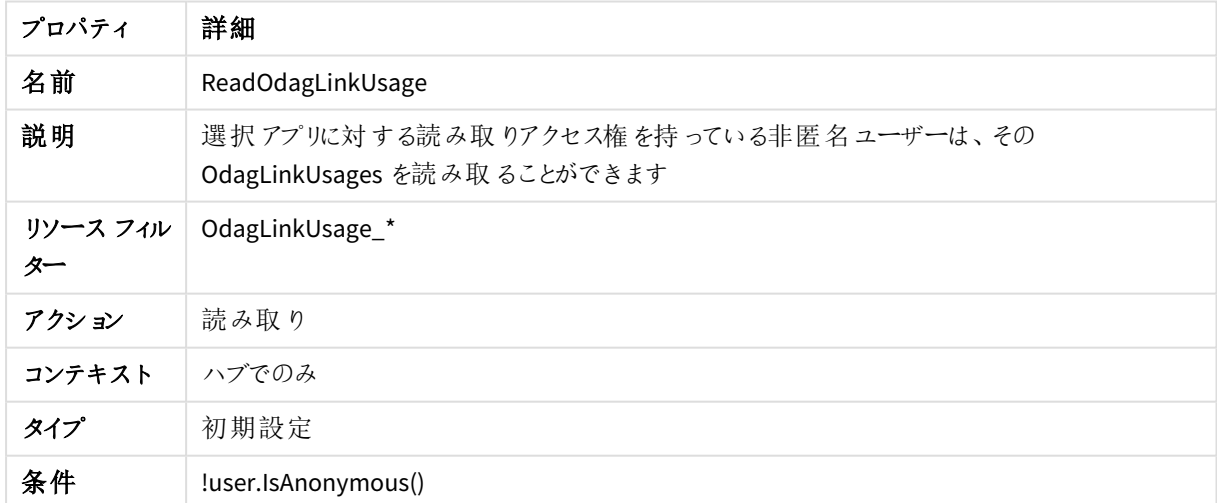

#### RootAdmin

RootAdmin セキュリティルールのプロパティ

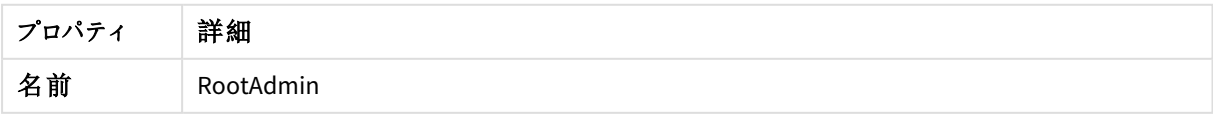

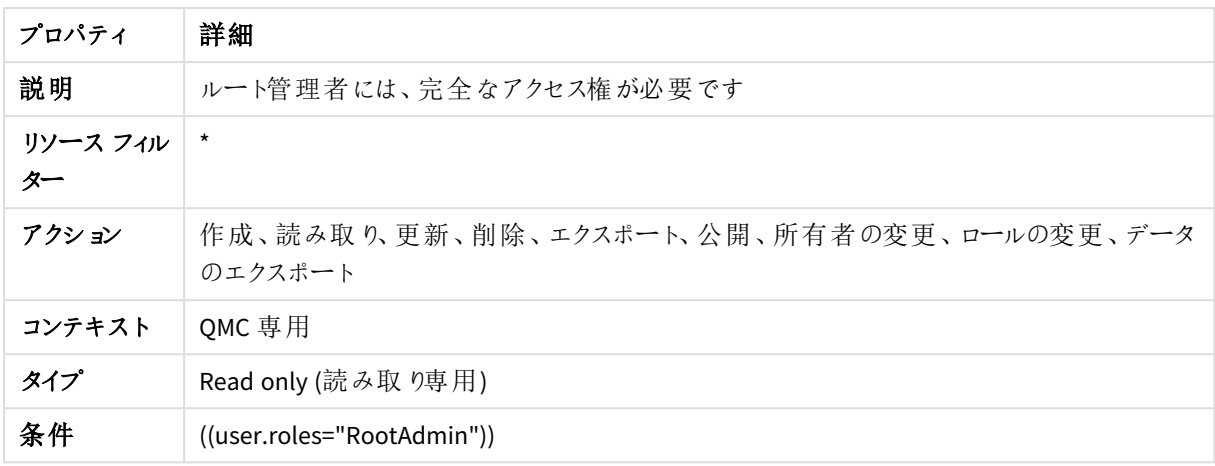

### SecurityAdmin

SecurityAdmin セキュリティルールのプロパティ

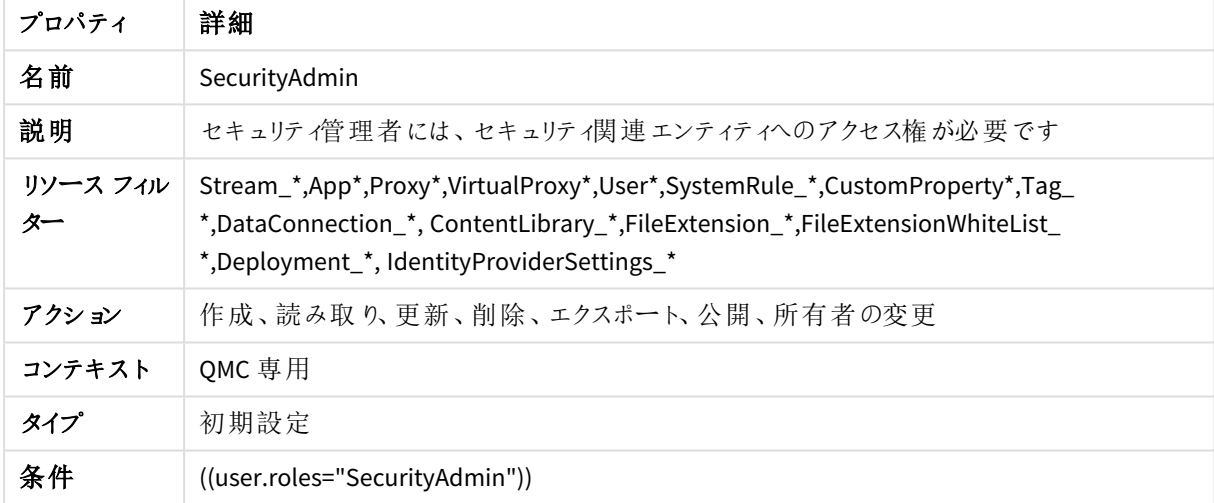

## SecurityAdminQmcSections

SecurityAdminQmcSections セキュリティルールのプロパティ

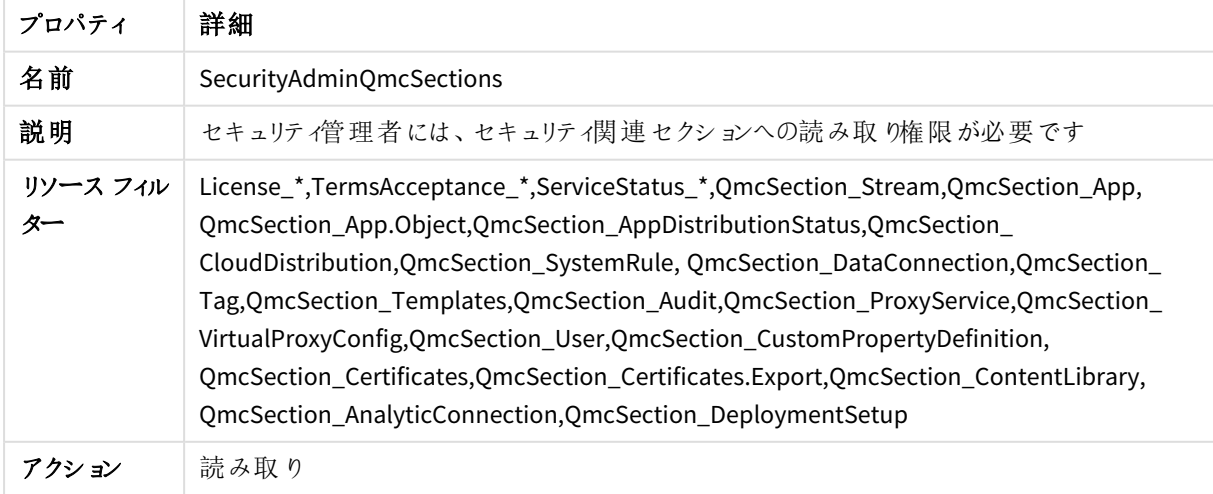

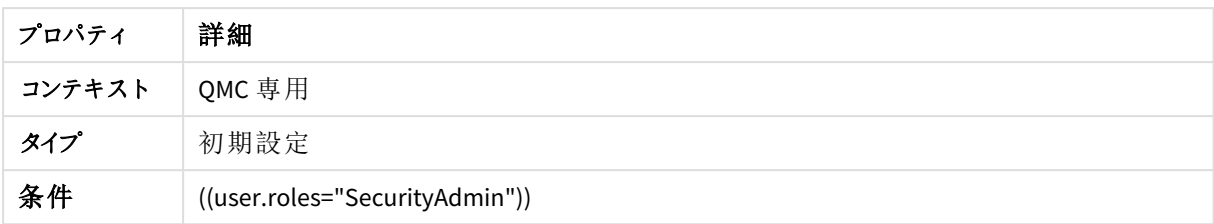

### SecurityAdminServerNodeConfiguration

SecurityAdminServerNodeConfiguration セキュリティルールのプロパティ

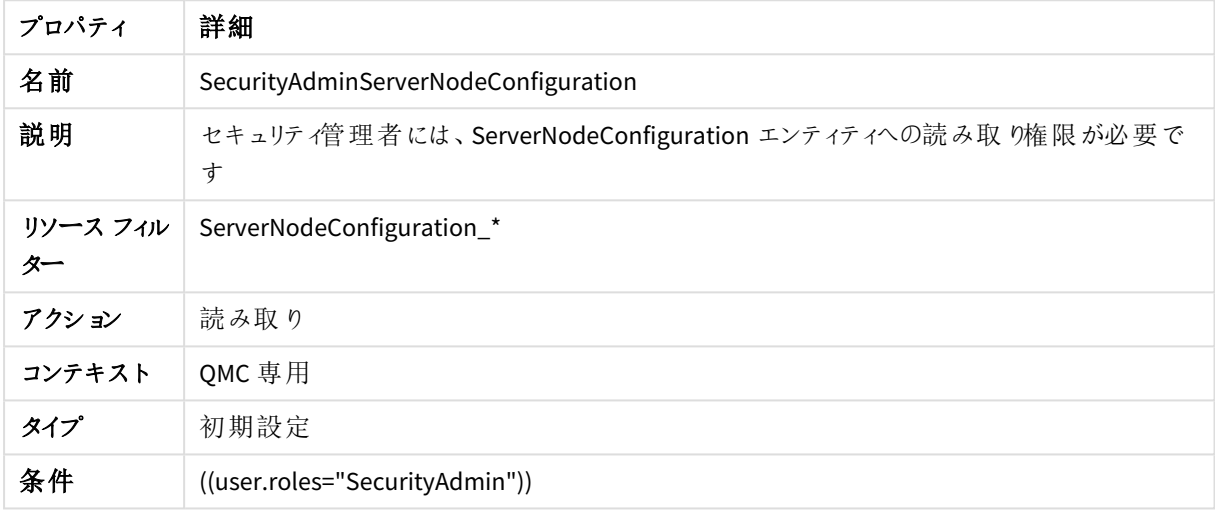

#### ServiceAccount

#### ServiceAccount セキュリティルールのプロパティ

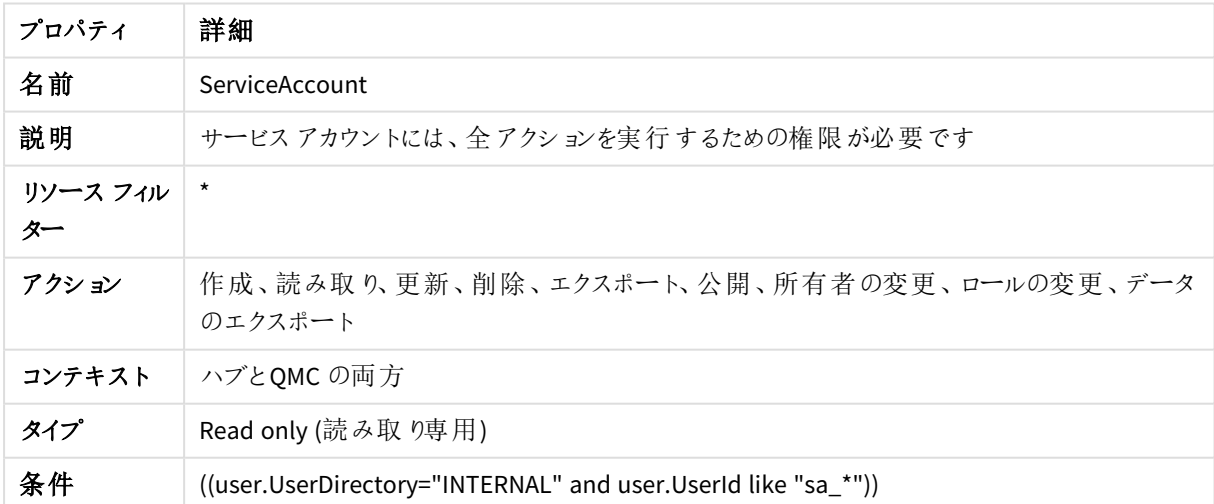

共有コンテンツ管理コンテンツ

共有コンテンツ管理コンテンツのセキュリティルールのプロパティ

| プロパティ          | 詳細                                                 |
|----------------|----------------------------------------------------|
| 名前             | 共有 コンテンツ管理 コンテンツ                                   |
| 説明             | 共有 コンテンツへの更新権限のある全ユーザーには、該当ファイルを管理するための権限も<br>必要です |
| リソース フィル<br>ター | StaticContentReference *                           |
| アクション          | 作成、読み取り、更新、削除                                      |
| コンテキスト         | ハブとQMC の両方                                         |
| タイプ            | Read only (読み取 り専用)                                |
| 条件             | resource.SharedContents.HasPrivilege("Update")     |

#### 共有コンテンツ確認コンテンツ

共有コンテンツ確認コンテンツのセキュリティルールのプロパティ

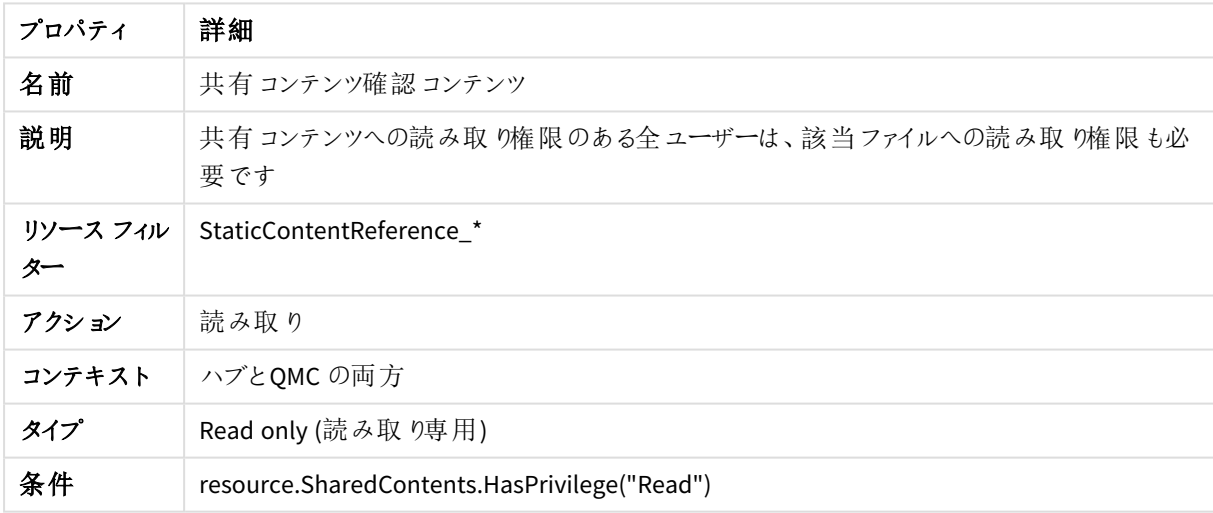

#### ストリーム

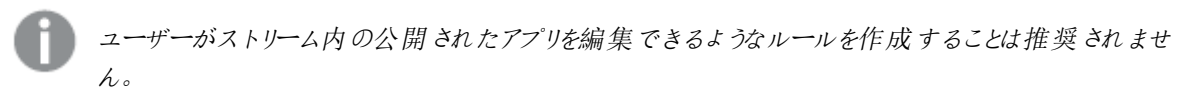

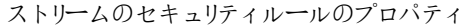

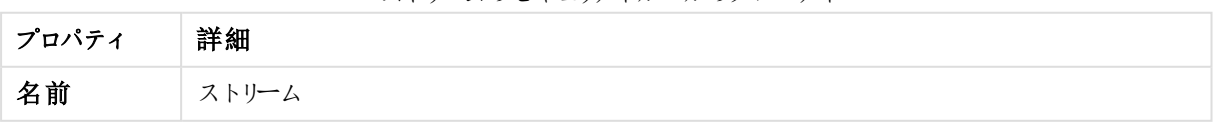

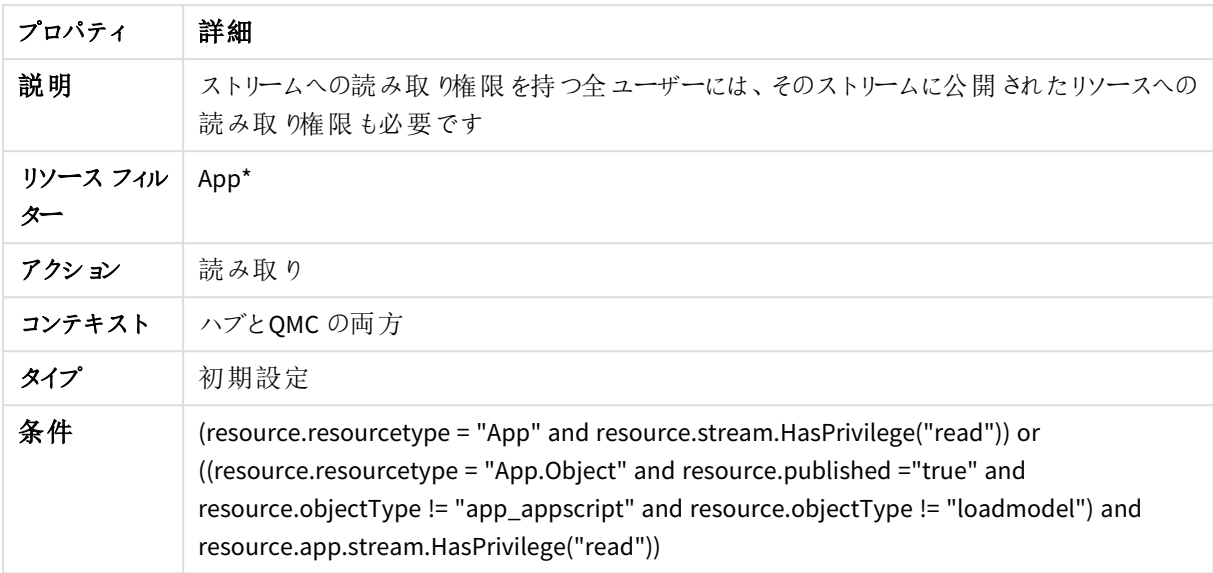

### StreamEveryone

StreamEveryone セキュリティルールのプロパティ

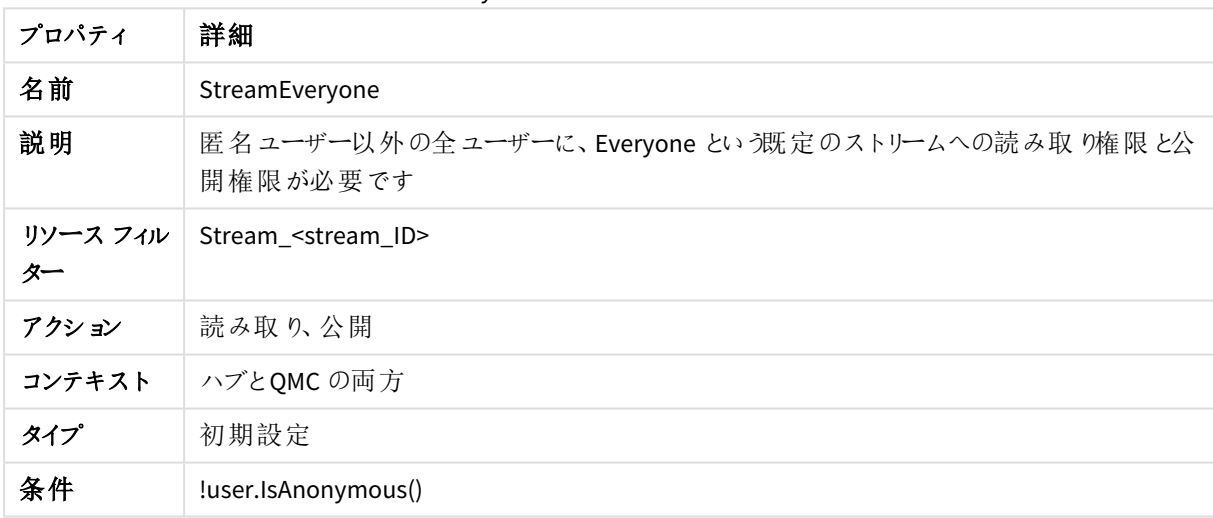

#### StreamEveryoneAnonymous

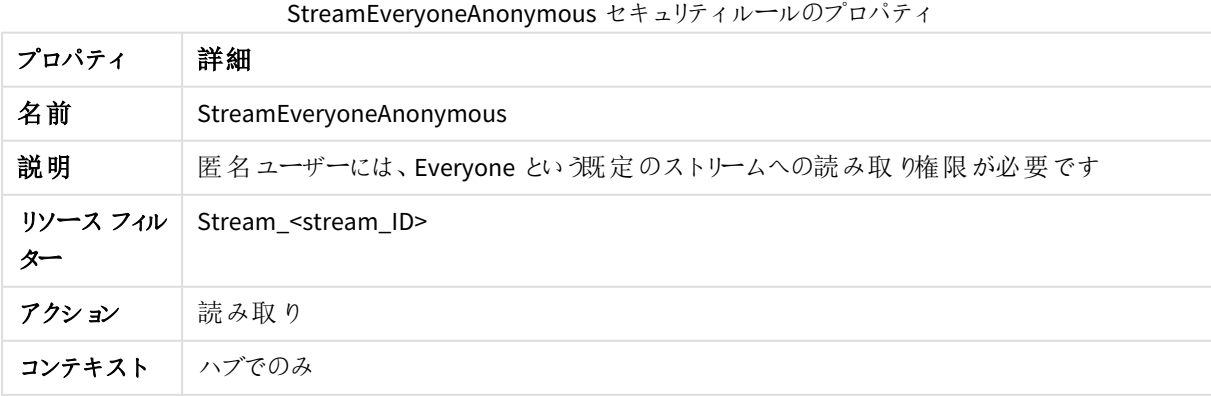

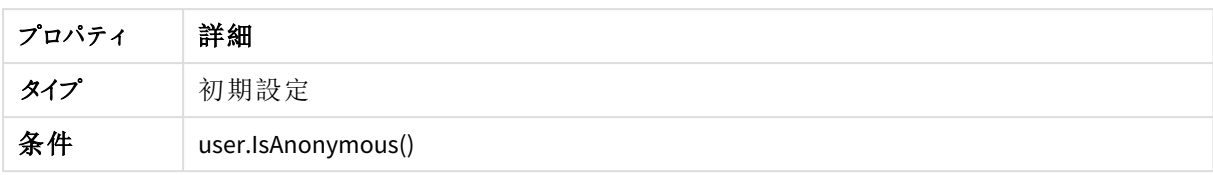

#### StreamMonitoringAppsPublish

StreamMonitoringAppsPublish セキュリティルールのプロパティ

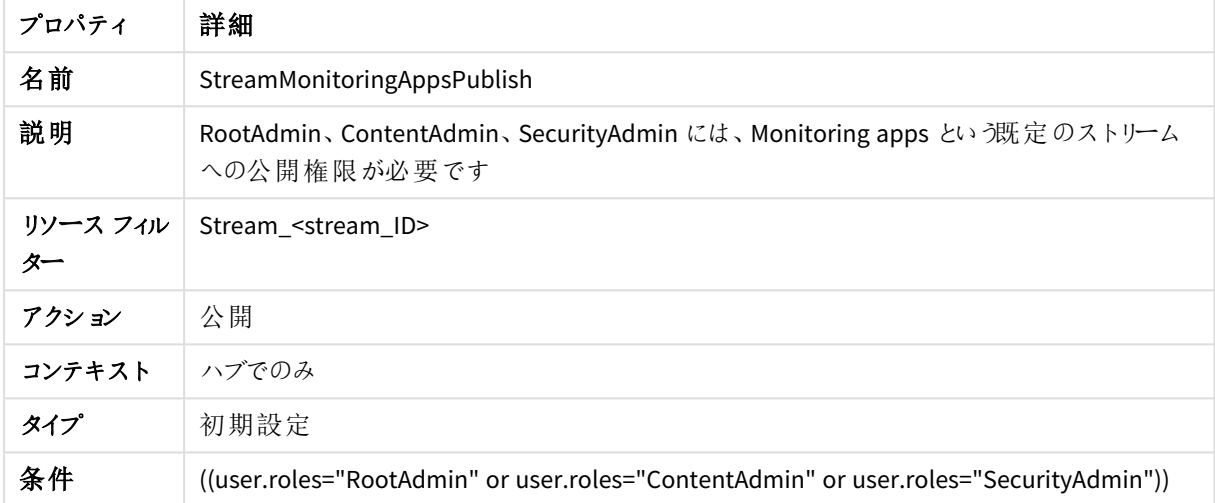

### StreamMonitoringAppsRead

StreamMonitoringAppsRead セキュリティルールのプロパティ

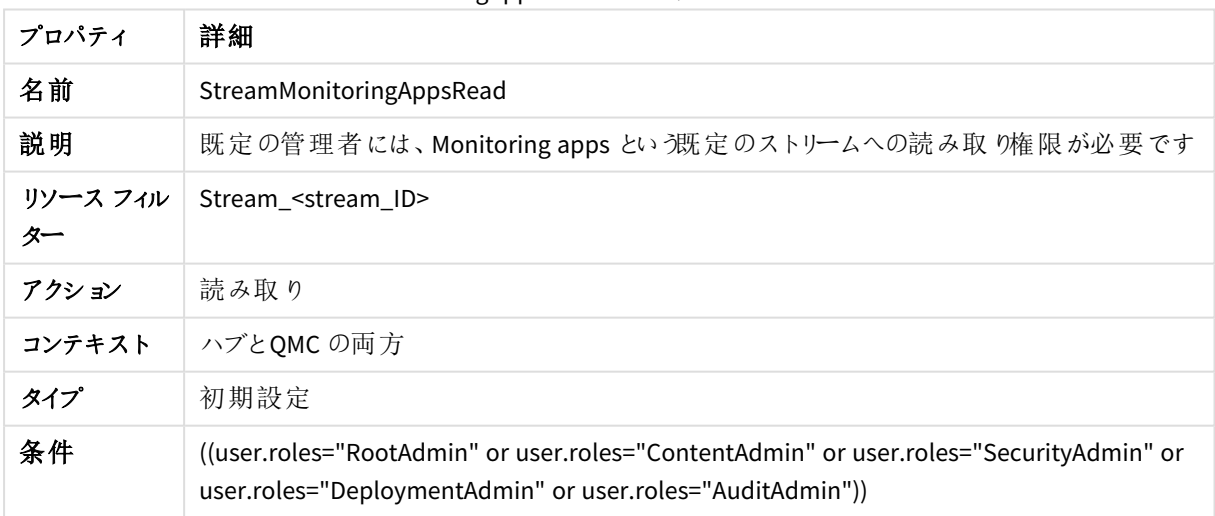

#### テンポラリコンテンツ

テンポラリコンテンツのセキュリティルールのプロパティ

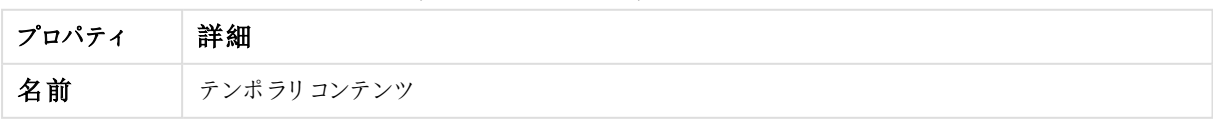

# 1 Qlik Sense Enterprise on Windows サイトの管理

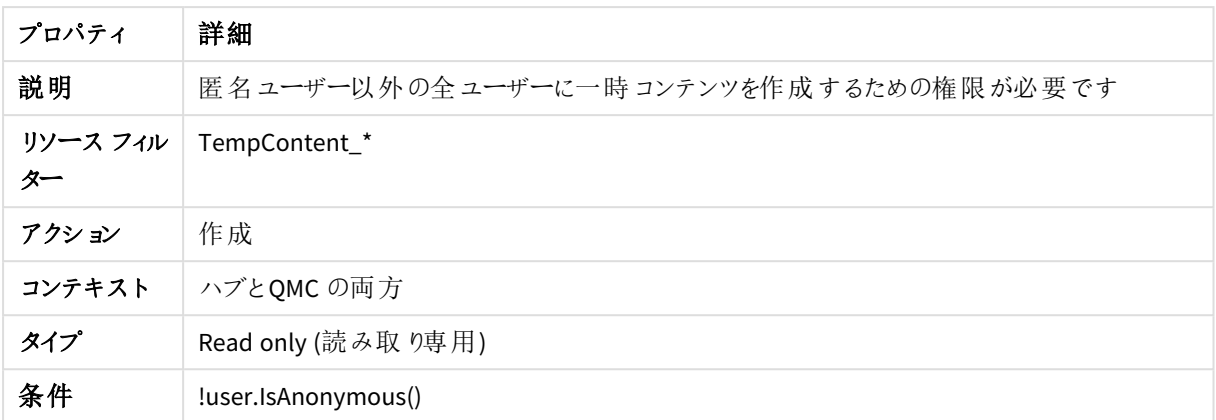

### UpdateAppContentFiles

UpdateAppContentFiles セキュリティルールのプロパティ

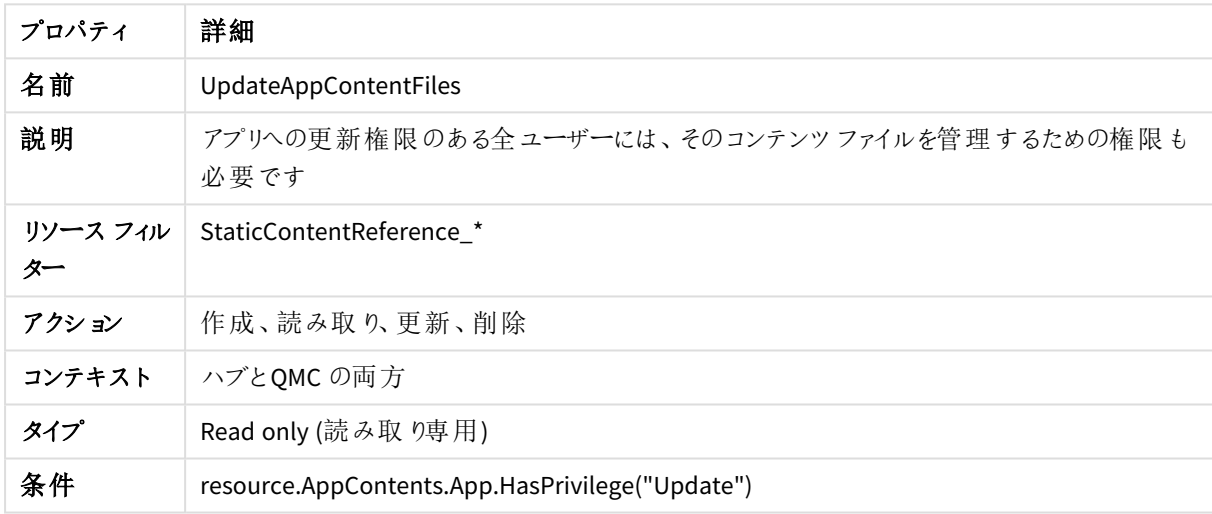

### UpdateAppContents

UpdateAppContents セキュリティルールのプロパティ

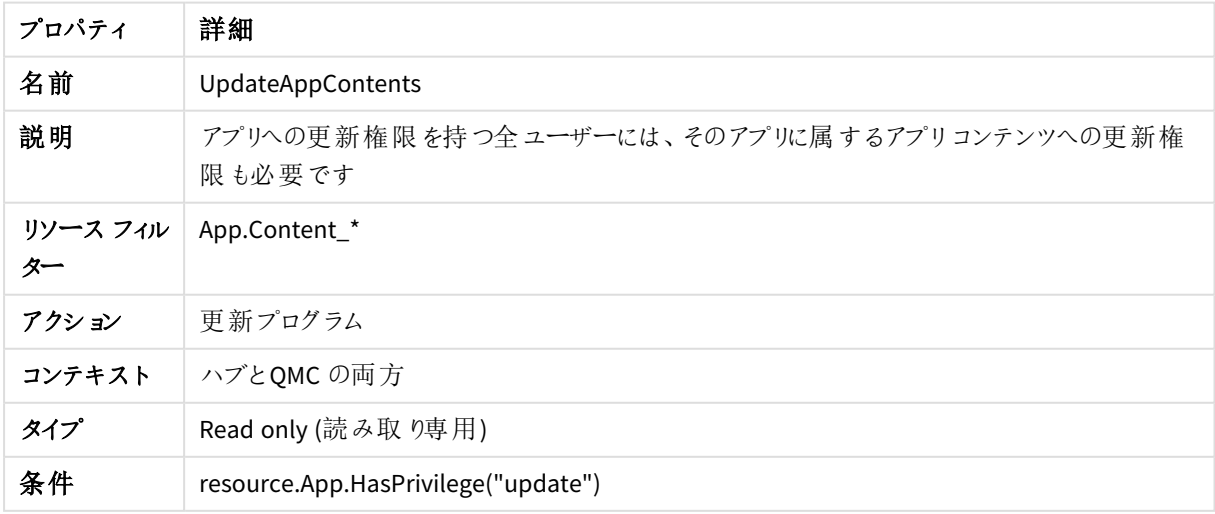

#### UpdateAppDataSegments

UpdateAppDataSegments セキュリティルールのプロパティ

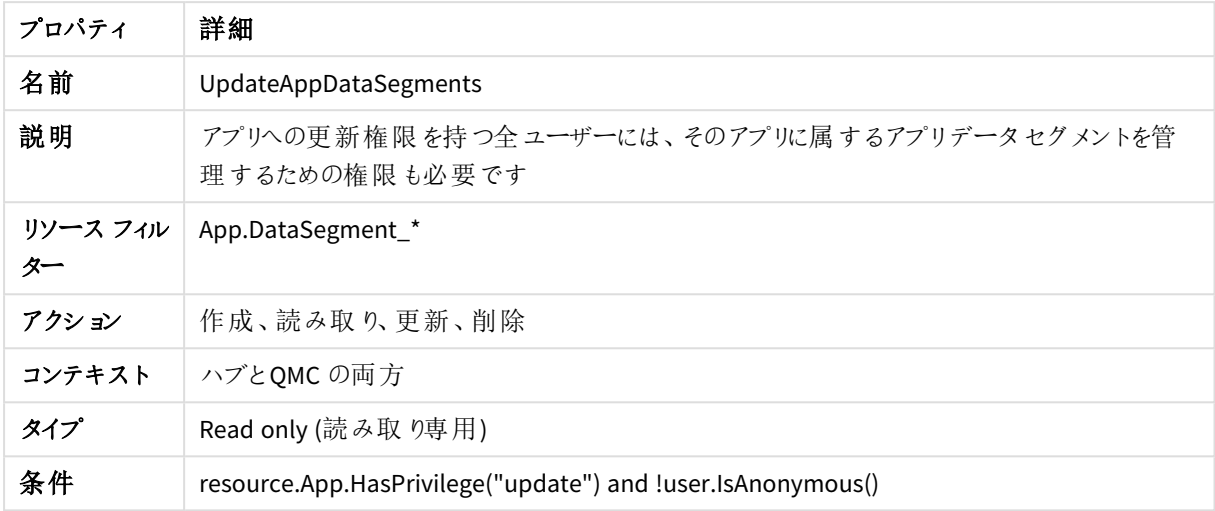

#### UpdateAppInternals

UpdateAppInternals セキュリティルールのプロパティ

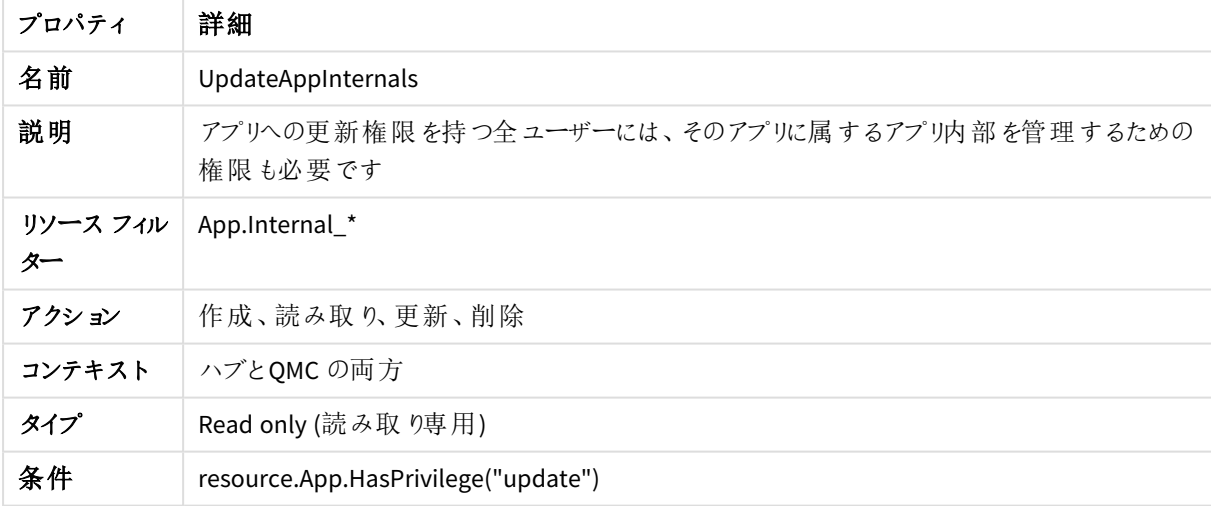

# セキュリティルールエディタ

セキュリティルールエディタではセキュリティルールを新規作成できます。

次の手順を実行します。

- 1. QMC を開く:*https://<QPS* サーバー名*>/qmc*
- 2. QMC スタートページから、あるいは [スタート] ▼ ドロップダウン メニューから[セキュリティルール] を選択し ます。
- 3. データマネージャーでテーブルの [新規作成] するか、既存のルールを選択して[編集] をクリックしま す。

必要に応じて、シンプルなルール用の[基本]セクション、または詳細なルールを作成するための[詳細]セクショ ンの[条件] テキストボックスを使用できます。

*[*詳細*]* セクションでルールを作成する場合は、*[*基本*]* セクションで*[*アクション*]* を指定する必要があ ります。

ストリームやデータ接続 といった一部のリソース タイプでは、セキュリティルール セクションにアクセスす ることなく、関連するルールを直接編集したり、作成することができます。親オブジェクトを削除する と、関連するルールも削除されるという点に注意してください。

#### [基本] セクションを使用するケース

[基本] セクションを使用すると、次のいずれかの操作を効率的に行うことができます。

- 1 つのリソース タイプのみに適用されるルールの作成
- より詳細なルールの基盤の作成

1つのリソース タイプのみのルール作成

[**ID**] セクションの[テンプレートからルールを作成] ドロップダウンリストを使用してリソースタイプを選択すると、選 択したリソース タイプが[基本] セクションの[リソースフィルター] に設定されます。また、明示的にこのリソースタ イプを示すリソースフィルターが自動的に生成されます。例えば、[アプリアクセス] を選択した場合、リソースフィ ルタに「App\_\*」が設定されます。これは、QMC がアプリのルールのみを評価することを意味します。

[リソースフィルタでのリソースの命名](#page-578-0) *(page 579)*

基本 ビューからさらにリソース タイプを追加するには、[リソースフィルター] テキストボックスの右側にある矢印をク リックして、リソースを選択します。

より詳細なルールの基盤の作成

[基本] セクションを使用すると、ルールのベースをすばやく作成できます。例えば、[詳細] セクションの[条件] テ キストフィールドでは、ルールを適用するリソースのタイプを1 つと、AND/OR 以外の演算子を使用した条件を定 義できます。[詳細] セクションで、エディタの内蔵機能を使用することもできます。

#### [詳細設定] セクションと[基本設定] セクションのバックトラック

[基本] セクションと[詳細] セクションの間での同期 (いわゆるバックトラッキング) を有効にするには、[基本] セク ションで作成された条件にかっこを追加します。同様に、[基本] セクションでリソースを追加すると、[**Conditions (**条件**)**] テキストフィールドに、条件が空欄のユーザー定義が自動的に設定されます。ただし、[詳細] セクション のみでルールを作成し、バックトラッキングの必要がなければ、上記の方法に従う必要はありません。

#### セキュリティルールの作成

次の手順を実行します。

- 1. QMC を開く:*https://<QPS* サーバー名*>/qmc*
- 2. QMC スタートページから、あるいは [スタート]▼ ドロップダウン メニューから[セキュリティルール] を選択し ます。
- 3. データマネージャーでテーブルの ●新規作成 をクリックします。 左側に編集パネル(すべてのプロパティを保持)、右側に監査ページが配置された分割ページが表示さ れます。
- 4. [**ID**] の、[テンプレートからルールを作成] ドロップダウンリストで、ルールを作成するリソースのタイプを選択 します。

*[*基本*]* セクションの*[*リソースフィルター*]* テキストボックスの横にある矢印をクリックしてポップ オーバーを開き、フィルターに複数のリソースを選択できます。

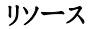

リソースのプロパティ

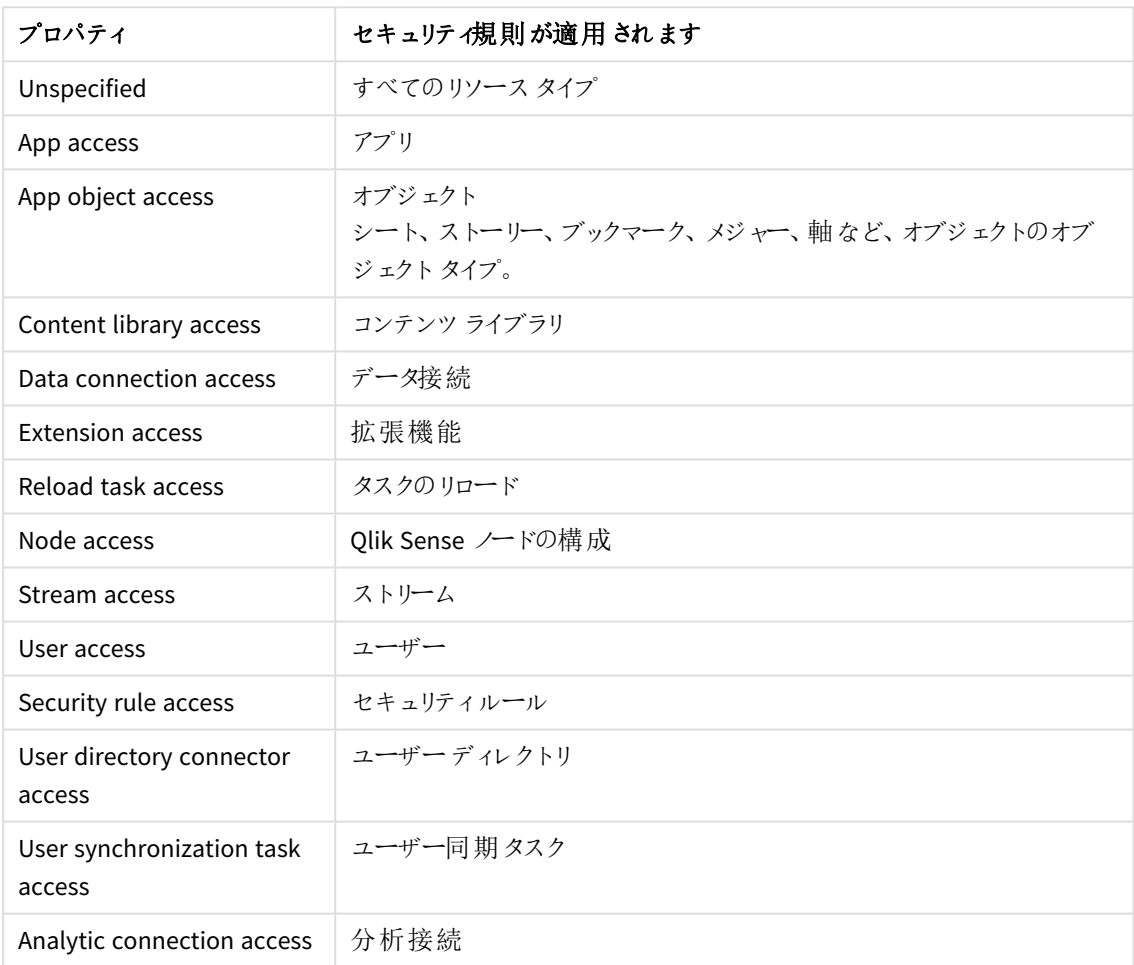

たとえば、[アプリアクセスルール] を作成し、リソース条件の[名前] を「*MyApp*」に設定すると、ルールは 「*MyApp*」という名前のアプリに適用されます。ただし、[名前] を「*MyApp\**」に設定すると、名前が「*MyApp*」 で始まるすべてのアプリにルールが適用されます。

*[Create rule from template]* の選択を変更すると、自動的にすべての*[*アクション*]* がクリアさ れ、*[Advanced]* セクションの*[Conditions]* テキストボックスが変更されます。

- 5. [**Identification (ID)**] で、ルールに名前を付け、説明を入力します。
- 6. この時、ルールを有効にしたくない場合は、[無効]を選択します。
- 7. 必要に応じて、リソースフィルターに新たなリソースを追加します。データマネージャーでテーブルの next to the **Resource filter** text box to open a pop-up with the available resources.
- 8. In the **Basic** section, click  $\bigcirc$  to add more conditions (optional).

複数の条件を使用すると、[**Group**] をクリックして2 つの条件をグループ化できます。条件のグループ化 後、[**Ungroup**] をクリックして、グループ化を解除できます。この他に、サブグループ化オプションには [**Split**] および[**Join**] があります。条件間の既定の演算子は、OR です。これは、演算子のドロップダウン リストで変更できます。AND がOR より上位になるように、条件をグループ化します。

ワイルドカード*(\*)* を使用する際は、*"="* の代わりに*"*like*"* 演算子を使用する必要がありま す。

リソース条件のプレゼンテーションについては、次を参照してください。[利用可能なリソース条件](#page-588-0) *(page [589\)](#page-588-0)*。

- 9. 次を参照して、リソースフィルターを定義します。[リソースフィルターの定義](#page-578-1) *(page 579)*。
- 10. リソースのユーザーにアクセス権限を割り当てるには、該当する[アクション]を選択します。

#### アクションプロパティ

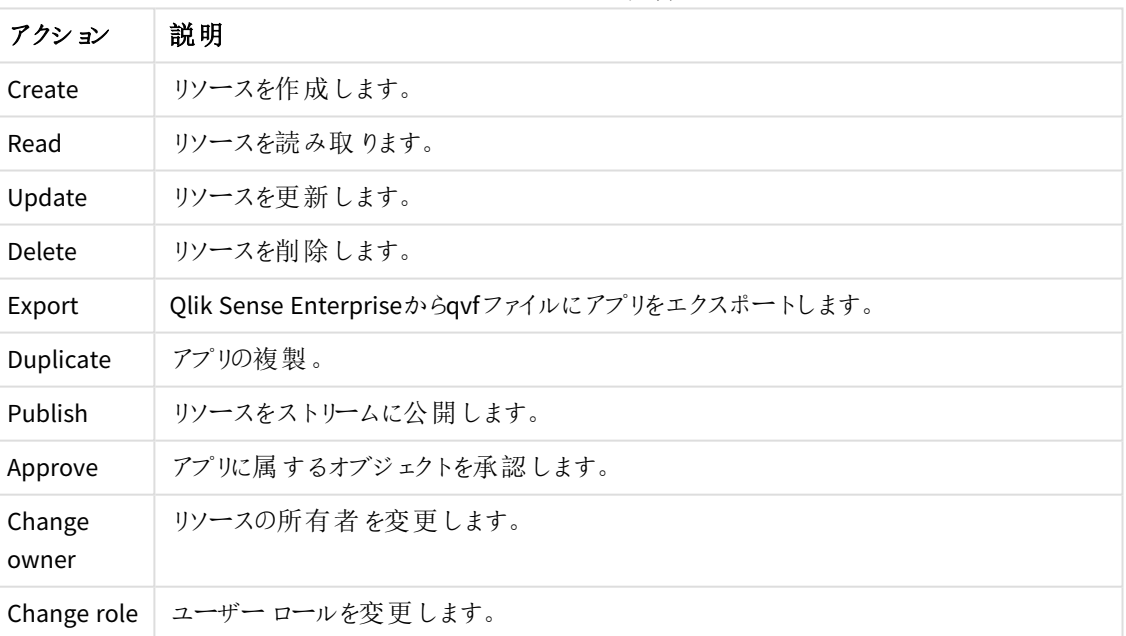

アクセスルールの説明
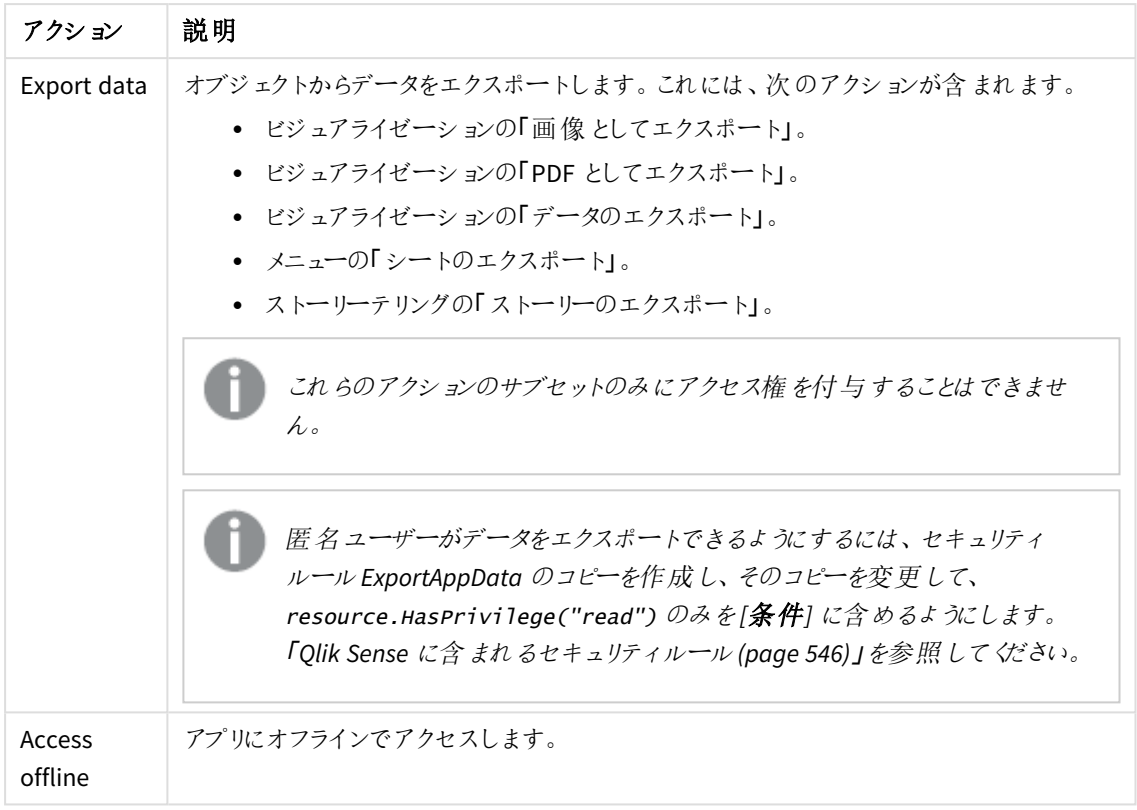

11. ルールが適用されるユーザーを指定するユーザー条件を選択します。

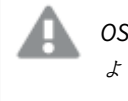

*OS* やブラウザのタイプなど外部コールから受け取った環境データは、*Qlik Sense* システムに よって安全を確保されません。

#### ユーザー条件プロパティ

接続されたユーザーディレクトリに含まれるユーザープロパティはすべて、ドロップダウンリスト に表示されます。これは、メールアドレスや部門名などです。

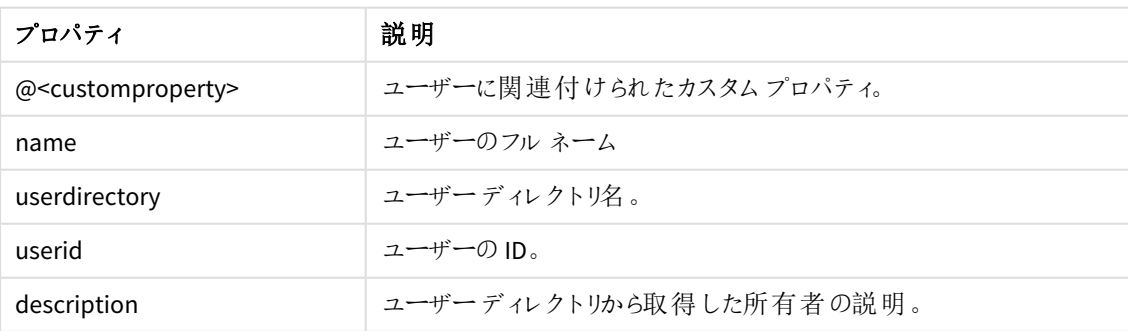

条件のプロパティ

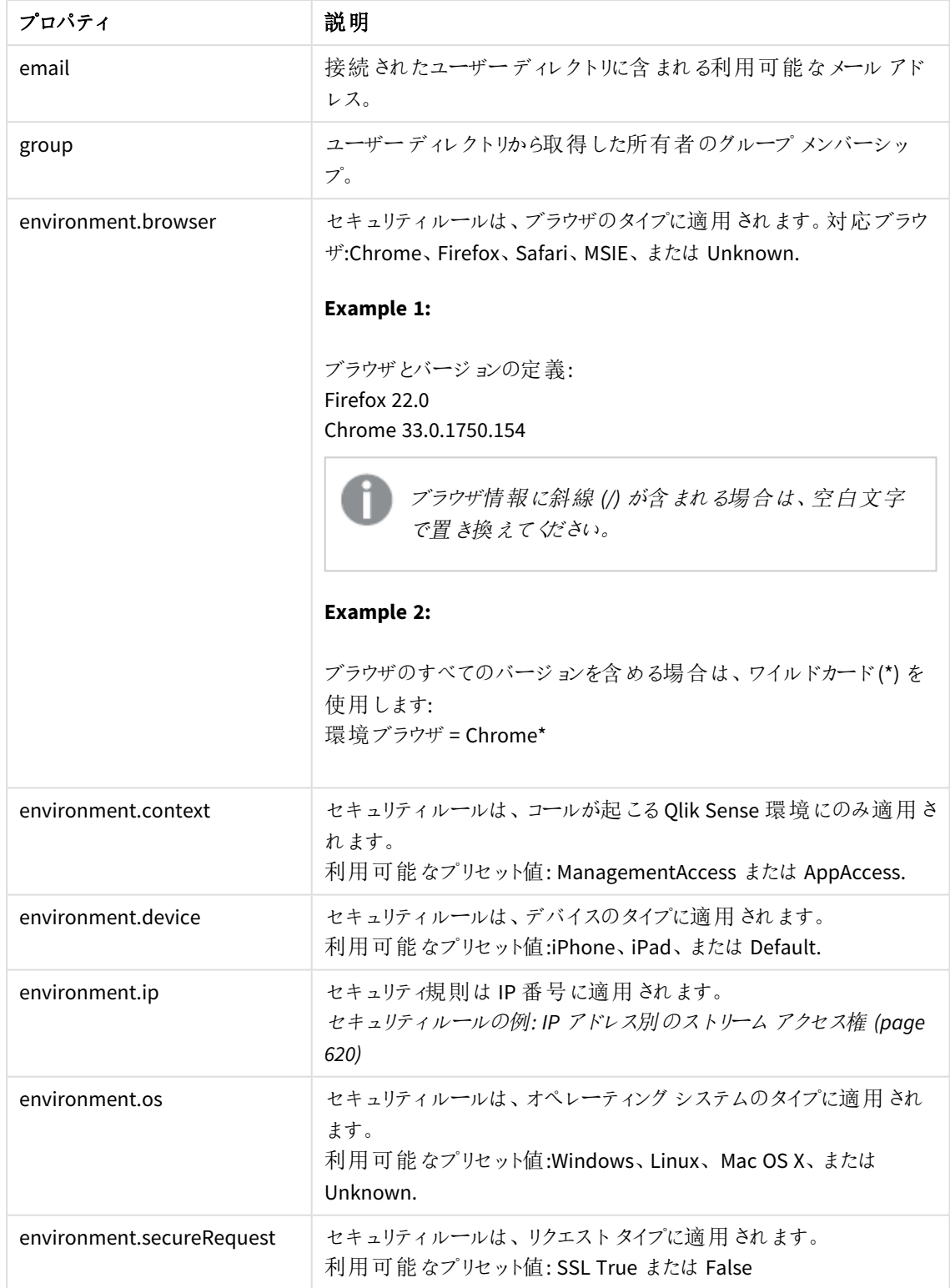

12. [詳細] ビューでは、ルールの適用先を[コンテキスト] ドロップダウンリストから選択できます。

#### コンテキストプロパティ

コンテキストルールの適用対象を指定します。[**Both in hub and QMC**]、[**Only in hub** ]、[**Only in QMC**] のいずれかに指定できます。

- 13. [プレビュー] をクリックすると、ルールが作成するアクセス権や、そのアクセス権が適用されるユーザーが表 示されます。
- 14. [適用] をクリックして、ルールを作成し、保存します。 ページ最下部に[追加完了]と表示されます。

## リソースフィルターの定義

ルール適 用 の効率 化 を図 るには、ルール エディタでルール評価 を行うリソースの数 を絞り込むことが推奨されま す。これは、セキュリティルールにリソースフィルタを適用すると実行できます。リソースフィルタは明示的または黙 示的にルールが適用されるリソースのタイプを定義します。

リソースやユーザー条件を追加すると、リソースの数を絞り込むことができます。監査ページ、セキュリティルール 概要ページ、またはセキュリティルール編集ページのいずれかで、セキュリティルールに使用されているリソース フィルターを確認できます。

リソースフィルタでのリソースの命名

リソースフィルターを定義する際は以下のルールを利用できます:

<sup>l</sup> 明示的な命名 リソースGUID を使用してリソースを定義します。 たとえば "Stream\_88ee46c6-5e9a-41a7-a66a-f5d8995454ec"。

> 各概要ページを使用してリソースのアクセス権を作成した場合と、セキュリティルール概要 ページ*>* リソースフィルタで、データ接続、ログインアクセス、ストリームの*GUID* を確認できま す。

- ワイルドカード(\_\*) を使用した明示的なタイプの命名 「\_\*」ワイルドカードを使うと、ルールを適用するリソースのタイプを明示的に定義できます。 たとえば、「App\_\*」とすると、すべてのApp リソースにのみルールが適用されます。
- ワイルドカード(\*) を使用した黙示的なタイプの命名 ワイルドカードを使用するとリソースを定義できます。 たとえば、「App\*」とすると、「App」で始まるすべてのリソースにルールが適用されます。つまり、このルール はアプリ、シート、ストーリー、データ、オブジェクトに適用されます。

単一のリソースの指定

単一のリソースのタイプを定義するには、セキュリティルールの編集ページの基本ビューで「リソース] ドロップダウン リストからリソースのタイプを選択します。[詳細] ビューでは、[リソース]と[条件] 項目が自動的に入力されます。

例と結果

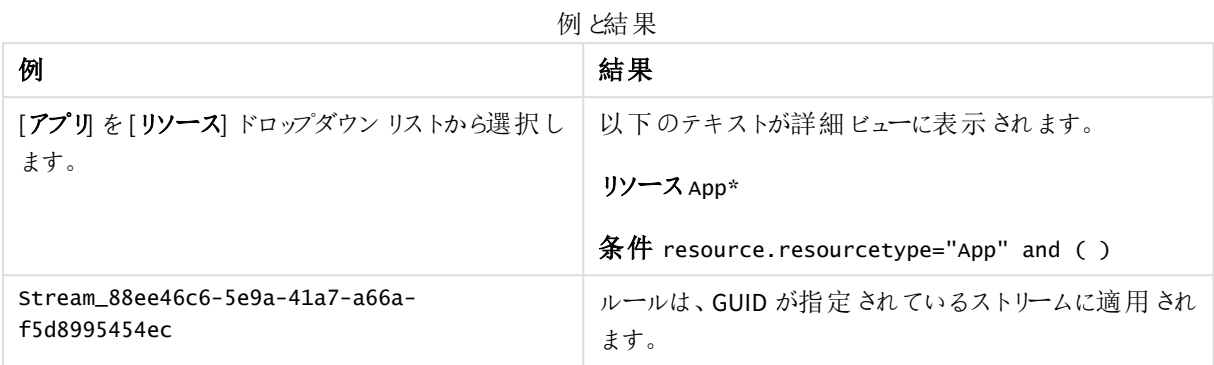

## 複数リソースタイプの定義

リソースフィルタフィールドでルールに適用したいリソースタイプの名前を入力します。リソースGUID を含む明示 的なリソースの名前を書き込むか、ワイルドカードを使用して特定タイプのあらゆるリソースを示唆することができ ます。

例と結果

例と結果

| 例                                          | 結果                                              |
|--------------------------------------------|-------------------------------------------------|
| App*, Streams*                             | ルールは アプリ、シート、ストーリー、データ、オブジェクト、ストリームに<br>適用されます。 |
| App_*, Streams*                            | ルールはアプリとストリームに適 用 されます。                         |
| Stream_\w{8}-\w{4}-\w{4}-\w<br>${4}-w{12}$ | ルールはリソースIDを使用している既存のストリームすべてに適用さ<br>れます。        |

## 複合ユーザーイベントにおける複数の許可

複雑なユーザーイベントに対処するには、すべての必要条件を考慮するため複数のルールが必要になることが 一般的です。次の許可の例には、複数のルールが関係しており、さまざまなリソースタイプ、条件、アクションに 対処しています。表に、各タスクとそのタスクで必要とされるアクションを示します。

### Import, Start user sync task, Start reload task

| Task          | App                               | Data<br>Connection                                      | <b>UserSyncTask</b> | <b>ReloadTask</b> | <b>UserDirectory</b> |
|---------------|-----------------------------------|---------------------------------------------------------|---------------------|-------------------|----------------------|
| <b>Import</b> | Create $\ddot{z}$<br>た、<br>Update | Create $(1)$<br>ポートしたアプリ<br>に新しいデータ<br>接続が含まれ<br>ている場合) |                     |                   |                      |

インポート権限、ユーザー同期タスク開始権限、リロードタスク開始権限

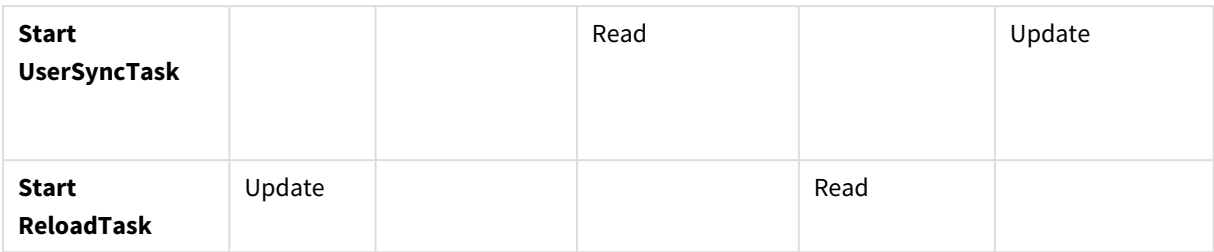

## Duplicate, Publish, Publish and replace

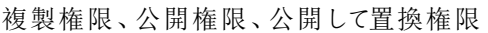

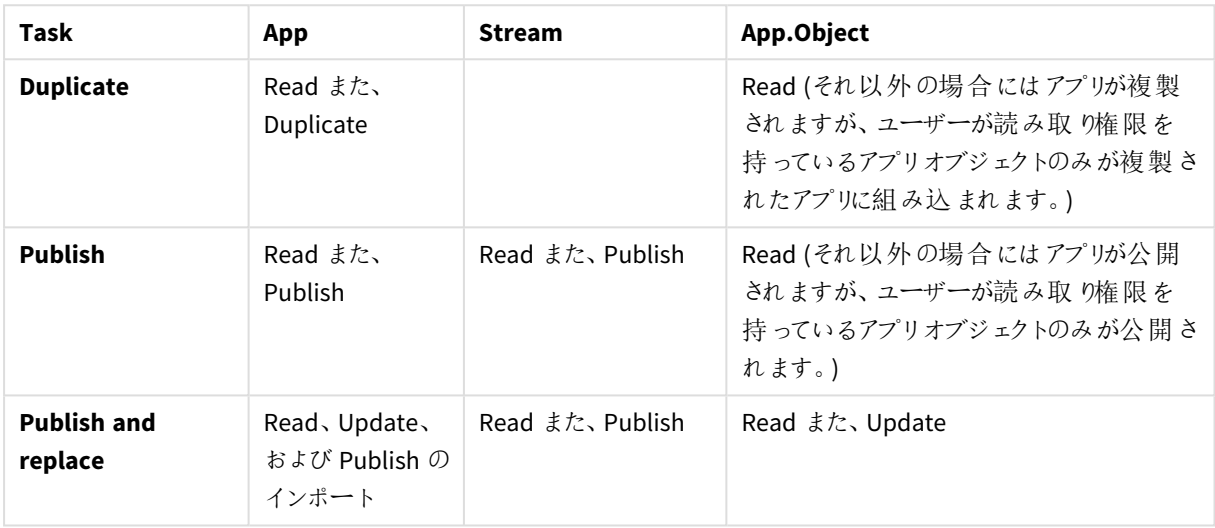

## タスクの詳細

### Import

### 説明

新しいデータ接続が含まれるアプリをインポートできるようにするには、リソースタイプDataConnectionでの[追加] 許可と、リソースタイプAppでの[追加] および[更新] 許可が必要です。

### ルール **1**

リソースフィルター= App\_\*

条件 = (アプリのインポートを許可するユーザーを選択するための条件。)

Actions = Create, Update

### ルール **2**

リソースフィルター= DataConnection\_\*

条件 = (アプリのインポートを許可するユーザーを選択するための条件。)

#### Actions = Create

#### Start UserSyncTasks

#### 説明

ユーザー同期タスクを実行できるようにするには、リソースタイプでの[追加] 許可と、リソースタイプでの[更新] 許可が必要です。UserSyncTaskUserDirectory

#### ルール **1**

リソースフィルター= UserSyncTask\_\*

条件 = (実行を許可するユーザーまたはユーザー同期タスクを選択するための条件。)

Actions = Read

#### ルール **2**

リソースフィルター= UserDirectory\_\*

条件 = (更新を許可するユーザーまたはユーザーディレクトリを選択するための条件。)

#### Actions = Update

#### Start ReloadTasks

#### 説明

リロードタスクを実行できるようにするには、リソースタイプ ReloadTask での[読み取り] 許可と、リソースタイプ App での[更新] 許可が必要です。

#### ルール **1**

リソースフィルター= App\_\*

条件 = (リロードを許可するユーザーまたはアプリを選択するための条件。)

#### Actions = Update

ルール **2**

リソースフィルター= ReloadTask\_\*

条件 = (実行を許可するユーザーまたはリロードタスクを選択するための条件。)

#### Actions = Read

#### Duplicate

#### 説明

アプリを複製できるようにするには、リソースタイプApp とApp.Objects (複製されるアプリの一部となるオブジェク ト) での[読み取り] 許可と、アプリの[複製] 許可が必要です。

#### ルール **1**

リソースフィルター= App\_\*

条件 = (アプリの複製を許可するユーザーを選択するための条件。)

Actions = Create and Read

#### ルール **2**

リソースフィルター= App.Object\_\*

条件 = (複製を許可するユーザーまたはアプリを選択するための条件。)

#### Actions = Read

Publish

#### 説明

アプリを公開できるようにするには、アプリでの[読み取りおよび[公開] 許可、リソースタイプStreamでの[読み 取 り および [公開] 許可、およびリソース タイプApp.Objects (公開されるアプリに組み込まれるオブジェクト) での [読み取り許可が必要です。

#### ルール **1**

リソースフィルター= App\_\*、Stream\_\*

条件 = (ストリームへのアプリの公開を許可するユーザーを選択するための条件。)

Actions = Read, Publish

#### ルール **2**

リソースフィルター= App.Object\_\*

条件 = (ユーザー、または公開されるアプリに組み込まれるApp.Objects を選択するための条件。)

Actions = Read

Publish and replace アプリ

#### 説明

アプリを公開および置換できるようにするには、リソースタイプAppでの[読み取り]、[更新]、および[公開] 許可、 リソース タイプStreamでの [読み取り および [公開] 許可、およびリソース タイプApp.Objects (公開されるアプリに 組み込まれるオブジェクト) での[読み取りおよび[更新] 許可が必要です。

#### ルール **1**

リソースフィルター= App\_\*

条件 = (アプリの公開および置換を許可するユーザーを選択するための条件。)

Actions = Read, Publish, Update

#### ルール **2**

リソースフィルター= Stream\_\*

条件 = (公開を許可するユーザーまたはストリームを選択するための条件。)

#### Actions = Read, Publish

#### ルール **3**

リソースフィルター= App.Object\_\*

条件 = (ユーザー、または公開されるアプリに含めるApp.Objects を選択するための条件。)

Actions = Read, Update

## 利用可能なリソースフィルター

以下の表は、リソースオブジェクトと、これをターゲットにするために使用できるリソースフィルターを示しています。

このリストにはすべて表示されているわけではなく、よく使用されるリソースフィルターの例のみを表 示しています。

App 関連のリソース

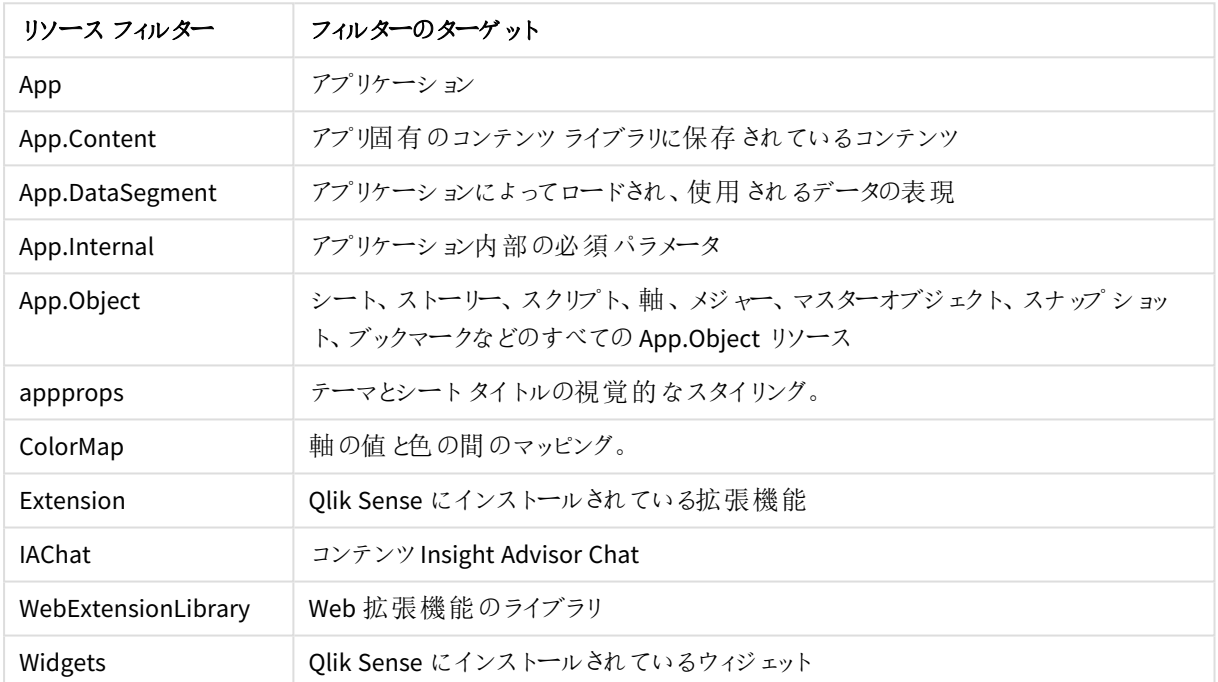

アプリフィルター

タスクリソース

タスクフィルター

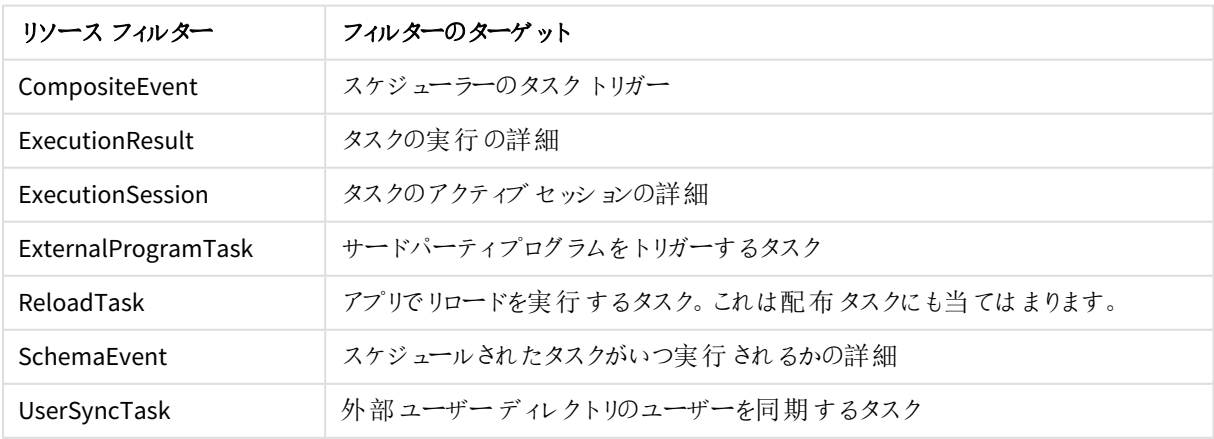

コンテンツライブラリ関連のリソース

コンテンツライブラリフィルター

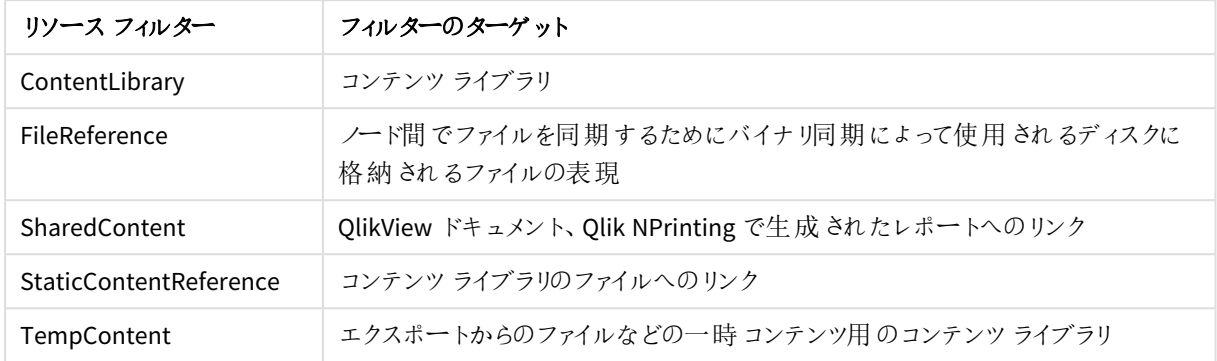

ハブセクションリソース

ハブへのユーザーアクセスを無効にするために、次のフィルターを使用できます。

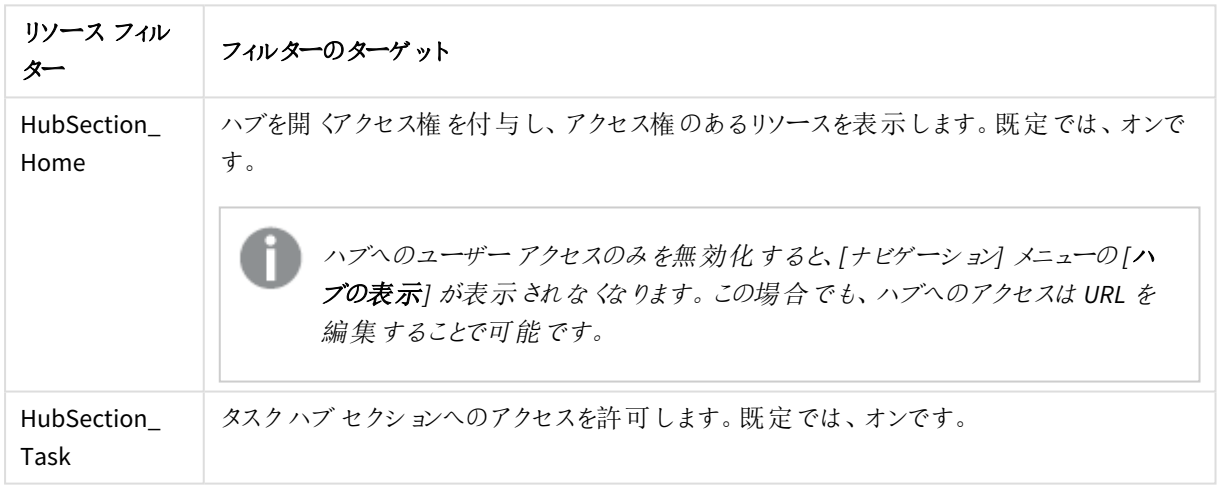

ハブセクションフィルター

## QMC セクションリソース

異なるQMC セクションへのアクセス権を付与するには、次のフィルターを使用します。QMC セクションへのアクセス 権を持つユーザーはそのセクションを開けますが、ユーザーのアクセス権に応じたオブジェクトのみが表示されま す。

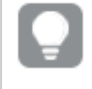

使用可能なリソースの概要を取得するには、*QMC* <sup>に</sup>*RootAdmin* としてログインし、ネットワークトラ フィックを確認することができます。

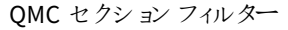

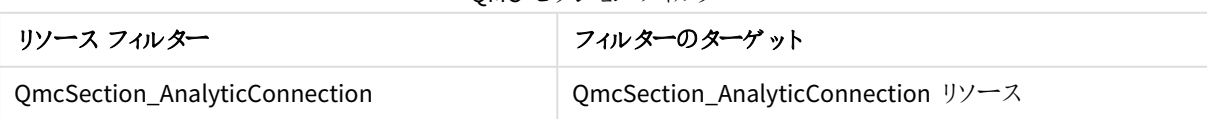

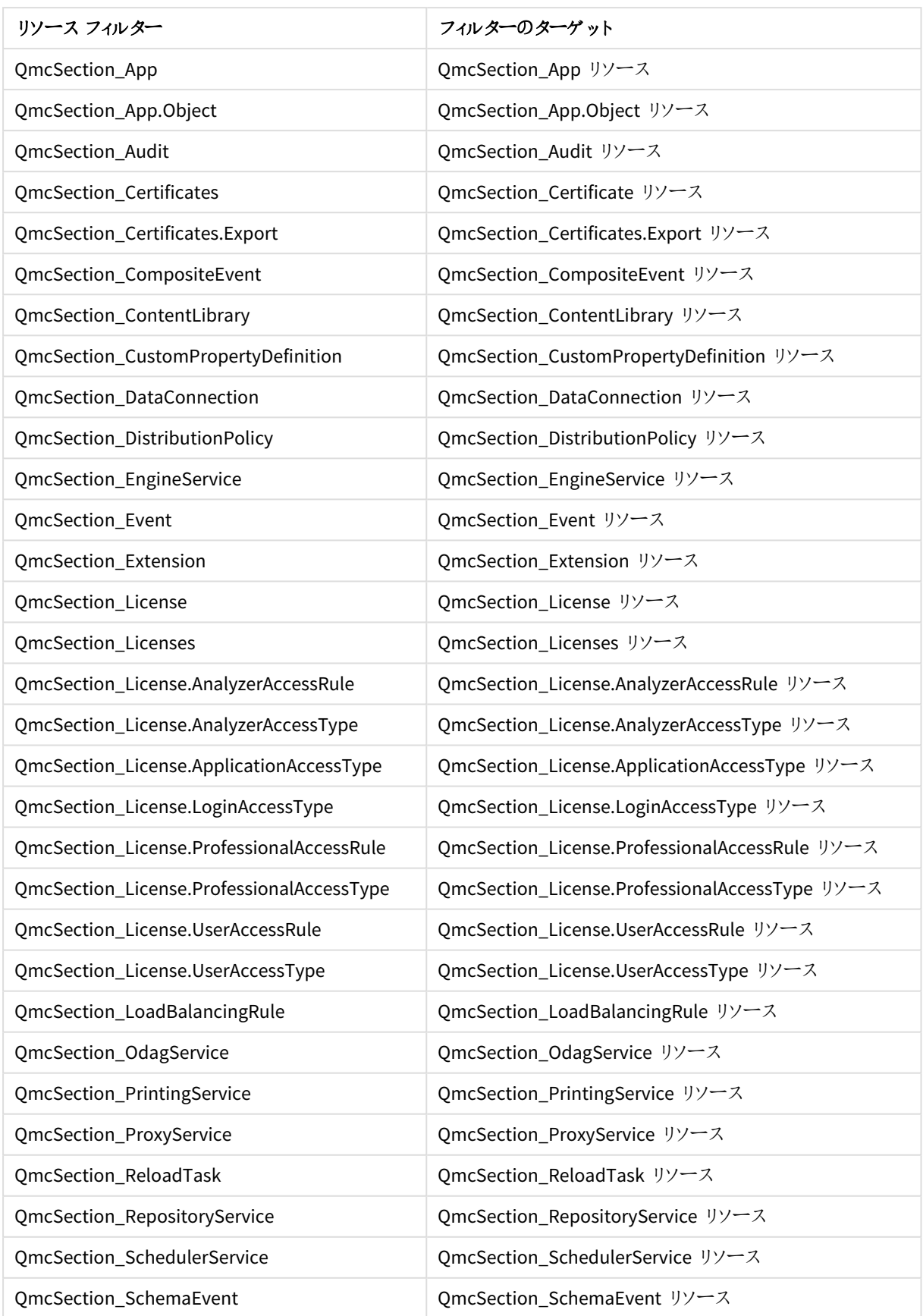

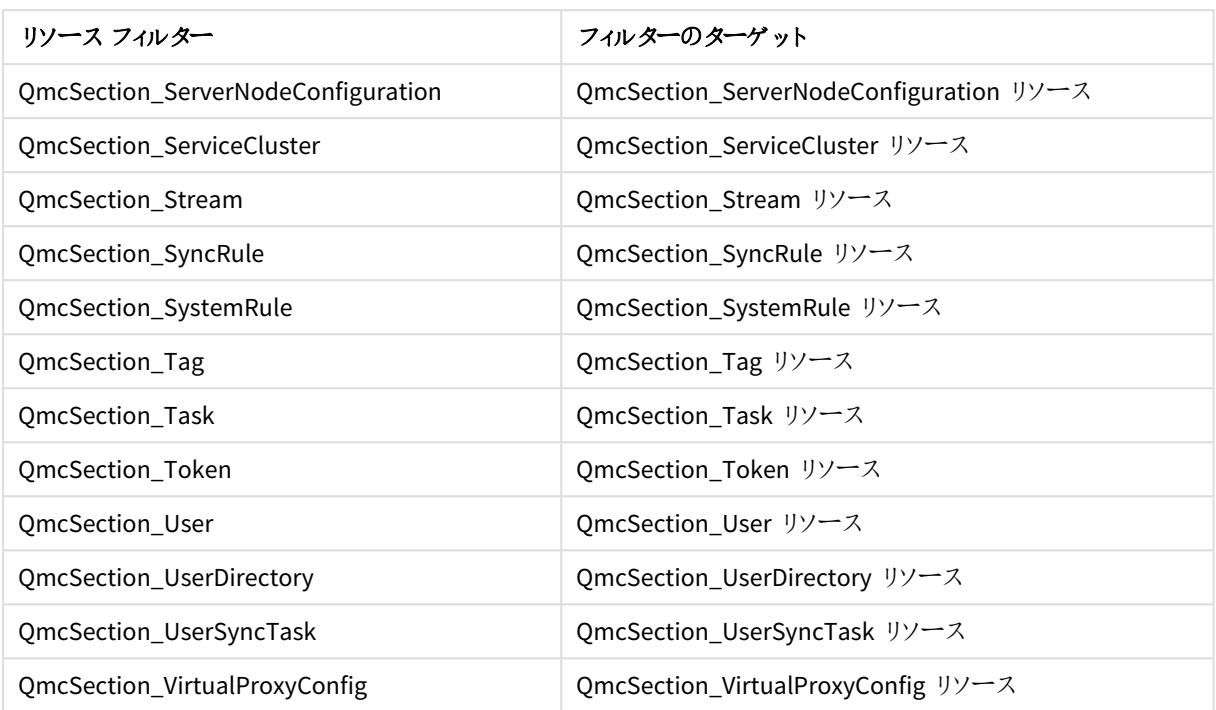

# ライセンス関連のリソース

ライセンスフィルター

| リソース フィルター                      | <b>フィルターのターゲット</b>                                                      |
|---------------------------------|-------------------------------------------------------------------------|
| License                         | 実際のライセンス エンティティQlik Sense.                                              |
| License.AnalyzerAccessGroup     | アナライザー アクセス タイプの自 動割 り当 てに使用 されるルールのリ<br>ソース。                           |
| License.AnalyzerAccessType      | アナライザー アクセスのタイプ。 ユーザー (名 前 付 き) に手 動 でアクセス<br>権を割り当てるための CRUD。          |
| License.AnalyzerAccessUsage     | アナライザー アクセス タイプの使用状況 を追跡 するためのタイプ。 リ<br>ソース フィルターでは使用しないでください。          |
| License.LoginAccessType         | ログイン アクセスのタイプ。(時間制限付きの) ログイン アクセスにトーク<br>ンを割り当て、関連したルールを設定するための CRUD。   |
| License.LoginAccessUsage        | ログイン アクセス タイプの使用 を追跡 するためのタイプ。 リソース フィル<br>ターでは使用しないで〈ださい。              |
| License.ProfessionalAccessGroup | プロフェッシ ョナル アクセス タイプの自 動割 り当 てに使用 されるルールの<br>リソース。                       |
| License.ProfessionalAccessType  | プロフェッシ ョナル アクセスのタイプ。 ユーザー (名 前付 き) に手 動でアク<br>セス権を割り当てるための CRUD。        |
| License.ProfessionalAccessUsage | プロフェッシ ョナル アクセス タイプの使 用 状 況 を追 跡 するためのタイプ。<br>リソース フィルターでは使用 しないで ください。 |

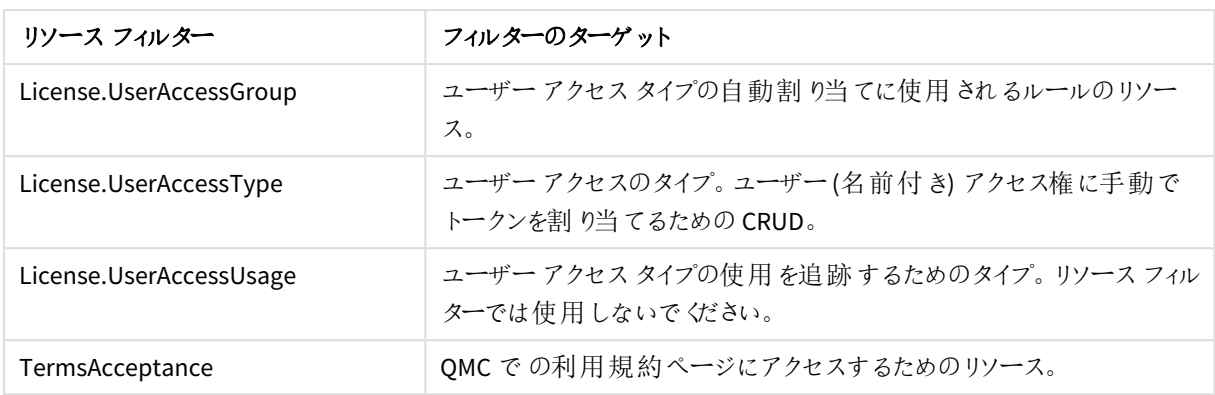

ノードまたはサービス関連のリソース

これらのフィルターは、QMC の関連したセクションにある個別のエントリを参照します。

| リソース フィルター               | フィルターのターゲット                   |
|--------------------------|-------------------------------|
| Certificates             | Certificates リソース             |
| Deployment               | Deployment リソース               |
| EngineService            | EngineService リソース            |
| IdentityProviderSettings | IdentityProviderSettings リソース |
| LoadbalancingSelectList  | LoadbalancingSelectList リソース  |
| OdagService              | OdagService リソース              |
| PrintingService          | PrintingService リソース          |
| ProxyService             | ProxyService リソース             |
| RepositoryService        | RepositoryService リソース        |
| SchedulerService         | SchedulerService リソース         |
| ServerNodeConfiguration  | ServerNodeConfiguration リソース  |
| ServiceCluster           | ServiceCluster リソース           |
| ServiceStatus            | ServiceStatus リソース            |
| VirtualProxyConfig       | VirtualProxyConfig リソース       |

ノード/サービスフィルター

## その他のリソース

これらのフィルターは、QMC の関連したセクションにある個別のエントリを参照します。

| ていプロトップ ノイルマーハ           |                               |  |
|--------------------------|-------------------------------|--|
| リソース フィルター               | フィルターのターゲット                   |  |
| AnalyticConnection       | AnalyticConnection リソース       |  |
| CustomPropertyDefinition | CustomPropertyDefinition リソース |  |

その他のフィルター

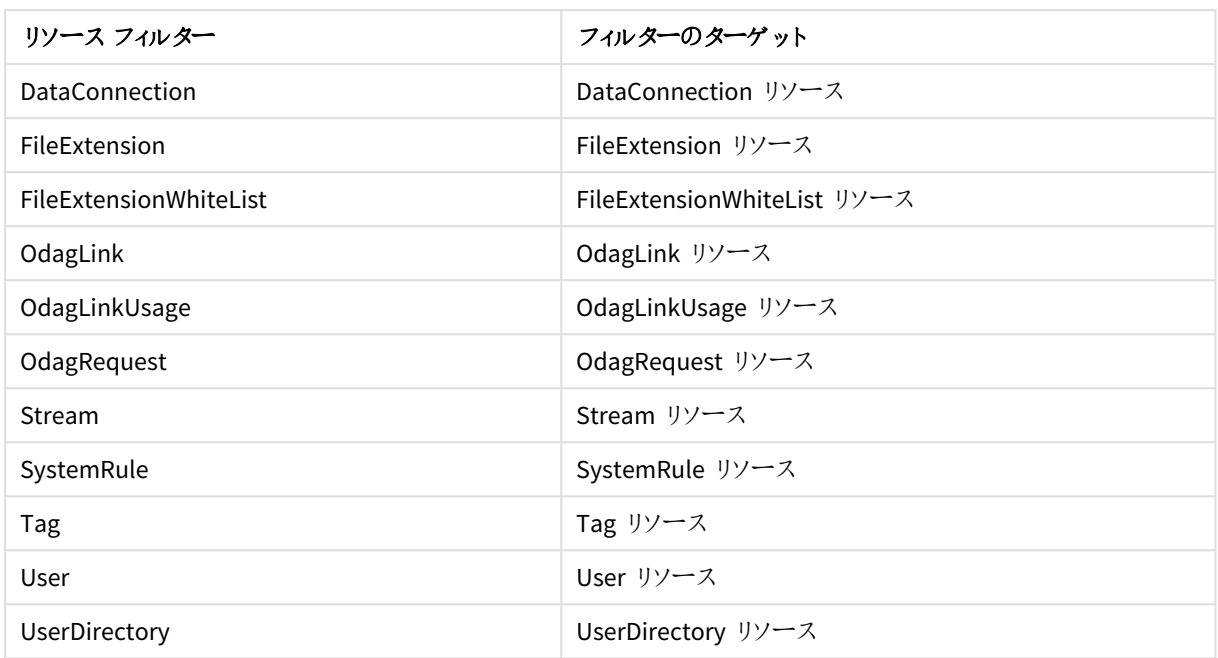

# 利用可能なリソース条件

次のテーブルは利用可能なリソース条件のリストです。

このリストにはすべて表示されているわけではなく、よく使用されるリソース条件の例のみを表示して います。

## 基本設定

#### 基本プロパティの説明と例

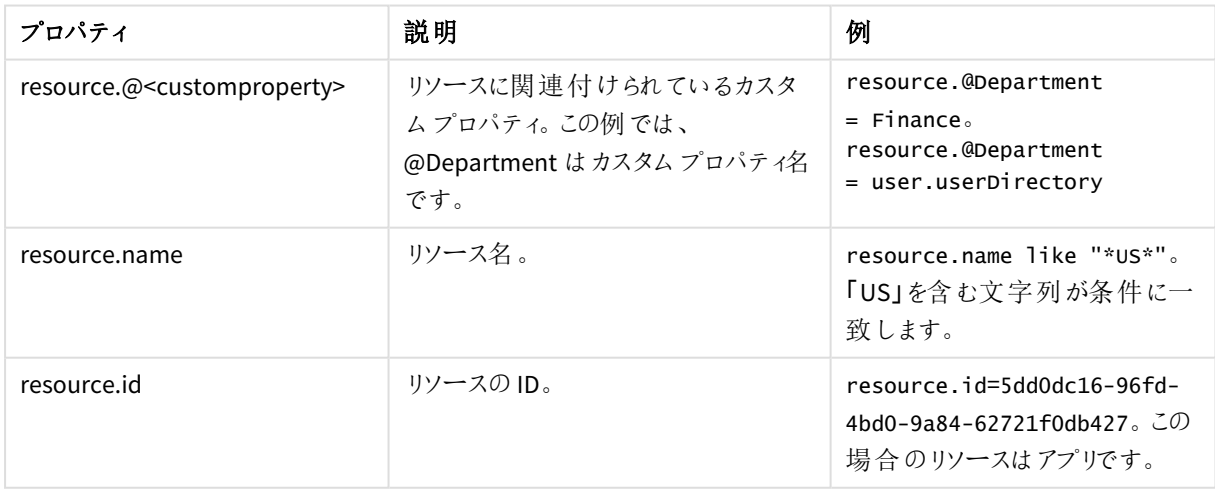

## リソースユーザーとオブジェクトの所有者

リソースユーザーとオブジェクトの所有者のプロパティ

| プロパティ                              | 説明                                                                                                    | 例                                                              |
|------------------------------------|----------------------------------------------------------------------------------------------------|----------------------------------------------------------------|
| user.email<br>owner.email          | ユーザーのメール。<br>所有者のメール。                                                                                                    | user.email="user@domain.com"<br>owner.email="owner@domain.com" |
| user.environment.browser           | ブラウザのセッションベー<br>スの属性。「=」ではなく<br>「like」演算子を使用し<br>ます。ブラウザデータ<br>は、「Mozilla/5.0<br>(Windows NT 6.1;<br>WOW64; rv:50.0)<br>Gecko/20100101<br>Firefox/50.0」のように、<br>バージョンとその他の詳<br>細を含む形式で送信さ<br>れるためです。代わりに<br>「=」演算子を使用する<br>ことはできますが、その<br>場合は値全体を指定<br>する必要があります。 | user.environment.browser like<br>"*Firefox*"                   |
| user.environment.context           | コンテキストのセッション<br>ベースの属性。(QMCに<br>はコンテキスト用の個別<br>の設定があります)。                                                                                                    | user.environment.context="Management<br>Access"                |
| user.environment.device            | デバイスのセッション<br>ベースの属性。                                                                                                    | user.environment.device="iPhone"                               |
| user.environment.ip                | IP アドレスのセッション<br>ベースの属性。                                                                                                    | セキュリティルールの例: IP アドレス別のストリー<br>ム アクセス権 (page 620)               |
| user.environment.os                | オペレーティング システ<br>ムのセッション ベースの<br>属性。                                                                                                    | user.environment.os like "Windows*"                            |
| user.environment.secureReque<br>st | secureRequest のセッ<br>ションベースの属性。値<br>true - SSL が使用される<br>場合。それ以外の場合<br>は false。                                                                                                    | user.environment.secureRequest="true"                          |

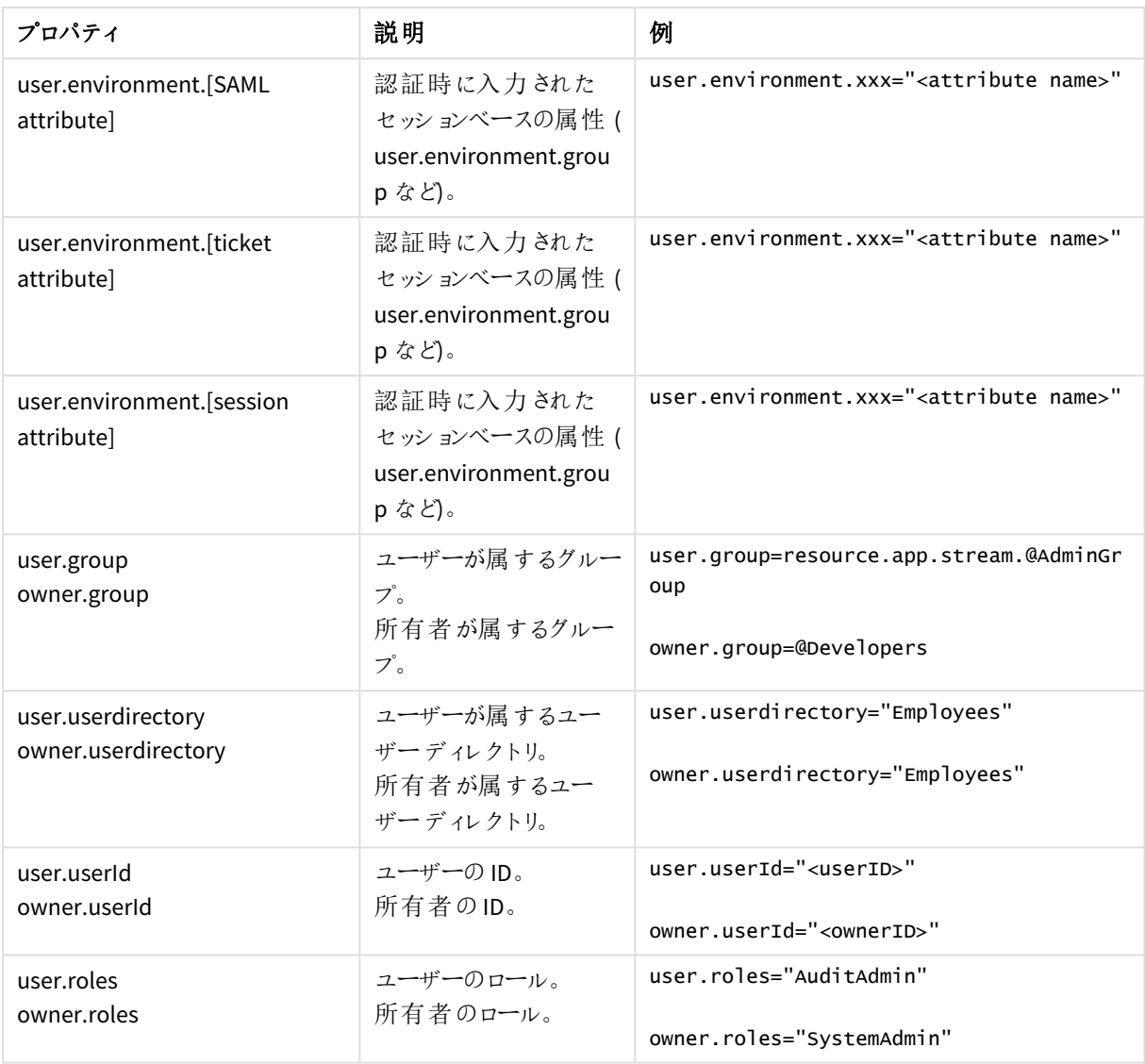

*user.environment* 条件を使用するには、仮想プロキシ内の*[*仮想セキュリティ環境*]* を有効にする必 要があります。

参照先*:* [仮想プロキシ](#page-160-0)*(page 161)*

リソースアプリ

リソースアプリのプロパティ

| プロパティ       | 説明                | 例                     |
|-------------|-------------------|-----------------------|
| stream.name | アプリの公開先のストリームの名前。 | stream.name="Finance" |

## app.object リソース

app.object リソースのプロパティ

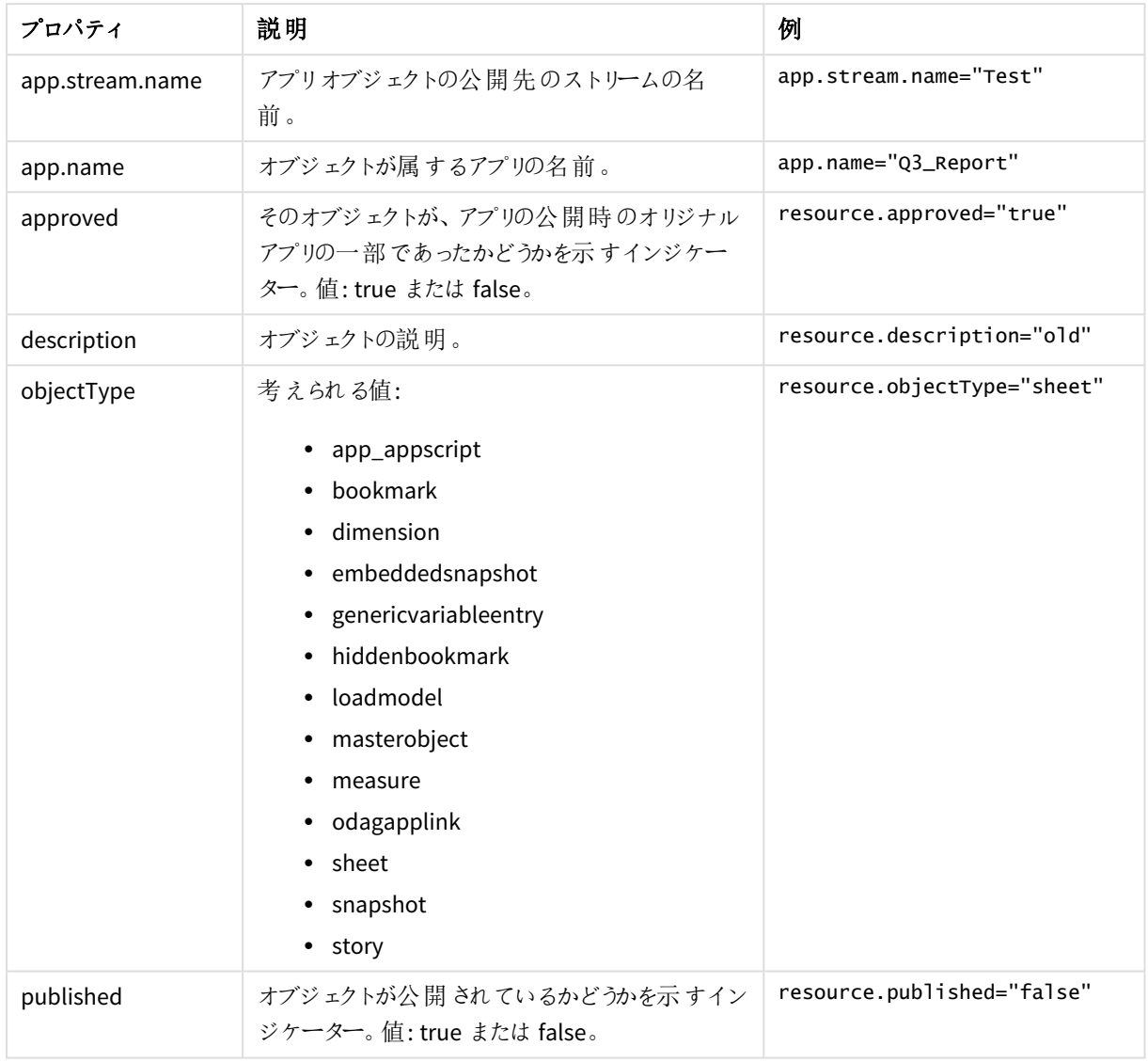

# app.content や reloadtask などのアプリ関連のリソース

app.content や reloadtask などのアプリ関連リソースのプロパティ

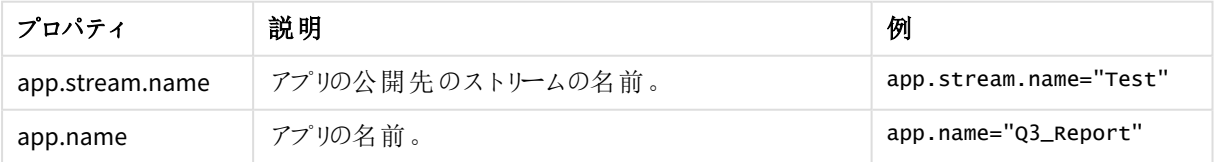

## リソースDataConnection

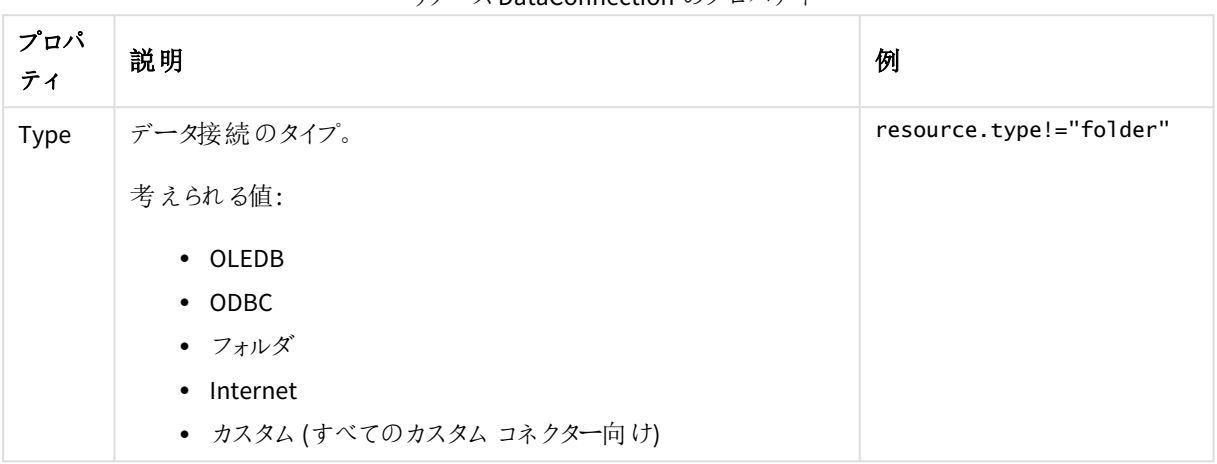

リソースDataConnection のプロパティ

## SystemRule リソース

SystemRule リソースのプロパティ

| プロパティ          | 説明                                                                                                  | 例                                                                                         |
|----------------|----------------------------------------------------------------------------------------------------|-------------------------------------------------------------------------------------------|
| Category       | システム ルール カテゴリ。<br>考えられる値:<br>• セキュリティ<br>• ライセンス<br>• 同期                                            | resource.category="license"                                                               |
| ResourceFilter | ルールのリソースフィルター。                                                                                      | resource.resourcefilter matches<br>"DataConnection_\w{8}-\w{4}-\w{4}-\w{4}-\w<br>${12}$ " |
| RuleContext    | ルールのコンテキスト。<br>考えられる値:<br>• BothQlikSenseAndQMC<br>• QlikSenseOnly<br>• QMCOnly                     | resource.rulecontext="BothQlikSenseAndQMC"                                                |
| Type           | ルールのタイプ。<br>考えられる値:<br>• 初期設定<br>Read only (読み取 ク専<br>$\bullet$<br>用)<br>Custom (カスタム)<br>$\bullet$ | resource.type!="custom"                                                                   |

## ContentLibrary リソース

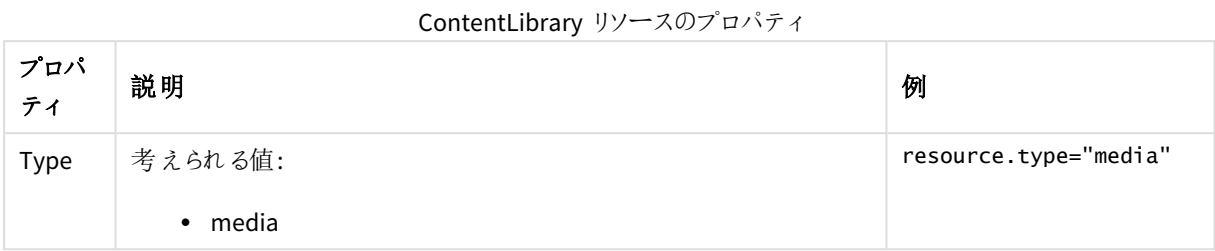

## ServerNodeConfiguration リソース

```
ServerNodeConfiguration リソースのプロパティ
```
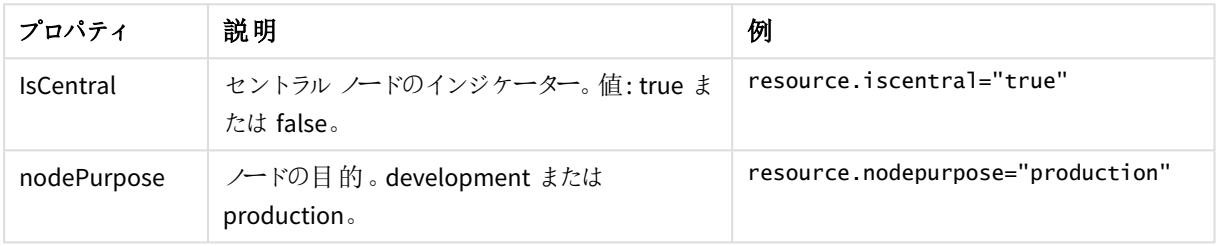

## UserDirectory リソース

UserDirectory リソースのプロパティ

| プロパティ             | 説明             | 例                                      |
|-------------------|----------------|----------------------------------------|
| userDirectoryName | ユーザーディレクトリの名前。 | resource.userDirectoryname="Employees" |

## UserSyncTask リソース

UserSyncTask リソースのプロパティ

| プロパティ                           | 説明                                          | 例                                           |
|---------------------------------|---------------------------------------------|---------------------------------------------|
| userDirectory.name              | ユーザーディ<br>レクトリコネ<br>- ^ ^ ^ ^ ^ .<br>クタの名前。 | resource.userDirectory.name="Employees"     |
| userDirectory.userDirectoryName | ユーザーディ<br>レクトリの名<br>前。                      | userDirectory.userdirectoryname="Employees" |

## Widget リソース

Widget リソースのプロパティ

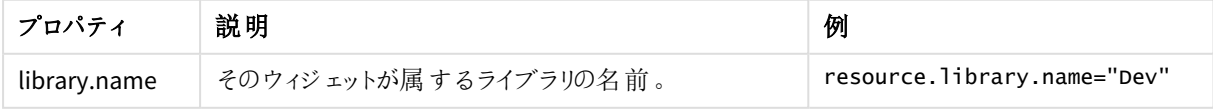

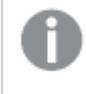

一部のリソース*(environment.browser* など*)* では、プロキシ設定で*[*拡張セキュリティ環境*]* を選択す る必要があります。

## 演算子と条件の関数

QMC には予め定義されている関数が複数含まれており、対象リソースからプロパティ値を返すために使用できま す。

### 論理演算子の適用順位付け

1 つ以上の論理演算子が条件内で使用されている場合は、NOT がまず評価され、その次にAND、最後にOR が評価されます。s 丸括弧を使えば、必要でない場合であっても条件が読みやすくなり、演算子の適用順位 付けができるため間違いのリスクを減らすことができます。

A OR B AND C は Qlik Sense セキュリティルールでどのように解釈されますか。

A OR (B AND C)として解釈されます。

#### AND

この演算子は 2 つの数式を比較して、両者とも「True」の場合にのみ、「True」を返します。

## 構文**:**

```
(EXPRESSION) && (EXPRESSION)
(EXPRESSION) and (EXPRESSION)
```
### 例と結果**:**

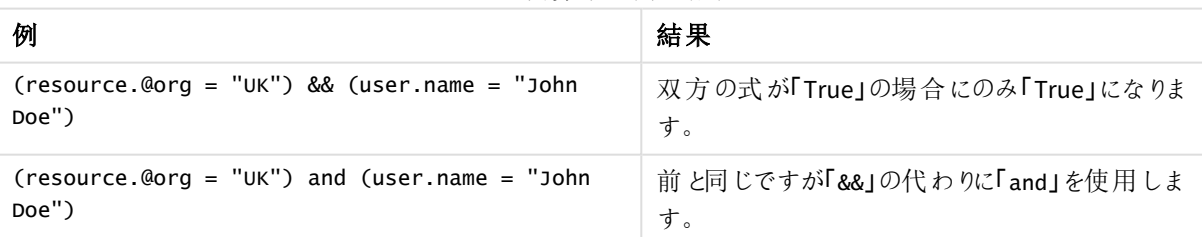

#### AND 演算子の例と結果

### EQUAL

この演算子では、大文字と小文字が区別されません。比較対象の数式と等しい場合は True を返します。リス トが使用される場合、1 つの値だけが一致する必要があります。

### 構文**:**

(EXPRESSION) = (EXPRESSION)

## 例と結果**:**

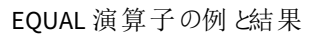

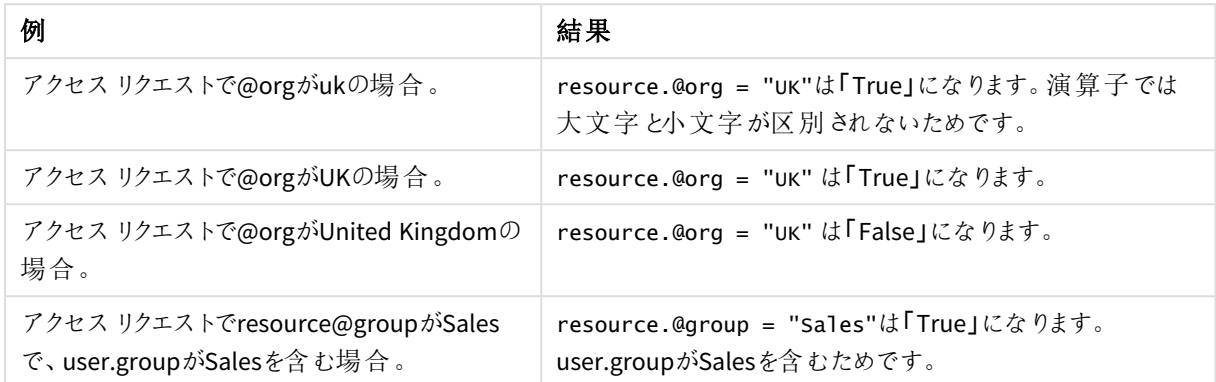

### LIKE

セキュリティルールは、正規表現の演算子「like」をサポートしています。この比較演算子は、大文字と小文字 は区別されません。

### 構文**:**

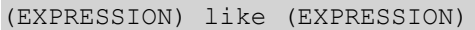

### 例と結果**:**

LIKE 演算子の例と結果

| 例                            | 結果                                                                                                    |
|------------------------------|----------------------------------------------------------------------------------------------------|
| resource.name<br>like "mya*" | 大文字か小文字かにかかわらず、「mya」で始まる名前のすべてのリソースは「True」にな<br>ります。                                                                                                    |
|                              | 例には、[詳細設定] セクションの[条件] ボックスに表示 される構文が示さ<br>れています。引用符は検索文字列として認識されますが、検索文字列と<br>して認識 されるべきではない場合 が多いため、[ <b>基本</b> ] セクションでは引用符<br>を使用しないでください。[基本] セクションに表示されるべき検索文字列は<br>次のとおりです: mya*。 |

ルール評価のパフォーマンスに悪影響を及ぼす可能性があるため、可能であれば、*like* 演算子の 使用は避けてください。

## **NOT**

この演算子は数式のブール値を反転し、数式が「False」の場合は「True」を返し、数式が「True」の場合は 「False」を返します。

## 構文**:**

!(EXPRESSION)

### 例と結果**:**

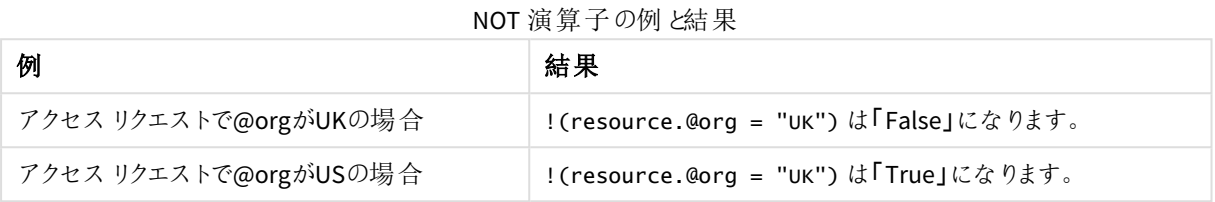

### MATCHES

セキュリティルールエディタは、正規表現の演算子「matches」をサポートしています。この演算子は大文字と小 文字を区別しないので、大文字か小文字かにかかわらず表現に合致した結果を返します。Regex の開始およ び終了アンカーは暗黙的に追加されます。

#### 構文**:**

(EXPRESSION) matches (EXPRESSION)

## 例と結果**:**

#### MATCHES 演算子の例と結果

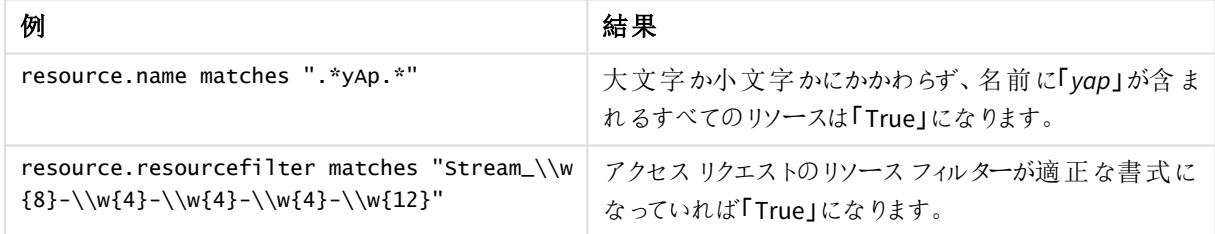

### NOT EQUAL

この演算子では、大文字と小文字が区別されません。比較対象の数式と等しくない場合は True を返します。 リストが使用される場合、1 つの値だけが一致する必要はありません。

### 構文**:**

(EXPRESSION) != (EXPRESSION)

### 例と結果**:**

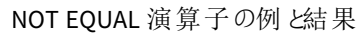

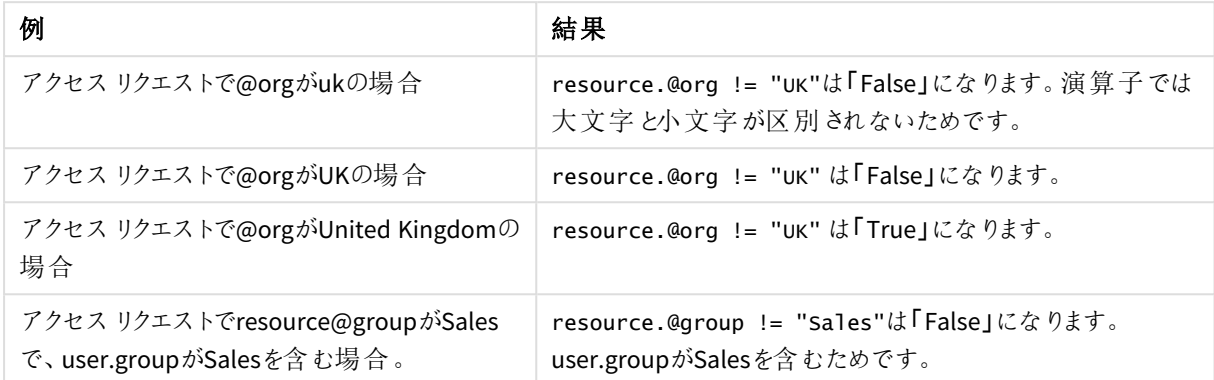

## OR

この演算子は 2 つの数式を比較して、一方あるいは両方の数式が「True」の場合に「True」を返します。

### 構文**:**

(EXPRESSION) || (EXPRESSION) (EXPRESSION) or (EXPRESSION)

## 例と結果**:**

OR 演算子の例と結果

| 例                                                         | 結果                                  |
|-----------------------------------------------------------|-------------------------------------|
| $(resource. @org = "UK")    (resource. @org =$<br>"us")   | いずれかの式が「True」の場合にのみ「True」になりま<br>す。 |
| $(resource. @org = "UK")$ or $(resource. @org =$<br>"us") | 上記と同じですが「  」の代わりに「or」を使用します。        |

## STRICT EQUAL

この演算子では、大文字と小文字の区別がなされます。比較対象の数式と完全に等しくなる場合は True を 返します。値が使用されている数式がリストに存在する場合、完全なリストは必ずしも一致しません。

## 構文**:**

(EXPRESSION) == (EXPRESSION)

### 例と結果**:**

#### STRICT EQUAL 演算子の例と結果

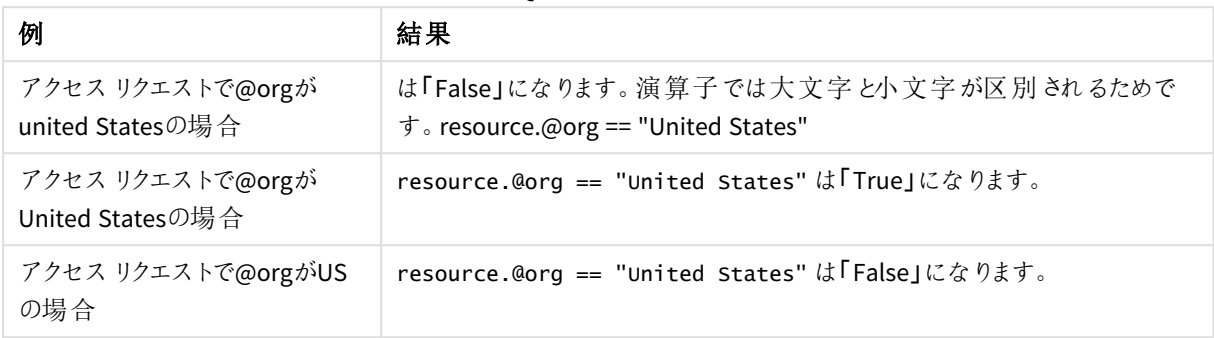

## STRICT NOT EQUAL

この演算子では、大文字と小文字の区別がなされます。比較対象の数式と等しくない場合は True を返しま す。値が使用されている数式がリストに存在する場合、完全なリストは必ずしも一致しません。

## 構文**:**

(EXPRESSION) !== (EXPRESSION)

## 例と結果**:**

#### STRICT NOT EQUAL 演算子の例と結果

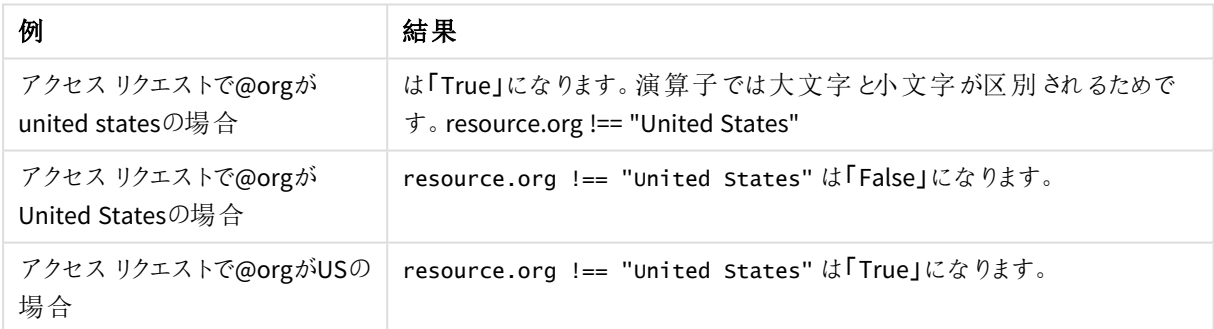

## HasPrivilege

要求しているユーザーが対象となるリソース(複数可) に指定されたアクセス権を有する場合に「True」を返すリ ソース条件のブール型機能。その他の場合は「False」を返します。

## 構文**:**

resource.HasPrivilege("アクション")

### プロパティ**:**

構文プロパティ

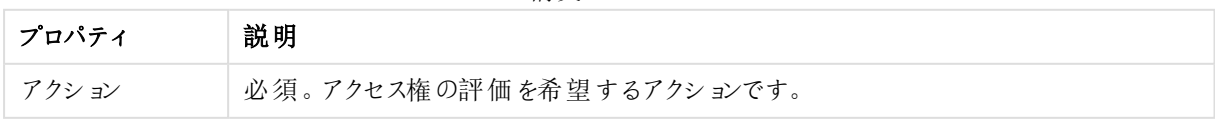

## 例と結果

例と結果

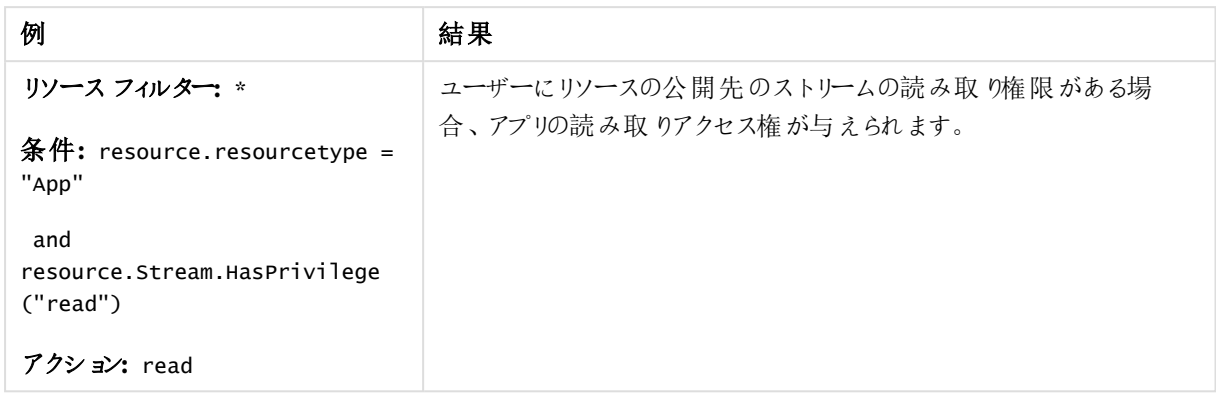

## IsAnonymous

アクセスを要求しているユーザーが匿名でログインしている場合に「True」を返すユーザー条件のブール型機能。 その他の場合は「False」を返します。

## 構文**:**

user.IsAnonymous()

例と結果

例と結果

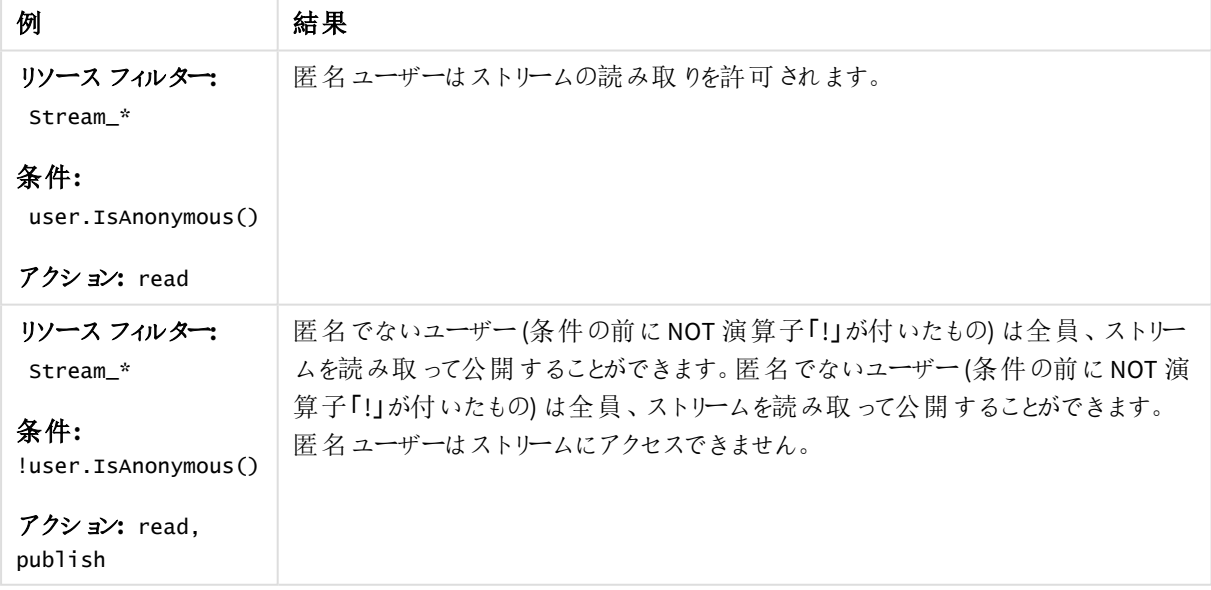

空

指定リソースに接続がない(値がない) 場合に「True」を返すリソース条件のブール関数。その他の場合は 「False」を返します。

## 構文**:**

resource.resourcetype.Empty()

例と結果

例と結果

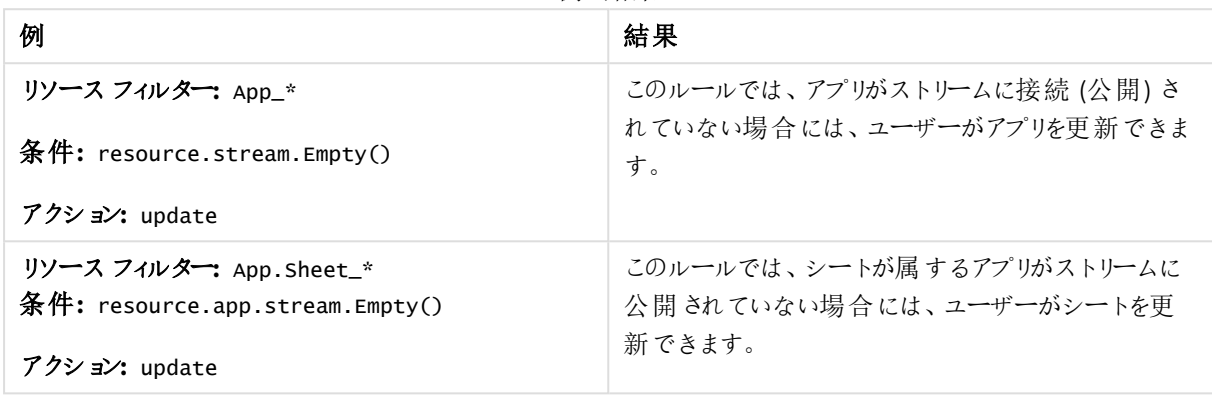

### IsOwned

指定リソースに所有者がいる場合に「True」を返す [リソース条件]のブール型機能。その他の場合は「False」を 返します。

## 構文**:**

resource.IsOwned()

## 例と結果

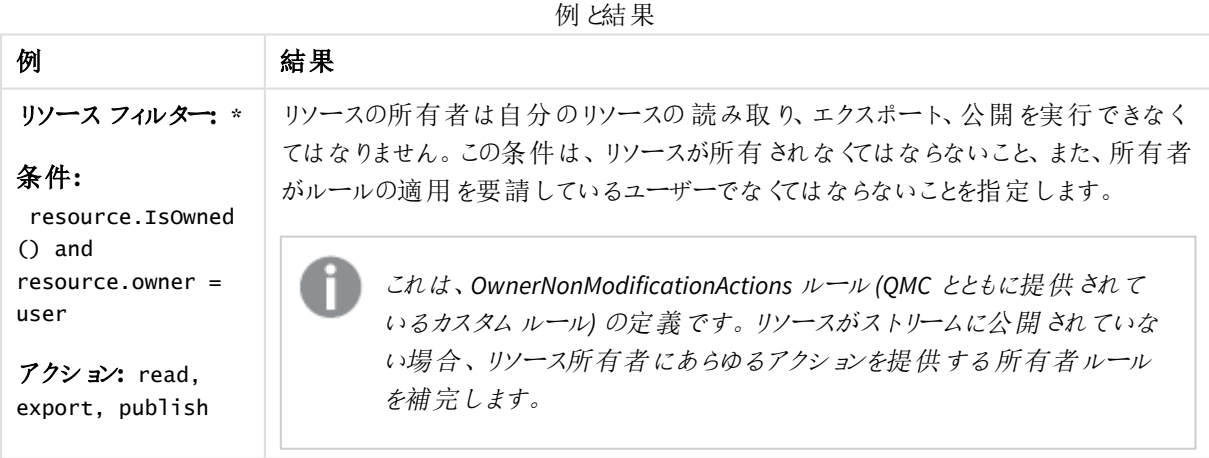

# <span id="page-600-0"></span>セキュリティルールの編集

更新権限を有するセキュリティルールを編集できます。Qlik Sense が提供する既定のルールを編集する場合、 ルールのタイプの定義は [既定] から[カスタム] に変更されます。既定のルールを変更したり、既定のルールに影 響が及ぶ新しいルールを追加したりすると、Qlik Sense において予期せぬ動作を引き起こす場合があります。既 定のルールに変更を加える前に、ルールのプレビュー機能を使用して、ルールの動作を確認してください。Qlik Sense を新しいバージョンにアップグレードする場合は、読み取り専用ルールおよび既定のルールのみが自動で 更新されることに、注意してください。

ユーザーがストリーム内の公開されたアプリを編集できるようなルールを作成することは推奨されませ ん。

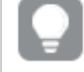

ストリームやデータ接続といった一部のリソースタイプでは、セキュリティルールセクションにアクセスす ることなく、関連するルールを直接編集したり、作成することができます。

#### 次の手順を実行します。

- 1. QMC を開く:*https://<QPS* サーバー名*>/qmc*
- 2. QMC スタートページから、あるいは [スタート]▼ ドロップダウン メニューから[セキュリティルール] を選択し ます。
- 3. 編集したい規則を選択します。
- 4. アクションバーで[編集] をクリックします。 左側に編集パネル(すべてのプロパティを保持)、右側に監査ページが配置された分割ページが表示さ れます。

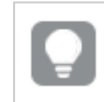

*[*基本*]* セクションの*[*リソースフィルター*]* テキストボックスの横にある矢印をクリックしてポップ オーバーを開き、フィルターに複数のリソースを選択できます。

- 5. [プレビュー] をクリックすると、現在定義されている監査グリッド内のルールのアクセス権が表示されます。
- 6. [適用] をクリックして、編集したルールを保存します。 ページの最下部に[更新完了]と表示されます。

クライアントで複数のタブを開いている場合、セキュリティルールへの更新はすぐには有効になりませ ん。その場合は、ログアウトしてから再度ログインします。開いているタブが*1* つのみの場合、更新す るだけで十分です。

## セキュリティルールの削除

削除権限を有するセキュリティルールを削除できます。

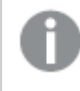

リソースが削除されると、そのリソースに関連付けられている負荷分散ルールとセキュリティルールは すべて自動的に削除されます。

次の手順を実行します。

- 1. QMC を開く:*https://<QPS* サーバー名*>/qmc*
- 2. QMC スタートページから、あるいは [スタート]▼ ドロップダウン メニューから[セキュリティルール] を選択し ます。
- 3. 削除するルールを選択します。
- 4. アクションバーの[**Delete**] をクリックします。 [**Delete**] ダイアログが表示されます。
- 5. [**OK**] をクリックします。

## セキュリティルールの評価

ユーザーがリソースへのアクセスを要求するたびに、Qlik Sense は Qlik Sense システムでセキュリティルールに照ら し合わせてその要求を評価します。少なくとも1 つのルールが「True」と評価されると、Qlik Sense はセキュリティ ルールで説明されている条件とアクションに従ってユーザーにアクセス権を与えます。ルールの評価で「True」という 結果が出なければ、ユーザーはアクセスを拒否されます。Qlik Sense セキュリティルールはプロパティに基づいてい るため、Qlik Sense は非常に拡張性に優れており、ユーザーのグループに適用されるプロパティに基づいてルール を構築できます。

このようにセキュリティルール評価には包括的な方法を採用しており、Qlik Sense でリソースのセキュリティを設計 する際は以下の原則を念頭におく必要があります:

- 当該リソースの少なくとも1 つのルールに、アクセスをリクエストしているユーザーのアクセス権が含まれてい る場合は、アクセスが提供されます。
- 明示的にユーザーを除外するルールを作成する必要はありません。
- ルールを作成する際は、なるべくユーザーのロール、ユーザー タイプ、グループのプロパティを使用します。

その後、ルールのプレビューおよび監査ツールを使用して、ルールが実際に機能することを確認・検証できます。

### 評価フロー

次の画像は、ユーザーがQlik Sense のハブにアクセスした場合のセキュリティルールの評価方法を示していま す。ルール評価の手順、およびルールがパフォーマンスに与える影響の詳細については、ブログ記事 「[セキュリティ](https://community.qlik.com/t5/Qlik-Support-Updates-Blog/Security-Rules-and-Performance-in-Qlik-Sense/ba-p/1655043) ルールとQlik Sense [のパフォーマンス](https://community.qlik.com/t5/Qlik-Support-Updates-Blog/Security-Rules-and-Performance-in-Qlik-Sense/ba-p/1655043)」 を参照してください。また、ここでキャッシュの無効化についても説明しま す。

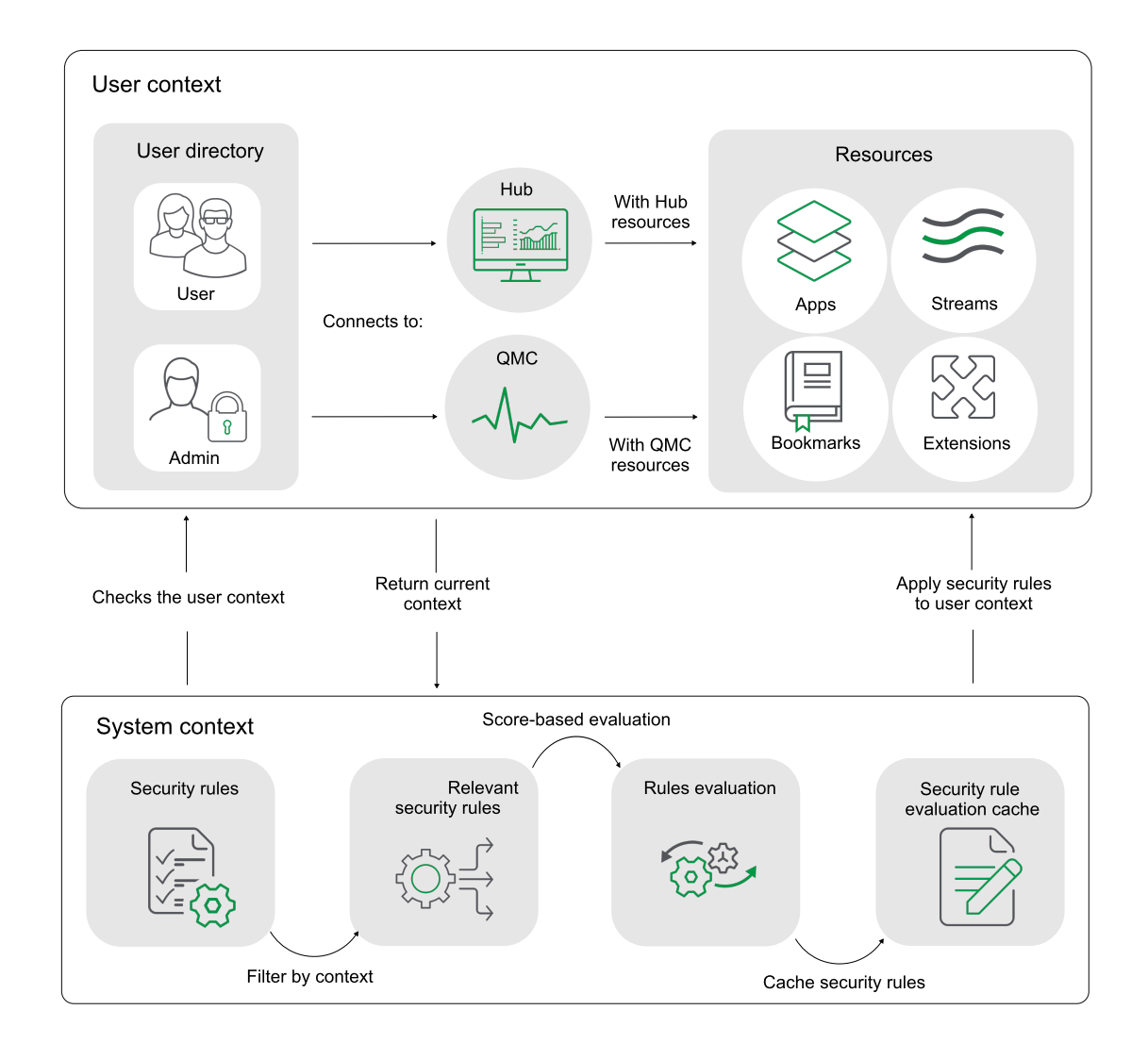

セキュリティルールの例

セキュリティルール作成の一般的な例を次に示します。

#### **Example 1:** ユーザーにアクセス権を提供するには **1** つのルールのみが必要です

財務部は財務結果を四半期業績と呼ばれるストリームに公開します。まず、財務部のユーザーのみがこのスト リームを読み取ることができるようにします。この場合は、四半期業績ストリームの読み取りアクションを提供する 財務部ユーザー向けのセキュリティルールのみを作成する必要があります。

このセキュリティルールを作成する最も簡単な方法は、QMC で[ストリーム] 概要に進み、[**Associated items**] の [**System rules**] で、リストからストリームを選択して[**Edit**] をクリックし、ユーザーの[**Read**] 条件をストリームに追 加することです。既存のルールを編集することも、ユーザーの[**Read**] 条件を含むルールを新規で作成することも できます。条件には、ディレクトリサービスからいずれかのグループプロパティを使用するとよいでしょう。利用可能 な場合、ディレクトリサービスのグループプロパティプロパティは、[基本] ビューのドロップダウンメニューに表示され ます。ディレクトリサービスに適切なグループプロパティが含まれていない場合は、QMC でカスタムプロパティを作 成できます (たとえば、値が [財務] の [部署] プロパテイ。

#### **Example 2:** 複数のルールがユーザーに適用される場合

四半期業績の例では、Active Directory グループ「財務」に属するユーザーが四半期業績ストリームを読み取れ るようにするルール(ルール1) を作成しました。別のルール(ルール2) でも、Active Directory (AD) グループ「経営 陣」に属するユーザーが四半期業績ストリームに読み取りアクセス権を付与すると想定します。

最後に、Active Directory グループ「営業」と「経営陣」の双方に営業部長が属していると想定します。

| モコ エソノ イルビールツ 12川 ム |               |                  |  |  |
|---------------------|---------------|------------------|--|--|
|                     | ルール1          | ルール2             |  |  |
| ユーザーは以下が可能          | 読み取り          | 読み取り             |  |  |
| 対象リソース              | 四半期結果ストリーム    | 四半期結果 ストリーム      |  |  |
| 前提                  | group=Finance | group=Management |  |  |
| 評価結果                | <b>FALSE</b>  | True             |  |  |
| 結果的に営業部長が得たアクセス権    | 読み取りアクセス権の提供  |                  |  |  |

セキュリティルールの例 2

#### **Example 3:** 複数のルールに異なるアクセス権がある場合

四半期業績の例では、Active Directory グループ「財務」に属するユーザーが四半期業績ストリームを読み取れ るようにするルール(ルール1) を作成しました。別のルール(ルール2) でも、Active Directory (AD) グループ「経営 陣」に属するユーザーが四半期業績ストリームに読み取りアクセス権を提供すると想定します。最後に、ルール 3 では、「経営陣」ユーザーが読み取りアクセス権のあるストリームでアプリを更新できます。

Active Directoy グループ「営業」と「経営陣」の双方に営業ディレクターが属していると想定します。

|                            | ルール1                    | ルール2             | ルール3                                             |  |  |
|----------------------------|-------------------------|------------------|--------------------------------------------------|--|--|
| ユーザーは以下が<br>可能             | 読み取り                    | 読み取り             | 更新プログラム                                          |  |  |
| 対象 リソース                    | 四半期結果スト<br>リーム          | 四半期結果 ストリーム      | ユーザーがストリームの読み取りアクセス<br>権を持っている場合はすべてのアプリと<br>シート |  |  |
| 前提                         | group=Finance           | group=Management | group=Management                                 |  |  |
| 評価結果                       | <b>FALSE</b>            | True             | True                                             |  |  |
| 結果的に営業部<br>長 が得 たアクセス<br>権 | 読 み取 りおよび更 新 アクセス権 を提 供 |                  |                                                  |  |  |

セキュリティルールの例 3

#### **Example 4:** すぐに利用できる**Qlik Sense** ルール

英国の財務オフィスが、英国四半期報告書と呼ばれるアプリを四半期結果 ストリームに公開しました。このア プリで読み取りアクセス権のあるユーザーは英国オフィスの財務ユーザーのみにしたいと考えています。この目的 で、英国の管理者はルール3 を作成し、AD グループ「財務」と英国オフィスに属するユーザーのみに読み取りア クセス権 があると明示的に規定します。また、例1のルール2や、すぐに利用できるストリームルールもあると想 定します。

この場合、英国の財務は、営業部長が英国四半期報告書アプリを読み取れないものと想定している可能性 があります。ただし、ルール2 では経営陣が四半期報告書ストリームを読み取ることができ、ストリームルールで は四半期報告書に読み取りアクセスのあるユーザー全員がこのストリームのあらゆるアプリを読み取れるため、こ れは「True」ではありません。

|                            | ルール2             | ルール 3                                   | ストリーム ルール                         |
|----------------------------|------------------|-----------------------------------------|-----------------------------------|
| ユーザーは以下が<br>可能             | 読み取り             | 読み取り                                    | 読み取り                              |
| 対象 リソース                    | 四半期報告書スト<br>リーム  | 四半期報告書ストリームで公<br>開 された英国の四半期報告<br>書 アプリ | ストリームのすべてのア<br>プリとシート             |
| 前提                         | group=Management | group=Finance AND office=UK             | ユーザーは ストリーム<br>の読み取りアクセスが<br>あります |
| 評価結果                       | True             | <b>FALSE</b>                            | True                              |
| 結果的に営業部<br>長 が得 たアクセス<br>権 |                  | 読 み取 りアクセス権 の提 供                        |                                   |

セキュリティルールの例 4

### 重複しているルール

ルールを作成していくと、最終的には重複するルールが存在するようになります。つまり、2 つ以上のルールに規 定されている条件が同じユーザー(複数可) を対象にすることがあります。ルールが重複する場合はアクセス権を 提供するルールが優先されます。

*Qlik Sense*は順番に各ルールを評価します。*1* つのルールであるタイプのアクセス権が与えられる場 合、*Qlik Sense*はそのアクセス権を付与します。

2 つのルールが重複する場合、通常は以下のタイプの重複が起こります:

• 同一

双方のルールがユーザーに読み取りアクセス権を提供します。この場合は読み取りアクセス権が提供さ れます。

• 補足

1 つのルールで読み取りを提供し、もう片方のルールでは更新を提供します。この場合、ユーザーには読 み取りと更新の双方のアクセス権が提供されます。

QMC の監査ページでは、リソースに適用されるーザーセキュリティルールを確認できます。

監査 *[\(page](#page-71-0) 72)*

ルールの効果もプレビューできます。

[セキュリティルールの編集](#page-600-0) *(page 601)*

#### **Example 1:**

例えば、「 [条件のうちひとつのプロパティ値ペア](#page-525-0)*: (page 526)*」では、Active Directory グループ「Finance」に属する ユーザーが四半期業績ストリームを読み取れるようにするルール(ルール1) を作成しました。別のルール(ルール 2) でも、Active Directory (AD) グループ「経営陣」に属するユーザーが四半期業績ストリームに読み取りアクセス 権を付与すると想定します。

最後に、Active Directory グループ「営業」と「経営陣」の双方に営業部長が属していると想定します。

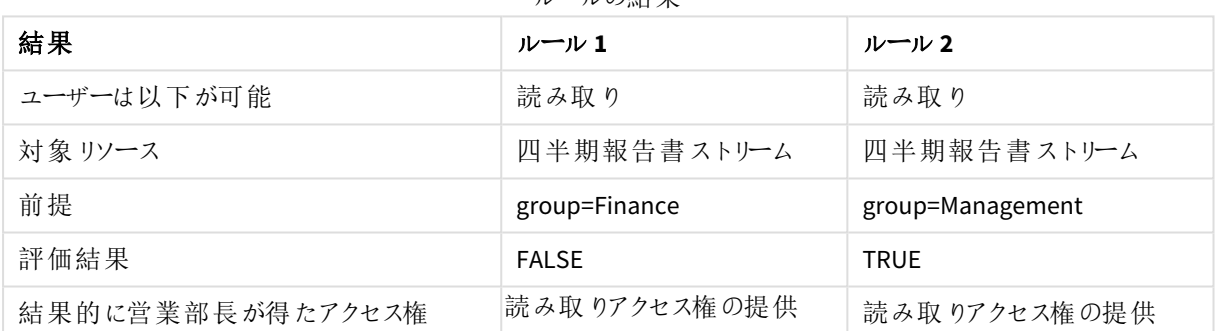

ルールの結果

#### **Example 2:**

英国の財務オフィスが、英国四半期見通しと呼ばれるアプリを四半期報告書ストリームに公開しました。このア プリで読み取りアクセス権のあるユーザーは英国オフィスの財務ユーザーのみにしたいと考えています。この目的 で、英国の管理者はルール3 を作成し、AD グループ「財務」と英国オフィスに属するユーザーのみに読み取りア クセス権 があると明示的 に規定します。また、例 1 のルール2 や、すぐに利用できるストリームルールもあると想 定します。

この場合、英国の財務は、営業部長が英国四半期報告書アプリを読み取れないものと想定している可能性 があります。ただし、ルール2 では経営陣が四半期報告書ストリームを読み取ることができ、ストリームルールで はこのストリームに読み取りアクセスのあるユーザー全員がこのストリームのあらゆるアプリを読み取れるため、これ は「True」ではありません。

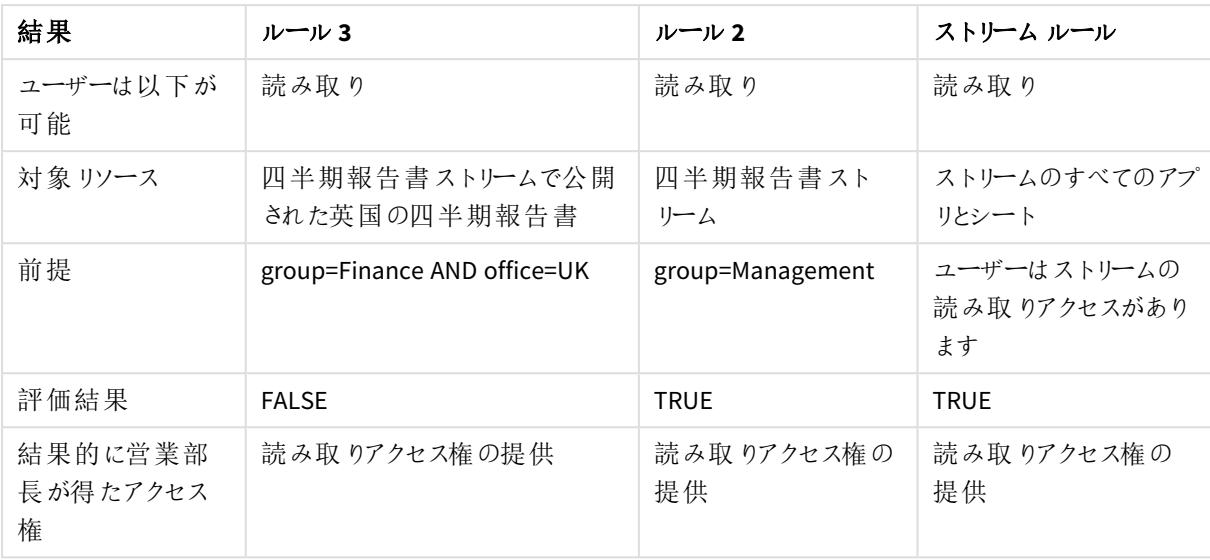

ルールの結果

## セキュリティルールの例

以下の例では、幾つかのシナリオでのセキュリティルールの使い方と書き方を示します。

セキュリティルールの例*:* [カスタム管理者ロールの作成](#page-607-0) *(page 608)*

[セキュリティルールの例](#page-612-0)*:* ユーザータイプ別 *Qlik Sense* アクセス権の適用 *(page 613)*

セキュリティルールの例*:QMC* [アプリ管理者の作成によって文書管理者を再作成する](#page-615-0)*(page 616)*

セキュリティルールの例*:* [ユーザー属性別のストリームアクセス権](#page-618-0) *(page 619)*

セキュリティルールの例*: IP* [アドレス別のストリームアクセス権](#page-619-0) *(page 620)*

セキュリティルールの例*:* [ユーザー属性別のアプリへの](#page-621-0)*Qlik Sense Mobile Client Managed* オフラインアクセス権 *[\(page](#page-621-0) 622)*

<span id="page-607-0"></span>[セキュリティルールの例](#page-622-0)*:* ある顧客のケース*(page 623)*

セキュリティルールの例: カスタム管理者ロールの作成

Qlik Sense には、デフォルトの管理者ロールが6つ設定されています。カスタム管理者ロールを作成する場合 は、セキュリティルールをいくつか定義する必要があります。この例では、ストリーム、アプリ、アプリオブジェクト、 およびリロードタスクを管理するカスタム管理者ロールを作成します。

次のセキュリティルールが必要です。

- 必要なリソースへのアクセスを可能にするルール。
- <sup>l</sup> QMC での必要なセクションへのアクセス権を管理者に付与するためのQMC セクションアクセスルール。

特定のユーザーに対するセキュリティルールを作成するのではなく、汎用管理者ロールを作成することにより、 ルールを再利用可能にします。カスタム管理者ロールは、いずれのセキュリティルールも変更することなく、数人 のユーザーに割り当てることができます。

#### リソースルール

リソースルールを作成することにより、1 人以上のユーザーに同じ管理者アクセス権を付与することができます。

#### 次の手順を実行します。

- 1. [セキュリティルール] を選択して $\bigoplus$  新規作成
- 2. [名前] フィールドに、「*CustomAdmin*」と入力します。
- 3. ストリーム、アプリ、アプリオブジェクト(シートやストーリーなど)、およびタスクをフィルターするためのリソース フィルターを設定します。 [基本] セクションで、[リソースフィルター] フィールドに次のように入力します。 Stream\_\*, App\_\*, App.Object\_\*, ReloadTask\_\*
- 4. 指定されたリソース向けにルールが提供すべきアクションを設定します。 [基本] セクションで、次のようにして[アクション] を選択します。 作成、読み取り、更新、削除、エクスポート、公開、データのエクスポート
- 5. ユーザーの役割を指定するための条件を設定します。 [拡張] セクションで、[条件] 項目に次のように入力します。 user.roles = "CustomAdmin"
- 6. [適用] をクリックします。
- 7. カスタム管理者となるユーザーにその役割を割り当てます。 QMC スタートページ、[ユーザー] の順に進みます。
- 8. ユーザーを選択して、[編集] をクリックします。
- 9. [管理者ロール] で  $\bigoplus$  をクリックし、CustomAdmin を選択します。
- 10. [適用] をクリックします。

以下の表に、ユーザーの役割 CustomAdmin のセキュリティルールの項目をまとめます。

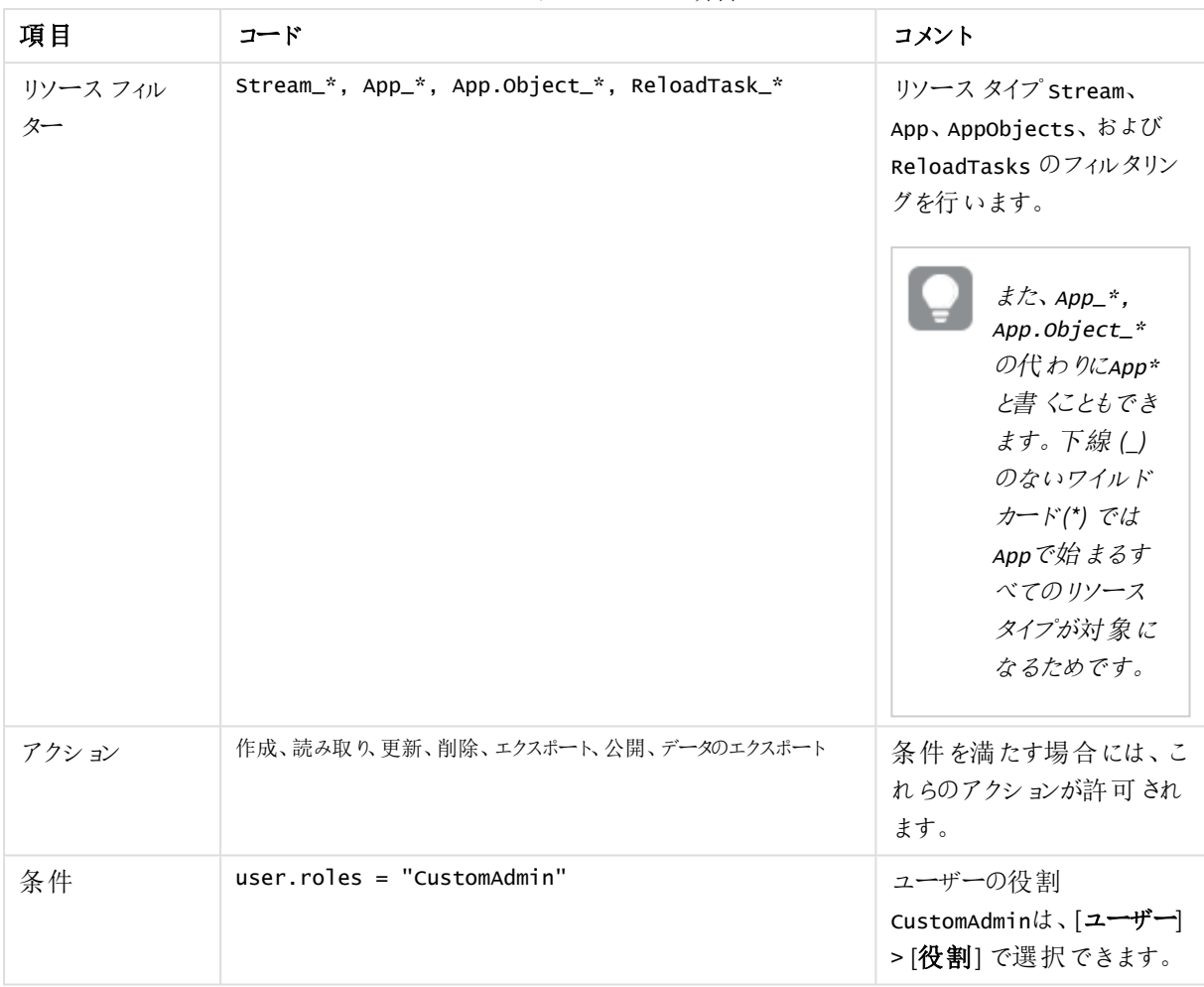

セキュリティルールの項目

#### **QMC** セクションアクセス

コンテンツを管理するため、管理者には、QMC の関連セクションに対するセクションアクセス権が必要です。

#### 次の手順を実行します。

- 1. [セキュリティルール] を選択して $\bigoplus$  新規作成
- 2. [名前] フィールドに、「*QMC\_Sections\_CustomAdmin*」と入力します。
- 3. リソースフィルターを設定して、*CustomAdmin* がアクセスする必要のあるQMC のセクションをフィルターしま す。

[基本] セクションで、[リソースフィルター] フィールドに次のように入力します。 License\_\*,QmcSection\_Stream,QmcSection\_App,QmcSection\_App.Object,QmcSection\_Task

- 4. 指定されたリソース向けにルールが提供すべきアクションを設定します。 [基本] セクションで、次のようにして[アクション] を選択します。 読み取り
- 5. ユーザーの役割を指定するための条件を設定します。 [拡張] セクションで、[条件] フィールドに次のように入力します。 user.roles = "CustomAdmin"
- 6. ルールのコンテキストを設定します。

[拡張] セクションの[コンテキスト] フィールドで、[ **QMC**でのみ] を選択します。

7. [適用] をクリックします。

以下の表に、*QMC\_Sections\_CustomAdmin* のセキュリティルールをまとめます。

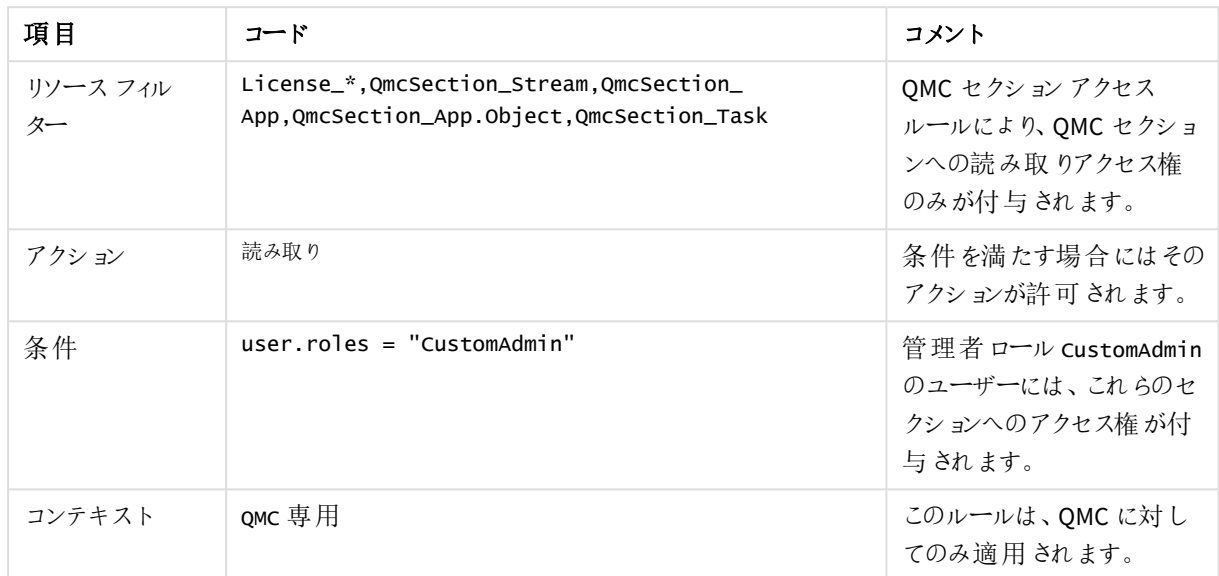

セキュリティルールのプロパティ

セキュリティルールの例:QMC 組織管理者ロールを作成する この例では、以下を行うことで、部門のアクセス権の管理を体系化します。

- <sup>l</sup> 各部門の管理者を作成する
- <sup>l</sup> 各管理者に、その部門に属するユーザーが作成したコンテンツへの完全なアクセス権を与える

組織管理者ロールを作成するには、新しいセキュリティルールを作成し、カスタムプロパティを使ってロールをアプ リに接続する必要があります。

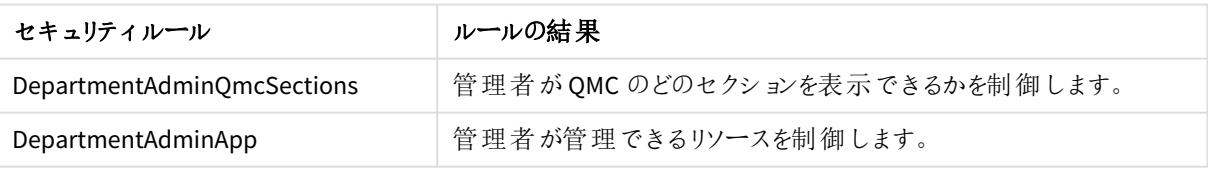

セキュリティルール

手順

#### 次の手順を実行します。

- 1. 新しいカスタムプロパティを作成します。
	- a. プロパティに「*Department*」と名前を付けます。
	- b. [リソースタイプ] で、[アプリ]、[タスクの リロード]、[ユーザー] を選択します。
	- c. [新規作成] をクリックして値「*Finance*」を入力します。
	- d. [値] エリアの外側をクリックします。
- e. [新規作成] をクリックして値「*Sales*」を入力します。
- f. [適用] をクリックします。
- 2. 新しいセキュリティルール(*DepartmentAdminQmcSections* と*DepartmentAdminApp*) を作成します。
	- a. Select **Security rules** and click 新規作成
	- b. [詳細設定] セクションと[基本設定] セクションで、[セキュリティルールコード](#page-611-0)*(page 612)* に基づい て、[リソースフィルター]、[条件]、[アクション]、[コンテキスト] を入力します。
- 3. 部門の管理者ユーザーにロールを適用します(追加するすべての管理者に対してこのステップを繰り返し ます)。
	- a. [ユーザー] を選択してユーザーを選択し、[終了] をクリックします。
	- **b.** データマネージャーでテーブルの **+ O**under Admin roles and select *DepartmentAdmin*.
	- c. [カスタム プロパティ] で「*Department (*部門*)*」カスタムプロパティの値を選択します (*[Sales (*販売*)]* または *[Finance (*財務*)]*)。
	- d. [適用] をクリックします。
- 4. 組織管理ユーザーが管理できるようにするアプリを選択します。
	- a. OMCスタートページ、「アプリの順に進み、アプリを選択して、[編集] をクリックします。
	- b. 「*Department (*部門*)*」カスタムプロパティの値を選択します (*[Sales (*販売*)]* または *[Finance (*財 務*)]*)。
	- c. [適用] をクリックします。

<span id="page-611-0"></span>これで、組織管理者ロールを作成し、割り当てしました。

セキュリティルールコード

以下に、この例のセキュリティルールコードと説明用のコメントを示します。

#### 「**DepartmentAdminQmcSections**」のセキュリティルール コード

DepartmentAdminQmcSections のセキュリティルールコード情報

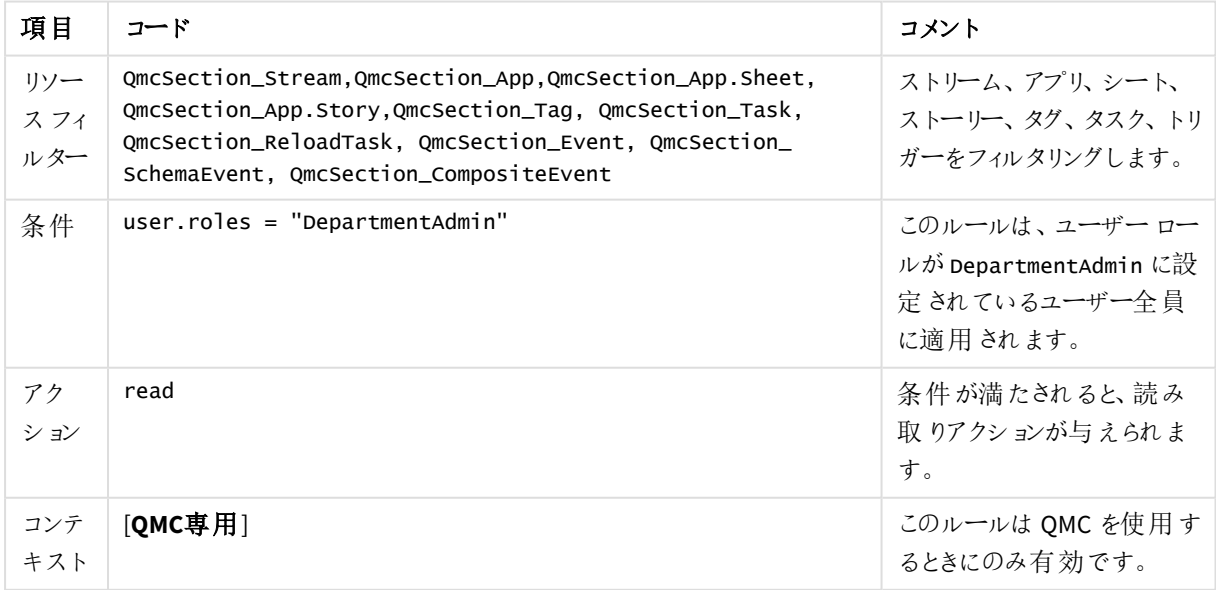
# 「**DepartmentAdminApp**」のセキュリティルール コード

DepartmentAdminApp のセキュリティルールコード情報

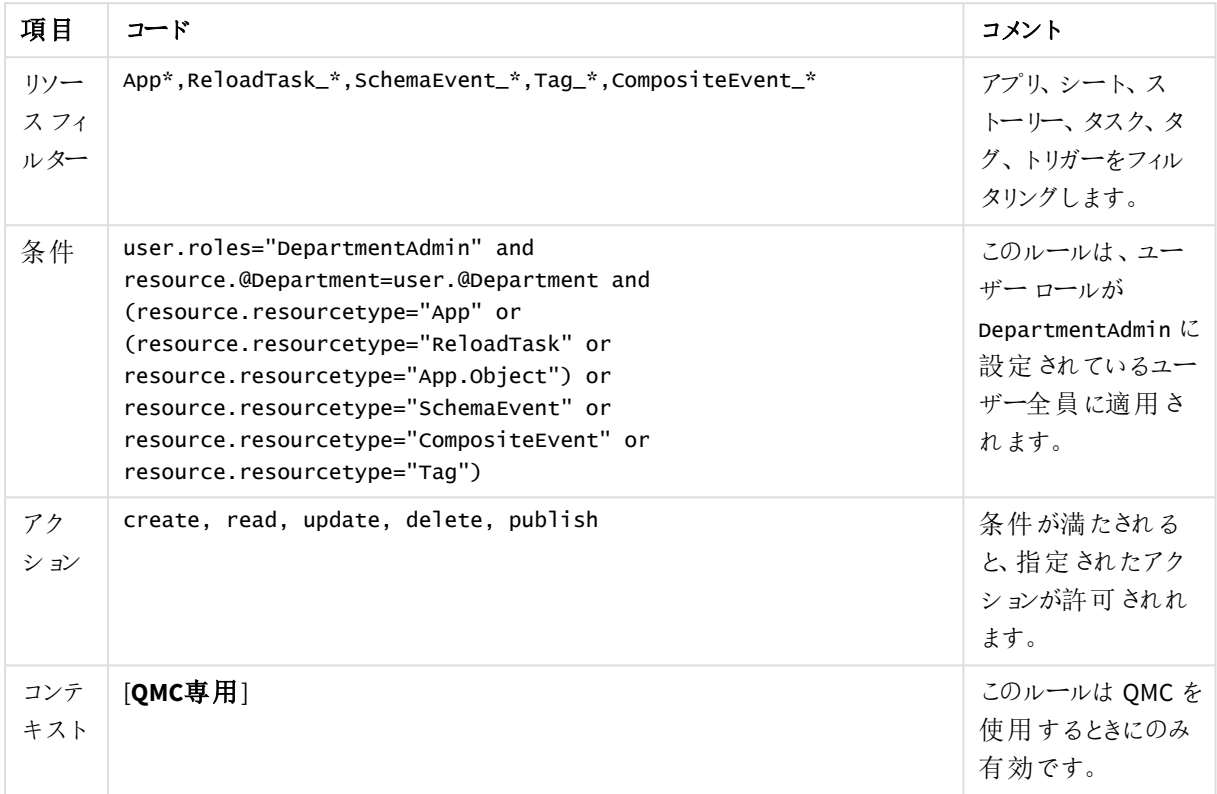

セキュリティルールの例: ユーザータイプ別 Qlik Sense アクセス権の適用

この例では、ユーザータイプに従ってアクセス権を設定します。開発部門には以下のユーザータイプがあります。

- <sup>l</sup> 開発者: アプリ、シート、ストーリー、オブジェクトを作成することができ、データ接続の使用と作成も可能 です。
- 貢献者: 公開済みのアプリ向けにストーリーとシートを作成できますが、新しいアプリは作成できません。
- <sup>l</sup> 消費者: コンテンツを使用できますが作成できません。

対応するアクセス権 のある以下の業務が識別されています:

| 業務           | 開発者 | 貢献者  | 消費者  |
|--------------|-----|------|------|
| アプリの追加       | 許可  | 許可なし | 許可なし |
| アプリオブジェクトの作成 | 許可  | 許可   | 許可なし |
| データ接続を作成     | 許可  | 許可なし | 許可なし |

業務アクセス権

以下では、ユーザーが読み取りアクセスのあるストリームでアプリへの読み取りアクセスをユーザーに 与えるためのすぐに利用できるルールストリームがあるものと想定します。以下では、ユーザーが読 み取りアクセスのあるストリームでアプリへの読み取りアクセスをユーザーに与えるためのすぐに利用で きるルールストリームがあるものと想定します。これにより消費者がアプリを読み取れるようになりま す。また、この例に従ってアクセス権 を設定する場合は、同梱のセキュリティルールを無効にする必 要があります。*CreateApp*、*CreateAppObjectsPublishedApp*、*CreateAppObjectsUnPublishedApp*、およ び*DataConnection* です。

以下の主なステップでセキュリティルールを使用し、ユーザーのタイプに従ってアクセス権を設定します。

- 1. 個別のユーザーではなくユーザーの種類に規則を適用できるように各ユーザータイプを定義します。
- 2. カスタムプロパティを適切なユーザーに適用します。

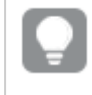

また、対応するグループを含むユーザーディレクトリを所有している場合は、カスタムプロパ ティの代わりにそのユーザーディレクトリを利用することもできます。

3. 業務のタイプごとに1 つのルールを作成します。

#### 手順

### 次の手順を実行します。

- 1. カスタムプロパティの値としてユーザータイプを定義します。
	- a. 「UserType」という名前のカスタムプロパティを作成します。
	- b. 作成したカスタムプロパティを、リソースタイプ[Users (ユーザー)] に適用します。
	- c. カスタムプロパティの値をDeveloper、Contributor、Consumer として定義します。
	- d. [適用] をクリックします。
- 2. 「UserType」カスタムプロパティを[ユーザー]ページで適切なユーザーに適用します。
- 3. 4 つの新しいセキュリティルール(CreateApp、CreateAppObjectsPublishedApp、

CreateAppObjectsUnPublishedApp、DataConnection) を作成します。

- a. [セキュリティルール] を選択して ●[新規作成] をクリックします。
- b. [**Advanced**] セクションと[**Basic**] セクションで、[**Resource filter**]、[**Conditions**]、[**Actions**]、 [**Context**] を入力します。 *"Create app"* [のセキュリティコード](#page-614-0)*(page 615)*。
- 
- c. 業務に対応するように[名前] を設定します。
- d. [適用] をクリックします。
- 4. 以下のセキュリティルールが無効または削除されていることを確認してください。
	- a. **CreateApp**
	- b. **CreateAppObjectsPublishedApp**
	- c. **CreateAppObjectsUnPublishedApp**
	- d. **DataConnection**

これでユーザーのタイプに従ってアクセス権を授与するルールが作成されました。

セキュリティルールコード

<span id="page-614-0"></span>以下に、この例のセキュリティルールコードと説明用のコメントを示します。

# **"Create app"** のセキュリティコード

セキュリティルールコード項目

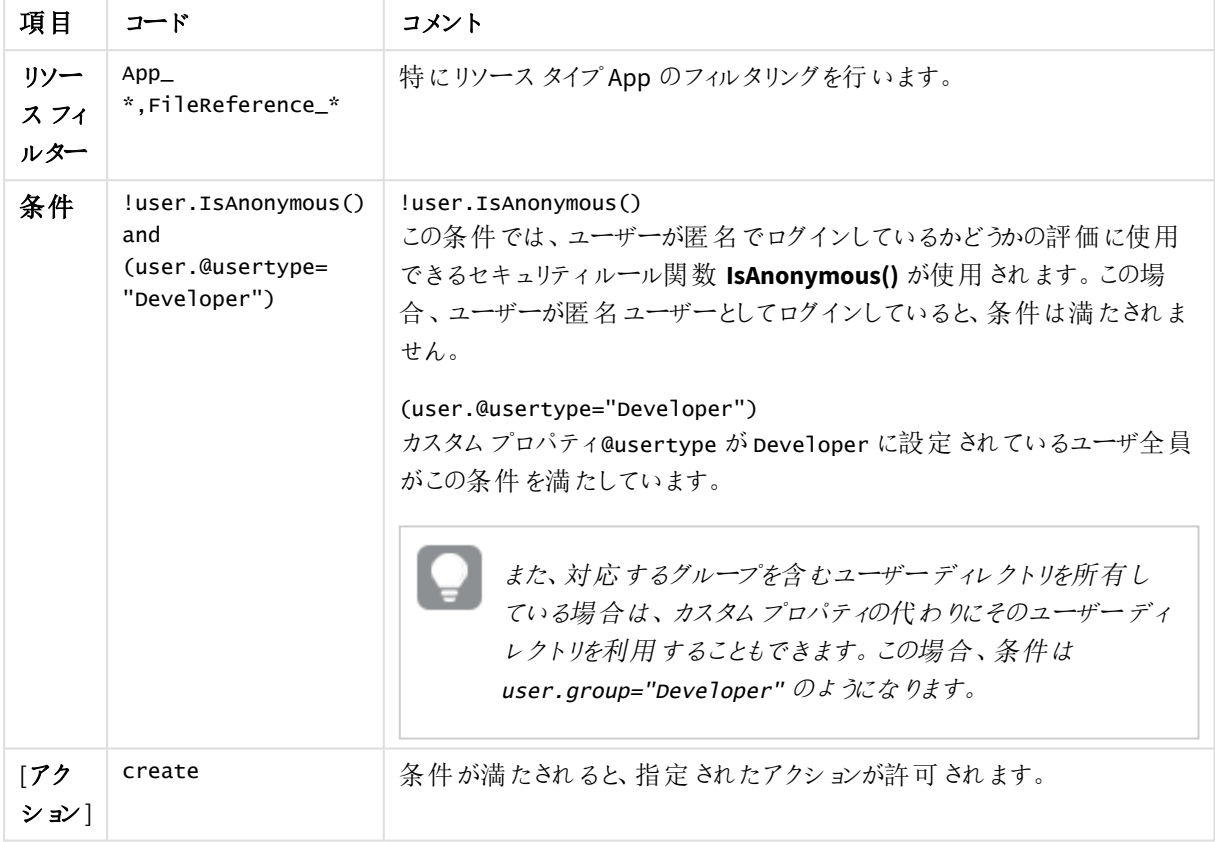

「**Create app object (**アプリオブジェクトの作成**)**」**(**シート、ストーリー、アプリオブジェクト**)** のセキュリティルール コード

セキュリティルールコード項目

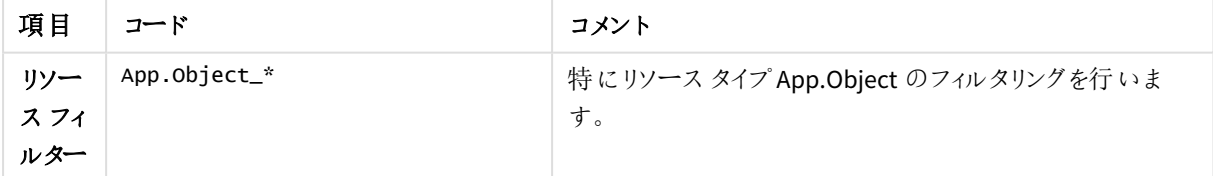

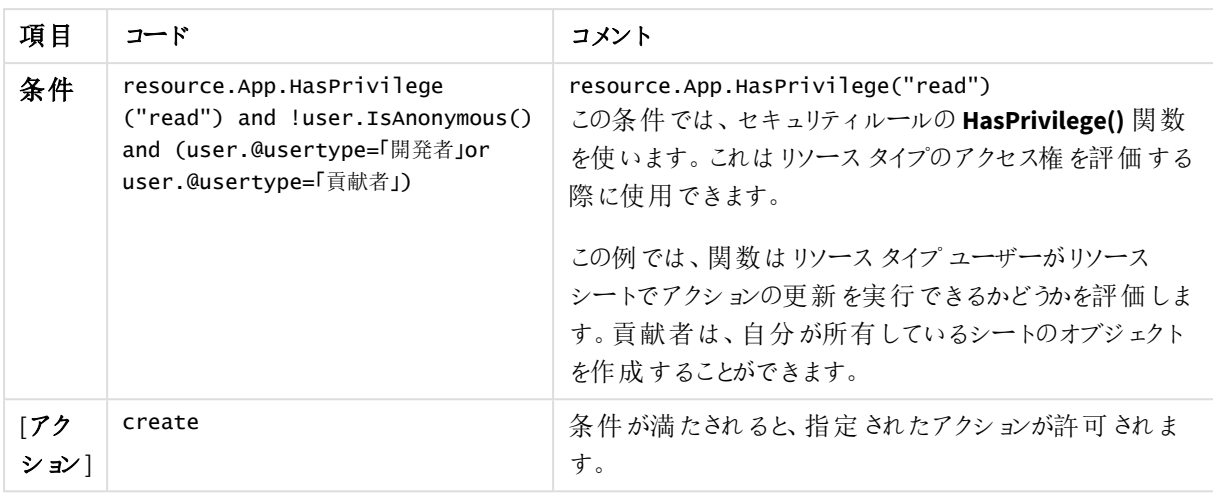

# 「データ接続」のセキュリティコード

セキュリティルールコード項目

| 項目                | コード                                                                                  | コメント                                                                                                    |
|-------------------|--------------------------------------------------------------------------------------|----------------------------------------------------------------------------------------------------|
| リソース<br>フィル<br>ター | DataConnection_*                                                                     | 特に DataConnection リソース タイプのフィルタリング<br>を行います。                                                                                                    |
| 条件                | $resource.$ resourcetype $=$<br>"DataConnection" and<br>(user.@usertype="Developer") | resource.resourcetype = "DataConnection"<br>このルールは、DataConnection という種類のリソース<br>に適用されます。<br>user.@usertype="Developer"<br>このルールは、@usertype カスタム プロパティが<br>「Developer」に設定されているユーザーに適用され<br>ます。 |
| 「アク<br>ションー       | create                                                                               | 条件 が満 たされると、指定 されたアクションが許 可 さ<br>れます。                                                                                                    |

セキュリティルールの例:QMC アプリ管理者の作成によって文書管理者を再作成する この例では、 文書管理者をQlikView で再作成します。Qlik Sense次のいずれかを行って管理者を再作成でき ます。

- <sup>l</sup> ロール(アプリ管理者) の新規作成
- このロールをアプリに接続するためのカスタムプロパティの作成

次のテーブルでは、アプリの管理者ロールに対するセキュリティルールを示しています。

| セキュリティルール           | ルールの結 果                            |
|---------------------|------------------------------------|
| AppAdminQmcSections | 管 理 者 が確 認 できる QMC のセクションを制 御 します。 |
| AppAdminRead        | 管理者が読み取りできるリソースを制御します。             |
| AppAdminModify      | 管理者が変更できるリソースを制御します。               |

セキュリティルールとその結果

変更と読み取りのアクセスを授与するルールは分割されます。こうすることで、アプリ管理者がアプリ を操作するときに理解しておく必要のある重要な情報 *(*この例ではストリームの情報*)* を読み取り*/* 表示 *(*変更なし*)* できるようになります。

#### 手順

# 次の手順を実行します。

- 1. 3 つの新しいセキュリティルール(AppAdminQmcSections、AppAdminRead、AppAdminModify) を作成し ます:
	- a. Select **Security rules** and click 新規作成
	- b. [**Advanced**] セクションと[**Basic**] セクションで、「*[AppAdminQmcSections](#page-617-0)*」のセキュリティコード*(page [618\)](#page-617-0)*に基づいて、[**Resource filter**]、[**Conditions**]、[**Actions**]、[**Context**] を入力します。
	- c. 業務に対応するように名前を設定します。
	- d. [適用] をクリックします。
- 2. アプリ管理者にするユーザーにロールを適用します。
	- a. [ユーザー] を選択してユーザーを選択し、[終了] をクリックします。
	- b. データマネージャーでテーブルの under **Admin roles** and select *AppAdmin*.
	- c. [適用] をクリックします。
- 3. 新しいカスタムプロパティを作成し、値としてユーザーを追加します。
	- a. [カスタムプロパテイ を選択して、[新規作成]をクリックします。
	- b. [名前] 項目に*AppAdmin* と入力します。
	- c. [リソースタイプ] で、[アプリ] を選択します。
	- d. **Values**, click **Create new**, add the **User ID** as a value and click **OK**.
	- e. [適用] をクリックします。
- 4. このユーザーが管理できるようにするアプリを選択します。
	- a. (複数のアプリを選択するには Ctrl キーを押しながらアプリをクリックして) [アプリ] を選択し、[編集] をクリックします。
	- b. 「 **AppAdmin**」カスタムプロパティの[ユーザー **ID**] を選択します。
	- c. [適用] をクリックします。

これで、アプリ管理者ロールを作成し、割り当てしました。このロールのユーザーが にログインすると、アプリ、タス ク、シート、ストリームにアクセスできます。QMC

セキュリティルールコード

以下に、この例のセキュリティルールコードと説明用のコメントを示します。

# <span id="page-617-0"></span>「**AppAdminQmcSections**」のセキュリティコード

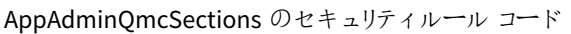

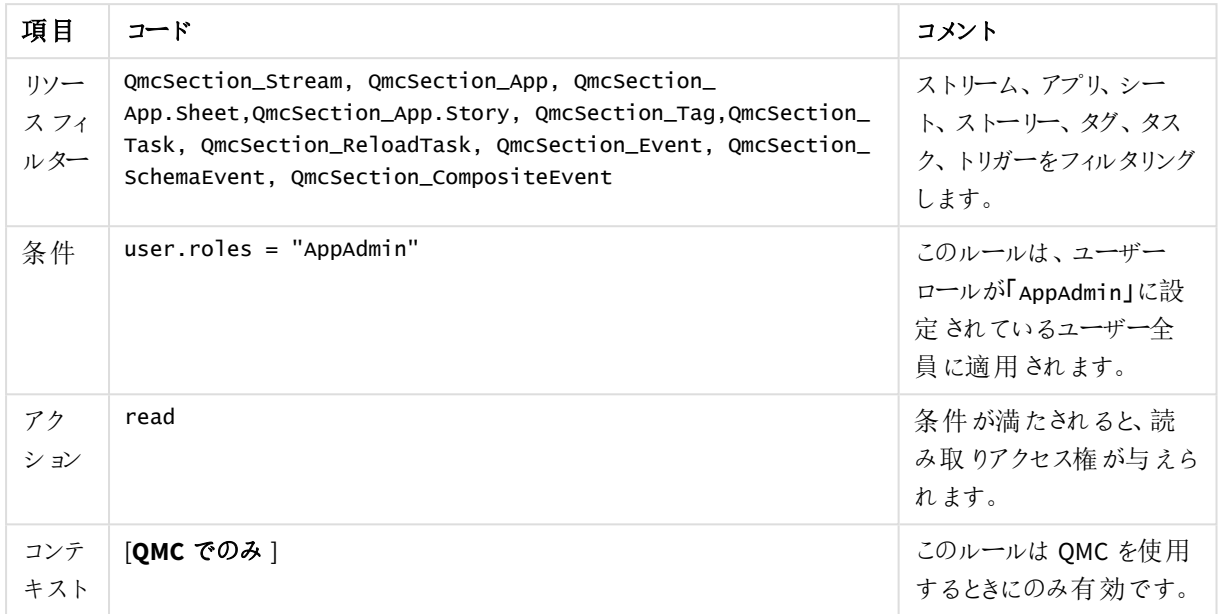

# 「**AppAdminRead**」のセキュリティコード

AppAdminRead のセキュリティルールコード

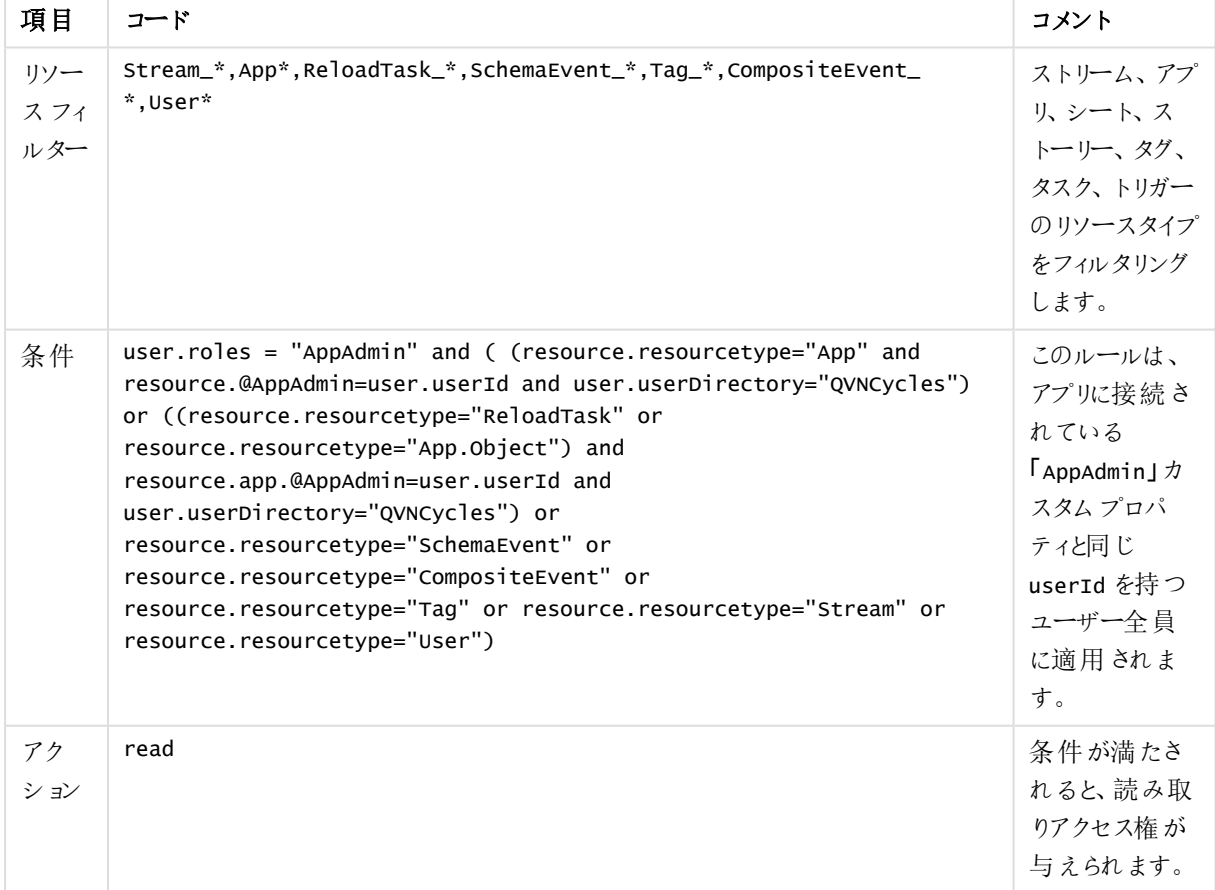

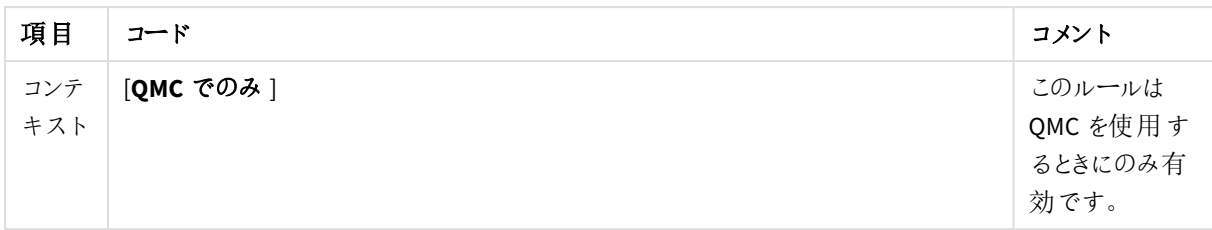

## 「**AppAdminModify**」のセキュリティコード

このルールは、QMC 内でアプリ管理者が何を変更できるかを決めます。これは、ストリームを変更できないことを 除き、読み取りと同じルールです。

| 項目                | コード                                                                                                    | コメント                                                                                      |
|-------------------|----------------------------------------------------------------------------------------------------|-------------------------------------------------------------------------------------------|
| リソー<br>スフィ<br>ルター | App*, ReloadTask_*, SchemaEvent_*, Tag_*, CompositeEvent_*                                                                                                    | ストリーム、アプ<br>リ、シート、ストー<br>リー、タグ、タスク、<br>トリガーのリソース<br>タイプをフィルタリン<br>グします。                   |
| 条件                | user.roles = "AppAdmin" and ( (resource.resourcetype="App" and<br>resource.@AppAdmin=user.userId and user.userDirectory="QVNCycles")<br>or ((resource.resourcetype="ReloadTask" or<br>resource.resourcetype="App.Object") and<br>resource.app.@AppAdmin=user.userId and<br>user.userDirectory="QVNCycles") or<br>resource.resourcetype="SchemaEvent" or<br>resource.resourcetype="CompositeEvent" or<br>resource.resourcetype="Tag") | このルールは、アプ<br>リに接続されてい<br>る「AppAdmin」カス<br>タムプロパティと同<br>じ userId を持つ<br>ユーザー全員に<br>適用されます。 |
| アク<br>ション         | create, update, delete, changeowner                                                                                                    | 条件が満たされる<br>と、指定されたア<br>クションが授与さ<br>れれます。                                                 |
| コンテ<br>キスト        | [QMC専用]                                                                                                    | このルールは OMC<br>を使 用 するときに<br>のみ有効です。                                                       |

AppAdminModify のセキュリティルールコード

セキュリティルールの例: ユーザー属性別のストリームアクセス権

この例では、チケット認証またはセッションとSAML 属性で取得されたユーザー属性を使用して、特定のストリー ムへのアクセス権を作成します。

ユーザー属性を使用可能にするには、まずプロキシAPI 経由でチケットを追加する必要があります。

# 手順

# 次の手順を実行します。

- 1. [セキュリティルール] を選択して [新規作成] をクリックします。
- 2. ルールのリソースフィルターは特定のストリームに設定します。 [**Advanced**] セクションで、[**Resource filter**] 項目には、[セキュリティルールコード](#page-619-0)*(page 620)*に基づいてテ キストを入力します。
- 3. その後、ルールを適用するユーザーを指定する条件を設定する必要があります。 [**Advanced**] セクションで、[**Conditions**] 項目には、[セキュリティルールコード](#page-619-0)*(page 620)*に基づいてテキス トを入力します。
- 4. ルールで提供するアクションを設定します。 [**Basic**] セクションで、[セキュリティルールコード](#page-619-0)*(page 620)*に基づいて、[**Actions**] を選択します。
- 5. [名前]項目にセキュリティルールの名前を入力します。
- 6. [適用] をクリックします。

<span id="page-619-0"></span>これで、チケット認証ユーザー属性に基づいて特定のストリームへのアクセス権を作成しました。

セキュリティルールコード

以下に、この例のセキュリティルールコードと 説明用のコメントを示します。

| 項目                | コード                                                                                                    | コメント                                                                                                    |
|-------------------|----------------------------------------------------------------------------------------------------|----------------------------------------------------------------------------------------------------|
| リソー<br>スフィ<br>ルター | Stream_ <guid></guid>                                                                                                    | 特定のGUID でストリームをフィルタします。                                                                                                    |
| 条件                | resource.resourcetype="Stream" and<br>(user.environment. <attribute1>="<value1<br><math>a &gt;</math>")</value1<br></attribute1> | resource.resourcetype="Stream"<br>このルールはストリームに適用されます。<br>user.environment. <attribute1>="<value1<br>a &gt;''<br/>属性 が指定 値に一致 するユーザーにルールを<br/>適用します。</value1<br></attribute1> |
| アク<br>ション         | read                                                                                                    | 条件 が満 たされると、読み取 りアクションが許<br>可 され ます。                                                                                                    |

セキュリティルールコード項目

セキュリティルールの例: IP アドレス別のストリームアクセス権

この例では、IP アドレスを通じて特定のストリームへのアクセス権を作成します。

次の事例では、アクセス権にIP アドレスを使用できます。

- アプリを社内ネットワークからのみ利用可能にする場合。
- アプリをモバイル ユーザーのみが利用可能にする場合。

手順

# 次の手順を実行します。

- 1. [仮想プロキシ]を開きます。
- 2. 編集する仮想プロキシを選択し、[編集]をクリックします。
- 3. [詳細設定]セクションで、[拡張セキュリティ環境]を選択します。
- 4. [適用] をクリックします。
- 5. [仮想プロキシへの変更を適用] ポップアップで[**OK**] をクリックします。
- 6. [ストリーム] を開いて新しいストリームを作成します。
- 7. [セキュリティルール]を開いて←新規作成]をクリックします。
- 8. [テンプレートからルールを作成] リストで、[ストリーム アクセス] を選択します。
- 9. ルールの名前を入力します。
- 10. 特定のストリームにリソースフィルターを設定します: [詳細設定] セクションで、[リソースフィルター] 項目を、[セキュリティルールコード](#page-620-0)*(page 621)* に基づいて 入力します。 例:*Stream\_aaec8d41-5201-43ab-809f-3063750dfafd*
- 11. ルールを適用するIP アドレスとリソースを指定する条件を設定します: [詳細設定] セクションで、[条件] 項目を、[セキュリティルールコード](#page-620-0)*(page 621)* に基づいて入力します。 例: *user.environment.ip = "::ffff:10.88.0.5"*
- 12. ルールで提供するアクションを設定します: [**Basic**] セクションで、[セキュリティルールコード](#page-620-0)*(page 621)*に基づいて、[**Actions**] を選択します。 アクション [読み取りおよび[公開] を選択します。
- 13. [適用] をクリックします。

<span id="page-620-0"></span>これで、接続デバイスのIP アドレスに基づいて特定のストリームへのアクセス権を作成しました。

セキュリティルールコード

以下に、この例のセキュリティルールコードと説明用のコメントを示します。

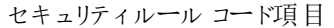

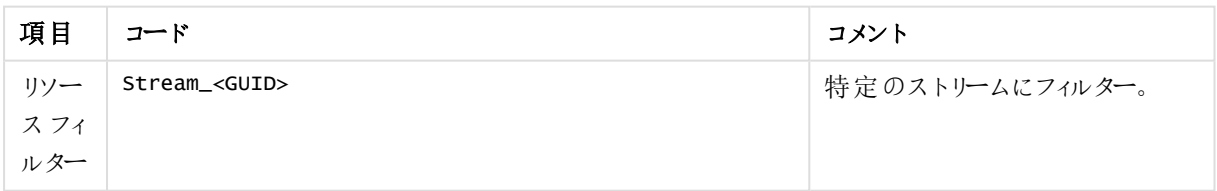

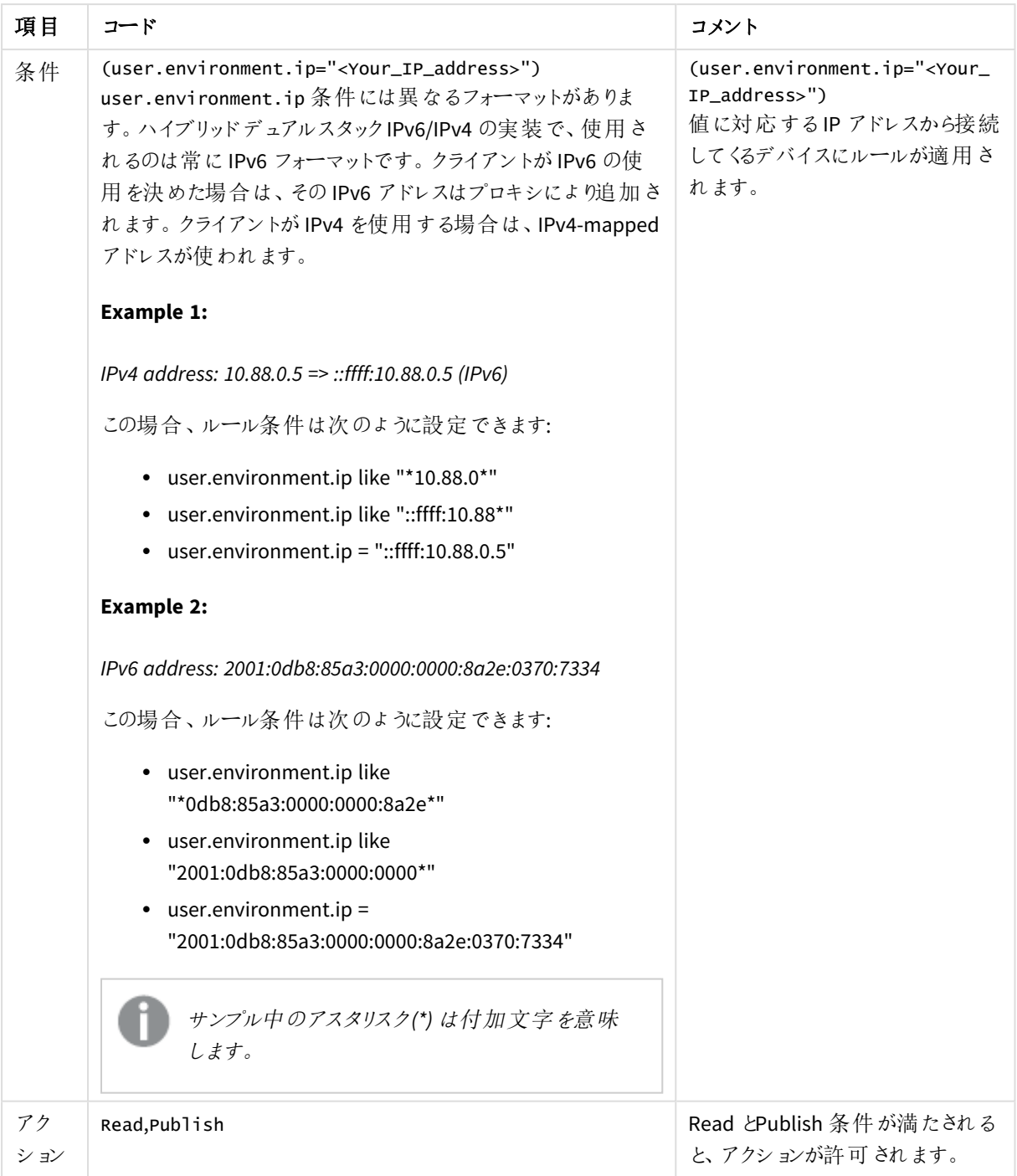

# セキュリティルールの例: ユーザー属性別のアプリへのQlik Sense Mobile Client

# Managed オフライン アクセス権

この例では、チケット認証またはセッションと属性で取得されたユーザー属性を使用して、特定のアプリへのオフ ラインアクセス権を作成します。SAML

ユーザー属性を使用可能にするには、まずプロキシAPI 経由でチケットを追加する必要があります。

手順

# 次の手順を実行します。

- 1. Select **Security rules** and click 新規作成
- 2. ルールのリソースフィルターは、アプリのフィルターに設定します。 [基本] セクションで、[リソースフィルター] 項目には、[セキュリティルールコード](#page-622-0)*(page 623)* に基づいてテキ ストを入力します。
- 3. その後、ルールを適用するユーザーを指定する条件を設定する必要があります。 [**Advanced**] セクションで、[**Conditions**] 項目には、[セキュリティルールコード](#page-622-0)*(page 623)*に基づいてテキス トを入力します。
- 4. ルールで提供するアクションを設定します。 [基本] セクションで[、セキュリティルールコード](#page-622-0)(page 623) に基づいて、[アクション] を選択します。
- 5. [名前]項目にセキュリティルールの名前を入力します。
- 6. [適用] をクリックします。

<span id="page-622-0"></span>これで、チケット認証ユーザー属性に基づいて特定のストリームへのアクセス権を作成しました。

セキュリティルールコード

以下に、この例のセキュリティルールコードと説明用のコメントを示します。

| 項目                | コード                                                                                                    | コメント                                                                                                    |
|-------------------|----------------------------------------------------------------------------------------------------|----------------------------------------------------------------------------------------------------|
| リソー<br>スフィ<br>ルター | $App$ <sup>*</sup>                                                                                                    | 特に、 リソース タイプ アプリをフィルタリングしま<br>す。                                                                                                    |
| 条件                | resource.resourcetype="App_*" and<br>(user.environment. <attribute1>="<value1<br><math>a &gt;</math>")</value1<br></attribute1> | resource.resourcetype="App_*"<br>このルールはアプリに適用されます。<br>(<br>user.environment. <attribute1>="<value1<br><math>a &gt;</math>")<br/>属性が指定値に一致するユーザーにルールを<br/>適用します。</value1<br></attribute1> |
| アク<br>ション         | read                                                                                                    | 条件 が満 たされると、読み取 りアクションが許<br>可されます。                                                                                                    |

セキュリティルール

セキュリティルールの例: ある顧客のケース

以下の例は、セキュリティルールに関する顧客のニーズに合わせて柔軟なソリューションが開発された顧客の ケースを示しています。

ユーザーディレクトリ構造

顧客は次のユーザーディレクトリ構造を持っており、それを再利用する必要がありました。

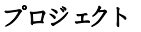

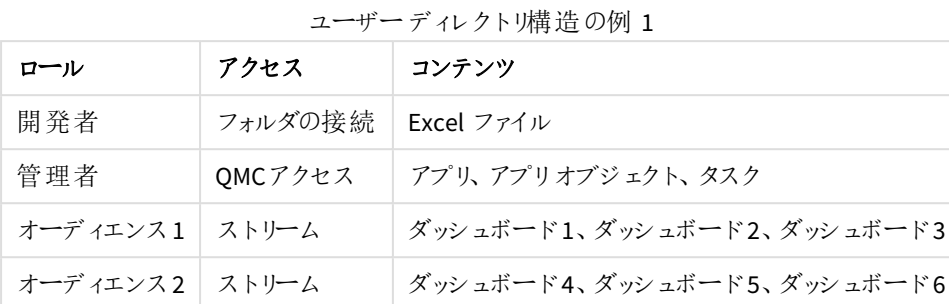

この構造は顧客のOlik Sense展開において複数のプロジェクトを持ち、その展開が複数のロールで構成されてい ることを示しています。

- 開発者: フォルダ接続を使って、このプロジェクトのための資料を作成することを許可されている。
- <sup>l</sup> 管理者: プロジェクトのリソース管理を許可されているスーパーユーザーの一種。
- オーディエンス: 各オーディエンスに関連付けられたストリームを通じてダッシュボードの定義済みセットの使 用を許可されているユーザー

セキュリティロールとプロジェクトグループの追加

次のテーブルでは元のユーザーディレクトリ構造を再利用します。ただし2つの新しいプロパティとして、セキュリ ティロールとプロジェクトグループを追加します。

プロジェクト**(proj\_X)**

| ロール (セキュリティロール)                                 | <b>プロジェクト(プロジェクトグ</b><br>ループ) | コンテンツ                          |
|-------------------------------------------------|-------------------------------|--------------------------------|
| 開発者 (role dev)                                  | DC_ProjectX (projX_dev)       | Excel $77/11$                  |
| 管理者 (role_admin)                                | $QMCZ$ / $Z$ (projX_admin)    | アプリ、アプリオブジェクト、タスク              |
| オーディエンス 1 (role ext)<br>(ロールなし= 読 み取 りアク<br>セス) | Proj1_Aud1 (projX_aud1)       | ダッシュボード1、ダッシュボード2、ダッシュ<br>ボード3 |
| オーディエンス2 (role_ext)<br>(ロールなし= 読 み取 りアク<br>セス)  | Proj1_Aud2 (projX_aud2)       | ダッシュボード4、ダッシュボード5、ダッシュ<br>ボード6 |

ユーザーディレクトリ構造の例 2

新しいプロパティはさまざまなグループを定義するために使用されます。

- <sup>l</sup> セキュリティロール: ユーザーが実行できる操作 (アプリの作成、シートの追加、データのエクスポートなど) を定義します。
- プロジェクトグループ: ユーザーがアクセスを許可されるプロジェクトとプロジェクトリソースを決定します。

新しいプロパティの実装

プロパティグループは、プロジェクトとリソースへのアクセス権を付与するカスタムプロパティを使用して実装されま す。セキュリティロールはユーザーディレクトリで実装されます。

このアプローチには、以下のような多くのメリットがあります。

- セキュリティポリシーを記述するのに必要なルールの数が減ります。
- ルールを徐々に変更できます。システムは属性を通じて構成され、ルールの変更が求められるのは、セ キュリティの変更が必要なときです。
- ユーザー管理とアクセス許可のプロビジョニングがユーザーディレクトリで管理されます。

作成する必要のあるルール

リソースのアクセスには 1 つのルールが必要です。

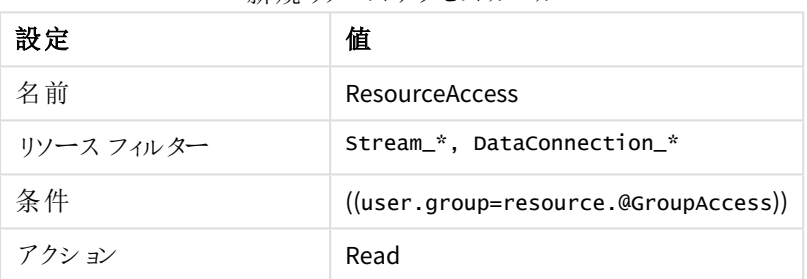

新規リソースアクセスルール

このルールは、リソースのカスタムプロパティのGroupAccessにユーザーのグループ名が含まれている場合、その ユーザーにリソースへのアクセス権を付与します。これを有効にするには、すべてのユーザーグループを含んだ 「GroupAccess」という名前のカスタムプロパティが必要です。

# 1 Qlik Sense Enterprise on Windows サイトの管理

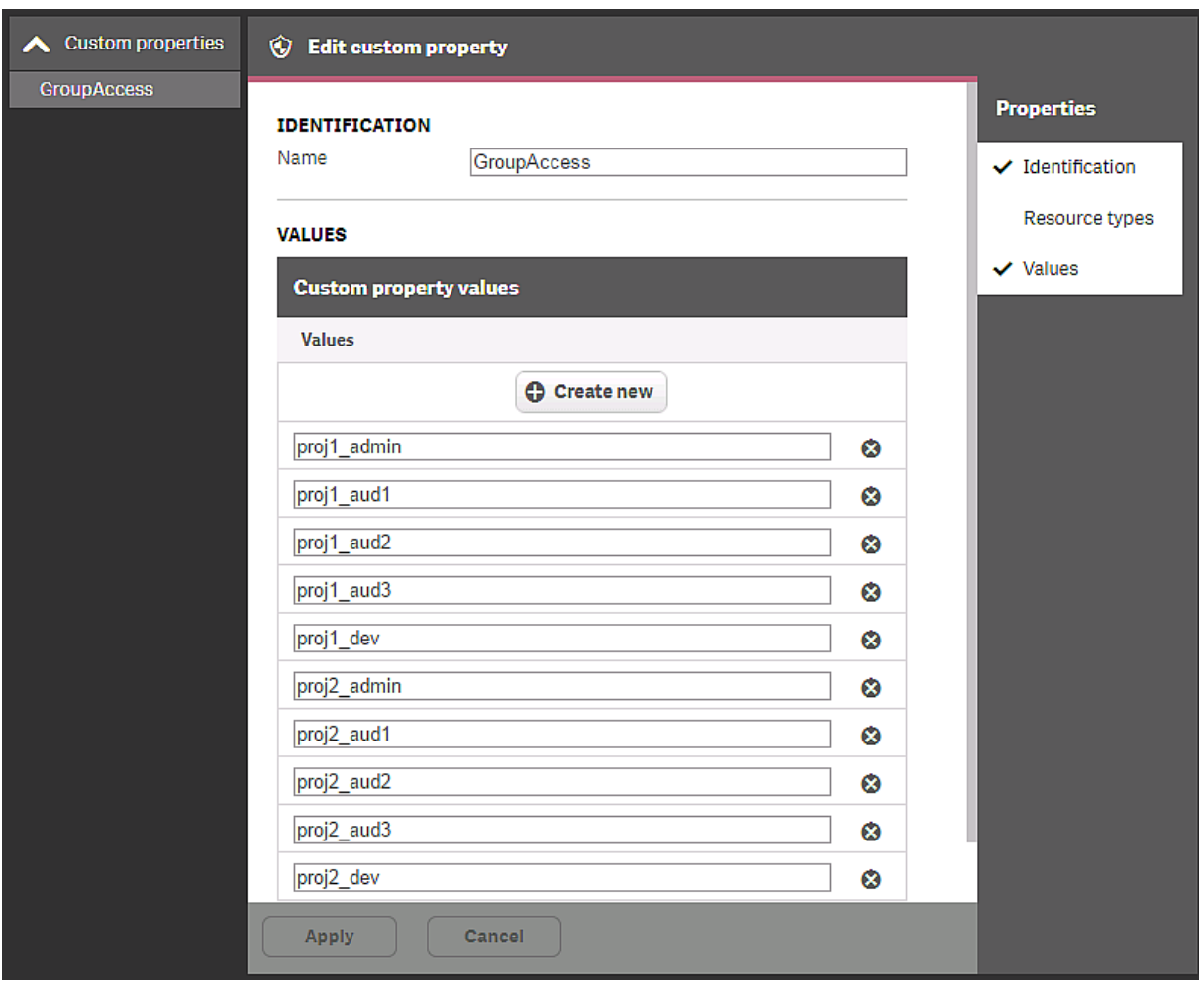

このルールはストリームとデータ接続に関連付けることができます。このルールによって、カスタムプロパティを使用 して、グループのユーザーにストリームへのアクセス権を付与することが可能となります。

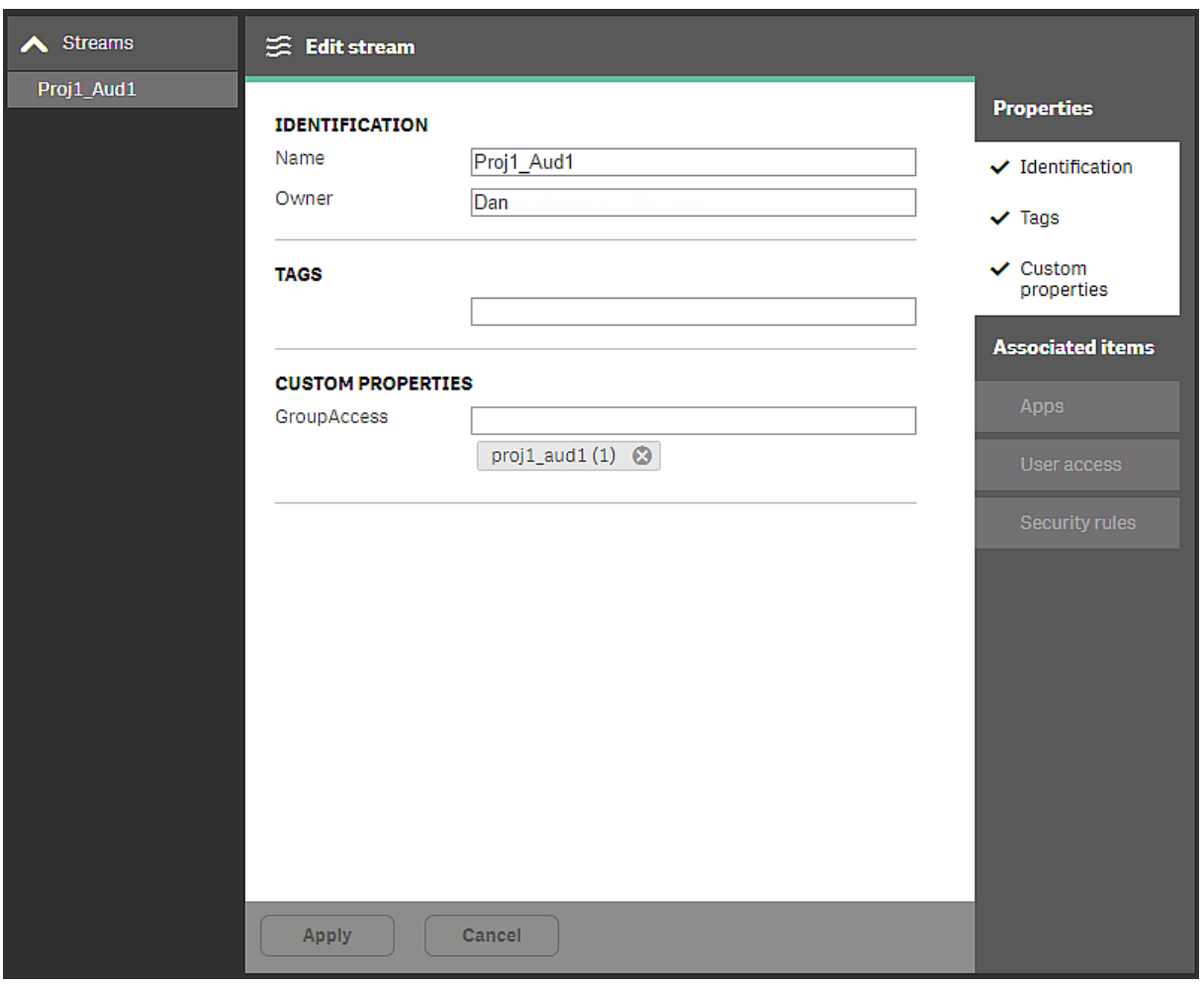

この例では、proj1\_aud1グループが、Proj1\_Aud1ストリームへのユーザーディレクトリアクセスに追加されました。 他のグループでもアクセス許可が必要な場合、そのグループをカスタムプロパティに追加できます。

次のルールを作成して、ストリームを管理できる必要のある人を定義します。

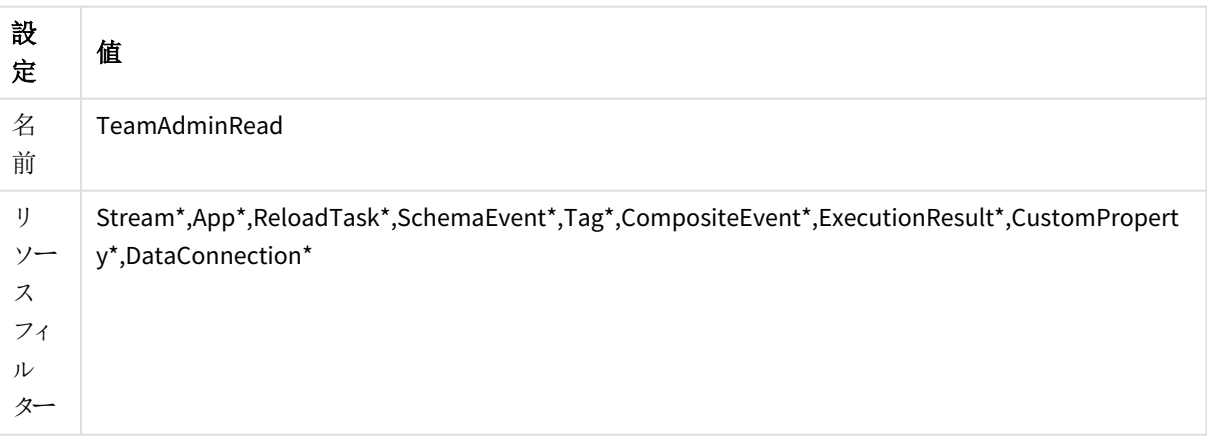

ストリーム管理ルール

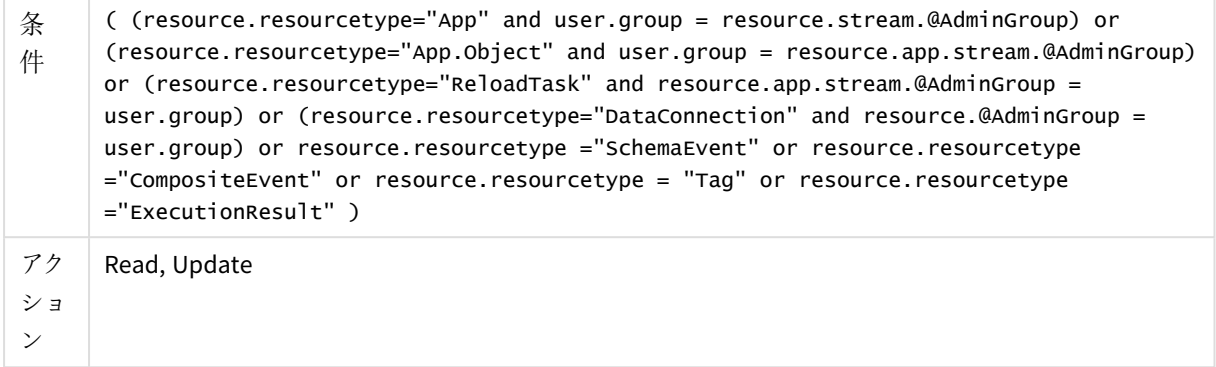

ルールの説明: ストリームの管理グループに属しているユーザーは、そのストリームで公開されたアプリに関連する リソースを管理できます。

これを有効にするには、プロジェクトの管理者が含まれているグループの名前を含んだカスタムプロパティ AdminGroupを作成する必要があります。

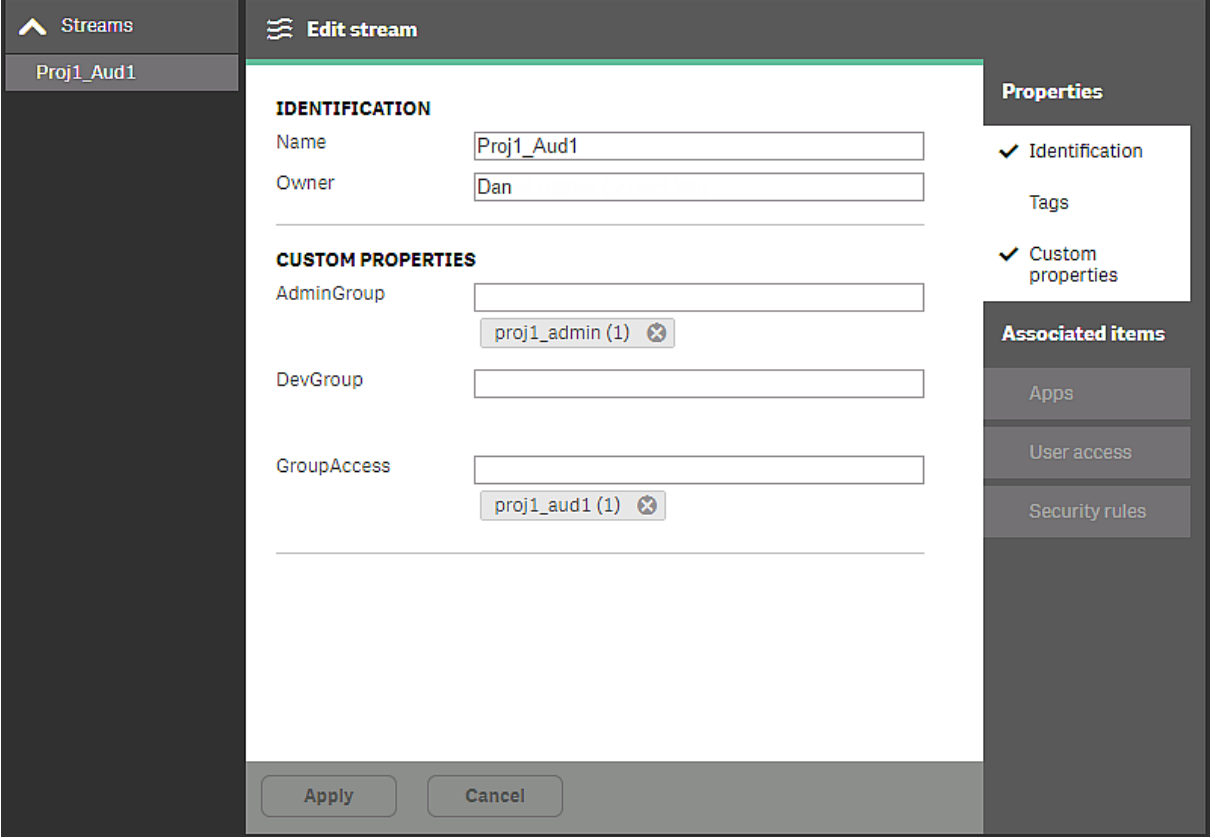

この例のproj1\_adminグループのユーザーには、このストリームのアプリに関連するリソースへの管理アクセス権限 があります。

作成する必要のあるセキュリティロール

3種類のセキュリティロールが定義されました。

- <sup>l</sup> role\_admin: 管理タスクを行える必要のあるユーザー
- <sup>l</sup> role\_dev: プロジェクトの開発作業を行える必要のあるユーザー
- role ext: アプリを拡張できる必要のあるユーザー

管理者ロールには 2 つのルールが必要です。次の例では、role\_adminグループのユーザーにQMCのセクションへ のアクセス権を付与します。

管理者のQMC ルール

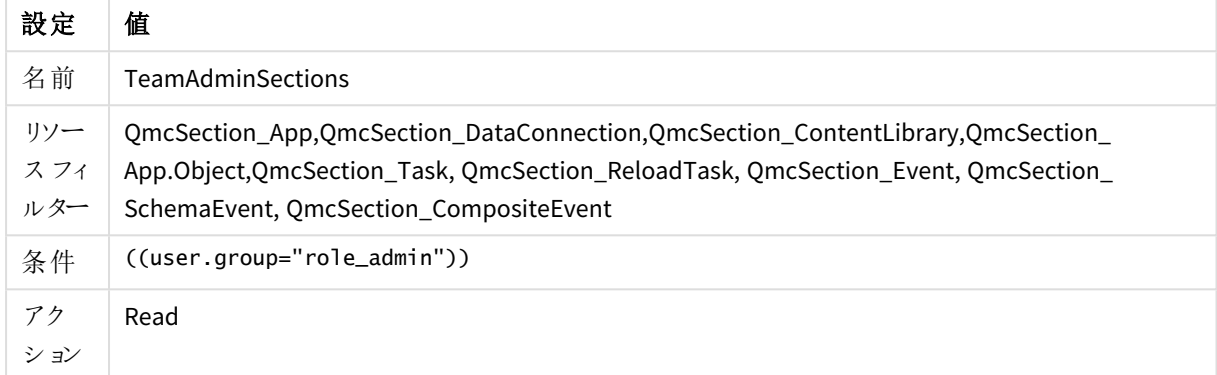

次の例では、role\_adminのユーザーに、アプリ、リロードタスク、データ接続などを作成する権限を付与します。

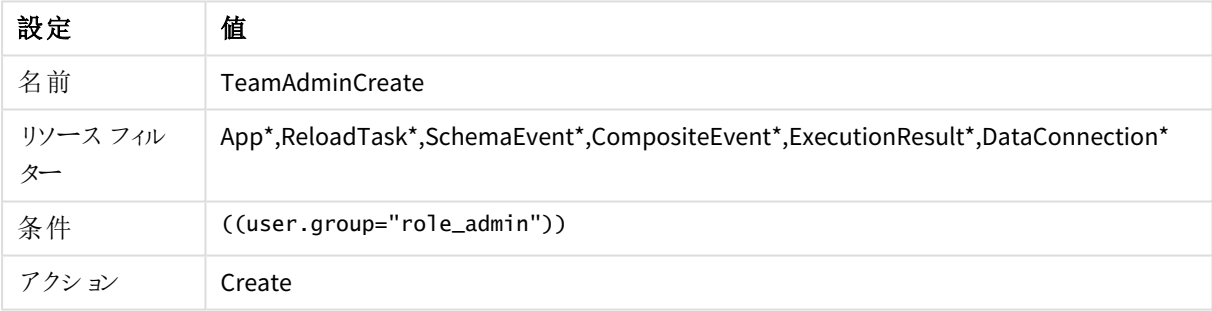

管理者の作成ルール

role\_extルールは既定のルールを微調整して作成されます。role\_extグループのユーザーだけが新しいシートを 使ってアプリを拡張できます。柔軟性を高めるため、新しいカスタムプロパティ(Extendable) がアプリに追加され ます。Extendable がオンにされたアプリはすべてのユーザーにそのアプリへのシートの追加を許可します。

Extendableルール

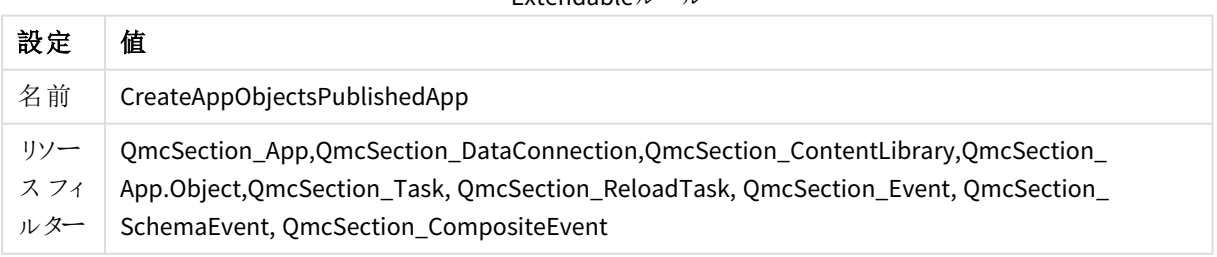

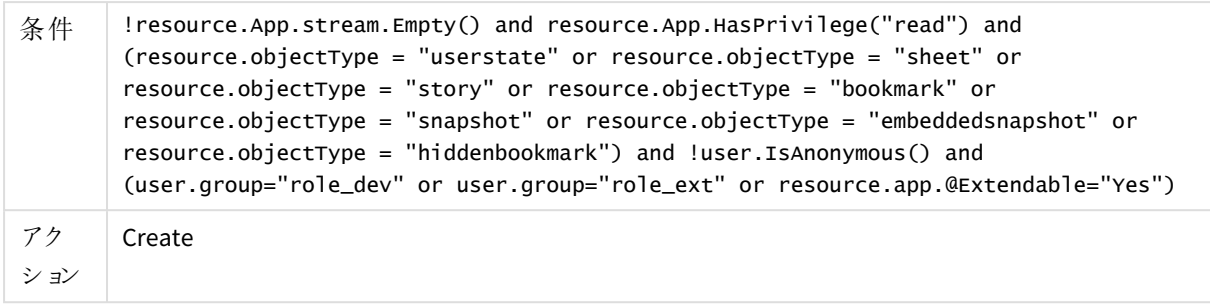

最後は、開発者のために、もう1つのルールを微調整して、role\_devグループの開発者だけがアプリの作成を許 可されるようにします。

| 設定         | 值                                             |
|------------|-----------------------------------------------|
| 名前         | CreateApp                                     |
| リソース フィルター | $App*$                                        |
| 条件         | !user.IsAnonymous() and user.group="role_dev" |
| アクション      | Create                                        |

開発者の作成ルール

# 概要

この設定を使い、ユーザーディレクトリのグループを通じてQlik Senseを管理できます。また、Qlik Senseにコンテン ツを追加するときに、属性の使用のみでアクセスできる必要のあるグループを定義できます。

このアプローチでは、ロールがグループから分離されており、ユーザーがさまざまなプロジェクトごとに異 なるロールを持たないことを前提としています。ユーザーが異なるロールを持つ場合は、プロジェクトご とに個別のロールを作成する必要があります。

# 1.10 配布ポリシー- はじめに

Qlik Sense Enterprise 配布ポリシーは、オンプレミスの Qlik Sense Enterprise on Windows ノードか らQlik Sense Enterprise SaaS へのQlik Sense アプリの配布方法を管理します。

マルチクラウドアクセス権を持つユーザーが使用できるよう、アプリをQlik Sense Enterprise から実装環境に配布 する必要があります。アプリをマルチクラウドに配布するには、配布ポリシーを定義する必要があります。配布ポリ シーにより、配布する公開アプリ、および配布先 (Qlik Sense Enterprise SaaS) を決定します。アプリをクラウドに 配布するには配布ポリシーが必要です。公開アプリが配布ポリシーの対象外である場合、その公開アプリは配 布されません。

配布ポリシーは、アプリの公開時に最初にQlik Sense Enterprise で評価されます。評価結果は、公開アプリの コピーを受け取るQlik Sense Enterprise SaaS 上の実装環境のリストとして表示されます。配布ポリシーは、過 去に公開されたアプリが変更、移動、または削除されると再評価されます。

# 配布ポリシーの作成

配布ポリシーの作成時に実行する手順を以下に示します。

- 1. ルールを適用するリソースを決めるためのリソースフィルターを設定します (App \*)。
- 2. ルールで許可するアクションを選択します ([配布])。
- 3. ルールエディターで、ルールの条件を定義します。 公開アクションからのアプリカスタムプロパティ名とストリーム名は、定義したルール条件をテストする際に 役立ちます。
- 4. ルールを検証します。
- 5. ルールを適用します。

ハブからコレクションにアプリを公開する方法については、[] からWindows 上のQlik Sense に関する資料の「コレ クションの公開」を参照してください。

配布ポリシーの作成

配布ポリシーを使用して、Qlik Sense Enterprise からQlik Sense Enterprise SaaS へのアプリの配布を有効化で きます。配布ポリシーはセキュリティルールと似ています。いずれの場合も、ルールを適用するリソースおよび実行 可能な操作を定義します。

次の手順を実行します。

- 1. QMC を開く:*https://<QPS* サーバー名*>/qmc*
- 2. [クラウド配布]をQMC開始ページで選択するか、[開始]から選択します▼ドロップダウン メニューから選 択して、概要を表示します。
- 3. データマネージャーでテーブルの $\bigoplus$  新規作成
- 4. [**Edit distribution policy**] (配布ポリシーを編集) ウィンドウでプロパティを編集します。

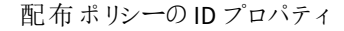

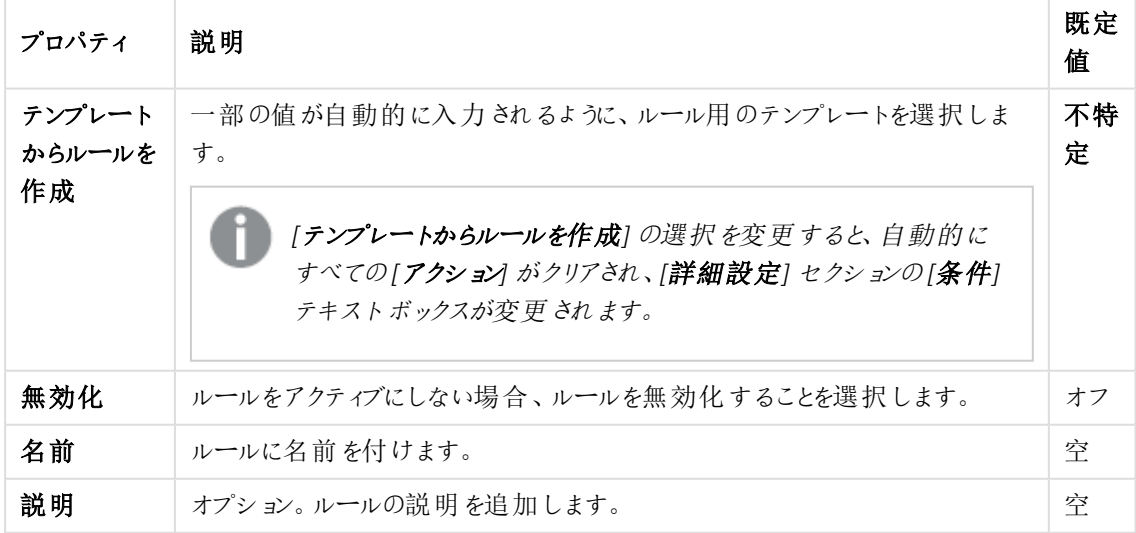

配布ポリシーの基本プロパティ

| プロパ<br>ティ         | 説明                                                                                                    | 既定値     |
|-------------------|----------------------------------------------------------------------------------------------------|---------|
| リソー<br>スフィ<br>ルター | このリストで、ルールを適用するリソースを選択します。App_* は、ルールはアプリ<br>にのみ適用 され、アプリオブジェクトおよびアプリシートには適用 されないことを意<br>味 することに注 意 して 〈ださい。 | $App.*$ |
| アク<br>ション         | ルールのアクションを選 択 します。                                                                                           | 配布      |

配布ポリシーの詳細設定プロパティ

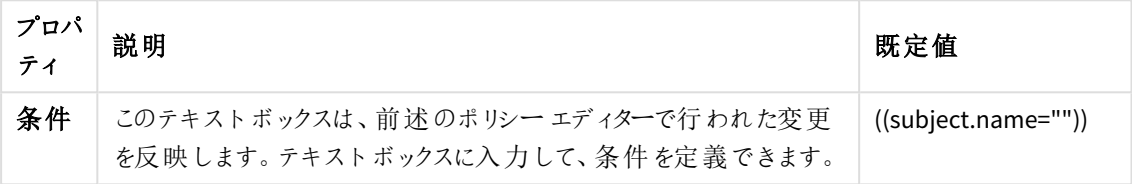

「ルールの検証]をクリックして、構文が正しいことを確認します。

配布ポリシーのタグプロパティ

| プロパティ | 説明                                                                                                    |
|-------|----------------------------------------------------------------------------------------------------|
| タグ    | 利用可能なQMC タグがない場合、このプロパティグループは<br>表示されません。                                                                   |
|       | テキスト ボックスをクリックすると、利 用 可 能 な タグが一 覧 表 示 され ます。 入<br>力を始めると、リストが少なくなります。紐付けられているタグがテキストボッ<br>クスの下 に表 示 され ます。 |

5. 操作バーで[適用]をクリックし、変更内容を保存します。

ページ最下部に[追加完了]と表示されます。

# 配布ポリシー- カスタムプロパティの使用

クラウド実装環境へのアプリの配布方法を決定するための配布ポリシーを作成します。アプリをQlik Sense Enterprise on Windows からQlik Sense Enterprise SaaS に配布する場合は、配布ポリシーが必要です。作成さ れると、配布ポリシーの基準に適合するすべての公開済みアプリは定義されたターゲットに配布されます。

アプリが初めてクラウドに配布されると、アプリデータ(存在する場合) とメタデータ(名前、所有者、ストリーム、カ スタムプロパティなど) の両方が配布されます。それ以降の配布では、最後のリロードよりも後に変更されたアプ リデータのみが配布され、それ以外の場合はメタデータのみが配布されます。その際、クラウドアプリのアプリデー タは変更されません。アプリコンテンツとアプリオブジェクトに加えられた変更は、アプリデータの配布をトリガーしま せんが、アプリの公開またはリロードはトリガーされます。

前提条件

- マルチクラウドを含むライセンス。次のいずれか:
	- Olik Sense Enterprise on Windows とOlik Sense Enterprise SaaS の同じ署名付きライセンス キー。
	- クラウド属性が有効になっていて、オンプレミスが署名付きライセンスを通じてアクティブ化されてい る、さまざまなライセンスキー。
- アプリを配布できるテナントが2つあること。
- テナントごとに以下を完了する必要があります。
	- <sup>o</sup> [展開のセットアップ](#page-632-0)*(page 633)*
	- <sup>o</sup> *ID* [プロバイダー構成の作成](#page-633-0) *(page 634)*

これらの手順が完了したら、「[さまざまな展開にアプリを配布するための配布ポリシーの作成](#page-633-1) *(page 634)*」に進み ます。

<span id="page-632-0"></span>展開のセットアップ

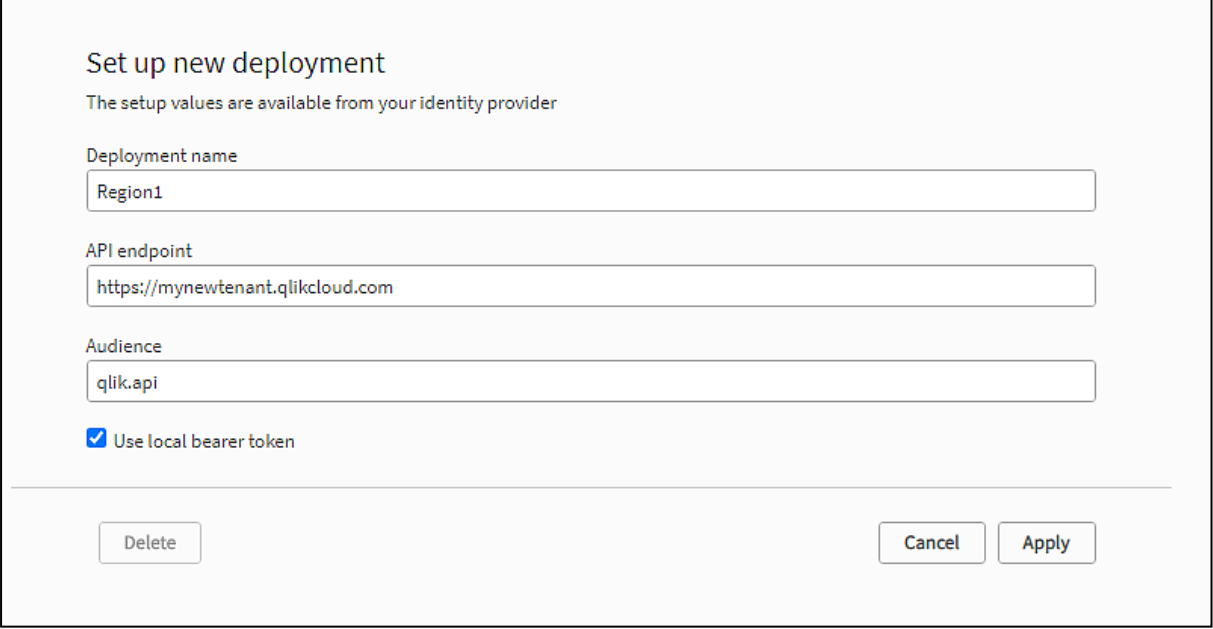

次の手順を実行します。

- 1. Qlik Sense Enterprise on Windows サーバーの Qlik Management Console (QMC) で、[クラウド配布]を開 きます。
- 2. [配布ポリシー] を選択します。
- 3. 画面左下で、[**Set up new**] (新規設定) をクリックします。
- 4. 展開名を入力します1 つ目の展開には「*Region1*」を、2 つ目の展開には「*Region2*」を使用します。 これらの名前をカスタムプロパティの値として使用します。
- 5. **API** エンドポイント、つまりテナントアドレスを入力します。 例: *https://my-tenant.eu.qlikcloud.com*。
- 6. オーディエンスには、*qlik.api* と入力します。

7. [**Use local bearer token**] (ローカルベアラートークンを使用) を選択します。

ローカルベアラートークンを使用することで、セットアップが簡略化されます。使用しない場 合は、代わりにクライアント*ID*、クライアントシークレット、トークンエンドポイントを入力する 必要があります。

- 8. [クリップボードにコピー] をクリックします。 ID プロバイダー構成でローカルベアラートークンが必要です。
- <span id="page-633-0"></span>9. [適用] をクリックします。

ID プロバイダー構成の作成

次の手順を実行します。

- 1. クラウドテナントで管理コンソールを開き、左側のメニューで[**ID** プロバイダー] を選択します。
- 2. [新規作成]をクリックします。 [**ID** プロバイダー構成の作成] ウィンドウが開きます。
- 3. [タイプ] で、「マルチクラウド] を選択します。
- 4. 必要に応じて、説明を入力します。
- <span id="page-633-1"></span>5. [ローカルベアラートークン] ボックスに、展開設定でコピーしたトークンを貼り付けます。

さまざまな展開にアプリを配布するための配布ポリシーの作成

QMC で配布ポリシーを作成します。アプリを公開する際に、カスタムプロパティを使用してアプリの配布場所を 定義できます。

まず、カスタムプロパティを作成し、次にそれを配布ポリシーで使用します。

# 展開に関するカスタム プロパティの作成

カスタムプロパティは展開名を値として持ちます。

# 次の手順を実行します。

- 1. OMC で [カスタム プロパテイ セクションを開きます。
- 2. データマネージャーでテーブルの● 新規作成
- 3. カスタムプロパティに「*deployments*」という名前を付けます。

クラウド*app* の詳細でタグを表示する場合は、カスタムプロパティの名前をタグの名前にする 必要があります。そうすると、*App* の公開時にタグとして選択したカスタムプロパティの値が、 クラウド*app* の詳細に表示されるようになります。

- 4. [リソースタイプ] で、[アプリ] を選択します。
- 5. **Values**, click 新規作成
- 6. 値として「*Region1*」と入力します。
- 7. 同様に値「*Region2*」を追加します。
- 8. [適用] をクリックします。

配布ポリシーで使用できる2 つのカスタムプロパティ値が作成されました。

#### 配布ポリシーの作成

公開アプリをQlik Cloud の1 つ以上の実装環境に配布できるかどうかは、配布ポリシーにより決定されます。公 開されたアプリのみを配布できます。

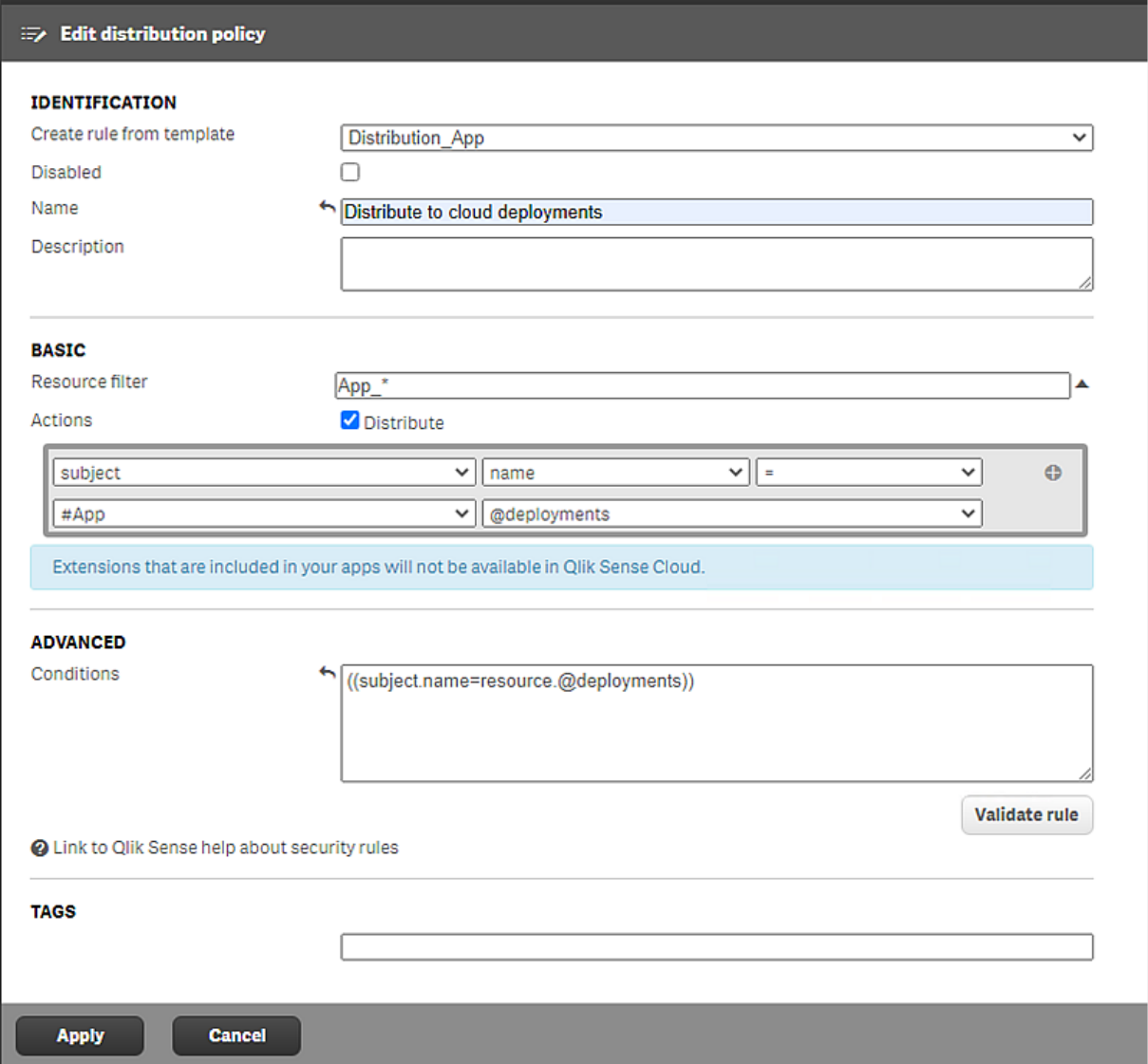

# 次の手順を実行します。

- 1. QMC で、[クラウド配布] セクションを開き、[配布ポリシー] を選択します。
- 2. データマネージャーでテーブルの [新規作成] をクリックします。
- 3. [テンプレートからルールを作成 リスト] で、[*Distribution\_App*] を選択します。
- 4. 配布ポリシーに「*Distribute to cloud deployments*」という名前を付けます。
- 5. [基本] で、リソースフィルター値が[*App\_\**] になっていて、アクションに[配布] が選択されていることを確認 します。
- 6. ルールエディターで、「サブジェク A と[名前] の値をそのまま維持します。2 行目の最初のドロップダウンリ ストで[**#App**] を選択します。最後のフィールドで「*@deployments*」を追加します。 [詳細] セクションの[条件] ボックスには、「((subject.name=resource.@deployments))」という文字列が 表示されます。これは、次のような意味になります。 「展開名がアプリに適用されるカスタムプロパティの値に等しい場合、アプリはその展開に配布される」
- 7. [**Validate rule**] (ルールの検証) をクリックします。 ルールの構文がチェックされ、有効な場合は「確認」のメッセージが表示されます。
- 8. [適用] をクリックして、ルールを保存します。

この設定によって、アプリをハブに公開したときに使用するタグに基づいて、展開のどちらか、または両方にアプリ を配布することができます。

# 配布ポリシーの編集

配布ポリシーを使用して、Qlik Sense Enterprise からQlik Sense Enterprise SaaS へのアプリの配布を有効化で きます。配布ポリシーはセキュリティルールと似ています。いずれの場合も、ルールを適用するリソースおよび実行 可能な操作を定義します。

次の手順を実行します。

**ID**

- 1. QMC を開く:*https://<QPS* サーバー名*>/qmc*
- 2. Select **Distribution policies** on the QMC start page or from the **Start** ドロップダウンメニューからリソー スを選択します。
- 3. 編集したいポリシーを選択します。
- 4. アクションバーで[編集]をクリックします。
- 5. [**Edit distribution policy**] (配布ポリシーを編集) ウィンドウでプロパティを編集します。

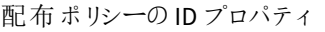

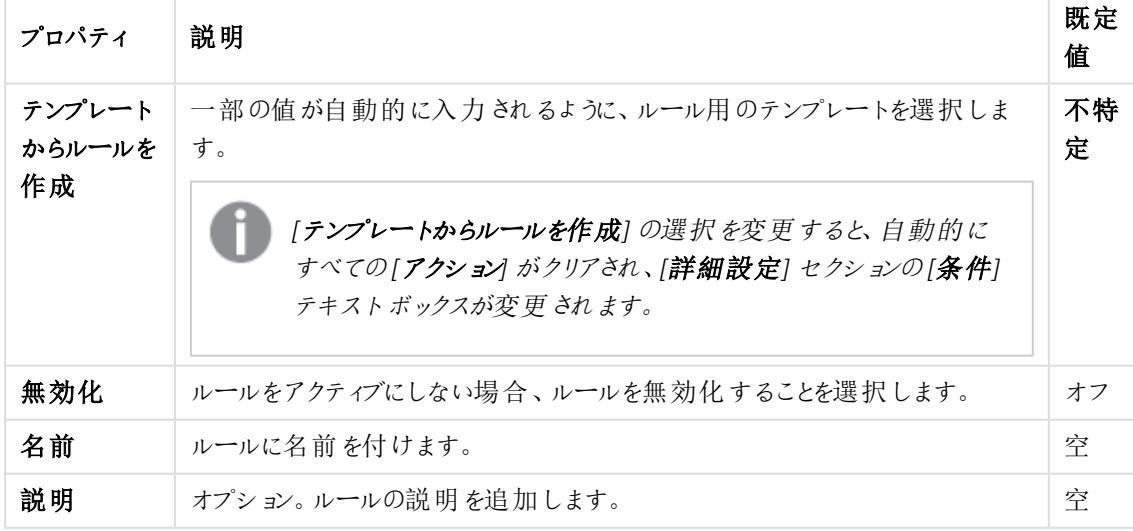

# 基本

配布ポリシーの基本プロパティ

| プロパ<br>ティ  | 説明                                                                                                    | 既定值     |
|------------|----------------------------------------------------------------------------------------------------|---------|
| リソー<br>スフィ | │ このリストで、ルールを適 用 するリソースを選 択 します。 App_* は、 ルールは アプリ<br>にのみ適 用 され、アプリオブジェクトおよびアプリシートには適 用 されないことを意<br>ルター  味 することに注意してください。 | $App.*$ |
| アク<br>ション  | ルールのアクションを選 択 します。                                                                                                    | 配布      |

# 詳細設定

配布ポリシーの詳細設定プロパティ

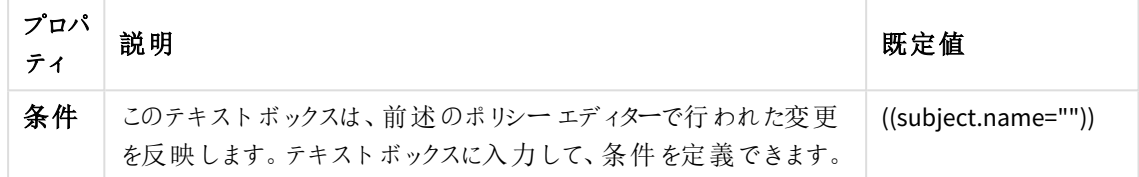

[ルールの検証]をクリックして、構文が正しいことを確認します。 タグ

タグプロパティ

| プロパティ | 説明                                                                                                    |
|-------|----------------------------------------------------------------------------------------------------|
| タグ    | 利用可能なOMC タグがない場合、このプロパティグループは<br>表示されません。                                                                 |
|       | テキスト ボックスをクリックすると、利用 可 能 なタグが一 覧 表 示 され ます。 入<br>力を始めると、リストが少なくなります。紐付けられているタグがテキストボッ<br>クスの下 に表 示 され ます。 |

6. 操作バーで[適用] をクリックし、変更内容を保存します。

ページの最下部に[更新完了]と表示されます。

# 1.11 アクセス制御の監査

QMCには、アクセス権および関連のセキュリティルールの見直しとプレビューを行える、次の監査ツールが含まれ ます。[Preview (プレビュー)] ページでは、システムの稼働を中断することなく、新しいルールや編集されたルール による影響を確認できます。

監査ツールは、既存のリソースに適用されているルールのみを表示します。たとえば、「*MyApp*」で始 まる名前のアプリのルールを作成する場合に、*Qlik Sense*システムにその名前のついたアプリが実際 にあると、監査ページとプレビューページには結果のみが表示されます。

弊社は次の部署で組織されています。財務、営業、マーケティング、開発。部門の名前に一致する値のある 「Departments」というカスタムプロパティが作成され、ストリームに適用されました。最後に、QMCの[ストリーム] ページを使用してセキュリティルールを作成し、財務部のユーザーにQuarterly reportsストリームに対する公開お よび読み取り権限を付与しました。その他の部門にはすべて、読み取り権限が付与されます。次に、ルールが 正しく適用されたことをチェックします。

次の手順を実行します。

- 1. QMC を開く:*https://<QPS* サーバー名*>/qmc*
- 2. OMC スタートページの[監査]をクリックしてください。
- 3. [監査] ページで、対象のリソースリストから[ストリーム]を選択します。
- 4. 対象のリソース リストの右側で、 Q をクリックし、ストリーム quarterly reports を選択します。
- 5. [監査] をクリックします。

ユーザーID とストリームがテーブルに表示されます (この例では Quarterly reports のみ)。 グリッドには、ストリームに対する各ユーザーのアクセス権を示す文字が表示されます。 財務のユーザーには読み取りおよび公開のアクセス権、その他すべてのユーザーには読み取りアクセス権 (カスタムプロパティ部署がある場合) が必要です。 ユーザーのフィルタリングを指定しない場合、ストリームへのアクセス権を持つユーザーのみがグリッドに表 示されます。つまり、リストに含まれていないユーザーは リソースにアクセスできません。ユーザーのフィルタリ ングを指定すると、そのユーザーの監査結果がグリッドに表示されます。リソースについても同様で、リソー スが選択されていない場合は、監査結果のあるリソースのみがグリッドに表示されます。

6. 財務部門に属するユーザーに対応するセルをグリッドでダブルクリックします (管理者ユーザーはクリックし ないでください)。

[該当するルール] ウィンドウが開きます。

Quarterly reports ストリームに関し選択されたユーザーに適用されるセキュリティルールが表示されます。 リストには以下のルールが含まれていなくてはなりません。

- Stream\_read\_Quarterly reports
- Stream\_publish\_Quarterly reports
- 7. 営業部門に属するユーザーに対応するセルをグリッドでダブルクリックします (管理者ユーザーはクリックし ないでください)。

[該当するルール] ウィンドウが開きます。

これで Quarterly reports ストリームに関し選択されたユーザーに適用されるセキュリティルールが表示さ れるようになりました。リストには以下のルールが含まれていなくてはなりません。

• Stream\_read\_Quarterly reports

# 監査クエリの定義

セキュリティルールまたは負荷分散ルール、ライセンスルールについて、クエリを行えます。

# セキュリティルールクエリの定義

次の手順を実行します。

- 1. ターゲットリソースリストからリソースのタイプを選択します。
- 2. Next to the target resource list, click  $\mathbf Q$  and select the resources to audit on.
- 3. To the right of **Users**, click  $\mathbf{Q}$  and use the search to filter the users to audit on.
- 4. 「環境] リストで、監査のコンテキストを選択します。
- 5. (Optional) Click  $\Box \dot{\mathbf{r}}$  if you want to simulate a certain user environment. 例: *OS=Windows; IP=10.88.3.35;* ブラウザ*=Firefox;*.
- 6. ヘッダーバーの右側で、[監査権限] をクリックし、監査テーブルで表示する権限を選択します。
- 7. [監査]をクリックして、クエリを実行します。 監査テーブルが表示されます。[行列の入れ替え]をクリックして、テーブルを回転させます。

# 負荷分散 ルールクエリを定義する

- 1. ヘッダーバーのドロップダウンリストから **[**負荷分散ルール監査**]** を選択します。
- 2. 監査するターゲットリソースを選択します ([アプリ] または [ノード]]。
- 3. Next to the target resource list, click  $\mathbf Q$  and select the resources to audit on.
- 4. [環境] リストで、監査のコンテキストを選択します。
- 5. (Optional) Click  $\Box \dot{\mathbf{r}}$  if you want to simulate a certain user environment. 例: *OS=Windows; IP=10.88.3.35;* ブラウザ*=Firefox;*.
- 6. [監査] をクリックして、クエリを実行します。 監査テーブルが表示されます。[行列の入れ替え] をクリックして、テーブルを回転させます。

# ライセンス ルール クエリの定義

- 1. ヘッダーバーで、[同期ルール監査]を選択します。 [監査クエリリソースが、自動的に「ログインアクセス]に設定されます。
- 2. Next to the target resource list with **Login access** selected, click  $\mathbf{Q}_{\text{and}}$  use the search to filter the resources to audit on.
- 3. [環境] リストで、監査のコンテキストを選択します。
- 4. (Optional) Click  $\Box \dot{\mathbf{r}}$  if you want to simulate a certain user environment. 例: *OS=Windows; IP=10.88.3.35;* ブラウザ*=Firefox;*.
- 5. [監査]をクリックして、クエリを実行します。 監査テーブルが表示されます。[行列の入れ替え]をクリックして、テーブルを回転させます。

# 監査クエリ結果の表示とフィルタリング

ドロップダウンプロパティリストを使用すると、クエリ結果のフィルタリングを実行できます。

#### 次の手順を実行します。

1. クエリを定義して、適宜、[監査]をクリックします。 クエリの結果は、テーブルに表示されます。

非アクティブユーザーは表示されません。

2. [監査の権限]をクリックし、表示する権限を選択します。

デフォルトでは、読み取り権限が表示されます。どの権限が特定の監査で利用可能かは、選択したリ ソースにより異なります。次のテーブルでは、異なるセルの色が表示されます。

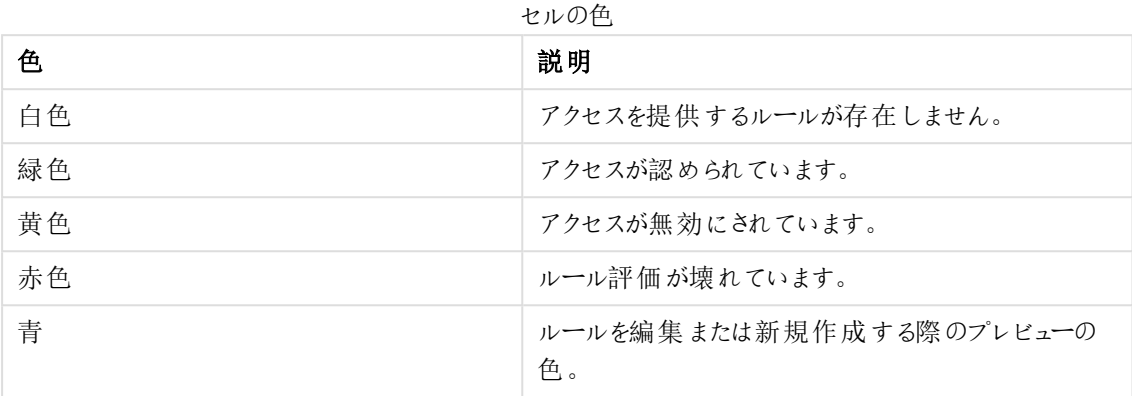

3. マトリクスにあるセルをダブルクリックして、[関連ルール] ウィンドウを開きます。

[関連ルール] ウィンドウには、選択したユーザー/リソースの組み合わせにアクセスを認めるセキュリティ ルールが表示されます。

ルールを選択して[編集] をクリックすると、編集ページが開きます。

読み取りアクセス権があるセキュリティルールのみを表示できます。

# 1.12 トラブルシューティング- QMC

トラブルシューティングのトピックは、さまざまなカテゴリに分かれています。考えられる原因と、問題の解決方法を 示します。

# トラブルシューティング- QMC の起動

このセクションでは、QMC を起動するときに発生する可能性のある問題について説明しています。

# QMCへの初回アクセス時、アクセスできない

QMC へのアクセスを初めて試みるときに、次のいずれかの問題が発生する場合があります。

証明書エラー

### 考えられる原因

ブラウザのセキュリティの設定が高すぎるため、Qlik Sense証明書が信頼されていません。(この証明書はインス トール中に追加されます)。

#### 提案されたアクション

このWebサイトは推奨されないという警告ですが、続行を選択します。ただし、URLが正しいことを確認してくださ い。

サードパーティの証明書を使用すればエラーは表示されなくなります。

[署名済みサーバープロキシ証明書への変更](#page-510-0) *(page 511)*

ページが空白で、アドレスバーが警告を表示

### 考えられる原因

サードパーティの証明書が必要です。

#### 提案されたアクション

サーバーからQMCにアクセスし、新しいサードパーティの証明書を追加します。

[署名済みサーバープロキシ証明書への変更](#page-510-0) *(page 511)*

ネットワークトラフィックで表示されるエラーメッセージと401 警告

#### 考えられる原因

Qlik Sense サイトは、信頼済みサイトの一覧に含まれていません。

#### 提案 されたアクション

ホストの完全修飾ドメイン名 (FQDN) を信頼済みサイトに追加してください。

#### 次の手順を実行します。

- 1. コントロールパネルで、インターネットオプションを選択します。
- 2. [セキュリテイ] タブを選択します。
- 3. [信頼済みサイト]を選択します。
- 4. [サイト] をクリックします。
- 5. [追加] をクリックします。
- 6. テキストフィールドにホストの FQDN を入力して[追加]をクリックします。
- 7. [閉じる] をクリックします
- 8. [**OK**] をクリックします。

ホストマシンからQMC にアクセスできない

Qlik Sense サイトをホストするマシンと同じマシンからQMC へのアクセスを試みていますが、ブラウザーに「**401.1 Access Denied**」エラーが表示されます。

#### 考えられる原因

Windows Server のループバックセキュリティ設定により、Qlik Sense サイトをホストするマシンと同じマシンから完 全修飾ドメイン名 (FQDN) を使用してアクセスすることができなくなっている可能性があります。

#### 提案されたアクション

ローカルホストのアドレス*https://localhost/qmc* を使用してQMC にアクセスしてください。

ループチェックを無効にすることも可能です。これについての詳細は、Microsoft サポート技術情報の記事を参照 してください。

■→ FQDN またはその CNAME エイリアスを使用してサーバーにローカルにアクセスしょうとした場合のエラーメッ [セージ](https://support.microsoft.com/en-us/help/926642)

QMC を起動すると、**[Unable to get the custom properties definitions (**カスタム プ ロパティの定義を取得できません**)]** と表示される

# 考えられる原因

リポジトリからカスタムプロパティの情報を取得するのに失敗しています。

#### 提案 されたアクション

QMCを更新します。

QMC を開くと、空白ページが表示される

### 考えられる原因

コンピュータに複数のDNS エントリーがあるため(複数のネットワークにログオンしたため)、*host.config* ファイルが 誤ったホスト名を指している場合があります。

#### 提案 されたアクション

#### 次の手順を実行します。

- 1. 稼働しているサービスをすべて停止します。
- 2. Qlik Sense のインストールに関連するすべての証明書を削除します。
- 3. *%ProgramData%\Qlik\Sense\*フォルダを開きます。
- 4. *host.config* ファイルを削除します。
- 5. 修復を実行します。

*host.config* ファイルはデフォルト設定で再び作成されます。

#### QMCを開けない

QMC を開くと空白のページが表示されたり、別のプログラムが証明書を使用しているという警告が表示されま す。SSLプロトコルエラーまたは接続が拒否されたことを伝えるメッセージが表示される場合もあります。

# 考えられる原因

別のプログラム(VMware、Skype、IISなど) が使用しているので、必要なポートを利用できません。

# 提案されたアクション

#### 次の手順を実行します。

- 1. 次の場所でプロキシシステムログを確認してください:*%ProgramData%\Qlik\Sense\Log\Proxy*。
- 2. プロキシが稼働中で、必要なポートを待ち受けることが可能か確認します。既定では、プロキシはポート 443 で稼働するので、このポートが利用可能になっている必要があります。
- 3. ポート443 を使用して、他のプログラムをすべて完全にシャットダウンし、プロキシサービスを再起動しま す。また、これらのプログラムのポート設定を変更してください。

QMCを開こうとすると「ページを表示できません」と表示される

# 考えられる原因

Qlik Senseサービスを実行するサーバー上に存在する信頼されたルート証明書が多すぎます。

## 提案 されたアクション

Qlik Sense Repository Service (QRS) のログを確認して、不必要な証明書はすべて削除してください。

システム管理者および*IT*セキュリティチームの確認が取れるまで、証明書は削除しないでください。

#### 次の手順を実行します。

- 1. QRSセキュリティログファイル(*%ProgramData%\Qlik\Sense\Log\Repository\Trace\<MachineName>\_ Security\_Repository.txt*) に以下のメッセージが含まれていないか確認します。
	- 「Trusted root certificates on this node is uncomfortably high: <number of certificates> (このノー ド上には信頼されたルート証明書が多すぎます:<証明書の数>)」
	- This might impede SSL communication, since Windows truncates too large (300+) lists of Trusted root certificates that are sent to client during SSL handshake (このためSSL通信が妨げ られる可能性があります。WindowsではSSLハンドシェーク中にクライアントに送られる信頼された ルート証明書の(300を超える) 大きすぎるリストが切り捨てられるためです)」
	- F Please consider removing too old or otherwise invalid trusted root certificates (under <location>) (<場所> にある古い/無効な、信頼されたルート証明書の削除を検討してください)」
- 2. Microsoft管理コンソール(MMC) を開いて、不必要な証明書をできるだけ削除します。 QRSセキュリティログは証明書のある場所の情報を含んでいます (ステップ1のログメッセージの<location (場所)>を参照してください)。
- 3. Qlik Sense サービスを再起動します。

Qlik Sense の計画と展開

# トラブルシューティング- QMC リソースの管理

このセクションでは、QMC リソースを管理するときに発生する可能性のある問題について説明しています。

# エラーメッセージ: [**400** 不正な要求]

エラーメッセージ[**400** 不正な要求] が表示される場合、原因の可能性は複数あります。

OMC へのアプリのインポートに失敗

ログには、次のエラーメッセージが表示されます: Server:ImportApp\_impl caught extended exception 400: Bad Request

## 考えられる原因

アプリに、URL が1024 文字を超えるウェブ接続が含まれています。

### 提案されたアクション

- 1. Qlik Sense Desktop でアプリを開き、アプリにURL が1024 文字を超えるウェブ接続が含まれているかどう か確認します。
- 2. bit.ly などのサービスを使用し、URL を短くします。

REST HTTP 要求が正しくありません

### 考えられる原因

プロキシまたはリポジトリへのREST HTTP 要求が不正に書式設定されています。

### 提案 されたアクション

REST HTTP 要求の書式設定を修正してください。

完全なリクエストには、*URL* <sup>に</sup>*?XrfKey= <16* 文字以上*>* が含まれている必要があります。また、同じ リクエストで値と完全に同じ文字列の*X-Qlik-XrfKey* ヘッダーが含まれている必要があります *(*クロスサ イトのスクリプト攻撃に抵抗するため*)*。

エラーメッセージ: [**401 Unauthorized**] (401 権限がありません)

パスワードに特殊文字が含まれている場合、REST コネクターの認証は失敗します。

#### 考えられる原因

QMC で、REST コネクタのパスワードを編集して特殊文字「%」および/または「=」および/または「;」を追加していま す。

#### 提案 されたアクション

データロードエディターを使用してパスワードを編集します。

# エラーメッセージ: [**403 Forbidden**]

#### 考えられる原因

- <sup>l</sup> コンピュータのルート証明書が多すぎる(300 以上) ため、Qlik Sense サービスの通信は認められません。
- リポジトリのルール エンジンによって、アクセスが許可されていないリソースにアクセスしようとしています。

#### 提案されたアクション

使用されていないルート証明書を削除してください。以下のMicrosoft ヘルプドキュメントも参照してください。 **← KB 931125 [をインストール後の](http://support.microsoft.com/kb/2801679) SSL/TLS** 通信の問題

### エラーメッセージ: [**405 Method not allowed**]

#### 考えられる原因

URL は存在しないREST 機能を指しています。

# 提案されたアクション

URL を修正してください。

エラーメッセージ: [**Internal server error 500**]

エラー500 が発生する場合、複数の原因が考えられます。

アプリのインポートに失敗しました

# 考えられる原因

2,500 文字を超える名前のアプリをインポートしようとしました。

# 提案 されたアクション

アプリの名前を最大値の2,500 文字以下にしてください。

不明なエラー

# 考えられる原因

不明のエラーが発生しました。

# 提案 されたアクション

次の場所にあるシステムログファイルをチェックします。

- <sup>l</sup> *%ProgramData%\Qlik\Sense\Log\Proxy*
- <sup>l</sup> *%ProgramData%\Qlik\Sense\Log\Repository*

エラーメッセージが繰り返し表示される場合は、*Qlik Sense* の担当者に連絡し、システムログファイ ルを提供してください。

エラーメッセージ:Qlik Sense ハブに接続しようとすると[**Connection lost (**接続が切断 されました**)**] と表示される

# 考えられる原因

Qlik Senseハブへのアクセス時に使用されるアドレスは、Qlik Sense Proxy Serviceのホスト許可リストに表示され ません。

[**Connection lost (**接続が切断されました**)**] というエラーメッセージは一般的に次のようなケースで表示されま す。

• Qlik Senseハブへのアクセスはホスト名「https://myhost/hub」やfully qualified name (FQN) 「*https://myhost.company.com/hub*」ではなく「*https://192.168.0.25/hub*」などのIPアドレスを使って行われ ます。

<sup>l</sup> Qlik Senseハブへのアクセスはコンピュータの既定のDomain Name System (DNS) 名やFQNとして登録され ているものとは違うアドレスを使って行われます。例えば、Amazon Web Service や類似の環境を使ってい る場合、内部に登録されているDNS 名は外部向けのアドレスと同一ではありません。

# 提案されたアクション

# 次の手順を実行します。

- 1. QMCから、「仮想プロキシ」を開きます。
- 2. 仮想プロキシを選択して、[**Edit (**編集**)**] をクリックします。
- 3. [**Properties (**プロパティ**)**] リストで、[**Advanced (**詳細設定**)**] をクリックします。
- 4. [ホスト許可リスト] を見付けます。
- 5. [**Add new value (**新しい値の追加**)**] をクリックして、クライアントからQlik Senseハブに接続するために使 用されるアドレスを追加します。 IPアドレス: 192.168.0.10、FQN: *myqlikserver.company.com*。
- 6. [適用] をクリックします。 プロキシ再起動メッセージが表示されます。
- 7. [**OK**] をクリックします。

許可リストに*company.com*を追加すると、ドメイン全体を許可リストにできます。これは、その他のド メイン内のアドレスをすべて許可リストにします。例*: myqlikserver1.company.com*、 *myqlikserver2.company.com*。

# エラーメッセージ: [**ODBC connection failed (ODBC** 接続に失敗しました**)**]

予定されたリロードが失敗して、エラーメッセージ[**ODBC connection failed (ODBC** 接続に失敗しました**)**] が表 示されました。

# 考えられる原因

データ接続にはシングルサインオン(SSO) が採用されているため、接続が実際のユーザーによって使用されること やアプリが「SQL SELECT…」を使ってデータをロードすることが必要です。

この問題に対して考えられるソリューションは複数あります。

# 提案されたアクション**(**データ接続を変更して**SSO** を使わないようにする**)**

使用される必要のあるユーザー名とパスワードを指定してください。

# 提案されたアクション**(**手動でリロードを実行する**)**

データ接続への変更を行わないようにする場合、タスクを使うのではなく手動でもリロードを実行できます。

# 提案されたアクション**(SQL** から**Direct Discovery**テーブルに変更する**)**

SSO と併用でDirect Discoveryテーブルを使用する場合、タスクを使ってアプリをリロードできます。

ユーザー アカウントで REST データ接続 を使用するとユーザーがロックアウトされる

#### 考えられる原因

REST データ接続を、AD/LDAP/ユーザーディレクトリで利用可能なサービスアカウントではなく通常のアカウントで 設定した場合、単一ユーザーアカウントの並列接続セッションの最大数 (5) が使用され、このユーザーは一時 的にロックアウトされます。

#### 提案されたアクション

ユーザーアカウントの代わりにサービスアカウントを使用し、ユーザー/プロフェッショナル/アナライザーアクセスはそ のユーザーアカウントに一切割り当てないようにしてください。

タスクが実行されない

### 考えられる原因

タスクの状態は [**Success (**成功**)**] ではありません。

#### 提案 されたアクション

OMC のタスク概要ページで、状態列の ● をクリックして実行ステップの概要を表示します。

*%ProgramData%\Qlik\Sense\Log\Scheduler* の下にあるログファイルを確認します。

リロードが機能しない

リロードが機能しない場合に考えられる原因は複数あります。

リロードに失敗した

アプリで[**Reload now (**すぐにリロード**)**] をクリックしましたが、リロードが起動しません。

#### 考えられる原因

タスクの状態は [**Success (**成功**)**] ではありません。

#### 提案 されたアクション

次の場所でログファイルを確認してください: *%ProgramData%\Qlik\Sense\Log\Script*。

マルチノード環境でリロードに失敗した

マルチノードの環境でアプリを選択して[**More actions (**その他のアクション**)] > [Reload now (**今すぐリロード**)**] を クリックしましたが、リロードは失敗し、次のメッセージが表示されました。[タスクを実行するワーカー ノードが見つ かりませんでした]

#### 考えられる原因

セントラルスケジューラーが[**Manager only (**マネージャーのみ**)**] に設定されています。

#### 提案されたアクション

タスク実行を再トリガーします。

[**Edit scheduler (**スケジューラーの編集**)**] ページの[詳細] で、[**Type (**タイプ**)**] を[マネージャーおよびワーカー] に 変更します。

スタートページで、エンジン、リポジトリ、プロキシ、スケジューラの横に数字が表示され る

## 考えられる原因

サービスが停止しています。

#### 提案されたアクション

次の場所にあるログファイルを確認します: *%ProgramData%\Qlik\Sense\Log\<*サービス*>*

必須のSAML 属性名が分からない

#### 考えられる原因

必須の属性名 (userID, userDirectory、または追加された必須の属性名) は利用できません。

#### 提案 されたアクション

#### 次の手順を実行します。

- 1. 属性名として任意の名前を入力します。
- 2. 認証を試行します。 属性名が間違っているため、試行は失敗します。
- 3. Proxy Audit ログで、「Existing SAML attributes:」を含む行を探します。 利用できるすべての属性のname かfriendlyName とValue を見つけます。
- 4. 使用する属性名を探し、最初に入力した任意の名前の代わりにその属性名を使用します。

次はログで検索できる例です。

既存のSAML 属性: [Name='uid', Value='jod'] [Name='givenName', Value='John'] [Name='sn', Value='Davidson'] [Name='cn', Value='John Davidson'] [Name='mail', Value='john.davidson@domain.com']

ユーザーのプロパティを変更できない

#### 考えられる原因

アクティブディレクトリ(AD) からインポートされたユーザープロパティは、QMC では変更できません。

#### 提案 されたアクション

AD でプロパティを変更してから再び同期します。

[ユーザーディレクトリの同期](#page-312-0) *(page 313)*

ユーザー同期が動作しない

<sup>l</sup> [ユーザー ディレクトリコネクタ] の概要で[**Sync all selected user directories (**選択したユーザー ディレク トリをすべて同期**)**] をクリックしても、ユーザーを同期できません。
• 予定したユーザー同期のタスクが成功しません。

UDC が設定されない

#### 考えられる原因

ユーザーディレクトリコネクタが [設定] されていません。

#### 提案されたアクション

[**User directory (**ユーザー ディレクトリ**)**] の名前が一意のもので、空白になっていないことを確認します。

UDC が機能しない

#### 考えられる原因

ユーザーディレクトリコネクタが[機能]していません。

#### 提案 されたアクション

この場所で*UserManagement\_Repository* ログを確認します: *%ProgramData%\Qlik\Sense\Log\Repository\Trace* ユーザーディレクトリコネクタの基になっているソースファイルを削除すると、機能しません。

UDC のプロパティ[**Page size of search (**検索のページ サイズ**)**] が正しくない

#### 考えられる原因

ユーザーディレクトリコネクタのプロパティ[**Page size of search (**検索のページ サイズ**)**] が正しくありません。

#### 提案されたアクション

ユーザーディレクトリコネクターのプロパティ[**Page size of search (**検索のページ サイズ**)**] を「0」(ゼロ) に設定しま す。

PostgreSQL データベースでテーブル名の大文字が認識されない

#### 考えられる原因

PostgreSQL データベースにおいて大文字または特殊文字 ("." など) を含むテーブル名は、検証時にエラーとな ります。

#### 提案されたアクション

大文字または特殊文字を含むテーブル名には引用符を使用してください。

"table.Name", public."Table" (または "Table"), testschema."Table"

拡張機能をインポートできない

### 考えられる原因

- 拡張機能が圧縮されていません。
- 圧縮ファイルの形式が間違っています。
- zin ファイルに無効なファイルが含まれています。
- 拡張機能のパスワードが正しくありません。
- 拡張機能が既存の拡張機能と重複しています。

#### 提案 されたアクション

- <sup>l</sup> 拡張ファイルが正しく圧縮されていることを確認してください。圧縮には、zip ファイル以外の他のファイル 形式は使用できません。
- <sup>l</sup> zip ファイルに含まれているのが関連の拡張ファイルのみであることを確認してください。

*QMC*にすでに存在する拡張子をインポートする場合は、プロンプトが表示されたら、 *[Replace] (*置き換え*)* をクリックして既存のファイルを新しいファイルに置き換えるか、*[ ]* をク リックしてキャンセルします。

[拡張機能名](#page-270-0) *(page 271)*

.lock ファイルを削除したらアプリを開けなくなった

### 考えられる原因

 $\bullet$ 

*...\Sense\Apps* フォルダーの各アプリには .lock ファイルが付属しており、このファイルが削除されると、アプリを開くこ とができなくなります。

#### 提案 されたアクション

Qlik Sense Repository Service を再起動します。新しい.lock ファイルがアプリに生成されます。

ロックファイルは、*qvf* ファイルのロックを調整するために使用されます。*qvf* ファイルの読み取りが必要 なスレッドは、書き込み中のスレッド*(*排他的ロックを保持*)* が終了するまで待機する必要がありま す。同様に、排他的ロックが必要なスレッドは、ファイルを読み取り中のスレッドが終了するまで待機 する必要があります。

マルチノード環境のノードがオンラインにならない

QMC でノードを再作成しましたが (作成、削除して、もう一度作成)、ノードがオンラインになりません。 ログには 次の警告メッセージが記録されています。「ノードは無効です (最も考えられる原因はクラスタからの登録解除に なります)。スタートアップを中止します...」が表示されています。

#### 考えられる原因

削除されたノードを複数ノードの環境で再起動や再利用することはできません。

#### 提案されたアクション

#### 次の手順を実行します。

- 1. QMC でノードを削除してください。
- 2. ノードからソフトウェアをアンインストールします。
- 3. ノードでソフトウェアを再インストールします。
- 4. QMC でノードを再び作成します。

マルチノードサイト: ドメイン外にあるリムノードとの通信が不可

#### 考えられる原因

通常、Olik Senseのマルチノードサイトにあるノードはすべて、同じ Windows のドメイン内にあります。リムノード の1 つがドメイン外にあり、ホスト名検索でDNS を利用できない場合、各ノードのWindows ホストファイルが更 新されていない限り、ドメイン内のノードはドメイン外のノードと通信できません。

#### 提案 されたアクション

次の手順を実行します。

- <sup>l</sup> ドメイン内にあるすべてのノード: ドメイン外のリムノードを特定するための情報を用いて、Windows ホスト ファイル(通常は *C:\Windows\System32\drivers\etc\hosts*) を更新します。 例: <ドメイン外にあるリムノードのIP アドレス> <リムノードのホスト名>
- ドメイン外にあるリム ノード:
	- ドメイン内のすべてのノードを特定するための情報を用いて、Windowsホストファイルを更新しま す。

<ドメイン内にあるノード1 のIP アドレス> <完全な記述によるノード1 のドメイン名> <ドメイン内にあるノード2 のIP アドレス> <完全な記述によるノード2 のドメイン名>

● リムノード自体のホスト名に関する情報を用いて、Windowsホストファイルを更新し、リムノード にあるQlik Senseサービス間の通信を可能にします。 例: <ドメイン外にあるリムノードのIP アドレス> <リムノードのホスト名>

### トラブルシューティング- QMC での移動

このセクションでは、QMC でのナビゲーション時に発生する可能性のある問題について説明しています。

### QMC のアイコンが正しく表示されない

### 考えられる原因

Qlik Sense サイトは、信頼済みサイトの一覧に含まれていません。

### 提案されたアクション

QMC サイトをMicrosoft Edgeの信頼済みサイトとして追加します。

### 次の手順を実行します。

- 1. コントロールパネルで、 インターネットオプションを選択します。
- 2. [セキュリテイ] タブを選択します。
- 3. 「信頼済みサイト」をクリックします。
- 4. [サイト] をクリックします。
- 5. テキストボックスに OMC の Web サイトアドレスを入力して「追加] をクリックします。
- 6. [**Close**] (閉じる) をクリックします。

アイコンが正しく表示されません。

### エラーメッセージ: [信頼できないプロキシ **SSL** 接続**/**証明書]

ブラウザで、[プロキシ **SSL-**接続**/-**証明書は信頼できません**!**] と表示され、例外を作成したいのか、その認証局 を信頼するのかどうかを尋ねています。

#### 考えられる原因

Thawte や VeriSign といった有名な認証局のルート証明書でないと、ブラウザでルート証明書が認識されないこ とがあります。

#### 提案 されたアクション

### 次の手順を実行します。

- 1. 質問に[はい] と答えて、例外の作成とその認証局の信頼を承認します。
- 2. Qlik Sense の既定の証明書を使用できるようにするには、パブリックSSL 証明書が必要です。サーバーに インストール済みかどうかを確認してください。

[プロキシ証明書の変更](#page-508-0) *(page 509)*

### エラーメッセージ: [**404 Not found**]

#### 考えられる原因

URL が存在しないリソースを参照しています。

#### 提案されたアクション

URL を修正してください。

### トラブルシューティング- アクセス制御の設計

このセクションでは、QMC でアクセス制御を設計するときに発生する可能性のある問題について説明していま す。

ユーザーディレクトリコネクタのセキュリティルールを作成できない

#### 考えられる原因

セキュリティルールで「名前」で、ユーザーディレクトリコネクタの値を使用しょうとしています。

#### 提案 されたアクション

セキュリティルールの[ユーザー ディレクトリ」で、ユーザーディレクトリコネクタの値を使用する必要があります。

あるユーザーは、アクセスすべきでないストリームにアクセスできるようです

#### 考えられる原因

1 つあるいはそれ以上のセキュリティルールに、アクセス権を要求しているユーザーの複数のアクセス権が含まれ ています。

#### 提案 されたアクション

以下の監査クエリーを作成して、そのユーザーがアクセスできるストリームを見つけてください。必要に応じて、セ キュリティルールを無効にするか、編集します。

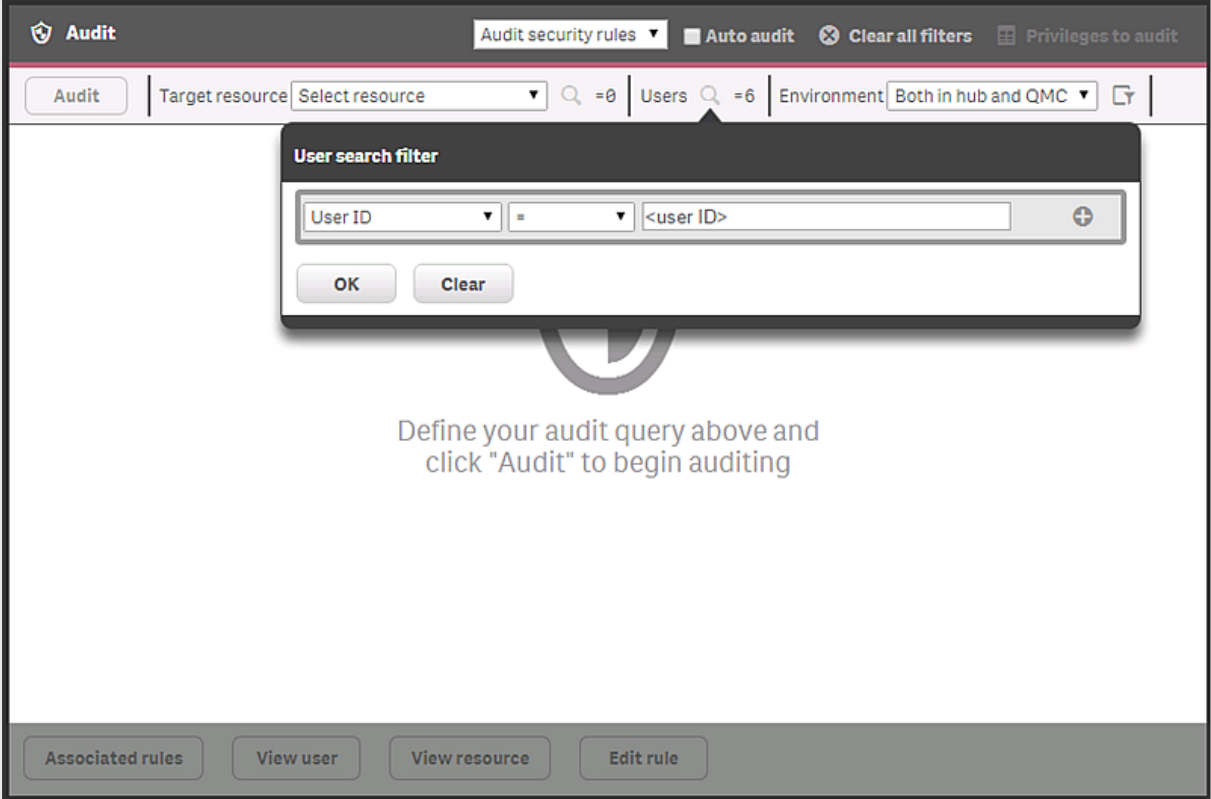

セキュリティルールに関連するアプリアクセスの問題

不適切に設計されたカスタムセキュリティルールは、次の問題を引き起こす可能性があります。

- ユーザーは、開<ことができるはずのアプリを開くことはできません。
- ユーザーは、開くことができないはずのアプリを開くことができます。

### 考えられる原因

1 つ以上のカスタムセキュリティルールが機能していないため、過剰なアクセス許可またはアクセス許可の欠如 が発生するはずです。

### 提案されたアクション

ここで説明されている方法に従ってください:Qlik Sense Enterprise [セキュリティルールのトラブルシューティング](https://community.qlik.com/t5/Knowledge-Base/Troubleshooting-Qlik-Sense-Enterprise-Security-Rules/ta-p/1800429)

### トラブルシューティング- 一般

トラブルシューティングセクションは、主にQMC とは関連しない一般的な問題を扱います。

### Apps のSearch サブフォルダーのサイズが非常に大きい

*%ProgramData%\Qlik\Sense\Apps* にあるSearch フォルダーのサイズが非常に大きくなってしまい、サーバーのハー ドドライブの容量を圧迫してしまう可能性があります。

#### 考えられる原因

Search フォルダーは、アプリ検索のキャッシュの保存に使用され、ファイルは自動的には削除されません。

### 提案されたアクション

Search フォルダーを削除します。

# 1.13 Insight Advisor の参照元機械学習

Insight Advisor は、アプリを分析し、チャートの作成に項目がどのように使用されているかを確認できます。Qlik 参照元サービスは、アプリで**Insights** が開いているときは常にアプリを分析します。このサービスは、チャート内の データ項目とマスターアイテムの使用状況を調査します。これにより、アプリのデータモデルに関する集計、軸、 およびメジャーを作成する参照元が Insights に伝達されます。未公開アプリでは、Insights は、公開されたアプリ やアプリのユーザーフィードバックから学習した参照元を使用できます。

アプリの分析では、項目に含まれるデータは調査されず、データテーブルと項目名、およびこれらの使用方法の みが調査されます。アプリ分析は、Insight Advisor で公開されたすべてのアプリに対して有効になります。Insight Advisor にそのアプリから参照元を学習させたくない場合は、公開アプリでInsight Advisor を無効にすることがで きます。

# <span id="page-653-0"></span>1.14 Olik Sense Enterprise on Windows での Olik Insight Advisor Chat の構成

Qlik Insight Advisor Chat はチャットベースのインターフェースで、自然言語を使用して質問をし、 データの洞察を探索することができます。これは Qlik Sense Enterprise on Windows で利用可能で あり、Qlik Insight Advisor Chat をSlack や Microsoft Teams などのサードパーティツールに統合で きるため、ユーザーは Qlik Sense アプリからコミュニケーションプラットフォームで直接洞察を得ること

### ができます。

*Qlik Insight Advisor Chat* へのサブスクリプションを含む、有効な Qlik [製品ライセンス](/en-US/sense-admin/Subsystems/DeployAdministerQSE/Content/Sense_DeployAdminister/Common/Qlik-product-licenses.htm)が必要です。製 品ライセンスの詳細については、サイト管理者に問い合わせてください。

*Qlik Insight Advisor Chat* <sup>に</sup>*Qlik Sense* アプリを含めるには、*[*Insight Advisor [チャットでアプリを使用可](/en-US/sense/Subsystems/Hub/Content/Sense_Hub/Insights/insight-advisor-available-chat.htm) [能にする](/en-US/sense/Subsystems/Hub/Content/Sense_Hub/Insights/insight-advisor-available-chat.htm)*]* を参照してください。アプリを含めることを有効にしたら、*Qlik Sense* ハブから*Qlik Insight Advisor Chat* を使用する方法については、*[*[会話分析を使用したアプリの探索](/en-US/sense/Subsystems/Hub/Content/Sense_Hub/Insights/insights-chat.htm)*]* を参照してください。

### Qlik Insight Advisor Chat のアクセス制御の作成

Qlik Sense 管理者ユーザーは、QMC でセキュリティルールを作成することにより、Qlik Insight Advisor Chat へのア クセスを制限できます。

セキュリティルールは、*Qlik Sense* ハブでのユーザーおよびグループアクセスにのみ適用されます。 *Slack* <sup>や</sup> *Microsoft Team* などのサードパーティのコミュニケーションツールを介したアクセスは、*QMC* <sup>の</sup> セキュリティルールの影響を受けません。

#### 次の手順を実行します。

- 1. QMC を開く:*https://<QPS* サーバー名*>/qmc*
- 2. QMC スタートページから、あるいは [スタート] ▼ ドロップダウン メニューから[セキュリティルール] を選択し ます。
- 3. データマネージャーでテーブルの ●新規作成 をクリックします。

左側に編集パネル(すべてのプロパティを保持)、右側に監査ページが配置された分割ページが表示さ れます。

- 4. [**Identification (ID)**] で、ルールに名前を付け、説明を入力します。
- 5. [基本] で、次のリソースフィルターを入力します。 *IAChat\_\** を入力し、アクションとして[読み取り] を選択 します。
	- <sup>l</sup> すべての名前付きユーザーにアクセスを提供するには、条件 *( (user.name!="") )* を入力します。
	- <sup>l</sup> user1 という名前の特定のユーザーへのアクセスを制限するには、条件 *( (user.userId="user1") )* を 入力します。
- 6. [詳細設定] で、[ルールの検証] をクリックして、ルールが正しく設定されていることを確認します。

このルールは、ブラウザを更新するときに適用する必要があります。ルート管理者は常に*Qlik Insight Advisor Chat* にアクセスできます。

QMC でのアクセス制御とセキュリティルールの設計の詳細については、[[セキュリティルールの作成](/en-US/sense-admin/Subsystems/DeployAdministerQSE/Content/Sense_DeployAdminister/QSEoW/Administer_QSEoW/Managing_QSEoW/create-security-rules.htm)] を参照してく ださい。

# 外部チャネル用のQlik Insight Advisor Chat の構成

ボットチャネルサービスをSlack や Microsoft Teams などのサードパーティツールに接続して、ユー ザーがサードパーティのコミュニケーションツールから直接 Qlik Sense データに関する洞察を得ること ができるようにすることができます。

前提条件

- Olik Sense ユーザーには、userId にリンクされたメールアドレスが必要です。
- Microsoft Azure ポータルにアクセスでき、Azure ボットを作成する権限があります。

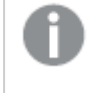

ボットとサービスは *Azure* でホストする必要はありませんが、*Microsoft Teams* ボットと*Slack* ボットのブローカーは *Microsoft Azure* を使用します。

<sup>l</sup> Slack または Microsoft Teams、あるいはその両方で通信エンドポイントを構成するためのアクセス権と許 可があります。

仮想プロキシの構成

外部チャネル用にQlik Insight Advisor Chat を構成する最初のステップは、QMC に仮想プロキシを作成すること です。仮想プロキシは、ボットチャネルサービスと他のQlik サービス間の通信ネットワークを提供します。

### 次の手順を実行します。

- 1. QMC にログインします。QMC の既定のアドレスは、*https://<QPS server name>/qmc* です。
- 2. [仮想プロキシ] を選択します。
- 3. [新規作成] を選択します。
- 4. [仮想プロキシの編集] 構成ページで、右側の[プロパテイ] メニューから[識別]、[認証]、[負荷分散]、 [詳細] を選択します。

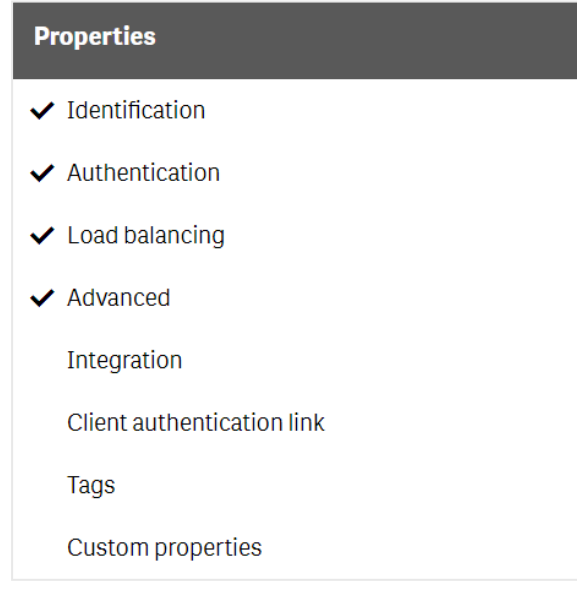

5. 次の詳細を入力します。

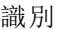

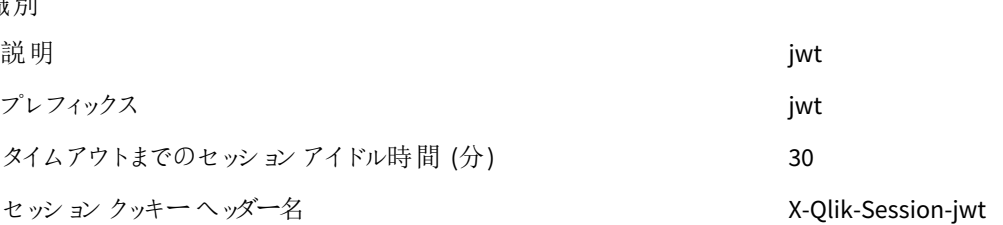

#### 認証

```
匿名アクセスモード 匿名ユーザーなし
```
認証方法 JWT

JWT 証明書 JWT 証明書を貼り付けます。

*%ProgramData%\Qlik\Sense\Repository\Exported Certificates\.Local Certificates\server.pem* にある*server.pem* 証明 書を使用します。

[ユーザーID に使用 userId

するJWT 属性]

[ディレクトリに使用 するJWT 属性] userDirectory

負荷分散

[負荷分散] で、[新しいサーバー ノードの追加]を選択し、[セントラル] を選択します。

詳細設定

[ホスト許可] リストで、[新しい値の追加] を選択します。*localhost*、およびボットチャネルサービスに接続 するその他のサーバーを追加します。

他のすべての項目は空白のままにするか、既定値を選択できます。

- 6. [適用]をクリックして、仮想プロキシサービスを再起動することに同意します。
- 7. 右側の[プロパティ] メニューの[関連アイテム] で、[プロキシ] を選択します。
- 8. [リンク] をクリックします。
- 9. セントラル ノードを選択し、[リンク]をクリックします。

仮想プロキシの構成が完了すると、Microsoft Azure Web App Bot を作成できます。このボットは、通信プラット フォームとボットチャネルサービス間の通信を中継します。

*Microsoft [Azure Bot](#page-657-0) Service* の作成 *(page 658)*

# <span id="page-657-0"></span>Microsoft Azure Bot Service の作成

仮想プロキシを構成したら、Microsoft Azure Bot Service を作成する必要があります。Bot Service は、ユーザーと外部チャネル間の通信を提供します。

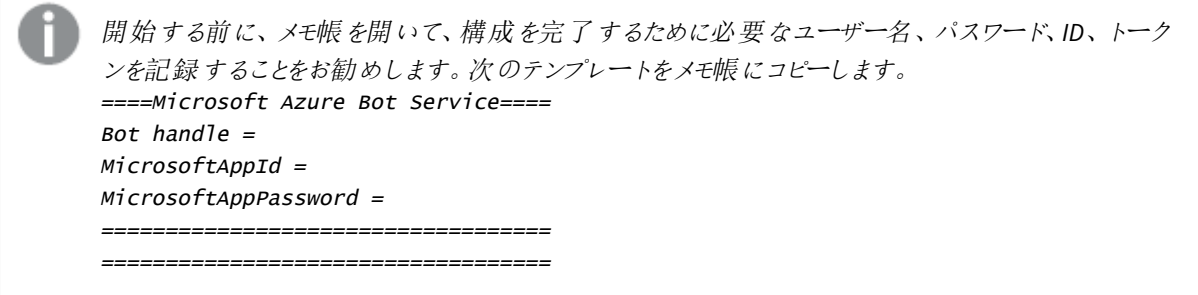

次の手順を実行します。

- 1. [Microsoft](https://portal.azure.com/) Azure ポータルにログインします。
- 2. 検索バーに「*Bot Service*」と入力します。[サービス] で、[**Bot Service**] を選択します。

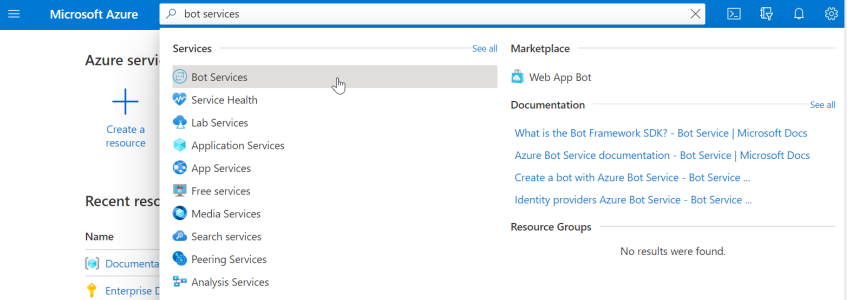

- 3. [作成] をクリックします。
- 4. リストから[**Azure** ボット] を選択します。
- 5. [作成] をクリックします。
- 6. 次のパラメータを使用してAzure Bot を作成します。

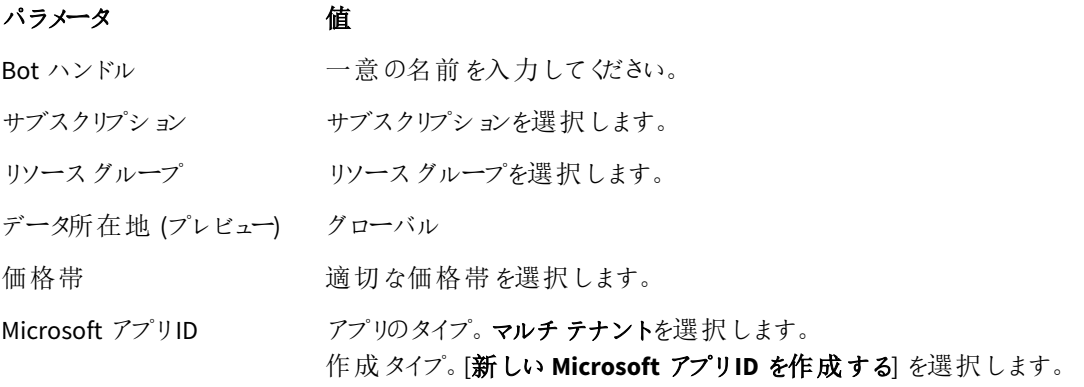

終了したら、[確認 **+** 作成] をクリックします。

7. Azure ボットの検証が完了したら、[作成] をクリックします。 展開ページが表示されます。展開が完了するのを待ちます。

- 8. 左側のメニューで、[入力] をクリックします。
- 9. [入力] ページから、ボットハンドルと**msAppId** (Microsoft アプリID) をメモ帳にコピーします。
- 10. [概要] ページに移動し、[リソースに移動] をクリックします。
- 11. 左側のメニューで[ 設定] > [構成] と進みます。
- 12. メッセージング エンドポイントを入力して「適用」をクリックします。 メッセージングエンドポイントは、Qlik Sense 中央ノードサーバーへのURL です。メッセージングエンドポイ ントを含めます。例: *https://qliksense.domain.com/api/messages*。
- 13. クライアントシークレットを作成するには、**Microsoft** アプリ**ID** の横にある[管理] をクリックします。
	- a. [クライアントシークレット] セクションで、[新しいクライアントシークレット] をクリックします。
	- b. 説明を入力して有効期限を選択し、[追加] をクリックします。
	- c. [値] 列で、値 (MicrosoftAppPassword) をメモ帳にコピーします。

これで、Azure Bot で通信チャネルを構成する準備が整いました。

- <sup>l</sup> *Slack* [の通信チャネルの構成](#page-659-0) *(page 660)*
- <span id="page-658-0"></span><sup>l</sup> *Microsoft Teams* [の通信チャネルの構成](#page-658-0) *(page 659)*

# Microsoft Teams の通信チャネルの構成

Microsoft Azure Bot を作成したら、Microsoft Teams チャネルを有効にできます。これにより、自然 言語クエリを使用して、Microsoft Teams から直接 Qlik Sense データをクエリできます。

### 次の手順を実行します。

- 1. [Microsoft](https://portal.azure.com/) Azure ポータルにログインします。
- 2. [リソースグループ] をクリックして、リソースのリストを表示します。
- 3. 前に作成したAzure Bot をクリックします。
- 4. [ボット管理] で、[チャネル] を選択します。
- 5. [注目チャネルの追加] で、[**Microsoft Teams**] を選択し、[保存] をクリックします。

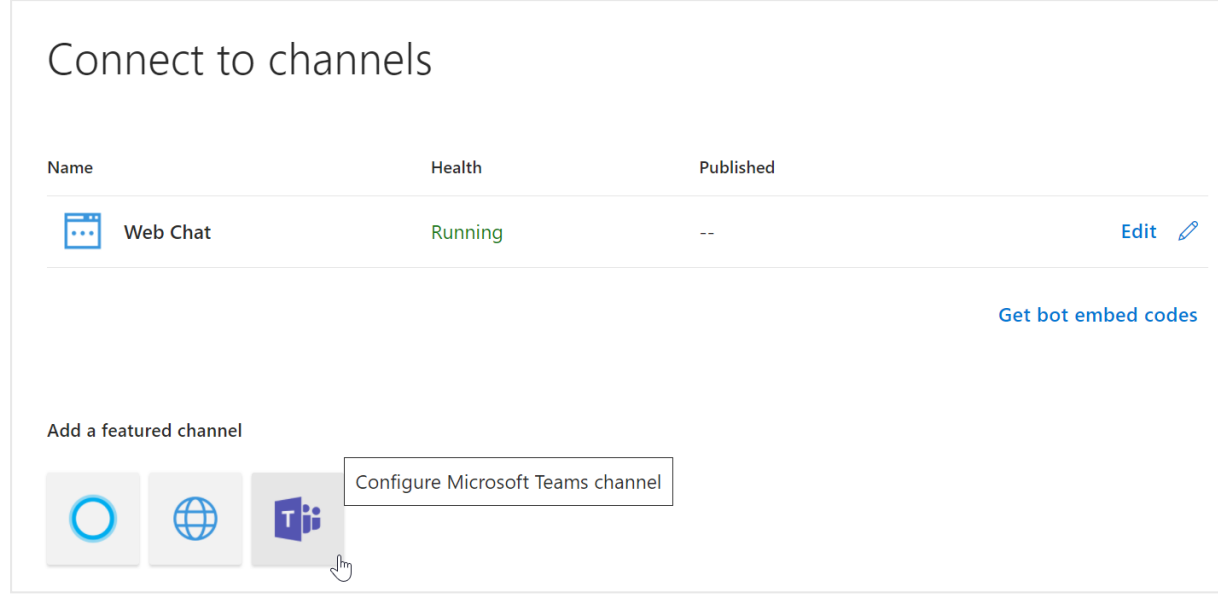

6. 適切なメッセージング タイプを選択し、[保存] をクリックします。

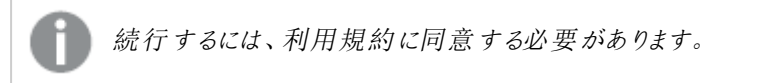

これで、Microsoft TeamsとMicrosoft Azure Bot の間に通信チャネルが できました。

### MicrosoftTeams での会話の開始

通信チャネルが設定されたので、Teams を使用してQlik Sense アプリから洞察を得ることができます。

### 次の手順を実行します。

- 1. Microsoft Teams を開きます。
- 2. [新しいチャット]をクリックします。
- 3. [宛先**:**] 項目に、メモ帳にコピーした**MicrosoftAppId** を入力します。

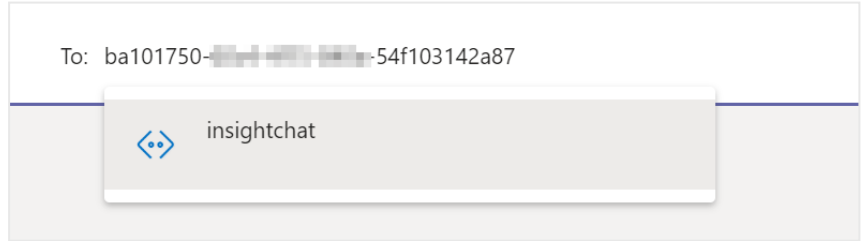

4. これで、Team チャットを使用して、Qlik Sense アプリに関するクエリを実行できます。

<span id="page-659-0"></span>通信チャネルを構成したので、Bot [チャネルサービスを構成](/en-US/sense-admin/Subsystems/DeployAdministerQSE/Content/Sense_DeployAdminister/QSEoW/Administer_QSEoW/QlikInsightsAdvisorChat/insights_confBotService.htm)できます。

## Slack の通信チャネルの構成

Microsoft Azure Bot を作成したら、Slack チャネルを有効にできます。これにより、自然言語クエリ を使用してSlack から直接 Qlik Sense データをクエリできます。

開始する前に、メモ帳を開いて、構成を完了するために必要なユーザー名、パスワード、*ID*、トーク ンを記録することをお勧めします。このセクションをメモ帳の下部に追加します。 ====Slack details==== Slack bot  $URL =$ Bot User OAuth Access Token <sup>=</sup>  $Client$   $ID =$ Client Secret <sup>=</sup> Signing secret <sup>=</sup> ======================================================================

### Slack アプリの作成

### 次の手順を実行します。

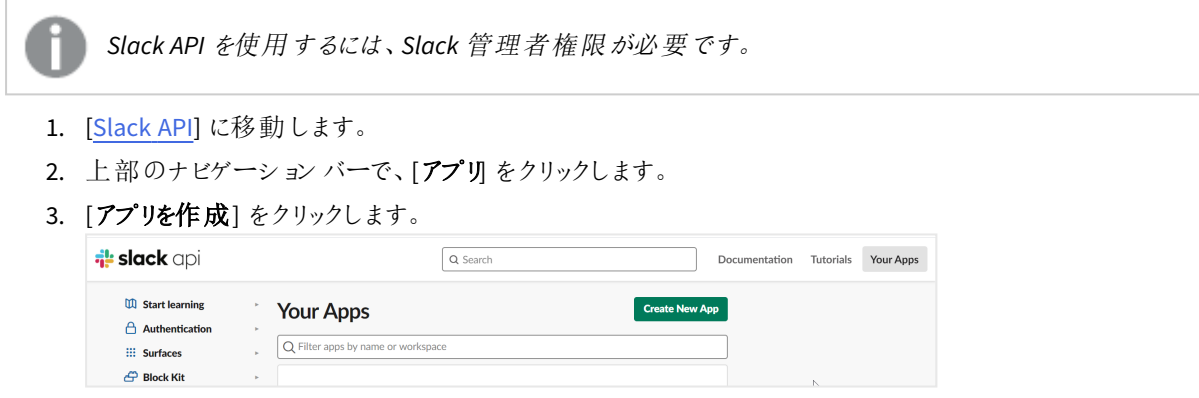

4. [アプリ名] を入力し、[開発 **Slack** ワークスペース] を選択して、[アプリを作成] をクリックします。

リダイレクトURL の追加

- 1. 左側のメニューの[機能] で、[**OAuth** と権限] を選択します。
- 2. [新しいリダイレクト**URL** を追加] をクリックします。
- 3. *https://slack.botframework.com* と入力し、[追加] をクリックします。

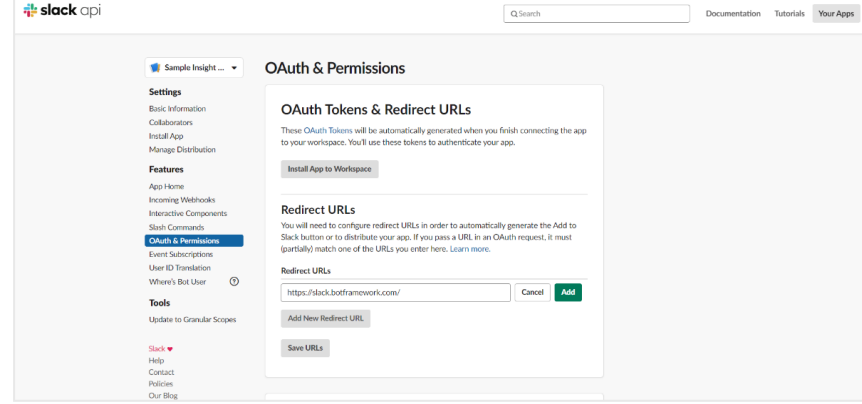

- 4. [**URL** を保存] をクリックします。
- 5. [スコープ] セクションまで下にスクロールします。次の[ボットトークンスコープ] を追加します。

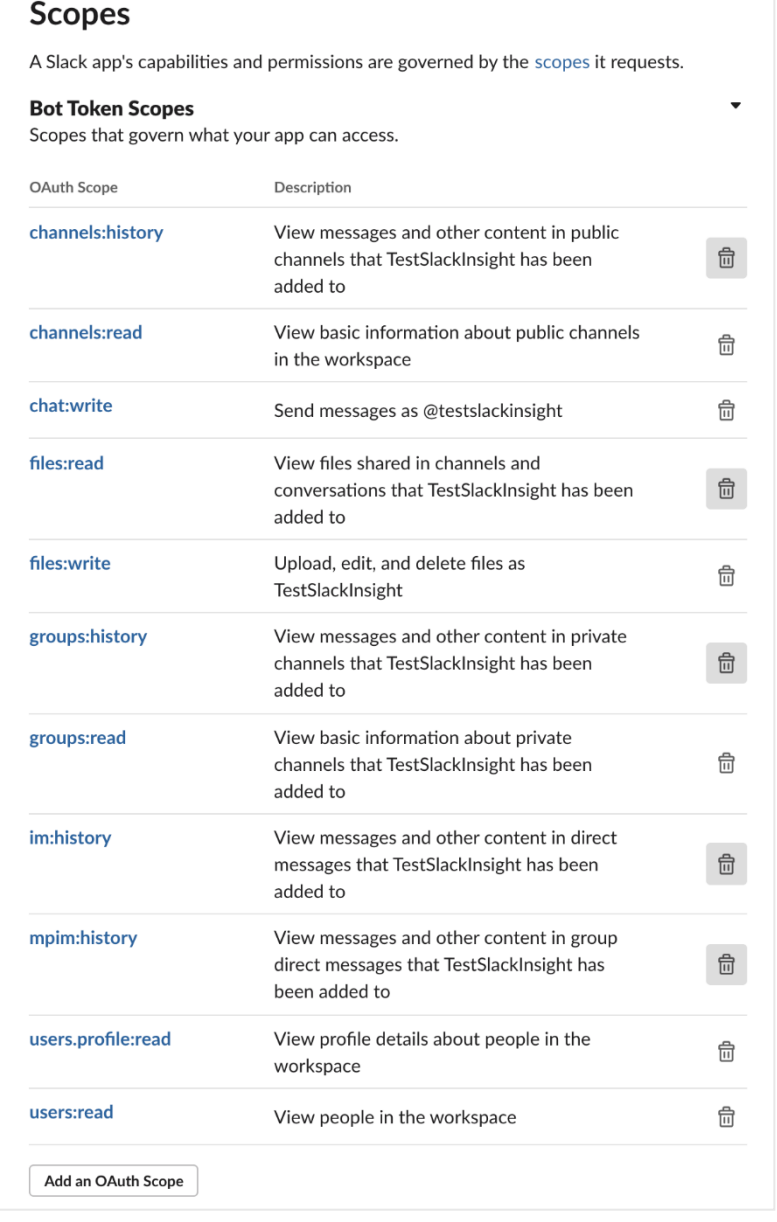

Slack ボットユーザーの作成

- 1. 左側のメニューの[機能] で、[アプリのホーム] をクリックします。
- 2. [ボットを常にオンラインとして表示]をオンに切り替えます。

**Always Show My Bot as Online** When this is off, Slack automatically displays whether your bot is online based on usage of the RTM API.

3. スクロールダウンして、[メッセージ] タブから[ユーザーによる**Slash** コマンドとメッセージの送信を許可] を選 択します。

このセクションでは、表示名と既定名を確認または編集します。

Slack ボットイベントのサブスクライブ

- 1. 左側のメニューの[機能] で、[イベントサブスクリプション] をクリックします。
- 2. [イベントを有効化]をオンに切り替えます。
- 3. [リクエスト**URL**] 項目に、メモ帳に保存したAzure Bot URL を入力します。

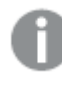

*URL* は *https://slack.botframework.com/api/Events/{Bot handle}* である必要があります。ここ で、*{bot handle}* は *Azure Bot* ハンドルです。

- 4. 下にスクロールして[ボットイベントのサブスクライブ] を選択し、次のユーザーイベントを追加して、[保存] をクリックします。
	- member\_joined\_channel
	- member\_left\_channel
	- message.channels
	- message.groups
	- message.im
	- message.mpim

インタラクティブコンポーネントの構成

- 1. 左側のメニューの[機能] で、[インタラクティブコンポーネント]を選択します。
- 2. [インタラクティブ] 機能を切り替えます。
- 3. [リクエスト**URL**] 項目に*https://slack.botframework.com/api/Actions* と入力し、[変更を保存] をクリックし ます。

アプリケーションのインストール

- 1. 左側のメニューの[設定] で、[アプリのインストール] を選択します。
- 2. [アプリをワークスペースにインストール] をクリックします。
- 3. 開いた権限要求ウィンドウで、[許可]をクリックします。
- 4. [ボットユーザーの **OAuth** アクセストークン] をコピーします。

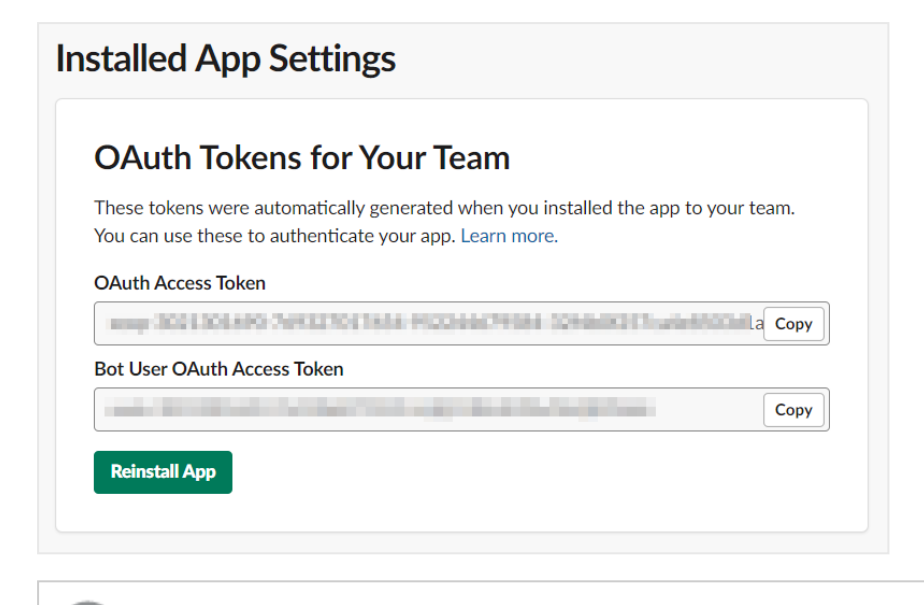

*OAuth* トークンをメモ帳に保存して、後でボットチャネル構成アプリを構成するときに使用し ます。

- 5. 左側のメニューの[設定]で、[基本情報]を選択します。
- 6. [アプリの資格情報] まで下にスクロールします。
- 7. [クライアント**ID**]、[クライアントシークレット]、[署名シークレット] をコピーします。

これらをメモ帳に保存します。

Azure でのSlack ボットの構成

### 次の手順を実行します。

- 1. [Microsoft](https://portal.azure.com/) Azure ポータルにログインします。
- 2. [リソースグループ] をクリックして、リソースのリストを表示します。
- 3. **Azure Bot** をクリックして構成します。
- 4. [ボット管理] で、[チャネル] を選択します。
- 5. [その他のチャネル] で、[**Slack**] を選択します。

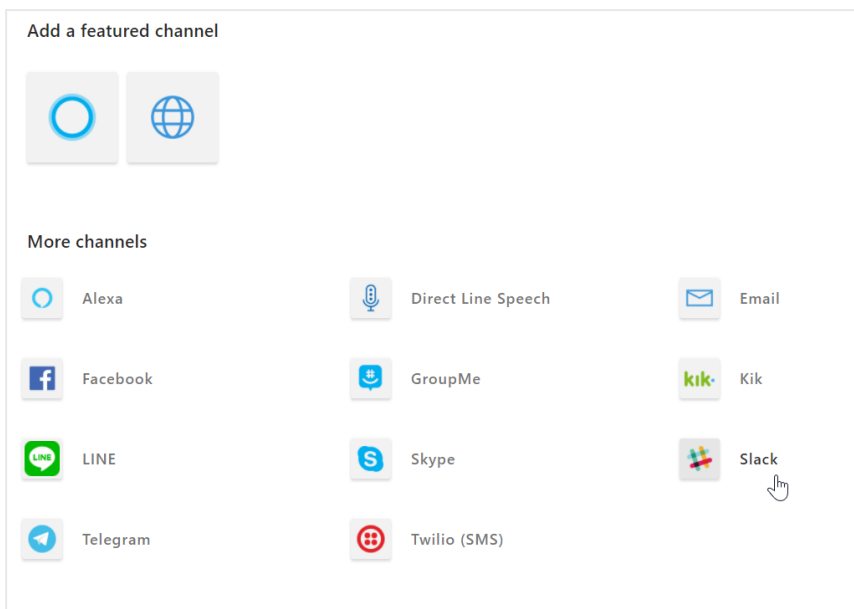

6. [クライアント**ID**]、[クライアントシークレット]、[署名シークレット] 項目に、前に保存した値を入力し、[保 存] をクリックします。

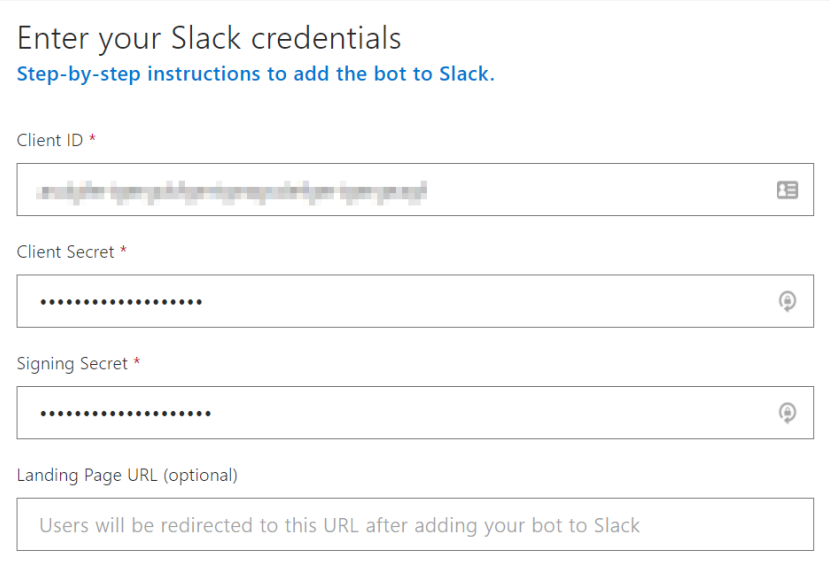

7. 開いた権限要求ウィンドウで、[許可] をクリックします。

通信チャネルを構成したので、Bot [チャネルサービスを構成](/en-US/sense-admin/Subsystems/DeployAdministerQSE/Content/Sense_DeployAdminister/QSEoW/Administer_QSEoW/QlikInsightsAdvisorChat/insights_confBotService.htm)できます。

## Bot チャネルサービスの構成

このBot チャネルサービスは、デフォルトでは無効になっています。これを有効にするには、 *services.config* ファイルでパラメーターを構成する必要があります。

Bot チャネルサービスのユーザー構成のセットアップ

- 1. Qlik Sense Enterprise on Windows サーバーにログオンします。
- 2. *%ProgramFiles%\Qlik\Sense\BotChannelService\install* に移動します。
- 3. *ChannelConfig.bat* ファイルを実行します。 バッチファイル(.bat) を実行するときは、関連するチャットbot パラメーターを入力するよう求められます。

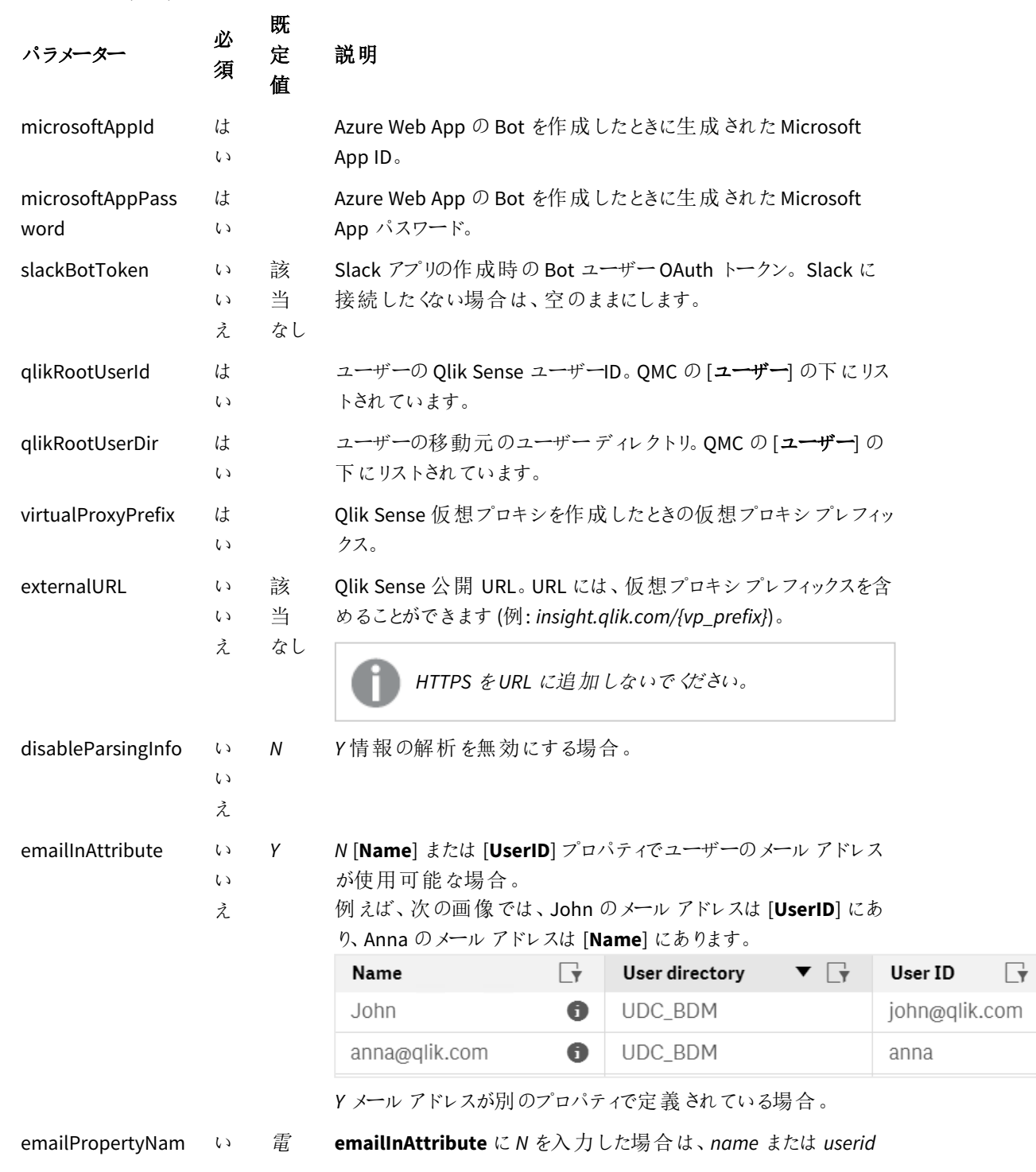

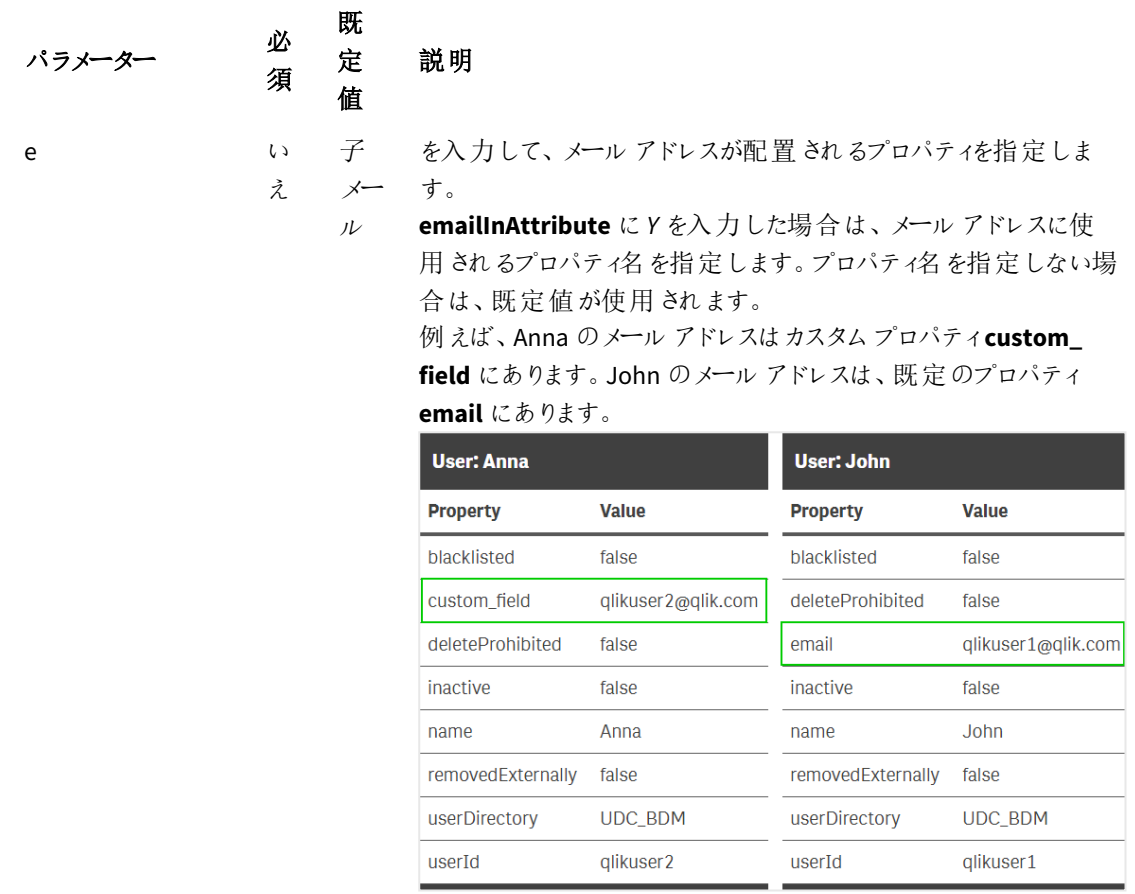

完了すると、「構成が成功しました」というメッセージが表示されます。エラーメッセージが表 示された場合は、*bat* ファイルを再度実行してください。

## チャットボットサービスの有効化

マルチノードサイトでは、これはセントラルノードで実行する必要があります。

### 次の手順を実行します。

- 1. *%ProgramFiles%\Qlik\Sense\ServiceDispatcher\* に移動します。
- 2. テキストエディタで*services.config* ファイルを開きます。
- 3. bot-channel-service セクションを見つけて、disabled=true parameter をコメントアウトします。次 の例のようになります。 [bot-channel-service] //Disabled=true Identity=Qlik.bot-channel-service DisplayName=Bot Channel Service

```
ExePath=Node\node.exe
Script=..\BotChannelService\index.js
```
- 4. ファイルを保存します。
- 5. Qlik Sense Service Dispatcher を再起動します。
- 6. [**Ask Insight Advisor**] ボタンをクリックして、Insight Advisor Chat を開きます。

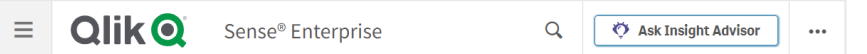

7. チャット機能が次のウィンドウで開いていることを確認します。

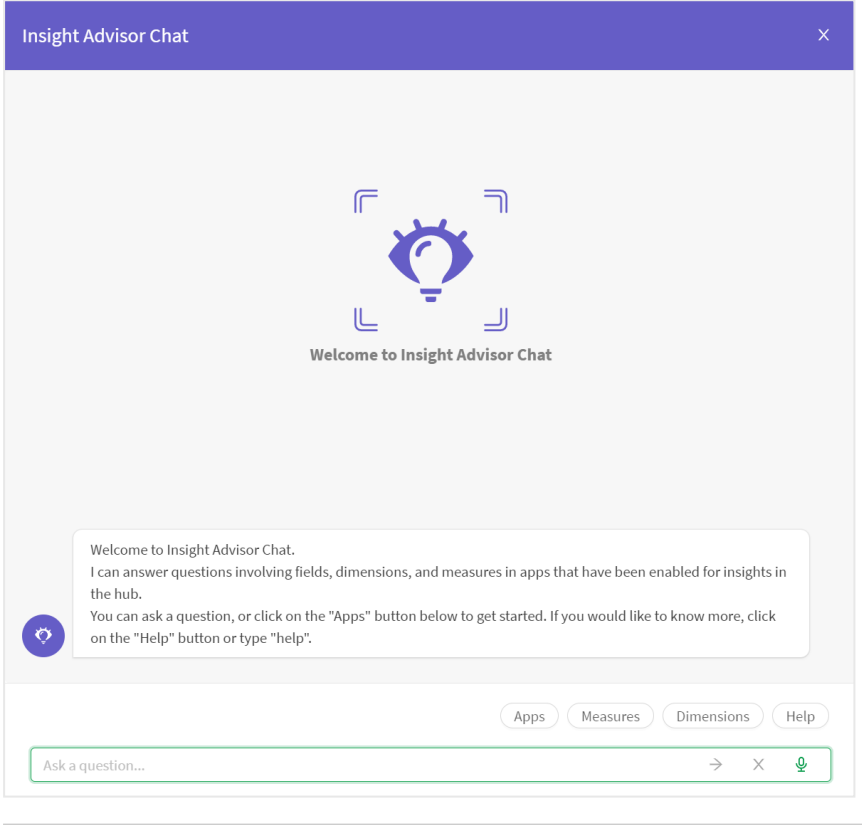

正常に動作しない場合、*QMC*でセキュリティルールが正しく設定されていることを確認しま す。詳細については、*Qlik Sense [Enterprise](#page-653-0) on Windows* での*Qlik Insight Advisor Chat* の構 成 *[\(page](#page-653-0) 654)* を参照してください。

8. Qlik Sense Proxy Service を再起動します。

マルチノードデプロイメントのリソース使用率

マルチノード展開は、中央ノードと1 つ以上のリムノードで構成されます。マルチノード展開でInsight Advisor Chat を展開する場合、NLP ランタイムスタック( nl-parser、nl-broker、nl-app-search、data-prep) は、サービスディ スパッチャの一部となり、マルチノードサイトの各ノードに展開されます。

中央ノードの Insight Advisor Chat を経由する要求は、中央ノードに展開されている NLP ランタイムスタックに よって処理されます。リムノードで発生するリクエストは、同じリムノードで実行されているNLP スタックによって処 理されます。NLP ランタイムスタックのロードバランシングルールがなく、ノード上で NLP スタックのいずれかの部分 が無効になっている場合、そのノード上のInsight Advisor Chat を経由して来る要求は失敗します。

# 2 Qlik Sense Enterprise on Windows サイトの監視

Qlik Management Console (QMC) にはシステムパフォーマンスおよびQlik Sense Enterprise on Windows サーバー ノードの使用状況を監視し、ライセンス使用状況を監視するアプリが含まれています。

*Operations Monitor* アプリと*License Monitor* アプリには QMC スタートページからアクセスします。ナビゲーションパ ネルの**GOVERNANCE** の下にある**Monitoring apps** リンクを使用して、個別アプリを開始できる**Monitoring apps** ストリームを表示できます。

*Operations Monitor* アプリでは、サーバーメモリとCPU の使用率、アクティブユーザー数、リロードタスクアクティビ ティなど、ハードウェアの使用状況に関する情報が提供されます。さらに、Qlik Sense サーバー環境でのエラー、 警告、ログアクティビティに関する要約と詳細情報も提供され、トラブルシューティングに活用できます。

*License Monitor* アプリは、ライセンスの使用状況を追跡し、ライセンス割り当ての変更を監視するためにも活用 できます。

追加の*Monitoring apps* は *%ProgramData%\Qlik\Sense\Repository\DefaultApps\* からインポート可能です。「[新](#page-670-0) [しい監視アプリのインポート](#page-670-0)*(page 671)*」を参照してください。

追加の*Monitoring apps* には以下が含まれます。

- <sup>l</sup> *Log Monitor* アプリは、使用可能なログデータをほぼすべて提示し、トレンド分析およびトラブルシューティ ングを有効にします。
- <sup>l</sup> *Sessions Monitor* アプリは、アプリの使用方法に関するログデータを示します。
- <sup>l</sup> *Reloads Monitor* アプリは、QMC およびハブで開いているアプリの両方から、リロードされたデータの詳細情 報を提示します。
- <sup>l</sup> *Sense System Performance Analyzer* アプリには、すべてのノードにおけるQlik Sense パフォーマンスが表示 されます。
- <sup>l</sup> *Sense Connector Logs Analyzer* アプリでは、特定のQlik コネクターの使用状況とエラーに対する洞察を得 ることができます。
- <sup>l</sup> *App Metadata Analyzer* アプリでは、すべてのQlik Sense アプリを全体的に表示することができます (アプリ のデータモデルの詳細およびそのリソース使用率を含む)。

監視アプリは、状態の履歴およびトレンドを示すデータを提供します。リアルタイム状態は QMC 管理リソースによ り提供されます。監視アプリにより明らかになった問題に対応するためのアクションは QMC でも実施可能です。

# 2.1 監視アプリの構成

Qlik Sense のインストールでは必ず、監視アプリをある程度構成する必要があります。

シングルノード環境の構成

### 次の手順を実行します。

1. *C:\ProgramData\Qlik\Sense* をQlik Sense の共有フォルダーの完全修飾ドメイン名 (FQDN) へのパスで置 き換えてデータ接続 *ArchivedLogFolder* を更新します: *\\<FQDN>\<QlikShare>\ArchivedLogs*。

- 2. 接続文字列 URL および*trustedLocation* パラメーターに含まれる*localhost* を、ノードの FQDN で置き換 え、monitor\_apps\_REST\_データ接続を更新します。
- 3. 監視アプリでは、接続に使用する仮想プロキシ上でWindows 認証を使用する必要があります。これが 既定の仮想プロキシではない場合は、*\qrs\* を*\<prefix>\qrs\* で置き換えます。*<prefix>* は、Windows 認 証が有効になっている仮想プロキシのプレフィックスです。 参照先: [プレフィックス付きの既定の仮想プロキシ](#page-670-1)*(page 671)*

### <span id="page-669-0"></span>マルチノード環境の構成

- 1. C:\ProgramData\Olik\Sense\Log をセントラル ノードの FODN パスである \\<FODN>\<UNC\_Share>\Log に置 き換えて、データ接続 *ServerLogFolder* を更新します 。
- 2. 接続文字列 URL および*trustedLocation* パラメーターに含まれる*localhost* を、セントラルQlik Sense repository サービス実行中のノードの FODN で置き換えて、monitor\_apps\_REST\_ データ接続を更新しま す。
- 3. 仮想プロキシにプレフィックスが付いている場合、monitor\_apps\_REST\_データ接続を更新して付加され たプレフィックスを含める必要があります。 参照先: [プレフィックス付きの既定の仮想プロキシ](#page-670-1)*(page 671)*
- 4. 各 rim ノードでQlik Sense ログフォルダ(*C:\ProgramData\Qlik\Sense\Log*) を共有します。
- 5. *C:\ProgramData\Qlik\Sense* をQlik Sense の共有フォルダーの完全修飾ドメイン名 (FQDN) へのパスで置 き換えてデータ接続 *ArchivedLogFolder* を更新します: *\\<FQDN>\<QlikShare>\ArchivedLogs*。
- 6. リムノードごとに*Log* フォルダーへの新しいデータ接続を追加します。これは、アプリを開き、データロード エディターにアクセスし、新しいデータ接続を作成することによって達成できます。rim ノードが5 つある場 合は、データ接続を5 つ作成する必要があります。 例えば、rim1 のデータ接続はフォルダー*\\rim\_node\_1\<UNC\_Share>\Log* をポイントし、rim1 と呼ばれま す。
- 7. QMCで新しいデータ接続の名前を変更して、データ接続名に付加されている*(*ユーザー名*)*を削除しま す。例: *rim1 (user\_183)*を*rim1*に変更します。
- 8. 手順 6 および7 で作成されたすべての新しいデータ接続の名前を追加することにより、5 行目の *logFolderList* セクションで*Operations Monitor* のロードスクリプトを更新します。 次の手順を実行します。
	- i. *Operations Monitor* アプリをQMC に複製します。
	- ii. Qlik Sense ハブで複製されたアプリを開きます。
	- iii. ロードスクリプトの編集: 新しいデータ接続のそれぞれの名前は、一重引用符 (') で囲み、コンマ で区切る必要があります。 例:*'ServerLogFolder'*、*'rim1'*、*'rim2'* 内の各ノードに関して。
	- iv. アプリを保存します。
	- v. 重複したアプリを**Monitoring apps** ストリームに公開し、[既存アプリの上書き] を選択して既存 *Operations Monitor* アプリを置き換えます。
- 9. *License Monitor* のステップ8 を実行します。

セントラルノードがリロードノードでないときに問題が発生する場合は、[マルチノード環境でリロード](#page-687-0) [に失敗する監視アプリ](#page-687-0) *(page 688).*

## <span id="page-670-1"></span>プレフィックス付 きの既定の仮想プロキシ

既定の仮想プロキシでプレフィックスを使用する場合は、*Operations Monitor* と*License Monitor* を正しくリロード するために、qrs データ接続に手動でプレフィックスを追加する必要があります。既定のURL は *https://<FQDN>/qrs/app/full* です。FQDN は、リポジトリが存在するノードを参照します。仮想プロキシのプレフィッ クスが「qlik」の場合、URL は *https://<FQDN>/qlik/qrs/app/full* にする必要があります。

次のデータ接続を更新する必要があります。

- monitor\_apps\_REST\_app
- monitor\_apps\_REST\_appobject
- $\bullet$  monitor\_apps\_REST\_event
- monitor\_apps\_REST\_license
- monitor\_apps\_REST\_license\_analyzer
- monitor\_apps\_REST\_license\_login
- monitor\_apps\_REST\_license\_overview
- monitor\_apps\_REST\_license\_professional
- monitor\_apps\_REST\_license\_user
- monitor\_apps\_REST\_task
- <span id="page-670-0"></span>• monitor\_apps\_REST\_user\_condensed

## 新しい監視アプリのインポート

追加の監視アプリである、Log Monitor、Reloads Monitor、Sessions Monitor、Sense System Performance Analyzer、Sense Connector Logs Analyzer、およびApp Metadata Analyzer は、QMC の既定のアプリではありませ ん。これらのアプリがQMC に表示されるようにするにはインポートが必要です。

### 次の手順を実行します。

- 1. QMC を開く:*https://<QPS* サーバー名*>/qmc*
- 2. QMC のスタートページで、[アプリ]を開きます。
- 3. 操作バーで $\bigoplus$  [インポート] をクリックします。
- 4. [ファイルを選択] をクリックし、*%ProgramData%\Qlik\Sense\Repository\DefaultApps\* に移動します。
- 5. に移動します。インポートするアプリを選択し、「インポート」をクリックします。 アプリがインポートされ、監視アプリのストリームに公開できるようになります。
- 6. 残りのアプリについて手順 2~4 を繰り返します。

*Sessions Monitor*、*Log Monitor*、*Reloads Monitor*、*Sense System Performance Analyzer*、*Sense Connector Logs Analyzer*、および*App Metadata Analyzer* の各アプリは、*Qlik Sense* のアップグレード 時に自動的には更新されません。これらのアプリは、アップグレード後に手動でインポートする必要 があります。

# アプリのカスタマイズ

特定の環境で有効な場合には、ビジュアライゼーションによって監視アプリの機能を拡張することが可能です。 監視アプリには、使用する軸とメジャーを示すアセットパネルが備わっています。この軸とメジャーを使用して、ア プリに追加できるカスタマイズされたビジュアライゼーションを、別個のシート上に作成できます。

アセットパネルには、アプリのどのシートでも使用されないものの、特定の環境では有用な追加のビジュアライ ゼーションも表示されます。

*Operations Monitor* および*License Monitor* にあるデータはライブではなく、アプリのリロードの際に更 新されます。リロード頻度はタスクのトリガーを編集して変更できます。

# 2.2 OMC からの監視 アプリの起動

操作およびライセンス監視用のアプリは、QMC スタートページに移動すると起動します。 監視アプリには、ナビ ゲーションパネルの[ガバナンス]の下にある[監視アプリリンクからアクセスできます。

### 次の手順を実行します。

- 1. QMC を開く:*https://<QPS* サーバー名*>/qmc*
- 2. QMC アプリを使用するユーザーにユーザーアクセスを割り当てるか、ユーザーがログイン パスでアプリを使 用できるグループにログインアクセスを割り当てます。
- 3. ナビゲーションパネルの**GOVERNANCE** の下の**Monitoring apps** リンクをクリックします。 個別アプリを開始できる**Monitoring apps** ストリームが表示されます。

監視アプリを初めて起動する場合は、まだリロードがされていないため表示するデータがない場合が あります。*License Monitor (*ライセンスモニター*)* の場合、*1* つ以上のライセンストークンが割り当てら れるか、アクセスが拒否されるまでデータはありません。そのため、リロードするとデータが表示されな いことがあります。次のスケジュールされたリロードの前にアプリのデータを更新するには、*QMC* のアプ リ概要に戻り、*More actions > Reload now ([*その他のアクション*] > [*今すぐリロード*])* の順にクリックし ます。

# 2.3 監視アプリのアップグレード

# Qlik SenseFebruary 2019 以前からQlik SenseApril 2019 以降へのアップグ レード

Qlik SenseApril 2019 では、新しいmonitor\_apps\_REST\_user\_condensed データ接続が導入されました。新しい monitor\_apps\_REST\_user\_condensed データ接続が、他のmonitor\_apps\_REST データ接続と同じユーザー(同 じユーザーID とパスワード) に割り当てられていることを確認してください。

また、新しい monitor\_apps\_REST\_user\_condensed データ接続の接続文字列のURL が、他の monitor\_apps\_ REST データ接続で設定されているのと同じホスト名、および該当する場合は仮想プロキシプレフィックスを使用 するように更新されていることを確認してください。

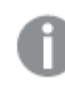

monitor\_apps\_REST\_データ接続に割り当てられるユーザーは、*rootadmin* である必要があります。

# Qlik Sense 3.2.x からQlik Sense June 2017 へのアップグレード

Qlik Sense 3.2.x からJune 2017 またはそれ以降のリリースにアップグレードすると、8 つの新しいREST データ接続 (monitor\_app\_REST\_) が導入されます。既存のqrs\_ データ接続は、REST コネクターの機能が変更されたため 機能しません。そのため、これらのqrs\_ データ接続は削除することができます。

## 同期持続性から共有持続性へのアップグレード

同期持続性から共有持続性にアップグレードする場合、旧バージョンのアーカイブログの共有持続性 ArchivedLogs 共有への移動が必要となる場合があります。

### 次の手順を実行します。

- 1. サービスクラスターの*ArchivedLogs* フォルダーに*OlderLogs* (または任意の名前) のフォルダーを新しく作成 します。このフォルダーは QMC >サービスクラスターにあります。
- 2. 以下に示すサブフォルダーを(旧バージョンの) *Archived Logs* から手順 1 で作成した*OlderLogs* フォルダー に移動またはコピーします。
	- a. 既定の*Archived Logs* フォルダーは *c:\programdata\qlik\sense\repository\archived logs* です。
	- b. 以下のフォルダーを新しい場所にコピーします。
		- i. Engine
		- ii. Repository
		- iii. Proxy
		- iv. Scheduler
		- v. Printing

上記のフォルダーを移動またはコピーするのは、他のログフォルダー*(AppMigration* <sup>や</sup> *Script)* は監視アプリにロードされず、非常にサイズが大きくなる可能性があるためです。

- 3. *ArchivedLogs* フォルダー(サービスクラスター用) に、使用環境の各ノード用のフォルダーに加え、この *OlderLogs* フォルダーが存在することを確認してください。
- 4. QMC の*ArchivedLogsFolder* データ接続が、*ArchivedLogs* フォルダー(QMC > ServiceCluster で定義) を参 照するよう更新します。
- 5. *c:\Programdata\Qlik\Sense\Log* にあるgovernance\*.QVD の7 より前のバージョンは削除することができま す (オプション)。
- 6. QMC から新しい監視アプリをリロードします。

# 2.4 Operations Monitor

*Operations Monitor* (オペレーションモニター) はサービスログをロードし、ハードウェア使用状況、アクティブユー ザー数、アプリセッション数、タスクリロードの結果、エラーと警告数のパフォーマンス履歴をグラフ化します。ま た、*Operations Monitor* に影響するQMC の変更内容を記録します。

シートとビジュアライゼーションの詳細については、*[*ストーリー*]* の下のアプリ概要ページにある、 「*Sessions Monitor* について」というストーリーを参照してください。

ログファイルは *%ProgramData%\Qlik\Sense\Log\Repository\Trace* にあります。

*Operations Monitor* を使用すると、システムのパフォーマンスを追跡して、悪影響を与える可能性のあるアクティ ビティを調査できます。たとえば、リロードタスクやセッションを分析することにより、リロードの再スケジュールやセッ ションの再配布によって軽減される可能性のある障壁を見つけることができます。または、**QMC Change Log** シー トを使用して、システムのパフォーマンスの変化を説明可能な変化を見直すことができます。

# Operations Monitor シート

*Operations Monitor* シートには、現在のノードにおけるQlik Sense のパフォーマンスを表示します。マルチノードに 対して正しく構成してある場合 (「[マルチノード環境の構成](#page-669-0) *(page 670)*」参照) は、すべてのノードについての情 報が含まれます。

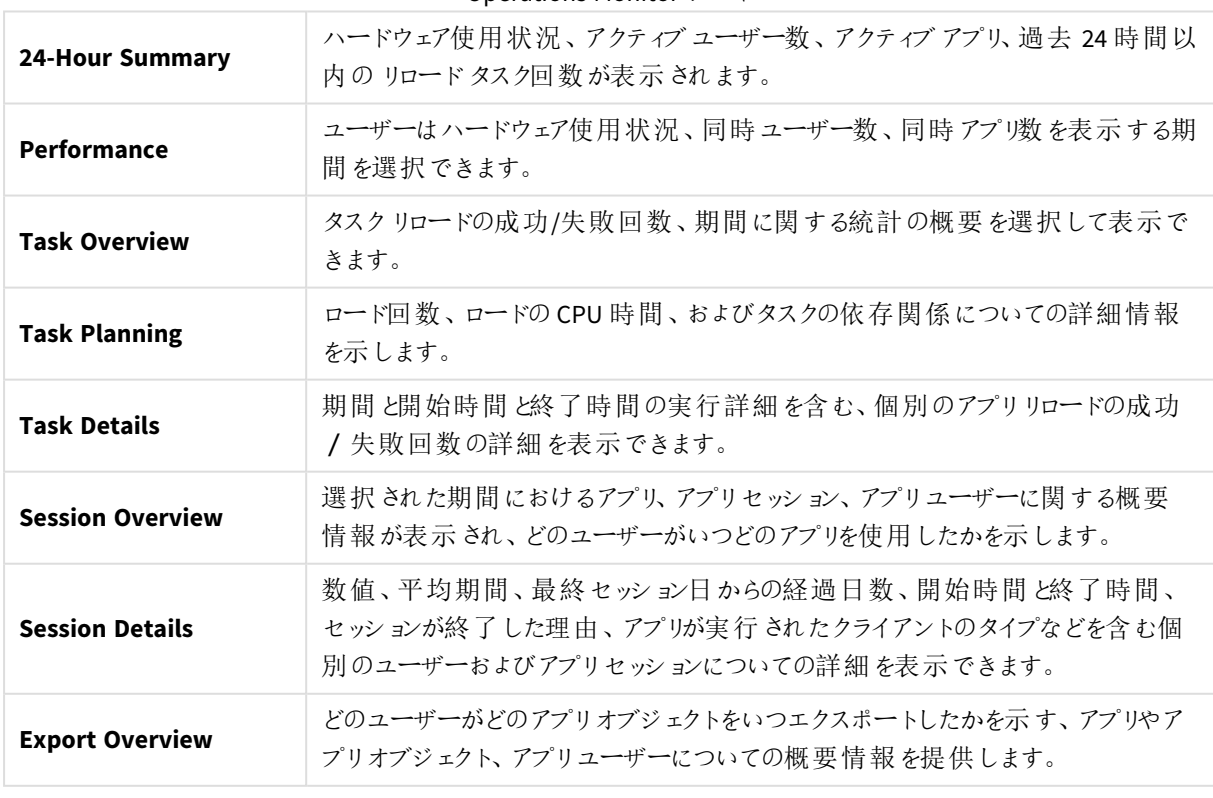

### Operations Monitor シート

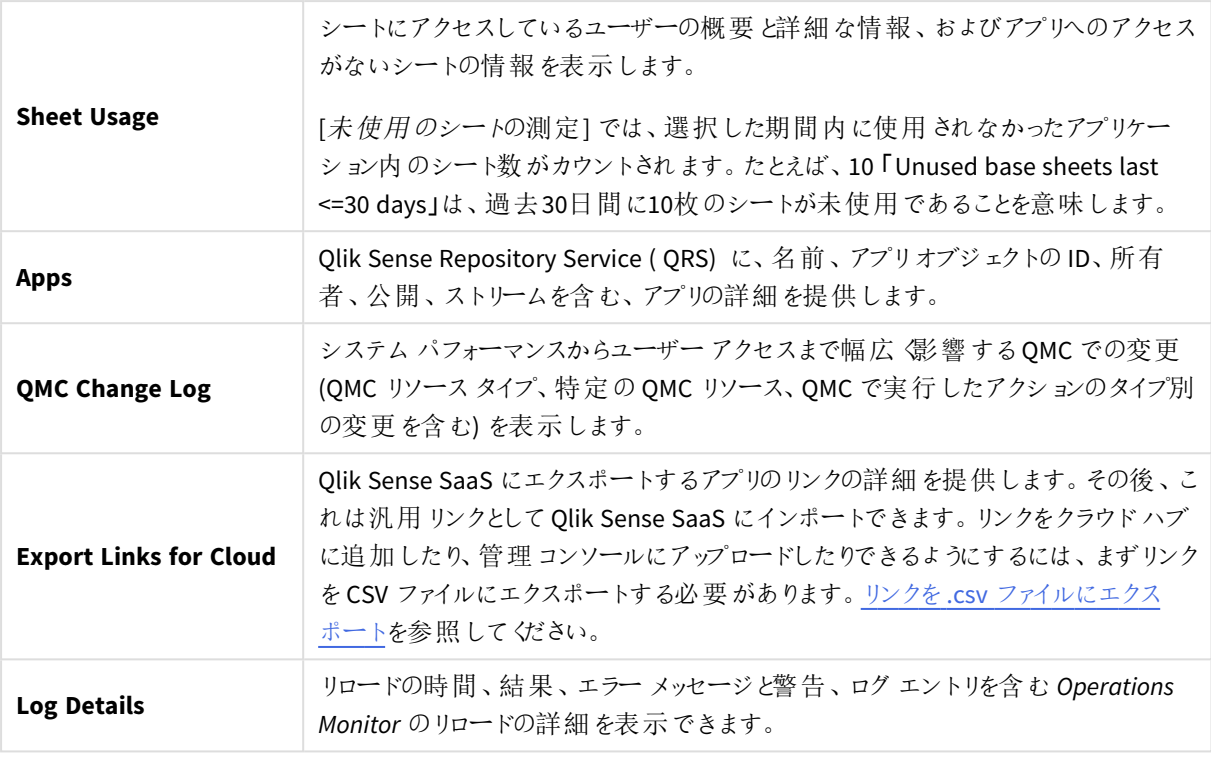

*Operations Monitor* のデータはアプリがリロードされる際に更新されます。データはリアルタイムで更新 されていません。

*Operations Monitor* は、エンジンのセッションログから*[ProxySessionId]* を使用して、*Sessions Monitor* のようなセッションカウントを導き出します。これにより、実質的にプロキシセッション数が算出されます が、アプリのセッション計算方法により、*License Monitor* および*Sessions Monitor* セッション数よりも若 干少なくなる可能性があります。*Operations Monitor* は、それぞれの設計上の選択値により *Sessions Monitor* に登録される短いセッション*(40*秒未満*)* を除外します。

# 2.5 License Monitor

*License Monitor* (ライセンスモニター) はサービスログをロードし、トークン割り当て、ログインとユーザーパスの使 用を含むチャートとテーブル、およびエラーと警告を表示します。

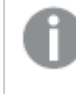

シートおよびビジュアライゼーションの詳細については、アプリ概要ページの*[*ストーリー*]* からアクセス 可能な「*License Monitor* について」というストーリーを参照してください。

ログファイルは *%ProgramData%\Qlik\Sense\Log\Repository\Trace* にあります。

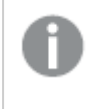

プロフェッショナルアクセスおよびアナライザーアクセスを備えたユーザーベースのライセンスがある場 合は、そのライセンスタイプに関連する図が表示されます。

# License Monitor シート

License Monitor シートには、現在のノードにおける Qlik Sense のパフォーマンスを表示します。マルチノードに対 して正しく構成してある場合 (「[マルチノード環境の構成](#page-669-0) *(page 670)*」参照) は、すべてのノードについての情報が 含まれます。

License Monitor シート

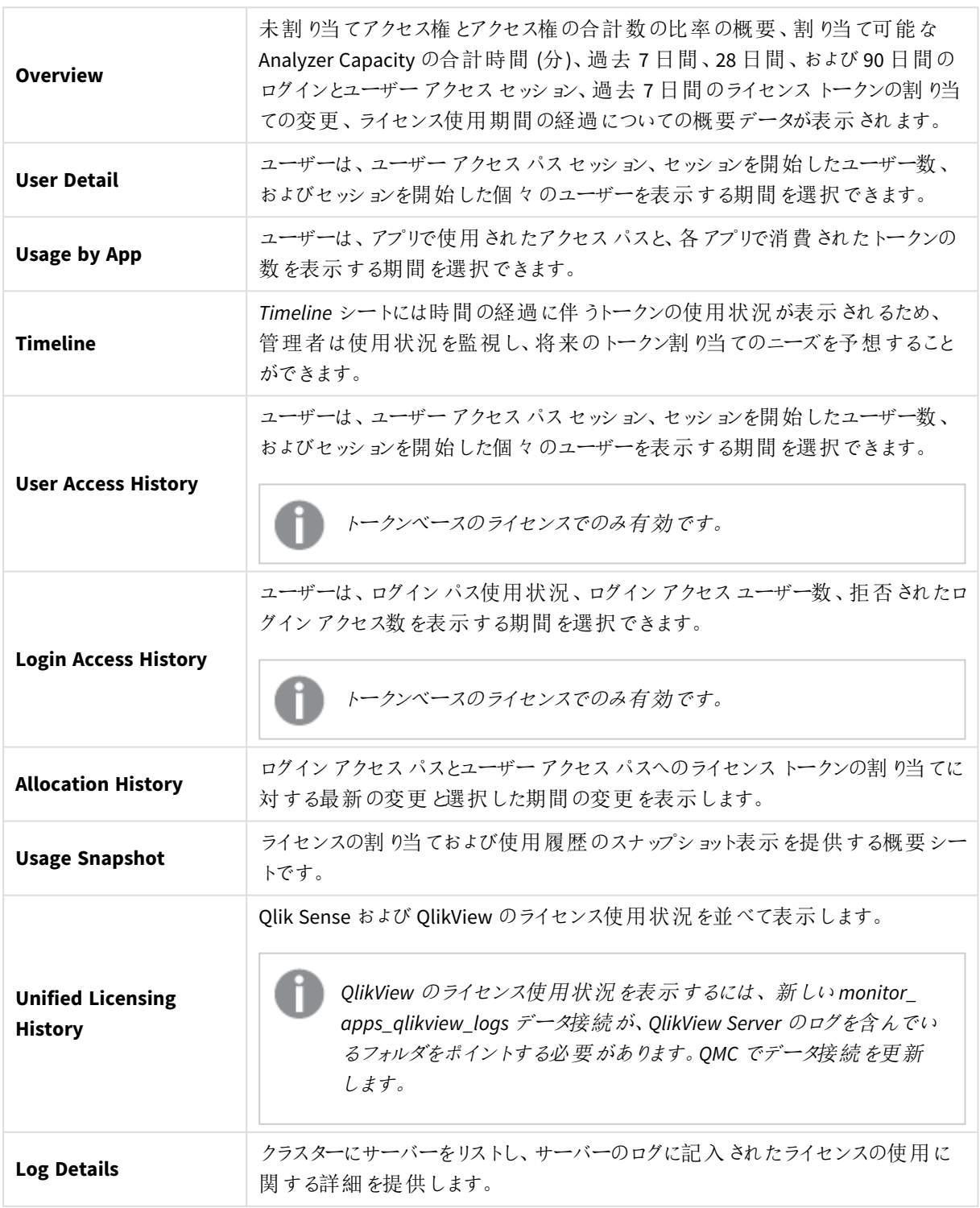

*License Monitor* のデータはアプリがリロードされる際に更新されます。データはリアルタイムで更新さ れていません。

*License Monitor* は、リポジトリの*AuditSecurity* ログからの*ProxySessionId*と*ObjectId* の組み合わせを 使用して、セッション数を取得します。同じプロキシセッションで複数のアプリを開く場合、この数は、 それぞれの設計上の選択値により、他の監視アプリよりも若干多く表示されることがあります。ユー ザーセッションごとに消費される実際のトークンは影響を受けません。

# 2.6 Log Monitor

*Log Monitor* は、Qlik Sense の利用可能なほぼすべてのログデータをロードし、ビジュアライゼーションします。これ により、Qlik Sense 環境における問題の傾向把握と分析、トラブル解決につなげることが可能となります。 Operations Monitor と比較すると、Log Monitor はより多くのログファイルをロードしますが、期間は短く(既定で は 7 日間) なります。

シートとビジュアライゼーションの詳細については、*[*ストーリー*]* の下のアプリ概要ページにある、「*Log Monitor* について」というストーリーを参照してください。

ログファイルは *%ProgramData%\Qlik\Sense\Log\Repository\Trace* にあります。

# QMC の監視アプリへの Log Monitor アプリのインポート

Log Monitor は、既定では QMC からは利用できません。利用できるようにするには、このアプリをインポートする 必要があります。

セクション[新しい監視アプリのインポート](#page-670-0)*(page 671)* の説明に従ってください。

# Log Monitor シート

Log Monitor シートには、現在のノードにおけるQlik Sense のパフォーマンスを表示します。マルチノードに対して 正しく構成してある場合 (「[マルチノード環境の構成](#page-669-0) *(page 670)*」参照) は、すべてのノードについての情報が含 まれます。

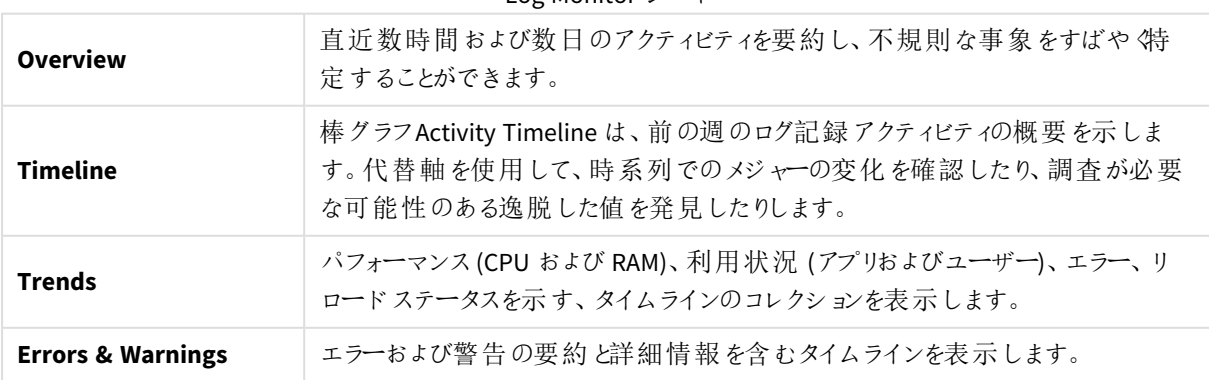

Log Monitor シート

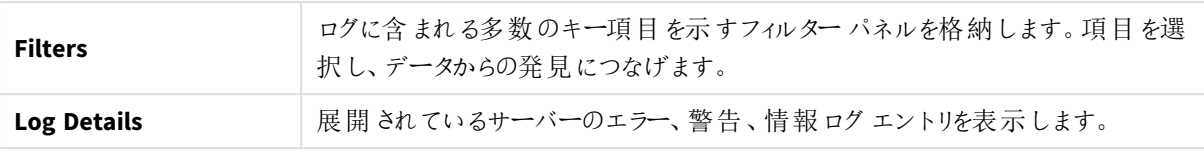

*Log Monitor* のデータはアプリがリロードされる際に更新されます。データはリアルタイムで更新されて いません。

# 2.7 Reloads Monitor

*Reloads Monitor* は、リロードに関するログデータをロードして提示します。リロードデータは、ハブでオープンされて いる QMC のタスクとアプリの両方から収集されます。どのアプリが更新されたか、およびアプリが更新されたタイミ ング、場所、頻度などの詳細を確認できます。

シートとビジュアライゼーションの詳細については、*[*ストーリー*]* の下のアプリ概要ページにある、 「*Reloads Monitor* について」というストーリーを参照してください。

ログファイルは *%ProgramData%\Qlik\Sense\Log\Repository\Trace* にあります。

# OMC の監視アプリへの Reloads Monitor アプリのインポート

Reloads Monitor は、既定では QMC からは利用できません。利用できるようにするには、このアプリをインポートす る必要があります。

セクション[新しい監視アプリのインポート](#page-670-0)*(page 671)* の説明に従ってください。

# Reloads Monitor シート

Reloads Monitor シートには、現在のノードにおけるOlik Sense のパフォーマンスを表示します。マルチノードに対 して正しく構成してある場合 (「[マルチノード環境の構成](#page-669-0) *(page 670)*」参照) は、すべてのノードについての情報が 含まれます。

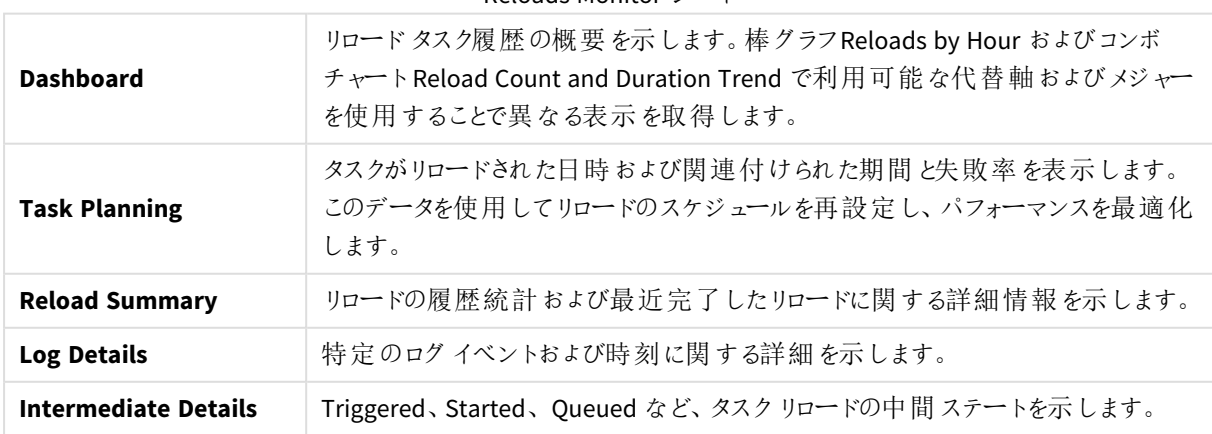

#### Reloads Monitor シート

*Reloads Monitor* のデータはアプリがリロードされる際に更新されます。データはリアルタイムで更新さ れていません。

# 2.8 Sessions Monitor

*Sessions Monitor* は、ユーザーのアプリセッションに関するログデータをロードし、表示します。

シートとビジュアライゼーションの詳細については、*[*ストーリー*]* の下のアプリ概要ページにある、 「*Sessions Monitor* について」というストーリーを参照してください。

ログファイルは *%ProgramData%\Qlik\Sense\Log\Repository\Trace* にあります。

# OMC の監視アプリへの Sessions Monitor アプリのインポート

Sessions Monitor は、既定では QMC からは利用できません。利用できるようにするには、このアプリをインポート する必要があります。

セクション[新しい監視アプリのインポート](#page-670-0)*(page 671)* の説明に従ってください。

# Sessions Monitor シート

Sessions Monitor シートには、現在のノードにおけるQlik Sense のパフォーマンスを表示します。マルチノードに対 して正しく構成してある場合 (「[マルチノード環境の構成](#page-669-0) *(page 670)*」参照) は、すべてのノードについての情報が 含まれます。

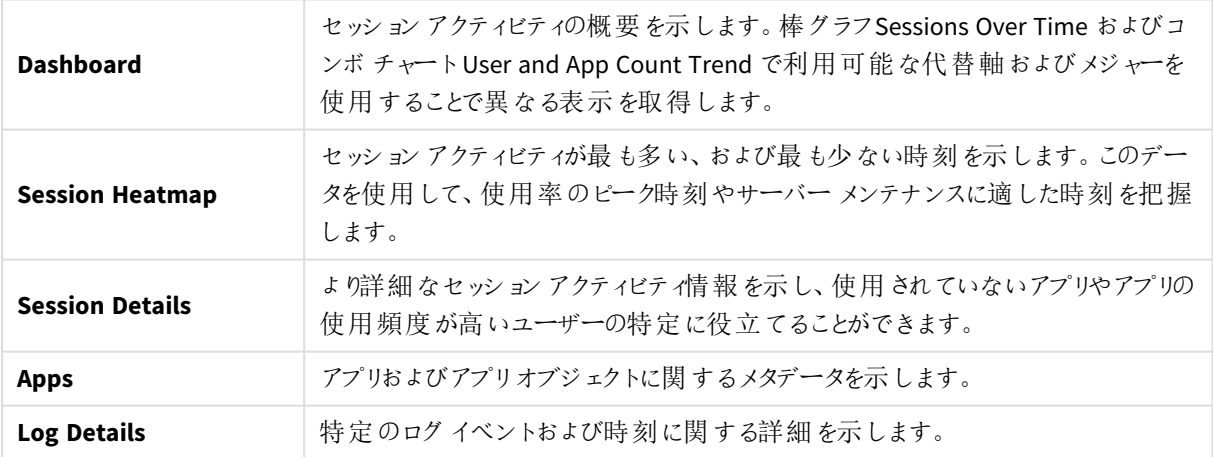

Sessions Monitor シート

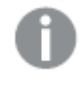

*Sessions Monitor* のデータはアプリがリロードされる際に更新されます。データはリアルタイムで更新さ れていません。

*Sessions Monitor* は、エンジンのセッションログから*[ProxySessionId]* を使用して、事実上のプロキシの セッション数を示す *Operations Monitor* のようなセッションカウントを導き出します。*Sessions Monitor* は、それぞれの設計上の選択値により*Operations Monitor* に除外される短いセッション*(40*秒未満*)* も登録します。したがって、*Sessions Monitor* セッションカウントは、*Operations Monitor* と*License Monitor* のセッションカウントの中間になることがあります。

# 2.9 Sense Connector Logs Analyzer

*Sense Connector Logs Analyzer* アプリでは、アクティビティとエラーのパターンを調べ、コネクターのパフォーマンスのト ラブルシューティングを行うことができます。

このアプリは、REST コネクターバージョン1.7 以降とODBC コネクターバージョン5.12 以降によって生成されるログ ファイルに依存しています。

古いバージョンのREST およびODBC コネクターによるログファイルには、ロード時に*Sense Connector Logs Analyzer* アプリが失敗する原因となる必要な列見出し名が記録されていない可能性があります。これらの古い コネクターログファイルは、削除するか、または別のフォルダーに移動するようお勧めします。

シートとビジュアライゼーションの詳細については、アプリ概要ページの*[*ストーリー*]* にある「 について *Sense Connector Logs Analyzer*」というストーリーを参照してください。

# QMC の監視アプリへの Sense Connector Logs Analyzer アプリのインポート

Sense Connector Logs Analyzer は、既定では QMC からは利用できません。利用できるようにするには、このアプ リをインポートする必要があります。

セクション[新しい監視アプリのインポート](#page-670-0)*(page 671)* の説明に従ってください。

## 一般構成

シングルノード展開では構成が不要ですが、ロードスクリプトでロードするログ履歴の日数を変更することが可 能です。また、Engine、Repository、Scheduler、Proxy のログをアプリに組み込むこともできます。

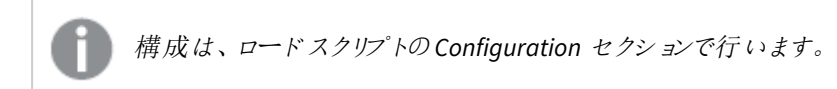

### 履歴の日数

履歴の日数は、ロードスクリプトで変数 **vu\_days\_of\_history** として設定します。

既定値は 14 日で、データ量が膨大になる可能性があるため、90 日以上にすることは推奨されていません。

SET vu\_days\_of\_history = 14;

### 履歴データ

Sense Engine、Repository、Scheduler、Proxy のログは、アプリ設定の**vu\_load\_operations\_monitor\_ qvd** 変数に含めることができます。

これにより、ServerLogFolder データ接続からOperations Monitor の履歴 QVD が取得されます。

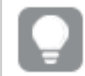

ロードする*QVD* の名前は *.qvd* 拡張子なしで入力する必要があります。

SET vu\_load\_operations\_monitor\_qvd = 'governanceLogContent\_7.10.2\_db';

# マルチノード展開構成

マルチノード環境では、各ノードの**\\FQDN\CustomData** などの共有フォルダーへの新規データ接続を作成す る必要があります。データ接続はその後、ロードスクリプトの**vu\_data\_connection\_list** 変数で定義され ます。

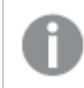

構成は、ロードスクリプトの*Configuration* セクションで行います。

1. 各ノードでC:\ProgramData\Qlik フォルダーを共有します。

共有フォルダーにCustom Data と名付けます。

2. リムノードごとに新しいデータ接続を追加します。各ノードの完全修飾ドメイン名 (FQDN) を使用します。

フォルダー\\rim\_node\_2\Custom\_Data\を指し示す connector\_logs\_rim2 という名前のデー タ接続を作成します。

3. QMC > Data Connection セクションで、前のステップで作成した新しいデータ接続の名前を変更して、デー タ接続名に付加されているユーザー名を削除します。

connector logs rim2 (my domain\my user1) の名前は connector logs rim2 に変更 する必要があります。

4. QMC > データ接続セクションで、[ID] タブにある**monitor\_apps\_connector\_logs** データ接続の接 続文字列をアップデートし、FQDN のセントラルノードを使用するようにします。

\\central\_node\_name\Custom Data

共有フォルダ*―*にユーザーのアクセス権限がセットされていた場合は、それに応じてユーザー *ID* およびパスワードの項目を定義する必要があります。そうでなければ、未定義のままとして ください。

5. ロードスクリプトを更新して、前のステップで作成して名前を変更したデータ接続を追加します。 データ接続は、**vu data connection list** 変数で定義されます。各データ接続は、既存の一重 引用符で囲み、コンマで区切ります。

SET vu\_data\_connection\_list = 'monitor\_apps\_connector\_logs,connector\_logs\_ rim2,connector\_logs\_rim3';

- 6. 更新したアプリを保存します。
- 7. アプリをリロードする。 アプリは、QMC またはデータロードエディターからロードできます。

## Sense Connector Logs Analyzer シート

Sense Connector Logs Analyzer シートには、すべてのノードにおける Qlik コネクターの使用状況とエラーが表示さ れます。

シートの詳細については、アプリ概要ページの[ストーリー] にある「 について*Sense Connector Logs Analyzer*」という ストーリーを参照してください。

*Sense Connector Logs Analyzer* のデータはアプリがリロードされる際に更新されます。データはリアルタ イムで更新されていません。

# 2.10 App Metadata Analyzer

*App Metadata Analyzer* アプリには、Qlik Sense Enterprise 展開でQlik Sense アプリケーションのメタデータを分析 するダッシュボードが備えらえられています。これには、アプリのデータモデルの詳細およびそのリソース使用率を 含めて、すべてのQlik Sense アプリが全体的に表示されています。

このアプリには *Qlik Sense* バージョン*June 2018* 以降が必要です。

シートとビジュアライゼーションの詳細については、アプリ概要ページの*[*ストーリー*]* にある「 について *App Metadata Analyzer*」というストーリーを参照してください。

このアプリでは、データを次のアプリケーションレベルのメタデータエンドポイントから取得します: **http(s):// {server}/api/v1/apps/{GUID}/data/metadata**。

ここで、{server} はユーザーのQlik Sense Enterprise サーバー、{GUID} はアプリケーションID です。

### QMC の監視アプリへのApp Metadata Analyzer アプリのインポート

App Metadata Analyzer は、既定では QMC からは利用できません。利用できるようにするには、このアプリをイン ポートする必要があります。

セクション[新しい監視アプリのインポート](#page-670-0)*(page 671)* の説明に従ってください。

### 一般構成

ロード スクリプトで必要 な構成 が2 つあります。 セントラルノードのホスト名および仮想プロキシのプレフィックス (Windows 認証仮想プロキシにプレフィックスが含まれている場合) の定義です。

構成は、ロードスクリプトの*Configuration* セクションで行います。

セントラルノードのホスト名

セントラルノードのホスト名は、ロードスクリプトで変数 vu central node host name として設定されま す。

既定値は localhost です。

SET vu\_central\_node\_host\_name = 'my\_central\_node.domain.com';

仮想プロキシのプレフィックス

仮想プロキシのプレフィックスも、ロードスクリプトで変数 **vu\_virtual\_proxy\_prefix** として設定されます。

SET vu\_virtual\_proxy\_prefix = 'my\_virtual\_proxy\_prefix'; 仮想プロキシのプレフィックスを使用していない場合は、空白にしておきます。

SET vu\_virtual\_proxy\_prefix = '';

### オプションでのしきい値の設定

オプションで、既定のしきい値を変更することができます。この設定は、ロードスクリプトのThresholds セクション で行います。

// Optional Configuration (No need to change these unless you desire) SET vu\_months\_in\_reload\_ interval = 3; // Width of app last reload date for grouping apps in this app // Visual Thresholds - change these if you want to highlight specific apps based on these attributes SET vAppDiskSizeThreshold = 524288000; // 500 MB SET vAppRAMSizeThreshold = 1073751824; // 1 GB SET vRAMToFileSizeRatioThreshold = 6; // RAM / File Size is typically between 4-6x SET vAppRecordCountThreshold = 10000000; // Number of records in an app SET vTableRecordCountThreshold = 10000000; // Number of records in a table SET vFieldValueCountThreshold = 10000000; // Number of field records SET vFieldCardinalityThreshold = 1000000; // Number of distinct field values SET vNoOfFields =

150; // Number of Distinct Fields SET vReloadCPUTimeThreshold = 1800000; // CPU Time spent on last reload (milliseconds); default =  $1,800,000 = 30$  Minutes

## App Metadata Analyzer シート

シートの詳細については、アプリ概要ページの[ストーリー] にある「 について*App Metadata Analyzer*」というストー リーを参照してください。

*App Metadata Analyzer* のデータはアプリがリロードされる際に更新されます。データはリアルタイムで 更新されていません。

# 2.11 トラブルシューティング: Qlik Senseサイトの監視

このセクションでは、Qlik Senseサイトを監視するときに発生する可能性のある問題について説明しています。

### 監視アプリが適切にバックアップされていない

Qlik Sense をアップグレードすると、監視アプリが正しくバックアップされません。

通常、Qlik Sense をアップグレードすると、監視アプリの既存のバージョン番号は、アプリ名に付加される対応す るバージョン番号と置き換えられます。その後、[アプリ] でも最新の監視アプリが利用できるようになります。

### 考えられる原因

監視アプリのアップグレードプロセスが失敗しています。

#### 提案されたアクション

*%ProgramData%\Qlik\Sense\Repository\DefaultApps\*から最新のアプリを手動でインポートしてください。

### 次の手順を実行します。

- 1. QMCで、**[Apps (** アプリ**) ]**を開きます。
- 2. **[Import (** インポート**) ]**をクリックして、*%ProgramData%\Qlik\Sense\Repository\DefaultApps\*のLicense Monitor.qvfを選択します。
- 表示が出ても、アプリの名前は変更しないでください。
- 3. 新しくインポートされたLicense Monitor をMonitoring apps ストリームに公開し、既存のLicense Monitor を置き換えます。
- 4. Operations Monitor.qvfのためにステップ2を繰り返します。
- 5. 新しくインポートされた Operations Monitor を Monitoring apps ストリームに公開し、既存の Operations Monitor を置き換えます。
- 6. Log Monitor、Reloads Monitor、およびSessions Monitor に関してステップ2 とステップ3 を繰り返します。

間違って監視アプリを削除してしまった

間違って監視アプリを削除してしまい、QMC の中に監視用アプリが見当たりません。

#### 考えられる原因

監視アプリの偶発的または意図的な削除。

#### 提案されたアクション

#### 次の手順を実行します。

- 1. QMCで、**[Apps (** アプリ**) ]**を開きます。
- 2. **[Import (** インポート**) ]**をクリックして、*%ProgramData%\Qlik\Sense\Repository\DefaultApps\*のLicense Monitor.qvfを選択します。 表示が出ても、アプリの名前は変更しないでください。
- 3. 新しくインポートされた License MonitorアプリをMonitoring appsストリームに公開します。
- 4. 影響を受ける監視アプリすべてに関してステップ2 とステップ3 を繰り返します。

### 監視アプリが破損した

監視アプリが破損して機能しなくなりました。

#### 考えられる原因

技術的エラー。

#### 提案 されたアクション

#### 次の手順を実行します。

- 1. QMCで、**[Apps (** アプリ**) ]**を開きます。
- 2. **[Import (** インポート**) ]**をクリックして、*%ProgramData%\Qlik\Sense\Repository\DefaultApps\*のLicense Monitor.qvfを選択します。 表示が出ても、アプリの名前は変更しないでください。
- 3. 新しくインポートされたLicense MonitorをMonitoring appsストリームに公開し、既存の破損したLicense Monitorを置き換えます。
- 4. Operations Monitor.qvfのためにステップ2を繰り返します。
- 5. 新しくインポートされたOperations MonitorをMonitoring appsストリームに公開し、既存の破損した Operations Monitorを置き換えます。

# 監視アプリのリロードに失敗した

リロードが失敗する場合に考えられる原因は複数あります。

QMC における管理者権限の不足

#### 考えられる原因

Qlik Sense サービスを実行するサービスアカウントには、QMC で必要とされるRootAdmin ロールがありません。

#### 提案 されたアクション

監視アプリがデータをすべて問題な<取得するためには、Qlik Sense サービスを実行しているサービスアカウントに 十分な権限が必要です。これを達成するためのもっとも簡単なのは、QMC でそのサービスアカウントに RootAdmin の役割を付与する方法です。あるいは、異なるアカウント/ユーザー(つまり、RootAdmin) を使用する ようにデータ接続を変更することもできます。

リムノードでリロードが実行される

#### 考えられる原因

負荷分散ルール*ResourcesOnNonCentralNodes* が原因で、リムノードでのリロードに失敗します。

#### 提案 されたアクション

負荷分散ルール*ResourcesOnNonCentralNodes* を編集してください。

#### 次の手順を実行します。

- 1. QMC のスタートページで、[負荷分散ルール]を開きます。
- 2. *ResourcesOnNonCentralNodes* を選択し、[編集] をクリックします。
- 3. [拡張] で、[条件] を次のように編集します。 ((node.iscentral="false"))
- 4. [適用] をクリックします。

# メッセージ:「**Error: HTTP protocol error 403 (Forbidden): The server refused to fulfill the request**」

#### 考えられる原因

*monitor\_apps\_REST\_license\_overview* データ接続で構成されているユーザーには、そのライセンスとアクセスタイ プのエンティティへの読み取りアクセス権がありません。

#### 提案されたアクション

次の手順を実行します。

- 1. QMC で [データ接続] 概要ページを開きます。
- 2. *monitor\_apps\_REST\_license\_overview* データ接続を選択し、[編集] をクリックして、適切なアクセス権を 持っているユーザーのユーザーID とパスワードの資格情報を入力します。
- 3. 変更内容を保存します。

# メッセージ:「**Error: Field not found…**」(項目が見つかりません...)

#### 考えられる原因

監視アプリに使用されていた一部の項目がログファイルからなくなってしまっています。

#### 提案 されたアクション

2.1.1以降にアップグレードしてください。

#### メッセージ:「**Error: Table 'tempDateTimeList' not found…**」(テーブル

'tempDateTimeList' が見つかりません...)

このエラーは、アップグレード後に発生する可能性があります。特に、環境を同期持続性から共有持続性に変 更した場合や、Archived Logs が保存されている Olik Sense クラスター共有が変更された場合に発生する可能 性があります。

#### 考えられる原因

*ArchivedLogsFolder* のデータ接続が正しくないために、アプリがログファイル内のライセンス履歴データを検出でき ません。

#### 提案 されたアクション

正しいフォルダーの場所を示すように、*ArchivedLogsFolder* のデータ接続を修正します。

### メッセージ:「**Error: QVX\_UNEXPECTED\_END\_OF\_DATA...**」

このエラーについては、複数の原因が考えられます。

カスタマイズされたプロキシポート

#### 考えられる原因

プロキシのHTTPS ポートは変更されています。

#### 提案 されたアクション

すべてのmonitor\_apps\_REST\_ データ接続を変更して好みのポート番号を使用します。

CUSTOM CONNECT TO「*provider=QvRestConnector.exe;url=https://localhost:4443/qrs...*」。

影響を受けるデータ接続は、次の通りです。

- monitor\_apps\_REST\_app
- monitor\_apps\_REST\_appobject
- monitor\_apps\_REST\_event
- monitor\_apps\_REST\_license\_access
- monitor\_apps\_REST\_license\_login
- monitor\_apps\_REST\_task
- monitor\_apps\_REST\_user (this connection is now obsolete)
- monitor\_apps\_REST\_user\_condensed
- monitor apps REST license user

Qlik Sense サービスを実行中のユーザーアカウントに行われた変更

エラーメッセージ: エラー**: QVX\_UNEXPECTED\_END\_OF\_DATA: HTTP protocol error 401 (Unauthorized): Requested resource requires authentication.**

#### 考えられる原因

インストール中に、Qlik Sense サービスを実行するユーザーアカウントが作成されます。Qlik Sense サービスに関 するアカウントの変更または異なるアカウントの認証情報を選択して実行する場合、それに応じてデータ接続を 更新する必要があります。

#### 提案 されたアクション

#### 次の手順を実行します。

- 1. OMC で [データ接続] 概要ページを開きます。
- 2. それぞれのmonitor\_apps\_REST\_ データ接続に関して、[編集] をクリックし、新しい[ユーザー **ID**] および [パスワード] の認証情報を入力します。
- 3. 変更内容を保存します。

License Monitor、Operations Monitor、または Session Monitor のリロードに失敗する

エラーメッセージ: エラー**: QVX\_UNEXPECTED\_END\_OF\_DATA: HTTP protocol error 500 (Internal Server Error):** 「**System.OutOfMemoryException**」タイプの例外がスローされました。

#### 考えられる原因

ユーザーとユーザー属性の数が多すぎます。

#### 提案されたアクション

次の手順を実行します。

- ユーザーリストを消去してサイズを縮減してください。
- OMC のユーザー ディレクトリコネクター設定で、[既存のユーザーのユーザー データの同期] を選択したま まにして、大量のユーザーおよびユーザー属性が同期されるのを防止してください。

# マルチノード環境でリロードに失敗する監視アプリ

リロードが失敗する場合に考えられる原因は複数あり1ます。

セントラルノードがリロードノードではない

既定の monitor\_apps\_REST\_ データ接続文字列を持つ監視アプリは、セントラルノードがリロードノードでないマ ルチノード環境では、リロードに失敗する場合があります。

#### 考えられる原因

監視アプリがリロードされるリロードノードにはプロキシは設定されません。

#### 提案されたアクション

すべての monitor\_apps\_REST\_ データ接続を変更してセントラルノードの fully qualified domain name (FODN) を指すようにします。これは、接続文字列 URL の*localhost* および*trustedLocation* パラメーターをセントラルノー ドのFQDN に置き換えることで可能です。

CUSTOM CONNECT TO 「*provider=QvRestConnector.exe;url=https://centralnodeserver.company.com/qrs...*」。

影響を受けるデータ接続は、次の通りです。

- monitor\_apps\_REST\_app
- monitor\_apps\_REST\_appobject
- monitor\_apps\_REST\_event
- monitor\_apps\_REST\_license\_access
- monitor\_apps\_REST\_license\_login
- monitor\_apps\_REST\_task
- monitor\_apps\_REST\_user (this connection is now obsolete)
- monitor\_apps\_REST\_user\_condensed
- monitor\_apps\_REST\_license\_user

リポジトリデータベースが別のマシン上にある

#### 考えられる原因

REST データ接続が指しているのは Qlik Sense Repository Database のFQDN であり、Qlik Sense Repository Service ではありません。

#### 提案されたアクション

マルチノードまたは「リモート」のQlik Sense Repository Database の状況では、Qlik Sense Repository Database が実際にどこに存在するかに関係なく、REST データ接続がQlik Sense Repository Service のFQDNを指すように する必要があります。

データベースログをオフにした後、Operations Monitor アプリでリロードが失 敗する

データベースログをオフにした後、Operations Monitor のリロードタスクが失敗します。

次のエラーメッセージが表示されます。

エラー: Table 'time\_range\_working' not found (テーブル 'time\_range\_working' が見つかりません)

#### 考えられる原因

監視アプリはデータベース内の最新のログのチェックを続行し、最後のログメッセージがデータベースに書き込まれ た後、これらのログを約 10 時間使用します。データベースログをオフにした場合、ロードスクリプトの新しいログが 見つけられなくなるため、リロードプロセスが失敗する原因となる可能性があります。

#### 提案されたアクション

Operations Monitor アプリのロードスクリプトを手動で更新すると、リロードの失敗を回避できます。

- 1. ファイルロクが有効になっていることを確認します。
- 2. Operations Monitor アプリのロードスクリプトを更新します。これは公開済みのアプリであるため、先にこれ を複製する必要があります。

次の手順を実行します。

- i. QMC でOperations Monitor アプリを複製します。
- ii. Qlik Sense ハブで複製されたアプリを開きます。
- iii. 次のように変数 db\_v\_file\_override を0 (既定値) から1 に変更して、ロードスクリプトの9 行 目を更新します。 SET db\_v\_file\_override = 1 この変数を1 に設定すると、スクリプトはデータベースログのログエントリをチェックしません。
- iv. アプリを保存します。
- v. 複製したアプリを「監視アプリストリームに公開し、「既存のアプリを置き換え]を選択して、既存 のOperations Monitor アプリを置き換えます。
- 3. Operations Monitor を起動して、再度タスクをリロードします。すぐに機能しない場合は、数分待ってから 再度リロードします。

この手順に従うことで、データベースログを安全にオフにすることができます。

# Qlik RESTコネクタ経由でのQRSへの接続に失敗した

この問題は*Qlik REST*コネクタを使用するアプリがあるときにだけ発生します。

Qlik RESTコネクタ経由でのQRSへの接続に問題があるというエラーメッセージが表示されます。

#### 考えられる原因

そのQlik RESTコネクタはアンインストールされたか破損しているため利用できません。

#### 提案されたアクション

リロード中にこのエラーメッセージが表示されたら、Qlik Senseインストールが正常に動作しているか確認する必 要があります。Qlik Sense の修理またはのアップグレードを検討してください。

# 3 ログを使用した Qlik Sense Enterprise on Windows のトラブルシューティング

Qlik Sense Enterprise on Windows が予想通りに動作しない場合 (さらに調査が必要なエラーメッセージがシス テムから返される場合や、エラー発生時にまったく応答しない場合など) は、トラブルシューティングが必要になる ことがあります。

Qlik Sense システムが生成するログメッセージは、セキュリティに関わる出来事、運用上の問題、ポリシー侵害 などの検出に使用される重要な情報を提供します。

ログを使用してOlik Sense のトラブルシューティングを行う方法の説明は、「使用例」に基づいています。各使用 例は、アプリを開くやタスクの停止など、通常のユーザーやシステムアクションに対応しています。

それぞれの使用例は、次の表にあるセクションで説明します。

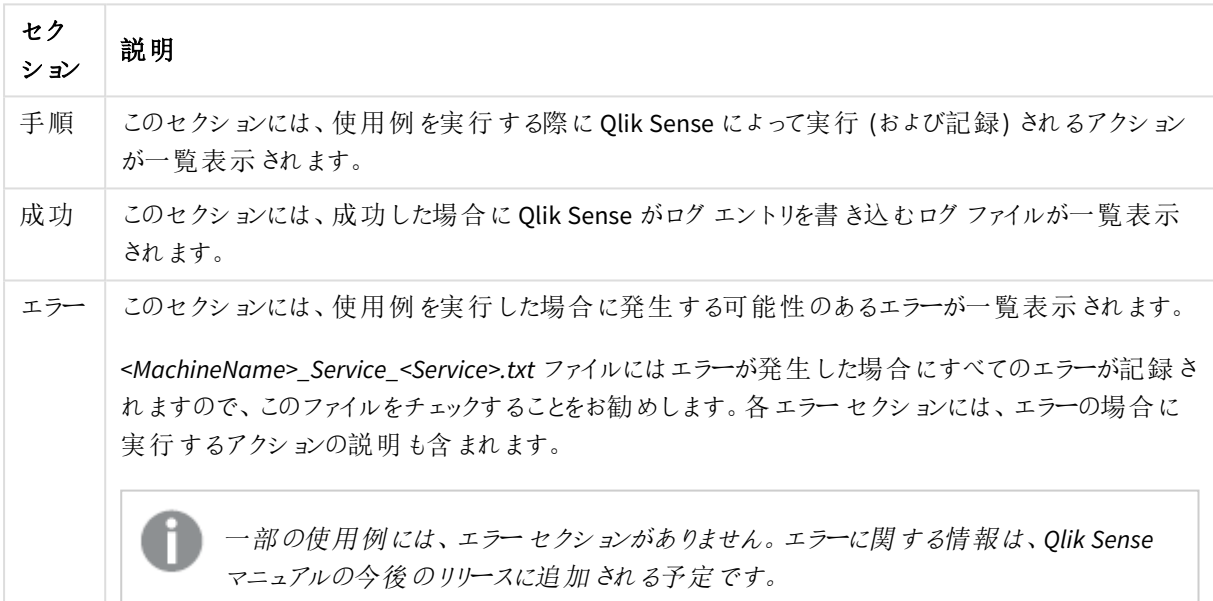

#### 使用例

# 3.1 表記規則

以下の表記規則は、Qlik Sense のマニュアルで使用されます。

# コーディング スタイル

- メニューコマンドおよびダイアログは、[太字] で記載されています。
- ファイル名およびパスは、斜体で記載されています。
- <sup>l</sup> サンプルコードは Lucida Console で表示されます。

# 環境変数

Qlik Sense のマニュアルで使用されているパスは、環境変数を使っている場合があります。Microsoft Windows オ ペレーティングシステムの変数および同等パスは以下のとおりです。

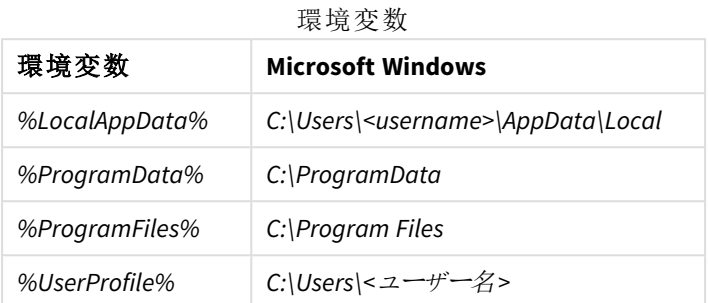

# 3.2 Qlik Sense Repository Service

このセクションでは、Qlik Sense のログを使用してQlik Sense Repository Service (QRS) に関連する問題をトラブ ルシューティングする方法について説明します。

ユーザーの更新

手順

Qlik Sense は以下の手順を実行します。

- 1. リクエストがQlik Sense Repository Service (QRS) に送信されます。
- 2. QRS が、ユーザーが更新できるサービスアカウントが、更新によって無効になっていないことを確認しま す。
- 3. QRS がユーザーを更新します。

# 成功

成功した場合は、ログエントリが手順全体で次のファイルに書き込まれます。

<sup>l</sup> *<MachineName>\_AuditSecurity\_Repository.txt*

# ユーザーの削除

手順

Qlik Sense は以下の手順を実行します。

- 1. リクエストがQlik Sense Repository Service (QRS) に送信されます。
- 2. ORS が、削除されるユーザーがサービスアカウントではなくルート管理者アクセス権を持つ最後のユー ザーでもないことを確認します。
- 3. QRS がユーザーを削除します。

#### 成功

成功した場合は、ログエントリが手順全体で次のファイルに書き込まれます。

<sup>l</sup> *<MachineName>\_AuditSecurity\_Repository.txt*

アプリを開く

手順

Qlik Sense は以下の手順を実行します。

- 1. リクエストが Olik Sense Repository Service (ORS) に送信されます。
- 2. QRS は、アプリが存在することを確認します。
- 3. QRS が、ユーザーがアプリを開くことができることを確認します。
- 4. QRS は Qlik Sense Engine Service (QES) にリクエストを送信します。
- 5. QES が、アプリのデータセットへのアクセス権を確認します。
- 6. QES がアプリをロードして返します。

成功

成功した場合は、ログエントリが手順全体で次のファイルに書き込まれます。

- <sup>l</sup> *<MachineName>\_AuditActivity\_Repository.txt*
- <sup>l</sup> *<MachineName>\_AuditActivity\_Engine.txt*

エラー

アカウントが無効になっています

アカウントが無効になっていますエラー

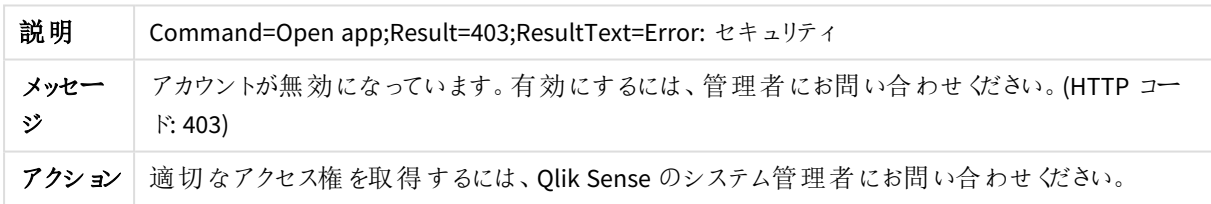

# アプリの追加

手順

Qlik Sense は以下の手順を実行します。

- 1. リクエストがQlik Sense Repository Service (QRS) に送信されます。
- 2. QRS が、ユーザーがアプリを作成できることを確認します。
- 3. QRS は Qlik Sense Engine Service (QES) にリクエストを送信します。
- 4. QES がアプリを作成します。

# 成功

成功した場合は、ログエントリが手順全体で次のファイルに書き込まれます。

<sup>l</sup> *<MachineName>\_AuditActivity\_Repository.txt*

#### エラー

### 拒否

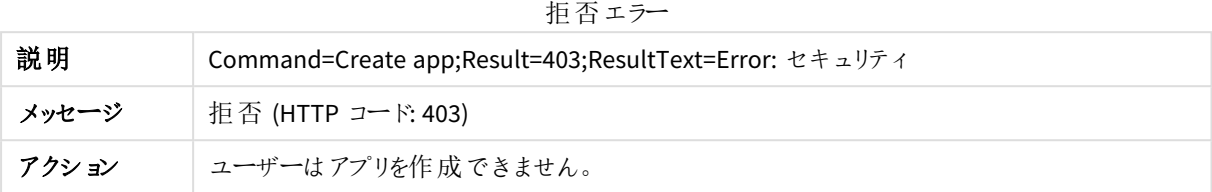

# アプリの削除

### 手順

Qlik Sense は以下の手順を実行します。

- 1. リクエストがQlik Sense Repository Service (QRS) に送信されます。
- 2. QRS が、リポジトリデータベースのアプリに削除のマークを設定します。
- 3. QRS が、Qlik Sense Engine Service (QES) にディスクからアプリを削除するように要求します。

### 成功

成功した場合は、ログエントリが手順全体で次のファイルに書き込まれます。

- <sup>l</sup> *<MachineName>\_AuditActivity\_Repository.txt*
- <sup>l</sup> *<MachineName>\_AuditActivity\_Engine.txt*

#### エラー

削除操作に失敗しました

削除操作に失敗しましたエラー

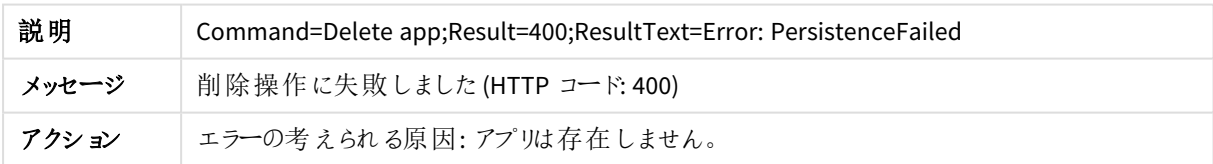

# アプリの公開

手順

Qlik Sense は以下の手順を実行します。

- 1. リクエストがQlik Sense Repository Service (QRS) に送信されます。
- 2. QRS がアプリをストリームにリンクします。
- 3. QRS が、公開済みのアプリの名前が変更されたかどうかを確認します。

# 成功

成功した場合は、ログエントリが手順全体で次のファイルに書き込まれます。

<sup>l</sup> *<MachineName>\_AuditActivity\_Repository.txt*

アプリのエクスポート

手順

Qlik Sense は以下の手順を実行します。

- 1. リクエストが Olik Sense Repository Service (ORS) に送信されます。
- 2. QRS が、Qlik Sense Engine Service (QES) にアプリを見つけるのに必要な情報を提供します。
- 3. アプリID が OES からクライアントにダウンロードされます。

成功

```
成功した場合は、ログエントリが手順全体で次のファイルに書き込まれます。
```
- <sup>l</sup> *<MachineName>\_AuditActivity\_Repository.txt*
- <sup>l</sup> *<MachineName>\_AuditActivity\_Engine.txt*

エラー

Resource not found(リソースが見つかりません)

リソースが見つかりませんエラー

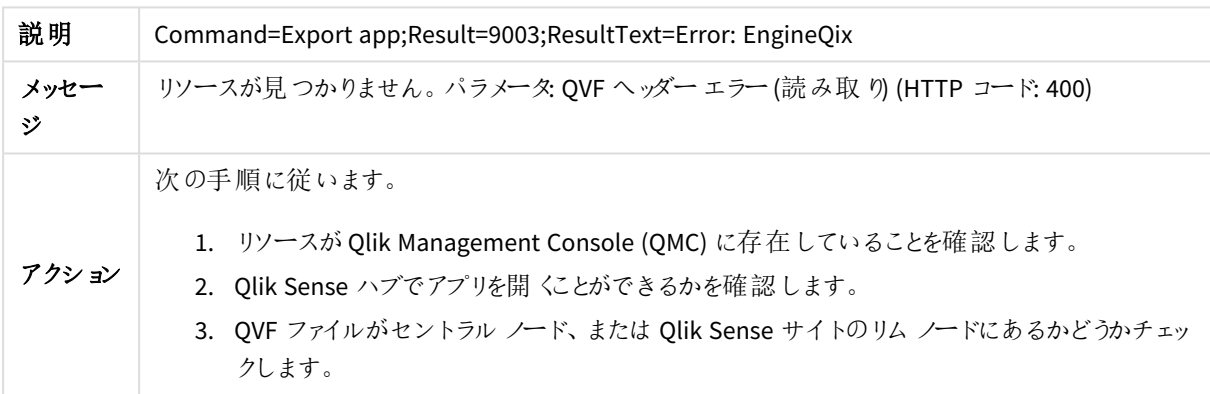

アプリのインポート

手順

- 1. リクエストがQlik Sense Repository Service (QRS) に送信されます。
- 2. アプリが作成されたQlik Sense システムへのアクセス権を持っている場合は、次の操作が実行されます。
	- a. QRS がリポジトリデータベースにメタデータを保存します。
	- b. QRS がQlik Sense Engine Service (QES) にコンタクトします。
	- c. アプリが移行されます (必要に応じて)。
- 3. QES がアプリ(オブジェクトを含む) をインポートし、これを保持します。

成功した場合は、ログエントリが手順全体で次のファイルに書き込まれます。

- <sup>l</sup> *<MachineName>\_AuditActivity\_Repository.txt*
- <sup>l</sup> *<MachineName>\_AuditActivity\_Engine.txt*

#### エラー

データが壊れています

データが壊れていますエラー

| 説明    | Command=Import app; Result=11; Result Text=Error: EngineQix |
|-------|-------------------------------------------------------------|
| メッセージ | │ データが壊 れています。 パラメータ: QVF ファイルが壊 れています (HTTP コード: 500)      |
| アクション | アプリの形式が無効なため、インポートできません。                                    |

#### 書き込みに失敗しました

書き込みに失敗しましたエラー

| 説明        | Command=Import app;Result=9000;ResultText=Error: EngineQix                                                                                                    |  |
|-----------|----------------------------------------------------------------------------------------------------|--|
| メッ<br>セージ | 書 き込 みに失敗 しました。 パラメータ: REST クライアン ト応答 エラー (HTTP コード: 500)                                                                                                    |  |
| アクショ<br>ン | 次の手順に従います。<br>1. 要求がタイムアウトしている場合は、Qlik Sense Engine Service (QES) が稼働しているかを<br>確認します。<br>2. Qlik Sense で作成されたアプリを開くことができるか確認します。<br>3. データロードエディタでアプリデータをロードし、Qlik Management Console (QMC) でアプリを<br>リロードできるか確認します。<br>4. アプリのリロードの履歴を確認します。 |  |

Resource not found(リソースが見つかりません)

リソースが見つかりませんエラー

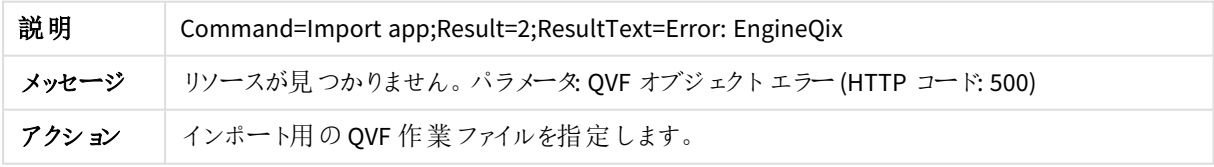

# アプリのリロード

アプリ内のデータは、次のようにさまざまな方法でリロードできます。

- ユーザーが、手動で Qlik Management Console (QMC) のアプリデータをリロードする。
- アプリデータが、リポジトリデータベース内のスケジュールされたタスクによってリロードされる。

● ユーザーが、データロードエディタにデータを手動でロードする。このようなリロードに関する情報は、 *<MachineName>\_AuditActivity\_Engine.txt* に記録されます。 [アプリのリロード](#page-734-0)*(page 735)*

手順

Qlik Sense は以下の手順を実行します。

- 1. リクエストが Olik Sense Repository Service (ORS) に送信されます。
- 2. QRS がQlik Sense Engine Service (QSS) にコンタクトします。
- 3. QSS がリロードタスクを開始します。
- 4. QSS がQlik Sense Engine Service (QES) に接続し、アプリのリロードを開始します。

成功

成功した場合は、ログエントリが手順全体で次のファイルに書き込まれます。

- <sup>l</sup> *<MachineName>\_AuditActivity\_Repository.txt*
- <sup>l</sup> *<MachineName>\_AuditActivity\_Engine.txt*
- <sup>l</sup> *<MachineName>\_AuditActivity\_Scheduler.txt*

# アプリの複製

#### 手順

Qlik Sense は以下の手順を実行します。

- 1. リクエストがQlik Sense Repository Service (QRS) に送信されます。
- 2. QRS は、アプリが存在することを確認します。
- 3. QRS が、ユーザーがアプリを複製できることを確認します。
- 4. QRS は Qlik Sense Engine Service (QES) にリクエストを送信します。
- 5. QES がアプリのコピーを作成します。

# 成功

成功した場合は、ログエントリが手順全体で次のファイルに書き込まれます。

- <sup>l</sup> *<MachineName>\_AuditActivity\_Repository.txt*
- <sup>l</sup> *<MachineName>\_AuditActivity\_Engine.txt*

エラー

Resource not found(リソースが見つかりません)

リソースが見つかりませんエラー

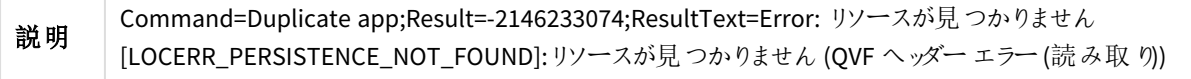

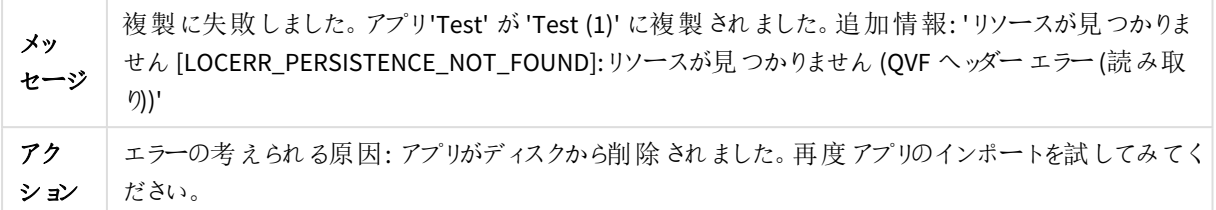

アプリオブジェクトの追加

手順

Qlik Sense は以下の手順を実行します。

- 1. Qlik Sense Engine Service (QES) は Qlik Sense Repository Service (QRS) にコンタクトします。
- 2. アプリオブジェクトが、一括操作でリポジトリデータベースに追加されます。
- 3. QES がアプリオブジェクトを保持します。

# 成功

成功した場合は、ログエントリが手順全体で次のファイルに書き込まれます。

<sup>l</sup> *<MachineName>\_AuditActivity\_Repository.txt*

# アプリオブジェクトの更新

手順

Qlik Sense は以下の手順を実行します。

- 1. Qlik Sense Engine Service (QES) は Qlik Sense Repository Service (QRS) にコンタクトします。
- 2. アプリオブジェクトは、一括操作でリポジトリデータベースで更新されます。
- 3. QES は永続的アプリオブジェクトを更新します。

# 成功

成功した場合は、ログエントリが手順全体で次のファイルに書き込まれます。

<sup>l</sup> *<MachineName>\_AuditActivity\_Repository.txt*

アプリオブジェクトの削除

### 手順

Qlik Sense は以下の手順を実行します。

- 1. Qlik Sense Engine Service (QES) は Qlik Sense Repository Service (QRS) にコンタクトします。
- 2. アプリオブジェクトは、一括操作によってリポジトリデータベースから削除されるように設定されています。

成功

成功した場合は、ログエントリが手順全体で次のファイルに書き込まれます。

<sup>l</sup> *<MachineName>\_AuditActivity\_Repository.txt*

アプリオブジェクトの公開

手順

Qlik Sense は以下の手順を実行します。

- 1. リクエストが Olik Sense Repository Service (ORS) に送信されます。
- 2. QRS が、リポジトリデータベースで公開するようにアプリオブジェクトを設定します。

成功

成功した場合は、ログエントリが手順全体で次のファイルに書き込まれます。

<sup>l</sup> *<MachineName>\_AuditActivity\_Repository.txt*

# アプリオブジェクトの公開中止

手順

Qlik Sense は以下の手順を実行します。

- 1. リクエストが Qlik Sense Repository Service (QRS) に送信されます。
- 2. QRS が、リポジトリデータベースで公開中止するようにアプリオブジェクトを設定します。

成功

成功した場合は、ログエントリが手順全体で次のファイルに書き込まれます。

<sup>l</sup> *<MachineName>\_AuditActivity\_Repository.txt*

# 拡張機能の追加

手順

Qlik Sense は以下の手順を実行します。

- 1. リクエストがQlik Sense Repository Service (QRS) に送信されます。
- 2. QRS が拡張機能を追加します。

#### 成功

成功した場合は、ログエントリが手順全体で次のファイルに書き込まれます。

<sup>l</sup> *<MachineName>\_AuditActivity\_Repository.txt*

# 拡張機能の作成

#### 手順

1. リクエストが Qlik Sense Repository Service (QRS) に送信されます。

2. QRS が拡張機能を作成します。

#### 成功

成功した場合は、ログエントリが手順全体で次のファイルに書き込まれます。

<sup>l</sup> *<MachineName>\_AuditActivity\_Repository.txt*

# 拡張機能のアップロード

# 手順

Qlik Sense は以下の手順を実行します。

- 1. リクエストが Qlik Sense Repository Service (QRS) に送信されます。
- 2. QRS が拡張機能をアップロードします。

#### 成功

成功した場合は、ログエントリが手順全体で次のファイルに書き込まれます。

<sup>l</sup> *<MachineName>\_AuditActivity\_Repository.txt*

エラー

プロセスはファイルにアクセスできません

プロセスはファイルにアクセスできませんエラー

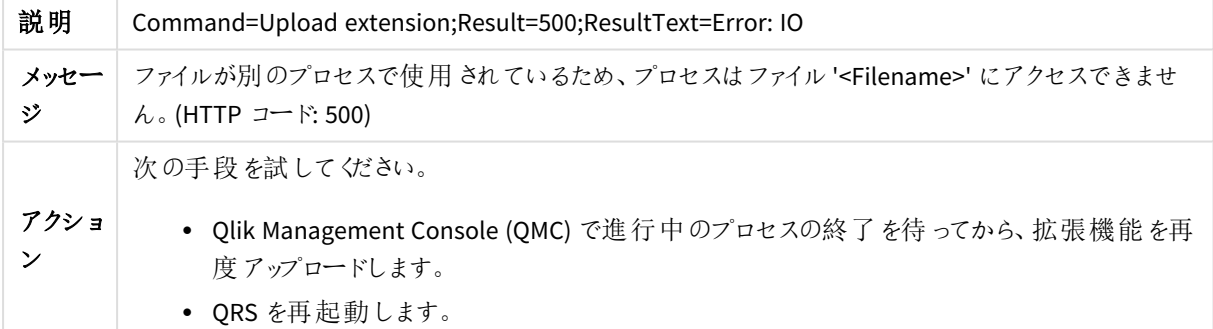

# 拡張機能の削除

# 手順

Qlik Sense は以下の手順を実行します。

- 1. リクエストがQlik Sense Repository Service (QRS) に送信されます。
- 2. QRS が拡張機能を削除します。

#### 成功

成功した場合は、ログエントリが手順全体で次のファイルに書き込まれます。

<sup>l</sup> *<MachineName>\_AuditActivity\_Repository.txt*

拡張コンテンツの追加

手順

Qlik Sense は以下の手順を実行します。

- 1. リクエストが Olik Sense Repository Service (ORS) に送信されます。
- 2. QRS が拡張コンテンツを追加します。

成功

成功した場合は、ログエントリが手順全体で次のファイルに書き込まれます。

<sup>l</sup> *<MachineName>\_AuditActivity\_Repository.txt*

# 拡張コンテンツの削除

手順

Qlik Sense は以下の手順を実行します。

- 1. リクエストが Qlik Sense Repository Service (QRS) に送信されます。
- 2. QRS が拡張コンテンツを削除します。

成功

成功した場合は、ログエントリが手順全体で次のファイルに書き込まれます。

<sup>l</sup> *<MachineName>\_AuditActivity\_Repository.txt*

コンテンツ ライブラリの追加

手順

Qlik Sense は以下の手順を実行します。

- 1. リクエストがQlik Sense Repository Service (QRS) に送信されます。
- 2. QRS がコンテンツライブラリを追加します。

成功

成功した場合は、ログエントリが手順全体で次のファイルに書き込まれます。

<sup>l</sup> *<MachineName>\_AuditActivity\_Repository.txt*

コンテンツ ライブラリの削除

手順

1. リクエストがQlik Sense Repository Service (QRS) に送信されます。

2. QRS がコンテンツライブラリを削除します。

#### 成功

成功した場合は、ログエントリが手順全体で次のファイルに書き込まれます。

<sup>l</sup> *<MachineName>\_AuditActivity\_Repository.txt*

コンテンツライブラリのコンテンツのアップロード

### 手順

Qlik Sense は以下の手順を実行します。

- 1. リクエストが Qlik Sense Repository Service (QRS) に送信されます。
- 2. QRS が、コンテンツライブラリのコンテンツをアップロードします。

#### 成功

成功した場合は、ログエントリが手順全体で次のファイルに書き込まれます。

<sup>l</sup> *<MachineName>\_AuditActivity\_Repository.txt*

エラー

'Qlik.Sense.Common.Exceptions.ConflictException' タイプの例外がスローされました

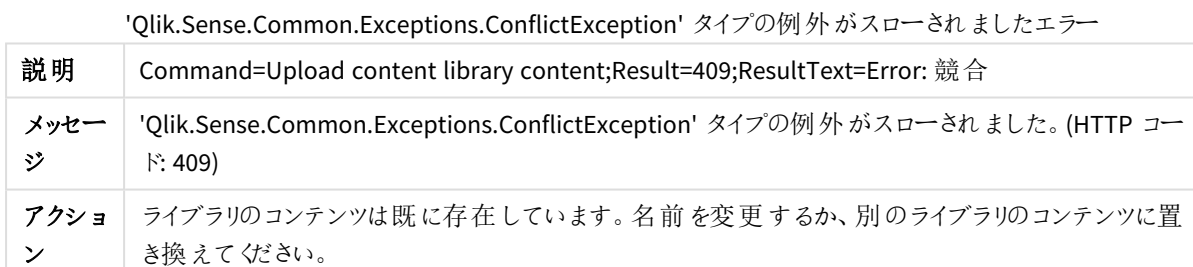

# コンテンツライブラリのコンテンツの削除

#### 手順

Qlik Sense は以下の手順を実行します。

- 1. リクエストが Qlik Sense Repository Service (QRS) に送信されます。
- 2. QRS が、コンテンツライブラリのコンテンツを削除します。

#### 成功

成功した場合は、ログエントリが手順全体で次のファイルに書き込まれます。

<sup>l</sup> *<MachineName>\_AuditActivity\_Repository.txt*

ユーザーアクセスの追加

手順

Qlik Sense は以下の手順を実行します。

- 1. リクエストが Qlik Sense Repository Service (QRS) に送信されます。
- 2. QRSが、アクセスを追加可能なことを確認します。
- 3. QRSがアクセスを追加します。

成功

成功した場合は、ログエントリが手順全体で次のファイルに書き込まれます。

<sup>l</sup> *<MachineName>\_AuditSecurity\_Repository.txt*

エラー

検証に失敗しました

#### 検証に失敗しましたエラー

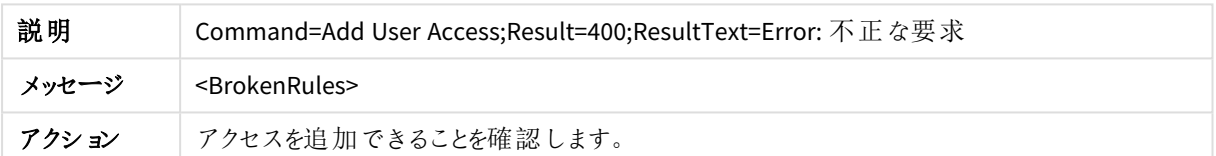

ユーザーアクセスの更新

手順

Qlik Sense は以下の手順を実行します。

- 1. リクエストがQlik Sense Repository Service (QRS) に送信されます。
- 2. QRSが、アクセスを更新可能なことを確認します。
- 3. QRSがアクセスを更新します。

成功

成功した場合は、ログエントリが手順全体で次のファイルに書き込まれます。

<sup>l</sup> *<MachineName>\_AuditSecurity\_Repository.txt*

ユーザーアクセスの削除

手順

- 1. リクエストが Qlik Sense Repository Service (QRS) に送信されます。
- 2. QRSが、アクセスを削除できることを確認します。

3. QRSがアクセスを削除します。

# 成功

成功した場合は、ログエントリが手順全体で次のファイルに書き込まれます。

<sup>l</sup> *<MachineName>\_AuditSecurity\_Repository.txt*

ユーザーアクセスリクエストの許可

# 手順

Qlik Sense は以下の手順を実行します。

• Olik Senseが、ユーザーが有効なアクセス パスを持っていることを確認します。これは、ユーザーがリソース (アプリなど) へのアクセスを要求するたびに実行されます。

成功

成功した場合は、ログエントリが手順全体で次のファイルに書き込まれます。

<sup>l</sup> *<MachineName>\_AuditSecurity\_Repository.txt*

ユーザーアクセスの許可

手順

Qlik Sense は以下の手順を実行します。

• Qlik Sense Repository Service (QRS) が、Qlik Sense ライセンスを確認し、ユーザーにアクセス パスを付与 できるかどうかを判断します。

成功

成功した場合は、ログエントリが手順全体で次のファイルに書き込まれます。

<sup>l</sup> *<MachineName>\_AuditSecurity\_Repository.txt*

エラー

ログイン アクセスが拒否 されました

ログイン アクセスが拒否されましたエラー

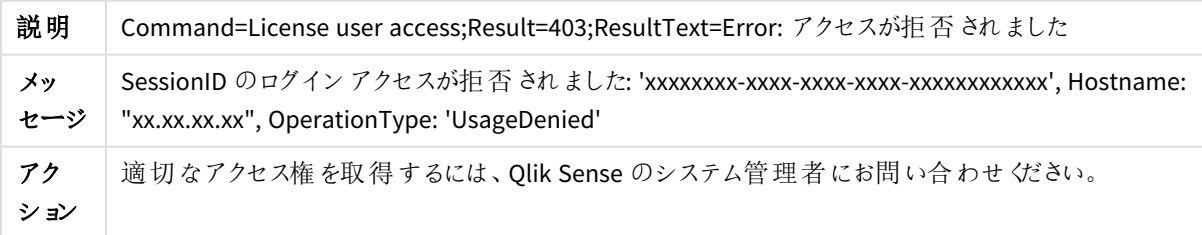

# ライセンスからのユーザー アクセスの追加

#### 手順

Qlik Sense は以下の手順を実行します。

- 1. リクエストが Qlik Sense Repository Service (QRS) に送信されます。
- 2. QRS が、ユーザーアクセスを追加できることを確認します。
- 3. QRS がユーザーアクセスを認識します。
- 4. QRS がユーザーアクセスを追加します。

#### 成功

成功した場合は、ログエントリが手順全体で次のファイルに書き込まれます。

<sup>l</sup> *<MachineName>\_AuditSecurity\_Repository.txt*

#### エラー

ユーザーアクセスを追加できません

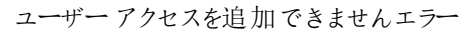

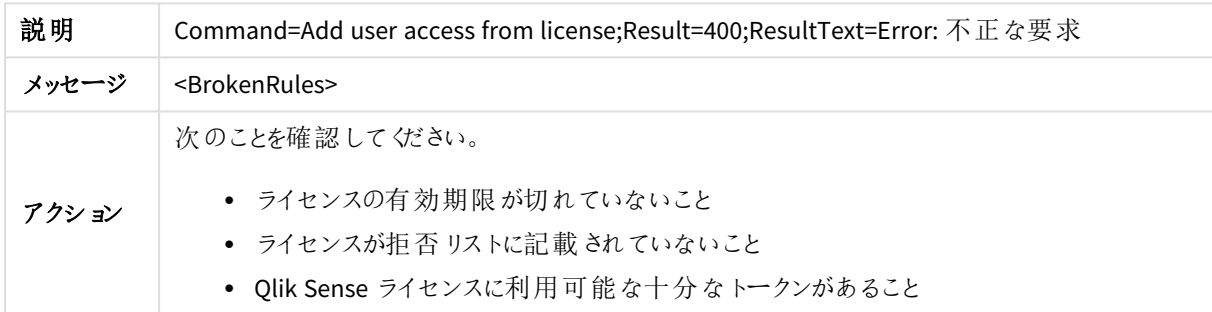

# アプリの権限の追加

#### 手順

Qlik Sense は以下の手順を実行します。

● Qlik Sense Repository Service (QRS) が、アプリの権限を該当するユーザーグループに追加します。

#### 成功

成功した場合は、ログエントリが手順全体で次のファイルに書き込まれます。

<sup>l</sup> *<MachineName>\_AuditSecurity\_Repository.txt*.

# 証明書のエクスポート

### 手順

• Qlik Sense Repository Service (QRS) が証明書をエクスポートします。

## 成功

成功した場合は、ログエントリが手順全体で次のファイルに書き込まれます。

<sup>l</sup> *<MachineName>\_AuditSecurity\_Repository.txt*

ライセンスのダウンロード

# 手順

Qlik Sense は以下の手順を実行します。

• Olik Sense Repository Service (ORS) がライセンスを検証してダウンロードします。

### 成功

成功した場合は、ログエントリが手順全体で次のファイルに書き込まれます。

<sup>l</sup> *<MachineName>\_AuditSecurity\_Repository.txt*

#### エラー

ライセンス: シリアル番号またはコントロール番号が無効です

```
ライセンス: シリアル番号またはコントロール番号が無効ですエラー
```
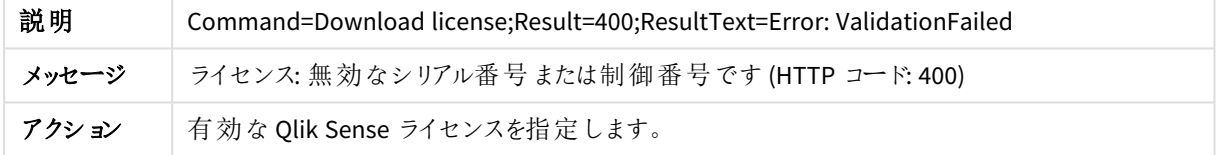

# ライセンスの追加

手順

Qlik Sense は以下の手順を実行します。

• Qlik Sense Repository Service (QRS) は、ユーザーが指定したライセンスを追加します。

# 成功

成功した場合は、ログエントリが手順全体で次のファイルに書き込まれます。

<sup>l</sup> *<MachineName>\_AuditSecurity\_Repository.txt*

#### エラー

ライセンス: シリアル番号またはコントロール番号が無効です

ライセンス: シリアル番号またはコントロール番号が無効ですエラー

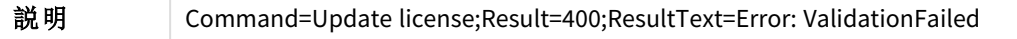

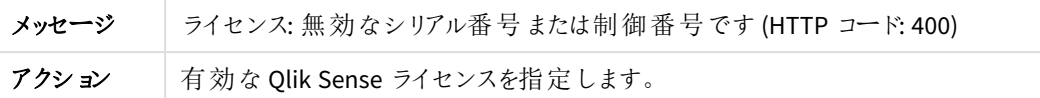

# Update license (ライセンスの更新)

手順

Qlik Sense は以下の手順を実行します。

• Qlik Sense Repository Service (QRS) は、ユーザーが指定したライセンスを追加します。

#### 成功

成功した場合は、ログエントリが手順全体で次のファイルに書き込まれます。

<sup>l</sup> *<MachineName>\_AuditSecurity\_Repository.txt*

#### エラー

ライセンス: シリアル番号またはコントロール番号が無効です

ライセンス: シリアル番号またはコントロール番号が無効ですエラー

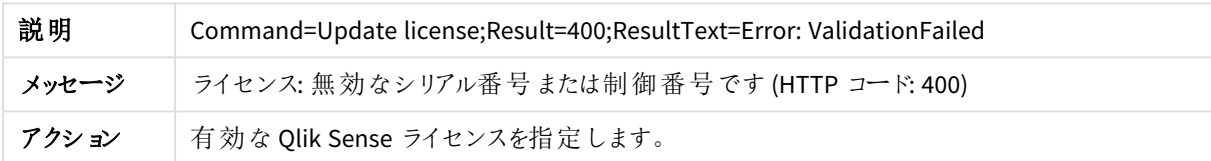

# ライセンスの削除

手順

Qlik Sense は以下の手順を実行します。

• Qlik Sense Repository Service (QRS) はライセンスを削除します。

### 成功

成功した場合は、ログエントリが手順全体で次のファイルに書き込まれます。

<sup>l</sup> *<MachineName>\_AuditActivity\_Repository.txt*

ルールの追加

手順

Qlik Sense は以下の手順を実行します。

- 1. リクエストがQlik Sense Repository Service (QRS) に送信されます。
- 2. QRS がルールを追加します。

# 成功

成功した場合は、ログエントリが手順全体で次のファイルに書き込まれます。

<sup>l</sup> *<MachineName>\_AuditActivity\_Repository.txt*

ルールの更新

手順

Qlik Sense は以下の手順を実行します。

- 1. リクエストがQlik Sense Repository Service (QRS) に送信されます。
- 2. QRS がルールを更新します。

成功

成功した場合は、ログエントリが手順全体で次のファイルに書き込まれます。

<sup>l</sup> *<MachineName>\_AuditActivity\_Repository.txt*

ルールの削除

手順

Qlik Sense は以下の手順を実行します。

- 1. リクエストが Qlik Sense Repository Service (QRS) に送信されます。
- 2. QRS がルールを削除します。

成功

成功した場合は、ログエントリが手順全体で次のファイルに書き込まれます。

<sup>l</sup> *<MachineName>\_AuditActivity\_Repository.txt*

ストリームの追加

手順

Qlik Sense は以下の手順を実行します。

- 1. リクエストがQlik Sense Repository Service (QRS) に送信されます。
- 2. QRS がストリームを追加します。

成功

成功した場合は、ログエントリが手順全体で次のファイルに書き込まれます。

<sup>l</sup> *<MachineName>\_AuditActivity\_Repository.txt*

ストリームの削除

手順

1. リクエストが Qlik Sense Repository Service (QRS) に送信されます。

2. QRS がストリームを削除します。

#### 成功

成功した場合は、ログエントリが手順全体で次のファイルに書き込まれます。

<sup>l</sup> *<MachineName>\_AuditActivity\_Repository.txt*

サーバーノード登録

# 手順

Qlik Sense は以下の手順を実行します。

<sup>l</sup> Qlik Sense Repository Service (QRS) が、指定したサーバーアドレスへの接続を確立します。

# 成功

成功した場合は、ログエントリが手順全体で次のファイルに書き込まれます。

<sup>l</sup> *<MachineName>\_AuditActivity\_Repository.txt*

#### エラー

証明書の配布時に次のリモートホストに接続できません

証明書の配布時に次のリモートホストに接続できませんエラー

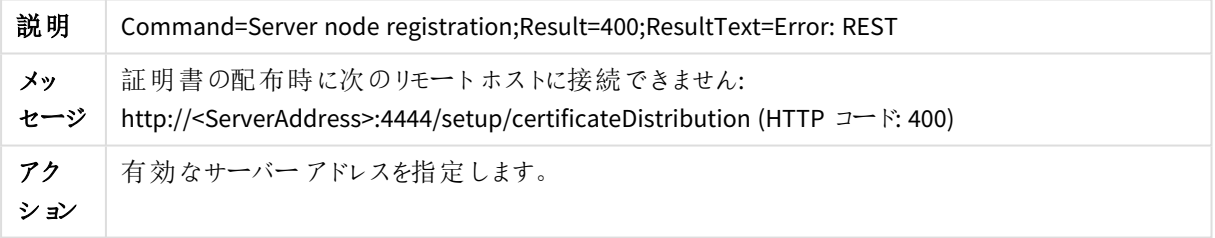

# サーバーノード構成

手順

Qlik Sense は以下の手順を実行します。

• Qlik Sense Repository Service (QRS) がサーバーノードの構成を更新します。

#### 成功

成功した場合は、ログエントリが手順全体で次のファイルに書き込まれます。

<sup>l</sup> *<MachineName>\_AuditActivity\_Repository.txt*

# タスクの作成

#### 手順

- 1. Qlik Sense Repository Service (QRS) がタスクを作成し、これをリポジトリデータベースに保存します。
- 2. タスク情報は、ORS にょってリム ノードに同期されます。

成功した場合は、ログエントリが手順全体で次のファイルに書き込まれます。

<sup>l</sup> *<MachineName>\_AuditActivity\_Repository.txt*

### タスクの更新

## 手順

Qlik Sense は以下の手順を実行します。

- 1. Qlik Sense Repository Service (QRS) がタスクを更新し、これをリポジトリデータベースに保存します。
- 2. 更新されたタスク情報が、ORS によってリムノードに同期されます。

#### 成功

成功した場合は、ログエントリが手順全体で次のファイルに書き込まれます。

<sup>l</sup> *<MachineName>\_AuditActivity\_Repository.txt*

# タスクの削除

#### 手順

Qlik Sense は以下の手順を実行します。

- 1. Qlik Sense Repository Service (QRS) がタスクを削除し、これをリポジトリデータベースから削除します。
- 2. タスクの削除は、QRS によってリムノードに同期されます。

# 成功

成功した場合は、ログエントリが手順全体で次のファイルに書き込まれます。

<sup>l</sup> *<MachineName>\_AuditActivity\_Repository.txt*

# タスクの開始

#### 手順

Qlik Sense は以下の手順を実行します。

• Qlik Sense Repository Service (QRS) が、Qlik Sense Engine Service (QSS) にタスクを実行するように要求 します。

### 成功

成功した場合は、ログエントリが手順全体で次のファイルに書き込まれます。

<sup>l</sup> *<MachineName>\_AuditActivity\_Repository.txt*

## エラー

#### Resource not found(リソースが見つかりません)

リソースが見つかりませんエラー

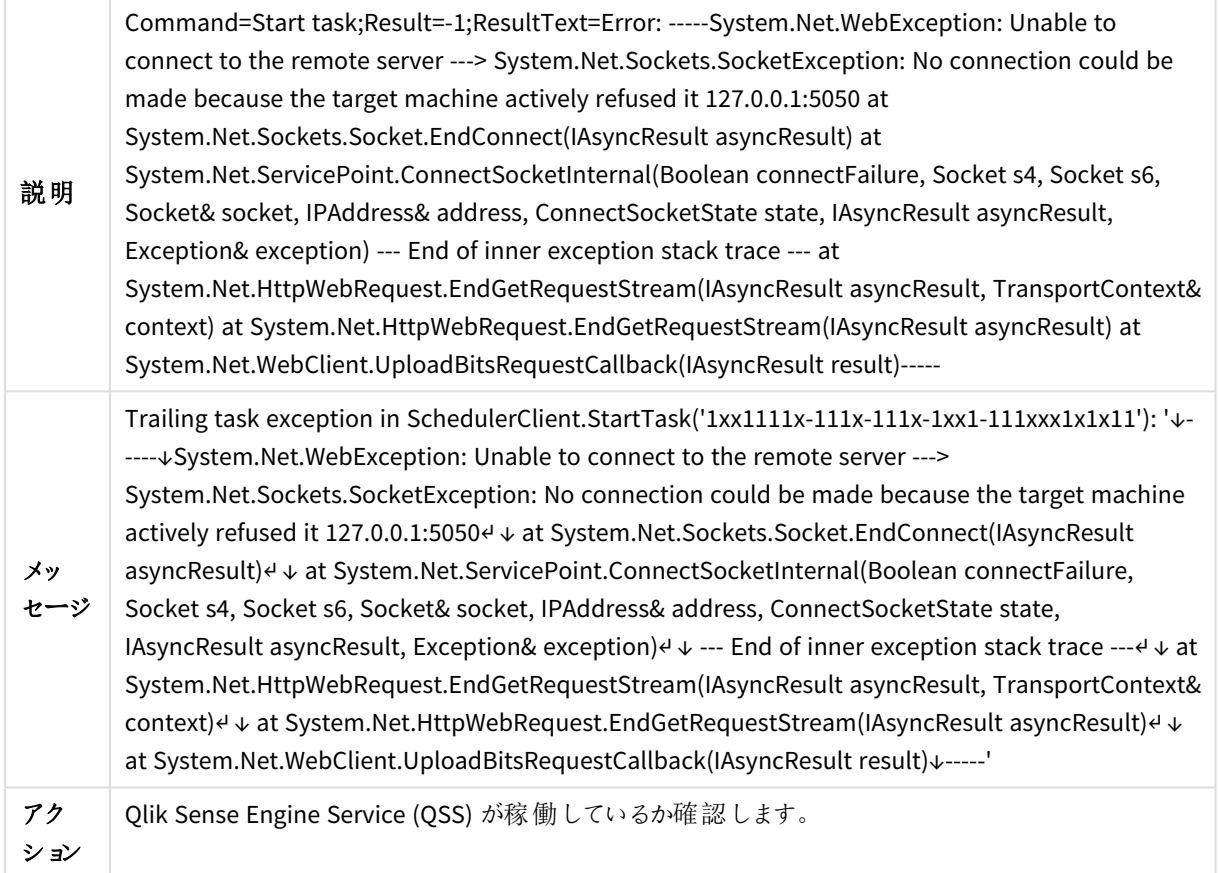

# タスクの停止

# 手順

Qlik Sense は以下の手順を実行します。

• Qlik Sense Repository Service (QRS) が、 Qlik Sense Engine Service (QSS) にタスクの実行を停止するよう に要求します。

# 成功

成功した場合は、ログエントリが手順全体で次のファイルに書き込まれます。

<sup>l</sup> *<MachineName>\_AuditActivity\_Repository.txt*

ユーザーディレクトリの同期

# 手順

• Olik Sense Repository Service (ORS) がユーザーディレクトリを同期します。

# 成功

成功した場合は、ログエントリが手順全体で次のファイルに書き込まれます。

<sup>l</sup> *<MachineName>\_AuditActivity\_Repository.txt*

リポジトリの開始

# 手順

Qlik Sense は以下の手順を実行します。

- 1. QRS のコマンドラインパラメータを検証します。
- 2. QRS がログフレームワークをロードします。
- 3. QRS が証明書を検証します。
- 4. QRS がQlik Sense Repository Database (QRD) への接続を確立します。
- 5. 必要に応じて、QRS が、リポジトリデータベーススキーマの移行ステップを実行します。
- 6. ハードウェア情報が収集されます。

#### 成功

成功した場合は、ログエントリが手順全体で次のファイルに書き込まれます。

<sup>l</sup> *<MachineName>\_Service\_Repository.txt*

#### エラー

証明書は正しくインストールされていません

#### 証明書は正しくインストールされていませんエラー

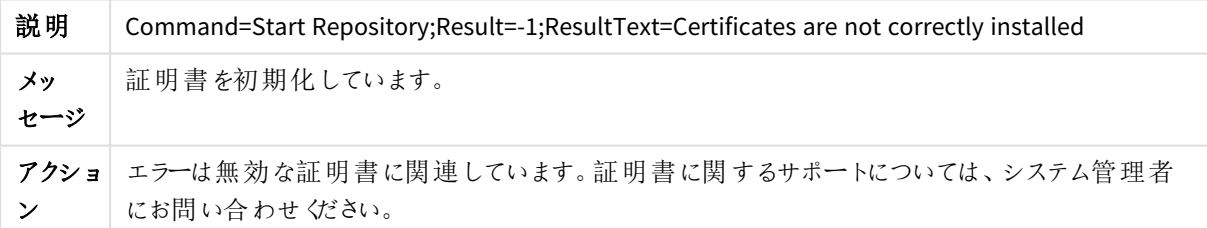

# リポジトリの停止

#### 手順

Qlik Sense は以下の手順を実行します。

- 1. 内部サービスが停止します。
- 2. バックグラウンドスレッドが停止します。
- 3. Qlik Sense Repository Database (QRD) を除くすべてのQlik Sense サービスが停止します。

### 成功

成功した場合は、ログエントリが手順全体で次のファイルに書き込まれます。

<sup>l</sup> *<MachineName>\_Service\_Repository.txt*

サービスの状態のチェック

手順

Qlik Sense は以下の手順を実行します。

• Qlik Sense Repository Service (QRS) が、指定した Qlik Sense サービスとの通信が機能していることを確 認します。

#### 成功

成功した場合は、ログエントリが手順全体で次のファイルに書き込まれます。

<sup>l</sup> *<MachineName>\_Service\_Repository.txt*

#### エラー

次のサービスアカウントは存在しません

```
次のサービスアカウントは存在しませんエラー
```
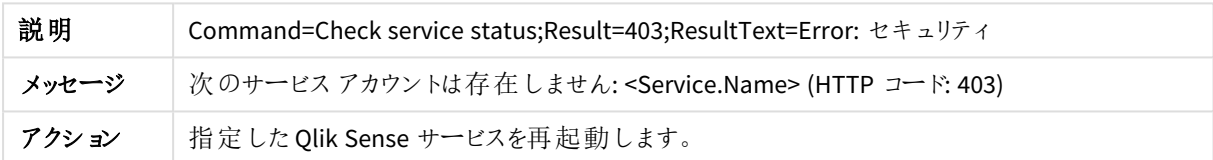

# プラグインのロード

手順

Qlik Sense は以下の手順を実行します。

• Qlik Sense Repository Service (QRS) が、インストール中に指定したプラグインをロードします。

成功

```
成功した場合は、ログエントリが手順全体で次のファイルに書き込まれます。
```
<sup>l</sup> *<MachineName>\_Service\_Repository.txt*

ルールの監査

手順

Qlik Sense は以下の手順を実行します。

• Qlik Sense Repository Service (QRS) が、指定されたルールをリポジトリデータベースから取得します。

成功

成功した場合は、ログエントリが手順全体で次のファイルに書き込まれます。

<sup>l</sup> *<MachineName>\_AuditSecurity\_Repository.txt*

セキュリティの監査

手順

Qlik Sense は以下の手順を実行します。

● Olik Sense Repository Service (ORS) が、指定されたセキュリティルールをリポジトリデータベースから取得 します。

#### 成功

成功した場合は、ログエントリが手順全体で次のファイルに書き込まれます。

<sup>l</sup> *<MachineName>\_AuditSecurity\_Repository.txt*

# ライセンスの監査

### 手順

Qlik Sense は以下の手順を実行します。

• Qlik Sense Repository Service (QRS) スレッドは、バックグラウンドで実行されます。

#### 成功

成功した場合は、ログエントリが手順全体で次のファイルに書き込まれます。

<sup>l</sup> *<MachineName>\_AuditSecurity\_Repository.txt*

# ライセンスルールの監査

#### 手順

Qlik Sense は以下の手順を実行します。

• Qlik Sense Repository Service (QRS) スレッドがバックグラウンドで実行 され、ライセンス使 用状況を監視 します。

### 成功

成功した場合は、ログエントリが手順全体で次のファイルに書き込まれます。

<sup>l</sup> *<MachineName>\_AuditSecurity\_Repository.txt*

ライセンスのメンテナンス

### 手順

Qlik Sense は以下の手順を実行します。

• Qlik Sense Repository Service (QRS) スレッドは、バックグラウンドで実行されます。 以下に示す目的で、スレッドは、ライセンスにリンクされているプロキシセッションを継続的に確認します。

- ユーザーがライセンストークンを過剰に使用することを防ぐ
- ライセンスに関連する変更が原因で、ユーザーがログインパスを使用できなくなっていないかどうか 確認する
- そのアクセス パスのプロキシ セッションがタイムアウトしているかどうか確認する

成功した場合は、ログエントリが手順全体で次のファイルに書き込まれます。

<sup>l</sup> *<MachineName>\_AuditSecurity\_Repository.txt*

証明書の配布

手順

Qlik Sense は以下の手順を実行します。

• Qlik Sense Repository Service (QRS) が、リムノードに証明書を配布します。

#### 成功

成功した場合は、ログエントリが手順全体で次のファイルに書き込まれます。

<sup>l</sup> *<MachineName>\_Service\_Repository.txt*

エラー

証明書の配布に失敗しました

#### 証明書の配布に失敗しましたエラー

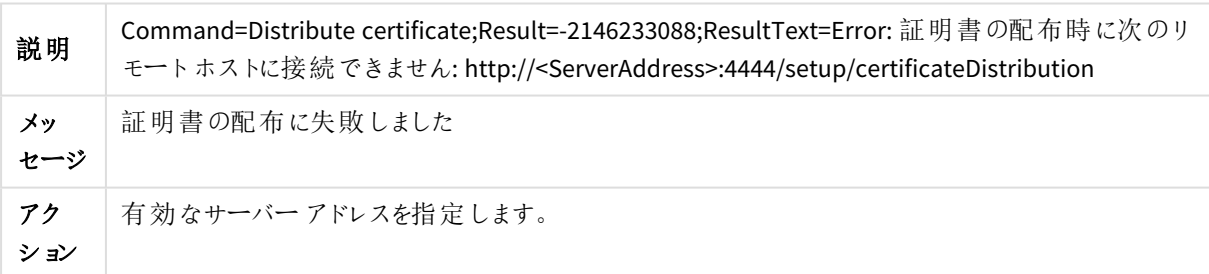

# 3.3 Qlik Sense Proxy Service

このセクションでは、Qlik Sense のログを使用してQlik Sense Proxy Service (QPS) に関連する問題をトラブル シューティングする方法について説明します。

プロキシの開始

手順

- 1. Qlik Sense Proxy Service (QPS) がプロキシを作成します。
- 2. QPS がプロキシを開始します。
- 3. ハードウェア情報が収集されます。
- 4. QPS がハードウェア情報をログに書き込みます。
- 5. QPS が証明書をインストールします。

成功した場合は、ログエントリが手順全体で次のファイルに書き込まれます。

- <sup>l</sup> *<MachineName>\_AuditActivity\_Proxy.txt*
- <sup>l</sup> *<MachineName>\_Service\_Proxy.txt*

#### エラー

ハードウェア情報の取得中にエラーが発生しました

ハードウェア情報の取得中にエラーが発生しましたエラー

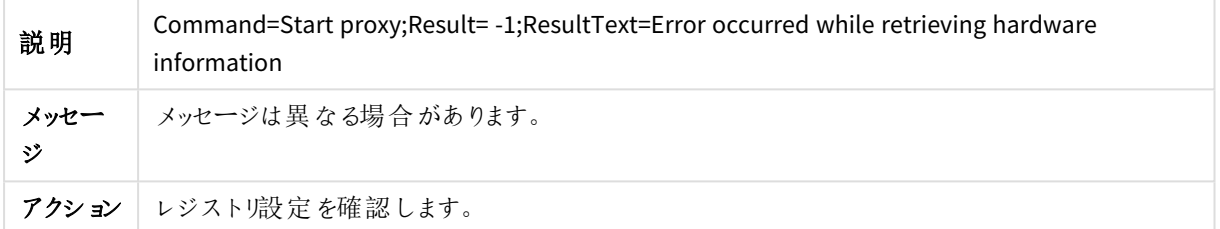

プロキシはポート'443' をリッスンしません

プロキシはポート'443' をリッスンしませんエラー

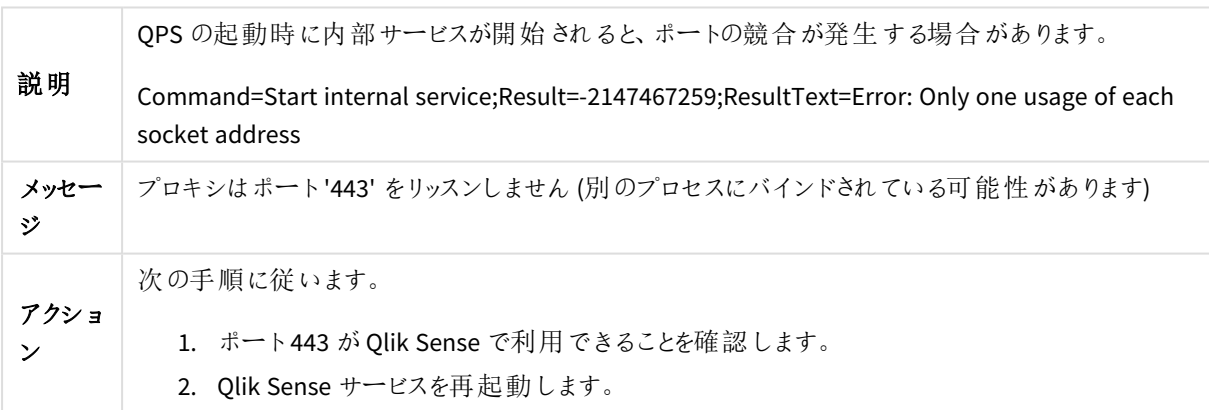

# プロキシの停止

手順

- 1. Qlik Sense Proxy Service (QPS) がQlik Sense Repository Service (QRS) を通知します。
- 2. QPS 設定と通知の呼び出しスレッドが停止します。
- 3. QPS が、QRS に証明書がインストールされていることを確認します。
- 4. 内部サービスが停止します。

成功した場合は、ログエントリが手順全体で次のファイルに書き込まれます。

<sup>l</sup> *<MachineName>\_Service\_Proxy.txt*

# 接続を開く

### 手順

Qlik Sense は以下の手順を実行します。

• Qlik Sense Engine Service (QES) へのソケットを開きます。これは、ユーザーが Qlik Sense でアプリを開くた びに発生します。

# 成功

成功した場合は、ログエントリが手順全体で次のファイルに書き込まれます。

- <sup>l</sup> *<MachineName>\_AuditActivity\_Proxy.txt*
- <sup>l</sup> *<MachineName>\_Service\_Proxy.txt*

#### エラー

Web ソケット接続を開けませんでした

```
Web ソケット接続を開けませんでしたエラー
```
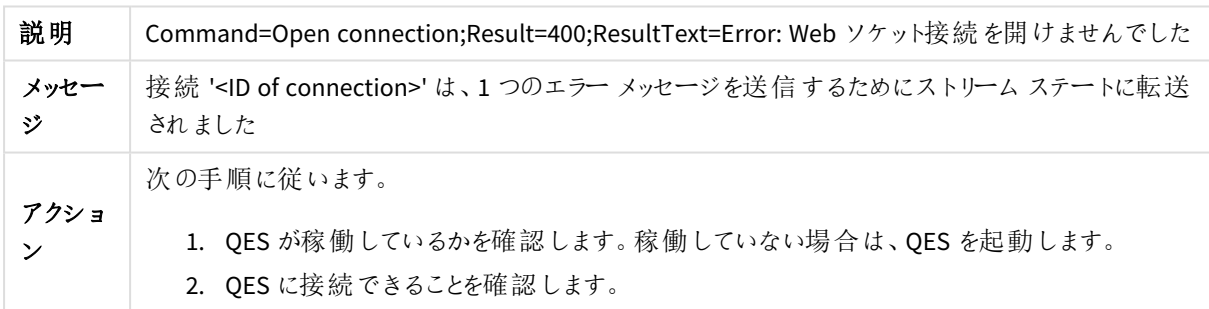

Web 例外: プロトコル エラー: 応答 ストリームが存在します

Web 例外: プロトコル エラー: 応答 ストリームが存在しますエラー

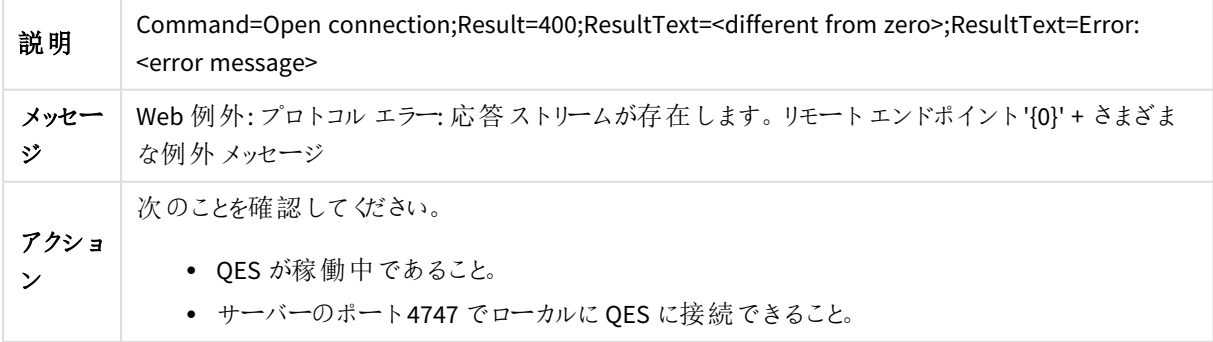

Web 例外: プロトコル エラー: 応答 ストリームが存在しません

Web 例外: プロトコル エラー: 応答 ストリームが存在 しませんエラー

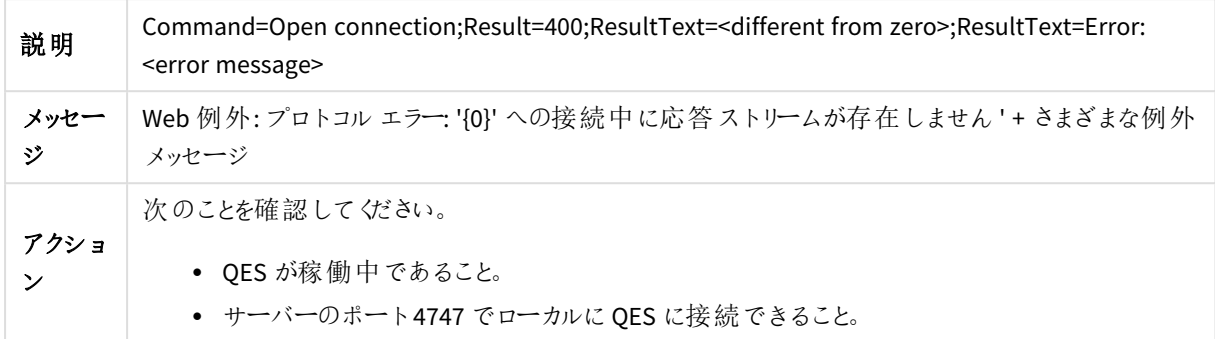

サービスURI の接続中のWeb 例外

サービスURI の接続中のWeb 例外エラー

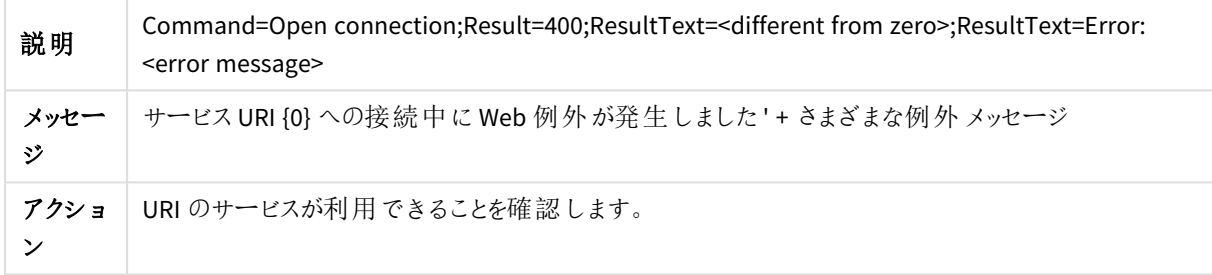

接続は、1 つのエラーメッセージを送信するためにストリームステートに転送されました

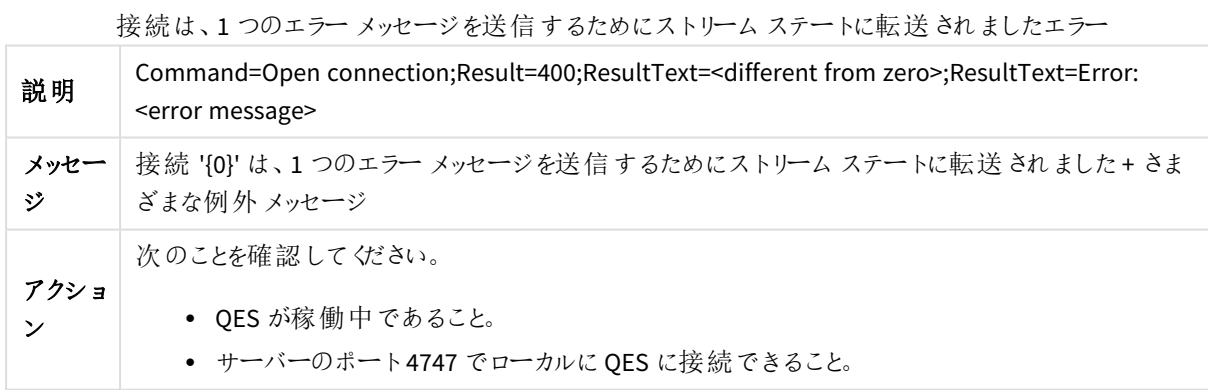

Web ソケット接続を開けませんでした

Web ソケット接続を開けませんでしたエラー

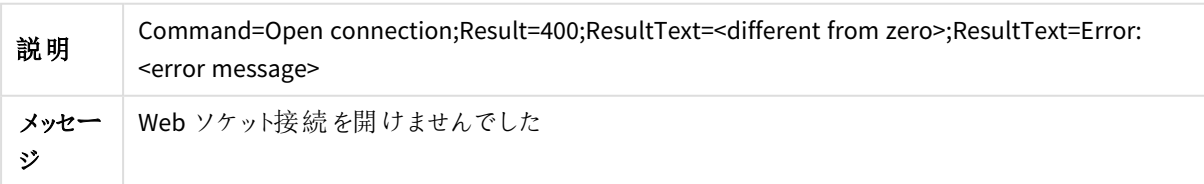

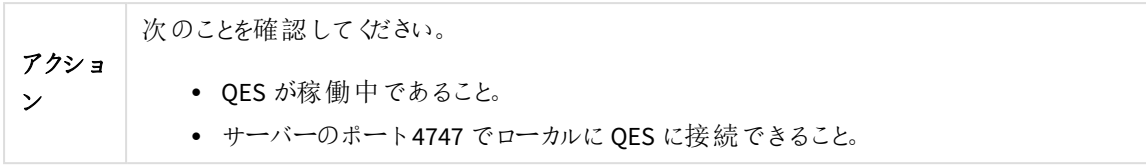

# 接続の終了

手順

Qlik Sense は以下の手順を実行します。

● Qlik Sense Engine Service (QES) へのソケットを閉じます。これは、ユーザーがアプリを閉じるたびに発生し ます (ブラウザでタブを閉じる場合など)。

成功

成功した場合は、ログエントリが手順全体で次のファイルに書き込まれます。

<sup>l</sup> *<MachineName>\_AuditActivity\_Proxy.txt*

エラー

Web ソケット接続を開けませんでした

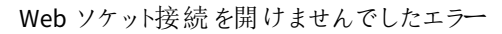

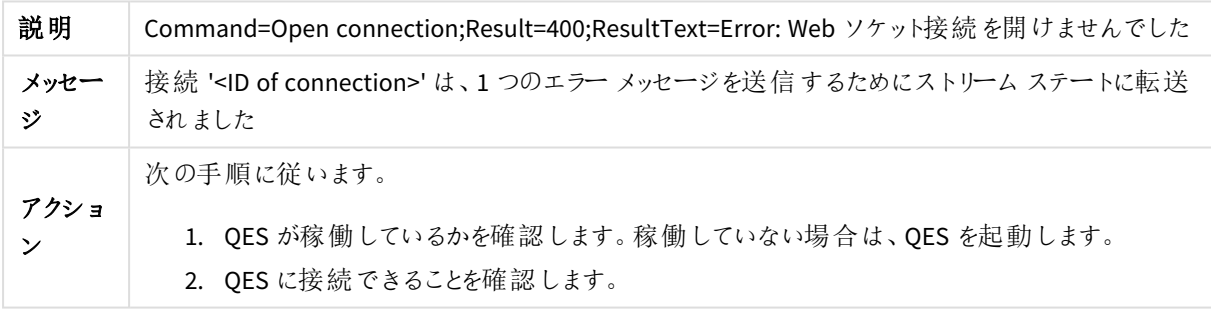

Command=Open connection;Result=<different from zero>

Command=Open connection;Result=<different from zero>

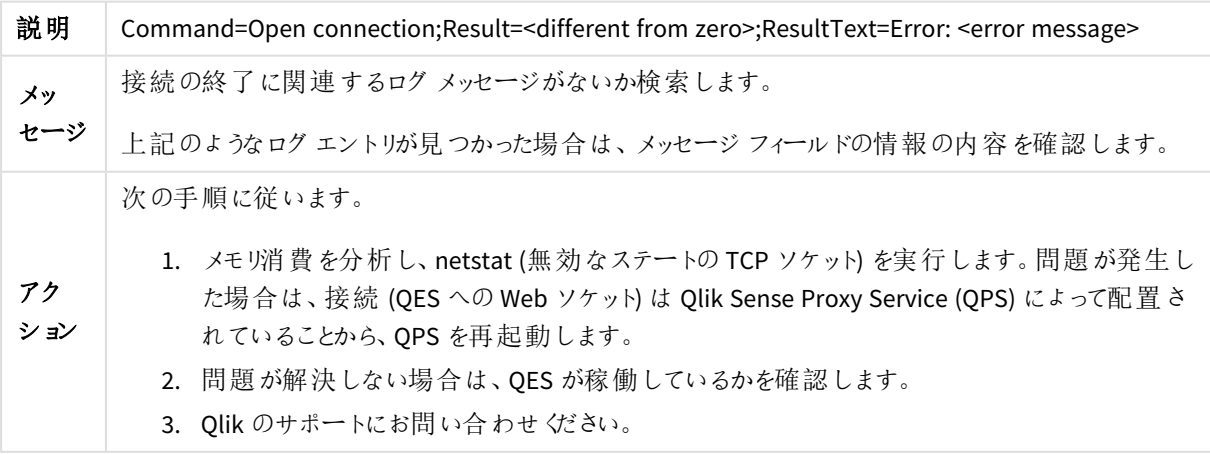

セッションの開始

手順

Qlik Sense は以下の手順を実行します。

● ユーザーが Olik Sense にアクセスすると、新しいプロキシ セッションが開始します。

成功

成功した場合は、ログエントリが手順全体で次のファイルに書き込まれます。

<sup>l</sup> *<MachineName>\_AuditActivity\_Proxy.txt*

エラー

セッションを開始できません

セッションを開始できませんエラー

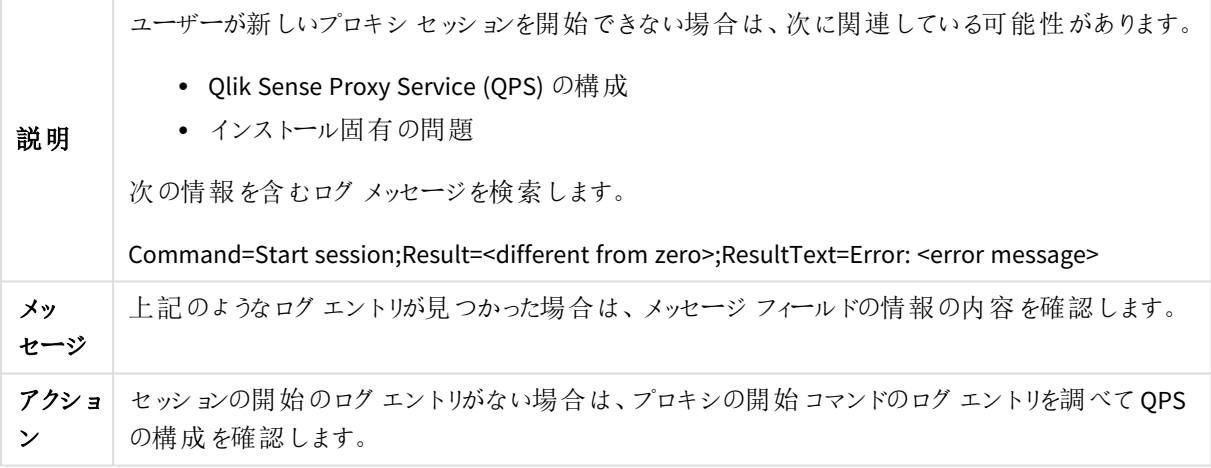

セッションの停止

手順

Qlik Sense は以下の手順を実行します。

• ユーザーがログアウトするか、プロキシセッションがタイムアウトすると、プロキシセッションは停止します。 セッションが実行されているブラウザをユーザーが閉じると、ブラウザが閉じられた瞬間から計算された[<sup>タ</sup> イムアウトまでのセッションアイドル時間 *(*分*)*] 設定を超えたときにプロキシセッションが停止します。 [タイムアウトまでのセッションアイドル時間 *(*分*)*] は、仮想プロキシで定義されます。[[仮想プロキシ](/en-US/sense-admin/Subsystems/DeployAdministerQSE/Content/Sense_DeployAdminister/QSEoW/Administer_QSEoW/Managing_QSEoW/virtual-proxies-overview.htm)] を参 照してください。

成功

成功した場合は、ログエントリが手順全体で次のファイルに書き込まれます。

<sup>l</sup> *<MachineName>\_AuditActivity\_Proxy.txt*
セッションを停止できません

セッションを停止できませんエラー

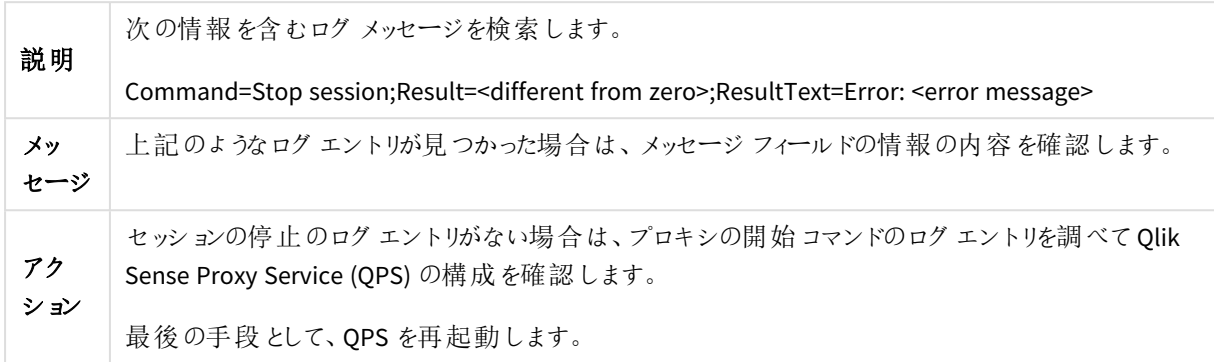

ログアウト

手順

Qlik Sense は以下の手順を実行します。

● プロキシセッションがタイムアウトした場合、自分でログアウトした場合に、ユーザーはログアウトします。

成功

成功した場合は、ログエントリが手順全体で次のファイルに書き込まれます。

<sup>l</sup> *<MachineName>\_AuditSecurity\_Proxy.txt*

### エラー

#### Command=Logout;Result=<return code not zero>

Command=Logous;Result=<return code not zero> エラー

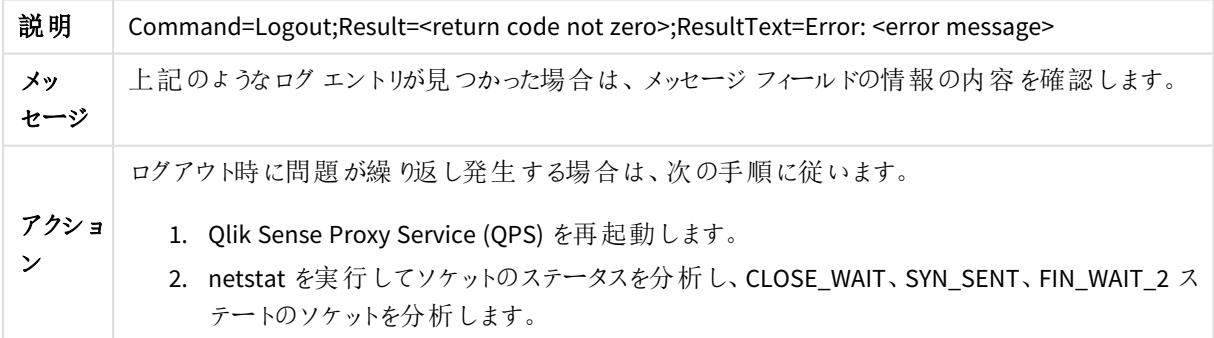

ログイン

手順

- 1. ユーザーが有効なユーザーディレクトリにリンクしているかどうかを確認します。
- 2. ユーザーがリポジトリデータベースに存在しているか確認します。
- 3. ユーザーが Olik Sense へのアクセス権を持っているかどうかを確認します。
- 4. ユーザーがライセンスに関連するアクセス権を持っているかどうかを確認します。

成功

成功した場合は、ログエントリが手順全体で次のファイルに書き込まれます。

<sup>l</sup> *<MachineName>\_AuditSecurity\_Proxy.txt*

エラー

ログオンに失敗しました

#### ログオンに失敗しましたエラー

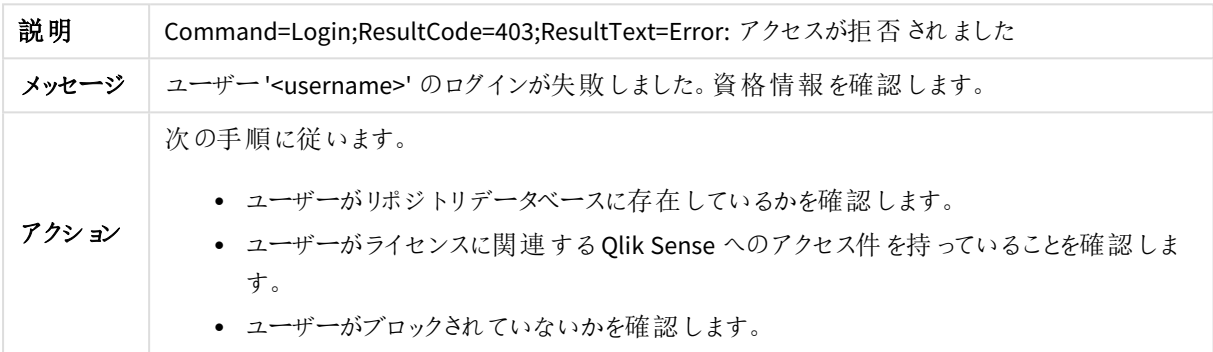

証明書のインストール

手順

Qlik Sense は以下の手順を実行します。

• Qlik Sense Proxy Service (QPS) は、証明書がリポジトリデータベースにインストールされるのを待機しま す。

成功

成功した場合は、ログエントリが手順全体で次のファイルに書き込まれます。

<sup>l</sup> *<MachineName>\_AuditSecurity\_Proxy.txt*

# 3.4 Qlik Sense Engine Service

このセクションでは、Qlik Sense のログを使用して Qlik Sense Engine Service (QSS) に関連する問題をトラブル シューティングする方法について説明します。

タスクの開始

手順

- 1. リクエストが Qlik Sense Repository Service (QRS) に送信されます。
- 2. セントラルノードのマネージャー Qlik Sense Engine Service (QSS) が各ワーカー QSSと通信して、タスクを 実行できるワーカーを確認します。
- 3. タスクは、負荷分散ルールに従って、現在使用可能なワーカーQSSのうちで負荷が最も少ないものに割 り当てられます。

成功

成功した場合は、ログエントリが手順全体で次のファイルに書き込まれます。

- <sup>l</sup> *<MachineName>\_AuditActivity\_Scheduler.txt*
- <sup>l</sup> *<MachineName>\_AuditActivity\_Repository.txt*

エラー

タスクが見つかりません

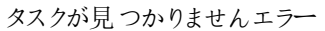

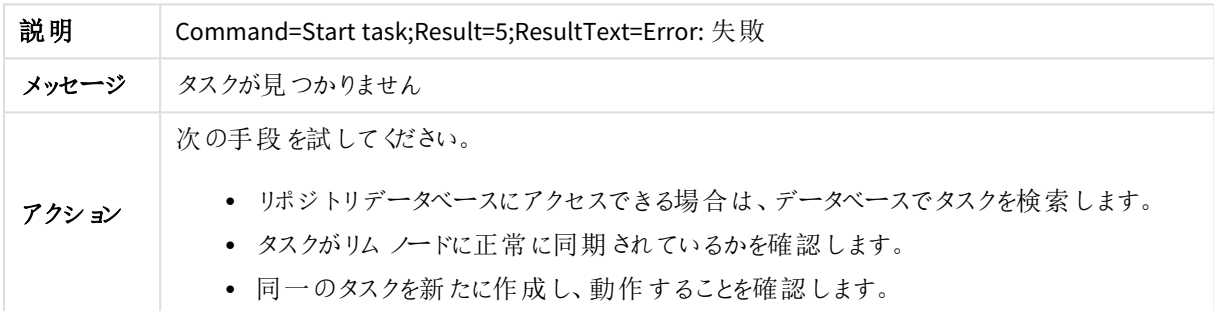

スケジューラがライセンスされていません

#### スケジューラがライセンスされていませんエラー

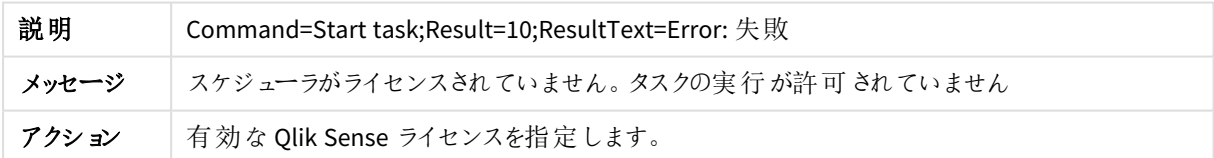

スケジューラーはマネージャーではありません

スケジューラーはマネージャーではありませんエラー

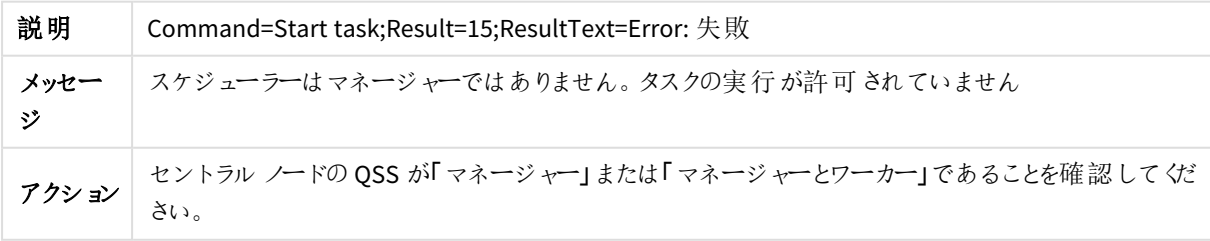

タスクのアクティブセッションが見つかりました

タスクのアクティブセッションが見つかりましたエラー

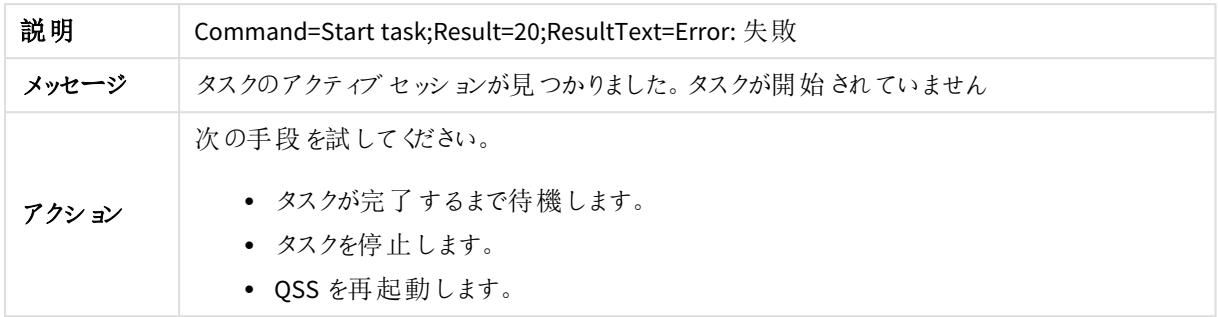

タスクが無効になりました

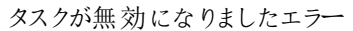

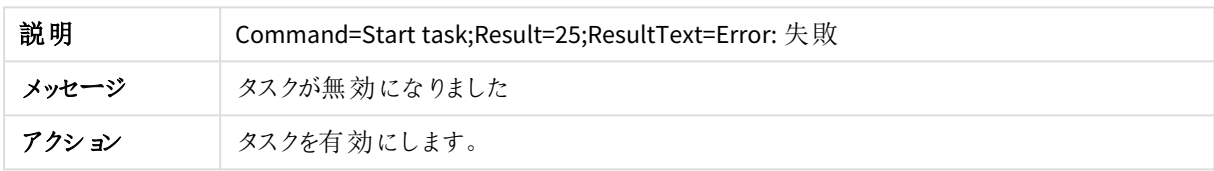

TaskExecutionSession が既に存在しています

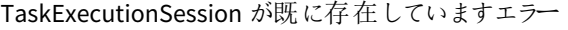

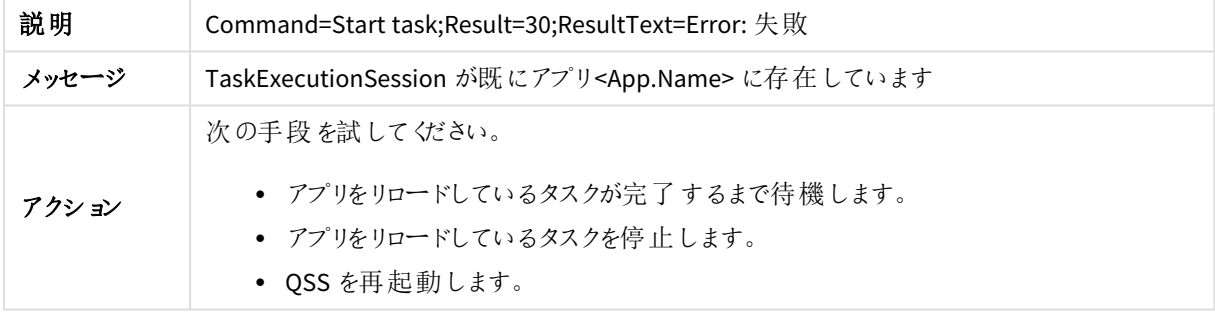

タスクを実行するワーカーノードが見つかりませんでした

タスクを実行するワーカーノードが見つかりませんでしたエラー

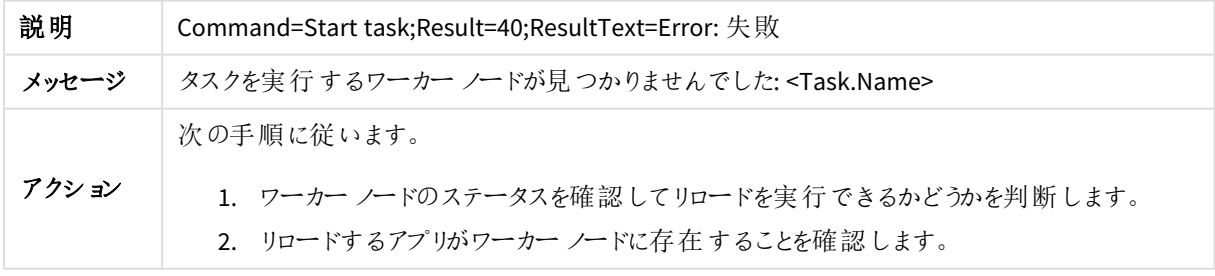

TaskExecutionSession を作成できません

TaskExecutionSession を作成できませんエラー

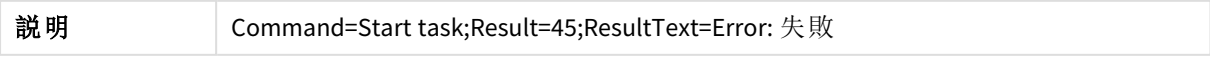

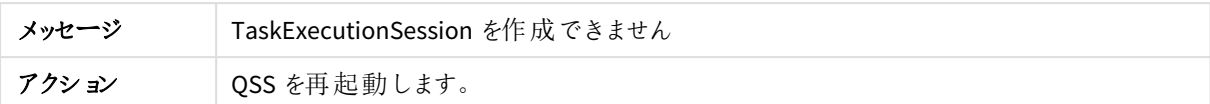

タスク開始時の予期しない例外です

タスク開始時の予期しない例外ですエラー

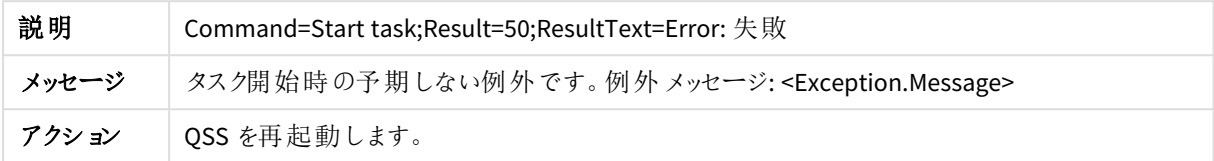

タスクの開始を試みるときの予期しない例外です

タスクの開始を試みるときの予期しない例外ですエラー

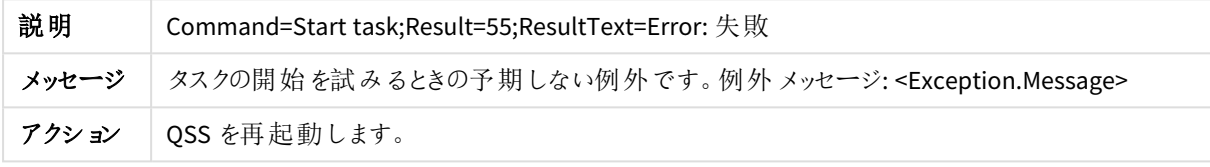

### タスクの再試行回数が最大値に達しました

タスクの再試行回数が最大値に達しましたエラー

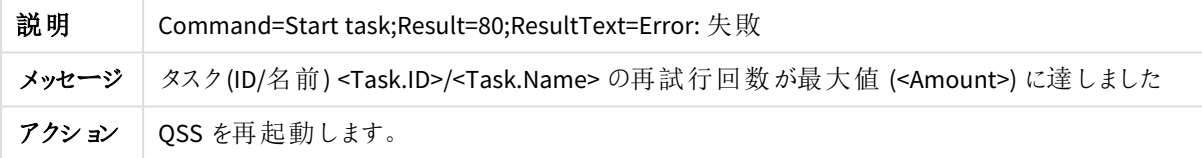

再試行を開始できません

再試行を開始できませんエラー

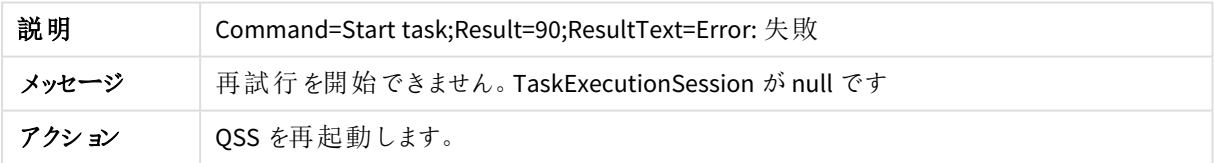

# タスクの終了

手順

Qlik Sense は以下の手順を実行します。

● タスクを実行したワーカー ノードの Qlik Sense Engine Service (QSS) が、マネージャーの QSS に結果を送 信します。

成功

- <sup>l</sup> *<MachineName>\_AuditActivity\_Scheduler.txt*
- <sup>l</sup> *<MachineName>\_AuditActivity\_Repository.txt*

TaskCompletedFail で失敗しました

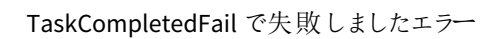

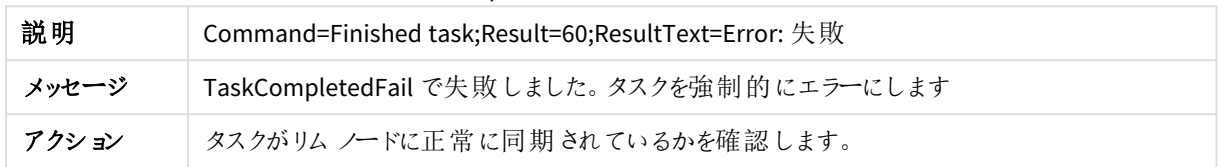

### ステート<State> でタスクを完了しました

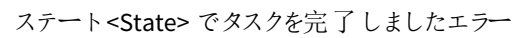

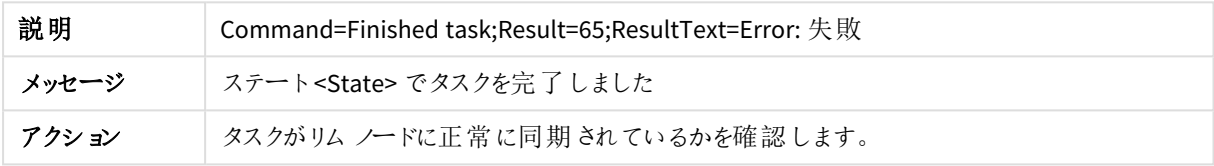

## セッションの削除に失敗しました

#### セッションの削除に失敗しましたエラー

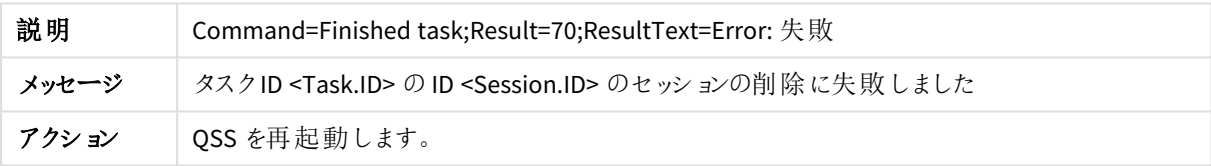

## TaskCompletedSuccess の予期しない例外です

TaskCompletedSuccess の予期しない例外ですエラー

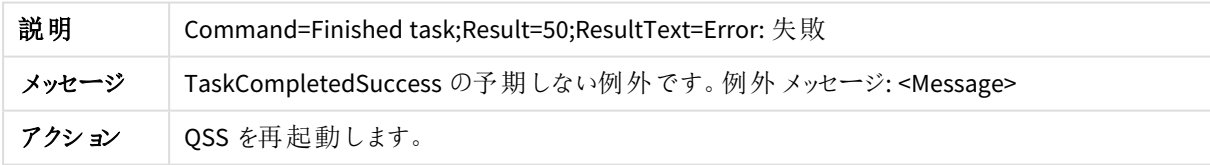

## TaskCompletedFail の予期しない例外です

TaskCompletedFail の予期しない例外ですエラー

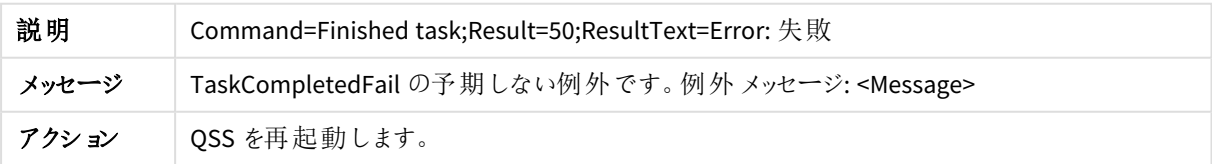

タスクが失敗しました

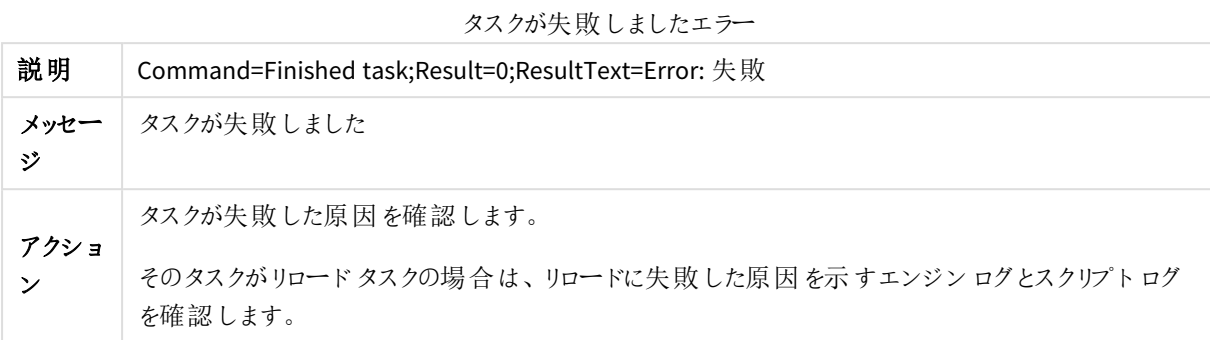

# タスクの実行

手順

Qlik Sense は以下の手順を実行します。

● Qlik Sense Engine Service (QSS) が、タスクの実行中に、タスク実行チェーンのさまざまなステートを記録し ます。

# 成功

成功した場合は、ログエントリが手順全体で次のファイルに書き込まれます。

<sup>l</sup> *<MachineName>\_AuditActivity\_Scheduler.txt*

# エラー

タスクID をステートに設定しようとしています

タスクID をステートに設定しようとしていますエラー

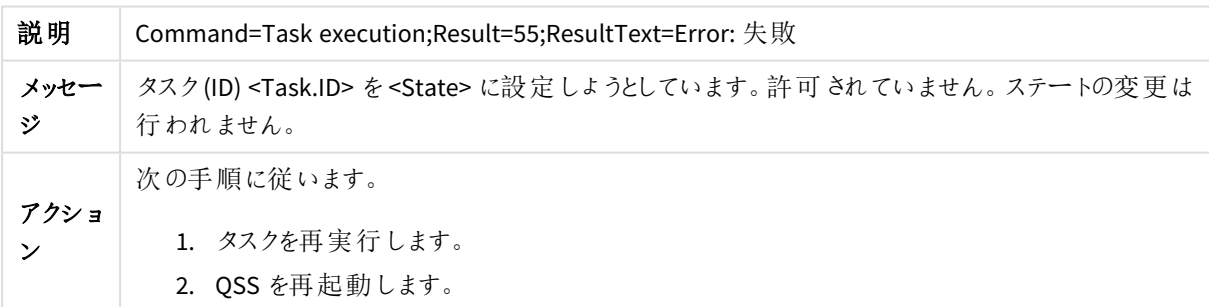

TaskExecutionSession をnull にすることはできません

TaskExecutionSession をnull にすることはできませんエラー

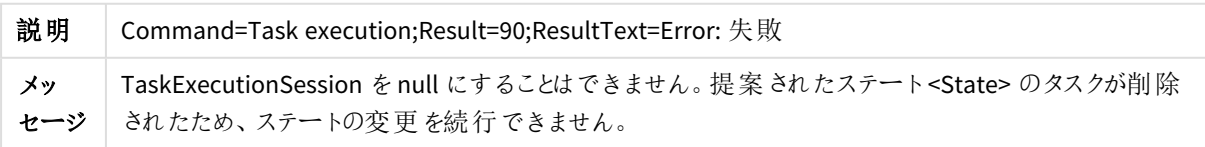

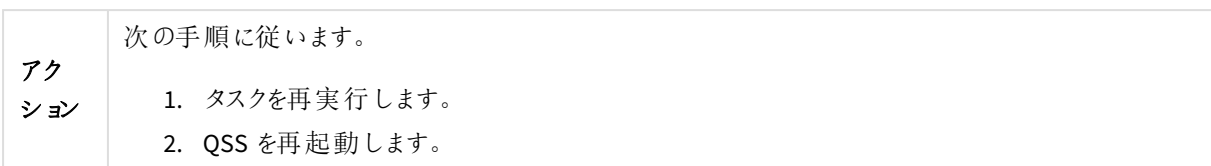

ステートの変更が抑制されました

ステートの変更が抑制されましたエラー

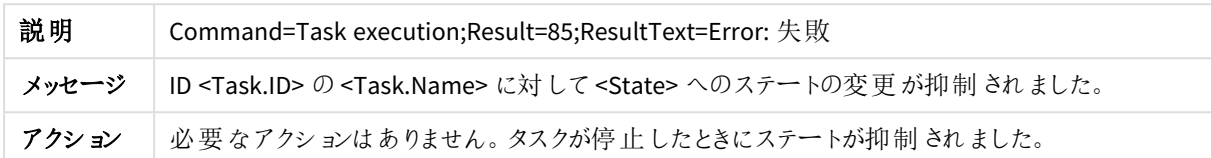

<Task.Name> を取得できません

<Task.Name> を取得できませんエラー

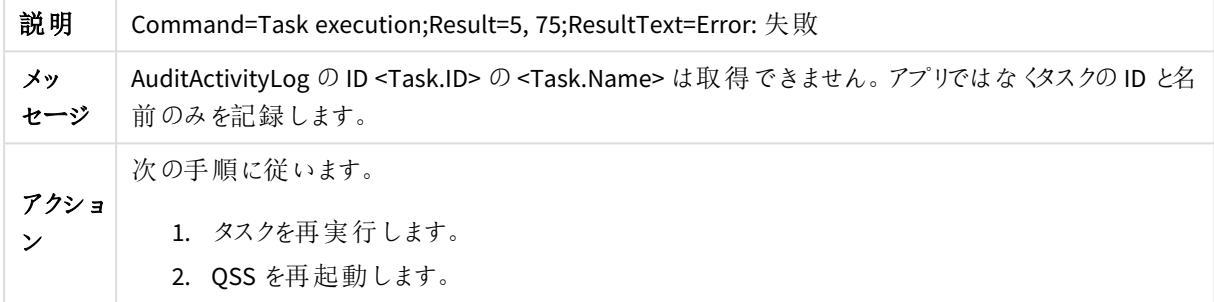

# マネージャーの開始

手順

Qlik Sense は以下の手順を実行します。

• Qlik Sense Engine Service (QSS) がセントラル ノードで起動すると、マネージャースケジューラが開始しま す。

成功

成功した場合は、ログエントリが手順全体で次のファイルに書き込まれます。

<sup>l</sup> *<MachineName>\_Service\_Scheduler.txt*

ワーカーの開始

手順

Qlik Sense は以下の手順を実行します。

• Qlik Sense Engine Service (QSS) が起動すると、ワーカースケジューラが開始します。

# 成功

<sup>l</sup> *<MachineName>\_Service\_Scheduler.txt*

マネージャーの再開

手順

Qlik Sense は以下の手順を実行します。

• 一時停止中のマネージャー Olik Sense Engine Service (OSS) を再開します。

# 成功

成功した場合は、ログエントリが手順全体で次のファイルに書き込まれます。

<sup>l</sup> *<MachineName>\_Service\_Scheduler.txt*

# ワーカーの再開

手順

Qlik Sense は以下の手順を実行します。

• 一時停止中のワーカー Olik Sense Engine Service (OSS) を再開します。

# 成功

成功した場合は、ログエントリが手順全体で次のファイルに書き込まれます。

<sup>l</sup> *<MachineName>\_Service\_Scheduler.txt*

# 初期設定の読み取り

手順

Qlik Sense は以下の手順を実行します。

• Qlik Sense Engine Service (QSS) が起動時に初期設定を読み取ります。

成功

成功した場合は、ログエントリが手順全体で次のファイルに書き込まれます。

<sup>l</sup> *<MachineName>\_Service\_Scheduler.txt*

サービス起動時のハードウェア情報の記録

## 手順

Qlik Sense は以下の手順を実行します。

• Qlik Sense Engine Service (QSS) のサービス起動時のハードウェア情報を記録します。

# 成功

<sup>l</sup> *<MachineName>\_Service\_Scheduler.txt*

### エラー

ハードウェア情報の記録に失敗しました

ハードウェア情報の記録に失敗しましたエラー

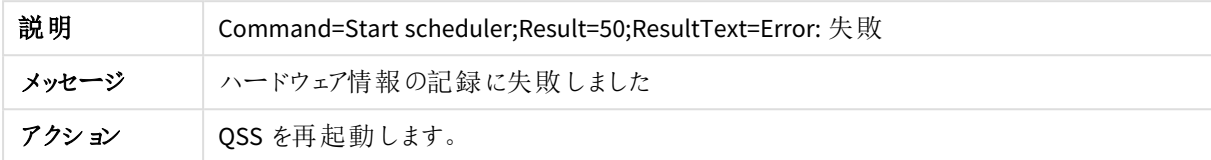

# マネージャーの停止

手順

Qlik Sense は以下の手順を実行します。

• Qlik Sense Engine Service (QSS) がセントラル ノードでシャットダウンすると、マネージャースケジューラが停 止します。

# 成功

成功した場合は、ログエントリが手順全体で次のファイルに書き込まれます。

<sup>l</sup> *<MachineName>\_Service\_Scheduler.txt*

ワーカーの停止

手順

Qlik Sense は以下の手順を実行します。

• Qlik Sense Engine Service (QSS) がシャットダウンすると、ワーカー スケジューラが停止します。

成功

成功した場合は、ログエントリが手順全体で次のファイルに書き込まれます。

<sup>l</sup> *<MachineName>\_Service\_Scheduler.txt*

マネージャーの一時停止

手順

Qlik Sense は以下の手順を実行します。

• 実行中のマネージャー Qlik Sense Engine Service (QSS) を一時停止します。

成功

<sup>l</sup> *<MachineName>\_Service\_Scheduler.txt*

ワーカーの一時停止

手順

Qlik Sense は以下の手順を実行します。

• 実行中のワーカー Olik Sense Engine Service (OSS) を一時停止します。

# 成功

成功した場合は、ログエントリが手順全体で次のファイルに書き込まれます。

<sup>l</sup> *<MachineName>\_Service\_Scheduler.txt*

# ワーカーの設定の変更

手順

Qlik Sense は以下の手順を実行します。

● ワーカー Olik Sense Engine Service (OSS) の設定の変更を記録します。

# 成功

成功した場合は、ログエントリが手順全体で次のファイルに書き込まれます。

<sup>l</sup> *<MachineName>\_AuditActivity\_Scheduler.txt*

# 3.5 Qlik Sense Engine Service

このセクションでは、Qlik Sense のログを使用してQlik Sense Engine Service (QES) に関連する問題をトラブル シューティングする方法について説明します。

# アプリを開く

手順

Qlik Sense は以下の手順を実行します。

- 1. アプリが既に開いているかどうかを確認します。
- 2. 開いていない場合は、QVF ファイルをロードします。
- 3. ファイルからアプリのプロパティを読み取ります。
- 4. ファイルからスクリプトを読み取ります。
- 5. アプリを開きます。

## 成功

成功した場合は、ログエントリが手順全体で次のファイルに書き込まれます。

<sup>l</sup> *<MachineName>\_AuditActivity\_Engine.txt*

異なるモードで既に開いています

```
異なるモードで既に開いていますエラー
```
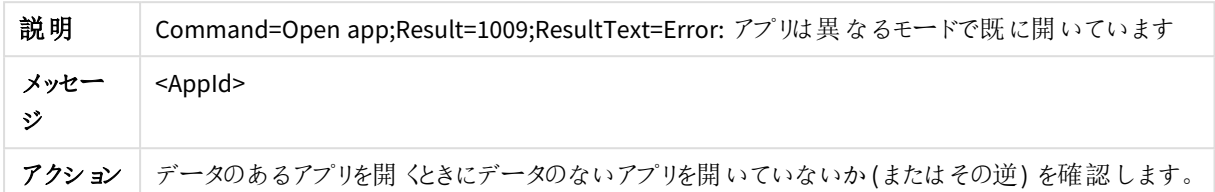

## 既に開いています

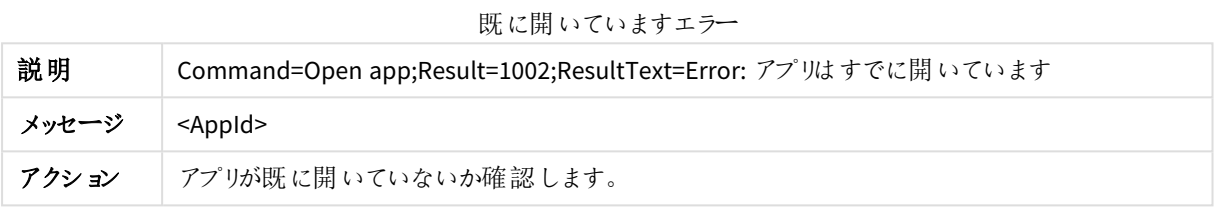

### 無効なパスです

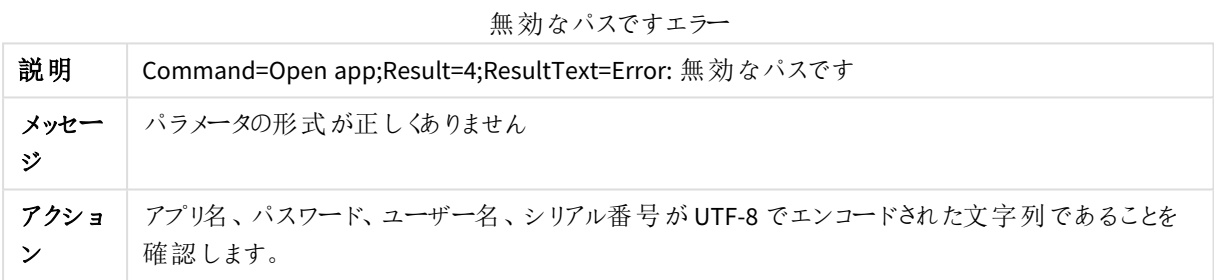

Resource not found(リソースが見つかりません)

リソースが見つかりませんエラー

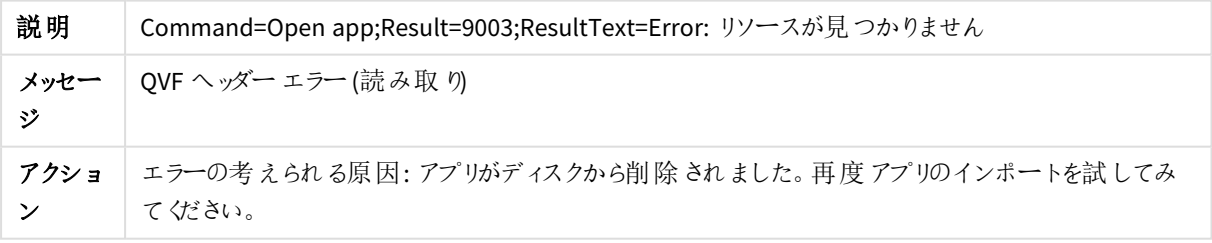

# アプリの追加

手順

- 1. アプリ名が有効かどうかを確認します。
- 2. アプリを作成します。

3. QVF ファイルを保存します。

# 成功

成功した場合は、ログエントリが手順全体で次のファイルに書き込まれます。

<sup>l</sup> *<MachineName>\_AuditActivity\_Engine.txt*

### エラー

無効な名前です

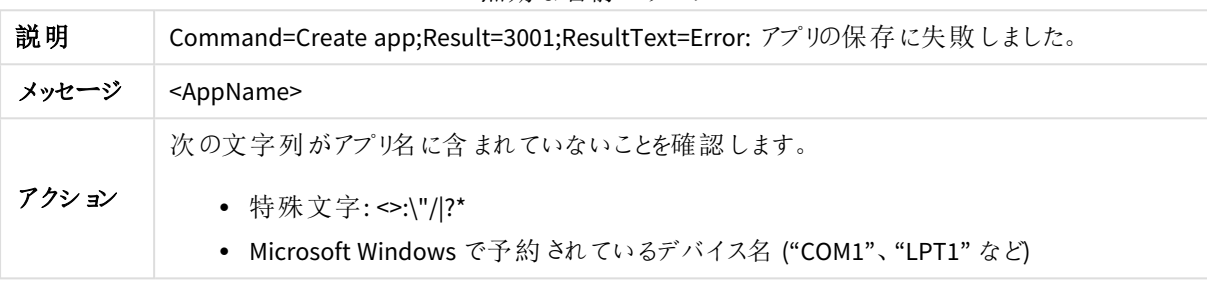

無効な名前ですエラー

# アプリの削除

手順

Qlik Sense は以下の手順を実行します。

- 1. アプリのすべてのアプリインスタンスをアンロードします。
- 2. QVF ファイルを削除します。
- 3. Qlik Sense Repository Service (QRS) にファイルを削除するように要求します。

# 成功

成功した場合は、ログエントリが手順全体で次のファイルに書き込まれます。

### <sup>l</sup> *<MachineName>\_AuditActivity\_Engine.txt*

エラー

削除に失敗しました

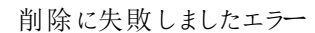

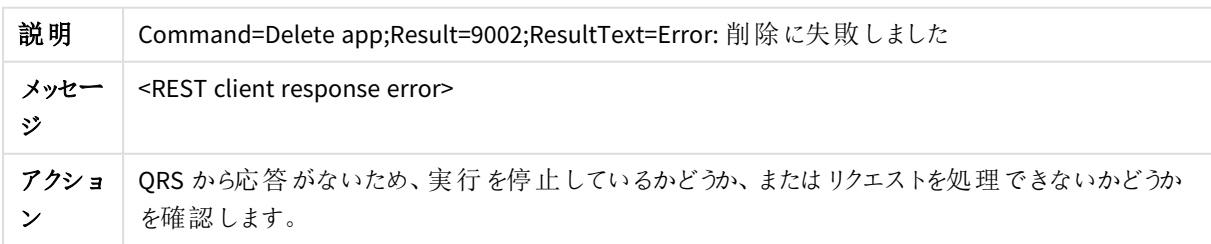

# アプリのエクスポート

## 手順

Qlik Sense は以下の手順を実行します。

- 1. QVF ファイルを開きます。
- 2. 新しいQVF ファイルにコピーします。
- 3. アプリのコンテンツをエクスポートします。

# 成功

成功した場合は、ログエントリが手順全体で次のファイルに書き込まれます。

<sup>l</sup> *<MachineName>\_AuditActivity\_Engine.txt*

## エラー

ディスクがいっぱいです

#### ディスクがいっぱいですエラー

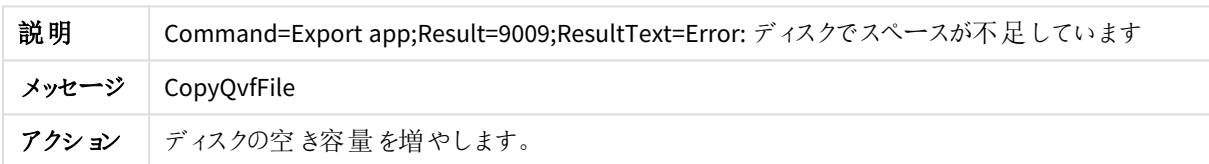

## ファイルが壊れています

#### ファイルが壊れていますエラー

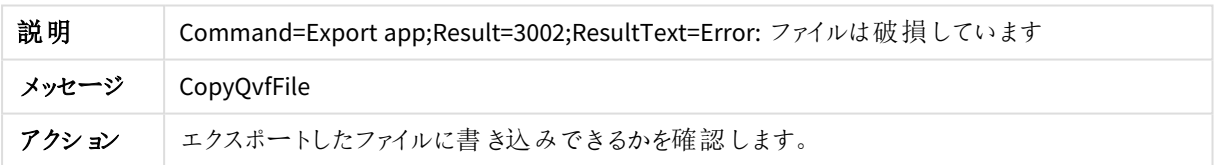

# アプリのインポート

# 手順

Qlik Sense は以下の手順を実行します。

- 1. 現在のバージョンのQlik Sense にアプリを移行できるかどうかを確認します (必要な場合)。
- 2. インポートするアプリのコピーを開きます。
- 3. コピーから不要なオブジェクト(接続など) を削除します。
- 4. Qlik Sense Repository Service (QRS) にアプリを保存するように要求します。

## 成功

成功した場合は、ログエントリが手順全体で次のファイルに書き込まれます。

<sup>l</sup> *<MachineName>\_AuditActivity\_Engine.txt*

ファイルが壊れています

ファイルが壊れていますエラー

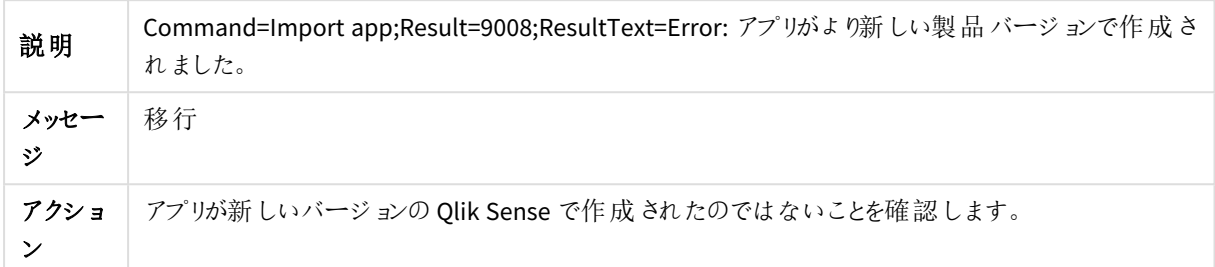

内部エラーです

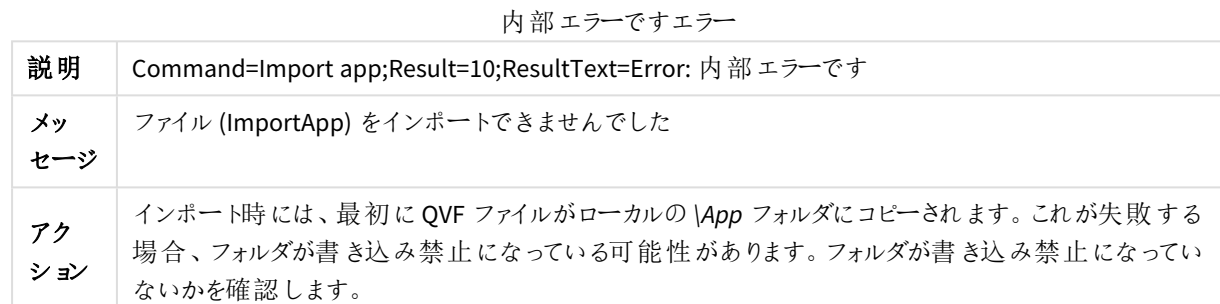

アプリのリロード

手順

Qlik Sense は以下の手順を実行します。

● リロードスクリプトを実行します。

## 成功

成功した場合は、ログエントリが手順全体で次のファイルに書き込まれます。

<sup>l</sup> *<MachineName>\_AuditActivity\_Engine.txt*

# アプリの複製

手順

- 1. ソースアプリとターゲットアプリのアプリID を比較します。
- 2. Qlik Sense Repository Service (QRS) にアプリを開くように要求します。
- 3. QVF ファイルをコピーします。
- 4. ファイルのコピーをインポートします。

# 成功

成功した場合は、ログエントリが手順全体で次のファイルに書き込まれます。

<sup>l</sup> *<MachineName>\_AuditActivity\_Engine.txt*

## エラー

複製に失敗しました

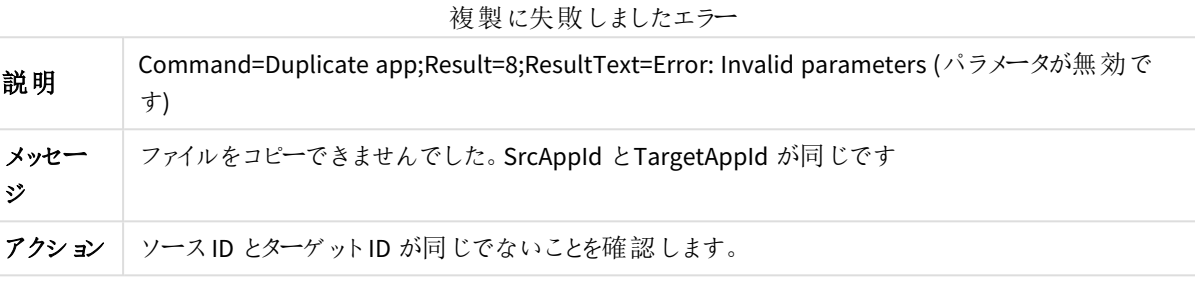

# アプリの公開

手順

Qlik Sense は以下の手順を実行します。

- 1. アプリがセッションアプリかどうかを確認します。セッションアプリの場合、公開には対応していません。セッ ションアプリは Qlik Sense Engine Service (QES) メモリにのみ存在し、どのファイルにもリンクしていません。
- 2. オブジェクトをリポジトリデータベースに保存します。
- 3. Qlik Sense Repository Service (QRS) にアプリを公開するように要求します。

# 成功

成功した場合は、ログエントリが手順全体で次のファイルに書き込まれます。

<sup>l</sup> *<MachineName>\_AuditActivity\_Engine.txt*

### エラー

アクセス拒否

#### アクセス拒否エラー

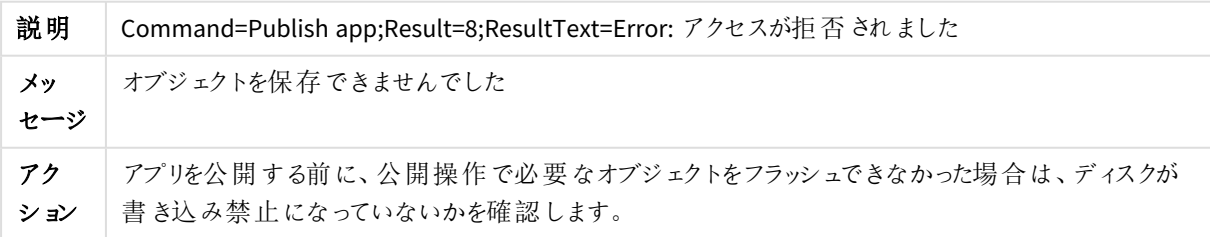

### REST 接続に失敗しました

REST 接続に失敗しましたエラー

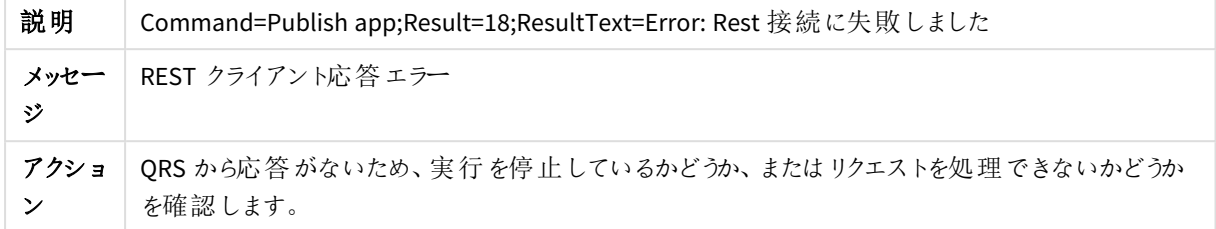

# アプリの公開中止

手順

Qlik Sense は以下の手順を実行します。

- 1. アプリがセッションアプリかどうかを確認します。セッションアプリの場合、公開には対応していません。セッ ションアプリは Qlik Sense Engine Service (QES) メモリにのみ存在し、どのファイルにもリンクしていません。
- 2. オブジェクトをリポジトリデータベースに保存します。
- 3. Qlik Sense Repository Service (QRS) にアプリの公開を取り消すように要求します。

## 成功

成功した場合は、ログエントリが手順全体で次のファイルに書き込まれます。

<sup>l</sup> *<MachineName>\_AuditActivity\_Engine.txt*

#### エラー

アクセス拒否

アクセス拒否エラー

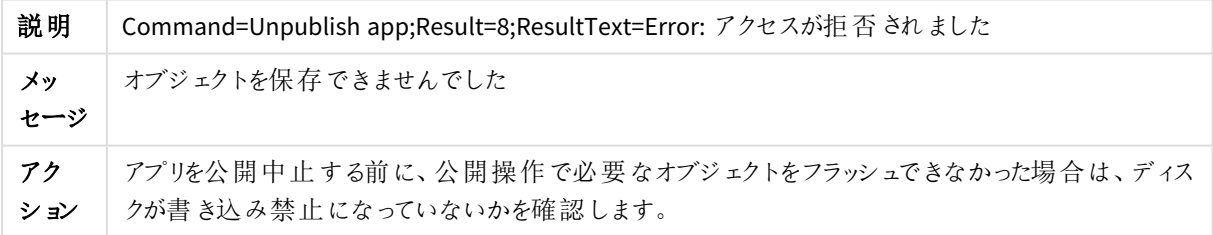

## REST 接続に失敗しました

REST 接続に失敗しましたエラー

| 説明        | Command=Unpublish app;Result=18;ResultText=Error: Rest 接続に失敗しました |
|-----------|------------------------------------------------------------------|
| メッセー<br>ジ | REST クライアント応答エラー                                                 |
| アクショ<br>ン | QRS から応答がないため、実行を停止しているかどうか、またはリクエストを処理できないかどうか<br>を確認します。       |

# アプリの置換

Qlik Sense は以下の手順を実行します。

- 1. リクエストが Olik Sense Repository Service (ORS) に送信されます。
- 2. QRS がリポジトリデータベースを更新します。
- 3. ORS が Olik Sense Engine Service (OES) にコンタクトします。

## 成功

成功した場合は、ログエントリが手順全体で次のファイルに書き込まれます。

- <sup>l</sup> *<MachineName>\_AuditActivity\_Repository.txt*
- <sup>l</sup> *<MachineName>\_AuditActivity\_Engine.txt*

# エンジンの開始

# 手順

Qlik Sense は以下の手順を実行します。

- 1. Qlik Sense Engine Service (QES) が、現在の実行モード(サーバーまたはデスクトップ) を設定します。
- 2. QES がコマンドライン引数を解析します。
- 3. QES がログの記録を構成します。
- 4. QES がオペレーティングシステムとバージョンを検出します。
- 5. QES が照合とメモリの構造を初期化します。
- 6. QES が終了ハンドラを設定し、内部スレッドを開始し、ライセンスを確認します。

## 成功

成功した場合は、ログエントリが手順全体で次のファイルに書き込まれます。

<sup>l</sup> *<MachineName>\_Service\_Engine.txt*

### エラー

登録に失敗しました

#### 登録に失敗しましたエラー

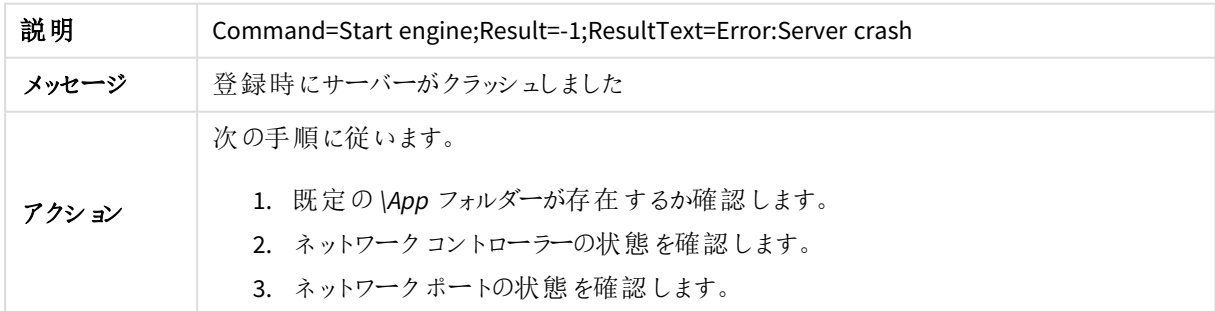

# エンジンの停止

# 手順

Qlik Sense は以下の手順を実行します。

- 1. Qlik Sense Engine Service (QES) がキャッシュトリマを停止します。
- 2. QES がキャッシュをクリアします。
- 3. QES がプロセスハンドラを終了します。
- 4. QES がスレッドを終了します。

## 成功

成功した場合は、ログエントリが手順全体で次のファイルに書き込まれます。

<sup>l</sup> *<MachineName>\_Service\_Engine.txt*

### エラー

キャッシュトリマが停止しません

キャッシュトリマが停止しませんエラー

| 説明    | Command=Stop engine; Result=-1; ResultText=Warning |
|-------|----------------------------------------------------|
| メッセージ | キャッシュ トリマが停 止 しません                                 |
| アクション | Qlik のサポートにお問い合わせください。                             |